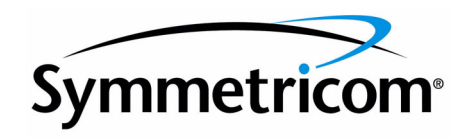

# **TimePictra**

Release 3.3

User's Guide

097-48302-33 Issue 1 December 2003 Symmetricom, Inc. 2300 Orchard Parkway San Jose, CA 95131-1017 U.S.A.

http://www.symmetricom.com

Copyright © 2003 Symmetricom, Inc. All rights reserved. Printed in U.S.A.

All product names, service marks, trademarks, and registered trademarks used in this document are the property of their respective owners.

## *Chapter 1* [Introduction and General Information](#page-16-0)

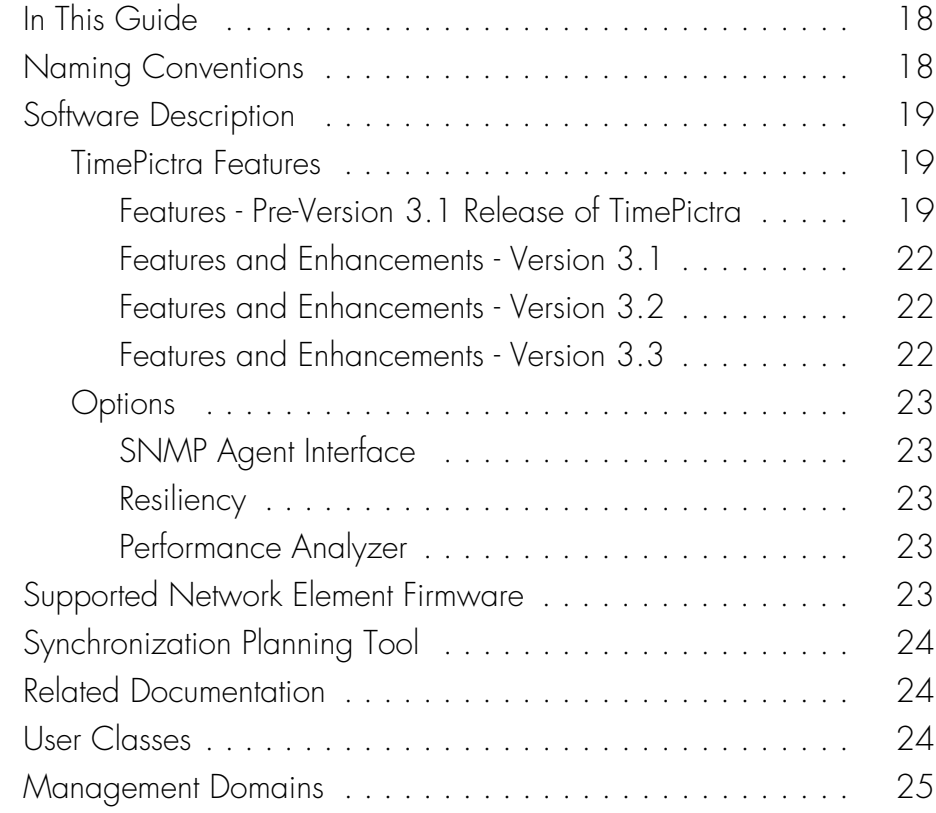

## *Chapter 2* [Starting and Stopping a User Session](#page-26-0)

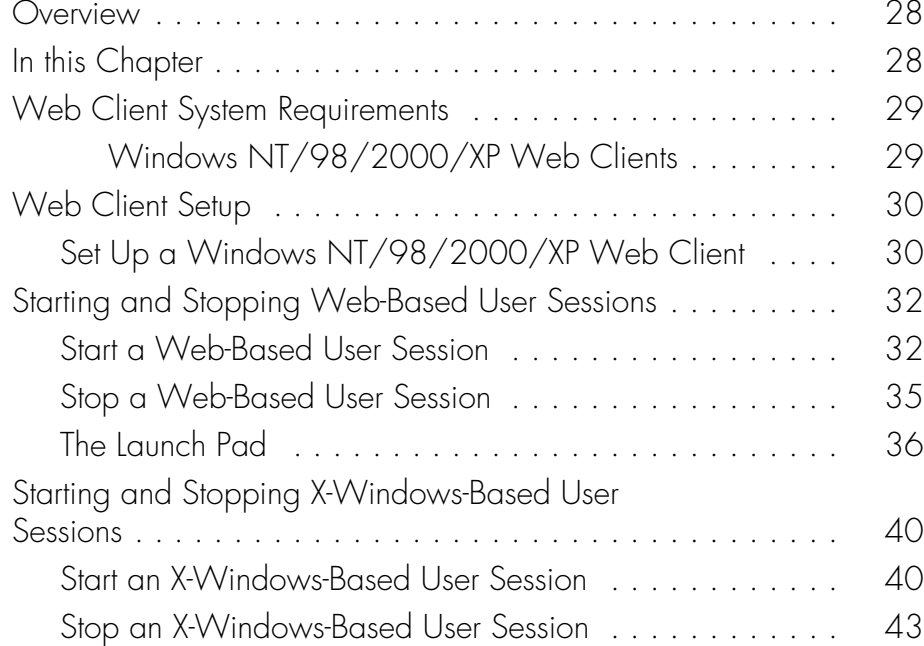

### *Chapter 3* [Network Topology - Synchronization Maps](#page-44-0)

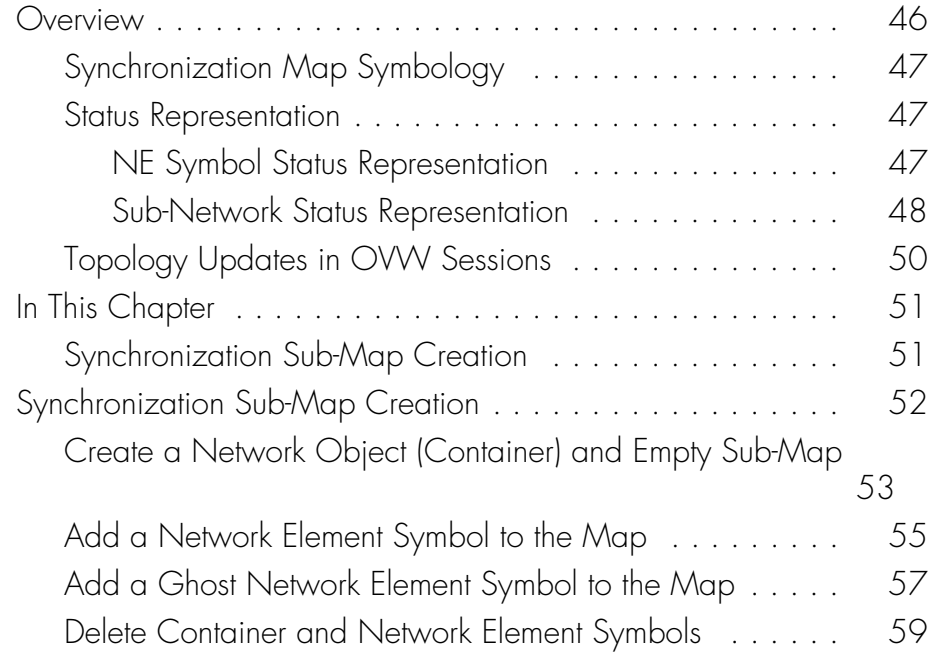

# *Chapter 4* [Network Topology - The Launch Pad](#page-60-0)

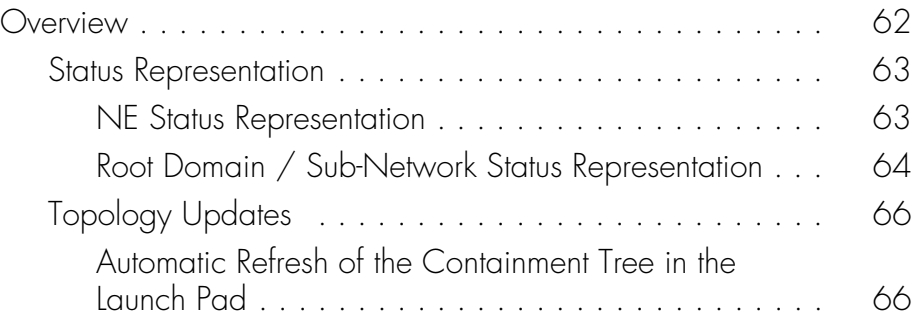

#### *Chapter 5* [Network Topology Creation - over Openview](#page-68-0)  Synchronization Map and Launch Pad

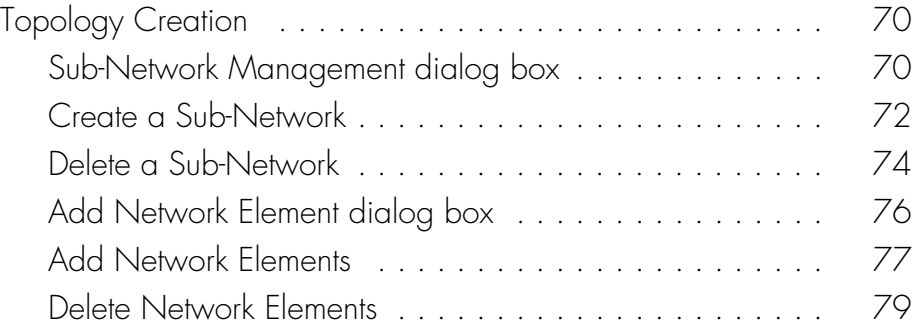

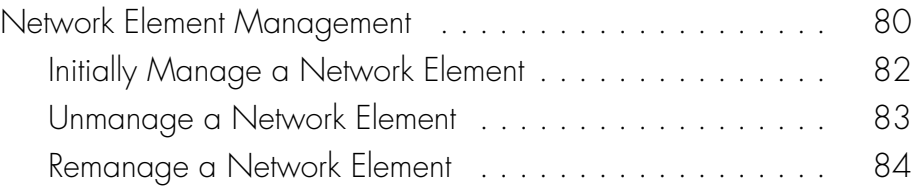

# *Chapter 6* [Fault Management](#page-86-0)

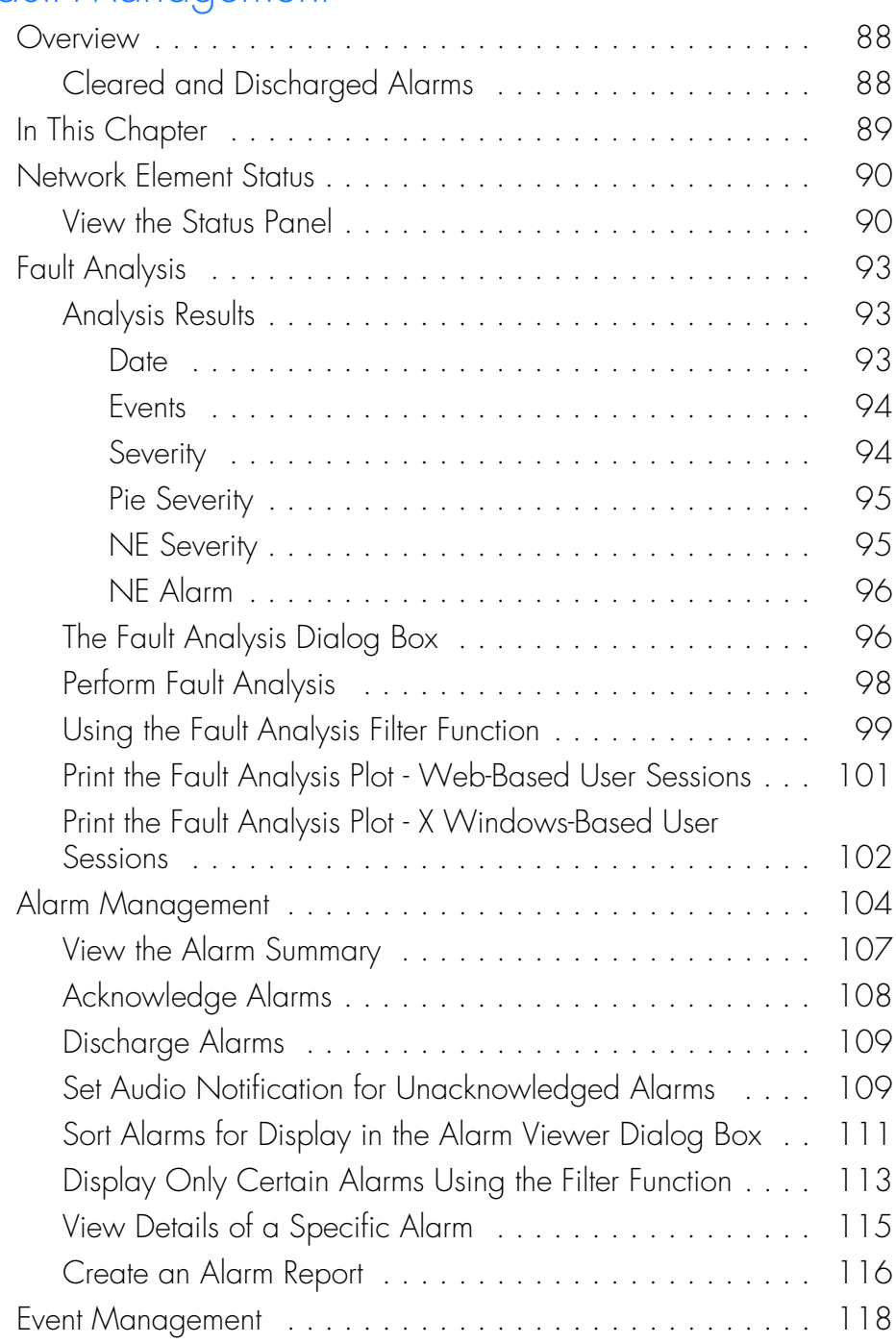

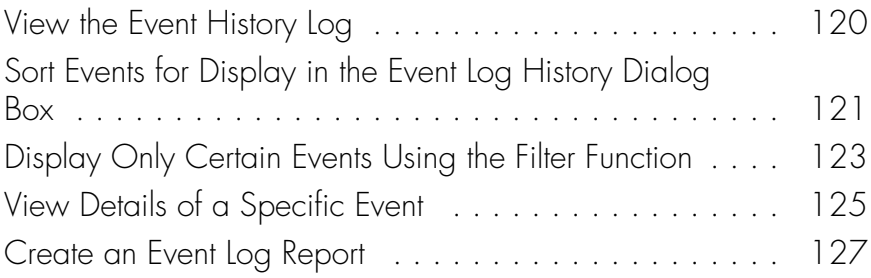

# *Chapter 7* [Performance Management](#page-128-0)

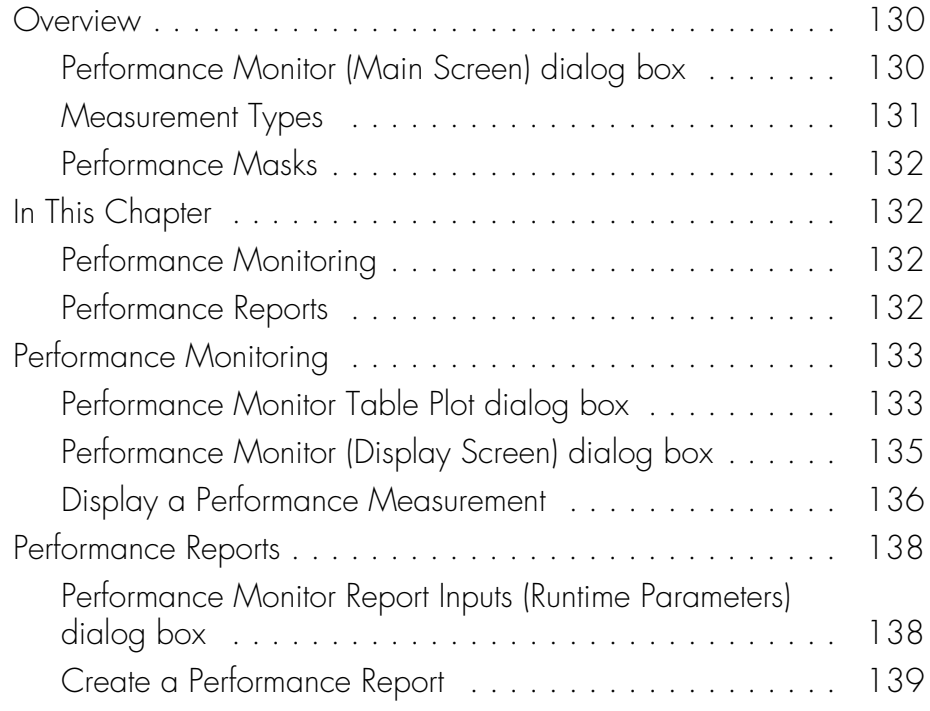

# *Chapter 8* [Inventory Management](#page-140-0)

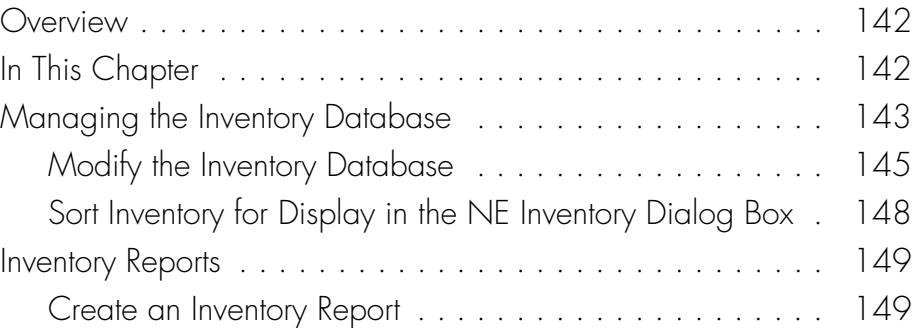

## *Chapter 9* [Security Management](#page-150-0)

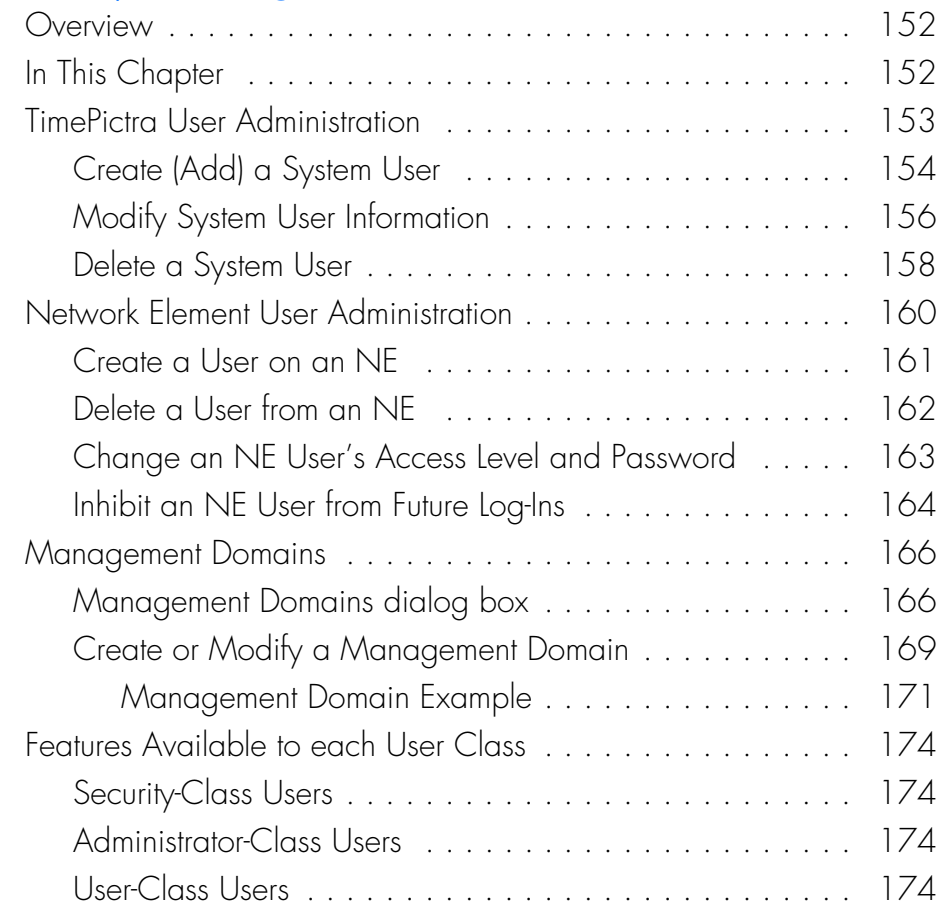

## *Chapter 10* [Configuration Management](#page-176-0)

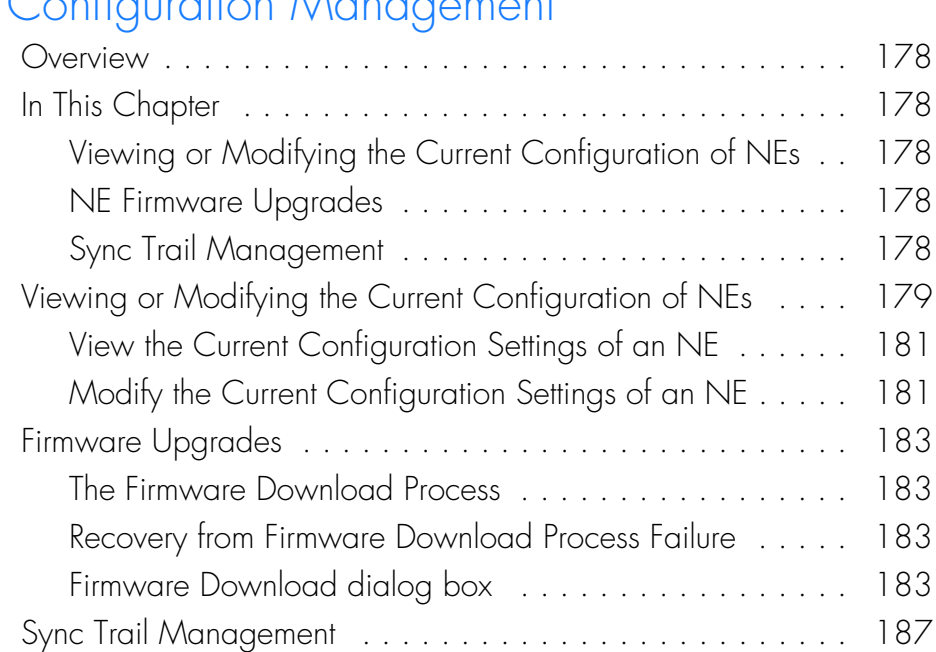

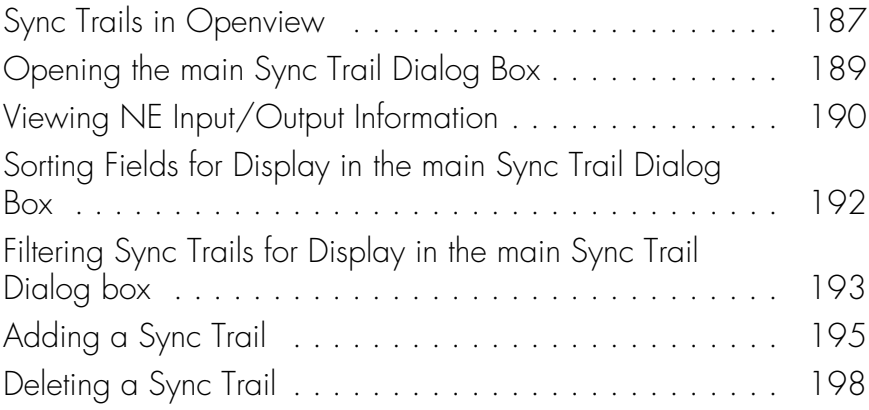

# *Chapter 11* [Defaults Management](#page-200-0)

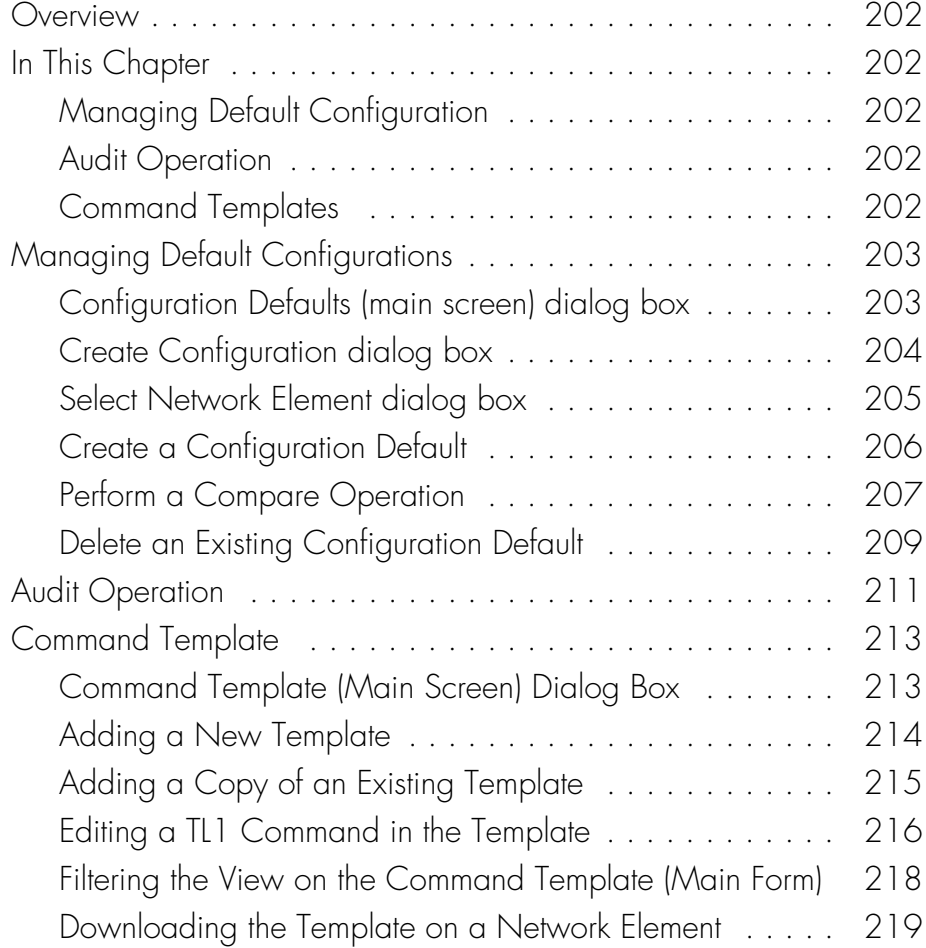

# *[Chapter 12](#page-222-0)* Auto Action

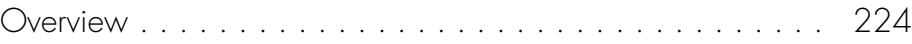

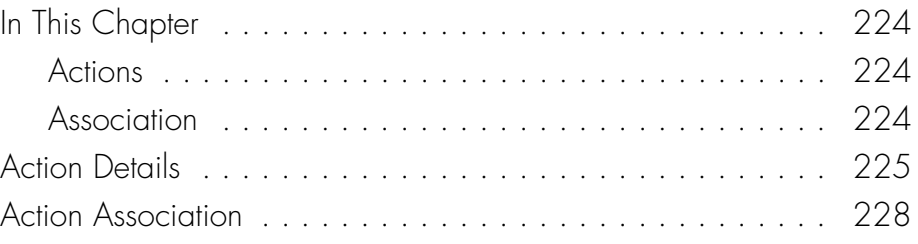

### *Chapter 13* [Command Pass Through](#page-236-0)

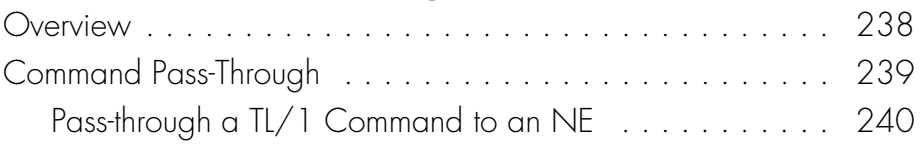

### *Chapter 14* [Miscellaneous Functions](#page-242-0)

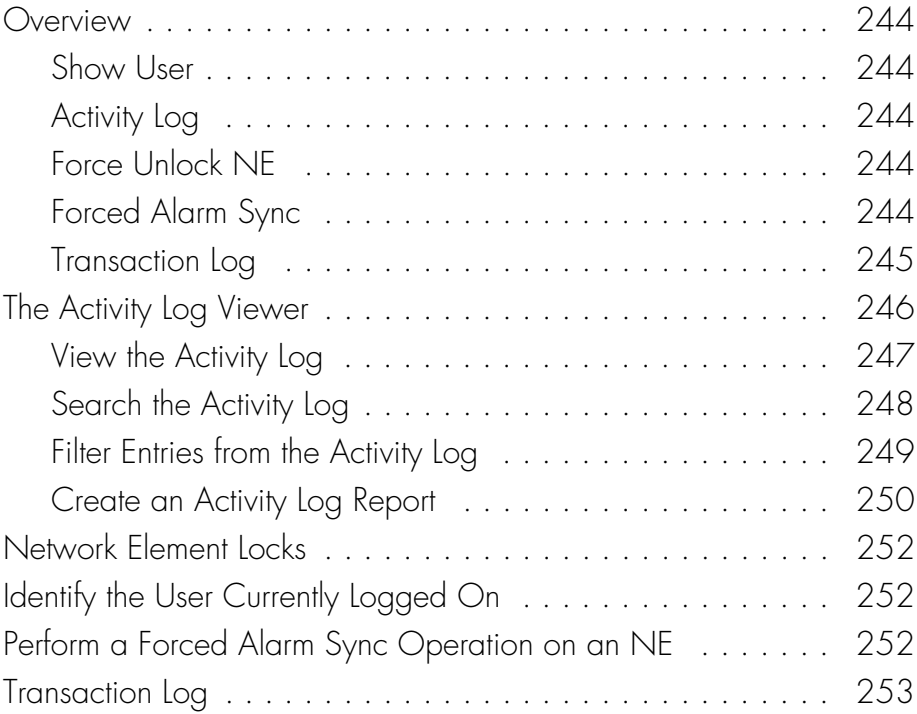

### *Appendix A* [NE Information - DCD Version 5.01.05](#page-256-0)

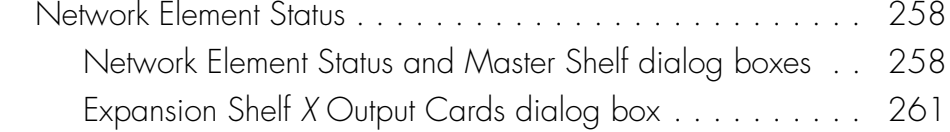

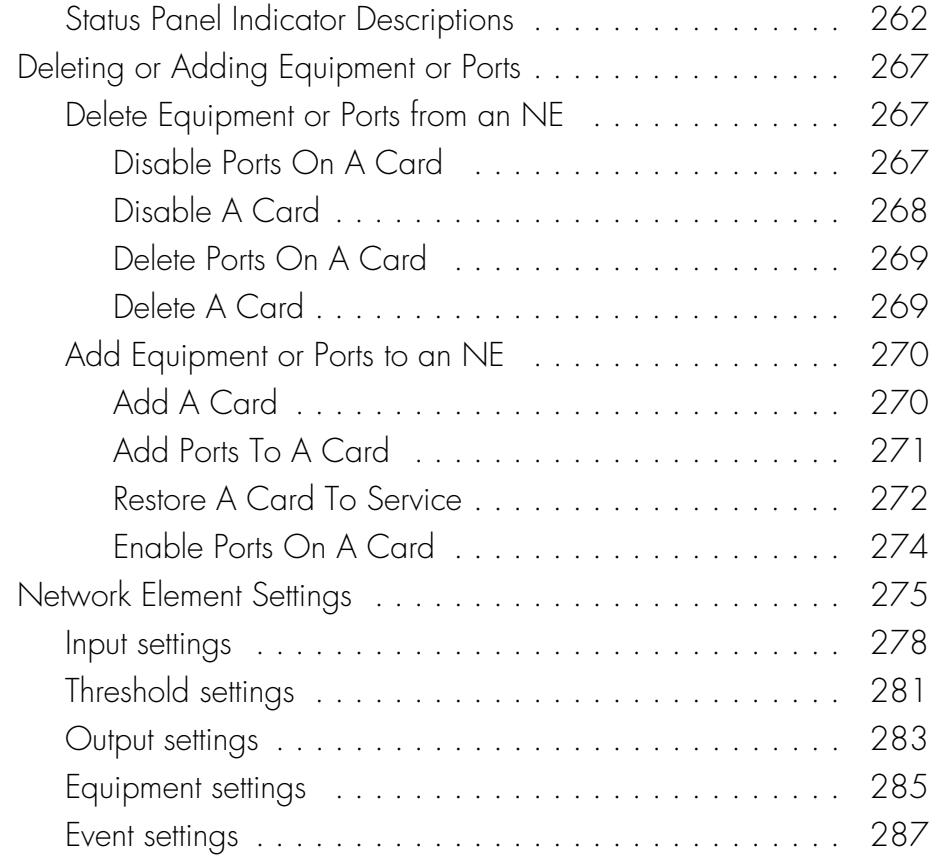

### *Appendix B* [NE Information - DCD Firmware Version 5.04.02/](#page-288-0) 5.05.02/5.05.04

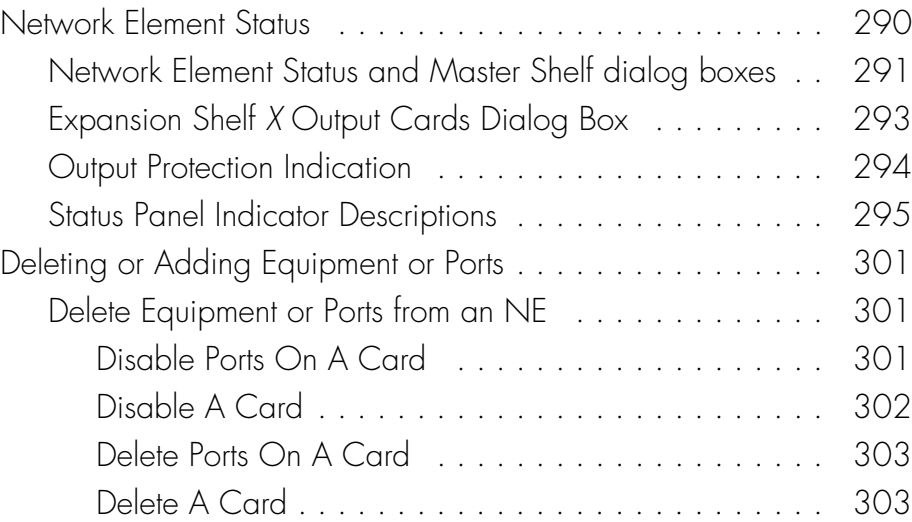

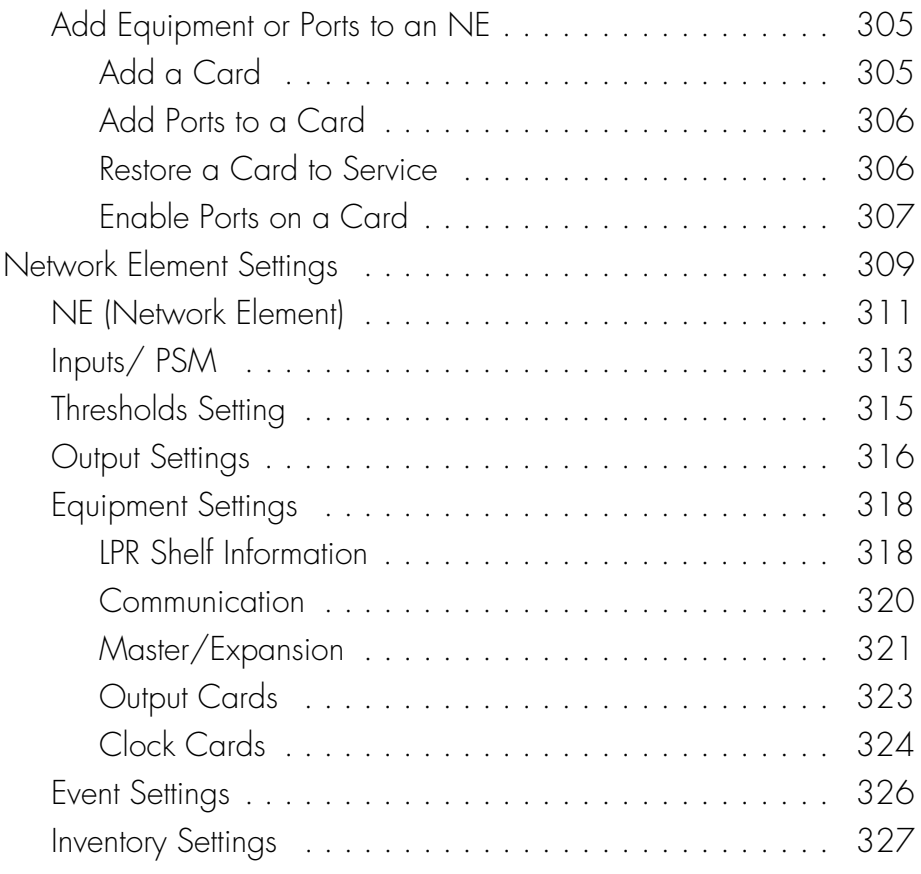

## *Appendix C* [NE Information - PRR10](#page-328-0)

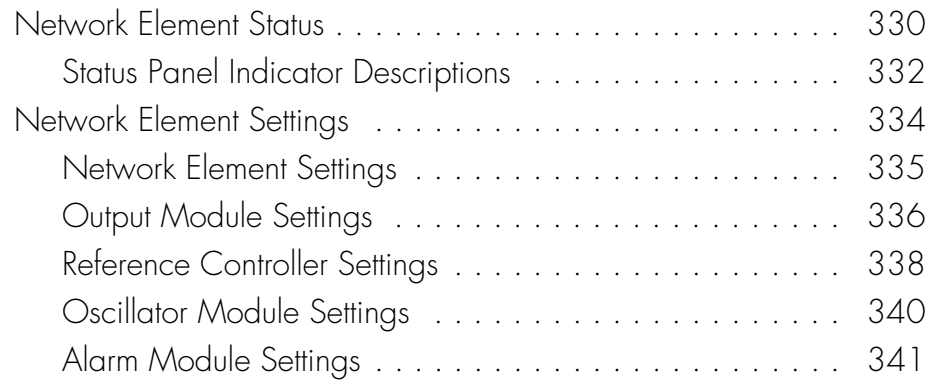

# *Appendix D* [NE Information - TimeHub 5500](#page-342-0)

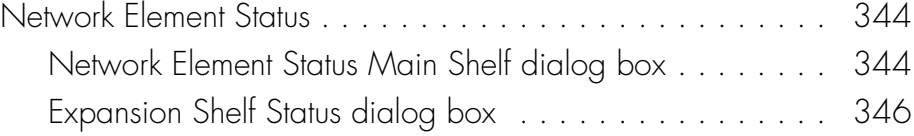

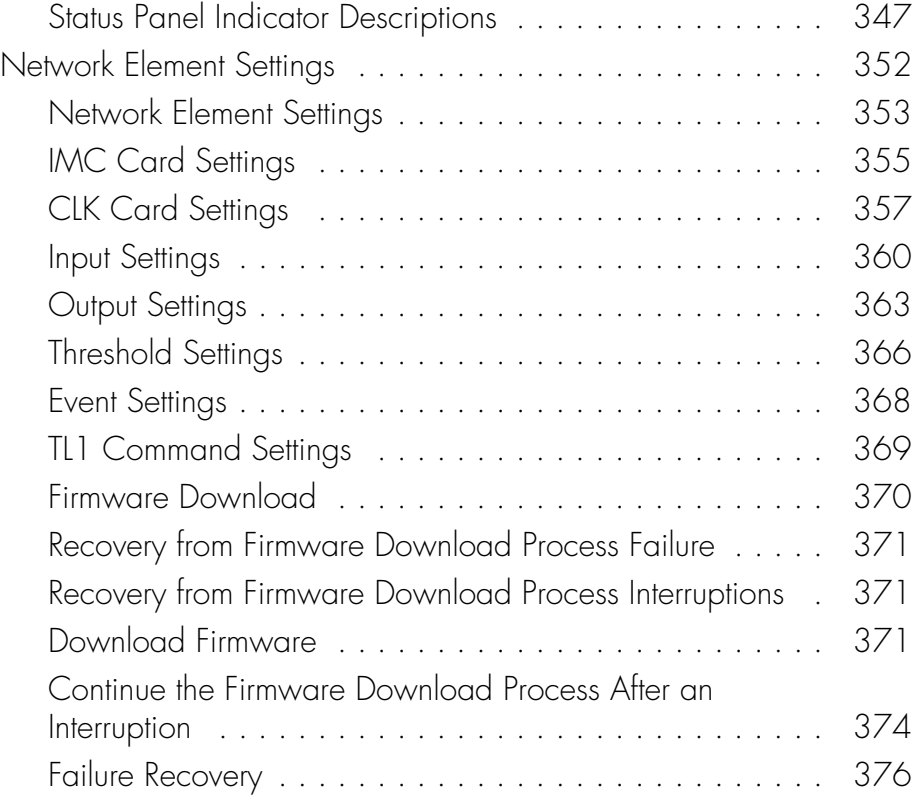

# *Appendix E* [NE Information - 55400/55409](#page-378-0)

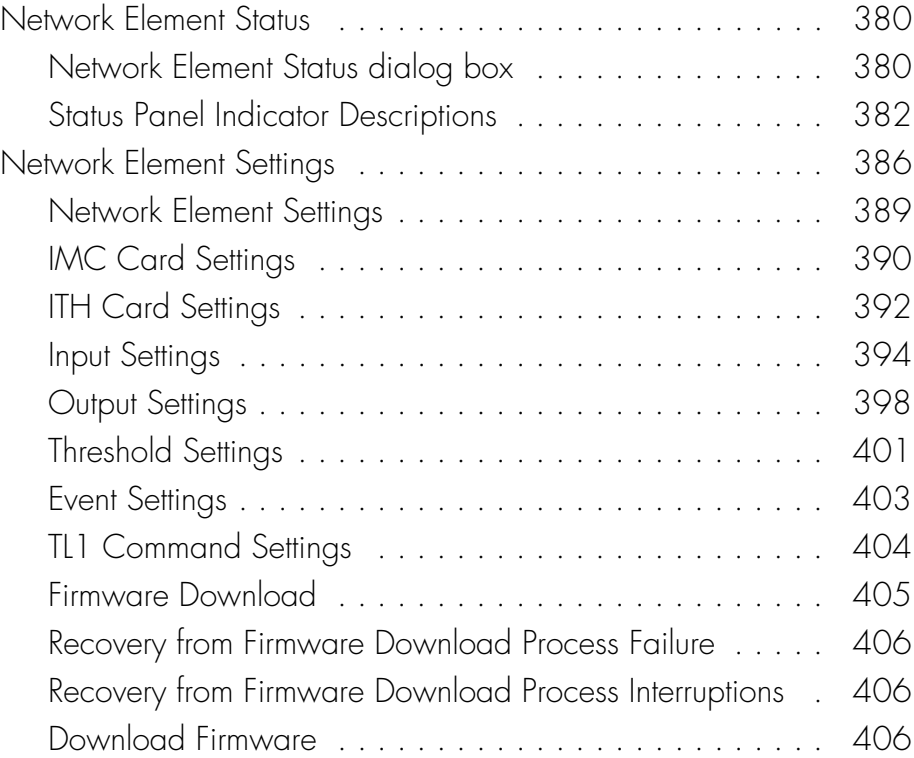

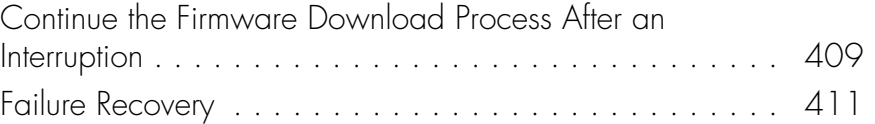

### *Appendix F* [NE Information - TimeSource 3000 and](#page-412-0)  TimeSource 3500

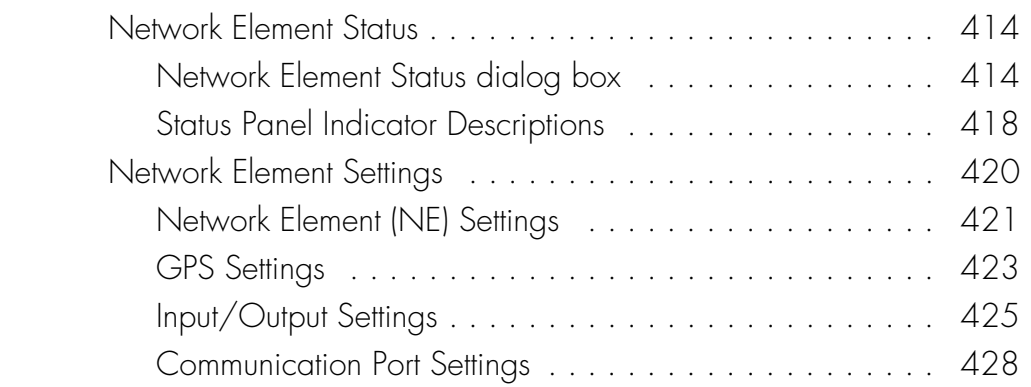

#### *Appendix G* [NE Information - TimeSource 3100 and](#page-430-0)  TimeSource 3600

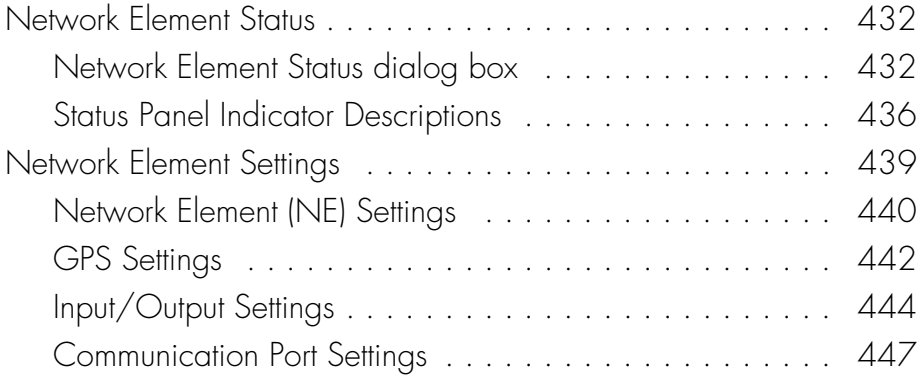

### *Appendix H* [NE Information - TSG 3800 Versions D and E](#page-448-0)

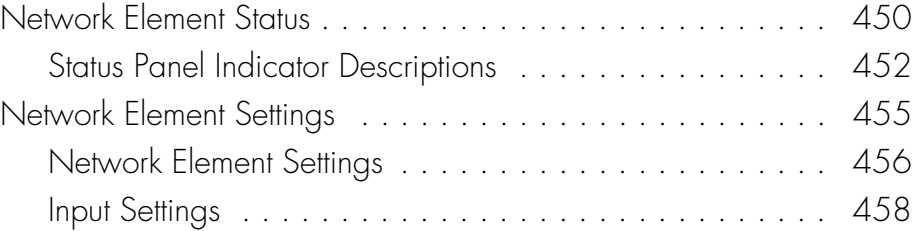

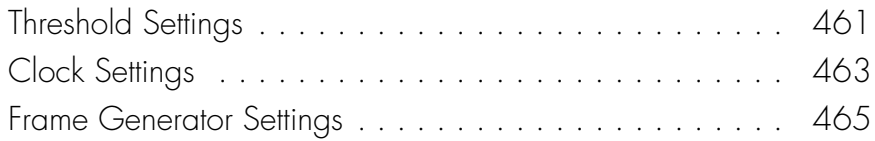

### *Appendix I* [NE Information - SSU-2000](#page-466-0)

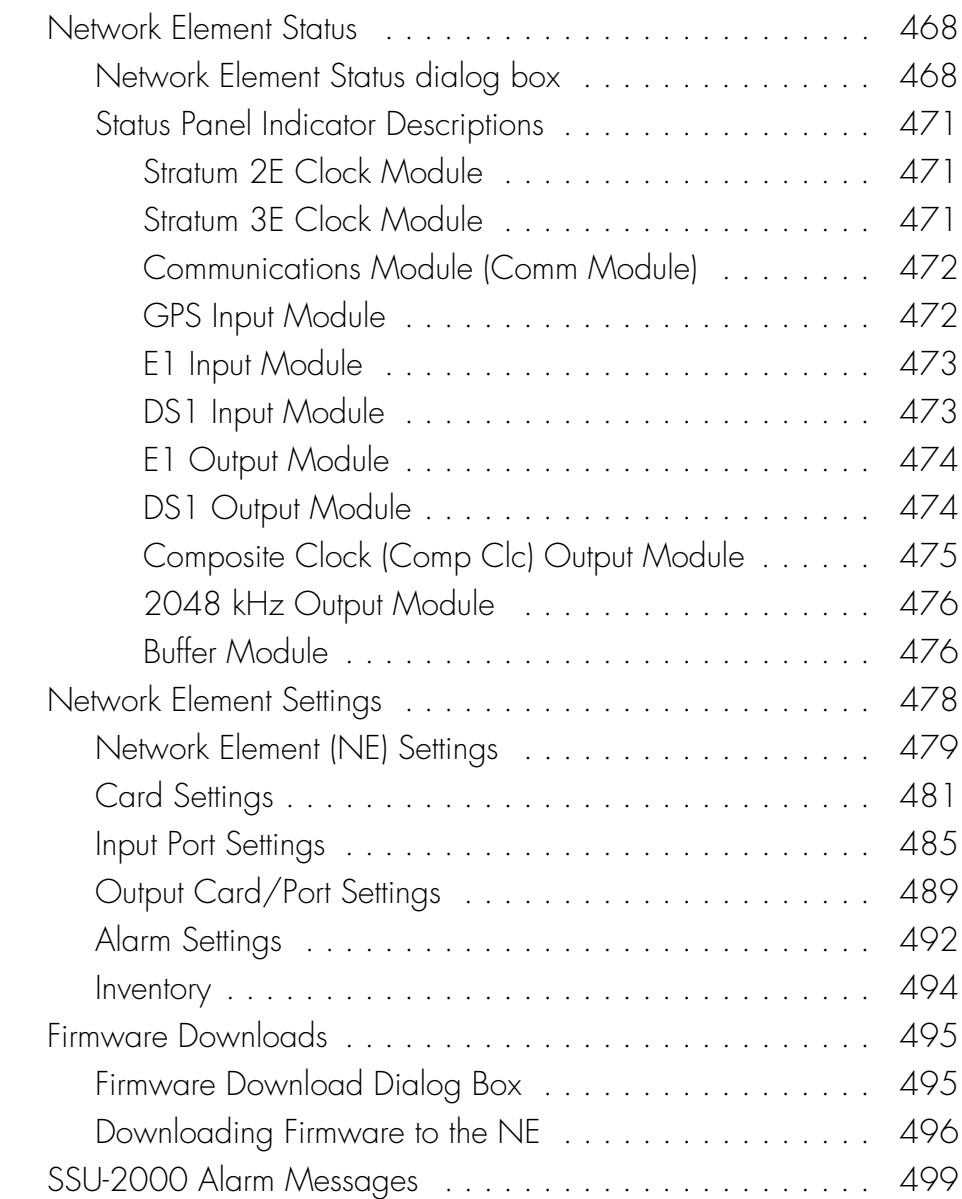

*Appendix J* [NE Information - TimeProvider 1000 and](#page-506-0) 

### [TimeProvider 1100](#page-506-0)

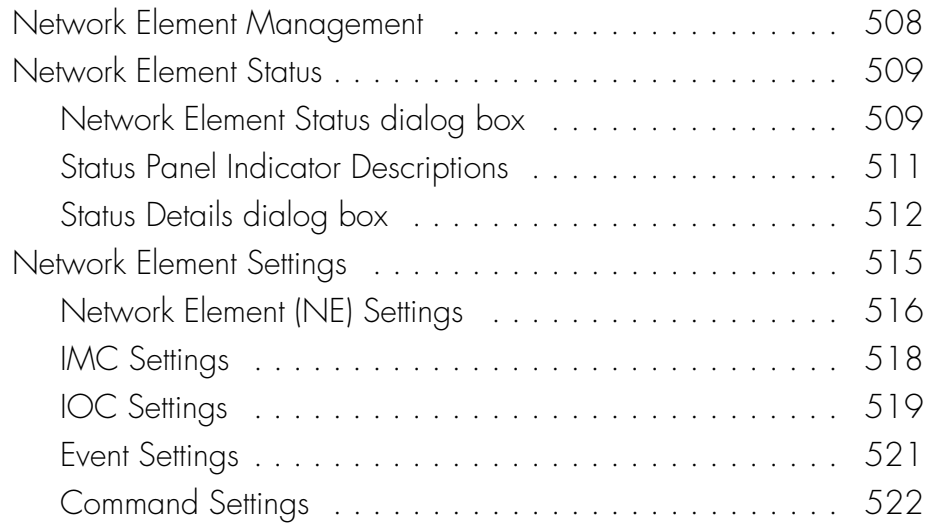

# *Appendix K* [General Constraints and Known Issues](#page-522-0)

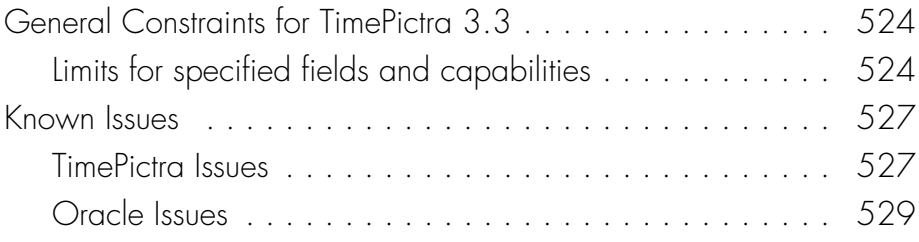

This page intentionally left blank.

# <span id="page-16-0"></span>*Introduction and General Information*

*This chapter provides information of general interest to the user.*

**S S SSS S SSS S S S SS S SSS S S S S S SSS S S S S S S S S S S S S S S**

# <span id="page-17-0"></span>In This Guide

1

This User's Guide provides complete information necessary to manage the Network Elements (NEs) that comprise a synchronization network using the TimePictra software. The following topics are included:

**S S SSS S SSS S S S SS S SSS S S S S S SSS S S S S S S S S S S S S S S**

- Starting and stopping a Web-based or X-Windows-based user session.
- Creating and modifying the network topology, either locally on a network map, or via a Web-based interface.
- Fault management viewing alarms and other events, performing fault analysis, acknowledging and discharging alarms, and creating formatted alarm and event reports.
- Performance management viewing input channel performance measurements and creating formatted performance reports.
- Inventory management creating and managing a master inventory of the hardware resources available in the network, and creating formatted inventory reports.
- Security management managing system users, TimePictra users, and NE users, and creating management domains for users.
- Configuration management viewing and modifying the current configuration of NEs, and creating and storing default configurations which can later be used for compare and audit purposes on NEs.
- Auto Action associating internal and external processes such as scripts, email, and command templates with internal events and conditions within the TimePictra database.
- Pass-through of TL/1 commands directly to selected NEs, and receiving and viewing of responses.
- Miscellaneous functions, such as viewing and interpreting the Activity log and creating Activity Log reports, viewing and interpreting the Transaction log, releasing locks that have been left in place by the system against NEs, performing forced alarm synchronization operations, and identifying Web users currently logged on.

# <span id="page-17-1"></span>Naming Conventions

This guide uses several names to refer to the same objects. The usage of multiple terms for the same object helps define the relationship between objects in different situations. To establish naming conventions, the objects and their corresponding names are listed in Table [A](#page-18-3).

#### <span id="page-18-3"></span>Table A. Object Naming Conventions

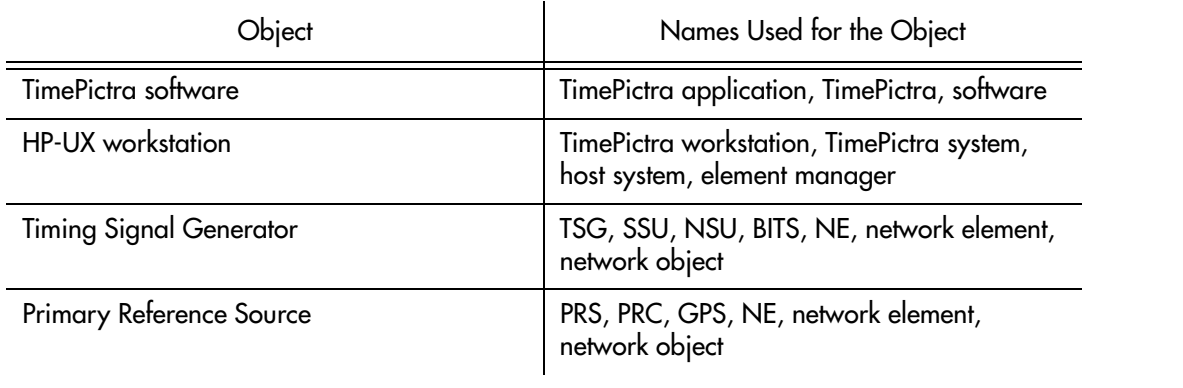

**S S SSS S SSS S S S SS S SSS S S S S S SSS S S S S S S S S S S S S S S**

# <span id="page-18-0"></span>Software Description

TimePictra provides an easy-to-use graphical user interface (GUI) for the management of NEs that make up a synchronization network. NEs are managed via a network connection between the host system and each NE. Once this connection is established, the software can be used to modify the topology of the synchronization network and manage the configuration of the individual NEs in the network, and perform other network management functions on them.

### <span id="page-18-1"></span>TimePictra Features

The following sections explain the feature set of TimePictra. The first section explains the features included in the pre-version 3.1 release of TimePictra, and subsequent sections explain the additional features and enhancements in each subsequent release of the TimePictra software.

#### <span id="page-18-2"></span>Features - Pre-Version 3.1 Release of TimePictra

The following features are included in the pre-version 3.1 release of the TimePictra software:

- Support for the following NE types:
	- TimeHub 5500
	- Net Sync 55400/55409
	- Net Sync 55300 (fault management only)
	- TimeSource 3000/3100/3500/3600
	- DCD
	- TSG 3800
- PRR10
- SSU-2000 (fault management only)

**S S SSS S SSS S S S SS S SSS S S S S S SSS S S S S S S S S S S S S S S**

- Ability to manage synchronization networks consisting of up to 1500 Network Elements (NEs).
- Ability to communicate with NEs over the network using the TCP/IP and TP4 communications protocols.
- Adherence to TNM standards
- Integration with industry standards: Oracle, HP Openview, HP-UX, Windows.
- Single screen graphical representation of the synchronization network topology using HP Openview Network Node Manager. Color status indicates the severity of alarms originating at nodes within the network.
- Web-based graphical user interface that can be viewed on supported platforms capable of browser based connections to the world-wide-web, with color status indicating the severity of alarms originating at nodes with the network. Web presentation is via a combination of HTML pages and Java applets. The main Web-based screen is referred to at the Launch Pad, and it is from the Launch Pad that other management activities are launched during Web sessions.
- TimePictra status propagation rules to indicate changes in status of network elements at the lower levels of the containment hierarchy. Status propagation is visible in the Openview map as well as the Launch Pad.
- Synchronization trails to allow assignment of input to output connectivity between NEs. Visual representation of sync trails is viewable via a form, and on Openview Maps directly.
- Network Element Status display, which can be used to remotely view the status of selected panel indicators from a specified NE.
- An Alarm Viewer and Event History Log, which provide sorting and filtering capability for effective ordering and displaying of current alarms and other events. Alarm and event details are available along with the ability to acknowledge and discharge current alarms.
- Fault analysis, which provides the functionality to analyze the number and type of alarms and events generated by selected NEs over a given period of time.
- Forced alarm synchronization, in which the user can selectively force the system to compare a list of active alarms from a selected NE to the alarms that are stored in the TimePictra database for that NE. The system then transfers any alarms that are in the TimePictra database but no longer active in the NE from the Alarm Viewer to the Event Log.
- Alarm auto-synchronization daemon that ensures alarms on management

system, match the current alarms on the NE.

**S S SSS S SSS S S S SS S SSS S S S S S SSS S S S S S S S S S S S S S S**

- Heartbeat task, which provides automatic, periodic checking of connectivity of the host system to all managed NEs.
- Performance Monitoring, which collects and displays performance measurement data for a variety of NE input channel measurements in either line, column, or tabular format. The performance monitor allows the display of some measurements against a selection of performance masks, as well as against previously recorded measurement data. (performance history data)
- Inventory management, which allows for the tracking of all installed hardware down to the component level. Much of the hardware is autodiscovered when the NE is first managed by the system.
- Ability to view and modify the configuration of any NE that is actively being managed by the system.
- Three different levels of user access determine the level and capability each user will be granted. Management domains add additional security while also providing organizational views for the NEs.
- Ability to download firmware code from TimePictra system to the EPROMs on the targeted NE.
- User administration of NE users as well as TimePictra users.
- Pass-through communication via TL1 commands. The pass-through screen includes command history and command prototyping capability.
- Print and report generation of alarms, events, performance data, and activity logs.
- Default templates, which may be used to compare database values against template values. Templates may be added and removed from the database.
- Direct audit of NEs to compare database values against NE values.
- Command bundles, which may be used to batch download commands to specified NEs.
- Auto Action, which allows system interaction with other applications and the end user. This powerful tool may be used to execute any command or utility when triggered by alarms or events received from any NE.
- An Activity log, which shows all activity between TimePictra and each NE.
- A Transaction log, which shows actions taken by each TimePictra user on each NE.
- Administration utilities which provide ease of use for the administration of the TimePictra platform.

#### Features and Enhancements - Version 3.1

In addition to the features listed above, the following features and enhancements are included in version 3.1 of the TimePictra software:

<span id="page-21-0"></span>**S S SSS S SSS S S S SS S SSS S S S S S SSS S S S S S S S S S S S S S S**

• New Launch Pad Look and Feel - The Launch Pad now has a look and feel which provides better resolution and distinction between NEs and domains. Domains are shown as folders in the left panel of the target list area of the Launch Pad, and NEs in the selected domain are listed in the right panel. An auto-refresh function has been added for automatic, periodic refreshing of containment tree and status information as shown in the target list area.

The Launch Pad also has improved navigation and usability features, including a menu bar, shortcut icons, and pop-up labels (tool tips). Refer to the chapter entitled *[Starting and Stopping a User Session](#page-26-1)* for an explanation of the improved Launch Pad.

- Reporting and Printing of Inventory The NE Inventory dialog box now contains a print function, which allows the creation and printing of formatted inventory reports. This report generation feature is similar in functionality to the report feature used in other TimePictra management functions.
- Standard Edition of Oracle 9i Database TimePictra now functions with the standard edition of the Oracle 9i database.
- Incremental Patches Incorporated Patch 001 has been incorporated into TimePictra.

#### <span id="page-21-1"></span>Features and Enhancements - Version 3.2

In addition to the features listed above, the following features and enhancements are included in version 3.2 of the TimePictra software:

- Full management of the SSU-2000 network element.
- Enhancement to the Alarm Viewer filter.
- Performance Analyzer option support. The Performance Analyzer option captures performance data for use with TimeMonitor.
- Incremental Patches Incorporated.

#### <span id="page-21-2"></span>Features and Enhancements - Version 3.3

In addition to the features listed above, the following features and enhancements are included in version 3.3 of the TimePictra software:

- Full management of the TimeProvider network element type.
- Hardware re-alignment of the NetSync 55400, TimeHub, and TimeProvider network element types.
- TP4 protocol support for the NetSync 55400 network element type.

1

**S S SSS S SSS S S S SS S SSS S S S S S SSS S S S S S S S S S S S S S S**

• Enhanced heartbeat algorithm.

### <span id="page-22-1"></span><span id="page-22-0"></span>**D**ptions

The following optional products are supported for the current version of TimePictra:

#### SNMP Agent Interface

The SNMP agent allows the TimePictra management system to communicate via the SNMP protocol to an upper level Network Management system, to allow complete integration with network operation centers.

#### <span id="page-22-2"></span>Resiliency

The TimePictra Resiliency option provides the ability to continually replicate Oracle databases containing telecommunications network management information, thus providing a fully functioning and up-to-date backup system (Secondary Master) that can be put into immediate service if the primary network management workstation (Primary Master) fails. The Resiliency option's database replication functions also ensure that little or no raw or processed performance, alarm, event, and configuration data is lost when the primary workstation controlling telecommunications network equipment goes off-line.

#### <span id="page-22-3"></span>Performance Analyzer

The Performance Analyzer option is a tool that is used to collect performance data from managed network elements in TimePictra. This data can then be used with Symmetricom's TimeMonitor analyzer software. This option, in conjunction with TimeMonitor, provide an advanced synchronization measurement analysis tool.

# <span id="page-22-4"></span>Supported Network Element Firmware

TimePictra 3.3 supports the following NE firmware releases (the supported firmware releases are shown in square brackets for each NE type):

- TimeHub 5500 [*R4209C, R4315C, R4328A*]
- Net Sync 55400/55409 [*R3946B, R3851D*]
- Net Sync 55300 (fault management only) [*3704D*]
- TimeSource 3000/3100/3500/3600 [*1.04.02, 1.04.03, 1.05.06, 1.06.04*]
- DCD [*5.01.05, 5.04.02, DCD 5.05.02, MIS-23 (fault management only)*]
- TSG 3800 [*D.04, E.06*]
- SSU-2000 [*D.00*]
- TimeProvider [*1.01.02*]

# <span id="page-23-0"></span>Synchronization Planning Tool

The Synchronization Planning Tool (SPT) is a separate product that allows network planners to optimize the design of the synchronization network topology offline, that is, without using TimePictra resources. SPT analyzes the network topology by insuring that the following rules have been effectively applied: traceability to PRS, avoidance of timing loops, maintenance of hierarchy, and minimization of cascading of the timing reference.

**S S SSS S SSS S S S SS S SSS S S S S S SSS S S S S S S S S S S S S S S**

Contact your Symmetricom sales representative for information on the SPT product.

# <span id="page-23-1"></span>Related Documentation

In some cases, procedures in this guide might refer you to procedures or other information contained in additional documentation, such as user or programming documentation for the NEs that are manageable by the TimePictra software.

# <span id="page-23-2"></span>User Classes

1

To control access to and protect the integrity of the system, three *user classes* are defined for the TimePictra system. A user class defines the level of capability that a user is granted when using the system. In the TimePictra system, all potential users of the system are assigned to one of three user classes: the User class (usr), the Administrator class (adm), and the Security class (sec).

Table B explains the general capabilities granted to users of each user class. The individual chapters in this guide explain in more detail exactly which tasks can be performed by users of given user classes.

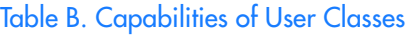

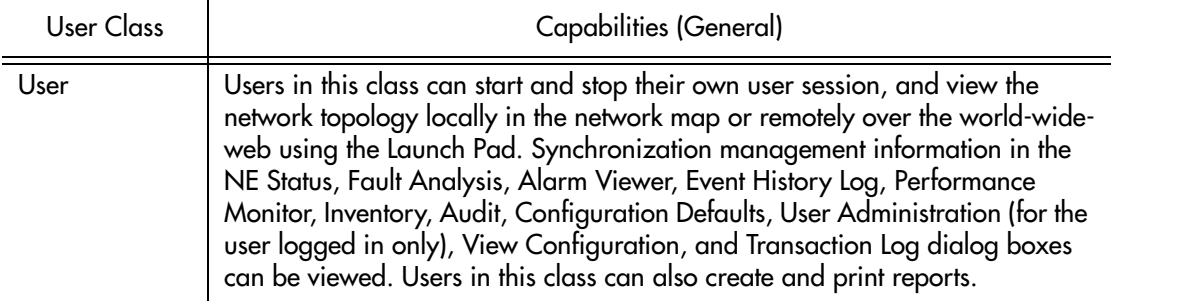

#### Table B. Capabilities of User Classes (cont'd)

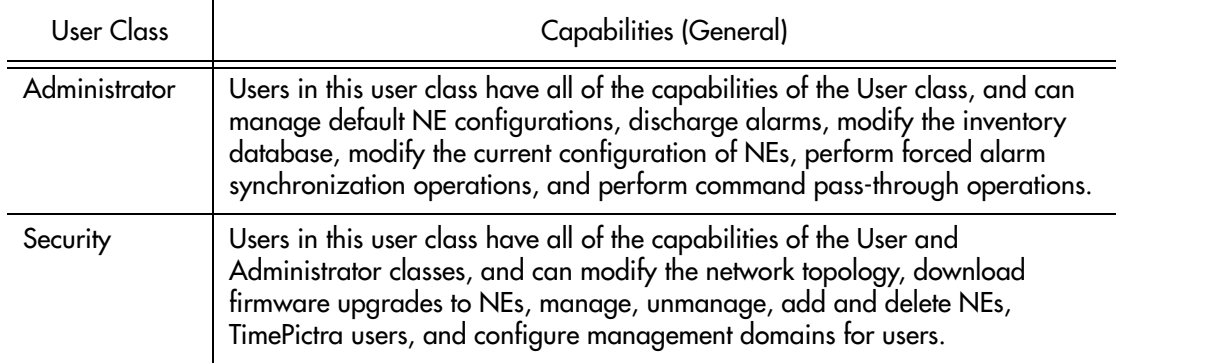

**S S SSS S SSS S S S SS S SSS S S S S S SSS S S S S S S S S S S S S S S**

In addition, users of the User, Administrator, and Security classes (with the exception of the "secw" and "sec" users) must be granted permission on an individual network element, location, or network basis to perform the tasks that fall within their level of capability. This is the concept of management domains*.* 

# <span id="page-24-0"></span>Management Domains

Before users of the User and Administrator classes can perform management activities on any synchronization network hardware, a management domain must be set up for the user. The management domain specifies which NEs a given user has permission to access. Management domains are set up and administered by the Security-class user. For more detailed information on management domains, refer to the chapter entitled Security Management in this guide.

1

This page intentionally left blank.

**S S SSS S SSS S S S SS S SSS S S S S S SSS S S S S S S S S S S S S S S**

# <span id="page-26-1"></span><span id="page-26-0"></span>Starting and Stopping a **Chapter 2** *User Session*

*The procedures in this chapter explain how to set up a Web client to run a TimePictra user session, and how to start and stop a Web-based or X-Windows-based TimePictra user session.*

# <span id="page-27-0"></span>) verview

The TimePictra software can present its network management interface in either of two ways:

**S S SSS S SSS S S S SS S SSS S S S S S SSS S S S S S S S S S S S S S S**

- *X-Windows Environment* The main screen when the software is used in the X-Windows environment is a synchronization network map presented by the HP OpenView Network Node Manager (NNM). All other network management activities are started from within the NNM.
- *Java-Enabled Web browser* The main screen when the software is used in the Web-based environment is called the Launch Pad. All other network management activities are started from within the Launch Pad.

In order to begin using the software, a user must first have been created as a valid TimePictra user by a Security-class user, at which time the user is assigned to a user class, and assigned a username and password.

*Note:* Creation and management of TimePictra users is explained in the chapter entitled *Security Management* in this manual.

# <span id="page-27-1"></span>In this Chapter

The following topics are addressed in this chapter.

- System requirements for Web clients.
- Setting up Web clients.
- Starting and stopping a Web-based user session.
- Starting and stopping an X-Windows-based user session.

2

# <span id="page-28-0"></span>Web Client System Requirements

In order for a given Web client to be able to run a TimePictra user session, it must meet the minimum system requirements stated below. The procedures in the section entitled *TimePictra Client Setup* explain how to set up clients to run a TimePictra user session.

#### <span id="page-28-1"></span>Windows NT/98/2000/XP Web Clients

The following is the recommended configuration for running a TimePictra user session on a Windows Web client:

- Pentium-class computer system with 300 MHz processor (or better)
- 128 MB of system RAM (256 MB or more recommended)

**S S SSS S SSS S S S SS S SSS S S S S S SSS S S S S S S S S S S S S S S**

- 30 MB of free hard disk space (50 MB or more recommended)
- Netscape<sup>®</sup> Navigator/Communicator version 4.7 or higher

*WITH THE FOLLOWING PLUG-INS....*

- Oracle JInitiator 1.3.1.6 (included with TimePictra)
- Adobe Acrobat<sup>®</sup> Reader version  $5.0$  or higher

*OR....*

• Microsoft<sup>®</sup> Internet Explorer version  $5.01$  or higher

*WITH THE FOLLOWING PLUG-INS....*

- Oracle JInitiator 1.3.1.6 (included with TimePictra)
- Adobe Acrobat<sup>®</sup> Reader version 5.0 or higher

2

# <span id="page-29-0"></span>Web Client Setup

<span id="page-29-2"></span>Procedure A. Setting Up a Windows Web Client

This section explains how to set up Web client systems so that they can run a TimePictra user session.

# <span id="page-29-1"></span>Set Up a Windows NT/98/2000/XP Web Client

**S S SSS S SSS S S S SS S SSS S S S S S SSS S S S S S S S S S S S S S S**

Procedure [A](#page-29-2) explains how to set up a Windows Web client for TimePictra user sessions.

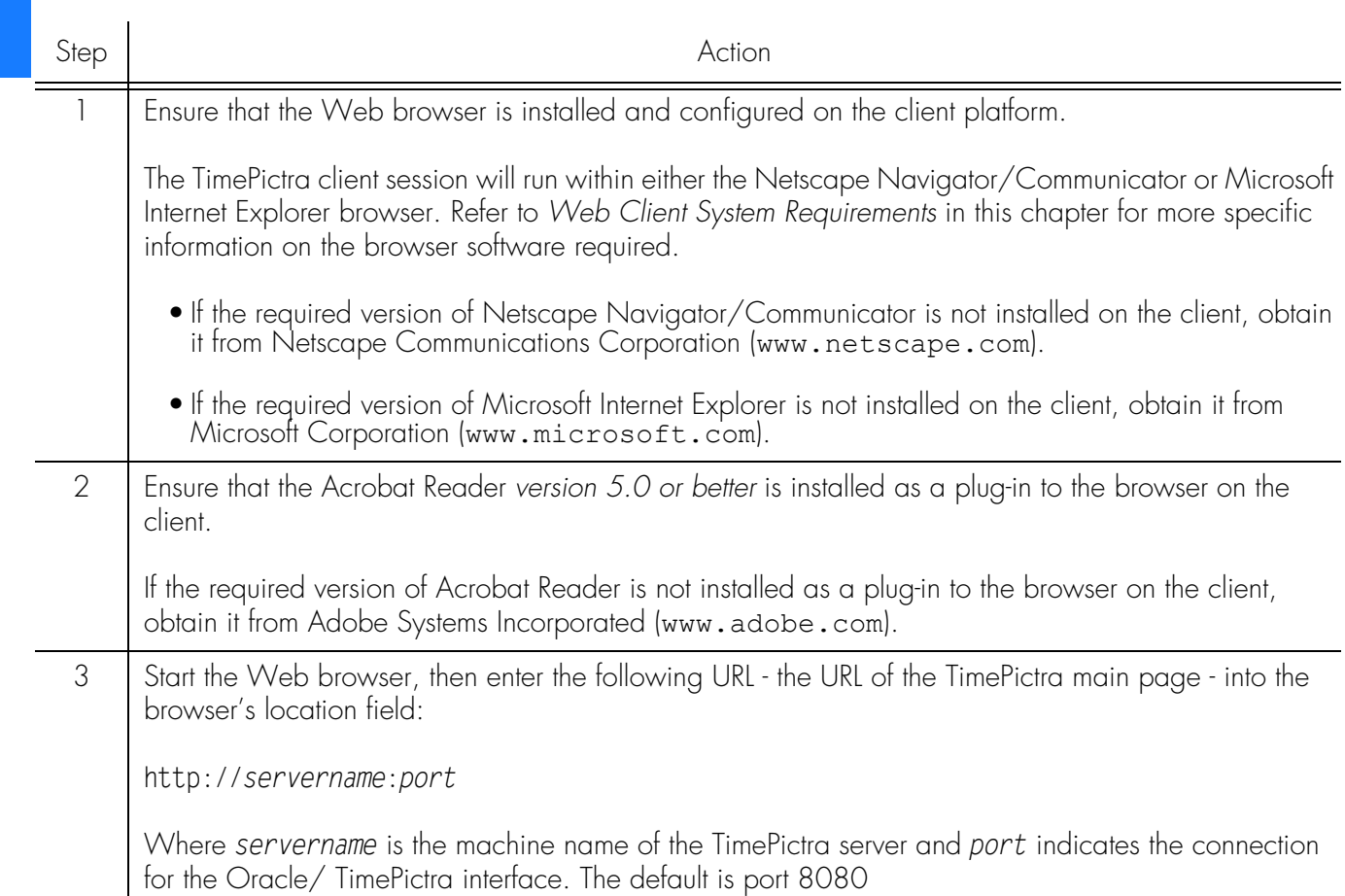

#### Procedure A. Setting Up a Windows Web Client (cont'd)

<span id="page-30-0"></span>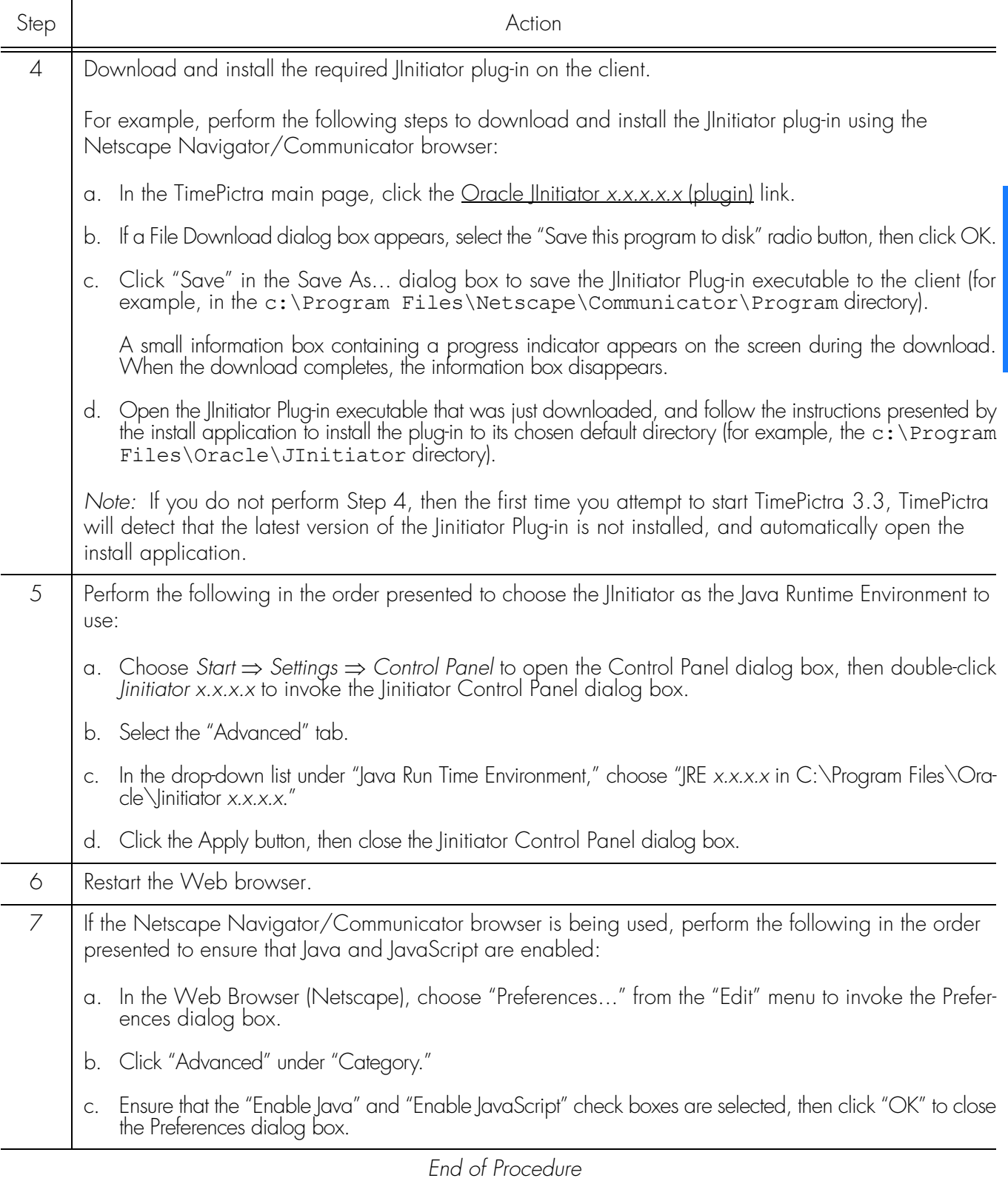

**S S SSS S SSS S S S SS S SSS S S S S S SSS S S S S S S S S S S S S S S**

2

# <span id="page-31-0"></span>Starting and Stopping Web-Based User Sessions

**S S SSS S SSS S S S SS S SSS S S S S S SSS S S S S S S S S S S S S S S**

This section explains how to start and stop a Web-based TimePictra user session. This section also includes a description of the Launch Pad, which is the first screen presented when a Web-based TimePictra user session starts.

### <span id="page-31-1"></span>Start a Web-Based User Session

When a TimePictra user session is started via the Web, the Launch Pad appears. The *target list area* of the Launch Pad will display the domains and network elements that are contained within the user's domain. It is from the Launch Pad that all other network management activities are initiated.

Procedure [B](#page-31-2) explains how to start a web-based user session.

<span id="page-31-2"></span>Procedure B. Starting a Web-Based User Session

| Step | Action                                                                                                    |
|------|----------------------------------------------------------------------------------------------------|
|      | Note: Users of the User, Administrator, and Security classes can perform this procedure.                                                                                                    |
|      | Start the Web browser from which the TimePictra user session will be started.                                                                                                    |
| 2    | Enter the following URL - the URL of the TimePictra main page - into the browser's location field, or<br>select it from the browser's history list, if it is in the history.                                                                                                    |
|      | http://servername:port                                                                                                    |
|      | Where servername is the machine name of the TimePictra server. The TimePictra main page includes<br>links to the information in the TimePictra on-line help system, and a button that is used to launch the<br>TimePictra application.                                                                                                    |
|      | Notes:<br>1. You might wish to configure the browser with the TimePictra main page's URL as the Home Page,<br>so that the TimePictra main page opens automatically when the browser is started. Refer to the<br>browser's documentation for details.<br>2. When the following step is performed, if a "Plug-in Not Loaded" message box appears, the client |

likely has not yet been set up to run the TimePictra user session. Click Cancel in the "Plug-in Not Loaded" message box, then refer to the section in this chapter entitled *Web Client Setup* for information on setting up the Web client to run the TimePictra user session.

2

#### Procedure B. Starting a Web-Based User Session (cont'd)

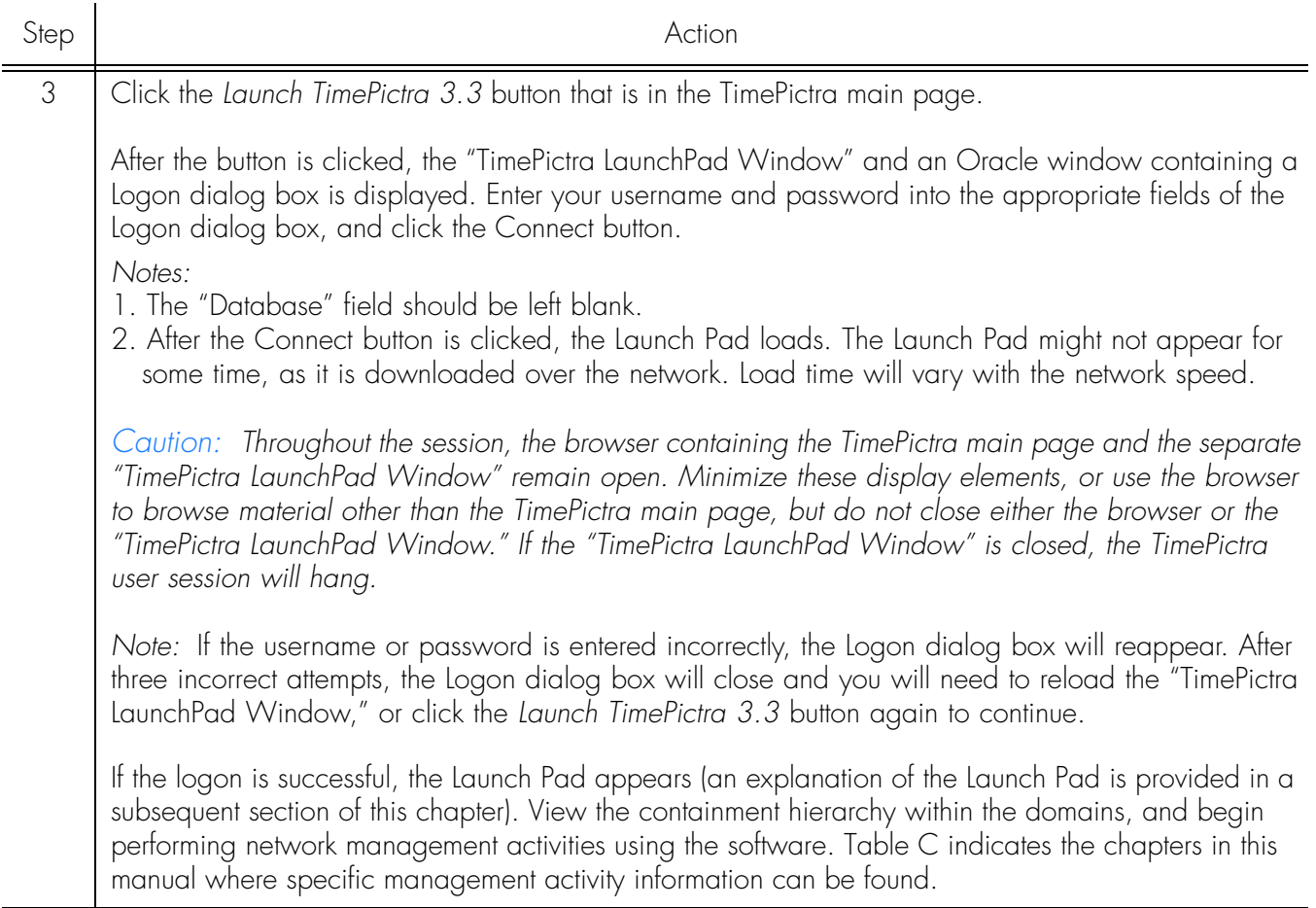

**S S SSS S SSS S S S SS S SSS S S S S S SSS S S S S S S S S S S S S S S**

*End of Procedure*

#### Table C is referenced from Procedure [B](#page-31-2).

#### Table C. Web-Based Management Activities Launch Pad Menus / Icons | Management Activity | Chapter Faults Alarm and event management (including Chapter 6- Fault Management Event History Log), fault analysis, network 無 Vy. ್ತಾ element status. Config Viewing and modifying the current Chapter 10- Configuration Management configuration of NEs, firmware downloads, 子图 Sync Trails. Perf Performance monitoring. Chapter 7- Performance Management H

#### Table C. Web-Based Management Activities (cont'd)

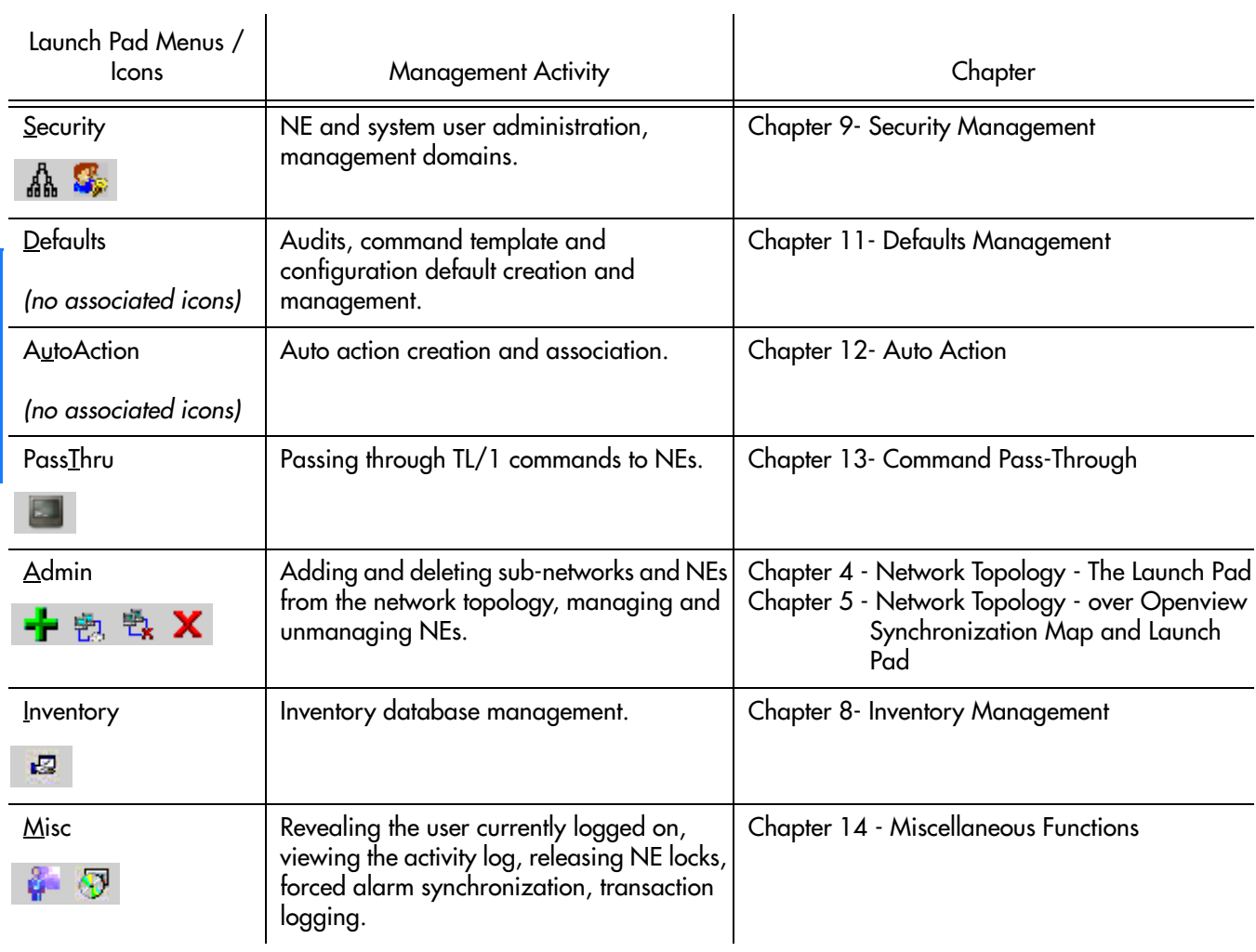

**S S SSS S SSS S S S SS S SSS S S S S S SSS S S S S S S S S S S S S S S**

34 *TimePictra Release 3.3 User's Guide Starting and Stopping a User Session 097-48302-33 Issue 1: December 2003*

# Stop a Web-Based User Session

Use Procedure [C](#page-34-1) to stop a Web-based TimePictra user session in order to ensure that user data is preserved.

<span id="page-34-1"></span>Procedure C. Stopping a Web-Based User Session

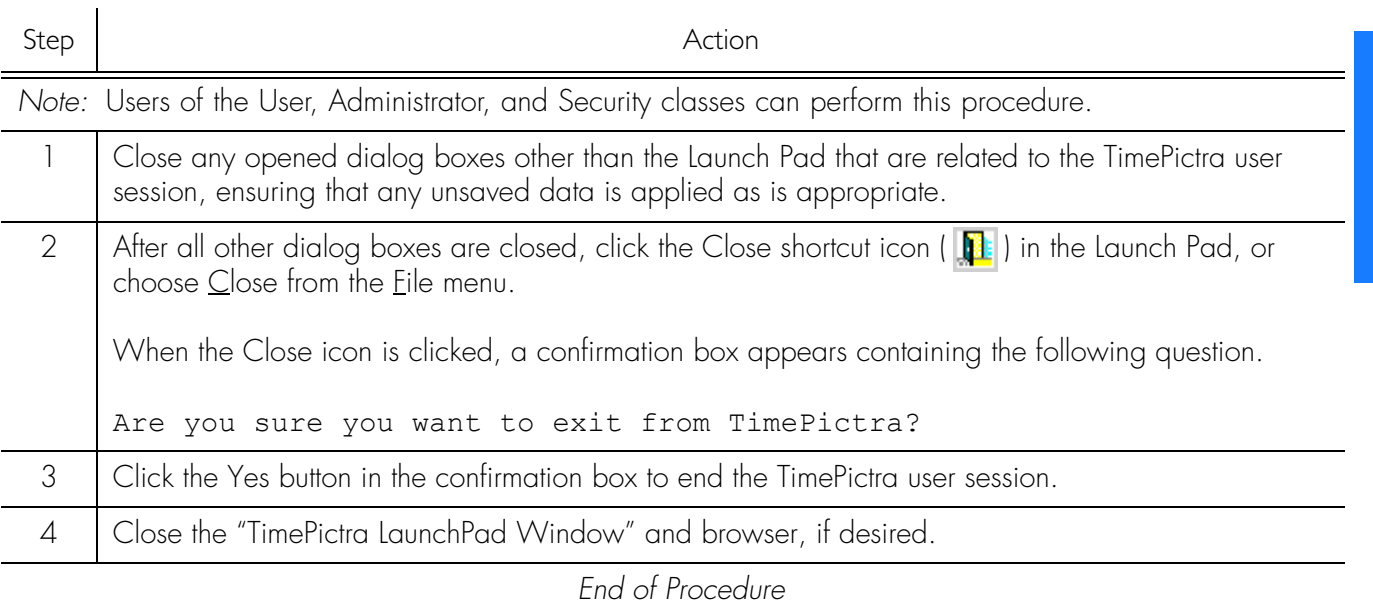

<span id="page-34-0"></span>**S S SSS S SSS S S S SS S SSS S S S S S SSS S S S S S S S S S S S S S S**

2

### The Launch Pad

The Launch Pad is the first screen presented when a Web-based TimePictra user session is started, and it is from the Launch Pad that all other Web-based network management activities are started. Figure 1 and Table D briefly explain the Launch Pad, and Table E describes the action associated with each menu/icon selection in the Launch Pad.

<span id="page-35-0"></span>**S S SSS S SSS S S S SS S SSS S S S S S SSS S S S S S S S S S S S S S S**

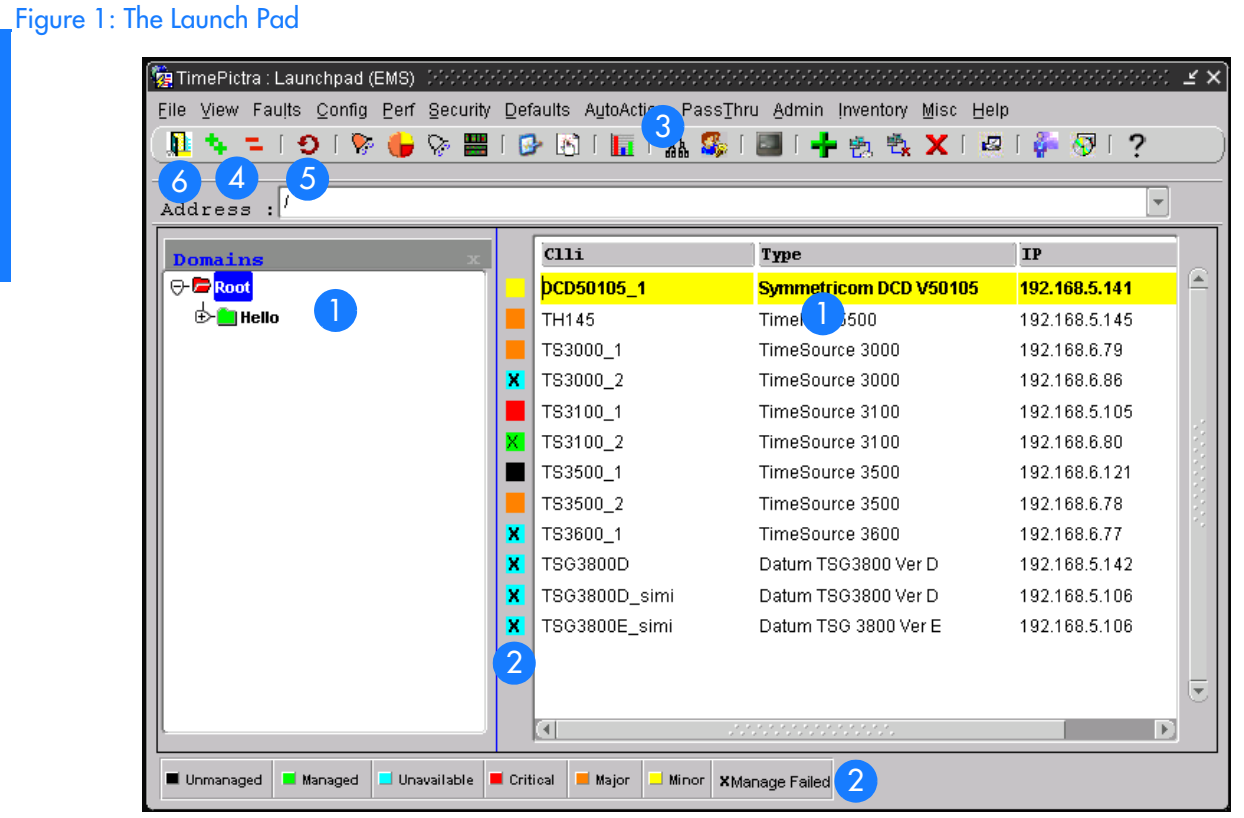

#### Table D. Launch Pad Description

Item Description This area of the Launch Pad, which is comprised of two panels, is referred to as the *target list*. The left panel displays a containment hierarchy of domains (sub-networks) being managed by TimePictra, and the right panel displays the network elements contained within the domain folder that is selected in the left panel. This hierarchical representation of sub-networks and the network elements within them is known as the *containment tree*. The default "Root" domain is at the top of the containment tree, and all other sub-networks and network elements are contained within it.

*Note:* The displayed list may vary from one user to another, depending on the number of objects in the user's management domain.

2
#### Table D. Launch Pad Description (cont'd)

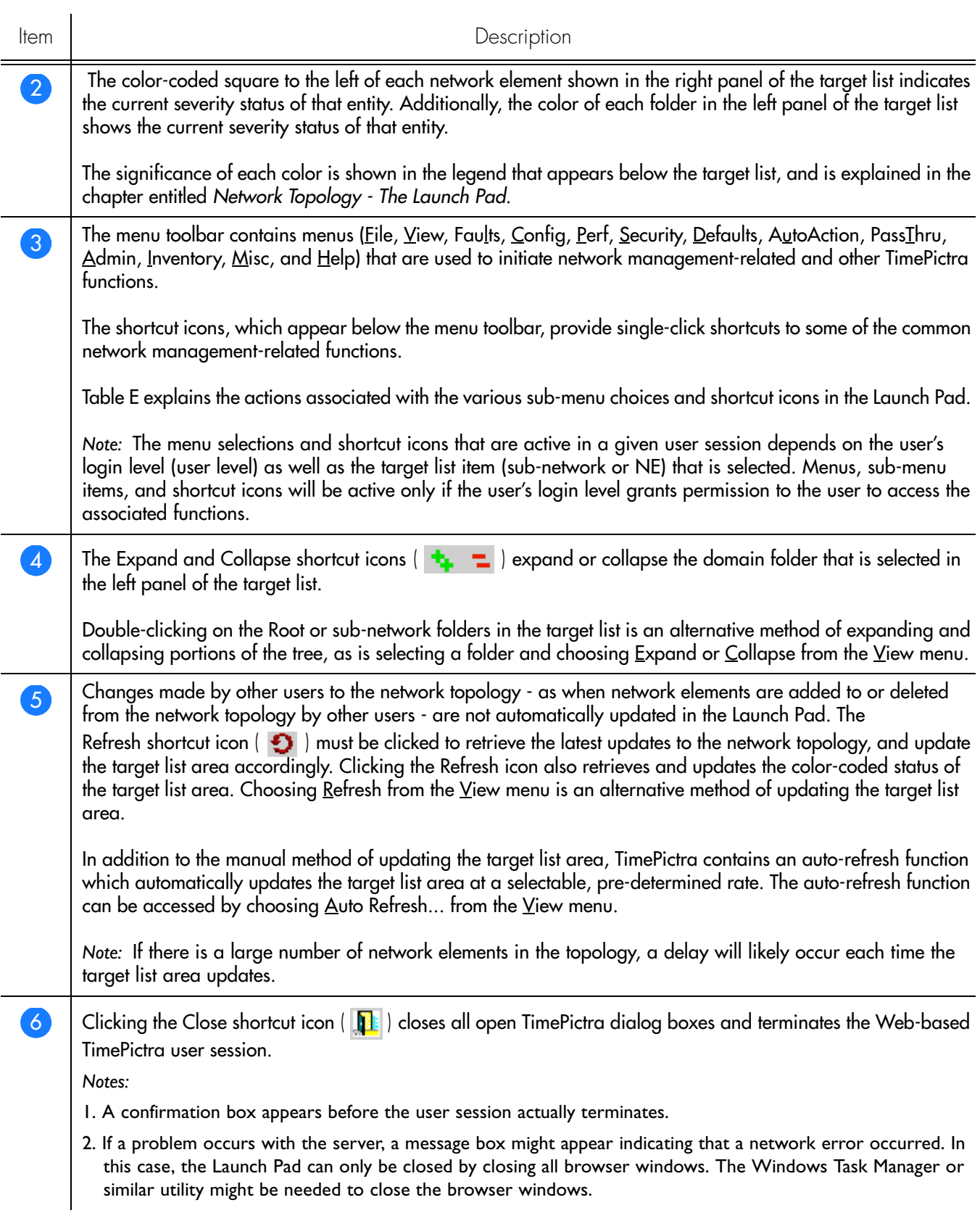

**S S SSS S SSS S S S SS S SSS S S S S S SSS S S S S S S S S S S S S S S**

Table E describes the action associated with each menu/icon selection in the Launch Pad.

**S S SSS S SSS S S S SS S SSS S S S S S SSS S S S S S S S S S S S S S S**

#### *Notes:*

- 1. The names of the shortcut icons are the same as the associated menu item text. For example, the  $\sum$  icon is referred to throughout this manual as the Alarm Viewer... icon.
- 2. In some situations where clicking a shortcut icon or choosing a menu item results in an action other than invoking a dialog box, a confirmation box might appear first before the action takes place.

#### Table E. Launch Pad Menu Actions

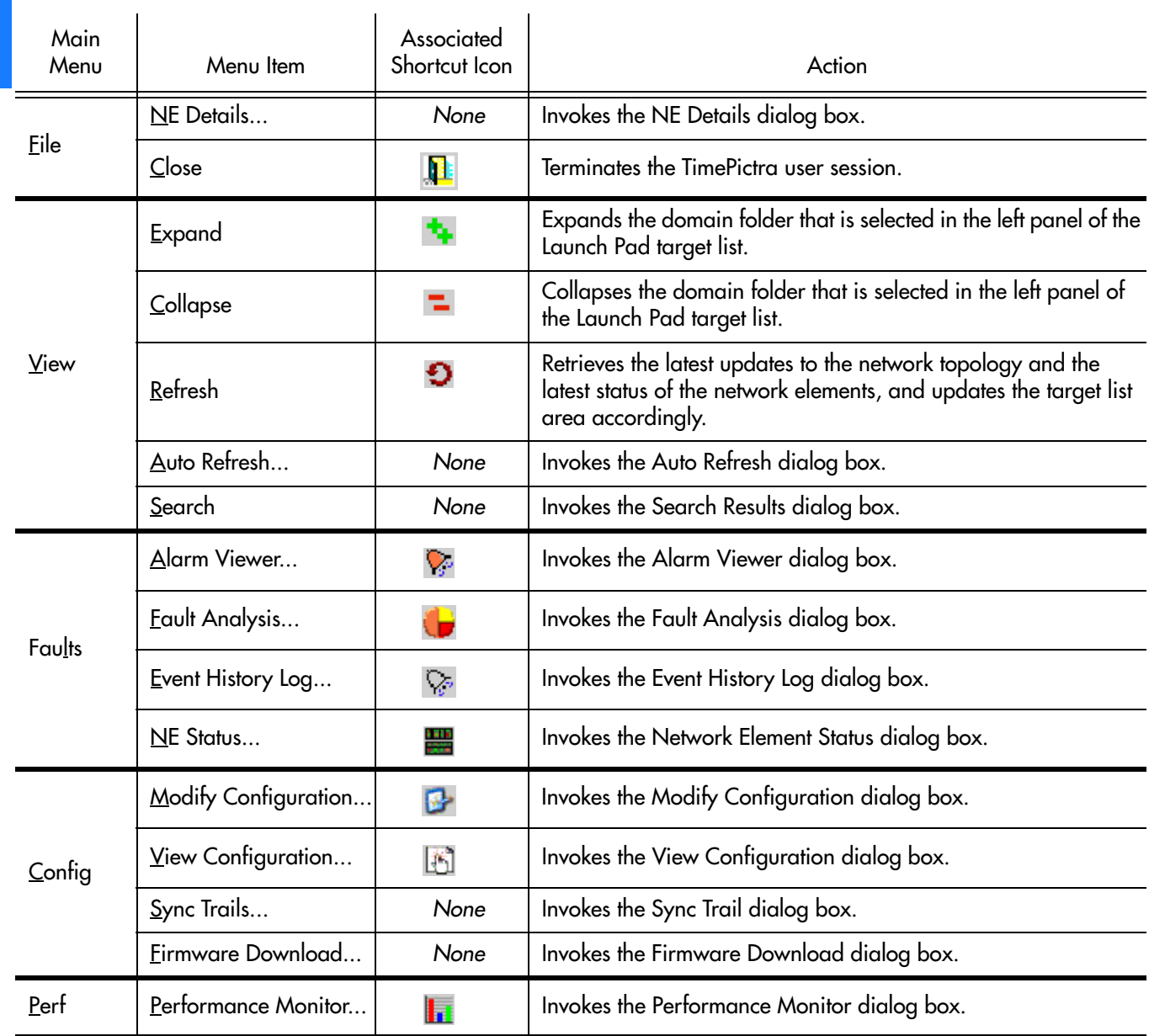

#### Table E. Launch Pad Menu Actions (cont'd)

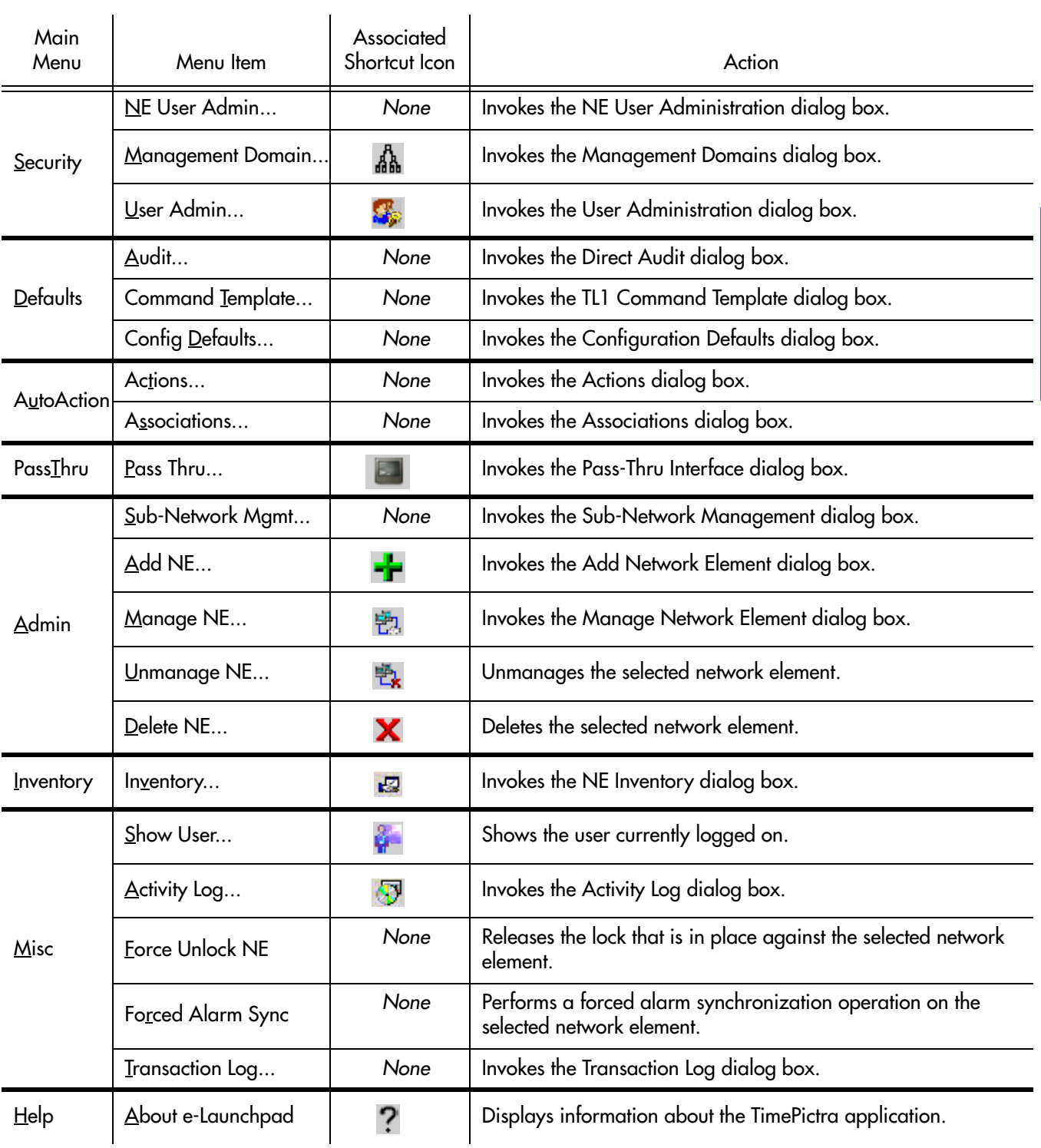

**S S SSS S SSS S S S SS S SSS S S S S S SSS S S S S S S S S S S S S S S**

*097-48302-33 Issue 1: December 2003*

# Starting and Stopping X-Windows-Based User **Sessions**

**S S SSS S SSS S S S SS S SSS S S S S S SSS S S S S S S S S S S S S S S**

This section explains how to start and stop an X-Windows-based TimePictra user session.

### Start an X-Windows-Based User Session

When a TimePictra user session is started in the X-Windows environment, the HP OpenView Network Node Manager is started, and a synchronization network map appears. The synchronization network map will display the network elements and sub-map containers that are at the Root map level. It is from the NNM that all other network management activities are initiated.

Procedure [D](#page-39-0) explains how to start an X-windows-based user session.

<span id="page-39-0"></span>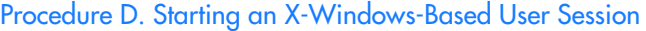

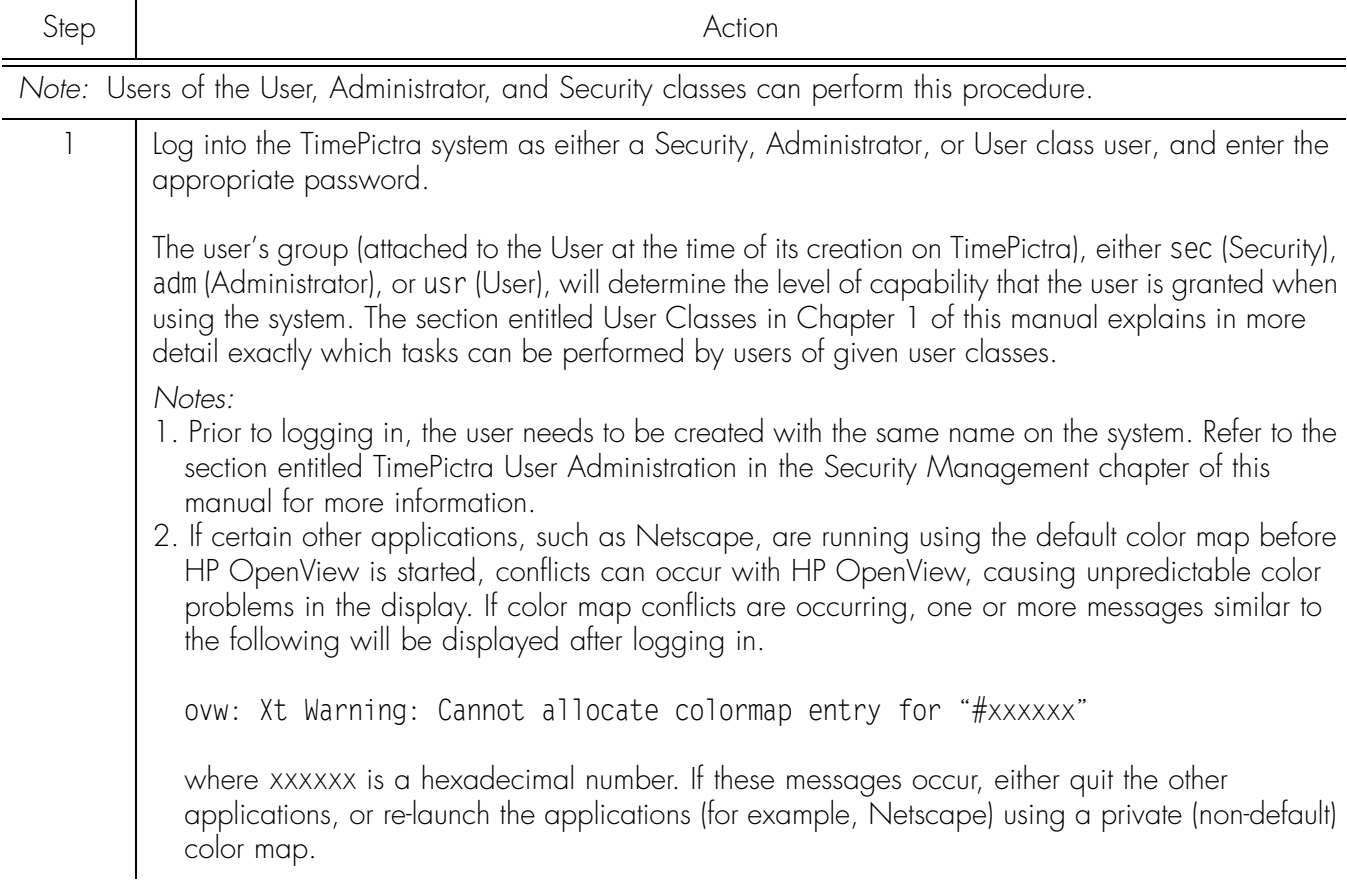

2

40 *TimePictra Release 3.3 User's Guide Starting and Stopping a User Session 097-48302-33 Issue 1: December 2003*

#### Procedure D. Starting an X-Windows-Based User Session (cont'd)

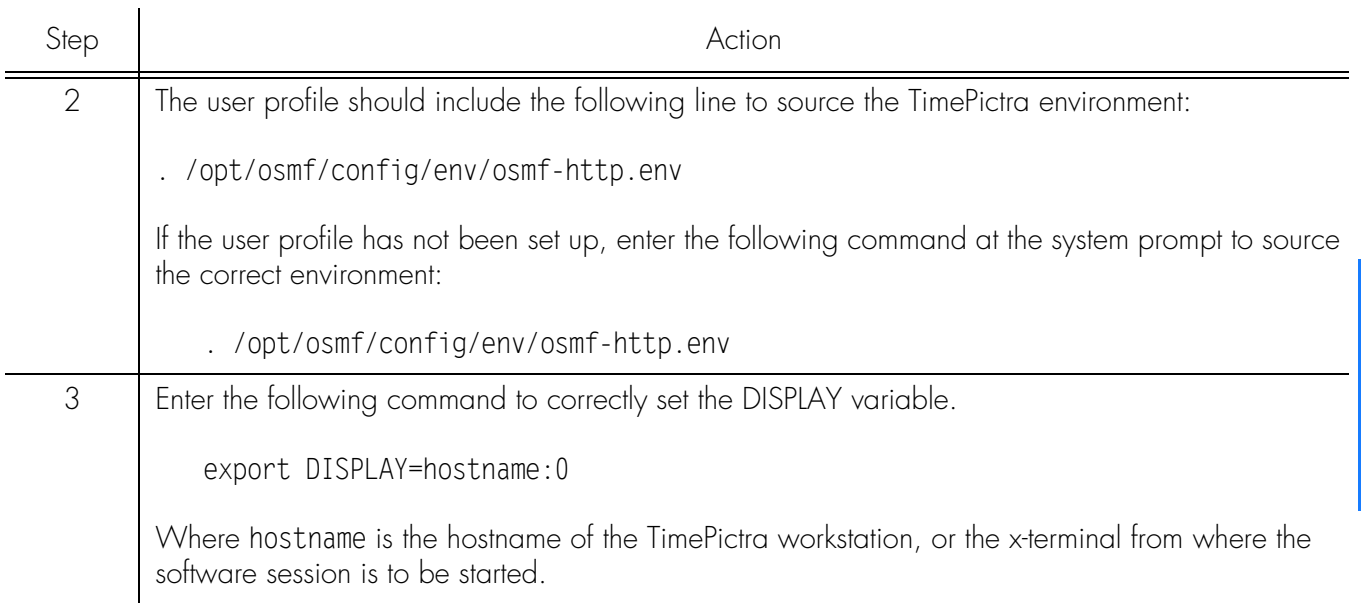

**S S SSS S SSS S S S SS S SSS S S S S S SSS S S S S S S S S S S S S S S**

#### Procedure D. Starting an X-Windows-Based User Session (cont'd)

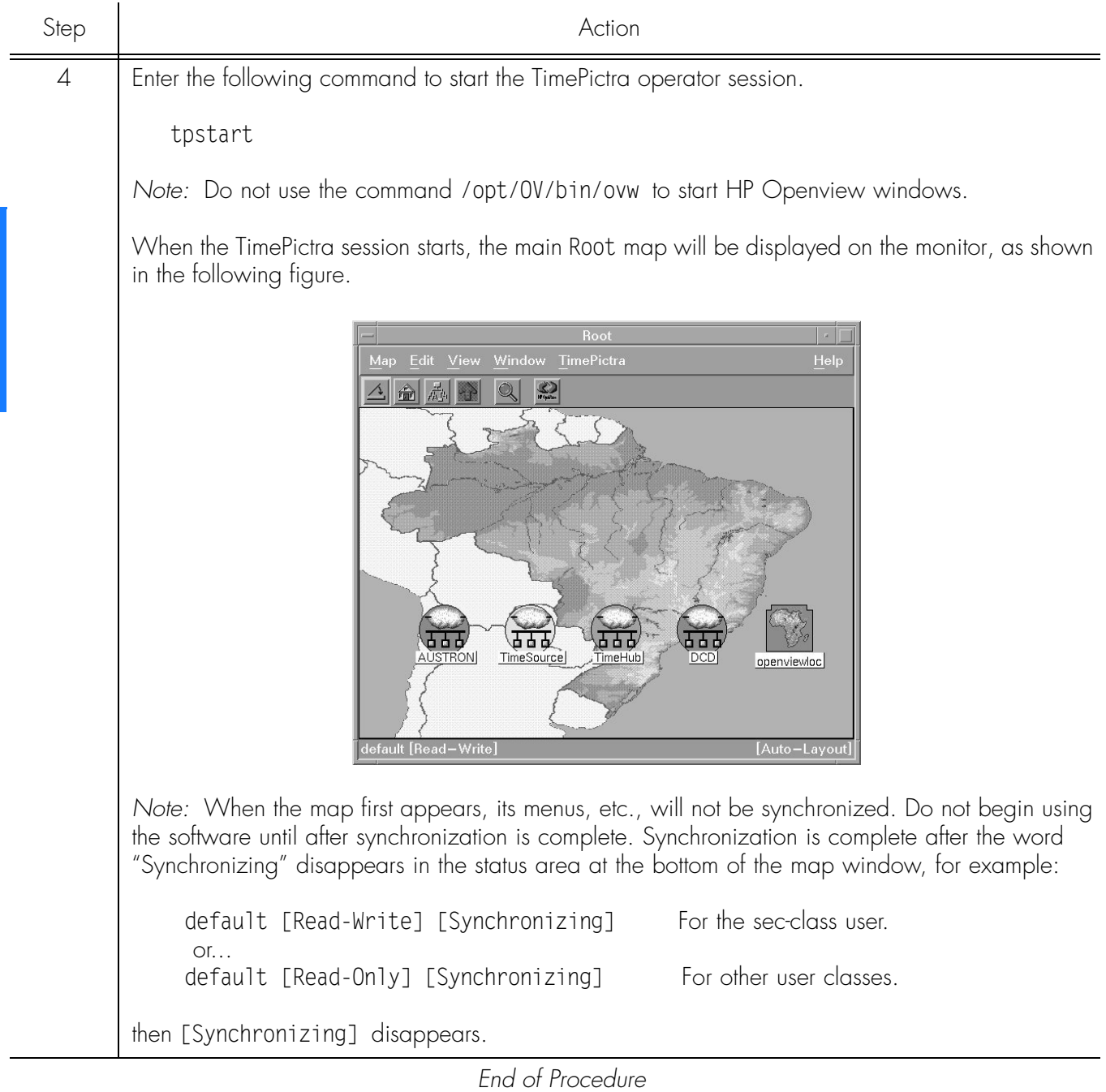

**S S SSS S SSS S S S SS S SSS S S S S S SSS S S S S S S S S S S S S S S**

*Note:* Openview Maps show all the objects created, irrespective of their assignment to a User using Domain Administration. Although a User can see all the objects on his map, he will be unable to carry out any operation on an object if it has not been assigned to him.

# Stop an X-Windows-Based User Session

Procedure [E](#page-42-0) explains how to stop an X-Windows-Based TimePictra User Session.

<span id="page-42-0"></span>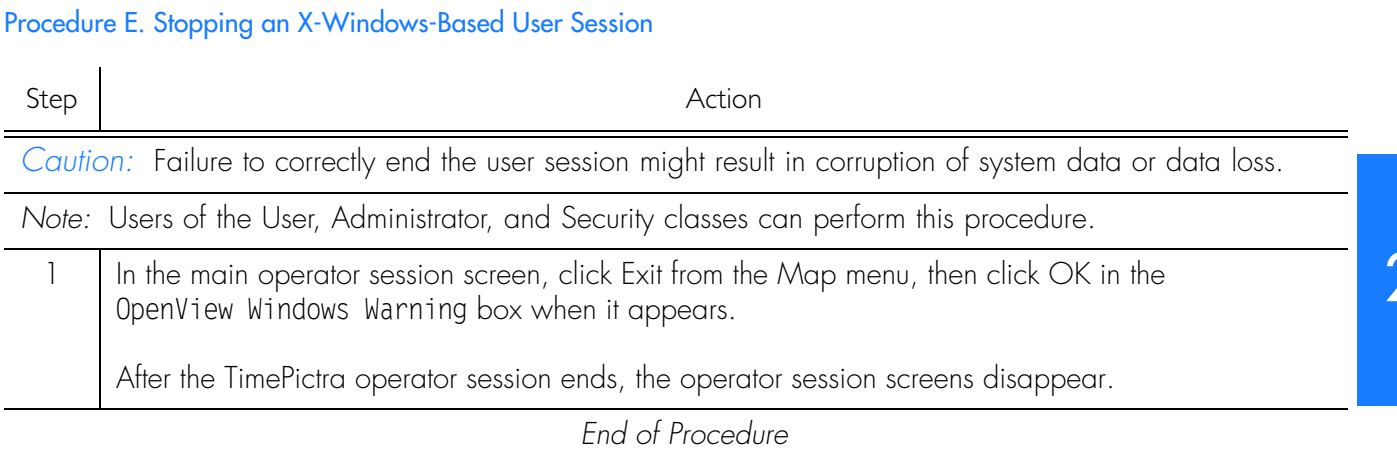

**S S SSS S SSS S S S SS S SSS S S S S S SSS S S S S S S S S S S S S S S**

This page intentionally left blank.

**S S SSS S SSS S S S SS S SSS S S S S S SSS S S S S S S S S S S S S S S**

# *Network Topology - Synchronization Maps*

*This chapter provides information on Openview Synchronization Sub-Map Creation.*

Chapter 3

# **Dverview**

*Note:* Synchronization maps are not available for Web-based user sessions. In Webbased user sessions, network topology is represented in terms of the Containment Tree in the target list area of the Launch Pad. Refer to the chapter entitled [Starting](#page-26-0)  [and Stopping a User Session](#page-26-0) for a description of the Launch Pad.

**S S SSS S SSS S S S SS S SSS S S S S S SSS S S S S S S S S S S S S S S**

The TimePictra software integrates Symmetricom synchronization management applications with HP OpenView (OV) to provide a visual representation of the topology of the synchronization network. The topology is represented by OV as a synchronization map, which can consist of one or more sub-maps. There can be up to four layers of sub-maps under the "root" map, each representing an arbitrary portion of the synchronization network.

As an example, the upper-level synchronization map might be representative of the entire network of Network Element hardware supporting a telecommunications network, with each sub-map representing the hardware providing service in a given geographical region. An example of a synchronization sub-map is shown in [Figure 2](#page-45-0).

<span id="page-45-0"></span>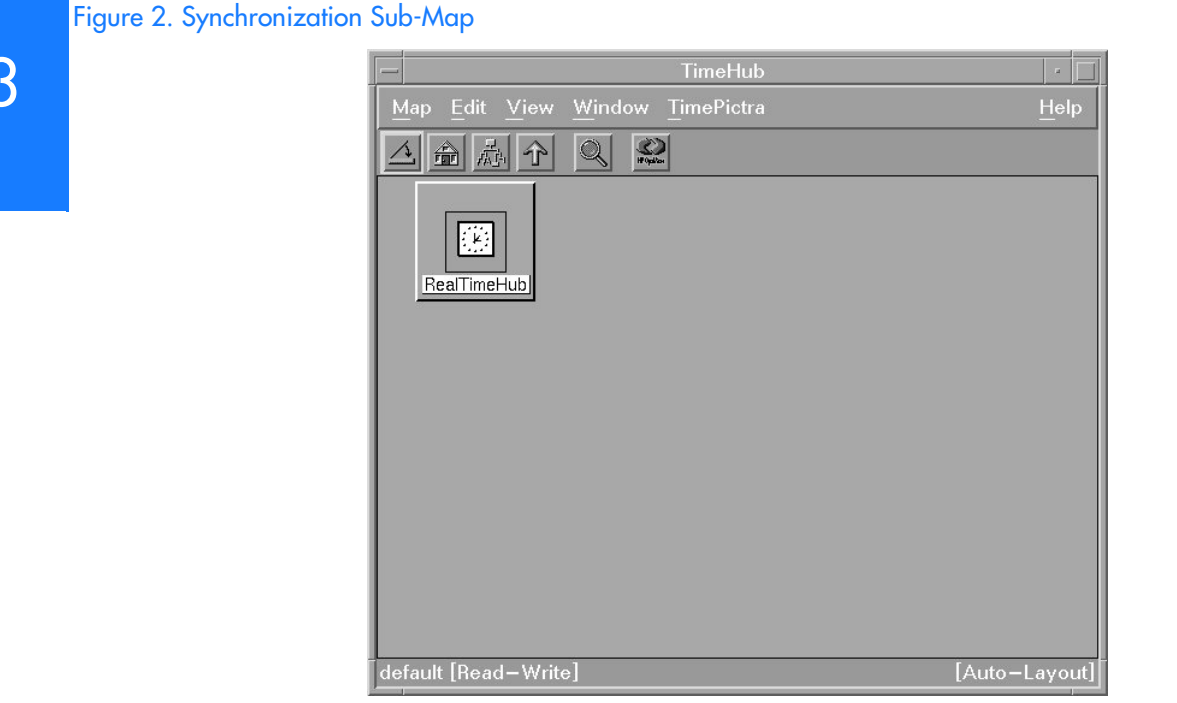

Synchronization maps and sub-maps are built using various symbols to represent elements of the network, as seen in [Figure 2.](#page-45-0)

# Synchronization Map Symbology

The software uses several basic types of symbols to represent the network topology.

**S S SSS S SSS S S S SS S SSS S S S S S SSS S S S S S S S S S S S S S S**

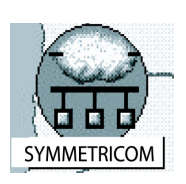

At the highest level, a synchronization map or sub-map is represented in the OV display as a parent symbol, or container. Containers can be of several types; a representative symbol is shown on the left. Double clicking on the container symbol for a map or sub-map explodes it into the sub-map, which might consist of child container symbols which themselves represent sub-maps, and network element symbols representing actual synchronization hardware.

The following shows a typical containment hierarchy:

Network→Location→NE

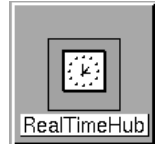

This symbol is used in a sub-map to represent a Network Element (NE). The color of this symbol will vary to represent its current management status or the severity level of the most urgent alarm currently present on the NE it represents. Refer to Status Representation, below.

When first added to the map, the symbol will be labeled to indicate the type of Network Element it represents. Once the symbol has been assigned a name, the name will replace the NE type label.

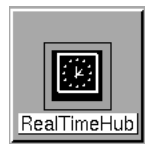

The ghost symbol is used when a copy of an NE symbol is desired, as on a different submap. The color of the ghost symbol will reflect the color of the symbol it represents (also referred to as the host symbol).

When first added to the map, the symbol will be labeled to indicate the type of Network Element it represents. Once the symbol has been assigned a name, the name will replace the NE type label.

### Status Representation

The color of the various map symbols will change to reflect changes in status within the network. The following sections explain how the status of NE symbols and subnetworks is represented.

#### NE Symbol Status Representation

The color of NE symbols change to indicate the current management status of the hardware they represent, or the severity level of the most urgent alarm currently present on the hardware. Table [F](#page-47-0) shows the status represented by the color of the symbols.

#### <span id="page-47-0"></span>Table F. NE Symbol Status Representation

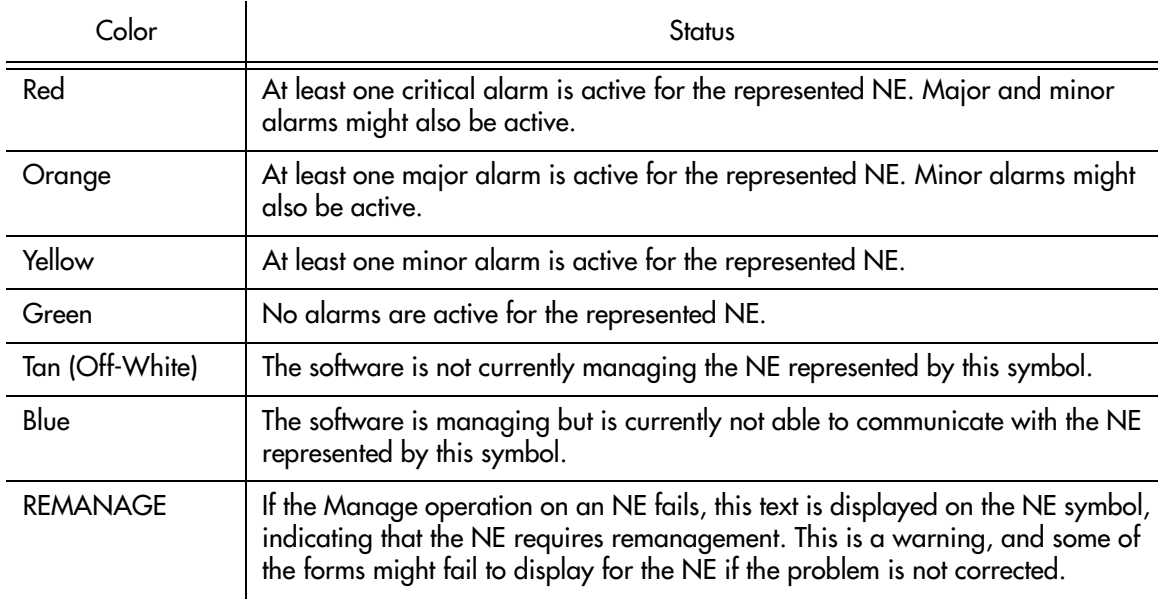

**S S SSS S SSS S S S SS S SSS S S S S S SSS S S S S S S S S S S S S S S**

# 3 Sub-Network Status Representation

When the status of network elements at the lower levels of the containment hierarchy change, their status is propagated up to the sub-networks in which they are contained, and ultimately up to the Root domain. As the status is propagated upward through the containment hierarchy, the color of the symbols in the map change to indicate the change in status. Table G shows this status representation.

#### Table G. Sub-Network Status Representation

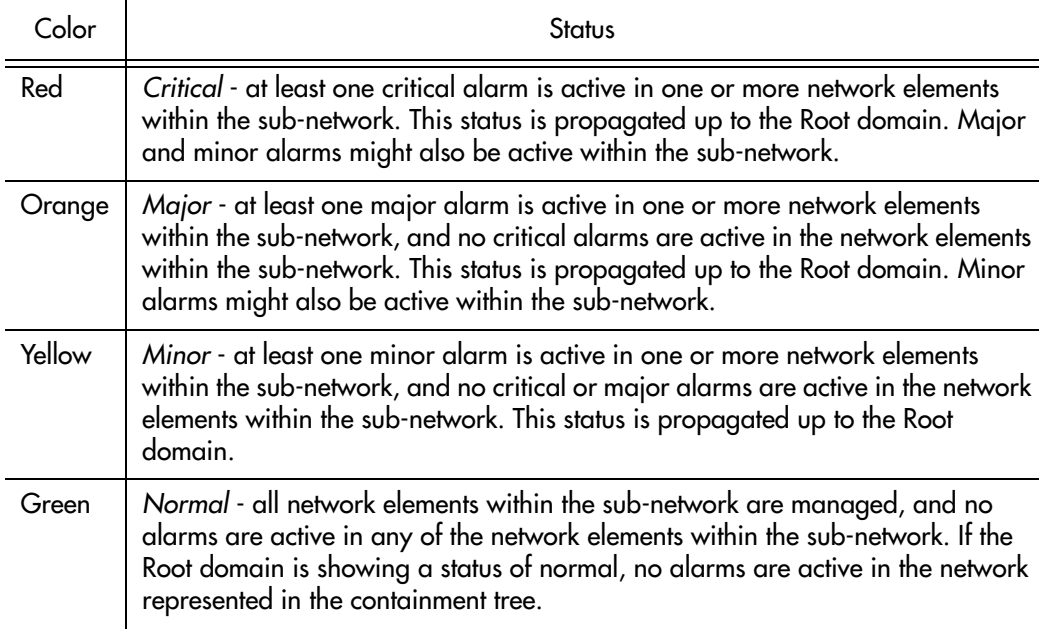

#### *Notes:*

1. Root domain and sub-network status takes into account alarms not only from NEs, but non-NE alarms also. For example, if one NE in a sub-network is not available while all other NEs in the sub-network have no outstanding alarms, the non-NE alarm "SE\_NENA" ("network element not available") is still logged to the database. This non-NE alarm has a severity of critical, which is propagated to the sub-network, and the sub-network symbol will have a color-code of red.

**S S SSS S SSS S S S SS S SSS S S S S S SSS S S S S S S S S S S S S S S**

2. In an X-Windows-based user session, the status propagation shown in the Openview Synchronization Map takes into account all NEs and sub-networks in the map. This is different from the status propagation shown in a Web-based user session, where the status propagation shown in the Launch Pad takes into account only those NEs and sub-networks that are included in the user's management domain. Figure 3 illustrates this:

#### Figure 3. Status Propagation

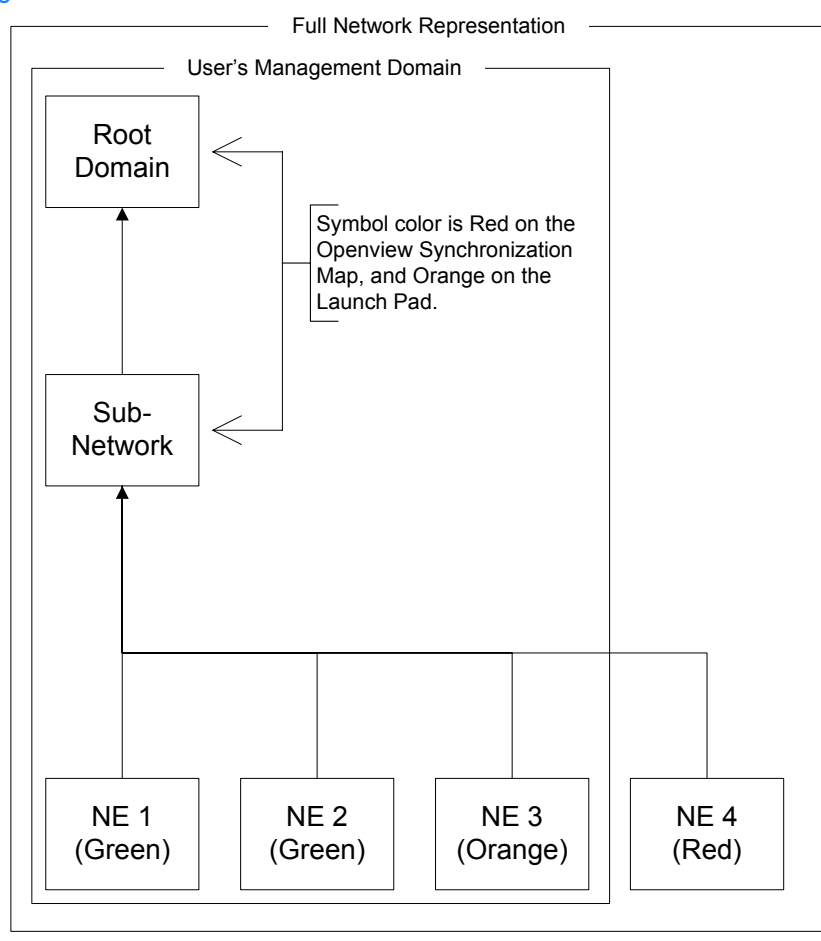

# Topology Updates in OVW Sessions

Only the Security-class user has a Read-Write map. If any topology changes are made on the sec session map, other system users will not see the changes until their maps are refreshed (by choosing the Refresh menu item in the Map menu).

**S S SSS S SSS S S S SS S SSS S S S S S SSS S S S S S S S S S S S S S S**

# In This Chapter

The remainder of this chapter consists of the following section.

**S S SSS S SSS S S S SS S SSS S S S S S SSS S S S S S S S S S S S S S S**

### Synchronization Sub-Map Creation

The procedures in this section explain how to create Openview network topology submaps, and then add symbols to the maps that represent the network elements that comprise the network.

#### *Notes:*

- 1. This chapter includes certain procedures that can only be performed in the Openview Synchronization Map. With the exception of the procedure that creates a "ghost" symbol, all of the procedures in this chapter have a separate, but equivalent, procedure in the chapter entitled [Network Topology Creation - over](#page-68-0)  [Openview Synchronization Map and Launch Pad](#page-68-0). Those procedures can be used interchangeably with the equivalent procedures in this chapter.
- 2. Once the symbols representing network elements are added to the sub-maps, the security-class user must manage them before the software will interact with them. Procedures in the chapter entitled [Network Topology Creation - over Openview](#page-68-0)  [Synchronization Map and Launch Pad](#page-68-0) explain how to manage, unmanage, and remanage the network elements represented by the symbols on the maps.

# Synchronization Sub-Map Creation

The software represents the network topology as one or more synchronization submaps which represent an arbitrary portion of the synchronization network. The basic steps involved in creating these sub-maps are as follows:

- One or more empty sub-maps are created. These empty sub-maps typically represent arbitrary, manageable portions of the network, such as geographic regions.
- Network element symbols are added to the sub-maps, as necessary.

The procedures in this section explain these operations in detail.

**S S SSS S SSS S S S SS S SSS S S S S S SSS S S S S S S S S S S S S S S**

*Note:* Once the network topology maps are created, the software must actively manage the network hardware before network management can take place. Management procedures are included in the chapter entitled [Network Topology](#page-68-0)  [Creation - over Openview Synchronization Map and Launch Pad](#page-68-0).

### Create a Network Object (Container) and Empty Sub-Map

**S S SSS S SSS S S S SS S SSS S S S S S SSS S S S S S S S S S S S S S S**

When an operator session is started, the OVW Root map is displayed. this root map will contain any sub-map container symbols (network objects) already created. Procedure [F](#page-52-0) explains how to create a new container symbol, then explode it into an empty sub-map.

#### *Notes:*

- 1. Sub-maps can be created up to five layers deep in TimePictra, including the "root" map.
- 2. When you are creating sub-maps, you might want to adhere to a suggested containment hierarchy. A typical containment hierarchy is: Network→Location→NE.

<span id="page-52-0"></span>Procedure F. Create a Network Object (Container) and Empty Sub-Map

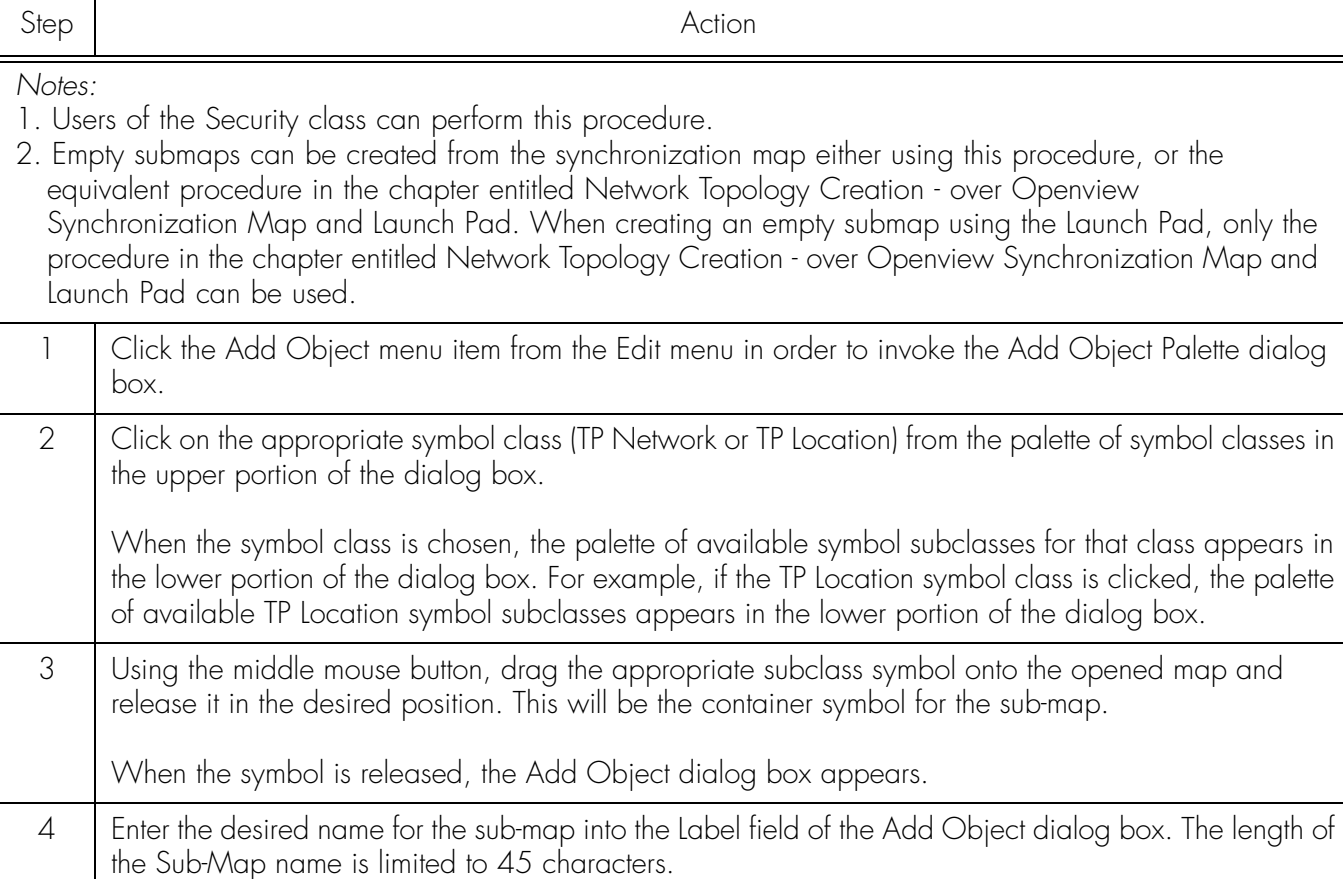

#### Procedure F. Create a Network Object (Container) and Empty Sub-Map (cont'd)

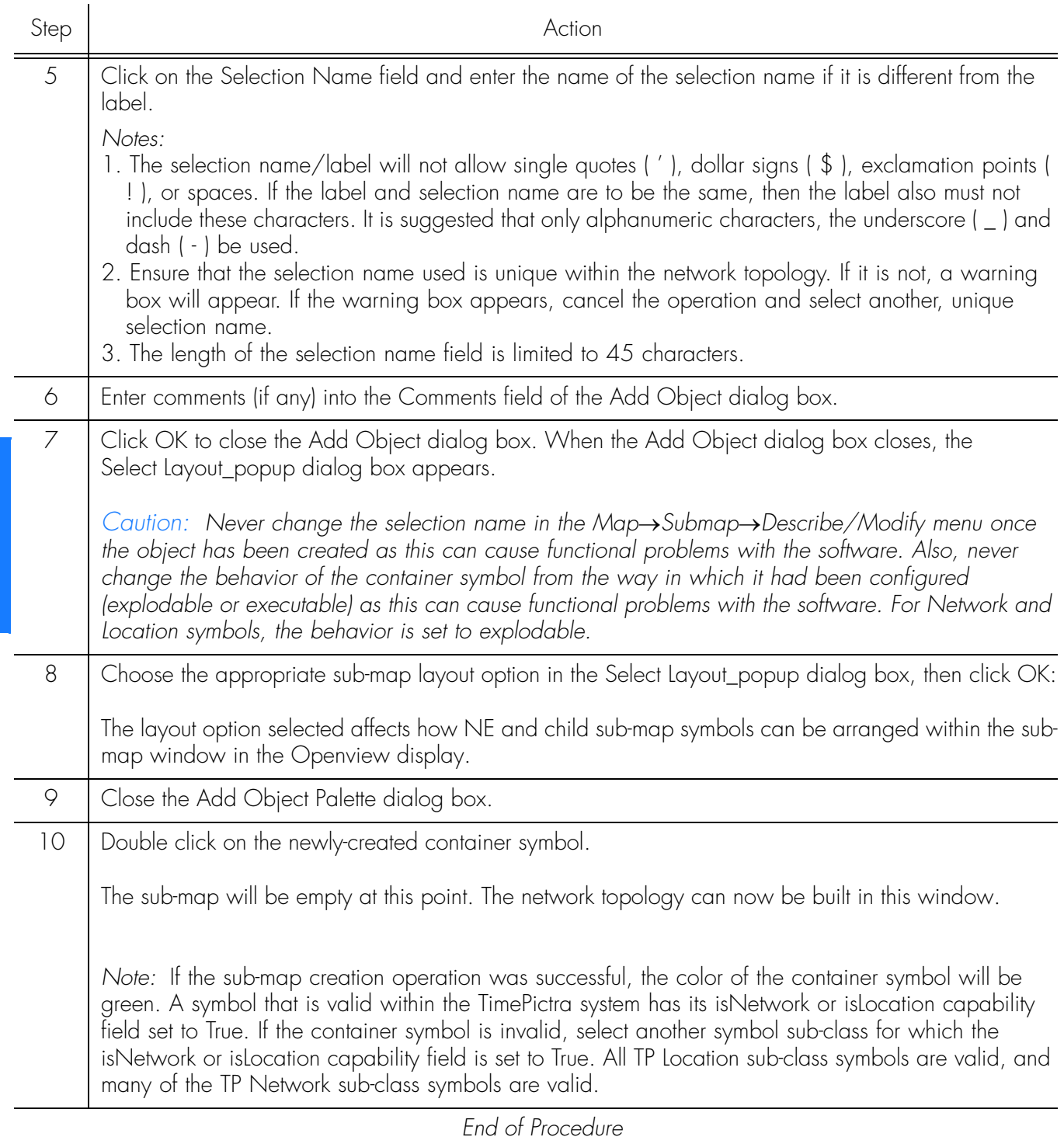

**S S SSS S SSS S S S SS S SSS S S S S S SSS S S S S S S S S S S S S S S**

*Note:* A security class user is allowed to add NEs or Domains to Locations not currently in his or her Management Domain. But the user is not allowed to do any kind of operation on it, until the user specifically adds this newly created object to his or her Management Domain. A Web session user will be able to see the added object after refreshing the screen if the NE is created under a submap already assigned to

his or her Management Domain. Otherwise, the NE needs to be added to his or her Management Domain.

**S S SSS S SSS S S S SS S SSS S S S S S SSS S S S S S S S S S S S S S S**

## Add a Network Element Symbol to the Map

Procedure [G](#page-54-0) adds a labeled NE symbol to the synchronization map. At the completion of this procedure, the NE symbol will be tan in color, indicating that it is in the unmanaged state. This indicates that the software is not managing the NE represented by the symbol. In order to manage the NE, refer to the pertinent procedure in the chapter entitled [Network Topology Creation - over Openview](#page-68-0)  [Synchronization Map and Launch Pad.](#page-68-0)

#### <span id="page-54-0"></span>Procedure G. Add a Network Element Symbol to the Map

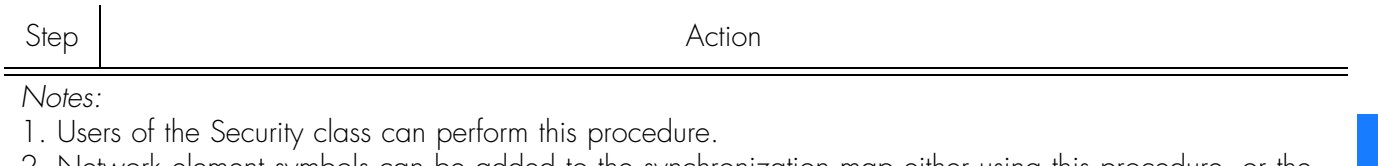

2. Network element symbols can be added to the synchronization map either using this procedure, or the equivalent procedure in the chapter entitled [Network Topology Creation - over Openview](#page-68-0)  [Synchronization Map and Launch Pad.](#page-68-0) When adding network element symbols using the Launch Pad, however, only the procedure in the chapter entitled [Network Topology Creation - over Openview](#page-68-0)  [Synchronization Map and Launch Pad](#page-68-0) can be used.

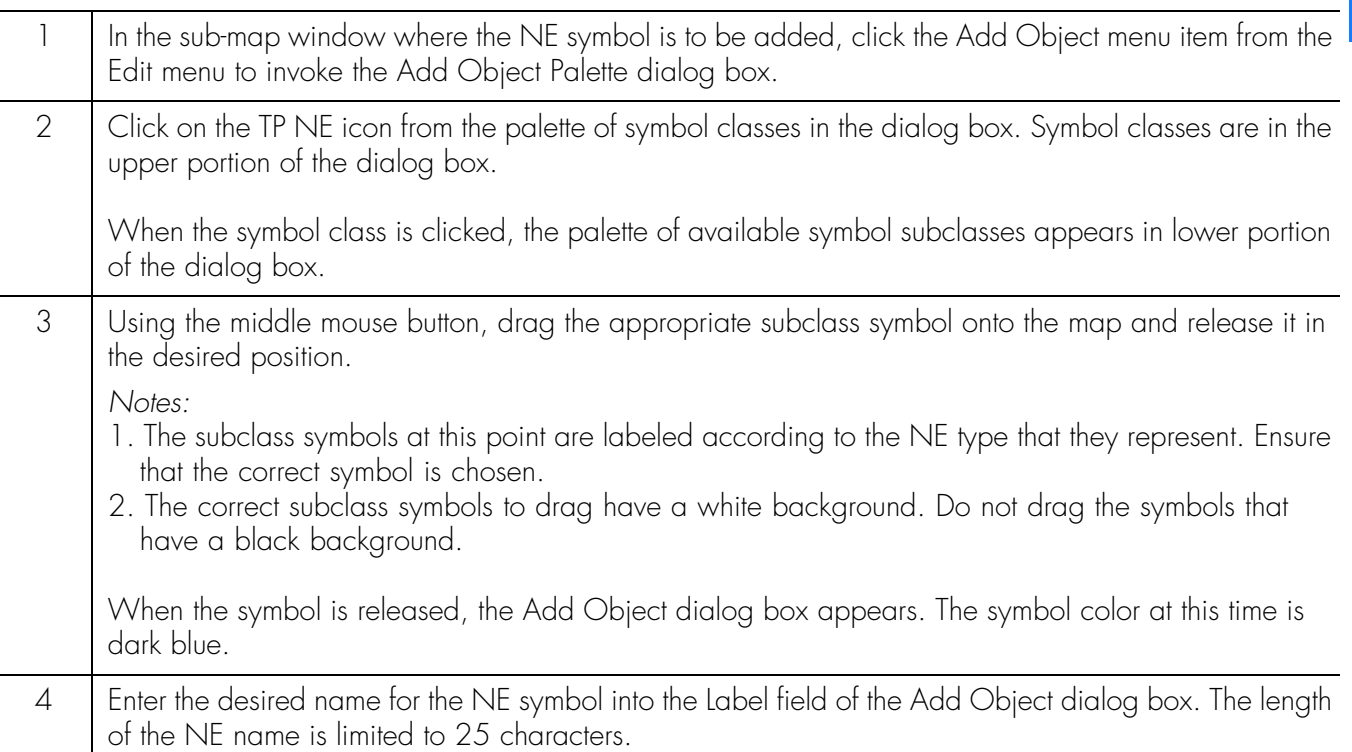

#### Procedure G. Add a Network Element Symbol to the Map (cont'd)

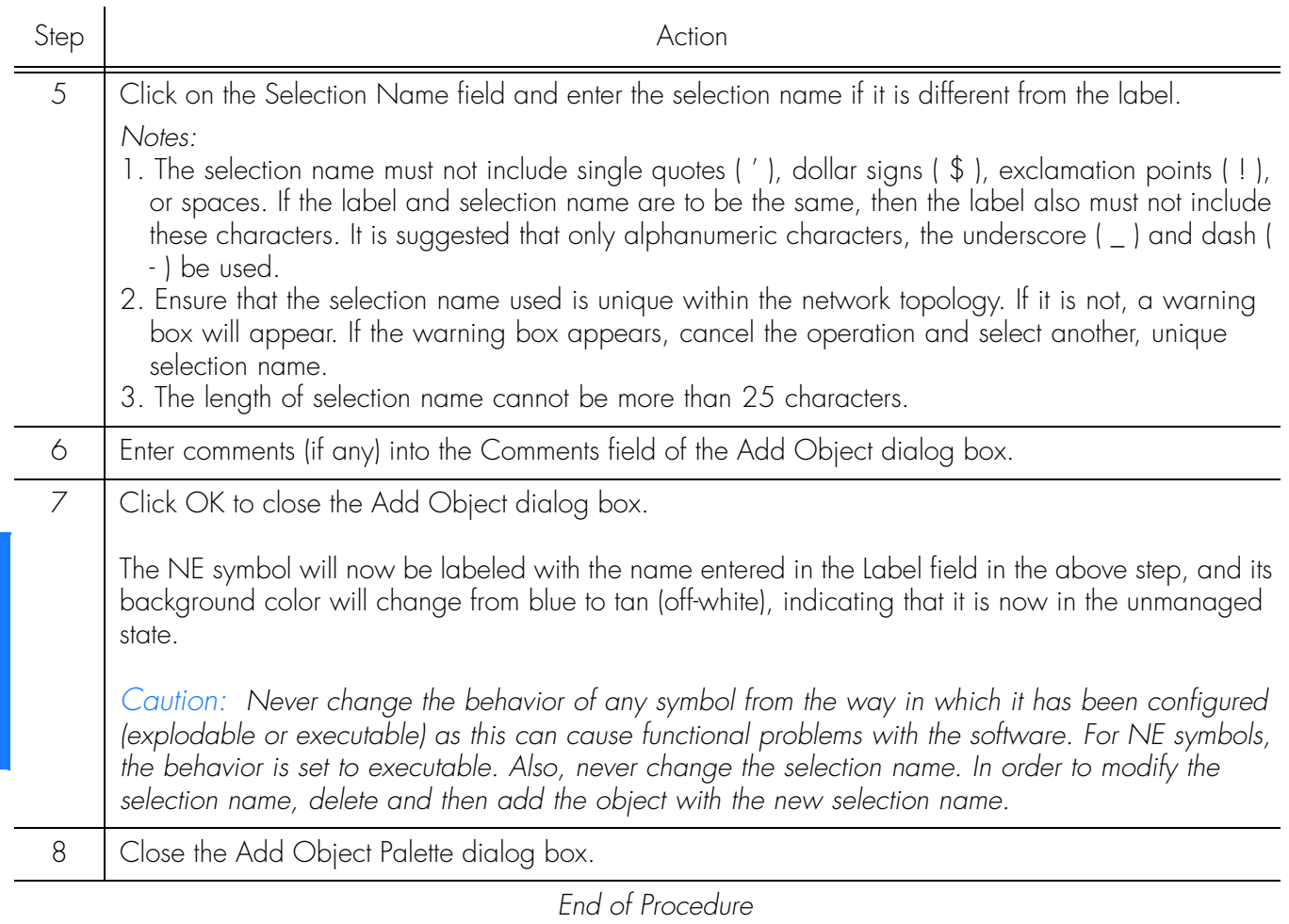

**S S SSS S SSS S S S SS S SSS S S S S S SSS S S S S S S S S S S S S S S**

*Note:* A security class user is allowed to add NEs or Domains to Locations not currently in his or her Management Domain. But the user is not allowed to do any kind of operation on it, until the user specifically adds this newly created object to his or her Management Domain. A Web session user will be able to see the added object after refreshing the screen if the NE is created under a submap already assigned to his or her Management Domain. Otherwise, the NE needs to be added to his or her Management Domain.

# Add a Ghost Network Element Symbol to the Map

**S S SSS S SSS S S S SS S SSS S S S S S SSS S S S S S S S S S S S S S S**

A ghost symbol is used when a copy of an NE host symbol is desired, as on another submap (the host symbol is the original symbol created to represent the NE). The color of the ghost symbol will reflect the color of the host NE symbol it represents.

Procedure [H](#page-56-0) explains how to add a ghost NE symbol to the map.

<span id="page-56-0"></span>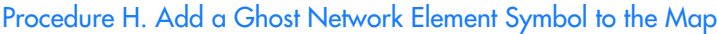

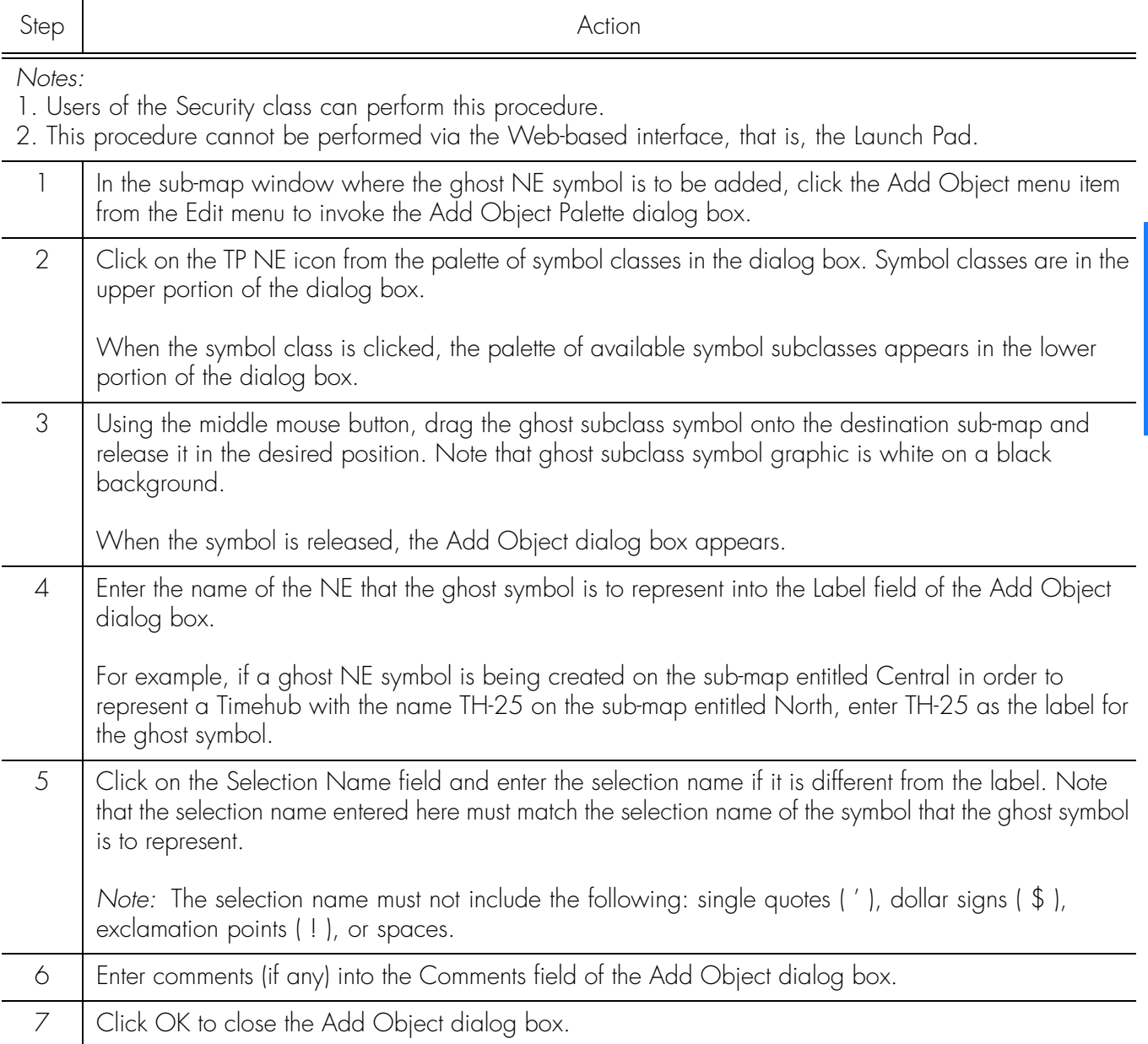

#### Procedure H. Add a Ghost Network Element Symbol to the Map (cont'd)

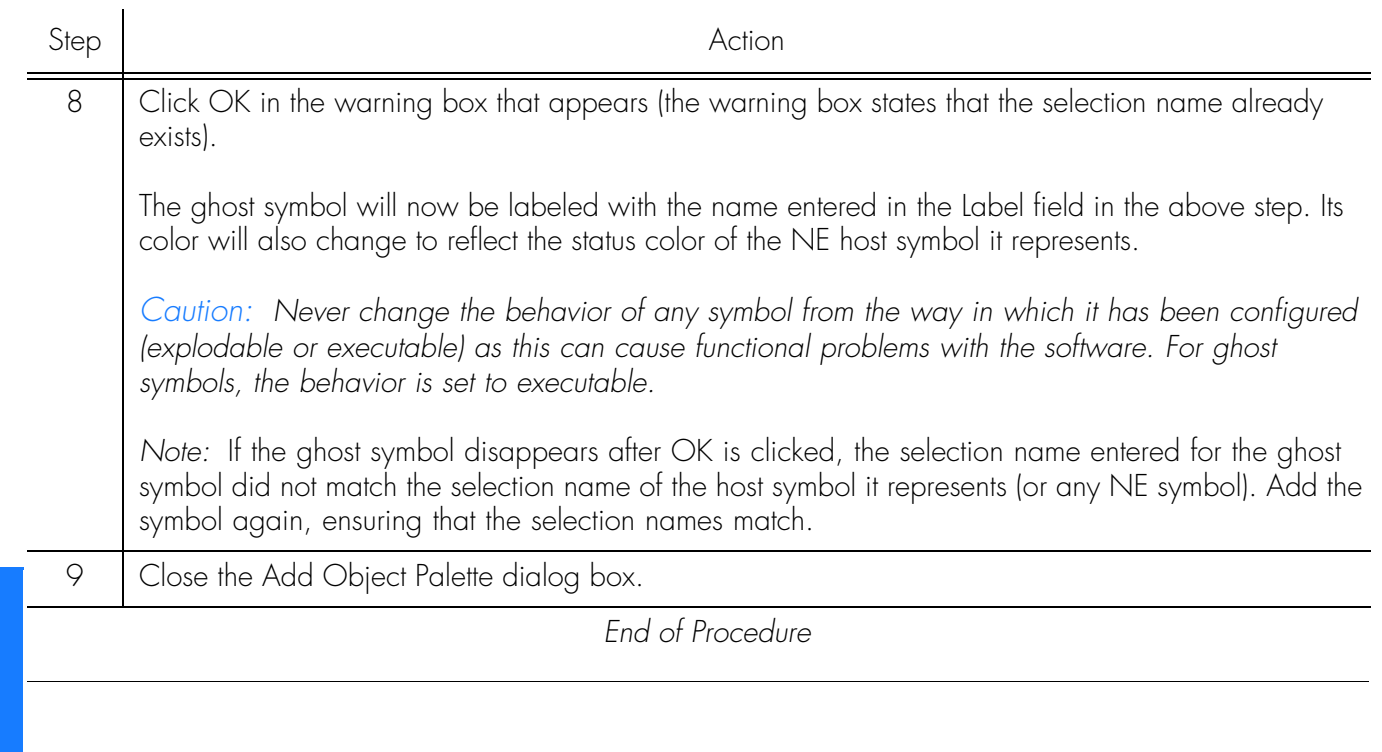

**S S SSS S SSS S S S SS S SSS S S S S S SSS S S S S S S S S S S S S S S**

## Delete Container and Network Element Symbols

**S S SSS S SSS S S S SS S SSS S S S S S SSS S S S S S S S S S S S S S S**

#### *Notes:*

*1.* Symbols must be deleted from within a Container before the Container symbol can be deleted.

*2.* An NE that is currently being managed by the software must be un-managed before it can be deleted. In order to un-manage a NE, refer to the procedure entitled Un-Manage a Network Element in the chapter entitled [Network Topology Creation](#page-68-0)  [over Openview Synchronization Map and Launch Pad.](#page-68-0) However, ghost NE symbols do not have to be un-managed before they are deleted.

Procedure [I](#page-58-0) explains how to delete container and NE symbols.

<span id="page-58-0"></span>Procedure I. Delete Container and Network Element Symbols

Step Action

*Notes:*

1. Users of the Security class can perform this procedure.

2. Symbols can be deleted from the synchronization map either using this procedure, or the equivalent procedure in the chapter entitled [Network Topology Creation - over Openview Synchronization Map and](#page-68-0)  [Launch Pad.](#page-68-0) When deleting symbols using the Launch Pad, however, only the procedure in the chapter entitled [Network Topology Creation - over Openview Synchronization Map and Launch Pad](#page-68-0) can be used.

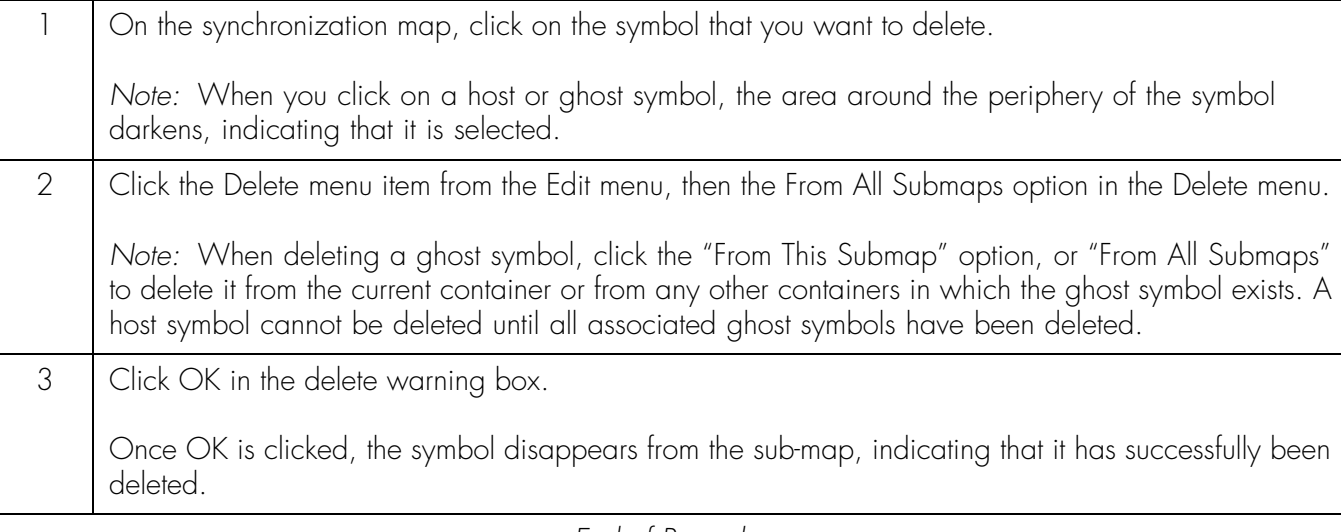

*End of Procedure*

This page intentionally left blank.

**S S SSS S SSS S S S SS S SSS S S S S S SSS S S S S S S S S S S S S S S**

# *Network Topology - The Launch Pad*

Chapter 4

# **Dverview**

The software provides a visual representation of the synchronization network's topology in the Launch Pad. This topology is represented in a *containment tree* in the Launch Pad's *target list area*, which can consist of one or more *sub-networks*, each sub-network representing a manageable portion of the synchronization network.

**S S SSS S SSS S S S SS S SSS S S S S S SSS S S S S S S S S S S S S S S**

*Note:* The target list area is divided into two panels, referred to as the *left panel* and the *right panel*.

As an example, a containment tree might be representative of the entire network of NEs supporting a telecommunications network, with each sub-network representing the NEs providing service in a given geographical region. Figure [4](#page-61-0) shows an example of a simple containment tree displayed in the target list area.

#### <span id="page-61-0"></span>Figure 4. Containment Tree

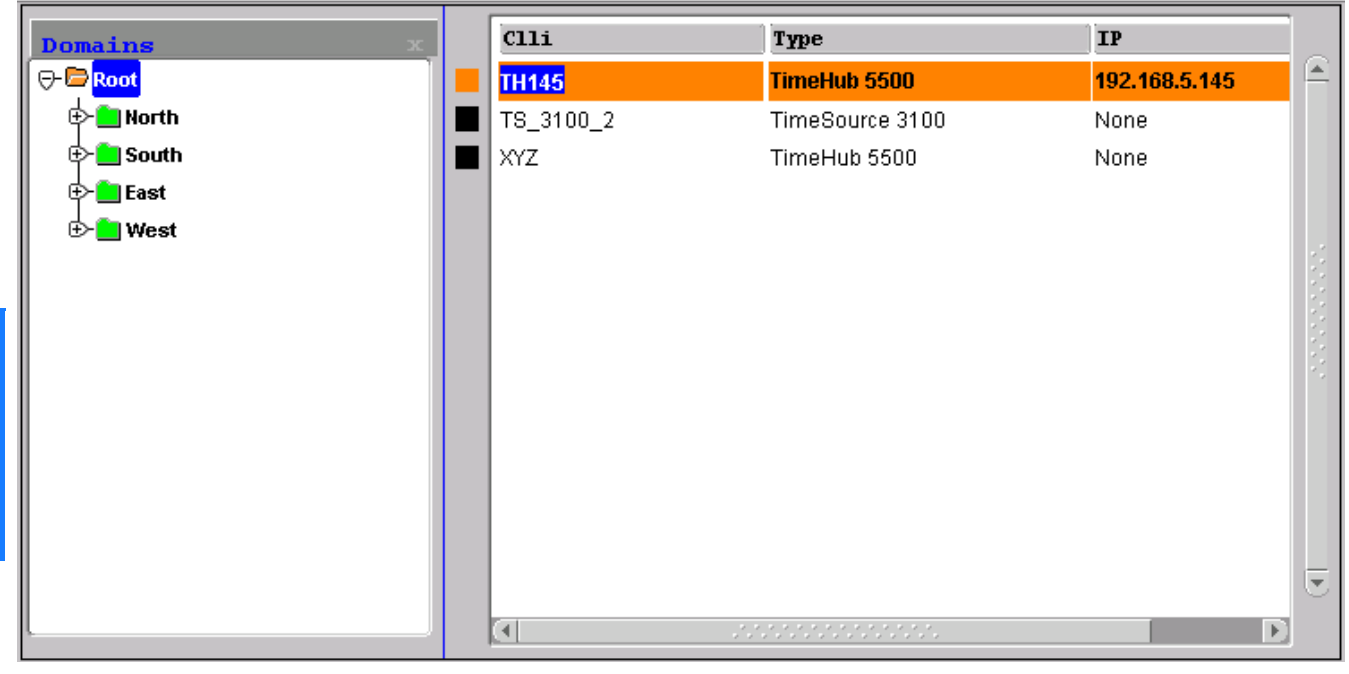

At the top of the containment tree is the Root domain. The name of this domain is fixed, and it is in the root domain that the Security-class user creates the other subnetworks. In the above example, the other sub-networks are North, South, East, and West.

#### *Notes:*

- 1. The Root domain and sub-networks are represented as folders in the left panel of the target list area. An alternate term for a sub-network represented in the Launch Pad is *domain folder*.
- 2. Sub-networks can be created up to five layers deep in TimePictra, including the "root" domain.

Only the NEs and sub-networks allocated to a given user, that is, those that are included in the user's management domain, are displayed in that user's containment tree. The extent to which a user can operate on the NEs is limited by the group that the user belongs to.

**S S SSS S SSS S S S SS S SSS S S S S S SSS S S S S S S S S S S S S S S**

A minus sign ( - ) preceding a domain folder indicates that the sub-network is currently expanded to show the network elements within it, and double-clicking on the folder or clicking the Collapse shortcut icon will collapse it. A plus sign ( + ) preceding a domain folder indicates that the sub-network is either collapsed, or does not contain any network elements. If a sub-network is collapsed, double-clicking on the folder or clicking the Expand shortcut icon will expand it (sub-networks "North," "South," "East," and "West" in the above example are currently collapsed). If the subnetwork does not contain any network elements, attempting to expand it will not change it and its symbol will remain "+." Network elements that are contained in the domain that is selected in the left panel of the target list area are shown in the right panel of the target list area. The network element names are preceded by color-coded squares ( in the above example). The significance of these color-coded squares is

explained in the next paragraph.

### Status Representation

The color-coded squares in the target list area change to reflect changes in status within the network. The following sections explain how the status of NEs, subnetworks, and the Root domain is represented.

#### NE Status Representation

Each network element name in the target list area is preceded by a color-coded square, which indicates the current status of the network element. The color of this square will change to indicate the current management status of the network element, or the severity level of the most urgent alarm currently active within the network element. Table [H](#page-63-0) shows the status represented by the color-coding.

<span id="page-63-0"></span>Table H. NE Status Representation

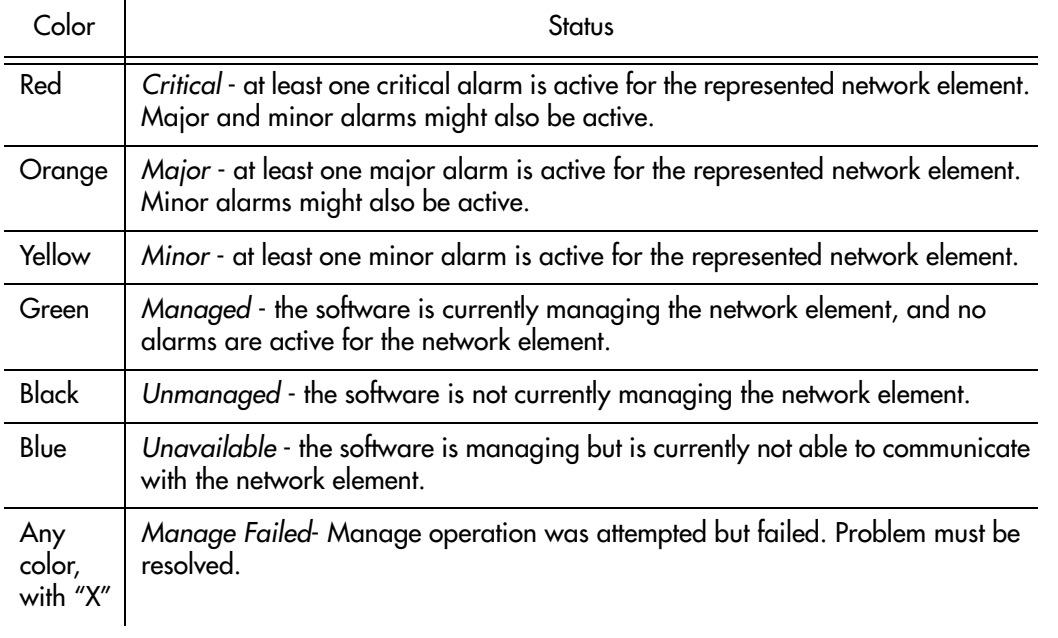

**S S SSS S SSS S S S SS S SSS S S S S S SSS S S S S S S S S S S S S S S**

To refresh the severity status of an individual NE, click on a different NE in the tree, then re-click the NE for which the refreshed status is desired.

### Root Domain / Sub-Network Status Representation

When the status of network elements at the lower levels of the containment hierarchy change, their status is propagated up to the sub-networks in which they are contained, and ultimately up to the Root domain. As the status is propagated upward through the containment hierarchy, the color of the sub-network and Root domain folders in the target list area change to indicate the change in status. Table [I](#page-64-0) shows the status represented by the color-coding.

#### <span id="page-64-0"></span>Table I. Root Domain / Sub-Network Status Representation

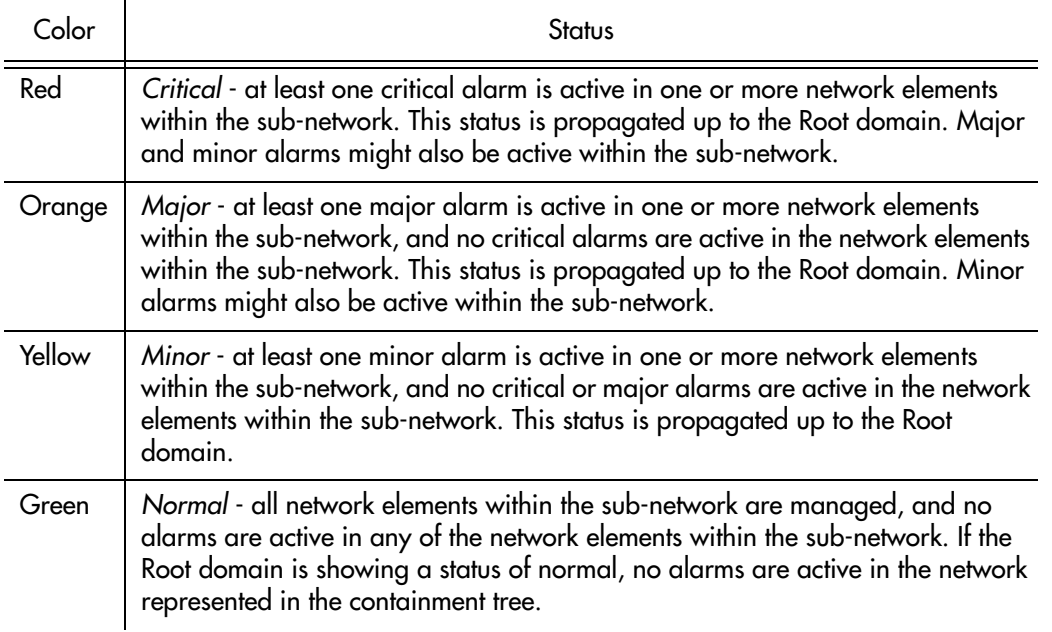

**S S SSS S SSS S S S SS S SSS S S S S S SSS S S S S S S S S S S S S S S**

#### *Notes:*

- 1. Root domain and sub-network status takes into account alarms not only from NEs, but non-NE alarms also. For example, if one NE in a sub-network is not available while all other NEs in the sub-network have no outstanding alarms, the non-NE alarm "SE\_NENA" ("network element not available") is still logged to the database. This non-NE alarm has a severity of critical, which is propagated to the sub-network, and the sub-network domain folder will have a color-code of red.
- 2. In a Web-based user session, the status propagation shown in the Launch Pad takes into account only those NEs and sub-networks that are included in the user's management domain. This is different from the status propagation shown in the Openview Synchronization Map, which takes into account all NEs and subnetworks. Figure [5](#page-65-0) illustrates this:

<span id="page-65-0"></span>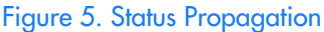

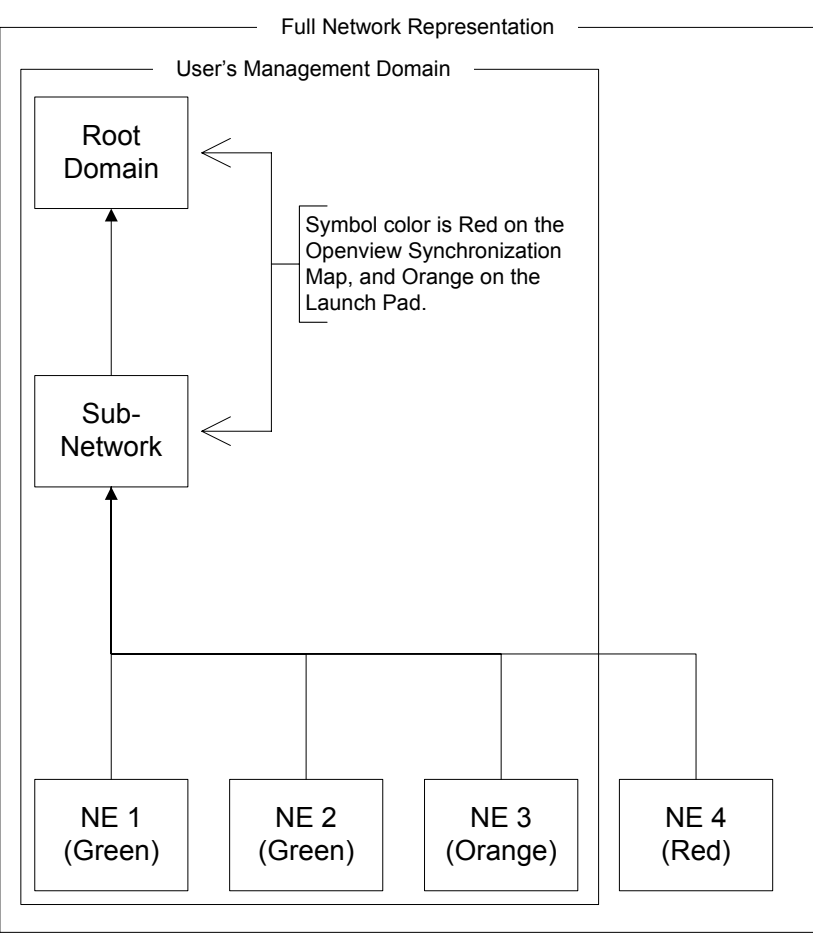

**S S SSS S SSS S S S SS S SSS S S S S S SSS S S S S S S S S S S S S S S**

## Topology Updates

To eliminate excessive network traffic that might result, topology and NE status changes as shown in the containment tree are not automatically updated when they occur. The Refresh shortcut icon in the Launch Pad can be clicked at any time to manually update the topology and NE status as shown in the containment tree.

*Note:* Alternatively, the topology and NE status can be manually refreshed by choosing Refresh from the View menu.

#### Automatic Refresh of the Containment Tree in the Launch Pad

An auto-refresh interval can be set, which determines the frequency at which the topology and NE status in the containment tree of the Launch Pad is automatically updated. One of several auto-refresh intervals - ranging from 30 seconds to 1 hour can be chosen. The topology and NE status can also be updated at any time by clicking the Refresh shortcut icon. Procedure J describes how set up the automatic refresh feature.

#### Procedure J. Automatic Refresh of the Containment Tree in the Launch Pad

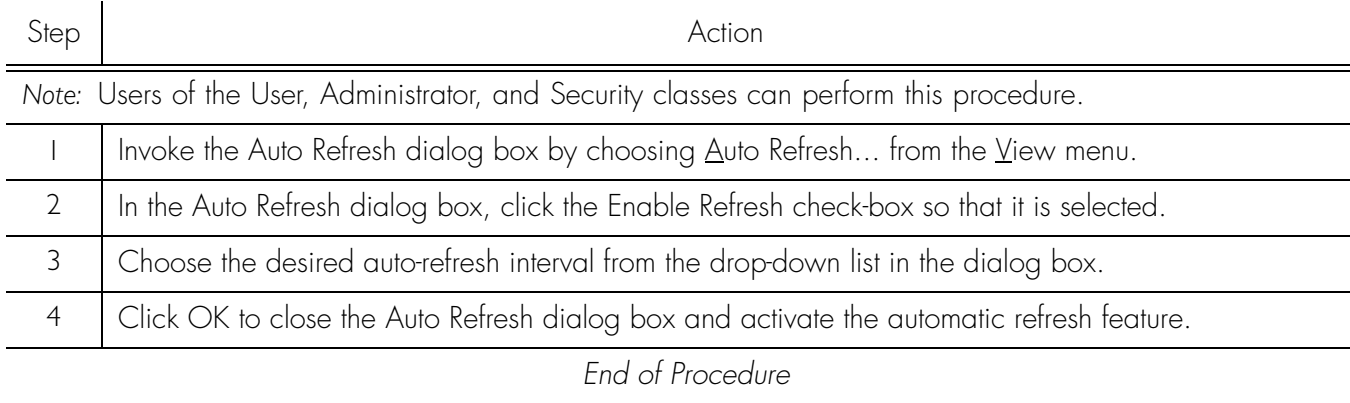

*Note:* The remainder of this document presents Network Topology Creation over *both the* Openview Synchronization Map *and the* Launch Pad.

This page intentionally left blank.

**S S SSS S SSS S S S SS S SSS S S S S S SSS S S S S S S S S S S S S S S**

<span id="page-68-0"></span>*Network Topology Creation - over Openview Synchronization Map and Launch Pad*

Chapter 5

# Topology Creation

The software represents the synchronization network topology as a hierarchical *containment tree* consisting of sub-networks, which in turn are populated by network elements. Sub-networks provide a means of conceptually sub-dividing the overall synchronization network into manageable portions. The basic steps involved in creating the network topology are as follows:

- One or more sub-networks are created under the default "Root" domain.
- Network elements are added to sub-networks as they are created.

**S S SSS S SSS S S S SS S SSS S S S S S SSS S S S S S S S S S S S S S S**

#### *Notes:*

- 1. Sub-networks can be created up to five layers deep in TimePictra, including the "root" domain.
- 2. Once the network topology representation has been created, the software must actively manage the network elements before management operations can take place. Management procedures are included in the section entitled *Network Element Management* in this chapter.

Two dialog boxes are involved in the creation of the network topology: the Sub-Network Management dialog box, and the Add Network Element dialog box.

### Sub-Network Management dialog box

The creation and management of sub-networks takes place within the Sub-Network Management dialog box. Sub-networks are created and deleted using this dialog box. Figure [6](#page-70-0) and Table [J](#page-70-1) briefly describe the Sub-Network Management dialog box.

#### <span id="page-70-0"></span>Figure 6. Sub-Network Management Dialog Box

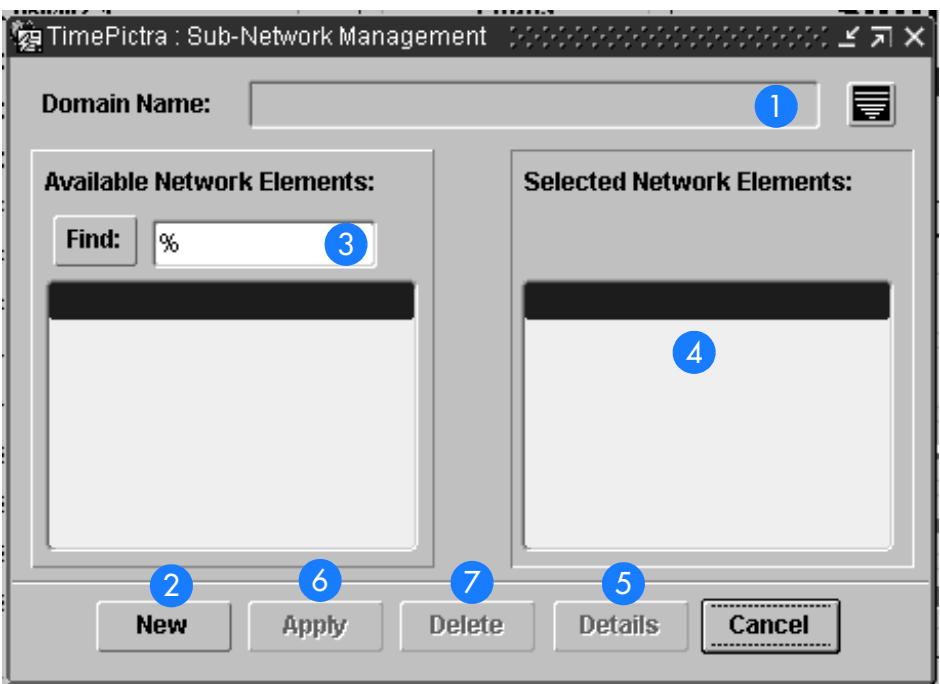

**S S SSS S SSS S S S SS S SSS S S S S S SSS S S S S S S S S S S S S S S**

#### <span id="page-70-1"></span>Table J. Sub-Network Management Dialog Box Description

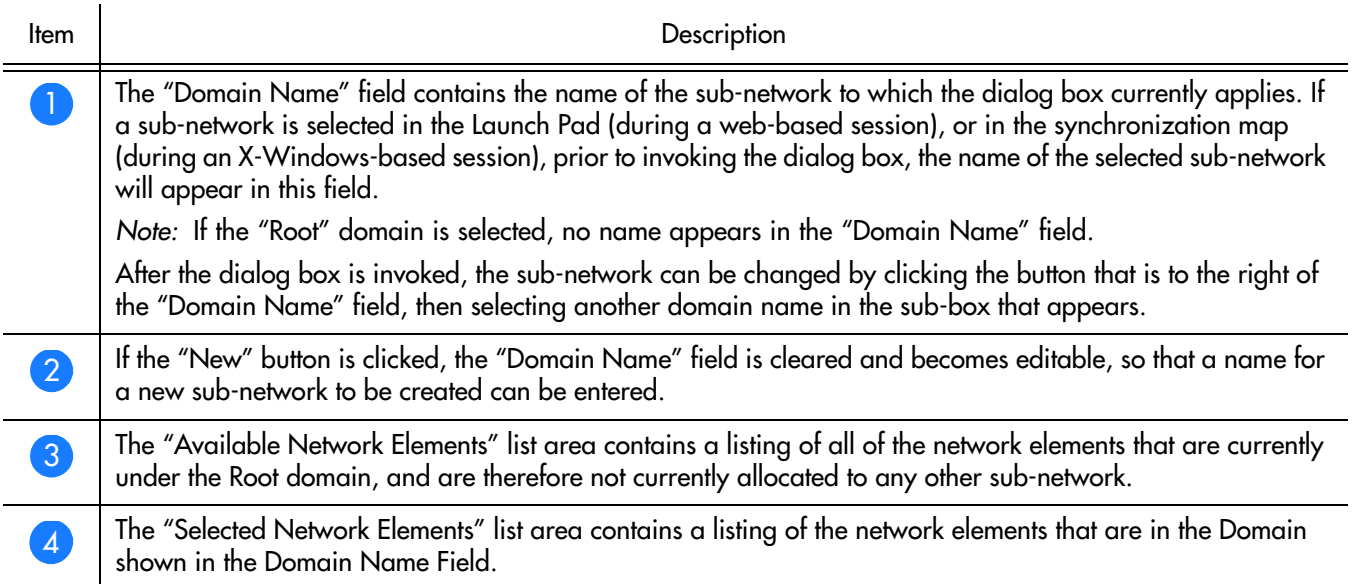

#### Table J. Sub-Network Management Dialog Box Description (cont'd)

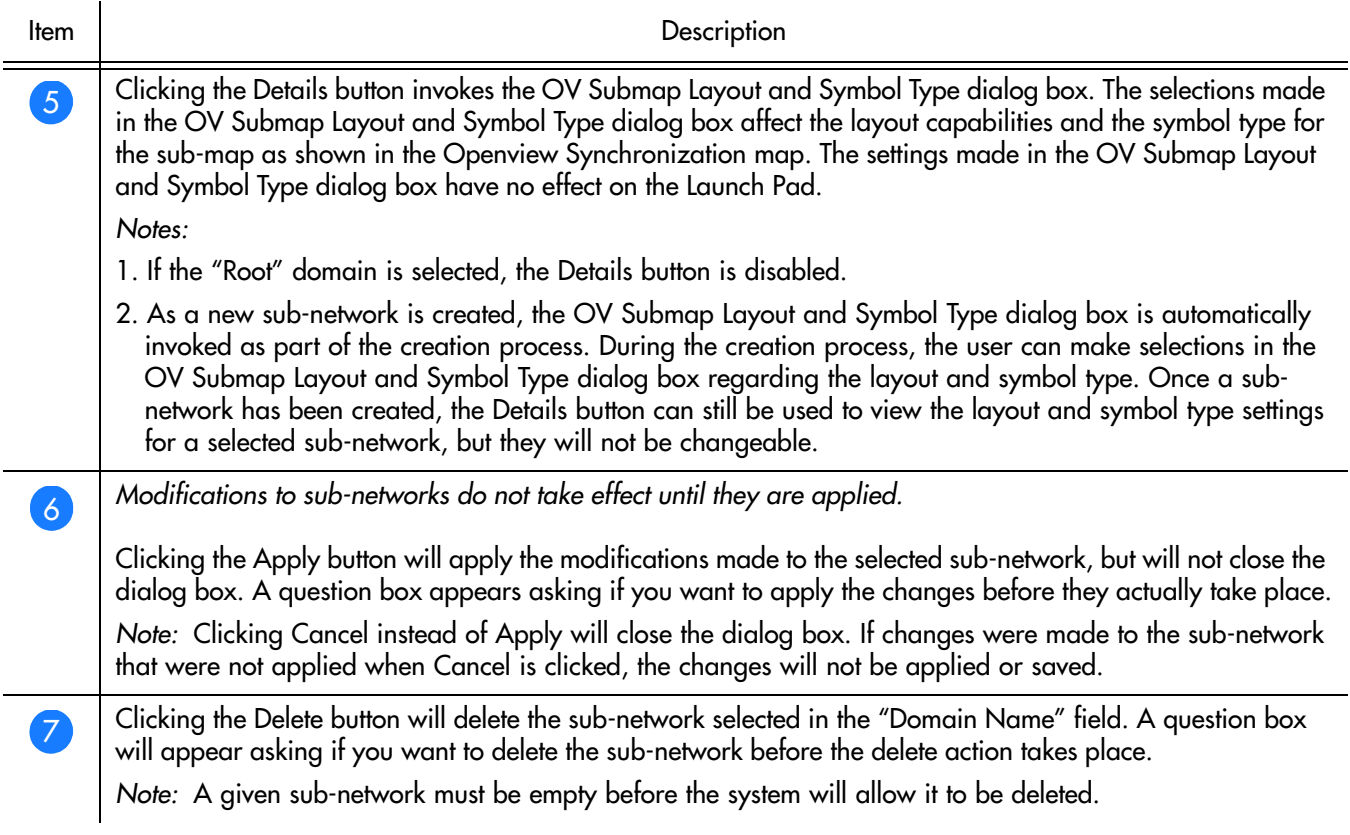

**S S SSS S SSS S S S SS S SSS S S S S S SSS S S S S S S S S S S S S S S**

# Create a Sub-Network

*Note:* Sub-networks can be created up to five layers deep in TimePictra, including the "root" map.

Procedure K explains the creation of sub-networks.

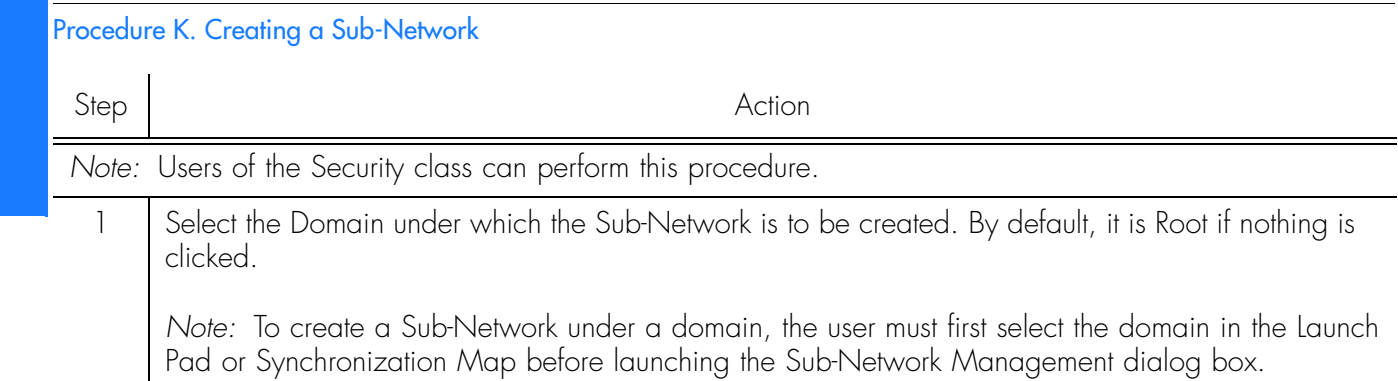
## Procedure K. Creating a Sub-Network (cont'd)

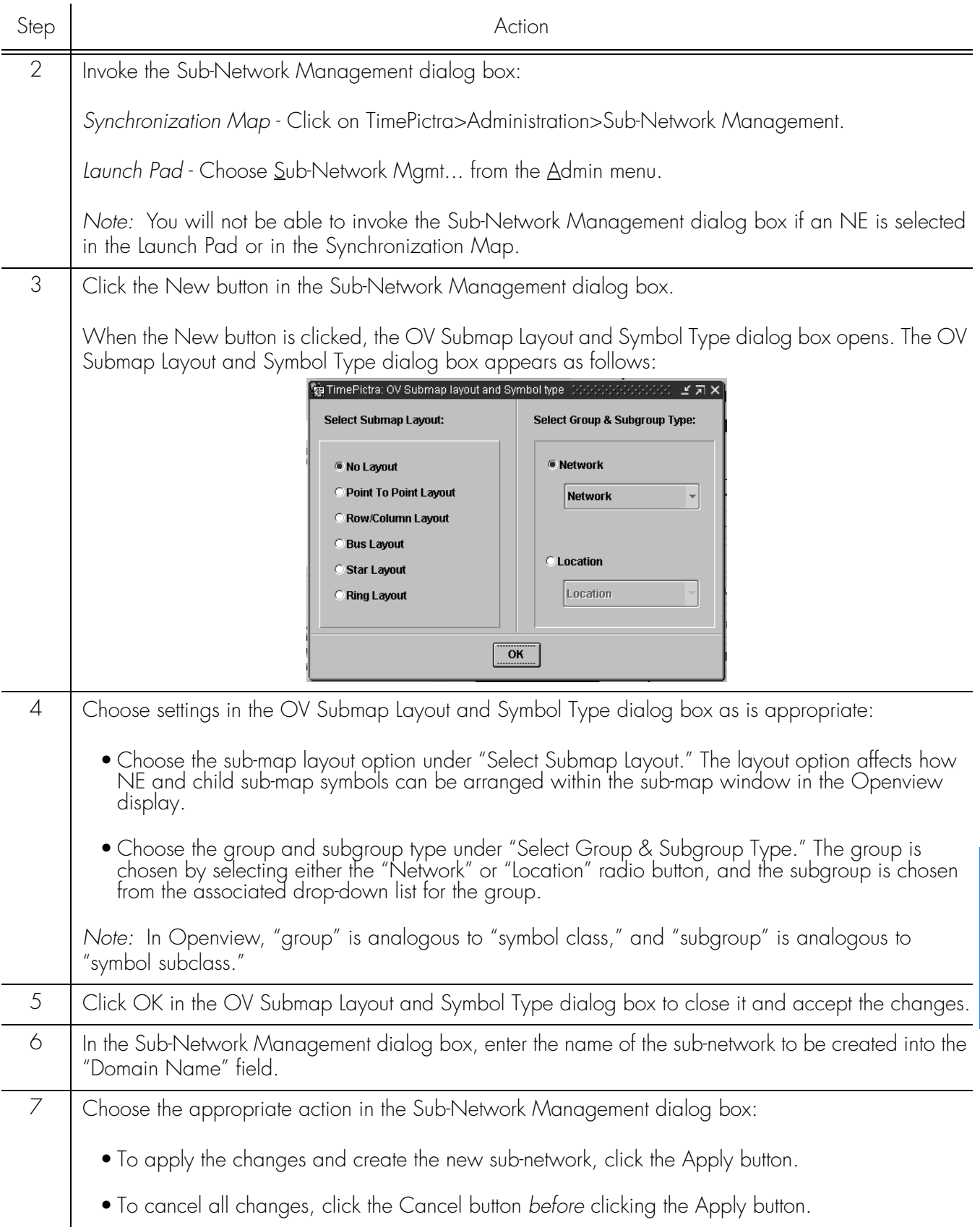

**S S SSS S SSS S S S SS S SSS S S S S S SSS S S S S S S S S S S S S S S**

### Procedure K. Creating a Sub-Network (cont'd)

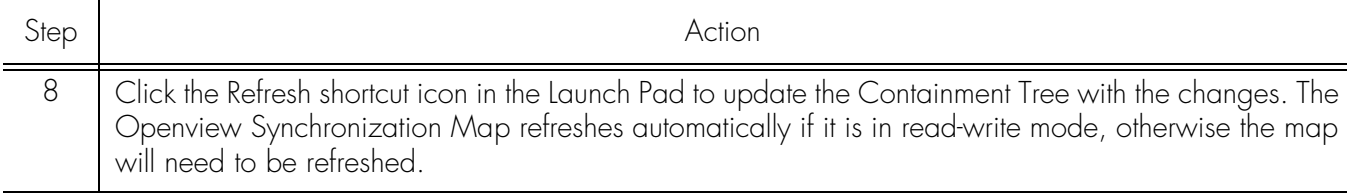

**S S SSS S SSS S S S SS S SSS S S S S S SSS S S S S S S S S S S S S S S**

*End of Procedure*

*Note:* A security class user is allowed to add NEs or Domains to Locations not currently in his or her Management Domain. But the user is not allowed to do any kind of operation on it, until the user specifically adds this newly created object to his or her Management Domain. A Web session user will be able to see the added object after refreshing the screen if the NE is created under a submap already assigned to his or her Management Domain. Otherwise, the NE needs to be added to his or her Management Domain.

# Delete a Sub-Network

Before sub-networks are deleted, the network elements contained within them must be removed. Procedure [L](#page-73-0) describes how to delete sub-networks.

<span id="page-73-1"></span>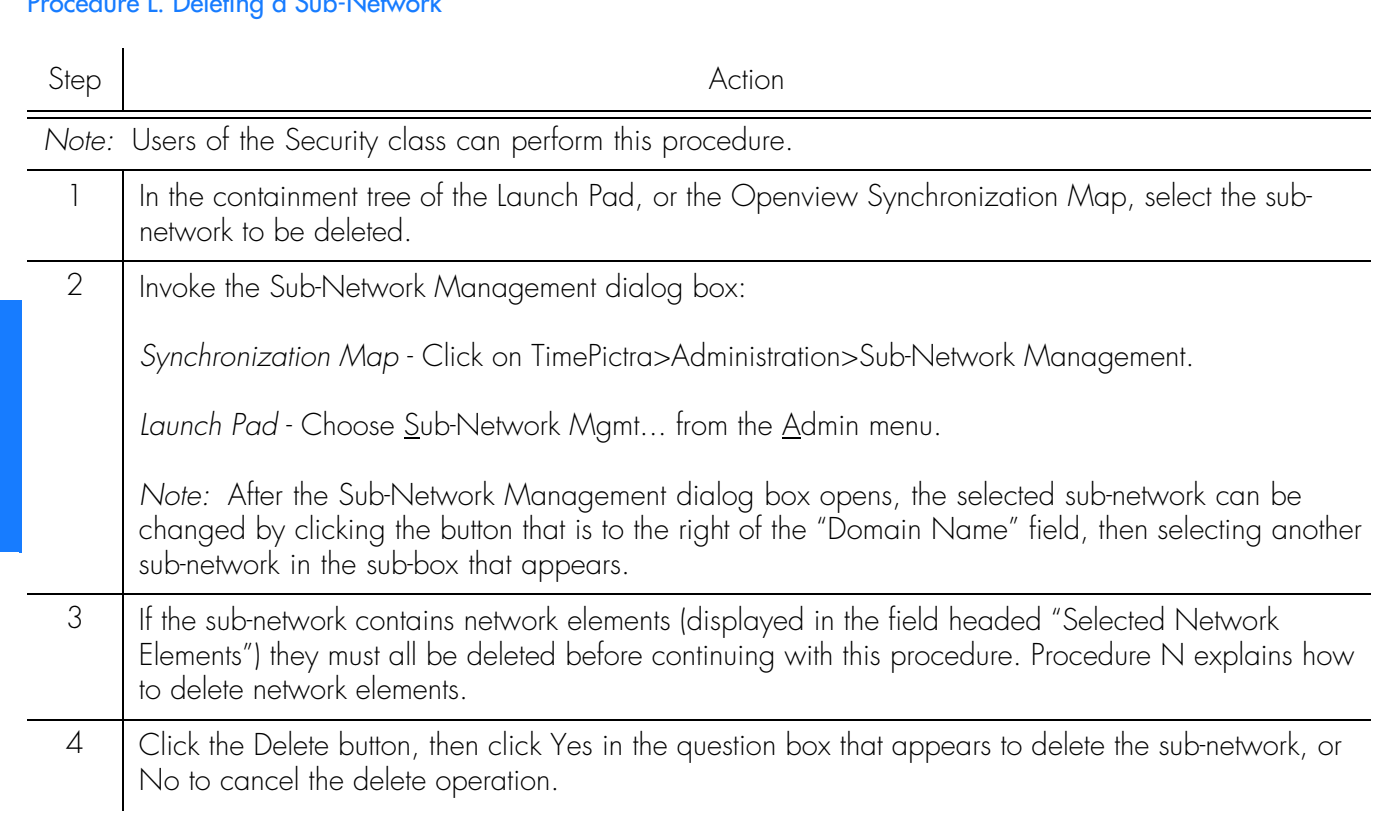

<span id="page-73-0"></span>Procedure L. Deleting a Sub-Network

## Procedure L. Deleting a Sub-Network

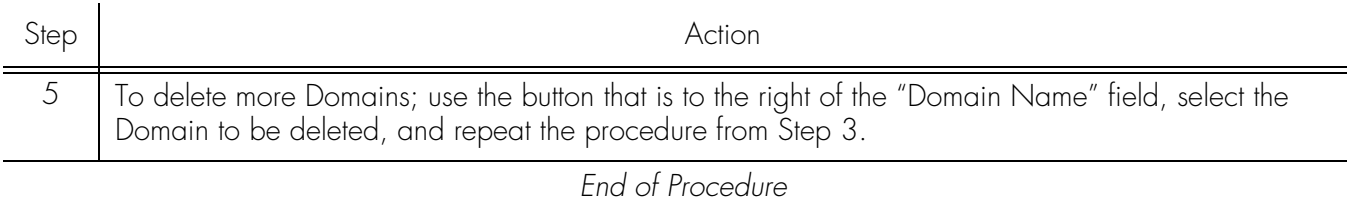

**S S SSS S SSS S S S SS S SSS S S S S S SSS S S S S S S S S S S S S S S**

# Add Network Element dialog box

Network elements are added to the Root domain, or optionally added to non-Root domains, using the Add Network Element dialog box. Figure [7](#page-75-0) and Table [K](#page-76-0) briefly describes the Add Network Element dialog box.

**S S SSS S SSS S S S SS S SSS S S S S S SSS S S S S S S S S S S S S S S**

<span id="page-75-0"></span>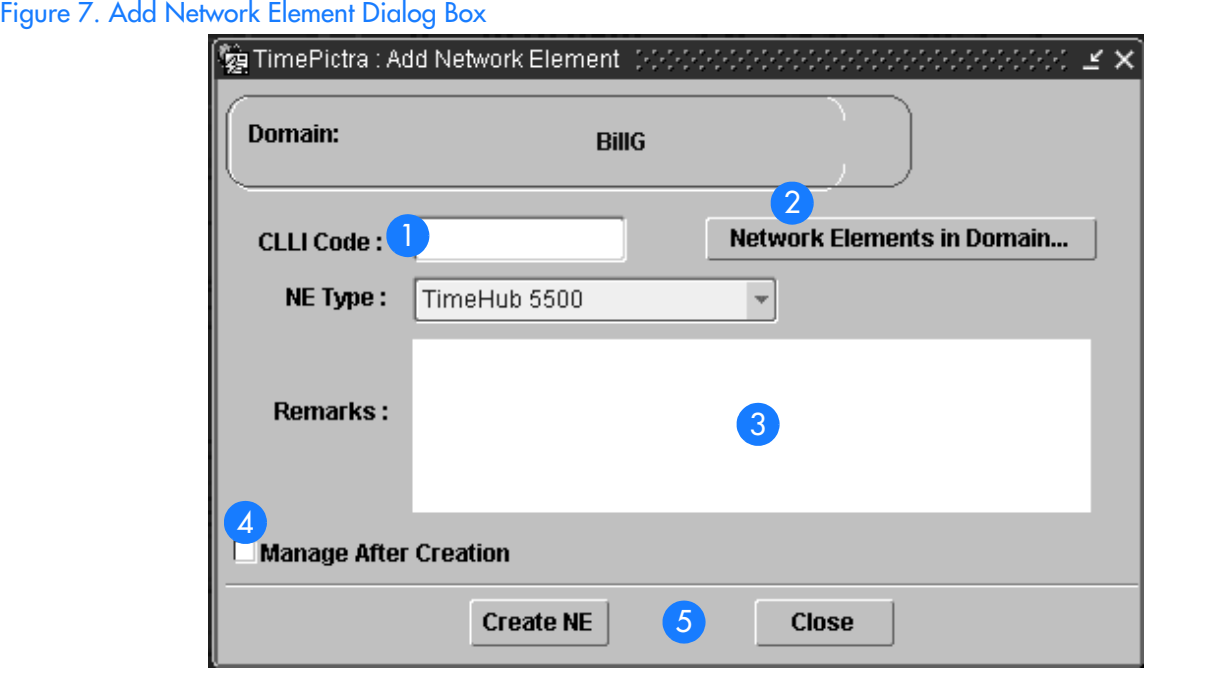

#### <span id="page-76-0"></span>Table K. Add Network Element Dialog Box Description

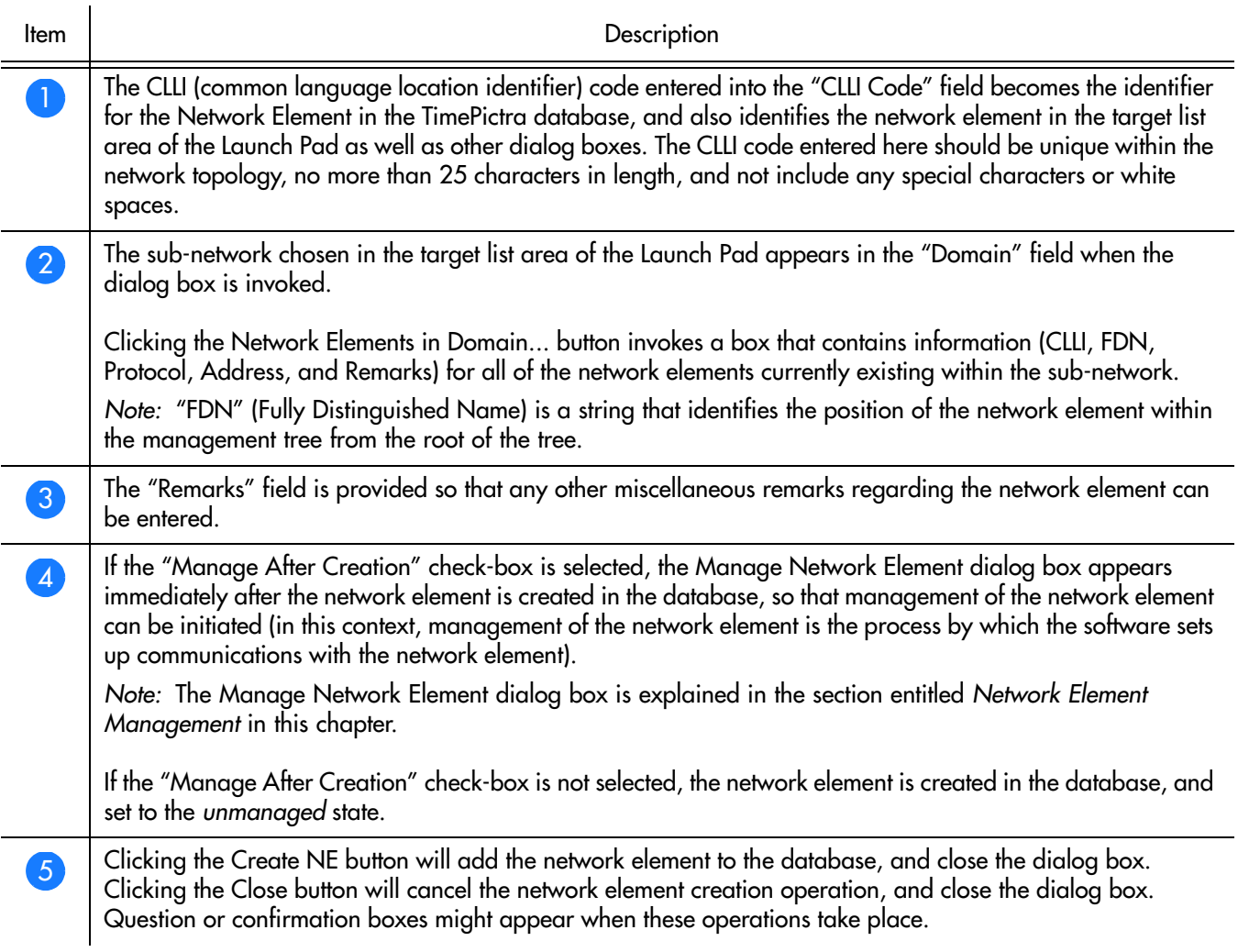

**S S SSS S SSS S S S SS S SSS S S S S S SSS S S S S S S S S S S S S S S**

# Add Network Elements

Procedure [M](#page-77-0) creates a network element entry in the TimePictra database. At the completion of this procedure, the network element will be represented in the Openview Synchronization Map or Launch Pad in the *unmanaged* state, meaning that the software is not set up to actively communicate with the network element. In order to manage the network element, refer to the procedure *Initially Manage a Network Element* in this chapter.

*Note:* The Refresh shortcut icon can be clicked at any time to ensure that the containment tree as shown in the Launch Pad is up-to-date. The Openview Synchronization Map refreshes automatically if it is in read-write mode, otherwise the map will need to be refreshed.

<span id="page-77-0"></span>Procedure M. Adding Network Elements

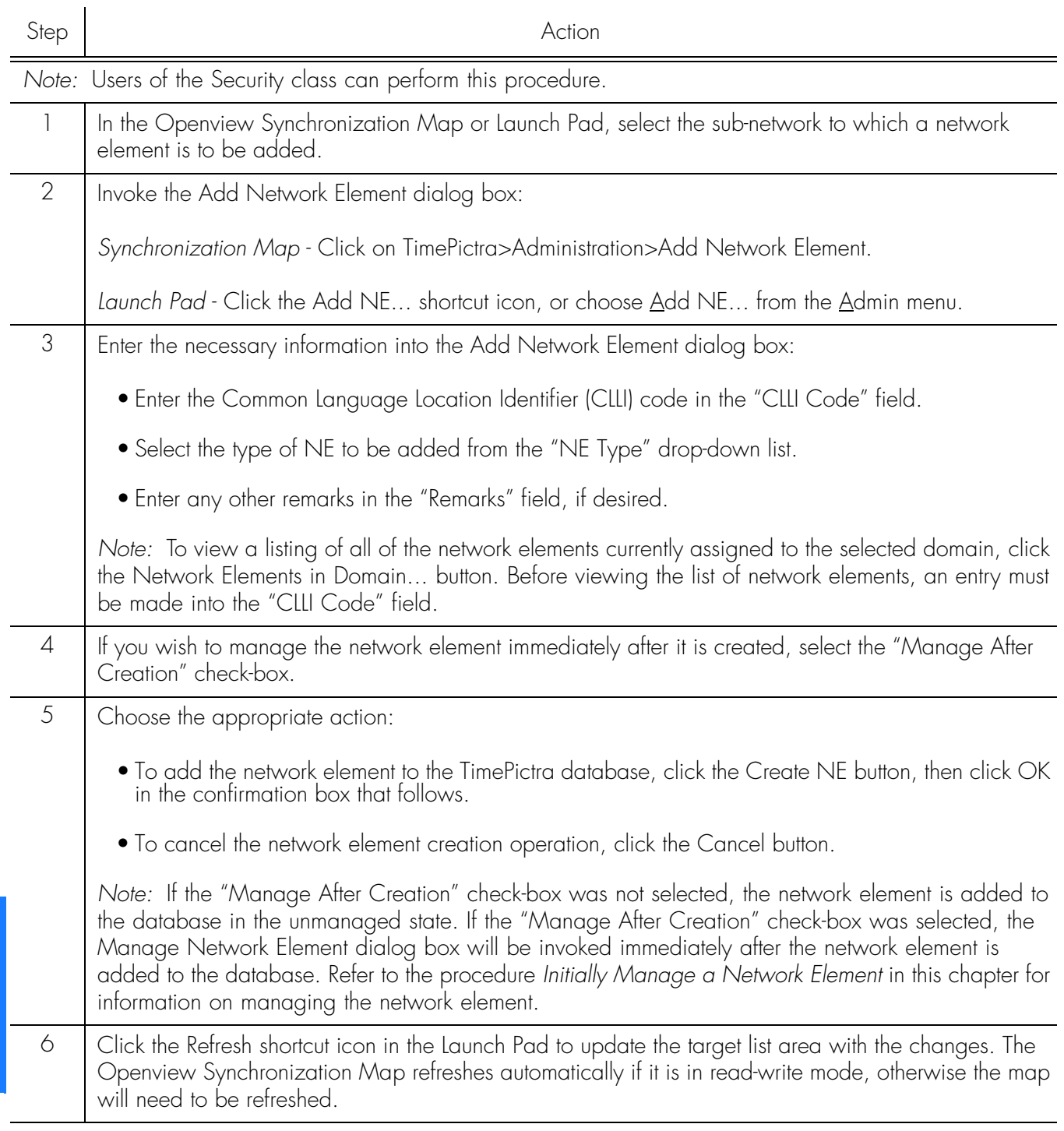

**S S SSS S SSS S S S SS S SSS S S S S S SSS S S S S S S S S S S S S S S**

*End of Procedure*

*Note:* A security class user is allowed to add NEs or Domains to Locations not currently in his or her Management Domain. But the user is not allowed to do any kind of operation on it, until the user specifically adds this newly created object to his

or her Management Domain. A Web session user will be able to see the added object after refreshing the screen if the NE is created under a submap already assigned to his or her Management Domain. Otherwise, the NE needs to be added to his or her Management Domain.

**S S SSS S SSS S S S SS S SSS S S S S S SSS S S S S S S S S S S S S S S**

# Delete Network Elements

*Note:* A network element that is currently being managed must be unmanaged before it can be deleted. To unmanage a network element, refer to Procedure [P,](#page-82-0) entitled *Unmanage a Network Element* in this chapter.

Procedure [N](#page-78-0) describes how to delete network elements.

<span id="page-78-0"></span>Procedure N. Deleting Network Elements

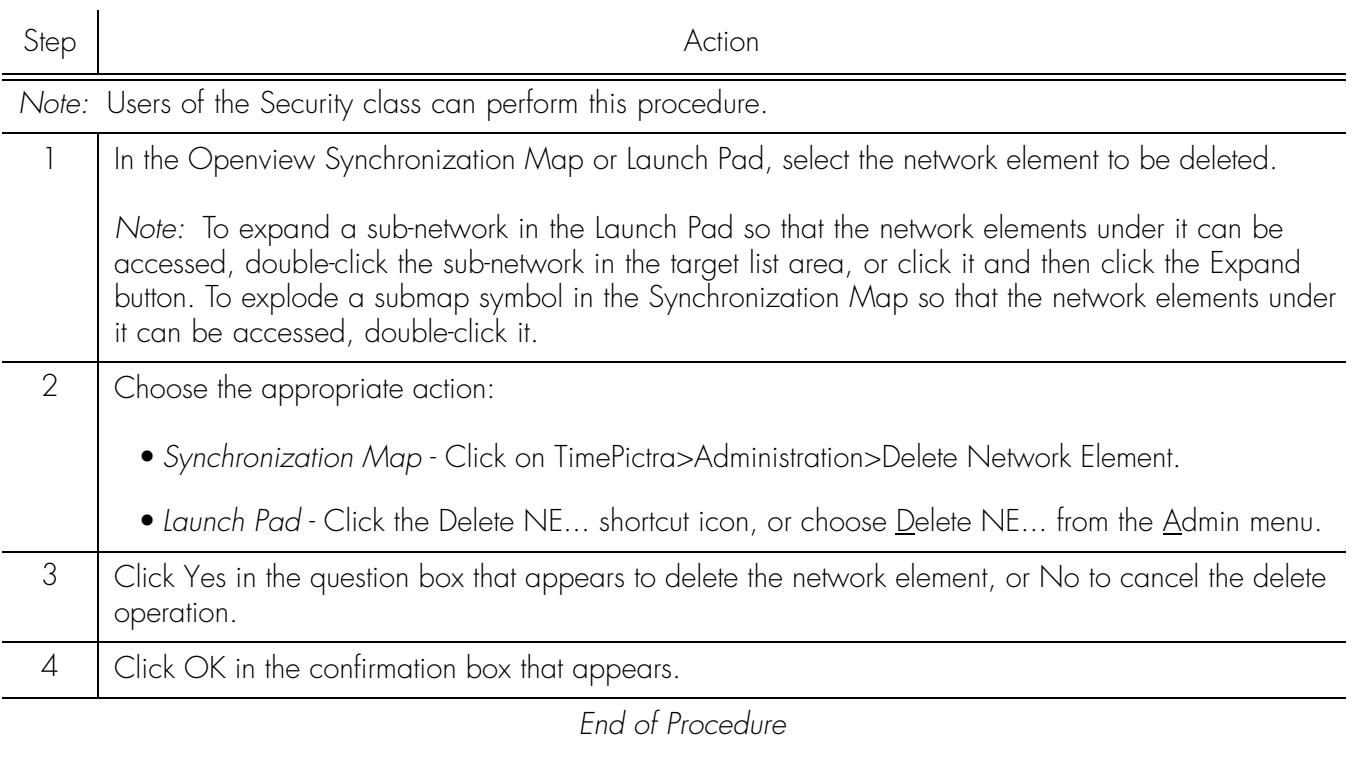

# Network Element Management

When a network element is added to the TimePictra database, it is initially in the *unmanaged* state, meaning that the software is not set up to actively communicate with it. Before the software can communicate with a network element, the software must have some basic information about the network element, such as its network address and port. Once the software has this information, it can setup communications with the network element, and retrieve information from it. The procedures in this section explain how to initially manage, unmanage, and remanage network elements.

**S S SSS S SSS S S S SS S SSS S S S S S SSS S S S S S S S S S S S S S S**

The Manage Network Element dialog box is involved in the management of network elements. Figure [8](#page-79-1) and Table [L](#page-79-0) briefly describe the Manage Network Element dialog box.

<span id="page-79-1"></span>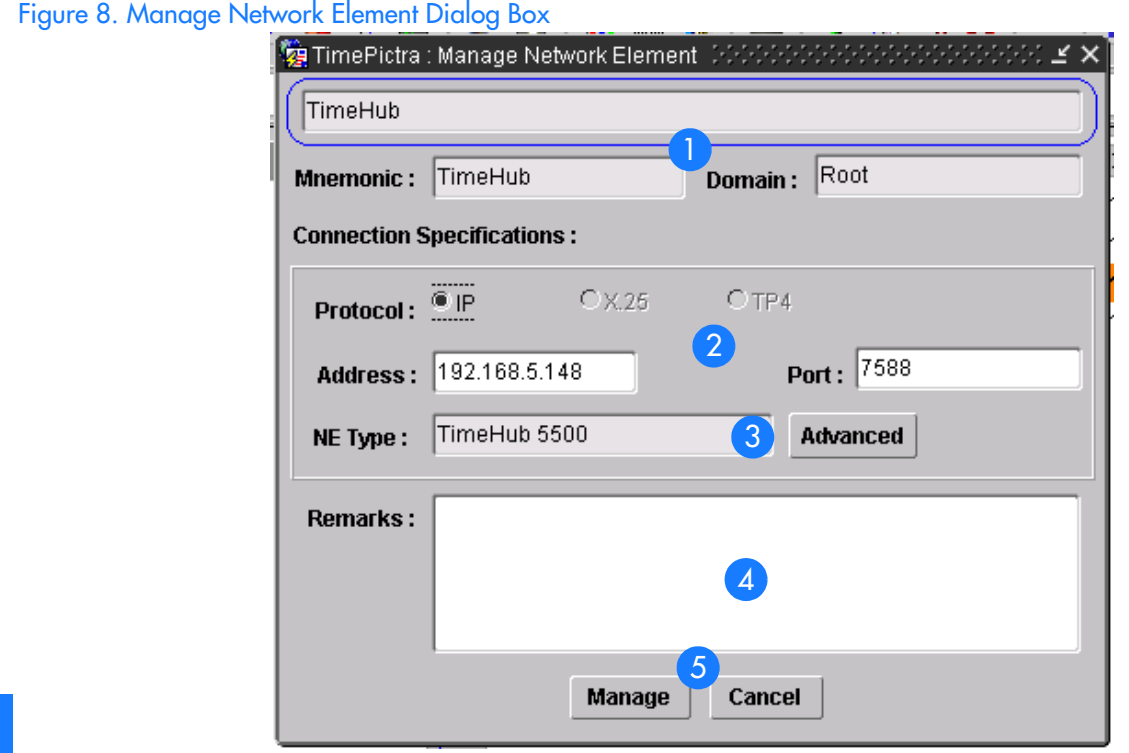

#### <span id="page-79-0"></span>Table L. Manage Network Element Dialog Box Description

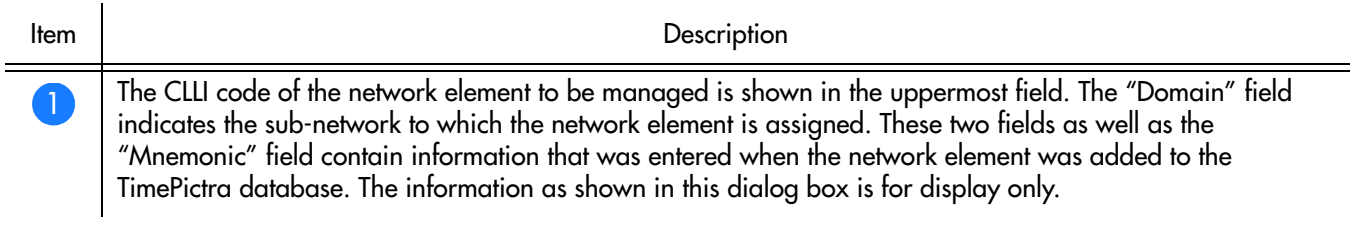

### Table L. Manage Network Element Dialog Box Description (cont'd)

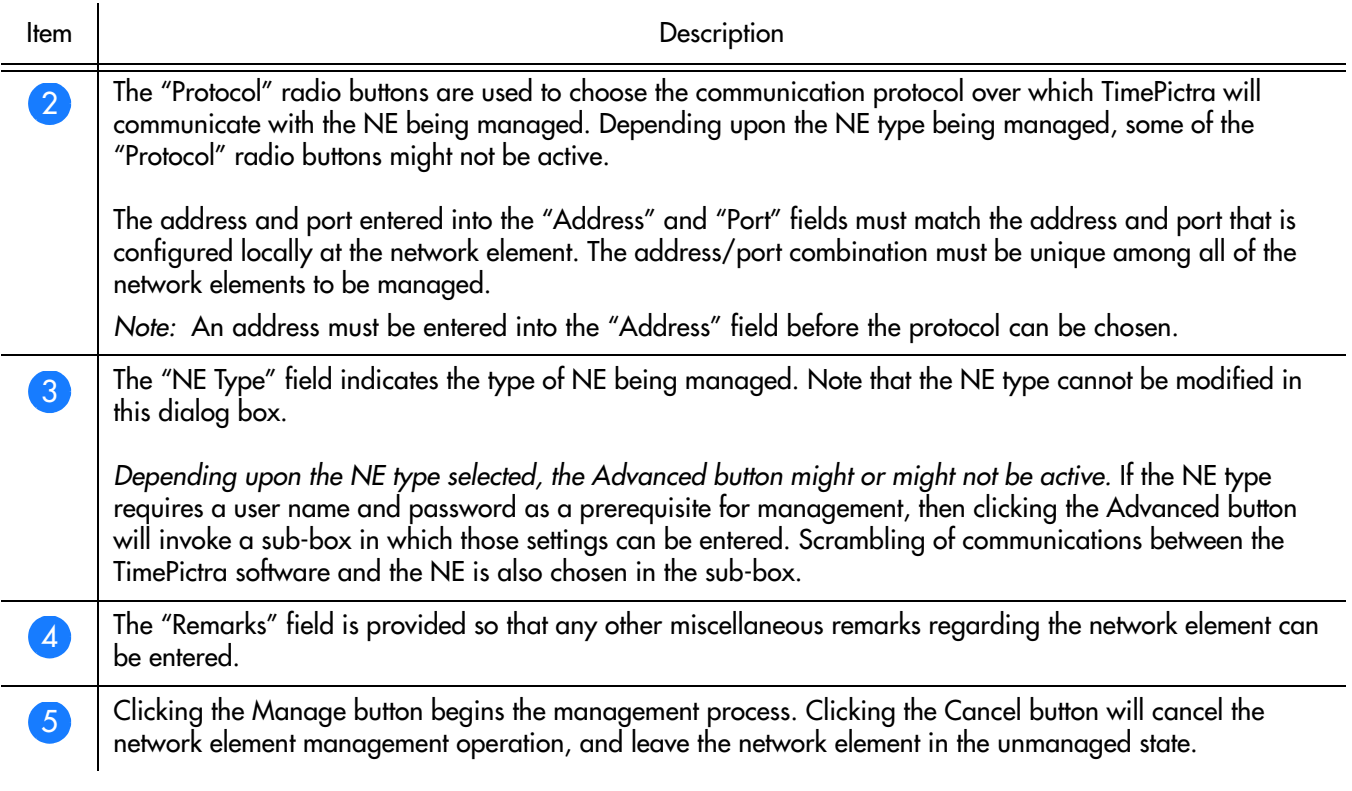

**S S SSS S SSS S S S SS S SSS S S S S S SSS S S S S S S S S S S S S S S**

# Initially Manage a Network Element

Once a network element has been added to the TimePictra database, the software must know the network address, port, and some other information before the network element hardware can be managed. Procedure [O](#page-81-0) explains how to set up the software to initially manage network elements.

**S S SSS S SSS S S S SS S SSS S S S S S SSS S S S S S S S S S S S S S S**

<span id="page-81-0"></span>Procedure O. Initially Managing a Network Element

<span id="page-81-2"></span><span id="page-81-1"></span>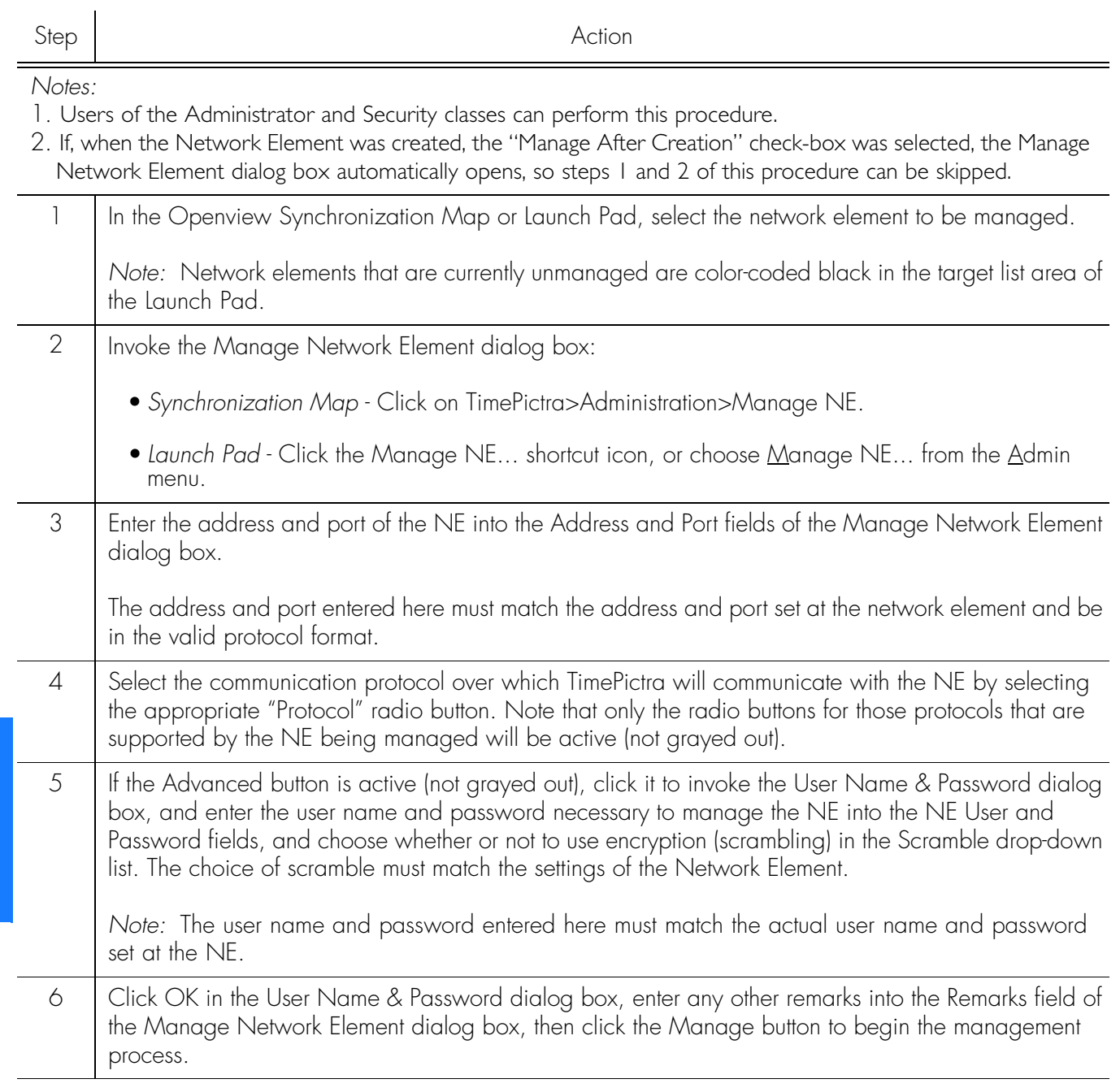

#### Procedure O. Initially Managing a Network Element (cont'd)

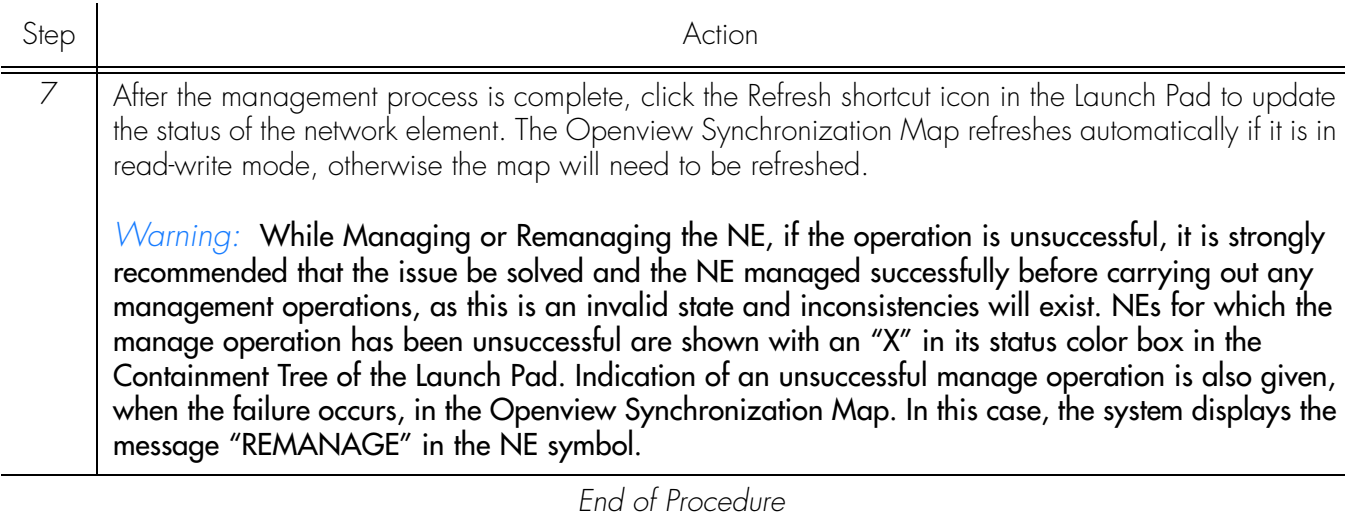

**S S SSS S SSS S S S SS S SSS S S S S S SSS S S S S S S S S S S S S S S**

# Unmanage a Network Element

*Note:* In certain situations, such as when a network element is to be serviced, it might be desirable to unmanage it. When a network element is unmanaged, the connection between it and the software is dropped. Procedure [P](#page-82-0) explains how to unmanage a network element.

#### <span id="page-82-0"></span>Procedure P. Unmanaging a Network Element

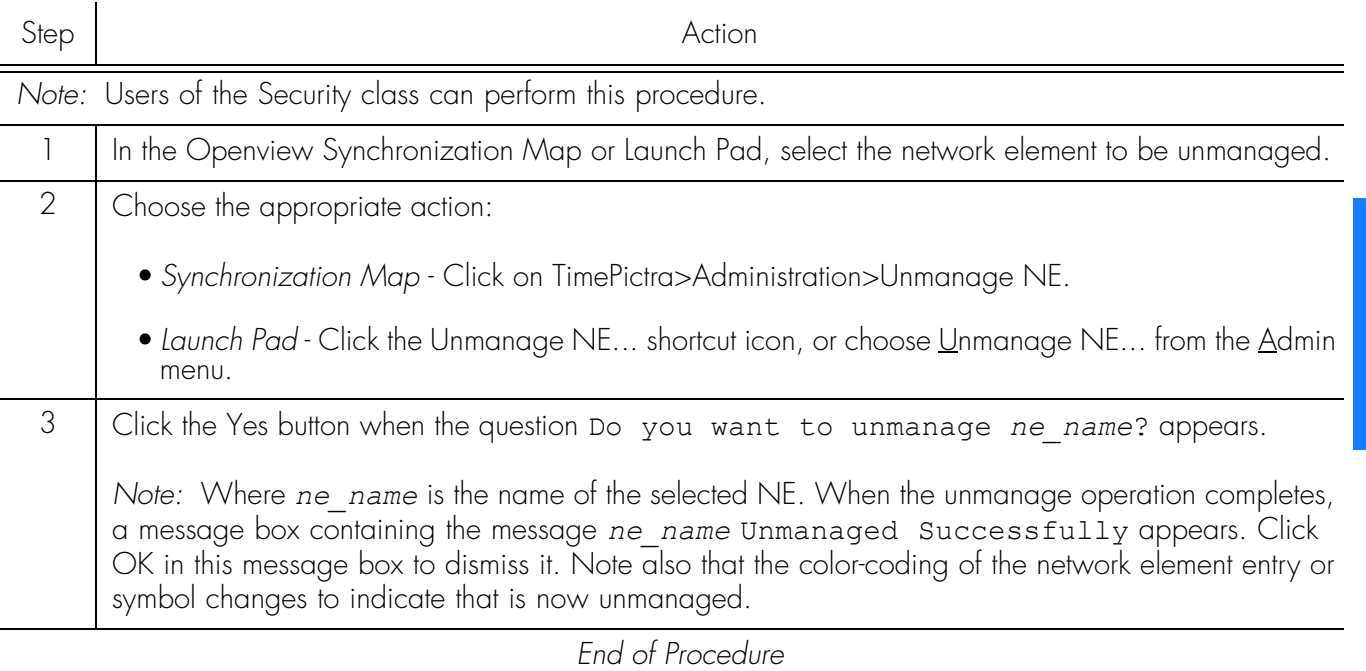

# Remanage a Network Element

*Note:* To manage a network element for the first time, refer to Procedure [O,](#page-81-0) entitled *Initially Manage a Network Element.*

Procedure [Q](#page-83-0) explains how to remanage a network element.

**S S SSS S SSS S S S SS S SSS S S S S S SSS S S S S S S S S S S S S S S**

<span id="page-83-0"></span>Procedure Q. Remanaging a Network Element

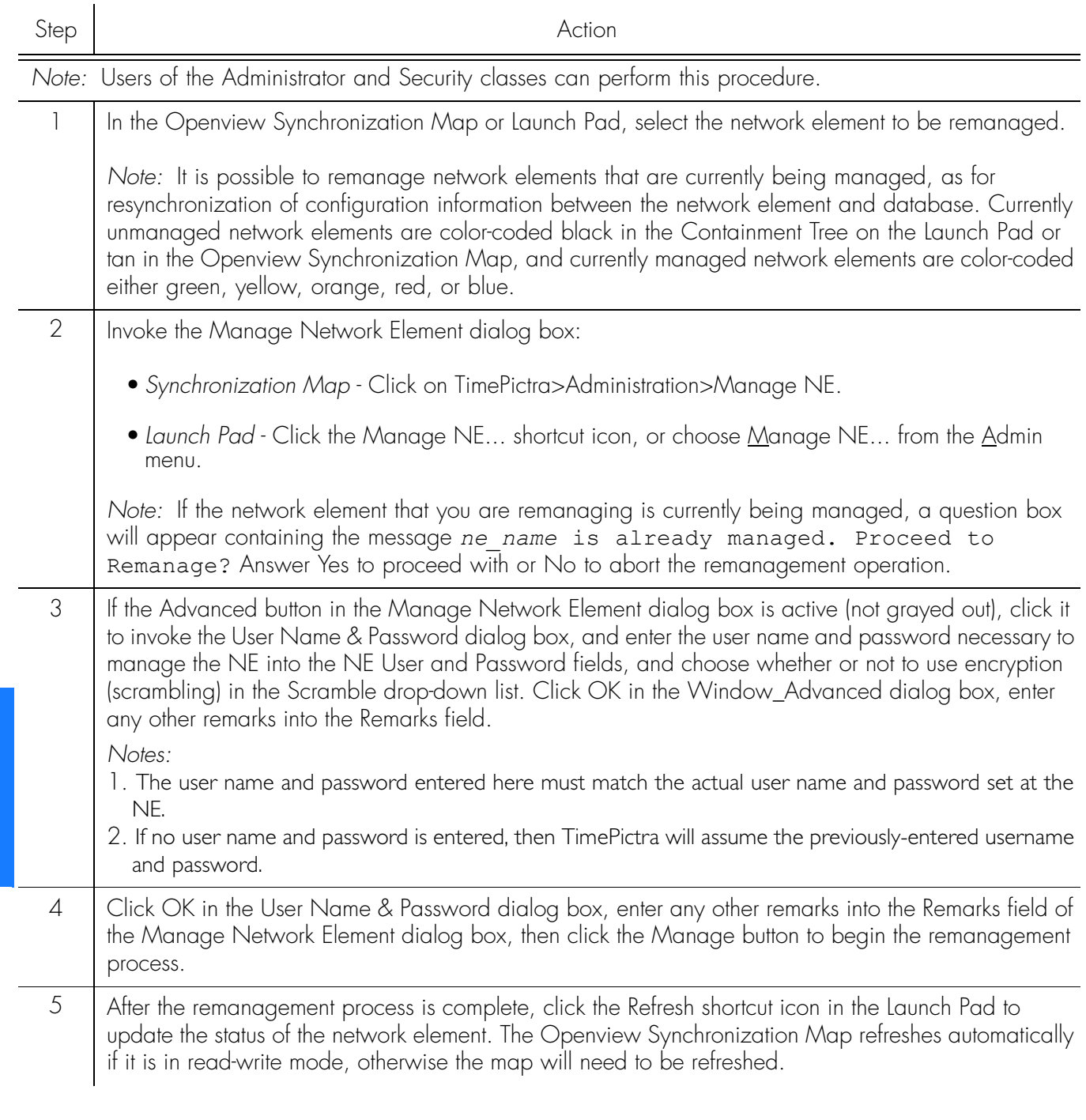

### Procedure Q. Remanaging a Network Element (cont'd)

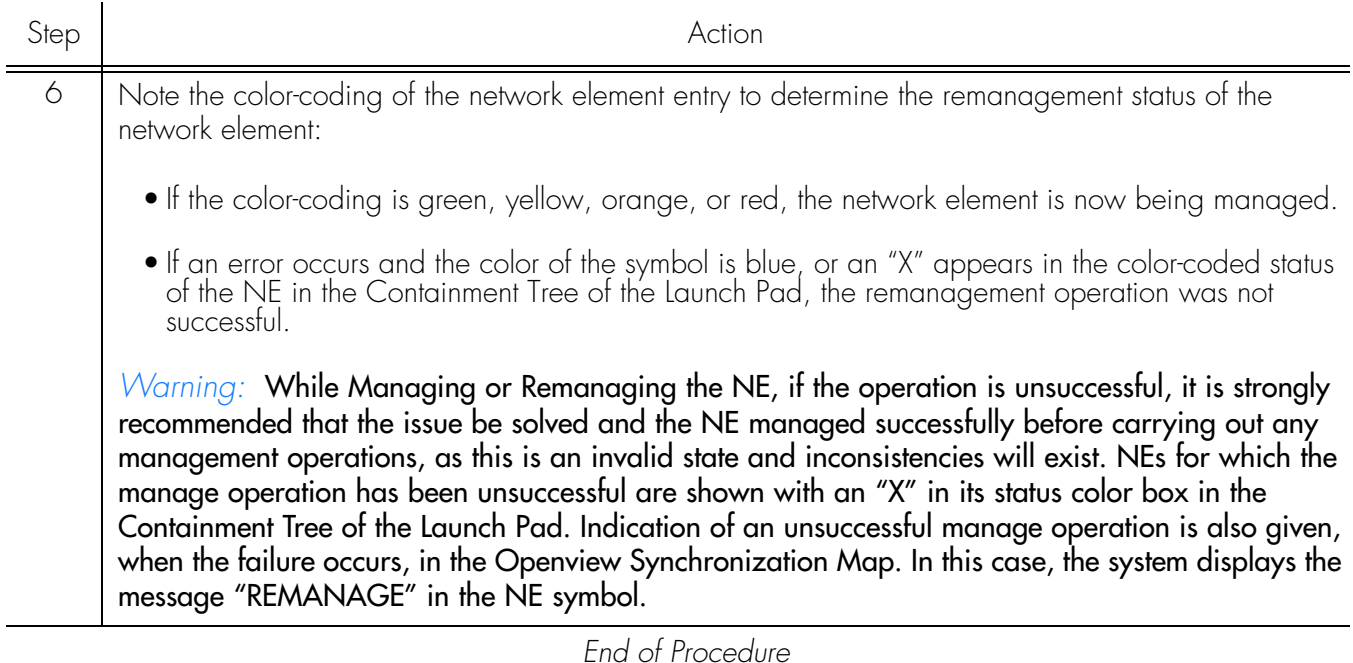

**S S SSS S SSS S S S SS S SSS S S S S S SSS S S S S S S S S S S S S S S**

 $\overline{\phantom{a}5}$  *TimePictra Release 3.3 User's Guide* 85  $\overline{\phantom{a}8}$ *Network Topology Creation - over Openview Synchronization and Launch Pad 097-48302-33 Issue 1: December 2003*

This page intentionally left blank.

**S S SSS S SSS S S S SS S SSS S S S S S SSS S S S S S S S S S S S S S S**

# *Fault Management*

*The procedures in this chapter explain how to view and interpret the Network Element Status, Alarm Viewer, and Event Log displays, perform fault analysis, and how to print alarm and event reports.*

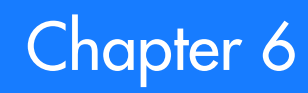

# **Dverview**

The fault management application provides dialog box displays to aid in the management of alarms and other events. An alarm is a type of event that has some level of severity assigned to it. Alarms are emitted by the NE according to manufacturer specifications and network operator configuration. Events are other messages pertaining to the status of the NE, its inputs, or monitored lines. All alarms are also events. The dialog box displays are as follows:

**S S SSS S SSS S S S SS S SSS S S S S S SSS S S S S S S S S S S S S S S**

- The *Network Element Status* dialog box provides a snapshot of the front panel of the NE that is selected in the target list area of the Launch Pad. It simulates some of the status indicators on the front panel of the cards in the selected NE, including the alarm indicators on the cards.
- The *Alarm Viewer* dialog box contains a summary of the outstanding alarms (that is, those alarms that have not been discharged or cleared) from all managed NEs.
- The *Fault Analysis* dialog boxes are used to analyze the fault behavior of selected NEs over time.
- The *Event History Log* dialog box contains a summary of discharged and cleared alarms, and all other non-alarm events.

In addition, the software is capable of generating the following types of reports:

- *Alarm Reports* An Alarm Report can be generated that contains the alarms currently active for a selected NE.
- *Event Reports* An Event Report can be generated that contains the events in the event history log for a selected NE.

# Cleared and Discharged Alarms

Once alarms have been cleared or discharged, they are transferred from the Alarm Viewer dialog box to the Event History Log dialog box.

Alarms are considered *cleared* when the fault that caused the alarm is remedied, such as when a malfunctioning card in a NE is replaced and the system determines that the problem no longer exists. When an alarm is cleared, the NE returns a *clearing event* for the alarm, and when TimePictra receives the clearing event, it moves the alarm and the clearing event to the Event History Log dialog box.

The software periodically retrieves the active alarms from each NE and compares these with the alarms in the Alarm Viewer dialog box. If a mismatch is discovered between the alarms in the Alarm Viewer and those obtained from a NE, the software assumes the alarms obtained from the NE to be current, and sends the mismatched alarms to the Event History Log dialog box as alarms that have been cleared by the system. In this case, the message Cleared By System appears in the "Description" field of the Event History Log. This alarm synchronization process repeats whenever a NE is managed, when a NE's status changes from unavailable to available, or once every 12 hours.

*Discharging* of alarms is a user action that effectively clears the alarms from the Alarm Viewer and moves them to the Event History Log dialog box. Discharged alarms are tagged in the database with the time they were discharged as well as the user who discharged them. Only alarms that have been acknowledged can be discharged, and only by TimePictra users of the Security and Administrator user classes.

**S S SSS S SSS S S S SS S SSS S S S S S SSS S S S S S S S S S S S S S S**

# In This Chapter

The procedures in this chapter can be referenced when performing fault management operations. The fault management tasks addressed in this chapter include the following:

- NE Status Summary: The displaying of a summary of the status of the various boards in a specified NE.
- Fault Analysis: Analysis of the number of alarms and events generated by NEs over a given period of time and on the basis of severity.
- Alarm Management: Viewing a summary of alarms occurring in the network.
- Event Management: Viewing a summary of network events.
- Reports: Producing and printing formatted alarm and event reports.

# Network Element Status

The software contains a dialog box that summarizes the status of the various equipment cards within a selected NE. This dialog box, the *Network Element Status dialog box*, presents a display which visually resembles the equipment panels of the various cards in the NE.

**S S SSS S SSS S S S SS S SSS S S S S S SSS S S S S S S S S S S S S S S**

The procedure below explains how to invoke the Network Element Status dialog box, and how to use the features of the dialog box. The appendices in this manual, which supplement this section, contain the following specific information for each NE:

- A screen capture of the Network Element Status dialog box, and a description of the dialog box features.
- Tables that explain in detail the status indicators shown on the equipment card panels of the NE.

# View the Status Panel

6

Procedure [R](#page-89-0) explains how to view the status panel of a NE.

<span id="page-89-0"></span>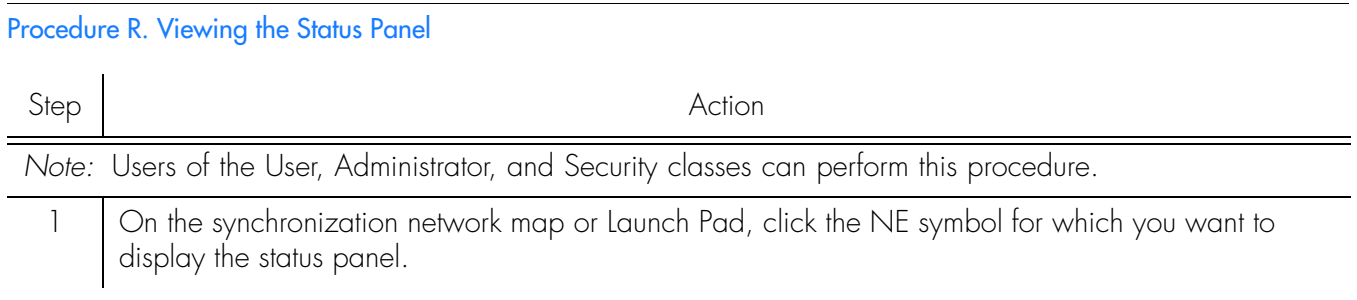

## Procedure R. Viewing the Status Panel (cont'd)

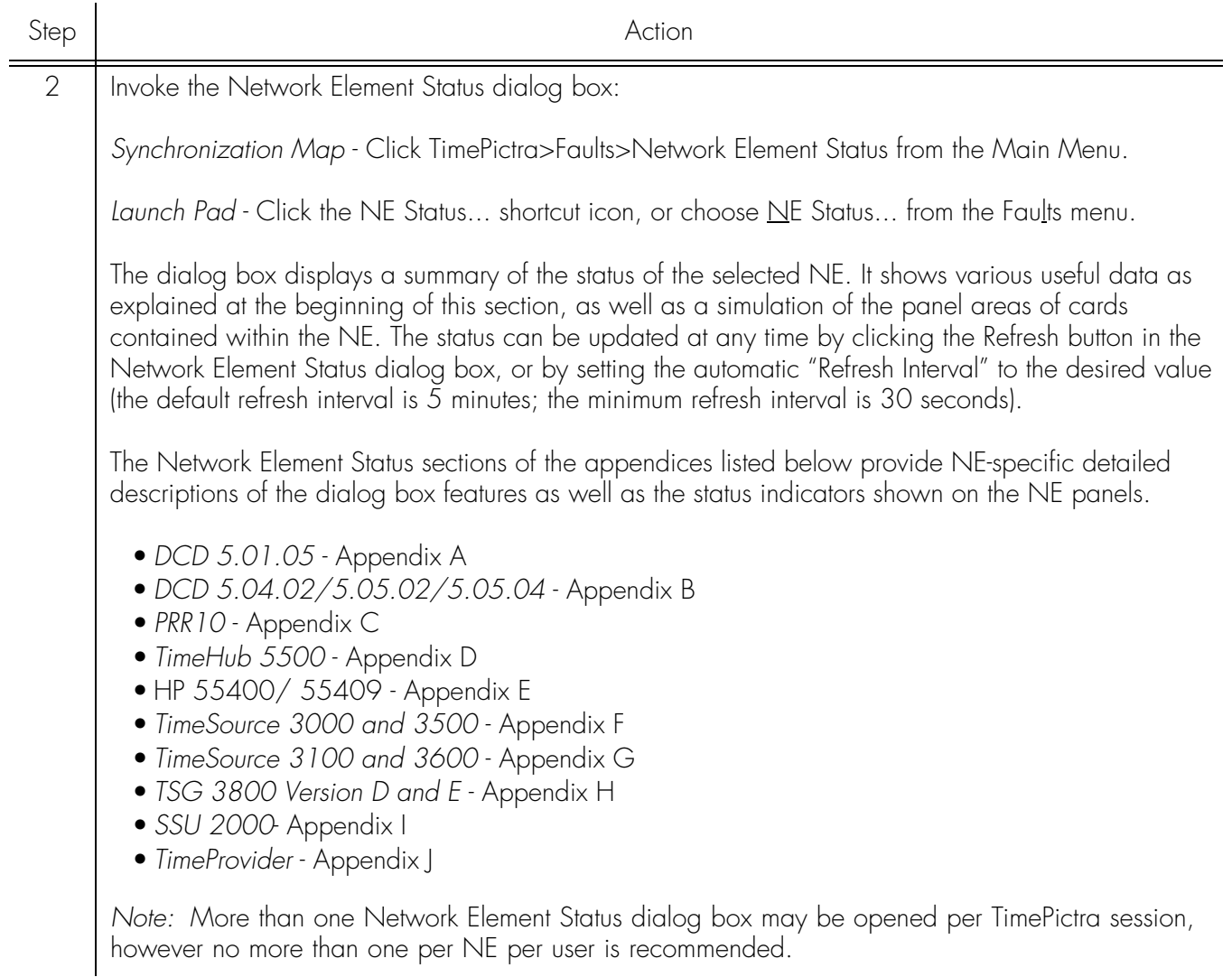

**S S SSS S SSS S S S SS S SSS S S S S S SSS S S S S S S S S S S S S S S**

## Procedure R. Viewing the Status Panel (cont'd)

6

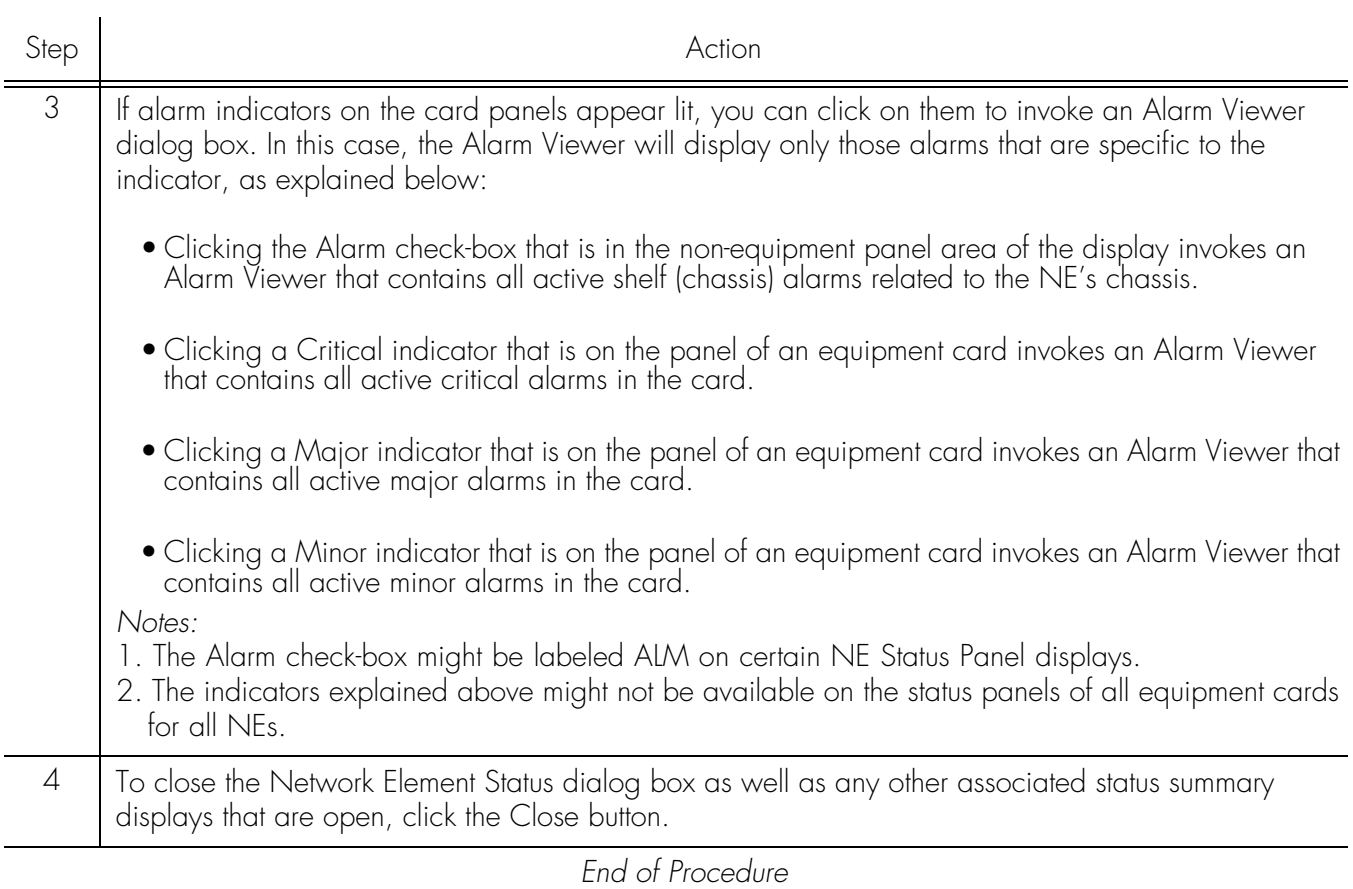

**S S SSS S SSS S S S SS S SSS S S S S S SSS S S S S S S S S S S S S S S**

# Fault Analysis

The software provides functionality to analyze the alarms and events generated by NEs over a period of time. Extensive filtering options allow the events or alarms included in the analysis to be filtered based on the following criteria:

**S S SSS S SSS S S S SS S SSS S S S S S SSS S S S S S S S S S S S S S S**

- Event Category: Either alarms and events that are stored in the event history log (historic events), or only current alarms, can be analyzed.
- Time Range: Events generated within a specified range of time can be analyzed.
- Network Elements: Events generated from specified NEs can be analyzed.
- Event Types: Events of specified event types can be analyzed.
- Aids: Events from certain aids can be included in or excluded from the analysis.
- Severity: Events of specified severities can be analyzed.

# Analysis Results

During fault analysis, alarms and events generated by specified NEs are tallied and then can be displayed in a variety of ways in either a bar chart or pie chart. The following analysis results are available:

## **Date**

This analysis displays a bar chart that shows a summation of the number of events and alarms that were generated by the specified NEs on each day of a specified period of time. Figure 9 shows an example of this type of chart.

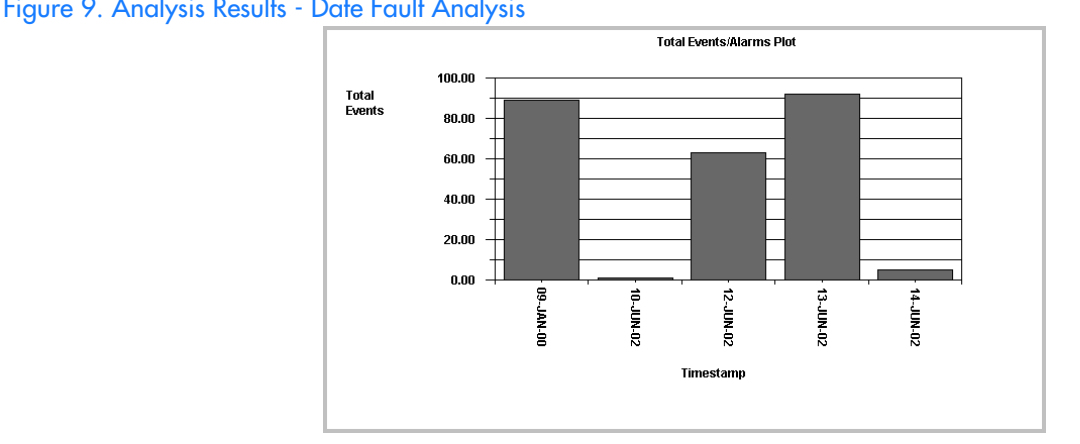

#### Figure 9. Analysis Results - Date Fault Analysis

## Events

This analysis displays a bar chart showing a breakdown, by event type, of the number of events generated by specified NEs during a specified period of time. The Index drop-down list in the Fault Analysis main form serves as a key to the event numbers displayed across the horizontal axis of the dialog box. If the "Include Aid" check-box in the Plot Type Selection dialog box is selected, the display shows the breakdown not only by events, but also by the aids that generated the events. Figure [10](#page-93-0) shows an example of this type of chart.

<span id="page-93-0"></span>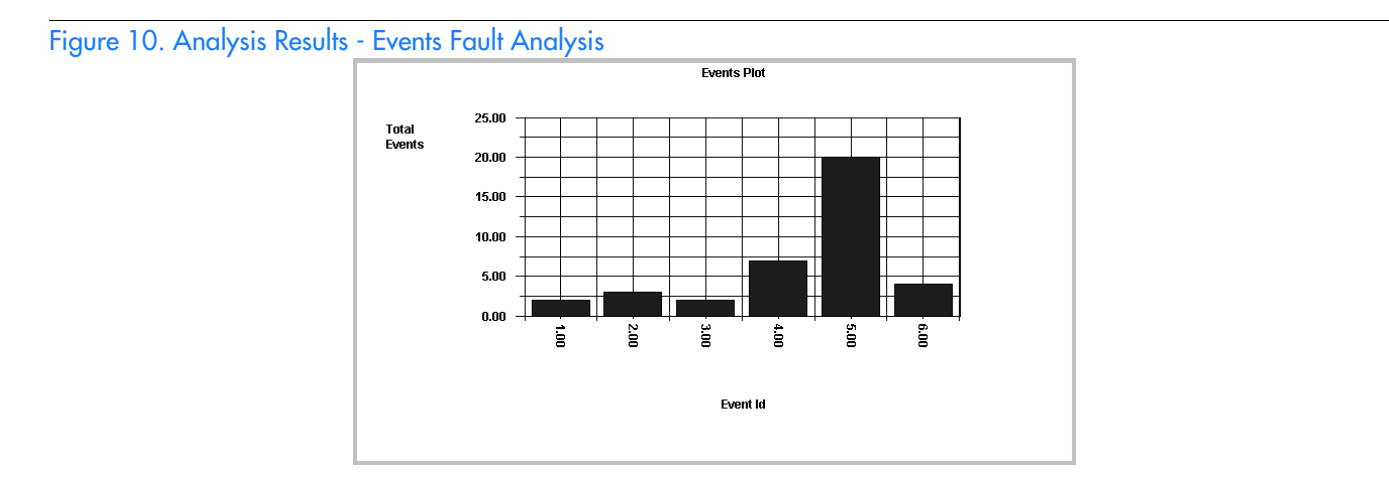

**S S SSS S SSS S S S SS S SSS S S S S S SSS S S S S S S S S S S S S S S**

## **Severity**

6

This analysis displays a bar chart that shows a breakdown, by severity, of the number of events generated by specified NEs on each day of a specified period of time. Figure [11](#page-93-1) shows an example of this type of chart.

<span id="page-93-1"></span>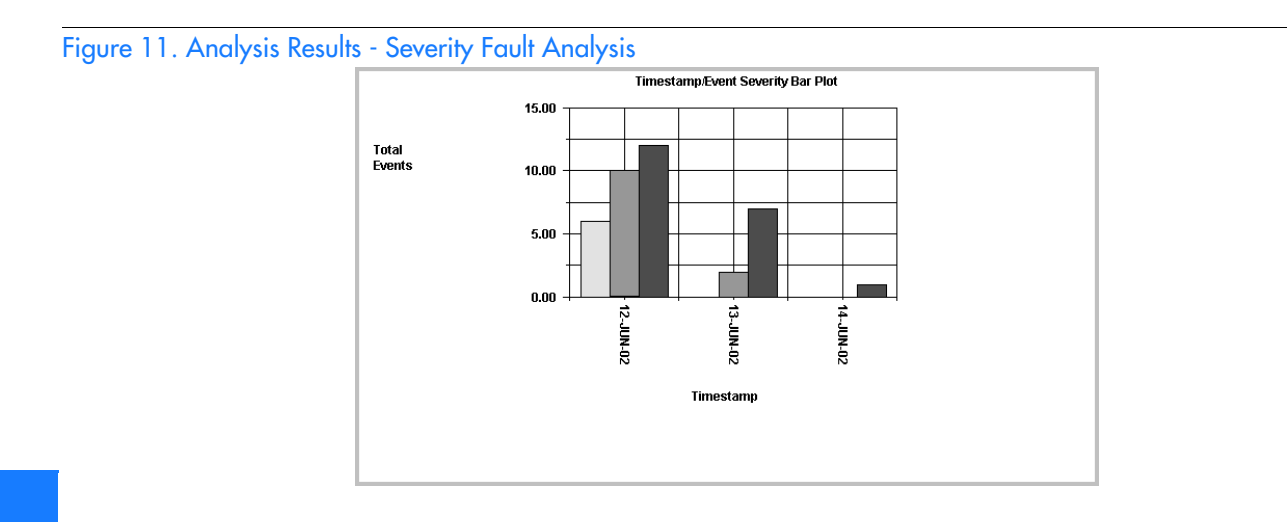

## Pie Severity

This analysis displays a pie chart showing a breakdown, by severity, of the percentage of events generated by a specified NE during a specified period of time. Figure 12 shows an example of this type of chart.

**S S SSS S SSS S S S SS S SSS S S S S S SSS S S S S S S S S S S S S S S**

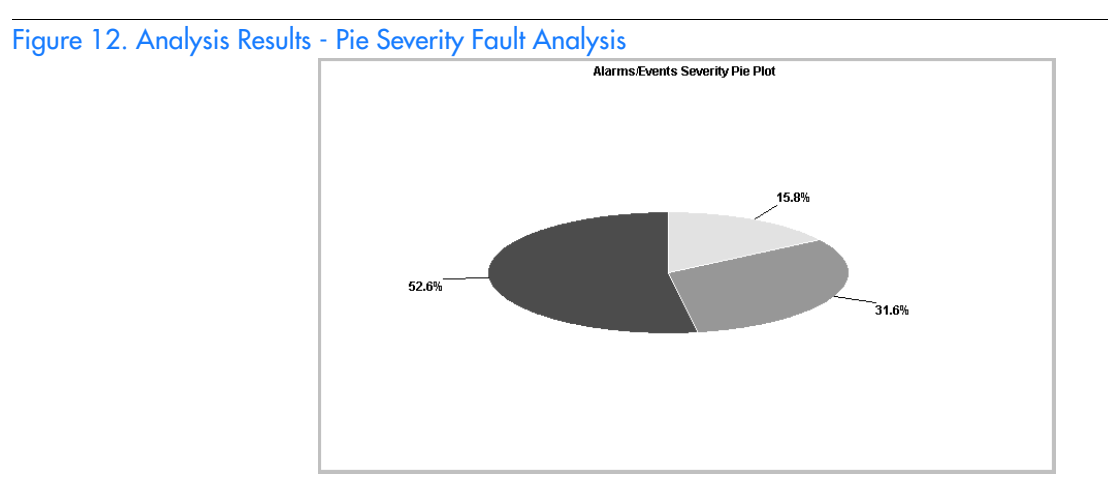

## NE Severity

This analysis displays a bar chart showing a breakdown, by severity, of the number of events generated by each of the specified NEs during a specified period of time.

*Note:* Up to fifteen NEs can be specified for NE Severity analysis.

Figure 13 shows an example of this type of chart when two NEs are specified; TH5500\_145 and HP55400\_176.

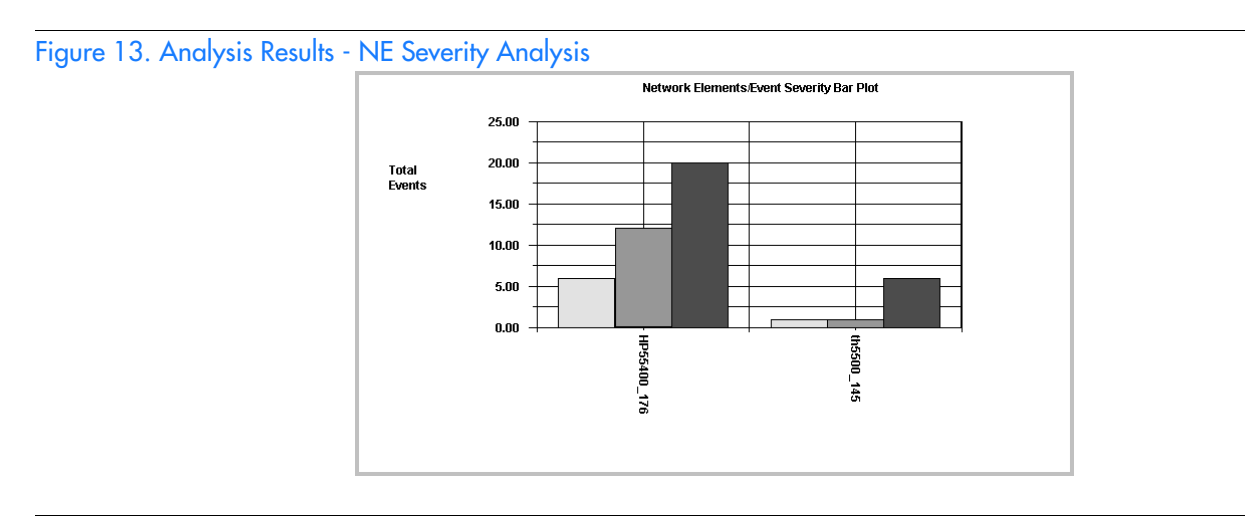

## NE Alarm

This analysis displays a bar chart that shows a summation of the number of events and alarms that were generated by each of the specified NEs during a specified period of time.

*Note:* Up to fifteen NEs can be specified for NE Alarm analysis.

**S S SSS S SSS S S S SS S SSS S S S S S SSS S S S S S S S S S S S S S S**

Figure [14](#page-95-0) shows an example of this type of chart when two NEs are specified; TH5500\_145 and HP55400\_176.

<span id="page-95-0"></span>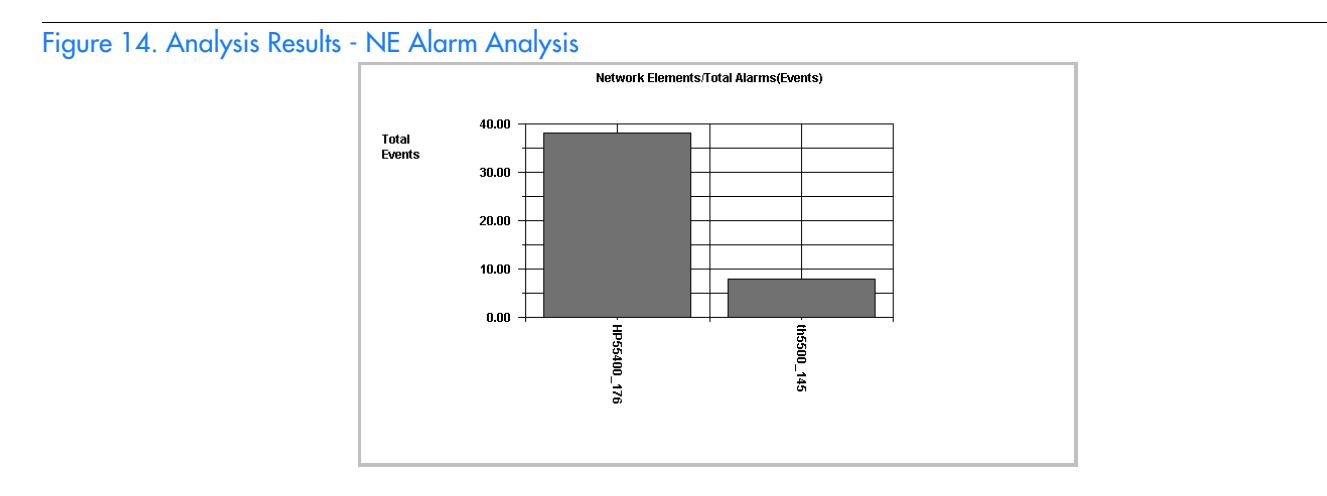

# The Fault Analysis Dialog Box

6

The Fault Analysis dialog box is used when accessing the fault analysis functions of the software. The Fault Analysis dialog box is shown in Figure 15 and described in Table M.

*Note:* In Figure 15, the Fault Analysis dialog box is shown displaying the "Events" plot type.

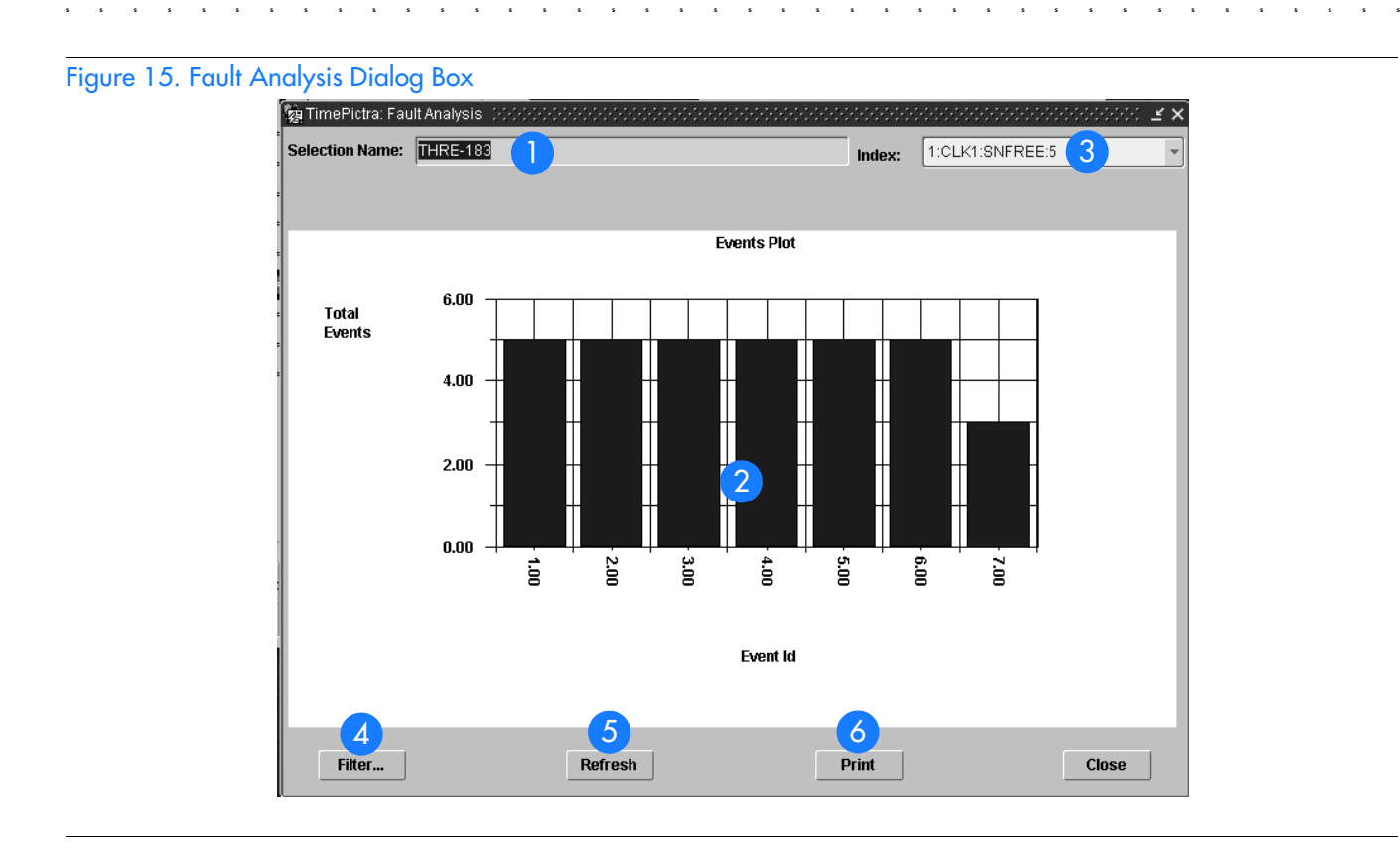

## Table M. Fault Analysis Dialog Box Description

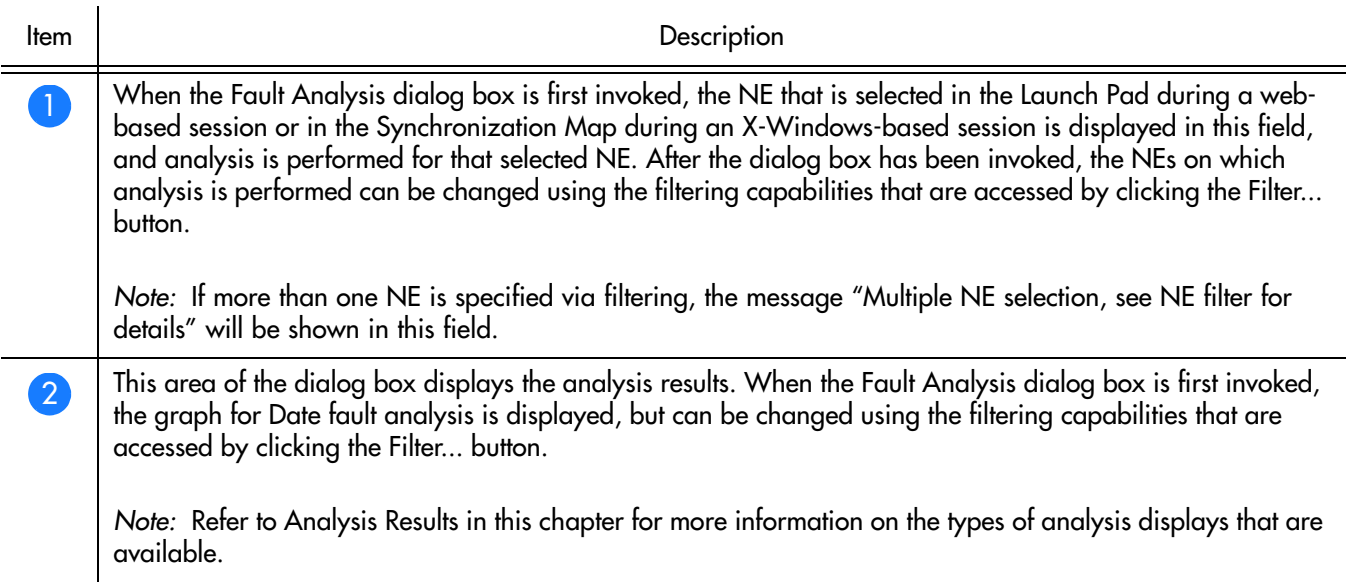

#### Table M. Fault Analysis Dialog Box Description (cont'd)

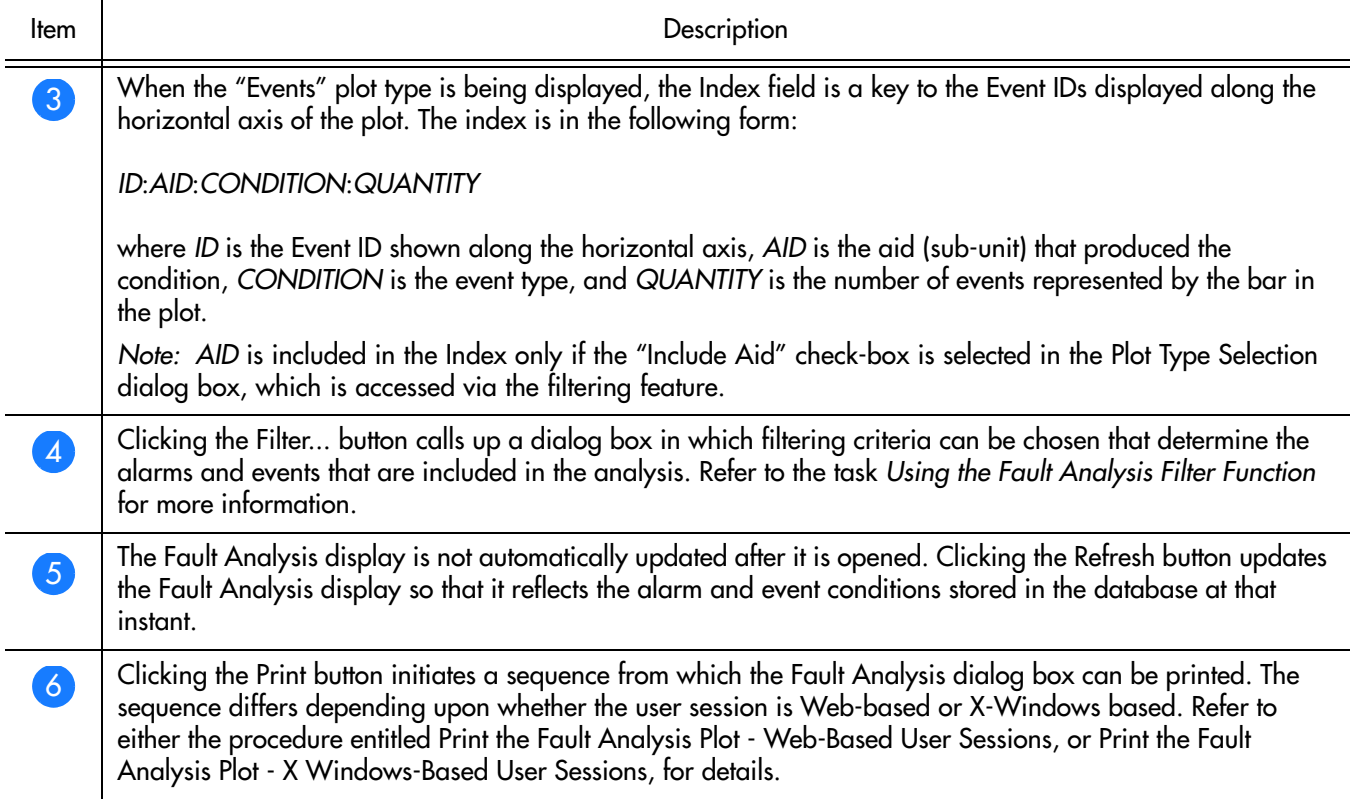

**S S SSS S SSS S S S SS S SSS S S S S S SSS S S S S S S S S S S S S S S**

# Perform Fault Analysis

Procedure [S](#page-97-0) explains how to invoke the Fault Analysis dialog box. When the Fault Analysis dialog box is first invoked, Date fault analysis is displayed for the NE that is selected on the Synchronization Map or Launch Pad. Once the dialog box has been invoked, the filtering criteria can be changed to effect different analysis results using Procedure [T.](#page-98-0)

### <span id="page-97-0"></span>Procedure S. Perform Fault Analysis

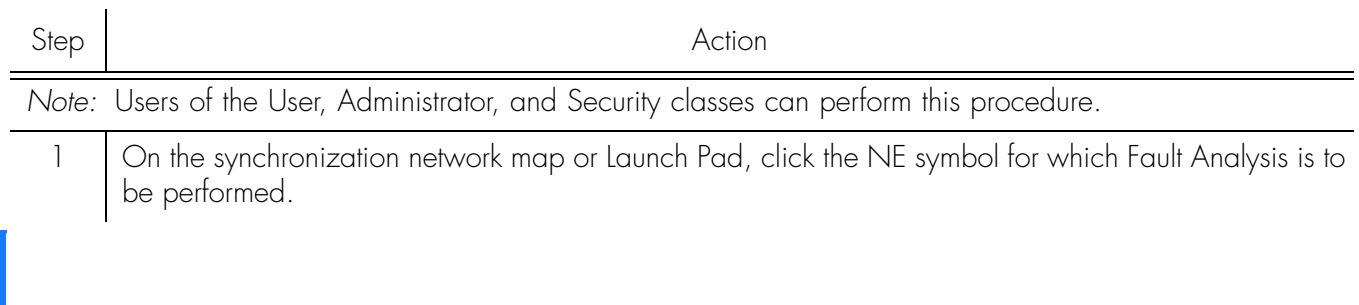

## Procedure S. Perform Fault Analysis (cont'd)

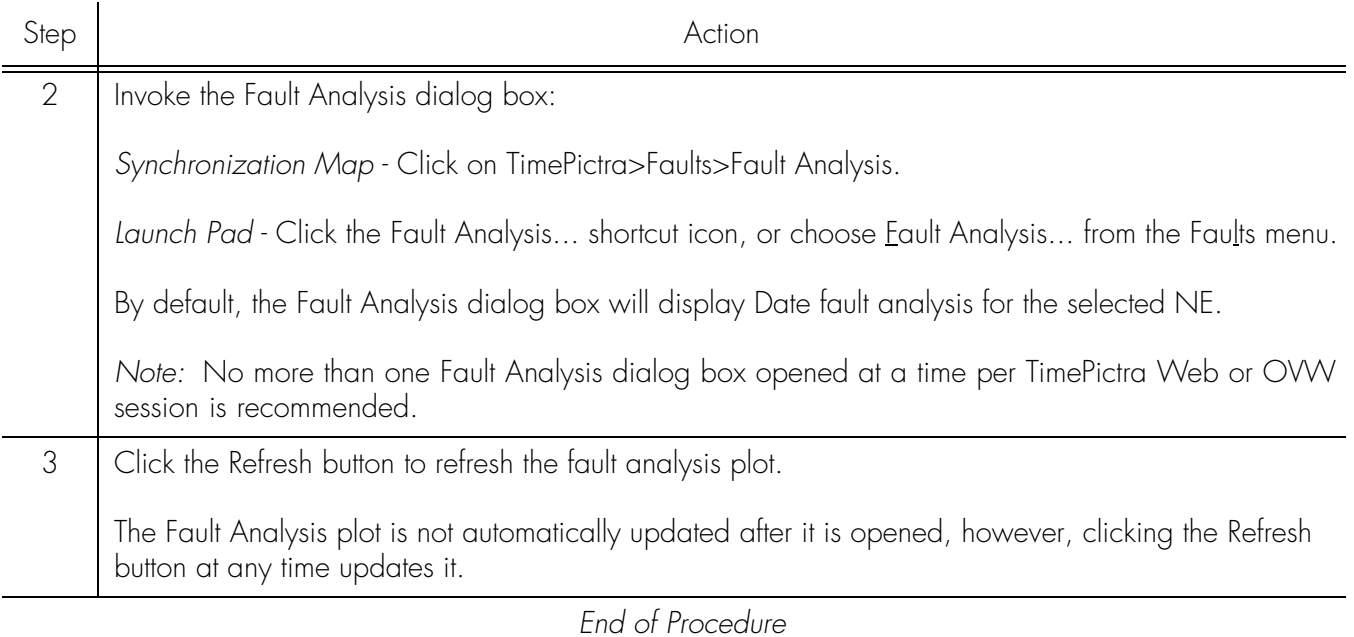

**S S SSS S SSS S S S SS S SSS S S S S S SSS S S S S S S S S S S S S S S**

# Using the Fault Analysis Filter Function

Once the Fault Analysis dialog box has been invoked, the filtering criteria can be changed to effect different analysis results using Procedure [T.](#page-98-0)

### <span id="page-98-0"></span>Procedure T. Using the Fault Analysis Filter Function

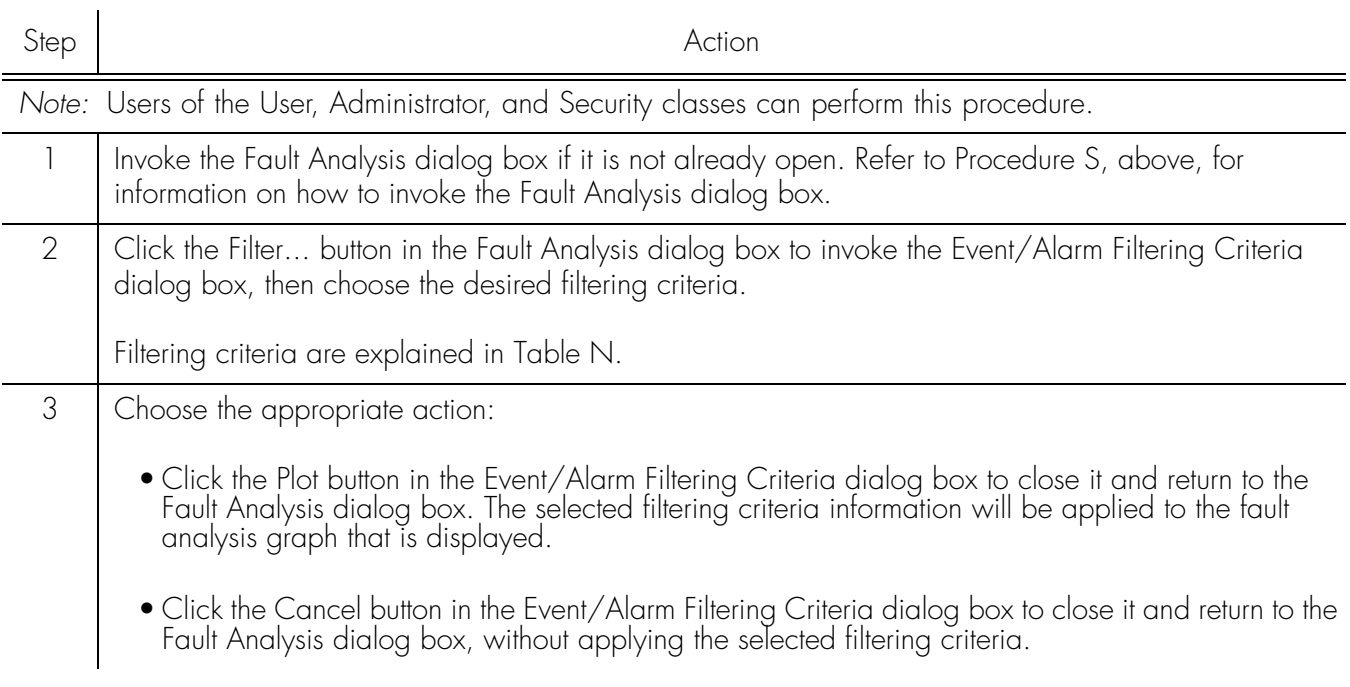

## Procedure T. Using the Fault Analysis Filter Function (cont'd)

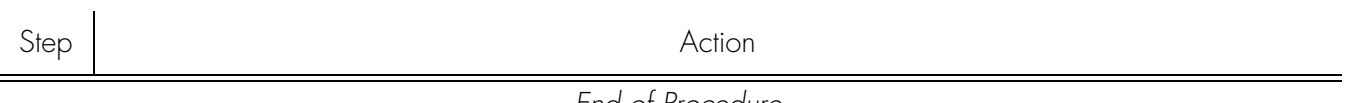

**S S SSS S SSS S S S SS S SSS S S S S S SSS S S S S S S S S S S S S S S**

*End of Procedure*

### Table [N](#page-99-0) explains the fault analysis filtering criteria.

<span id="page-99-0"></span>Table N. Fault Analysis Filtering Criteria

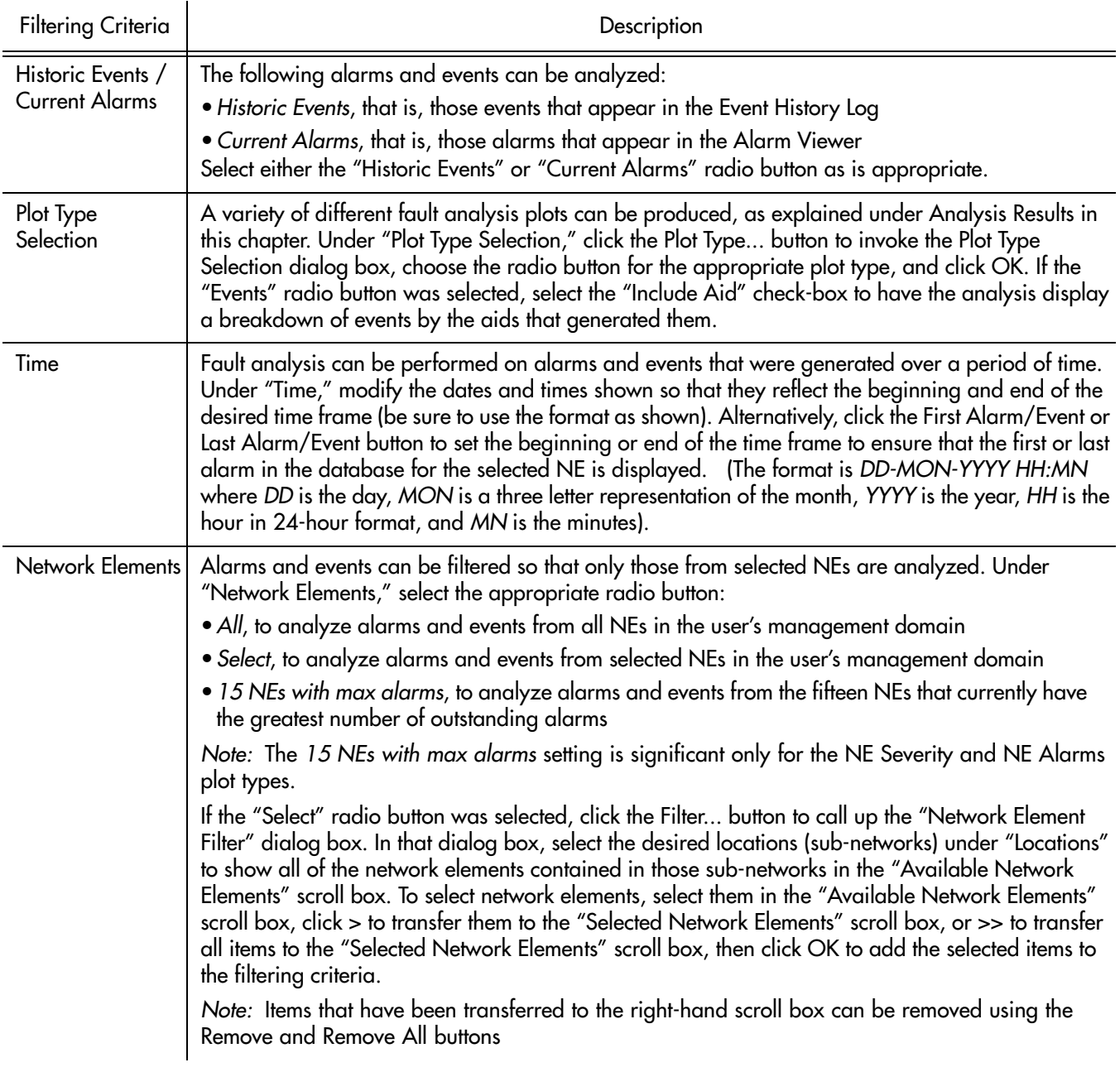

### Table N. Fault Analysis Filtering Criteria (cont'd)

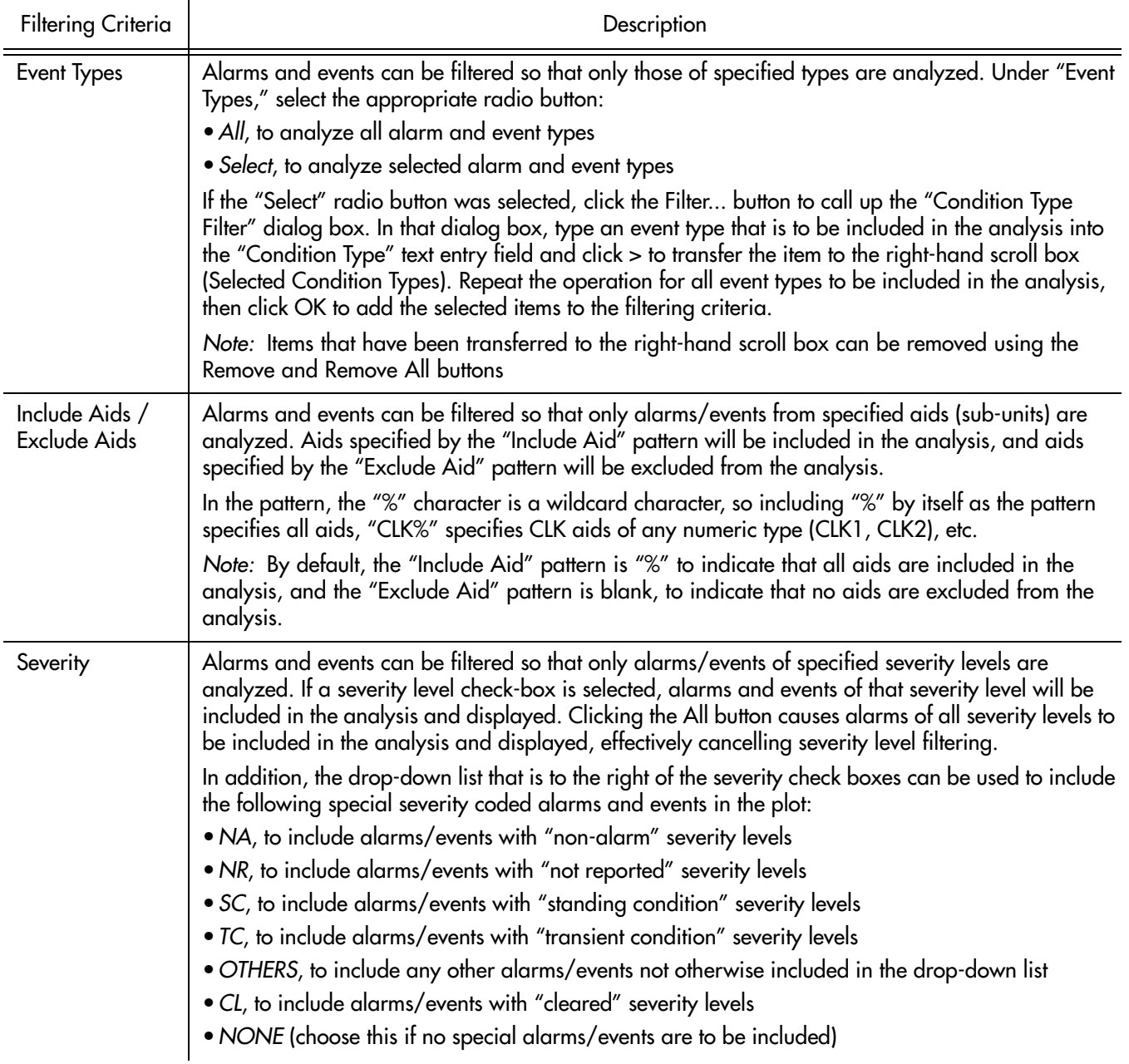

**S S SSS S SSS S S S SS S SSS S S S S S SSS S S S S S S S S S S S S S S**

# <span id="page-100-0"></span>Print the Fault Analysis Plot - Web-Based User Sessions

Procedure [U](#page-101-1) explains how to print the Fault Analysis plot when a web-based user session is active, that is, when the Fault Analysis dialog box was invoked from the Launch Pad. If the current user session is X Windows-based, use Procedure [V](#page-101-2) instead.

#### <span id="page-101-1"></span>Procedure U. Print the Fault Analysis Plot - Web-Based User Sessions

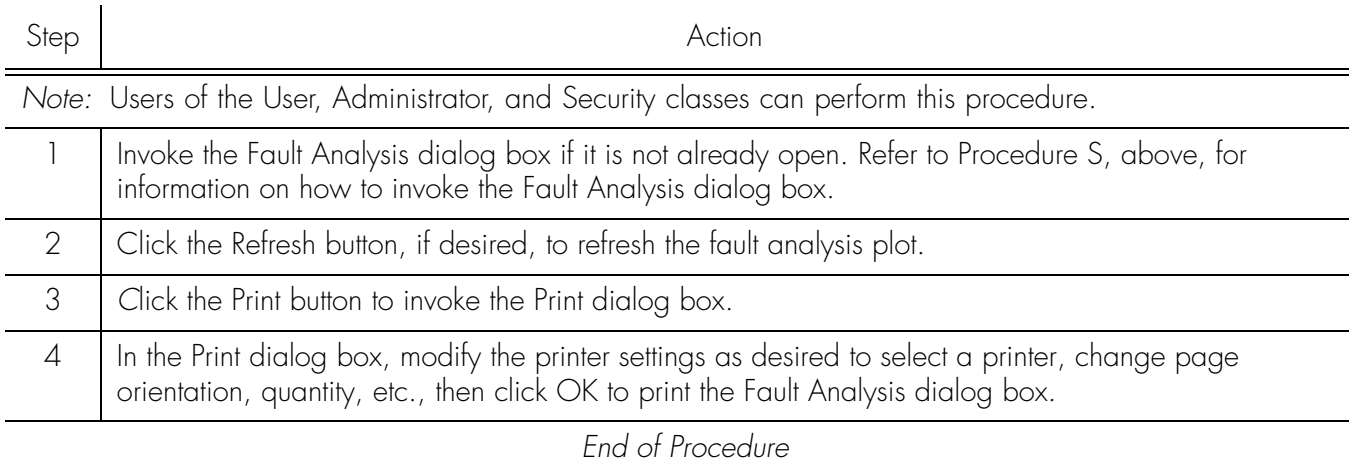

**S S SSS S SSS S S S SS S SSS S S S S S SSS S S S S S S S S S S S S S S**

# <span id="page-101-0"></span>Print the Fault Analysis Plot - X Windows-Based User Sessions

Procedure [V](#page-101-2) explains how to print the Fault Analysis plot when an X Windows-based user session is active, that is, when the Fault Analysis dialog box was invoked from the Openview Synchronization Map. If the current user session is Web-based, use Procedure [U](#page-101-1) instead.

#### <span id="page-101-2"></span>Procedure V. Print the Fault Analysis Plot - X Windows-Based User Sessions

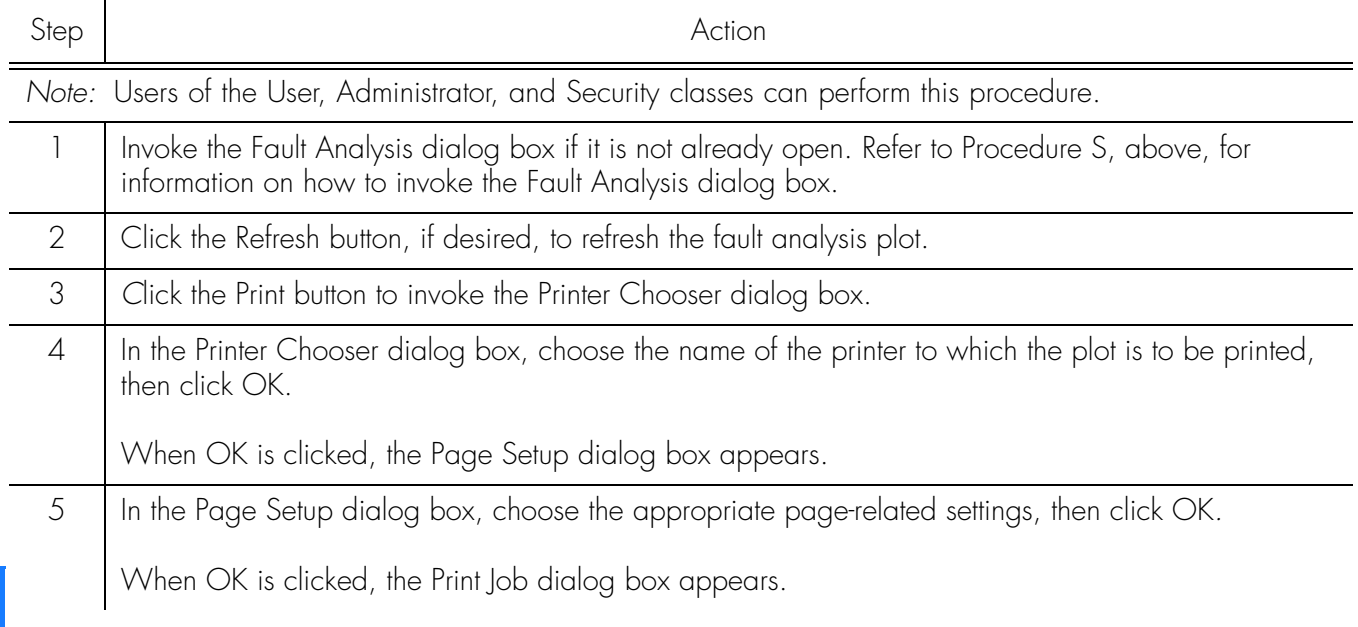

Procedure V. Print the Fault Analysis Plot - X Windows-Based User Sessions (cont'd)

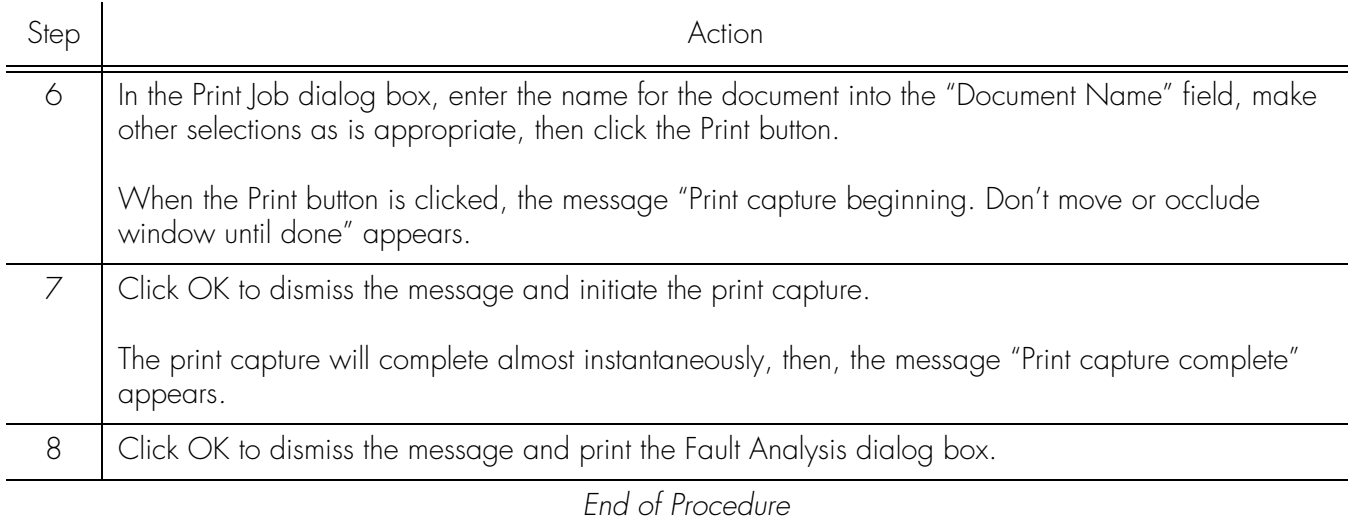

**S S SSS S SSS S S S SS S SSS S S S S S SSS S S S S S S S S S S S S S S**

# Alarm Management

All alarm management tasks are performed within the Alarm Viewer dialog box. The Alarm Viewer presents a summary of active alarms Standing Condition of Non-Alarm condition on managed NEs. Figure 16 and Table O briefly explain the Alarm Viewer dialog box.

## Figure 16. Alarm Viewer Dialog Box

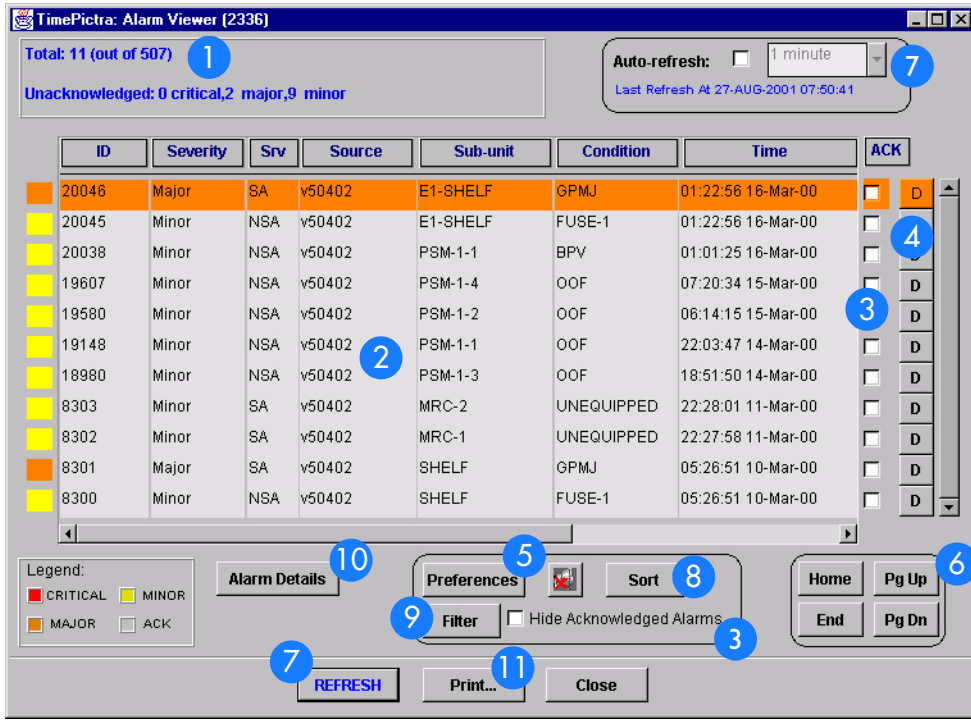

**S S SSS S SSS S S S SS S SSS S S S S S SSS S S S S S S S S S S S S S S**

#### Table O. Alarm Viewer Dialog Box Description

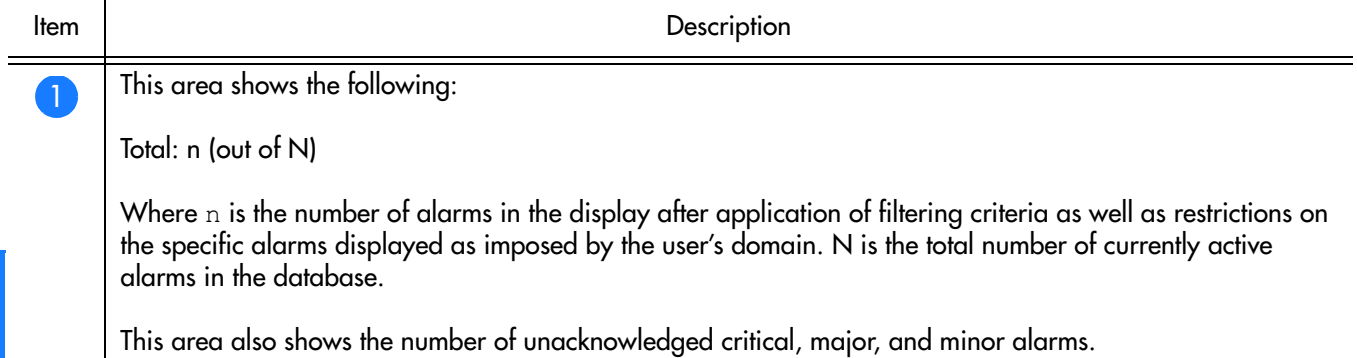

## Table O. Alarm Viewer Dialog Box Description (cont'd)

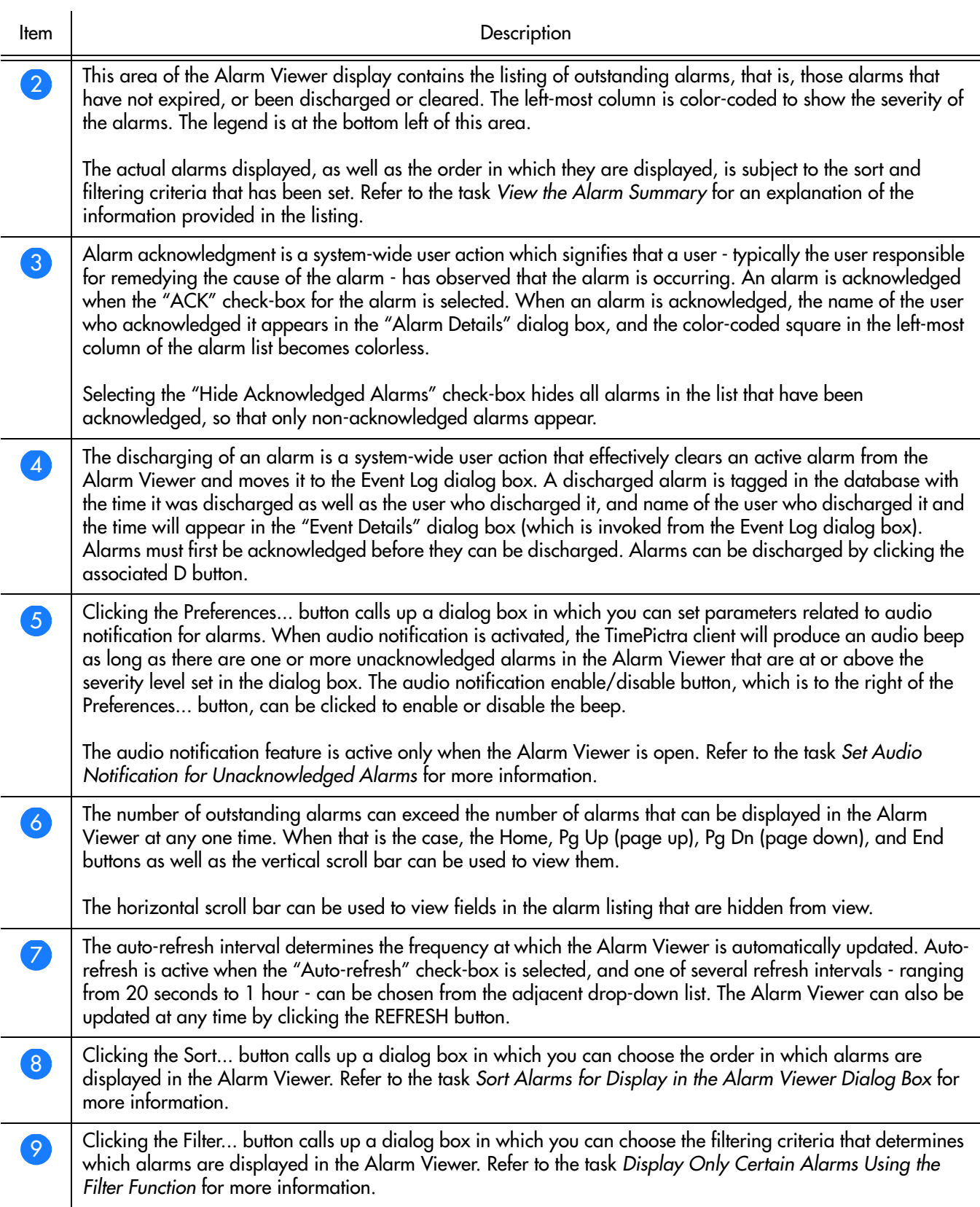

**S S SSS S SSS S S S SS S SSS S S S S S SSS S S S S S S S S S S S S S S**

## Table O. Alarm Viewer Dialog Box Description (cont'd)

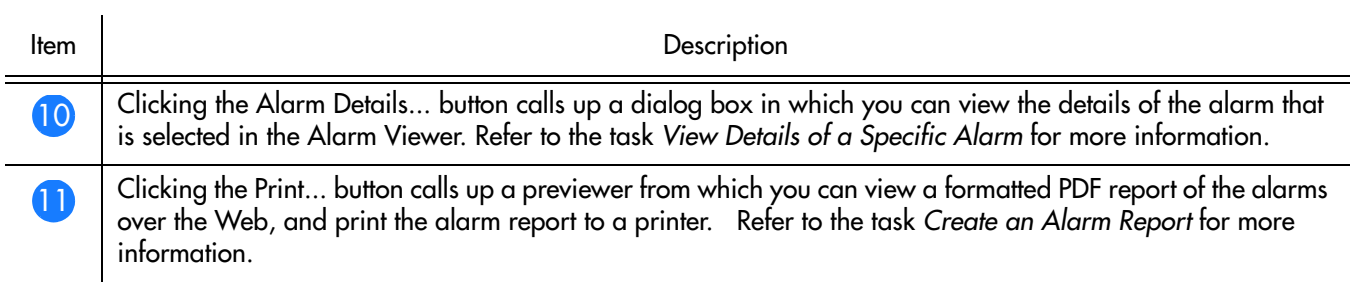

**S S SSS S SSS S S S SS S SSS S S S S S SSS S S S S S S S S S S S S S S**

# View the Alarm Summary

## Procedure [W](#page-106-0) explains how to view the alarm summary.

**S S SSS S SSS S S S SS S SSS S S S S S SSS S S S S S S S S S S S S S S**

<span id="page-106-0"></span>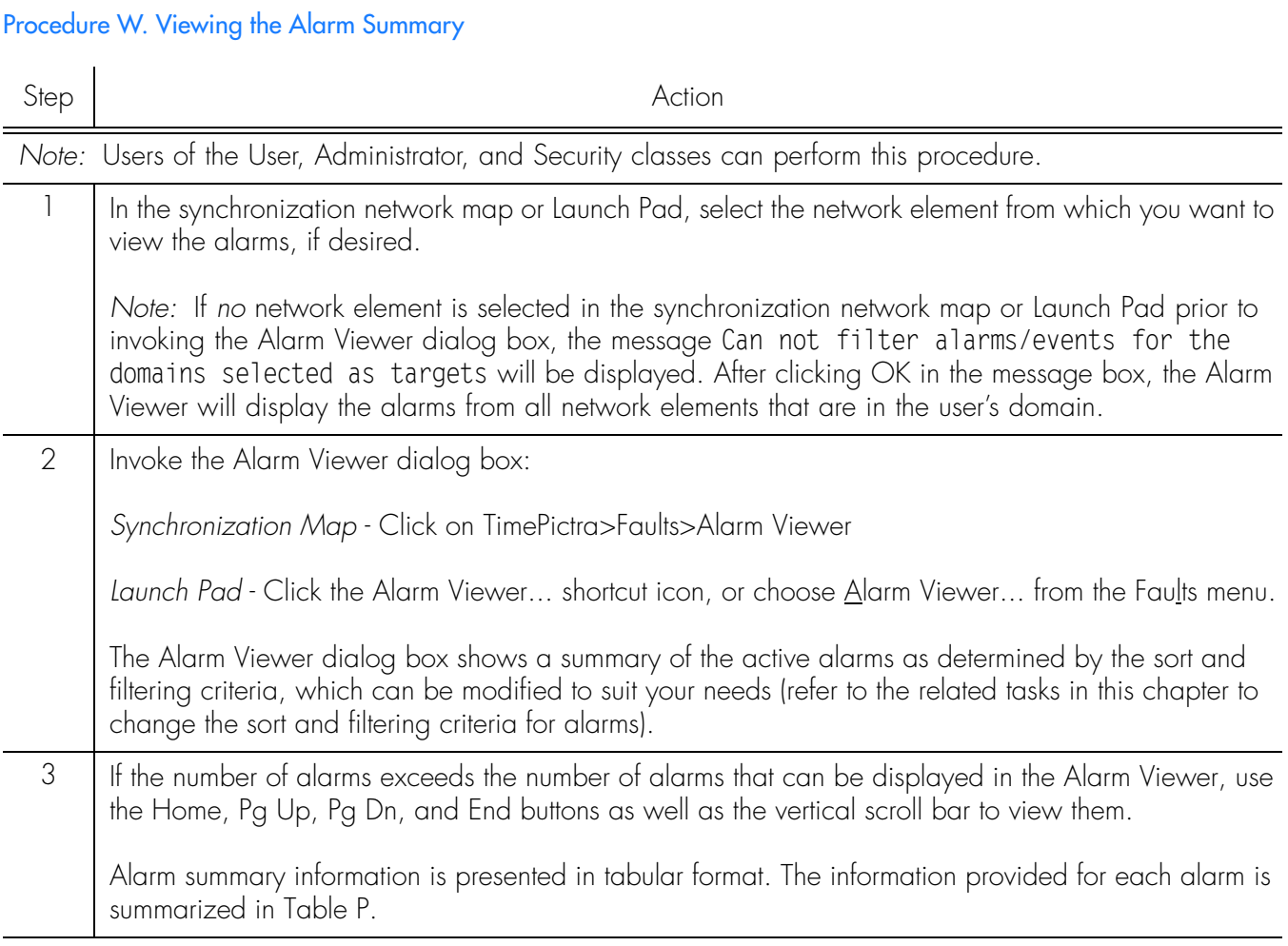

*End of Procedure*

## <span id="page-106-1"></span>Table P. Alarm Summary Information

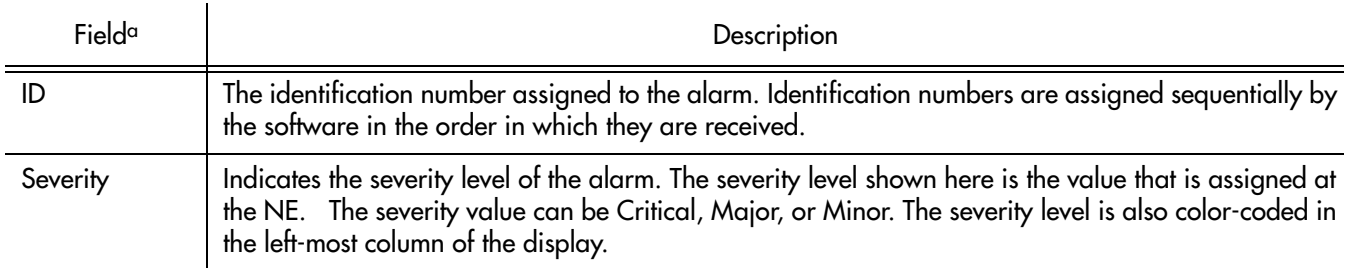

#### Table P. Alarm Summary Information (cont'd)

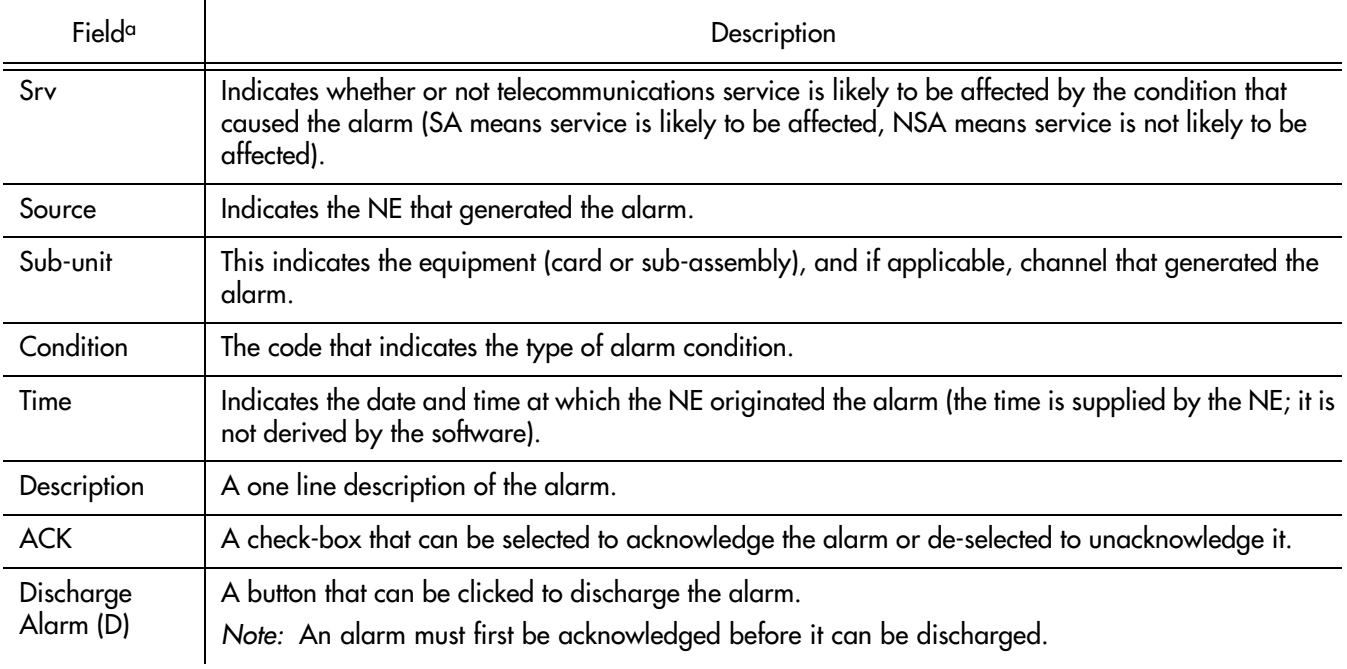

**S S SSS S SSS S S S SS S SSS S S S S S SSS S S S S S S S S S S S S S S**

a.Use the horizontal scroll bar if necessary to view fields that are hidden from view.

# Acknowledge Alarms

*Note:* Users of the User, Administrator, and Security classes can perform this procedure.

Alarms occur as a result of conditions within the synchronization network, such as when NE hardware fails or malfunctions. The problems that cause alarms can cause immediate or delayed adverse effects within the telecommunications network. An alarm might require corrective action to be taken.

Alarm acknowledgment is a user action which signifies that a user has observed that the alarm is occurring. It is typically the responsibility of the user who acknowledges an alarm to take action as is necessary to ensure that the alarm's cause is remedied. When an alarm is acknowledged, the name of the user who acknowledged it appears in the Alarm Details dialog box.

Alarms are acknowledged from within the Alarm Viewer dialog box.

• In the Alarm Viewer dialog box, select the check-box in the "ACK" column that is adjacent to the alarm being acknowledged.

Note that the color-coded square in the left-most column of the alarm listing becomes colorless. The alarm is now acknowledged and will remain in the acknowledged state until it is unacknowledged or until it is cleared or discharged and moved to the Event Log dialog box.
*Note:* If you wish to filter acknowledged alarms so that they do not appear in the Alarm Viewer, you can select the "Hide Acknowledged Alarms" check-box. Note that if the "Hide Acknowledged Alarms" check-box is selected, alarms will disappear from the alarm listing as soon as they are acknowledged.

• To unacknowledge an alarm, de-select the "ACK" check-box.

**S S SSS S SSS S S S SS S SSS S S S S S SSS S S S S S S S S S S S S S S**

*Note:* An alarm can be unacknowledged only by the user who acknowledged it.

The color-coded square now reverts to the color that signifies the severity of the alarm. It also signifies that the alarm has not yet been resolved.

## Discharge Alarms

*Note:* Users of the Administrator and Security classes can perform this procedure.

The discharging of an alarm is a user action that effectively clears the alarm from the Alarm Viewer and moves it to the Event Log dialog box. An alarm can be discharged when the user knows that the problem being signified by the alarm has been resolved, but the alarm did not clear.

*Note:* A user can discharge an alarm only after the alarm has been acknowledged.

Alarms are discharged from within the Alarm Viewer dialog box.

• To discharge an alarm, ensure that it has been acknowledged, then click the associated D button that is in the rightmost column of the alarm listing.

*Note:* Once the alarm is discharged, it will disappear from the alarm listing. The discharge operation cannot be reversed.

## Set Audio Notification for Unacknowledged Alarms

When audio notification is active, the TimePictra client will produce an audio beep as long as there are one or more unacknowledged alarms in the Alarm Viewer that are at or above the severity level set. The audio notification feature is active only when the Alarm Viewer is open, and only for alarms that appear in the dialog box (notification will not sound for alarms that are outstanding but currently filtered so as not to appear in the Alarm Viewer).

Procedure [X](#page-109-0) explains how to set audio notification for unacknowledged alarms.

## <span id="page-109-0"></span>Procedure X. Setting Audio Notification for Unacknowledged Alarms

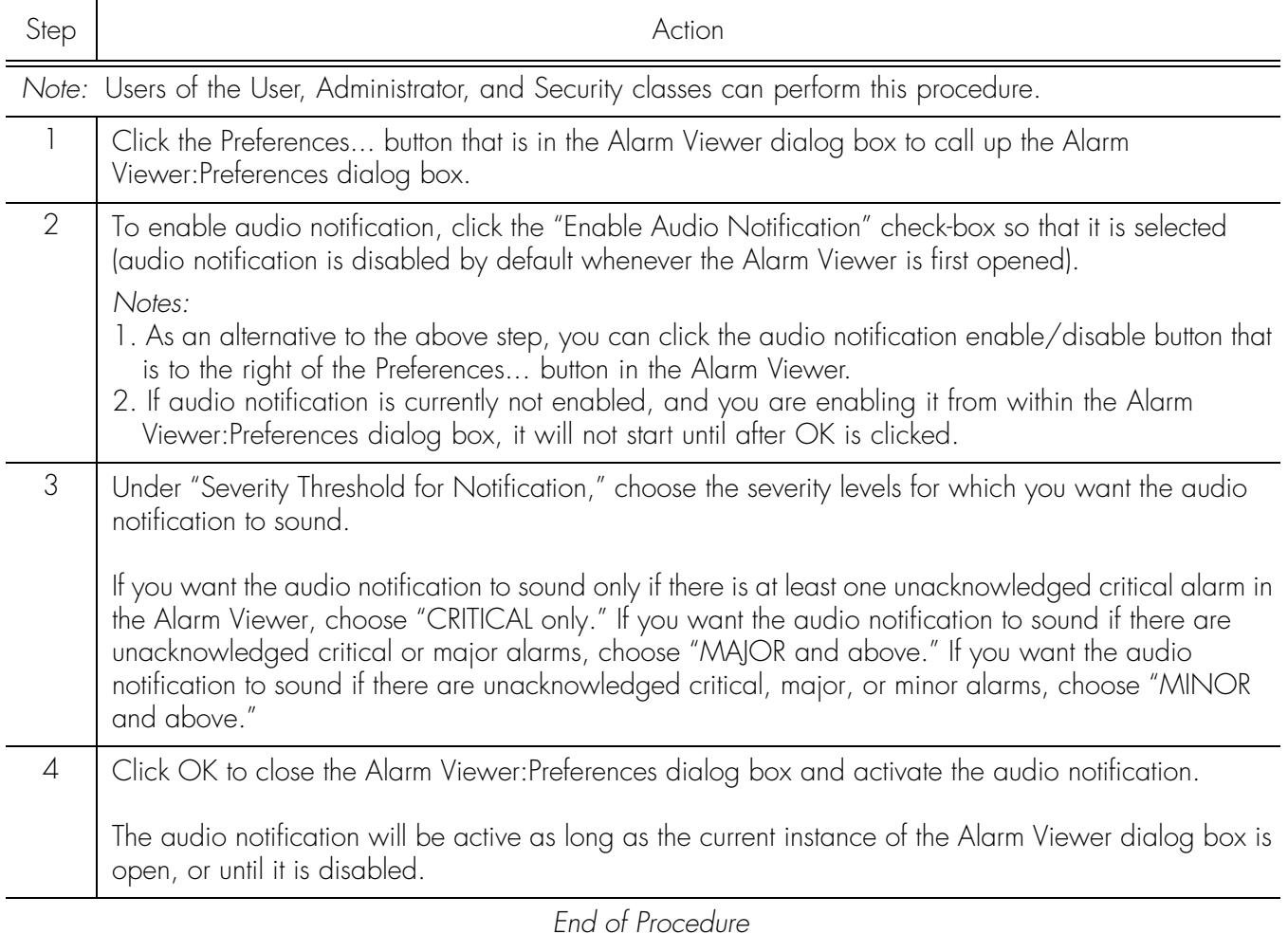

**S S SSS S SSS S S S SS S SSS S S S S S SSS S S S S S S S S S S S S S S**

## Sort Alarms for Display in the Alarm Viewer Dialog Box

**S S SSS S SSS S S S SS S SSS S S S S S SSS S S S S S S S S S S S S S S**

The software provides a sorting function by which alarms can be sorted into groupings according to the user's preferences. As an example, a sort can take place whereby alarms are sorted by Severity, or by Time. You choose the criteria as well as the order in which the criteria are applied

Procedure [Y](#page-110-0) explains how to sort alarms for display in the Alarm Viewer dialog box.

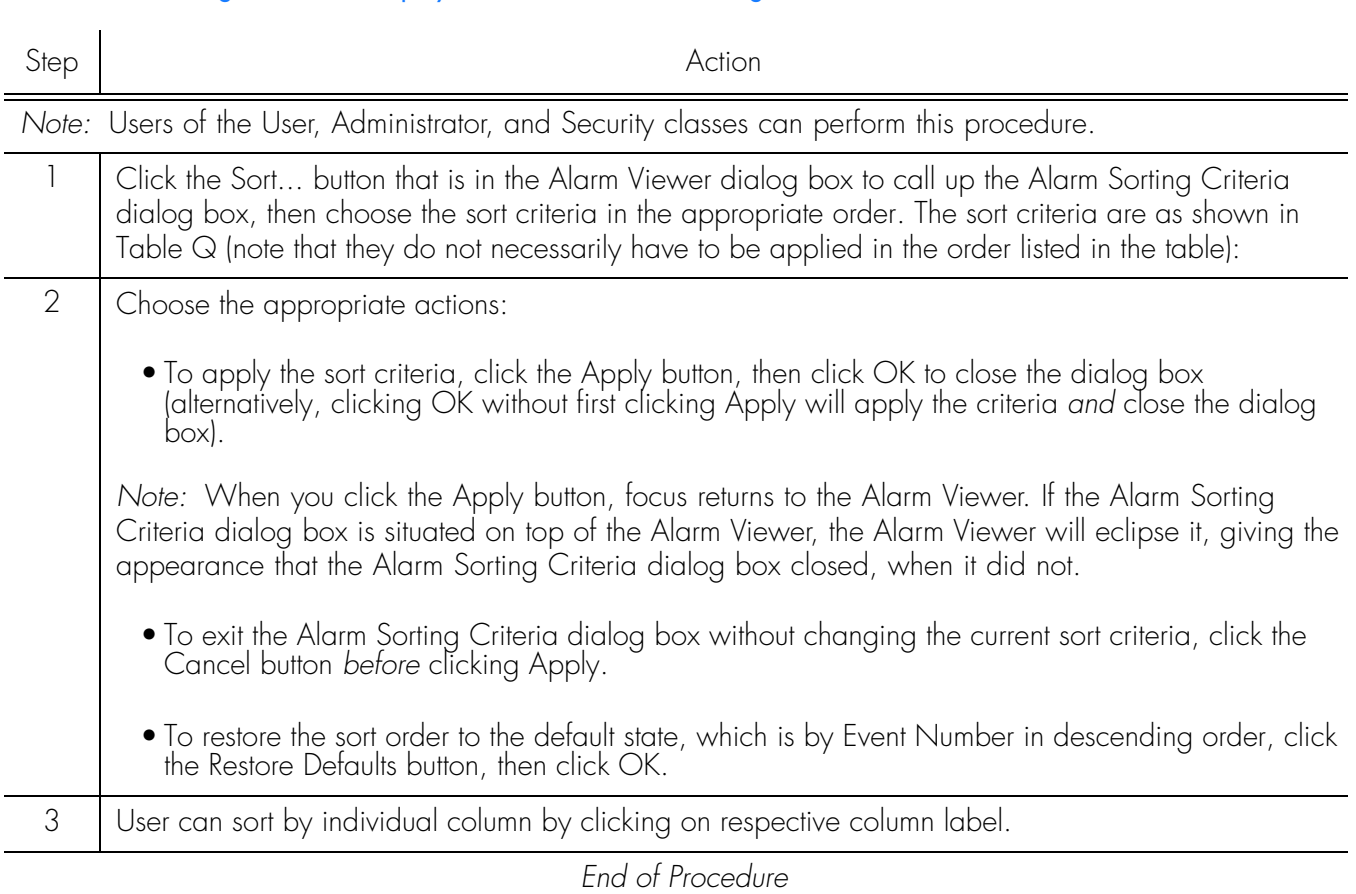

### <span id="page-110-0"></span>Procedure Y. Sorting Alarms for Display in the Alarm Viewer Dialog Box

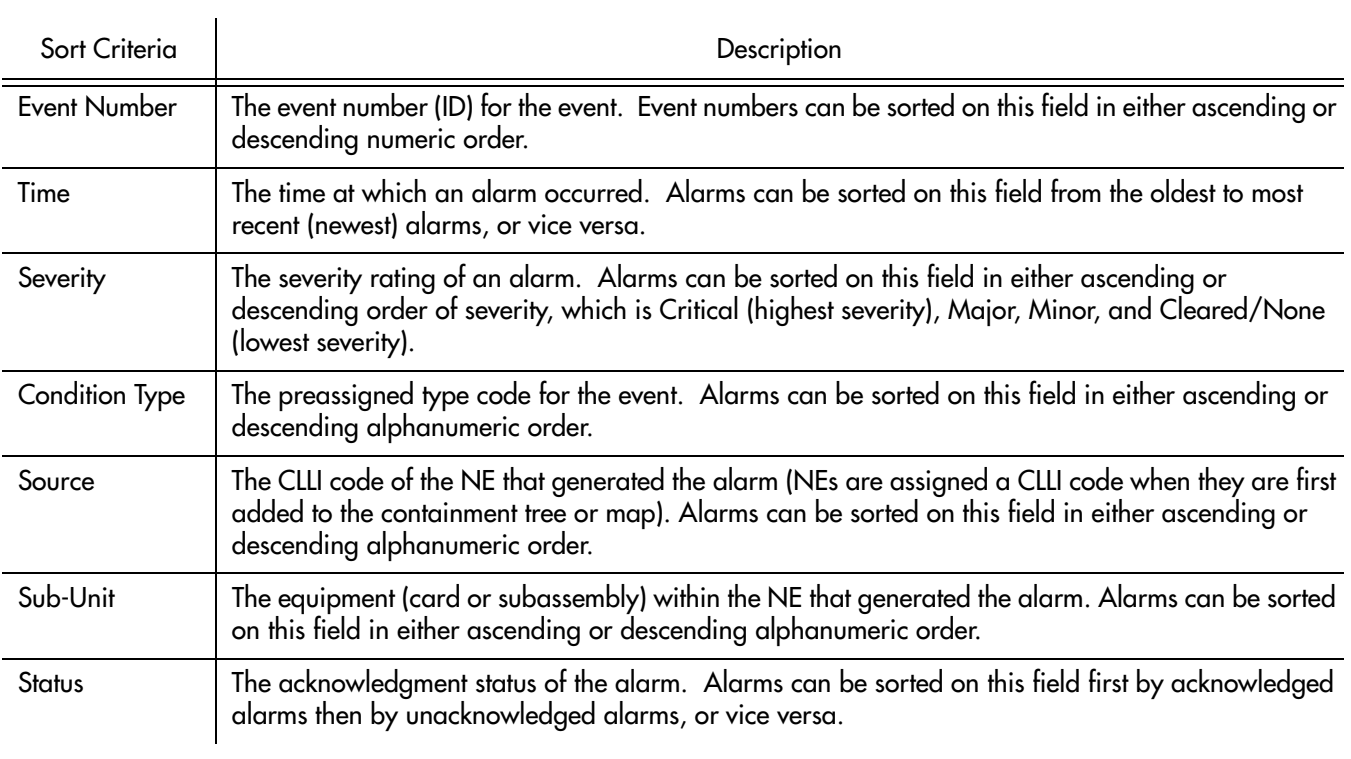

**S S SSS S SSS S S S SS S SSS S S S S S SSS S S S S S S S S S S S S S S**

## <span id="page-111-0"></span>Table Q. Alarm Sorting Criteria

## Display Only Certain Alarms Using the Filter Function

<span id="page-112-0"></span>Procedure Z. Displaying Certain Alarms Using the Filter Function

**S S SSS S SSS S S S SS S SSS S S S S S SSS S S S S S S S S S S S S S S**

A variety of filtering criteria can be applied to the alarms as they are displayed in the Alarm Viewer dialog box.

Procedure [Z](#page-112-0) explains how to display certain alarms using the filter function.

## Step Action *Note:* Users of the User, Administrator, and Security classes can perform this procedure. 1 | Click the Filter... button that is in the Alarm Viewer dialog box to call up the Alarm Filtering Criteria dialog box, then choose the desired filtering criteria. Filtering criteria are explained in Table [R](#page-113-0). 2 | Choose the appropriate actions: • To save the filtering criteria so that they can be used at a later time, click the Save button. The last<br>filtering criteria saved in this manner can always be recalled by clicking the Restore button.<br>Filtering criteria s automatically restored and applied whenever an instance of the Alarm Viewer (or Event Log) is invoked by the user.  $\bullet$  To apply the filtering criteria, click the Apply button, then click OK to close the dialog box (alternatively, clicking OK without first clicking Apply will apply the criteria and close the dialog box). Filtering criteria *applied* in this manner are not saved to the database, hence they apply only<br>for the current instance of the Alarm Viewer. *Note:* When you click the Apply button, focus returns to the Alarm Viewer. If the Alarm Filtering Criteria dialog box is situated on top of the Alarm Viewer, the Alarm Viewer will eclipse it, giving the appearance that the Alarm Filtering Criteria dialog box closed, when it did not. • To exit the Alarm Filtering Criteria dialog box without changing the current filtering criteria, click the Cancel button *before* clicking Apply.

*End of Procedure*

## Filtering Criteria | Nesteria Description Show The All Alarms button is a convenient way of effectively cancelling filtering so that all active alarms in the database are shown. Time Alarms can be filtered so that only those occurring within a specified time frame are displayed. Under "Time," modify the dates and times shown so that they reflect the beginning and end of the desired time frame (be sure to use the format as shown). Alternatively, click the First Alarm or Last Alarm button to set the beginning or end of the time frame to ensure that the first or last alarm in the log is displayed. (The format is *DD-MON-YYYY HH:MN* where *DD* is the day, *MON* is a three letter representation of the month, *YYYY* is the year, *HH* is the hour in 24-hour format, and *MN* is the minutes). Network Elements | Alarms can be filtered so that active alarms from all NEs are displayed, only active alarms emanating from NEs at certain locations are displayed, or active alarms emanating from selected NEs are displayed. Under "Network Elements," select the appropriate radio button: • *All*, to display active alarms from all NEs. • *Select*, to display active alarms emanating from NEs at certain locations, or active alarms emanating from selected NEs. If the "Select" radio button was selected, click Filter... to call up the "Network Element Filter" dialog box. In that dialog box, select the desired locations (sub-networks) under "Locations" to show all of the network elements contained in those sub-networks in the "Available Network Elements" scroll box. To select network elements, select them in the "Available Network Elements" scroll box, click > to transfer them to the "Selected Network Elements" scroll box, or >> to transfer all items to the "Selected Network Elements" scroll box, then click OK to add the selected items to the filtering criteria. *Note:* Items that have been transferred to the right-hand scroll box can be removed using the Remove and Remove All buttons Event Types | Alarms can be filtered so that active alarms of all types are displayed, or only active alarms of specified types are displayed. Under "Event Types," select the appropriate radio button: • *All*, to display active alarms of all types. • *Select*, to display only active alarms of specified types. If the "Select" radio button was selected, click Filter... to call up the "Condition Type Filter" dialog box. In that dialog box, select the NE type from the NE Type field, select those event types in the lefthand scroll box (Condition Types) from which you want to filter alarms, click > to transfer the selected items to the right-hand scroll box (Selected Condition Types) or >> to transfer all items to the right-hand scroll box. Repeat the operation for different NE types, then click OK to add the selected items to the filtering criteria. *Note:* Items that have been transferred to the right-hand scroll box can be removed using the Remove and Remove All buttons Severity Alarms can be filtered so that only alarms of specified severity levels are displayed. Selecting one or more severity level check-boxes will cause alarms of those severity levels to be displayed. Clicking the All button causes alarms of all severity levels to be displayed, effectively cancelling severity level filtering.

**S S SSS S SSS S S S SS S SSS S S S S S SSS S S S S S S S S S S S S S S**

### <span id="page-113-0"></span>Table R. Alarm Filtering Criteria

## View Details of a Specific Alarm

*Note:* Users of the User, Administrator, and Security classes can perform this procedure.

**S S SSS S SSS S S S SS S SSS S S S S S SSS S S S S S S S S S S S S S S**

Click on an alarm in the Alarm Viewer dialog box to select it, then click the Alarm Details... button to call up the Alarm Details dialog box. The Alarm Details dialog box appears similar to Figure [17.](#page-114-1)

<span id="page-114-1"></span>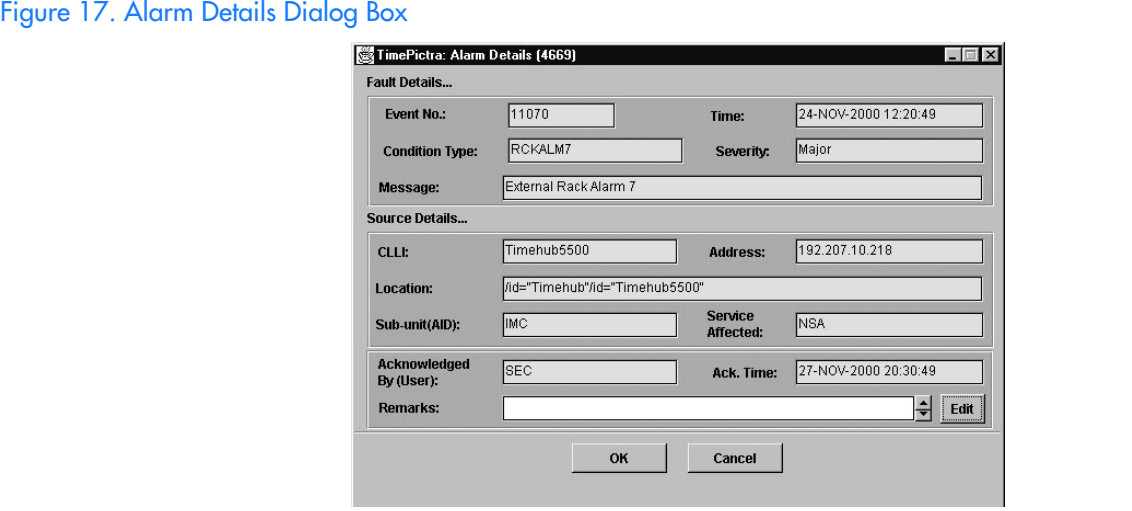

The Alarm Details dialog box shows more detailed information for the selected alarm. The information in Table [S](#page-114-0) is provided *in addition to* the summary information given in the Alarm Viewer dialog box.

*Note:* If the associated alarm is discharged or cleared while the Alarm Details dialog box is opened, details for the next alarm in the list will be displayed.

### <span id="page-114-0"></span>Table S. Alarm Details

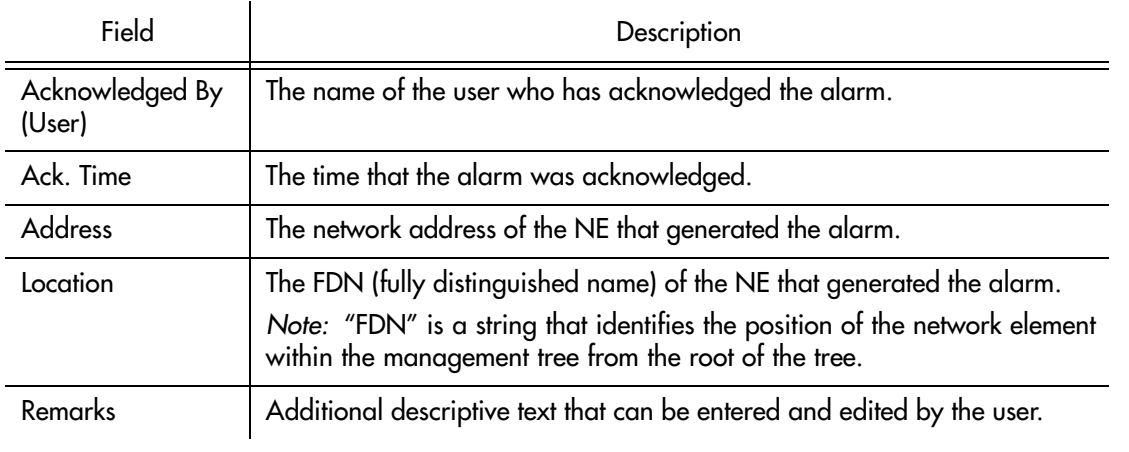

To edit the "Remarks" field, click the Edit button, type in the additional descriptive information into the Enter Remarks box that appears, and click OK.

**S S SSS S SSS S S S SS S SSS S S S S S SSS S S S S S S S S S S S S S S**

To close the Alarm Details dialog box and accept the edited remarks, click OK. To close the dialog box without accepting the remarks, click Cancel.

## Create an Alarm Report

The information displayed in the Alarm Viewer can be viewed as a formatted Alarm Report, and printed to a printer. Procedure [AA](#page-115-0) explains how to create an alarm report.

<span id="page-115-0"></span>Procedure AA. Creating an Alarm Report

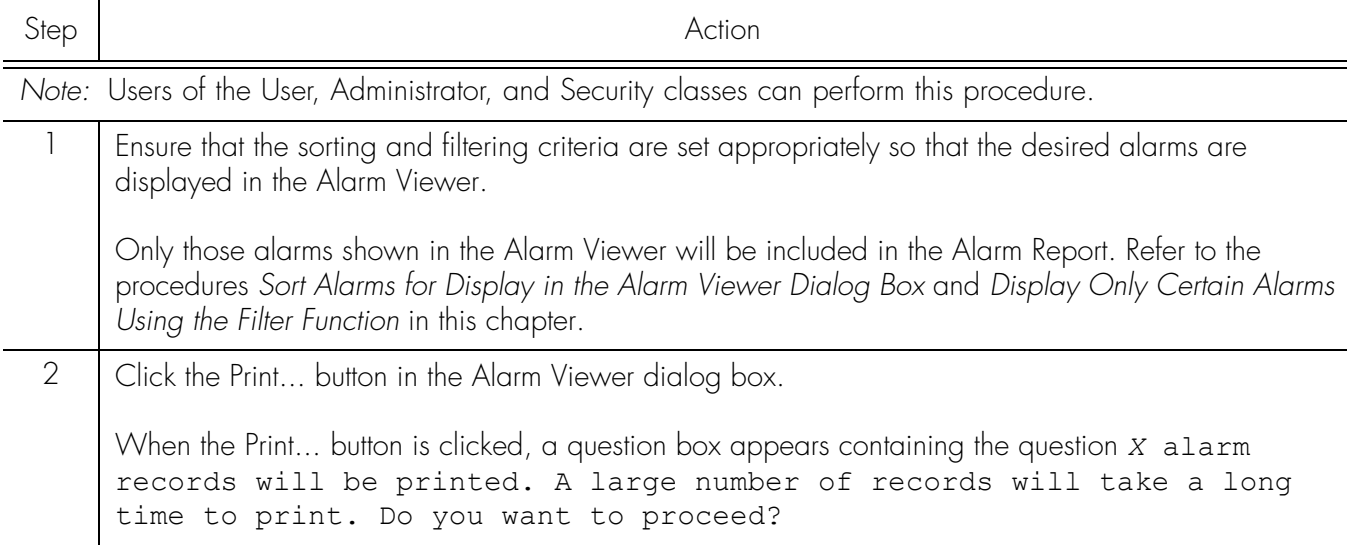

## Procedure AA. Creating an Alarm Report (cont'd)

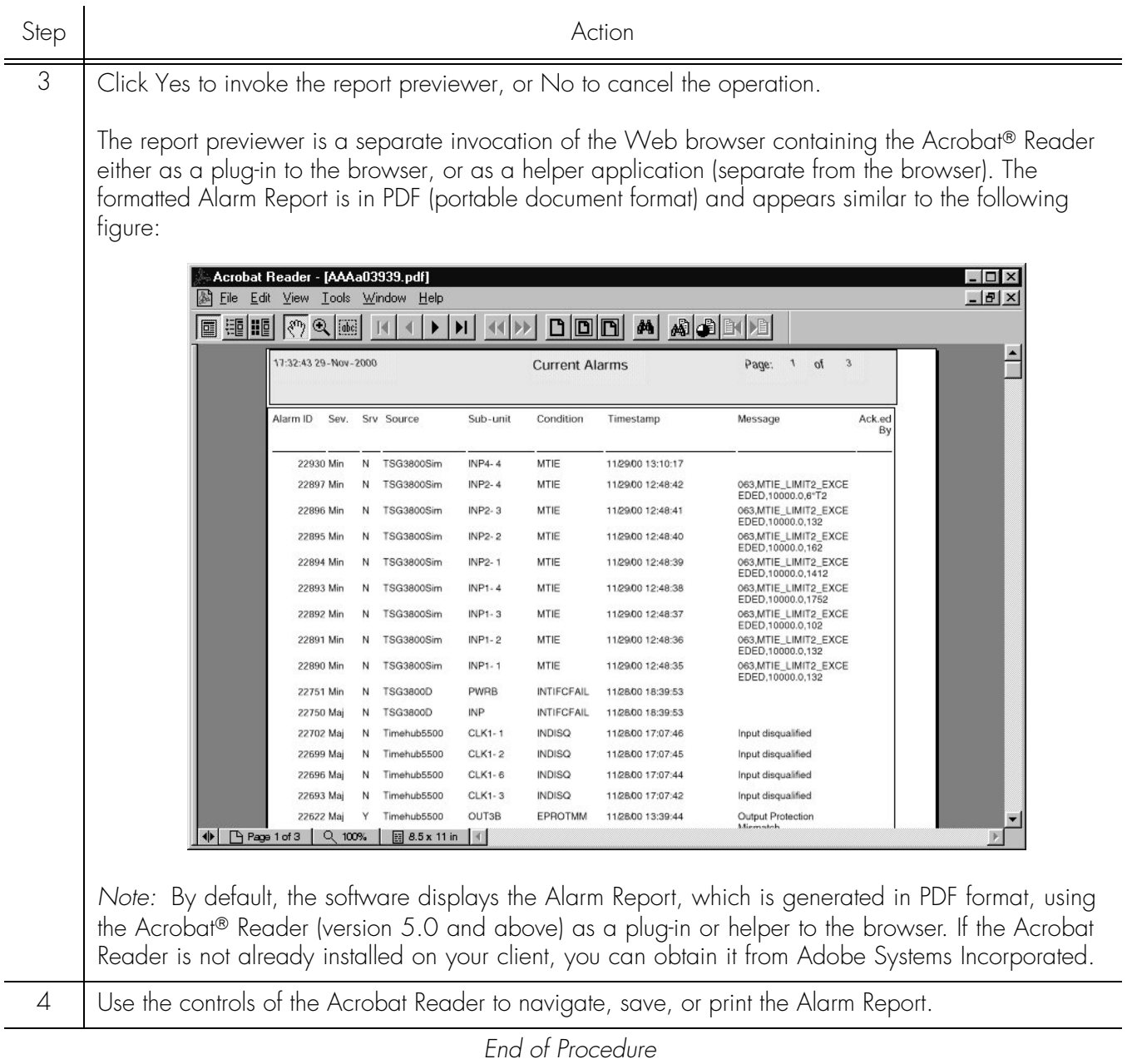

**S S SSS S SSS S S S SS S SSS S S S S S SSS S S S S S S S S S S S S S S**

## Event Management

All event management tasks are performed within the Event History Log dialog box. The Event History Log presents a summary of expired, discharged, and cleared alarms, and all other non-alarm events. Figure [18](#page-117-0) and Table [T](#page-117-1) explain the Event History Log dialog box.

**S S SSS S SSS S S S SS S SSS S S S S S SSS S S S S S S S S S S S S S S**

*Note:* Expired, discharged, and cleared alarms, as well as other non-alarm events, are all generally referred to as events in this section.

<span id="page-117-0"></span>Figure 18. Event History Log Dialog Box

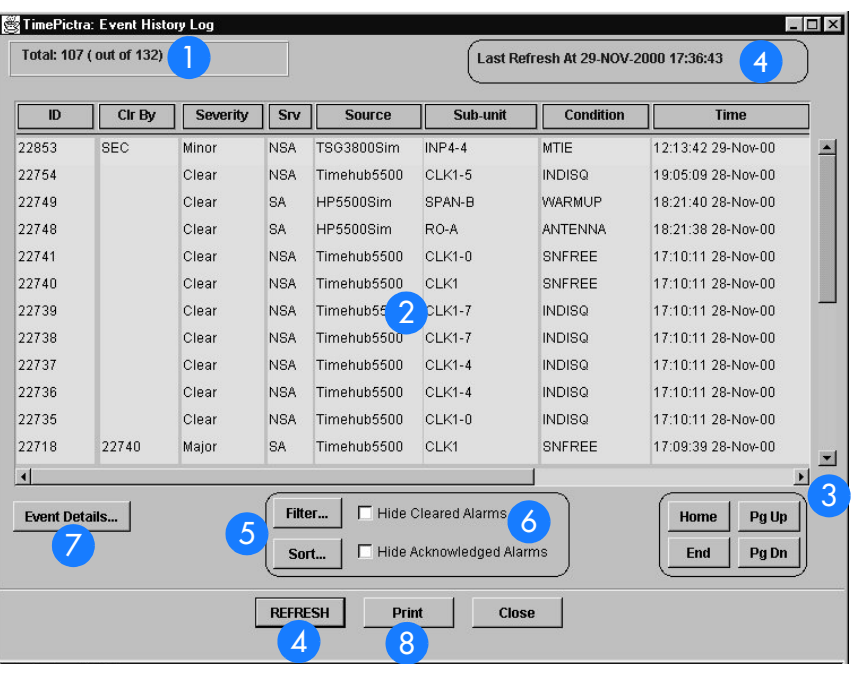

### <span id="page-117-1"></span>Table T. Event Log Dialog Box Description

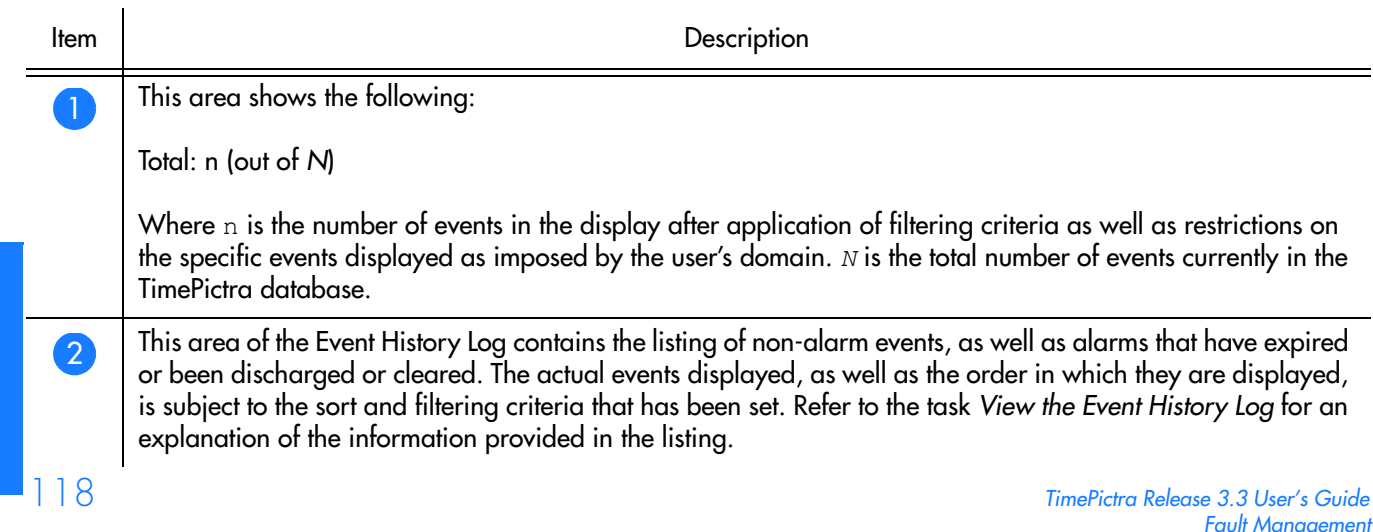

## Table T. Event Log Dialog Box Description (cont'd)

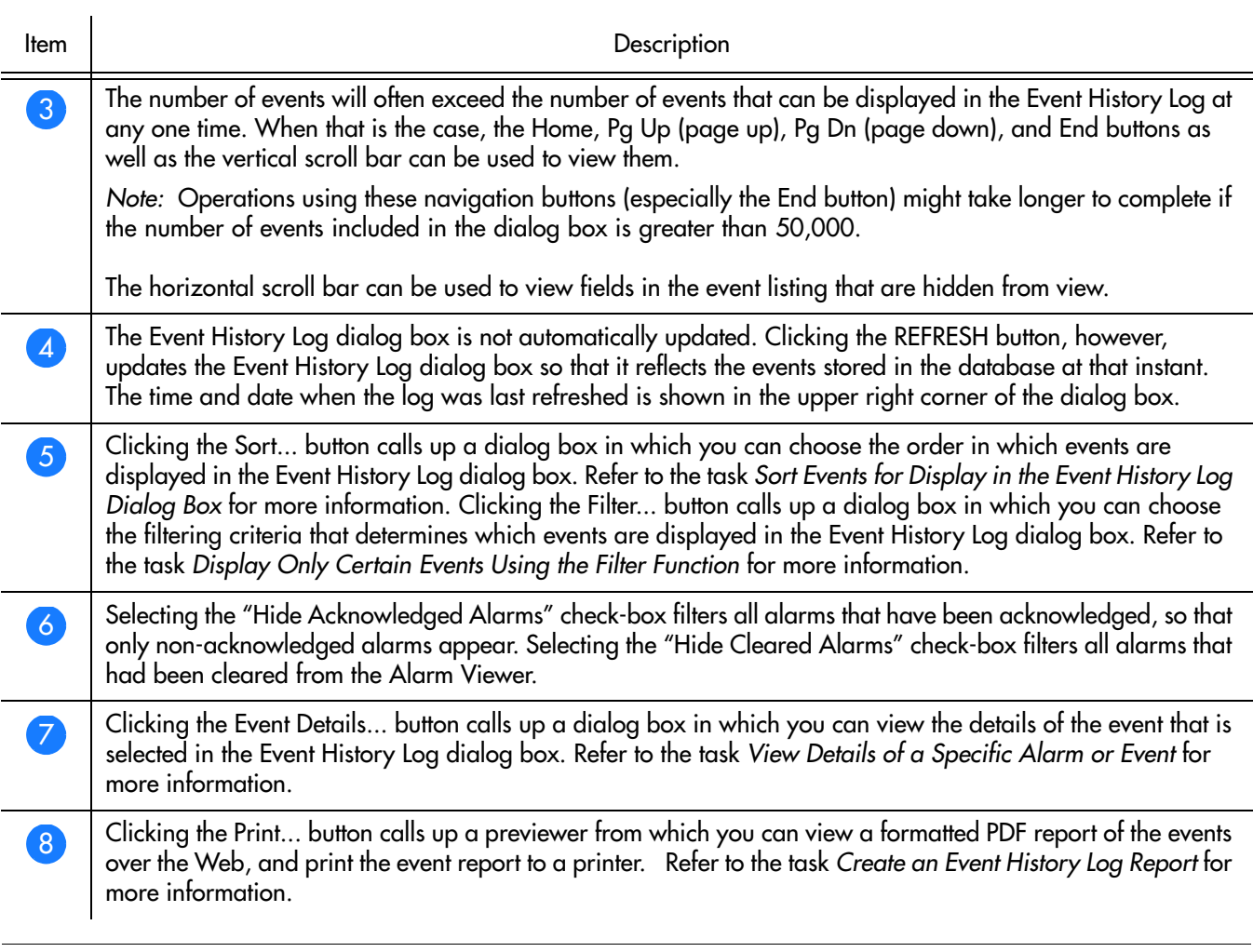

**S S SSS S SSS S S S SS S SSS S S S S S SSS S S S S S S S S S S S S S S**

## View the Event History Log

Procedure [AB](#page-119-0) explains how to view the Event History Log.

**S S SSS S SSS S S S SS S SSS S S S S S SSS S S S S S S S S S S S S S S**

<span id="page-119-0"></span>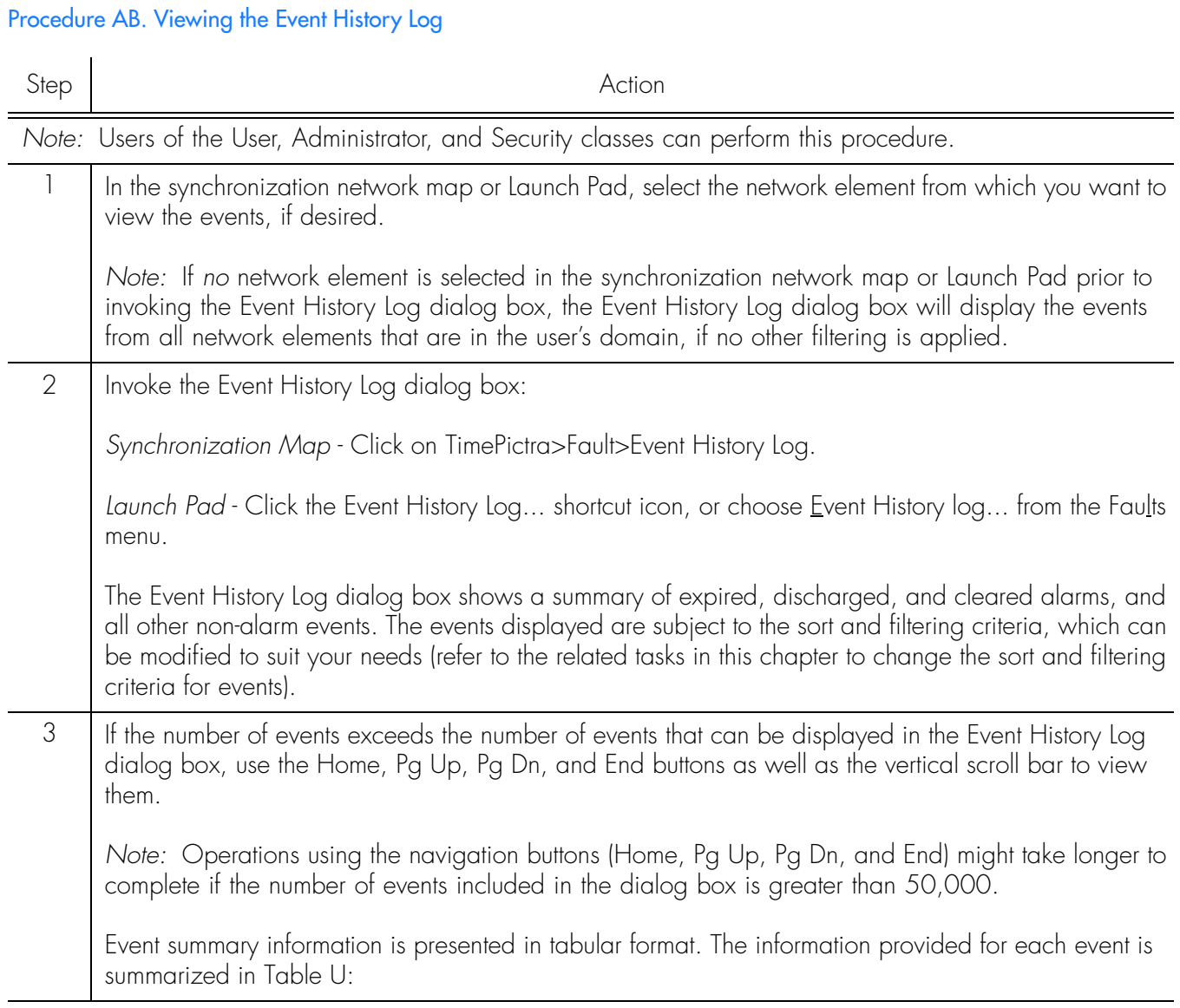

*End of Procedure*

### Table [U](#page-120-0) summarizes the information for each event.

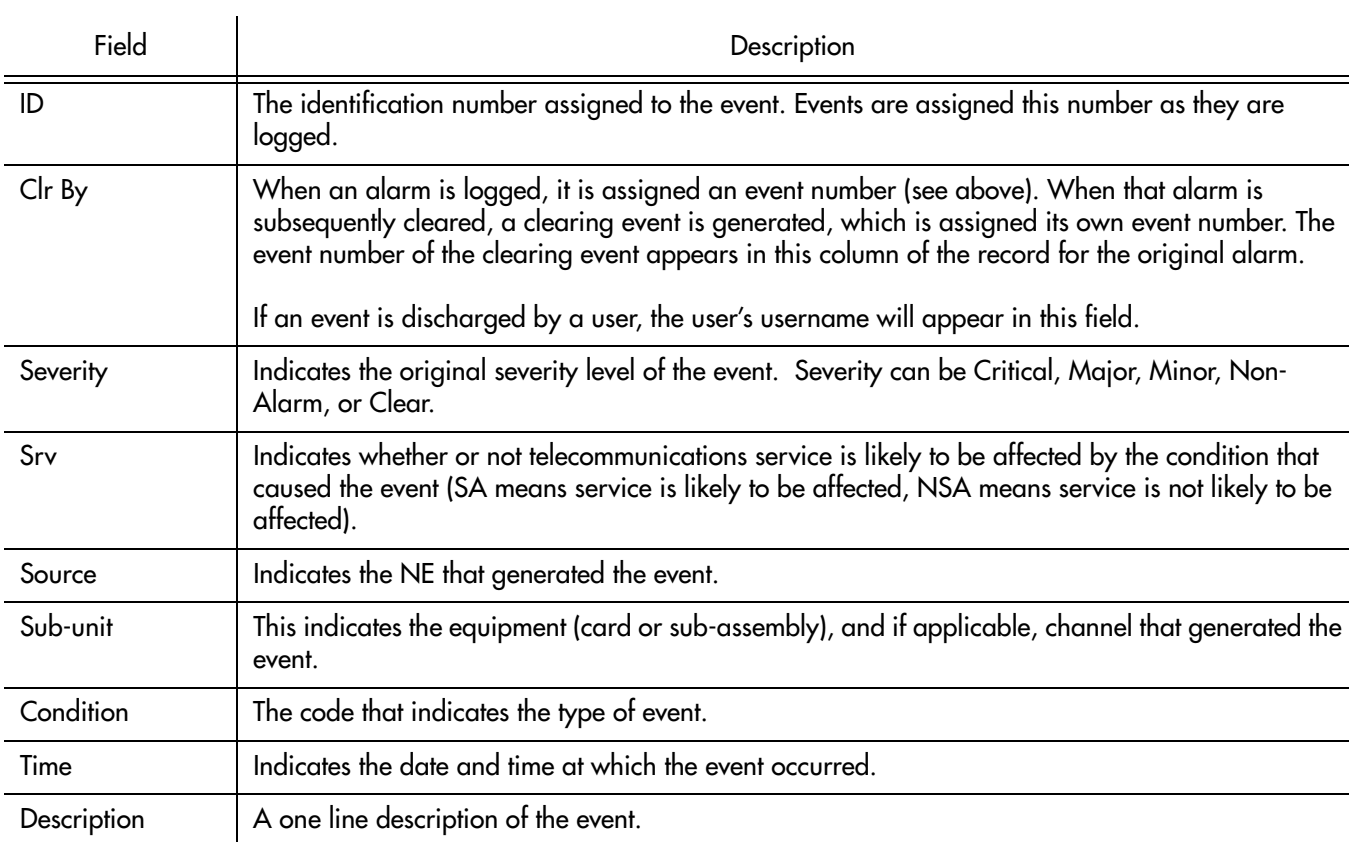

#### <span id="page-120-0"></span>Table U. Event Summary Information

*Notes:*

1. Use the horizontal scroll bar if necessary to view fields that are hidden from view.

- 2. The time shown in this field is the time supplied by the originator of the event. For example, if a clearing event is generated by a NE, then the time is as supplied by the NE. If a clearing event is TimePictra generated, then the time is as supplied by the system.
- 3. If a clearing event is system generated during alarm synchronization, then the description text will contain the message Cleared By System.

## Sort Events for Display in the Event Log History Dialog Box

The software provides a sorting function by which events can be sorted into groupings according to the user's preferences. As an example, a sort can take place whereby events are sorted by severity rating, or by time. You choose the criteria as well as the order in which the criteria are applied.

Procedure [AC](#page-121-0) explains how to sort events for display in the Event History Log.

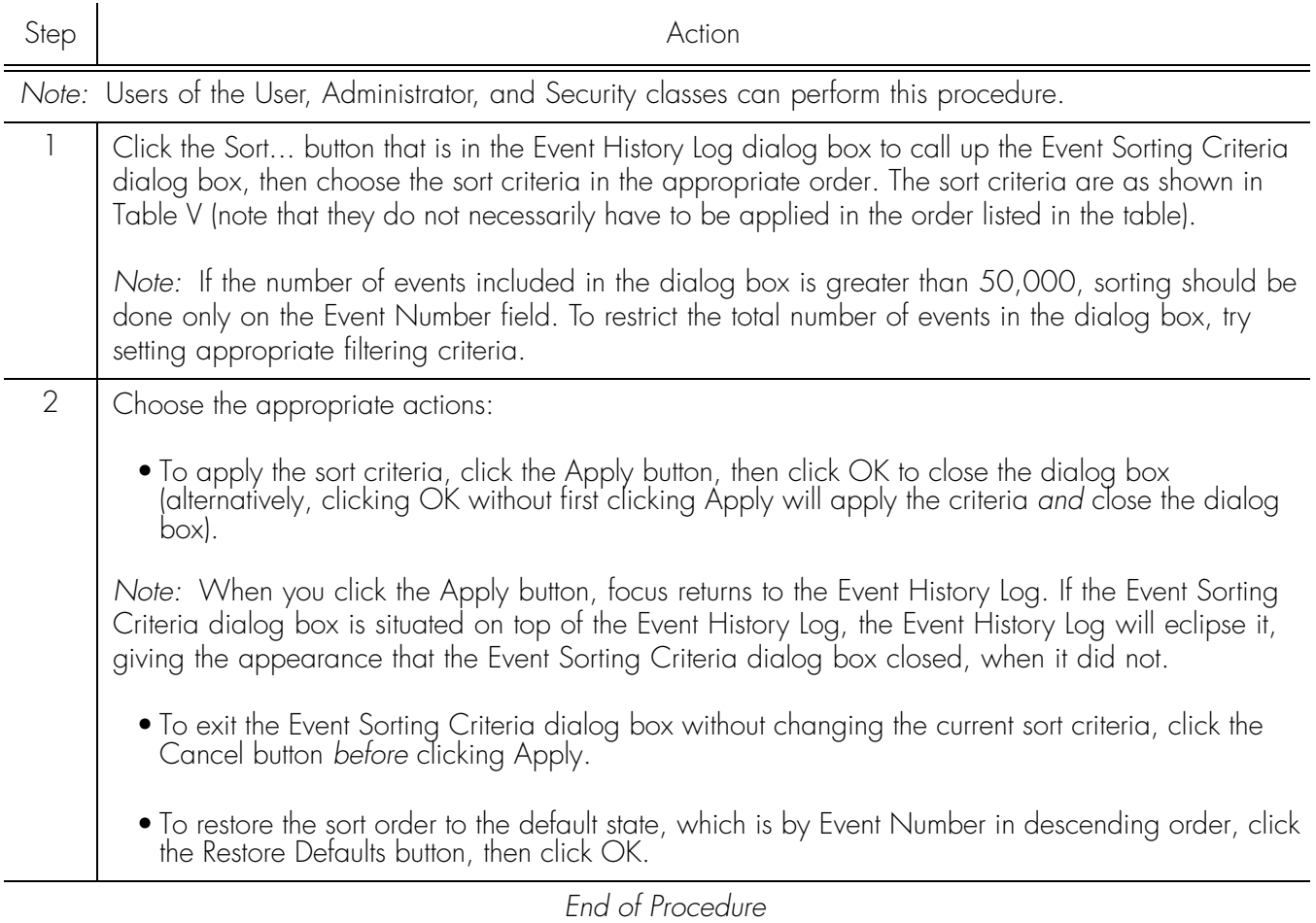

**S S SSS S SSS S S S SS S SSS S S S S S SSS S S S S S S S S S S S S S S**

## <span id="page-121-0"></span>Procedure AC. Sorting Events for Display in the Event History Log Dialog Box

### Table [V](#page-121-1) lists the event sort criteria.

### <span id="page-121-1"></span>Table V. Event Sorting Criteria

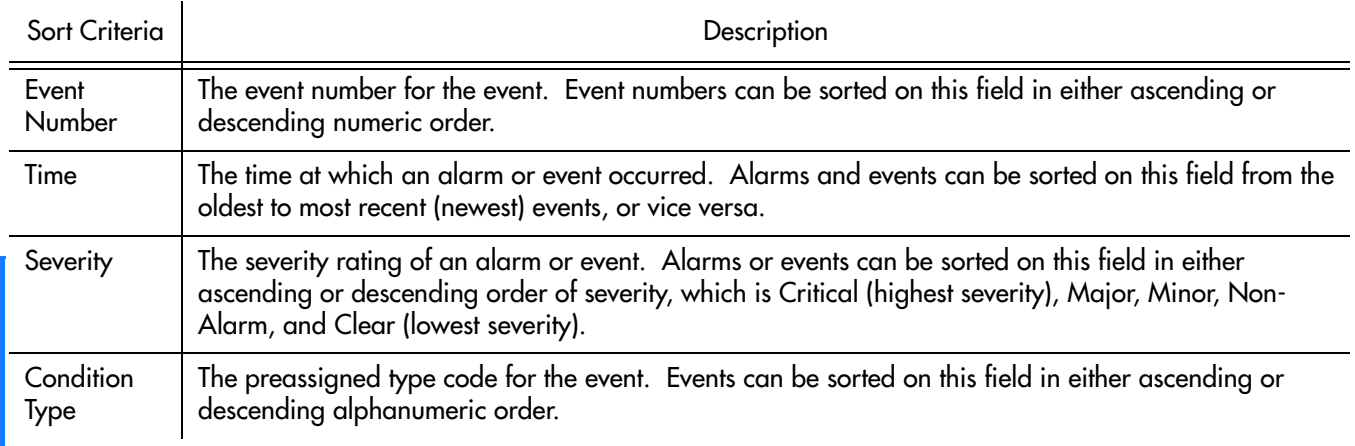

### Table V. Event Sorting Criteria (cont'd)

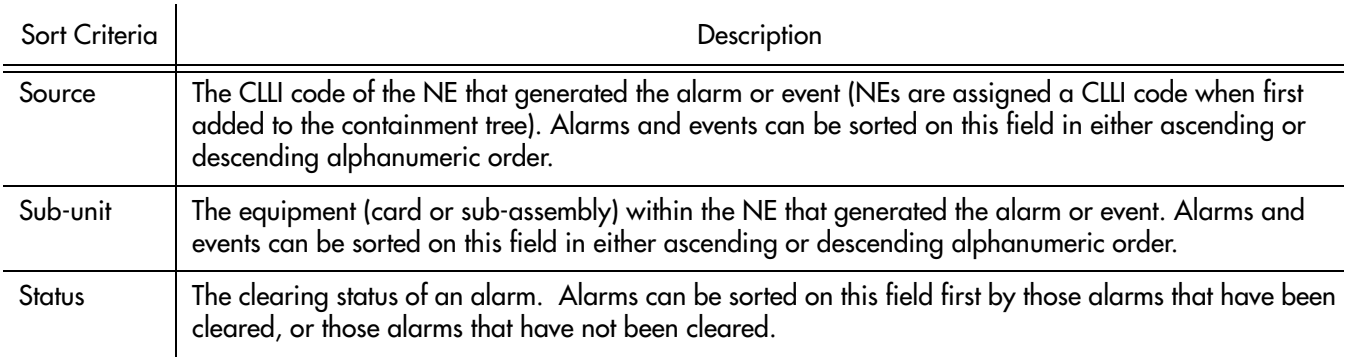

**S S SSS S SSS S S S SS S SSS S S S S S SSS S S S S S S S S S S S S S S**

## Display Only Certain Events Using the Filter Function

A variety of filtering criteria can be applied to the alarms and events as they are displayed in the Event History Log dialog box.

Procedure [AD](#page-122-0) explains how to display certain events using the filter function.

### <span id="page-122-0"></span>Procedure AD. Displaying Certain Events Using the Filter Function

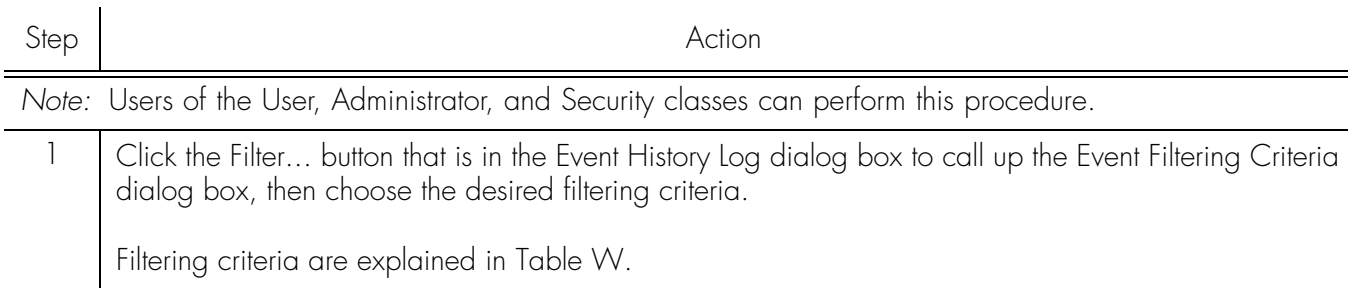

## Procedure AD. Displaying Certain Events Using the Filter Function (cont'd)

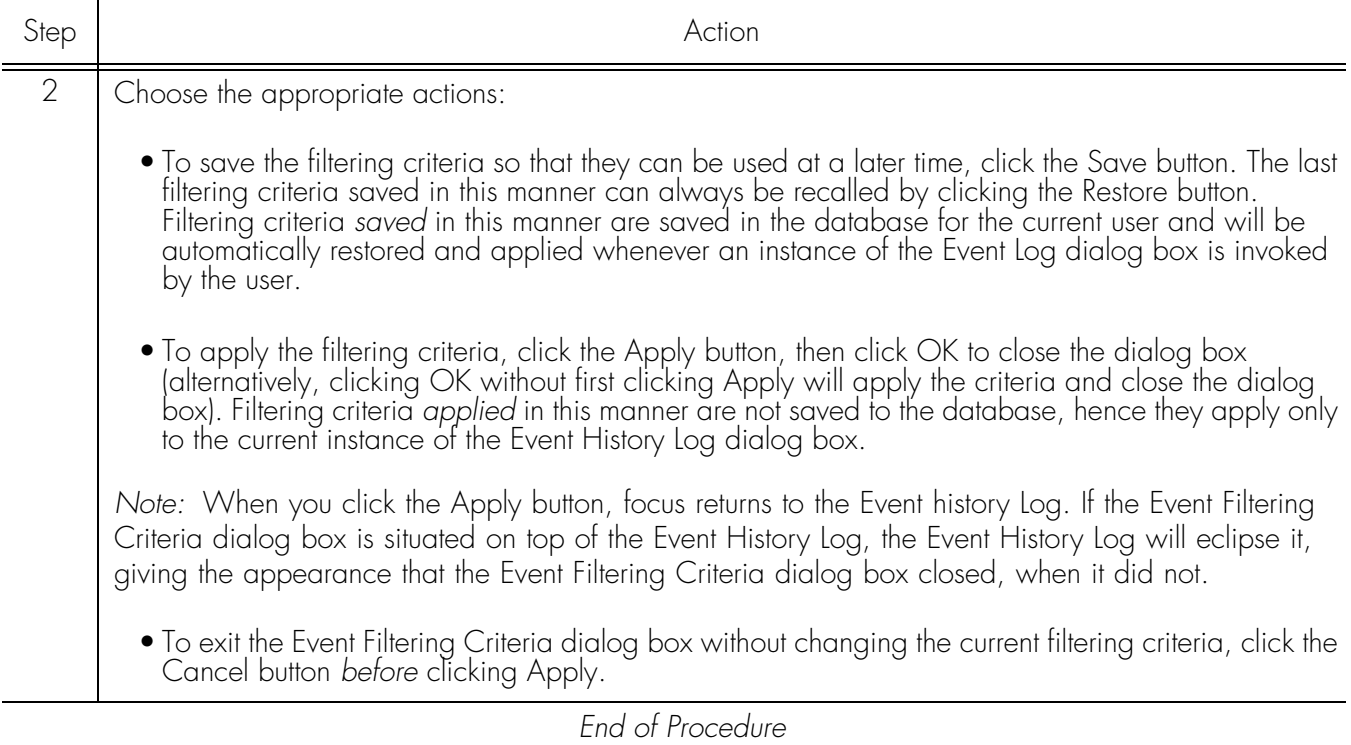

**S S SSS S SSS S S S SS S SSS S S S S S SSS S S S S S S S S S S S S S S**

### Table [W](#page-123-0) explains the event filtering criteria.

### <span id="page-123-0"></span>Table W. Event Filtering Criteria

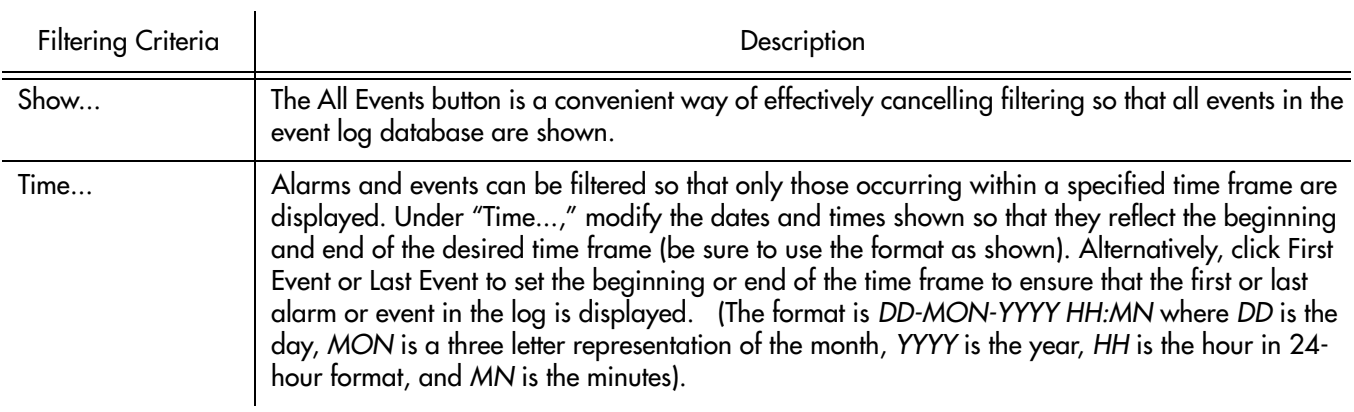

### Table W. Event Filtering Criteria (cont'd)

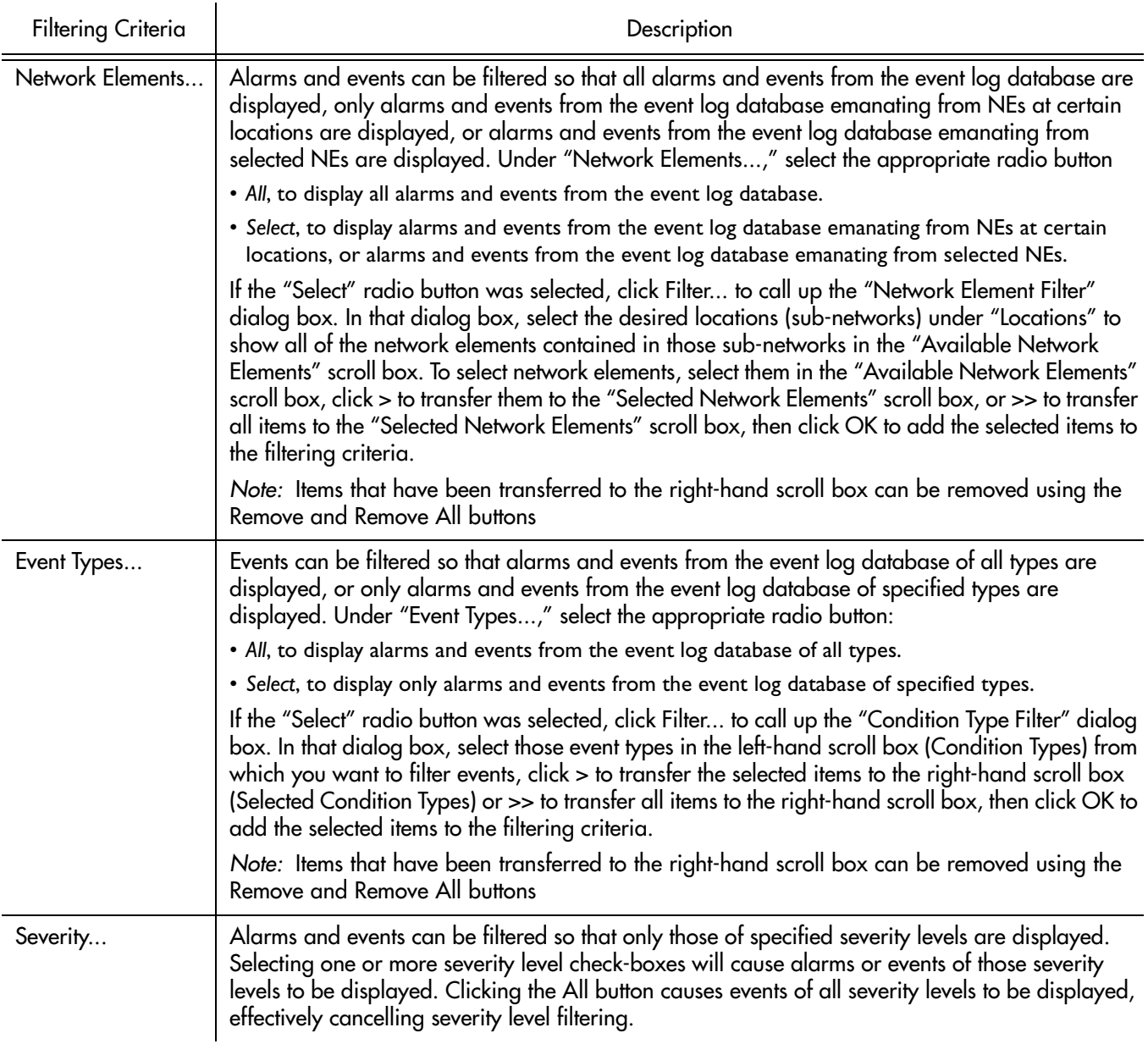

**S S SSS S SSS S S S SS S SSS S S S S S SSS S S S S S S S S S S S S S S**

## View Details of a Specific Event

*Note:* Users of the User, Administrator, and Security classes can perform this procedure.

Click on an event in the Event History Log dialog box to select it, then click the Event Details... button to call up the Event Details dialog box. The Event Details dialog box appears similar to Figure [19.](#page-125-0)

<span id="page-125-0"></span>Figure 19. Event Details Dialog Box

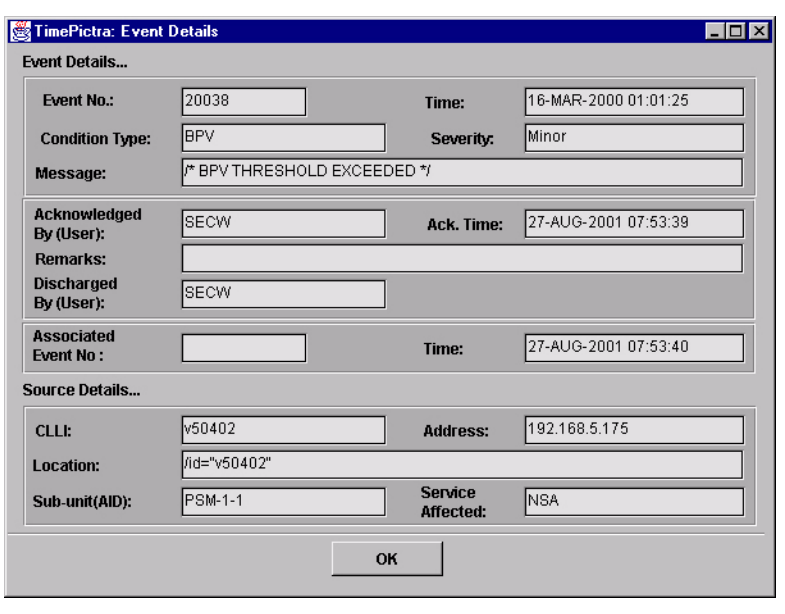

**S S SSS S SSS S S S SS S SSS S S S S S SSS S S S S S S S S S S S S S S**

The dialog box shows more detailed information for the selected event. The information in Table [X](#page-125-1) is provided *in addition to* the summary information given in the Event History Log dialog box.

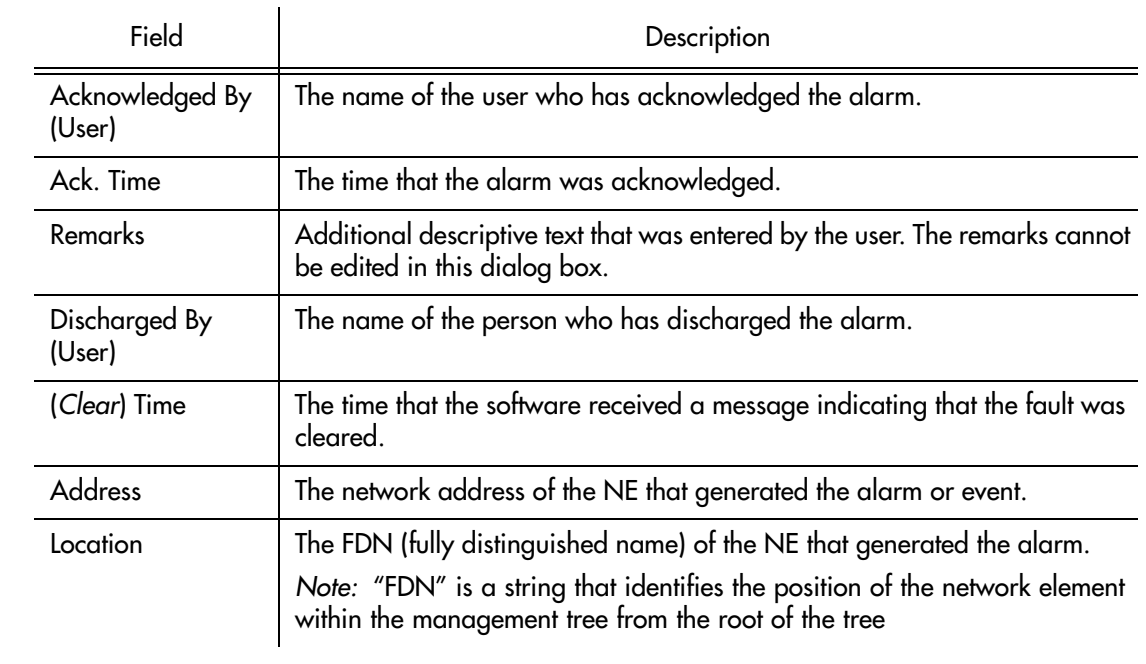

### <span id="page-125-1"></span>Table X. Event Details

To close the Event Details dialog box, click OK.

## Create an Event Log Report

The information displayed in the Event History Log dialog box can be viewed as a formatted report, and printed to a printer.

Procedure [AE](#page-126-0) explains how to create an Event Log report.

**S S SSS S SSS S S S SS S SSS S S S S S SSS S S S S S S S S S S S S S S**

### <span id="page-126-0"></span>Procedure AE. Creating an Event Log Report

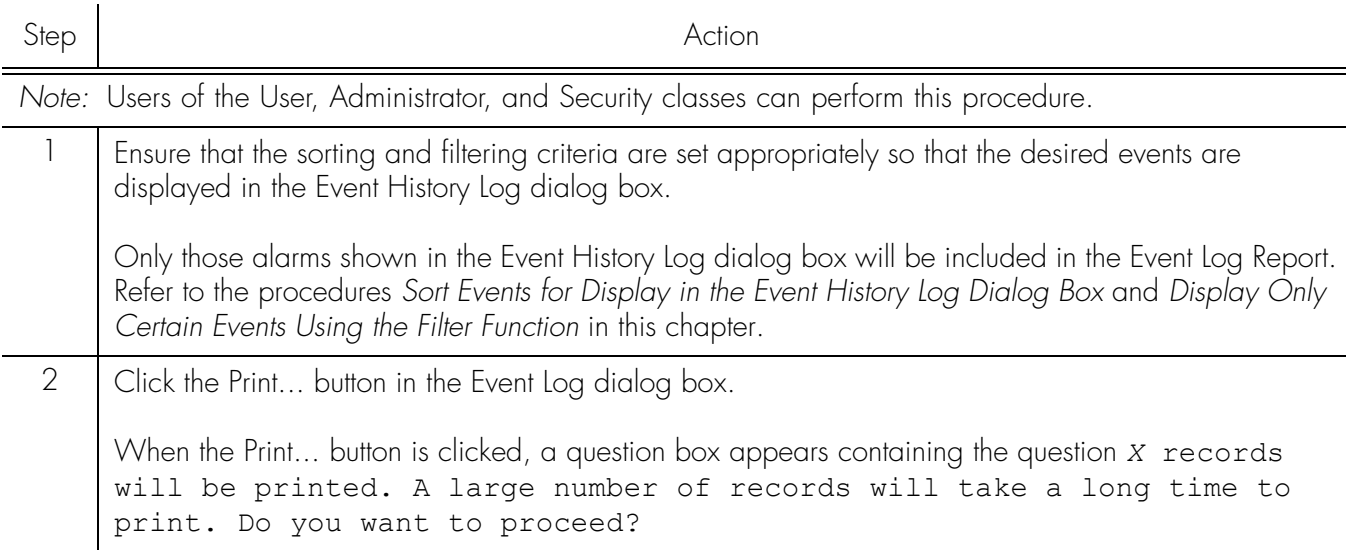

## Procedure AE. Creating an Event Log Report (cont'd)

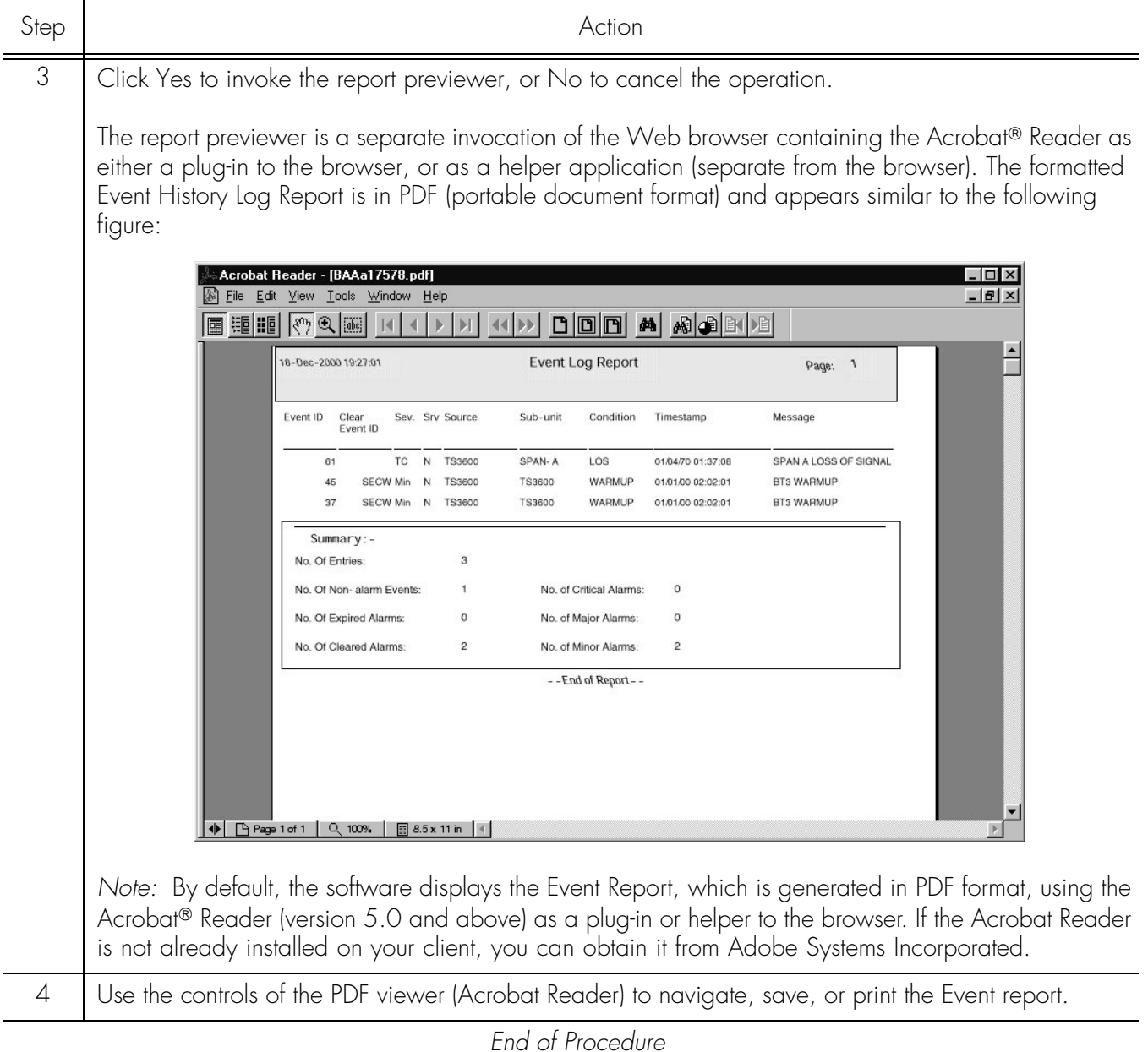

**S S SSS S SSS S S S SS S SSS S S S S S SSS S S S S S S S S S S S S S S**

# Chapter 7

# *Performance Management*

*The procedures in this chapter explain how to view and interpret the Performance Monitor displays, and how to print the Performance Monitor display screen as well as performance reports.*

# **verview**

7

Certain NEs contain performance monitoring cards that monitor and store data pertaining to the performance of distant locations providing input. This performance data can be downloaded for storage in the TimePictra database and for display.

**S S SSS S SSS S S S SS S SSS S S S S S SSS S S S S S S S S S S S S S S**

The software can display performance measurement data as a scrollable list, and as a line or column graph. These display options are accessible through the Performance Monitor main screen.

## Performance Monitor (Main Screen) dialog box

The Performance Monitor main screen dialog box is used to specify the type of performance data to be retrieved by the software. Figure 20 and Table Y briefly explain the Performance Monitor main screen dialog box.

*Note:* The appearance of the Performance Monitor main screen dialog box will vary somewhat from Figure 20 depending upon the NE that is selected. For instance, more Input Aid channels might be shown, or the Card field might not be present.

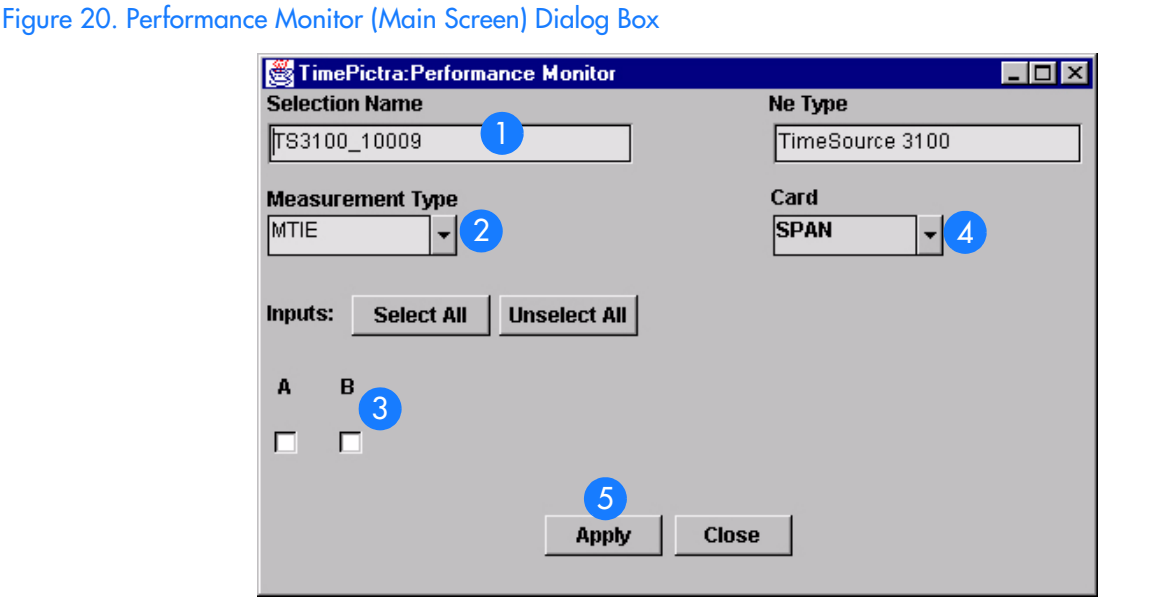

### Table Y. Performance Monitor (main screen) Dialog Box Description

Item Nescription The CLLI code of the monitoring NE is shown here. This field cannot be edited; it reflects the CLLI code of the NE that is selected in the sychronization network map or Launch Pad when the dialog box is called up.

### Table Y. Performance Monitor (main screen) Dialog Box Description (cont'd)

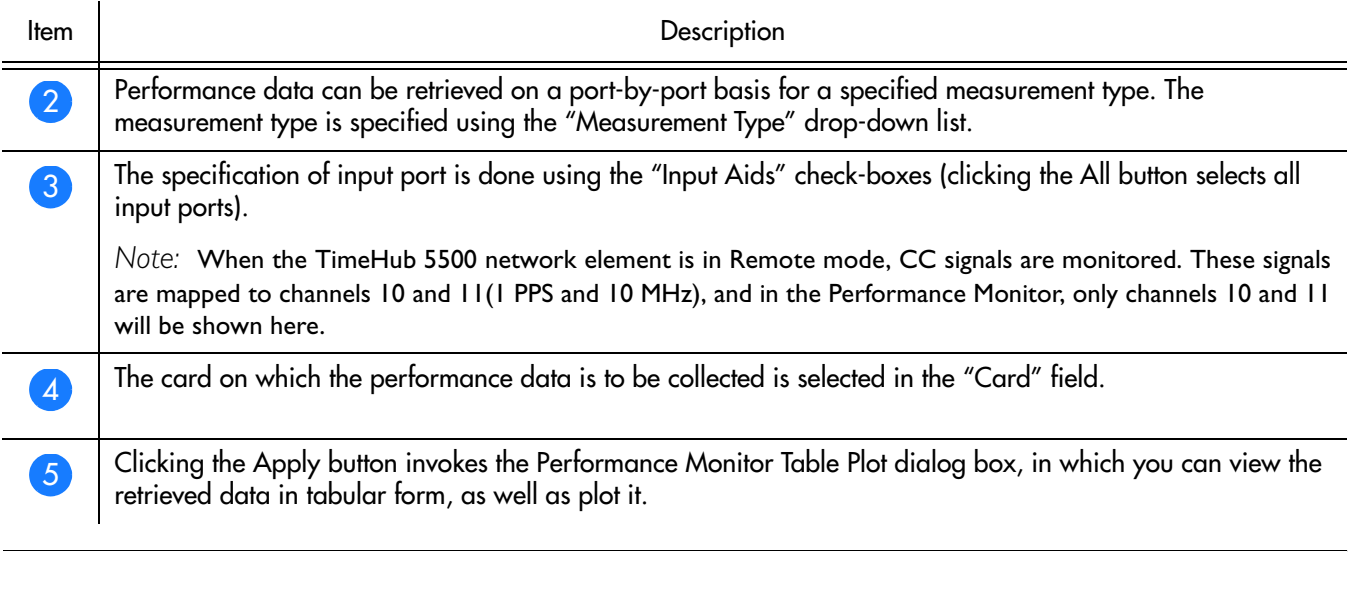

**S S SSS S SSS S S S SS S SSS S S S S S SSS S S S S S S S S S S S S S S**

## Measurement Types

NEs are capable of monitoring their inputs, collecting and processing performance data, and producing the results of several input performance measurements. Depending upon the particular NE selected, one or more of the following measurements will be available:

- Time Deviation (TDEV)
- Maximum Time Interval Error (MTIE)
- Maximum Relative Time Interval Error (MRTIE)
- Latest Maximum Relative Time Interval Error (LMRTIE)
- Fractional Frequency Offset (FFOFF)
- Frequency Spread (SPRD)
- 1-second raw phase data (PHASE1S)
- 1-minute raw phase data (PHASE1M)

*Note:* Refer to the NE documentation for full descriptions of the measurement data retrieved.

Measurements are calculated when the software retrieves the performance data from the NE (as when the Apply button in the Performance Monitor main screen dialog box is clicked). Retrieved measurement data is placed into the TimePictra database, then displayed in the Performance Monitor Table Plot dialog box.

## Performance Masks

For the various measurement types, the software can display measurements against different standard performance masks.

**S S SSS S SSS S S S SS S SSS S S S S S SSS S S S S S S S S S S S S S S**

# In This Chapter

7

The information in this chapter can be referenced when performing performance management operations. The following sections are included in this chapter:

## Performance Monitoring

This section explains how to use the performance measurement display functionality. Performance measurement data can be displayed as a scrollable list, or as a line or column graph.

## Performance Reports

This section explains how to use the report functionality to produce formatted performance reports in Portable Document Format (\*.pdf).

# Performance Monitoring

The software provides data retrieval and display functionality for various NE-related performance measurements. The following features are available:

**S S SSS S SSS S S S SS S SSS S S S S S SSS S S S S S S S S S S S S S S**

- Several different measurement types available for specified input channels.
- A choice of either a line, column (bar), or tabular graphical display of the measurement data, as well as a scrollable listing of the data points retrieved.
- 2 A choice of masks as well as past performance data for inclusion in the graphical displays.

There are two dialog boxes involved specifically with performance monitoring:

## Performance Monitor Table Plot dialog box

3 The Performance Monitor Table Plot dialog box is actually the second dialog box invoked when using the performance monitoring functions (the Performance Monitor main screen is the first dialog box invoked). This dialog box displays the performance data that has been retrieved from the NE as a scrollable list of data points. Figure [21](#page-133-0) shows the Performance Monitor Table Plot dialog box displaying MRTIE data. Table [Z](#page-133-1)  explains the dialog box.

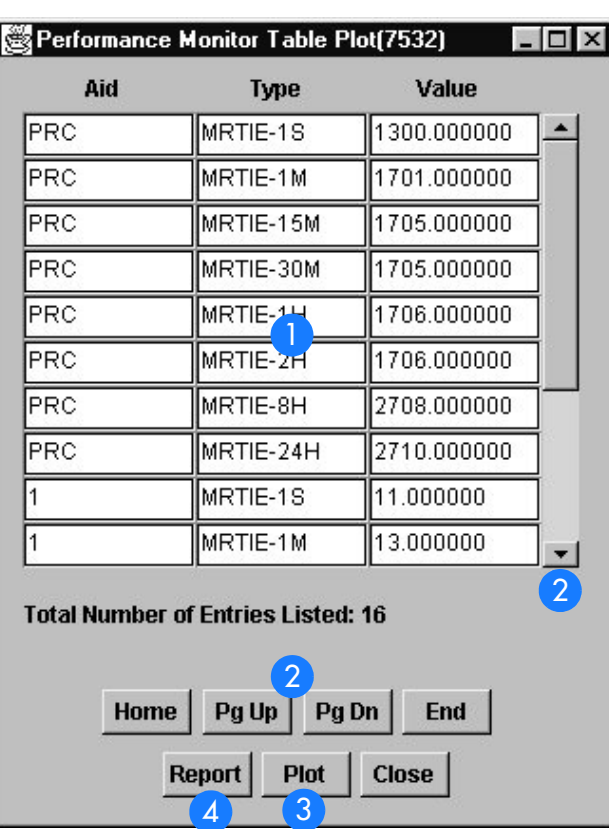

**S S SSS S SSS S S S SS S SSS S S S S S SSS S S S S S S S S S S S S S S**

## <span id="page-133-0"></span>Figure 21. Performance Monitor Table Plot Dialog Box

7

## <span id="page-133-1"></span>Table Z. Performance Monitor Table Plot Dialog Box Description

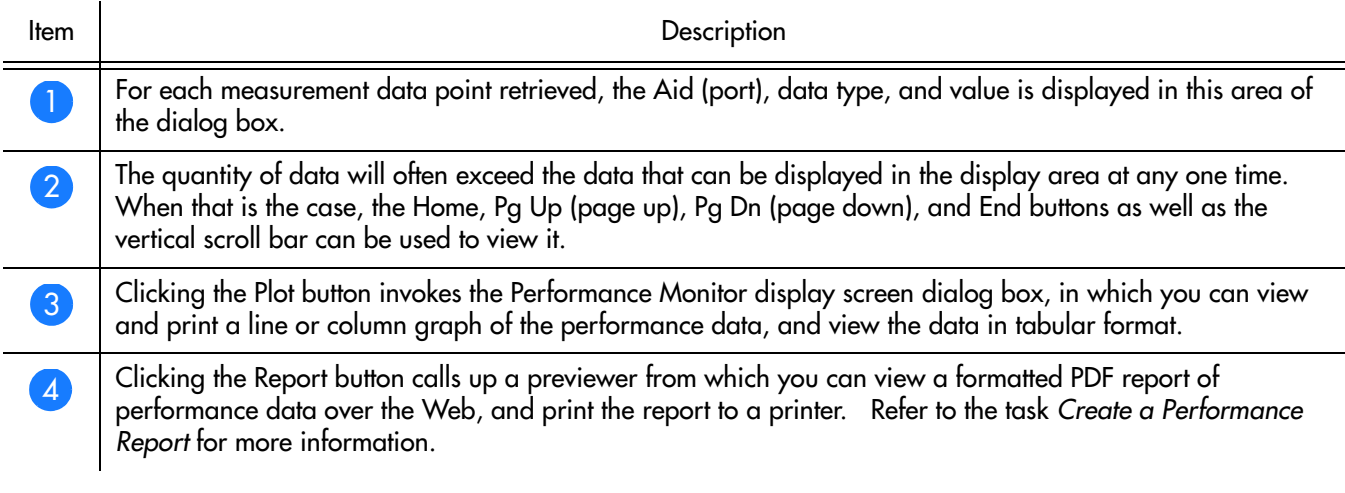

## Performance Monitor (Display Screen) dialog box

**S S SSS S SSS S S S SS S SSS S S S S S SSS S S S S S S S S S S S S S S**

The Performance Monitor display screen dialog box is the third dialog box accessed<br>when using the performance monitoring functions. This dialog box displays when using the performance monitoring functions. This dialog box displays performance data as either a line graph or column graph, and mask and past data can be added to the graphs for comparison. Figure [22](#page-134-0) shows the Performance Monitor display screen dialog box with a line graph for an FFOFF measurement. Table [AA](#page-134-1) explains the dialog box.

<span id="page-134-0"></span>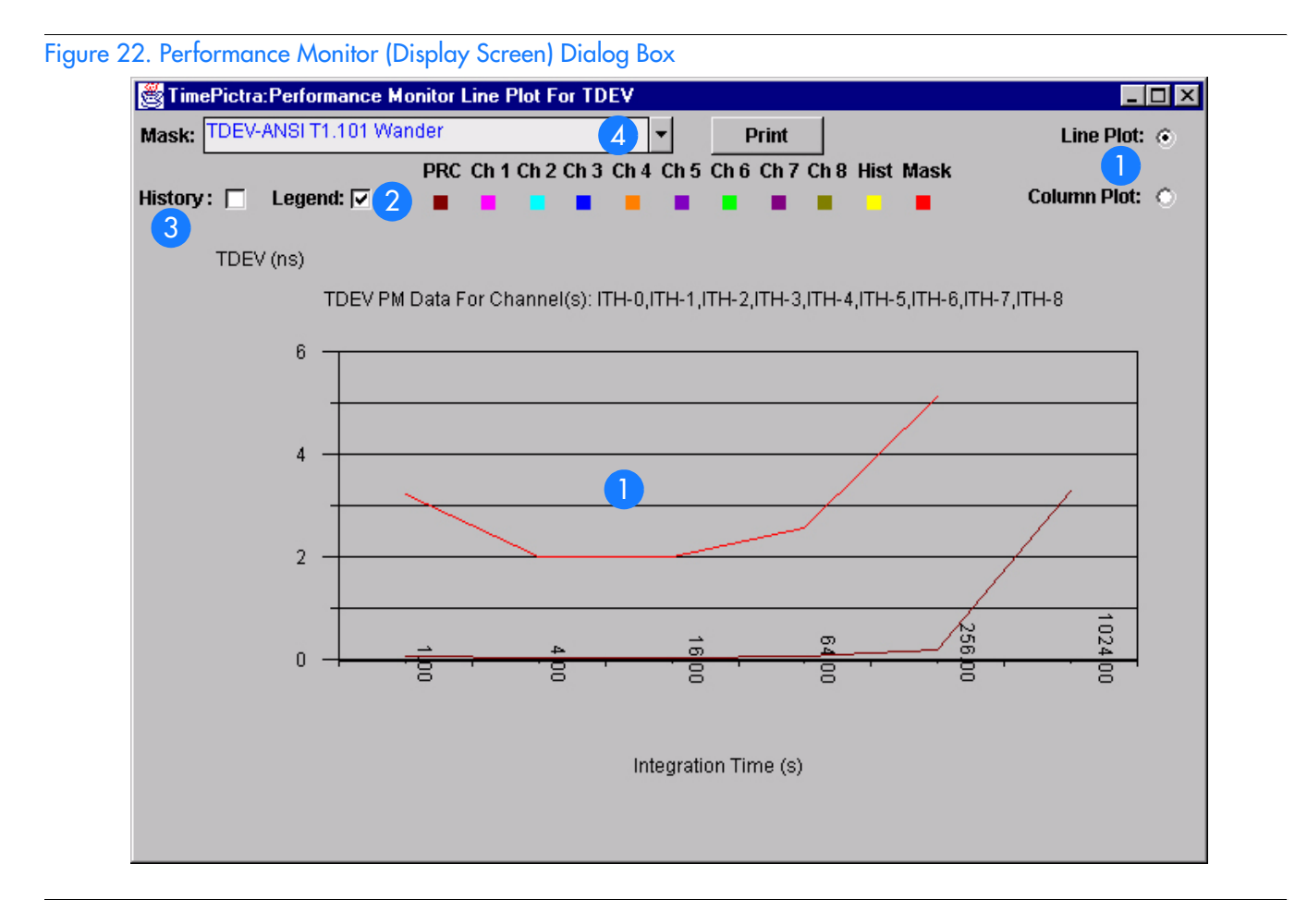

### <span id="page-134-1"></span>Table AA. Performance Monitor (Display Screen) Dialog Box Description

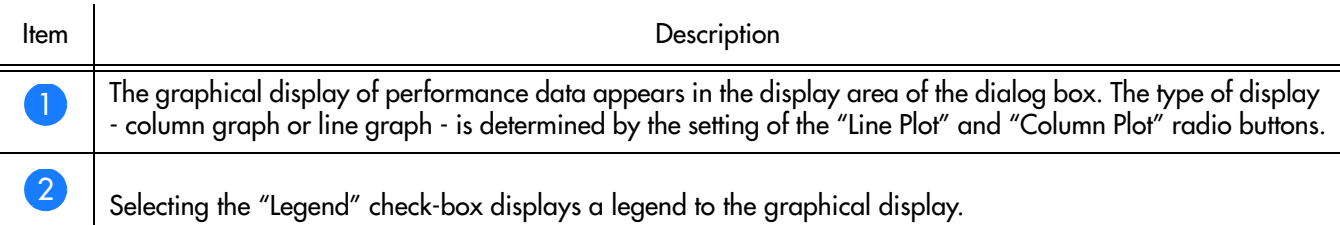

## Table AA. Performance Monitor (Display Screen) Dialog Box Description (cont'd)

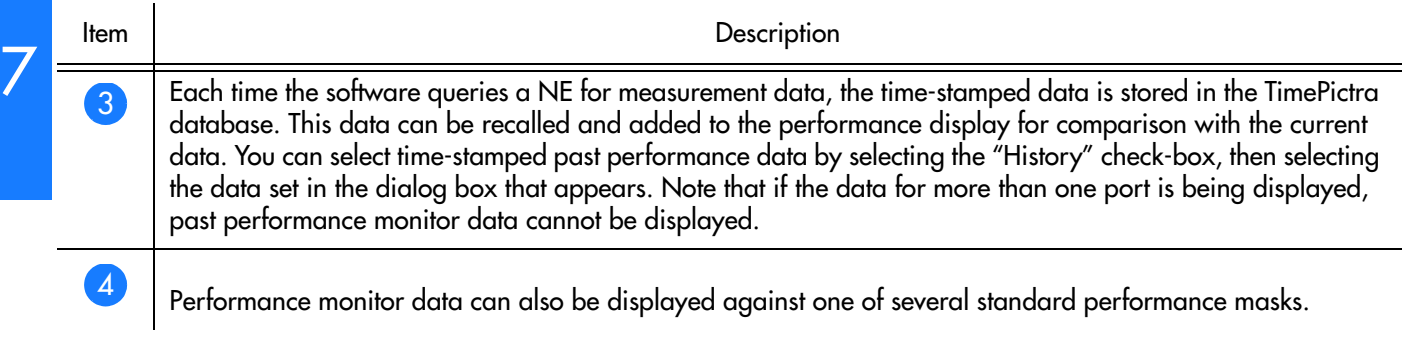

**S S SSS S SSS S S S SS S SSS S S S S S SSS S S S S S S S S S S S S S S**

## Display a Performance Measurement

Procedure [AF](#page-135-0) explains how to display a performance measurement.

<span id="page-135-0"></span>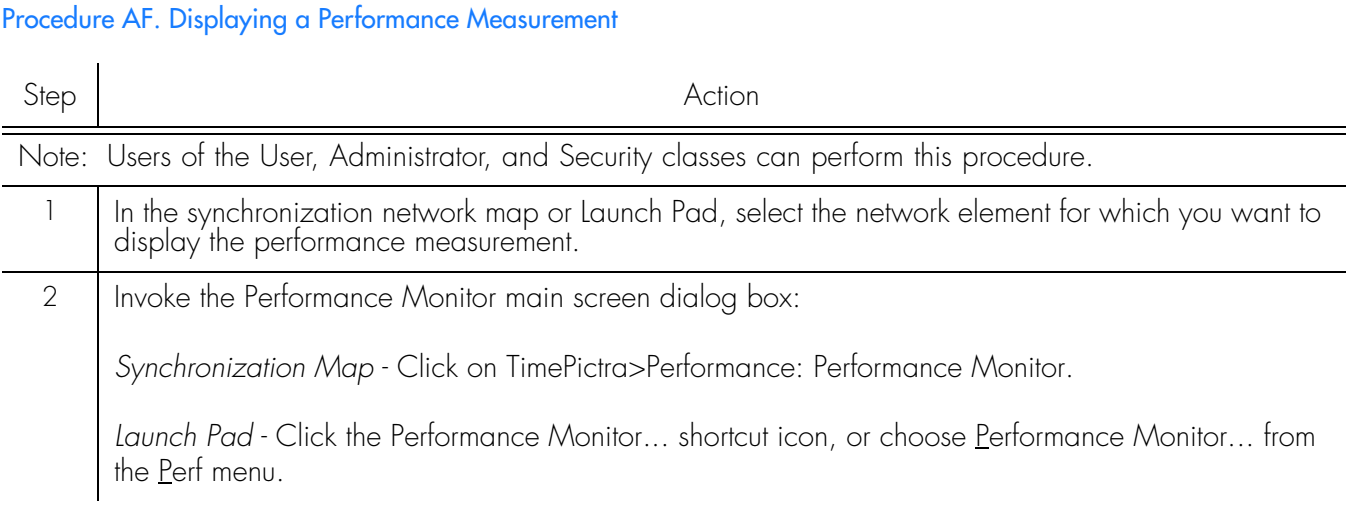

## Procedure AF. Displaying a Performance Measurement (cont'd)

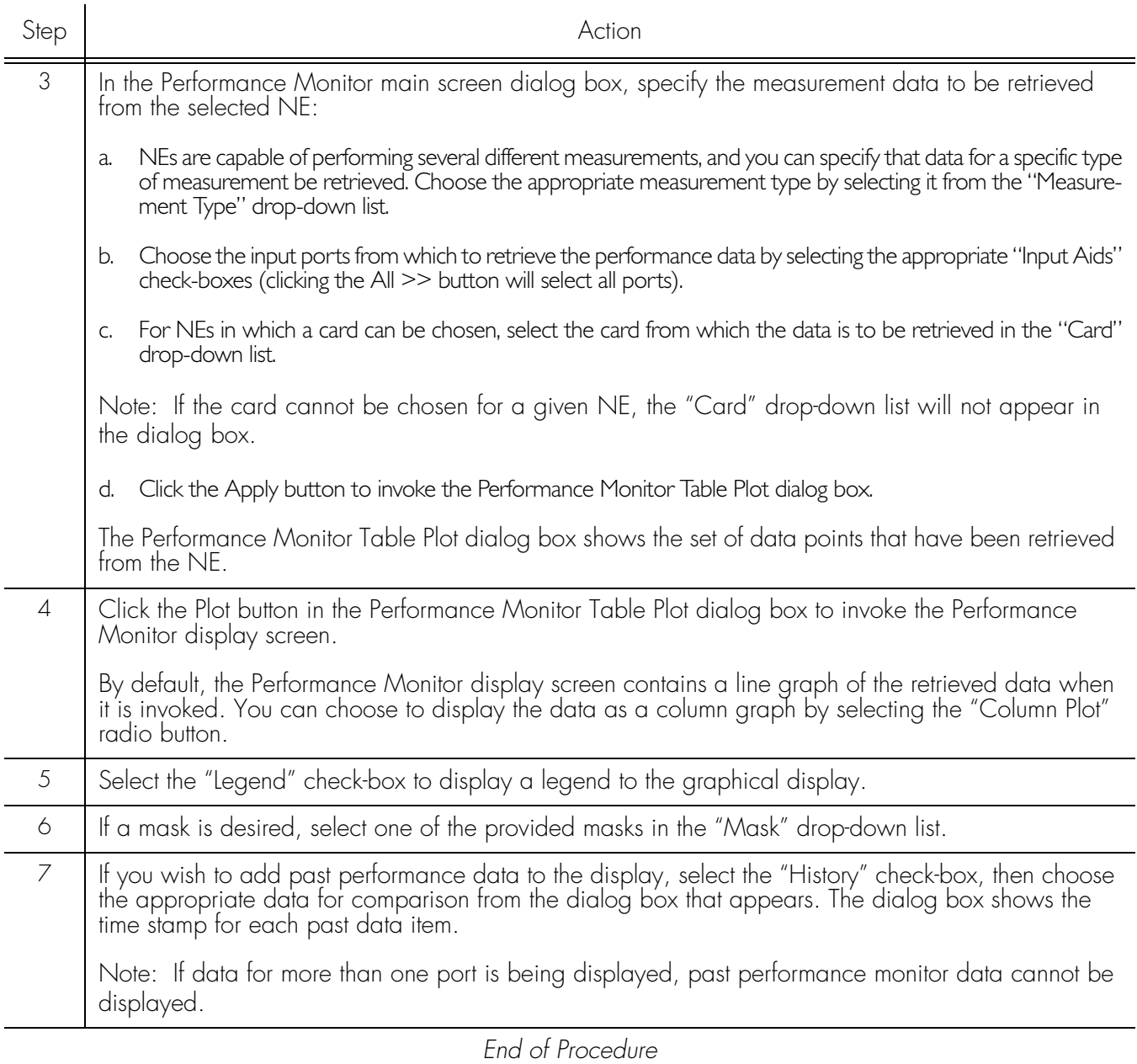

**S S SSS S SSS S S S SS S SSS S S S S S SSS S S S S S S S S S S S S S S**

# Performance Reports

7

The software provides the capability to produce formatted reports of performance data. Performance reports are generated in Portable Document Format (\*.pdf), which can then be transferred between various computer platforms, displayed, and printed. Time filtering capability allows you to produce reports that include performance measurement data logged within a specified time frame, and the report data can be sorted in either an ascending or descending order of time.

## Performance Monitor Report Inputs (Runtime Parameters) dialog box

**S S SSS S SSS S S S SS S SSS S S S S S SSS S S S S S S S S S S S S S S**

Time filtering and sorting criteria for the report are entered into the Performance Monitor Report Inputs runtime parameters dialog box. Figure [23](#page-137-1) and Table [AB](#page-137-0) briefly explain the Performance Monitor Report Inputs runtime parameters dialog box.

### <span id="page-137-1"></span>Figure 23. Performance Monitor Report Inputs (Runtime Parameters) Dialog Box

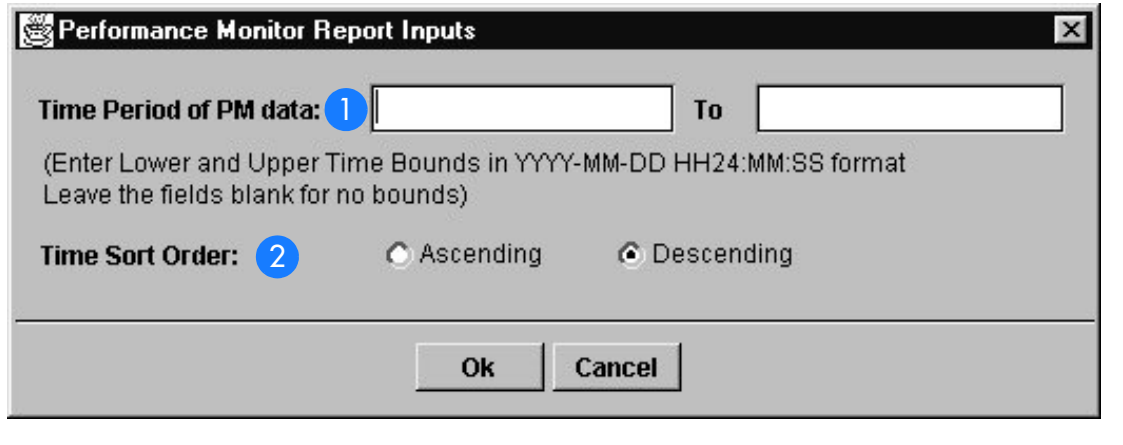

<span id="page-137-0"></span>Table AB. Performance Monitor Report Inputs (Runtime Parameters) Dialog Box Description

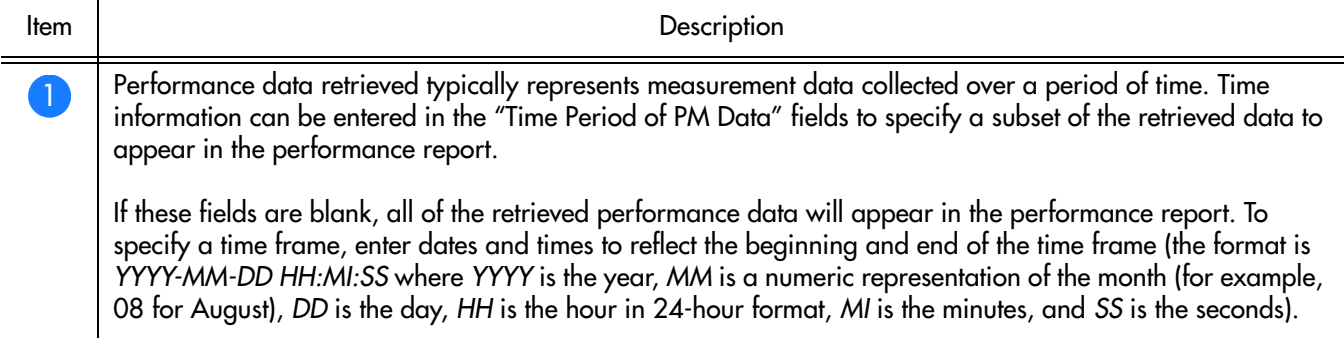

### Table AB. Performance Monitor Report Inputs (Runtime Parameters) Dialog Box Description (cont'd)

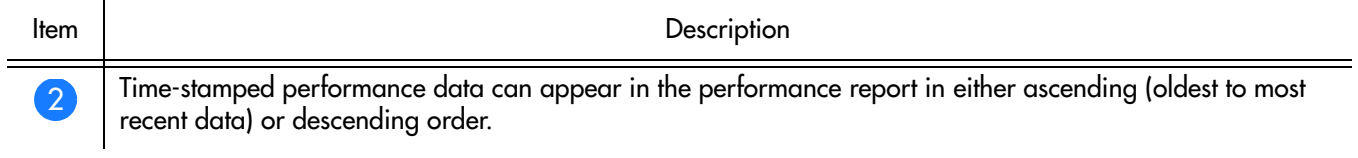

**S S SSS S SSS S S S SS S SSS S S S S S SSS S S S S S S S S S S S S S S**

## Create a Performance Report

2 Performance reports are generated from the Performance Monitor Report Inputs runtime parameters dialog box.

Procedure [AG](#page-138-0) explains how to create a performance report.

### <span id="page-138-0"></span>Procedure AG. Creating a Performance Report

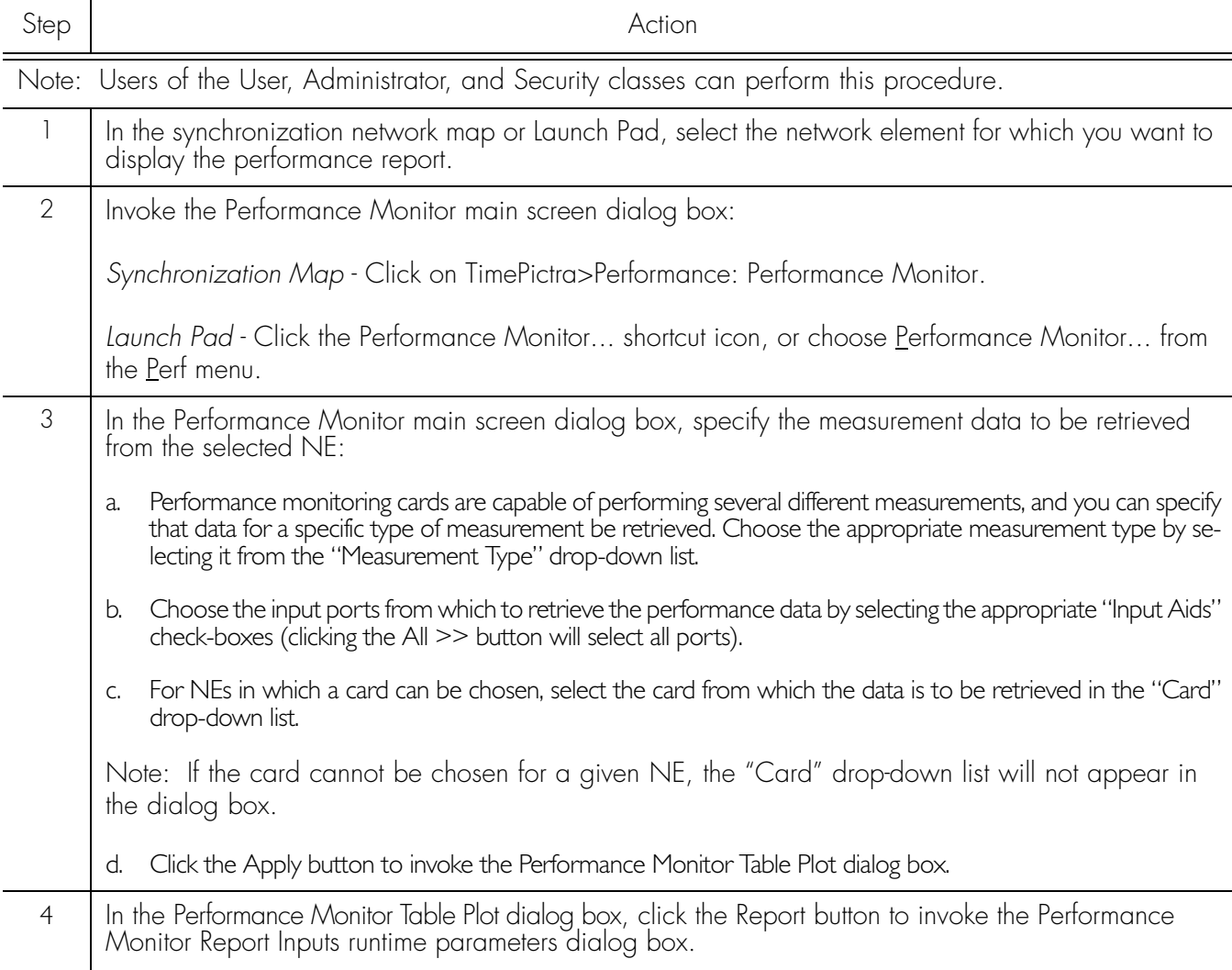

### Procedure AG. Creating a Performance Report (cont'd)

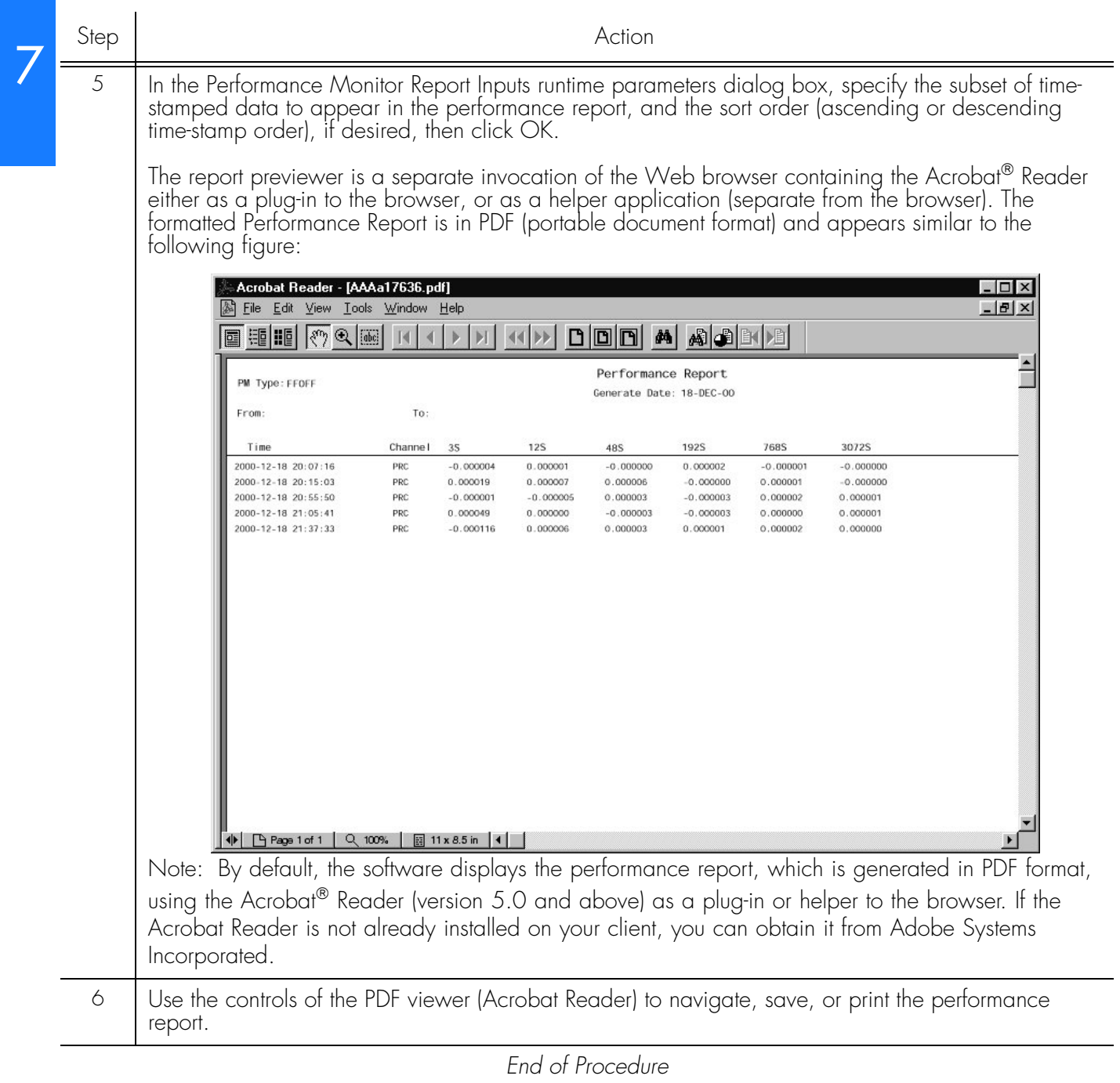

**S S SSS S SSS S S S SS S SSS S S S S S SSS S S S S S S S S S S S S S S**

# Chapter 8 *Inventory Management*

*This chapter provides information on keeping a master inventory of available hardware resources.*

# **Overview**

The TimePictra software provides the ability to keep a master inventory of the hardware resources available in the synchronization network.

**S S SSS S SSS S S S SS S SSS S S S S S SSS S S S S S S S S S S S S S S**

The NE Inventory dialog box, also referred to as the master inventory form, is the main interface to the inventory database. Important information related to each hardware resource in the synchronization network is entered into this dialog box, and once applied, is added to the inventory database. A hardware resource can be any sub-assembly of an NE, such as an IMC, TRSC, clock card, output card, or rack frame. Fields in the NE Inventory dialog box can be edited as necessary to reflect changes in the status of hardware resources, and some filtering functionality is included for easy retrieval of resource information.

# In This Chapter

The remainder of this chapter includes the following sections:

- Managing the Inventory Database: Managing a master inventory of the hardware resources available in the synchronization network.
- Inventory Reports: Producing formatted reports of the inventory database.

# Managing the Inventory Database

Information on each hardware resource in the synchronization network is entered into the NE Inventory dialog box, where it can then be applied to the inventory database. A hardware resource can be any of the NE sub-assemblies, also called equipment types. The dialog box can also be used to view the database, and some filtering functionality is included for easy location and retrieval of resource information. The NE Inventory dialog box is shown in Figure 24 and described in Table [AC](#page-143-0).

**S S SSS S SSS S S S SS S SSS S S S S S SSS S S S S S S S S S S S S S S**

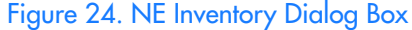

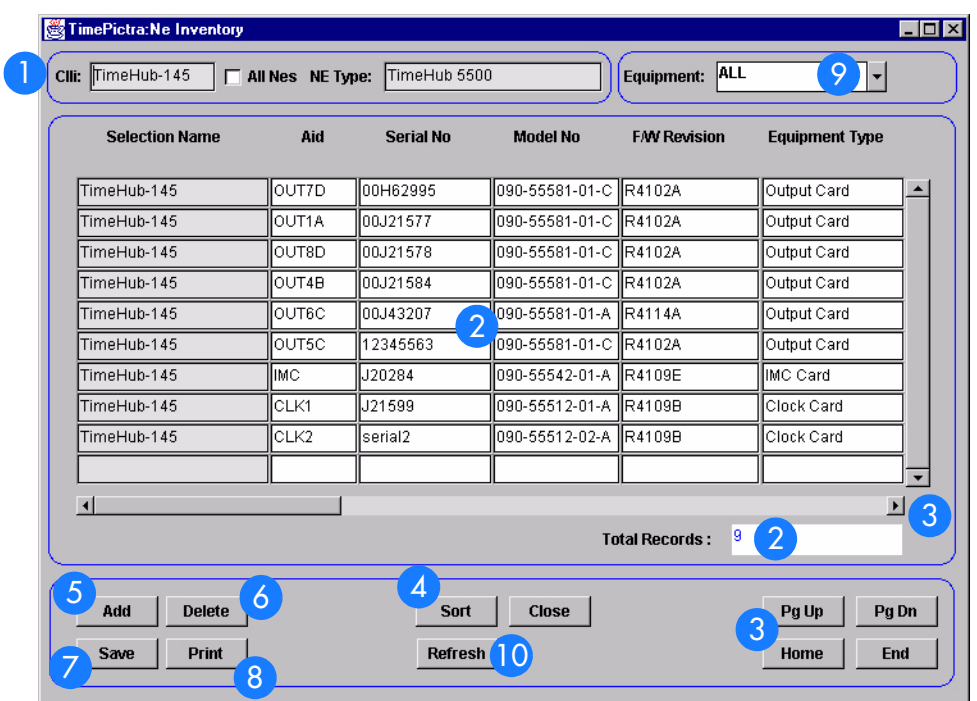

## <span id="page-143-0"></span>Table AC. Inventory Dialog Box Description

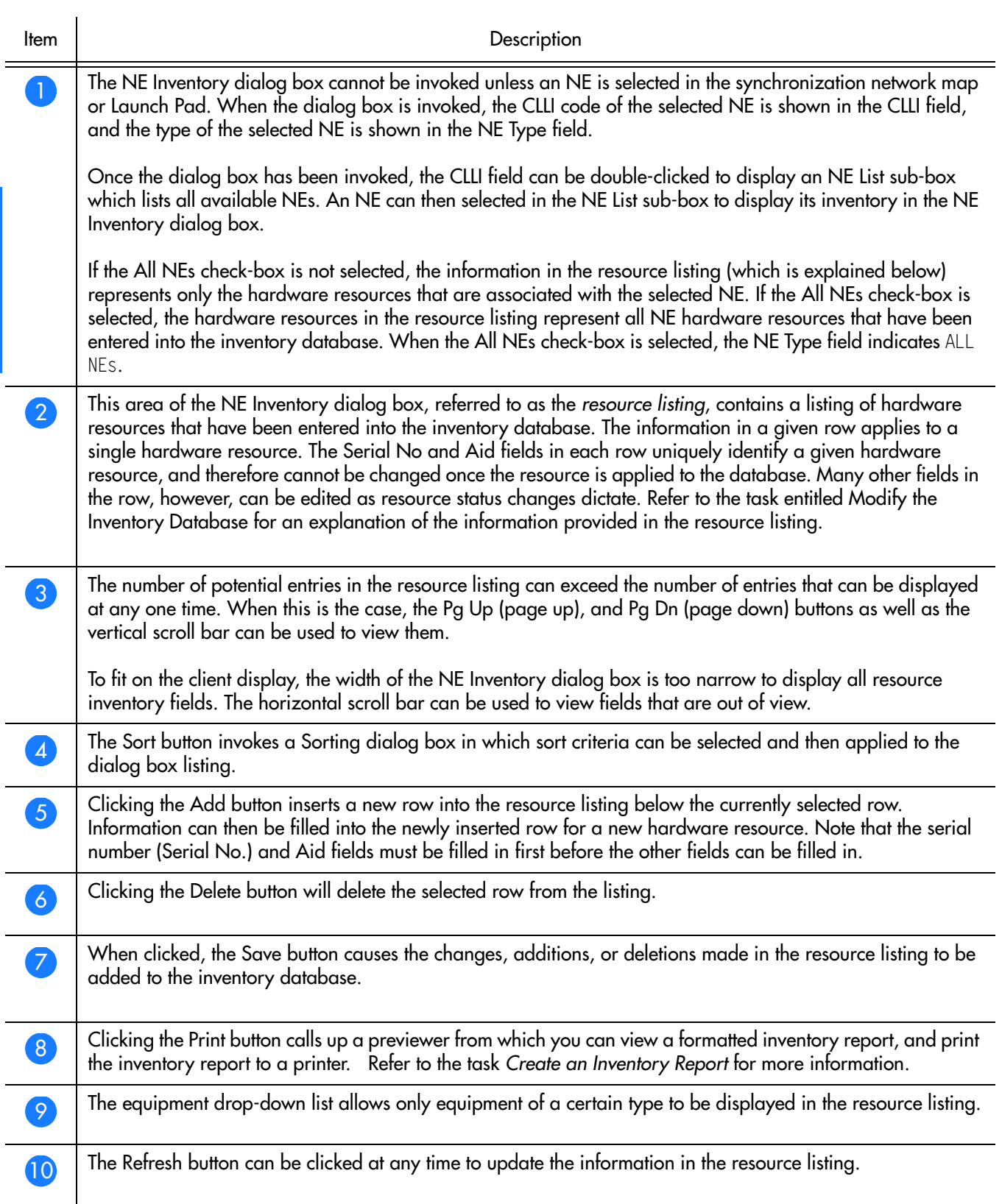

**S S SSS S SSS S S S SS S SSS S S S S S SSS S S S S S S S S S S S S S S**

8

#### 144 *TimePictra Release 3.3 User's Guide Inventory Management 097-48302-33 Issue 1: December 2003*
### Modify the Inventory Database

#### Modifying the Inventory database is described in Procedure [AH](#page-144-0).

**S S SSS S SSS S S S SS S SSS S S S S S SSS S S S S S S S S S S S S S S**

#### <span id="page-144-0"></span>Procedure AH. Modify the Inventory Database

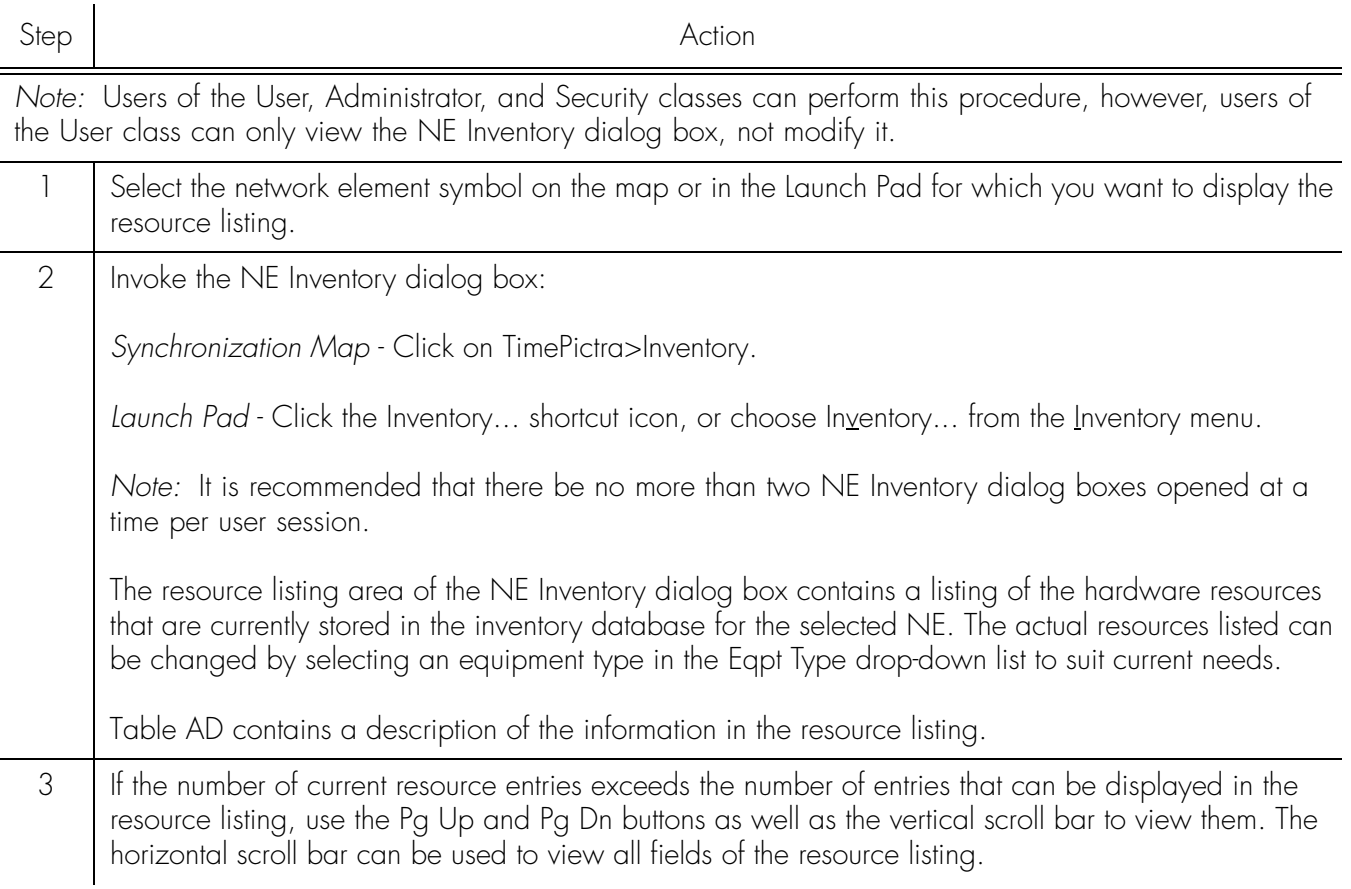

#### Procedure AH. Modify the Inventory Database (cont'd)

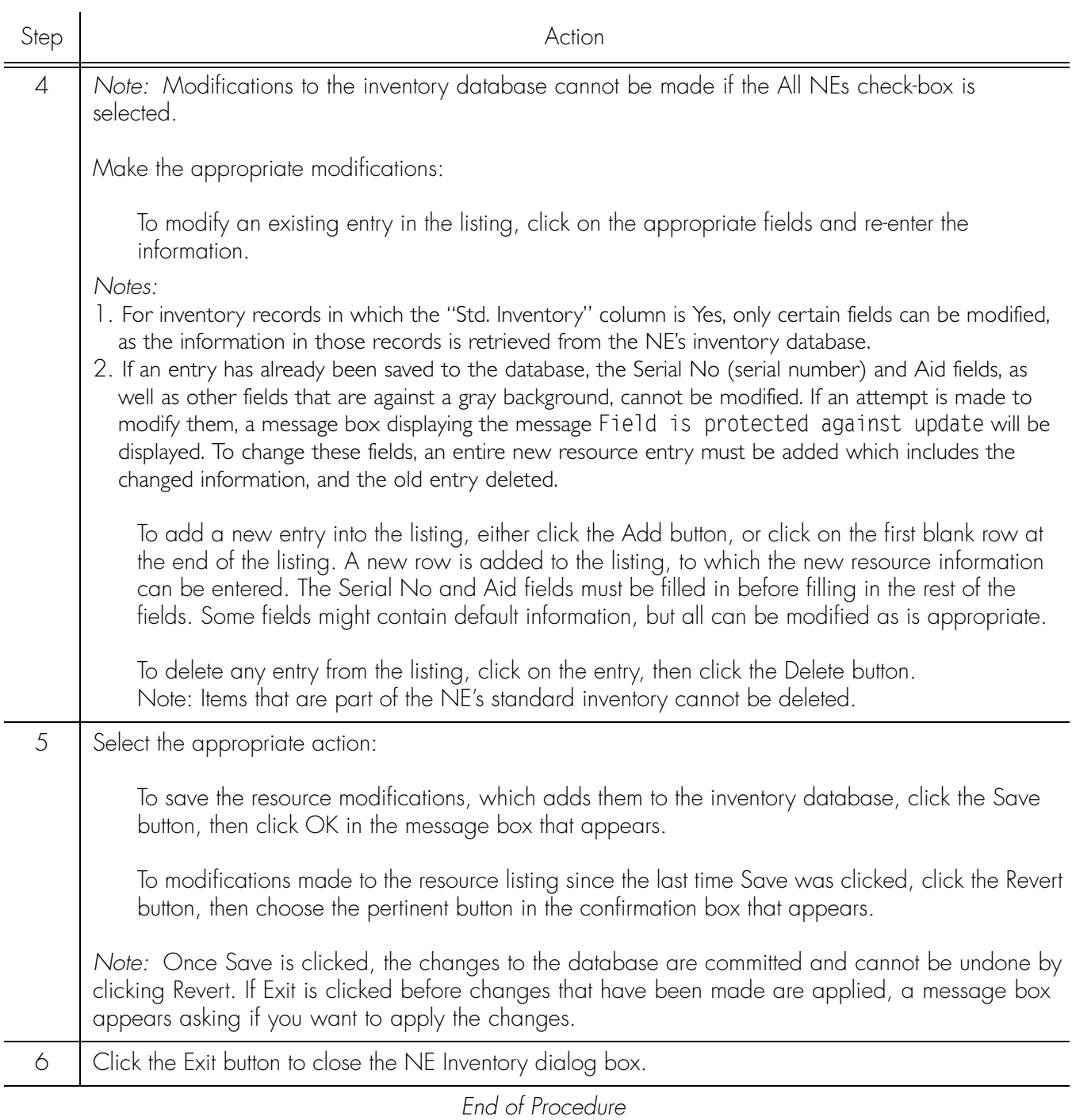

**S S SSS S SSS S S S SS S SSS S S S S S SSS S S S S S S S S S S S S S S**

Table [AD](#page-146-0) is referenced from within Procedure [AH.](#page-144-0)

#### <span id="page-146-0"></span>Table AD. Resource Listing Field Descriptions

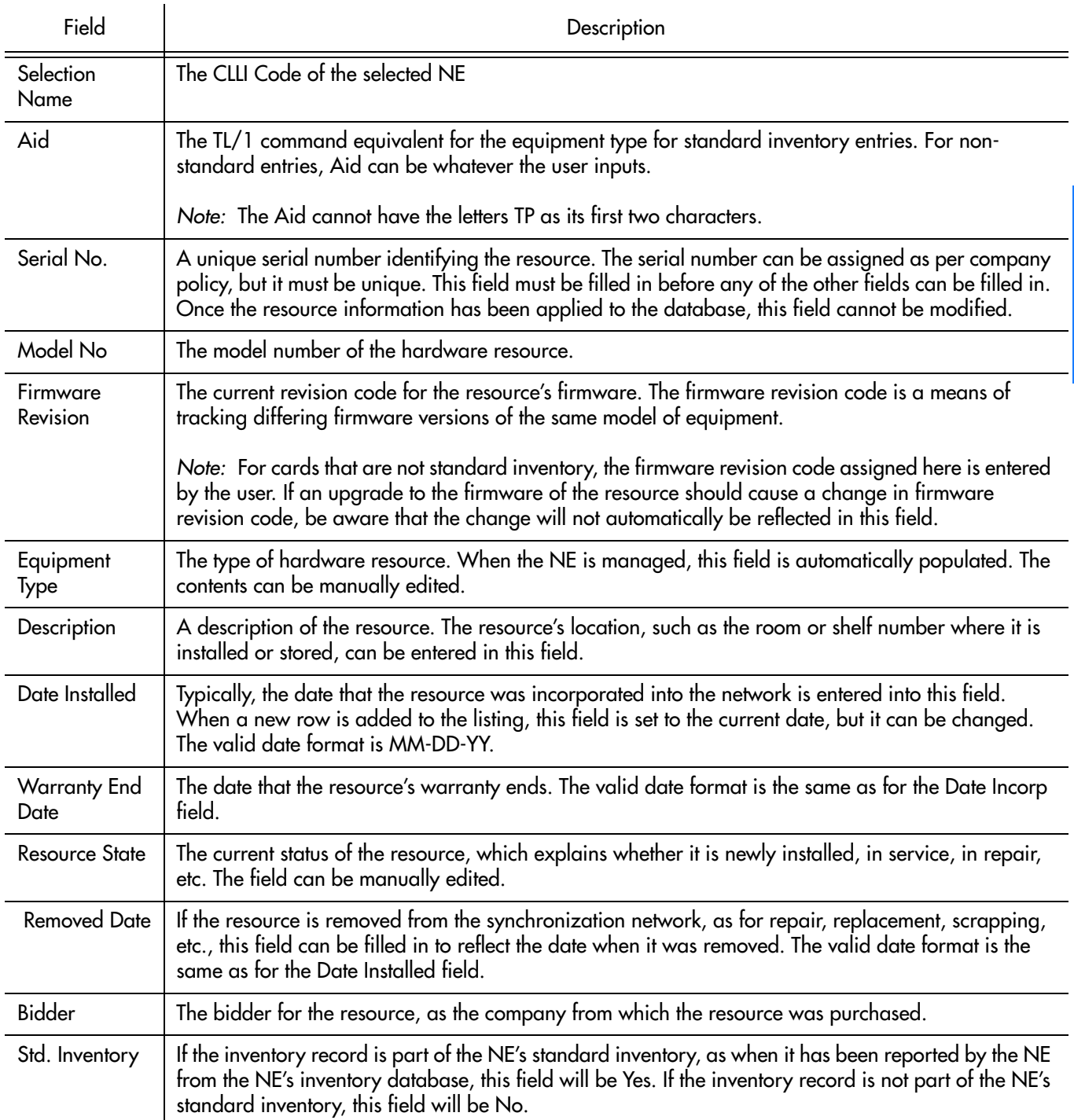

**S S SSS S SSS S S S SS S SSS S S S S S SSS S S S S S S S S S S S S S S**

#### Table AD. Resource Listing Field Descriptions (cont'd)

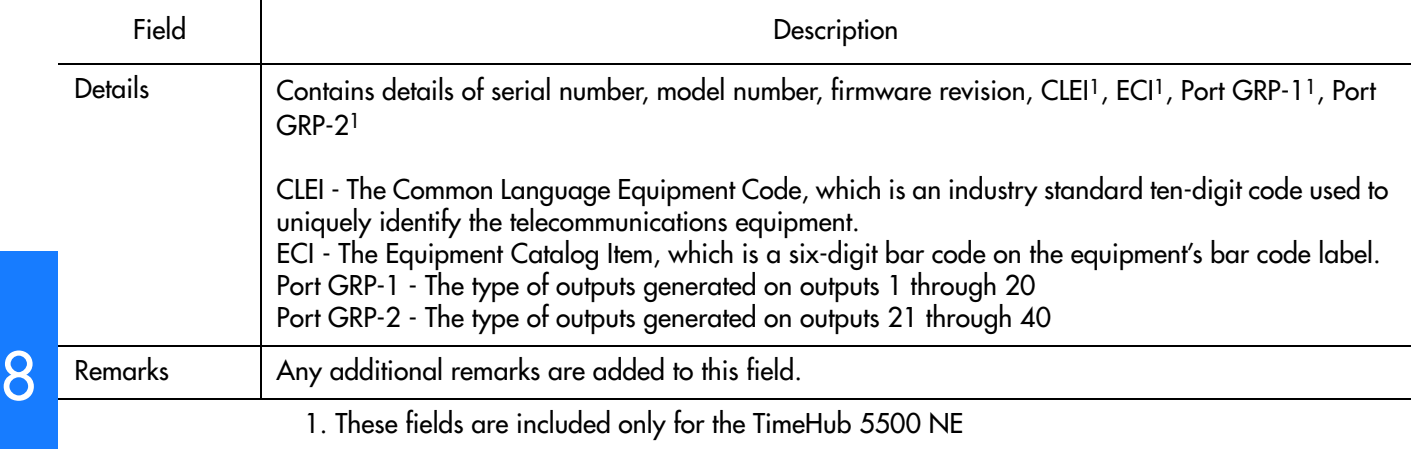

**S S SSS S SSS S S S SS S SSS S S S S S SSS S S S S S S S S S S S S S S**

### Sort Inventory for Display in the NE Inventory Dialog Box

The software provides a sorting function by the inventory items can be sorted into groupings according to the user's preferences.

Procedure [AI](#page-147-0) explains how to sort items for display in the NE Inventory dialog box.

#### <span id="page-147-0"></span>Procedure AI. Sorting Items for Display in the NE Inventory Dialog Box

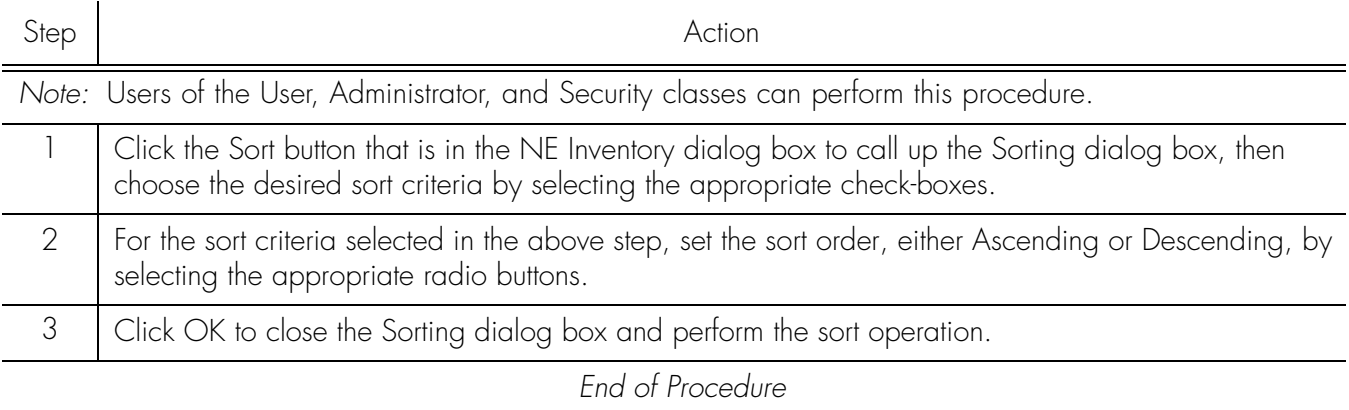

# Inventory Reports

The software provides the capability to produce formatted reports of the inventory database. Inventory reports are generated in Portable Document Format (\*.pdf), which can then be transferred between various computer platforms, displayed, and printed. Report data can be sorted in ascending or descending order of the various inventory fields.

**S S SSS S SSS S S S SS S SSS S S S S S SSS S S S S S S S S S S S S S S**

### Create an Inventory Report

The information displayed in the NE Inventory dialog box can be viewed as a formatted Inventory Report, and printed to a printer. Procedure AJ explains how to create an inventory report.

#### Procedure AJ. Creating an Inventory Report

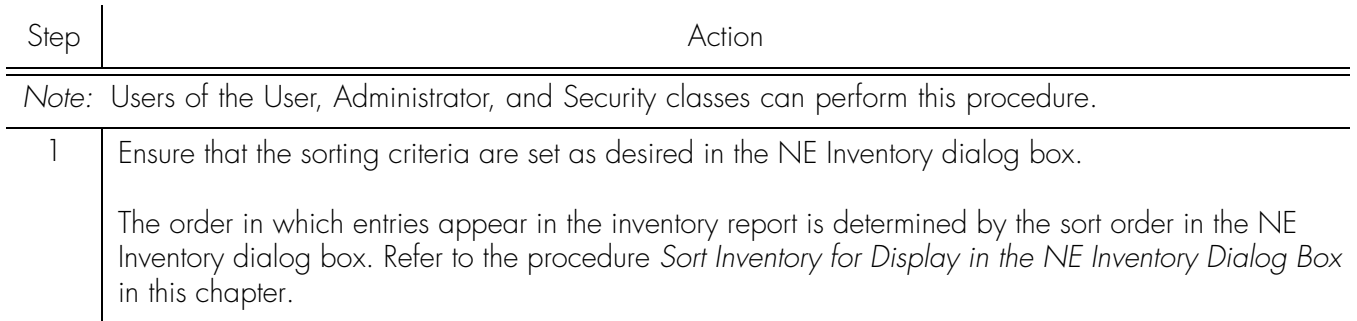

#### Procedure AJ. Creating an Inventory Report (cont'd)

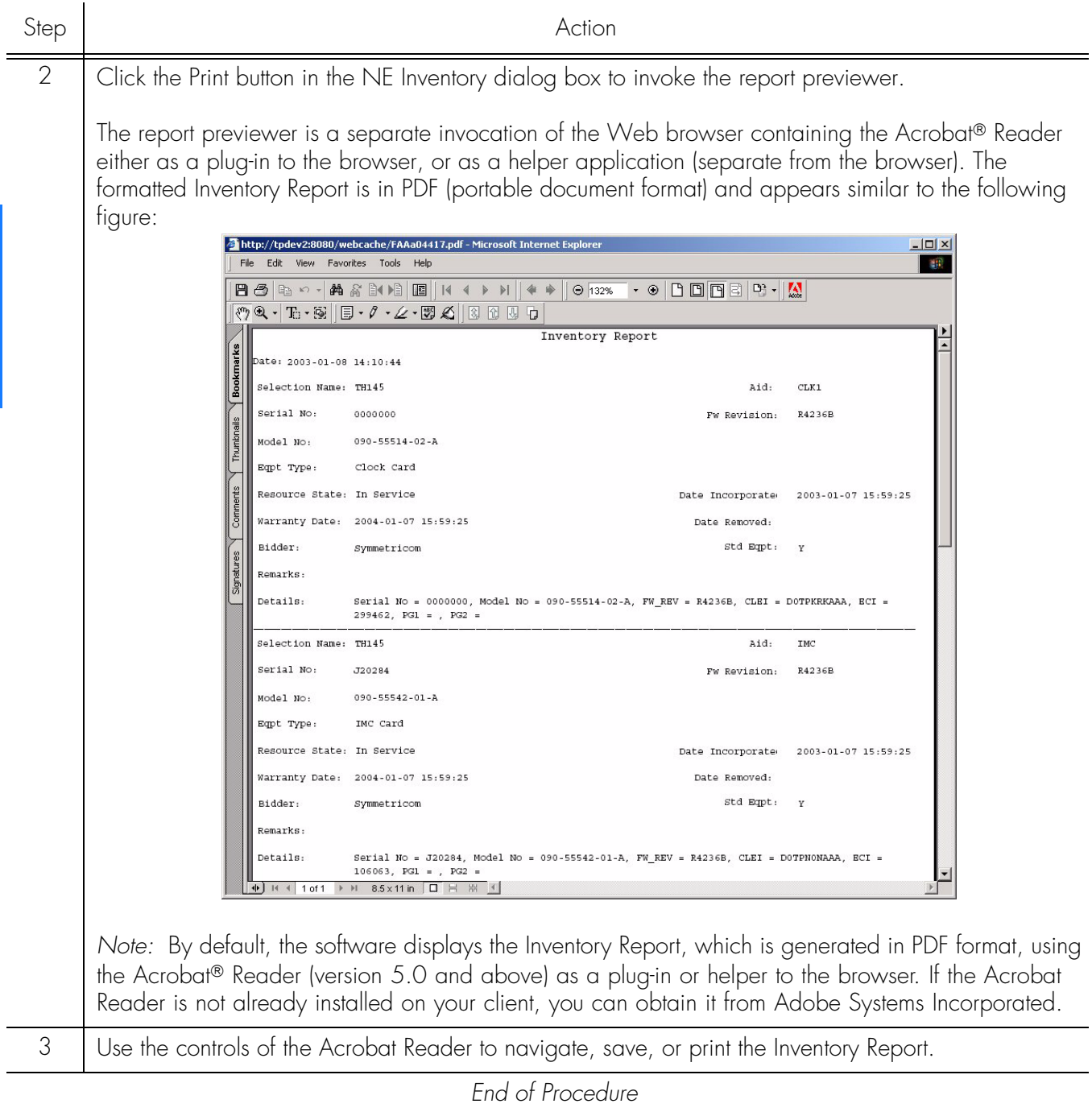

**S S SSS S SSS S S S SS S SSS S S S S S SSS S S S S S S S S S S S S S S**

# *Security Management*

*The procedures in this chapter explain how to create, modify, and delete TimePictra users and NE users, and how to create and modify Management Domains for users.*

Chapter 9

# ) verview

To control access to and protect the integrity of the TimePictra system as well as synchronization network resources, the software has implemented the concept of Security Management, in the form of user administration.

**S S SSS S SSS S S S SS S SSS S S S S S SSS S S S S S S S S S S S S S S**

When the software is installed, a system user with the user name "SEC" is automatically created in the "Security" user class. No other users can access the system until they have been explicitly created by this user. Each user is assigned a username, password, and *user class* (also referred to as the "level"), when they are created by the security-class user. The user class dictates the level of access that the user has to the software's functionality.

*Note:* User Classes are explained further in the chapter entitled *Introduction and General Information* in this manual.

Before users of the User, Administrator and Security classes can perform management activities on any synchronization network hardware, a management domain must be set up for the user. The management domain specifies which NEs a given user has permission to access. Management domains are set up and administered by the Security-class user.

*Note:* Once a User has been created (using the "Creating System User") and assigned a Domain (using "Creating or Modifying a Management Domain"), the user is in a position to access TimePictra via web interface. For the User to access TimePictra via Openview Synchronization Map, the User must have an active UNIX account on the TimePictra server. The UNIX System Administrator can use SAM to accomplish this.

The "Group" allocated to the User defines the control that the User will have on the Network Elements assigned to him using Domain Management.

# In This Chapter

This chapter contains the following sections:

- *TimePictra User Administration* creating, modifying, and deleting users from the TimePictra system.
- *Network Element User Administration* creating, modifying, and deleting users from the selected NE.
- *Management Domains* creating and modifying management domains for users accessing TimePictra via web interface or a Windows session.
- *Features available* to each user class.

# TimePictra User Administration

The User Administration dialog box is used to manage (add, modify, or delete) TimePictra system users. Figure [25](#page-152-0) and Table [AE](#page-152-1) briefly explain the User Administration dialog box:

**S S SSS S SSS S S S SS S SSS S S S S S SSS S S S S S S S S S S S S S S**

<span id="page-152-0"></span>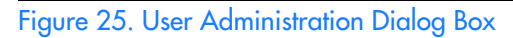

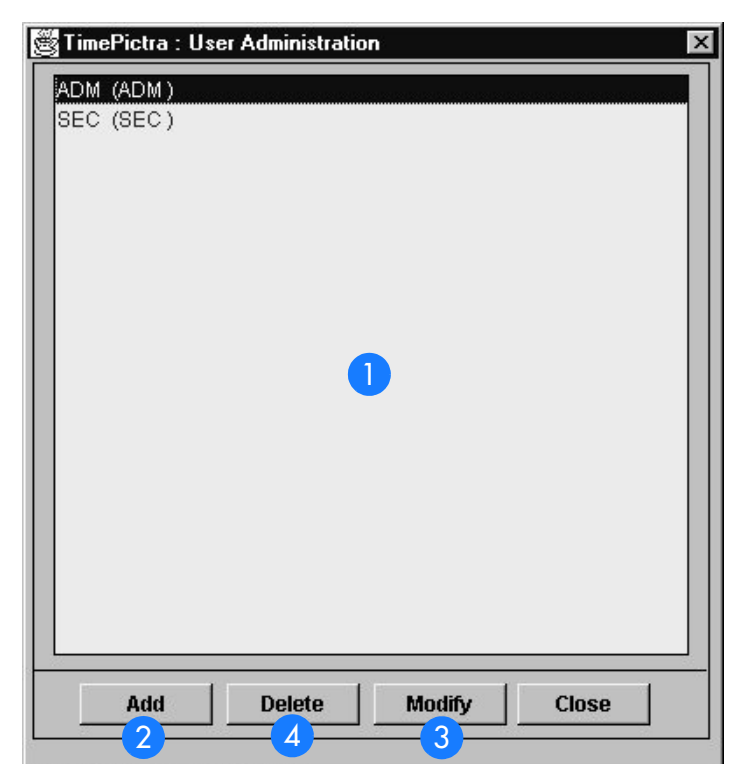

#### <span id="page-152-1"></span>Table AE. User Administration Dialog Box Description

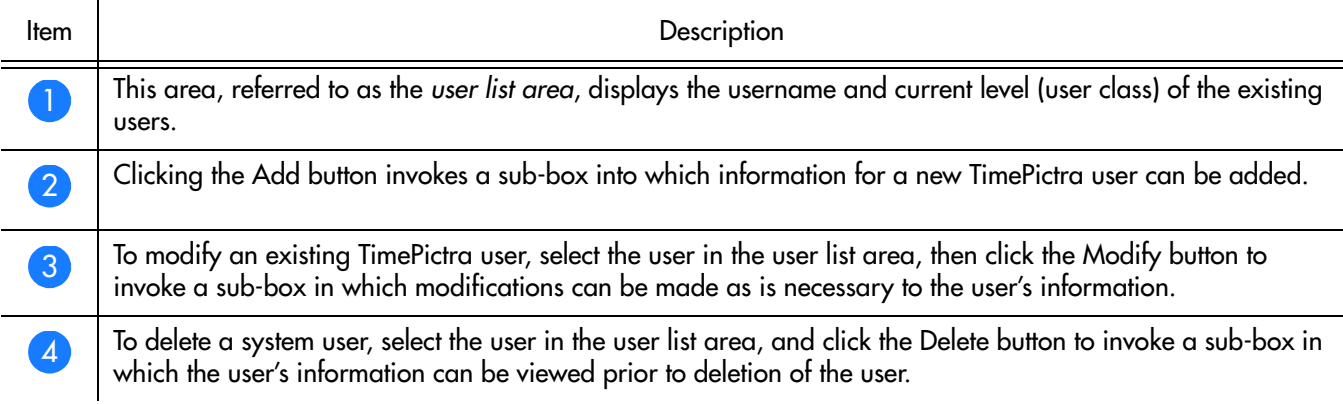

### Create (Add) a System User

*Note:* The TimePictra database must be running in order to perform the following task.

**S S SSS S SSS S S S SS S SSS S S S S S SSS S S S S S S S S S S S S S S**

Procedure [AK](#page-153-0) describes how to create a system user.

<span id="page-153-0"></span>Procedure AK. Creating a System User

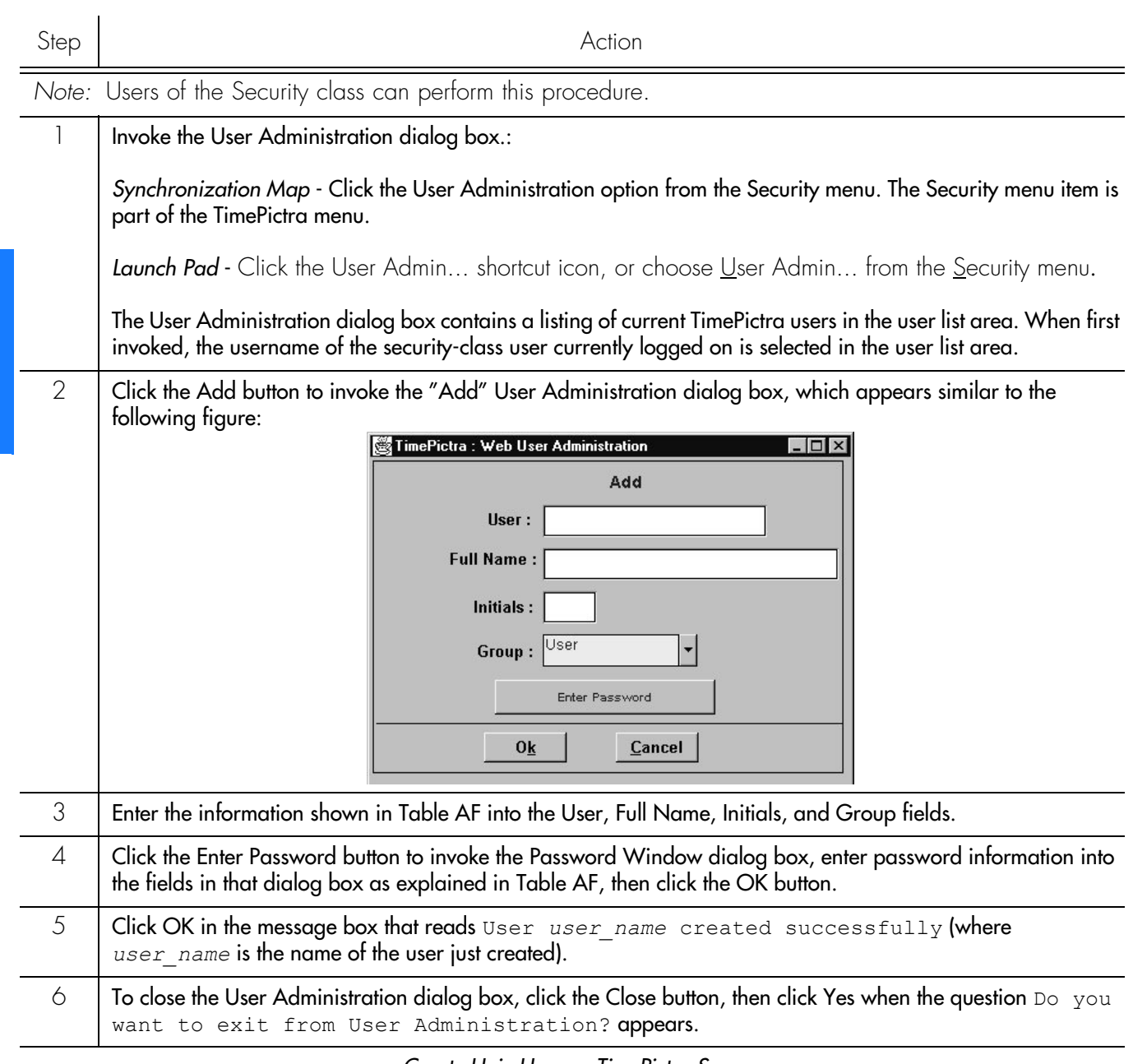

#### *Create Unix User on TimePictra Server*

*Note:* For a user to start an OpenView Synchronization Map Session, in addition to the proceeding steps, the following steps need to be performed.

 $\mathcal C$ 

#### Procedure AK. Creating a System User (cont'd)

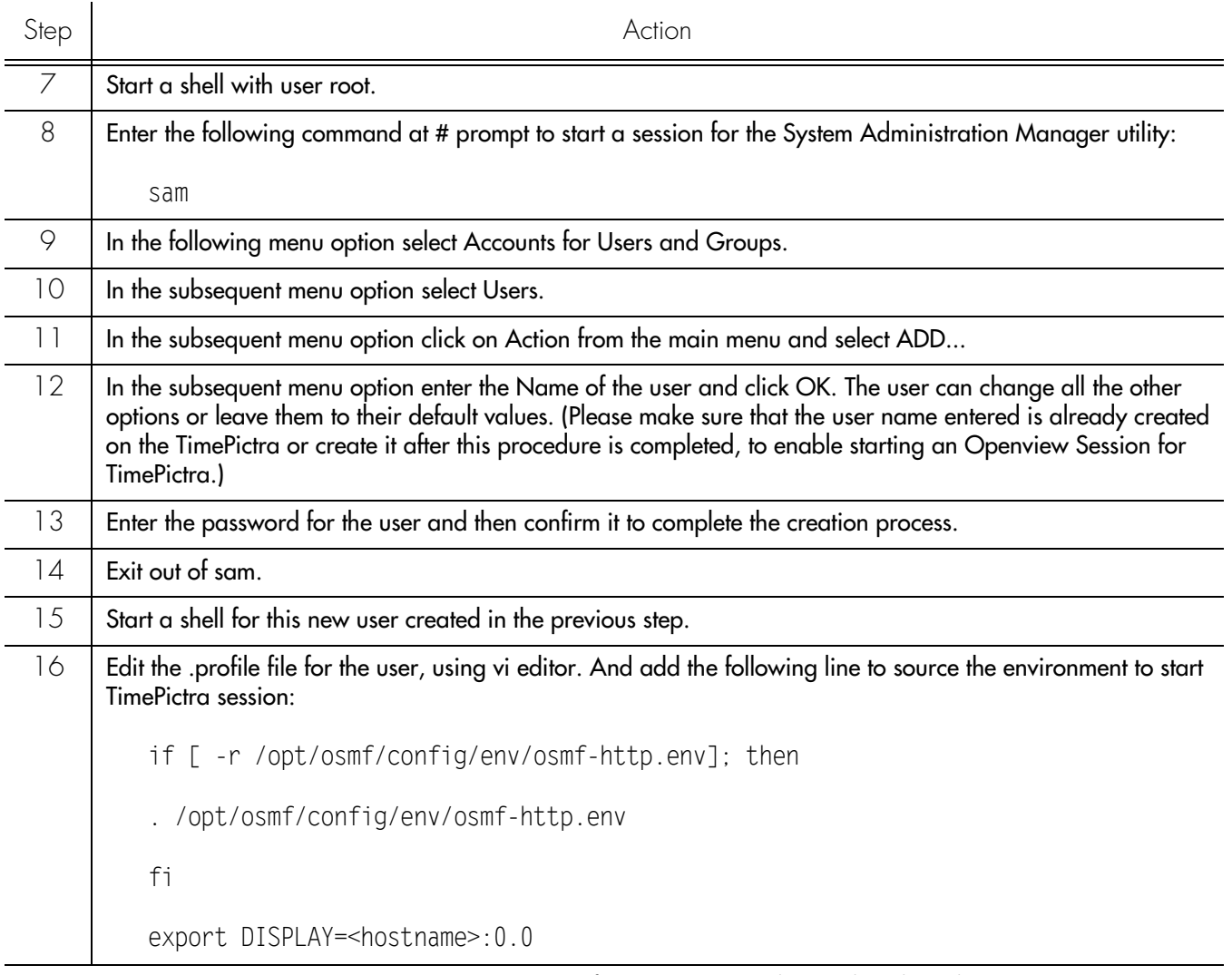

**S S SSS S SSS S S S SS S SSS S S S S S SSS S S S S S S S S S S S S S S**

*Note:* For a user to start a TimePictra Unix Session from a Unix machine other than the TimePictra server, make sure to use the export DISPLAY command for the current host machine (export DISPLAY=<hostname>:0.0).

*End of Procedure*

*Note:* For every user that is created using this procedure, its Web counterpart is automatically created. When logging into TimePictra over the Web, the user name must have a suffix of "w" or "W". The password entered here is only used to log in from the Web. If a user wants to start an OpenView Map Session, a user with the same name needs to be created on the TimePictra Server.

Table [AF](#page-155-0) is referenced from within Procedure [AK](#page-153-0).

#### <span id="page-155-0"></span>Table AF. User Information

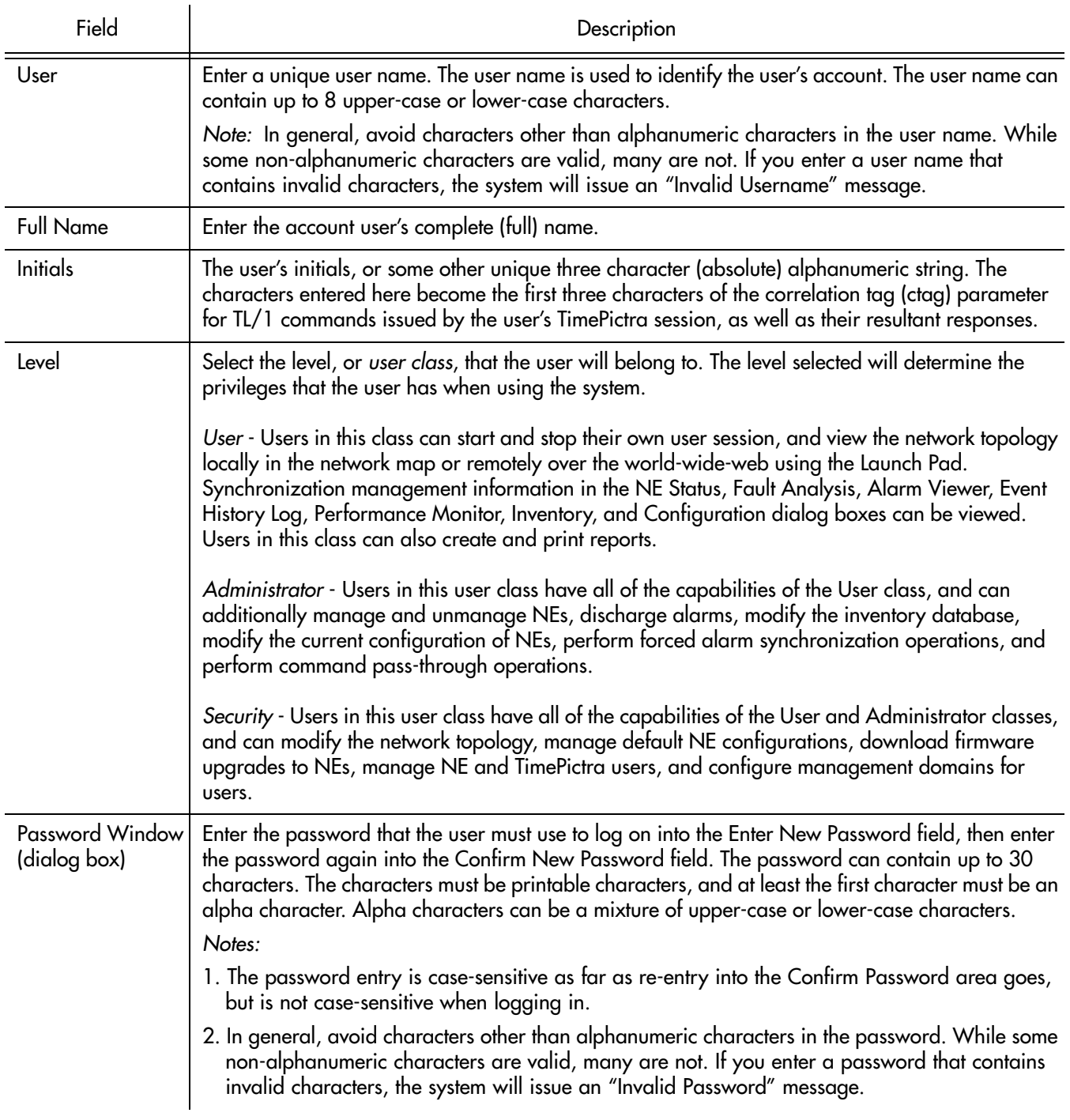

**S S SSS S SSS S S S SS S SSS S S S S S SSS S S S S S S S S S S S S S S**

### Modify System User Information

*Note:* The TimePictra database must be running in order to perform Procedure [AL](#page-156-0).

 $\overline{Q}$ 

**S S SSS S SSS S S S SS S SSS S S S S S SSS S S S S S S S S S S S S S S**

<span id="page-156-1"></span><span id="page-156-0"></span>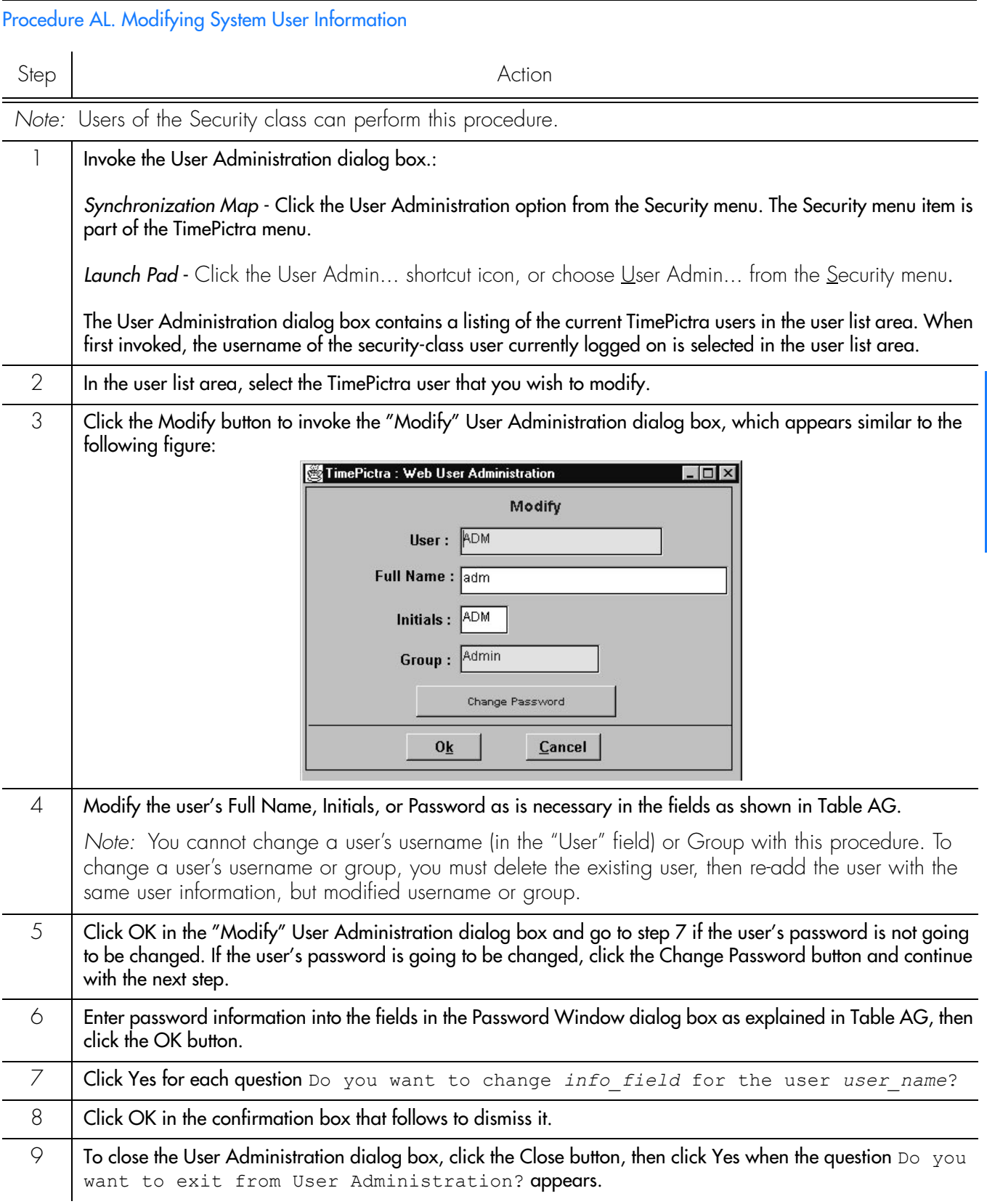

#### Procedure AL. Modifying System User Information (cont'd)

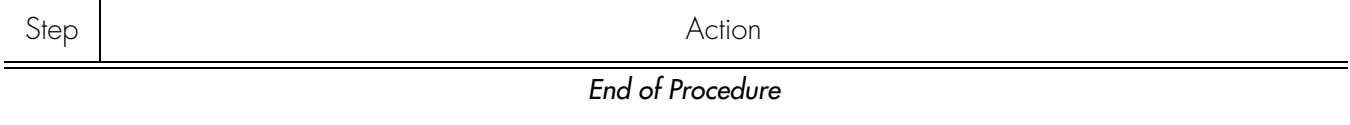

**S S SSS S SSS S S S SS S SSS S S S S S SSS S S S S S S S S S S S S S S**

#### <span id="page-157-0"></span>Table AG. User Information

 $\overline{1}$ 

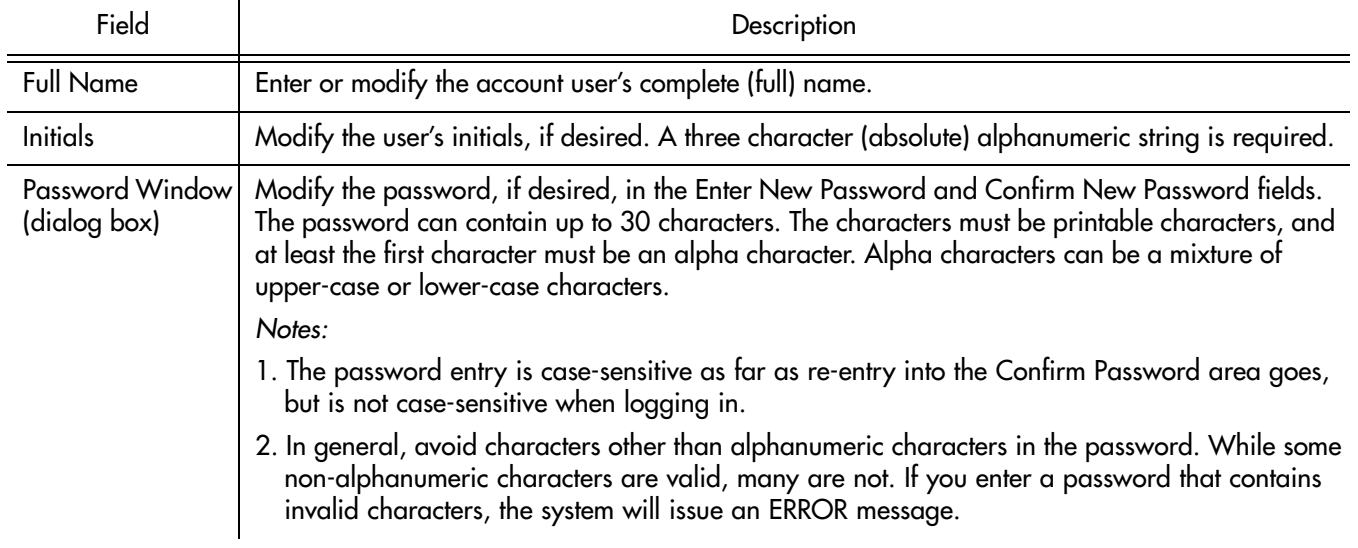

### Delete a System User

*Note:* The TimePictra database must be running in order to perform Procedure [AM](#page-157-1).

Procedure [AM](#page-157-1) explains how to delete a system user.

#### <span id="page-157-1"></span>Procedure AM. Deleting a System User

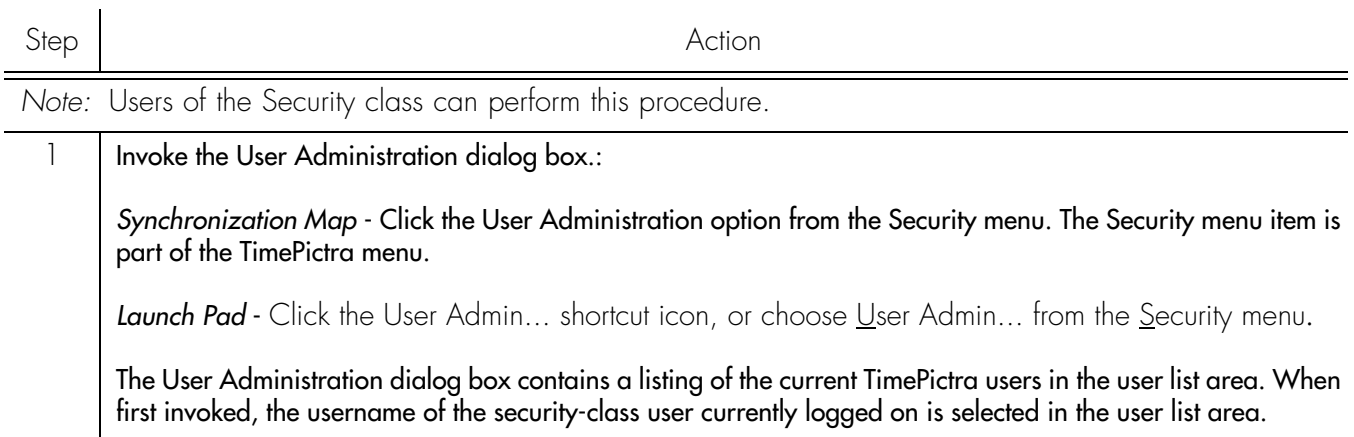

#### Procedure AM. Deleting a System User (cont'd)

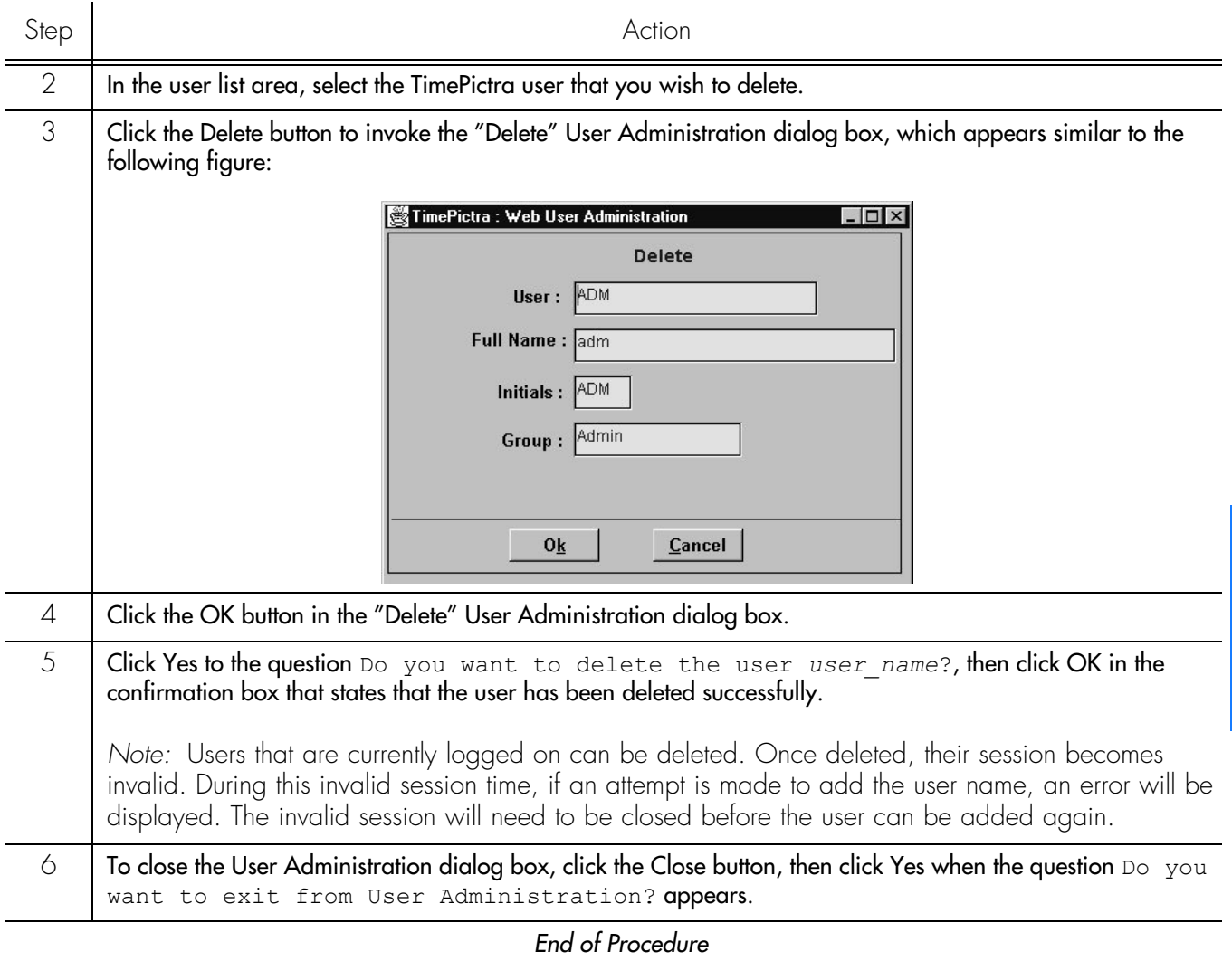

**S S SSS S SSS S S S SS S SSS S S S S S SSS S S S S S S S S S S S S S S**

# Network Element User Administration

In order for a user to access a given NE via an alternate interface, such as a local terminal interface, a login for that user must first exist on the NE. The software allows administration of NE users remotely. NE user administration takes place within the NE User Administration dialog box. Figure [26](#page-159-0) shows and Table [AH](#page-159-1) describes the NE User Administration dialog box.

**S S SSS S SSS S S S SS S SSS S S S S S SSS S S S S S S S S S S S S S S**

#### <span id="page-159-0"></span>Figure 26NE User Administration Dialog Box

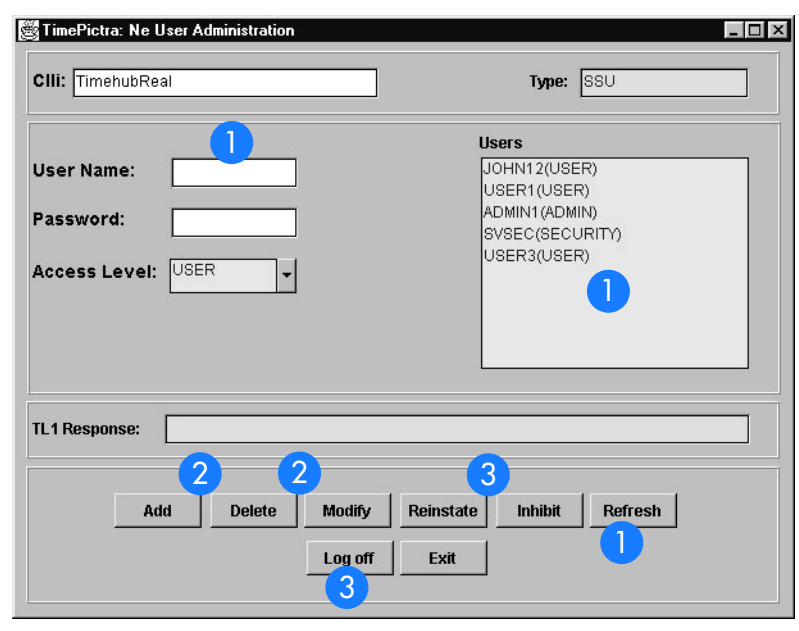

#### <span id="page-159-1"></span>Table AH. NE User Administration Dialog Box Description

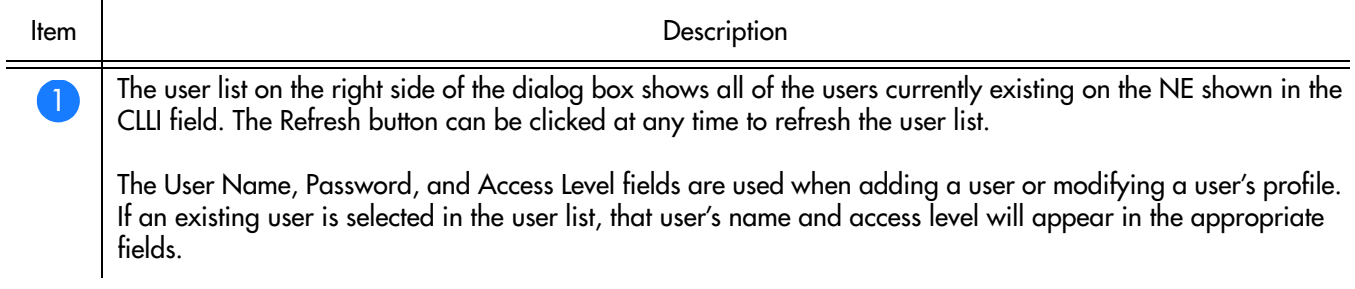

#### Table AH. NE User Administration Dialog Box Description (cont'd)

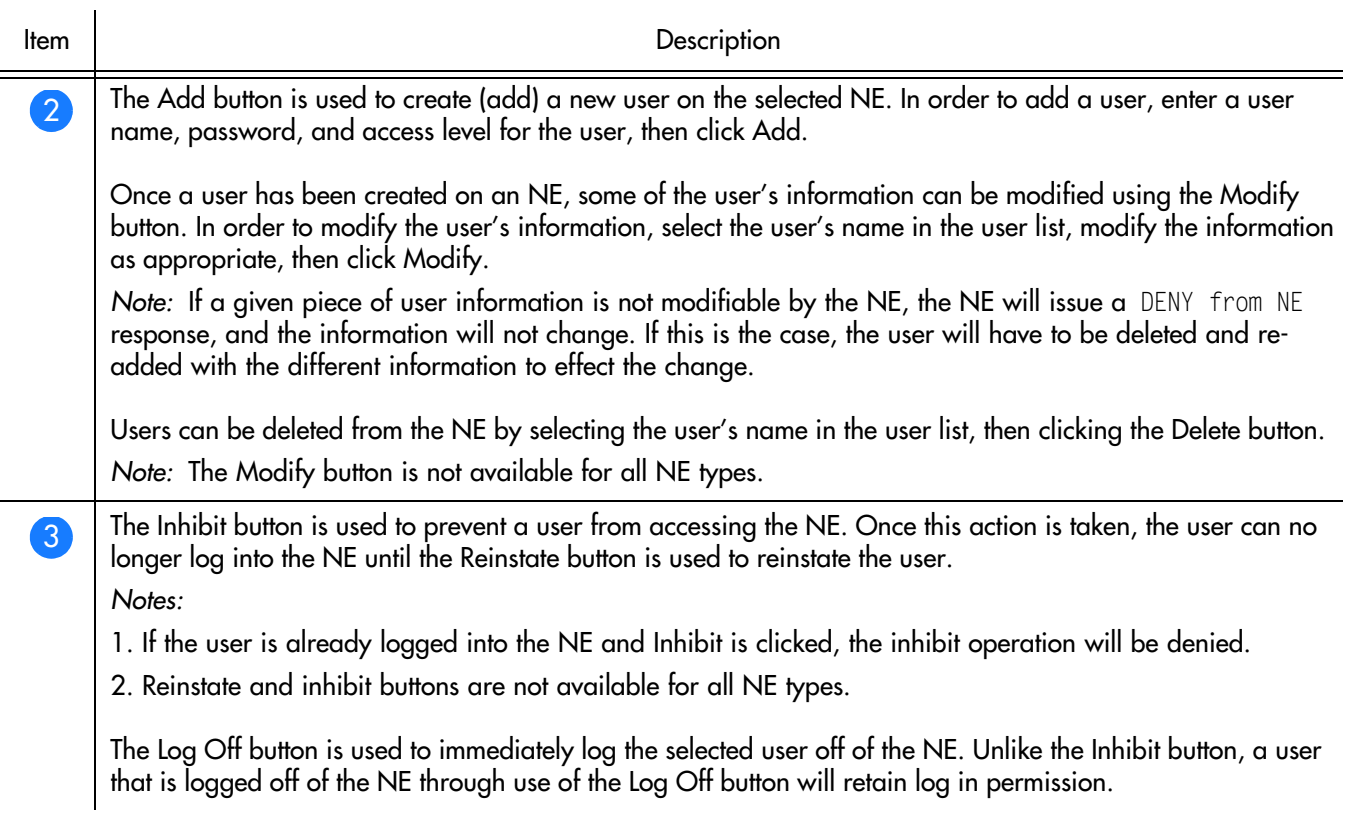

**S S SSS S SSS S S S SS S SSS S S S S S SSS S S S S S S S S S S S S S S**

### Create a User on an NE

Procedure [AN](#page-160-0) explains how to create a User on an NE.

<span id="page-160-0"></span>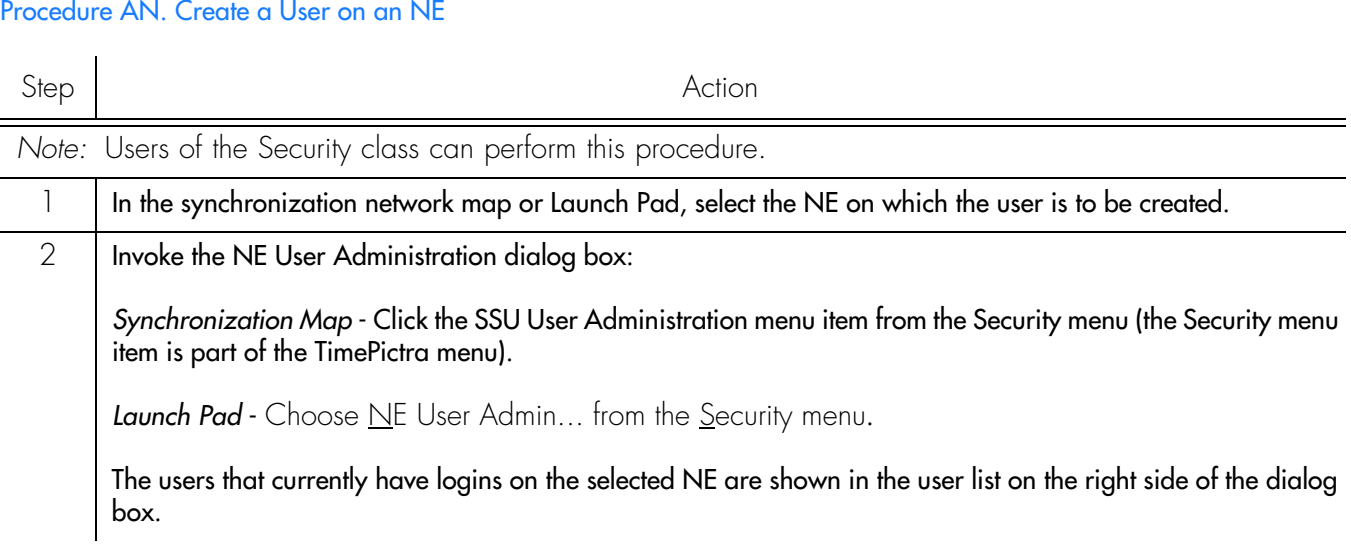

#### Procedure AN. Create a User on an NE (cont'd)

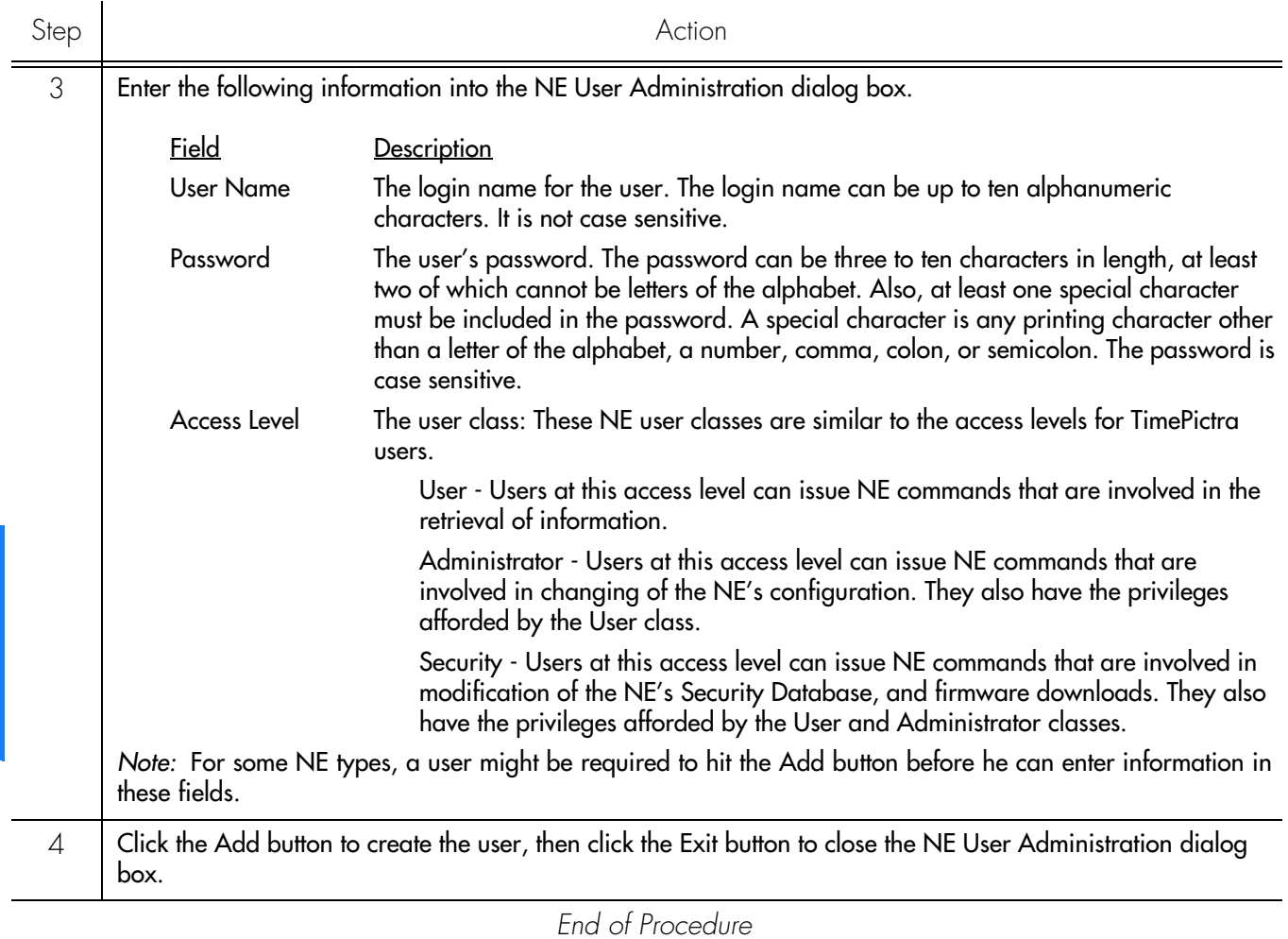

**S S SSS S SSS S S S SS S SSS S S S S S SSS S S S S S S S S S S S S S S**

### Delete a User from an NE

Procedure [AO](#page-161-0) explains how to delete a User from an NE.

#### <span id="page-161-0"></span>Procedure AO. Delete a User from an NE

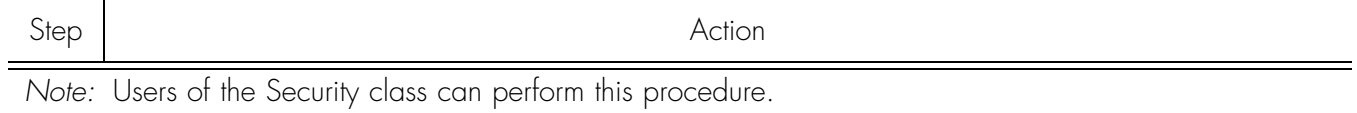

1 | In the synchronization network map or Launch Pad, select the NE on which the user is to be deleted.

 $\Omega$ 

#### Procedure AO. Delete a User from an NE (cont'd)

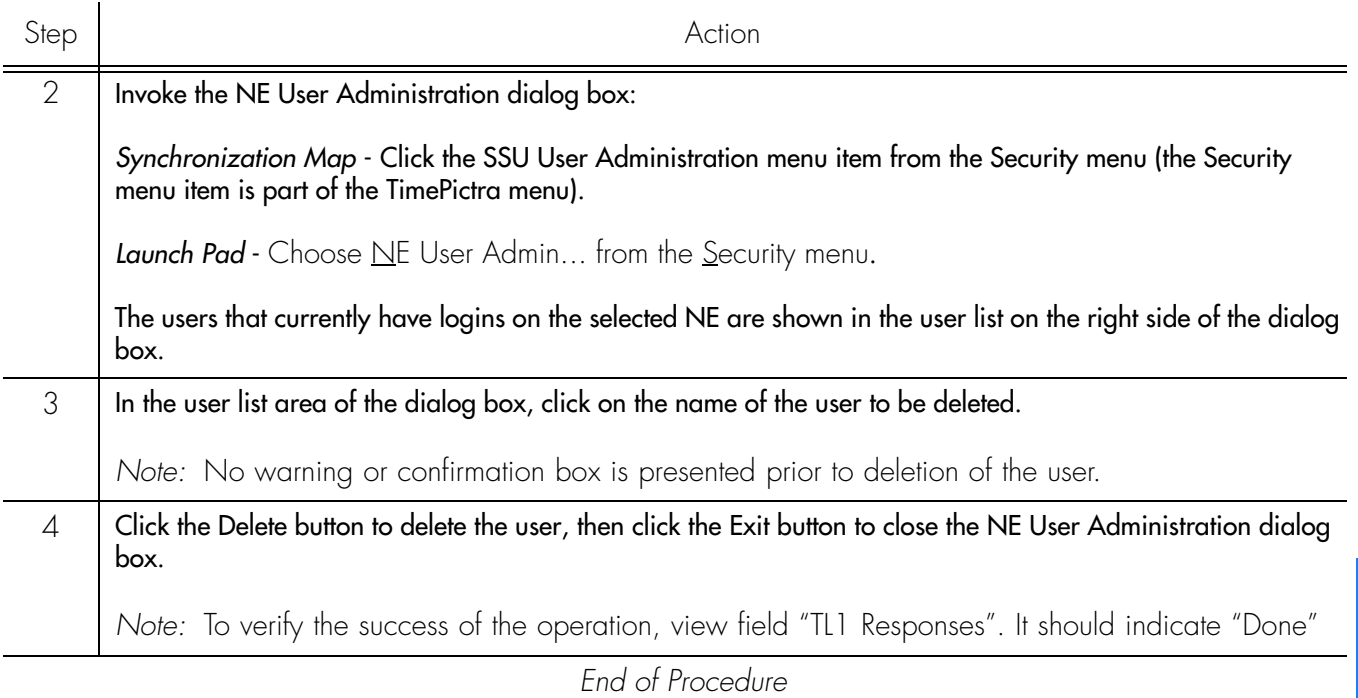

**S S SSS S SSS S S S SS S SSS S S S S S SSS S S S S S S S S S S S S S S**

### Change an NE User's Access Level and Password

#### Procedure [AP](#page-162-0) explains how to change a user's access level and password.

<span id="page-162-0"></span>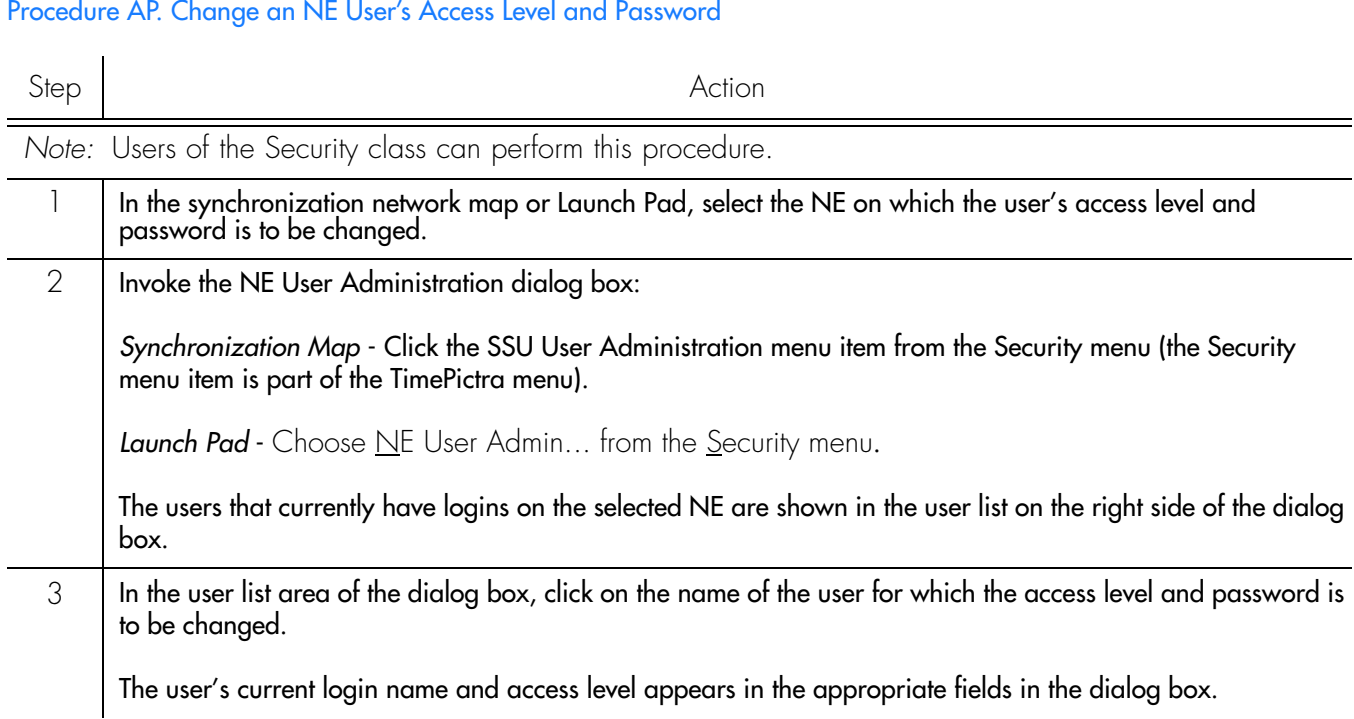

#### Procedure AP. Change an NE User's Access Level and Password (cont'd)

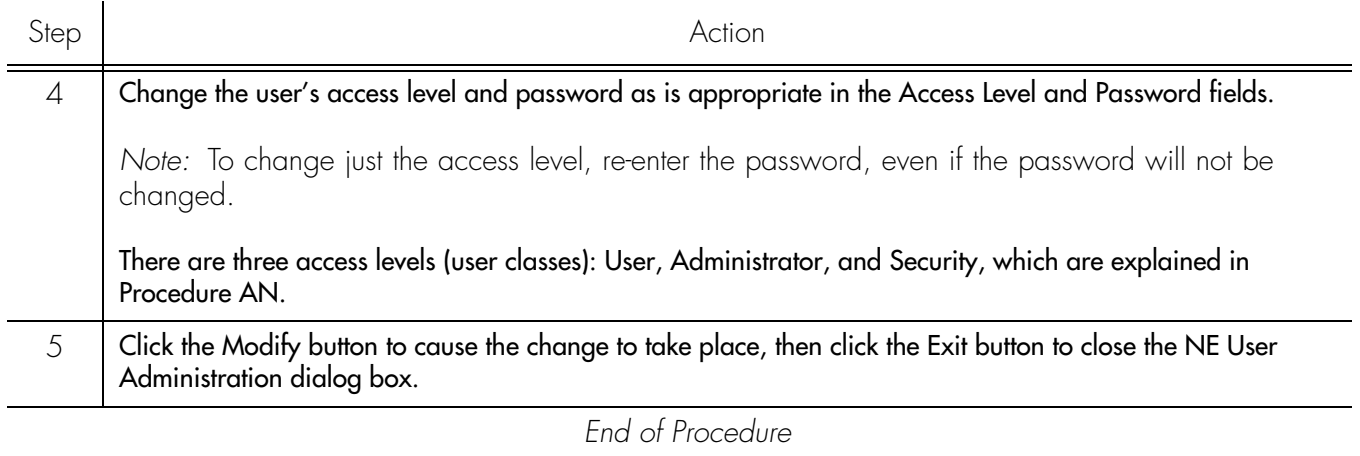

**S S SSS S SSS S S S SS S SSS S S S S S SSS S S S S S S S S S S S S S S**

*Note:* Not all NEs support modification; thus, for these NE types an NE user needs to be deleted and then added again.

### Inhibit an NE User from Future Log-Ins

Procedure [AQ](#page-163-0) explains how to suspend a user's permission to access an NE without deleting that user from the NE.

*Note:* This functionality is not available for all NE types.

### <span id="page-163-0"></span>Procedure AQ. Inhibit an NE User from Future Log-Ins Step Action *Note:* Users of the Security class can perform this procedure. 1 In the synchronization network map or Launch Pad, select the NE on which the user's login permission is to be<br>changed. 2 | Invoke the NE User Administration dialog box: *Synchronization Map* - Click the SSU User Administration menu item from the Security menu (the Security menu item is part of the TimePictra menu). Launch Pad - Choose <u>N</u>E User Admin... from the <u>S</u>ecurity menu. The users that currently have logins on the selected NE are shown in the user list on the right side of the dialog box.

#### Procedure AQ. Inhibit an NE User from Future Log-Ins (cont'd)

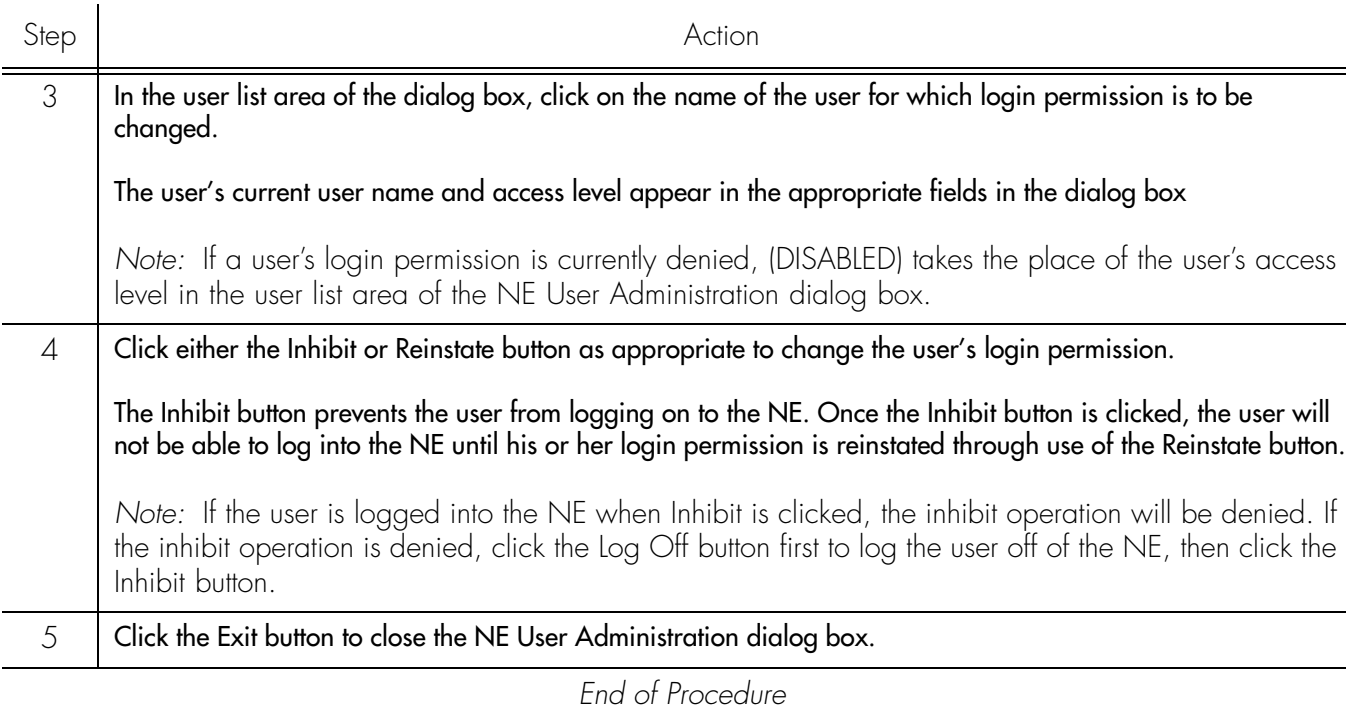

**S S SSS S SSS S S S SS S SSS S S S S S SSS S S S S S S S S S S S S S S**

*Note:* Not all NE types support inhibition of user; thus, in this case the Inhibit button would not exist on the "NE User Administration" form.

# Management Domains

Before User, Administrator, or Security class users other than user "SEC" can perform management activities on any synchronization network hardware, a management domain must be set up for the user. The management domain specifies which NEs and sub-networks a given user has permission to access.

**S S SSS S SSS S S S SS S SSS S S S S S SSS S S S S S S S S S S S S S S**

During the installation of TimePictra, a User SEC is created. The user can then log on to TimePictra from Launch Pad using SECW as the username and SECW as the password. Any NE or domain added to TimePictra automatically becomes part of the User's domain. The domain for user SEC cannot be modified.

*Note:* If a user currently has no management domain set up, a message box containing the following message will appear when the user attempts to log onto the system:

Currently there is no filter configured for you. Contact your security user immediately.

The user must then click the OK button in the message box to close out the session, and contact a security-class user. Security-class users have the ability to create management domains.

### Management Domains dialog box

The Management Domains dialog box is used to manage the management domain of users. Management domains determine the portions of the Launch Pad containment tree or the synchronization map that the user can access. Figure [27](#page-166-1) and Table [AI](#page-166-0)  briefly explain the Management Domains dialog box:

#### <span id="page-166-1"></span>Figure 27. Management Domains Dialog Box

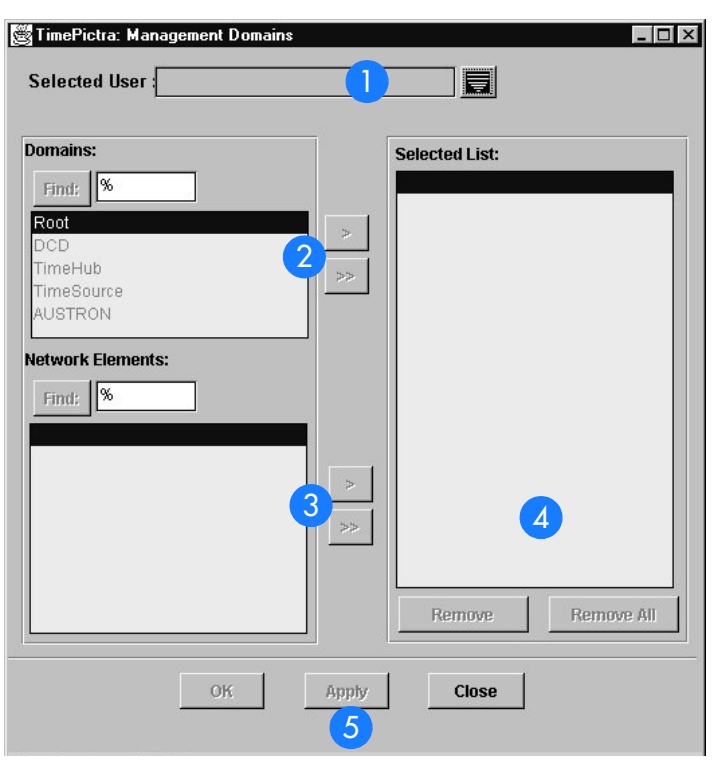

**S S SSS S SSS S S S SS S SSS S S S S S SSS S S S S S S S S S S S S S S**

#### <span id="page-166-0"></span>Table AI. Management Domains Dialog Box Description

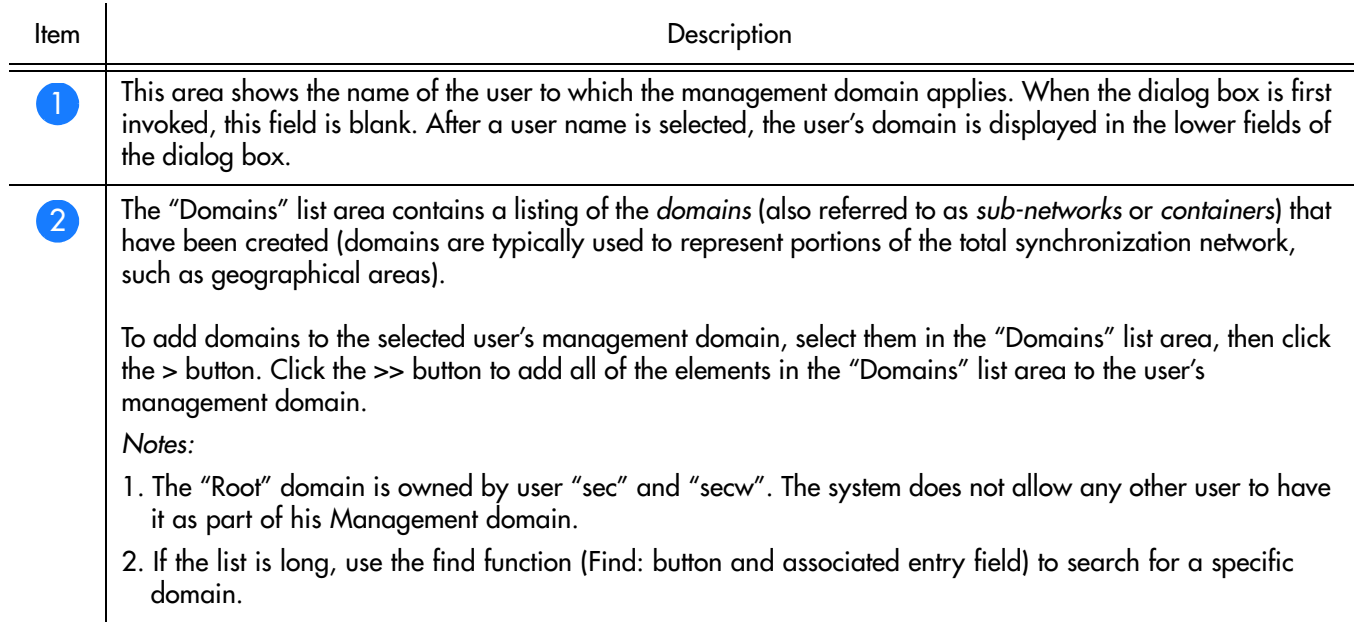

#### Table AI. Management Domains Dialog Box Description (cont'd)

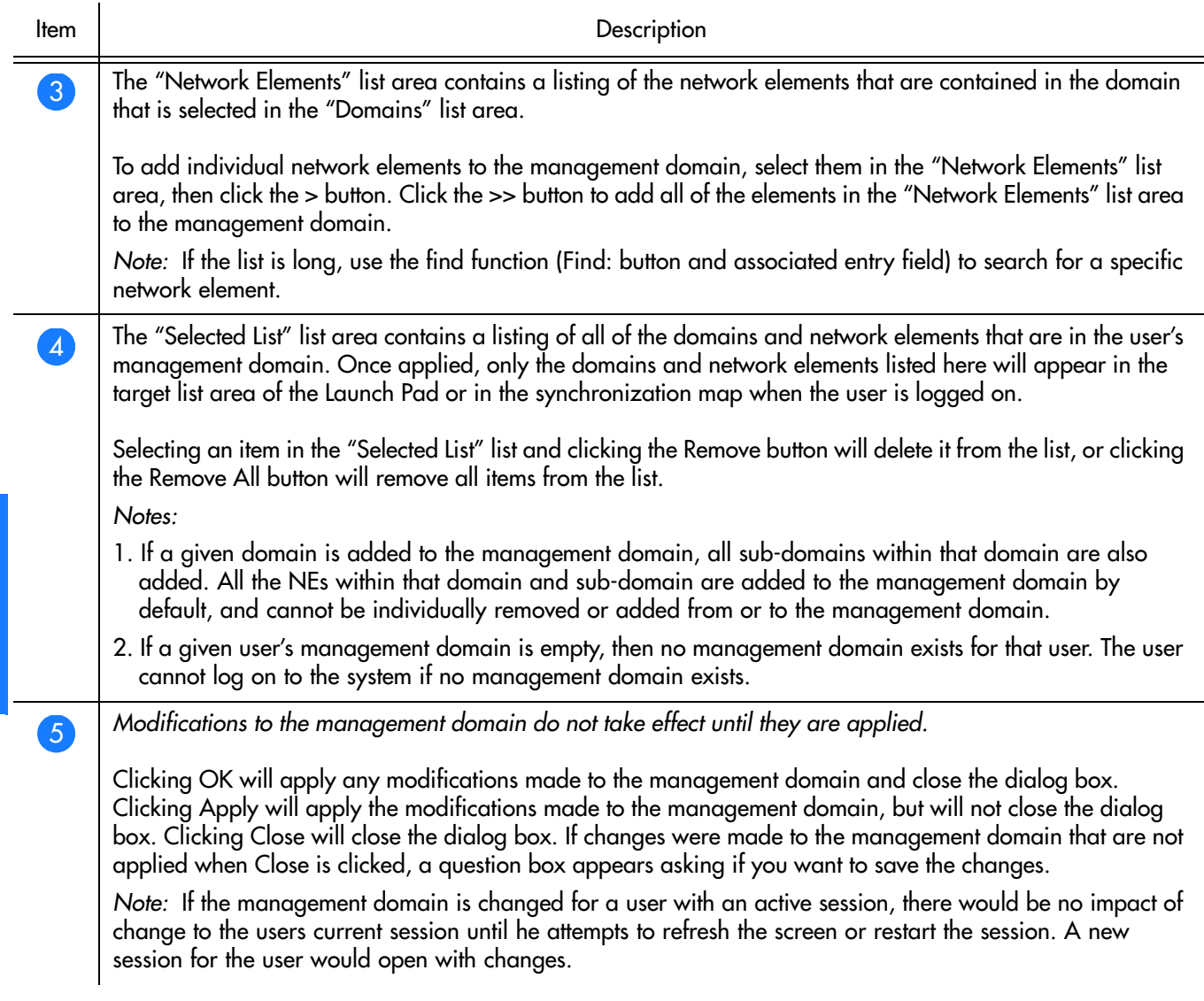

**S S SSS S SSS S S S SS S SSS S S S S S SSS S S S S S S S S S S S S S S**

## Create or Modify a Management Domain

The Security-class user with username SEC has an all-inclusive view of the synchronization network by default, and cannot possess a management domain. Management domains must be set, however, for all other users.

Procedure [AR](#page-168-0) explains how to create or modify a management domain.

**S S SSS S SSS S S S SS S SSS S S S S S SSS S S S S S S S S S S S S S S**

<span id="page-168-0"></span>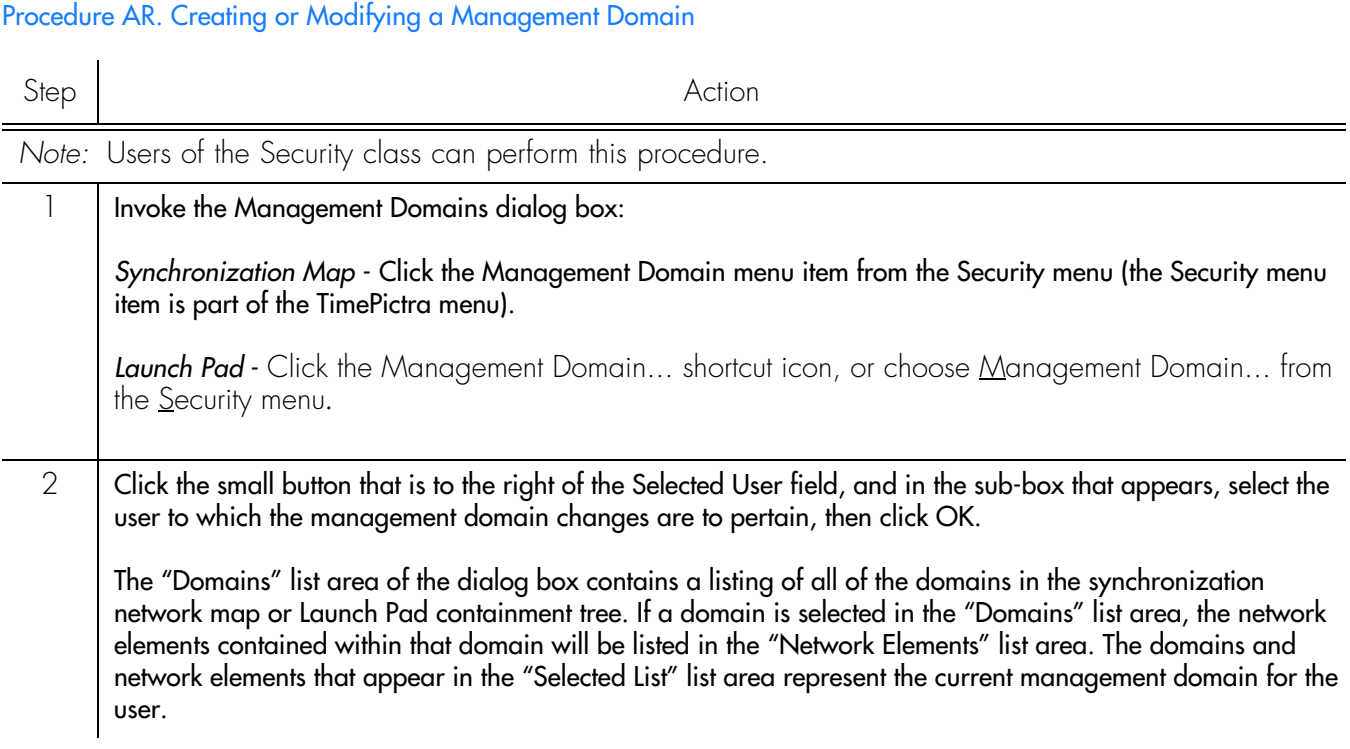

#### Procedure AR. Creating or Modifying a Management Domain (cont'd)

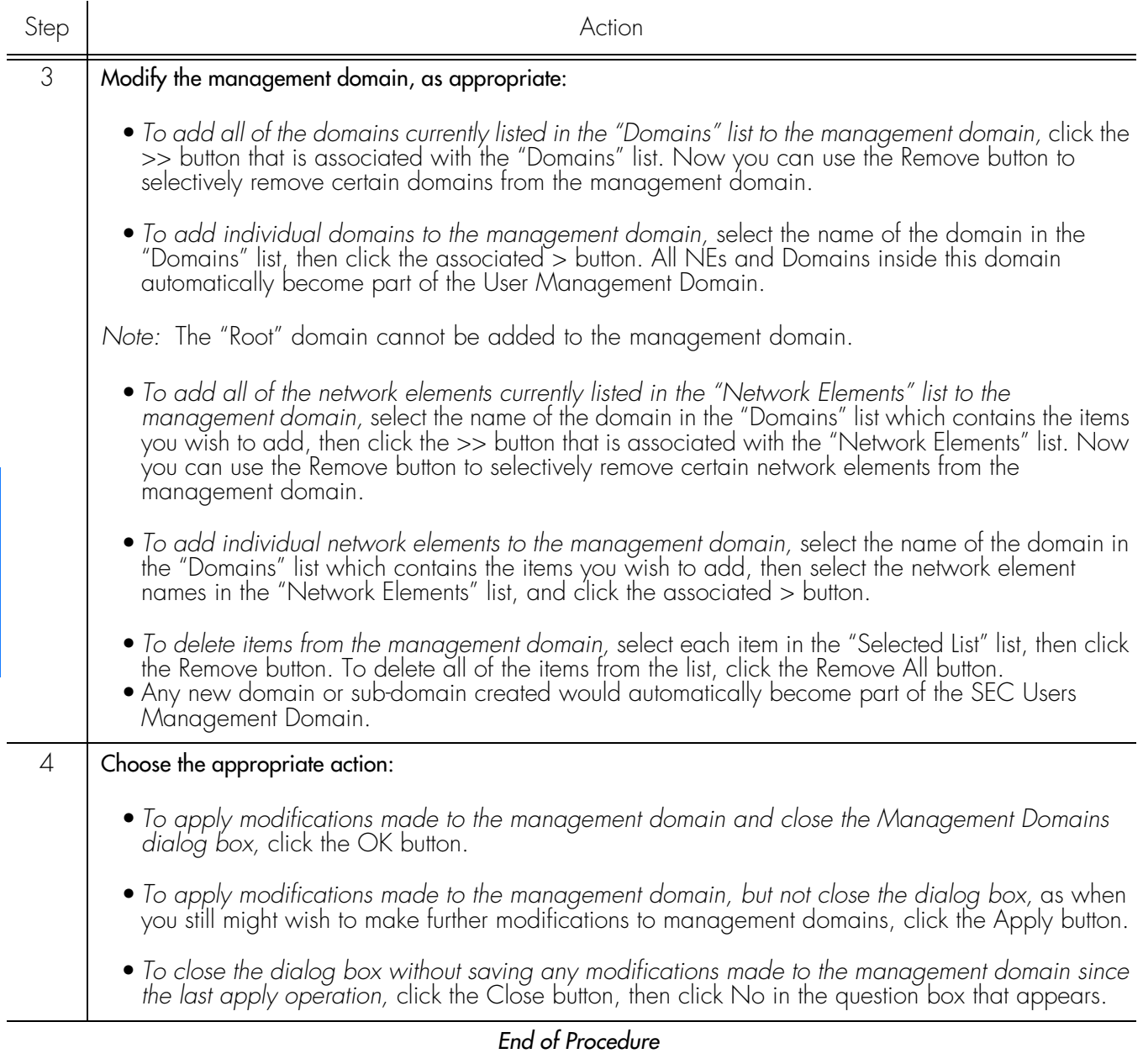

**S S SSS S SSS S S S SS S SSS S S S S S SSS S S S S S S S S S S S S S S**

### Management Domain Example

For this example, consider a synchronization network with the topology structure shown in Figure [28](#page-170-0).

**S S SSS S SSS S S S SS S SSS S S S S S SSS S S S S S S S S S S S S S S**

<span id="page-170-0"></span>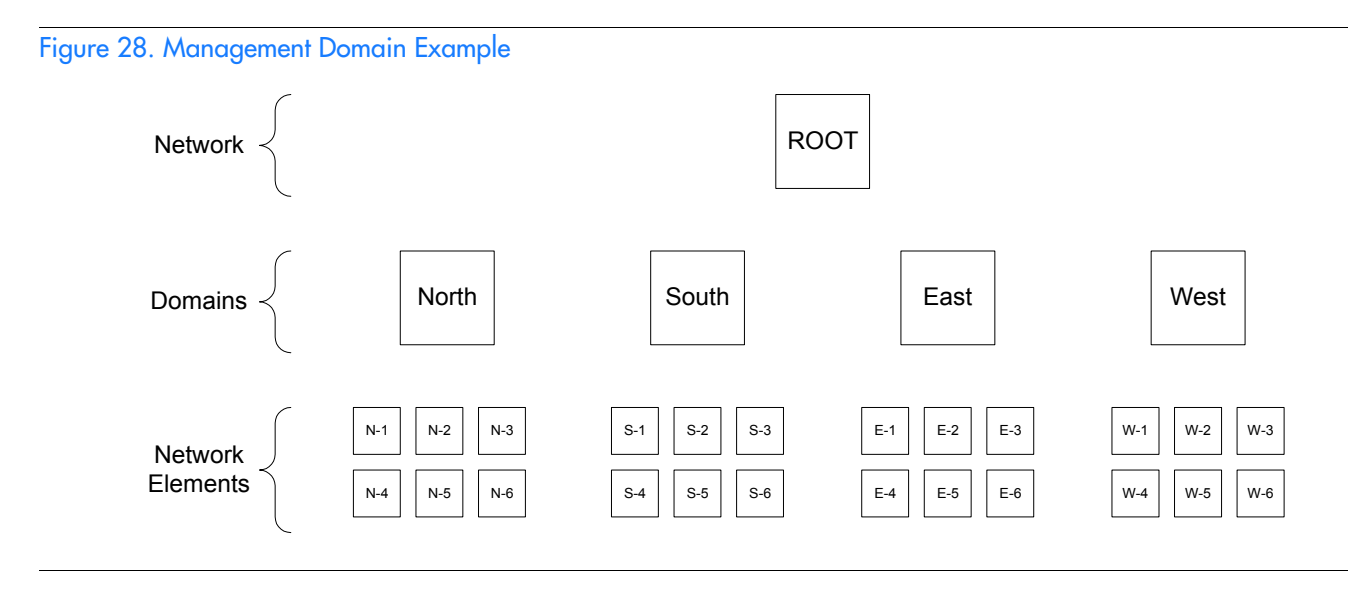

Management responsibility for the synchronization network has been apportioned among four users with usernames "adm1," "adm2," "usr1," and "usr2." The portions of the network that these users have responsibility for are shown in the "Domains" column of Table [AJ](#page-170-1). The process shown in the "Process" column of the table can be used to create the management domains.

#### <span id="page-170-1"></span>Table AJ. Management Domain Example

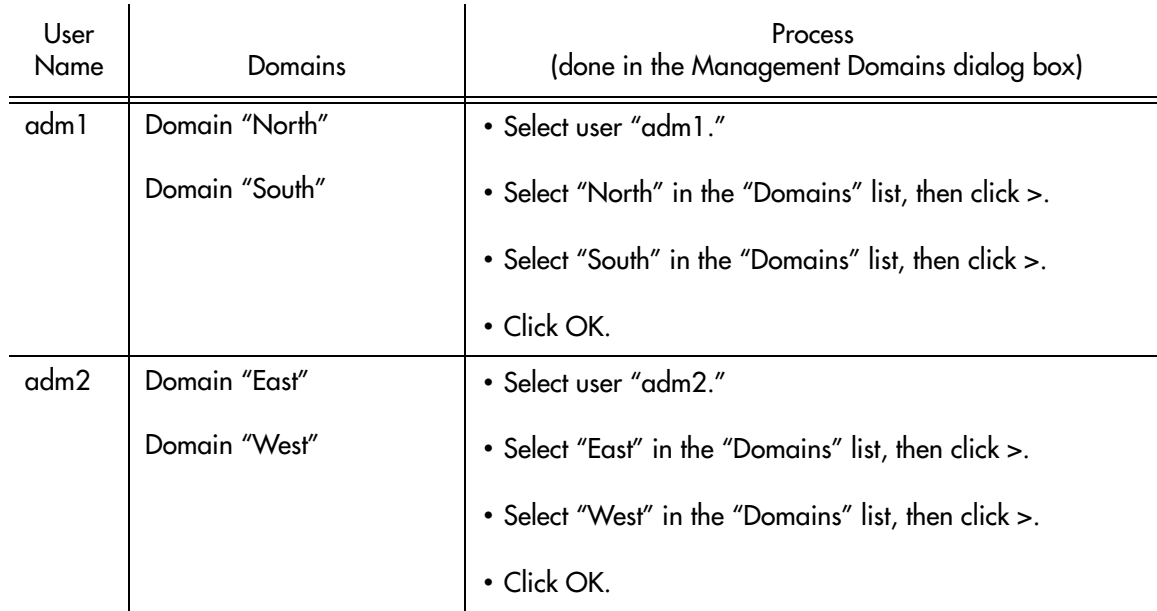

#### Table AJ. Management Domain Example (cont'd)

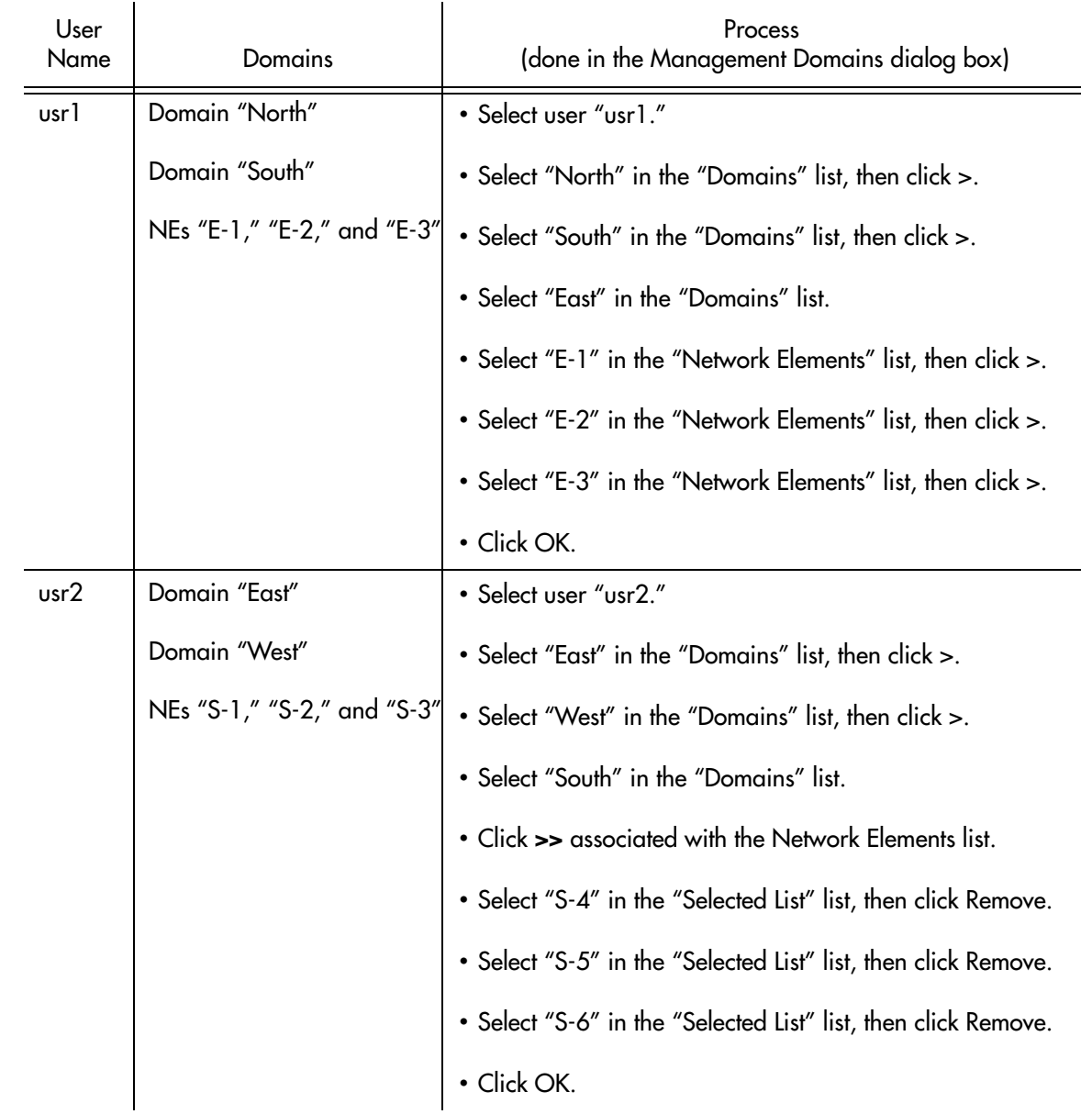

**S S SSS S SSS S S S SS S SSS S S S S S SSS S S S S S S S S S S S S S S**

Note in Table [AJ](#page-170-1) that a somewhat different process was used to create similar management domains for users "usr1" and "usr2:"

- For both of these users, full domains were added to the management domain simply by selecting their names in the "Domains" list, and clicking >.
- For user "usr1," individual Network Elements (NEs) were added to the management domain by selecting their names individually in the "Network Elements" list, and clicking >. This is one strategy for adding selected network elements to a management domain.
- For user "usr2," all of the NEs in a domain were added to the management domain by clicking >>, then the undesired ones were selected and removed

from the management domain using the Remove button. This is an alternate strategy for adding selected NEs to a management domain. This strategy is particularly useful if a domain holds numerous NEs, and you desire all but a few of them to be in the management domain.

**S S SSS S SSS S S S SS S SSS S S S S S SSS S S S S S S S S S S S S S S**

# Features Available to each User Class

### Security-Class Users

For a TimePictra SECURITY level user, all menus and shortcut icons in the Launch Pad, and menu items in OpenView are **enabled**.

**S S SSS S SSS S S S SS S SSS S S S S S SSS S S S S S S S S S S S S S S**

### Administrator-Class Users

For a TimePictra ADMIN level user, the following menus and related shortcut icons in the Launch Pad, and menus in OpenView, are **disabled/missing**:

- AutoAction
- Admin
- Config
	- Firmware Download...
- **Security** 
	- NE User Admin...
	- Management Domain...
- Defaults
	- Command Template...
- Misc
	- Force Unlock NE

### User-Class Users

For a TimePictra USER level user, the following menus and related shortcut icons in the Launch Pad, and menus in OpenView, are **disabled**.

- AutoAction
- Pass**Thru**
- Admin
- Config
	- Modify Configuration...
	- Firmware Download...

*Security Management*

*097-48302-33 Issue 1: December 2003*

- Security
	- NE User Admin...
	- Management Domain...

**S S SSS S SSS S S S SS S SSS S S S S S SSS S S S S S S S S S S S S S S**

- Defaults
	- Command Template...
- Misc
	- Force Unlock NE
	- Forced Alarm Sync

This page intentionally left blank.

**S S SSS S SSS S S S SS S SSS S S S S S SSS S S S S S S S S S S S S S S**

# *Configuration Management*

*The procedures in this chapter explain how to view and modify the current configuration settings of NEs, how to manage a database of default configurations, and how to download firmware to NEs.*

Chapter 10

# **Verview**

The TimePictra software provides the ability to view or modify the current configuration of NEs that are being managed by the system.

**S S SSS S SSS S S S SS S SSS S S S S S SSS S S S S S S S S S S S S S S**

The software also provides the ability to download firmware upgrades to the EEPROMS on the various cards within a specified NE.

# In This Chapter

The information in this chapter can be referenced when performing configuration management operations. The following sections are included in this chapter:

### Viewing or Modifying the Current Configuration of NEs

This section explains how to view or modify the current configuration settings of a NE.

### NE Firmware Upgrades

This section explains how to download firmware upgrades to NEs using TimePictra.

### Sync Trail Management

This section explains Sync Trails Management.

178 *TimePictra Release 3.3 User's Guide Configuration Management 097-48302-33 Issue 1: December 2003*

# Viewing or Modifying the Current Configuration of NEs

**S S SSS S SSS S S S SS S SSS S S S S S SSS S S S S S S S S S S S S S S**

The software provides dialog boxes to aid in viewing or modifying the current configuration of NEs. The Modify Configuration dialog box is used for modifying the current configuration of a specified NE, and the View Configuration dialog box is used for viewing the current configuration of a NE.

Figure [29,](#page-178-0) below, shows a representative Modify Configuration dialog box. The View Configuration dialog box is essentially identical, except that you cannot modify NE settings from within it.

The upper portion of the dialog box, which is referred to as the *header panel*, shows some basic information about the chosen NE, such as its CLLI code, management status, location, etc. Below the header panel are *context-switch buttons*, which determine the character of the lower portion of the dialog box, which is referred to as the *action panel*. The context switch buttons and action panel vary depending on the NE type selected. Table [AK](#page-179-0) explains the dialog box.

#### <span id="page-178-0"></span>Figure 29. Modify Configuration Dialog Box

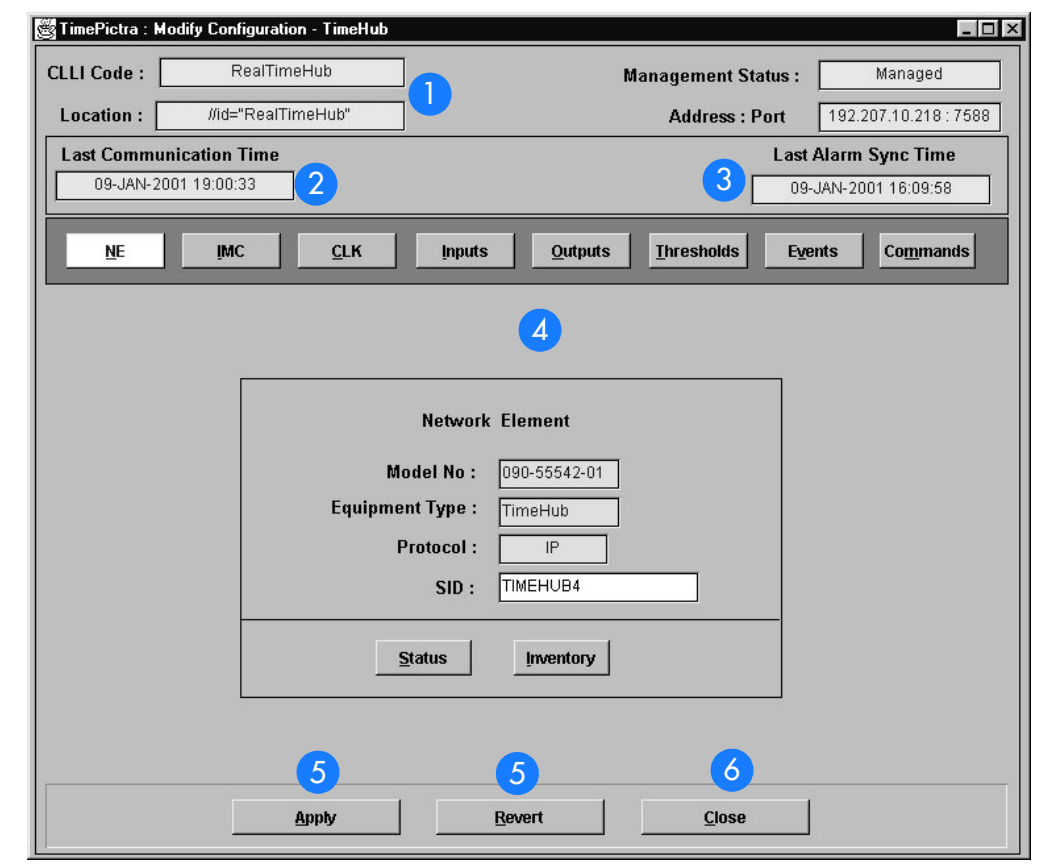

#### <span id="page-179-0"></span>Table AK. Modify Configuration Dialog Box Description

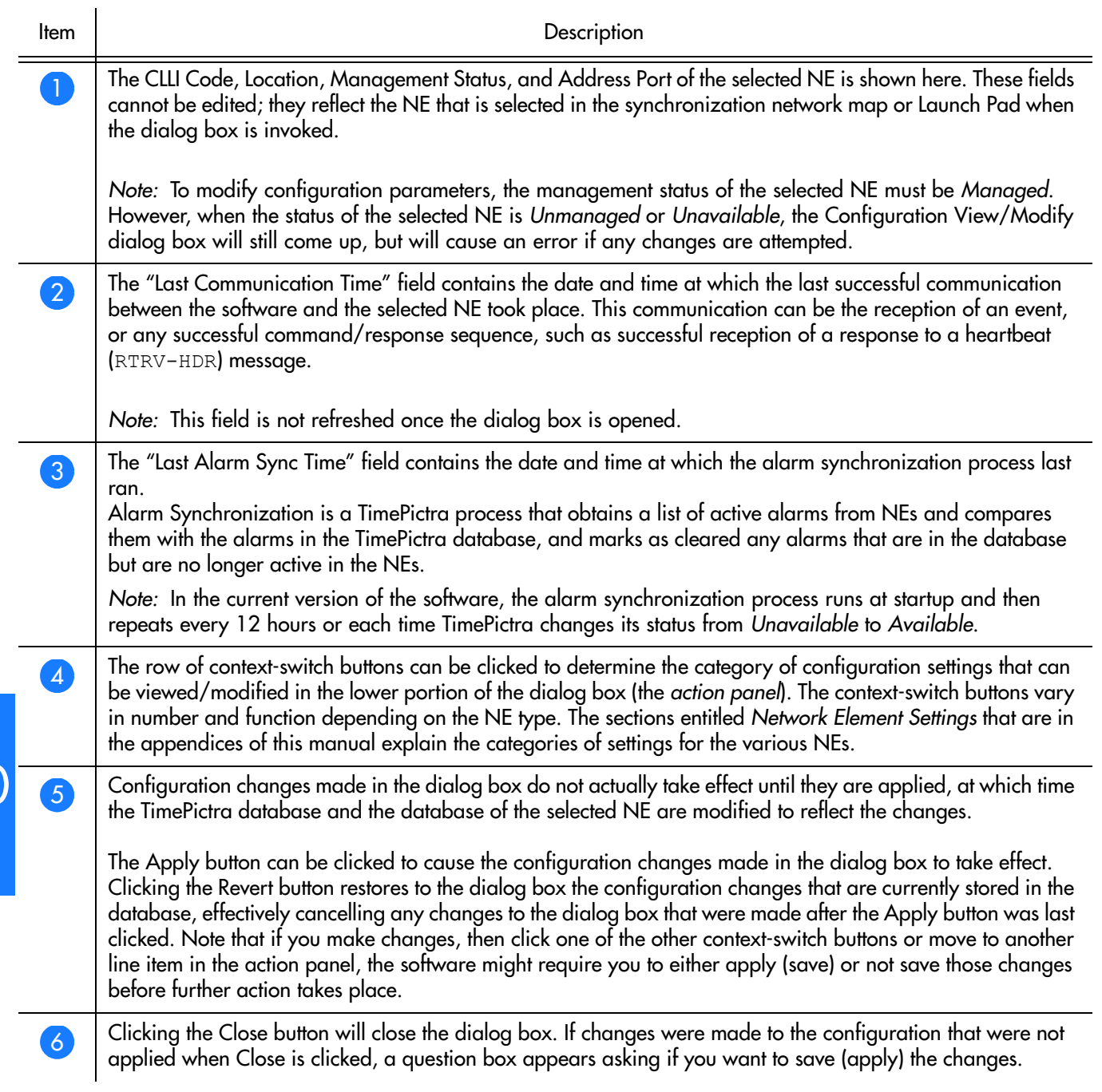

**S S SSS S SSS S S S SS S SSS S S S S S SSS S S S S S S S S S S S S S S**
## View the Current Configuration Settings of an NE

**S S SSS S SSS S S S SS S SSS S S S S S SSS S S S S S S S S S S S S S S**

The configuration settings that appear in the View Configuration dialog box reflect the NE settings as stored in the TimePictra database, which might not reflect the actual current settings of the NE. Configuration inconsistencies can occur if settings are changed locally at the NE, such as changes made using a local craft terminal or command pass-through.

Procedure [AS](#page-180-0) explains how to view the current configuration settings of an NE.

#### <span id="page-180-0"></span>Procedure AS. Viewing the Current Configuration Settings of an NE

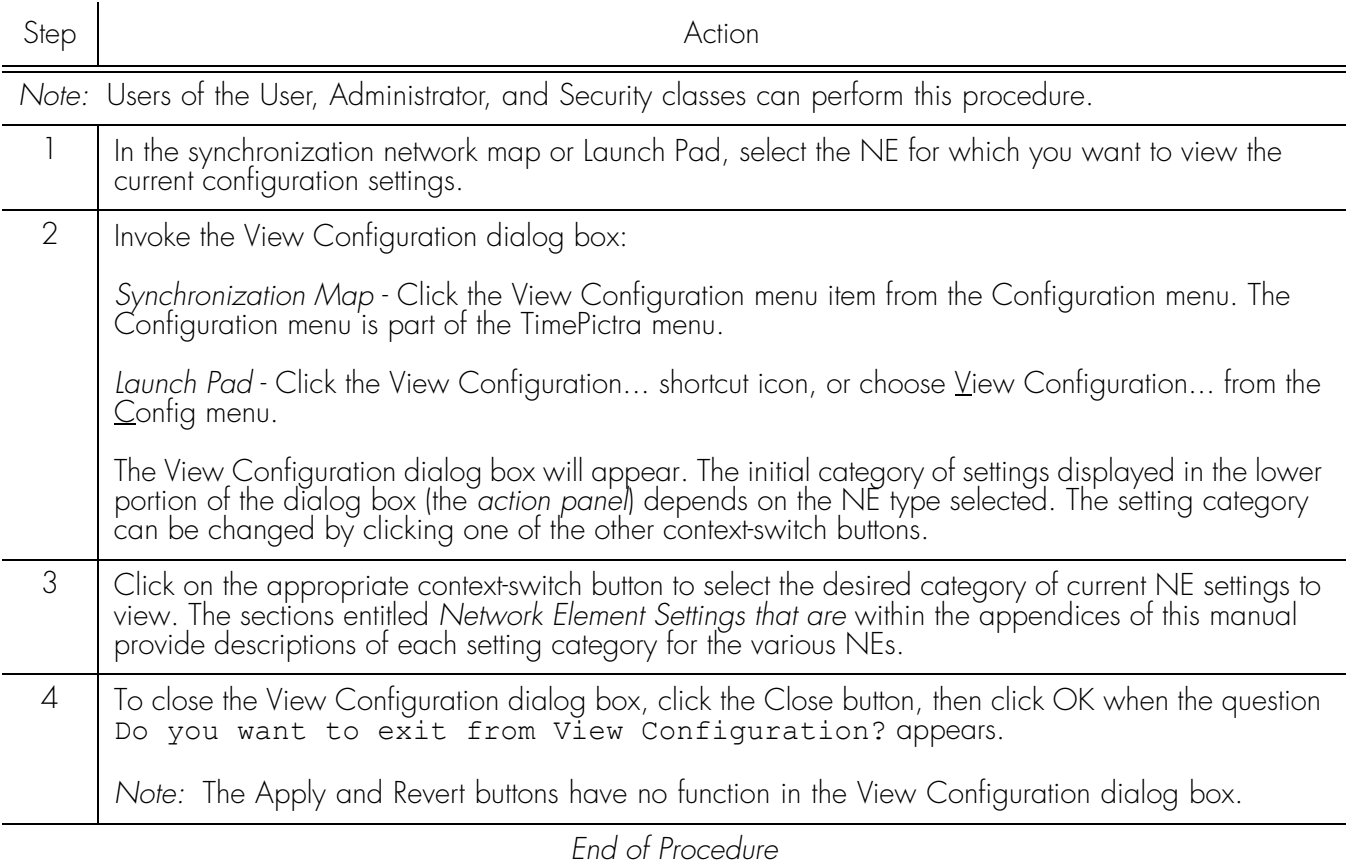

## Modify the Current Configuration Settings of an NE

#### *Notes:*

- 1. The NE must be in the managed state in order to modify the current NE settings.
- 2. The configuration settings that appear in the Modify Configuration dialog box reflect the NE settings as stored in the TimePictra database, which might not reflect the actual current settings of the NE. Configuration inconsistencies can occur if settings are changed locally at the NE, such as changes made using a local craft terminal or command pass-through.

Procedure [AT](#page-181-0) explains how to modify the current configuration settings of an NE.

**S S SSS S SSS S S S SS S SSS S S S S S SSS S S S S S S S S S S S S S S**

### Step Action *Note:* Users of the Administrator and Security classes can perform this procedure. 1 In the synchronization network map or Launch Pad, select the NE for which you want to modify the current configuration settings. 2 | Invoke the Modify Configuration dialog box: *Synchronization Map* - Click the Modify Configuration menu item from the Configuration menu. The Configuration menu is part of the TimePictra menu.

<span id="page-181-0"></span>Procedure AT. Modifying the Current Configuration Settings of an NE

*Launch Pad* - Click the Modify Configuration... shortcut icon, or choose Modify Configuration... from the Config menu.

The Modify Configuration dialog box will appear. The initial category of settings displayed in the lower portion of the dialog box (the *action panel*) depends on the NE type selected. The setting category can be changed by clicking one of the other context-switch buttons.

<sup>3</sup> Click on the appropriate context-switch button to select the desired category of current NE settings to modify. The sections entitled *Network Element Settings* that are within the appendices of this manual provide descriptions of each setting category for the various NEs.

4 | Modify the settings as is appropriate.

The sections entitled *Network Element Settings* that are within the appendices of this manual explain the settings in each category for the selected NE. Each explanation contains the range and default value of the setting where applicable.

- 10 5 Choose the appropriate action:
	- *To apply the modifications to the current configuration of the NE*, click the Apply button.

*Note:* If you make modifications then click one of the other context-switch buttons or make changes in another line item in the action panel, the software might require you to either apply (save) or not save those changes before allowing further action to take place.

- *To cancel the last setting modification that was made in the current instance of the dialog box, and recall it*, click the Revert button *before* clicking the Apply button.
- *To close the Modify Configuration dialog box*, click the Close button and answer appropriately to the questions asking if you want to save (apply) and exit.

*End of Procedure*

# Firmware Upgrades

The software contains functionality that enables the downloading of firmware upgrades to different cards on an NE from a file that is accessible on the network. The firmware code is downloaded to a specified NE using the Firmware Download dialog box.

**S S SSS S SSS S S S SS S SSS S S S S S SSS S S S S S S S S S S S S S S**

### The Firmware Download Process

The executable firmware for certain cards in certain NEs is stored in the card's main memory on a set of EEPROM memory chips, EEPROM is an acronym for Electrically Erasable Programmable Read Only Memory. At times, it might be necessary to upgrade the firmware on a card, in which case the firmware download process will be employed.

The firmware download process is designed so that the former version of firmware, then the version being updated, can be restored should a failure in the process occur.

### Recovery from Firmware Download Process Failure

Should the firmware download process fail at any step, a recovery process can restore the former copy of firmware to the card's main memory, and restore the card to normal operating mode using the former copy of firmware.

The recovery process involves stepping backward through certain steps of the firmware download process.

For example, if the firmware download process fails at the Verify Main stage, recovery might consist of copying code from backup memory to main memory, and cancelling firmware download mode. This would re-establish card operation using the former version of firmware.

### Firmware Download dialog box

Figure [30](#page-183-0) and Table [AL](#page-183-1) briefly explain the Firmware Download dialog box.

### <span id="page-183-0"></span>Figure 30. Firmware Download Dialog Box

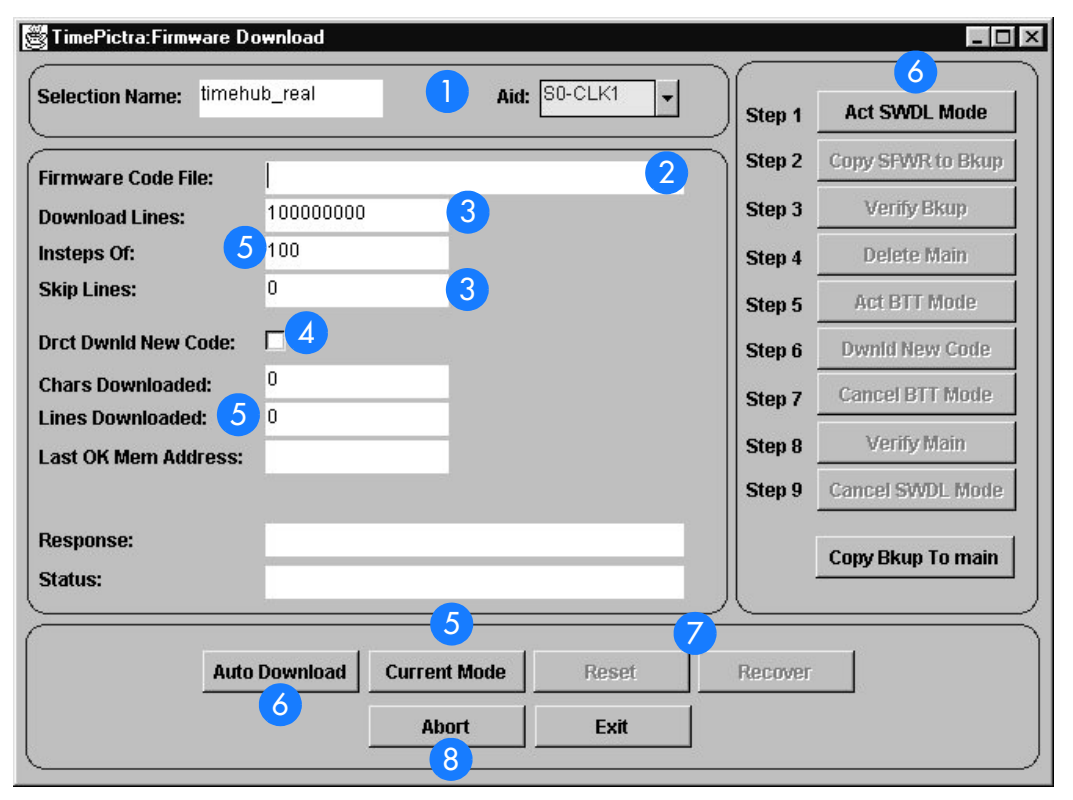

<span id="page-183-1"></span>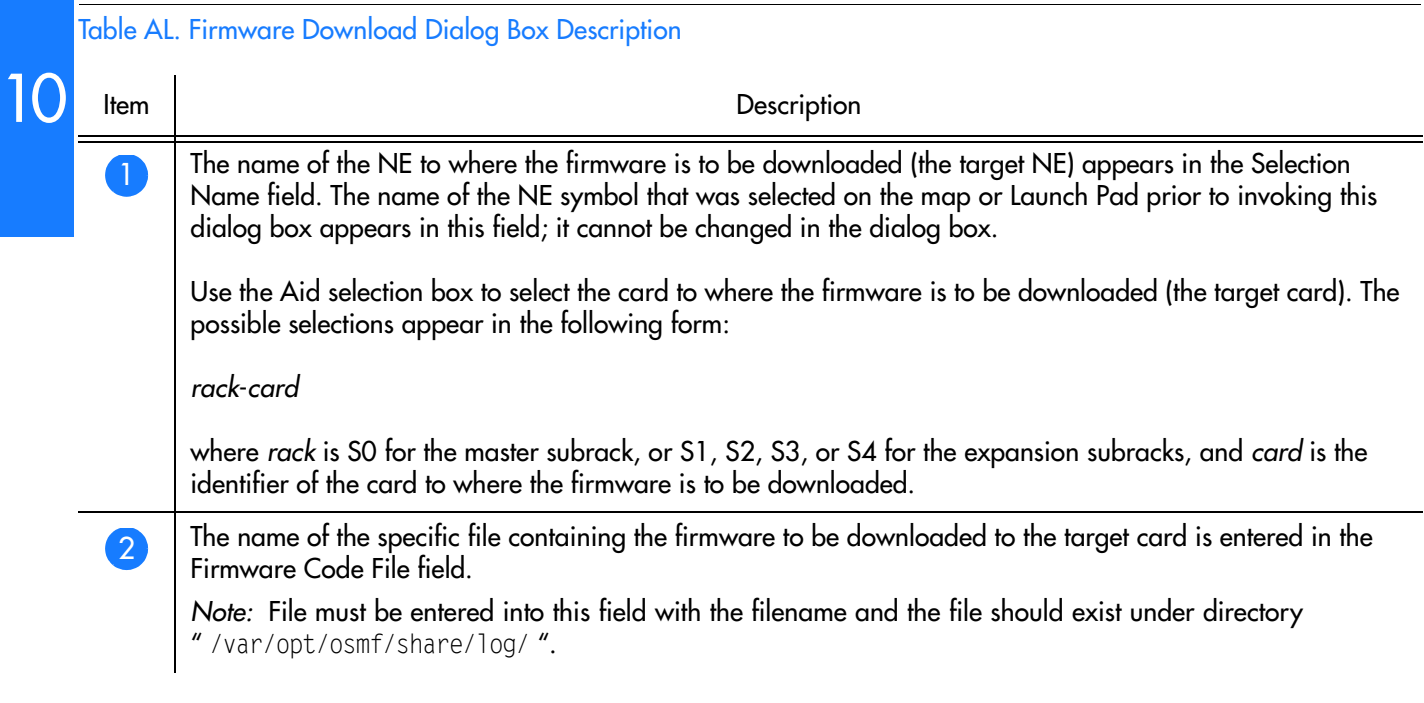

### Table AL. Firmware Download Dialog Box Description (cont'd)

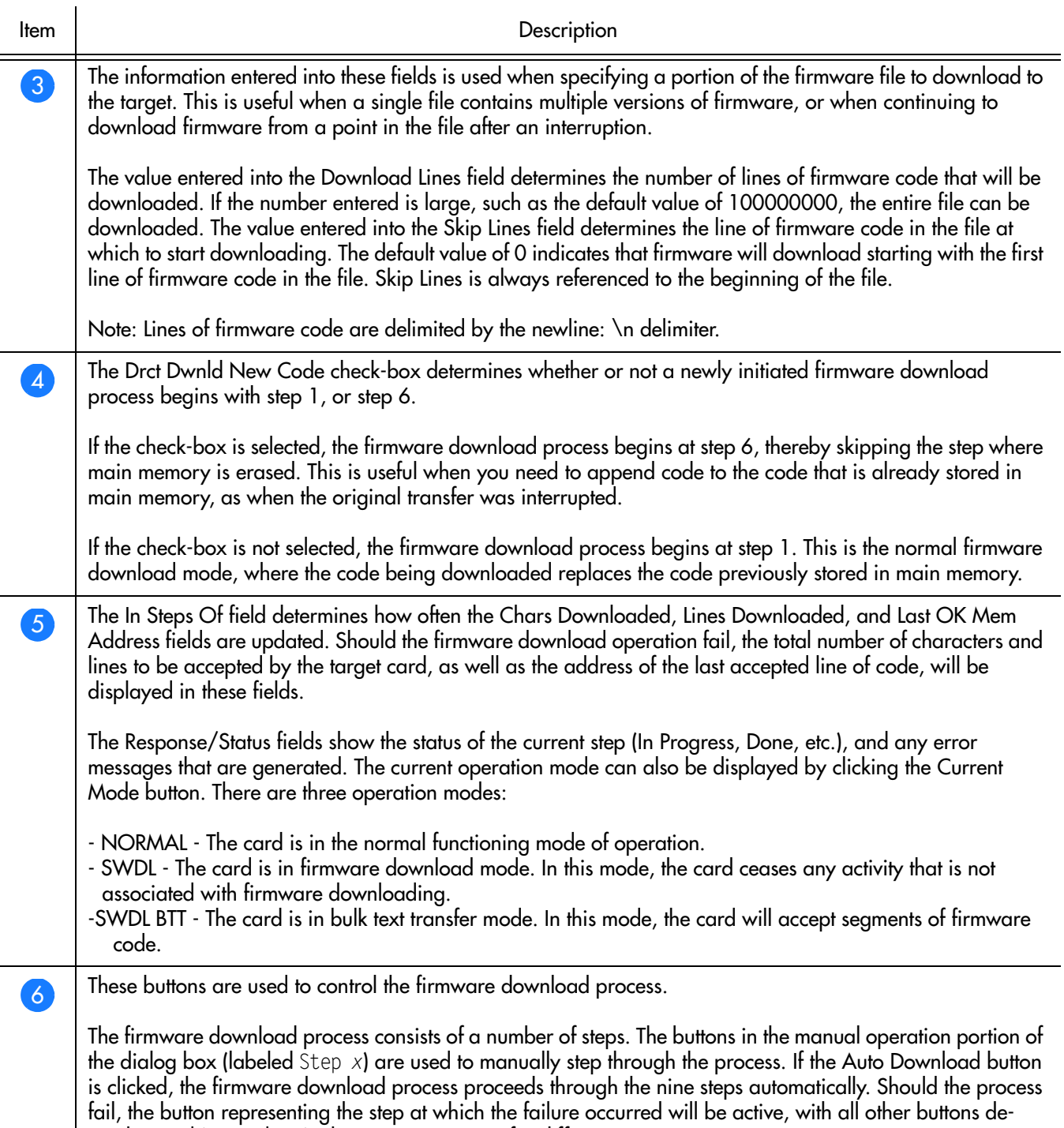

emphasized (grayed out). These steps can vary for different NE types.

### Table AL. Firmware Download Dialog Box Description (cont'd)

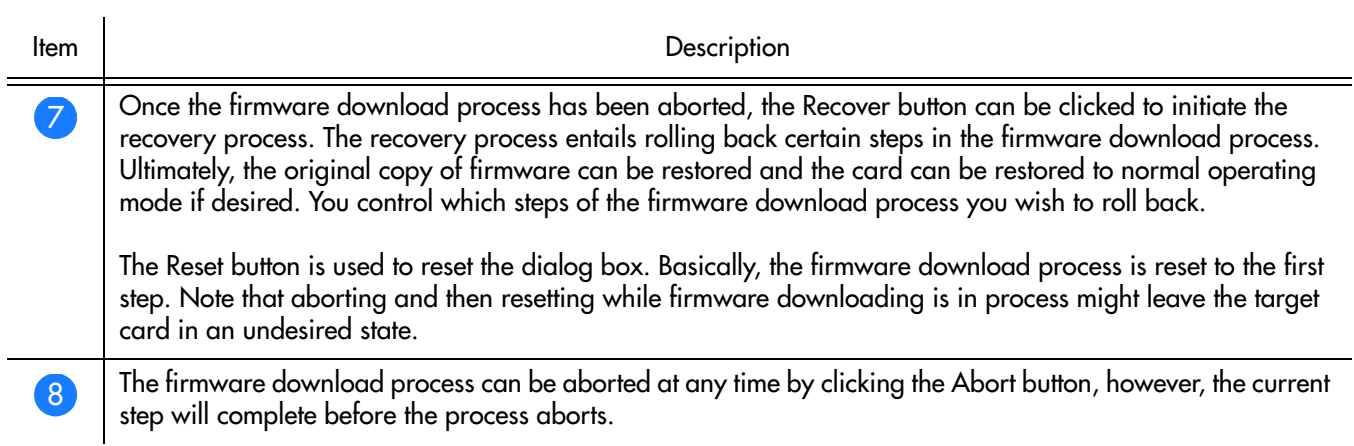

# Sync Trail Management

## Sync Trails in Openview

Sync Trails are used to represent a signal path from the output of one Network Element to the input of another Network Element, or the output of a GPS to the input of a Network element. If a problem exists with the signal path represented by the sync trail symbol, the color of the symbol changes to indicate the nature of the problem.

**S S SSS S SSS S S S SS S SSS S S S S S SSS S S S S S S S S S S S S S S**

The procedures in this section explain how to create and delete a sync trail on the Openview Synchronization Map. Note that the following must be considered for the link to be successfully created.

- The output port that will be the source of the link must be enabled and properly configured to be compatible with the input channel that will be the destination of the link (refer to the output ports subsection in the Network Element Settings section of the appendix for the NE to be configured, for a description on the output port settings).
- Likewise the input channel that will be the destination of the link must be enabled and properly configured to be compatible with the output port that will be the source of the link (refer to the input channel subsection in the Network Element Settings section of the appendix for the NE to be configured, for a description on the input channel settings).

When a sync trail connection between symbols on different sub-maps are made, a ghost symbol is automatically inserted into the sub-map where target Network Element is located.

When more than one sync trail is created for two Network Elements, the single sync trail shown in the map represents multiple connections. This is known as a Meta connection. Double clicking on the Meta-connection opens a window in which the individual connections can be viewed. Status is always propagated from individual connections to the Meta-connection using TimePictra status propagation rules.

Sync trails provide an interface that represents the actual connections between Network Elements. Creation of a Sync Trail has no relation to the actual physical connection between the Network Elements. The user needs to ensure that actual connections exist between the source and the target Network Element before creating a Sync trail for it.

#### *Notes:*

- 1. Users of the USER user class can view, sort, filter, and view summary sync trail information, but cannot create or delete sync trails. Users of the SEC and ADMIN user classes have full sync trail management capability.
- 2. Sync Trails are only shown in the Openview Synchronization Map; they are not shown in the Launch Pad. Even though they can be created using the Launch Pad, they can only be viewed on the Openview map.

Figure [31](#page-187-0) and Table AM briefly explain the main Sync Trail dialog box.

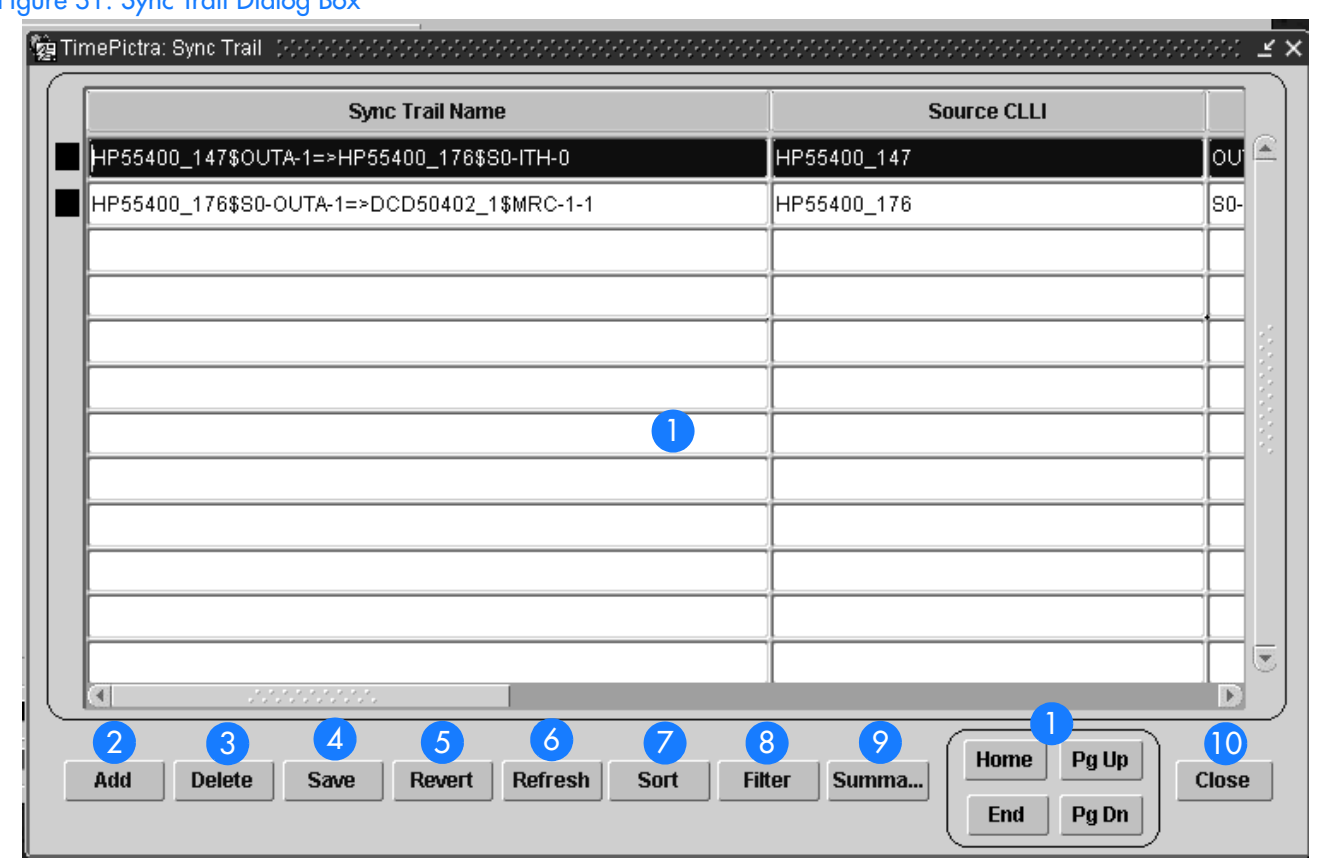

**S S SSS S SSS S S S SS S SSS S S S S S SSS S S S S S S S S S S S S S S**

### <span id="page-187-0"></span>Figure 31. Sync Trail Dialog Box

# 10 Table AM. Sync Trail Dialog Box Description

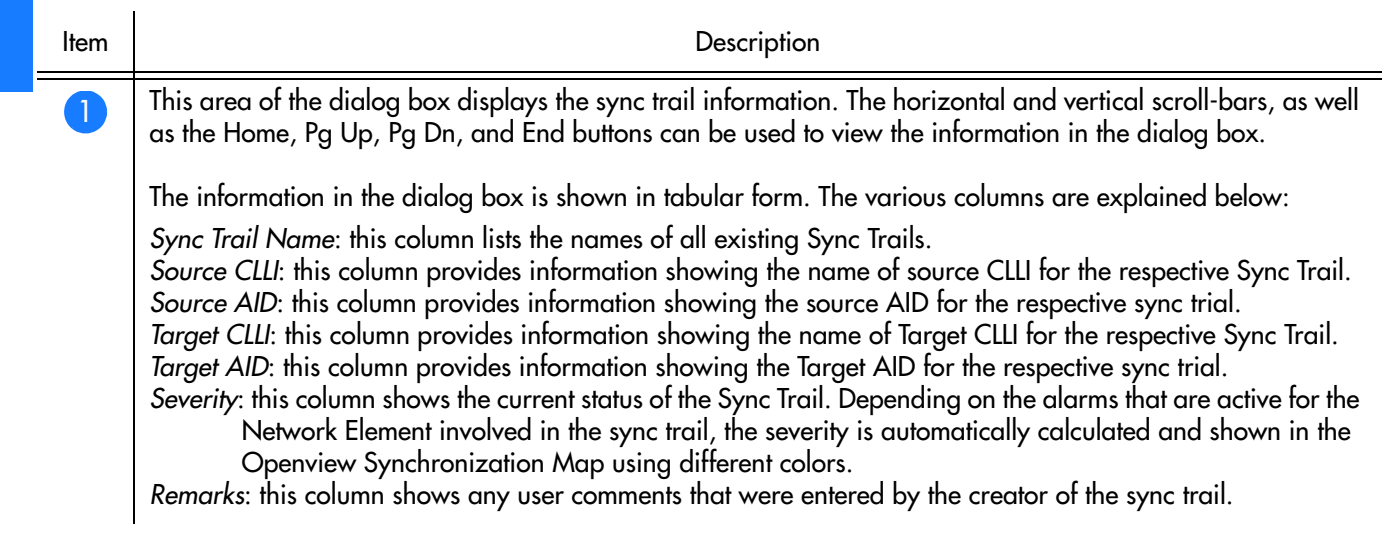

### Table AM. Sync Trail Dialog Box Description (cont'd)

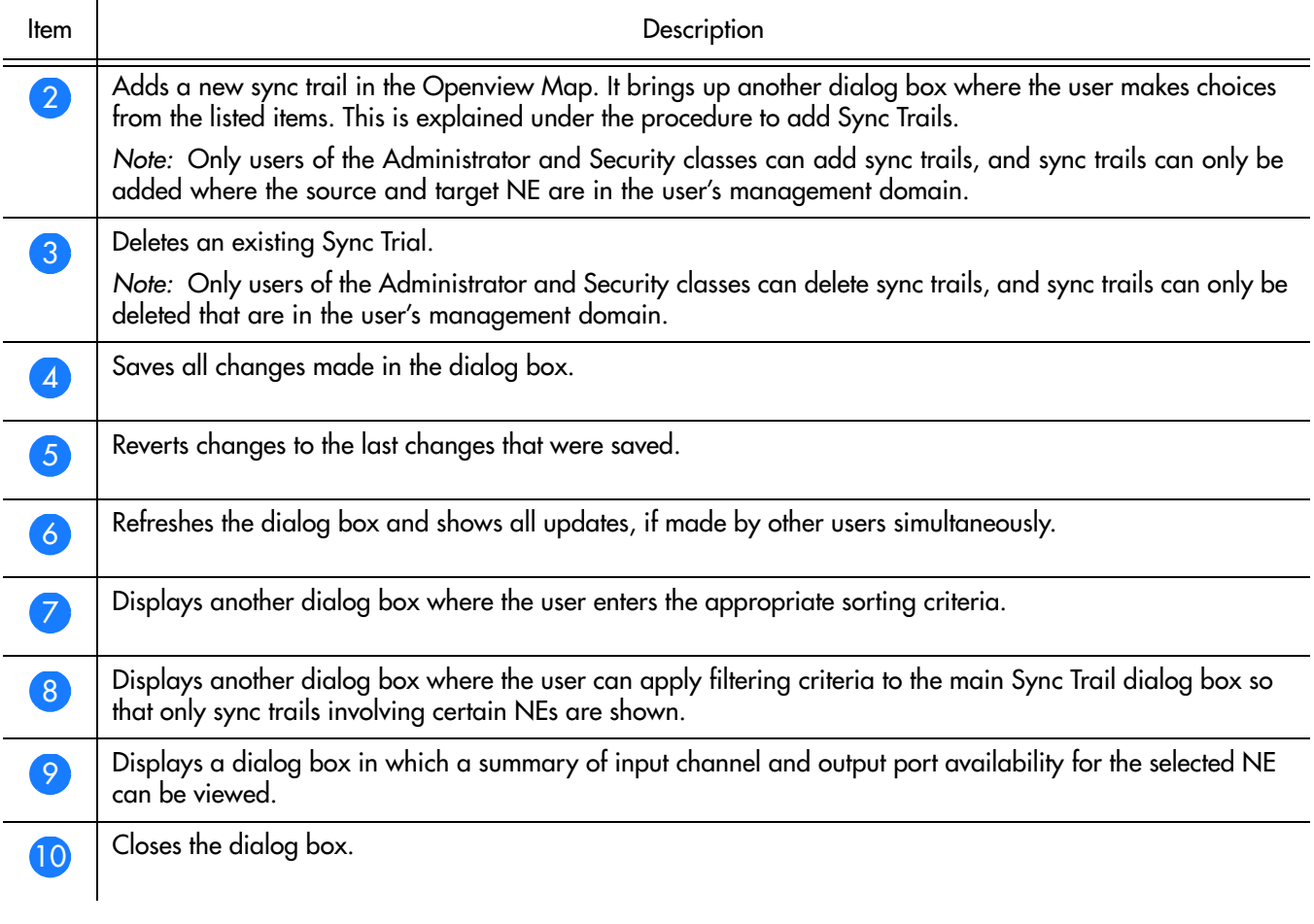

**S S SSS S SSS S S S SS S SSS S S S S S SSS S S S S S S S S S S S S S S**

## Opening the main Sync Trail Dialog Box

Procedure [AU](#page-189-0) explains how to open the Sync Trail dialog box.

### <span id="page-189-0"></span>Procedure AU. Opening the main Sync Trail Dialog Box

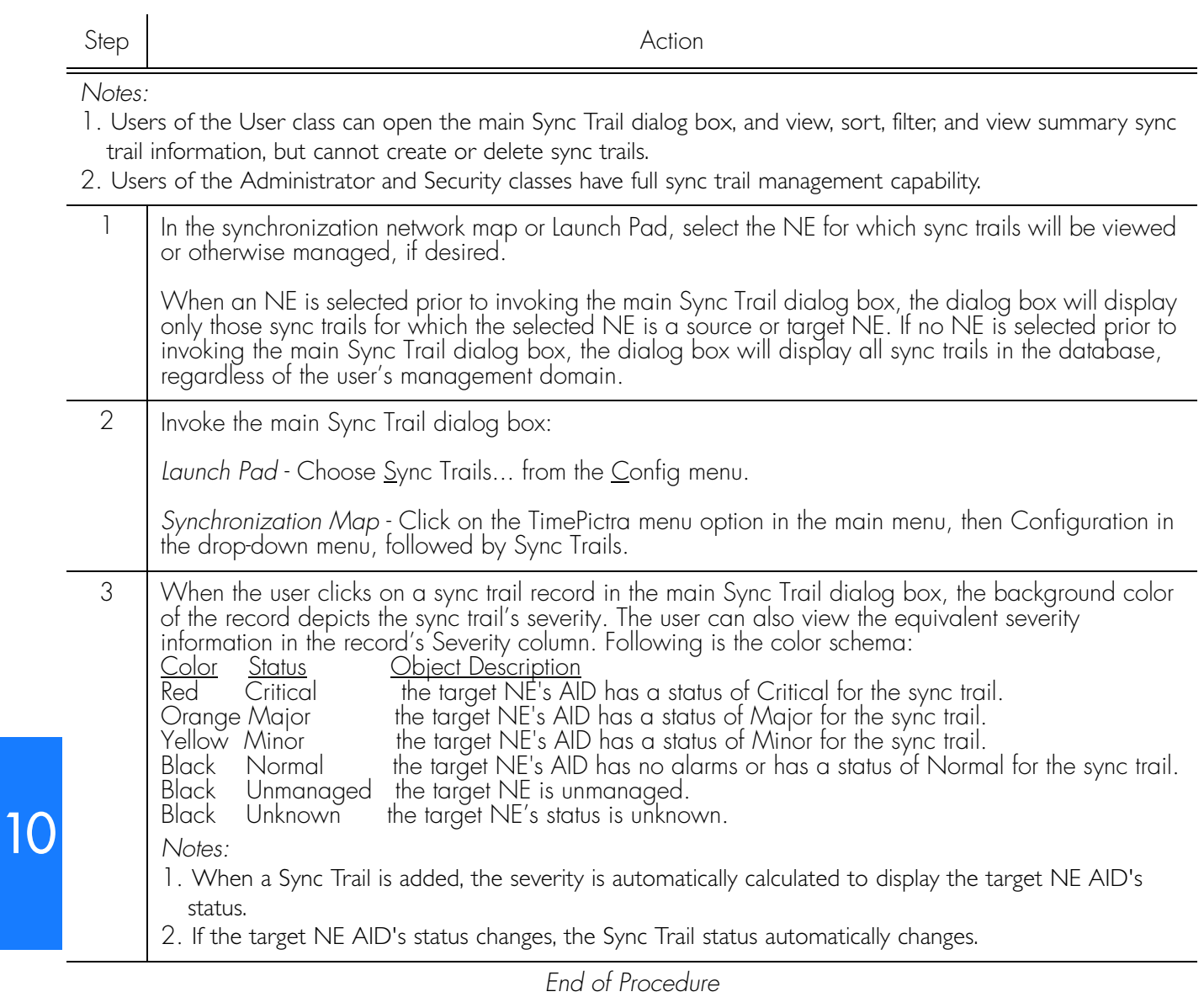

**S S SSS S SSS S S S SS S SSS S S S S S SSS S S S S S S S S S S S S S S**

### Viewing NE Input/Output Information

*Note:* Users of the User, Administrator, and Security classes can view NE input/ output summary information.

When an NE is selected on the Synchronization Map or Launch Pad before the main Sync Trail dialog box is invoked, the Summary button on the main Sync Trail dialog box is active, and clicking on it invokes the *ne\_name* Summary dialog box, in which usage information for the NE's various input channels and output ports can be viewed.

Figure [32](#page-190-0) shows the *ne\_name* Summary dialog box when an NE with the name

**S S SSS S SSS S S S SS S SSS S S S S S SSS S S S S S S S S S S S S S S** HP55400\_147 is selected, and Table [AN](#page-190-1) briefly explains the *ne\_name* Summary

<span id="page-190-0"></span>Figure 32. *ne\_name* Summary Dialog Box

dialog box.

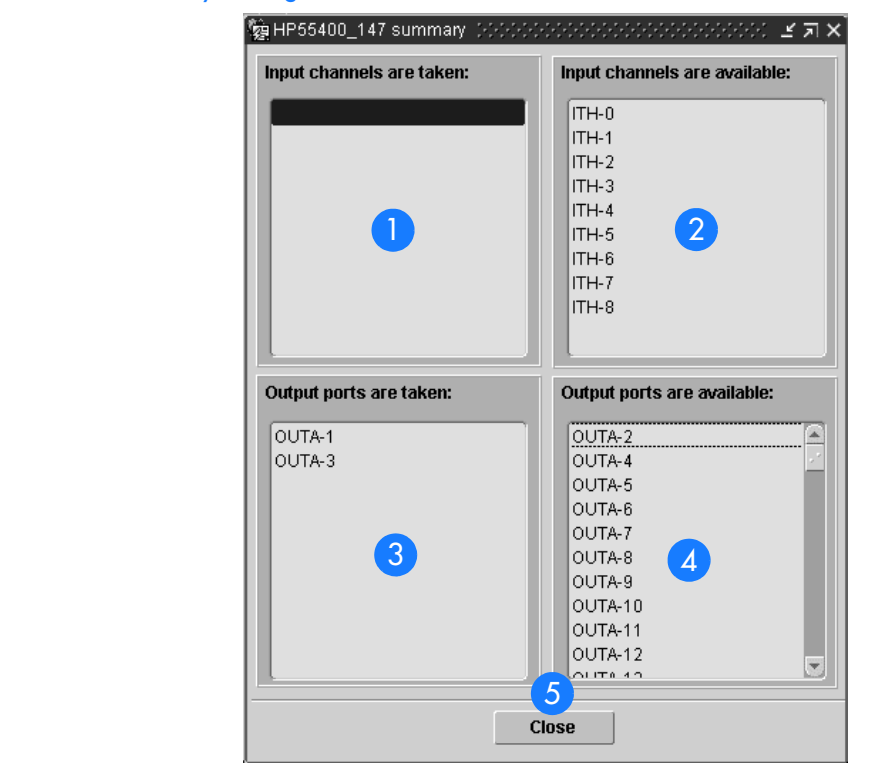

### <span id="page-190-1"></span>Table AN. *ne\_name* Summary Dialog Box Description

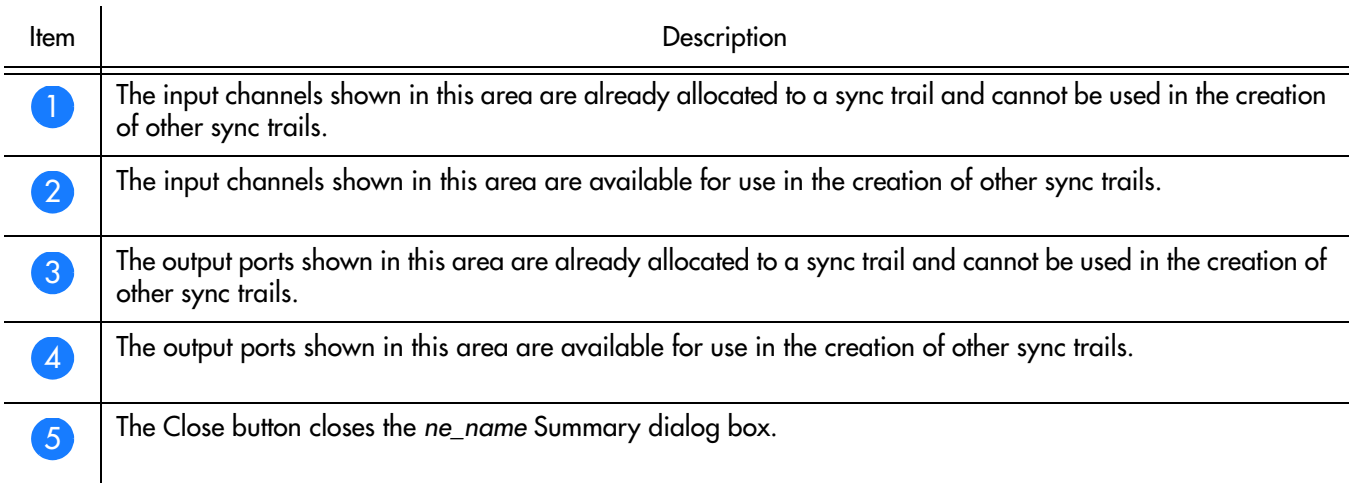

## Sorting Fields for Display in the main Sync Trail Dialog Box

**S S SSS S SSS S S S SS S SSS S S S S S SSS S S S S S S S S S S S S S S**

*Note:* Users of the User, Administrator, and Security classes can sort sync trail information.

When the Sort button in the main Sync Trail dialog box is clicked, the Sync Trail Sorting Criteria dialog box is displayed. In this dialog box, the user can select, at most, 3 columns from the main Sync Trail dialog box as the selected order to sort the Sync Trail information in the main dialog box.

Figure [33](#page-191-0) and Table [AO](#page-191-1) briefly explain the Sync Trail Sorting Criteria dialog box.

<span id="page-191-0"></span>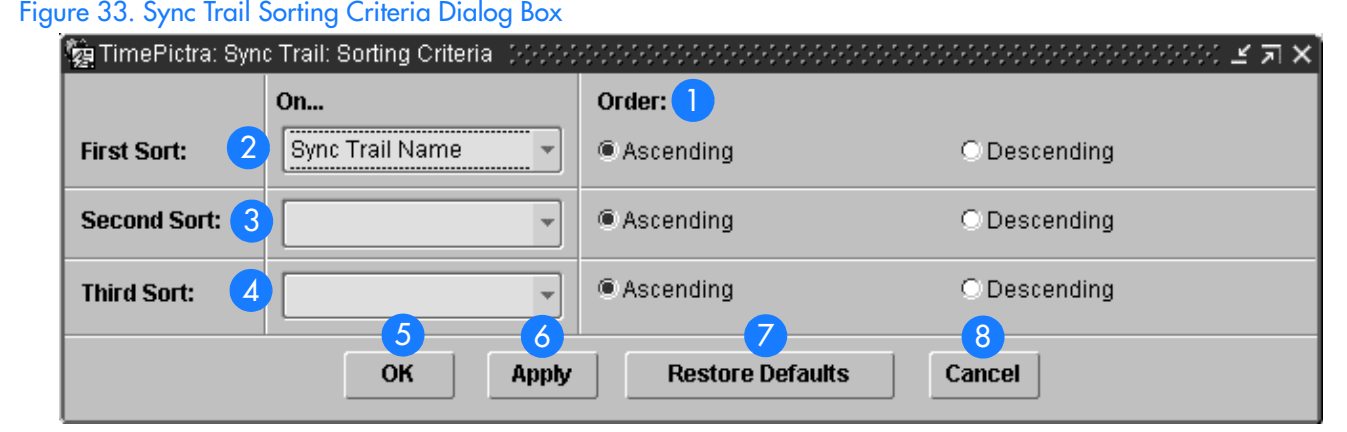

<span id="page-191-1"></span>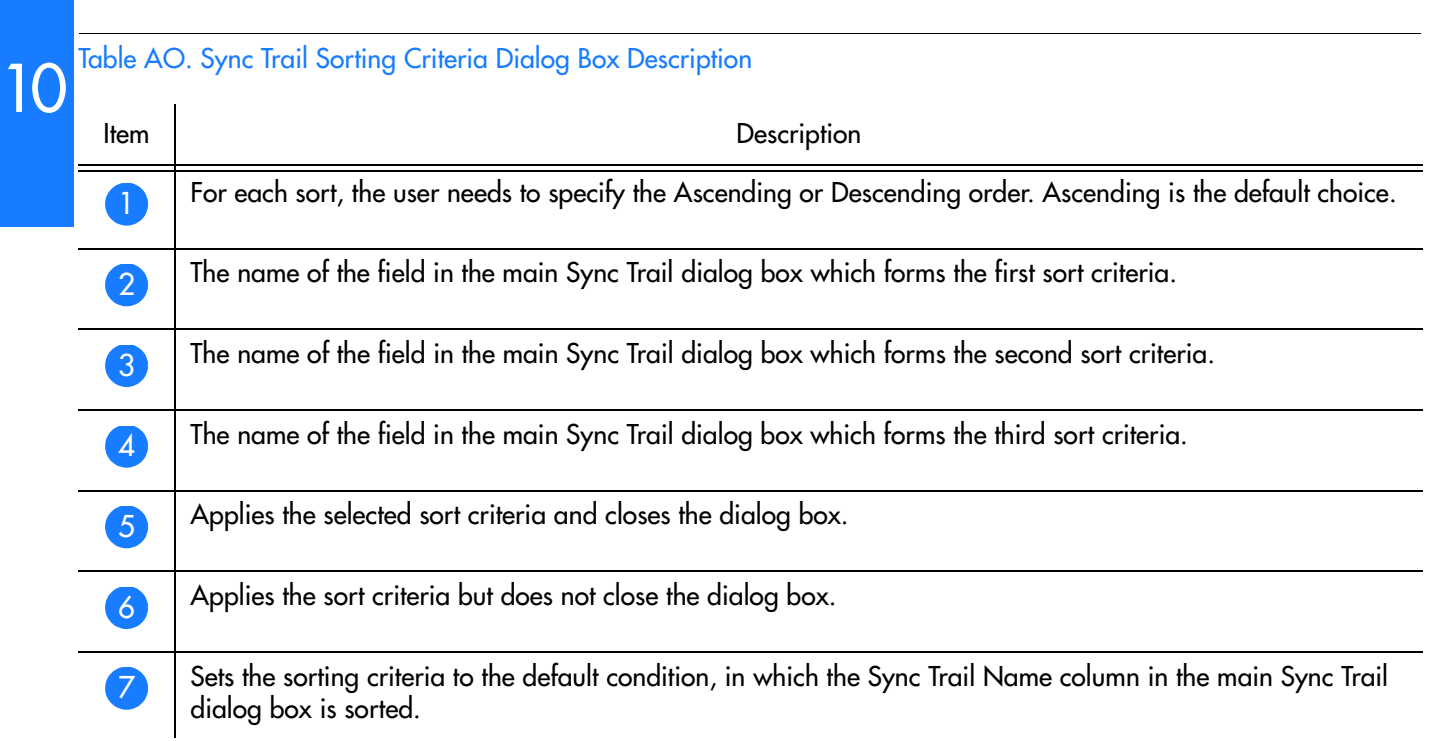

### Table AO. Sync Trail Sorting Criteria Dialog Box Description (cont'd)

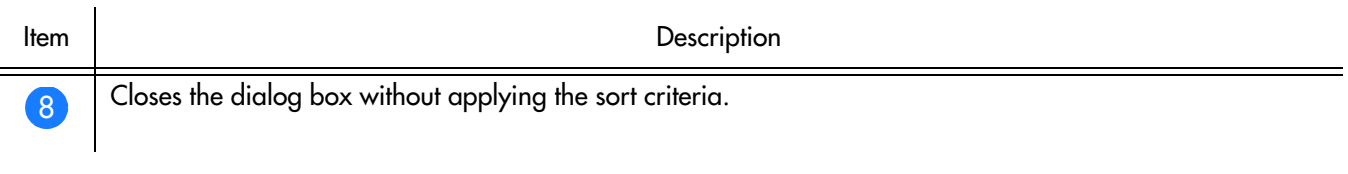

**S S SSS S SSS S S S SS S SSS S S S S S SSS S S S S S S S S S S S S S S**

### *Notes:*

- 1. The user can also sort records in the main Sync Trail dialog box based on a particular column by clicking on the label for that column.
- 2. The Remarks column in the main Sync Trail dialog box cannot be used as a sorting criteria.

### Filtering Sync Trails for Display in the main Sync Trail Dialog box

Sync trail information as displayed in the main Sync Trail dialog box can be filtered so that sync trails involving only certain Network Elements are displayed. The filtering criteria is selected in the Sync Trail Network Element Filter dialog box. Figure [34](#page-192-0) and Table [AP](#page-193-0) briefly explain the Sync Trail Network Element Filter dialog box.

<span id="page-192-0"></span>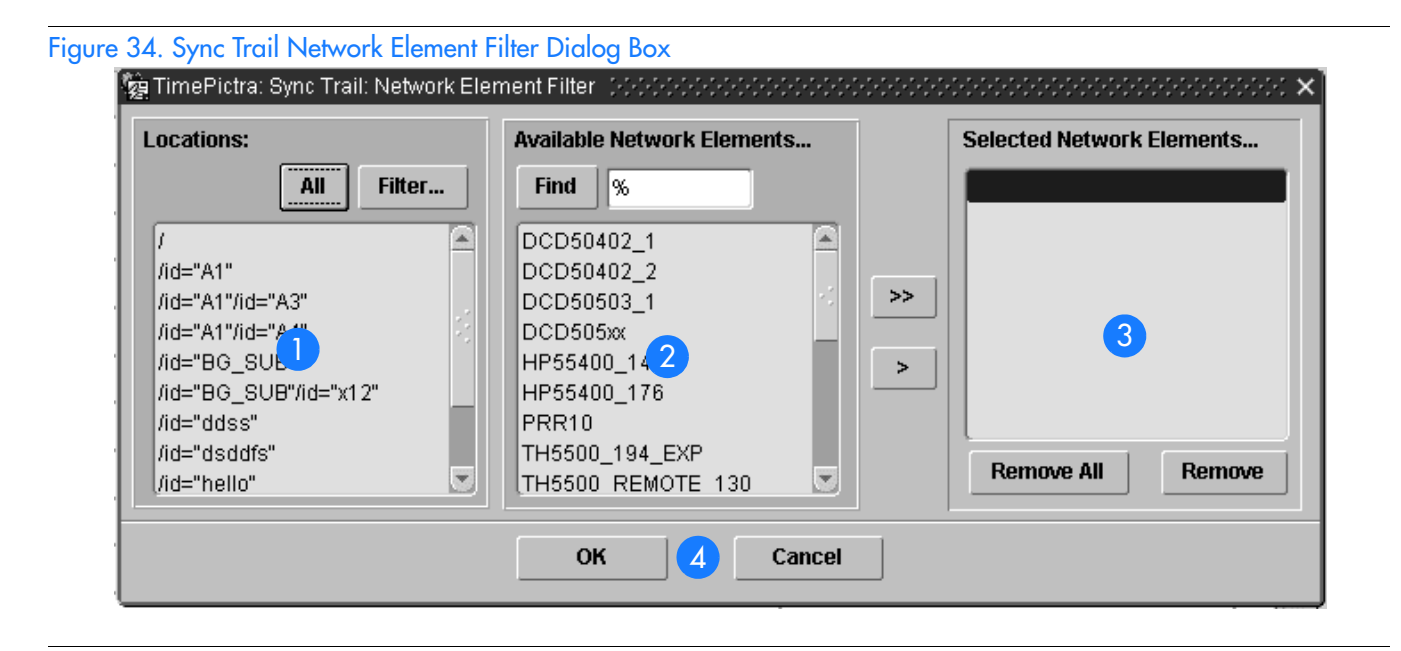

### <span id="page-193-0"></span>Table AP. Sync Trail Network Element Filter Dialog Box Description

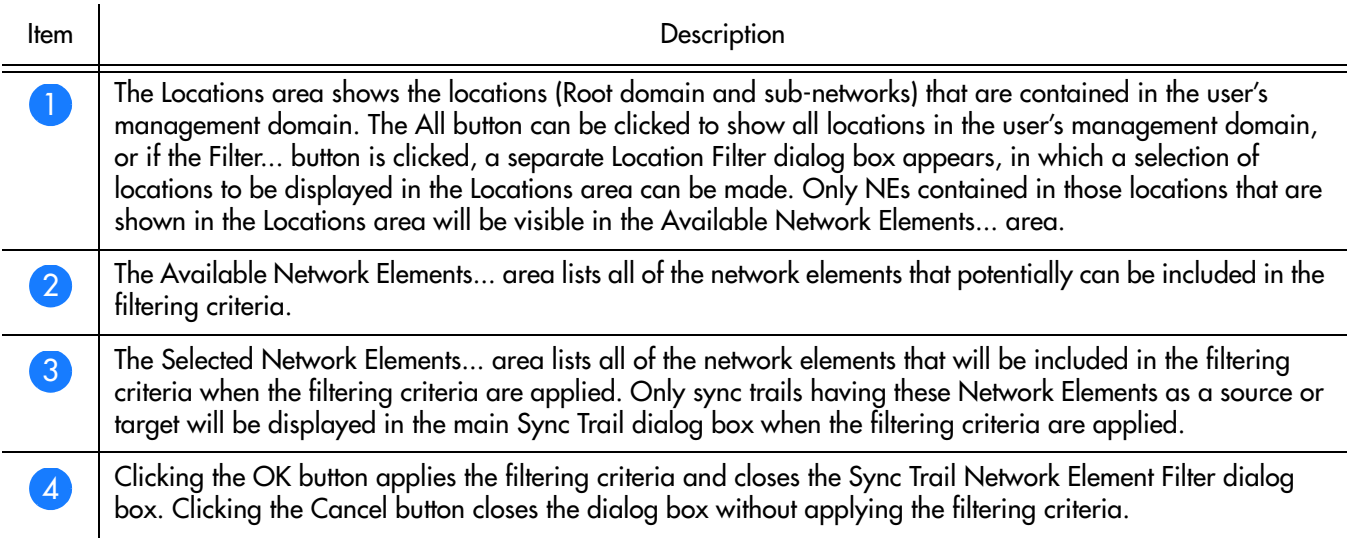

**S S SSS S SSS S S S SS S SSS S S S S S SSS S S S S S S S S S S S S S S**

Procedure [AV](#page-193-1) explains how to use the sync trail filtering feature.

### <span id="page-193-1"></span>Procedure AV. Filtering Sync Trails for Display in the main Sync Trail Dialog box

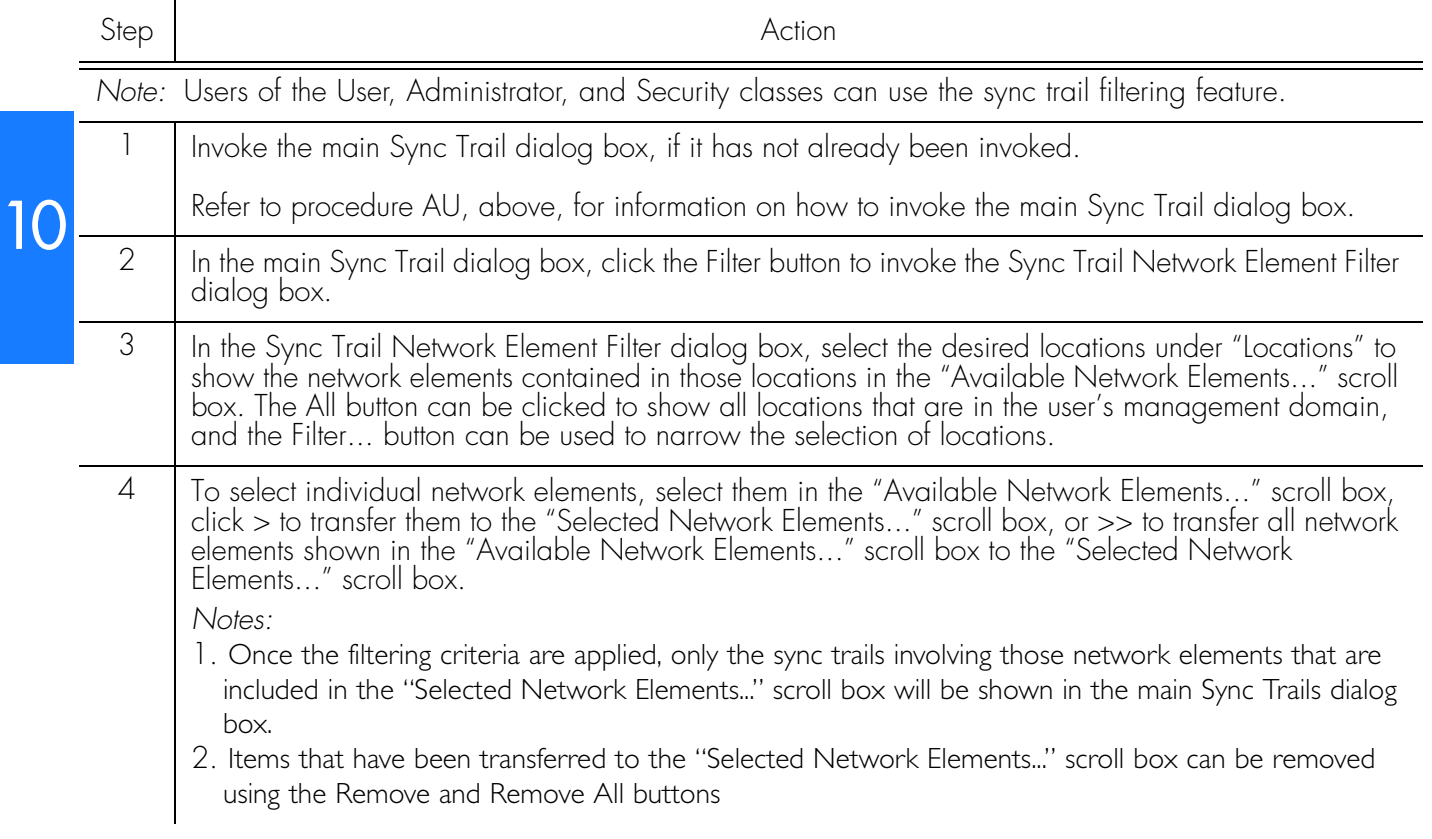

### Procedure AV. Filtering Sync Trails for Display in the main Sync Trail Dialog box (cont'd)

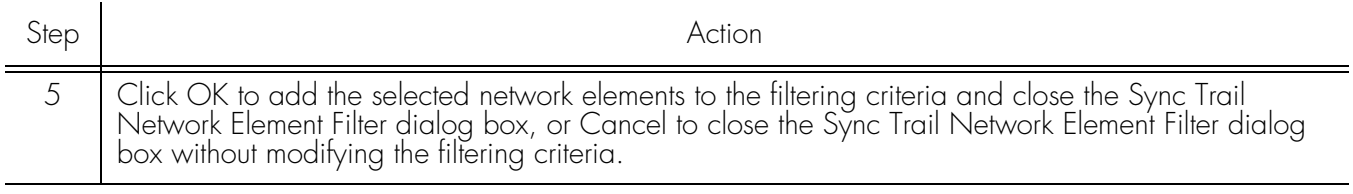

**S S SSS S SSS S S S SS S SSS S S S S S SSS S S S S S S S S S S S S S S**

*End of Procedure*

## Adding a Sync Trail

When the Add button is clicked in the main Sync Trail dialog box, the Add Sync Trail dialog box is displayed. In the Add Sync Trail dialog box, the user selects the Target CLLI and the Source CLLI, and their respective AIDs. The system then generates the sync trail name. Note that the user cannot specify a custom name for the sync trial; it is generated by the system automatically by clicking the Get button. The Get button remains disabled until the required fields are populated.

Figure [35](#page-194-0) and Table [AQ](#page-195-0) briefly explain the Add Sync Trail dialog box.

<span id="page-194-0"></span>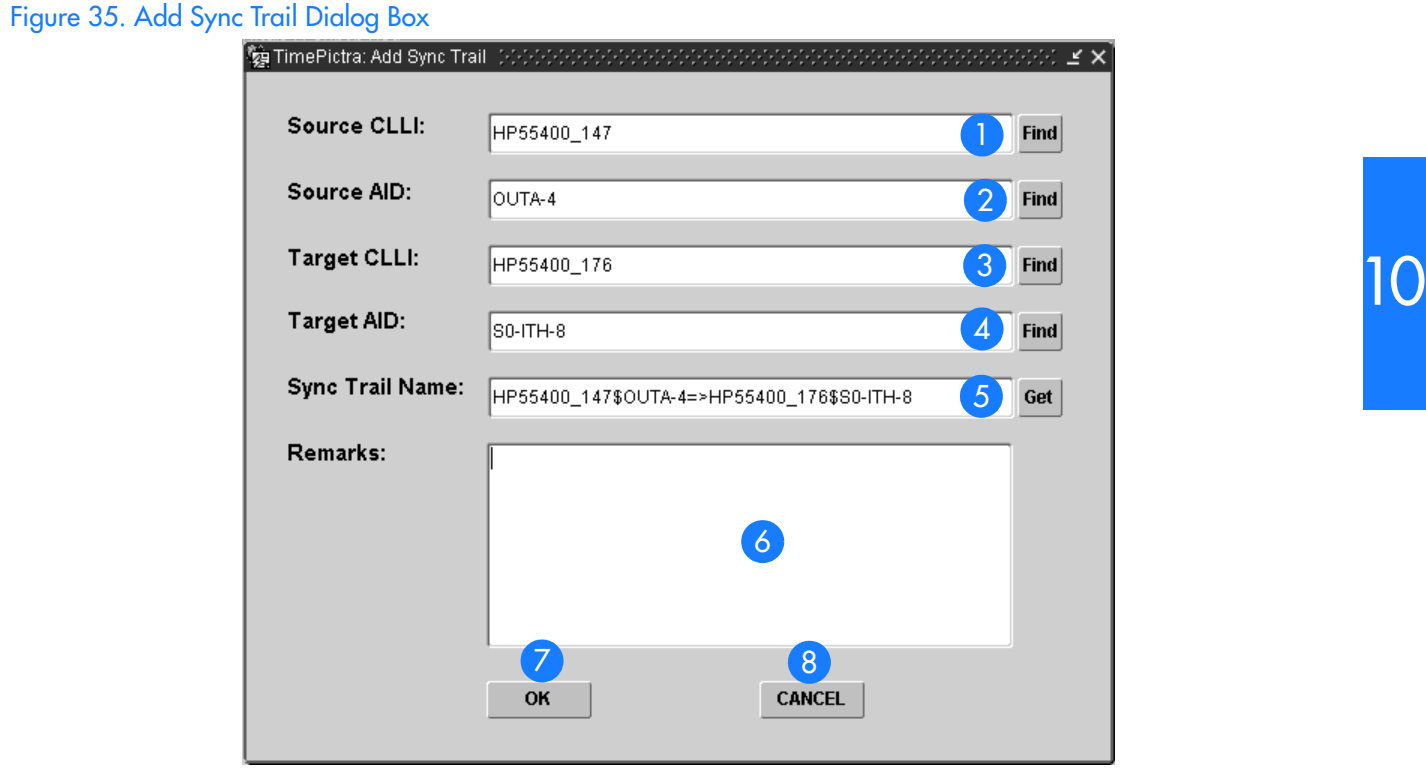

### <span id="page-195-0"></span>Table AQ. Add Sync Trail Dialog Box Description

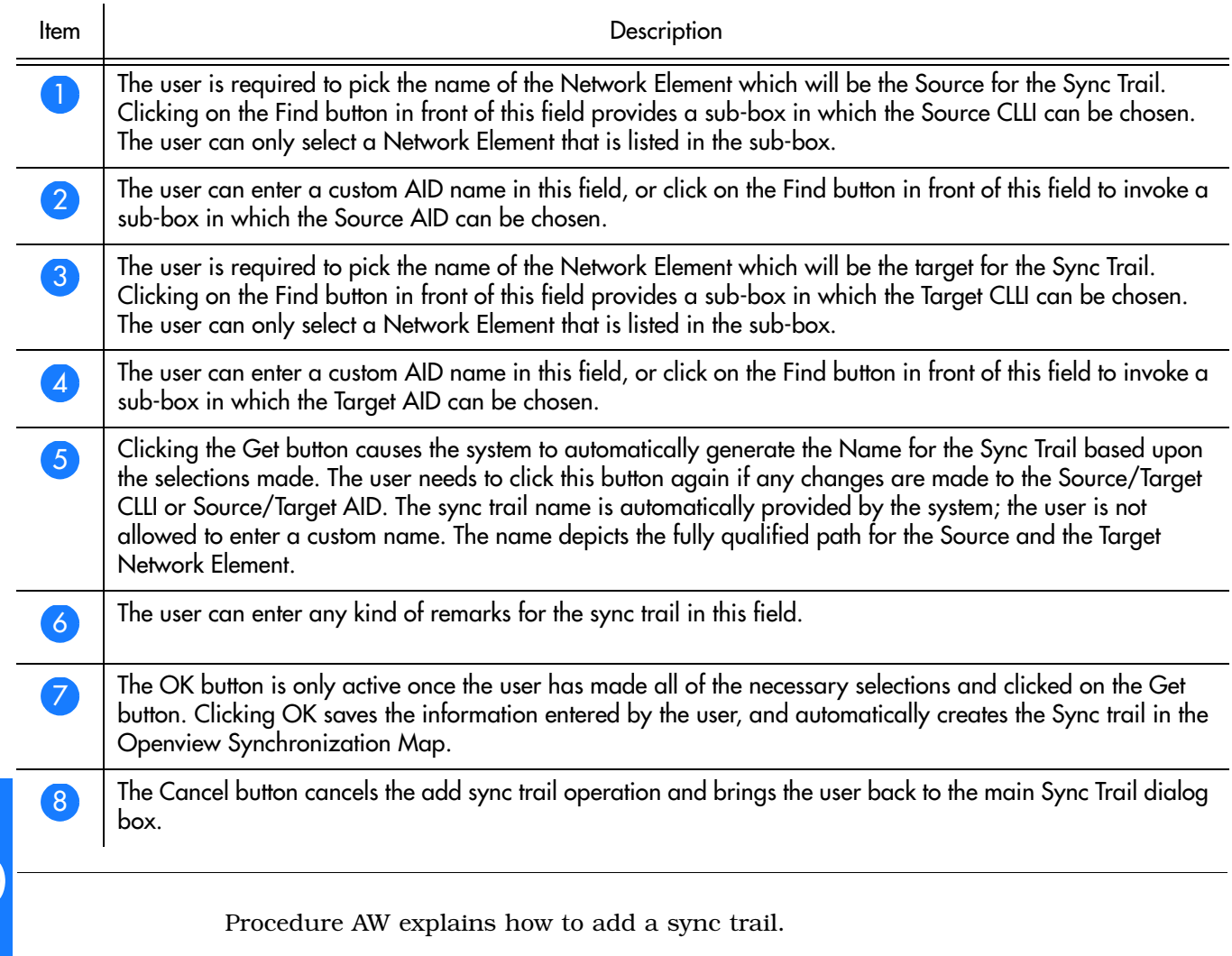

**S S SSS S SSS S S S SS S SSS S S S S S SSS S S S S S S S S S S S S S S**

### <span id="page-196-0"></span>Procedure AW. Adding a Sync Trail

<span id="page-196-1"></span>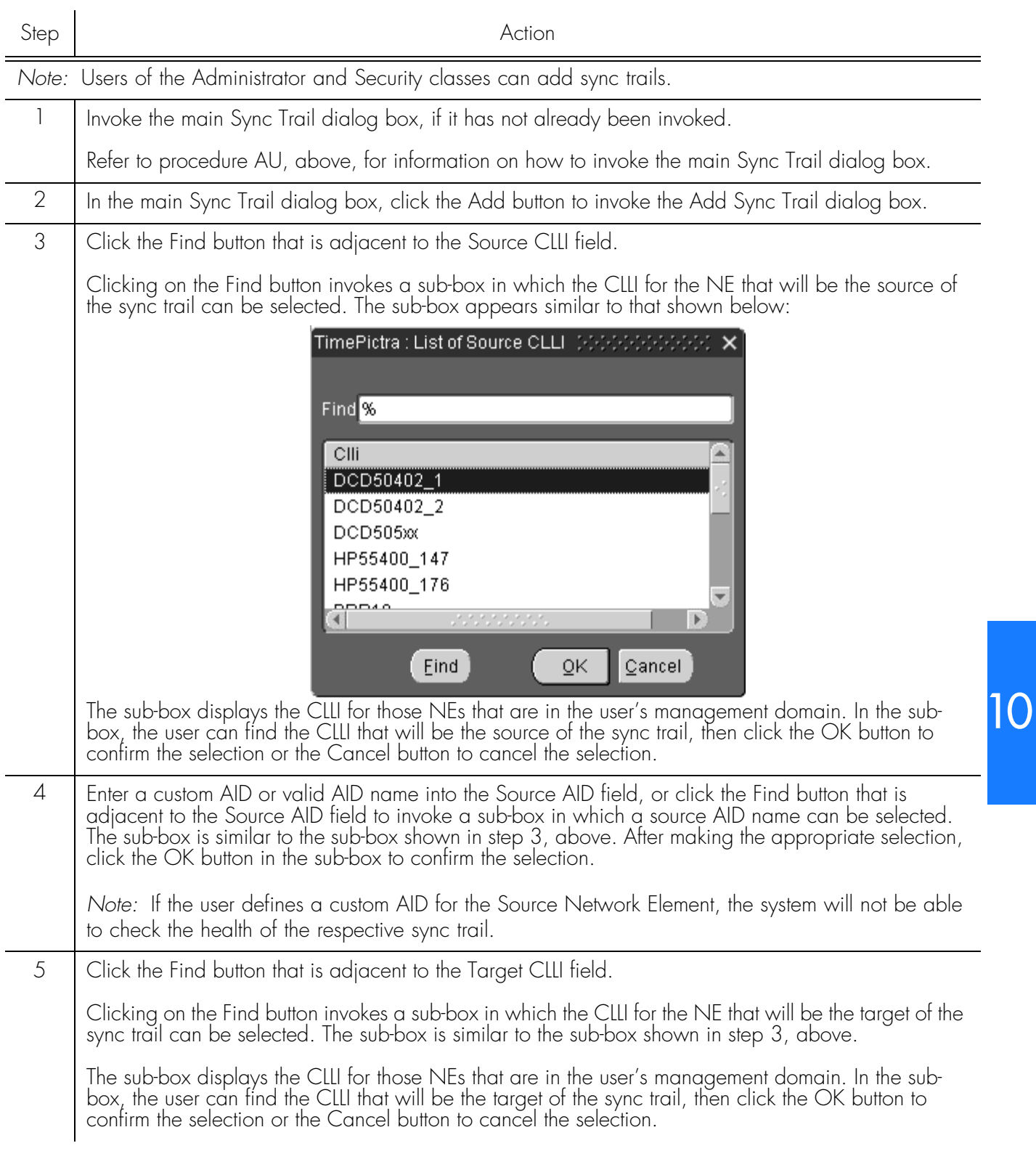

### Procedure AW. Adding a Sync Trail (cont'd)

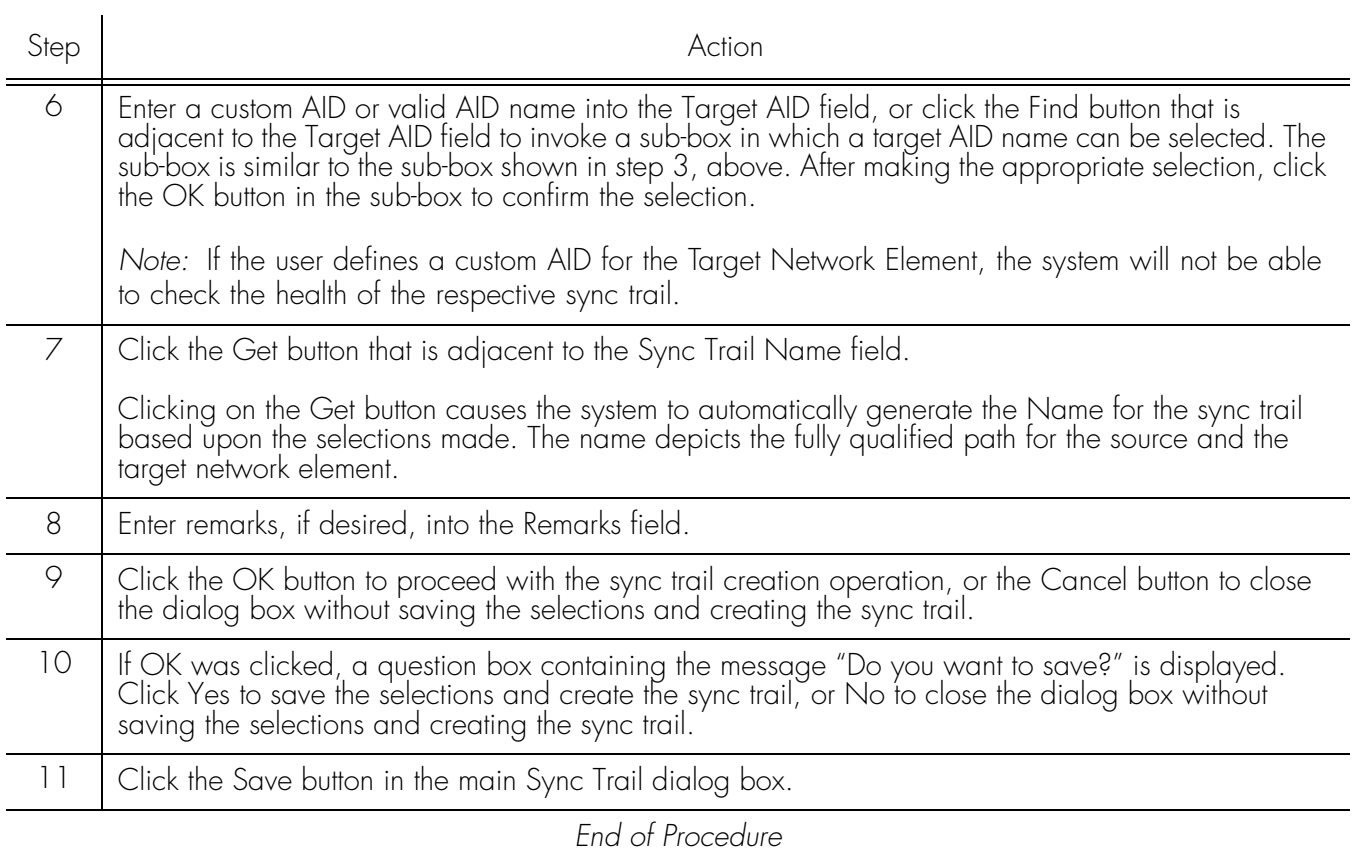

**S S SSS S SSS S S S SS S SSS S S S S S SSS S S S S S S S S S S S S S S**

*Note:* If the target Network Element and the source Network Element are not on the same subnet, a Ghost symbol for the source element is automatically created on the sub-map where the target element exists. Deletion of a sync trail does not automatically delete the ghost symbol if any was created by the Add Sync Trail operation.

## Deleting a Sync Trail

Procedure [AX](#page-198-0) explains how to delete a sync trail.

### <span id="page-198-0"></span>Procedure AX. Deleting a Sync Trail

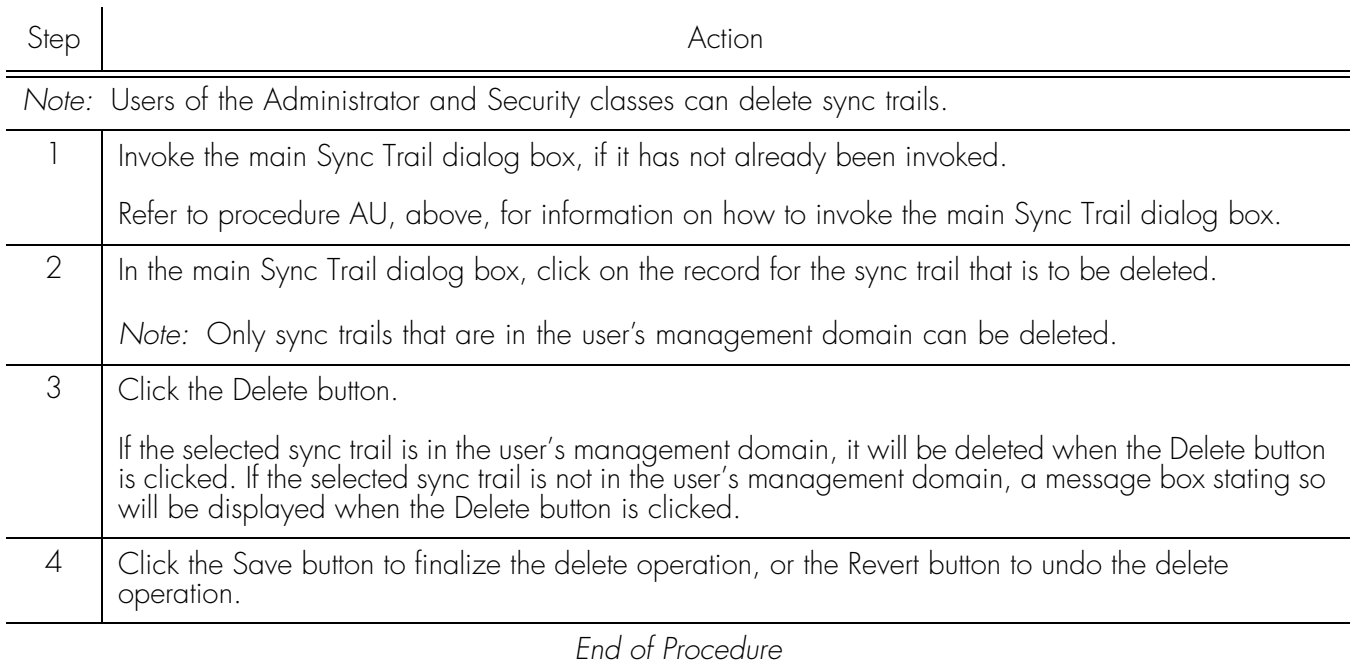

**S S SSS S SSS S S S SS S SSS S S S S S SSS S S S S S S S S S S S S S S**

This page intentionally left blank.

# *Defaults Management*

*The procedures in this chapter explain how to manage a database of default configurations and how to maintain a user defined template containing TL1 Command Instruction Sets.*

Chapter 11

# **Verview**

The TimePictra Software provides the ability to create and store a database of defaults configuration.

**S S SSS S SSS S S S SS S SSS S S S S S SSS S S S S S S S S S S S S S S**

The software also provides the capability to maintain a user defined template containing TL1 Command Instruction Sets.

# In This Chapter

The information in this chapter can be referenced when performing defaults management operations. The following sections are included in this section:

## Managing Default Configuration

This section explains how to create, modify or delete default configuration for NE's.

## Audit Operation

This section explains how to carry out Direct Audit Operations on the NE's.

### Command Templates

This section explains how to create and use the command templates defined by the user for different NE's.

# Managing Default Configurations

The software has the ability to maintain a database of default configurations with respect to different types of NEs. There are several dialog boxes that are involved in default configuration management.

**S S SSS S SSS S S S SS S SSS S S S S S SSS S S S S S S S S S S S S S S**

## Configuration Defaults (main screen) dialog box

The Configuration Defaults (main screen) dialog box is the dialog box that is invoked when the Config Defaults... menu item is chosen from the Defaults menu on the Launch Pad. Figure 36 and Table AR briefly explain the Configuration Defaults (main screen) dialog box.

#### Figure 36. Configuration Defaults (main screen) Dialog Box

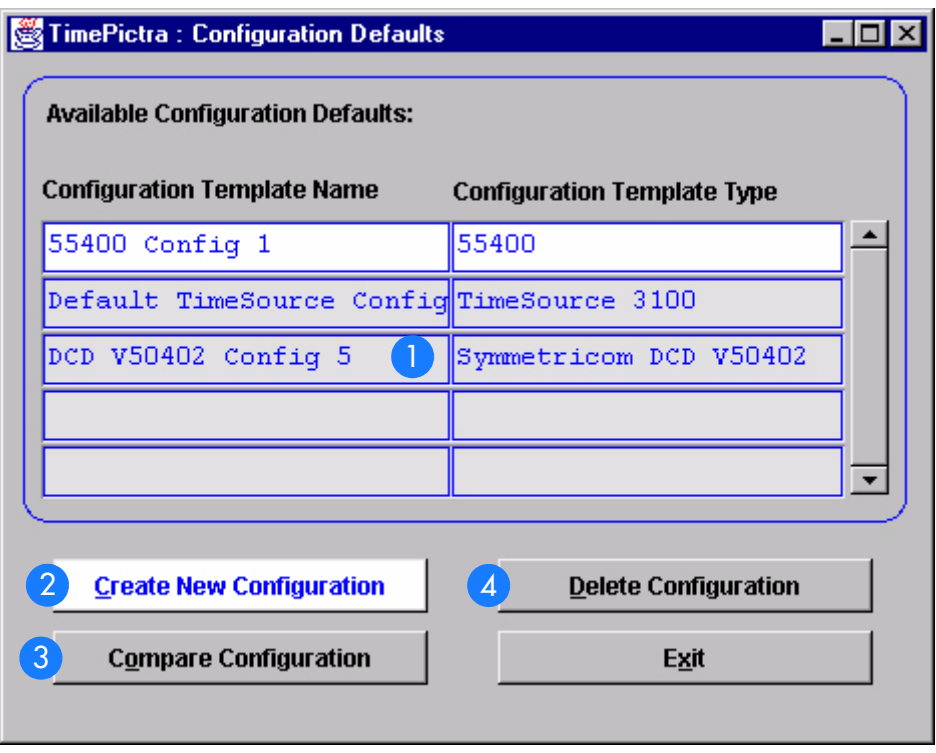

### Table AR. Configuration Defaults (main screen) Dialog Box Description

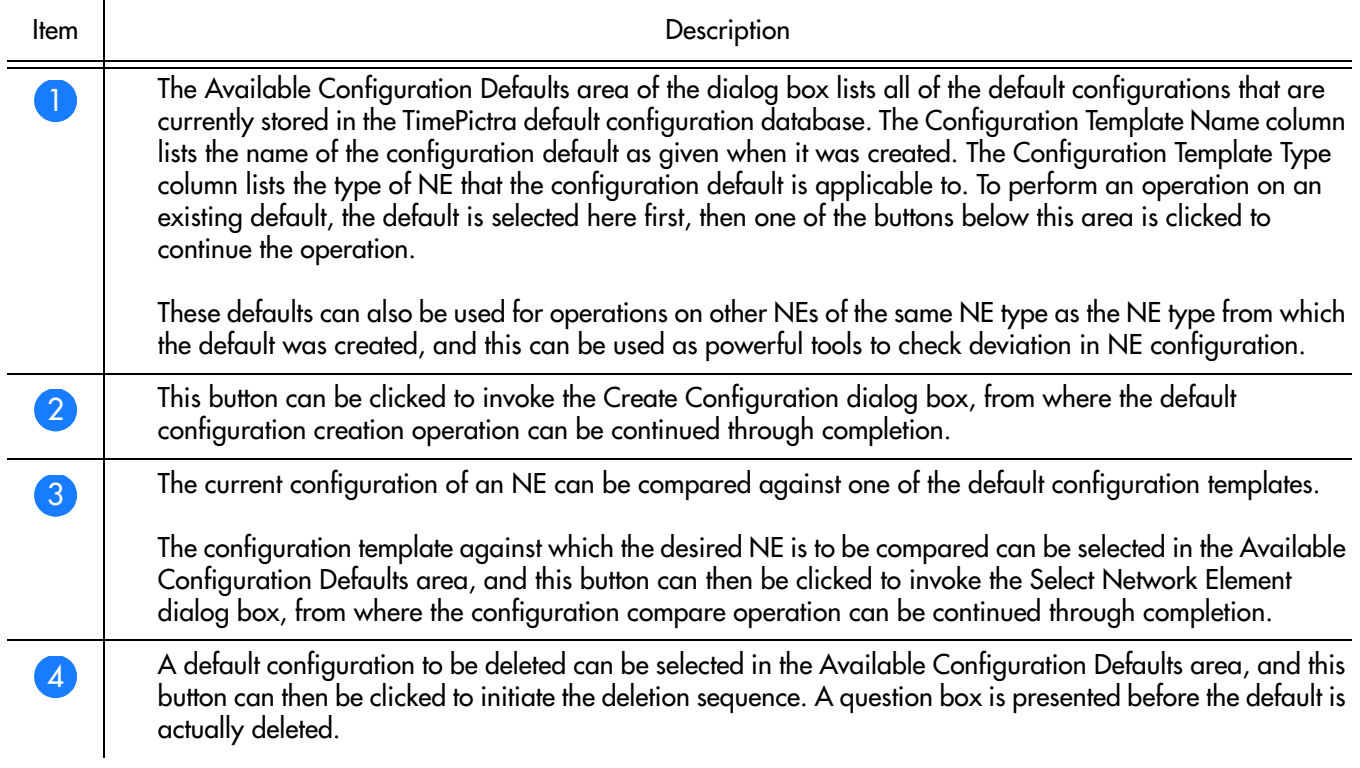

**S S SSS S SSS S S S SS S SSS S S S S S SSS S S S S S S S S S S S S S S**

# Create Configuration dialog box

The Create Configuration dialog box is used when creating a new configuration default. Configuration defaults can be created from either an existing configuration default, or from the configuration of an existing NE. Figure 37 and Table AS briefly explain the Create Configuration dialog box.

Figure 37. Create Configuration Dialog Box

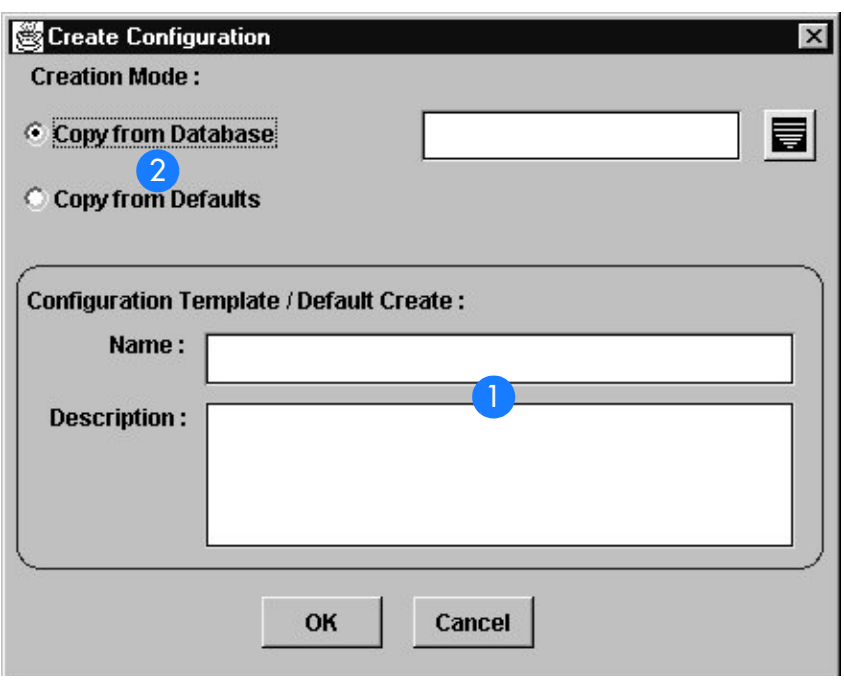

**S S SSS S SSS S S S SS S SSS S S S S S SSS S S S S S S S S S S S S S S**

### Table AS. Create Configuration Dialog Box Description

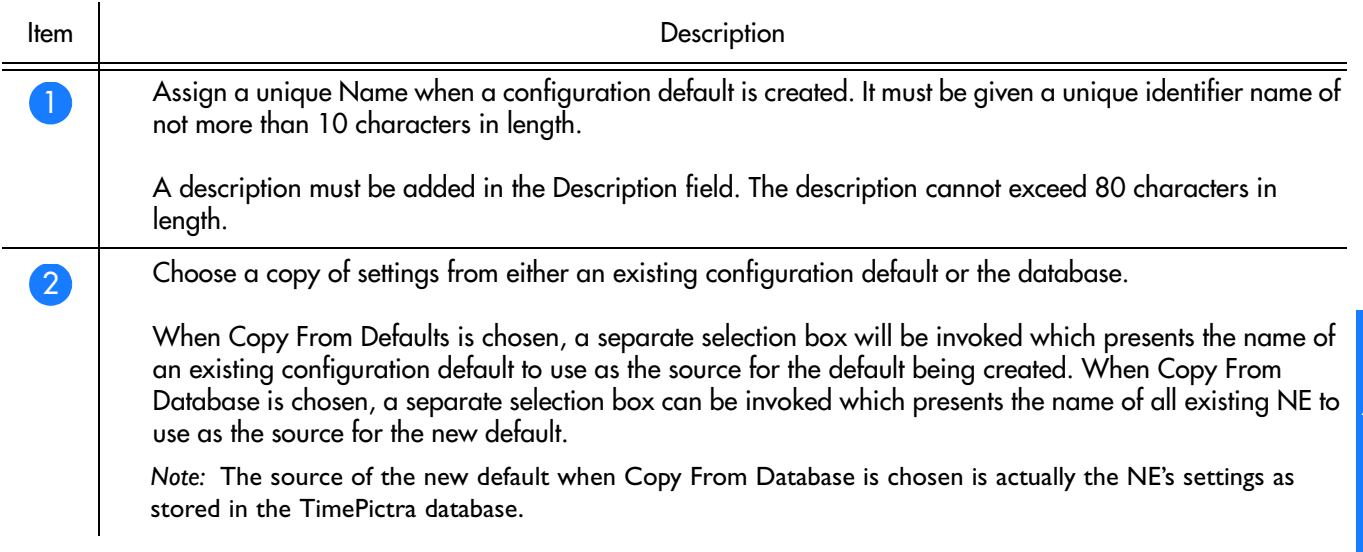

# Select Network Element dialog box

The current configuration of an NE can be compared against one of the default configuration templates using this dialog box.

Figure 38 and Table AT briefly explain the Select Network Element dialog box.

### Figure 38. Select Network Element Dialog Box

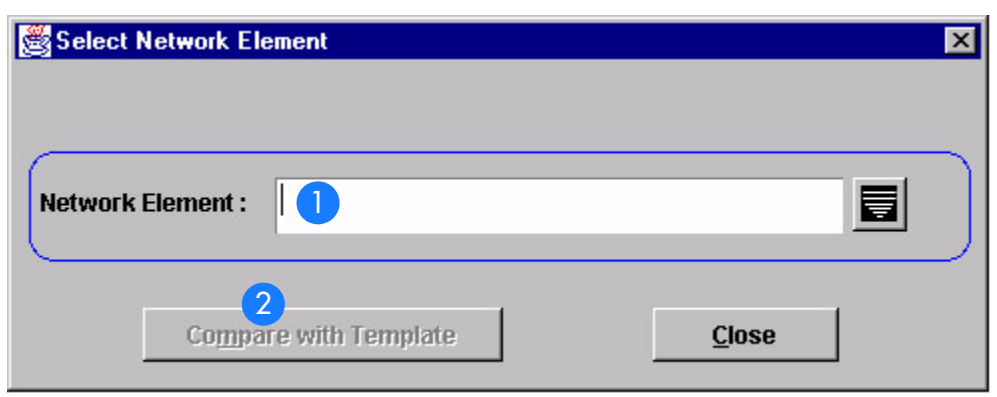

**S S SSS S SSS S S S SS S SSS S S S S S SSS S S S S S S S S S S S S S S**

### Table AT. Select Network Element Dialog Box Description

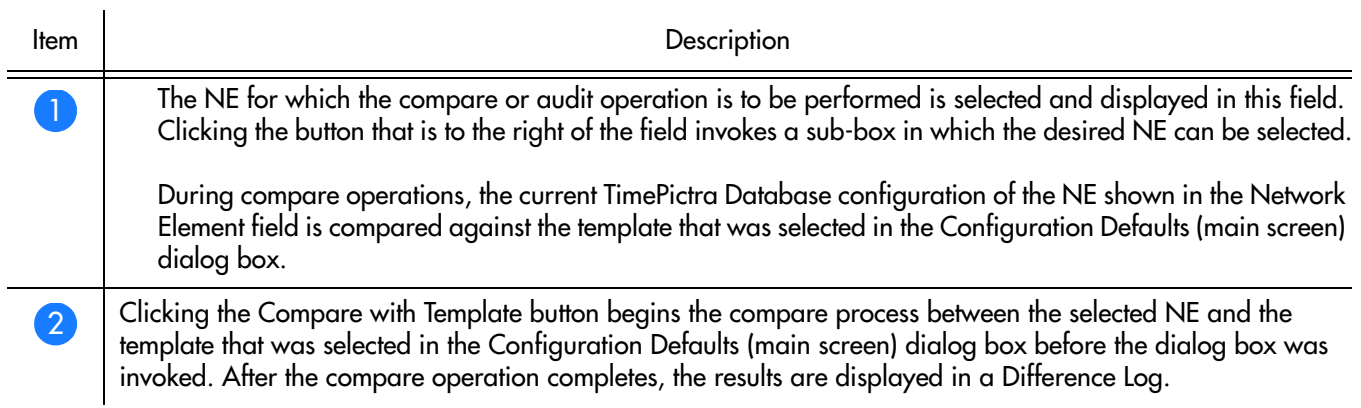

## Create a Configuration Default

### Creating a Configuration Default is described in Procedure AY.

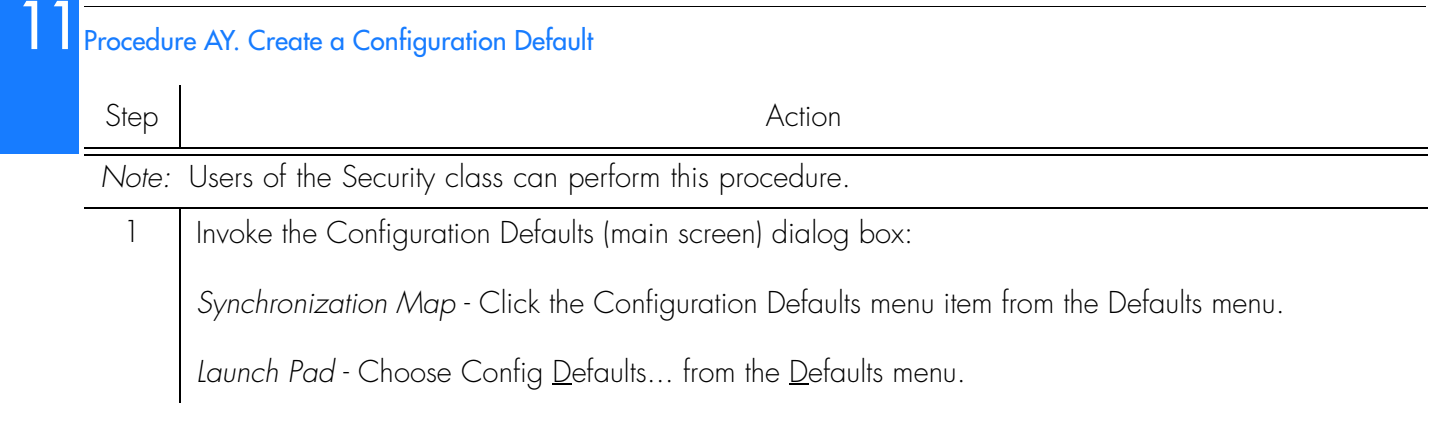

### Procedure AY. Create a Configuration Default (cont'd)

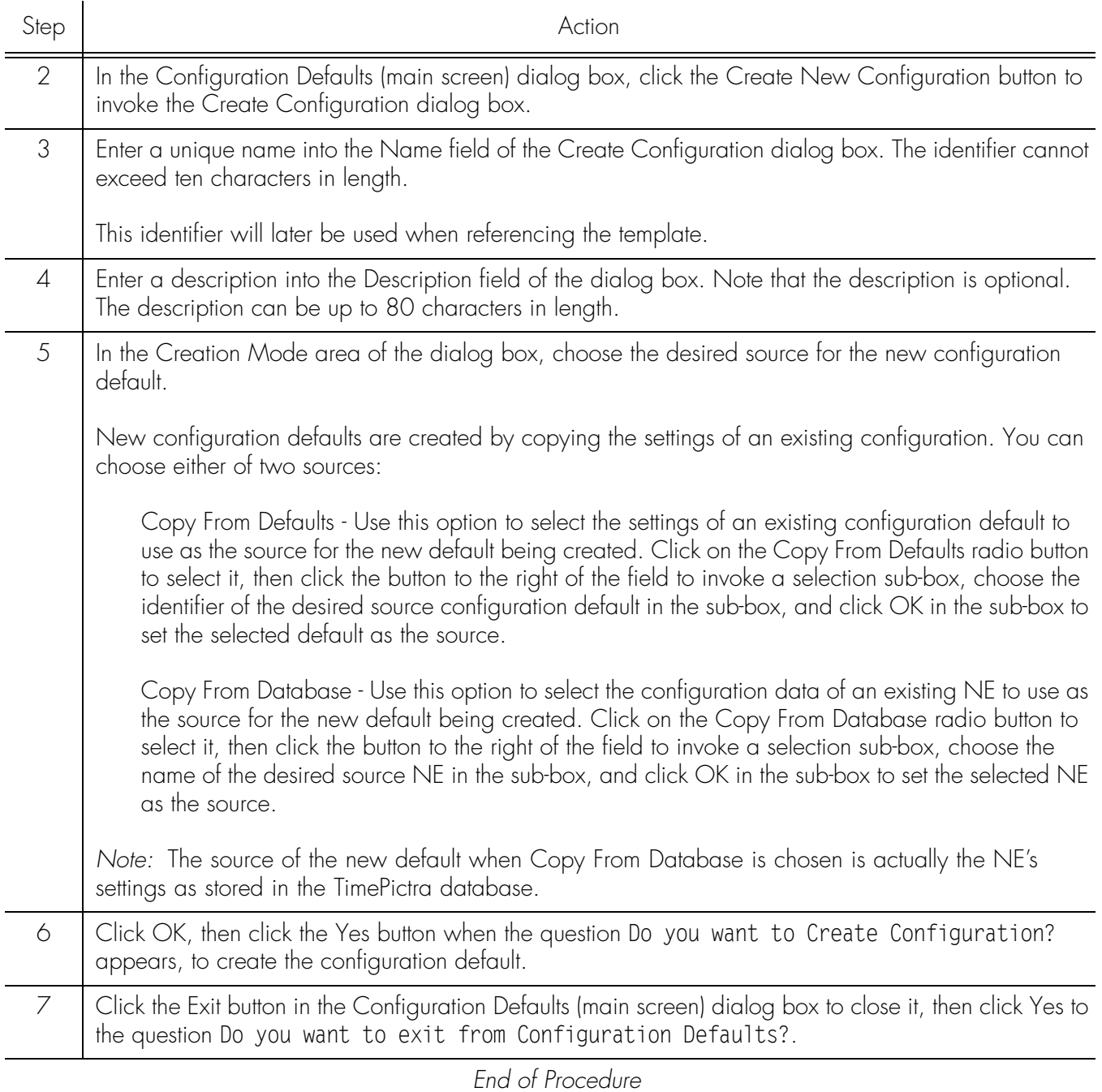

**S S SSS S SSS S S S SS S SSS S S S S S SSS S S S S S S S S S S S S S S**

## Perform a Compare Operation

### Performing a configuration compare operation is described in Procedure AZ.

### Procedure AZ. To Perform a Compare Operation

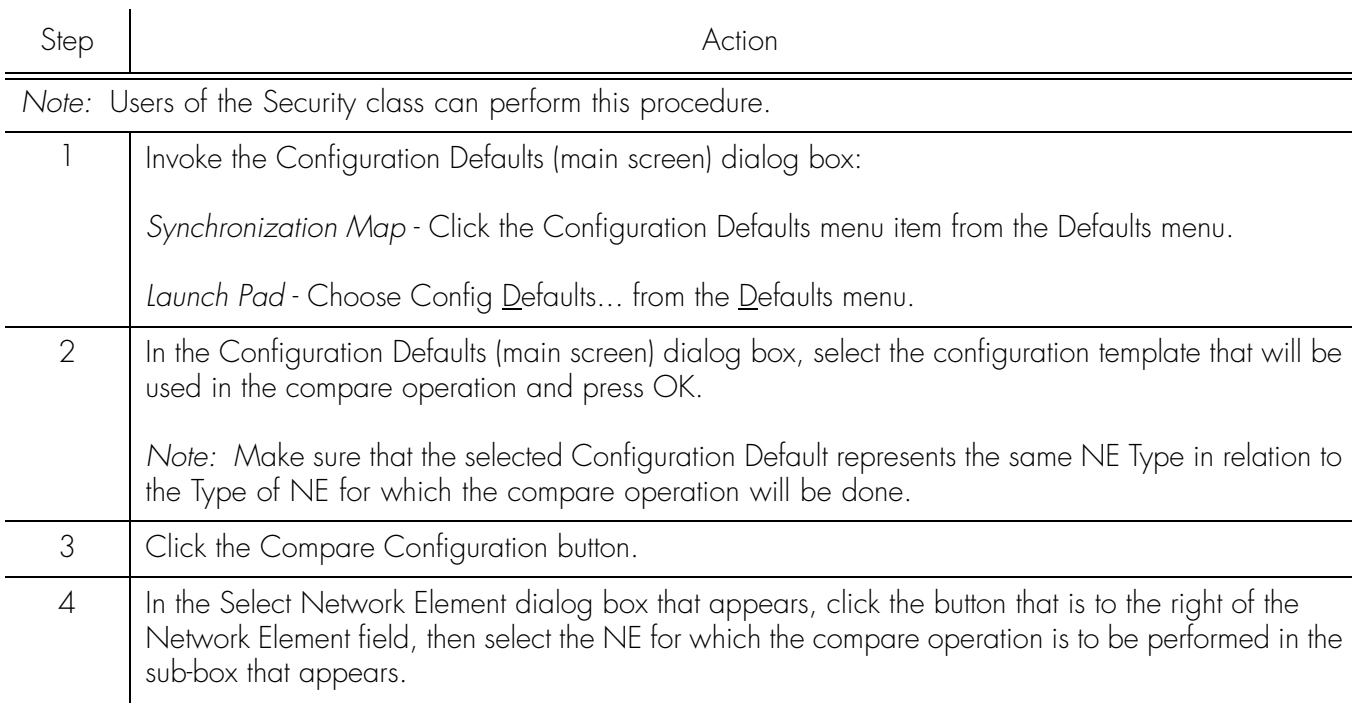

### Procedure AZ. To Perform a Compare Operation (cont'd)

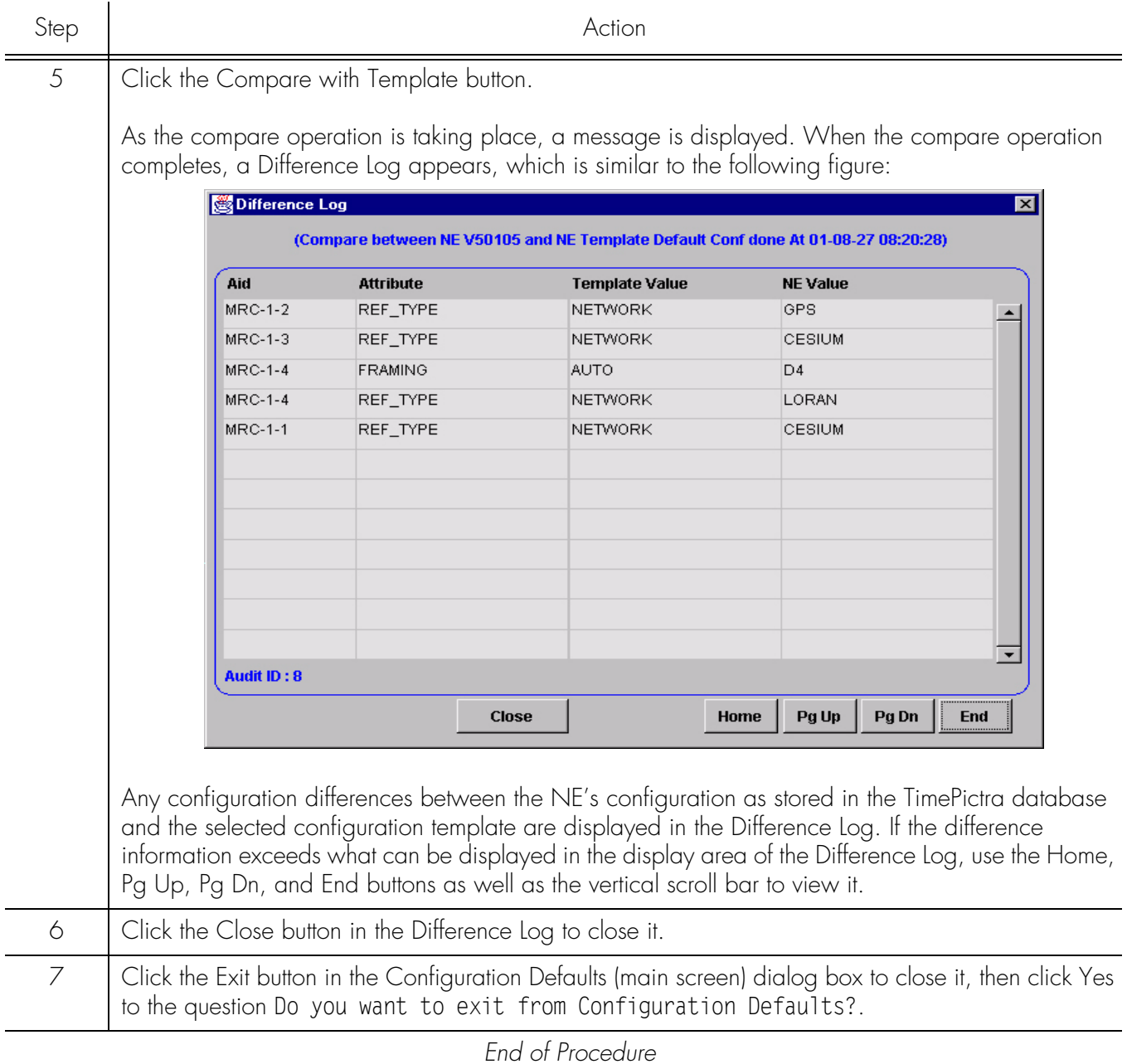

**S S SSS S SSS S S S SS S SSS S S S S S SSS S S S S S S S S S S S S S S**

## Delete an Existing Configuration Default

Deleting a Configuration Default is described in Procedure BA.

### Procedure BA. To Delete an Existing Configuration Default

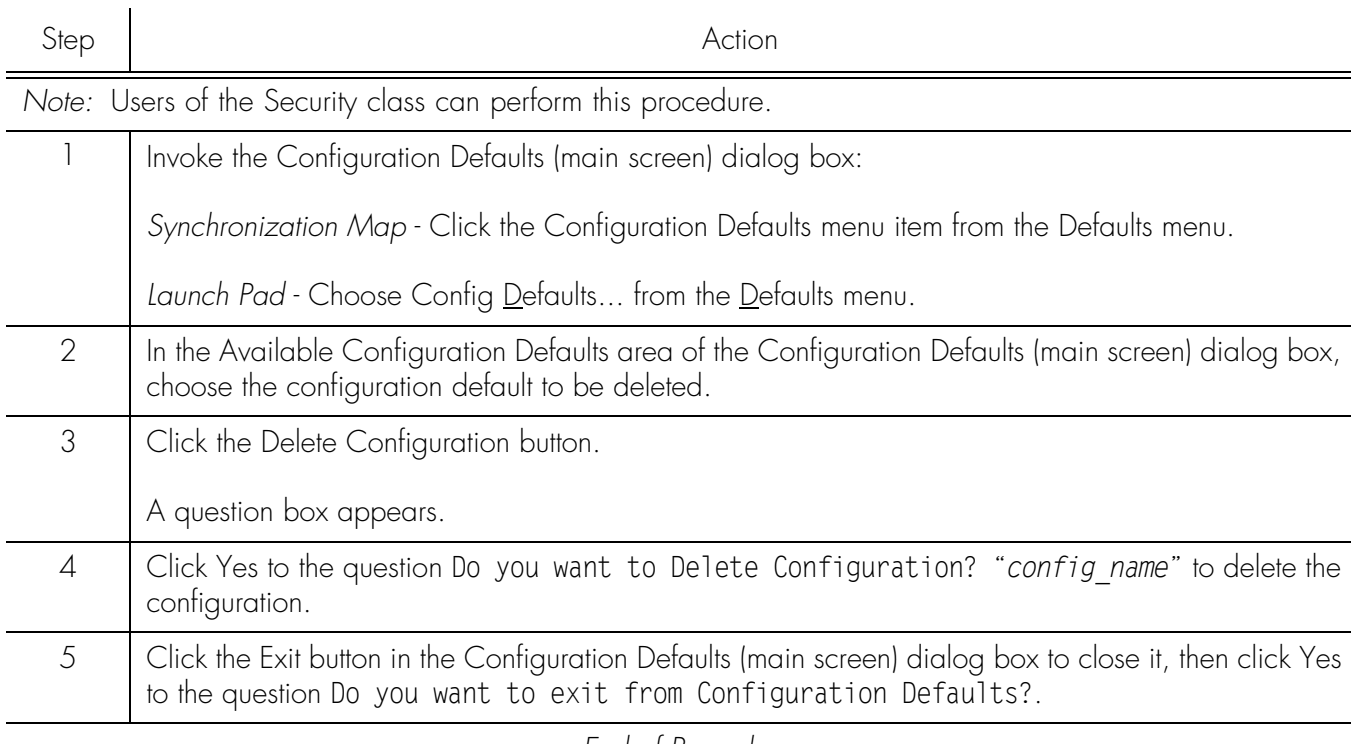

**S S SSS S SSS S S S SS S SSS S S S S S SSS S S S S S S S S S S S S S S**

*End of Procedure*

# Audit Operation

Direct Audits help the user to identify any existing disparity between the attribute and its values on the NE, in terms of the values stored in the TimePictra database, thus helping the user to identify all the attributes carrying different values.

**S S SSS S SSS S S S SS S SSS S S S S S SSS S S S S S S S S S S S S S S**

Once those different values have been identified, the user can use the Configuration Modify form for that NE, changing the settings on the NE in accordance with the TimePictra database or vice-versa.

To carry out this operation, TimePictra retrieves the information from the box and compares it to its stored values in the database.

Performing a configuration audit operation is described in Procedure [BB.](#page-210-0)

<span id="page-210-0"></span>Procedure BB. To Perform an Audit Operation

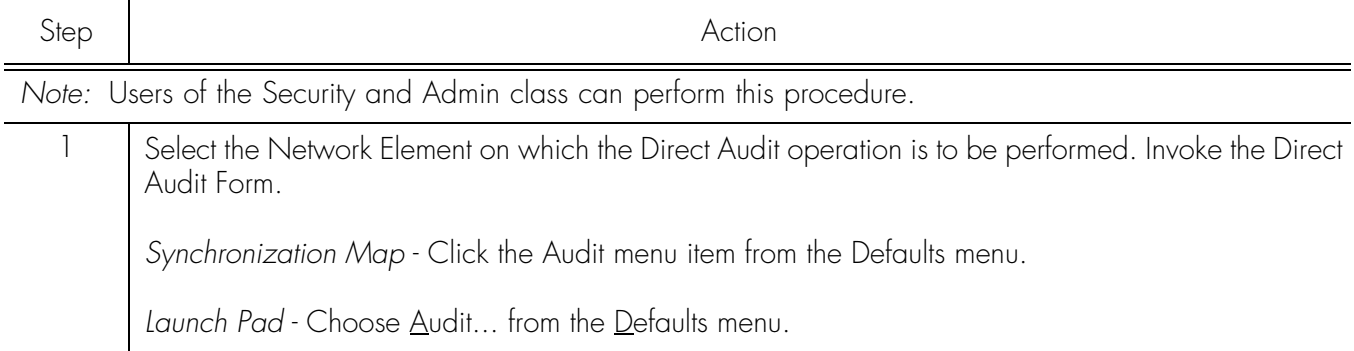

### Procedure BB. To Perform an Audit Operation (cont'd)

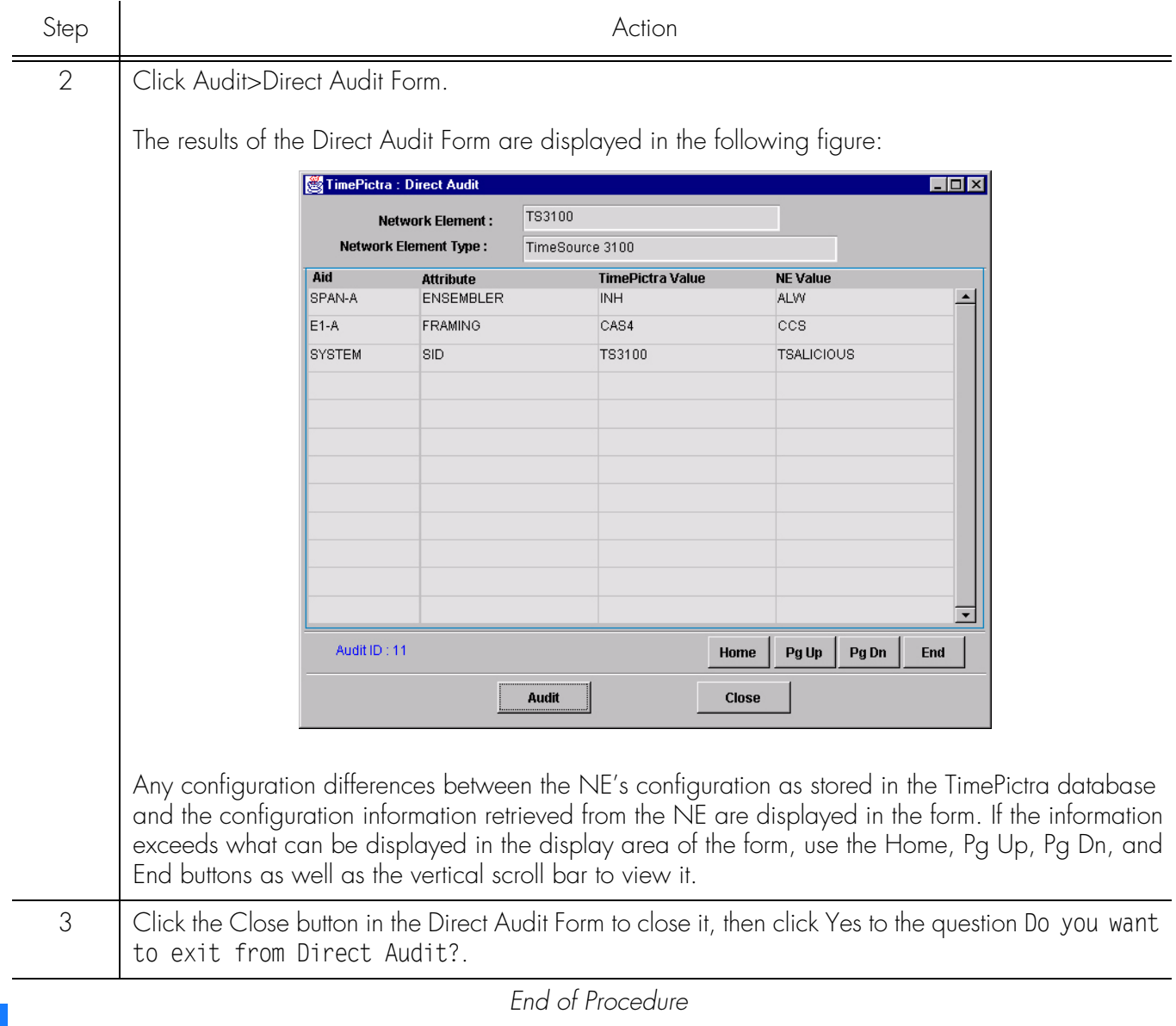

**S S SSS S SSS S S S SS S SSS S S S S S SSS S S S S S S S S S S S S S S**

# Command Template

The software has the capability to maintain a User defined template containing TL1 command instruction sets. These are created to bundle TL1 commands that the user sends to the box repetitively, thus saving the effort of entering and executing them manually.

**S S SSS S SSS S S S SS S SSS S S S S S SSS S S S S S S S S S S S S S S**

Commands are created on the basis of NE type. Once created, one or more or combinations of TL1 commands can be downloaded on a NE (of same NE type). The template can be standard or non-standard type. The template created by the user is always of a non-standard type. The user is allowed to edit or delete a non-standard type, but not standard types.

## Command Template (Main Screen) Dialog Box

The Command Template dialog box is the initial box that is invoked when a user wishes to perform a command template operation. The Command Template dialog box is invoked as follows:

- Launch Pad: Choose Command Template... from the <u>D</u>efaults menu.
- *OpenView Synchronization Map*: Click on menu option TimePictra on the Main Menu. If using the drop down menu, select Defaults followed by Command Template.

Selecting the Command Template displays a similar screen to the one shown in figure 34:

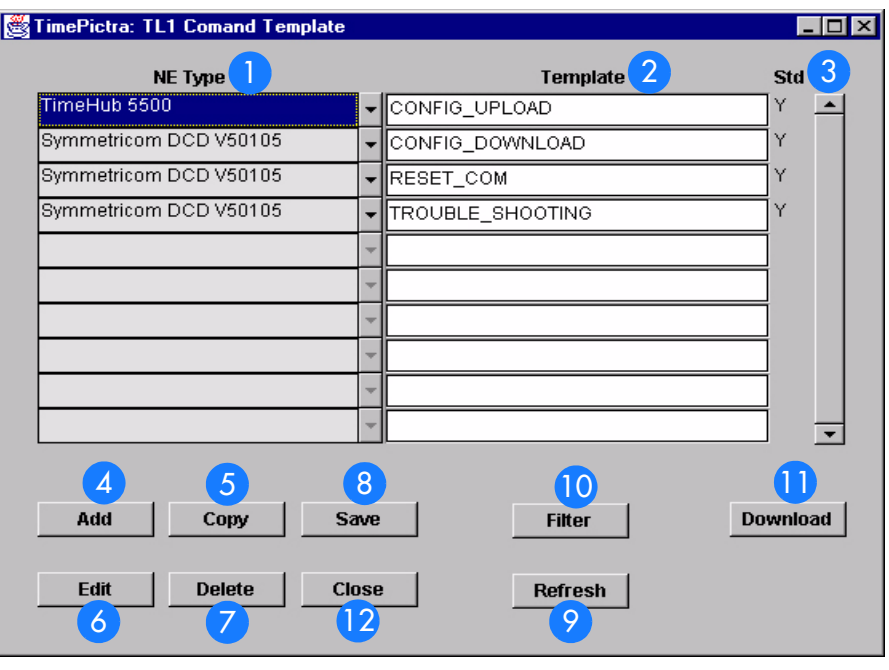

#### Figure 39. Command Template (Main Screen) Dialog Box

### Table AU. Command Template (Main Screen) Dialog Box Description

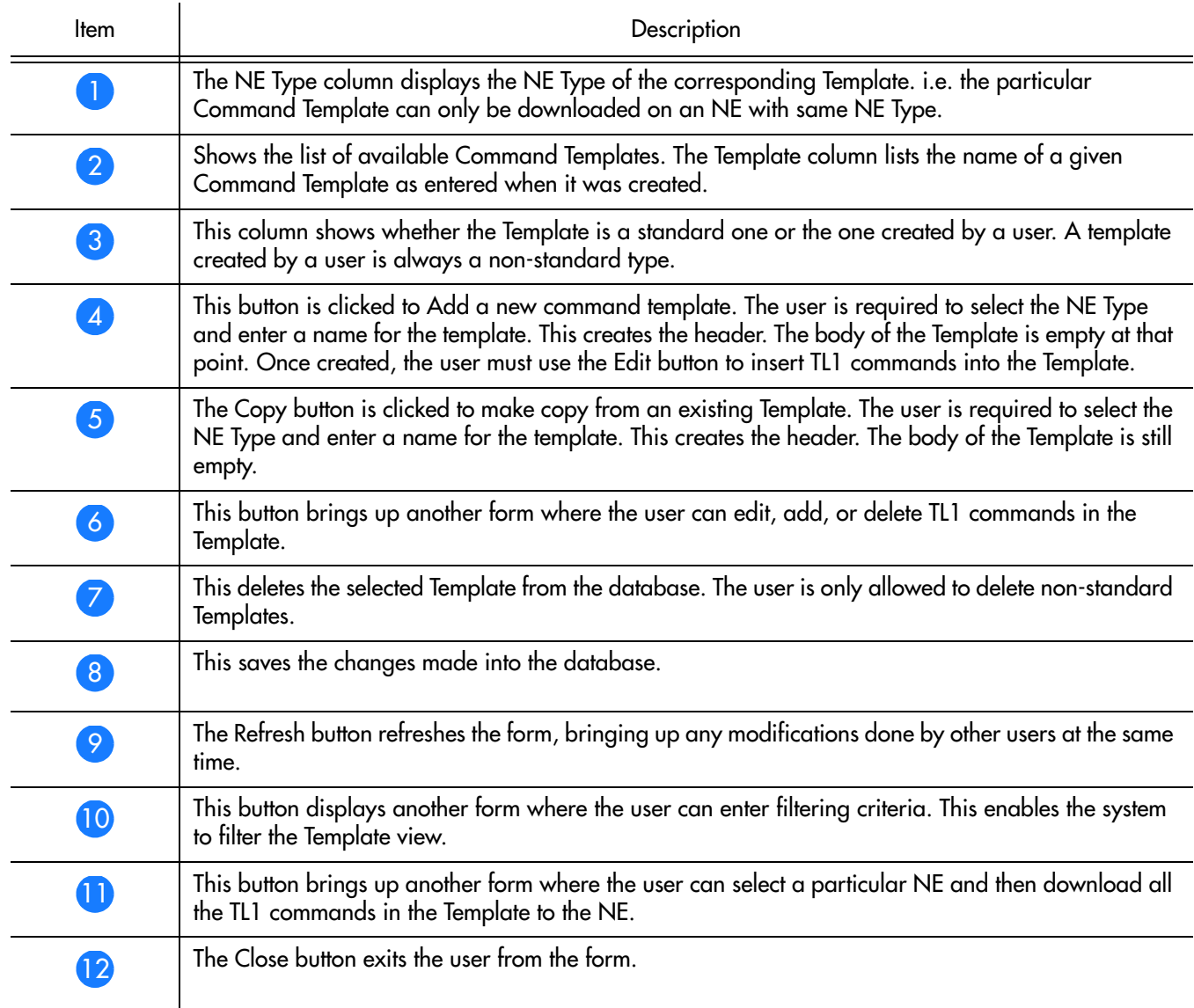

**S S SSS S SSS S S S SS S SSS S S S S S SSS S S S S S S S S S S S S S S**

# 11 Adding a New Template

The procedure to add a new template is described in Procedure BC.

### Procedure BC. Adding a New Template

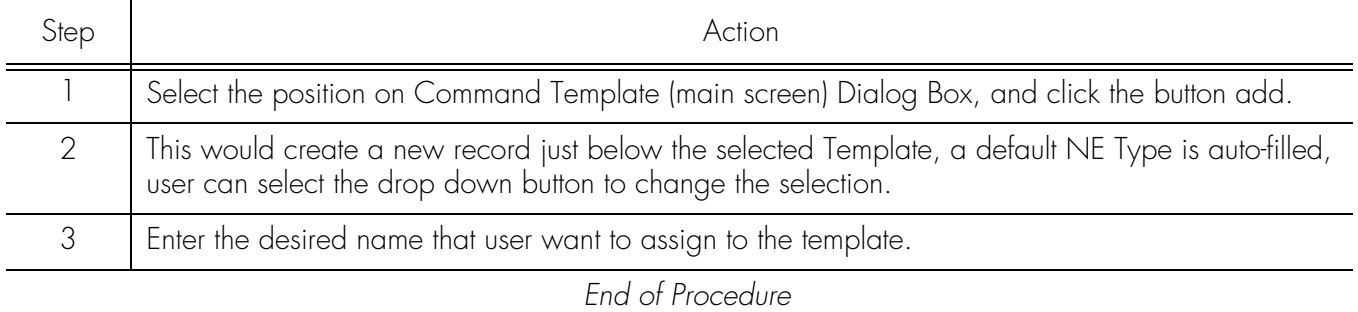

**S S SSS S SSS S S S SS S SSS S S S S S SSS S S S S S S S S S S S S S S**

# Adding a Copy of an Existing Template

The procedure to add a copy of an existing template is described in procedure BD.

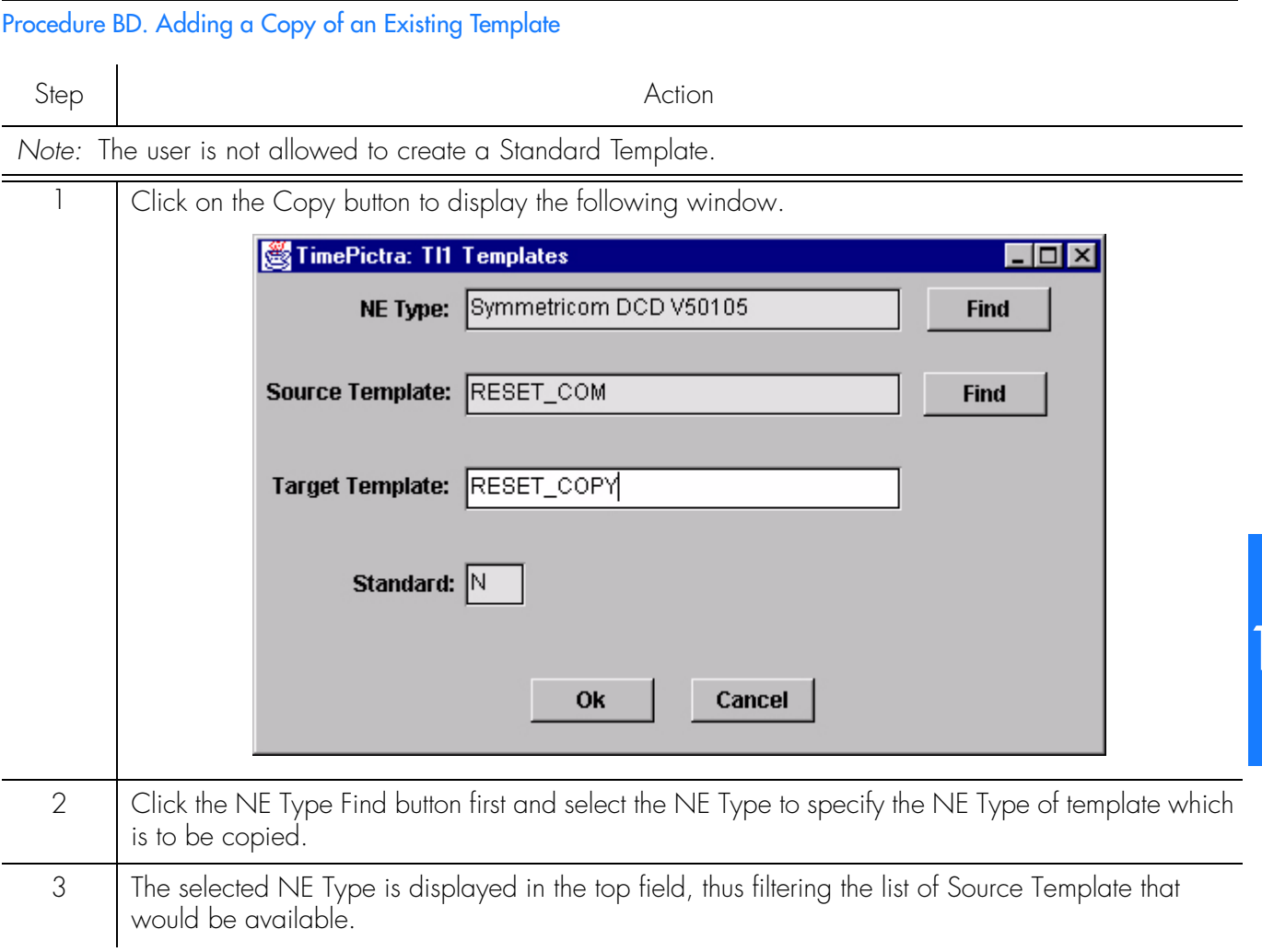

### Procedure BD. Adding a Copy of an Existing Template (cont'd)

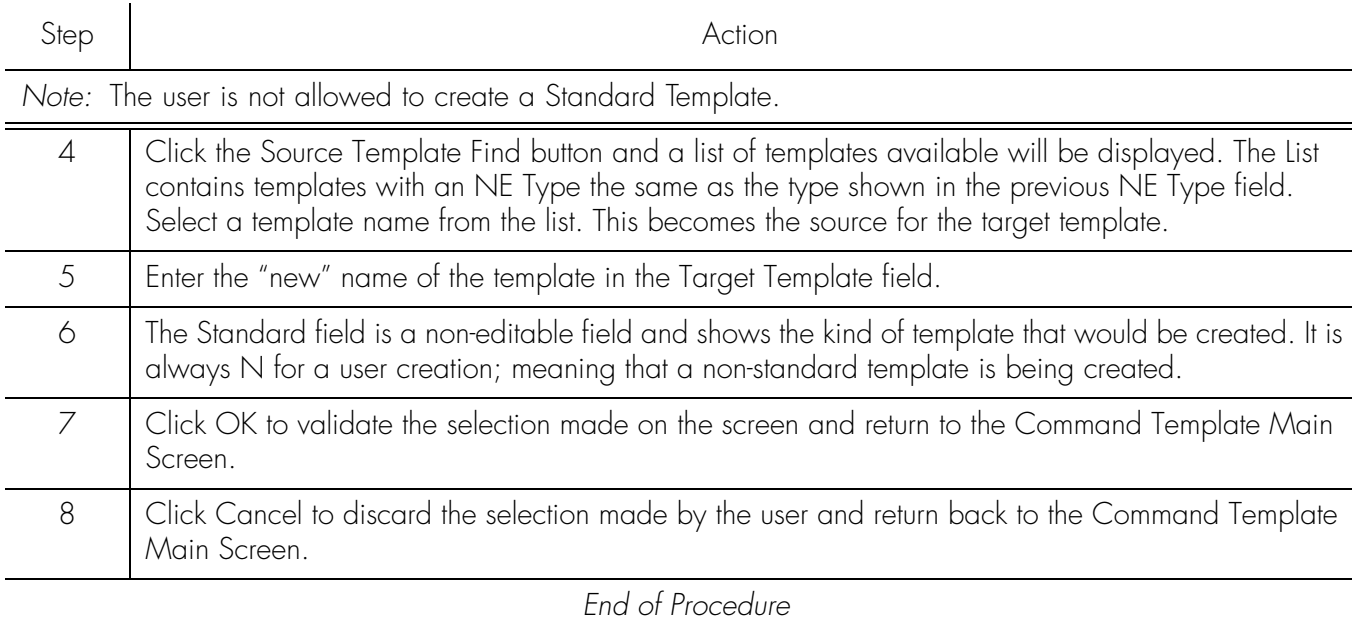

**S S SSS S SSS S S S SS S SSS S S S S S SSS S S S S S S S S S S S S S S**

## Editing a TL1 Command in the Template

The procedure to edit TL1 Command in the template is described in procedure BE.
#### Procedure BE. To edit TL1 Command in Template

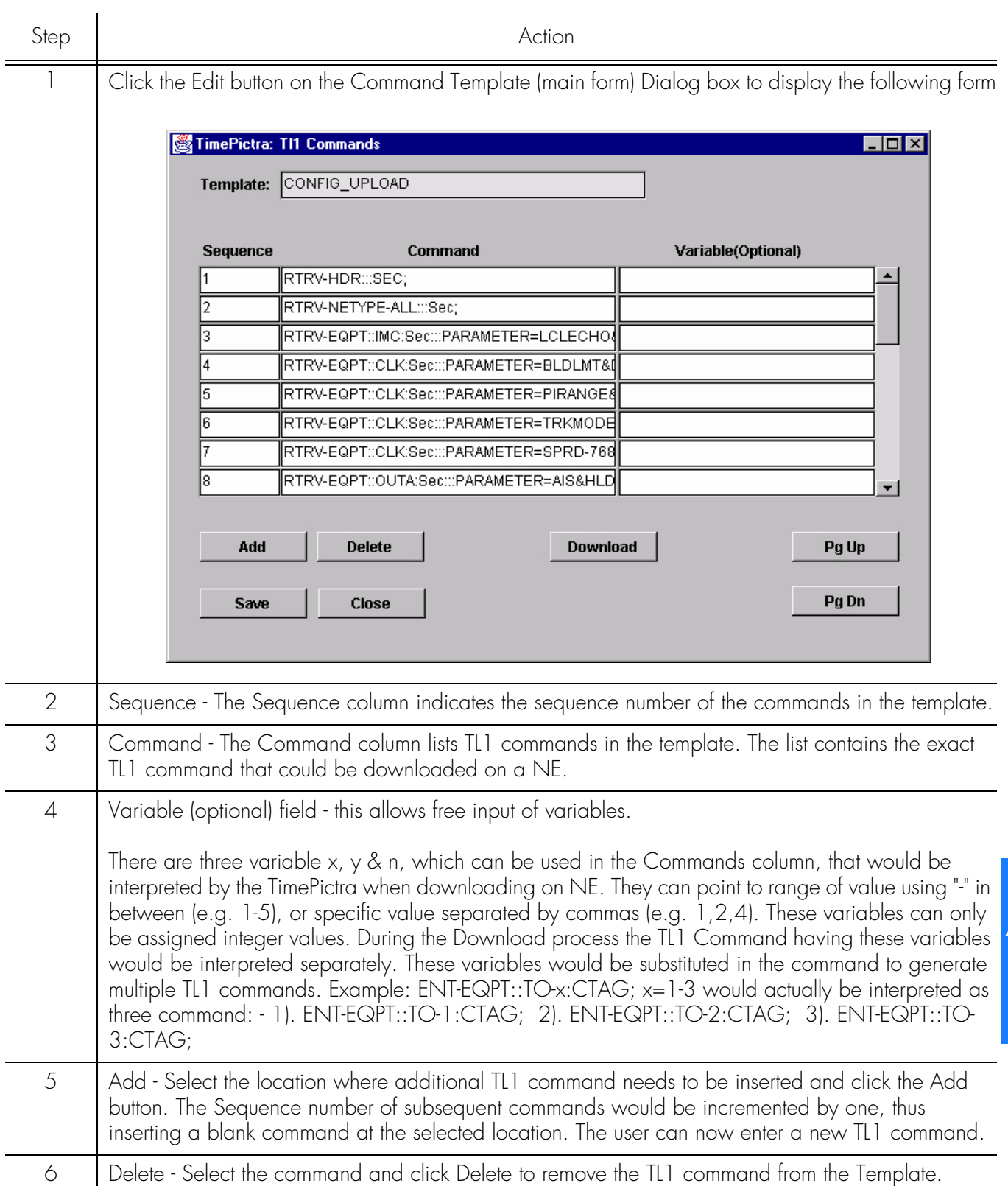

**S S SSS S SSS S S S SS S SSS S S S S S SSS S S S S S S S S S S S S S S**

#### Procedure BE. To edit TL1 Command in Template

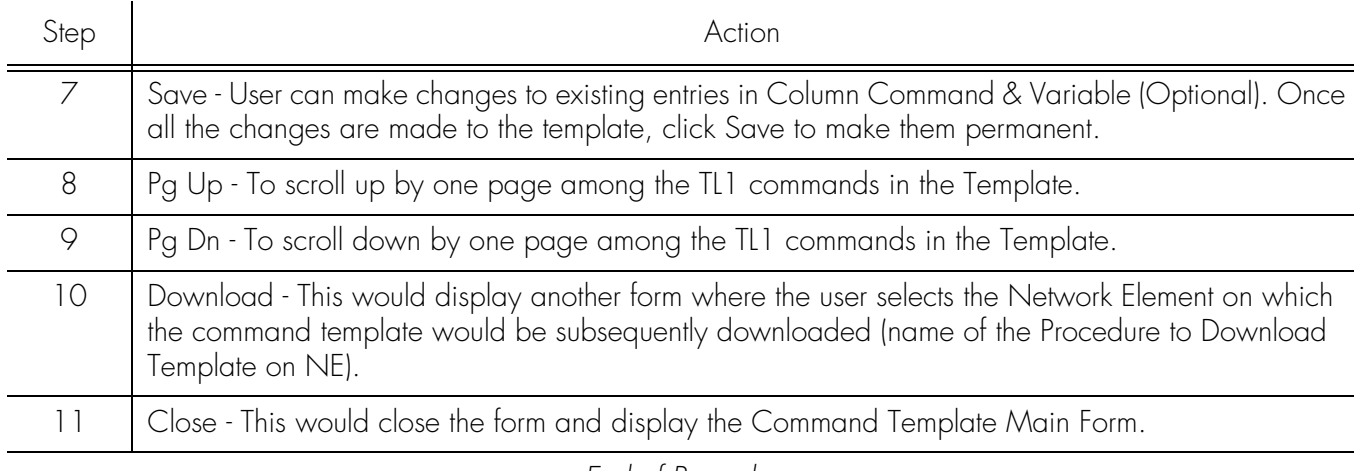

**S S SSS S SSS S S S SS S SSS S S S S S SSS S S S S S S S S S S S S S S**

*End of Procedure*

## Filtering the View on the Command Template (Main Form)

The procedure to Filter the View on the Command Template (Main Form) is described in procedure BF.

Procedure BF. To Filter the View on the Command Template (Main Form)

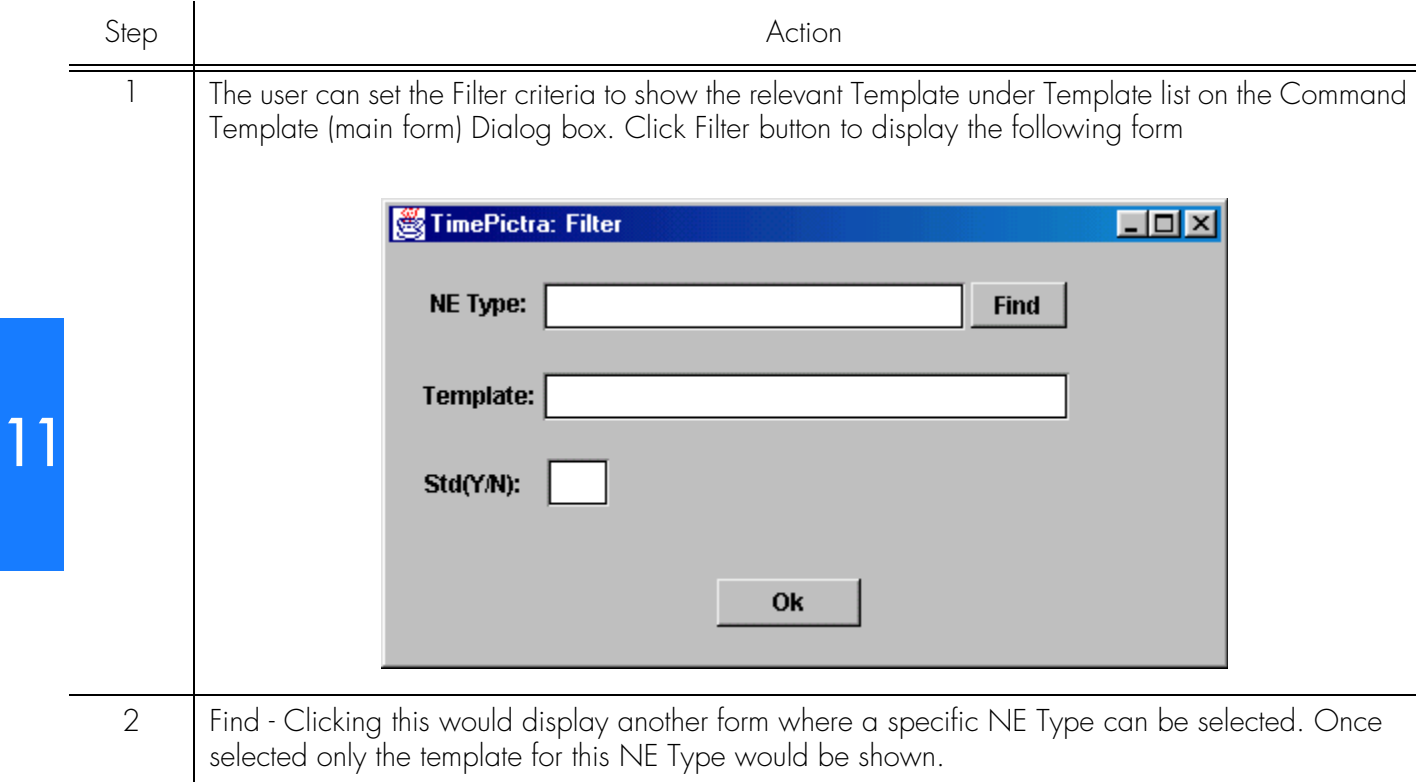

#### Procedure BF. To Filter the View on the Command Template (Main Form)

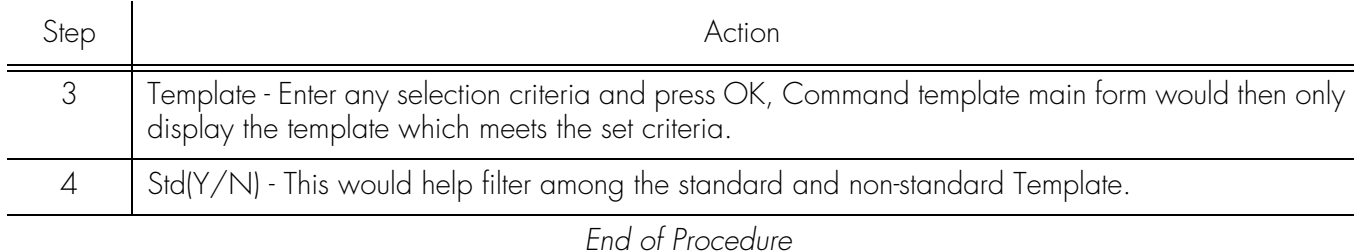

**S S SSS S SSS S S S SS S SSS S S S S S SSS S S S S S S S S S S S S S S**

### Downloading the Template on a Network Element

This is to download all or selected TL1 command available in the Template on a NE. User is required to select the NE. Commands from the Template would be downloaded on this NE.

The procedure to Filter the View on the Command Template (Main Form) is described in procedure BG.

#### Procedure BG. Downloading the Template on a NE

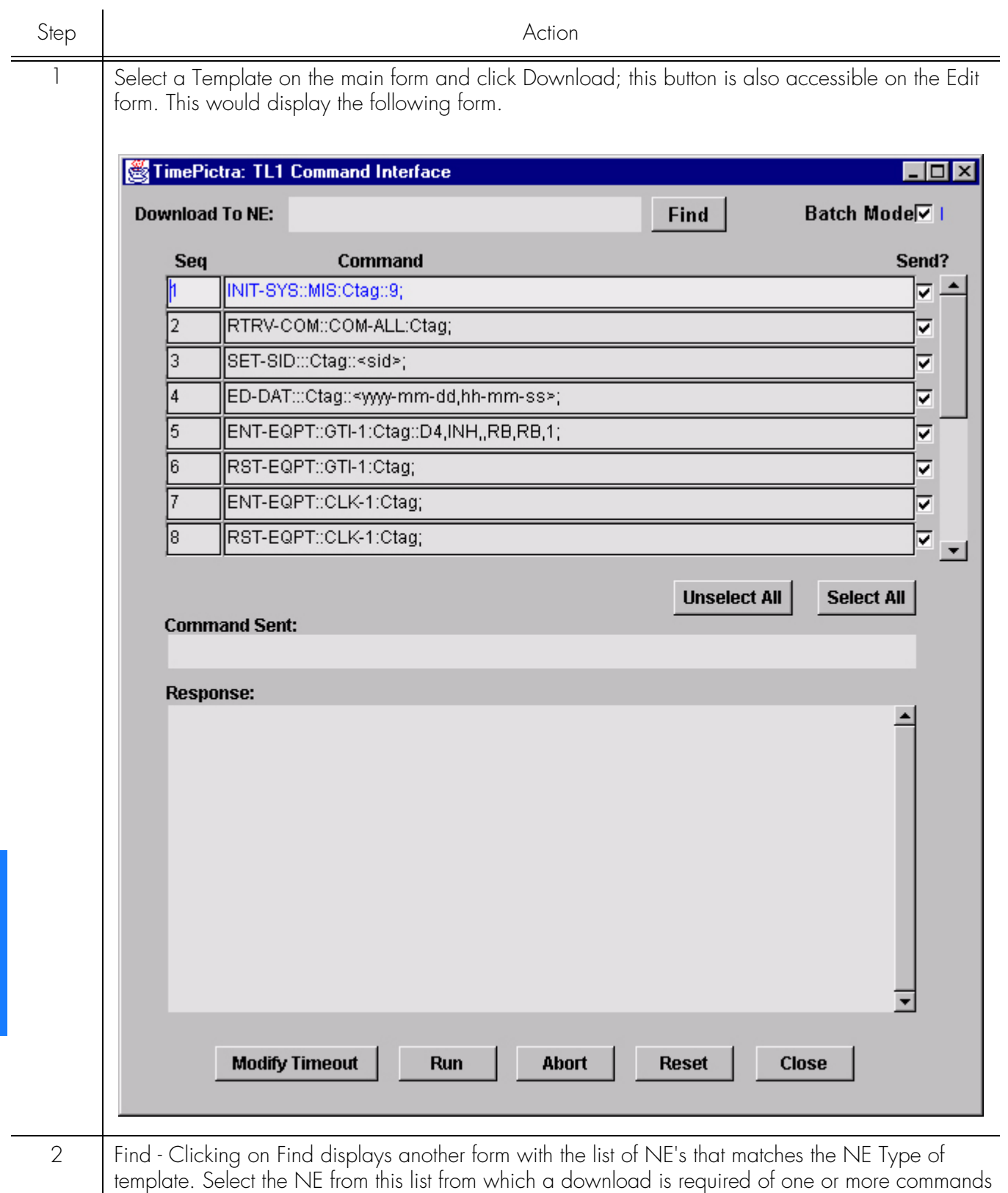

**S S SSS S SSS S S S SS S SSS S S S S S SSS S S S S S S S S S S S S S S**

from the command template.

#### Procedure BG. Downloading the Template on a NE

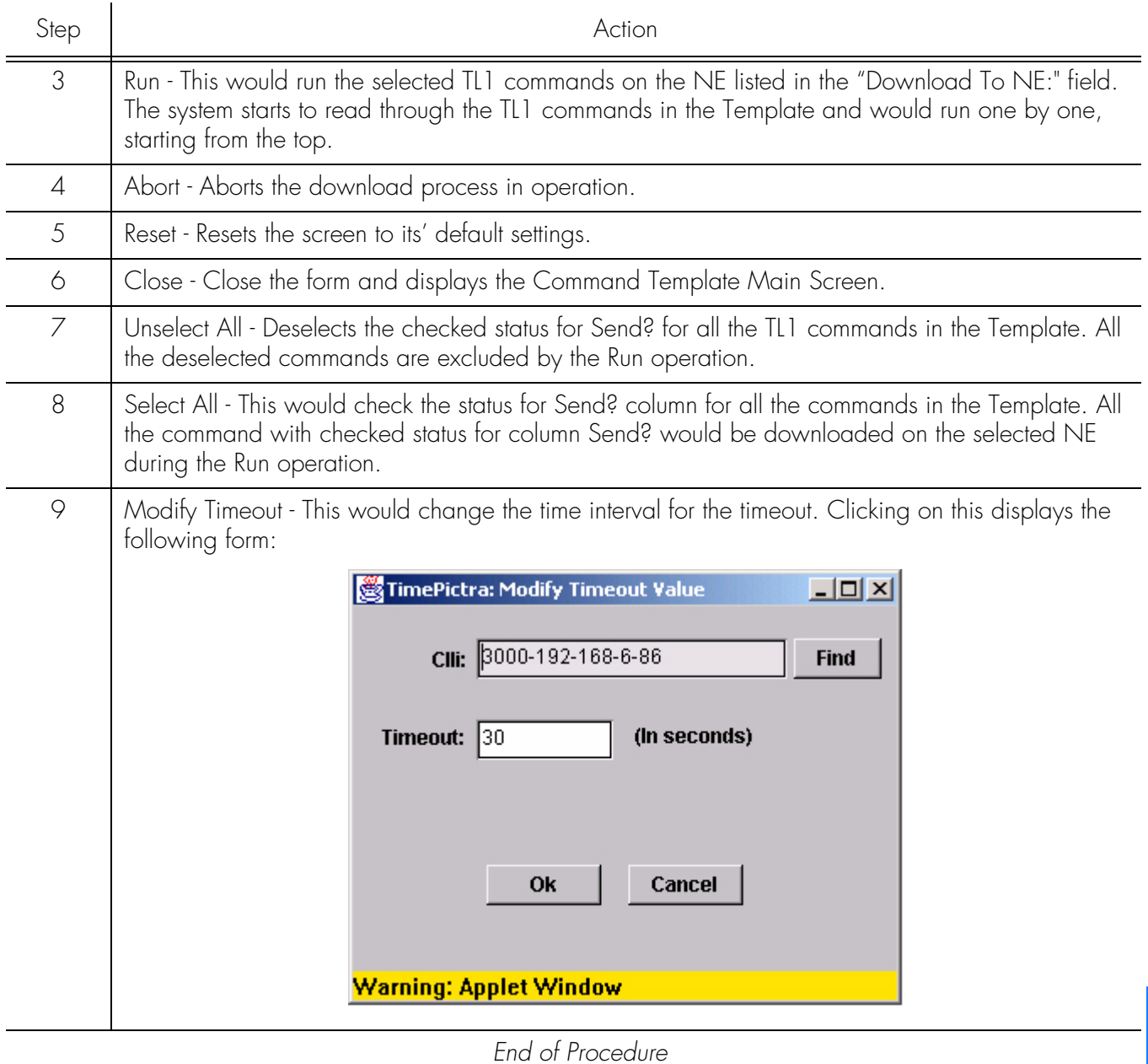

**S S SSS S SSS S S S SS S SSS S S S S S SSS S S S S S S S S S S S S S S**

This page intentionally left blank.

**S S SSS S SSS S S S SS S SSS S S S S S SSS S S S S S S S S S S S S S S**

## *Auto Action*

*The procedures in this chapter explain how to associate internal and external processes such as scripts, e-mail, and command templates with internal events and conditions within the TimePictra database.*

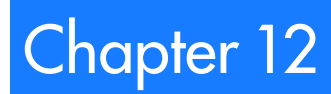

## **Verview**

The Auto Action feature provides a very dynamic way of associating internal and external processes such as scripts, e-mail, and command templates with internal events and conditions within the TimePictra database.

**S S SSS S SSS S S S SS S SSS S S S S S SSS S S S S S S S S S S S S S S**

Auto Action consists of two major forms located in the Auto Action submenu; Actions and Associations. The Actions form is used to associate an action or command template with what condition or event in the TimePictra database that will trigger it.

The Associations form is used to associate an action with an external UNIX shell script or utility. Both forms will be described in detail below.

## In This Chapter

The information in this chapter can be referenced when performing Auto Action operations. The following forms are explained in this section:

### Actions

This section explains how to use the software's ability to run external UNIX shell commands in response to conditions within the database.

### Association

This section explains how to define new actions or templates, and associate them with the conditions under which they'll be executed

## Action Details

The ability to run external UNIX shell commands in response to conditions within the database is a very powerful feature of the TimePictra software. The following form is used to define what command will be executed, and assign a name to that command.

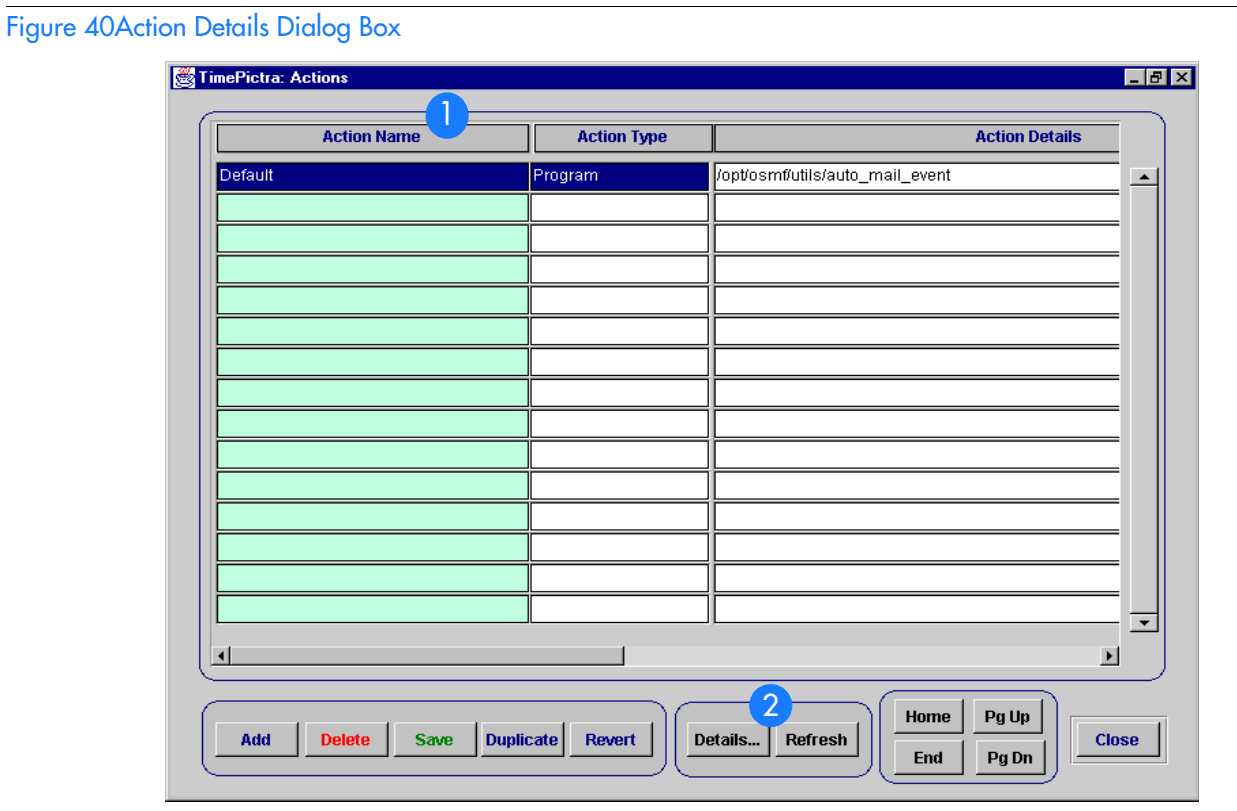

**S S SSS S SSS S S S SS S SSS S S S S S SSS S S S S S S S S S S S S S S**

#### Table AV. Auto Action Dialog Box Description

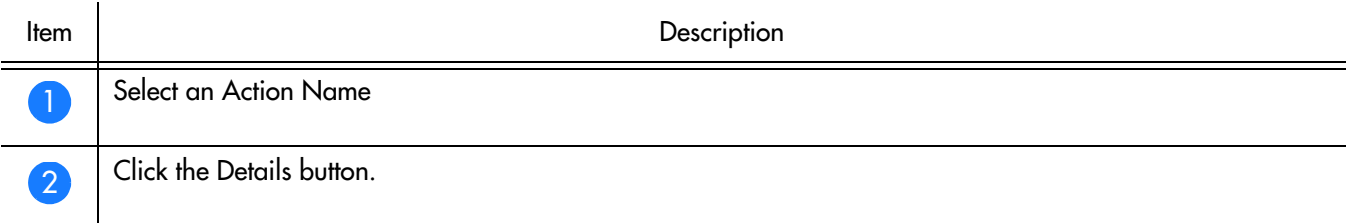

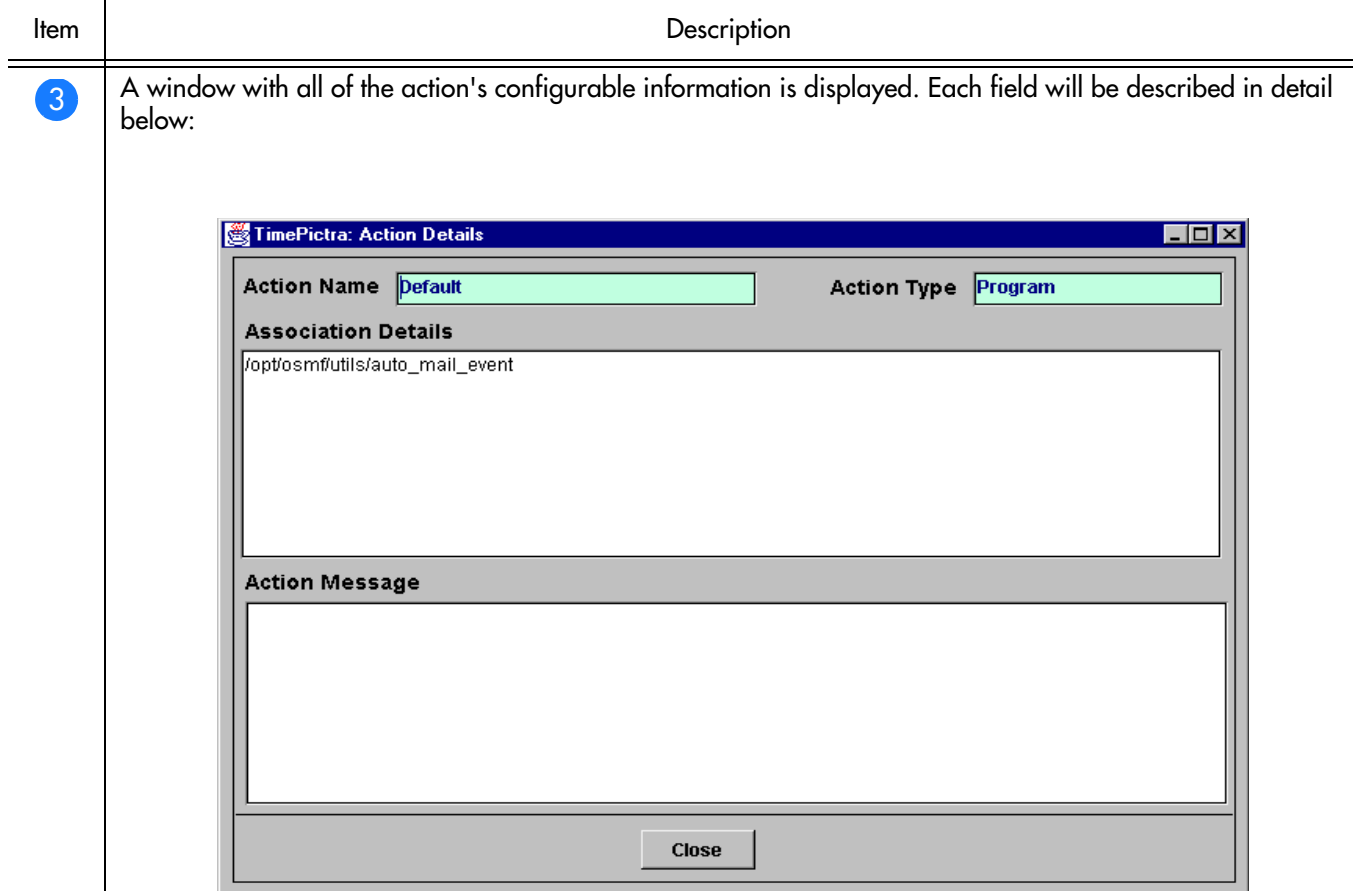

**S S SSS S SSS S S S SS S SSS S S S S S SSS S S S S S S S S S S S S S S**

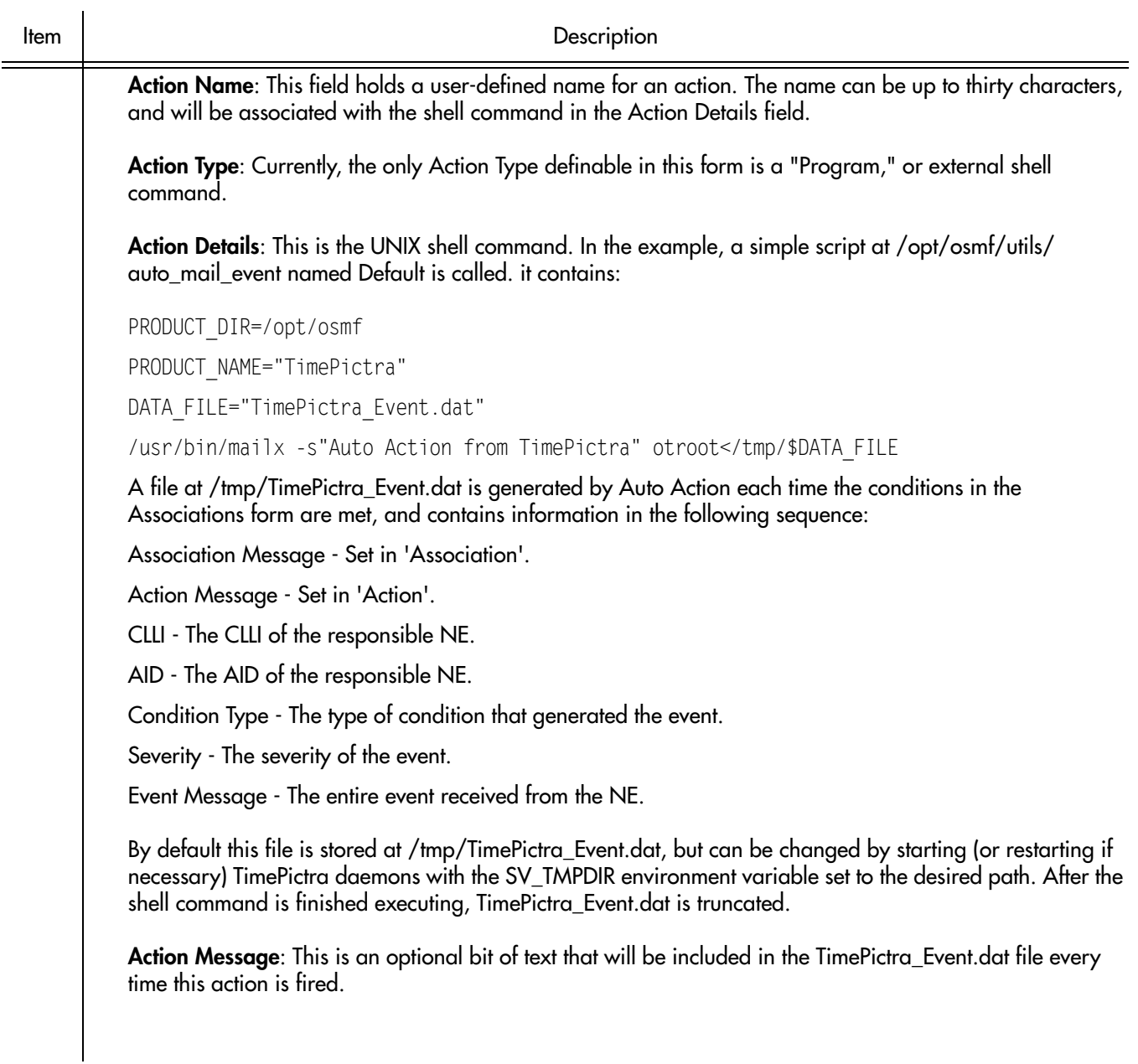

**S S SSS S SSS S S S SS S SSS S S S S S SSS S S S S S S S S S S S S S S**

## Action Association

This section explains how to define new actions or templates, and associate them with the conditions under which they will be executed.

**S S SSS S SSS S S S SS S SSS S S S S S SSS S S S S S S S S S S S S S S**

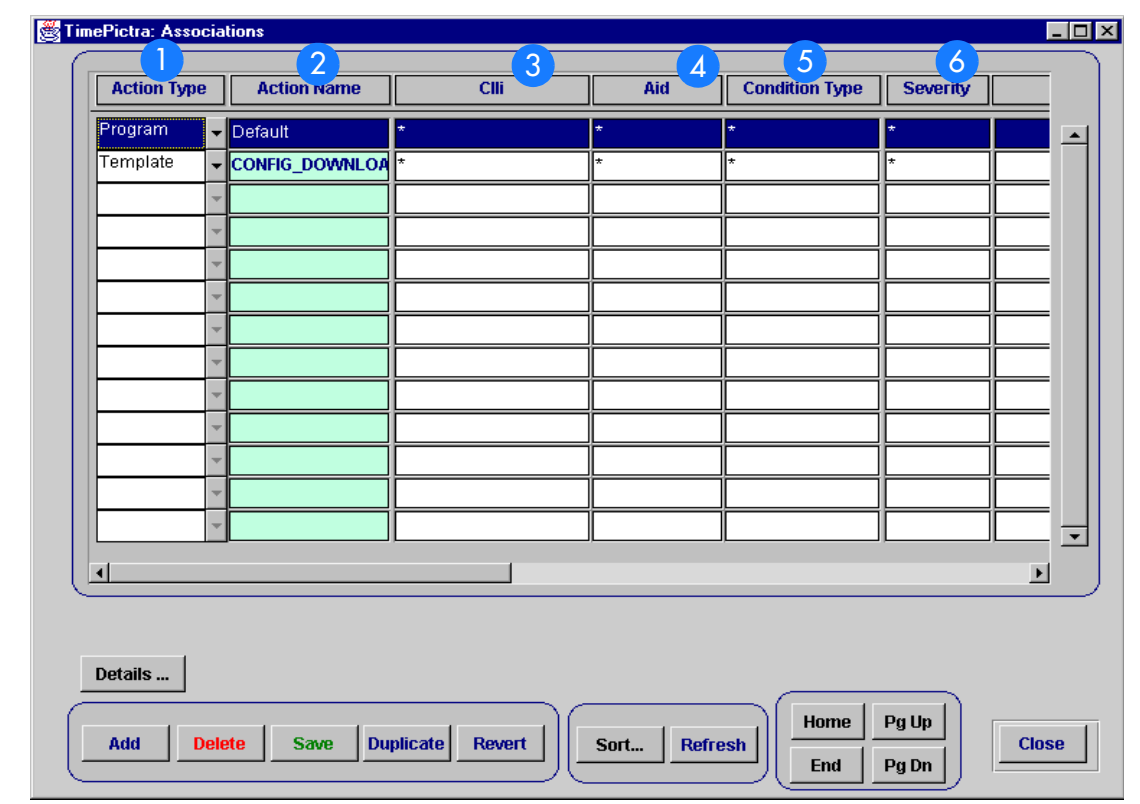

#### Figure 41Action Association Dialog Box

ing the property of the property of the property of the property of the property of the property of the property of the property of the property of the property of the property of the property of the property of the proper

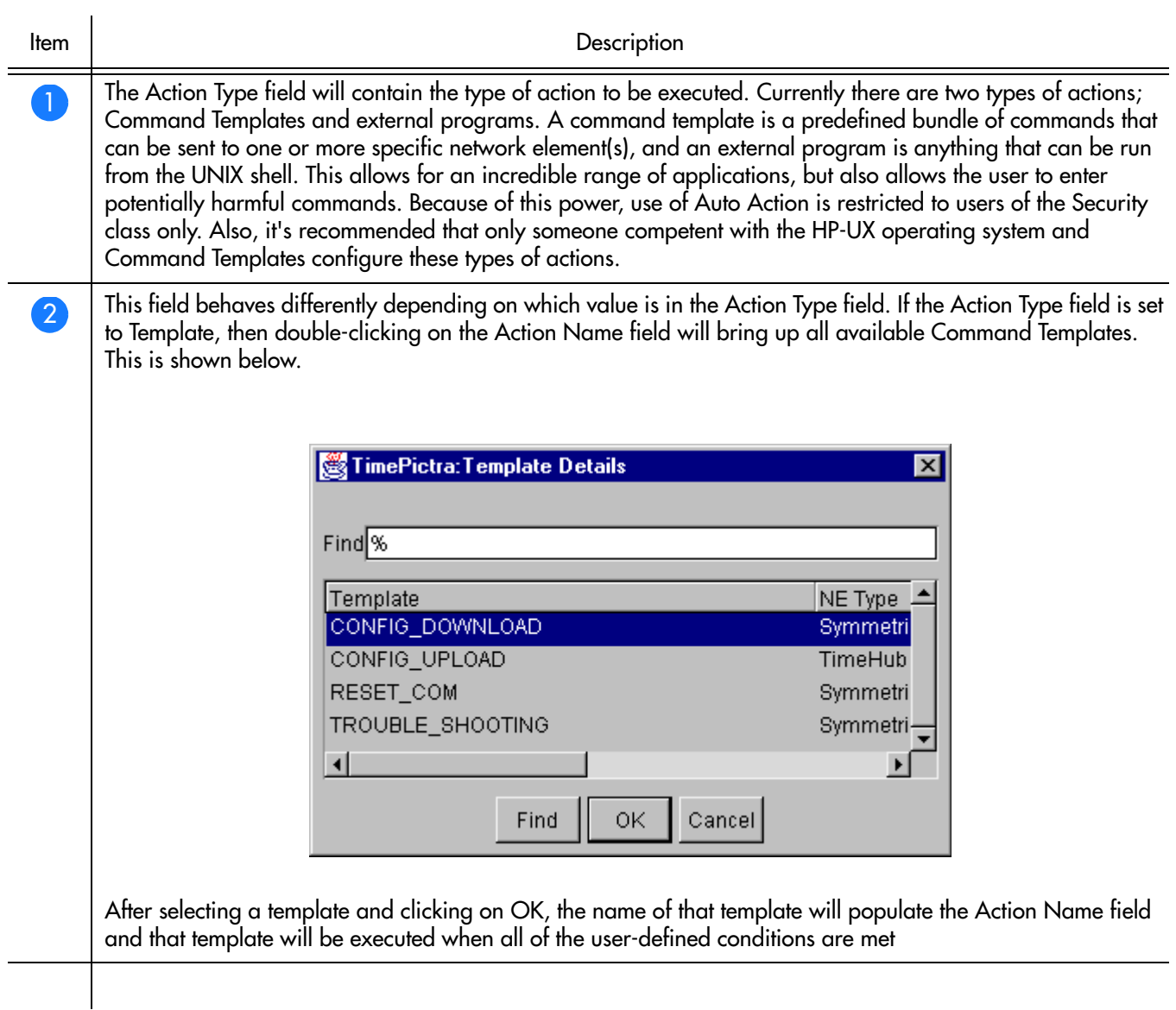

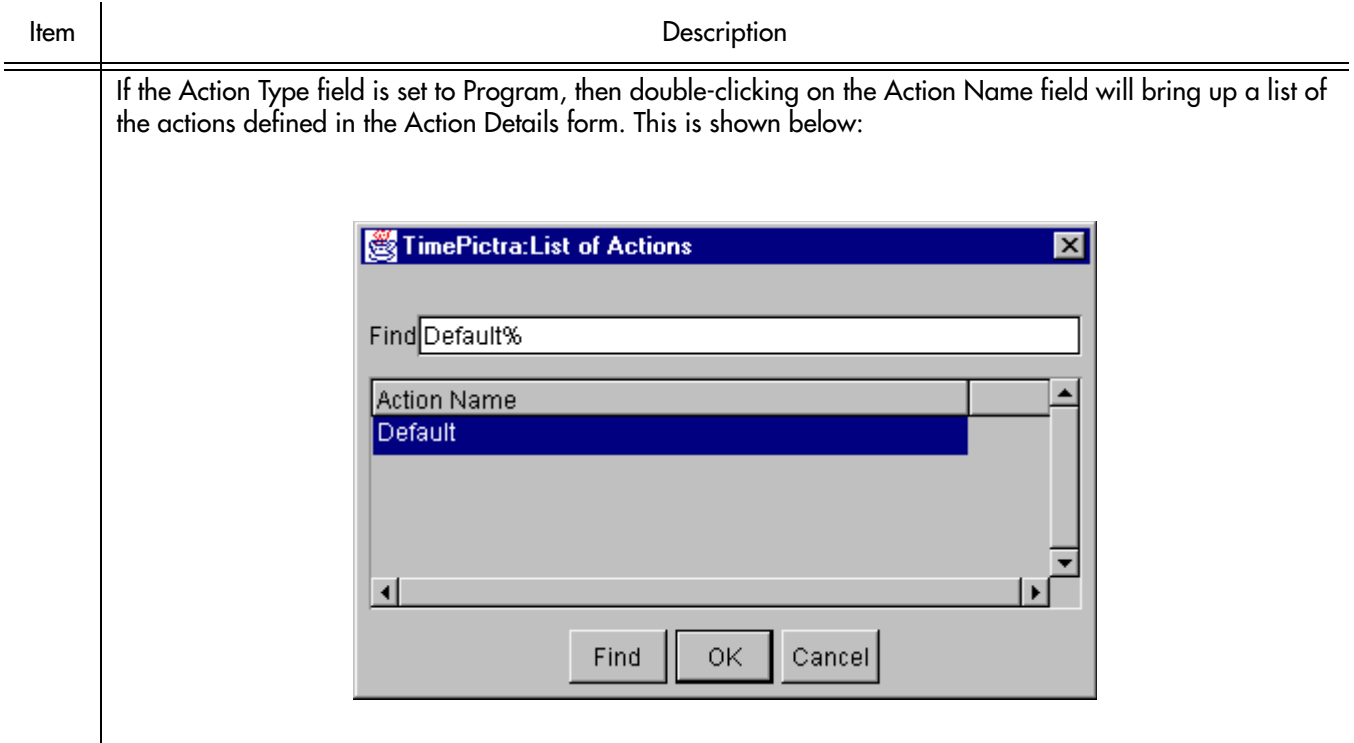

**S S SSS S SSS S S S SS S SSS S S S S S SSS S S S S S S S S S S S S S S**

After selecting an action and clicking OK, the name of the action will populate the Action Name field and that action will be executed when all of the user-defined conditions in that row are met.

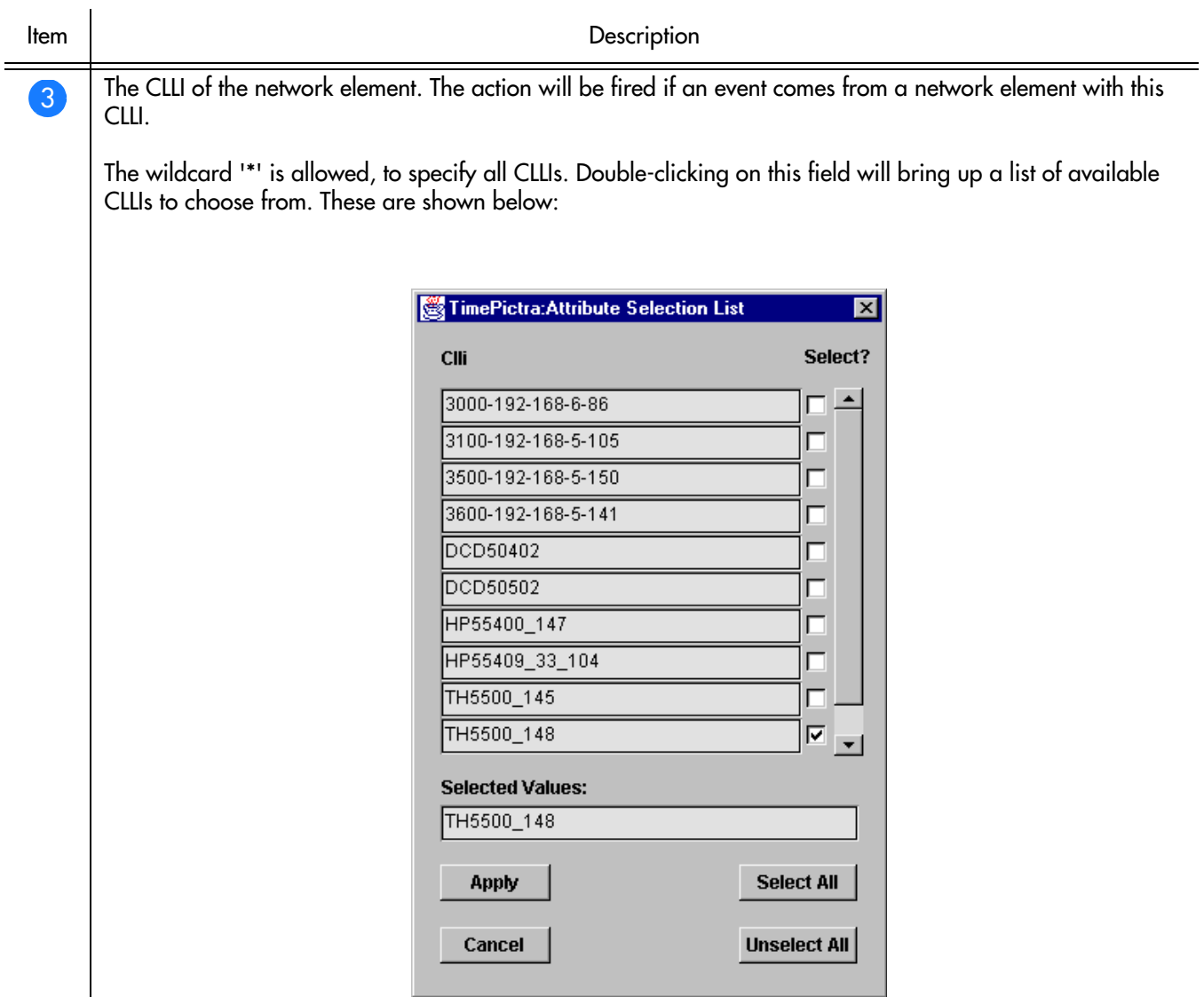

**S S SSS S SSS S S S SS S SSS S S S S S SSS S S S S S S S S S S S S S S**

Multiple CLLIs can be specified by checking as many boxes as desired. However, the total number of characters in the CLLI of all selected NE's cannot exceed 500.

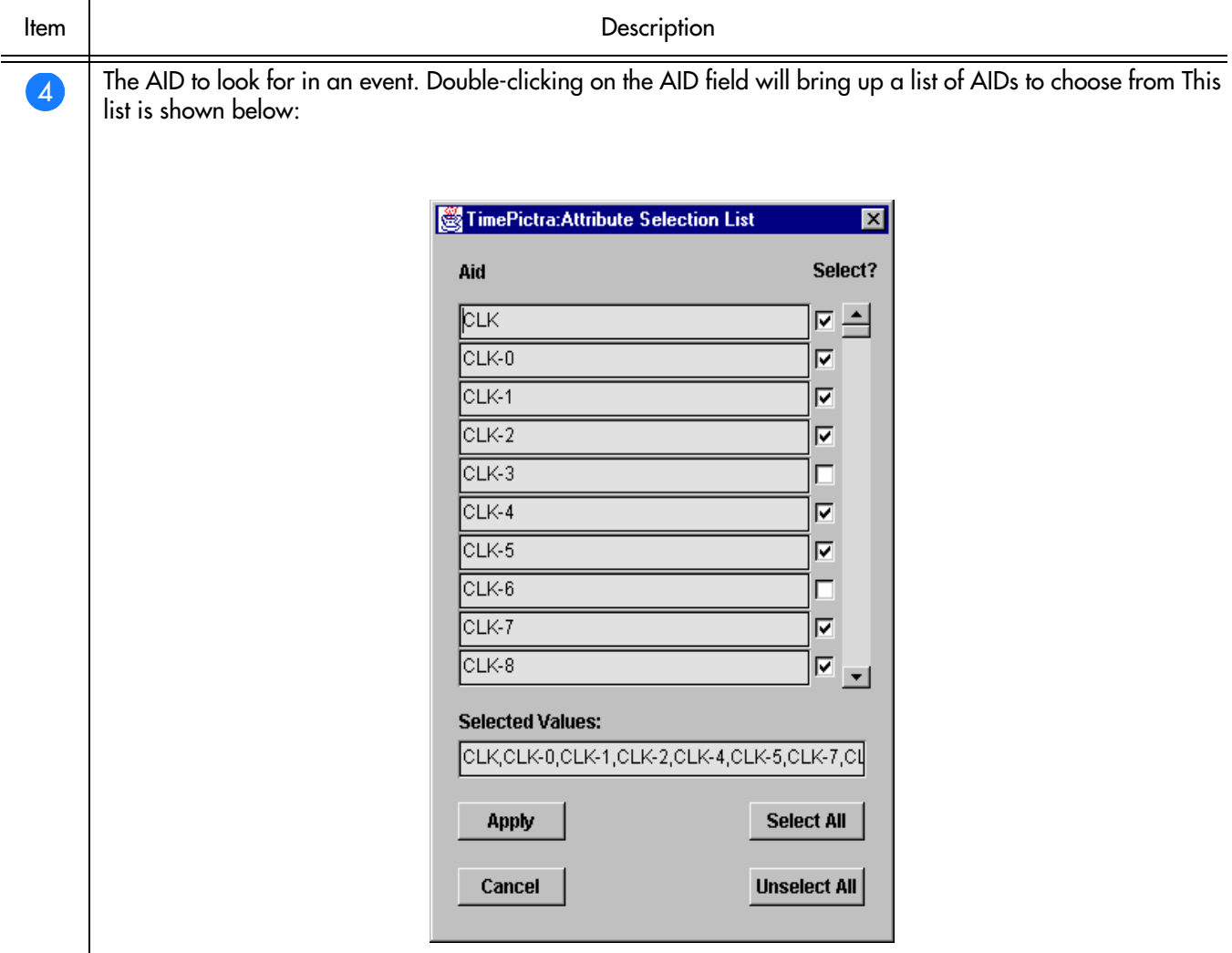

**S S SSS S SSS S S S SS S SSS S S S S S SSS S S S S S S S S S S S S S S**

All desired AIDs can be selected from the list, but the 500 character limitation in the other selection lists also applies here.

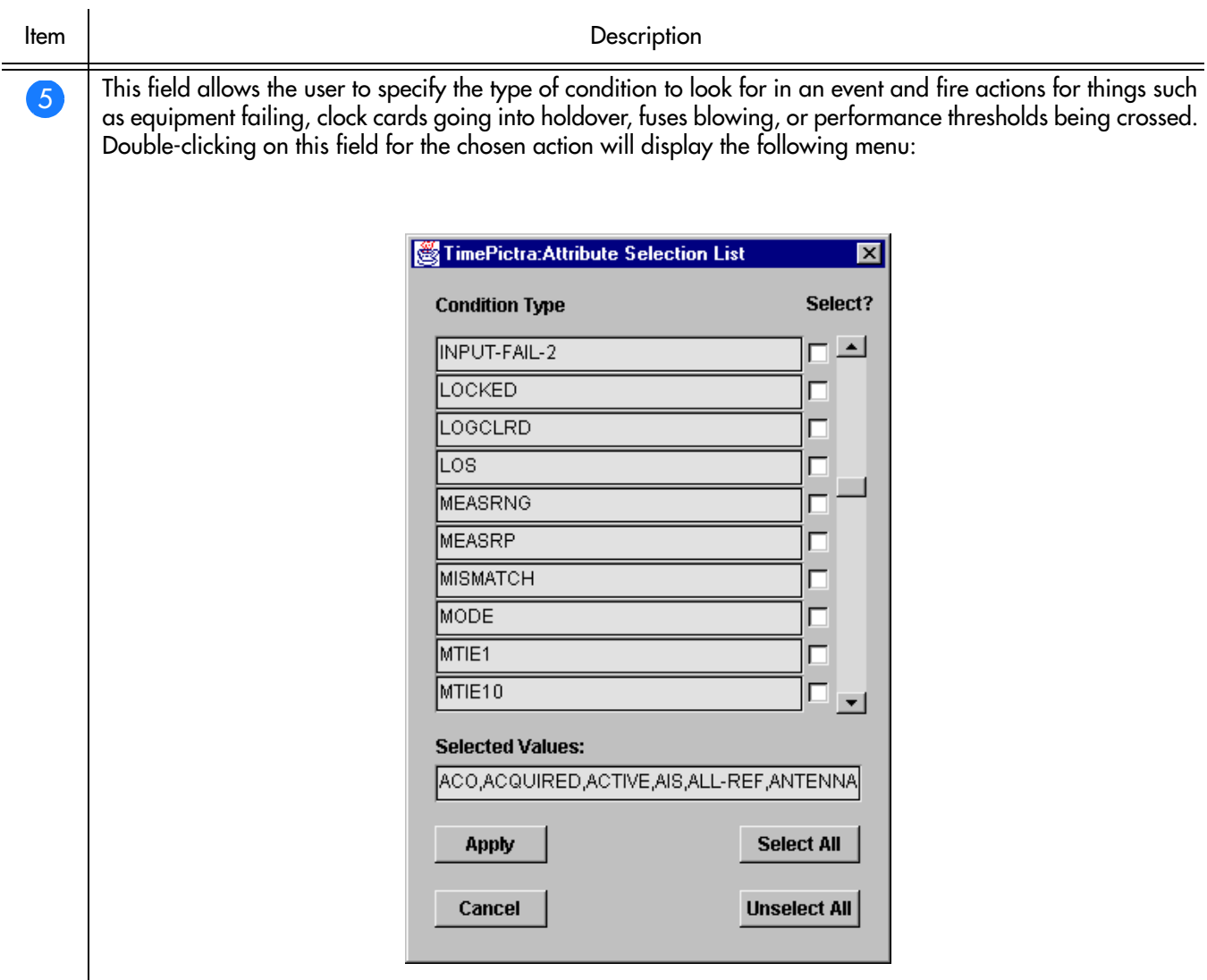

**S S SSS S SSS S S S SS S SSS S S S S S SSS S S S S S S S S S S S S S S**

All desired condition types can be selected from the list, but the 500 character limitation in the other selection lists also applies here.

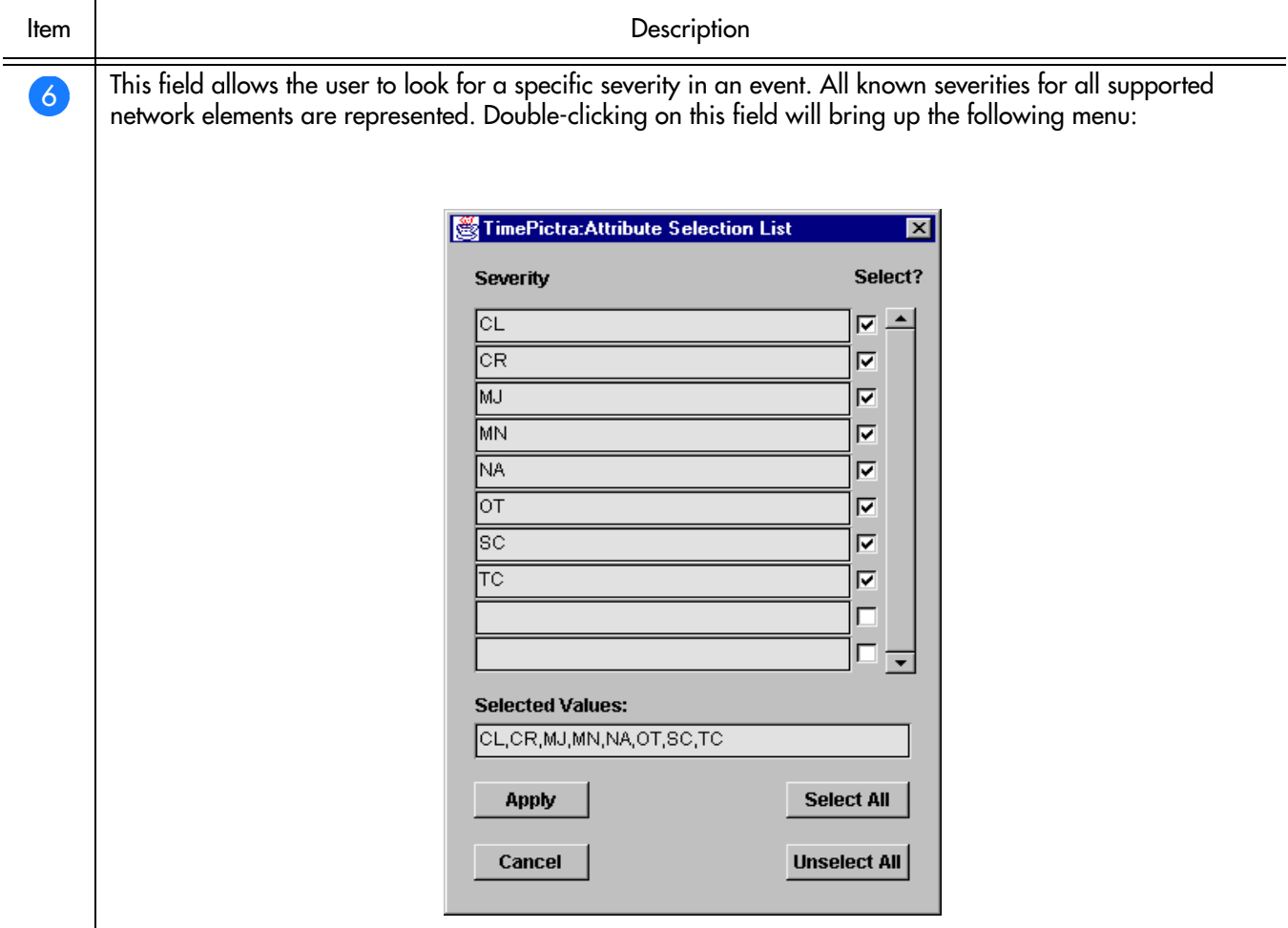

**S S SSS S SSS S S S SS S SSS S S S S S SSS S S S S S S S S S S S S S S**

All desired severities can be selected from the list.

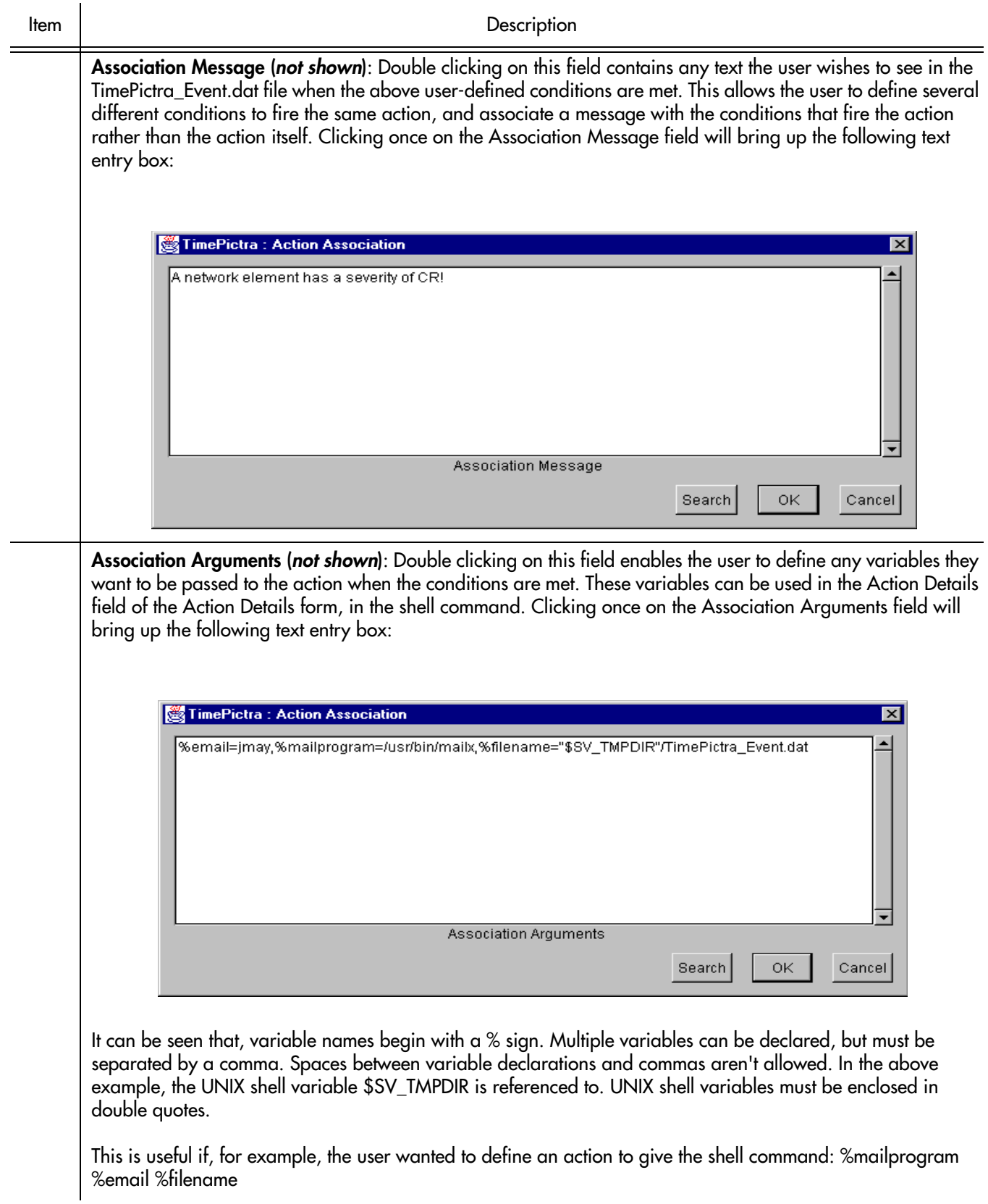

**S S SSS S SSS S S S SS S SSS S S S S S SSS S S S S S S S S S S S S S S**

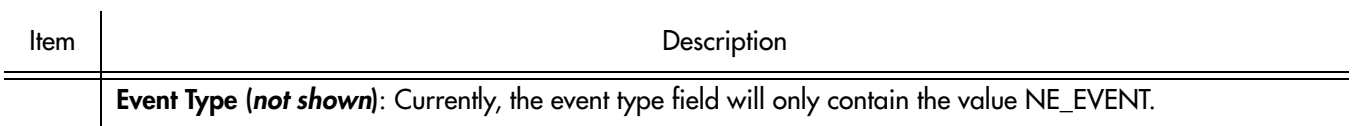

**S S SSS S SSS S S S SS S SSS S S S S S SSS S S S S S S S S S S S S S S**

# *Command Pass Through*

*The procedures in this chapter explain how to use the Pass-Through Interface to pass TL1 commands directly to NEs for execution.*

## **Overview**

13

The TimePictra application contains an interface that allows Security-class and Administrator-class users to send single TL/1 commands to selected NEs and receive and view responses. The interface - the *Pass-Through Interface* dialog box - is used to send TL/1 commands directly to a selected NE. The dialog box allows the user to type in (compose) a command, select a command from a supplied listing of commands, or choose a command from a history list of previously-sent commands. The user can then make modifications to the command if necessary, execute the command, and view the response to the command.

**S S SSS S SSS S S S SS S SSS S S S S S SSS S S S S S S S S S S S S S S**

## Command Pass-Through

Command pass-through operations are performed within the Pass-Through Interface dialog box. Figure [42](#page-238-0) and Table [AX](#page-238-1) explain the Pass-Through Interface dialog box.

**S S SSS S SSS S S S SS S SSS S S S S S SSS S S S S S S S S S S S S S S**

<span id="page-238-0"></span>Figure 42. Pass-Through Interface Dialog Box TimePictra: Pass-Thru Interface  $\Box$   $\times$ **RealTimeHub** TimeHub 5500 1 **Command History:** RTRV-HDR:::777; RTRV-HDR:::777; RTRV-HDR:::777; RTRV-HDR:::777; 2 RTRV-HDR:::777; RTRV-HDR:::777; RTRUHDR-1777 ▼ **2** RTRV-HDR:::<ctag>; **Command:**  $\overline{\phantom{0}}$ RTRV-HDR:::777 2 Response: ᆀ RTRV-HDR:::777; SYMMBITS 01-02-21 18:57:41 M 777 COMPLD 4 RTRV-HDR:::777; 5 SYMMBITS 01-02-21 18:57:37 M 777 COMPLD  $\left| 3 \right|$ Send **Close** 

#### <span id="page-238-1"></span>Table AX. Pass-Through Interface Dialog Box Description

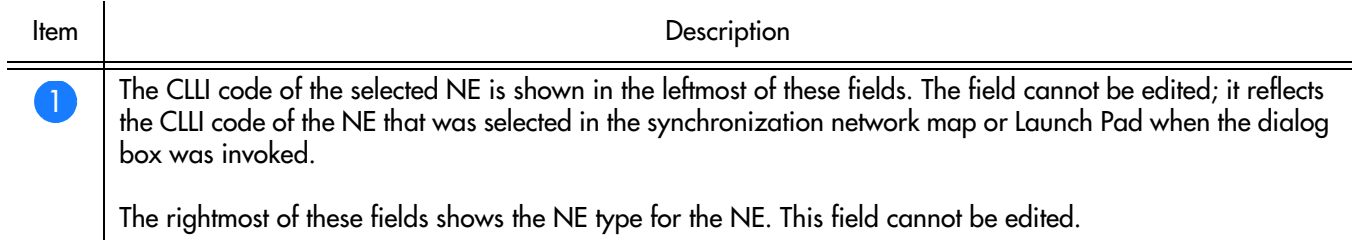

#### Table AX. Pass-Through Interface Dialog Box Description (cont'd)

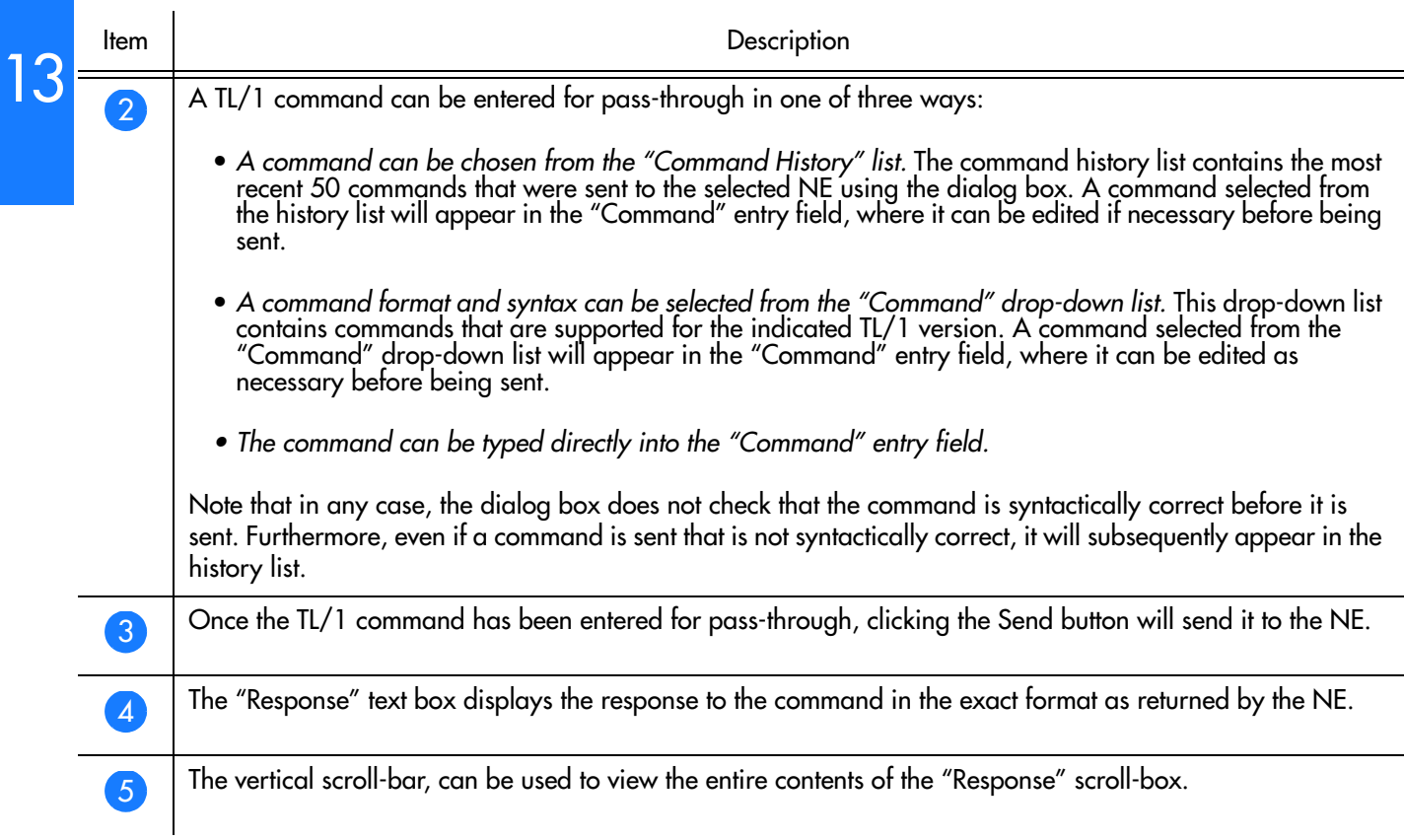

**S S SSS S SSS S S S SS S SSS S S S S S SSS S S S S S S S S S S S S S S**

## Pass-through a TL/1 Command to an NE

#### Procedure [BH](#page-239-0) explains how to pass through a TL/1 command to an NE.

#### <span id="page-239-0"></span>Procedure BH. Passing Through a TL/1 Command to an NE

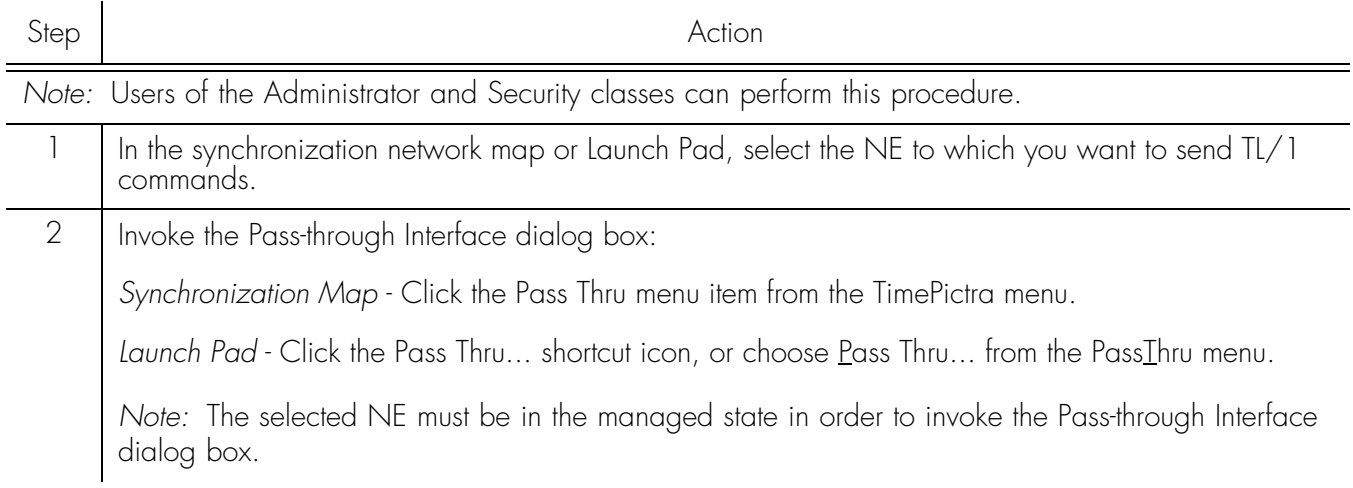

#### Procedure BH. Passing Through a TL/1 Command to an NE (cont'd)

<span id="page-240-0"></span>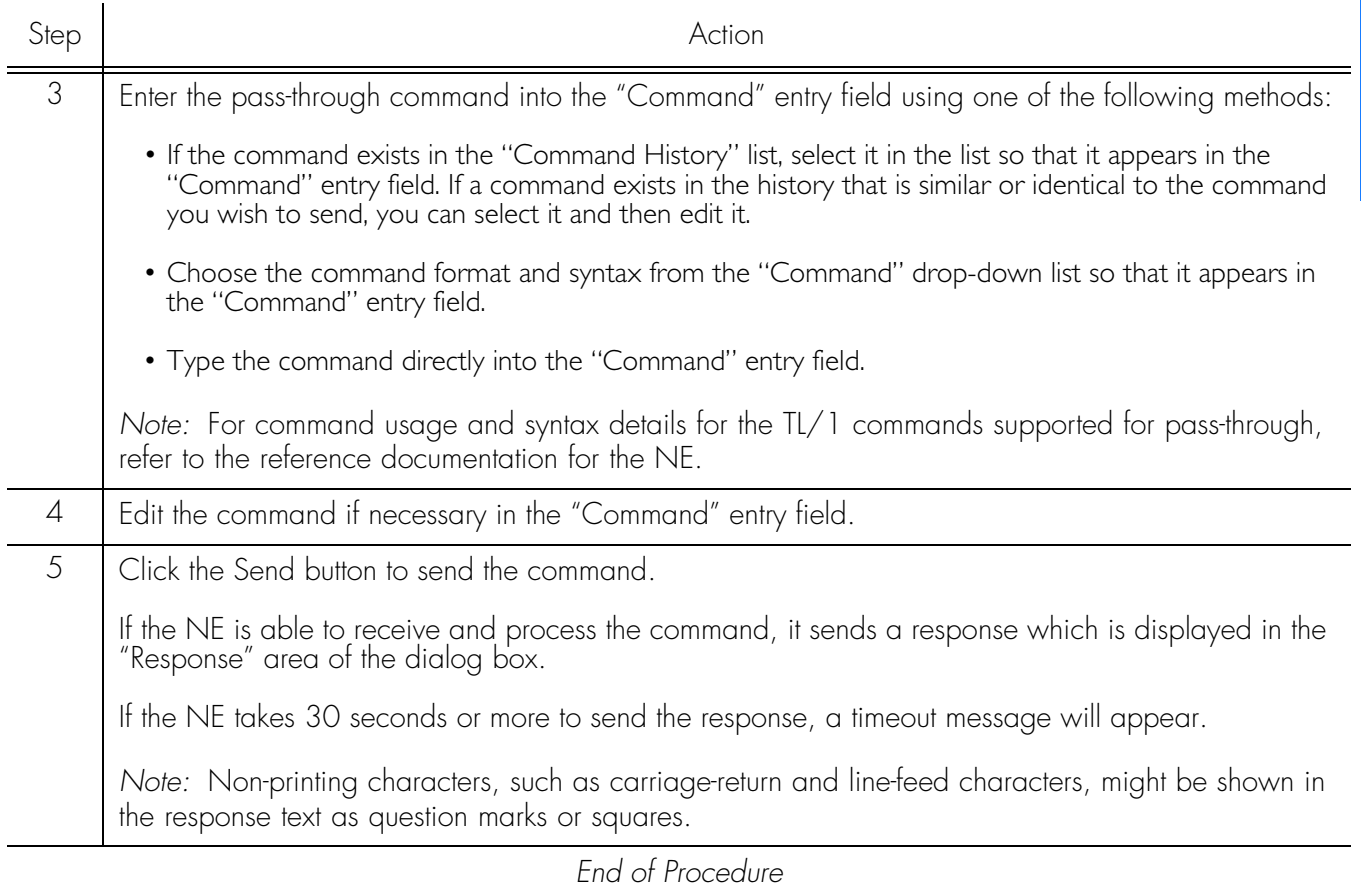

**S S SSS S SSS S S S SS S SSS S S S S S SSS S S S S S S S S S S S S S S**

This page intentionally left blank.

**S S SSS S SSS S S S SS S SSS S S S S S SSS S S S S S S S S S S S S S S**

# *Miscellaneous Functions* Chapter 14

*The procedures in this chapter explain how to view and interpret the Activity log and create Activity Log reports, view and interpret the Transaction log, release locks that have been left in place by the system against NEs, perform a forced alarm sync operation, and identify the Web user currently logged on.*

## **Overview**

The software contains some miscellaneous functions that the user might need to access at any time while using the software. These functions are explained briefly below, and explained in detail in this chapter.

**S S SSS S SSS S S S SS S SSS S S S S S SSS S S S S S S S S S S S S S S**

### Show User

This function invokes an information box which shows the username of the user that is running the current session, as well as the group (user class) of that user.

### Activity Log

The software maintains a log, referred to as the activity log, which contains command responses passed between NEs and the software. The activity log also contains the echoes of command and response activity on the craft and maintenance ports of NEs.

The dialog box that aids in the display of the activity log is the Activity Log viewer. The Activity Log viewer displays system activity information chronologically. Functions are contained within the dialog box to search it, filter certain entries from it, and create activity log reports.

### Force Unlock NE

During certain NE configuration modification and management operations, the system places a lock against the NE in the TimePictra database, blocking other user sessions from accessing the NE for modifications. If the software terminates abnormally during one of these operations, a lock might be left in place against the NE. When this situation occurs, the SEC user can use the Force Unlock NE function to release the lock that is in place against the NE.

### Forced Alarm Sync

During a forced alarm synchronization operation, the software obtains a list of active alarms from a selected NE and compares the alarms with the alarms that are stored in the TimePictra database for that NE. During the comparison, any alarms that are in the TimePictra database (hence, still active in the Alarm Viewer) but are no longer active in the NE are considered to no longer be active alarms. When these alarms are detected, they are marked as "Cleared By System," and transferred from the Alarm Viewer to the Event Log.

*Note:* The software contains an alarm synchronization process which periodically performs a very similar operation for all of the managed NEs. That process runs at start-up and then repeats every 12 hours, but cannot be otherwise forced to run. The Forced Alarm Sync feature allows the process to be run on a selected NE at any time.

### Transaction Log

The software maintains a log, referred to as the transaction log, which is a record of the activity by each user for each Network Element. The log maintains a history of all the changes on the Network Element, shown on attribute basis, including its past and present value.

**S S SSS S SSS S S S SS S SSS S S S S S SSS S S S S S S S S S S S S S S**

*Note:* Transactions are only logged when a user makes changes to the Network Element using the TimePictra GUI. Any other method used to make changes on the Network Element are not be logged. Changes made using the TimePictra Pass Thru interface are also considered to be direct (non-GUI) changes, and those transactions are not logged.

## The Activity Log Viewer

An Activity Log viewer dialog box is provided to view the log of command responses passed between the selected NE and the software. This data is arranged chronologically in the log. In addition to command responses from the NE, the activity log also contains the echoes of command and response activity on the craft and maintenance ports of the NE. Figure 43 and Table [AY](#page-245-0) briefly explain the Activity Log viewer dialog box.

**S S SSS S SSS S S S SS S SSS S S S S S SSS S S S S S S S S S S S S S S**

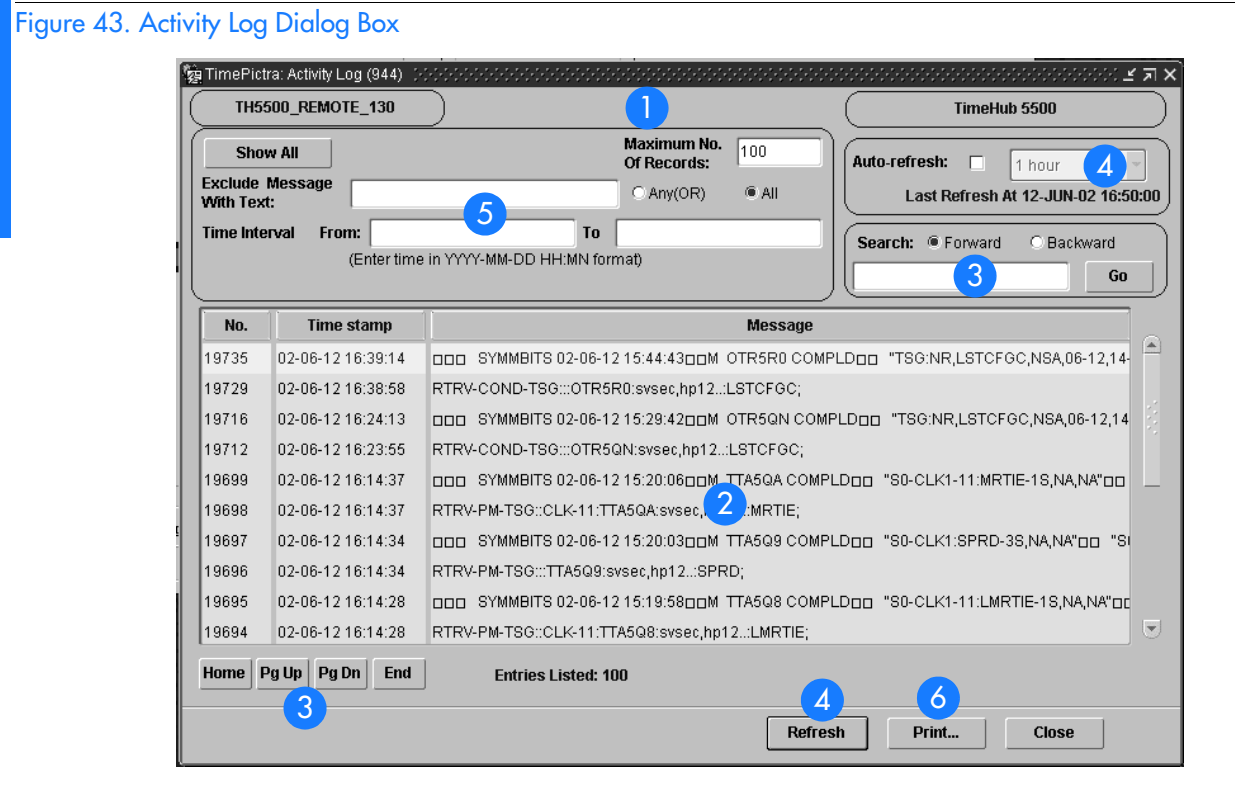

#### <span id="page-245-0"></span>Table AY. Activity Log Dialog Box Description

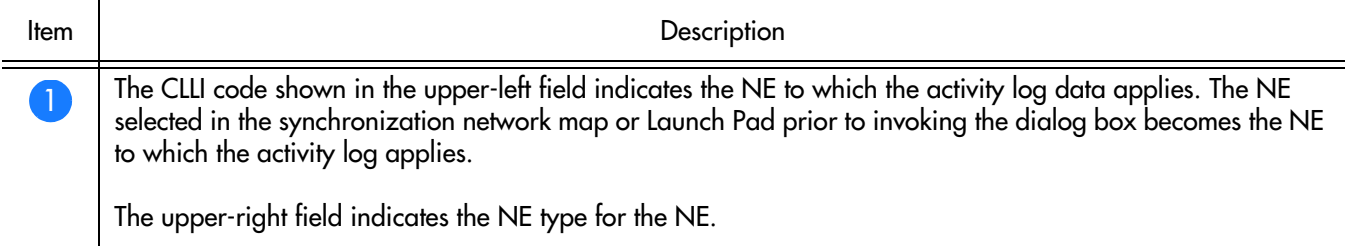

#### Table AY. Activity Log Dialog Box Description (cont'd)

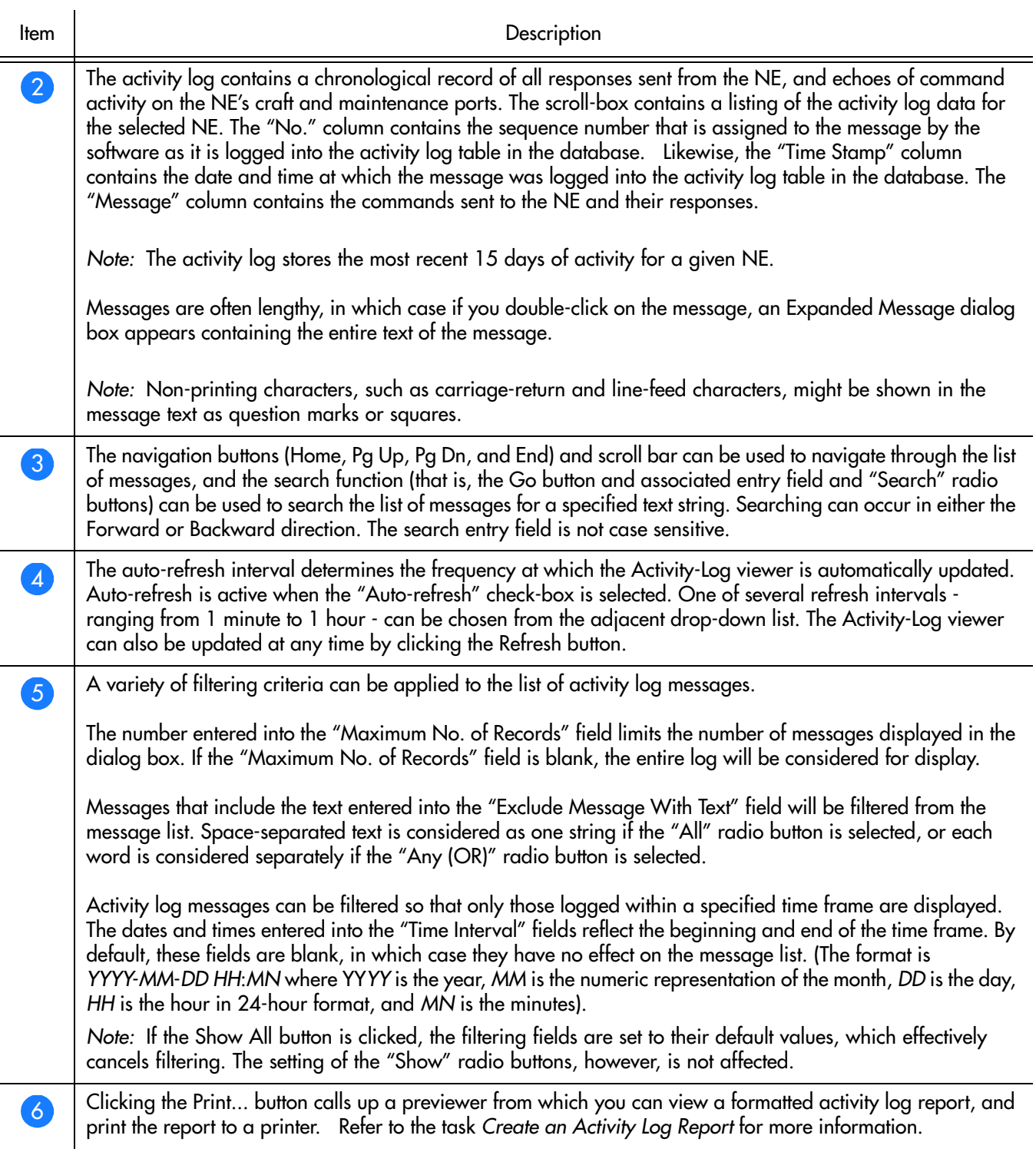

**S S SSS S SSS S S S SS S SSS S S S S S SSS S S S S S S S S S S S S S S**

## View the Activity Log

Procedure [BI](#page-247-0) explains how to view the activity log.

#### <span id="page-247-0"></span>Procedure BI. Viewing the Activity Log

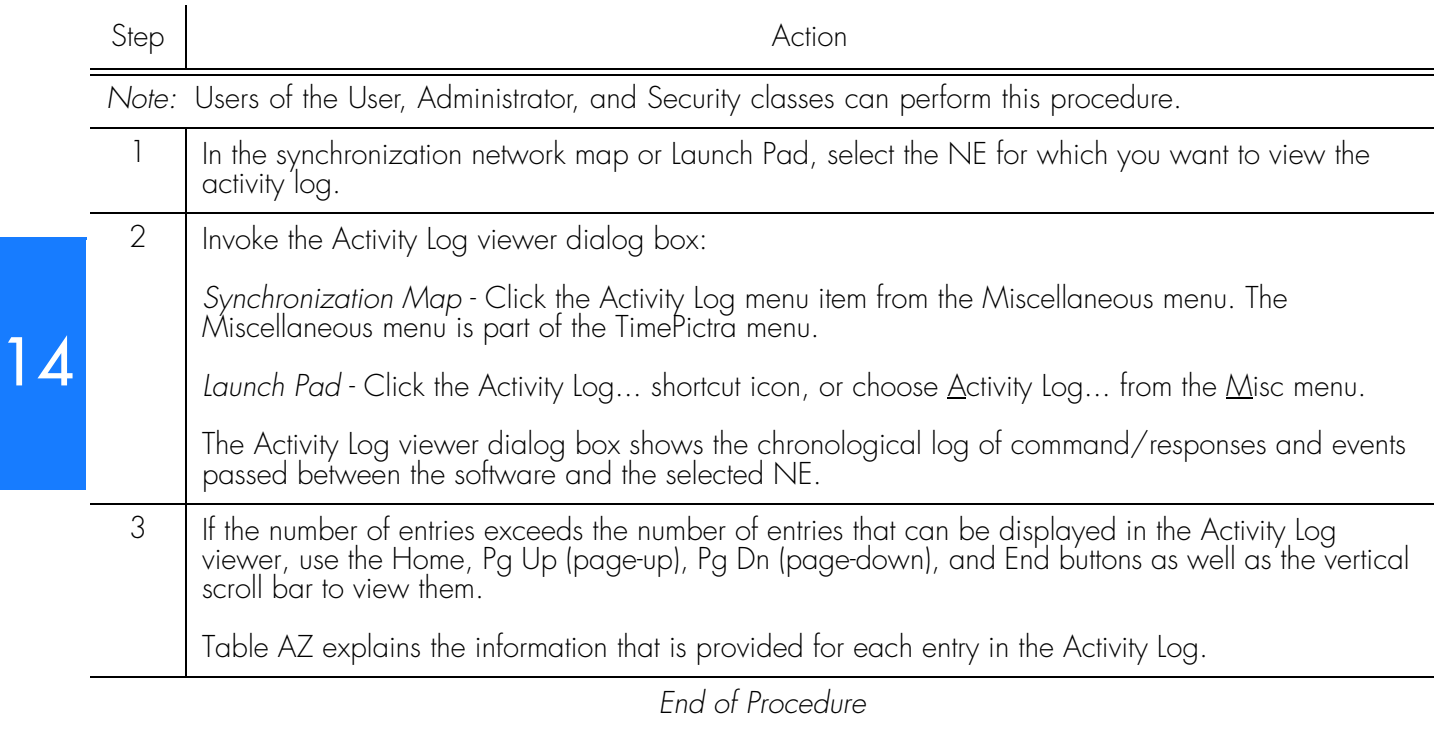

**S S SSS S SSS S S S SS S SSS S S S S S SSS S S S S S S S S S S S S S S**

#### Table [AZ](#page-247-1) explains the information provided for each entry in the Activity Log.

#### <span id="page-247-1"></span>Table AZ. Activity Log Information

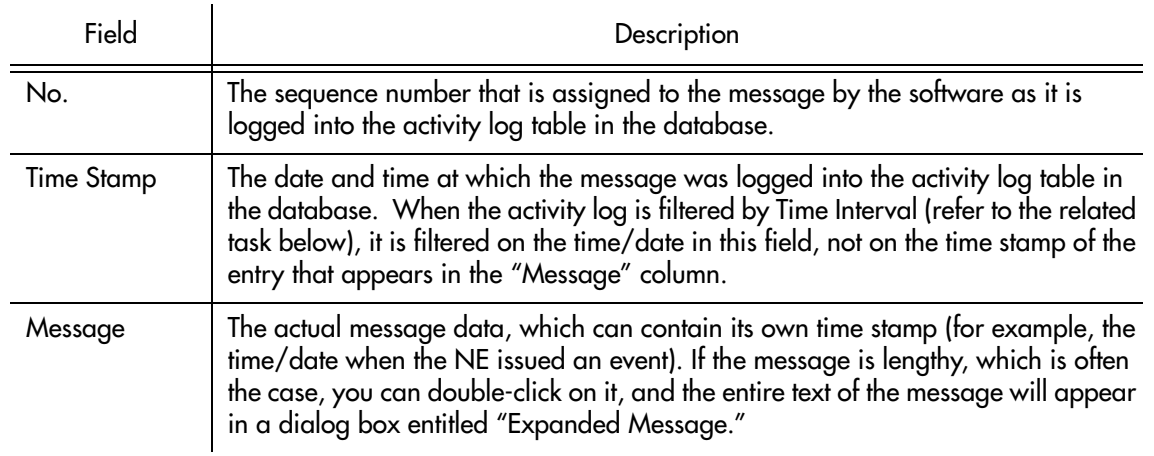

## Search the Activity Log

Procedure [BJ](#page-248-0) explains how to search the activity log.

<span id="page-248-0"></span>Procedure BJ. Searching the Activity Log

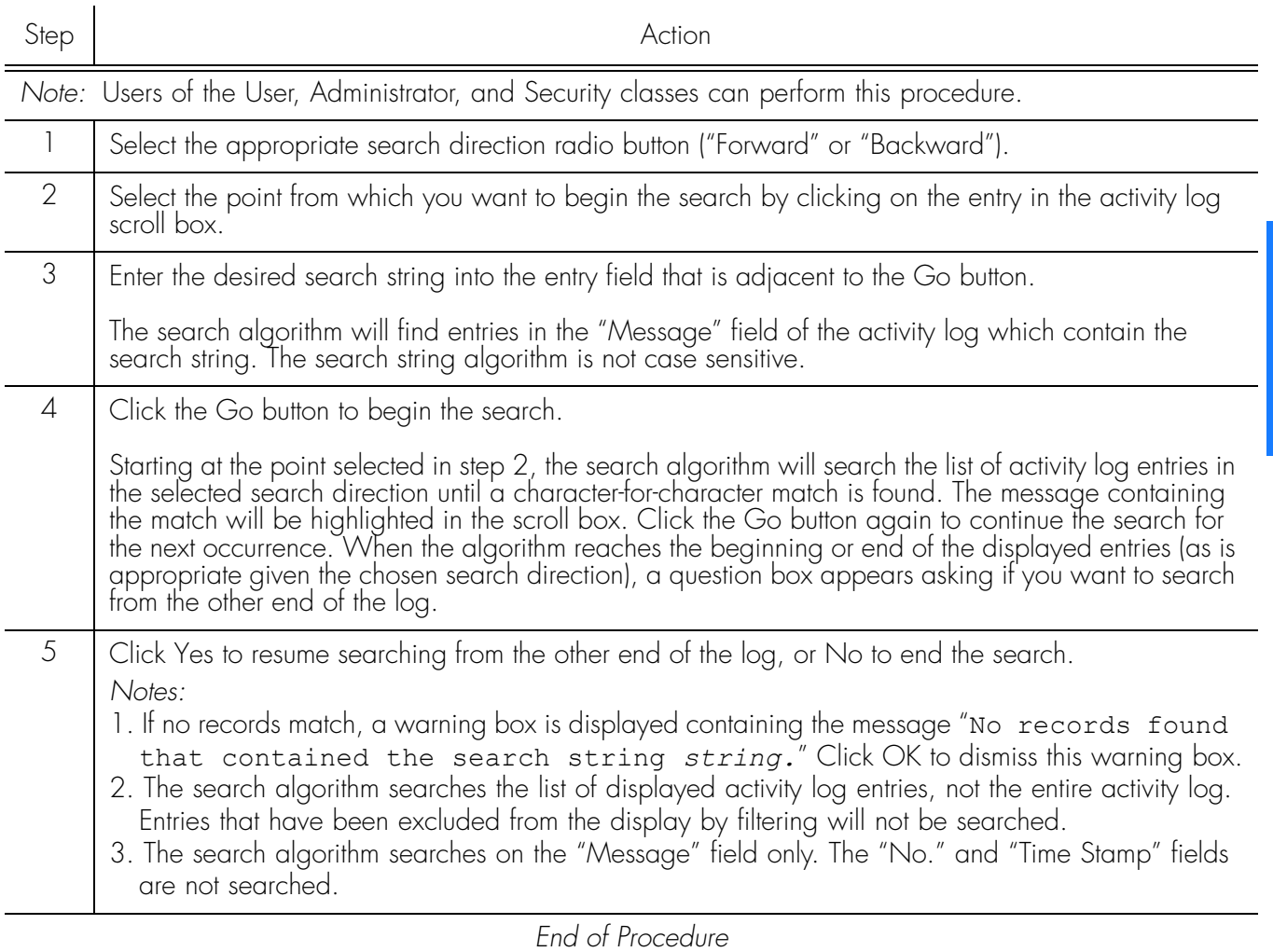

**S S SSS S SSS S S S SS S SSS S S S S S SSS S S S S S S S S S S S S S S**

## Filter Entries from the Activity Log

#### Procedure [BK](#page-248-1) explains how to filter entries from the activity log.

<span id="page-248-1"></span>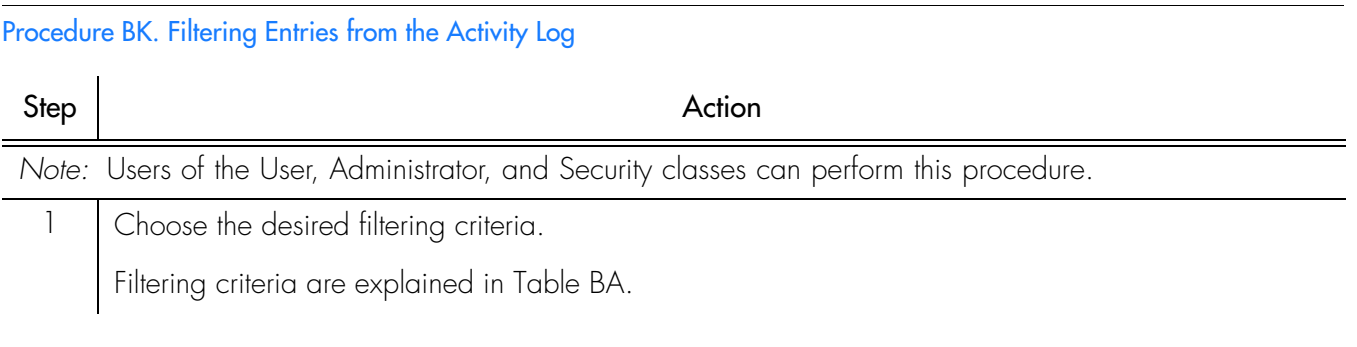

#### Procedure BK. Filtering Entries from the Activity Log (cont'd)

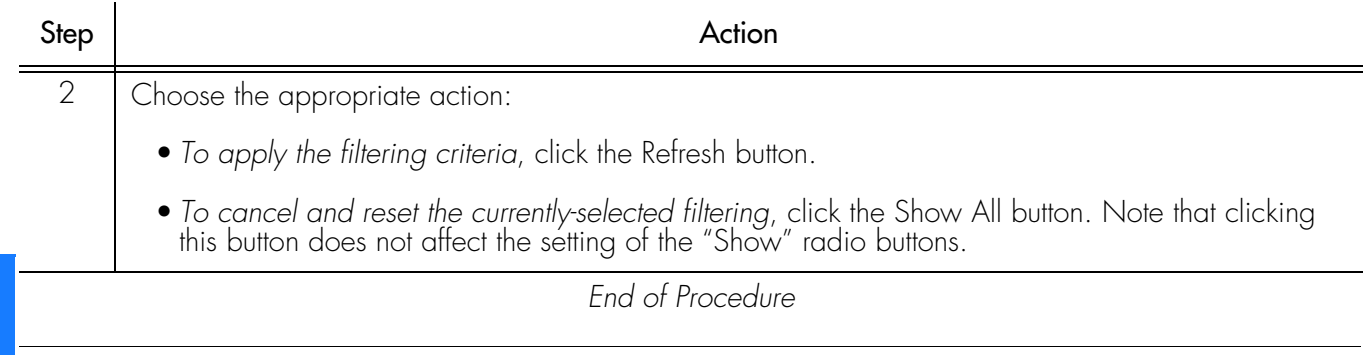

**S S SSS S SSS S S S SS S SSS S S S S S SSS S S S S S S S S S S S S S S**

#### Table [BA](#page-249-0) explains the Activity Log filtering criteria.

#### <span id="page-249-0"></span>Table BA. Activity Log Filtering Criteria

 $\boldsymbol{\varDelta}$ 

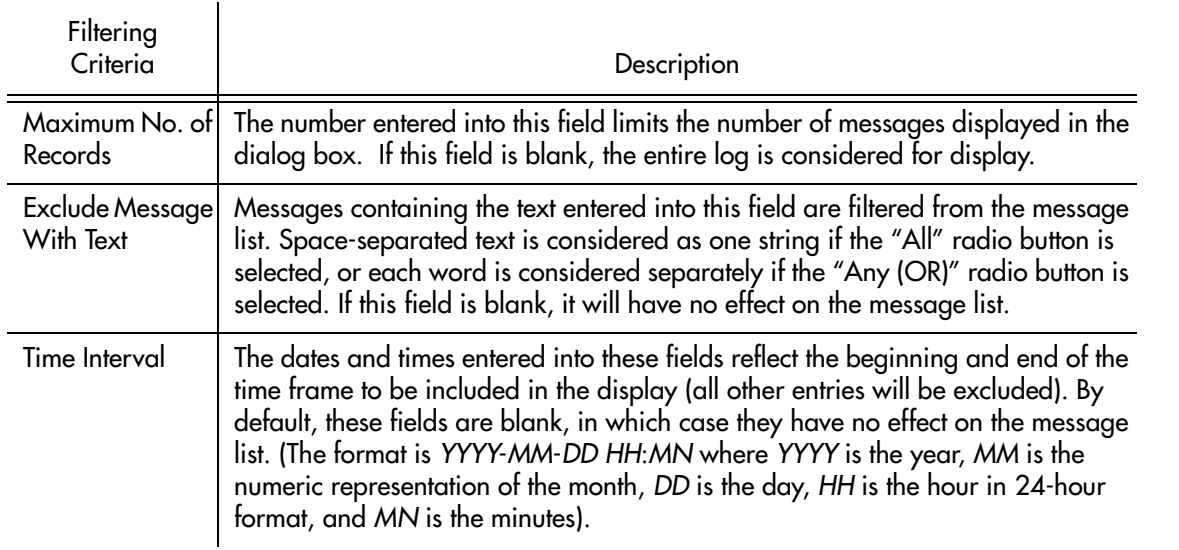

### Create an Activity Log Report

The information displayed in the Activity Log viewer can be viewed as a formatted report, and printed if desired.

Procedure [BL](#page-249-1) explains how to create an activity log report.

<span id="page-249-1"></span>Procedure BL. Creating an Activity Log Report

Step Action

*Note:* Users of the User, Administrator, and Security classes can perform this procedure.

#### Procedure BL. Creating an Activity Log Report (cont'd)

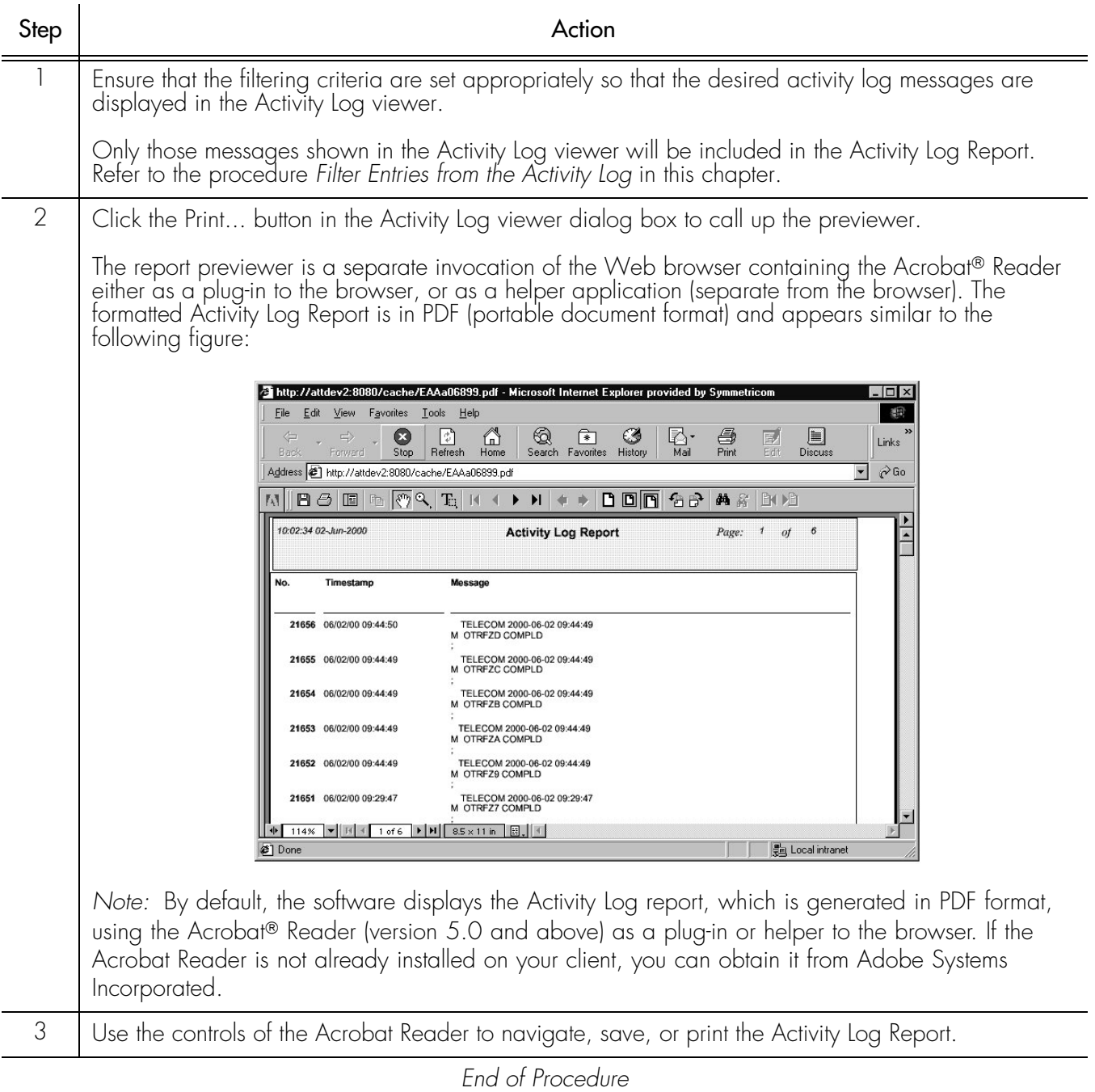

**S S SSS S SSS S S S SS S SSS S S S S S SSS S S S S S S S S S S S S S S**

## Network Element Locks

During NE operations involving the Modify Configuration and Manage dialog boxes, the system places a lock against the NE in the TimePictra database, which blocks other user sessions from accessing the NE for modifications. During those operations, if other user sessions attempt to access the NE for modifications, a message box will appear variously stating that the NE is under operation by another user, or that it is locked by another user.

**S S SSS S SSS S S S SS S SSS S S S S S SSS S S S S S S S S S S S S S S**

If such a message is displayed to the user session, you will not be able to access the NE until the lock is released by the user session that initiated it.

If the software terminates abnormally during one of these operations, locks might be left in place against NEs. When this situation occurs, the security-class user with username SEC can select the NE in the target list area of the Launch Pad, then choose Force Unlock NE from the Misc menu. In the Openview Synchronization Map, click TimePictra, then Miscellaneous, and then Force Unlock NE.

## Identify the User Currently Logged On

To identify the user logged on in the current Web user session, click the Show User... shortcut icon in the Launch Pad, or choose Show User... from the Misc menu. This action invokes an information box which shows the username of the user that is running the current Web user session, as well as the security group for that user. Figure [44](#page-251-0) shows an example of the information box.

<span id="page-251-0"></span>Figure 44. Show User Information Box

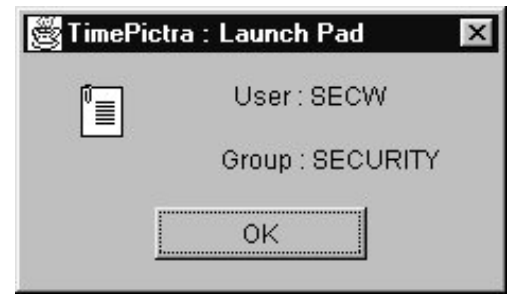

Clicking the OK button in the information box dismisses it.

## Perform a Forced Alarm Sync Operation on an NE

Procedure [BM](#page-252-0) explains how to initiate a forced alarm synchronization operation on a selected NE.
#### Procedure BM. Performing a Forced Alarm Sync Operation on an NE

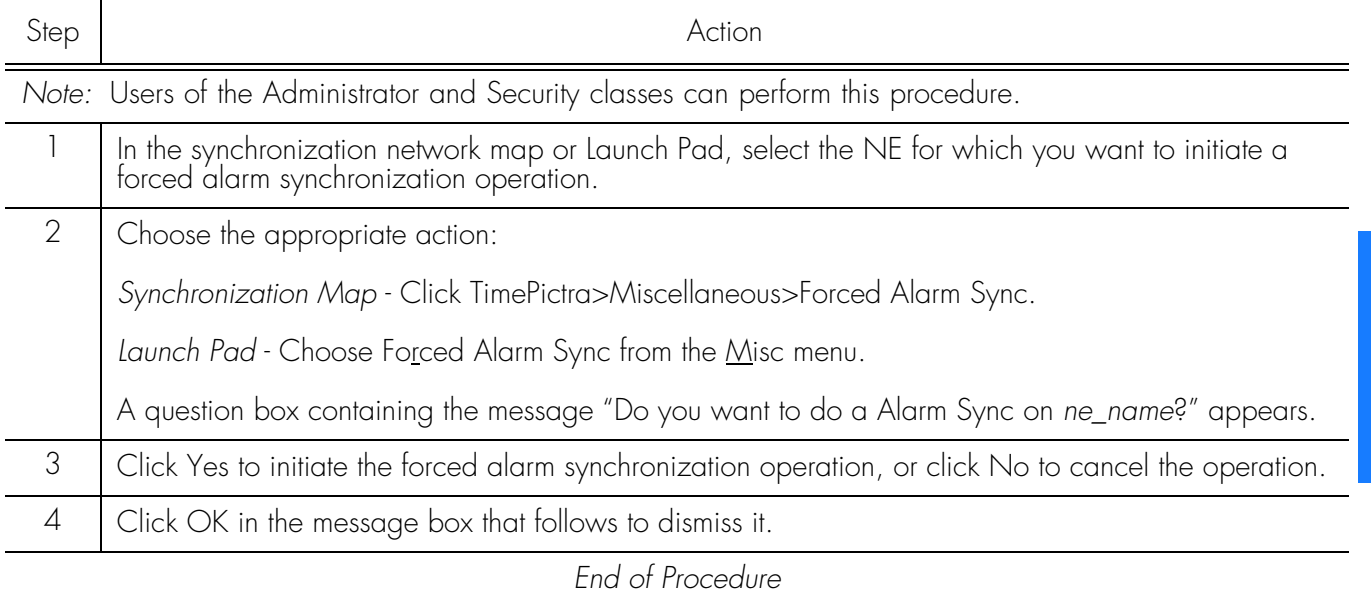

# Transaction Log

TimePictra maintains a log, referred to as the transaction log, which is a record of the activity by each user for each Network Element. The log maintains a history of all the changes on the Network Element, shown on attribute basis, including its past and present value.

*Note:* Transactions are only logged when a user makes changes to the Network Element using the TimePictra GUI. Any other method used to make changes on the Network Element are not be logged. Changes made using the TimePictra Pass Thru interface are also considered to be direct (non-GUI) changes, and those transactions are not logged.

Figure [45](#page-253-0) and Table BB briefly explain the Transaction Log dialog box.

#### <span id="page-253-0"></span>Figure 45. Transaction Log Dialog Box

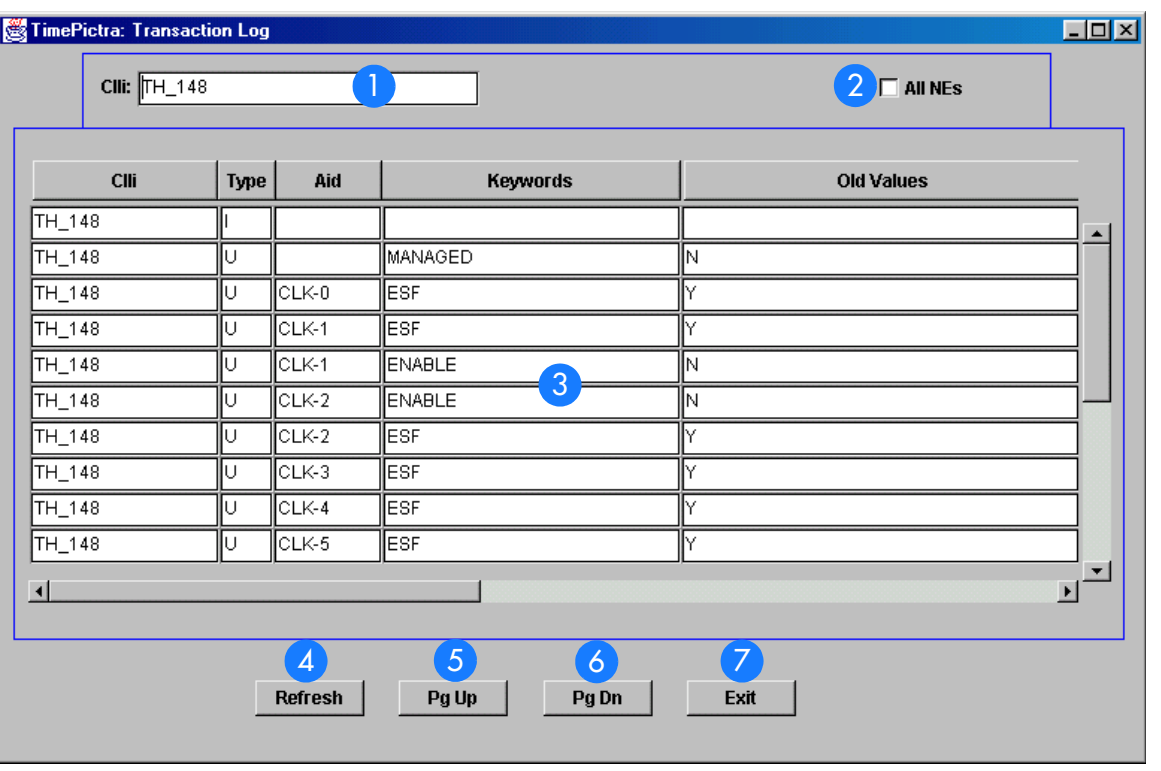

**S S SSS S SSS S S S SS S SSS S S S S S SSS S S S S S S S S S S S S S S**

#### Table BB. Transaction Log Dialog Box Description

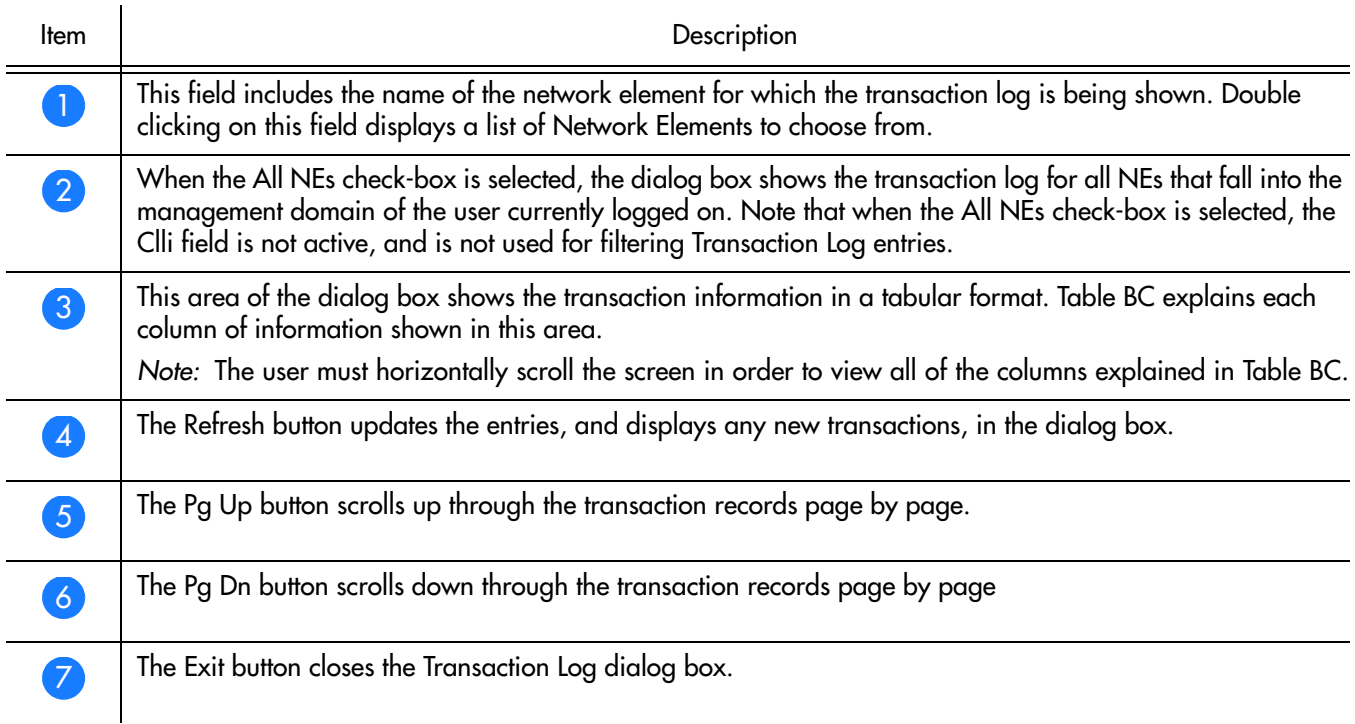

Table [BC](#page-254-0) explains the transaction information shown in the Transaction Log dialog box.

#### <span id="page-254-0"></span>Table BC. Transaction Information

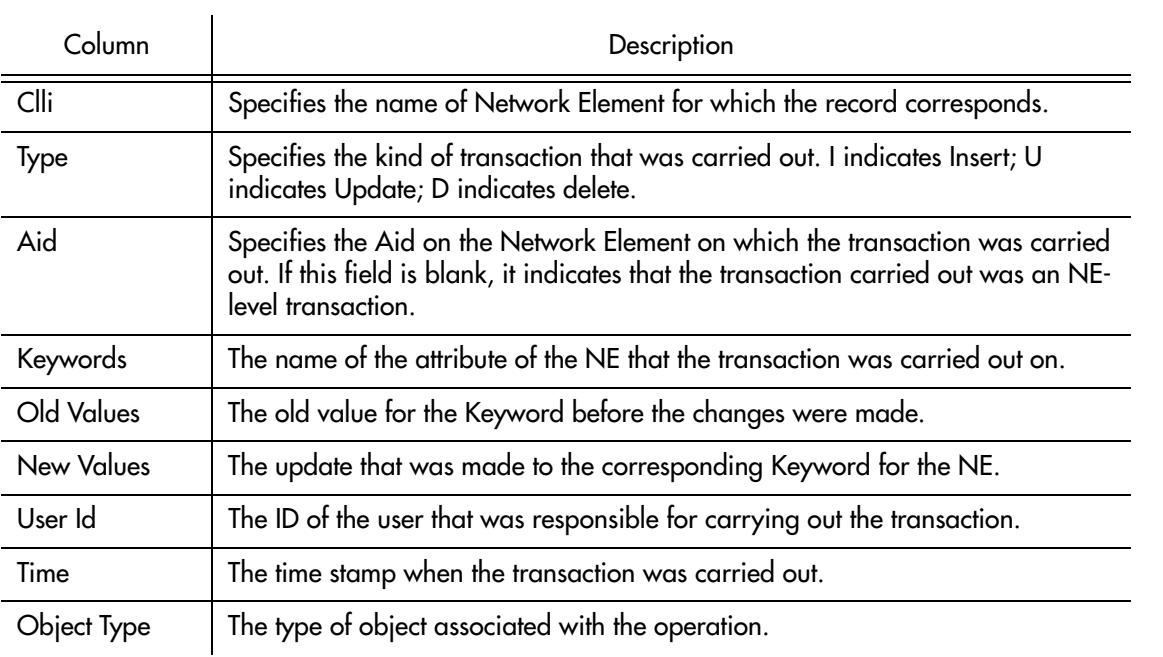

**S S SSS S SSS S S S SS S SSS S S S S S SSS S S S S S S S S S S S S S S**

14

This page intentionally left blank.

**S S SSS S SSS S S S SS S SSS S S S S S SSS S S S S S S S S S S S S S S**

# *NE Information - DCD Version 5.01.05*

*This chapter provides information and procedures that are specific to the DCD Version 5.01.05 Network Element.*

App. A

# Network Element Status

The software contains several dialog boxes that summarize the status of the various equipment cards within a selected DCD Version 5.01.05 NE. These dialog boxes present displays which visually resemble the equipment panels of the various cards in the NE. The status summary displays are as follows:

**S S SSS S SSS S S S SS S SSS S S S S S SSS S S S S S S S S S S S S S S**

- *Network Element Status dialog box* This dialog box is the main status summary display invoked from the synchronization map or Launch Pad. It contains some general status information for the selected NE, as well as panel displays for the MIS, MRC, CLK, and PSM boards that are installed in the master shelf of the NE.
- *Master Shelf Output Cards dialog box* This dialog box contains panel displays for the output cards contained in the master shelf of the selected NE.
- *Expansion Shelf X Output Cards dialog boxes* These dialog boxes contain panel displays for the cards contained in the expansion shelves of the selected NE.

The following paragraphs provide more information on these status display dialog boxes.

### Network Element Status and Master Shelf dialog boxes

The Network Element Status and Master Shelf dialog boxes display a summary of the status of the MIS, MRC, CLK, and PSM boards in the Master Shelf of the selected NE. The dialog box contains panel displays which show the state of some of the indicators on the card's front panels. Figure [46](#page-258-0) and Table [BD](#page-258-1) briefly explain the Network Element Status Master Shelf dialog boxes.

<span id="page-258-0"></span>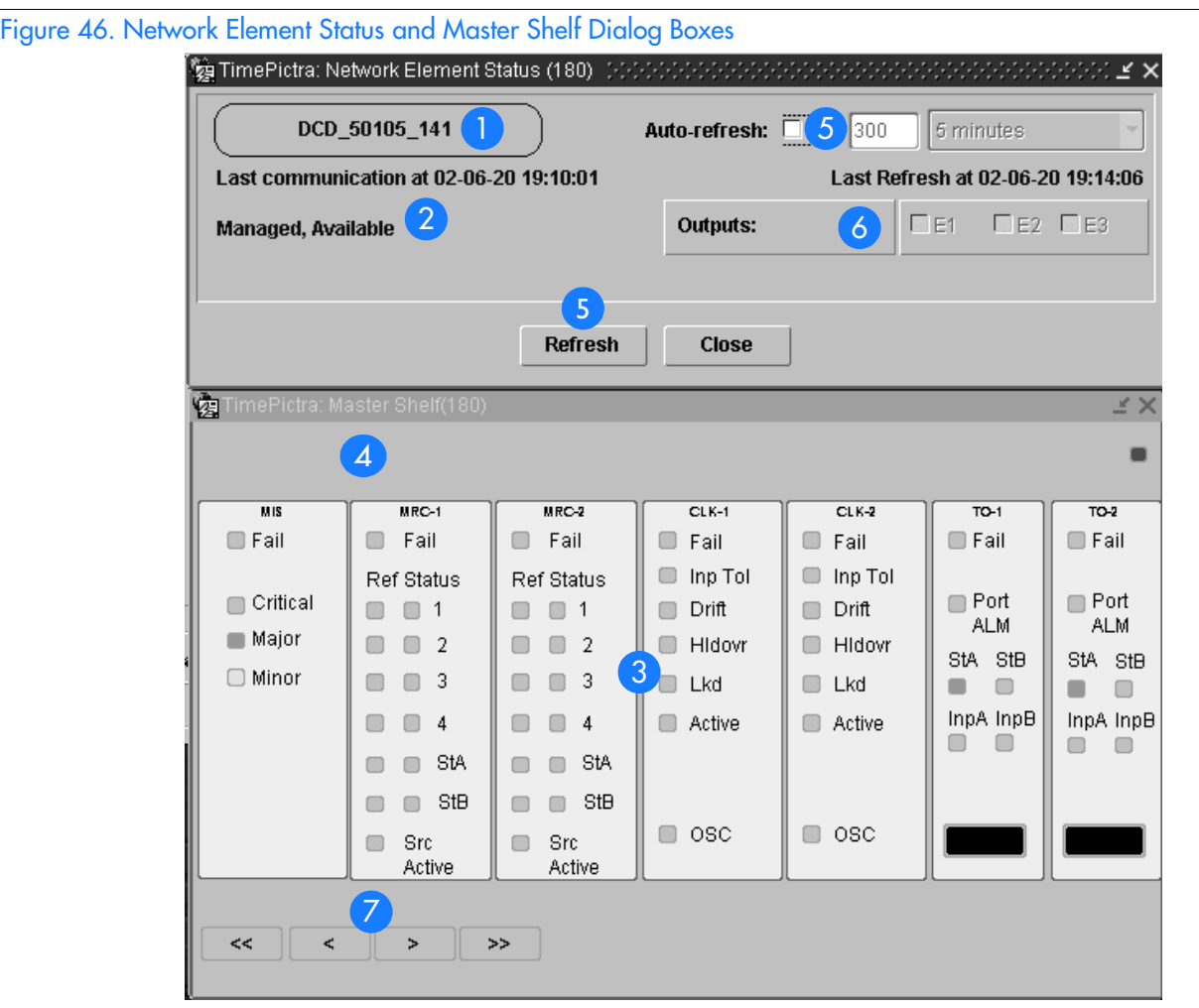

**S S SSS S SSS S S S SS S SSS S S S S S SSS S S S S S S S S S S S S S S**

#### <span id="page-258-1"></span>Table BD. Network Element Status and Master Shelf Dialog Box Description

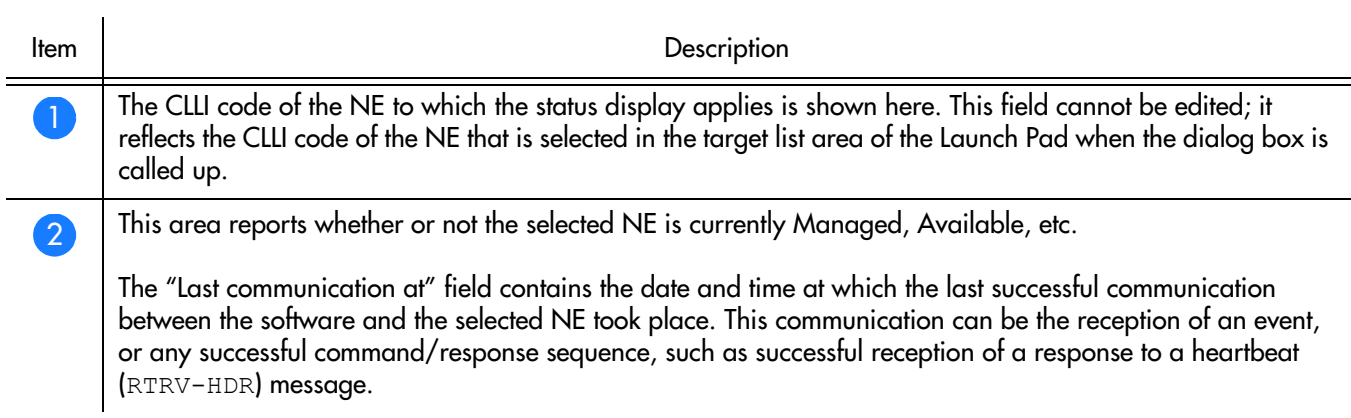

 $\boldsymbol{\Delta}$ 

#### Table BD. Network Element Status and Master Shelf Dialog Box Description (cont'd)

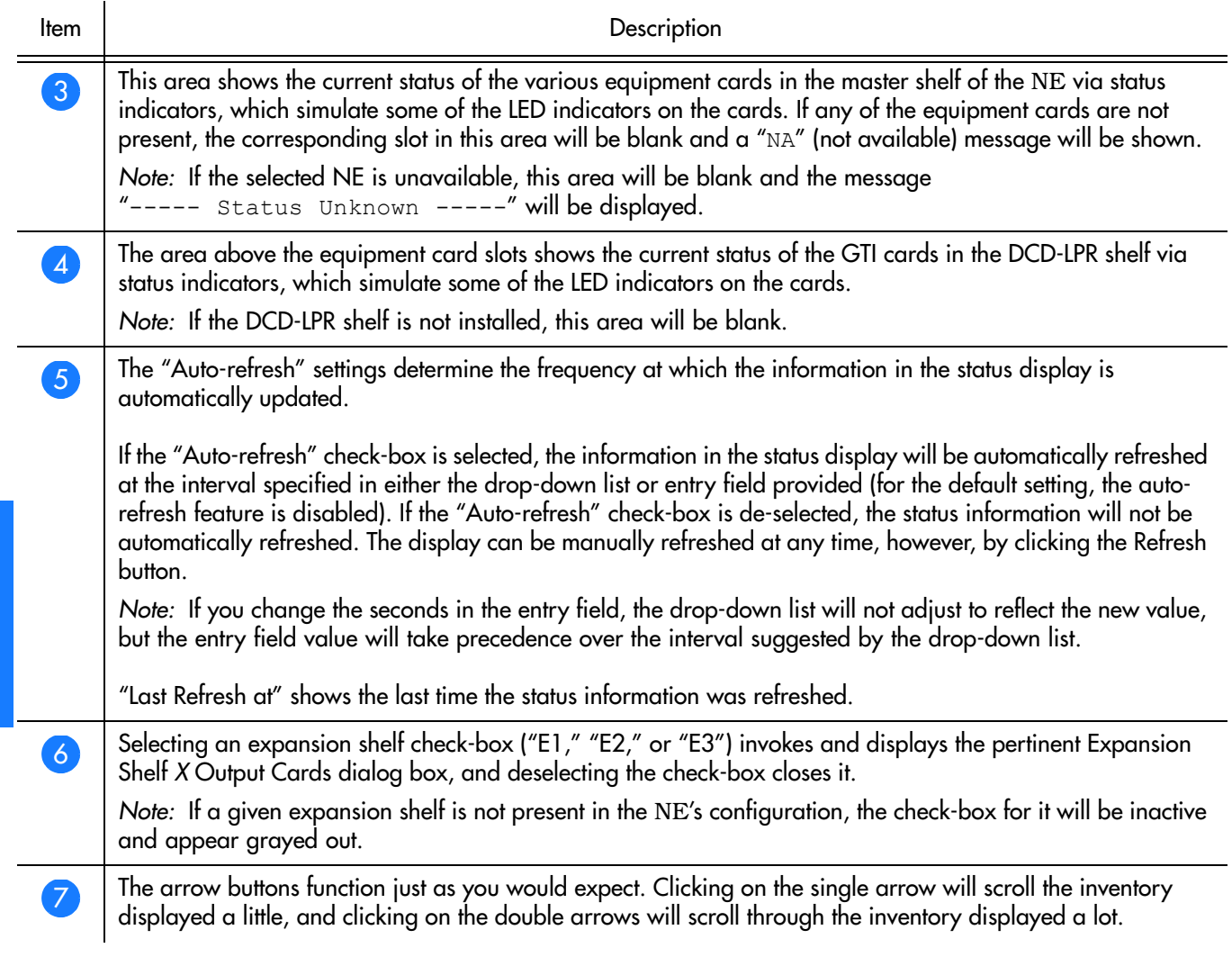

**S S SSS S SSS S S S SS S SSS S S S S S SSS S S S S S S S S S S S S S S**

*Note:* Refer to hardware manual for cause and effect of these LEDs.

# Expansion Shelf X Output Cards dialog box

The Expansion Shelf *X* Output Cards dialog box contains panel displays for the equipment cards contained in the expansion shelves of the selected NE. These dialog boxes can be selectively viewed or hidden from view by selecting or deselecting the pertinent check-box ("E1," "E2," or "E3") within the Network Element Status dialog box. Figure [47](#page-260-0) and Table [BE](#page-260-1) briefly explain the Expansion Shelf *X* Output Cards dialog box.

<span id="page-260-0"></span>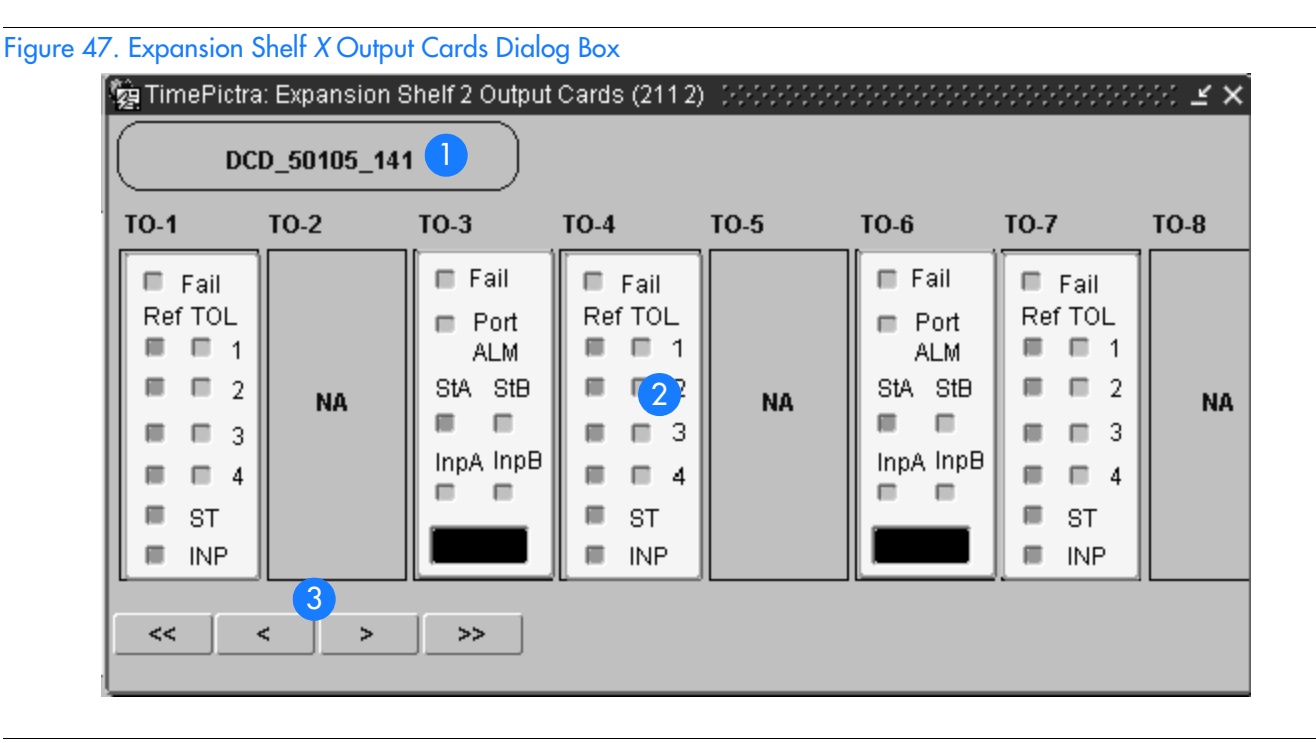

#### <span id="page-260-1"></span>Table BE. Expansion Shelf *X* Output Cards Dialog Box Description

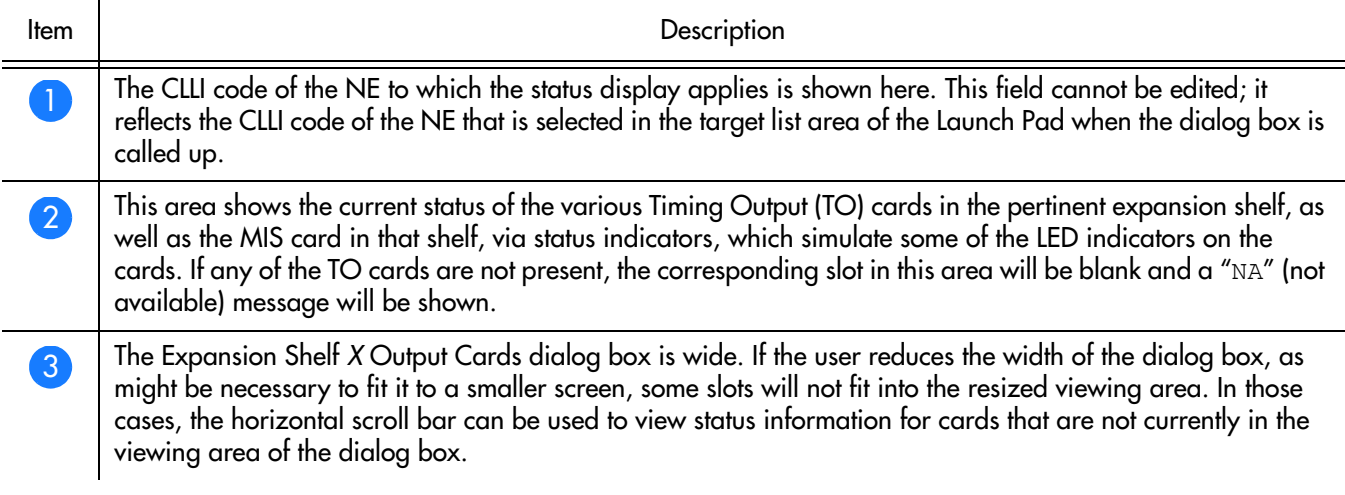

*Note:* Refer to hardware manual for cause and effect for LEDs.

**S S SSS S SSS S S S SS S SSS S S S S S SSS S S S S S S S S S S S S S S**

### Status Panel Indicator Descriptions

Tables [BF,](#page-261-0) [BG](#page-261-1), [BH](#page-262-0), [BI,](#page-263-0) BJ, and BK briefly explain the status indicators shown for each card in the NE:

Table [BF](#page-261-0) explains the status indicators shown for the MIS card.

<span id="page-261-0"></span>Table BF. MIS Card Status Indicators

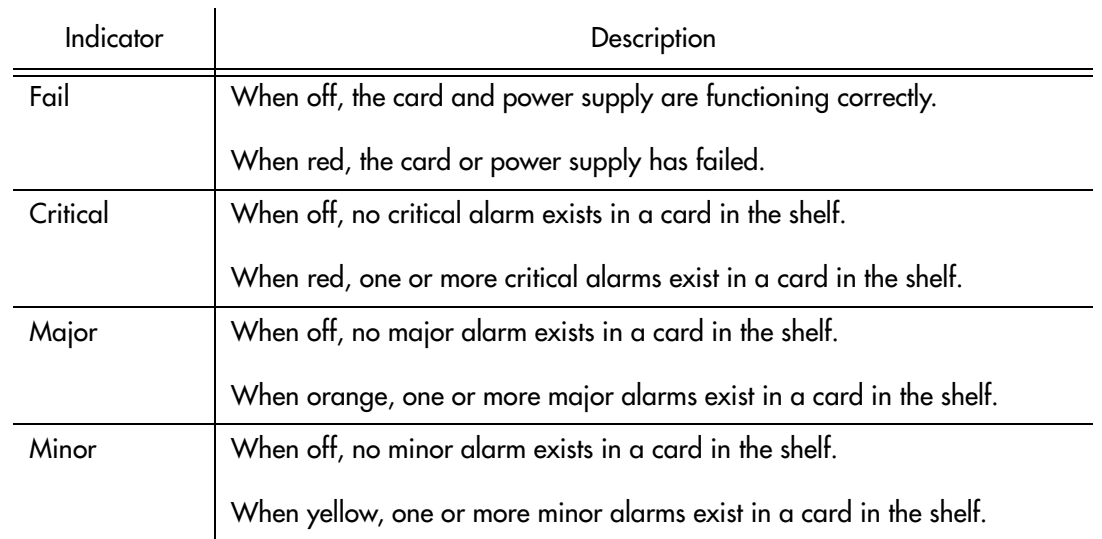

*Note:* You can click this indicator when it is lit to display more information on the alarms related to it.

Table [BG](#page-261-1) explains the status indicators shown for the MRC card.

#### <span id="page-261-1"></span>. Table BG. MRC Card Status Indicators (shown as Input Card in the Status Form)

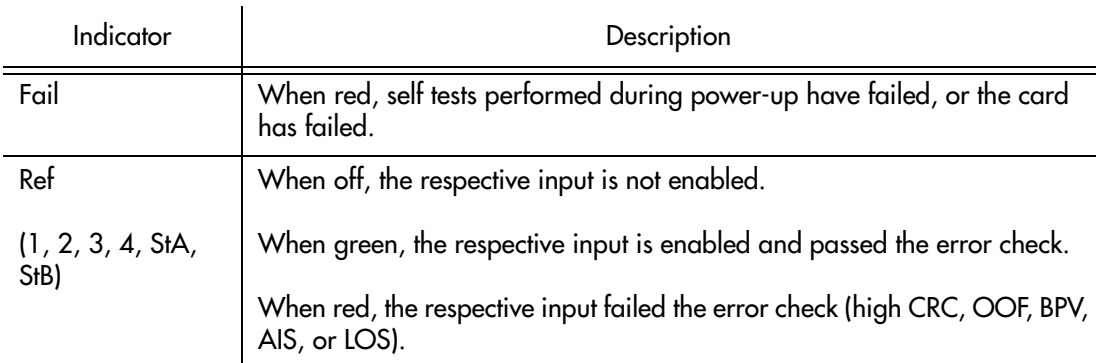

#### Table BG. MRC Card Status Indicators (shown as Input Card in the Status Form) (cont'd)

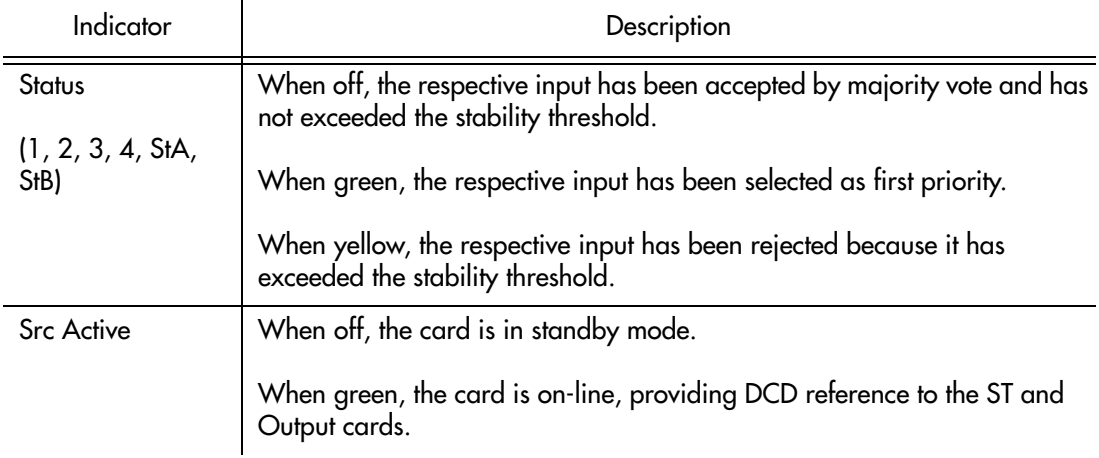

**S S SSS S SSS S S S SS S SSS S S S S S SSS S S S S S S S S S S S S S S**

*Note:* If this indicator is not lit, then the card is in the Standby state. If the Src Active indicator is not lit, clicking on it will force the associated MRC card to the Active state, which in turn forces the other, currently active card to the Standby state.

#### Table [BH](#page-262-0) explains the status indicators shown for the CLK card.

#### <span id="page-262-0"></span>. Table BH. CLK Card Status Indicators

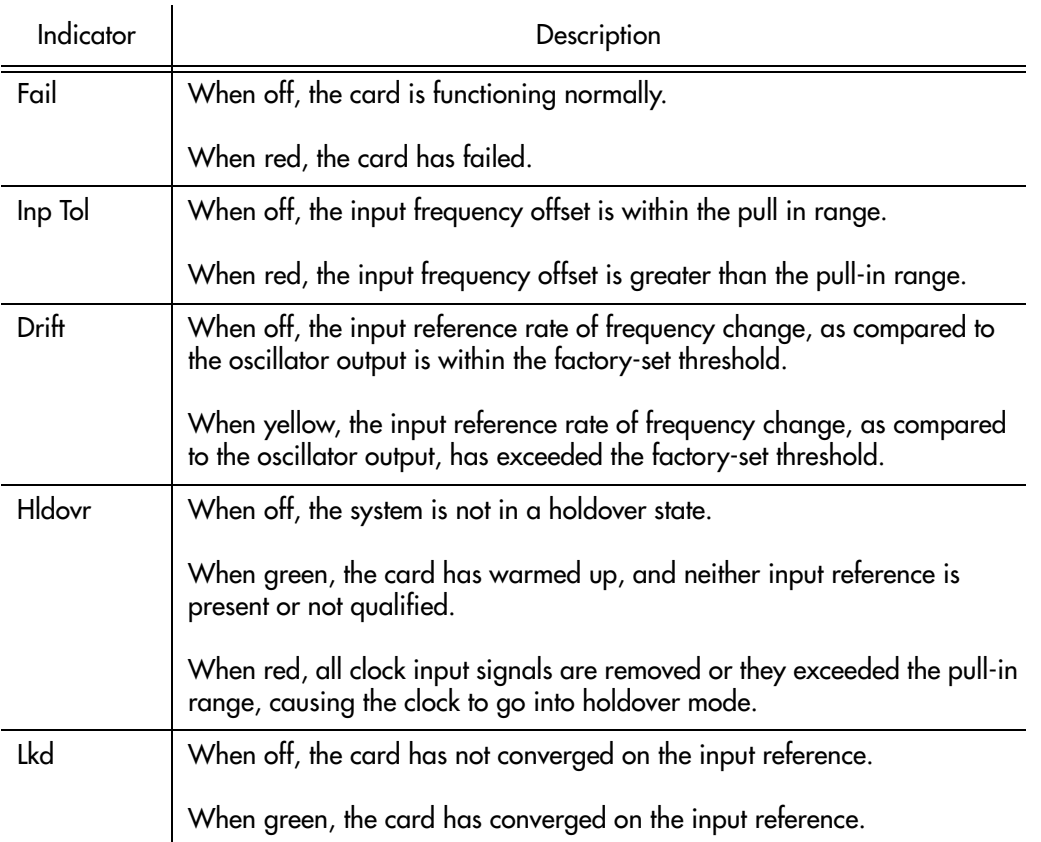

#### Table BH. CLK Card Status Indicators (cont'd)

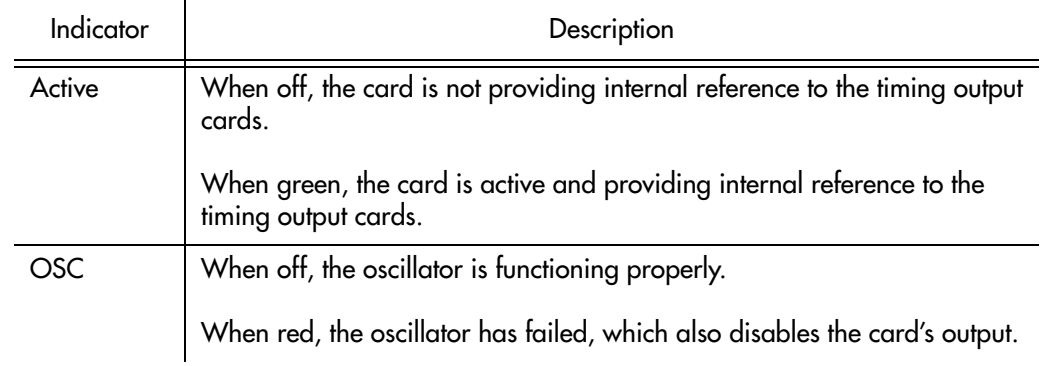

**S S SSS S SSS S S S SS S SSS S S S S S SSS S S S S S S S S S S S S S S**

*Note:* When the CLK card fails, its output is disabled and a major alarm is generated.

Table [BI](#page-263-0) explains the status indicators shown for the PSM card.

#### <span id="page-263-0"></span>Table BI. PSM Card Status Indicators

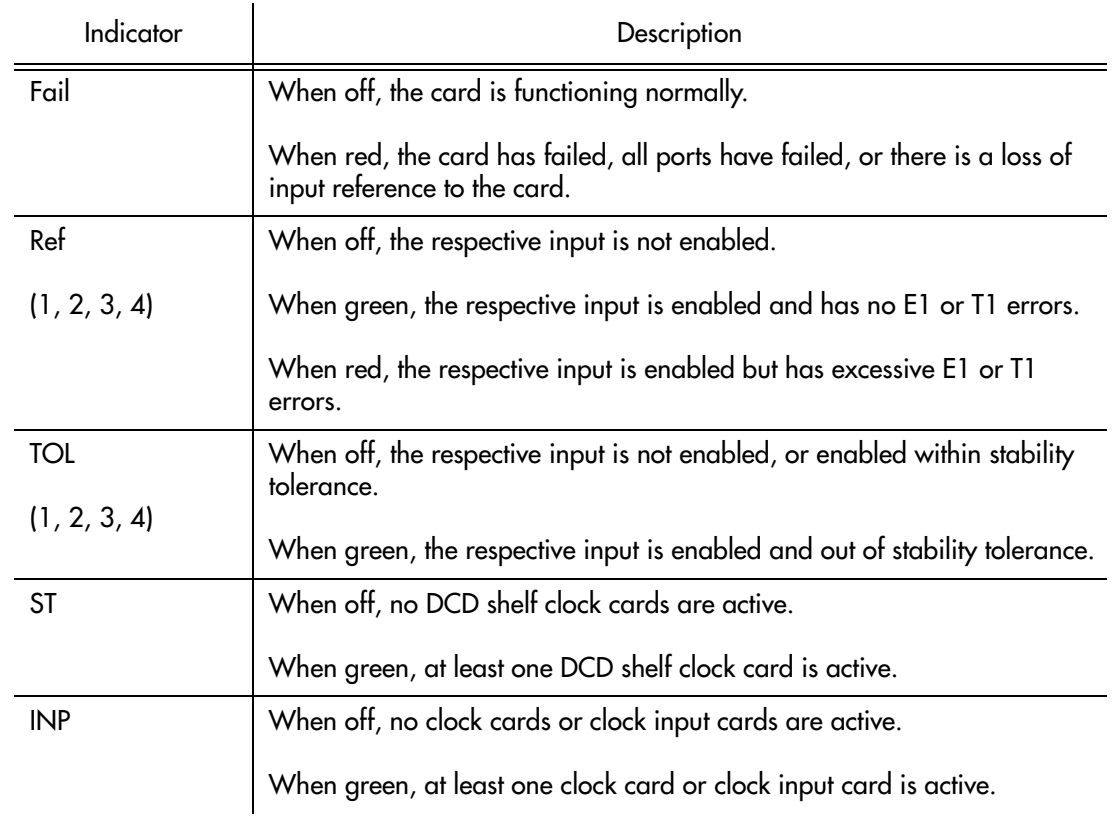

Table BJ explains the status indicators shown for the GTI card.

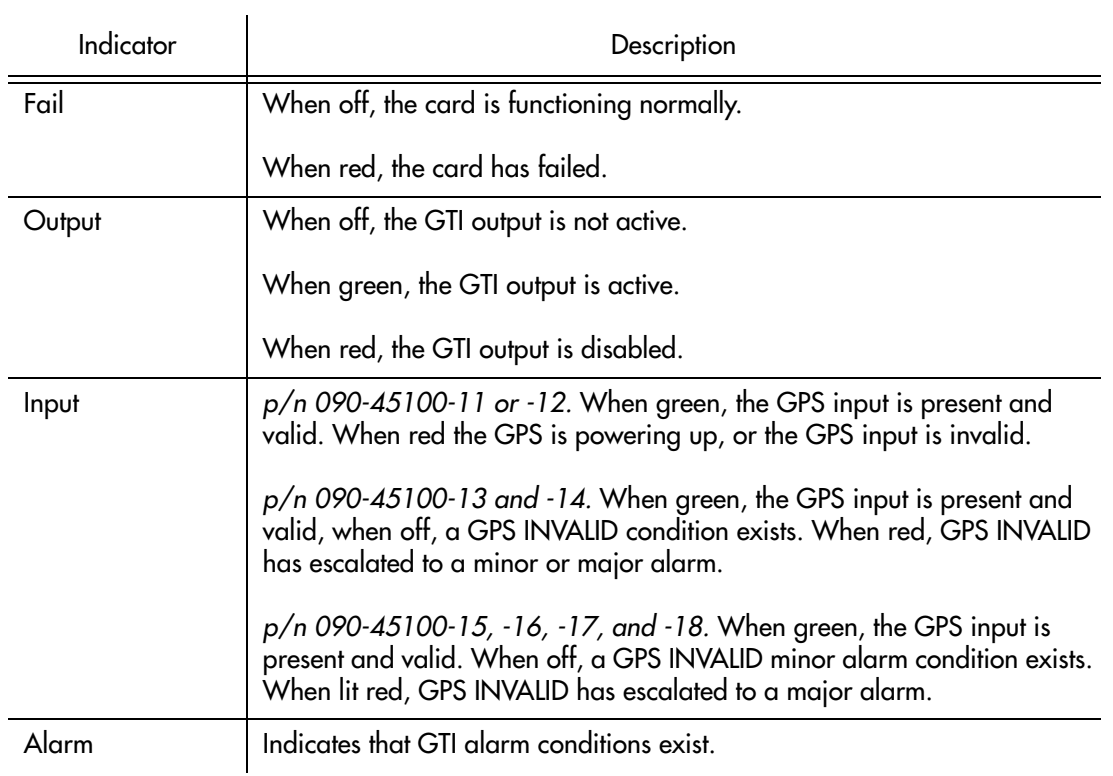

**S S SSS S SSS S S S SS S SSS S S S S S SSS S S S S S S S S S S S S S S**

*Note:* Initially, this indicator is not lit until GTI LOCK, to indicate that the GTI output is not guaranteed to meet specification and is in AIS or squelch.

Table BK explains the status indicators shown for the TO cards.

#### Table BK. TO Card Status Indicators

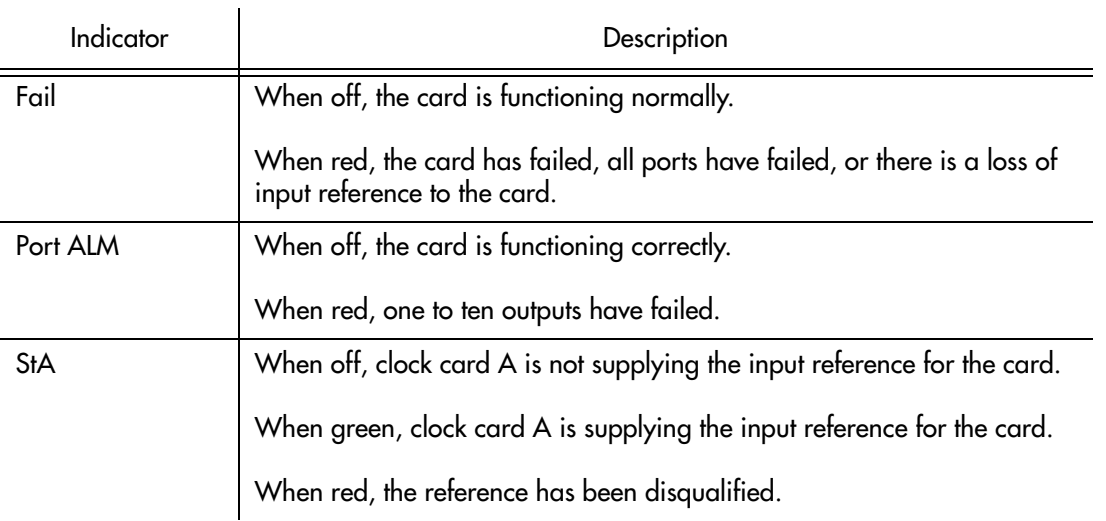

#### Table BK. TO Card Status Indicators (cont'd)

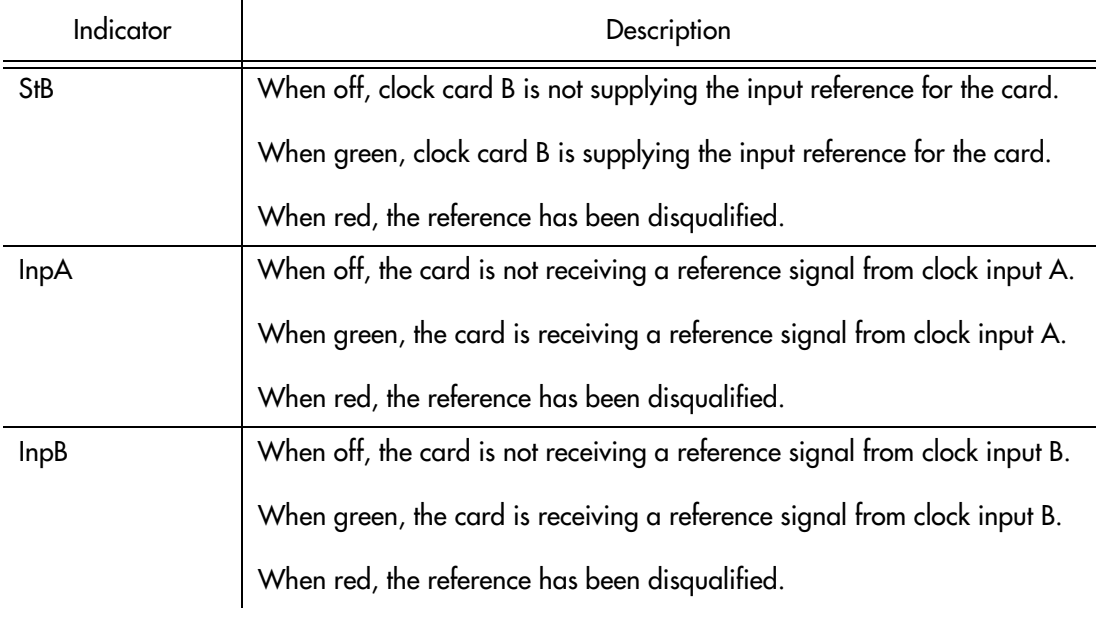

**S S SSS S SSS S S S SS S SSS S S S S S SSS S S S S S S S S S S S S S S**

# Deleting or Adding Equipment or Ports

When equipment (cards) are physically removed from or added to the chassis of a DCD Version 5.01.05 NE, the MIS card does not get automatically updated to reflect the change. Effecting the change in the NE's MIS card involves explicitly modifying the database on it. The procedures in this section explain how to add or delete equipment and ports on the NE's MIS card using TimePictra.

**S S SSS S SSS S S S SS S SSS S S S S S SSS S S S S S S S S S S S S S S**

### Delete Equipment or Ports from an NE

The following procedures can be used to delete equipment from the MIS cards resident database, as well as delete input or output ports from input or output card records in the NE's database.

*Note:* When deleting equipment or ports from the NE's MIS card, a specific sequence *must* be followed or an Invalid Sequence error will result and the operation will fail. As an example, to delete a card; you must first disable all ports on the card, then disable the card, then delete all ports on the card, then delete the card. The following general rules always apply when deleting equipment or ports:

- Before a card can be disabled, *all* ports on the card must be disabled.
- Before any port on a card can be deleted, the card must be disabled.
- Before a card can be deleted, *all* ports on the card must be deleted.
- After a card or any port is deleted, the NE must be remanaged by TimePictra.

### Disable Ports On A Card

Procedure [BN](#page-266-0) explains how to disable ports on a card.

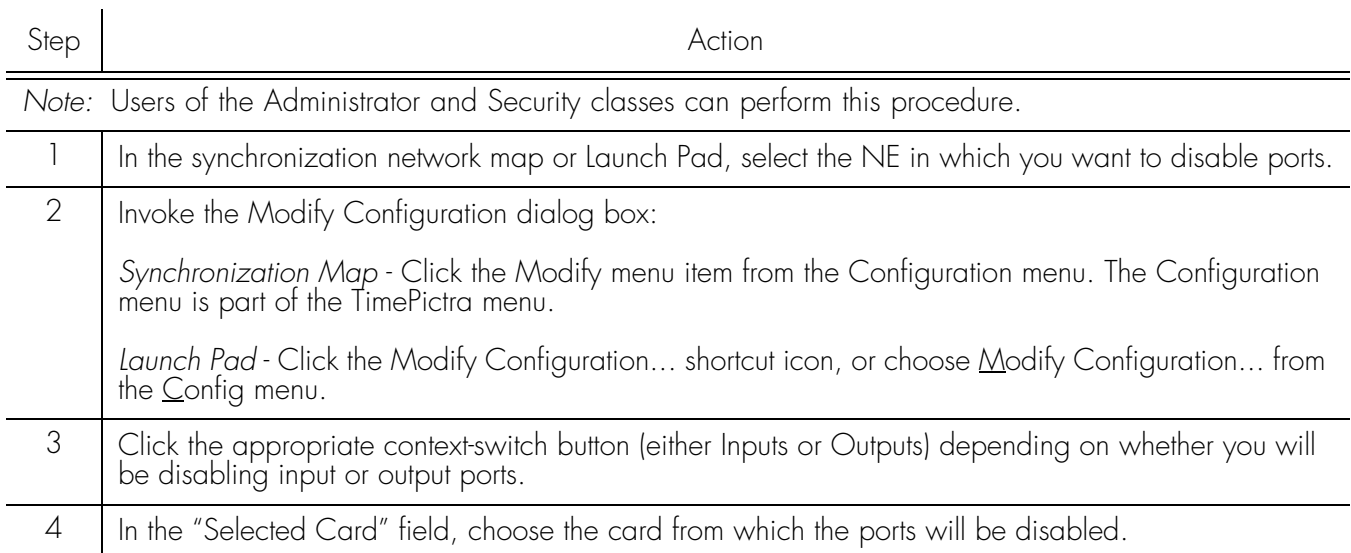

#### <span id="page-266-0"></span>Procedure BN. Disabling Ports on a Card

#### Procedure BN. Disabling Ports on a Card (cont'd)

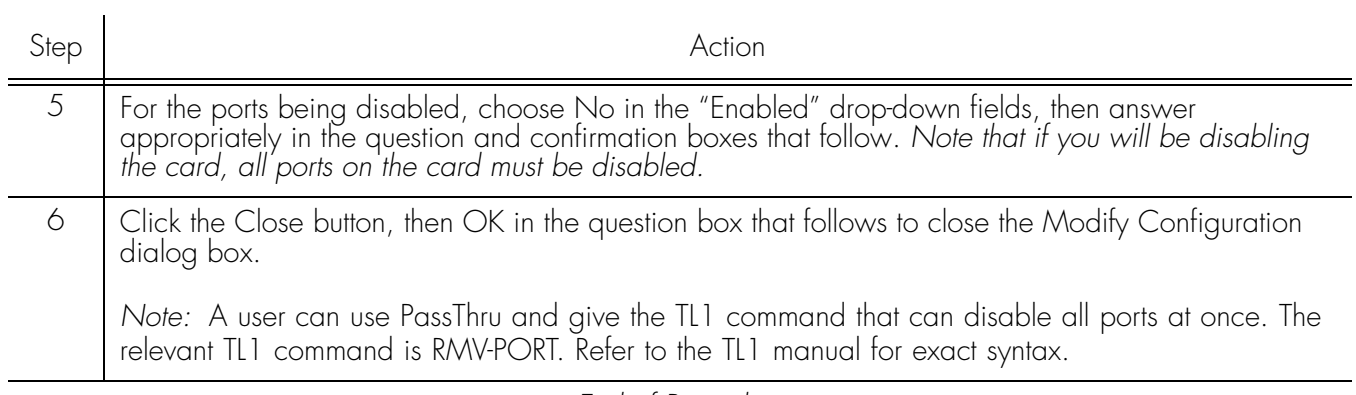

**S S SSS S SSS S S S SS S SSS S S S S S SSS S S S S S S S S S S S S S S**

*End of Procedure*

### Disable A Card

*Note:* Before a card can be disabled, *all* ports on the card must be disabled (refer to the above procedure).

Procedure [BO](#page-267-0) explains how to disable a card.

#### <span id="page-267-0"></span>Procedure BO. Disabling a Card

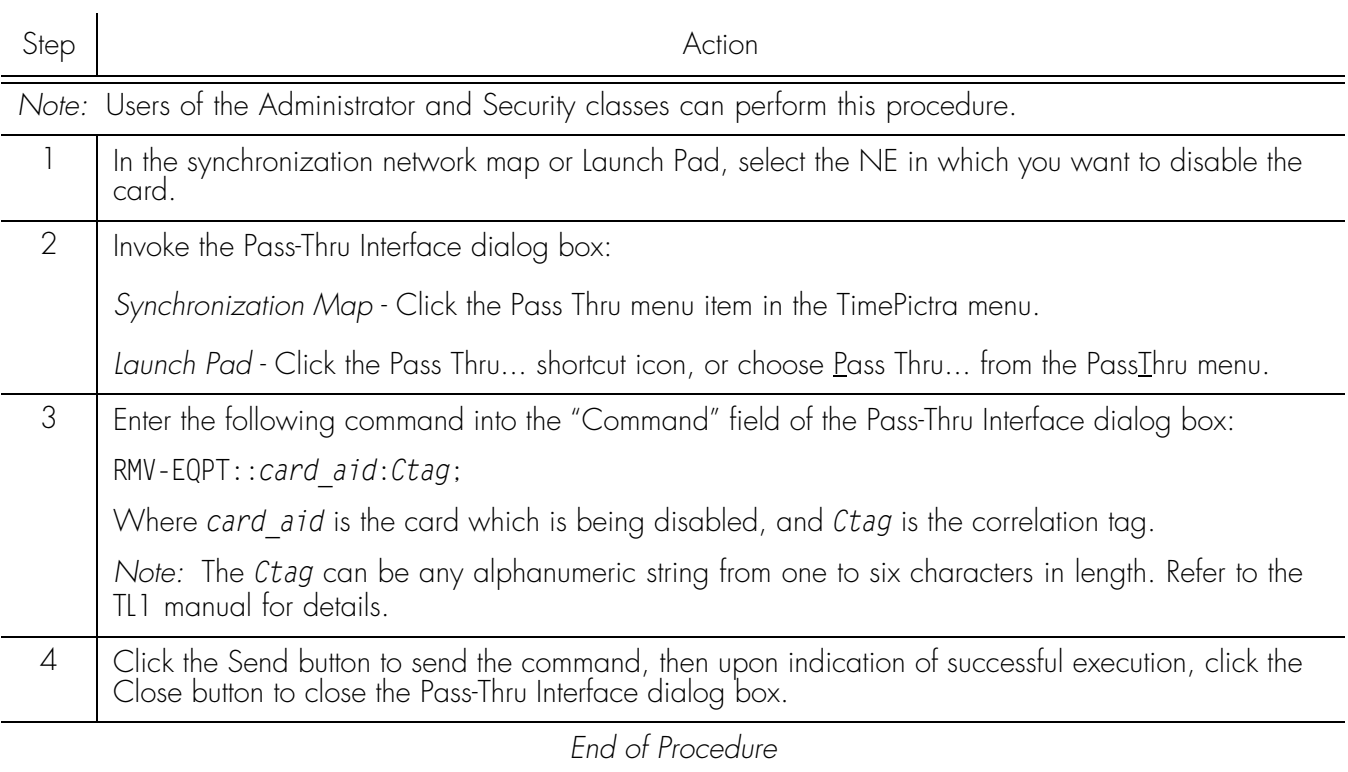

### Delete Ports On A Card

*Note:* Before any port on a card can be deleted, *all* ports on the card must first be disabled, then the card must be disabled (refer to the above procedures).

**S S SSS S SSS S S S SS S SSS S S S S S SSS S S S S S S S S S S S S S S**

Procedure [BP](#page-268-0) explains how to delete ports on a card.

### <span id="page-268-0"></span>Procedure BP. Deleting Ports on a Card Step Action *Note:* Users of the Administrator and Security classes can perform this procedure. 1 | In the synchronization network map or Launch Pad, select the NE in which you want to delete ports. 2 | Invoke the Modify Configuration dialog box: *Synchronization Map* - Click the Modify menu item from the Configuration menu. The Configuration menu is part of the TimePictra menu. *Launch Pad* - Click the Modify Configuration... shortcut icon, or choose Modify Configuration... from the Config menu. 3 Click the appropriate context-switch button (either Inputs or Outputs) depending on whether you will be deleting input or output ports. 4 In the "Selected Card" field, choose the card from which the ports will be deleted. 5 For each port being deleted, select the port number in the "Port" column, click the Delete Port button, then answer appropriately in the question and confirmation boxes that follow. *Note that if you will be deleting the card, all ports on the card must be deleted.* 6 Click the Close button, then OK in the question box that follows to close the Modify Configuration dialog box. 7 Remanage the NE. Refer to the procedure entitled *Remanage a Network Element* in either chapter entitled *Network Topology....* in this manual. *Note:* A user can use PassThru and give the TL1 command that can delete all ports at once. The relevant TL1 command is DLP-PORT. Refer to the TL1 manual for exact syntax.

*End of Procedure*

### Delete A Card

*Note:* Before a card can be deleted, *all* ports on the card must first be disabled, then the card must be disabled, then all ports on the card must be deleted (refer to the above procedures).

Procedure [BQ](#page-269-0) explains how to delete a card.

#### <span id="page-269-0"></span>Procedure BQ. Deleting a Card

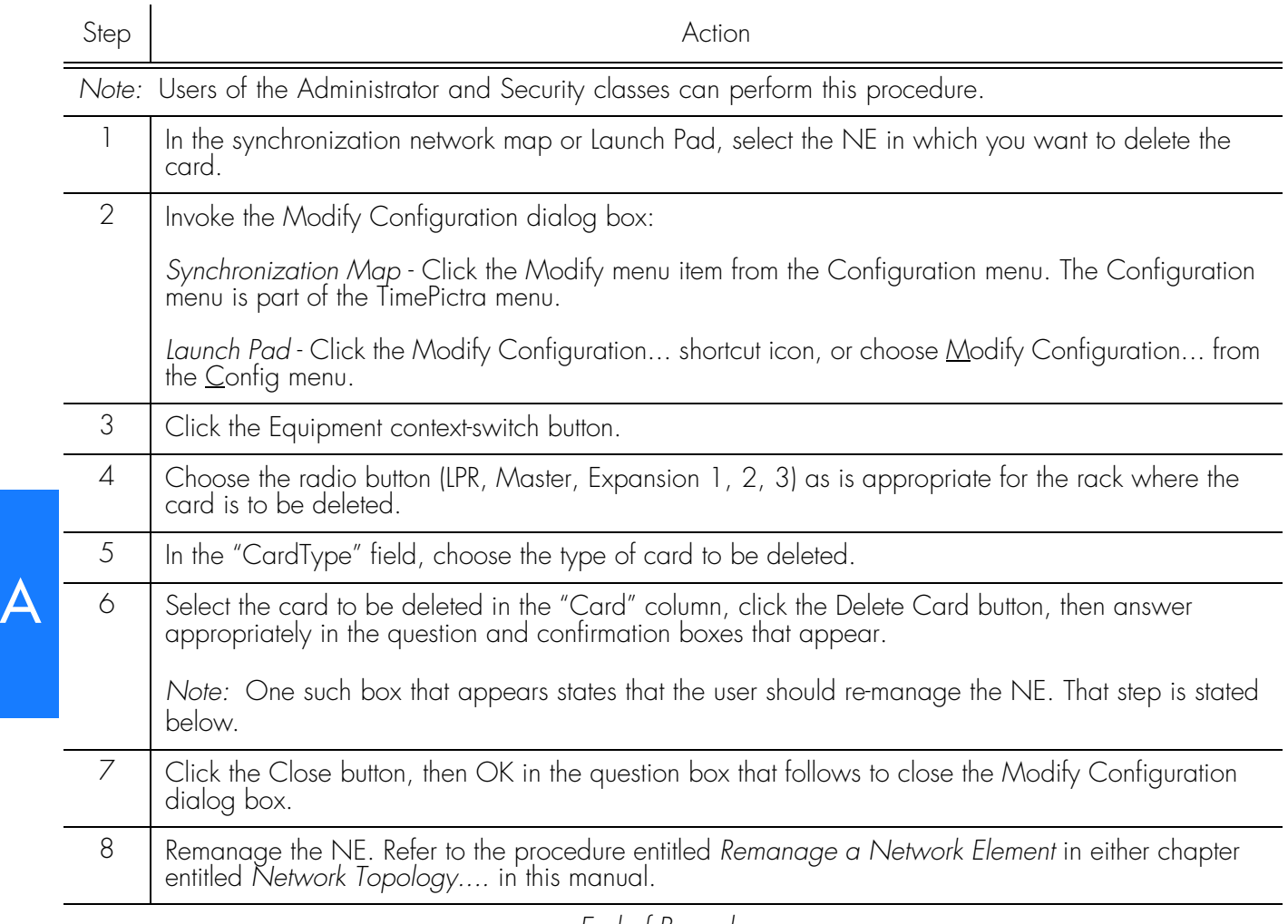

**S S SSS S SSS S S S SS S SSS S S S S S SSS S S S S S S S S S S S S S S**

*End of Procedure*

## Add Equipment or Ports to an NE

The following procedures can be used to add equipment to the MIS cards resident database, as well as add input or output ports to input or output card records in the NE's database.

*Note:* A card has to be added physically in the NE before using TimePictra to populate and change the card's configuration on the MIS card.

### Add A Card

Procedure [BR](#page-270-0) explains how to add a card.

<span id="page-270-0"></span>Procedure BR. Adding a Card

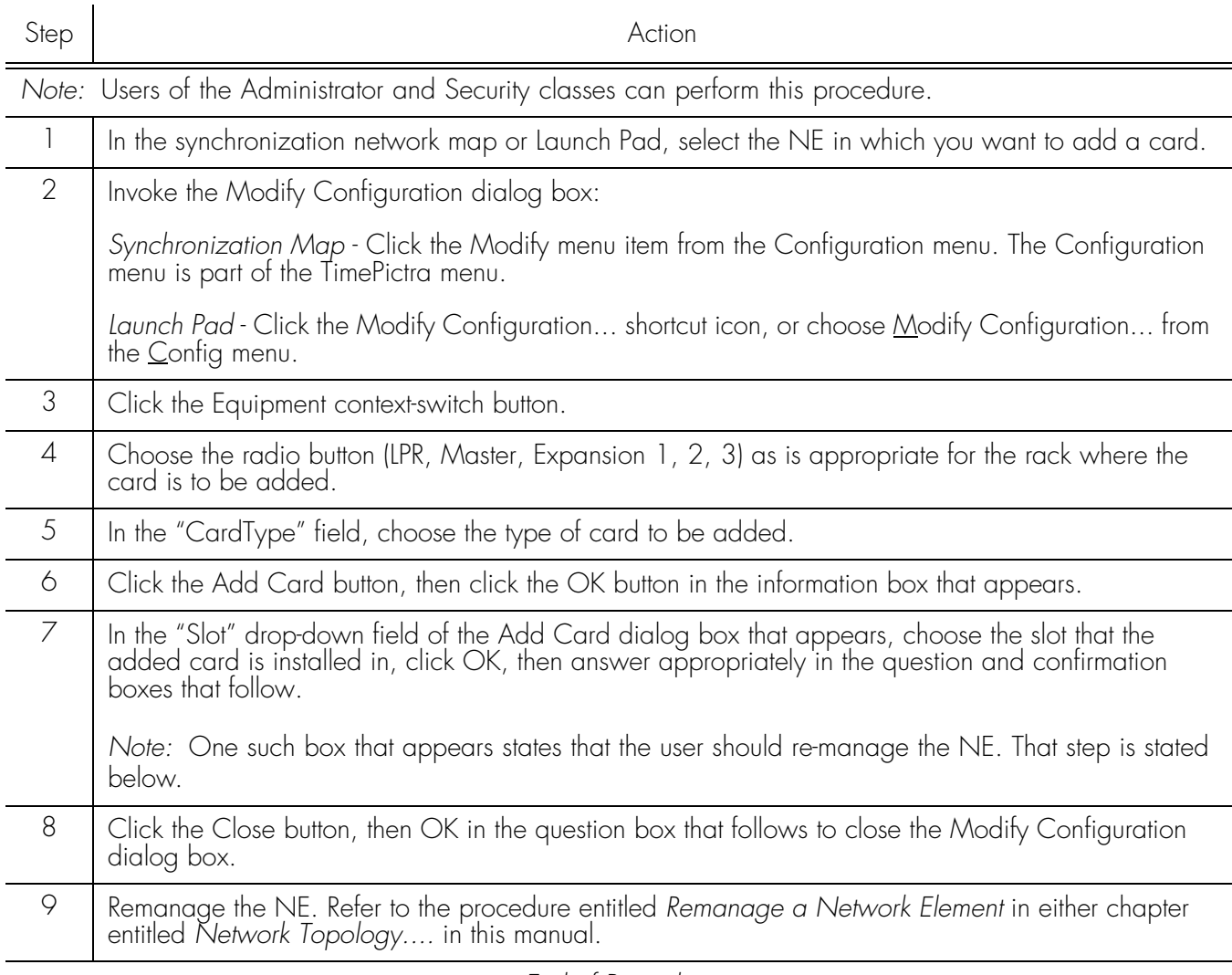

**S S SSS S SSS S S S SS S SSS S S S S S SSS S S S S S S S S S S S S S S**

*End of Procedure*

### Add Ports To A Card

*Note:* When a card is added to the NE's resident database, a default configuration for ports and other parameters is entered for the card. The following procedure can be used to add ports that do not exist in the default configuration.

Procedure [BS](#page-271-0) explains how to add ports to a card.

 $\boldsymbol{\mathsf{\Delta}}$ 

<span id="page-271-0"></span>Procedure BS. Adding Ports to a Card

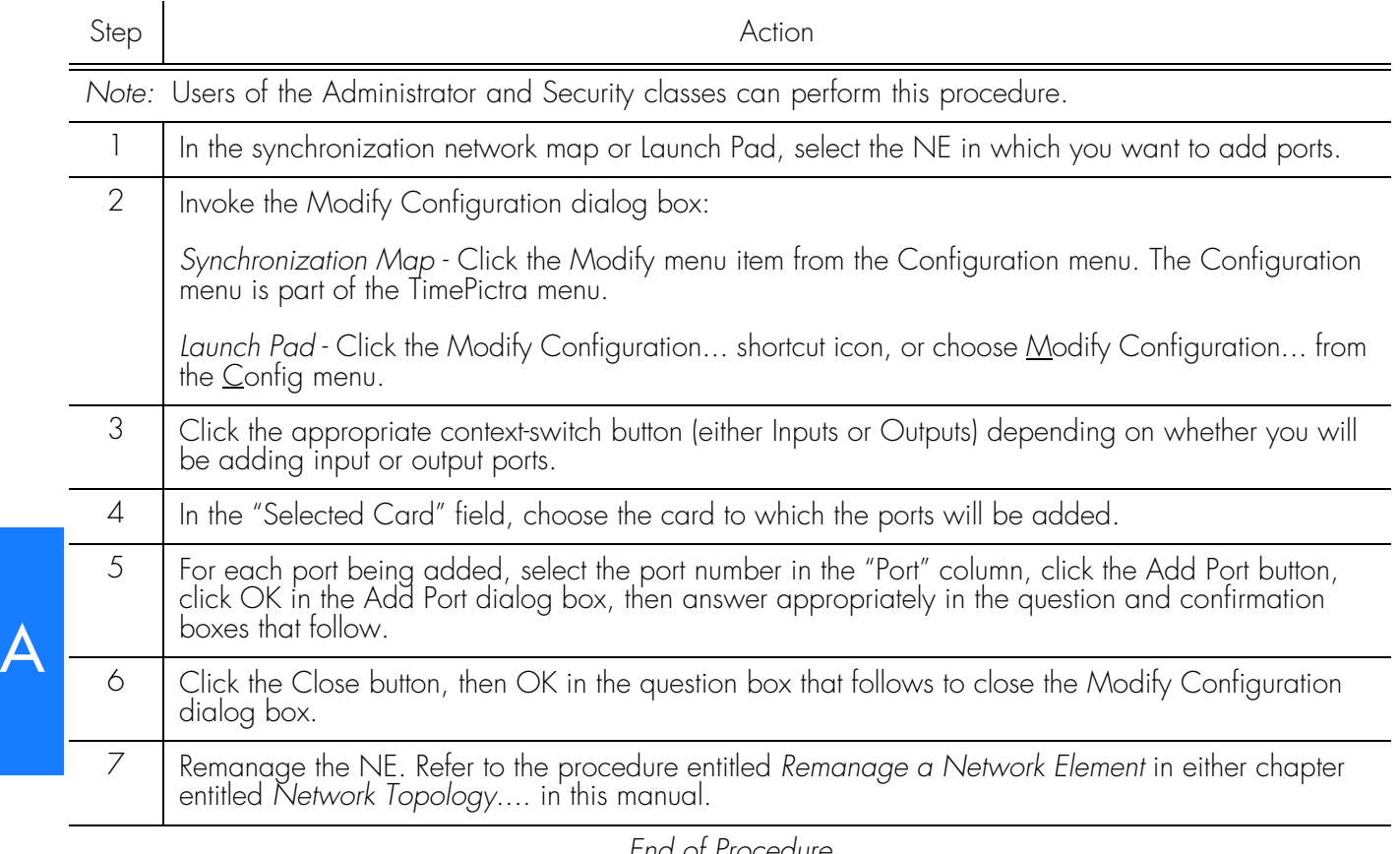

**S S SSS S SSS S S S SS S SSS S S S S S SSS S S S S S S S S S S S S S S**

*End of Procedure*

### Restore A Card To Service

*Note:* When a card is first added to the NE's database, it is in the maintenance state. Ports on a card can be enabled only when the card is not in the maintenance state. This procedure explains how to restore a card to service from the maintenance state.

Procedure [BT](#page-271-1) explains how to restore a card to service.

<span id="page-271-1"></span>Procedure BT. Restoring a Card to Service Step Action *Note:* Users of the Administrator and Security classes can perform this procedure. 1 | In the synchronization network map or Launch Pad, select the NE in which you want to restore the card.

#### Procedure BT. Restoring a Card to Service (cont'd)

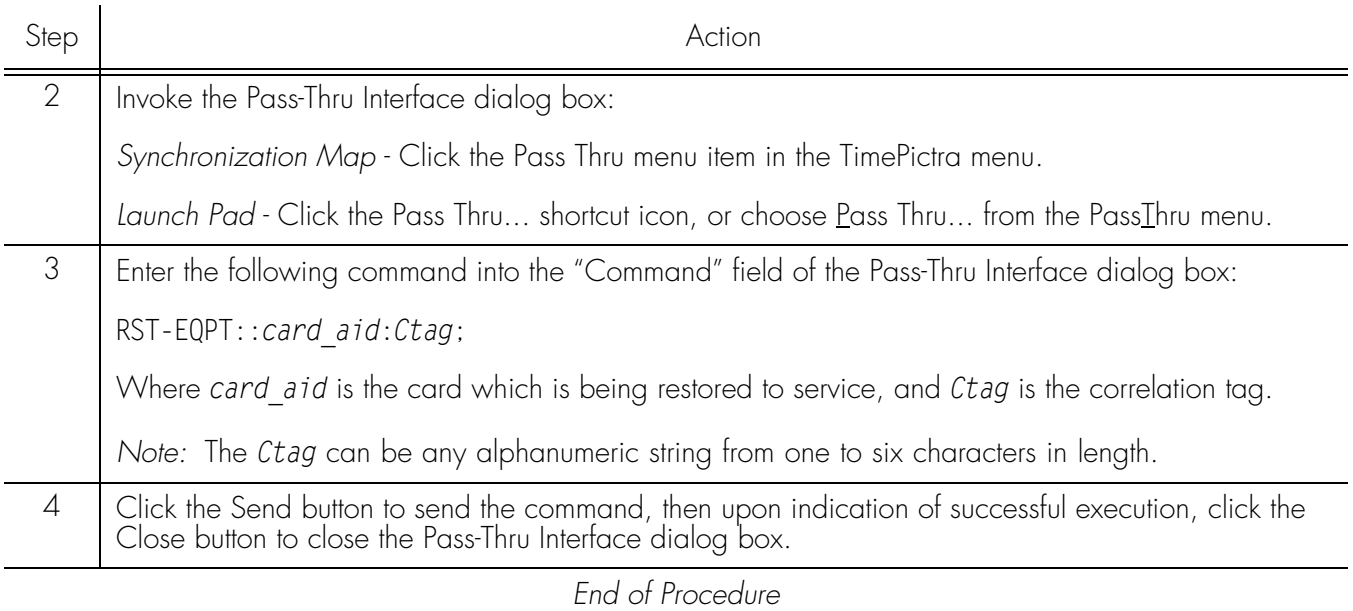

**S S SSS S SSS S S S SS S SSS S S S S S SSS S S S S S S S S S S S S S S**

### Enable Ports On A Card

Procedure [BU](#page-273-0) explains how to enable ports on a card.

**S S SSS S SSS S S S SS S SSS S S S S S SSS S S S S S S S S S S S S S S**

#### <span id="page-273-0"></span>Procedure BU. Enabling Ports on a Card

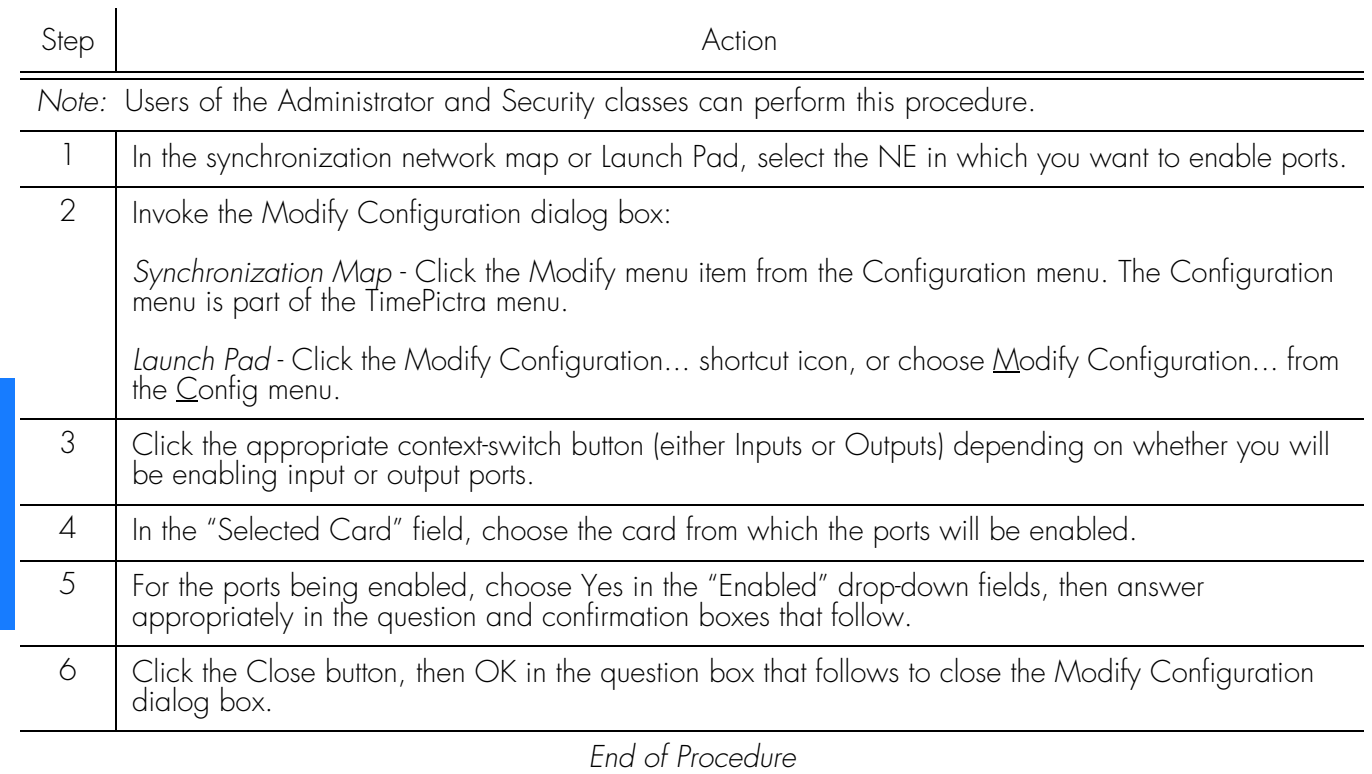

### • NE (Network Element) Settings • Input settings

Network Element Settings

- Threshold settings
- Output settings

Configuration dialog boxes:

- Equipment settings
- Event settings

Figure 48 below shows the Modify Configuration dialog box. The View Configuration dialog box is essentially identical, except no NE settings can be modified from within it.

This section briefly explains the action panel features (settings and buttons) within each category of settings for the Symmetricom Digital Clock Distributor (DCD) Version 5.01.05. The sub-sections within this section reflect the six setting categories

that can be displayed and modified in the View Configuration and Modify

**S S SSS S SSS S S S SS S SSS S S S S S SSS S S S S S S S S S S S S S S**

The upper portion of the dialog box shows some basic information about the chosen NE, such as its CLLI Code, management status, location etc., and contains six context-switch buttons that determine the character of the lower portion of the dialog box. In the figure, below, the Network context-switch button has been selected.

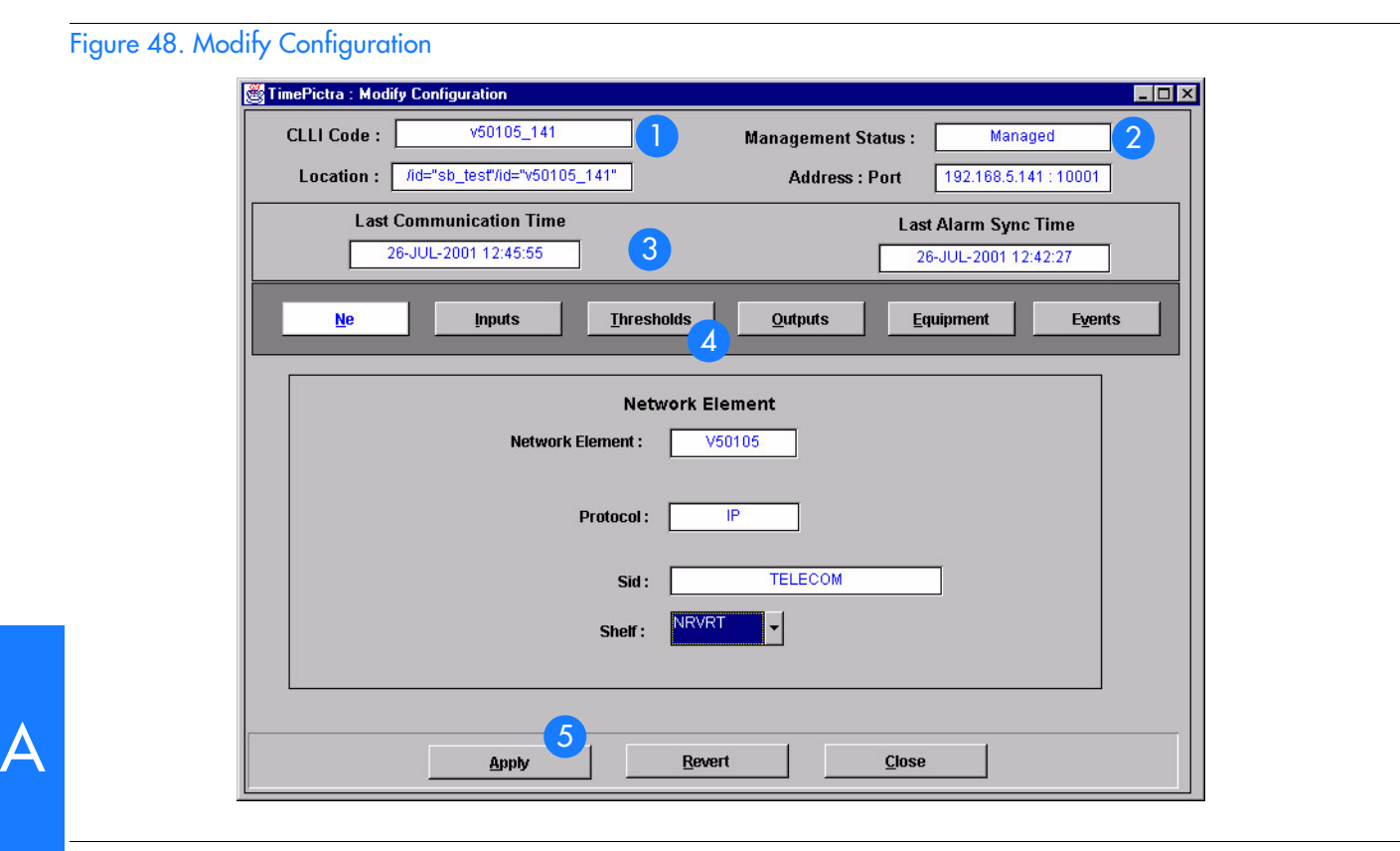

**S S SSS S SSS S S S SS S SSS S S S S S SSS S S S S S S S S S S S S S S**

#### : Table BL. Configuration:Modify Dialog Box Description

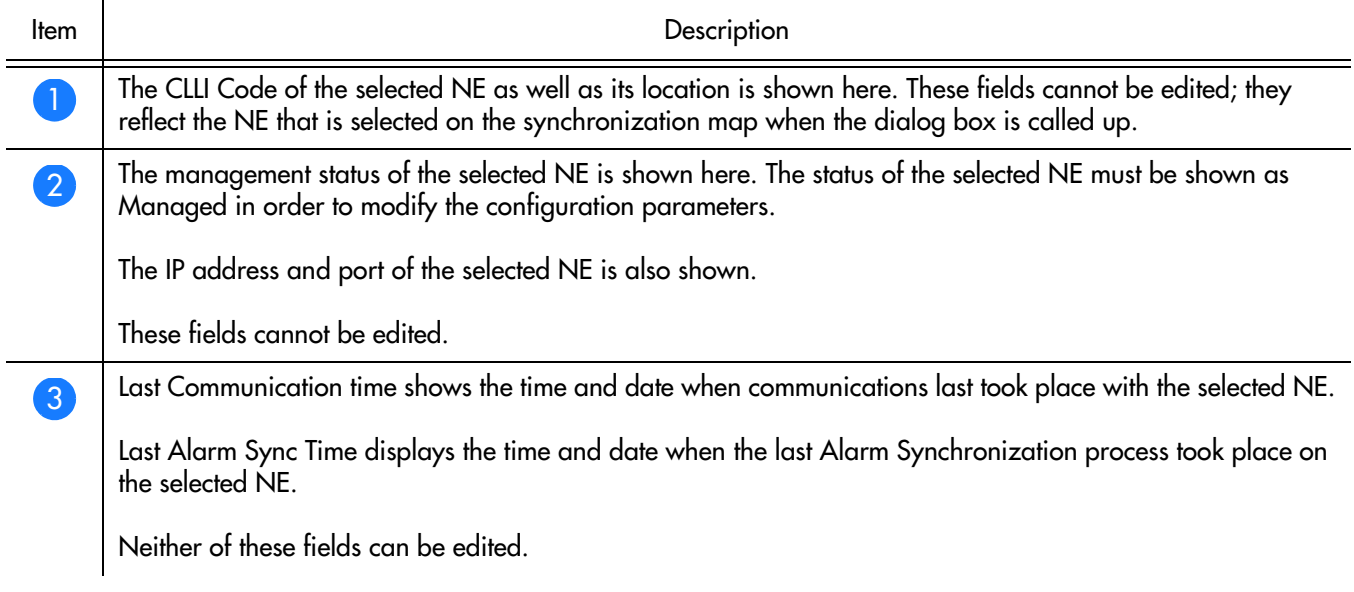

#### Table BL. Configuration:Modify Dialog Box Description

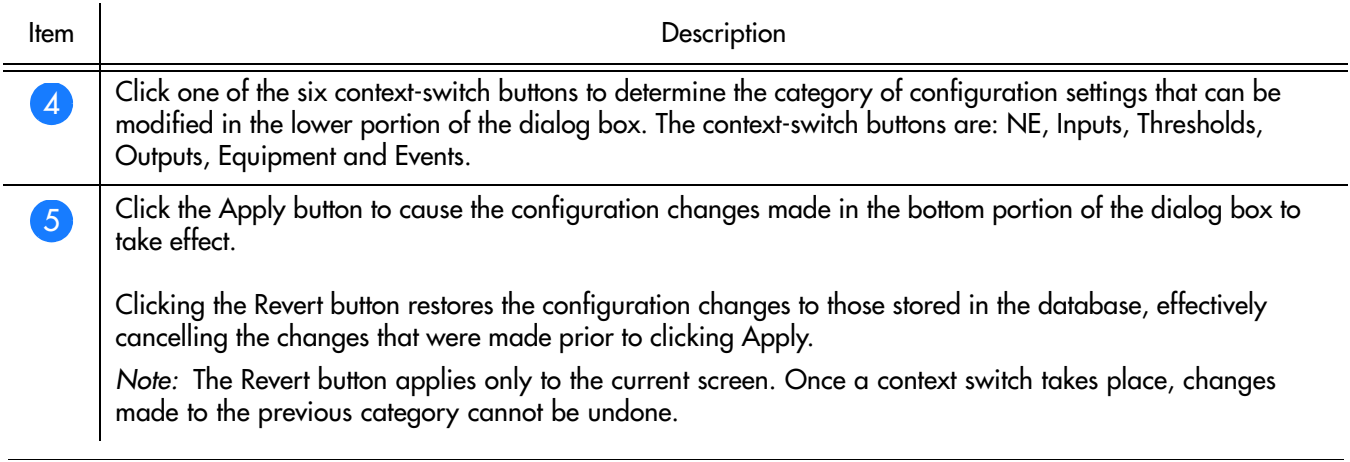

**S S SSS S SSS S S S SS S SSS S S S S S SSS S S S S S S S S S S S S S S**

Each sub-section includes the following:

- Screen captures of action panels that can appear within the setting category.
- A table that indicates and briefly describes the settings within the category. This table also contains a cross-reference from each action panel setting to the listing for the TL/1 command or parameter code (or both) within the manufacturer's documentation where more detailed information on the particular setting can be found.

*Note:* If a record within an action panel appears with a blank "Port," "Slot," or "Card" specifier, no entry exists in the NE's resident database for the port, slot, or card. The information shown in the record is default data for the record.

The software communicates with NEs via a network connection. there are several networking settings that are configurable in this dialog box. Figure 37 shows the layout of the action panel for Network Element settings and [Table BM](#page-276-0) gives a brief description of each setting. The COMMAND column in the table provides a reference point in the DCD Version 5.01.05 documentation where more detailed information can be found.

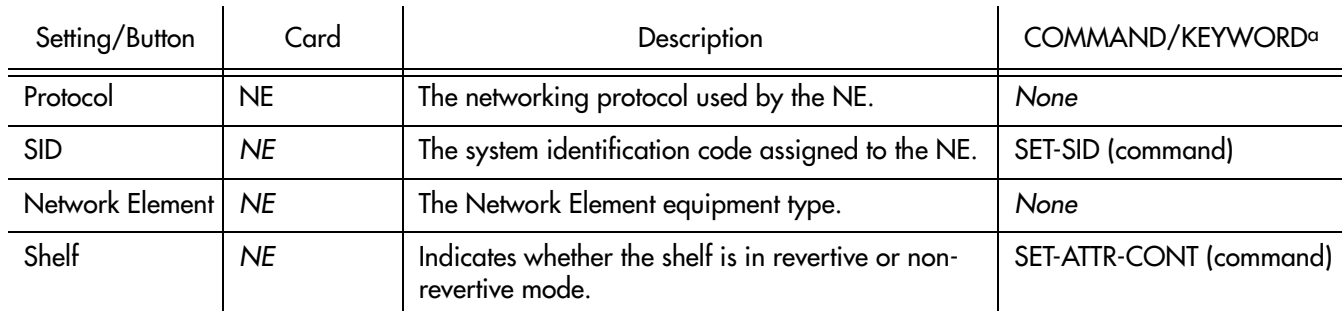

#### <span id="page-276-0"></span>Table BM. Network Element Settings

a.Commands or keywords are provided in this column as a means of cross-referencing to more detailed information in the DCD Version 5.01.05 documentation. Please note that the information in this column is not intended to be full TL/1command syntax for the features.

### Input settings

The Multi-Reference Controller (MRC) Card of the DCD Version 5.01.05 can accept up to four reference input signals via four, separately configurable input ports. The Precision Synchronization Monitor (PSM) card provides performance and synchronization monitoring for up to four input signals.

**S S SSS S SSS S S S SS S SSS S S S S S SSS S S S S S S S S S S S S S S**

Several settings related to the input signals are configurable on the MRC and PSM cards. Figures 49 and 50 show the layout of the action panel for MRC and PSM input settings, and Table BN gives a brief description of each setting, as well as a reference to the V50105 documentation, where more detailed information can be found.

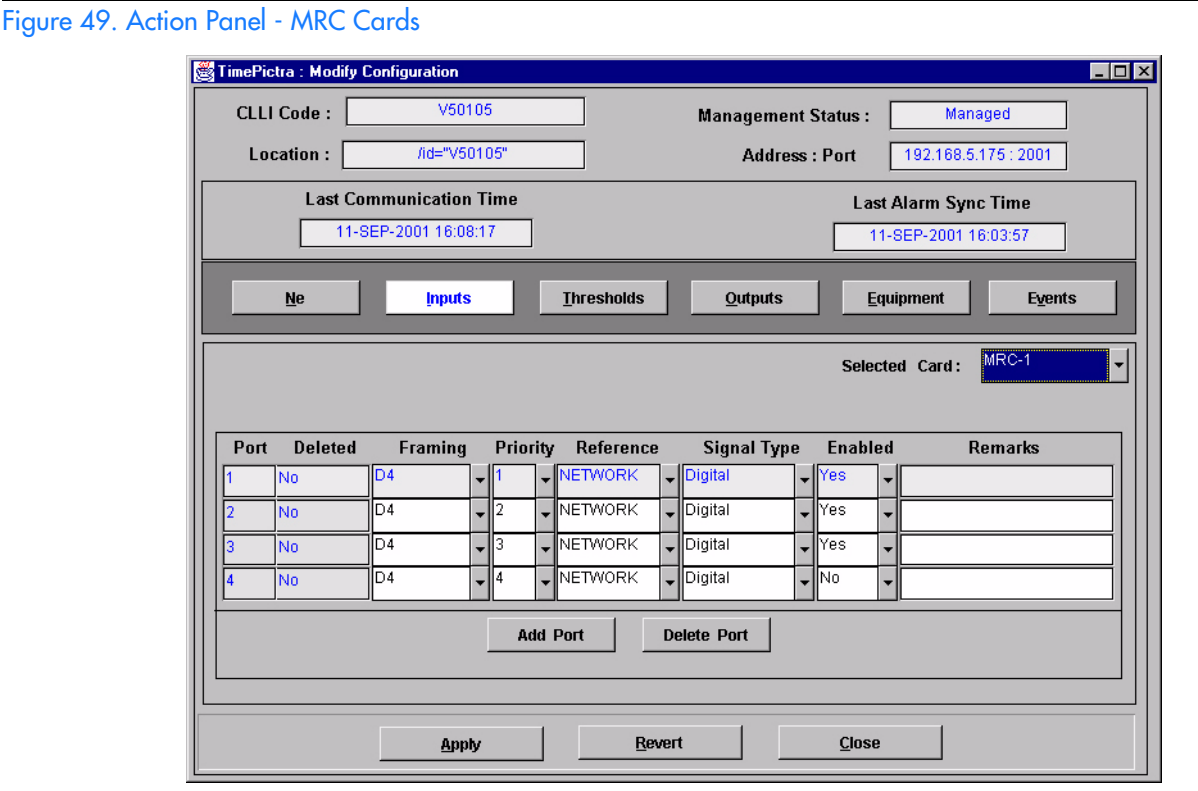

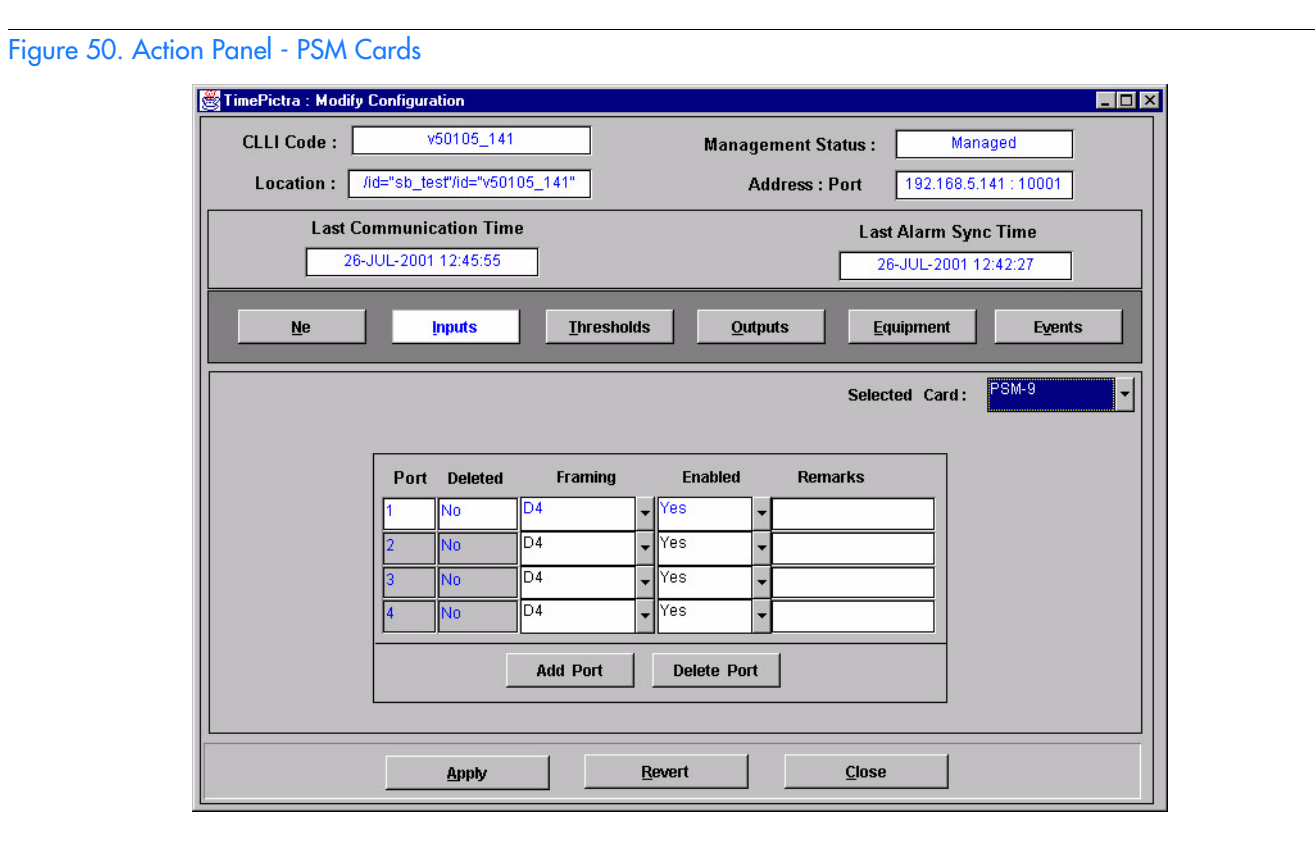

**S S SSS S SSS S S S SS S SSS S S S S S SSS S S S S S S S S S S S S S S**

#### Table BN. Input Settings

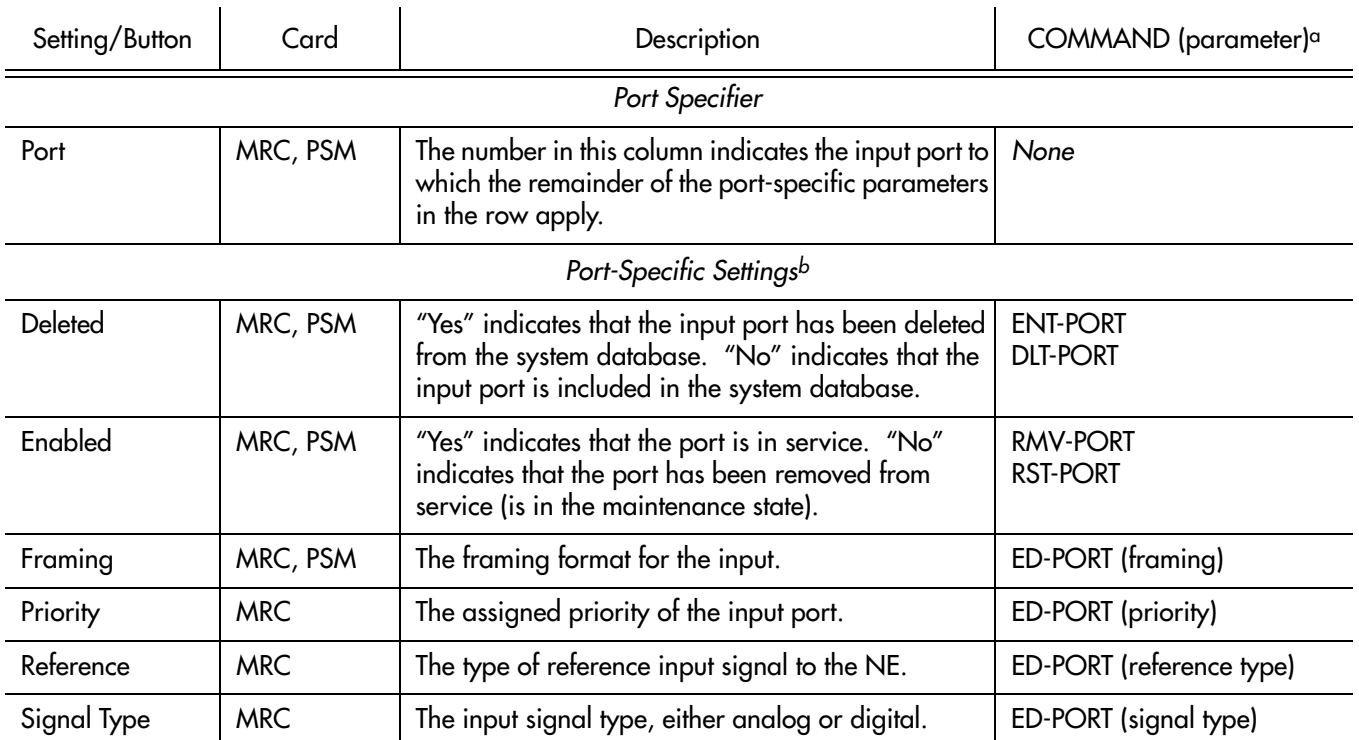

 $\boldsymbol{\Delta}$ 

#### Table BN. Input Settings (cont'd)

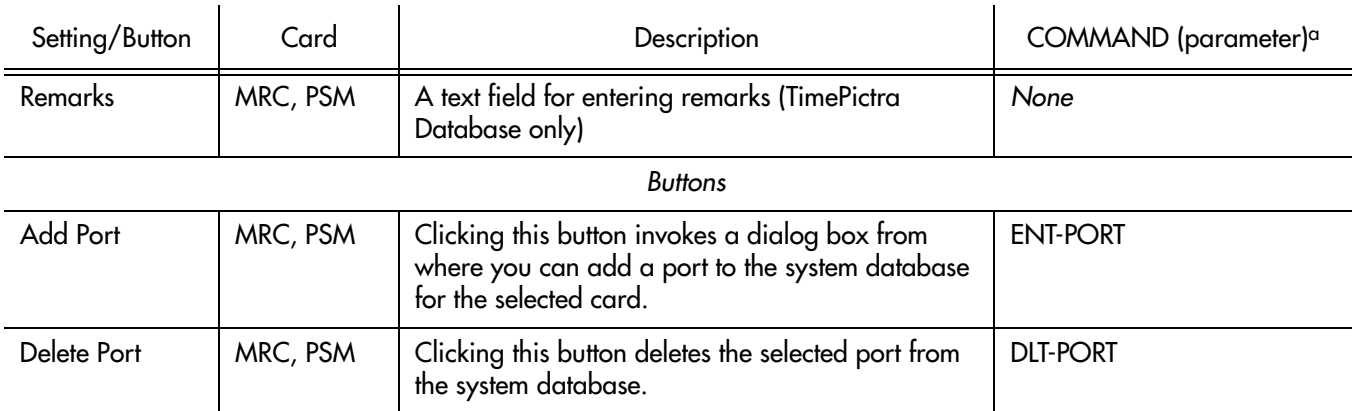

**S S SSS S SSS S S S SS S SSS S S S S S SSS S S S S S S S S S S S S S S**

a.Commands or Command/Parameters are provided in this column as a means of cross-referencing to more detailed information in the DCD version 5.01.05 documentation. Please note that the information in this column is not intended to be full TL/1command syntax for the features. b.*Port-Specific Settings* apply specifically to the input port specified by the Port Specifier.

### Threshold settings

The Multi-Reference Controller (MRC) Card of the DCD version 5.01.05 checks up to four reference input signals for digital errors (BPV and CRC errors) by checking and comparing the digital error readings against set thresholds. In addition, the Precision Synchronization Monitor (PSM) card performs MTIE, TDEV, BPV, and CRC measurements on up to four input signals, with comparison against set measurement thresholds.

**S S SSS S SSS S S S SS S SSS S S S S S SSS S S S S S S S S S S S S S S**

Measurement thresholds are configurable on the MRC and PSM cards. Figures [51](#page-280-0) and [52](#page-281-0) show the layout of the action panel for MRC and PSM threshold settings, and Table [BO](#page-281-1) gives a brief description of each setting, as well as a reference to the DCD version 5.01.05 documentation, where more detailed information can be found.

<span id="page-280-0"></span>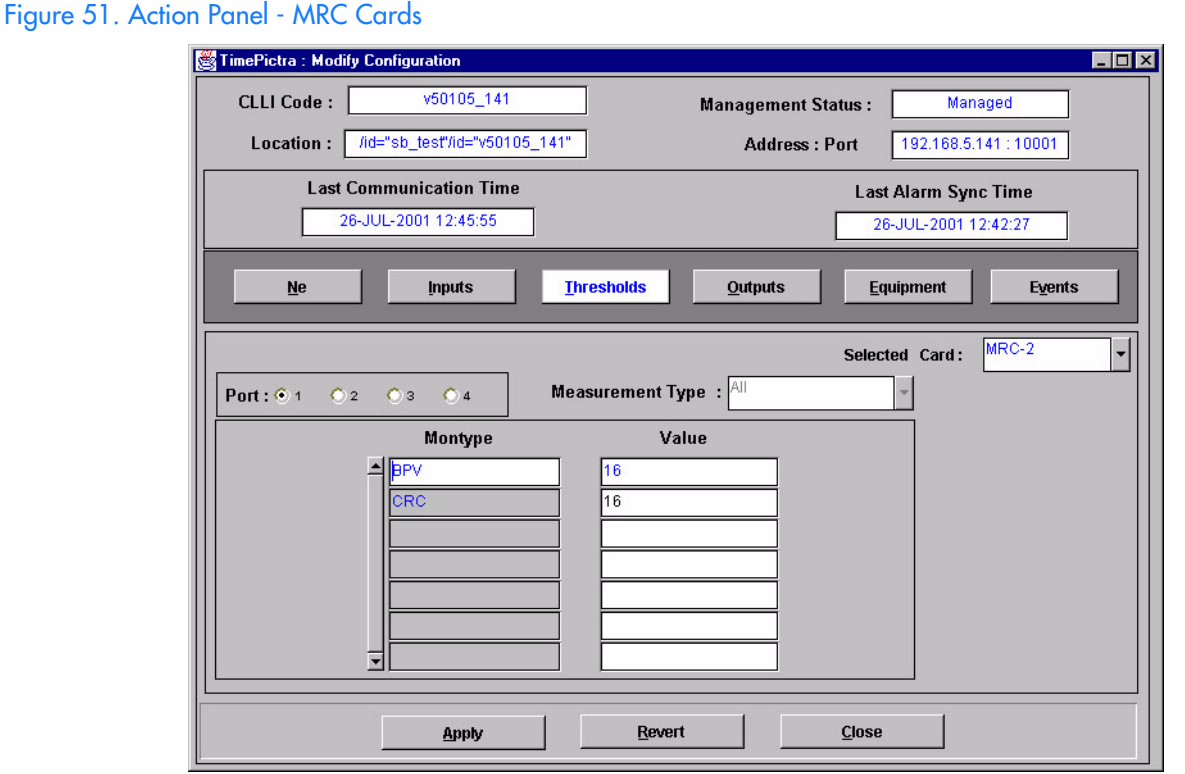

<span id="page-281-0"></span>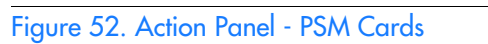

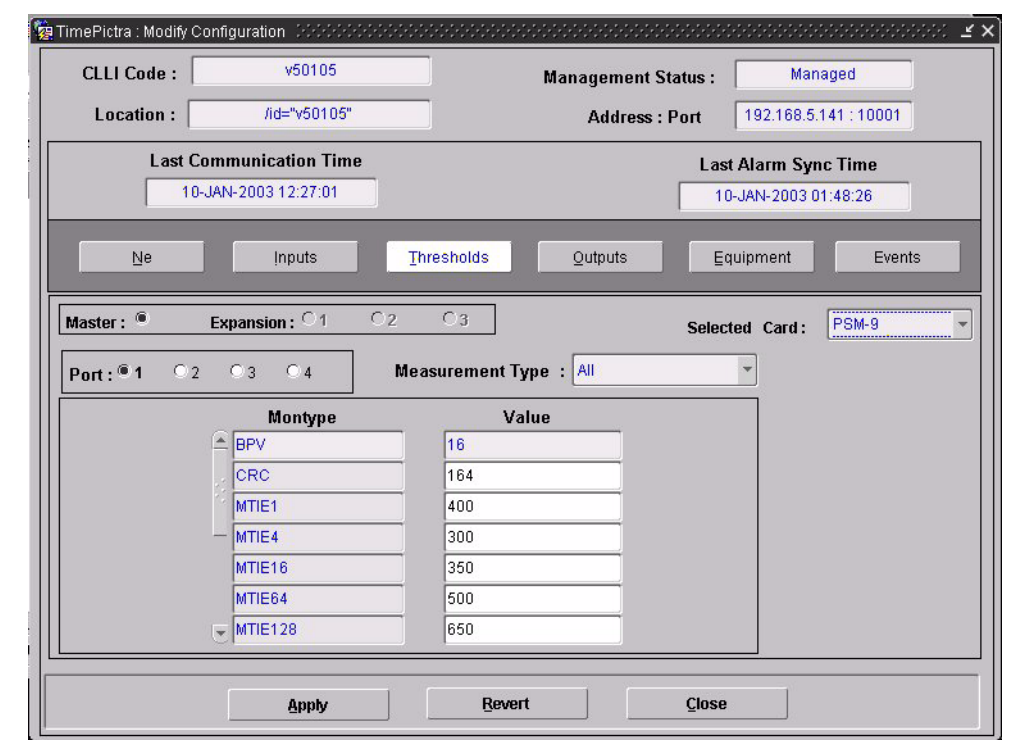

**S S SSS S SSS S S S SS S SSS S S S S S SSS S S S S S S S S S S S S S S**

#### <span id="page-281-1"></span>Table BO. Threshold Settings

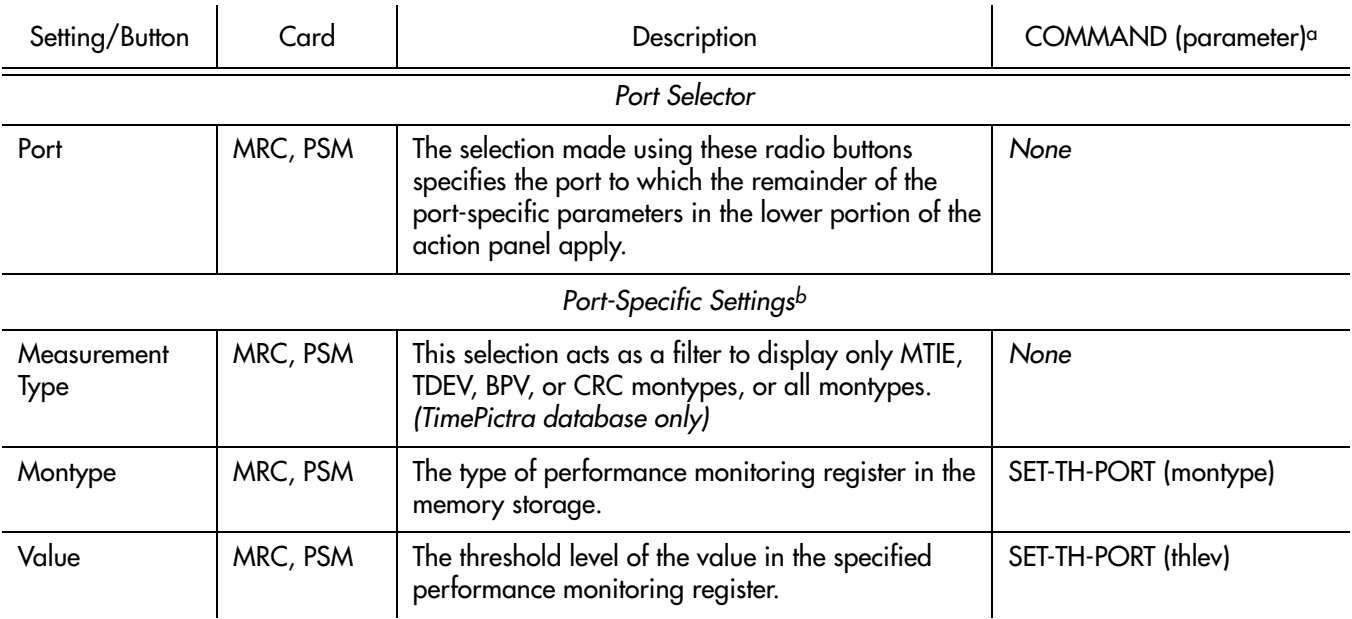

a.Commands or Command/Parameters are provided in this column as a means of cross-referencing to more detailed information in the DCD version 5.01.05 documentation. Please note that the information in this column is not intended to be full TL/1command syntax for the features. b.*Port-Specific Settings* apply specifically to the input port specified by the Port Selector.

### Output settings

The Timing Output (TO) Cards of the DCD version 5.01.05 provide up to ten timing output signals each. Output signals can be enabled or squelched on an individual basis, and the output signal type (analog or digital) can be specified for each output.

**S S SSS S SSS S S S SS S SSS S S S S S SSS S S S S S S S S S S S S S S**

Settings related to the output signals are configurable on the TO cards. Figure [53](#page-282-0)  shows the layout of the action panel for TO settings, and Table [BP](#page-282-1) gives a brief description of each setting, as well as a reference to the DCD version 5.01.05 documentation, where more detailed information can be found.

<span id="page-282-0"></span>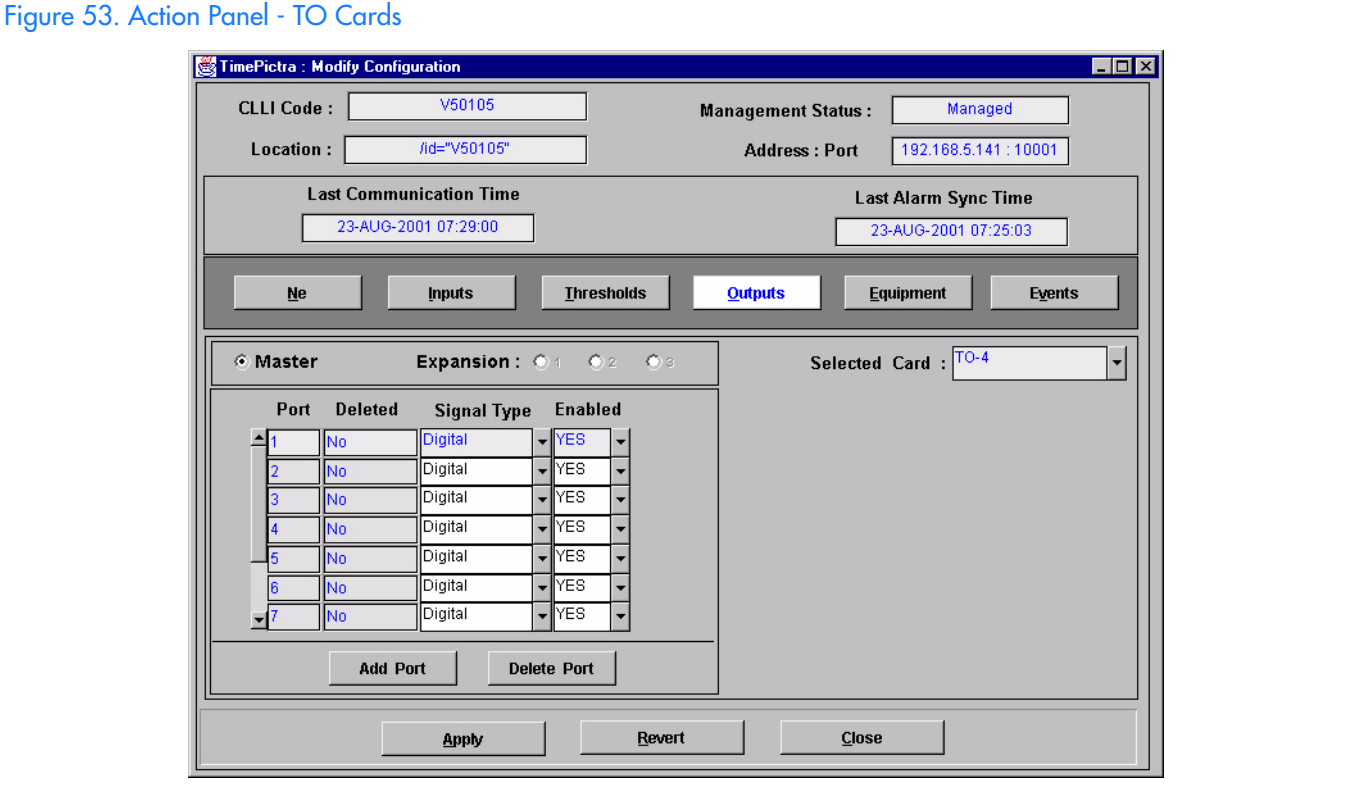

<span id="page-282-1"></span>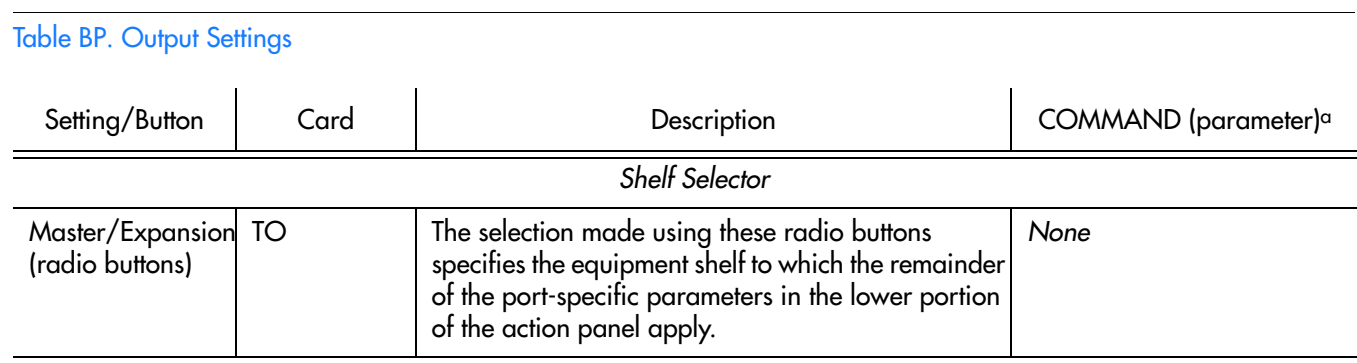

*Port Specifier*

#### Table BP. Output Settings (cont'd)

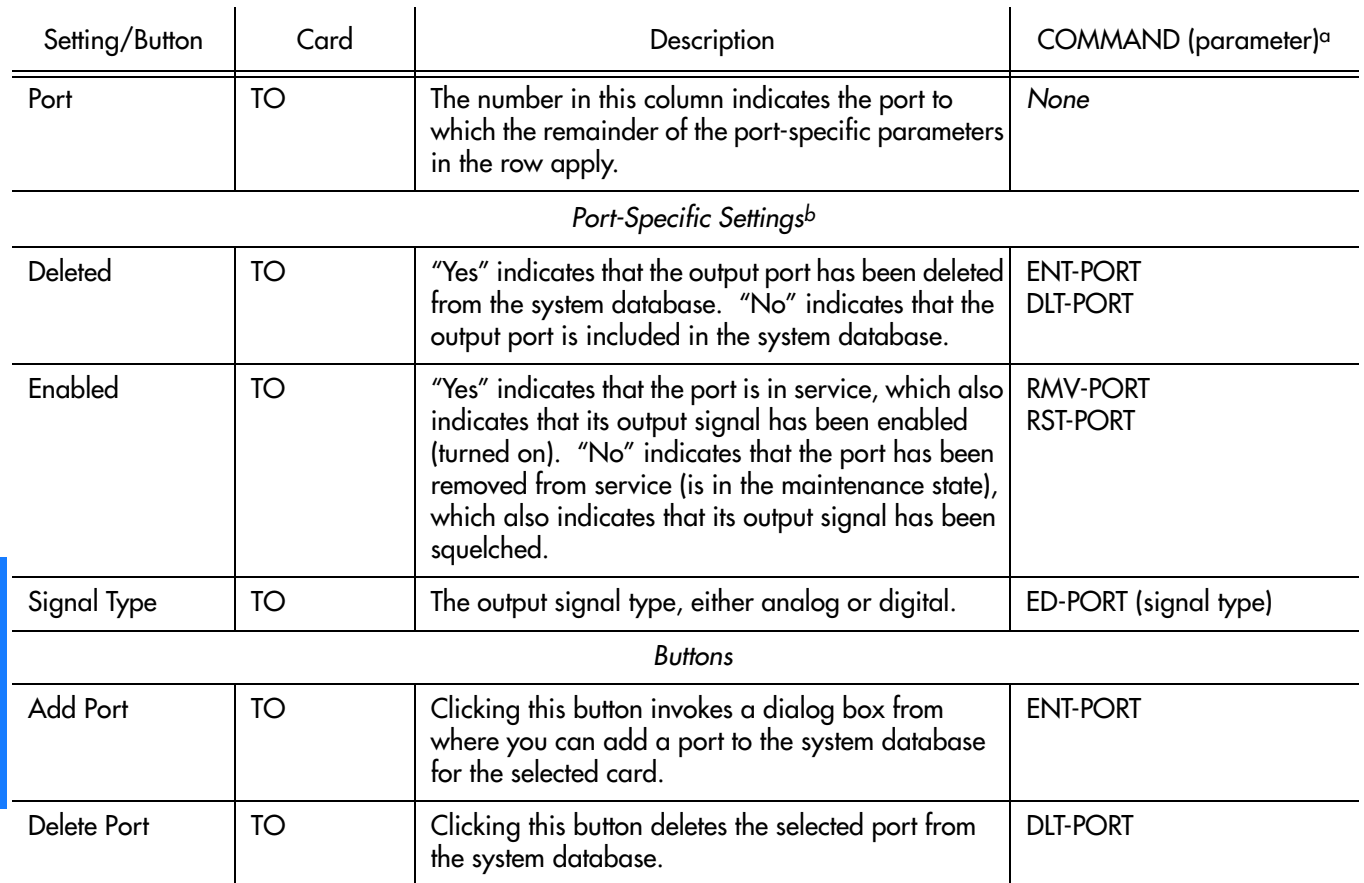

**S S SSS S SSS S S S SS S SSS S S S S S SSS S S S S S S S S S S S S S S**

a.Commands or Command/Parameters are provided in this column as a means of cross-referencing to more detailed information in the DCD version 5.01.05 documentation. Please note that the information in this column is not intended to be full TL/1command syntax for the features. b.*Port-Specific Settings* apply specifically to the output port specified by the Port Specifier.

### Equipment settings

Several equipment-level (card-level) settings are configurable on the Multi-Reference Controller (MRC), Precision Synchronization Monitor (PSM), Timing Output (TO), Clock, and GPS Timing Interface (GTI) cards. Figures [54](#page-284-0) and 55 show the layout of the action panel for GTI and MRC equipment-level settings, and Table [BQ](#page-284-1) gives a brief description of each setting, as well as a reference to the DCD version 5.01.05 documentation, where more detailed information can be found.

<span id="page-284-0"></span>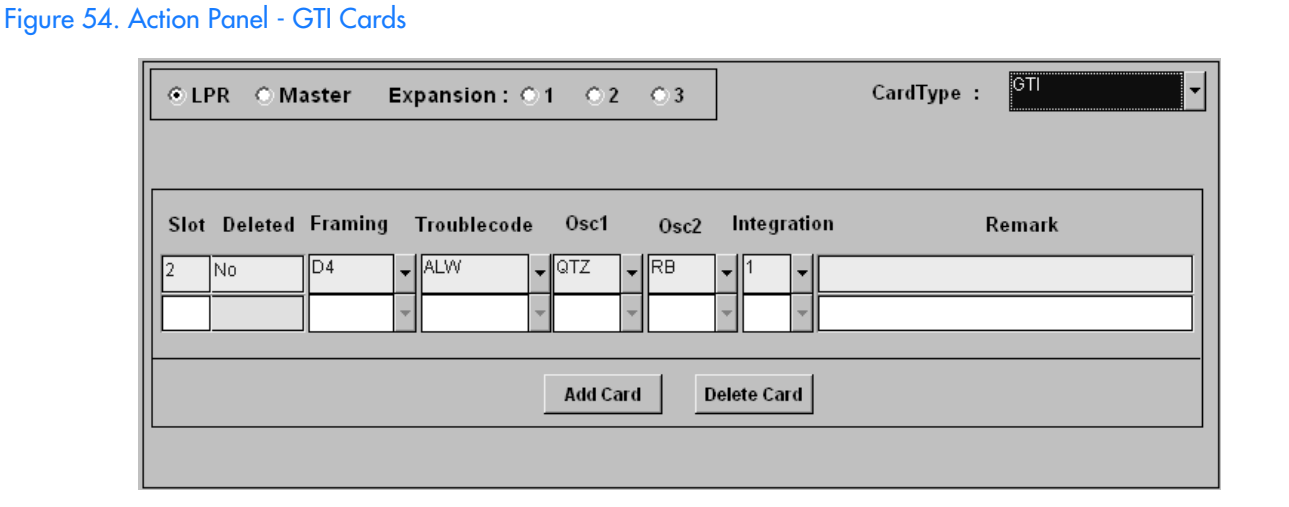

**S S SSS S SSS S S S SS S SSS S S S S S SSS S S S S S S S S S S S S S S**

#### Figure 55. Action Panel - MRC, PSM, Clock Cards

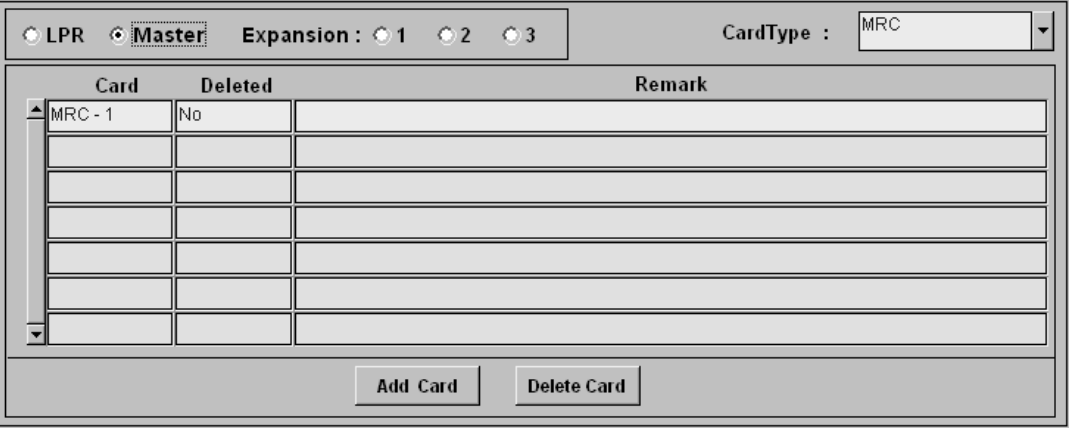

<span id="page-284-1"></span>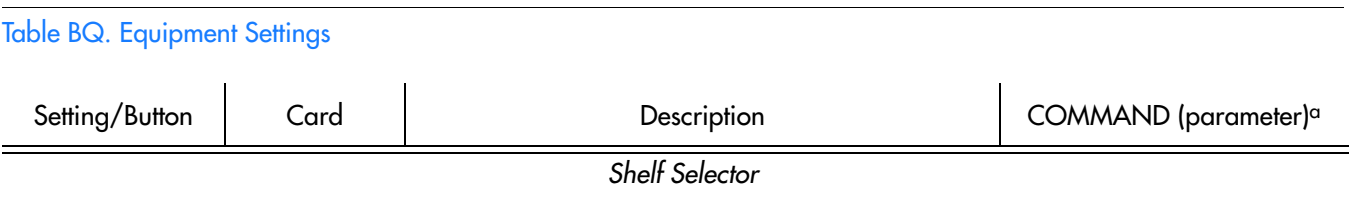

#### Table BQ. Equipment Settings (cont'd)

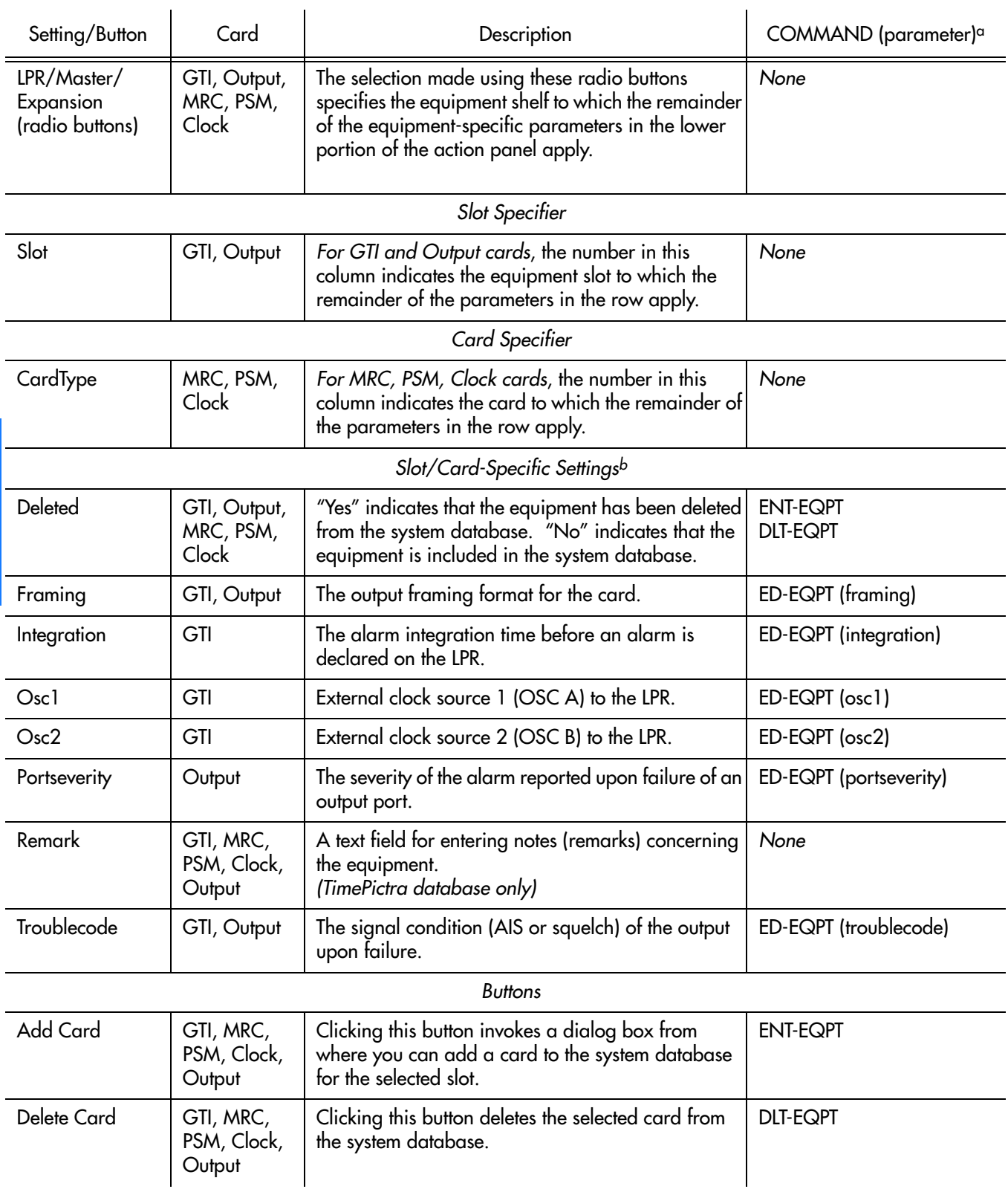

**S S SSS S SSS S S S SS S SSS S S S S S SSS S S S S S S S S S S S S S S**

a.Commands or Command/Parameters are provided in this column as a means of cross-referencing to more detailed information in the DCD version 5.01.05 documentation. Please note that the information in this column is not intended to be full TL/1command syntax for the features. b.*Slot/Card-Specific Settings* apply specifically to the slot or card specified by the Slot or Card Specifier, as appropriate.

 $\overline{\mathsf{A}}$ 

### Event settings

The Multi-Reference Controller (MRC) and Precision Synchronization Monitor (PSM) cards generate event messages to report certain conditions that have occurred or are occurring within the context of the input signal measurement capability of the cards. Each generated event has an assigned severity level, and this severity level can be changed if desired on a port-by-port basis.

**S S SSS S SSS S S S SS S SSS S S S S S SSS S S S S S S S S S S S S S S**

Settings related to severity levels are configurable on the MRC and PSM cards. Figures [56](#page-286-0) and [57](#page-287-0) show the layout of the action panel for MRC and PSM event severity settings, and Table [BR](#page-287-1) gives a brief description of each setting, as well as a reference to the DCD version 5.01.05 documentation, where more detailed information can be found.

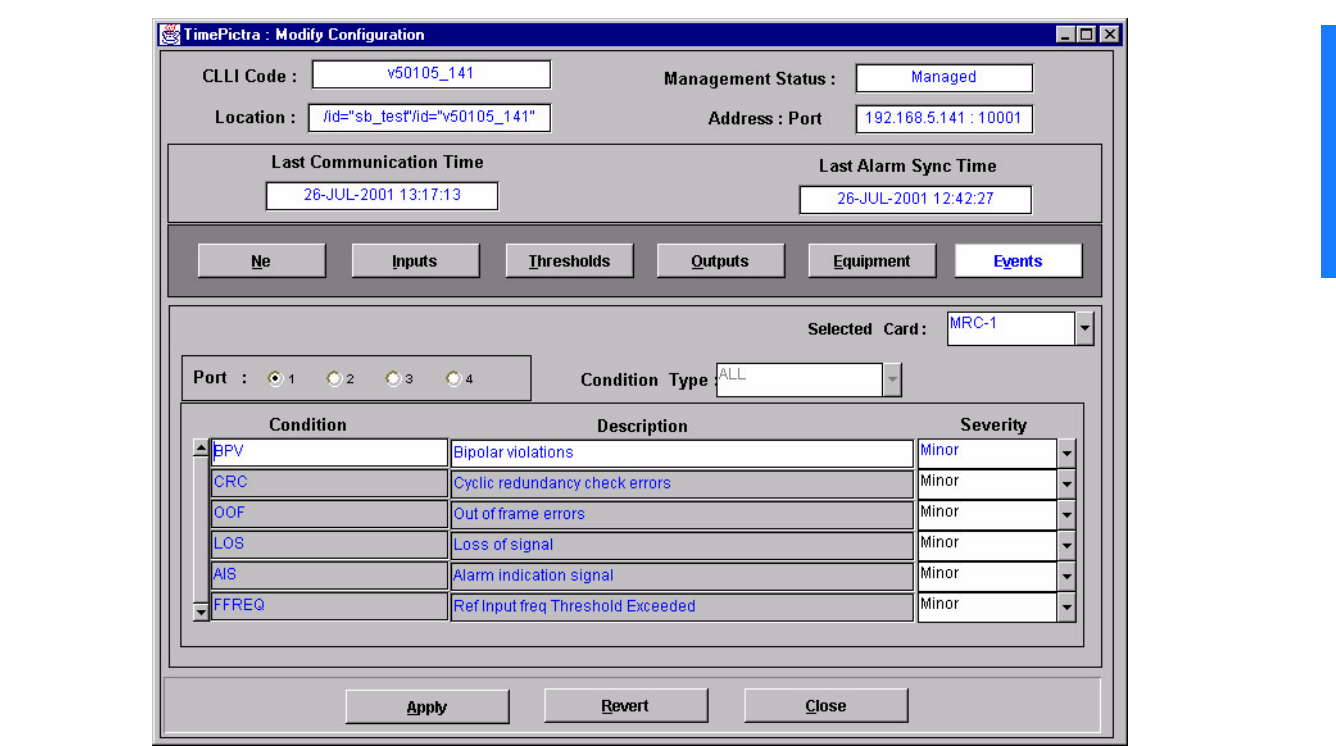

#### <span id="page-286-0"></span>Figure 56. Action Panel - MRC Cards

#### <span id="page-287-0"></span>Figure 57. Action Panel - PSM Cards

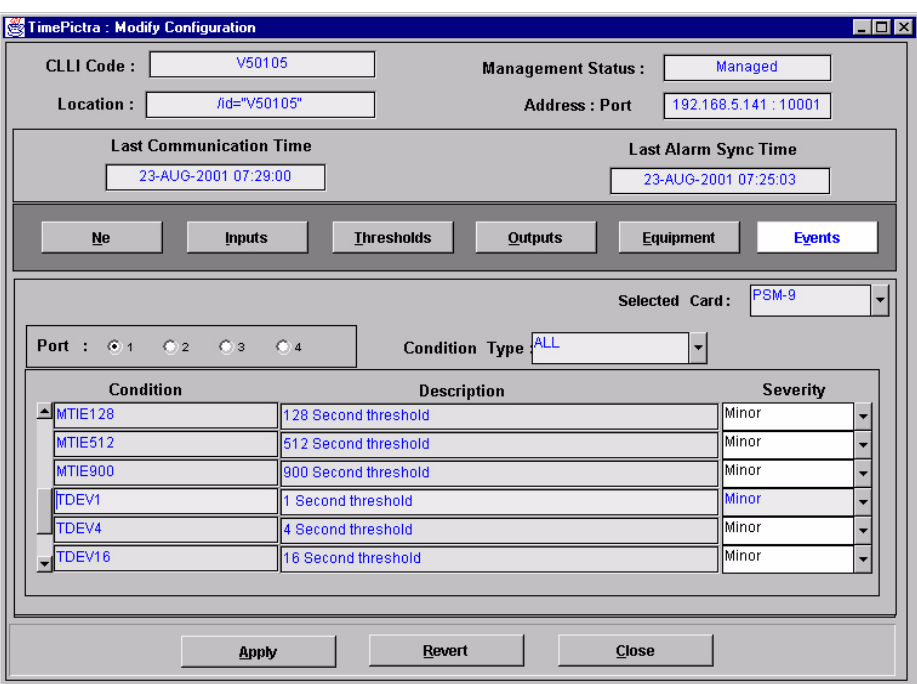

**S S SSS S SSS S S S SS S SSS S S S S S SSS S S S S S S S S S S S S S S**

#### <span id="page-287-1"></span>Table BR. Event Settings

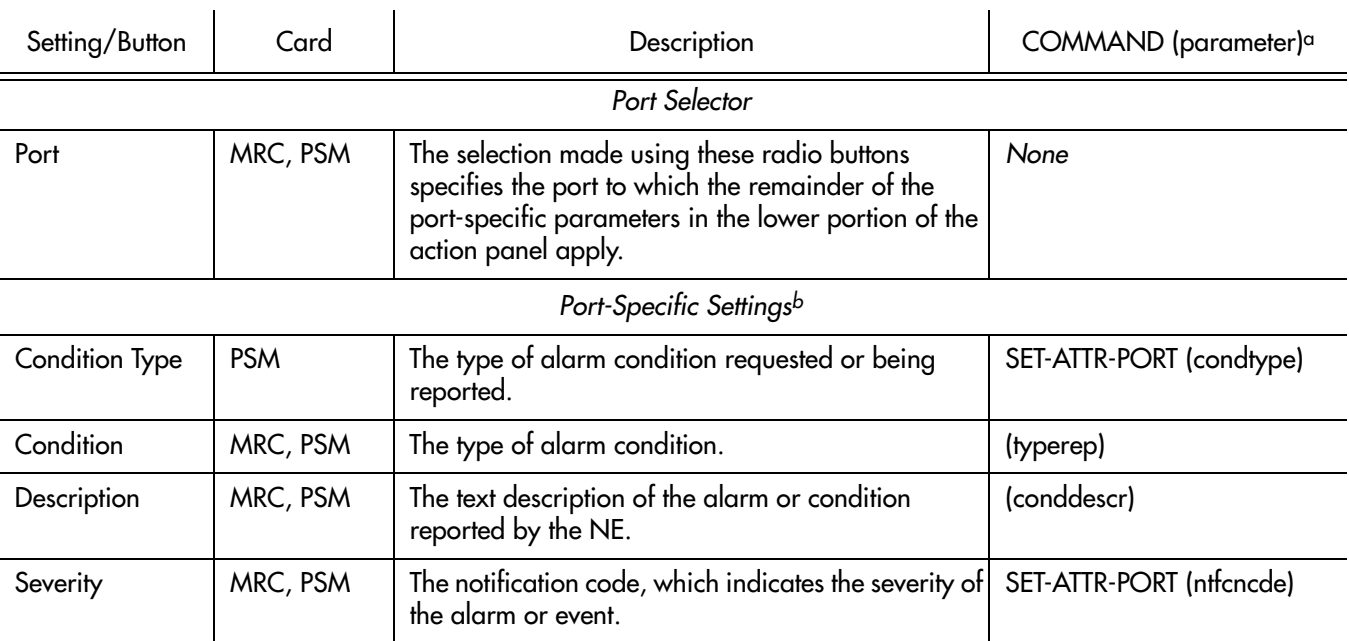

a.Commands or Command/Parameters are provided in this column as a means of cross-referencing to more detailed information in the DCD version 5.01.05 documentation. Please note that the information in this column is not intended to be full TL/1command syntax for the features. b.*Port-Specific Settings* apply specifically to the input port specified by the Port Selector.
# *NE Information - DCD Firmware Version 5.04.02/5.05.02/ 5.05.04*

*This chapter provides information and procedures that are specific to the DCD Firmware Version 5.04.02, 5.05.02, and 5.05.04 Network Elements.*

App. B

## Network Element Status

The Network Element Status form shows a visual representation of the network element. Though it's not possible to determine the status of all LEDs via TL1 commands, all possible LEDs are represented. This form is very similar to the DCD firmware version 5.01.05 NE Status form, but has added support for a much broader range of rack configurations and equipment. The NE Status form is broken up into the following three sections:

**S S SSS S SSS S S S SS S SSS S S S S S SSS S S S S S S S S S S S S S S**

- Network Element Status and Master Shelf dialog boxes These dialog boxes represent the main status summary display invoked from the synchronization map or Launch Pad, as well as a visual representation of the cards in the master shelf (input, clock, and MIS cards).
- Expansion Card *X* Output Card dialog boxes The expansion shelf output cards have been segregated from the other cards. Their rack location and status information can be found in these dialog boxes.

*Note:* Functionally, the DCD 5.05.02/5.05.04 NE has more features than the DCD 5.04.02 NE, however, only functionality that is common to both NEs is represented in the NE Status form.

### Network Element Status and Master Shelf dialog boxes

Figure 58 and Table [BS](#page-291-0) explain how to use the Network Element Status and Master Shelf forms.

**S S SSS S SSS S S S SS S SSS S S S S S SSS S S S S S S S S S S S S S S**

*Note:* Refer also to the section entitled *Output Protection Indication* for an explanation of how protection schemes are indicated in the Master Shelf dialog box.

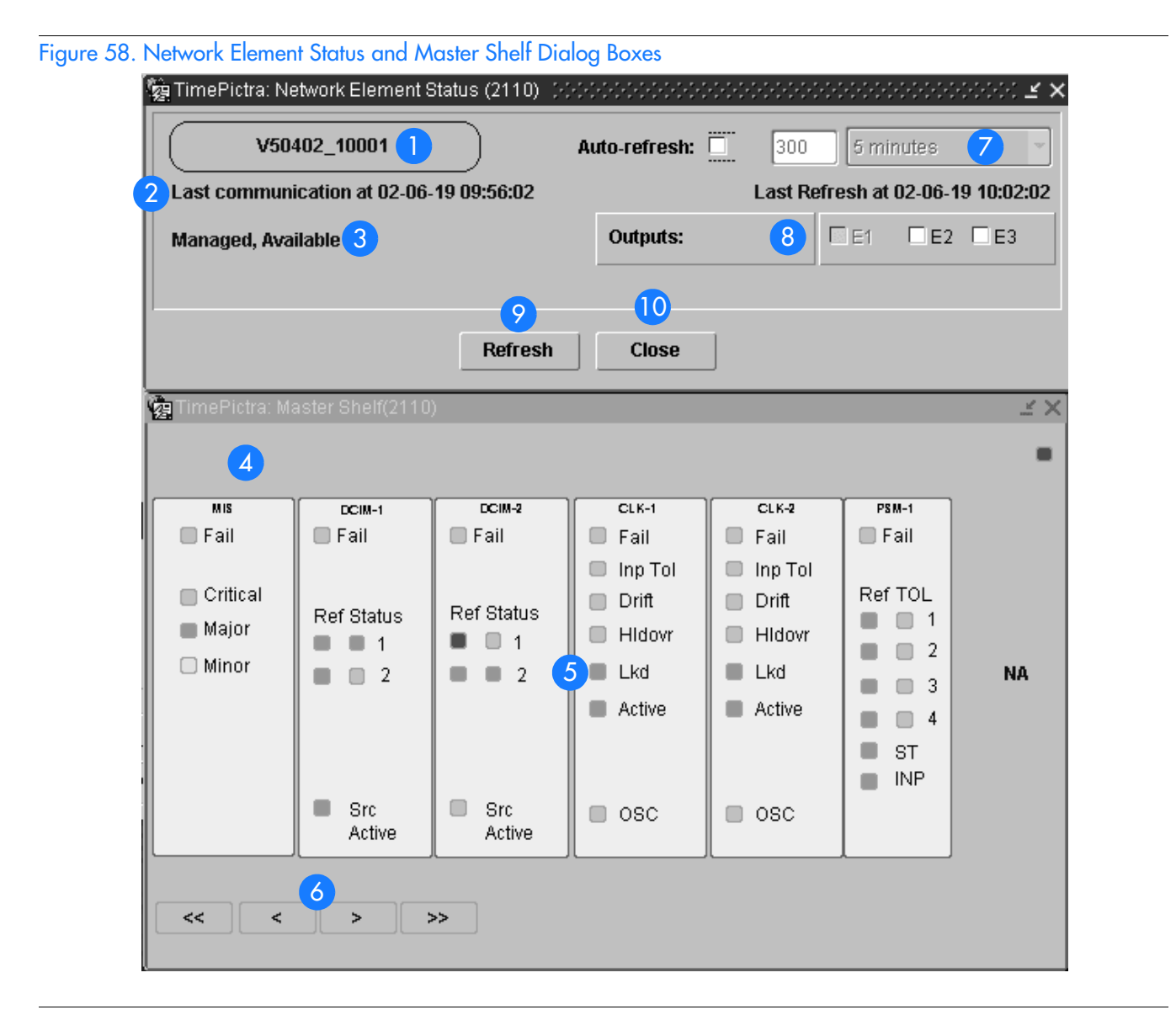

**S S SSS S SSS S S S SS S SSS S S S S S SSS S S S S S S S S S S S S S S**

<span id="page-291-0"></span>Table BS. Network Element Status and Master Shelf Dialog Box Description

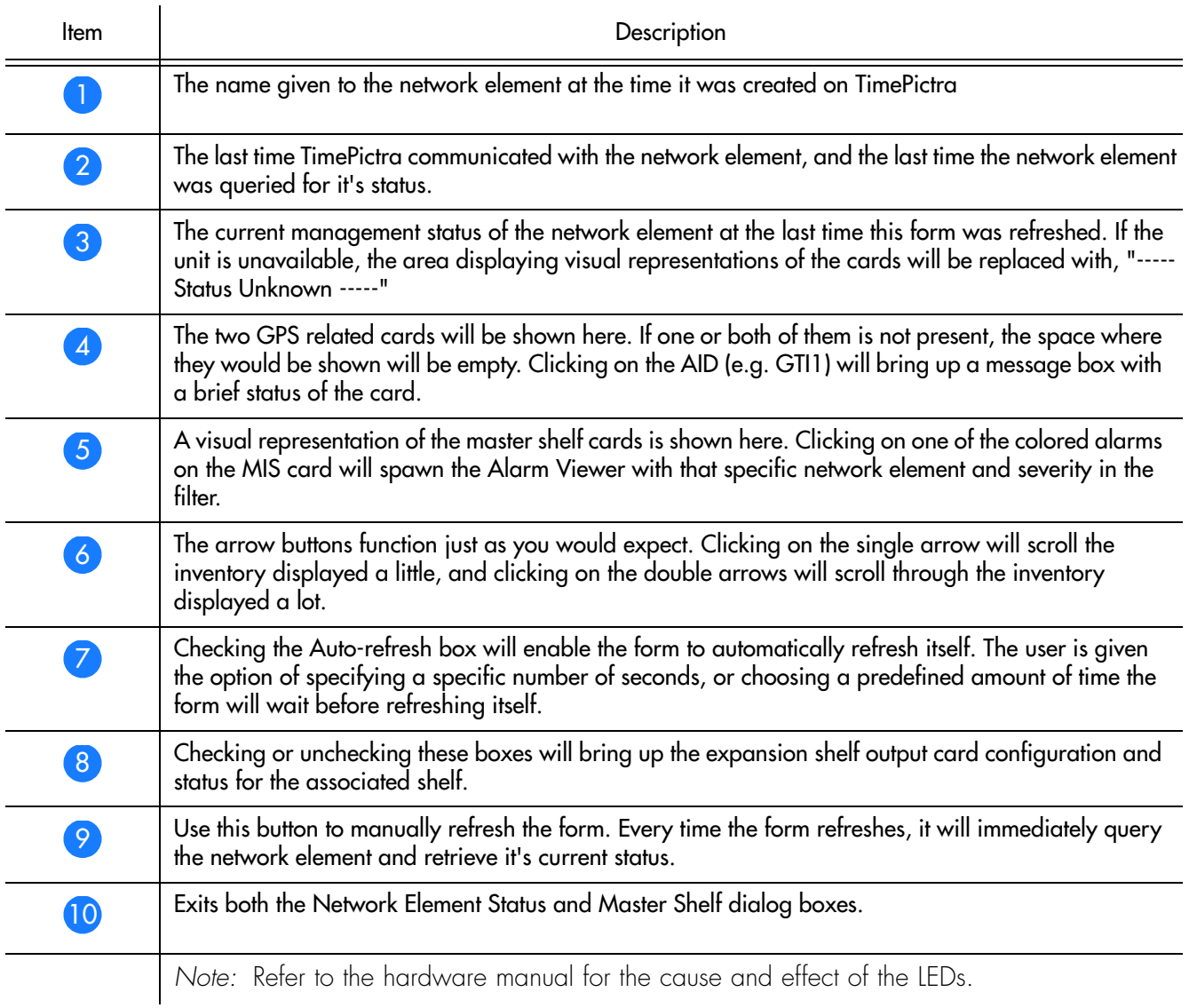

### Expansion Shelf *X* Output Cards Dialog Box

These forms display the status and position of output cards for the racks checked on the main Network Element Status form.

Figure [59](#page-292-0) and Table [BT](#page-292-1) explain how to use the Expansion Shelf *X* Output Cards dialog box.

**S S SSS S SSS S S S SS S SSS S S S S S SSS S S S S S S S S S S S S S S**

*Note:* Refer also to the section entitled *Output Protection Indication* for an explanation of how protection schemes are indicated in the Expansion Shelf *X* Output Cards dialog box.

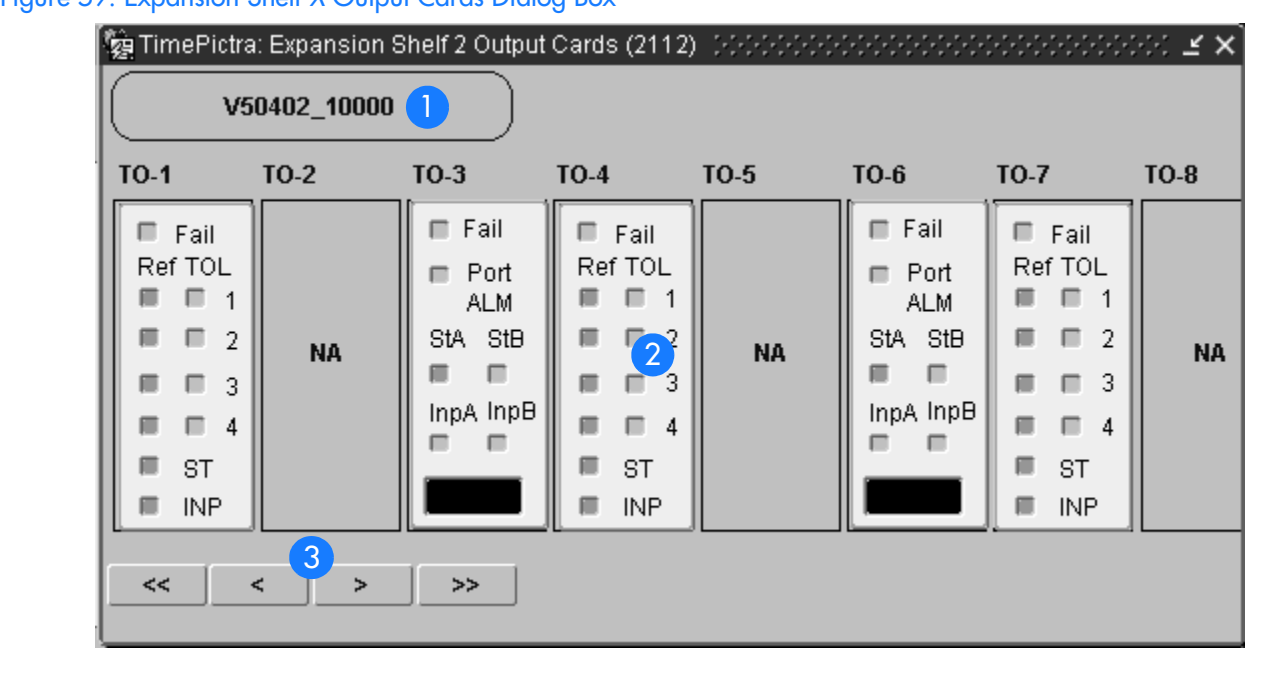

### <span id="page-292-0"></span>Figure 59. Expansion Shelf *X* Output Cards Dialog Box

#### <span id="page-292-1"></span>Table BT.Expansion Shelf *X* Output Cards Dialog Box Description

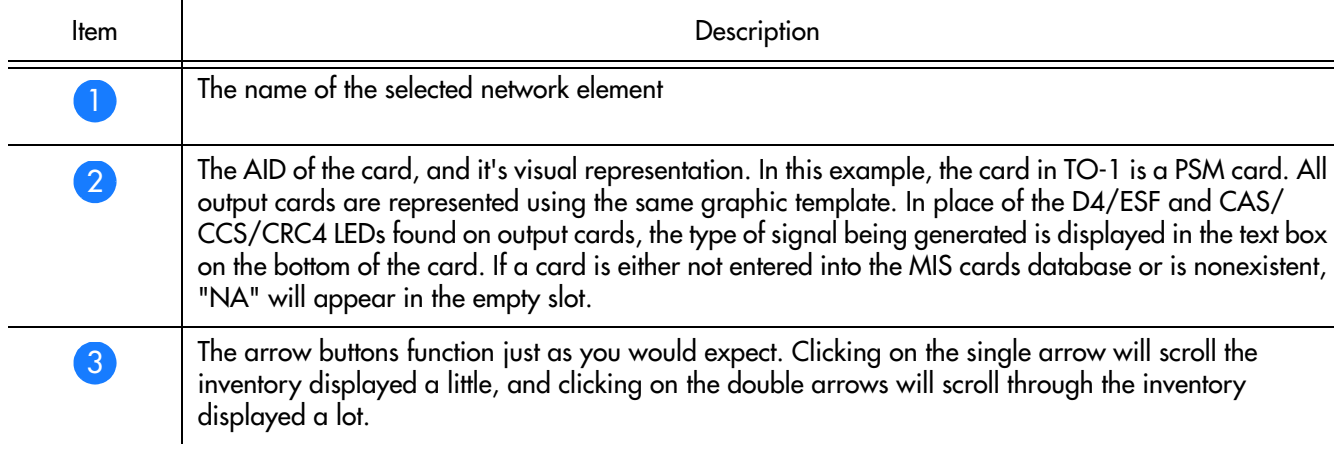

### Output Protection Indication

Figure [60](#page-293-0) and Table [BU](#page-293-1) explain how protection schemes are indicated in the Master Shelf and Expansion Shelf *X* Output Cards dialog boxes. Figure [60](#page-293-0) shows the applicable portion of those dialog boxes.

<span id="page-293-0"></span>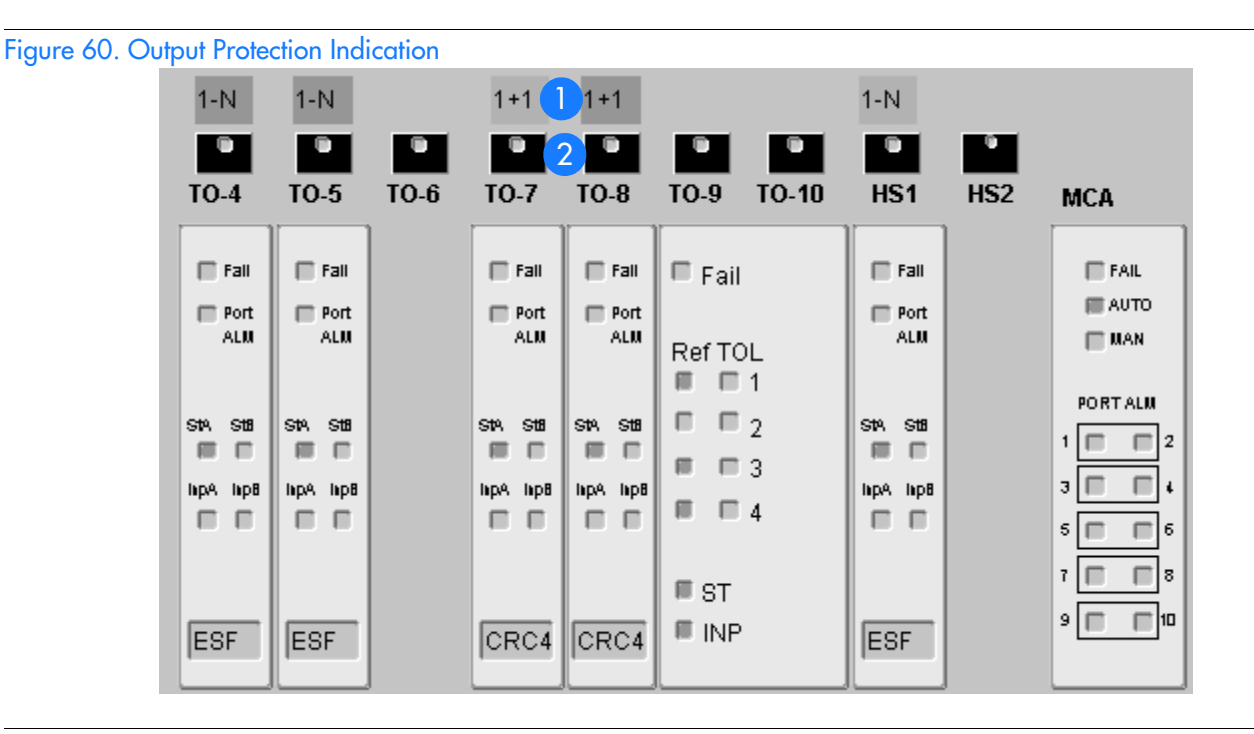

**S S SSS S SSS S S S SS S SSS S S S S S SSS S S S S S S S S S S S S S S**

#### <span id="page-293-1"></span>Table BU.Output Protection Description

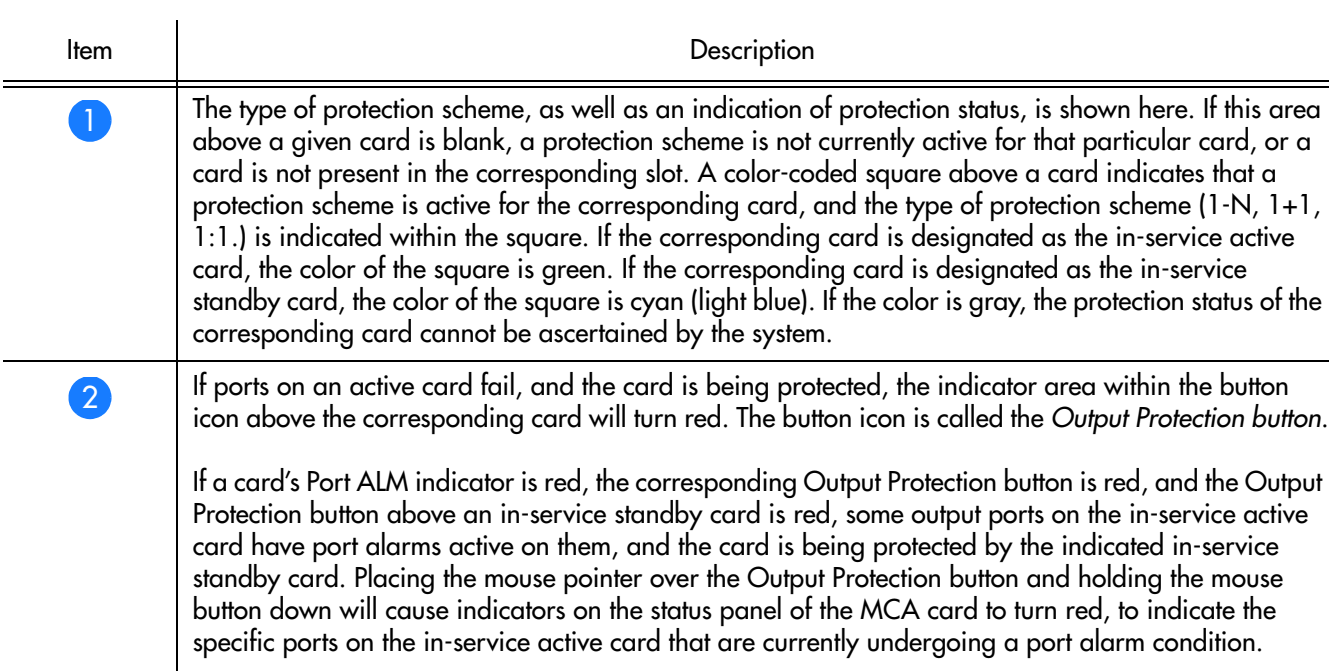

### Status Panel Indicator Descriptions

Tables BV, BW, BX, BY, BZ, and CA briefly explain the status indicators shown for each card in the NE:

**S S SSS S SSS S S S SS S SSS S S S S S SSS S S S S S S S S S S S S S S**

Table BV explains the status indicators shown for the MIS card.

#### Table BV. MIS Card Status Indicators

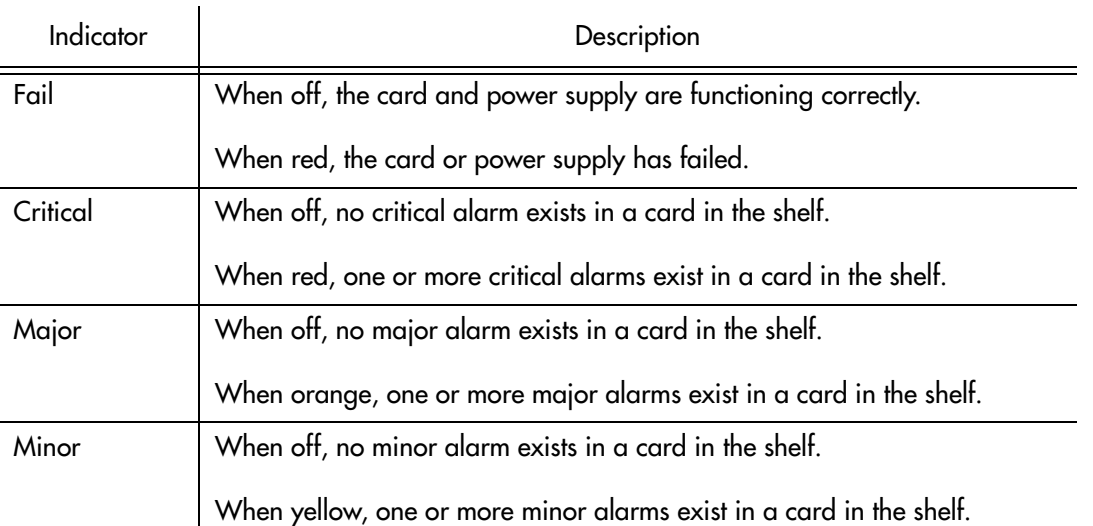

*Note:* You can click an indicator when it is lit to display more information on the alarms related to it. Refer to the next step in this procedure for more information.

#### Table BW explains the status indicators shown for the Input card.

#### . Table BW. Input Card Status Indicators

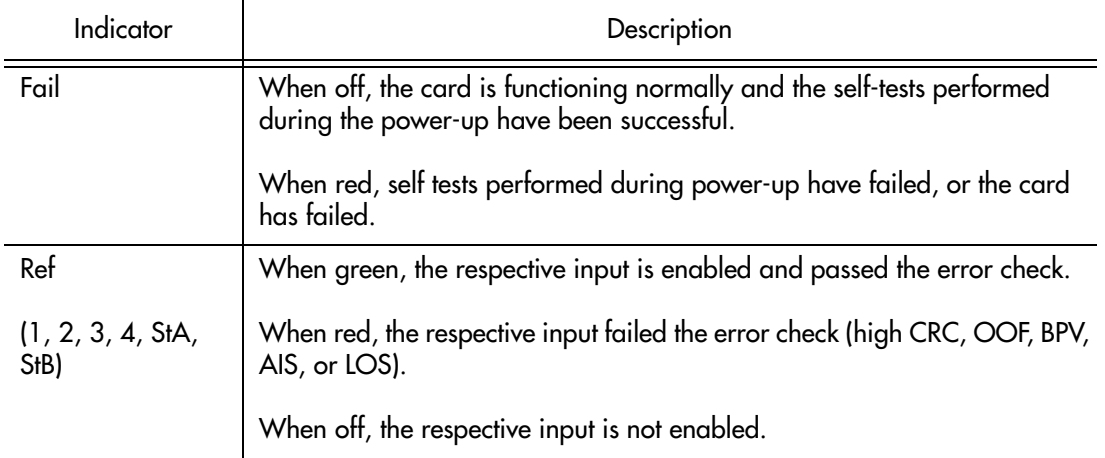

#### Table BW. Input Card Status Indicators (cont'd)

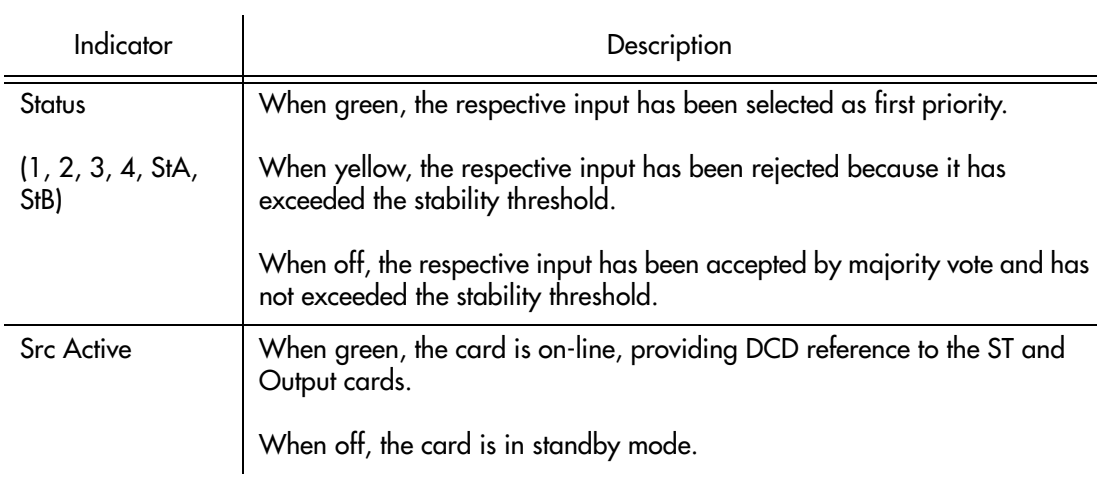

**S S SSS S SSS S S S SS S SSS S S S S S SSS S S S S S S S S S S S S S S**

Table BX explains the status indicators shown for the CLK card.

. Table BX. CLK Card Status Indicators

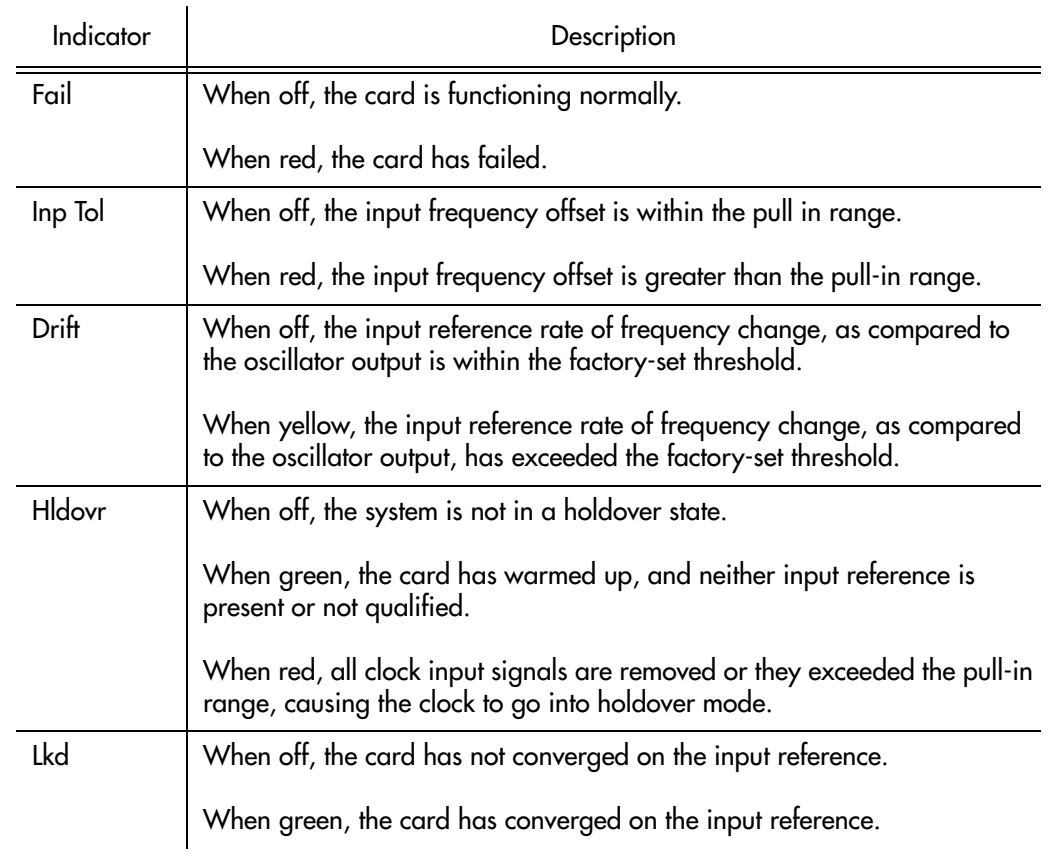

B

#### Table BX. CLK Card Status Indicators (cont'd)

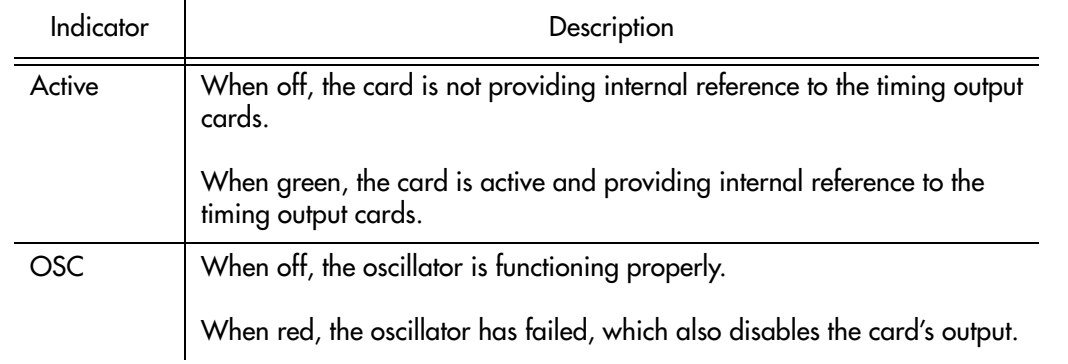

**S S SSS S SSS S S S SS S SSS S S S S S SSS S S S S S S S S S S S S S S**

*Note:* When the CLK card fails, its output is disabled and a major alarm is generated.

Table BY explains the status indicators shown for the PSM card.

#### Table BY. PSM Card Status Indicators

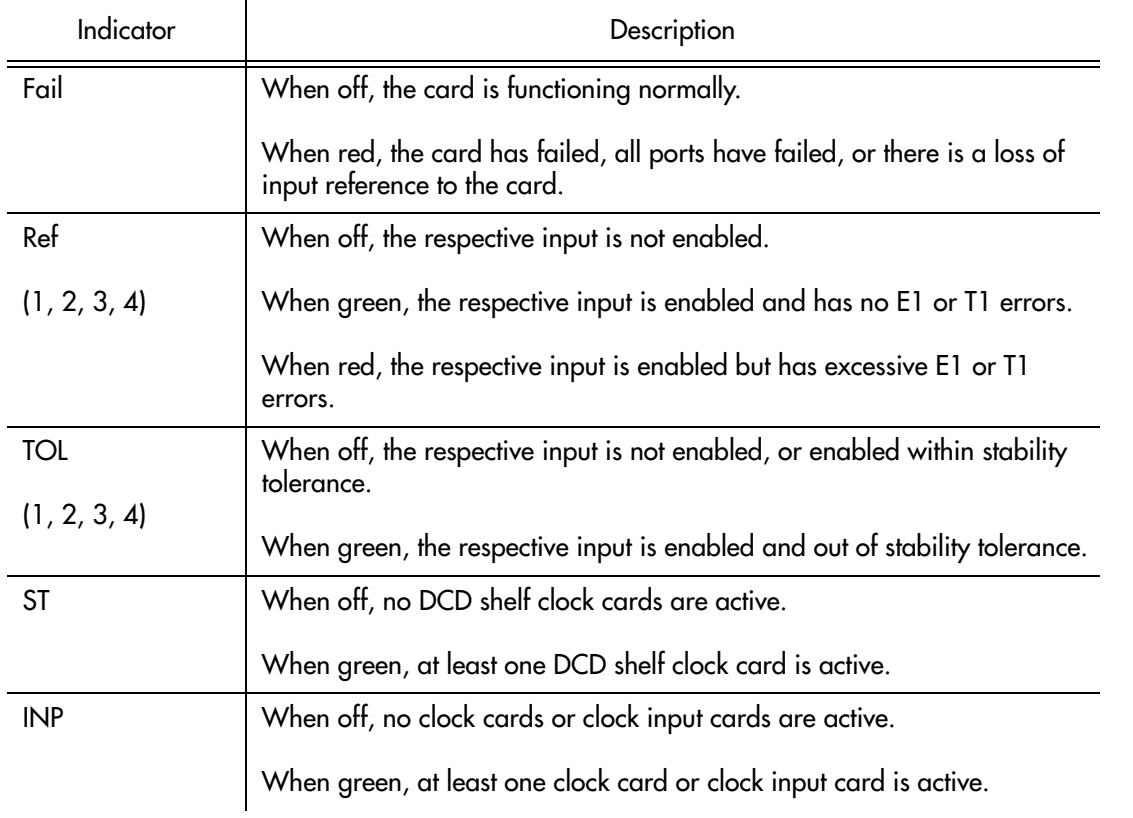

Table BZ explains the status indicators shown for the GTI card.

#### Table BZ. GTI Card Status Indicators

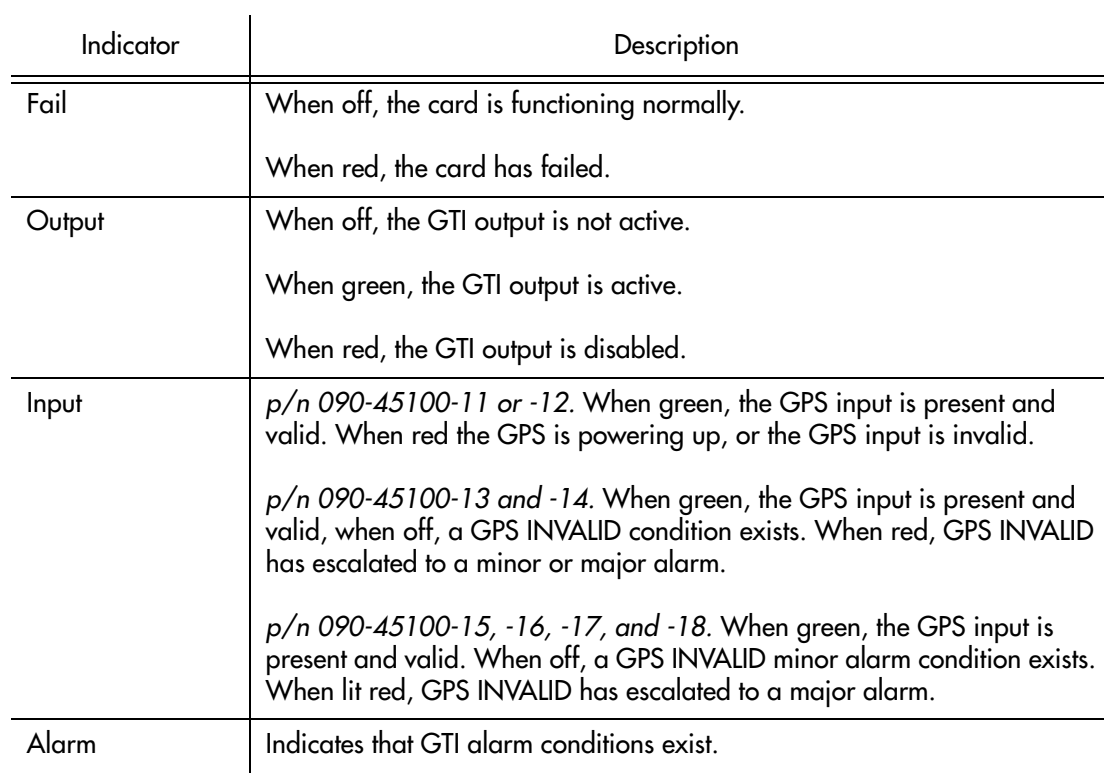

**S S SSS S SSS S S S SS S SSS S S S S S SSS S S S S S S S S S S S S S S**

*Note:* Initially, this indicator is not lit until GTI LOCK, to indicate that the GTI output is not guaranteed to meet specification and is in AIS or squelch.

#### Table CA explains the status indicators shown for the TO cards.

#### Table CA. TO Card Status Indicators

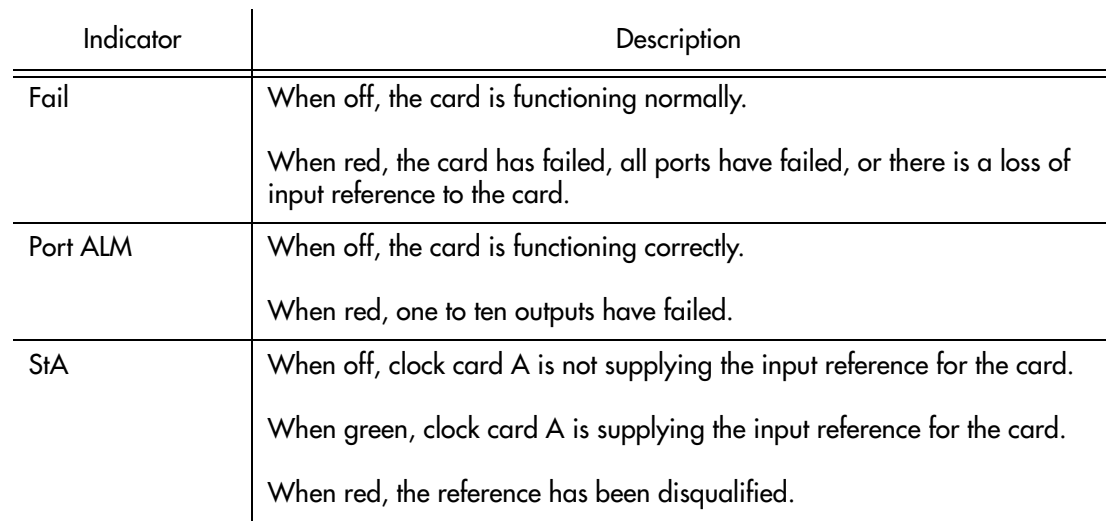

Table CA. TO Card Status Indicators (cont'd)

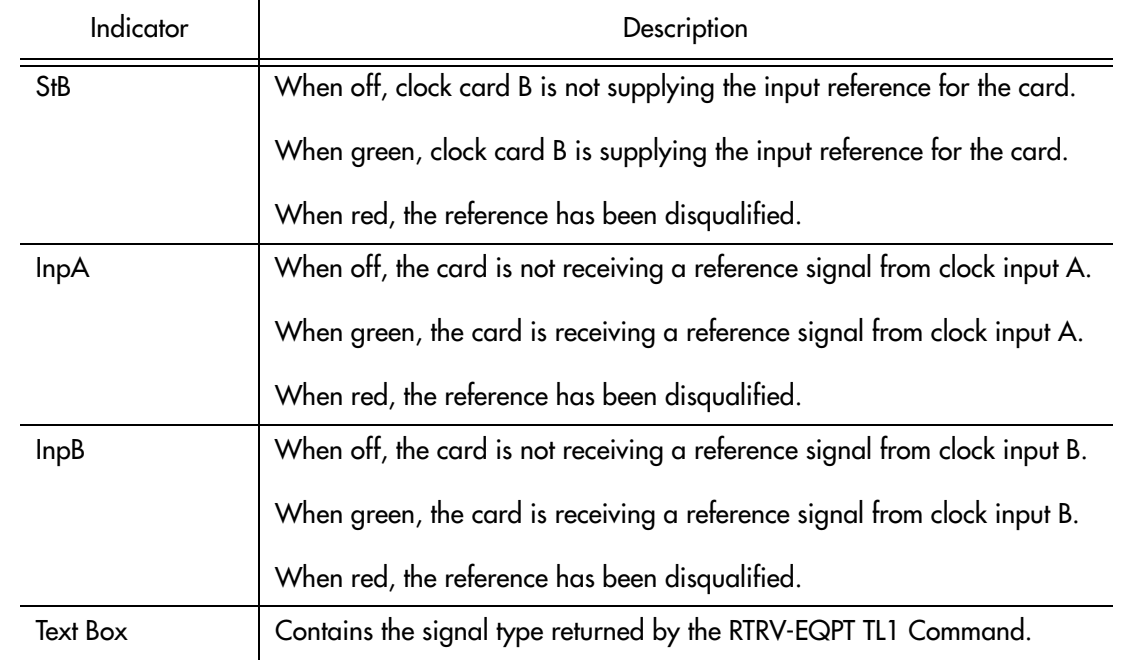

**S S SSS S SSS S S S SS S SSS S S S S S SSS S S S S S S S S S S S S S S**

Table [CB](#page-298-0) explains the status indicators shown for the MCA card.

#### <span id="page-298-0"></span>. Table CB. MCA Card Status Indicators

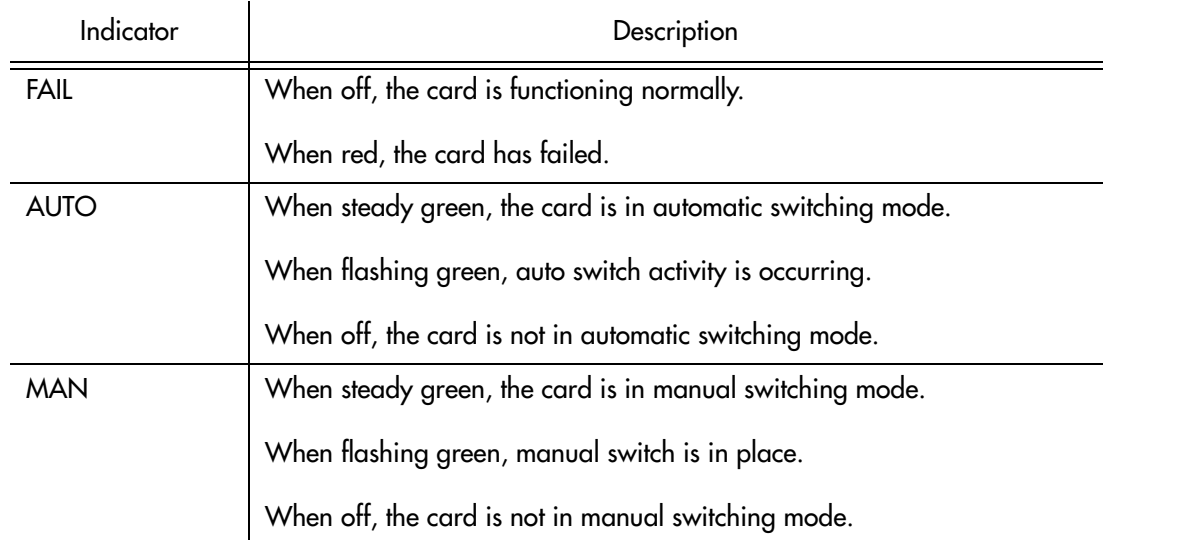

#### Table CB. MCA Card Status Indicators (cont'd)

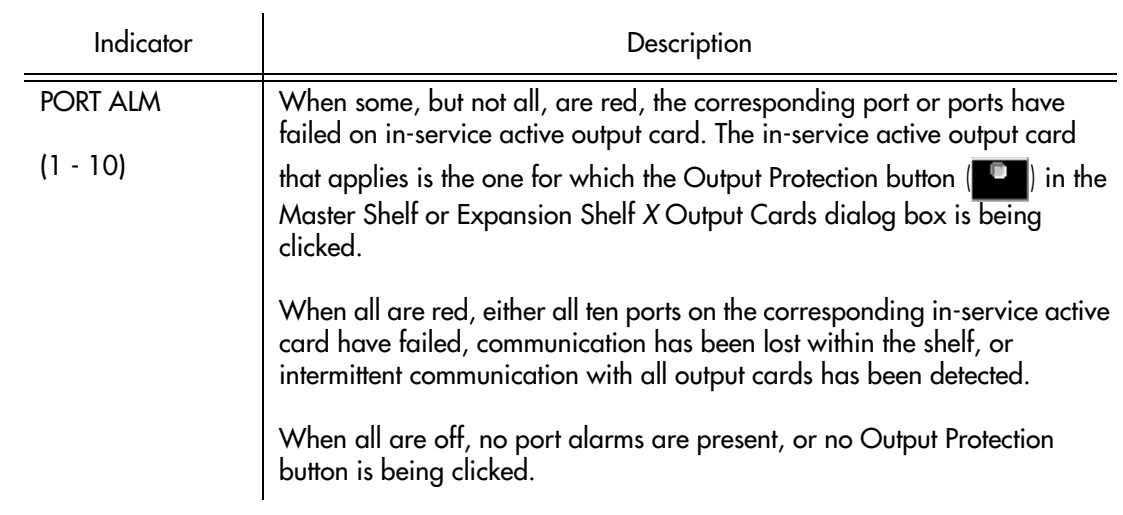

**S S SSS S SSS S S S SS S SSS S S S S S SSS S S S S S S S S S S S S S S**

## Deleting or Adding Equipment or Ports

When equipment (cards) are physically removed from or added to the chassis of a DCD, the MIS card does not get automatically updated to reflect the change. Effecting the change in the NE's MIS card involves explicitly modifying the database on it. The procedures in this section explain how to add or delete equipment and ports on the NE's MIS card using TimePictra.

**S S SSS S SSS S S S SS S SSS S S S S S SSS S S S S S S S S S S S S S S**

### Delete Equipment or Ports from an NE

The following procedures can be used to delete equipment from the NE's resident database, as well as delete input or output ports from input or output card records in the NE's database.

*Note:* When deleting equipment or ports from the NE's MIS card, a specific sequence *must* be followed or an Invalid Sequence error will result and the operation will fail. As an example, to delete a card; you must first disable all ports on the card, then disable the card, then delete all ports on the card, then delete the card. The following general rules always apply when deleting equipment or ports:

- Before a card can be disabled, *all* ports on the card must be disabled.
- Before any port on a card can be deleted, the card must be disabled.
- Before a card can be deleted, *all* ports on the card must be deleted.
- After a card or any port is deleted, the NE must be remanaged by TimePictra.

### Disable Ports On A Card

Procedure BV explains how to disable ports on a card.

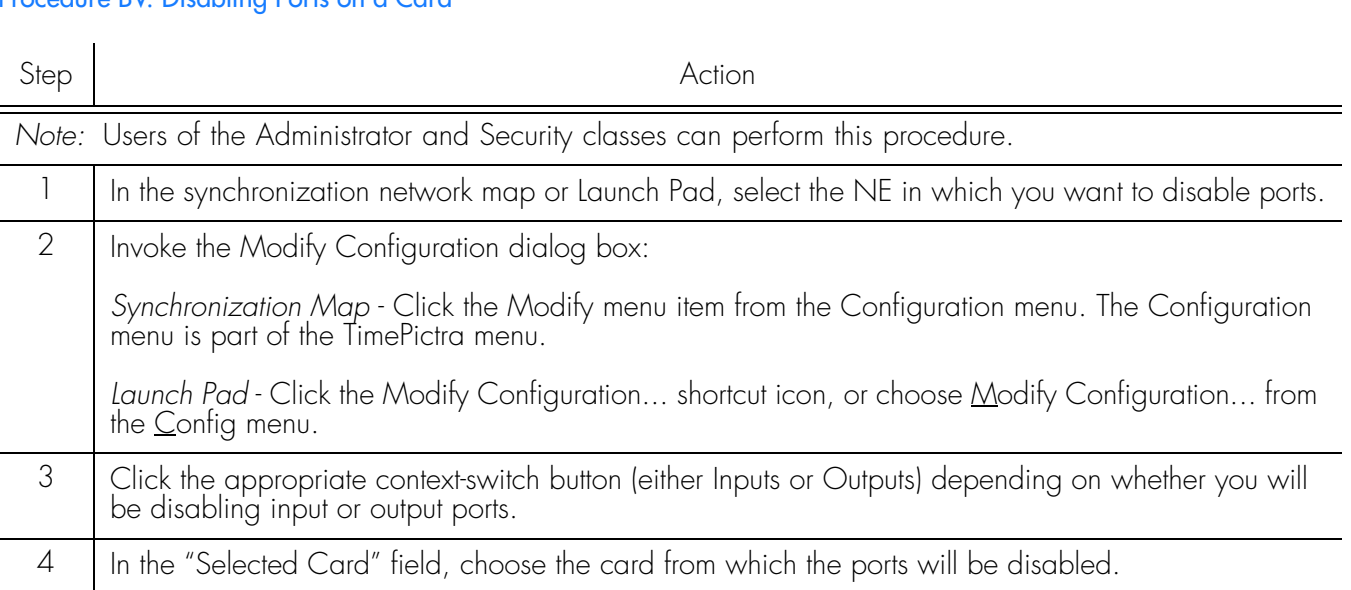

### Procedure BV. Disabling Ports on a Card

#### Procedure BV. Disabling Ports on a Card (cont'd)

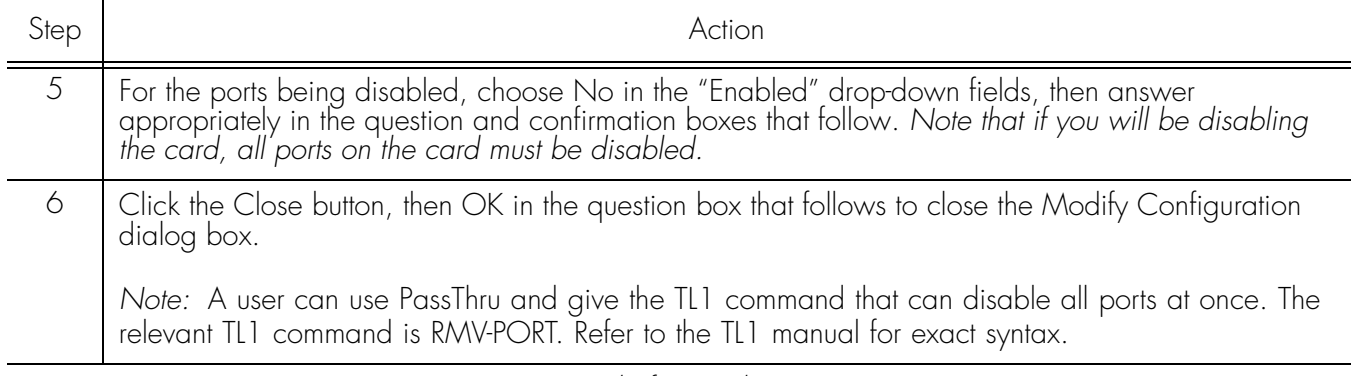

**S S SSS S SSS S S S SS S SSS S S S S S SSS S S S S S S S S S S S S S S**

*End of Procedure*

### Disable A Card

*Note:* Before a card can be disabled, *all* ports on the card must be disabled (refer to the above procedure).

Procedure BW explains how to disable a card.

### Procedure BW. Disabling a Card

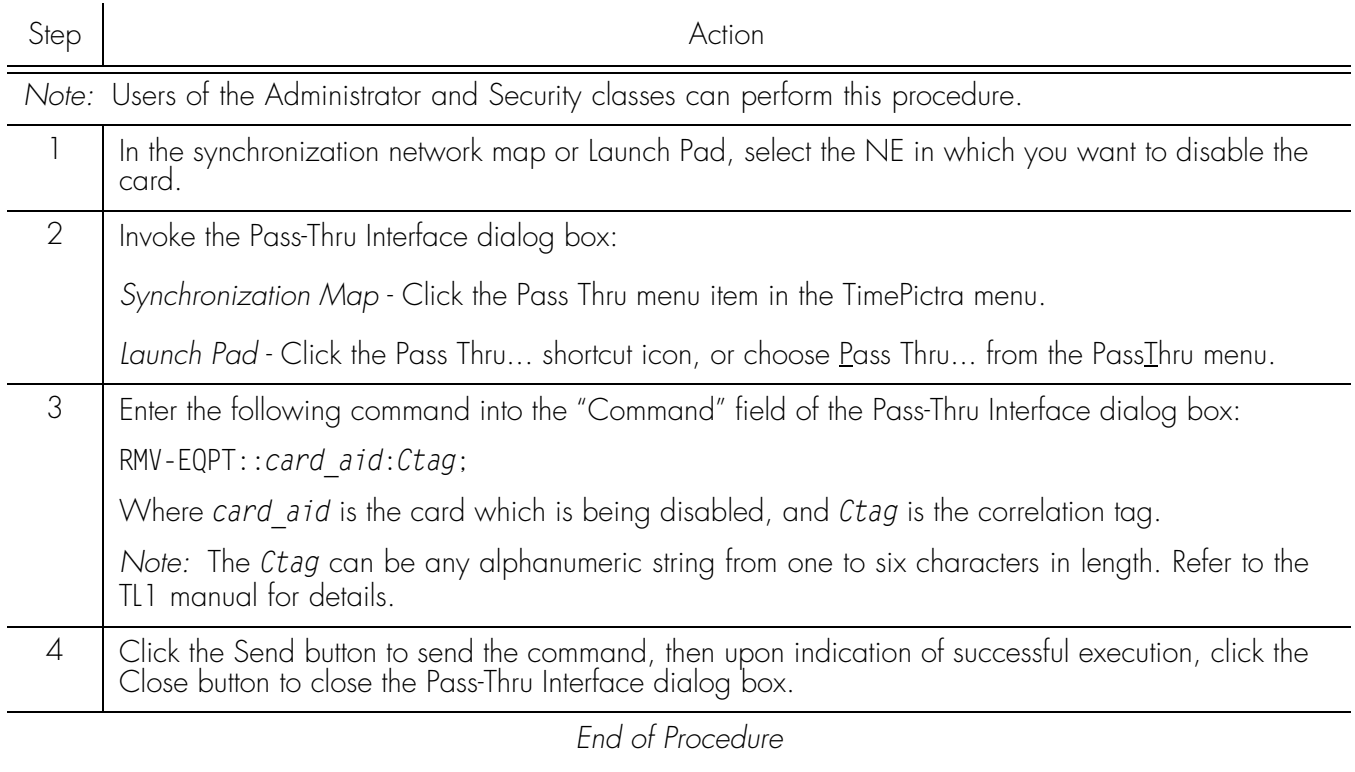

### Delete Ports On A Card

*Note:* Before any port on a card can be deleted, *all* ports on the card must first be disabled, then the card must be disabled (refer to the above procedures).

**S S SSS S SSS S S S SS S SSS S S S S S SSS S S S S S S S S S S S S S S**

Procedure BX explains how to delete ports on a card.

#### Procedure BX. Deleting Ports on a Card

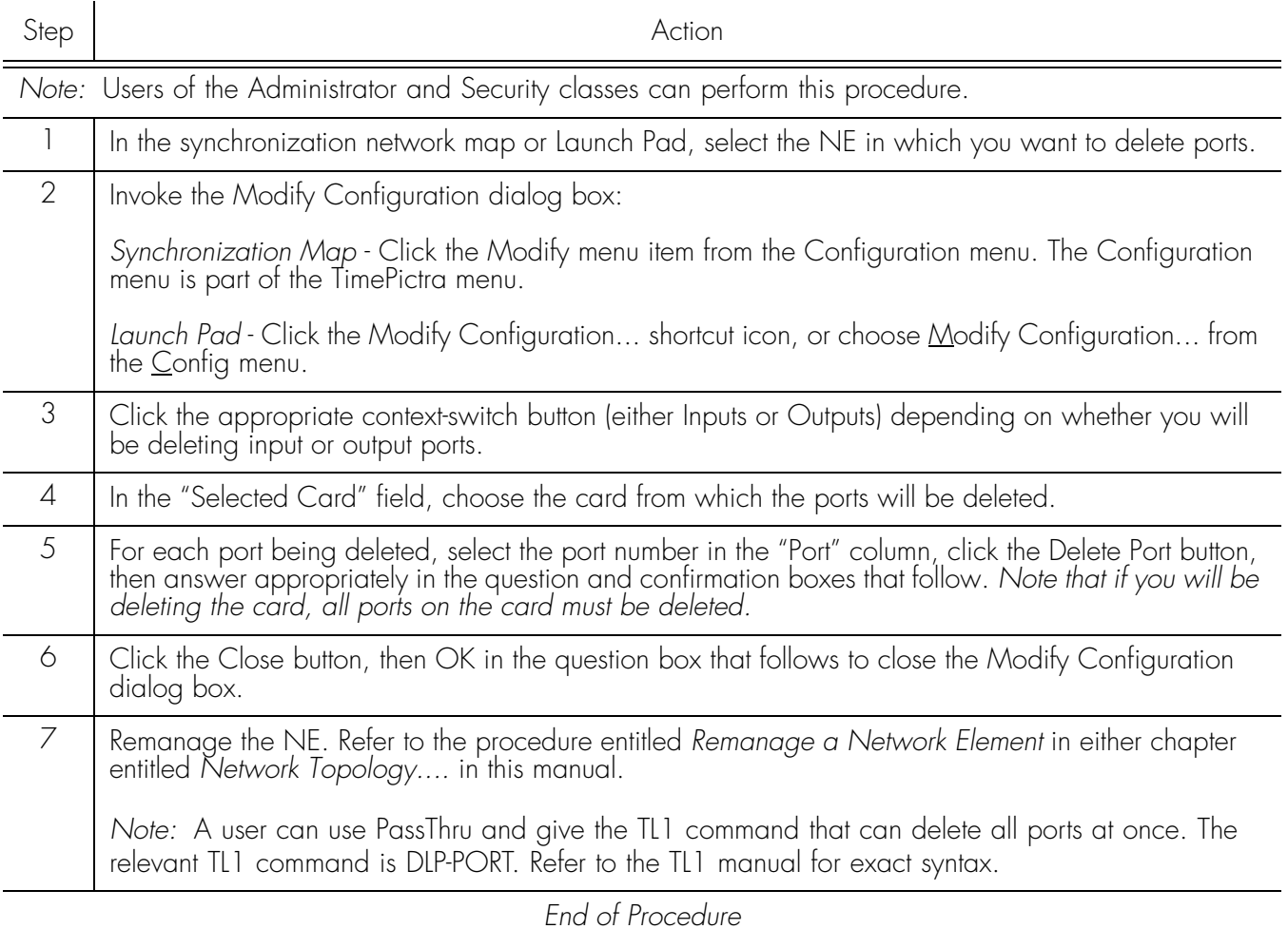

### Delete A Card

*Note:* Before a card can be deleted, *all* ports on the card must first be disabled, then the card must be disabled, then all ports on the card must be deleted (refer to the above procedures).

Procedure BY explains how to delete a card.

### Procedure BY. Deleting a Card

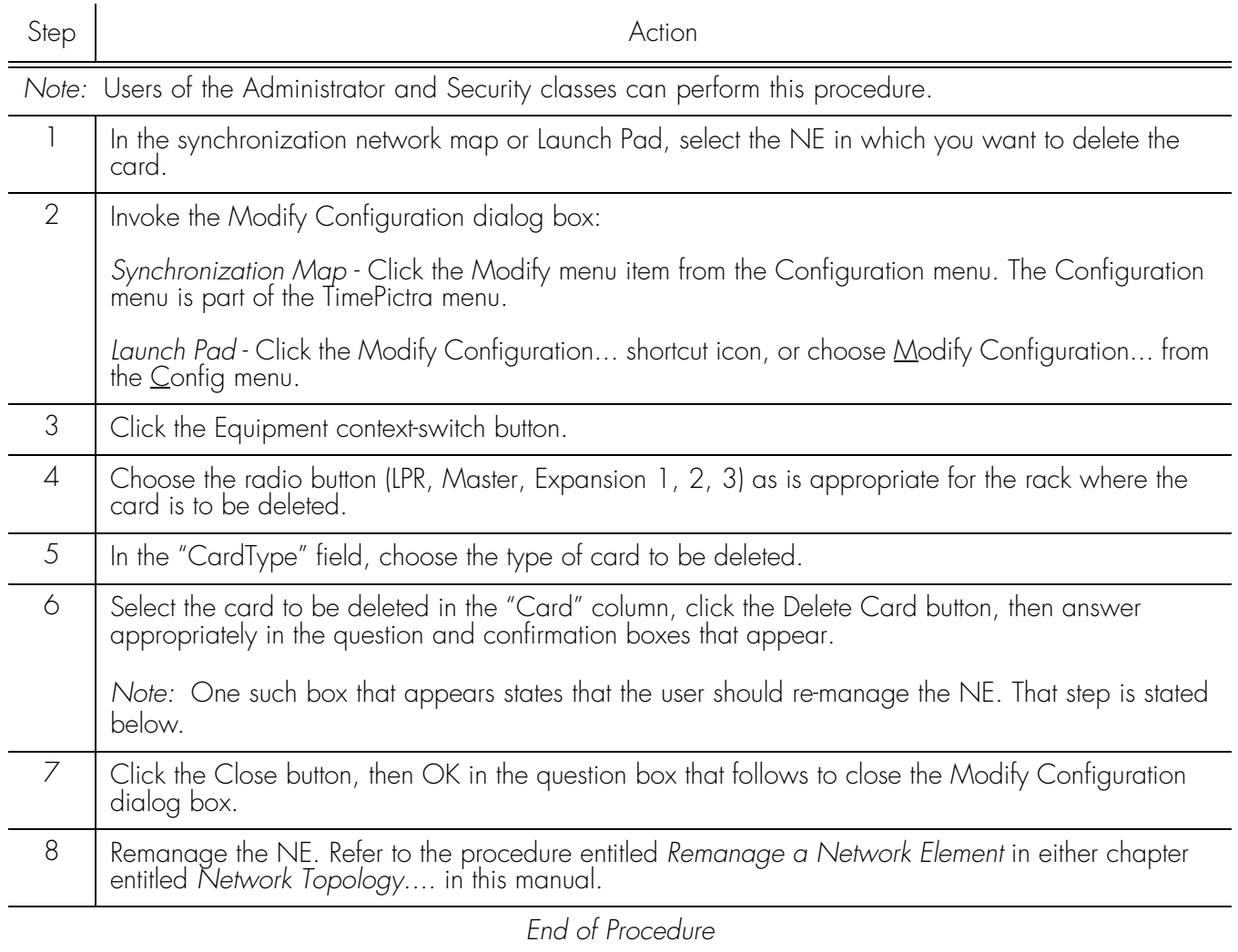

**S S SSS S SSS S S S SS S SSS S S S S S SSS S S S S S S S S S S S S S S**

### Add Equipment or Ports to an NE

The following procedures can be used to add equipment to the NE's resident database, as well as add input or output ports to input or output card records in the NE's database.

*Note:* A card has to be added physically in the NE before using TimePictra to populate and change the card's configuration on the MIS card.

**S S SSS S SSS S S S SS S SSS S S S S S SSS S S S S S S S S S S S S S S**

### Add a Card

Procedure BZ explains how to add a card.

#### Procedure BZ. Adding a Card

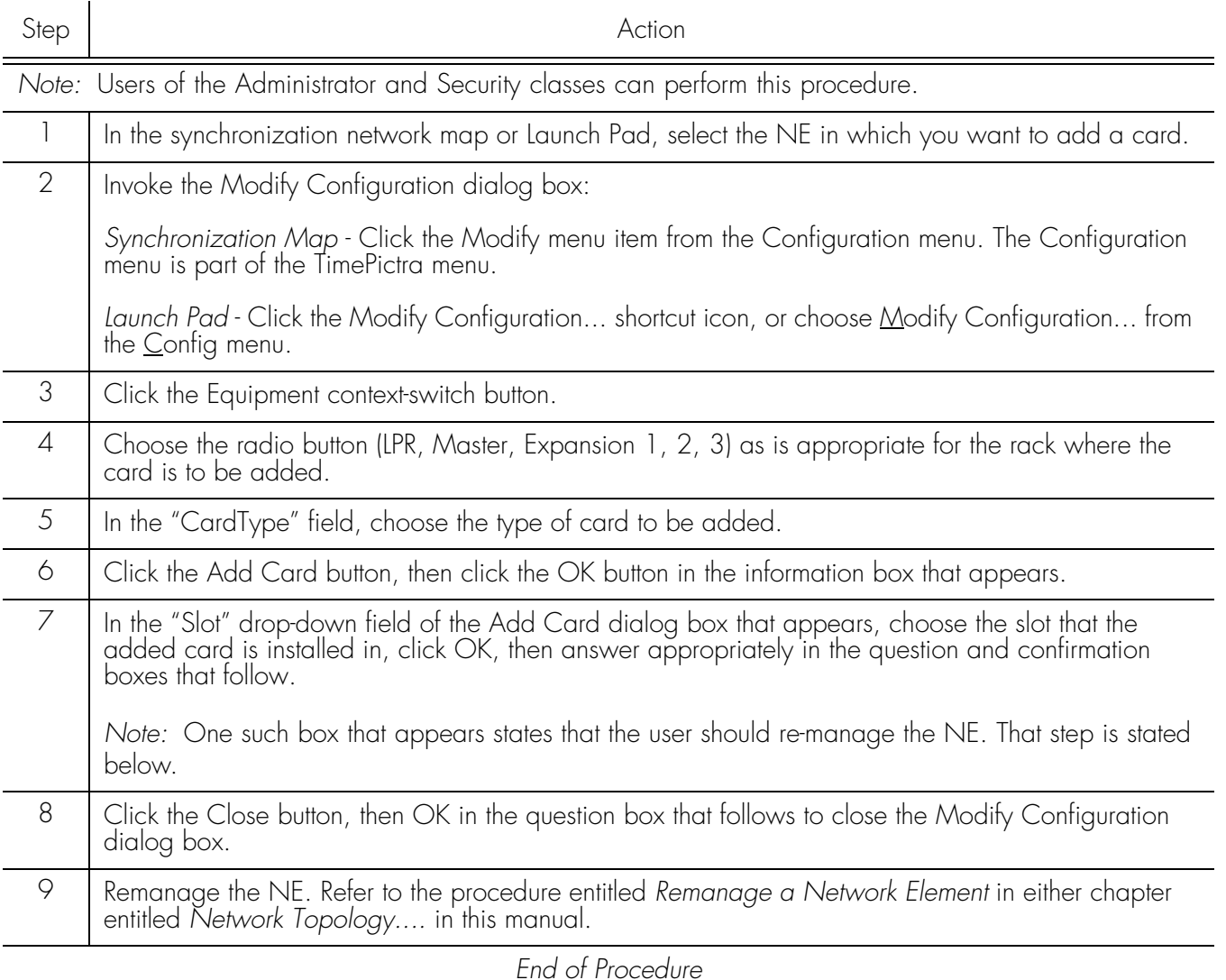

### Add Ports to a Card

*Note:* When a card is added to the NE's resident database, a default configuration for ports and other parameters is entered for the card. The following procedure can be used to add ports that do not exist in the default configuration.

Procedure CA explains how to add ports to a card.

**S S SSS S SSS S S S SS S SSS S S S S S SSS S S S S S S S S S S S S S S**

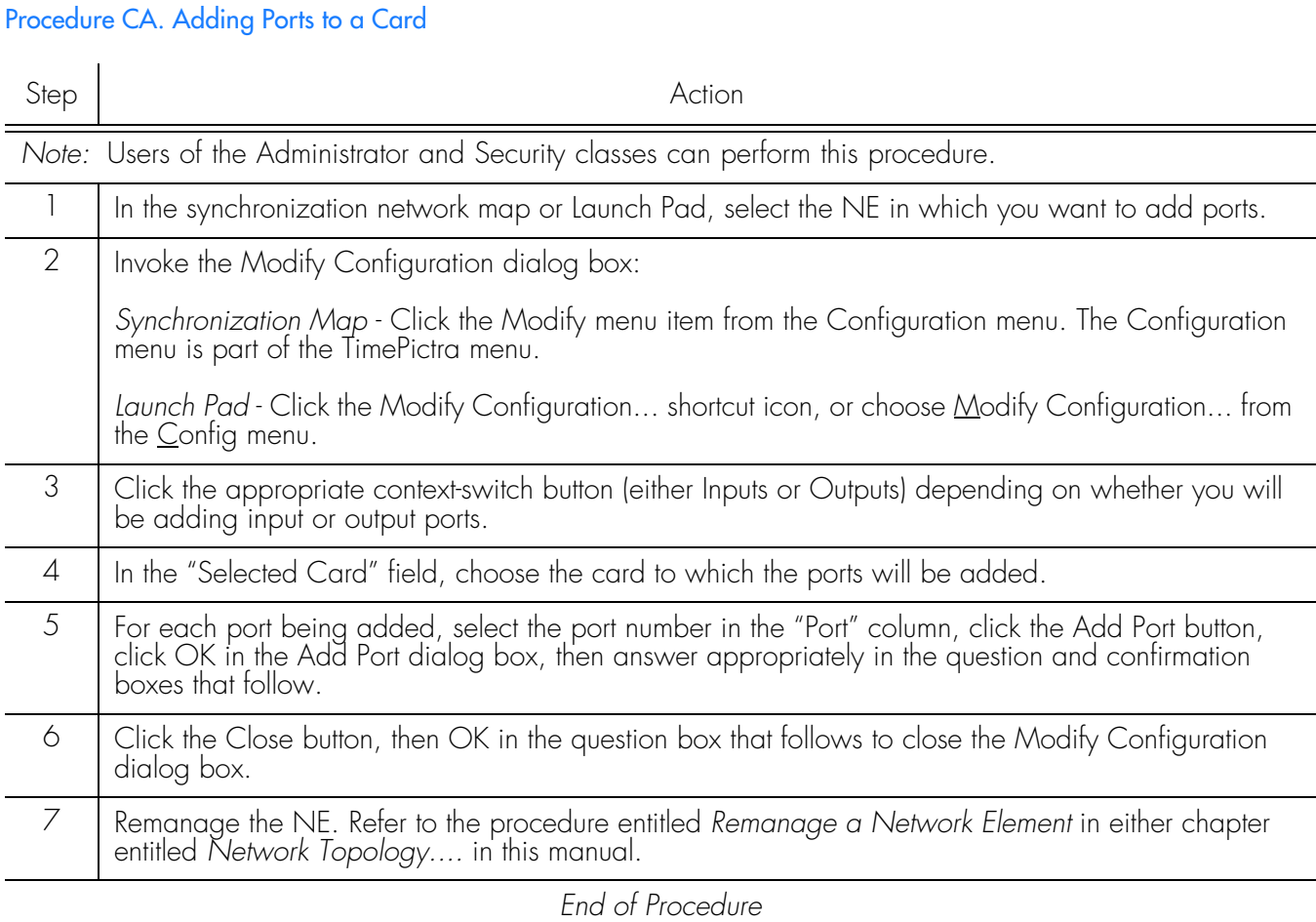

### Restore a Card to Service

*Note:* When a card is first added to the NE's database, it is in the maintenance state. Ports on a card can be enabled only when the card is not in the maintenance state. This procedure explains how to restore a card to service from the maintenance state.

Procedure CB explains how to restore a card to service.

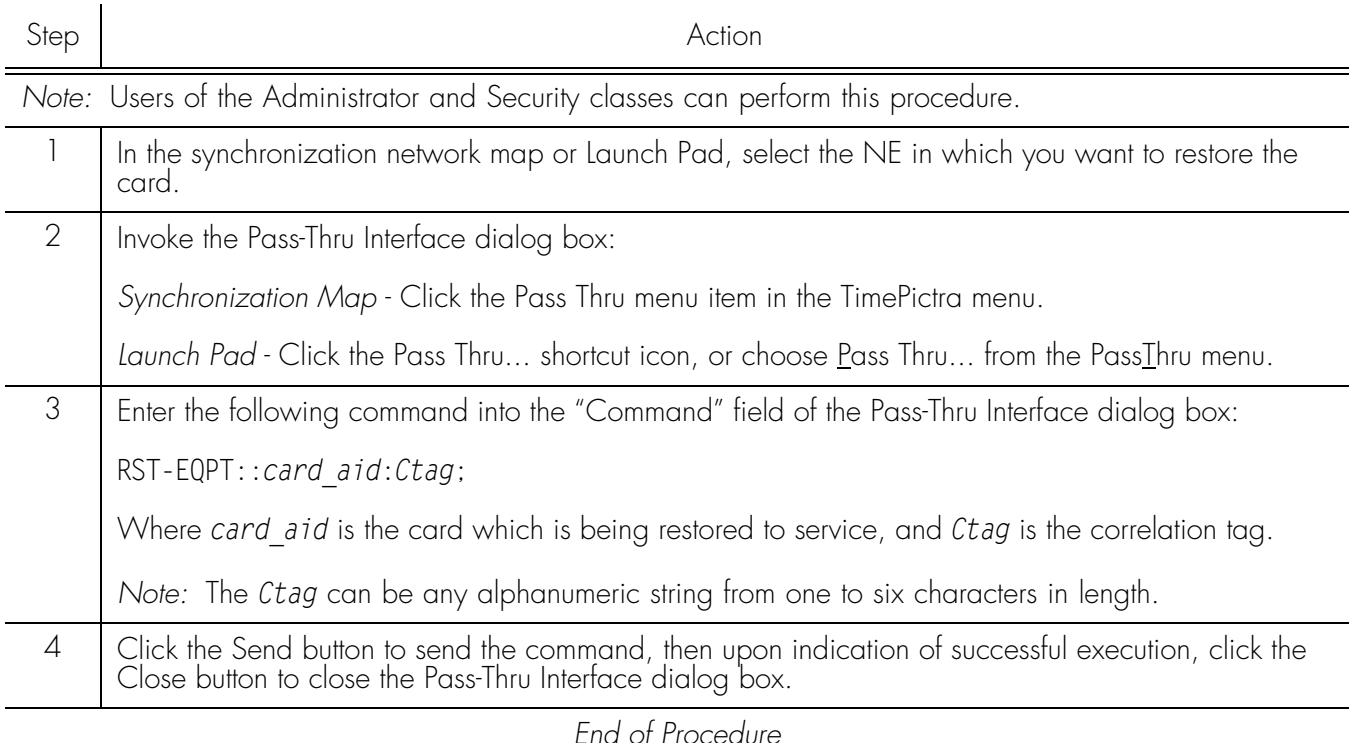

**S S SSS S SSS S S S SS S SSS S S S S S SSS S S S S S S S S S S S S S S**

### Enable Ports on a Card

Procedure CC explains how to enable ports on a card.

Procedure CC. Enabling Ports on a Card Step Action *Note:* Users of the Administrator and Security classes can perform this procedure. 1 | In the synchronization network map or Launch Pad, select the NE in which you want to enable ports. 2 | Invoke the Modify Configuration dialog box: *Synchronization Map* - Click the Modify menu item from the Configuration menu. The Configuration menu is part of the TimePictra menu. *Launch Pad* - Click the Modify Configuration... shortcut icon, or choose Modify Configuration... from the Config menu. 3 Click the appropriate context-switch button (either Inputs or Outputs) depending on whether you will be enabling input or output ports. 4 | In the "Selected Card" field, choose the card from which the ports will be enabled.

### Procedure CC. Enabling Ports on a Card (cont'd)

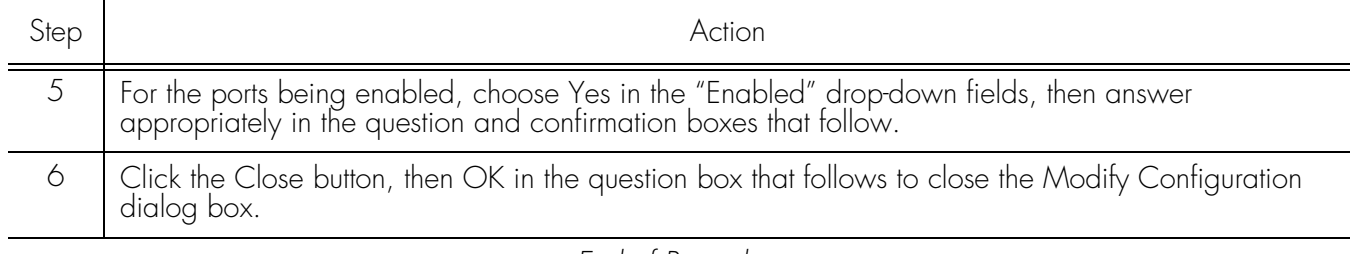

**S S SSS S SSS S S S SS S SSS S S S S S SSS S S S S S S S S S S S S S S**

*End of Procedure*

## Network Element Settings

This section briefly explains the action panel features (settings and buttons) within each category of settings for the Symmetricom Digital Clock Distributor versions 5.04.02, 5.05.02, and 5.05.04. The sub-sections within this section reflect the seven setting categories that can be displayed and modified in the View Configuration and Modify Configuration dialog boxes:

**S S SSS S SSS S S S SS S SSS S S S S S SSS S S S S S S S S S S S S S S**

- NE (Network Elements) Settings
- Input/PSM settings
- Threshold settings
- Output settings
- Equipment settings
- Event settings
- Inventory Settings

*Note:* Functionally, the DCD 5.05.02/5.05.04 NE has more features than the DCD 5.04.02 NE, however, only functionality that is common to both NEs is represented in the View Configuration and Modify Configuration forms.

The figure below shows a portion of the Modify Configuration dialog box. The View Configuration dialog box is essentially identical, except no NE settings can be modified from within it.

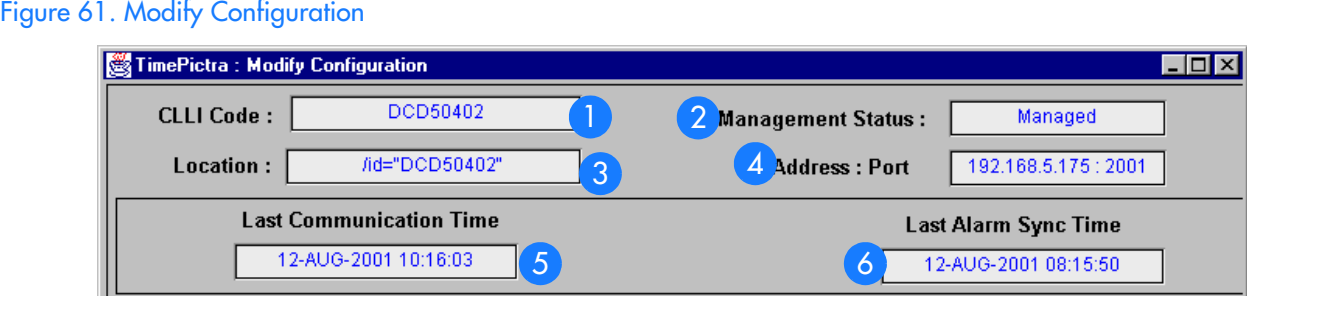

#### Table CC. Configuration: Modify Dialog Box Description

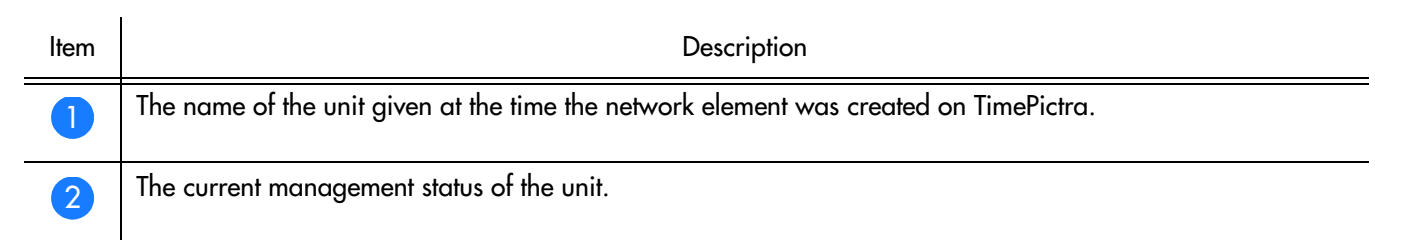

#### Table CC. Configuration:Modify Dialog Box Description

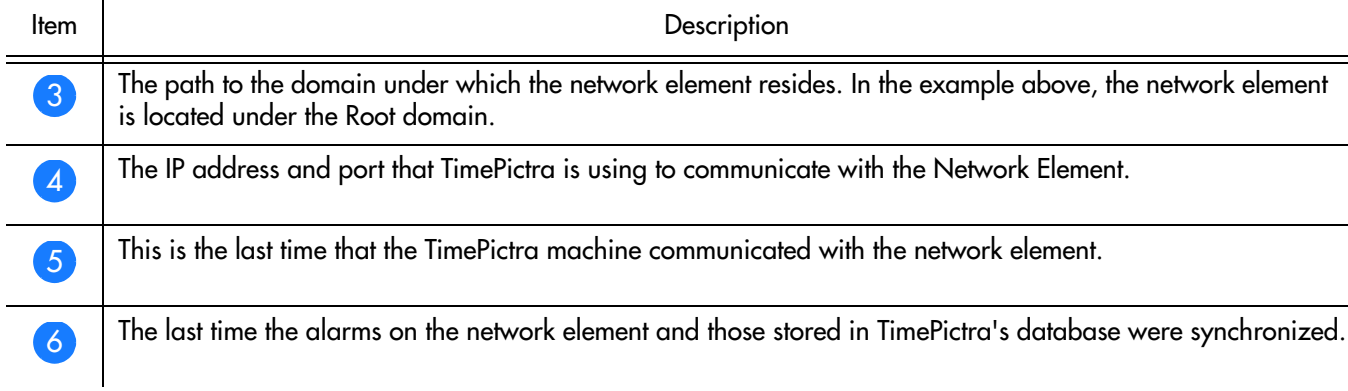

**S S SSS S SSS S S S SS S SSS S S S S S SSS S S S S S S S S S S S S S S**

The following sections will cover the seven different configuration submenus for the DCD 5.04.02, DCD 5.05.02, and DCD 5.05.04, and will include where appropriate...

- Screen captures of the action panels that can appear within the setting category.
- A table that indicates and briefly describes the settings within the category.

*Note:* If a record within an action panel appears with a blank "Port," "Slot," or "Card" specifier, no entry exists in the NE's resident database for the port, slot, or card. The information shown in the record is default data for the record.

The software communicates with NEs via a network connection. there are several networking settings that are configurable in this dialog box. The figure below shows the layout of the action panel for Network Element settings and Table AZ gives a brief description of each setting.

## NE (Network Element)

Figure 62. Network Element

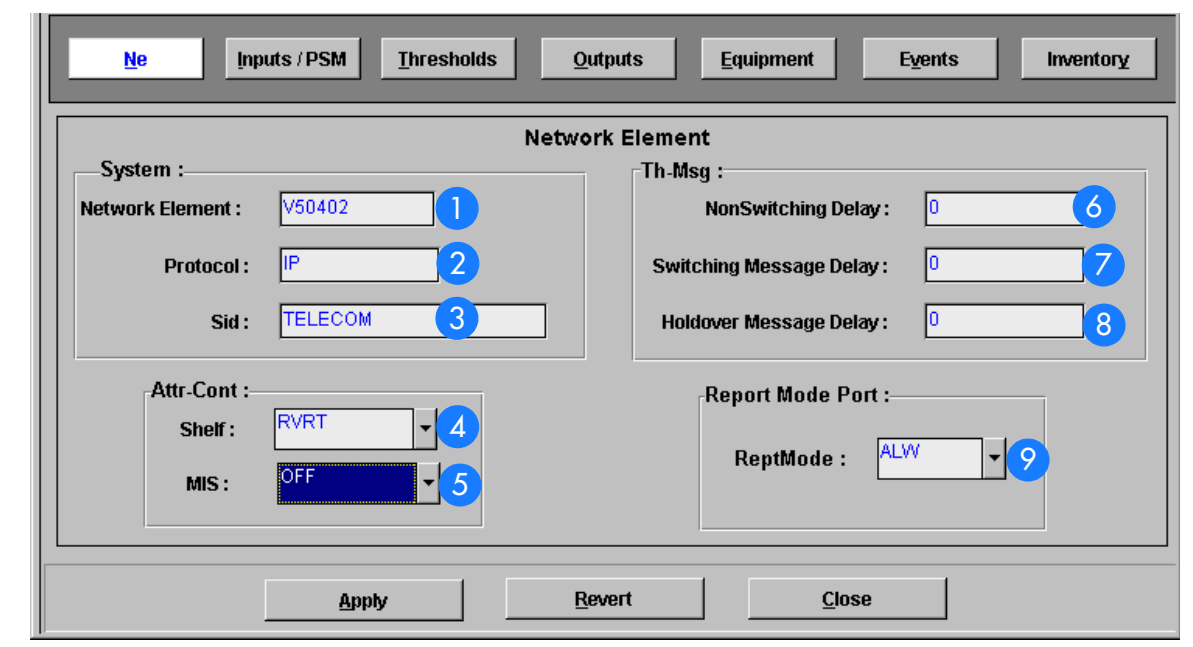

**S S SSS S SSS S S S SS S SSS S S S S S SSS S S S S S S S S S S S S S S**

### : Table CD. Network Element Dialog Box Description

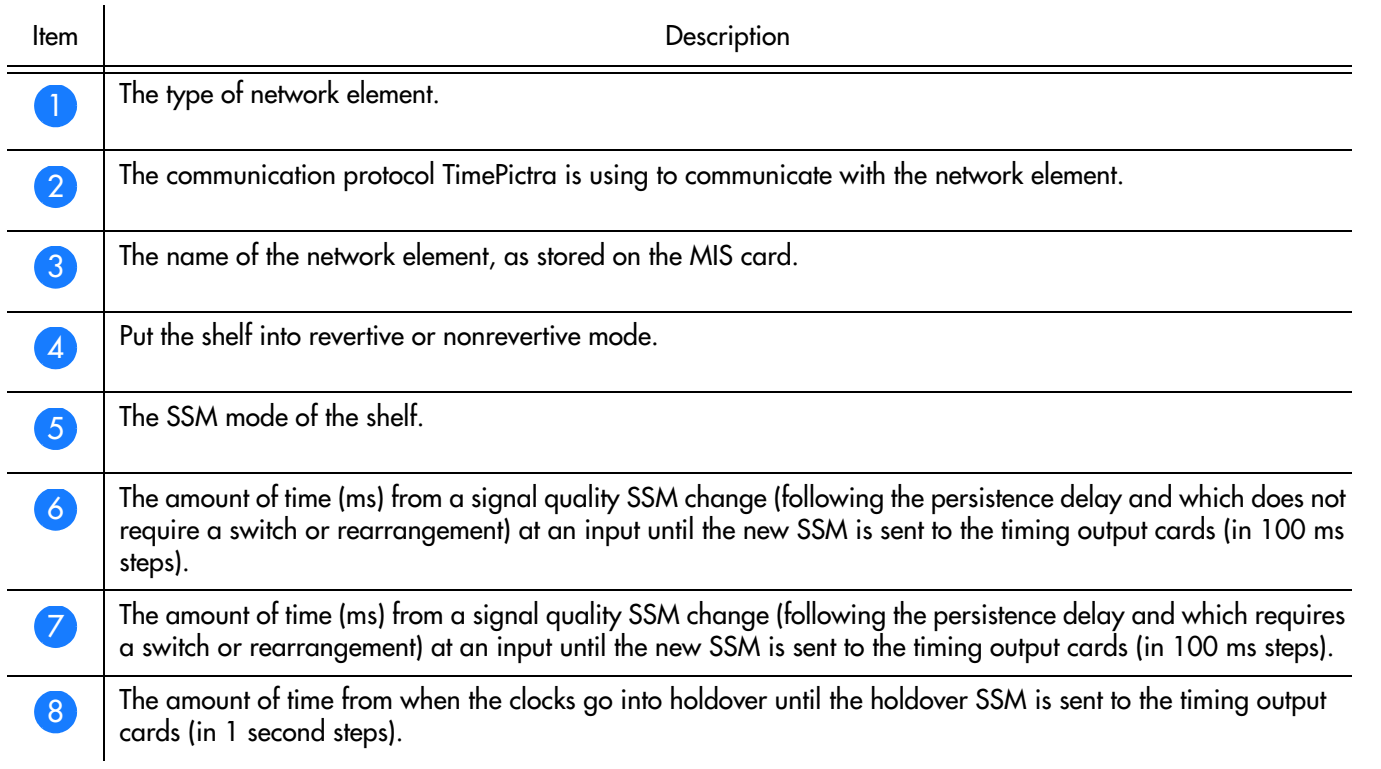

### Table CD. Network Element Dialog Box Description

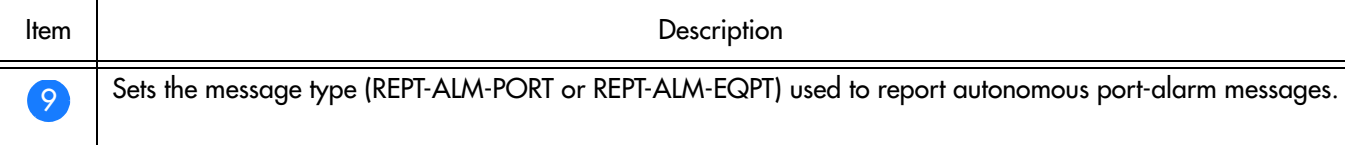

**S S SSS S SSS S S S SS S SSS S S S S S SSS S S S S S S S S S S S S S S**

## Inputs/ PSM

Figure 63. Action Panel - Input Cards

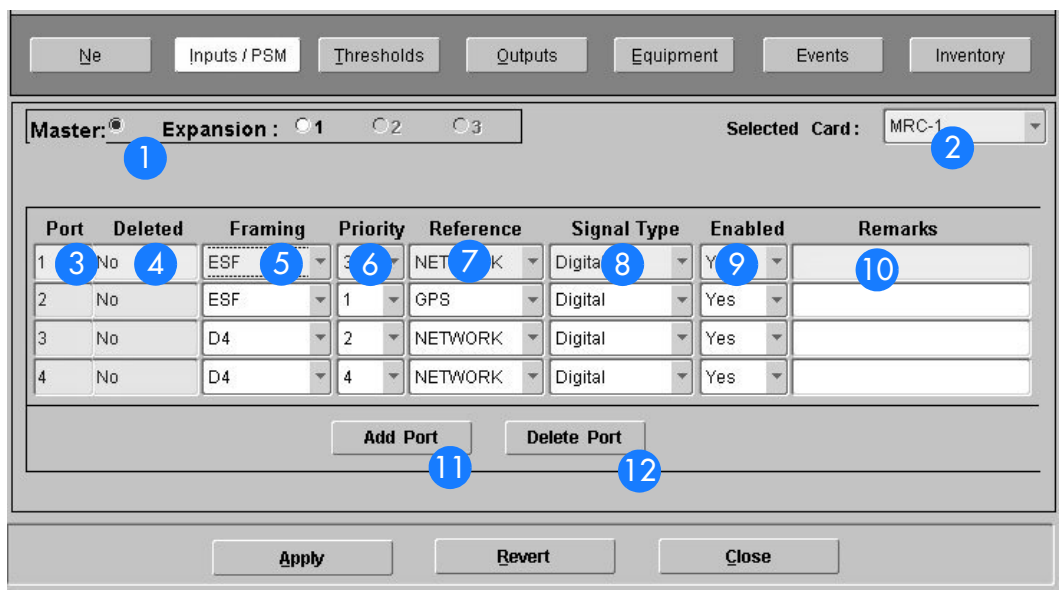

**S S SSS S SSS S S S SS S SSS S S S S S SSS S S S S S S S S S S S S S S**

### Table CE. Network Element Dialog Box Description

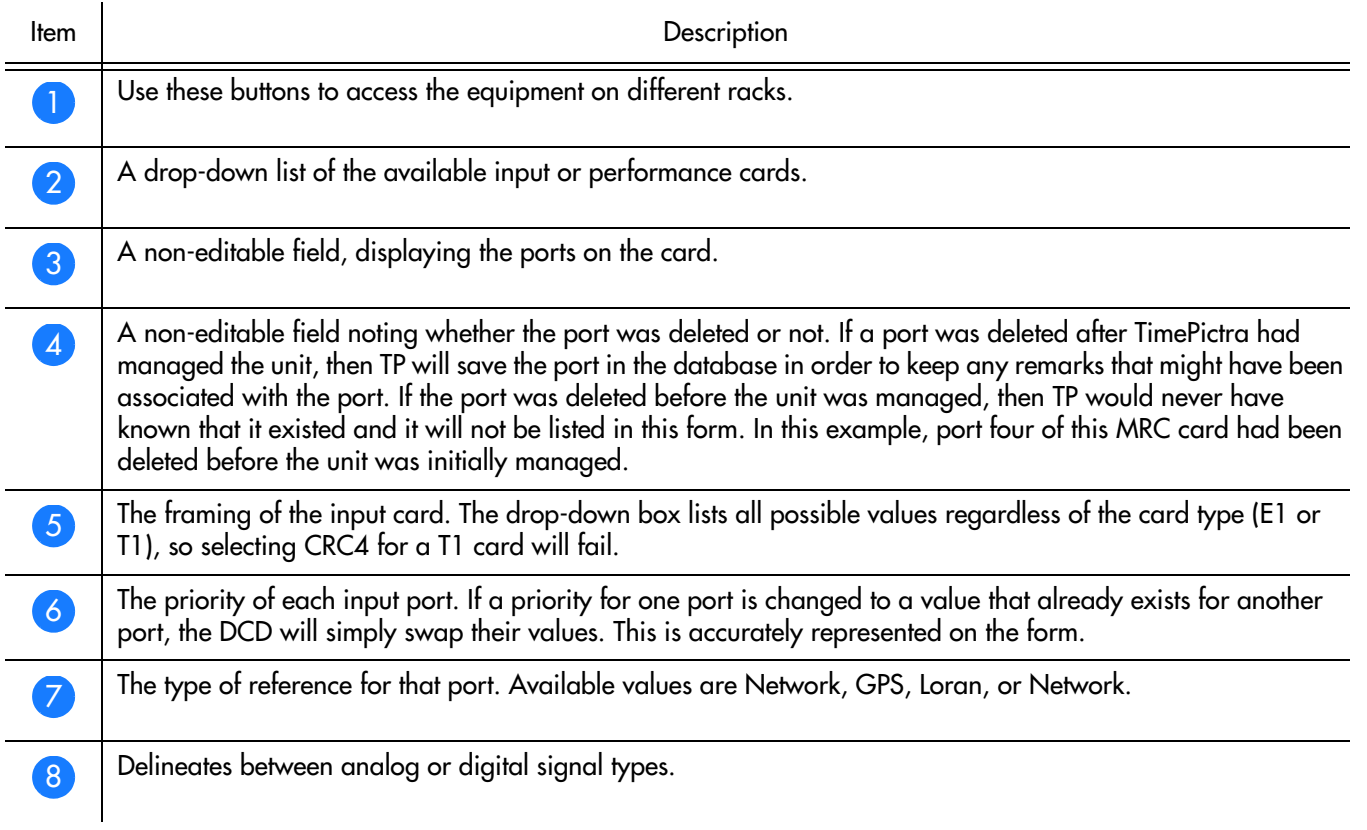

### Table CE. Network Element Dialog Box Description

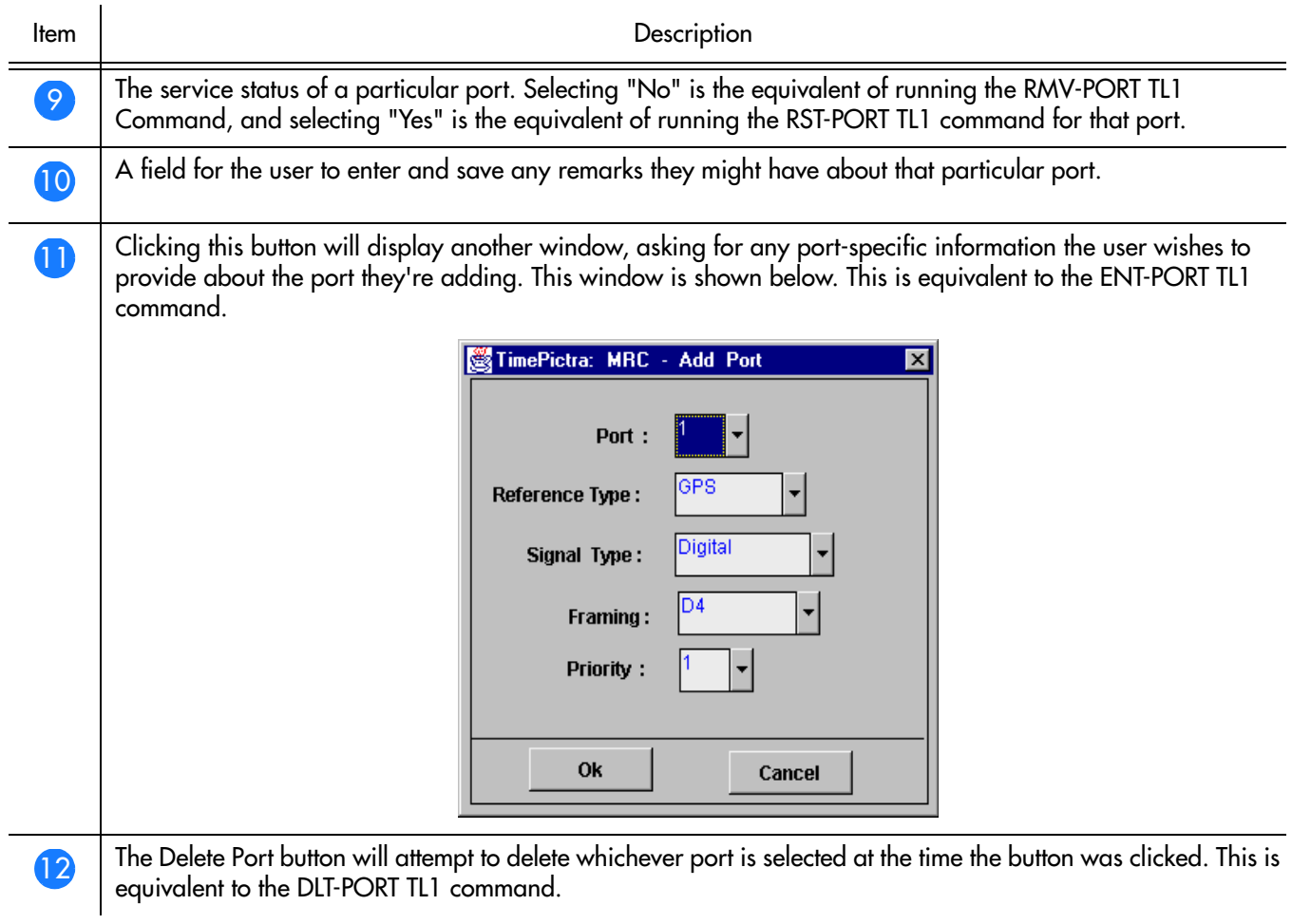

**S S SSS S SSS S S S SS S SSS S S S S S SSS S S S S S S S S S S S S S S**

## Thresholds Setting

Figure 64. Thresholds

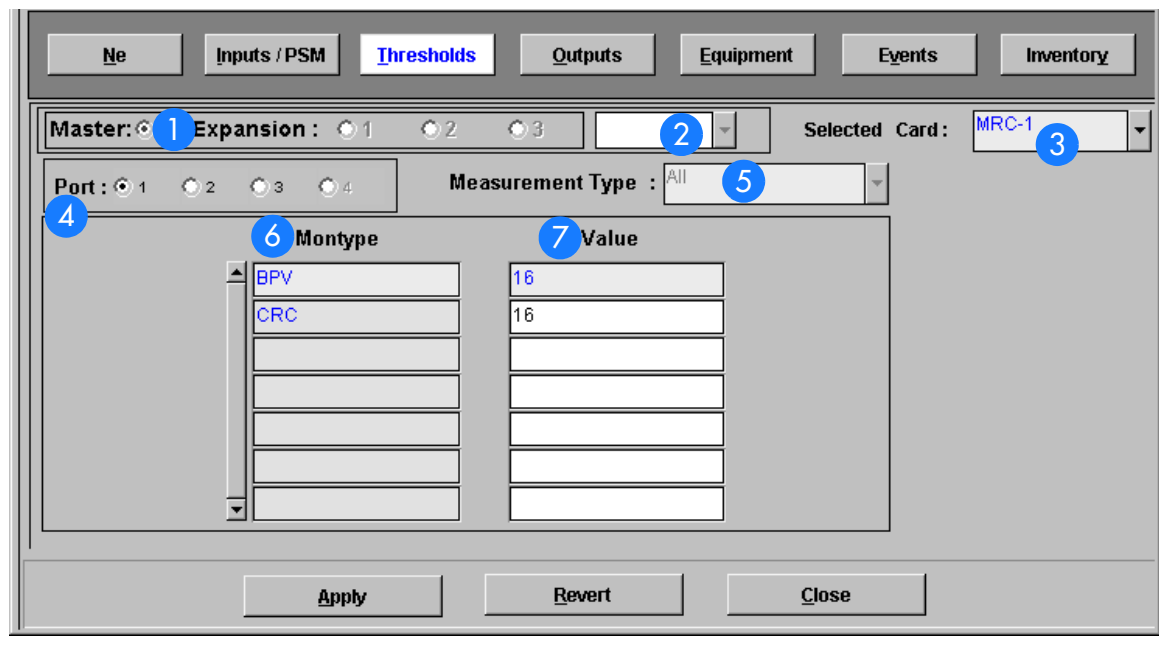

**S S SSS S SSS S S S SS S SSS S S S S S SSS S S S S S S S S S S S S S S**

### Table CF. Thresholds Dialog Box Description

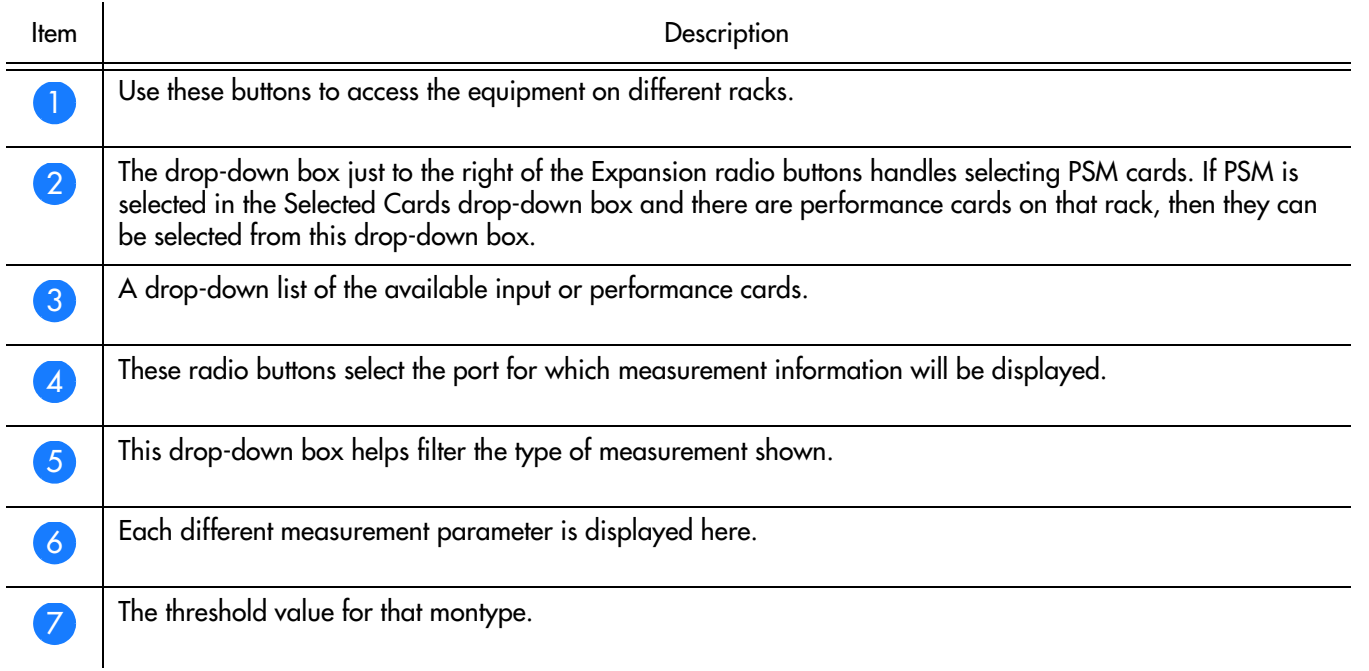

B

## **Output Settings**

Figure 65. Output Settings

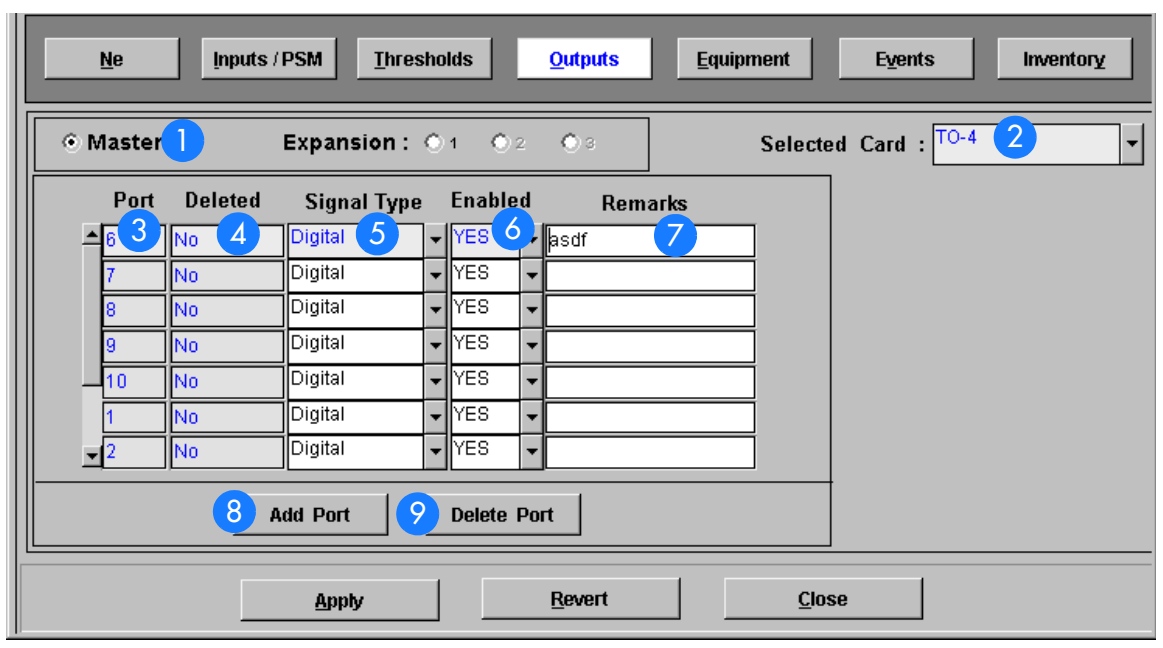

**S S SSS S SSS S S S SS S SSS S S S S S SSS S S S S S S S S S S S S S S**

### Table CG. Outputs Dialog Box Description

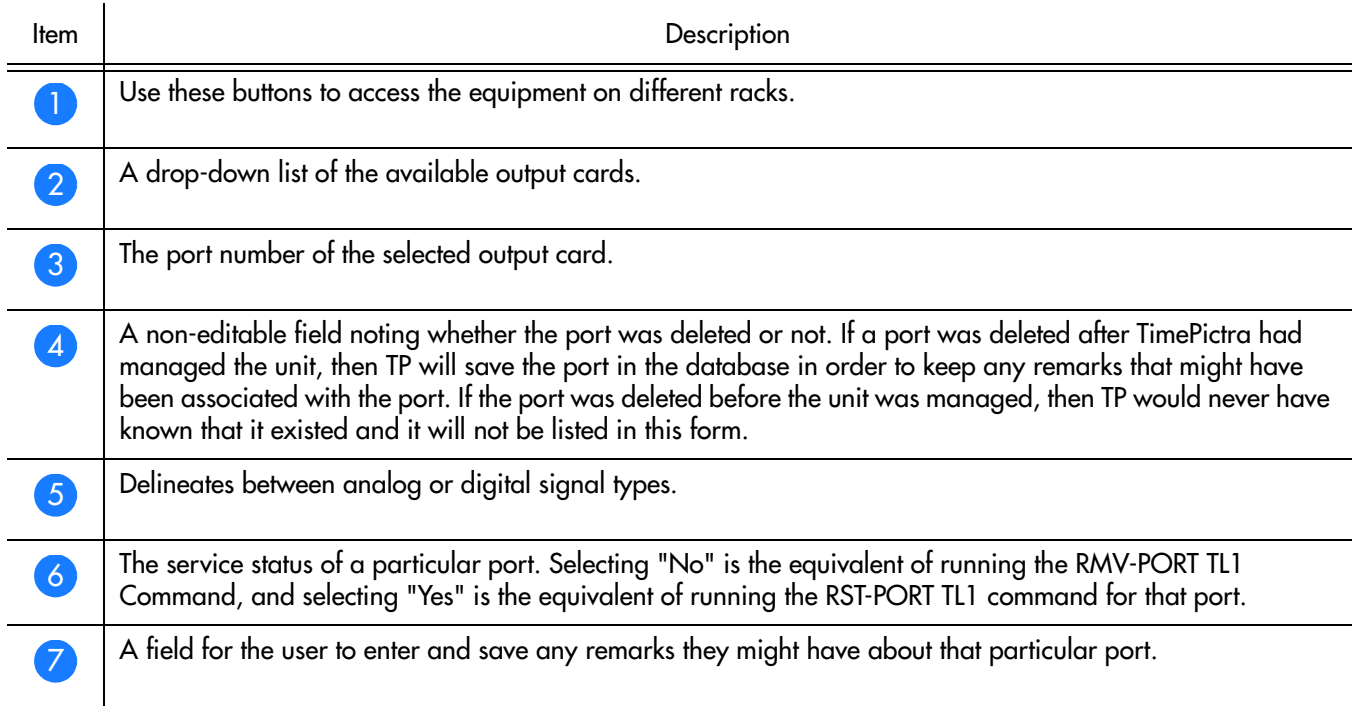

### Table CG. Outputs Dialog Box Description

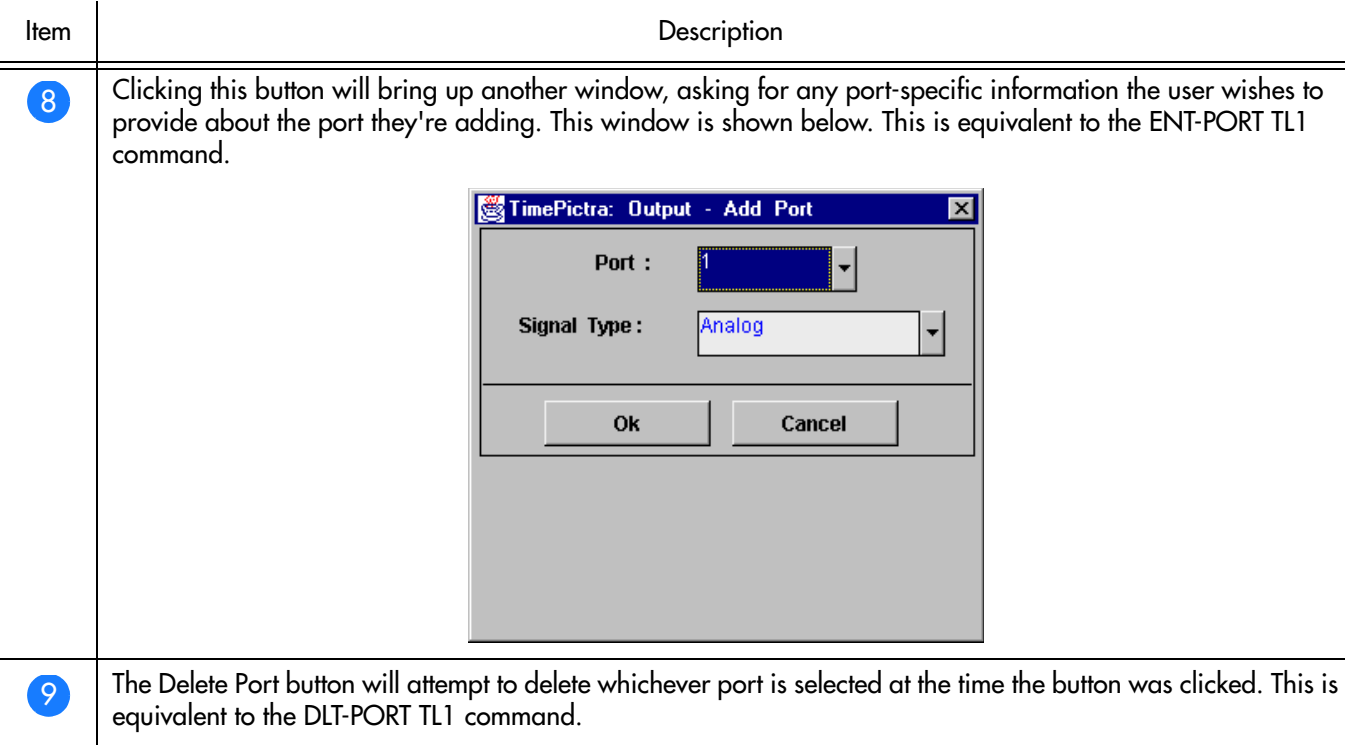

**S S SSS S SSS S S S SS S SSS S S S S S SSS S S S S S S S S S S S S S S**

### Equipment Settings

The Equipment submenu has radio buttons for different types of equipment, from comm port configuration to LPR shelf information, so there will be several screen shots to cover these features in detail.

### LPR Shelf Information

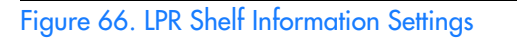

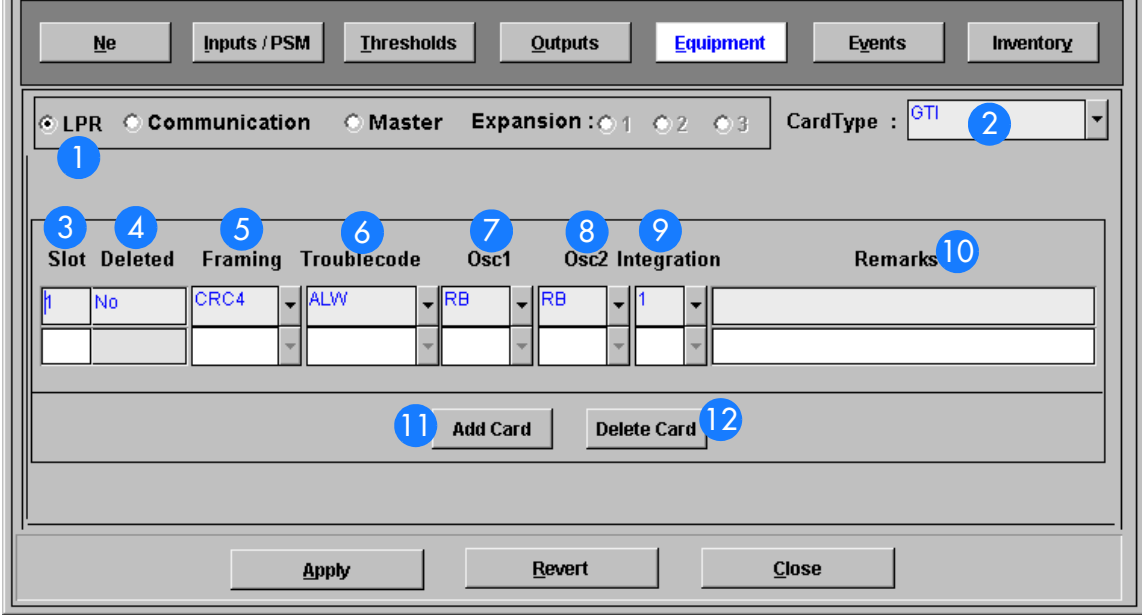

**S S SSS S SSS S S S SS S SSS S S S S S SSS S S S S S S S S S S S S S S**

#### Table CH. PR Shelf Information Description

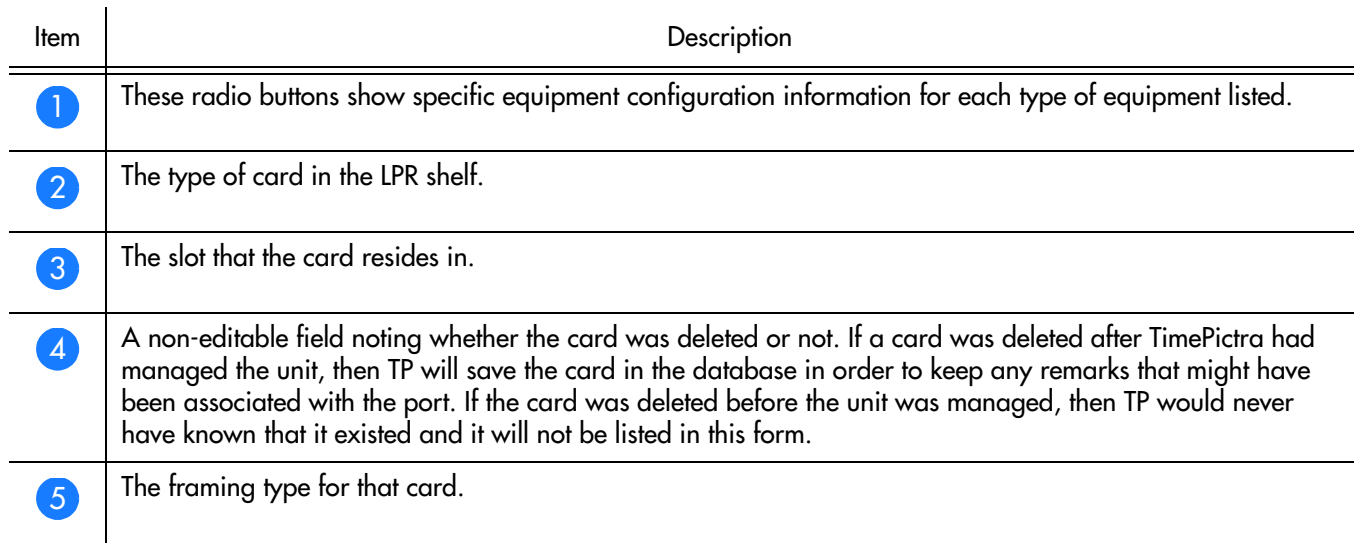

### Table CH. PR Shelf Information Description

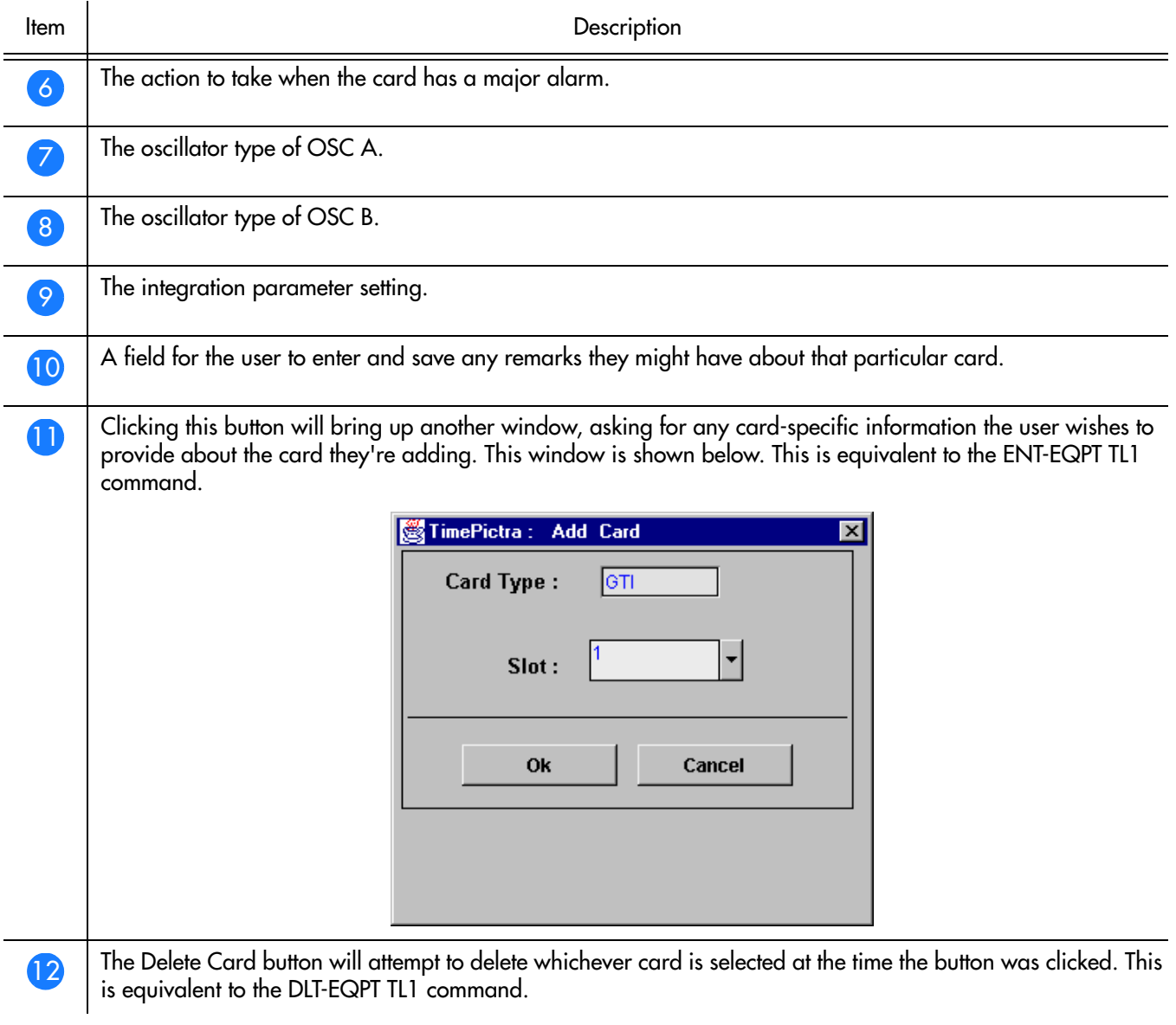

**S S SSS S SSS S S S SS S SSS S S S S S SSS S S S S S S S S S S S S S S**

### **Communication**

Figure 67. Communication Settings

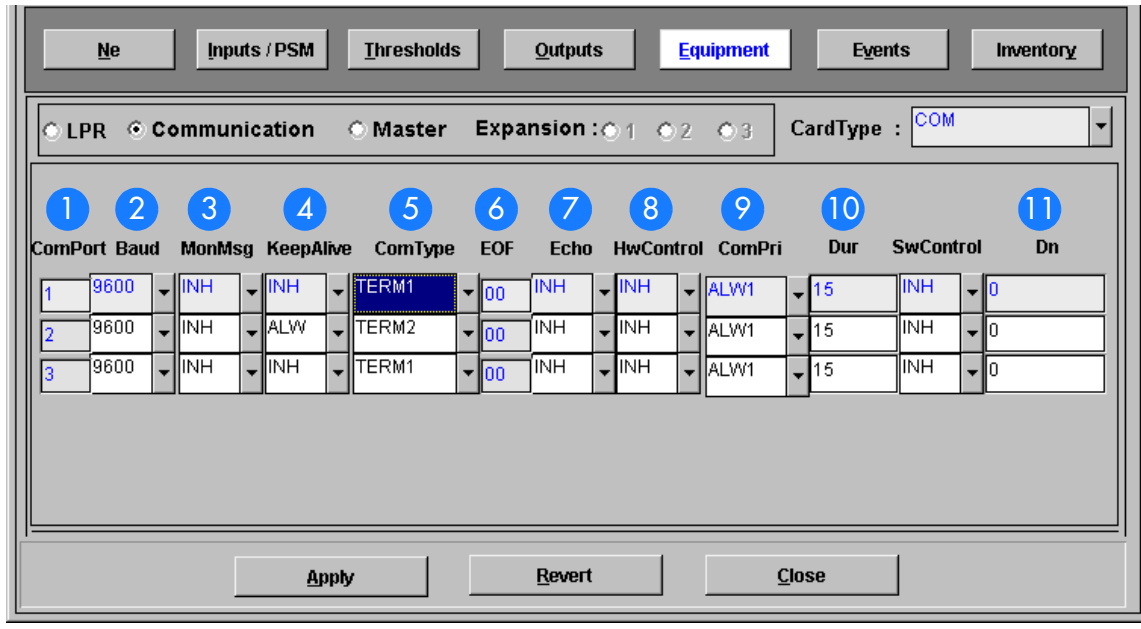

**S S SSS S SSS S S S SS S SSS S S S S S SSS S S S S S S S S S S S S S S**

#### Table CI. Communication Description

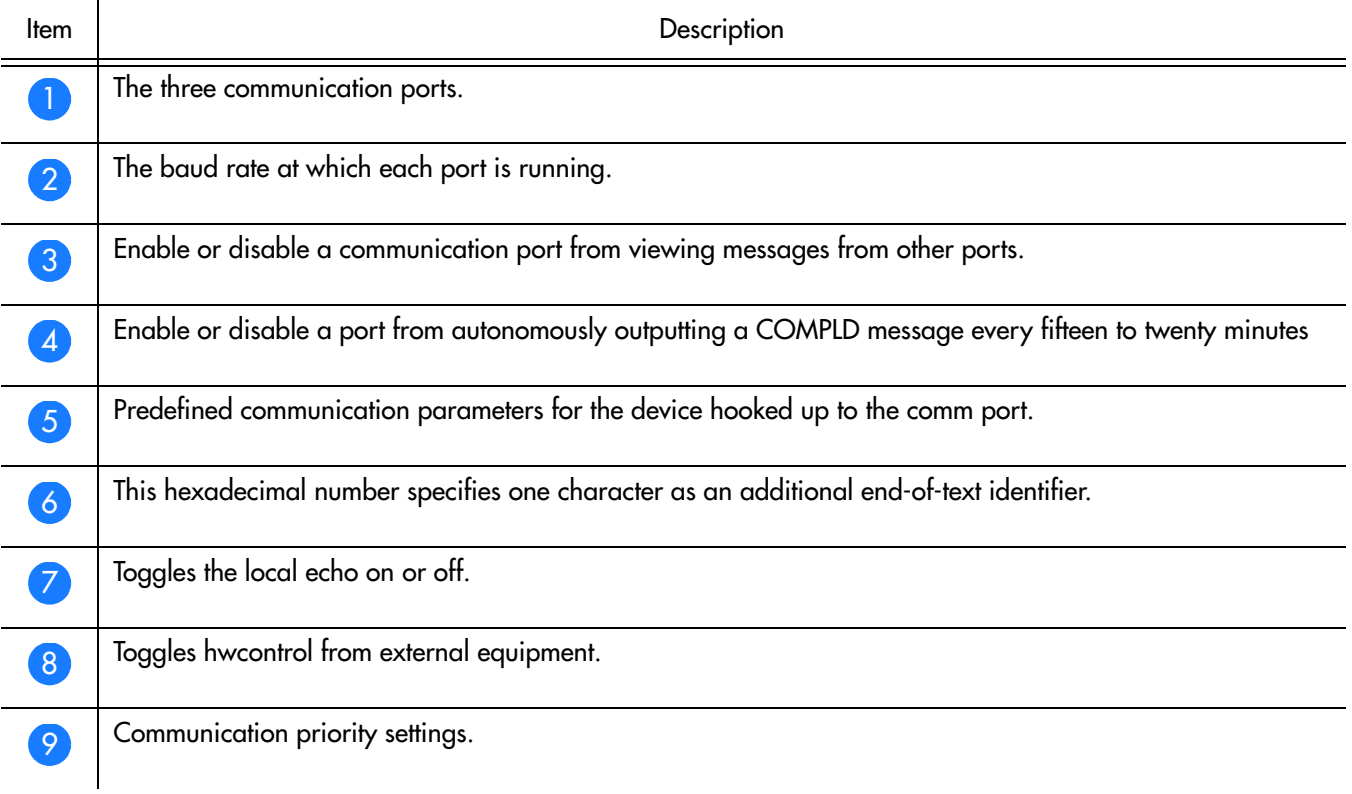

#### Table CI. Communication Description

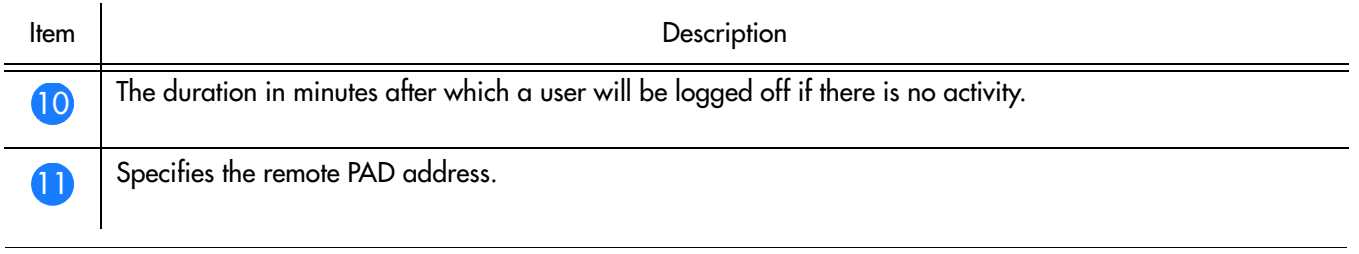

**S S SSS S SSS S S S SS S SSS S S S S S SSS S S S S S S S S S S S S S S**

### Master/Expansion

There are several card types that can be configured for this menu. Starting below, the input cards. Each card shares the following parameters:

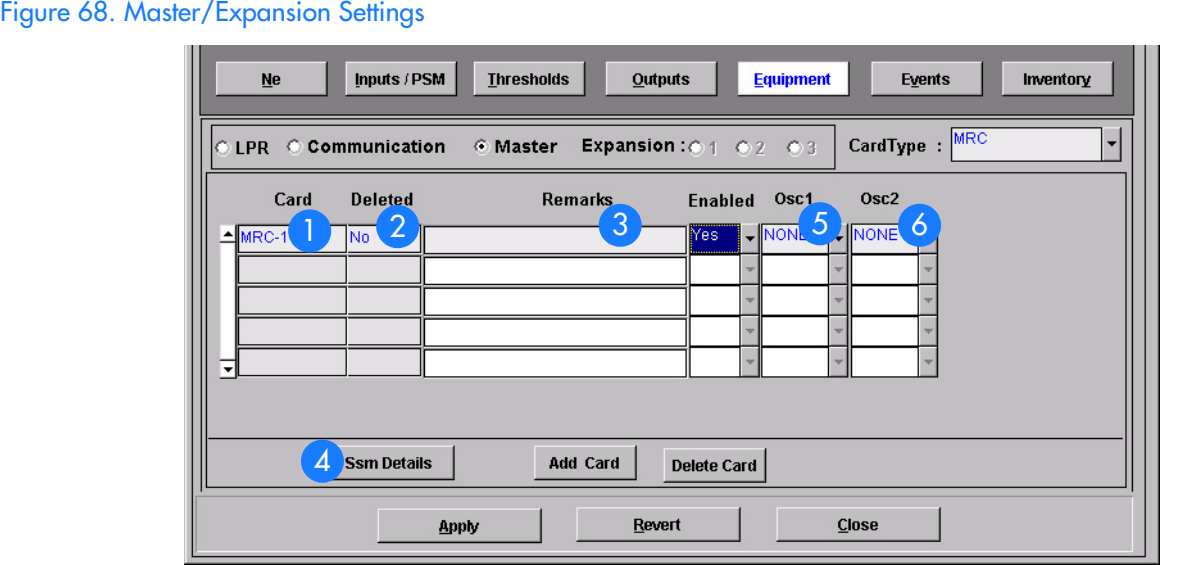

#### Table CJ. Master/Expansion Description

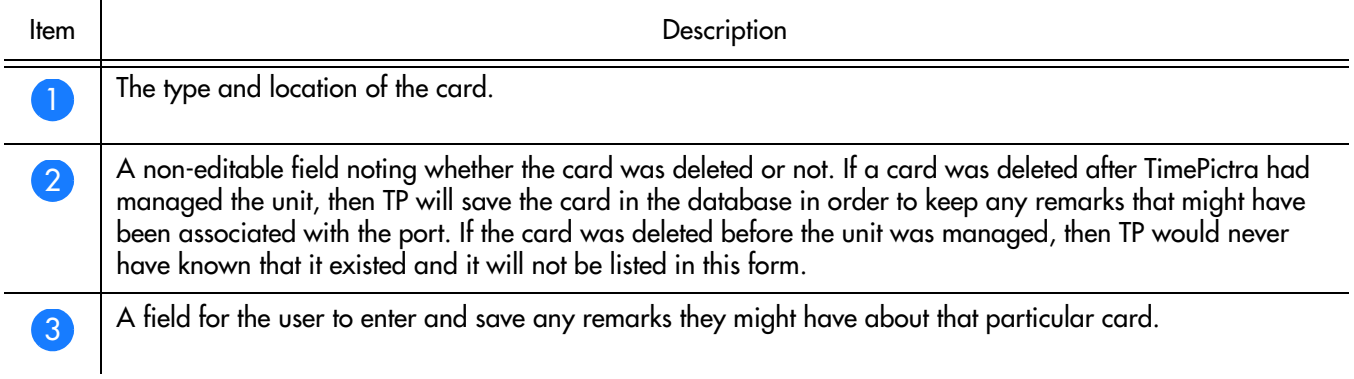

#### Table CJ. Master/Expansion Description

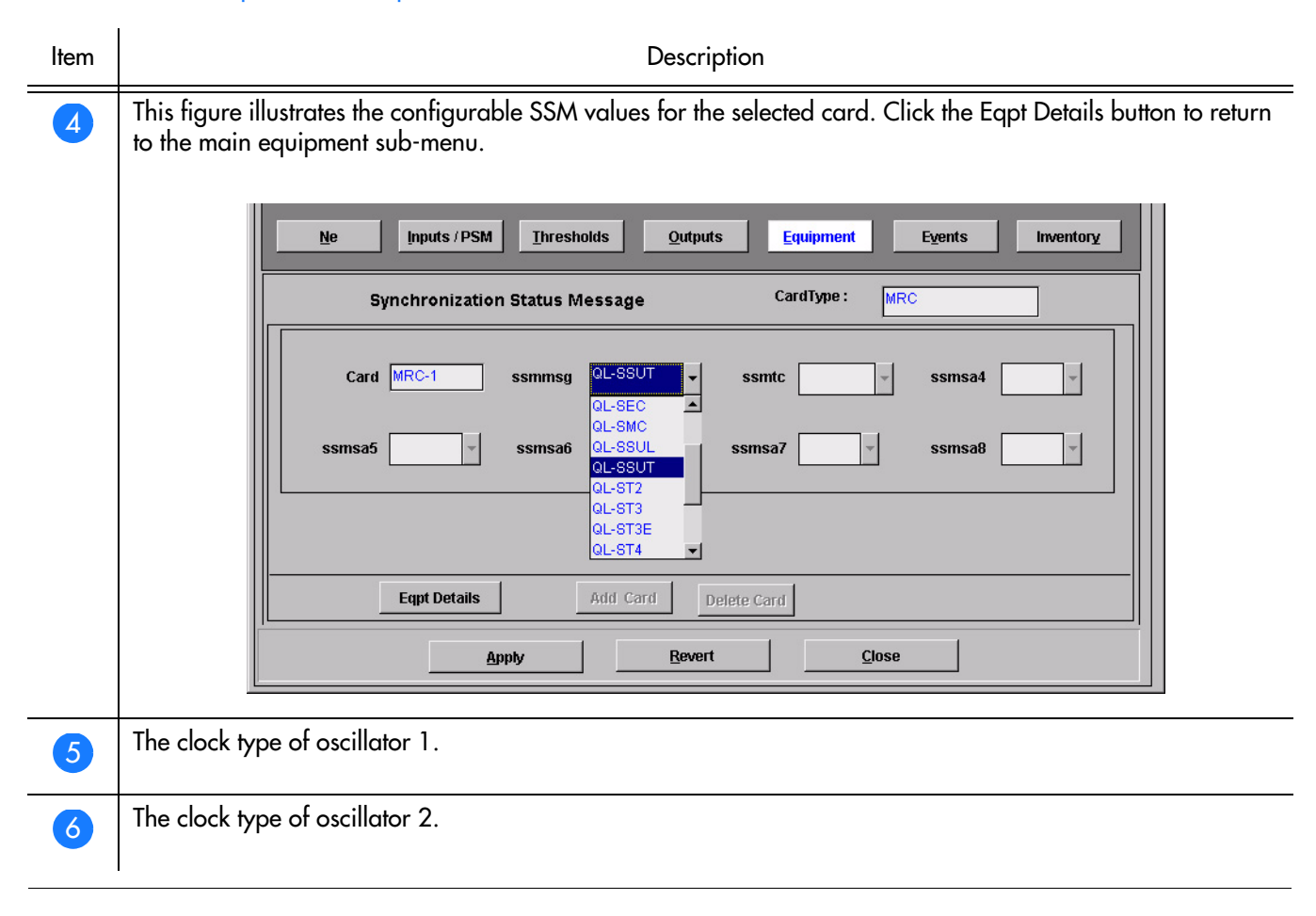

**S S SSS S SSS S S S SS S SSS S S S S S SSS S S S S S S S S S S S S S S**

### Output Cards

Figure 69. Output Cards Information Settings

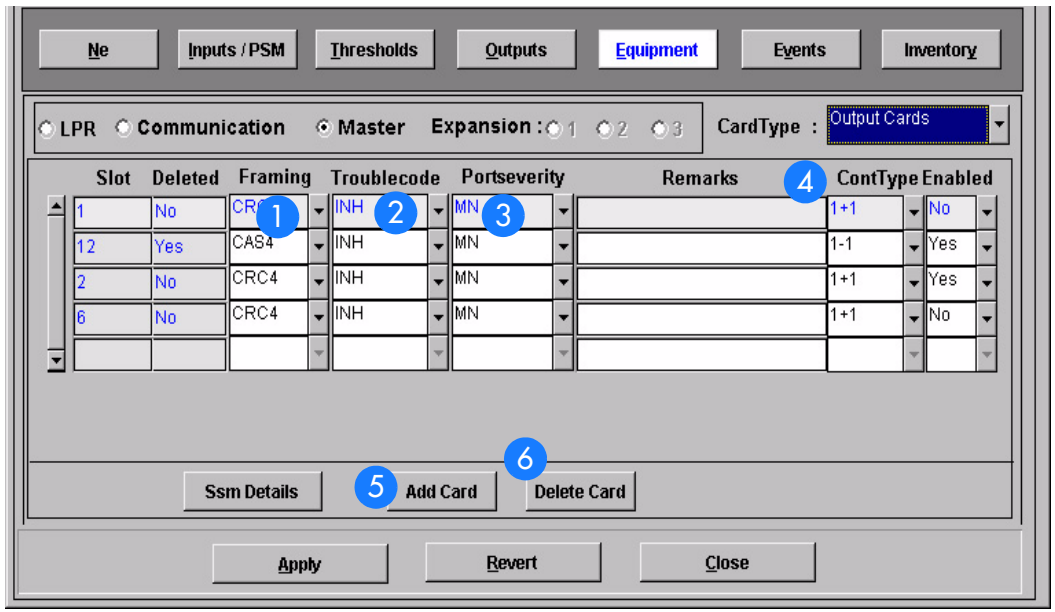

**S S SSS S SSS S S S SS S SSS S S S S S SSS S S S S S S S S S S S S S S**

### Table CK. Output Card Information Description

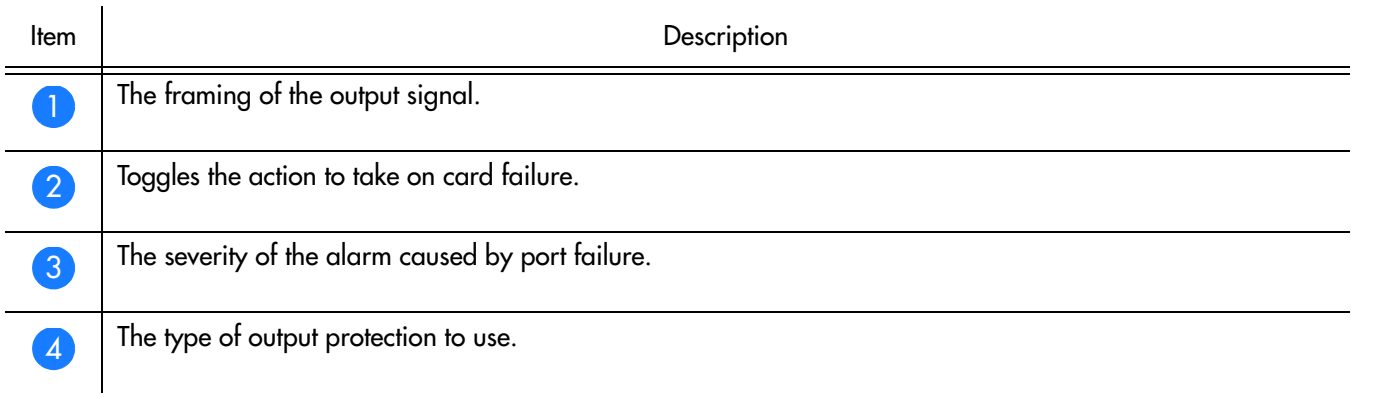

#### Table CK. Output Card Information Description

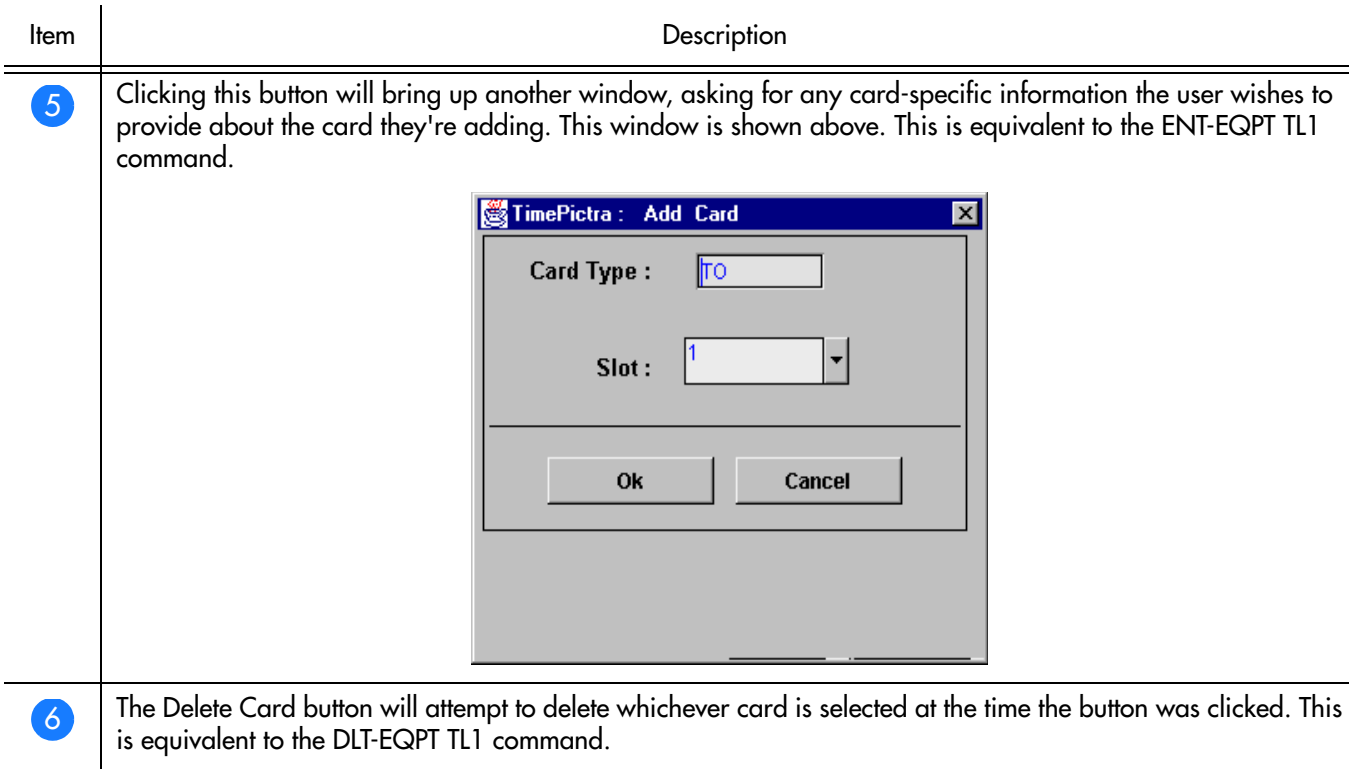

**S S SSS S SSS S S S SS S SSS S S S S S SSS S S S S S S S S S S S S S S**

### Clock Cards

### Figure 70. Clock Cards Information Settings

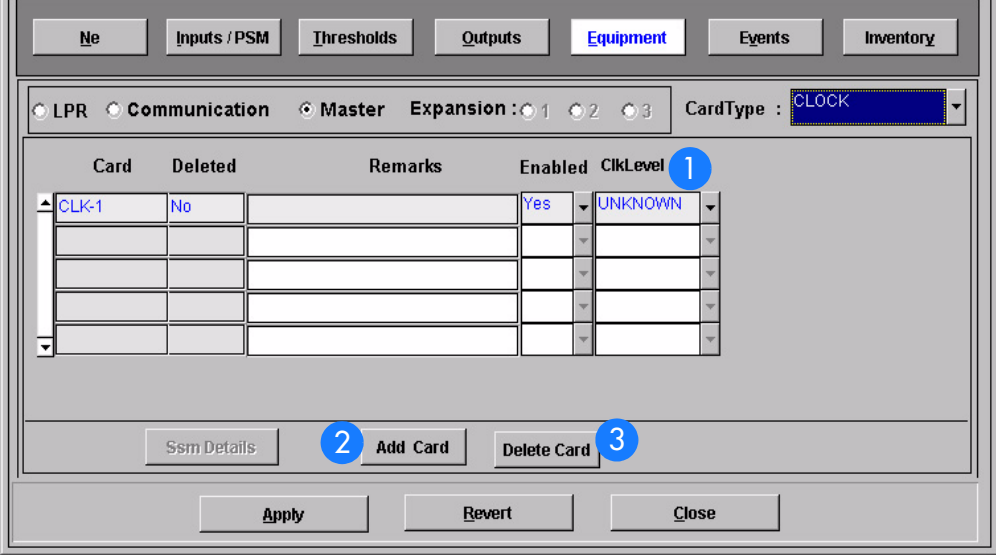
### Table CL. Clock Card Information Description

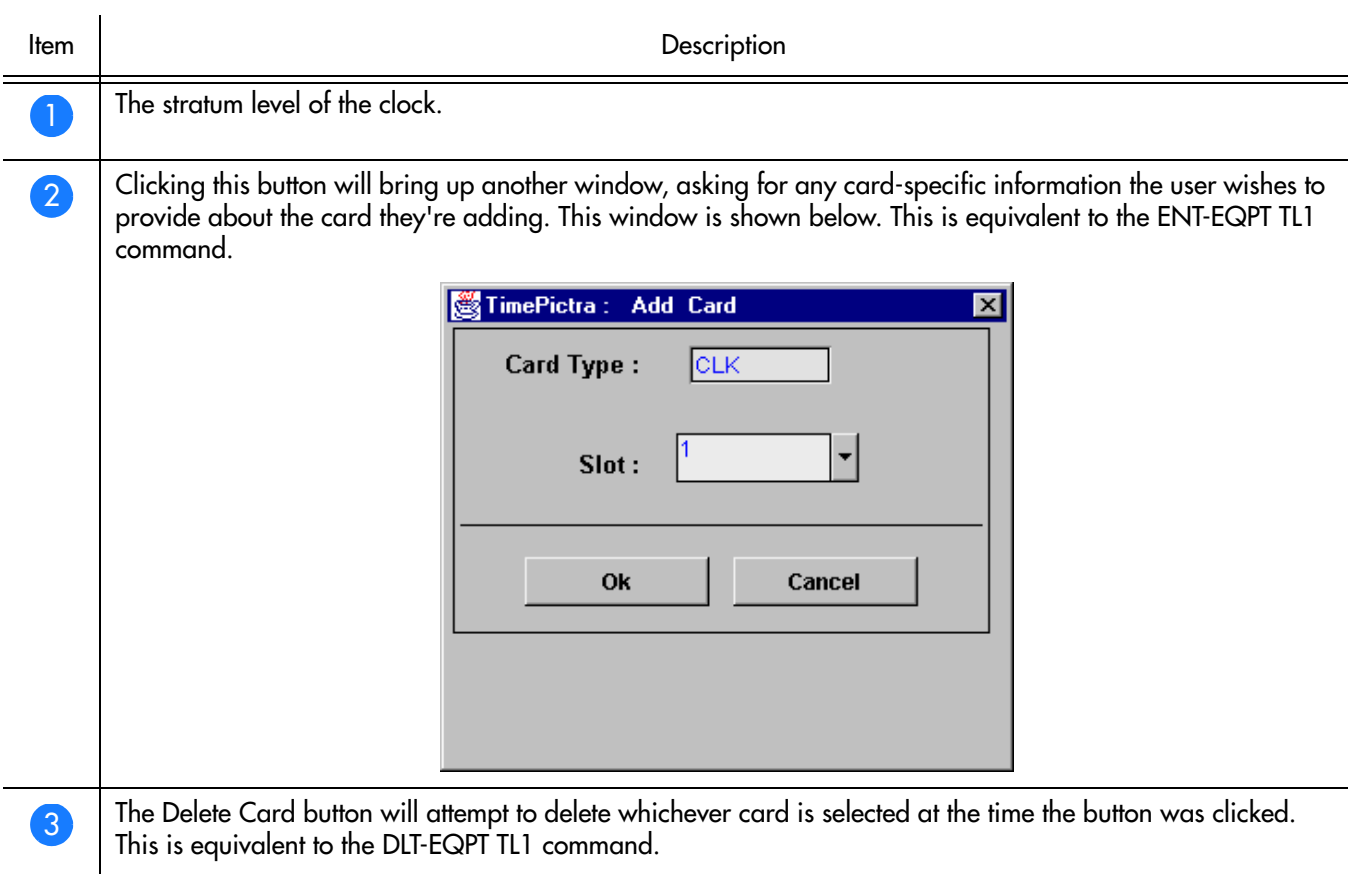

**S S SSS S SSS S S S SS S SSS S S S S S SSS S S S S S S S S S S S S S S**

### Event Settings

Figure 71. Event Settings Information

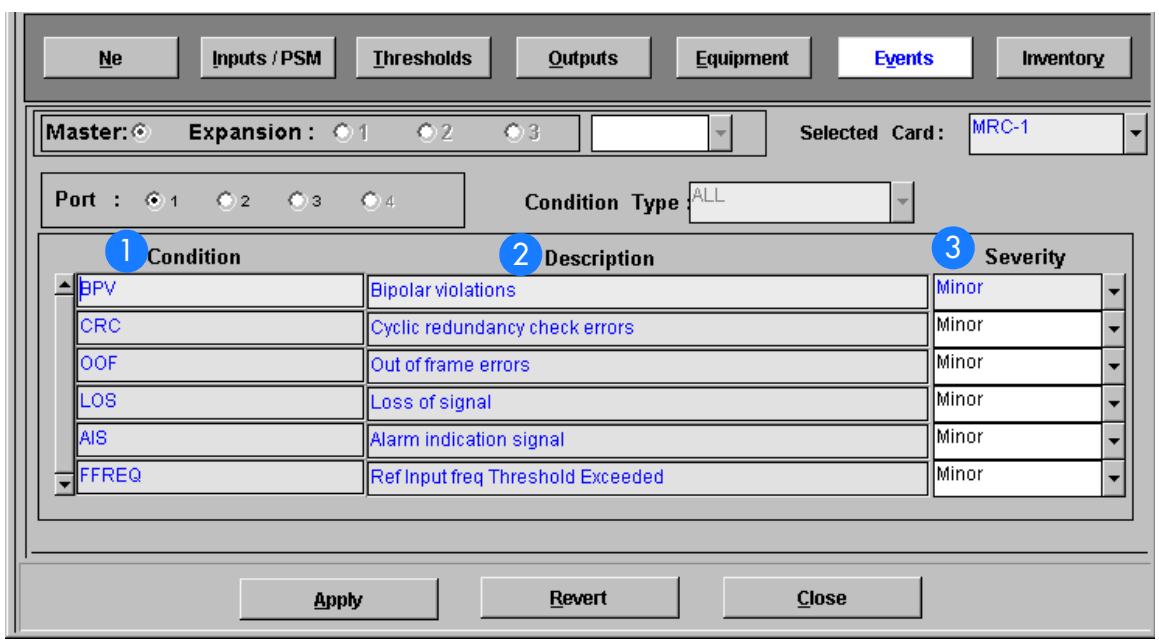

**S S SSS S SSS S S S SS S SSS S S S S S SSS S S S S S S S S S S S S S S**

### Table CM. Event Settings Information Description

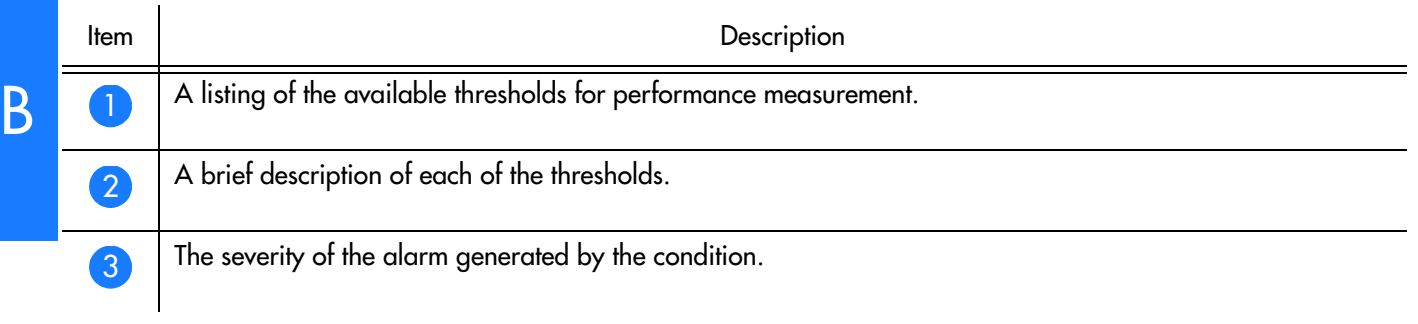

### Inventory Settings

In order to handle non-standard inventory and to retrieve information such as hardware and firmware revision information, the following form has been integrated into the TimePictra software.

**S S SSS S SSS S S S SS S SSS S S S S S SSS S S S S S S S S S S S S S S**

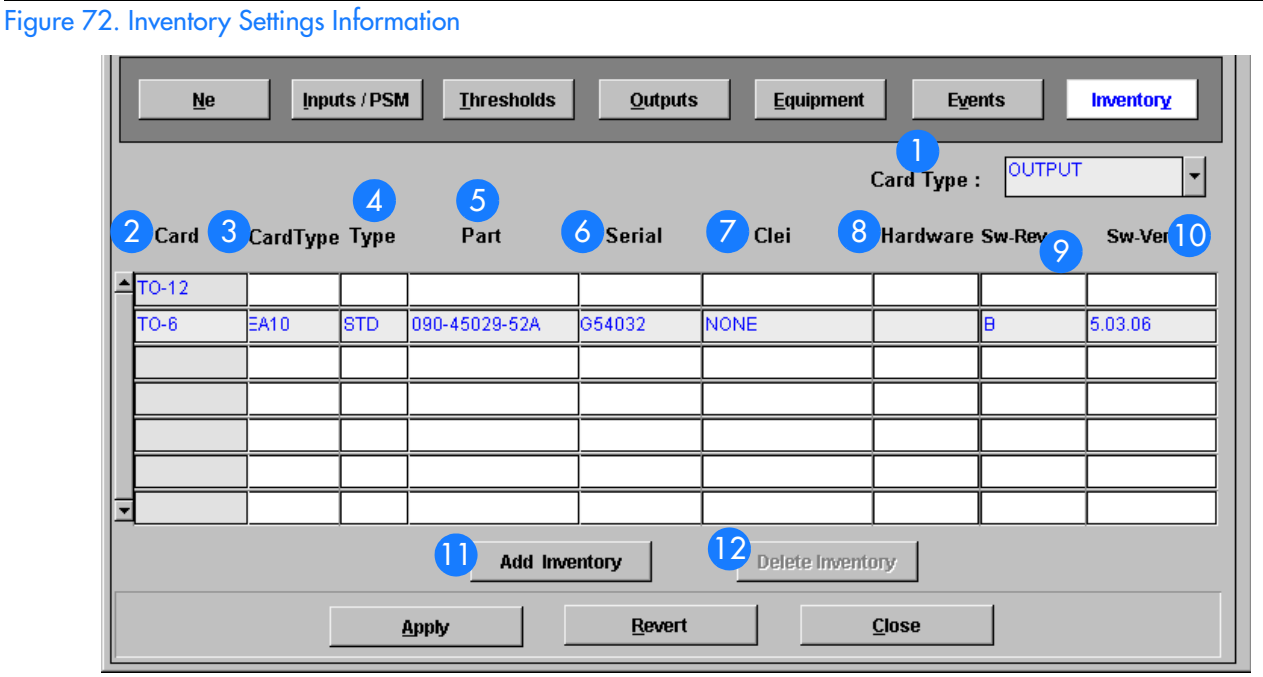

### Table CN. Inventory Settings Information Description

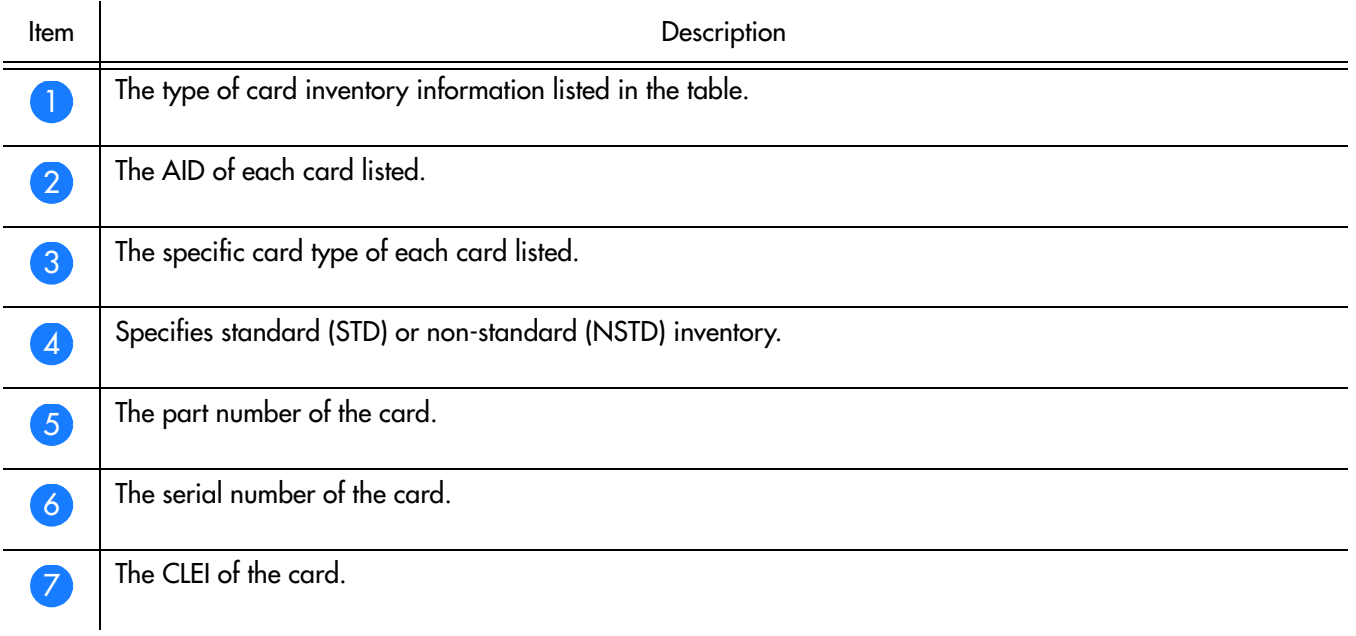

B

### Table CN. Inventory Settings Information Description

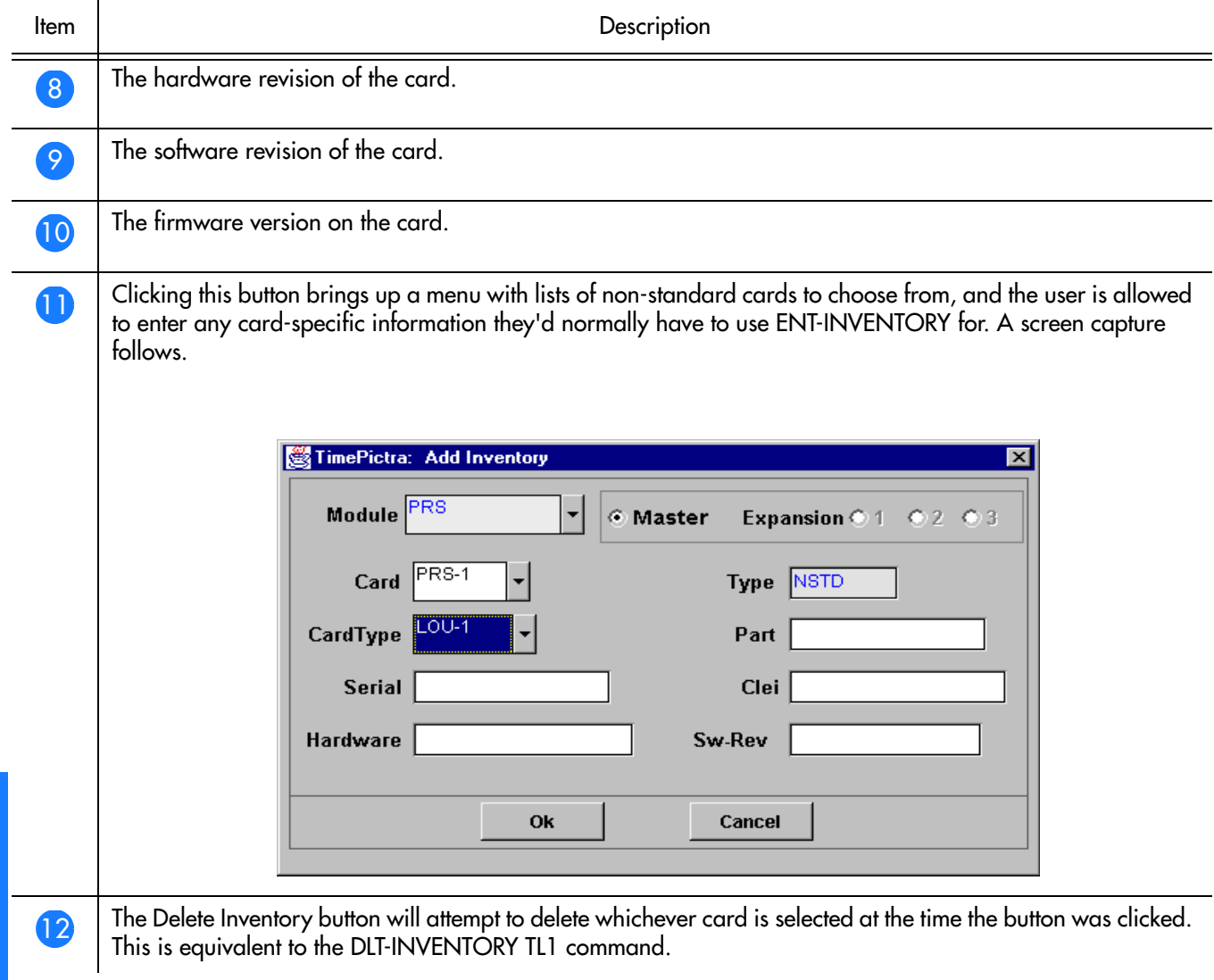

**S S SSS S SSS S S S SS S SSS S S S S S SSS S S S S S S S S S S S S S S**

B

# *NE Information - PRR10*

*This chapter provides information and procedures that are specific to the PRR10 Network Element.*

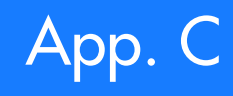

# Network Element Status

The software contains a dialog box that summarizes the status of the selected PRR10 NE. This dialog box, the Network Element Status dialog box, displays a summary of the status of the various boards of the selected NE. The dialog box contains panel displays which show the state of some of the indicators on the card's front panels. Figure [73](#page-329-0) and Table [CO](#page-329-1) briefly explain the Network Element Status dialog box

**S S SSS S SSS S S S SS S SSS S S S S S SSS S S S S S S S S S S S S S S**

<span id="page-329-0"></span>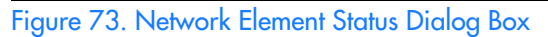

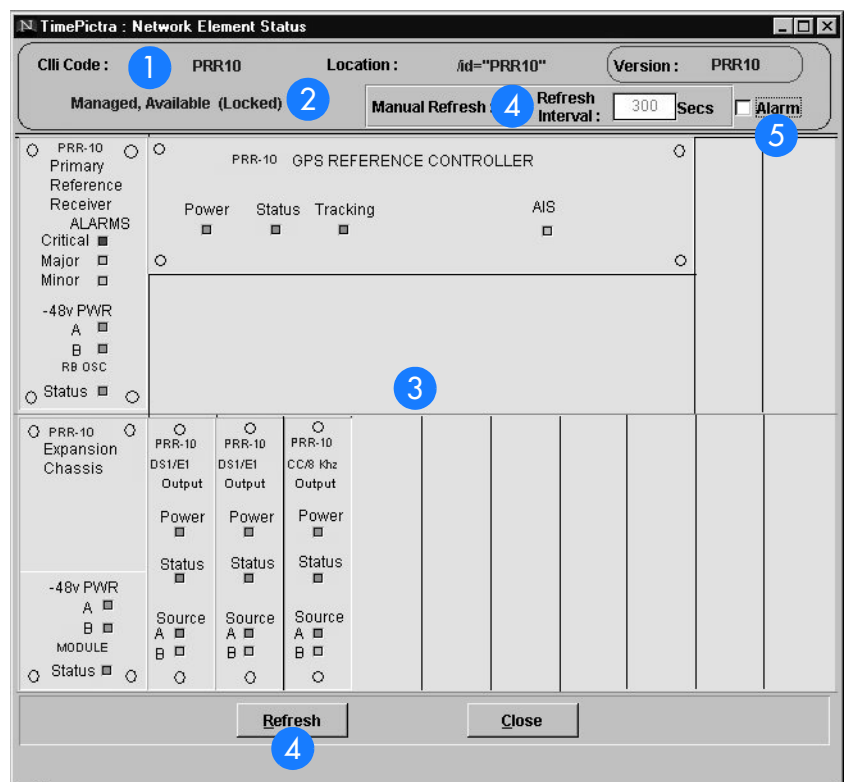

<span id="page-329-1"></span>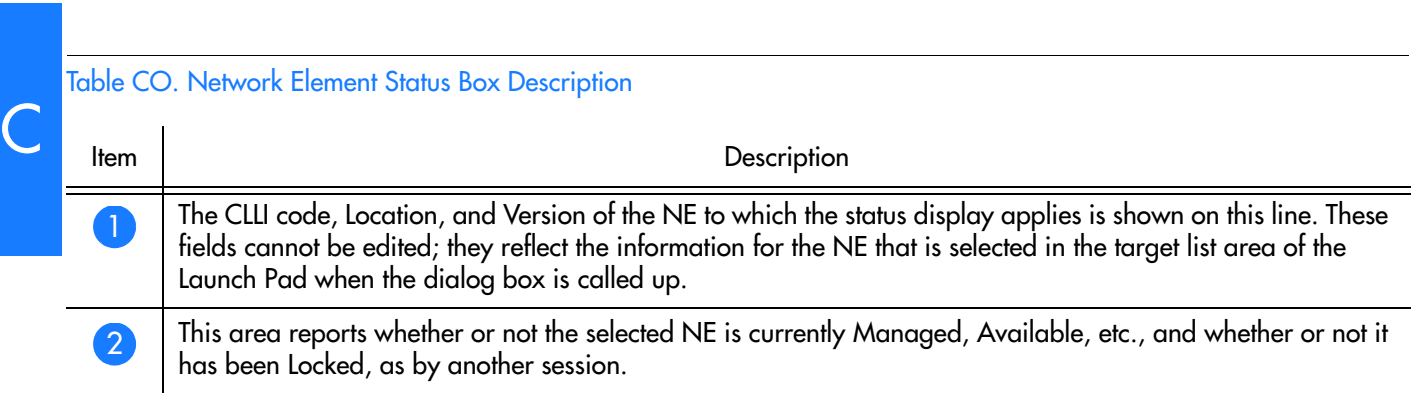

### Table CO. Network Element Status Box Description (cont'd)

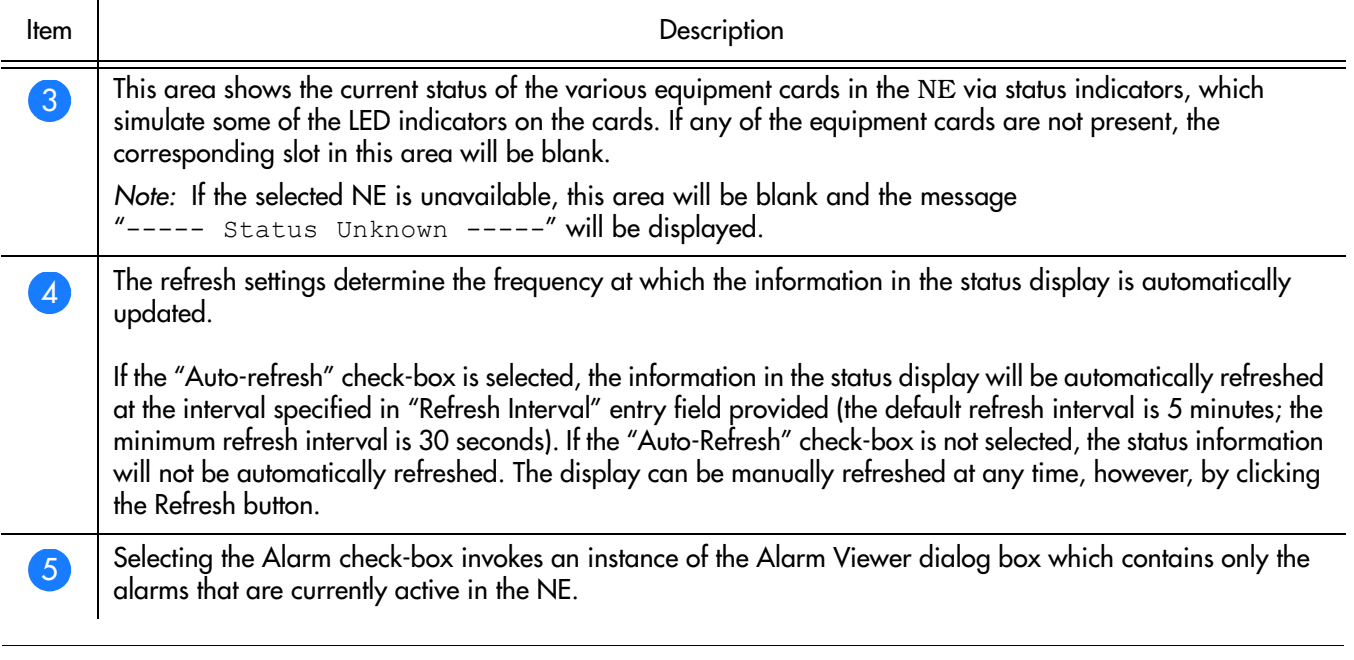

**S S SSS S SSS S S S SS S SSS S S S S S SSS S S S S S S S S S S S S S S**

### Status Panel Indicator Descriptions

Tables [CP,](#page-331-0) [CQ](#page-331-1), and [CR](#page-332-0) briefly explain the status indicators shown for each card in the NE:

Table [CP](#page-331-0) explains the status indicators shown for the GPS Reference Controller.

#### <span id="page-331-0"></span>. Table CP. GPS Reference Controller Status Indicators

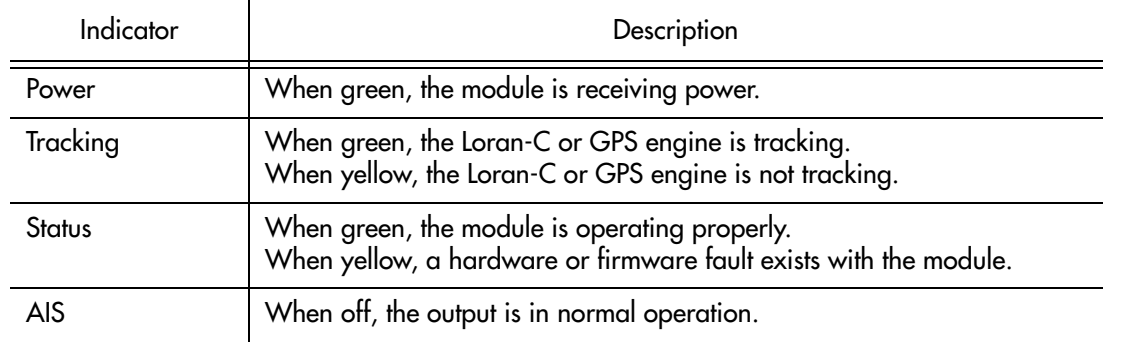

**S S SSS S SSS S S S SS S SSS S S S S S SSS S S S S S S S S S S S S S S**

Table [CQ](#page-331-1) explains the status indicators shown for the Primary Reference Receiver.

#### <span id="page-331-1"></span>. Table CQ. Primary Reference Receiver Status Indicators

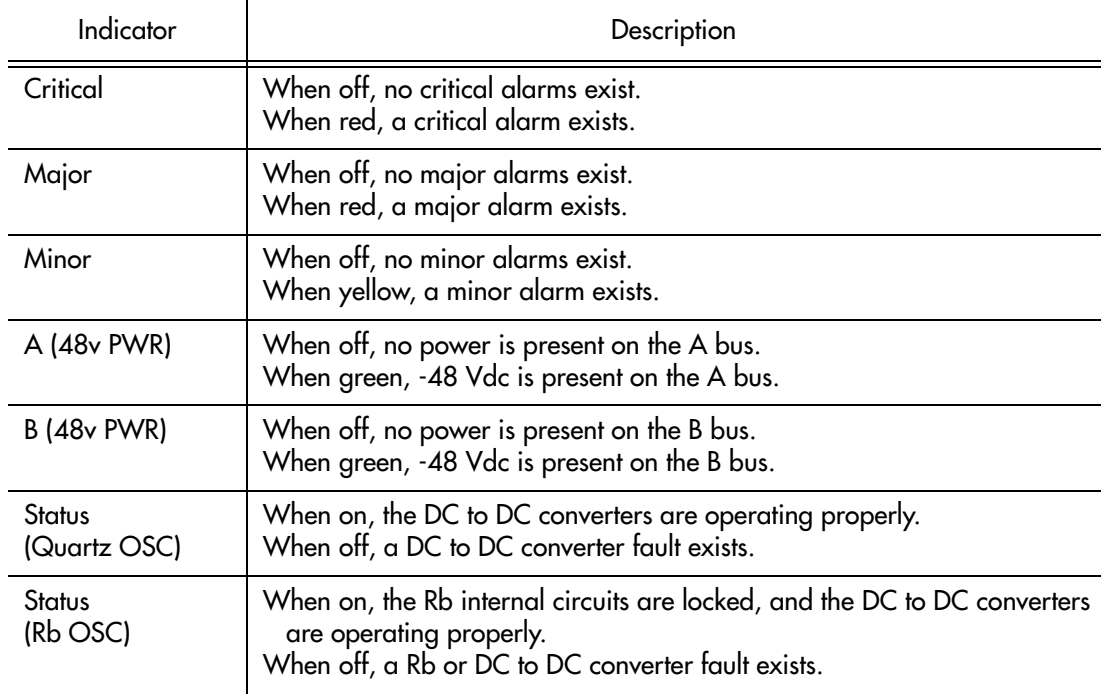

Table [CR](#page-332-0) explains the status indicators shown for the Output modules.

#### <span id="page-332-0"></span>. Table CR. Output Module Status Indicators

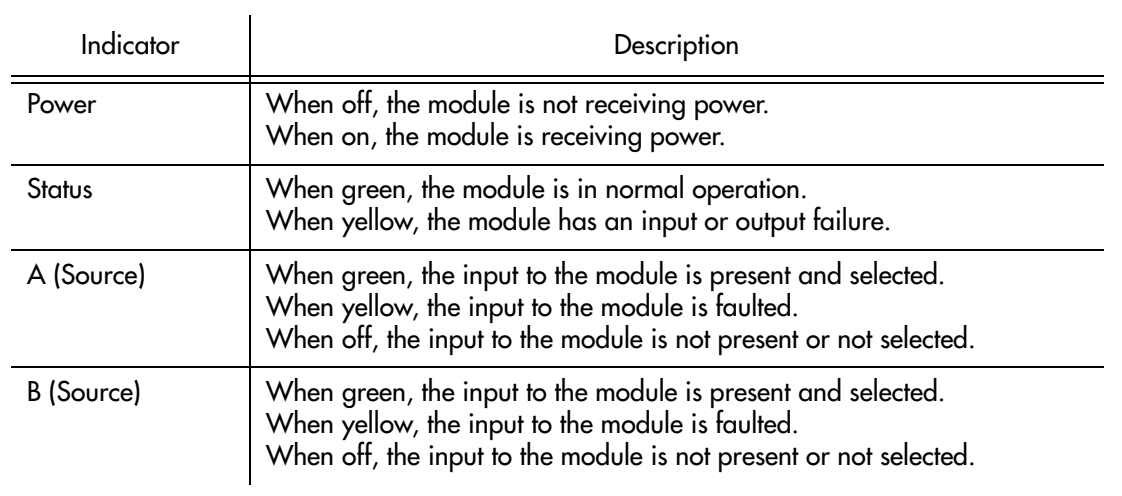

**S S SSS S SSS S S S SS S SSS S S S S S SSS S S S S S S S S S S S S S S**

# Network Element Settings

This section briefly explains the action panel features (settings and buttons) within each category of settings for the PRR10 Primary Reference Source. The sub-sections within this section reflect the five setting categories that can be displayed and modified in the View Configuration and Modify Configuration dialog boxes:

**S S SSS S SSS S S S SS S SSS S S S S S SSS S S S S S S S S S S S S S S**

- Network Element settings
- Output Module settings
- Reference Controller settings
- Oscillator Module settings
- Alarm Module settings

Each sub-section includes the following:

- Screen captures of the action panels that can appear within the setting category.
- A table that indicates and briefly describes the settings within the category. This table also contains a cross-reference from each action panel setting to the listing for the TL/1 command or parameter code (or both) within the manufacturer's documentation where more detailed information on the particular setting can be found.

### Network Element Settings

There are several network element-related settings that are configurable in this dialog box. Figure [74](#page-334-0) shows the layout of the action panel for Network Element settings, and Table [CS](#page-334-1) gives a brief description of each setting. The COMMAND column in the table provides a reference point in the PRR10 documentation where more detailed information can be found.

<span id="page-334-0"></span>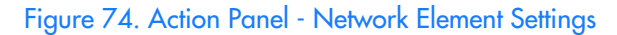

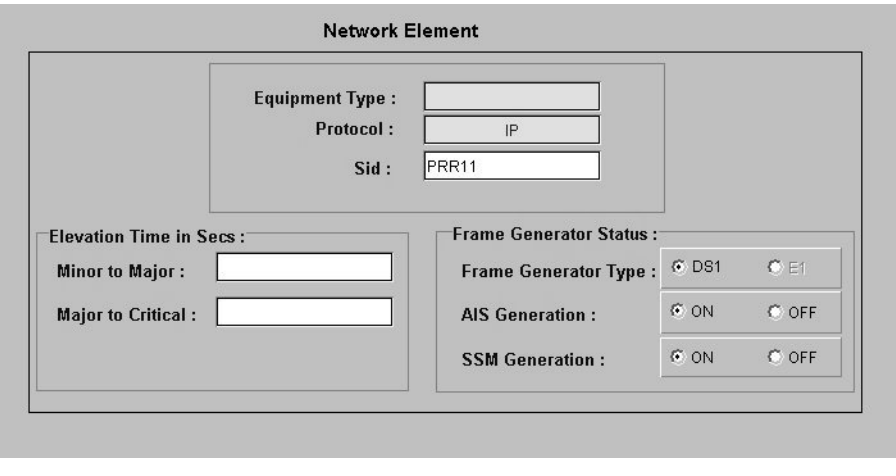

**S S SSS S SSS S S S SS S SSS S S S S S SSS S S S S S S S S S S S S S S**

<span id="page-334-1"></span>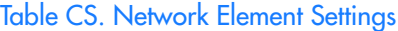

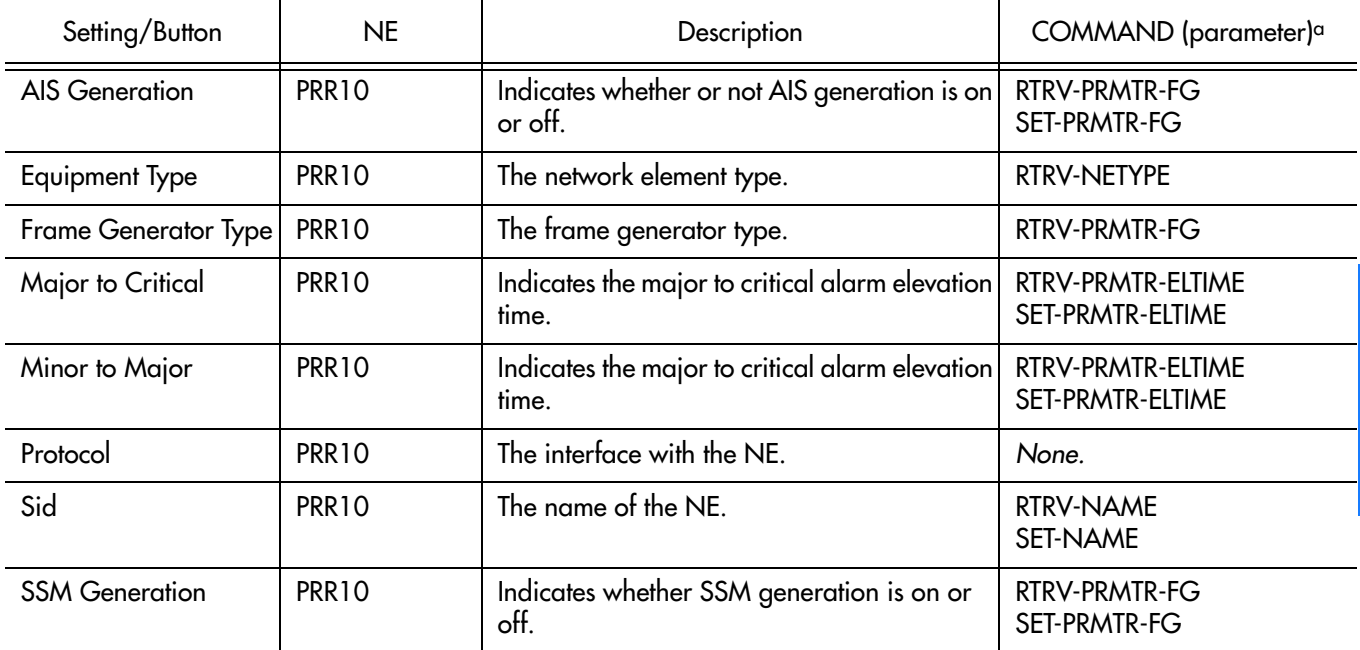

a.Commands or Command/Parameters are provided in this column as a means of cross-referencing to more detailed information in the PRR10 documentation. Please note that the information in this column is not intended to be full TL/1command syntax for the features.

### Output Module Settings

There are several output module-related settings that are configurable in this dialog box. Figure [75](#page-335-0) shows the layout of the action panel for Output Module settings, and Table [CT](#page-335-1) gives a brief description of each setting. The COMMAND column in the table provides a reference point in the PRR10 documentation where more detailed information can be found.

<span id="page-335-0"></span>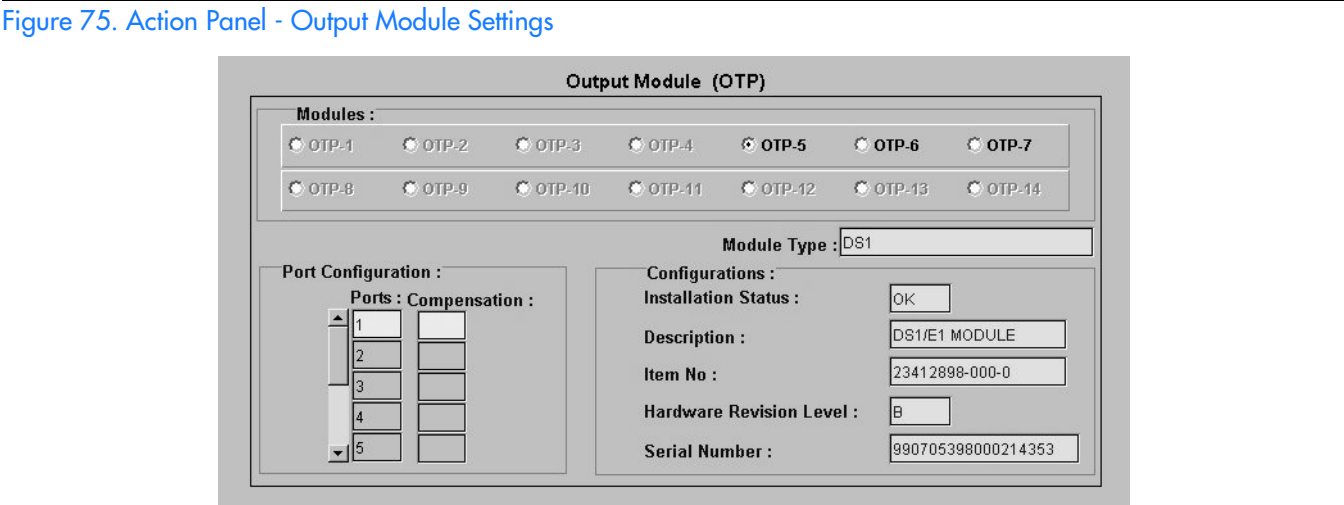

**S S SSS S SSS S S S SS S SSS S S S S S SSS S S S S S S S S S S S S S S**

### <span id="page-335-1"></span>Table CT. Output Module Settings

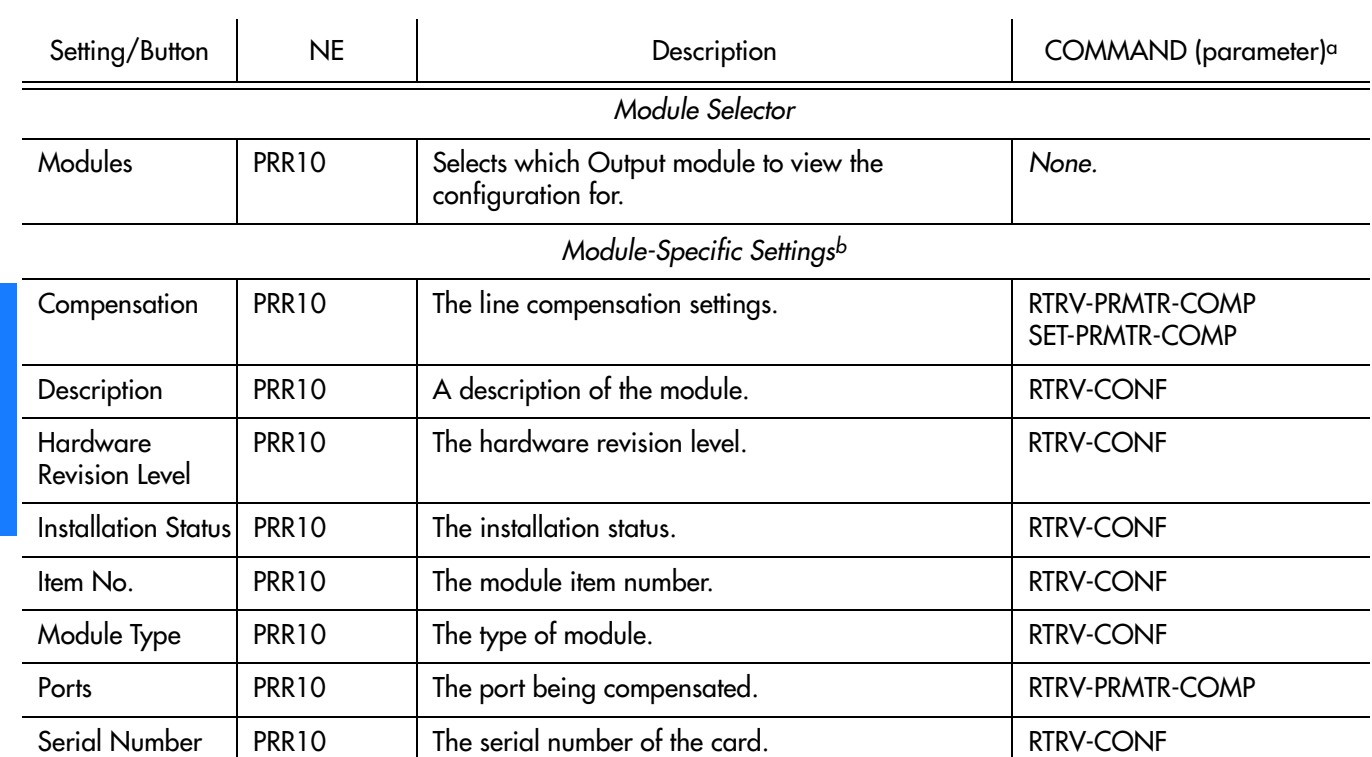

a.Commands or Command/Parameters are provided in this column as a means of cross-referencing to more detailed information in the PRR10 documentation. Please note that the information in this column is not intended to be full TL/1command syntax for the features. b.*Module-Specific Settings* apply specifically to the Output module specified by the Module Selector.

**S S SSS S SSS S S S SS S SSS S S S S S SSS S S S S S S S S S S S S S S**

### Reference Controller Settings

There are several reference controller-related settings that are configurable in this dialog box. Figure [76](#page-337-0) shows the layout of the action panel for Reference Controller settings, and Table [CU](#page-337-1) gives a brief description of each setting. The COMMAND column in the table provides a reference point in the PRR10 documentation where more detailed information can be found.

<span id="page-337-0"></span>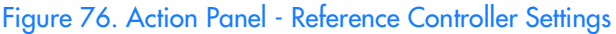

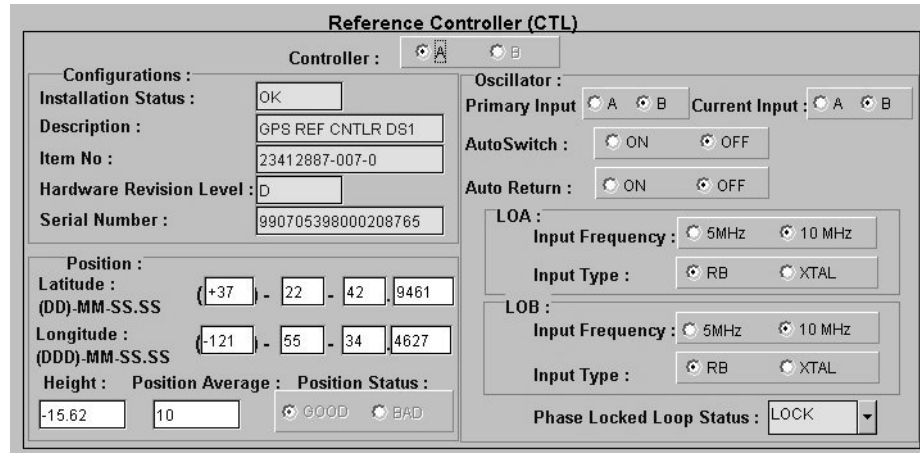

**S S SSS S SSS S S S SS S SSS S S S S S SSS S S S S S S S S S S S S S S**

<span id="page-337-1"></span>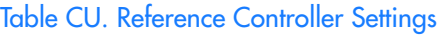

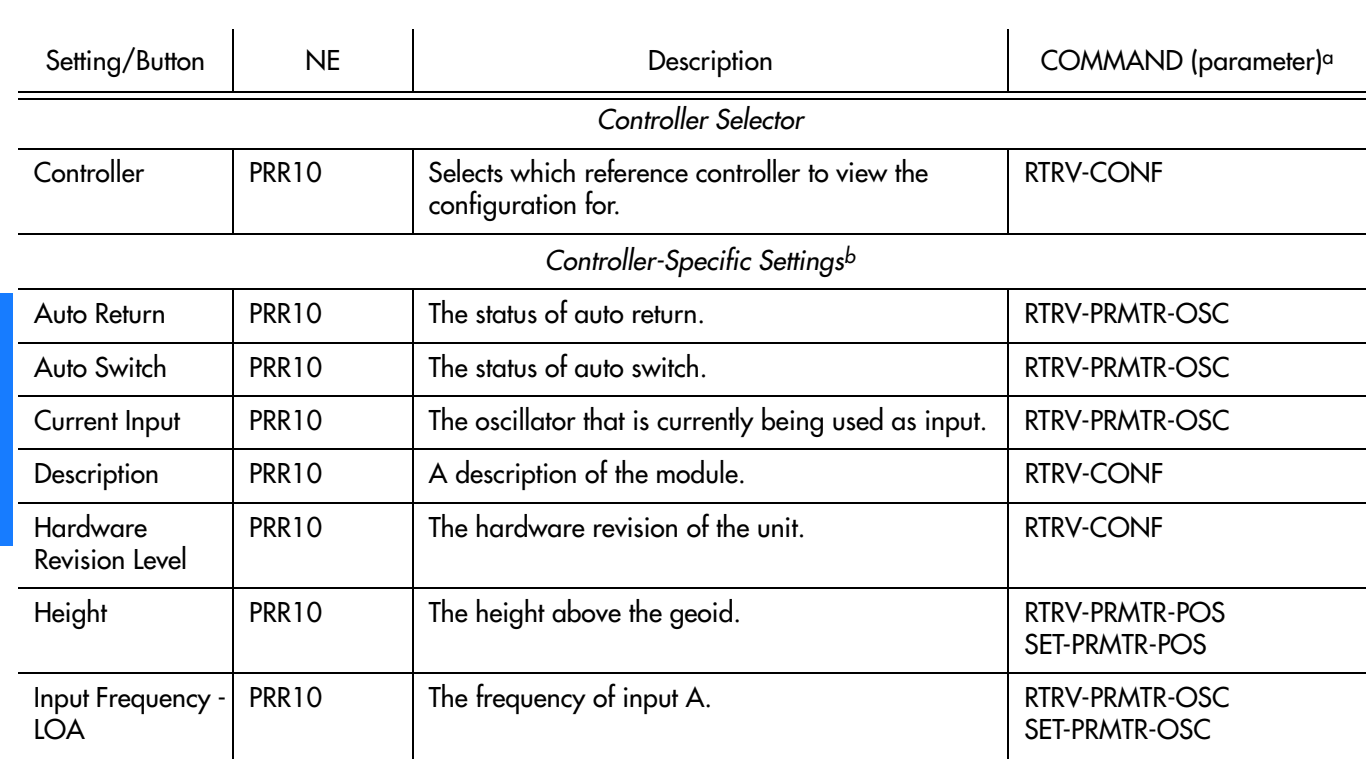

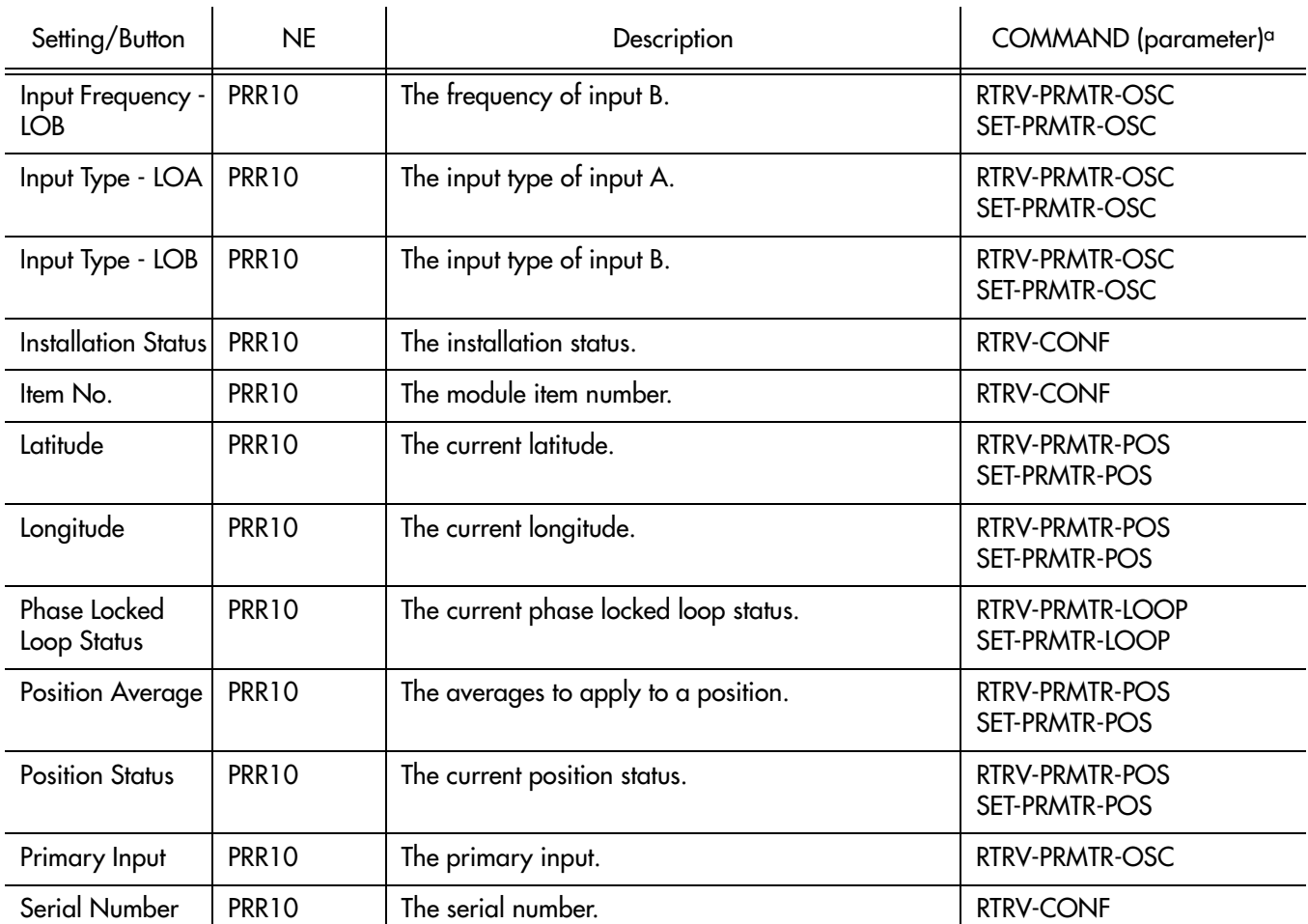

**S S SSS S SSS S S S SS S SSS S S S S S SSS S S S S S S S S S S S S S S**

### Table CU. Reference Controller Settings (cont'd)

a.Commands or Command/Parameters are provided in this column as a means of cross-referencing to more detailed information in the PRR10 documentation. Please note that the information in this column is not intended to be full TL/1command syntax for the features. b.*Controller-Specific Settings* apply specifically to the Reference controller specified by the Controller Selector.

### Oscillator Module Settings

There are several oscillator module-related settings that are configurable in this dialog box. Figure [77](#page-339-0) shows the layout of the action panel for Oscillator Module settings, and Table [CV](#page-339-1) gives a brief description of each setting. The COMMAND column in the table provides a reference point in the PRR10 documentation where more detailed information can be found.

**S S SSS S SSS S S S SS S SSS S S S S S SSS S S S S S S S S S S S S S S**

<span id="page-339-0"></span>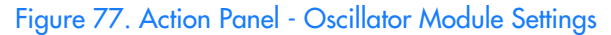

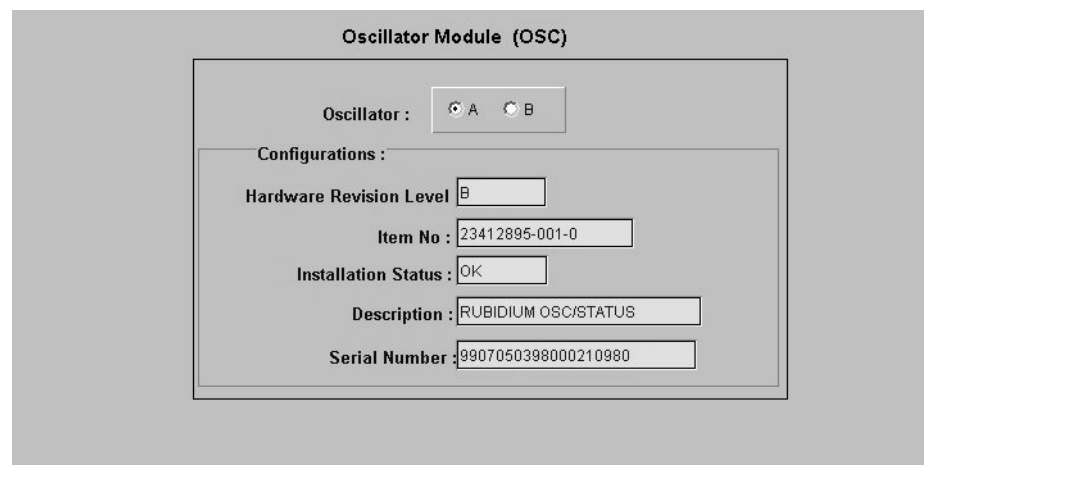

#### <span id="page-339-1"></span>Table CV. Oscillator Module Settings

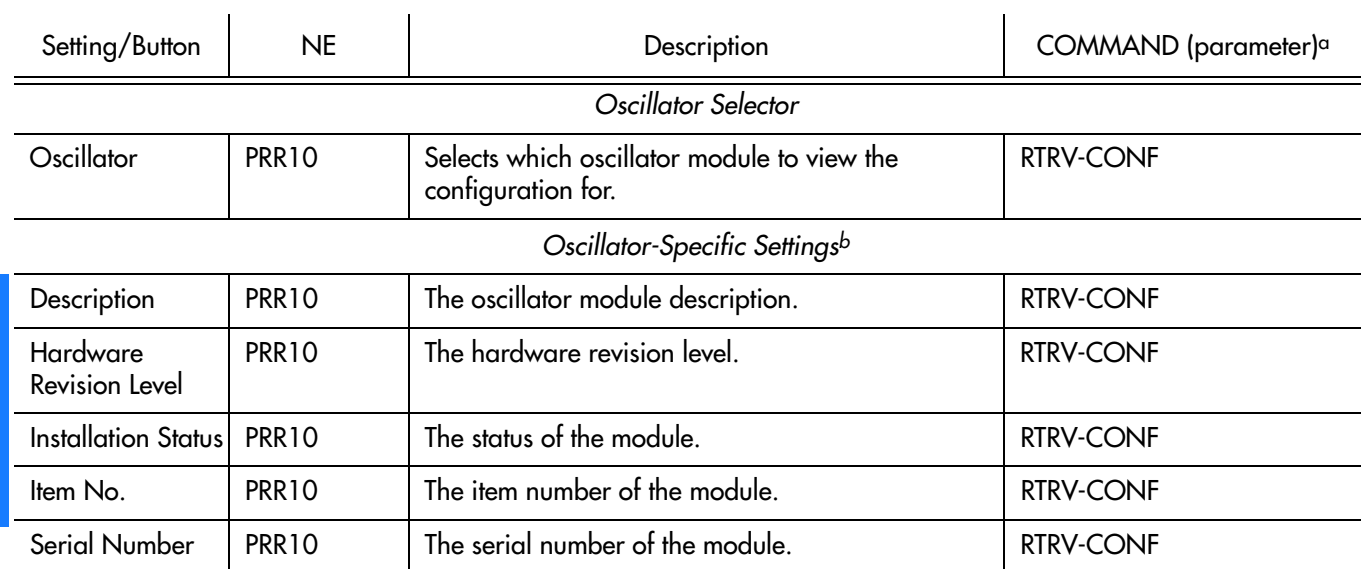

a.Commands or Command/Parameters are provided in this column as a means of cross-referencing to more detailed information in the PRR10 documentation. Please note that the information in this column is not intended to be full TL/1command syntax for the features. b.*Oscillator-Specific Settings* apply specifically to the oscillator specified by the Oscillator Selector.

### Alarm Module Settings

There are several alarm module-related settings that are configurable in this dialog box. Figures [78](#page-340-0) and [79](#page-340-2) show the layout of the action panel for Alarm Module settings, and Table [CW](#page-340-1) gives a brief description of each setting. The COMMAND column in the table provides a reference point in the PRR10 documentation where more detailed information can be found.

<span id="page-340-0"></span>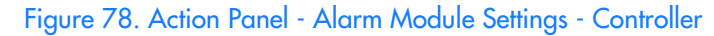

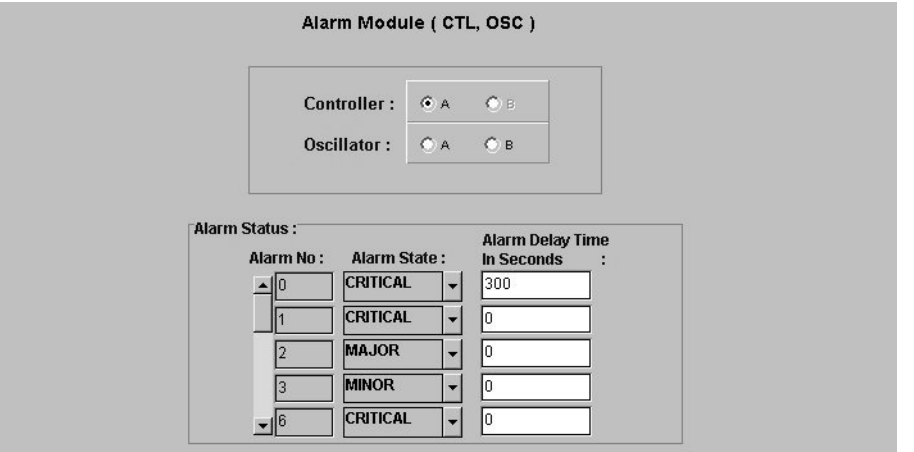

**S S SSS S SSS S S S SS S SSS S S S S S SSS S S S S S S S S S S S S S S**

<span id="page-340-2"></span>Figure 79. Action Panel - Alarm Module Settings - Oscillator

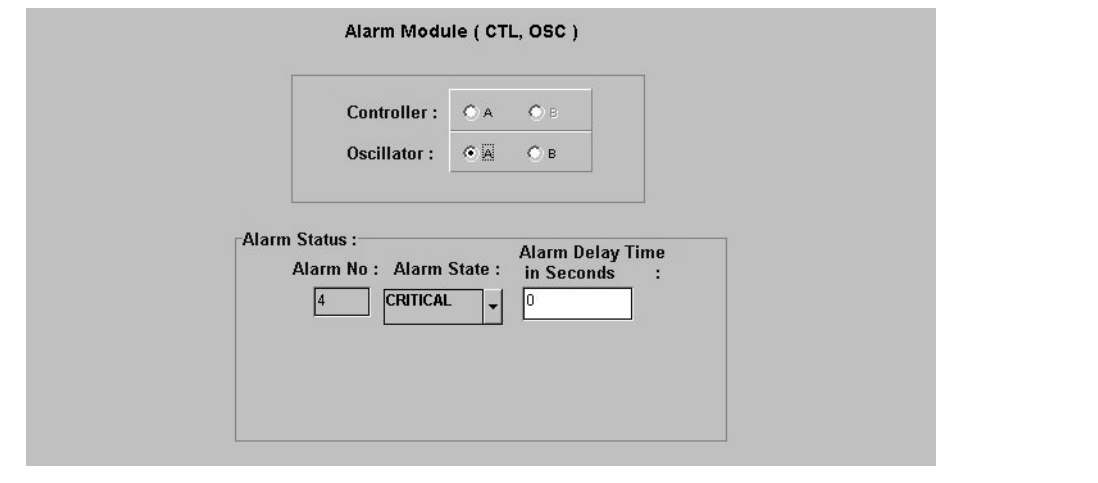

<span id="page-340-1"></span>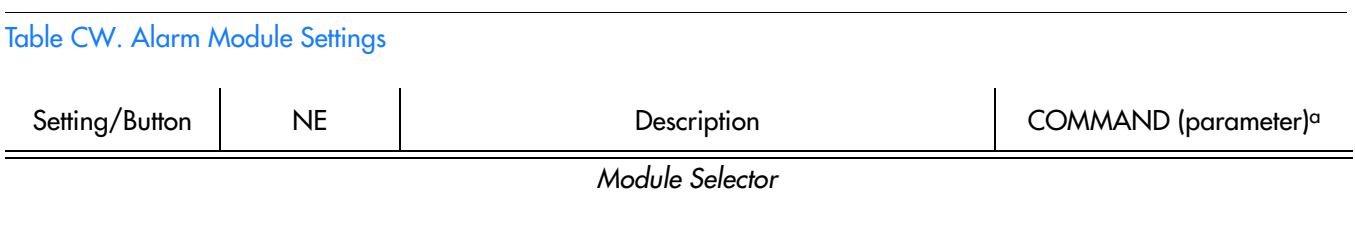

### Table CW. Alarm Module Settings (cont'd)

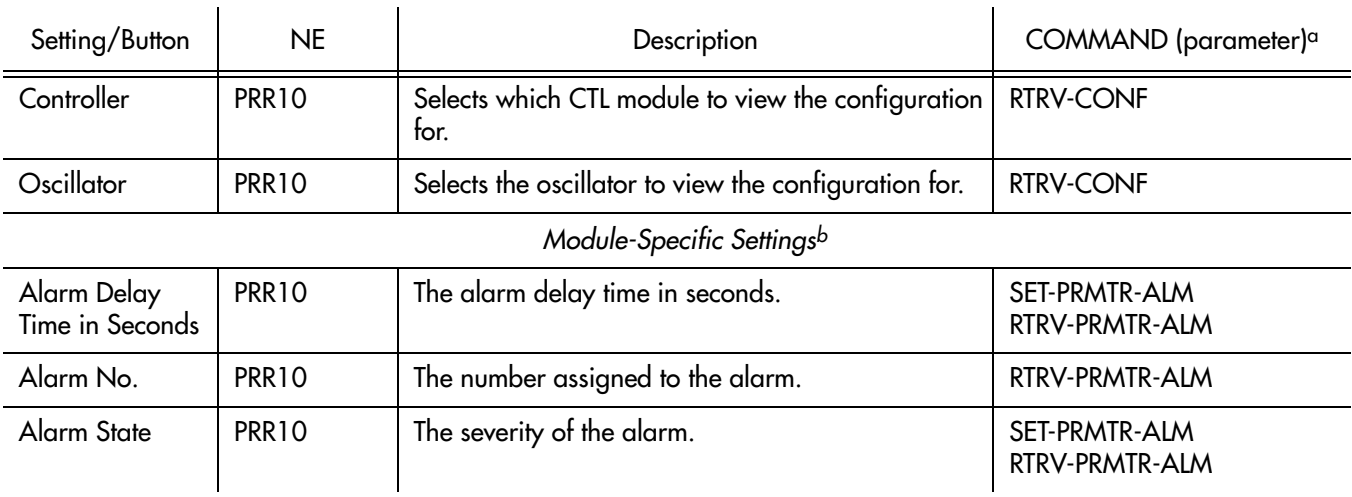

**S S SSS S SSS S S S SS S SSS S S S S S SSS S S S S S S S S S S S S S S**

a.Commands or Command/Parameters are provided in this column as a means of cross-referencing to more detailed information in the PRR10 documentation. Please note that the information in this column is not intended to be full TL/1command syntax for the features. b.*Module-Specific Settings* apply specifically to the Alarm module specified by the Module Selector.

# *NE Information - TimeHub 5500*

*This chapter provides information and procedures that are specific to the TimeHub 5500 Network Element.*

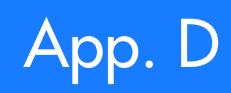

## Network Element Status

D

The software contains dialog boxes that summarize the status of the various equipment cards within a selected TimeHub 5500 NE. These dialog boxes present displays which visually resemble the equipment panels of the various cards in the NE main and expansion shelves. The status summary displays are as follows:

**S S SSS S SSS S S S SS S SSS S S S S S SSS S S S S S S S S S S S S S S**

- *Network Element Status Main Shelf dialog box* This dialog box contains some general status information for the selected NE, as well as panel displays for the various boards that are installed in the main shelf of the NE.
- *Expansion Shelf Status dialog box*es These dialog boxes, labeled Shelf-1, Shelf-2, Shelf-3, and Shelf-4, contain panel displays for the various boards that are installed in the expansion shelves of the NE.

The following paragraphs provide more information on these dialog boxes.

### Network Element Status Main Shelf dialog box

The Network Element Status Main Shelf dialog box displays a summary of the status of the various boards in the main shelf of the selected NE. The dialog box contains panel displays which show the state of some of the indicators on the card's front panels. Figure [80](#page-344-0) and Table [CX](#page-344-1) briefly explain the Network Element Status Main Shelf dialog box.

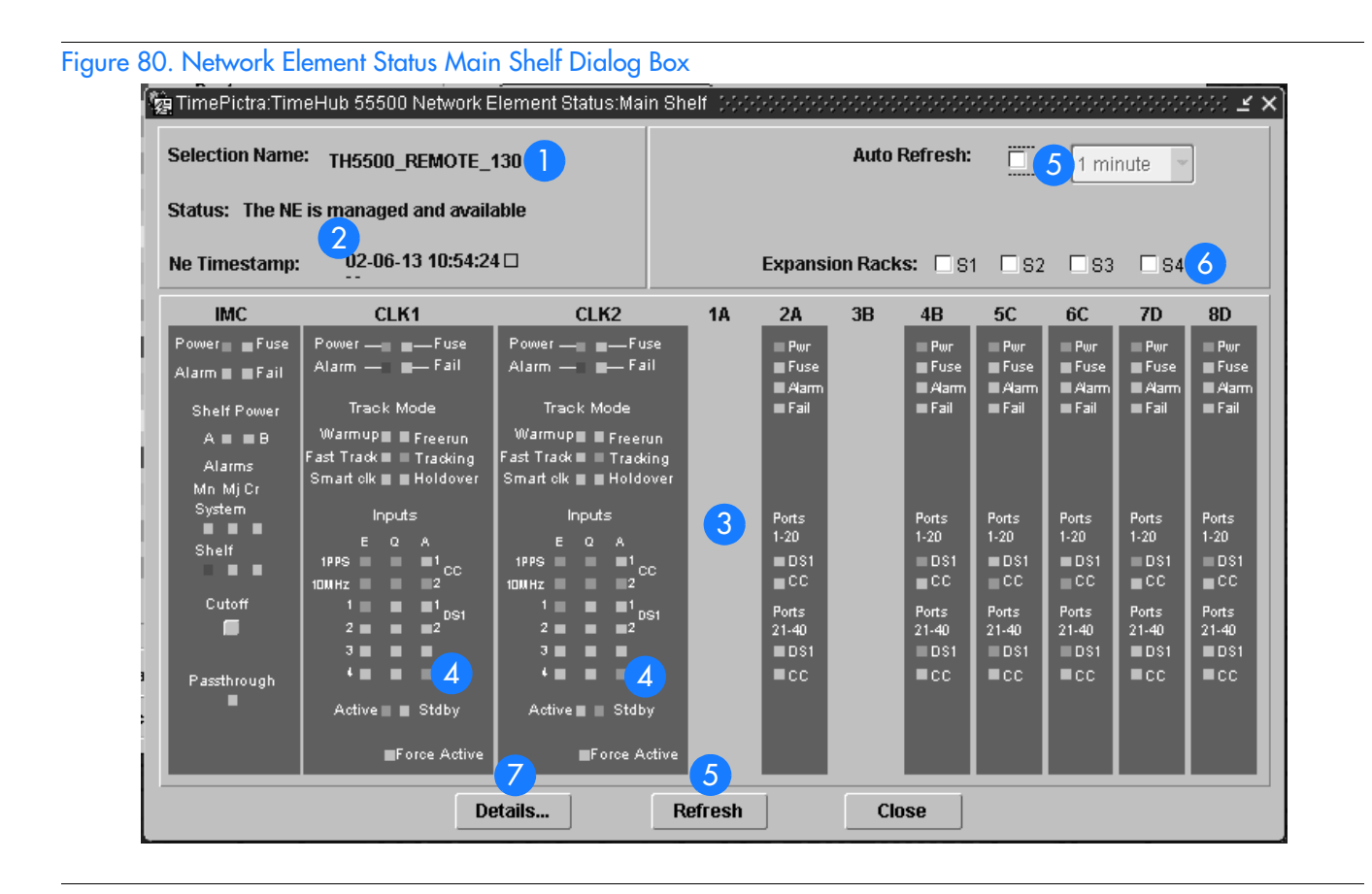

<span id="page-344-0"></span>**S S SSS S SSS S S S SS S SSS S S S S S SSS S S S S S S S S S S S S S S**

#### <span id="page-344-1"></span>Table CX. Network Element Status Main Shelf Dialog Box Description

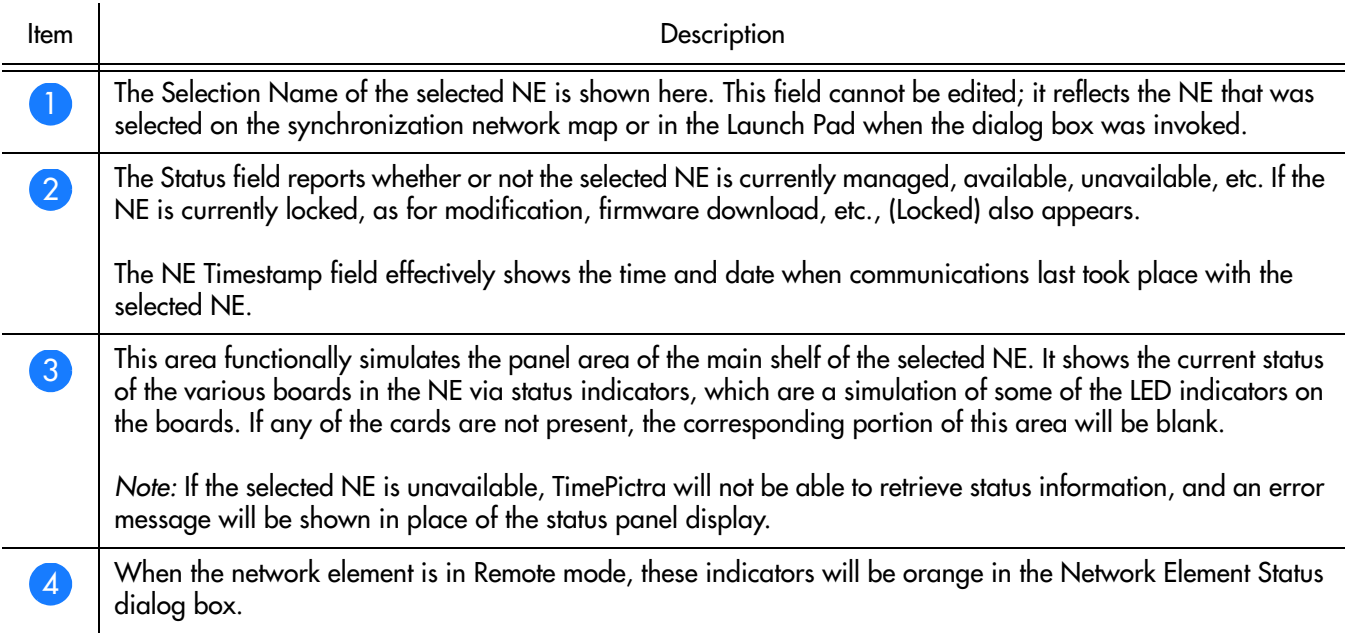

#### Table CX. Network Element Status Main Shelf Dialog Box Description (cont'd)

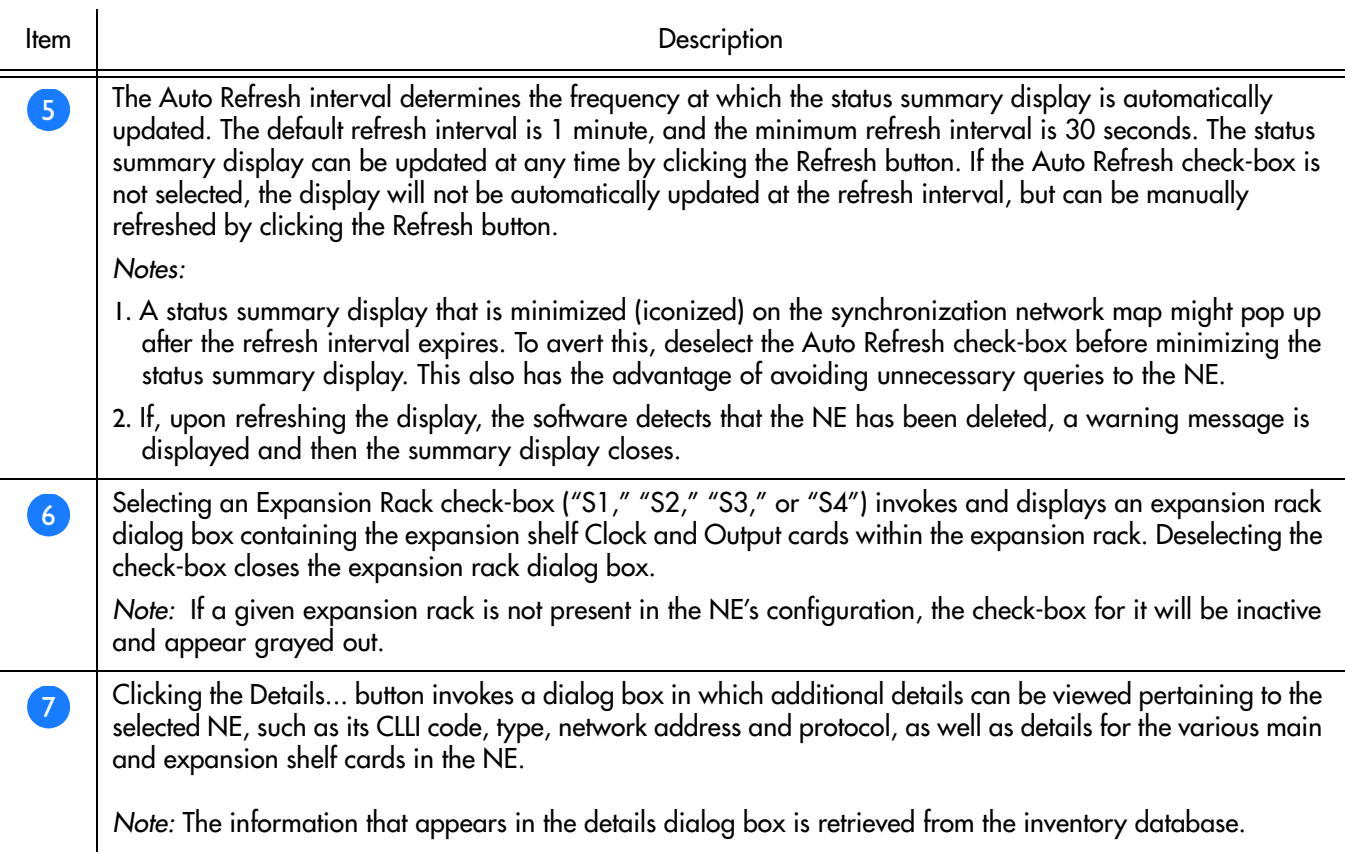

**S S SSS S SSS S S S SS S SSS S S S S S SSS S S S S S S S S S S S S S S**

### Expansion Shelf Status dialog box

The Expansion Shelf Status dialog boxes, labeled Shelf-1, Shelf-2, Shelf-3, and Shelf-4, contain panel displays for the equipment cards contained in the expansion shelves of the selected NE. These dialog boxes can be selectively viewed or hidden from view by selecting or deselecting the pertinent check-box ("S1," "S2," "S3," or "S4") within the Network Element Status Main Shelf dialog box. Figure 81 and Table CY briefly explain the Expansion Shelf Status dialog box.

### Figure 81. Expansion Shelf Status Dialog Box

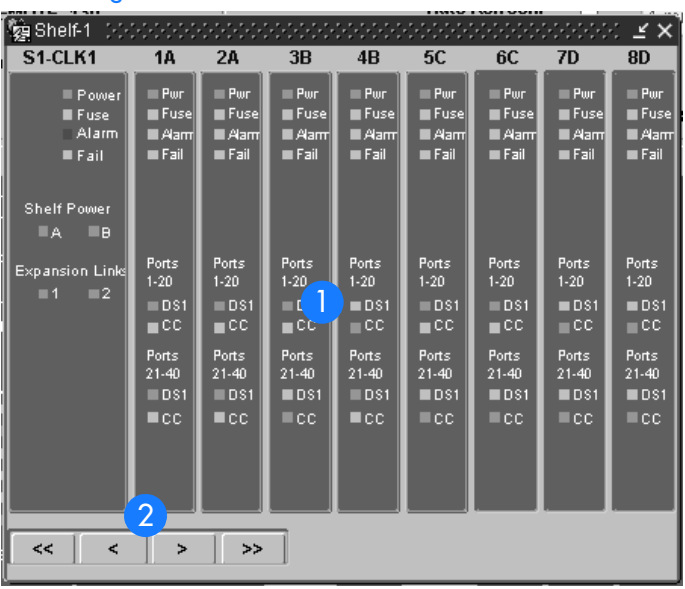

**S S SSS S SSS S S S SS S SSS S S S S S SSS S S S S S S S S S S S S S S**

### Table CY. Expansion Shelf Status Dialog Box Description

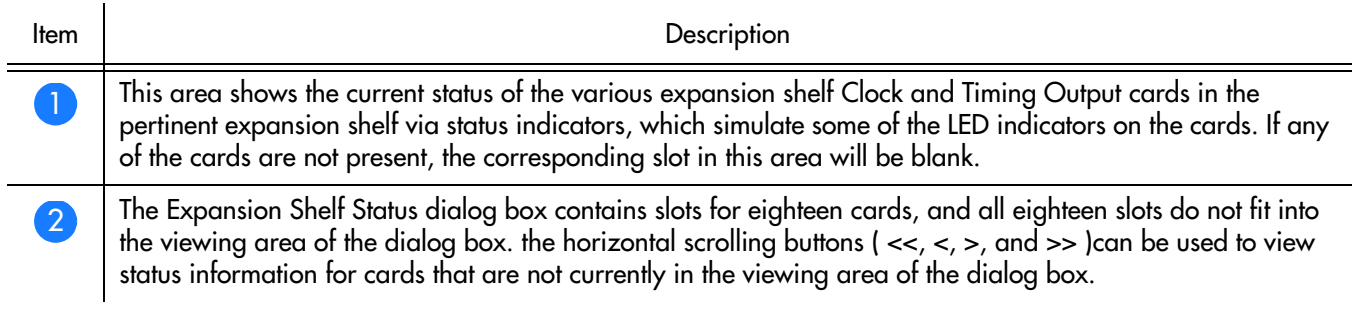

### Status Panel Indicator Descriptions

Tables [CZ,](#page-347-0) DA, and DB briefly explain the status indicators shown for each card in the NE.

Table [CZ](#page-347-0) explains the status indicators shown for the IMC card.

#### <span id="page-347-0"></span>. Table CZ. IMC Card Status Indicators

i.

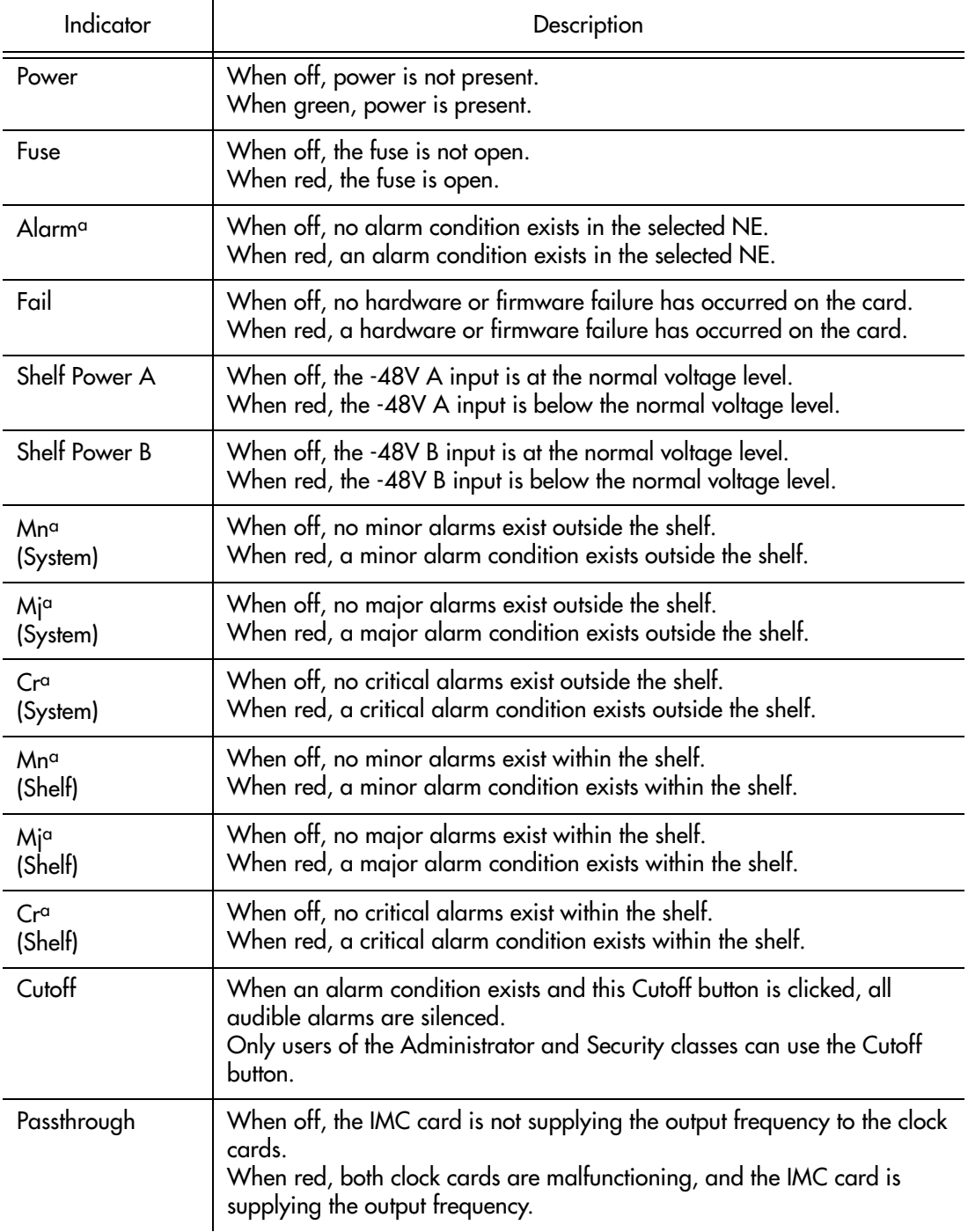

**S S SSS S SSS S S S SS S SSS S S S S S SSS S S S S S S S S S S S S S S**

a.Click this indicator when it is lit to display more information on the alarms related to it. TRSC card alarms currently have nonalarm severity level, so these alarms are not reported by this indicator.

Table DA explains the status indicators shown for the Clock cards.

#### . Table DA. Clock Card Status Indicators

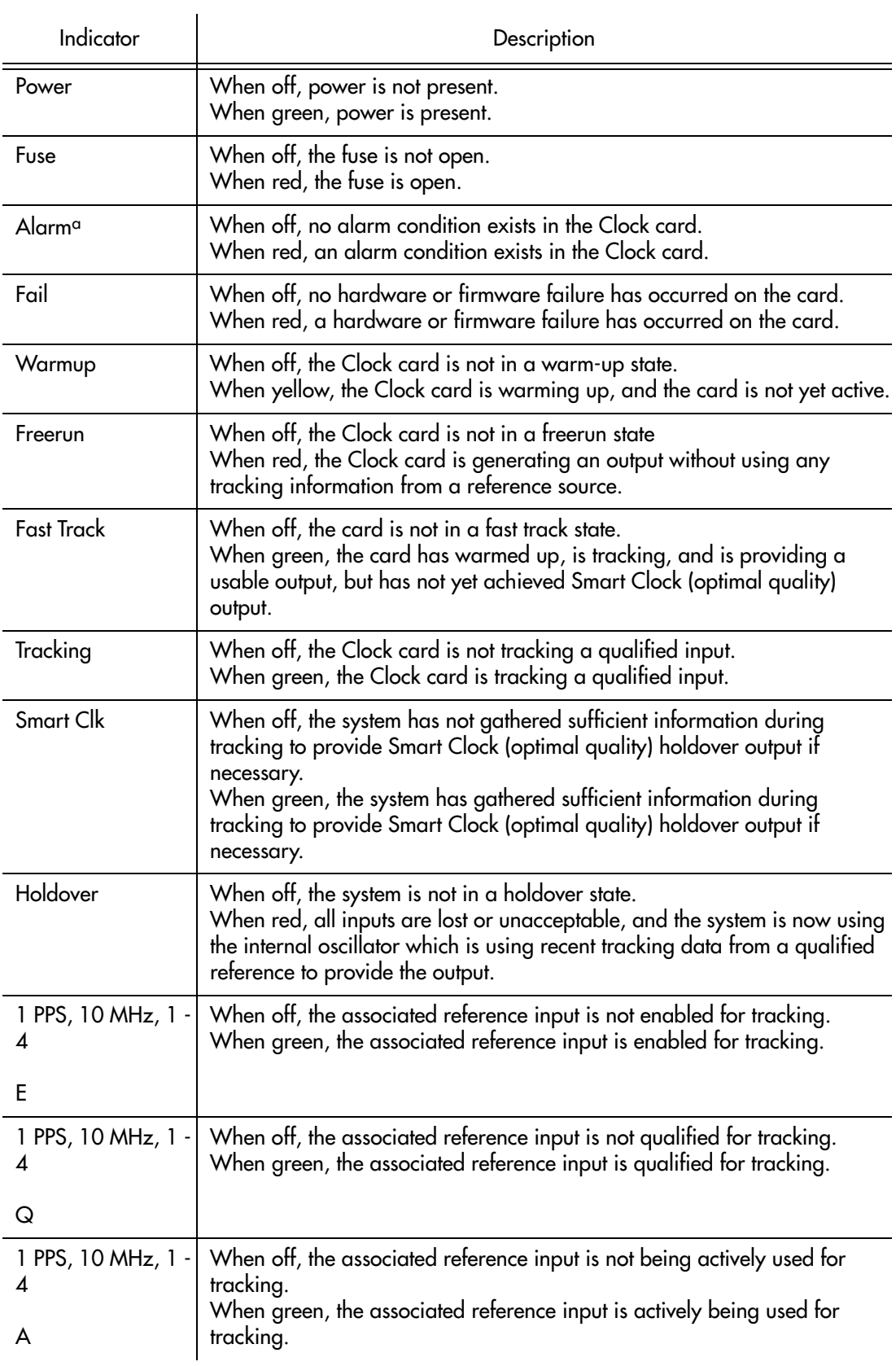

**S S SSS S SSS S S S SS S SSS S S S S S SSS S S S S S S S S S S S S S S**

### Table DA. Clock Card Status Indicators (cont'd)

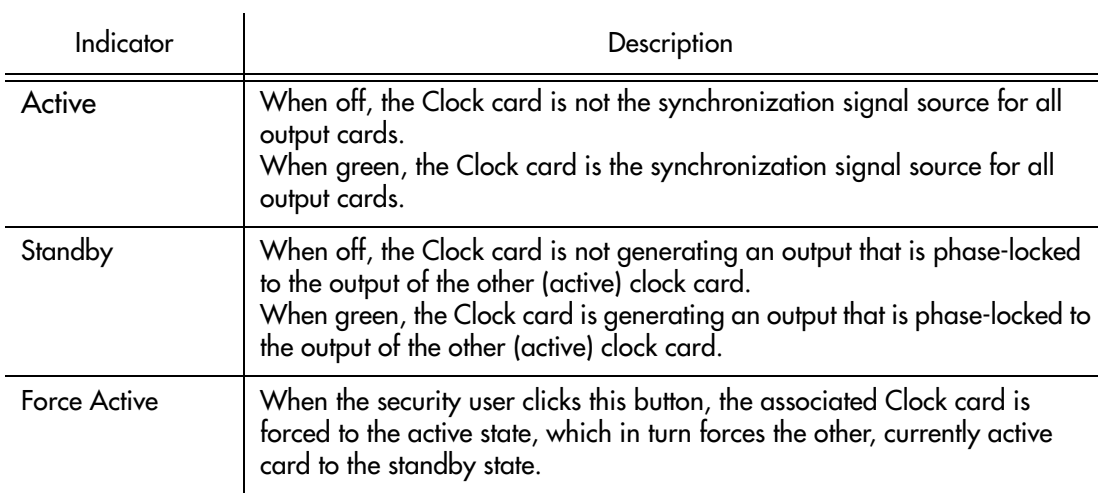

**S S SSS S SSS S S S SS S SSS S S S S S SSS S S S S S S S S S S S S S S**

a.Click this indicator when it is lit to display more information on the alarms related to it.

#### Table DB explains the status indicators shown for the Output cards

### Table DB. Output Card Status Indicators

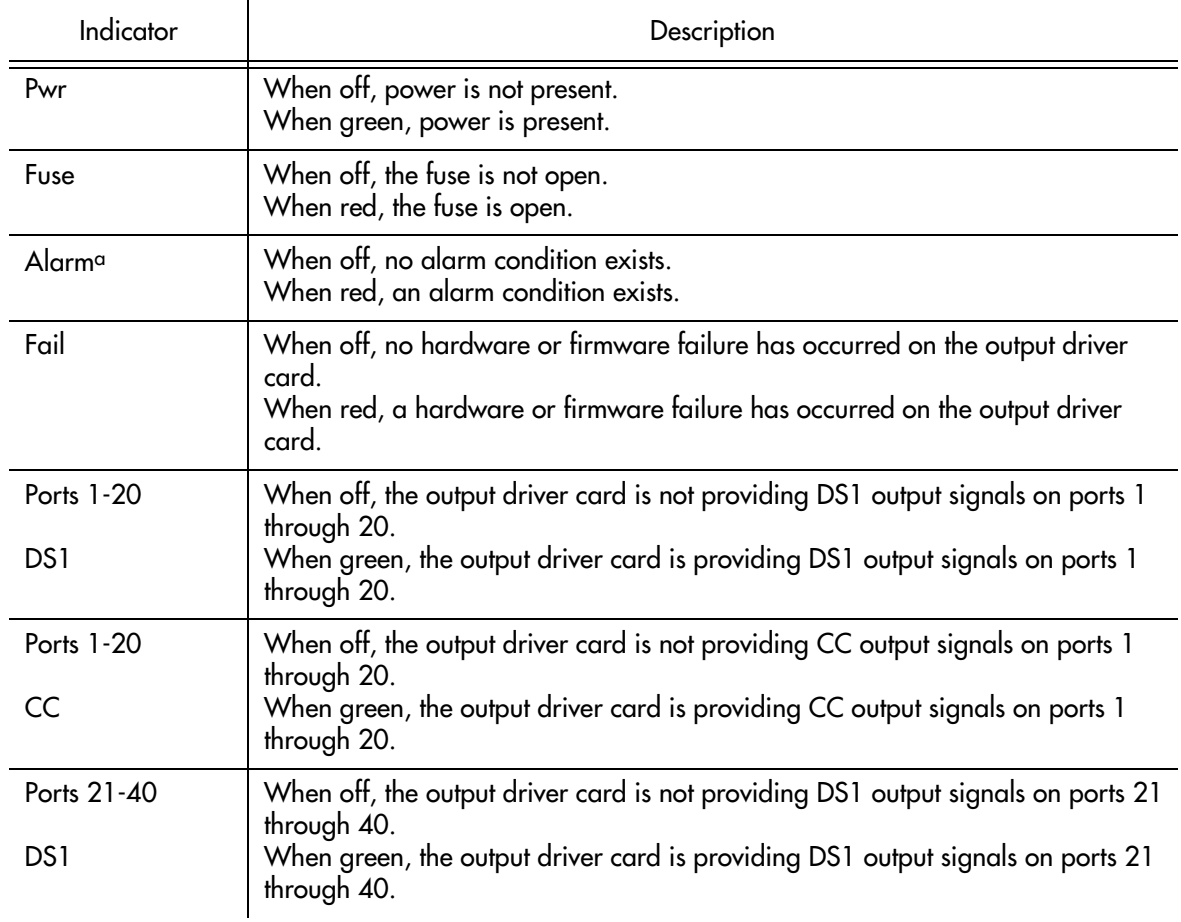

### Table DB. Output Card Status Indicators (cont'd)

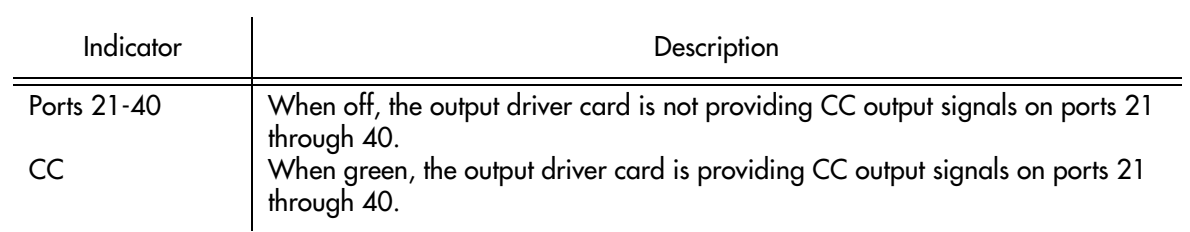

**S S SSS S SSS S S S SS S SSS S S S S S SSS S S S S S S S S S S S S S S**

a.Click on this indicator when it is lit to display more information on the alarms related to it.

# Network Element Settings

This section briefly explains the action panel features (settings and buttons) within each category of settings for the Time Hub 5500. The sub-sections within this section reflect the eight setting categories that can be displayed and modified in the View Configuration and Modify Configuration dialog boxes:

**S S SSS S SSS S S S SS S SSS S S S S S SSS S S S S S S S S S S S S S S**

- NE (Network Element) settings
- IMC Card settings
- CLK Card settings
- Input settings
- Output settings
- Threshold settings
- Event settings
- TL1 Command settings

Each sub-section includes the following:

- Screen captures of the action panels that can appear within the setting category.
- A table that indicates and briefly describes the settings within the category. This table also contains a cross-reference from each action panel setting to the listing for the TL1 command or Keyword within the NE's documentation where more detailed information on the particular setting can be found.

### Network Element Settings

The software communicates with NEs via a network connection. There are several networking settings that are configurable in this dialog box. Figure [82](#page-352-0) shows the layout of the action panel for Network Element settings, and Table [DC](#page-352-1) gives a brief description of each setting. The COMMAND column in the table provides a reference point in the TimeHub 5500 documentation where more detailed information can be found.

**S S SSS S SSS S S S SS S SSS S S S S S SSS S S S S S S S S S S S S S S**

### <span id="page-352-0"></span>Figure 82. Action Panel - Network Element Settings

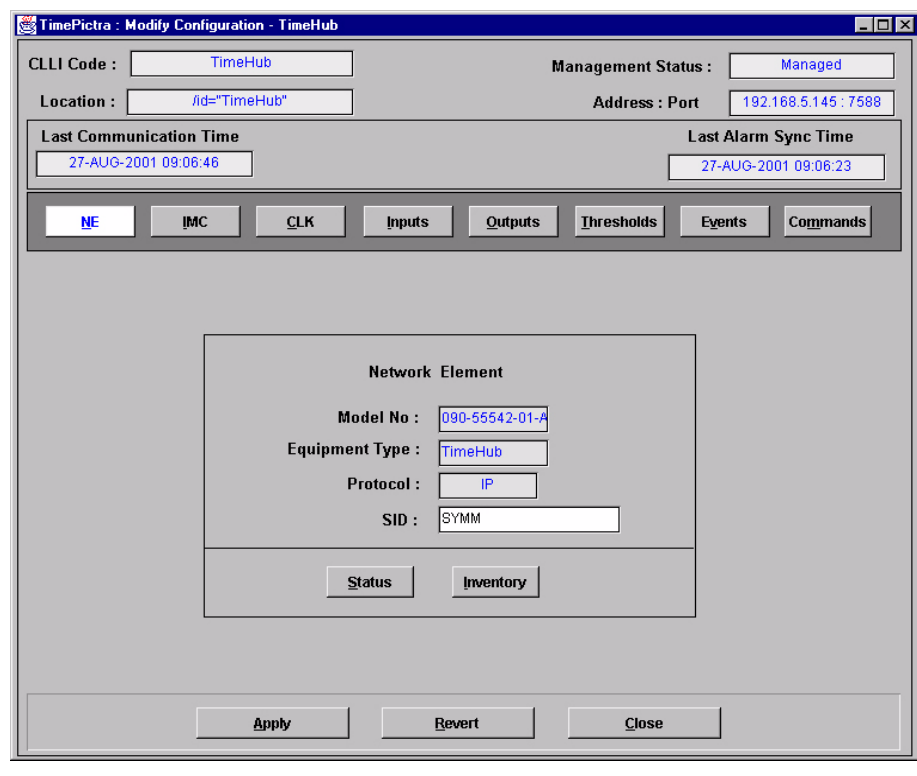

#### <span id="page-352-1"></span>Table DC. Network Element Settings

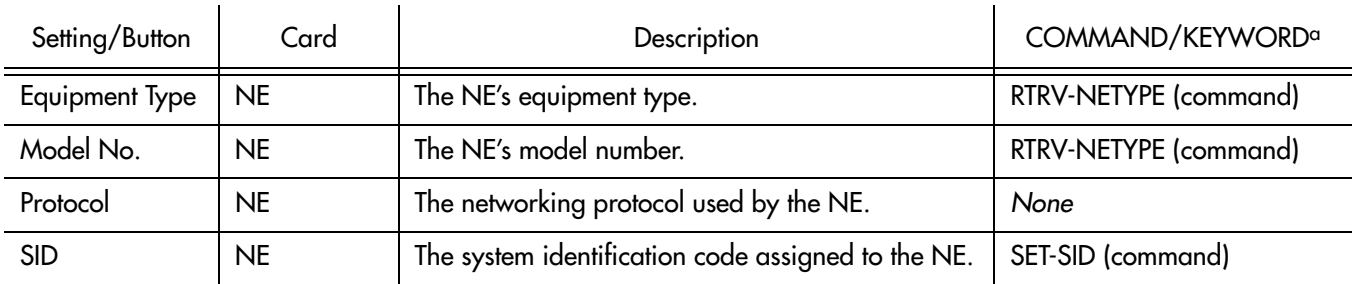

*Buttons*

### Table DC. Network Element Settings (cont'd)

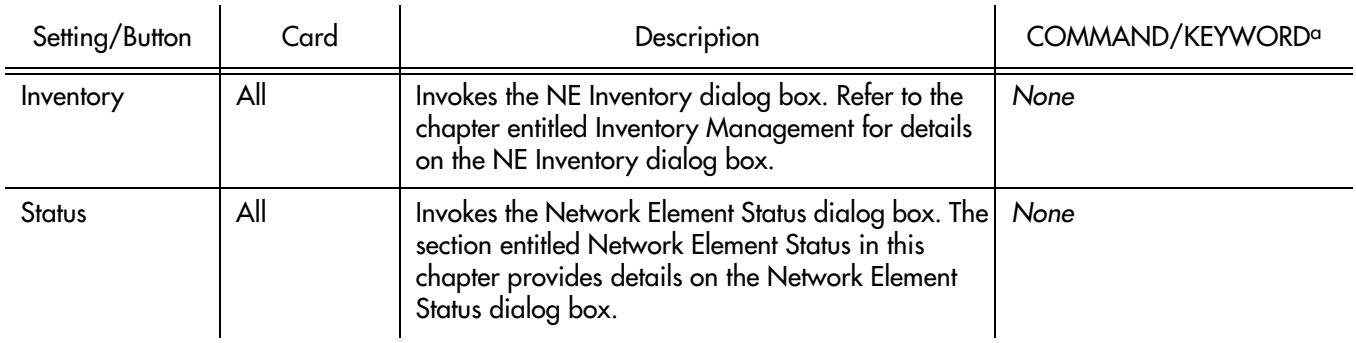

**S S SSS S SSS S S S SS S SSS S S S S S SSS S S S S S S S S S S S S S S**

a.Commands or keywords are provided in this column as a means of cross-referencing to more detailed information in the Time Hub 5500 documentation. Please note that the information in this column is not intended to be full TL1 command syntax for the features.

### IMC Card Settings

An NE contains one Information Management Card (IMC) which is installed in the Master (S0) rack. The IMC card manages alarms from the TimeHub 5500 System, and provides local and Ethernet LAN communication interfaces. The local communication interface is a serial data port. There are several IMC Card settings pertaining to the local serial data port that are configurable in this dialog box. Figure [83](#page-354-0) shows the layout of the action panel for IMC Card settings, and Table [DD](#page-354-1) gives a brief description of each setting. The COMMAND column in the table provides a reference point in the TimeHub 5500 documentation where more detailed information can be found.

#### <span id="page-354-0"></span>Figure 83. Action Panel - IMC Card Settings

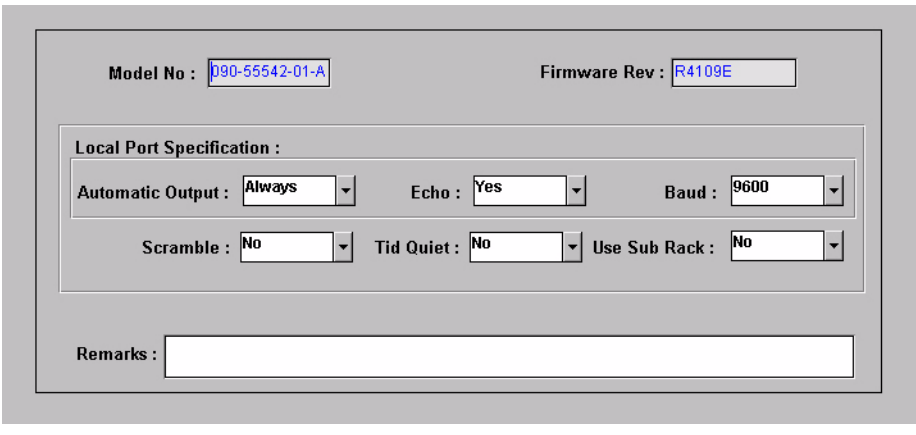

**S S SSS S SSS S S S SS S SSS S S S S S SSS S S S S S S S S S S S S S S**

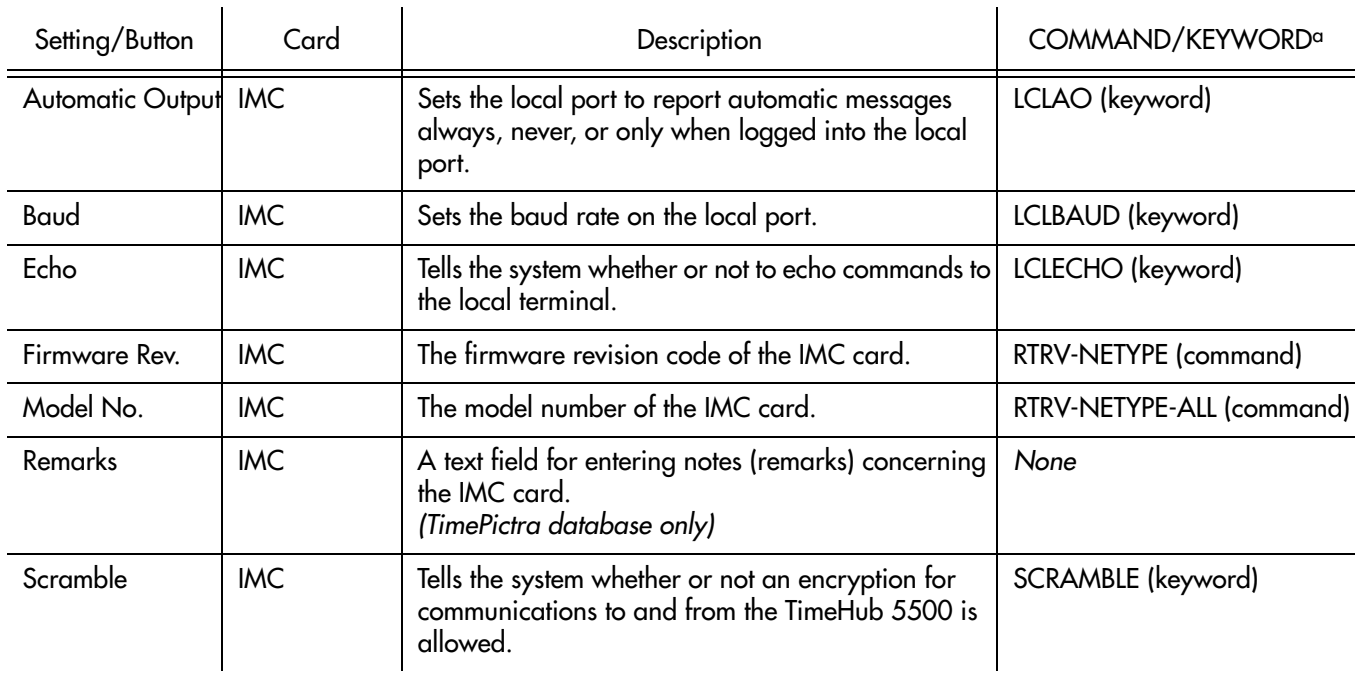

#### <span id="page-354-1"></span>Table DD. IMC Card Settings

### Table DD. IMC Card Settings (cont'd)

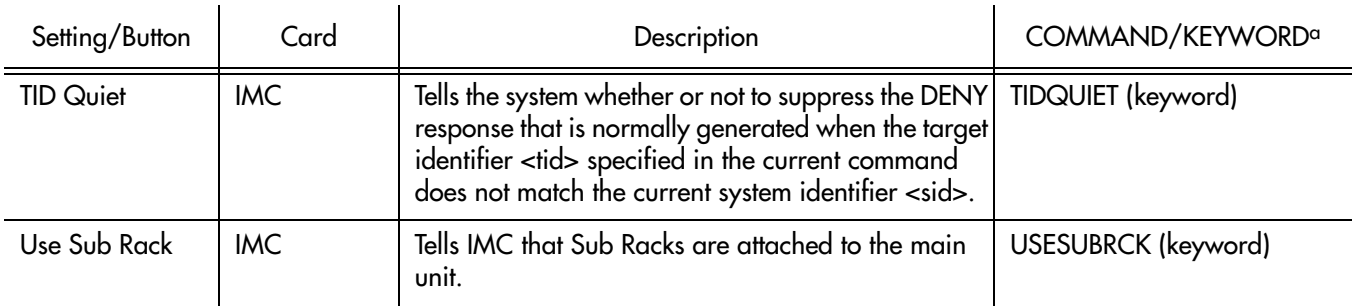

**S S SSS S SSS S S S SS S SSS S S S S S SSS S S S S S S S S S S S S S S**

a.Commands or keywords are provided in this column as a means of cross-referencing to more detailed information in the Time Hub 5500 documentation. Please note that the information in this column is not intended to be full TL1 command syntax for the features.

 $\overline{\mathsf{D}}$ 

### CLK Card Settings

Clock cards provide input monitoring, selection, and holdover. Four types of clock cards are available:

• Five-input with an ST2 rubidium oscillator

**S S SSS S SSS S S S SS S SSS S S S S S SSS S S S S S S S S S S S S S S**

- Nine-input with an ST2 rubidium oscillator
- Five-input with an ST3E quartz oscillator
- Nine-input with an ST3E quartz oscillator

Two clock cards are required for redundancy; oscillator types can be mixed. Each clock card receives input reference signals from the Input/Alarm Connector card, determines their quality for use by the system, and selects the most appropriate input signal to use as the active reference. During normal operation, the active clock tracks the active input signal, and produces a precise frequency for the Output cards based on the input reference. If the input reference is disqualified, the clock card selects another qualified input signal as the reference. If all input references fail, the clock card goes into Holdover mode using its own oscillator as the system reference.

There are several Clock card settings that are configurable in this dialog box. Figure [84](#page-356-0) shows the layout of the action panel for Clock Card settings, and Table [DE](#page-357-0) gives a brief description of each setting. The COMMAND column in the table provides a reference point in the TimeHub 5500 documentation where more detailed information can be found.

#### <span id="page-356-0"></span>Figure 84. Action Panel - CLK Card Settings

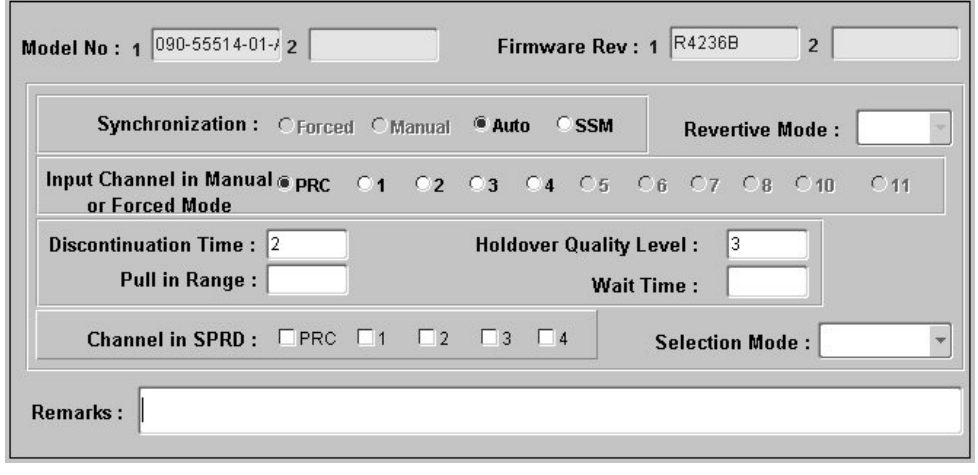

### <span id="page-357-0"></span>Table DE. CLK Card Settings

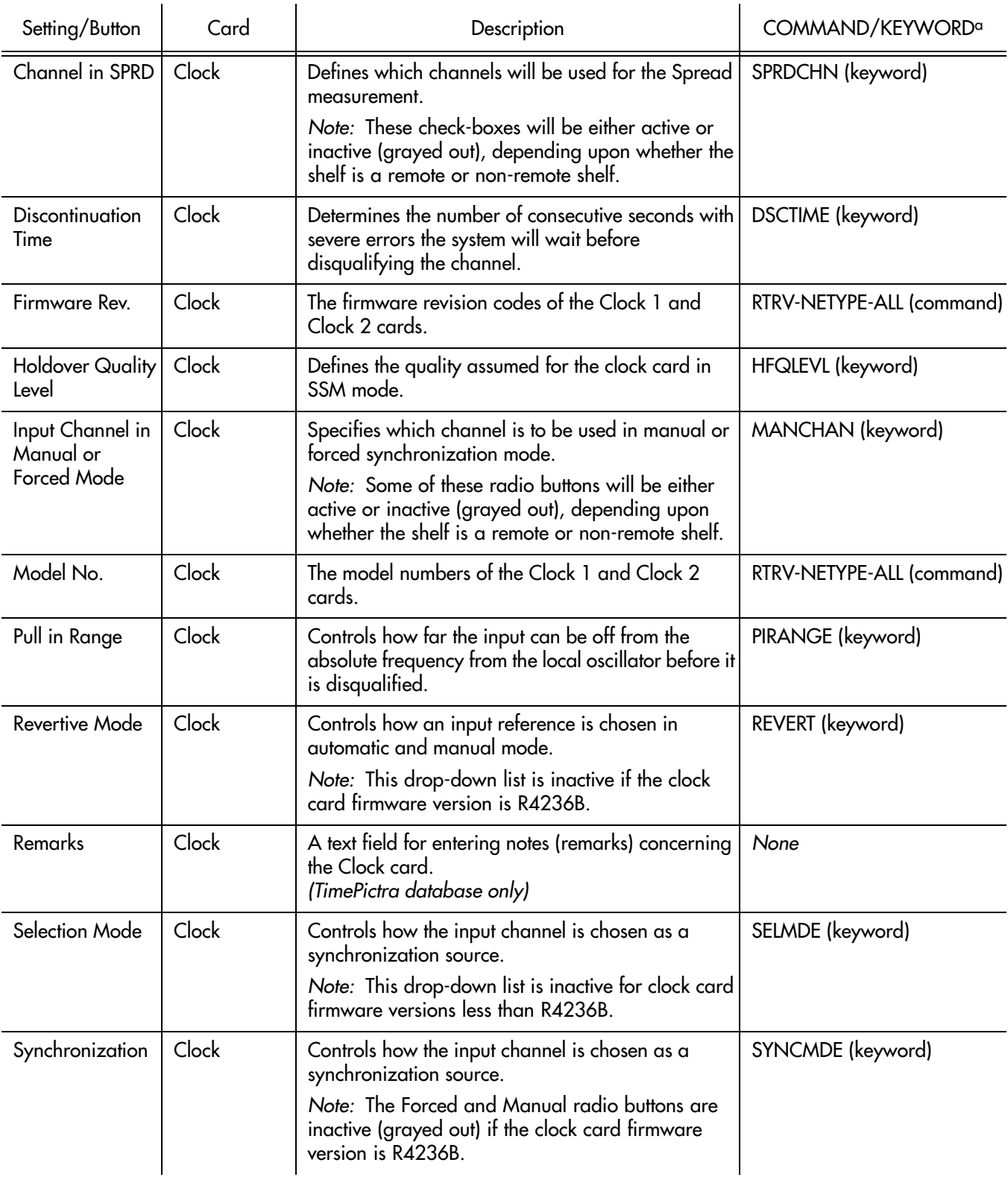

**S S SSS S SSS S S S SS S SSS S S S S S SSS S S S S S S S S S S S S S S**

### Table DE. CLK Card Settings (cont'd)

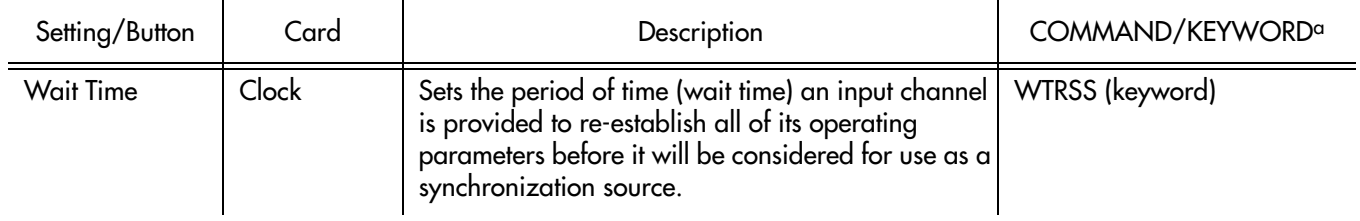

**S S SSS S SSS S S S SS S SSS S S S S S SSS S S S S S S S S S S S S S S**

a.Commands or keywords are provided in this column as a means of cross-referencing to more detailed information in the Time Hub 5500 documentation. Please note that the information in this column is not intended to be full TL1 command syntax for the features.

### Input Settings

The TimeHub 5500 Shelf has five timing input channels: one PRC input and four DS1 inputs (CLK-1 through CLK-4). Optionally, four additional DS1 timing inputs can be used (CLK-5 through CLK-8), depending on the type of clock card used. Each DS1 input can be used as a reference or can be monitored only. If used as a reference, the input is used for tracking and can cause events or alarms if not qualified. If monitored only, the input is monitored without being used for tracking.

**S S SSS S SSS S S S SS S SSS S S S S S SSS S S S S S S S S S S S S S S**

There are several settings related to the selection, qualification, and measurement of input signals that are configurable in this dialog box. Figures [85](#page-359-0) and [86](#page-360-1) show the layout of the action panel for the CLK-1 through CLK-4 (or CLK-8) and PRC input settings, and Table [DF](#page-360-0) gives a brief description of each setting.

- The Channel setting under Channel Selector in the following table selects the specific input channel to which the remainder of the settings apply.
- The Channel-Specific Settings apply specifically to the input channel selected with the Channel parameter.

The COMMAND column in the table provides a reference point in the TimeHub 5500 documentation where more detailed information can be found.

<span id="page-359-0"></span>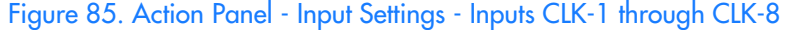

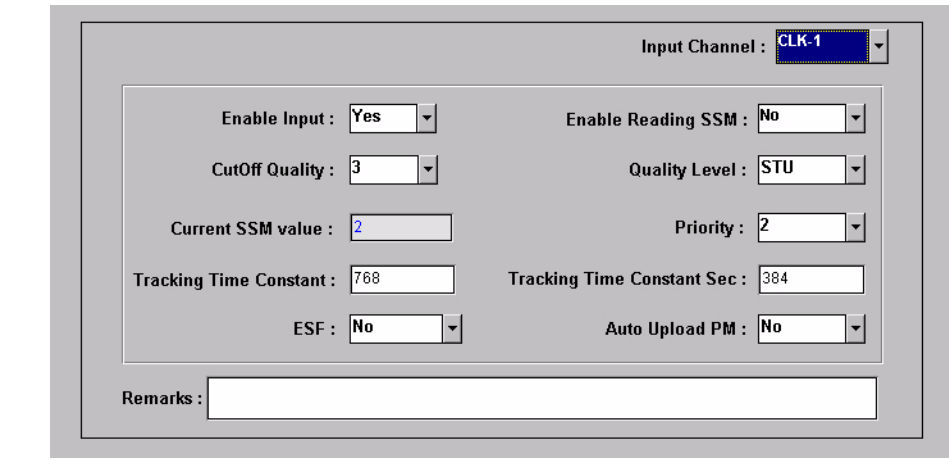
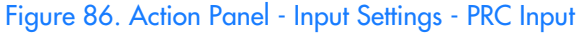

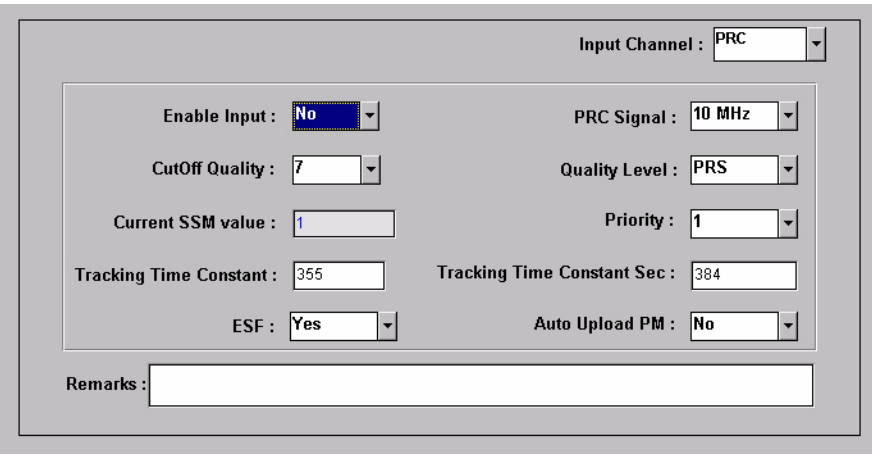

**S S SSS S SSS S S S SS S SSS S S S S S SSS S S S S S S S S S S S S S S**

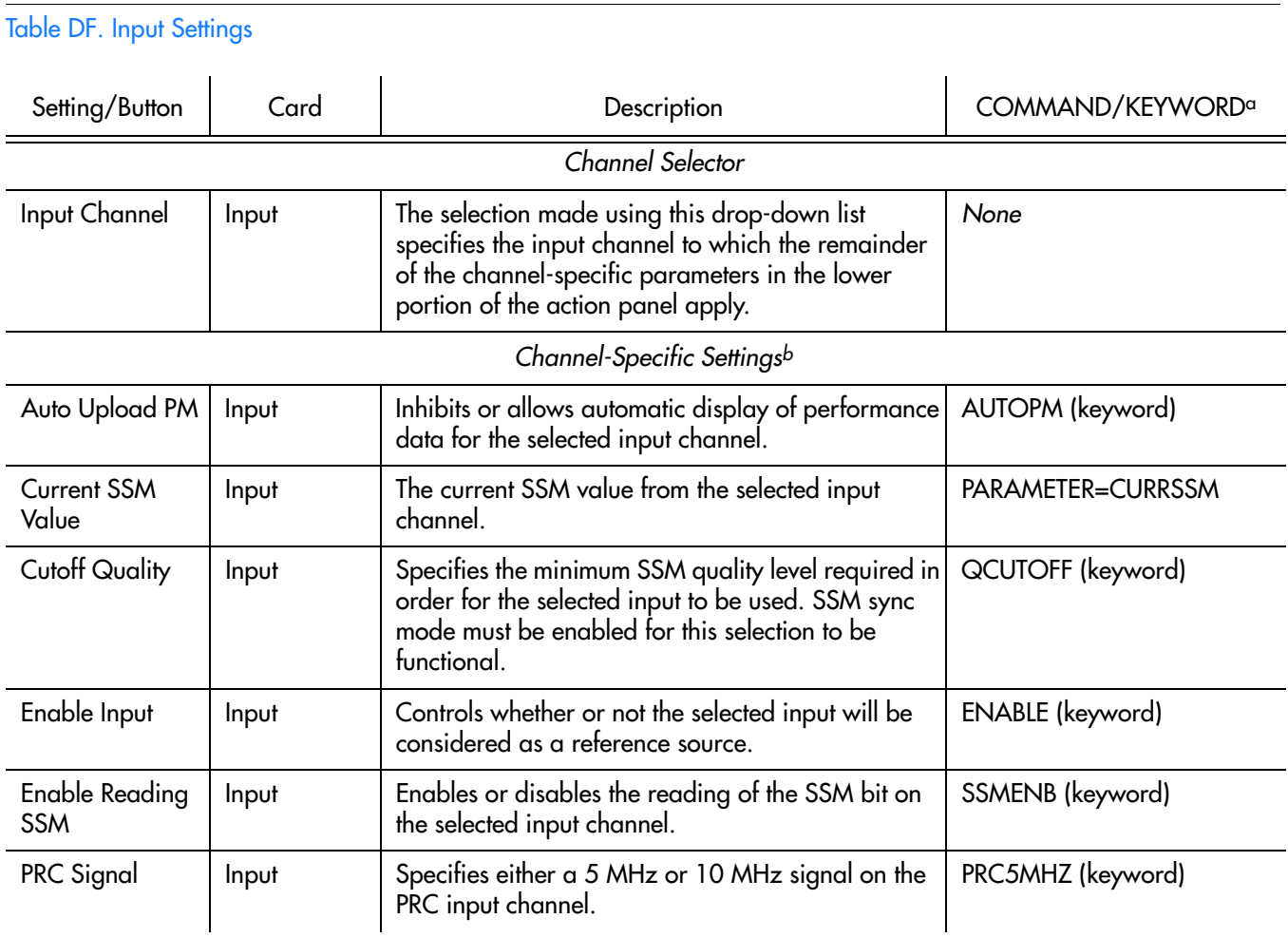

#### Table DF. Input Settings (cont'd)

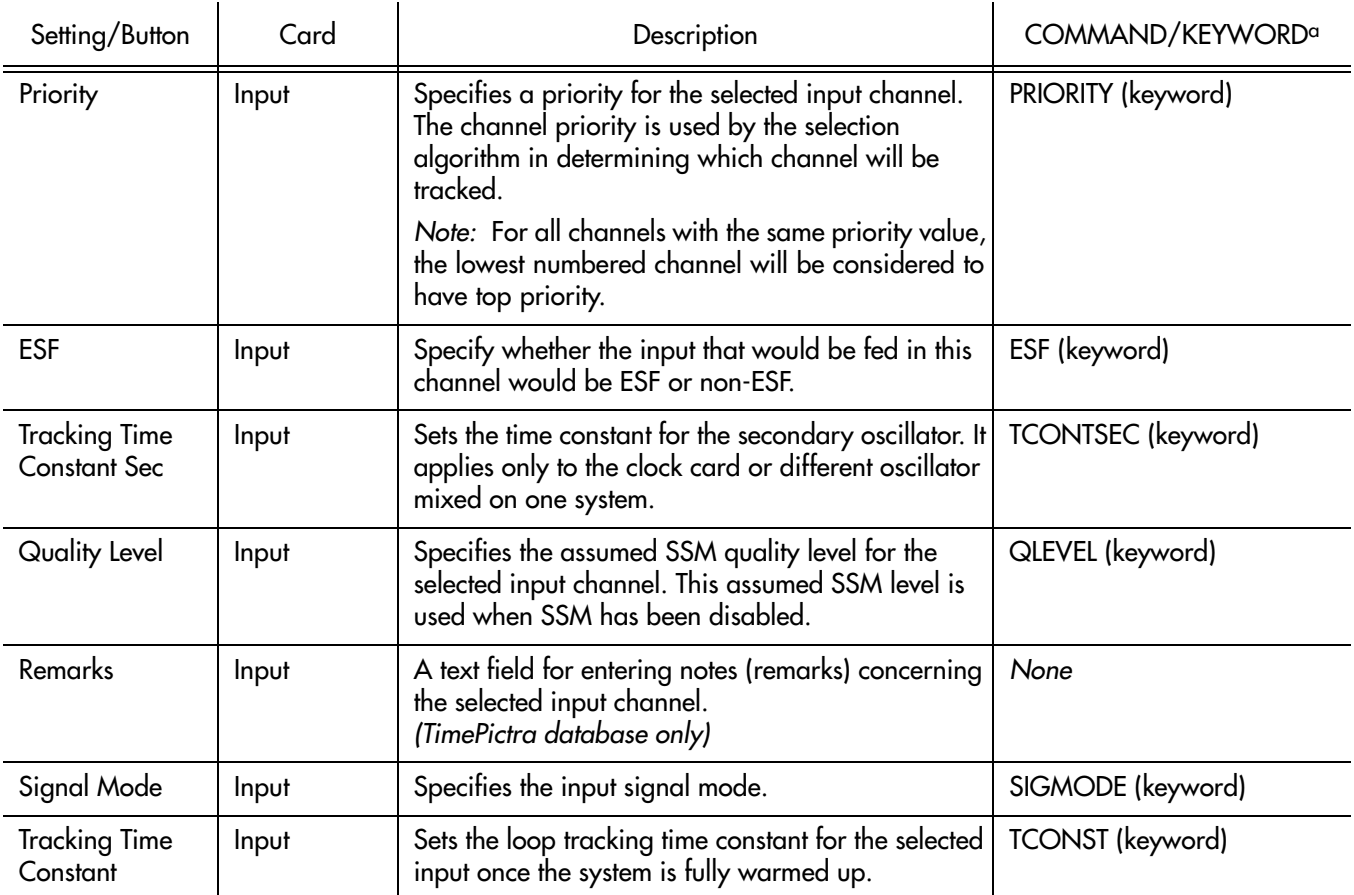

**S S SSS S SSS S S S SS S SSS S S S S S SSS S S S S S S S S S S S S S S**

a.Commands or keywords are provided in this column as a means of cross-referencing to more detailed information in the Time Hub 5500 documentation. Please note that the information in this column is not intended to be full TL1 command syntax for the features. b.*Channel-Specific Settings* apply specifically to the input channel specified by the Channel Selector.

 $\overline{\mathsf{D}}$ 

# Output Settings

An NE can contain a master rack and four expansion racks. Each rack can contain up to four Output cards, or eight in protected mode where Output cards are installed in redundant pairs. Each Output card provides signals to 40 outputs.

**S S SSS S SSS S S S SS S SSS S S S S S SSS S S S S S S S S S S S S S S**

Output cards are typically installed in redundant pairs. Paired slots in the racks are labeled A, B, C, and D, with redundant boards being installed in each pair of slots. If boards are not installed as redundant pairs, only one board will be installed per pair of slots.

There are several Output card settings that are configurable in this dialog box. Figure [87](#page-362-0) shows the layout of the action panel for Output settings, and Table [DG](#page-363-0) gives a brief description of each setting.

- The settings under Rack Selector and Card Selector in the following table are used to select a specific Output card or redundant pair of Output cards to which the remainder of the settings apply. For example, if you want to modify settings for the Output cards in the slot labeled A in the master rack, select the Master radio button, and select OUTA in the Card drop-down list.
- The settings under Card-Specific Settings affect all outputs of the selected Output card or pair of redundant Output cards.
- Port-Specific Settings apply independently to each output port of the selected Output card. The output ports are shown in the left-most column of the scroll box in the dialog box. Those settings in the same row as the listed port apply to that port. Note that this portion of the dialog box can be scrolled to show all output ports.

The COMMAND column in the table provides a reference point in the TimeHub 5500 documentation where more detailed information can be found.

<span id="page-362-0"></span>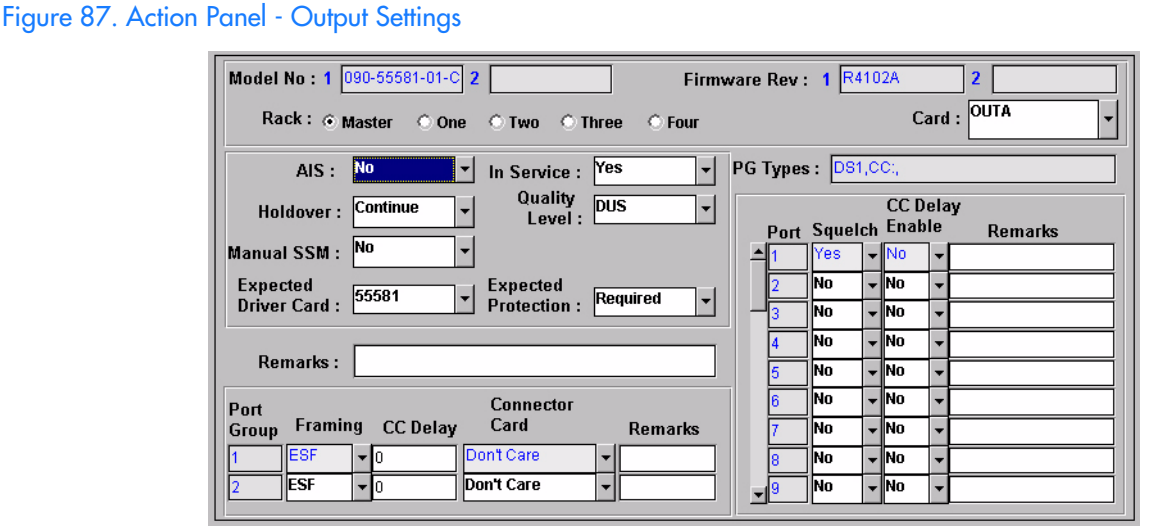

<span id="page-363-0"></span>Table DG. Output Settings

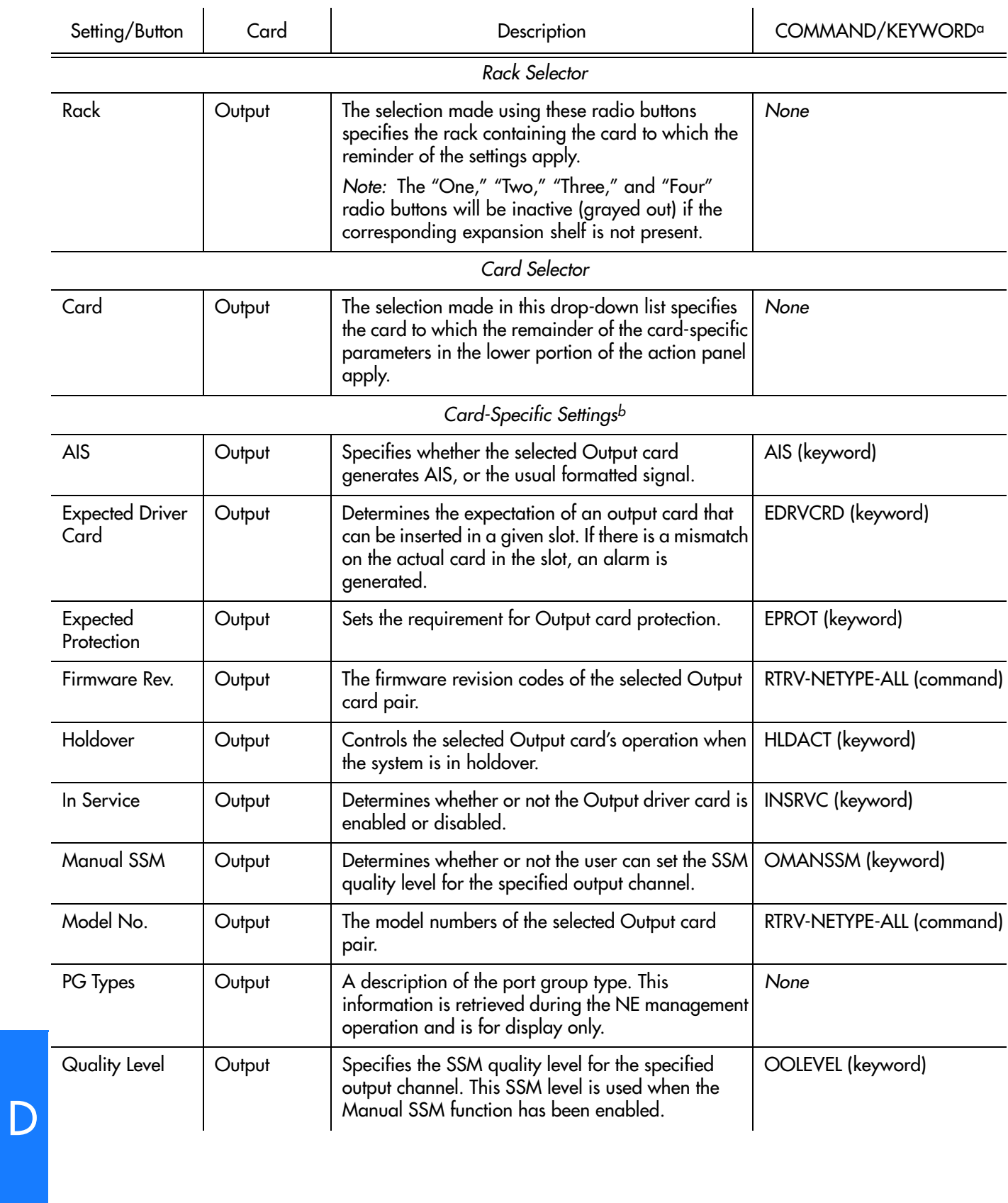

**S S SSS S SSS S S S SS S SSS S S S S S SSS S S S S S S S S S S S S S S**

#### Table DG. Output Settings (cont'd)

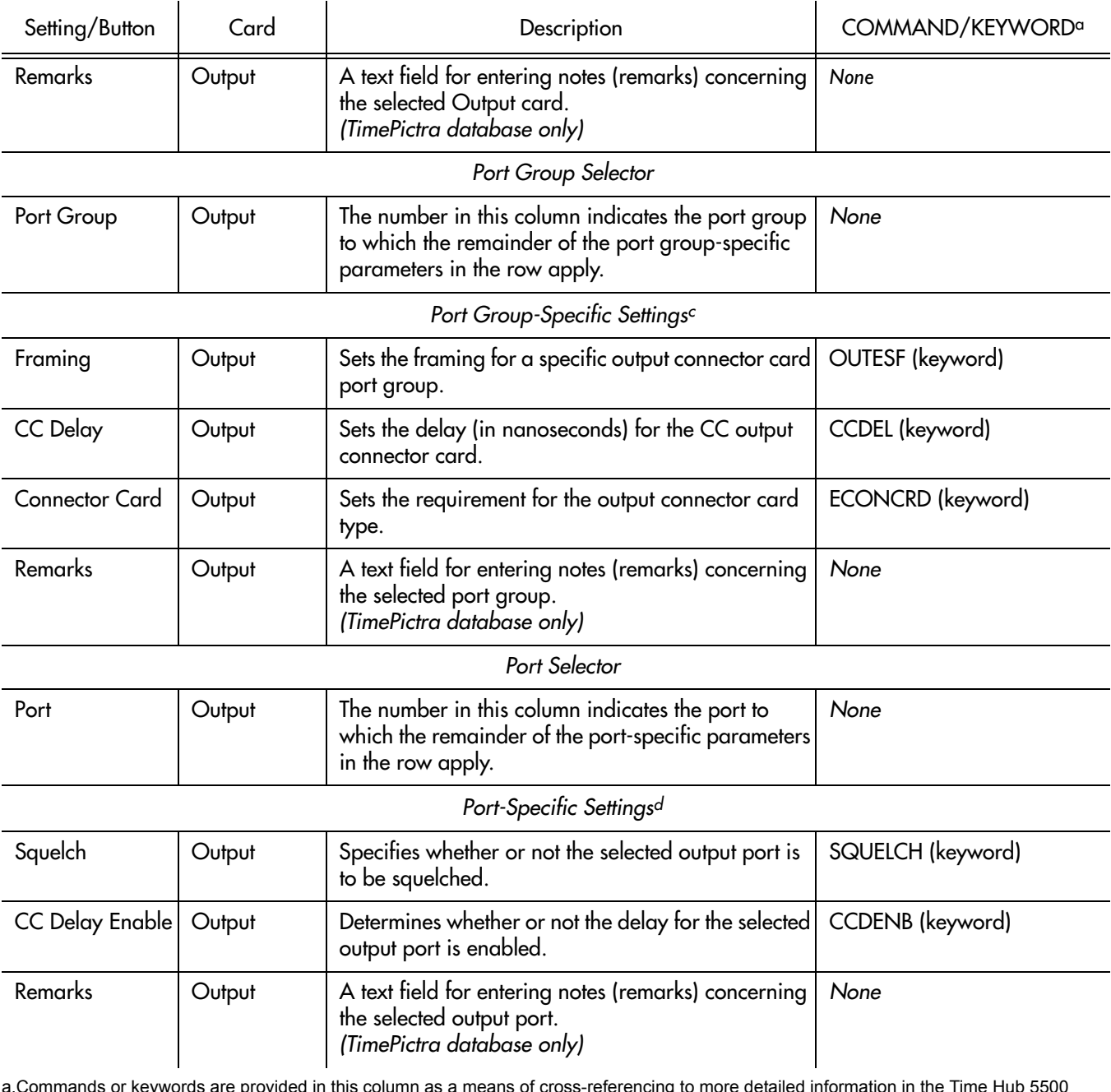

**S S SSS S SSS S S S SS S SSS S S S S S SSS S S S S S S S S S S S S S S**

a.Commands or keywords are provided in this column as a means of cross-referencing to more detailed information in the Time Hub 5500 documentation. Please note that the information in this column is not intended to be full TL1 command syntax for the features.

b.*Card-Specific Settings* apply specifically to the output card specified by the Card Selector. c.*Port Group-Specific Settings* apply specifically to the port group specified by the Port Group Selector.

d.*Port-Specific Settings* apply specifically to the output port specified by the Port Selector.

# Threshold Settings

The TimeHub 5500 continuously makes phase deviation measurements on each input reference. Network performance parameters based on these measurements are computed and updated periodically. Depending on the type of measurement, the time periods are either averaging time or observation time and are performed on a single input port or across all enabled input ports. Measurement thresholds can be set for each averaging or observation time.

**S S SSS S SSS S S S SS S SSS S S S S S SSS S S S S S S S S S S S S S S**

The measurement threshold settings are configurable in this dialog box. Figure [88](#page-365-0)  shows the layout of the action panel for the threshold settings, and Table [DH](#page-365-1) gives a brief description of each setting.

- The Channel setting under Channel Selector in the following table selects the specific input channel to which the remainder of the settings apply.
- The Channel-Specific Settings apply specifically to the input channel selected with the Channel parameter.

The COMMAND column in the table provides a reference point in the TimeHub 5500 documentation where more detailed information can be found.

<span id="page-365-0"></span>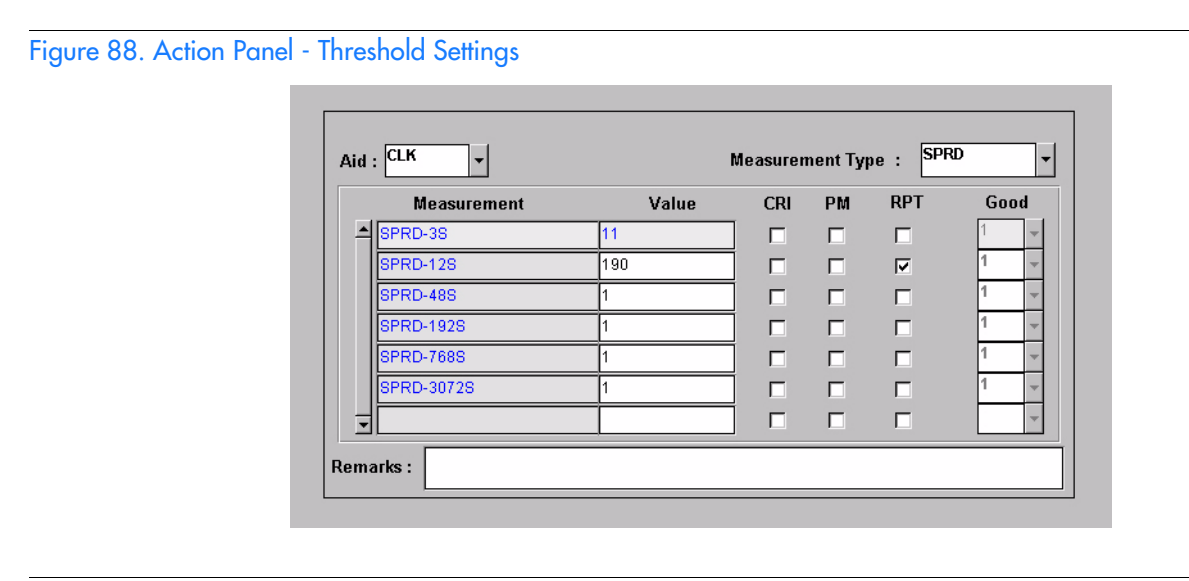

<span id="page-365-1"></span>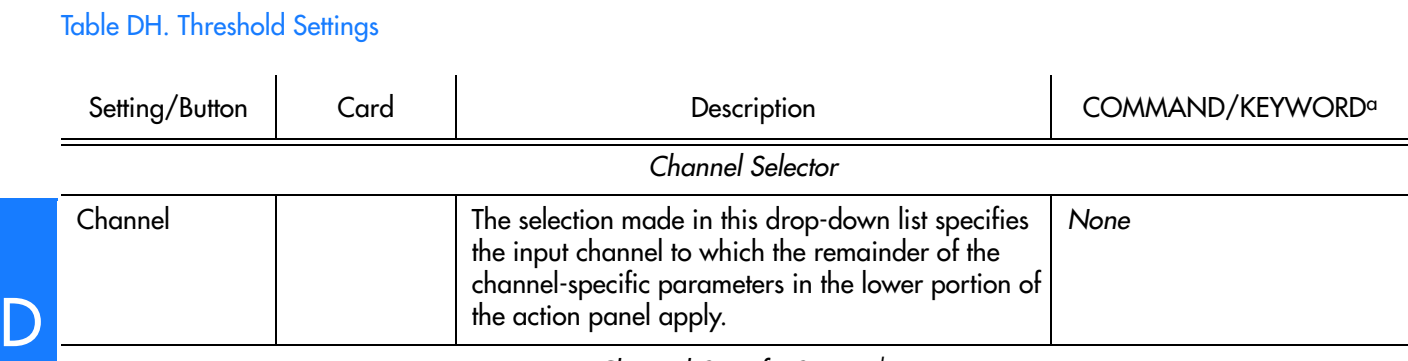

*Channel-Specific Settingsb*

#### Table DH. Threshold Settings (cont'd)

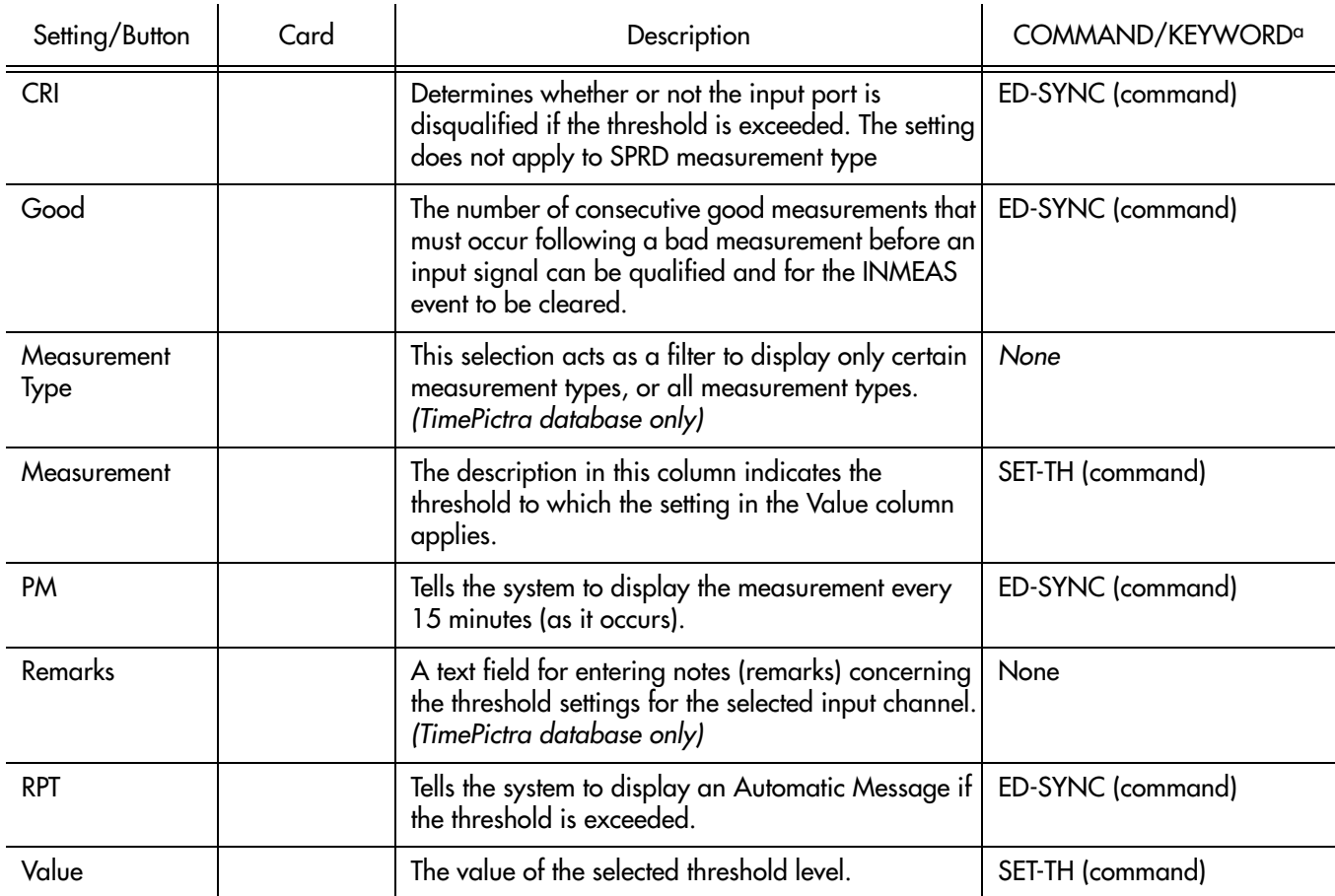

**S S SSS S SSS S S S SS S SSS S S S S S SSS S S S S S S S S S S S S S S**

a.Commands or keywords are provided in this column as a means of cross-referencing to more detailed information in the Time Hub 5500 documentation. Please note that the information in this column is not intended to be full TL1 command syntax for the features. b.*Channel-Specific Settings* apply specifically to the input channel specified by the Channel Selector.

# Event Settings

The NE generates event messages to report ongoing or transient conditions that have occurred or are occurring within the NE or the network. Events are classified as either alarms or non-alarmed events.

Events have default severity levels assigned to them, and the severity level of certain events can be changed in this dialog box. Figure [89](#page-367-0) shows the layout of the action panel for Event settings, and Table [DI](#page-367-1) gives a brief description of each setting. The COMMAND column in the table provides a reference point in the TimeHub 5500 documentation where more detailed information can be found.

#### <span id="page-367-0"></span>Figure 89. Action Panel - Event Settings

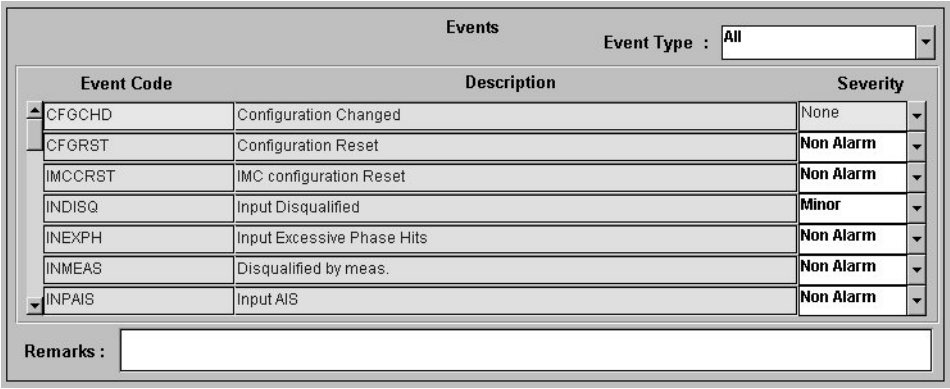

**S S SSS S SSS S S S SS S SSS S S S S S SSS S S S S S S S S S S S S S S**

#### <span id="page-367-1"></span>Table DI. Event Settings

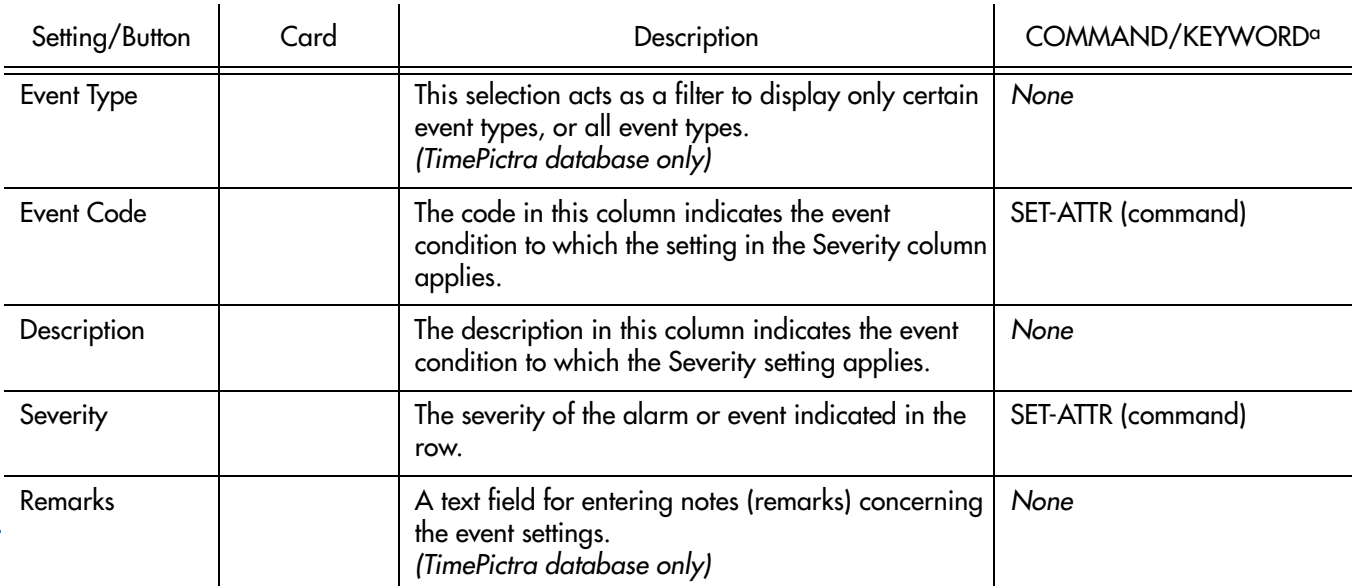

a.Commands or keywords are provided in this column as a means of cross-referencing to more detailed information in the Time Hub 5500 documentation. Please note that the information in this column is not intended to be full TL1 command syntax for the features.

# TL1 Command Settings

The software communicates with the NEs it manages using TL1 commands. Users can also communicate directly with NEs by sending TL1 commands and interpreting TL1 responses via the NE's local port using a dedicated terminal or craft terminal software.

**S S SSS S SSS S S S SS S SSS S S S S S SSS S S S S S S S S S S S S S S**

Every TL1 command has a default security level assigned to it. The security level determines the user class that is authorized to execute a given command. The security level of certain commands can be changed in this dialog box. Figure 90 shows the layout of the action panel for TL1 Command settings, and Table [DJ](#page-368-0) gives a brief description of each setting. The COMMAND column in the table provides a reference point in the TimeHub 5500 documentation where more detailed information can be found.

#### Figure 90. Action Panel - TL1 Command Settings

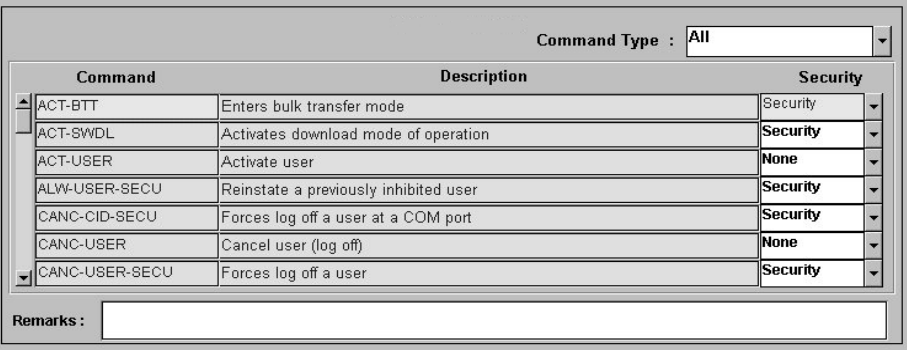

#### <span id="page-368-0"></span>Table DJ. TL1 Command Settings

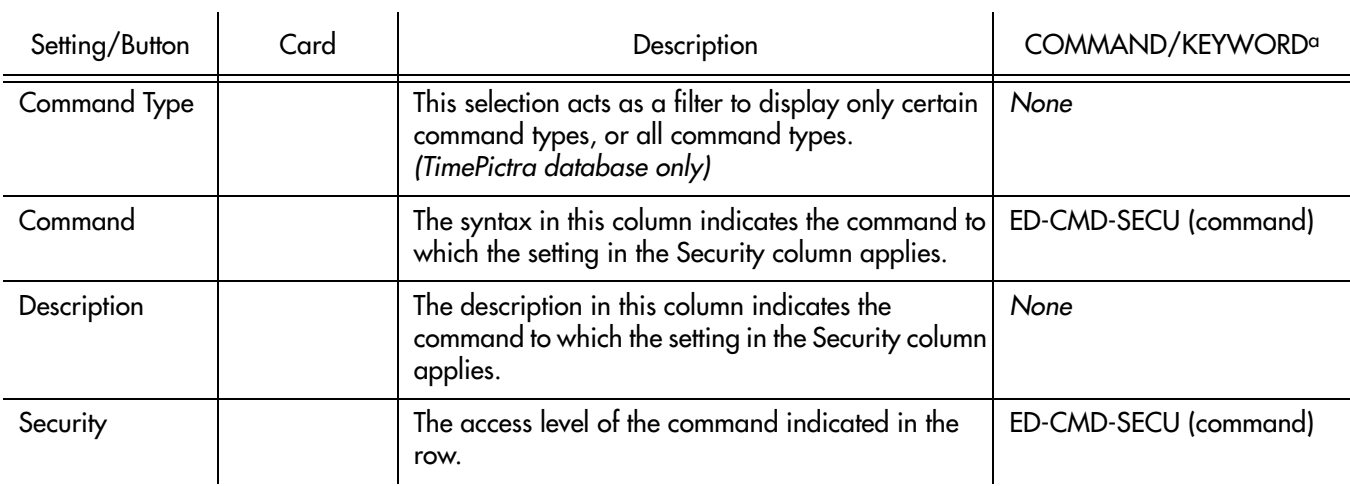

#### Table DJ. TL1 Command Settings (cont'd)

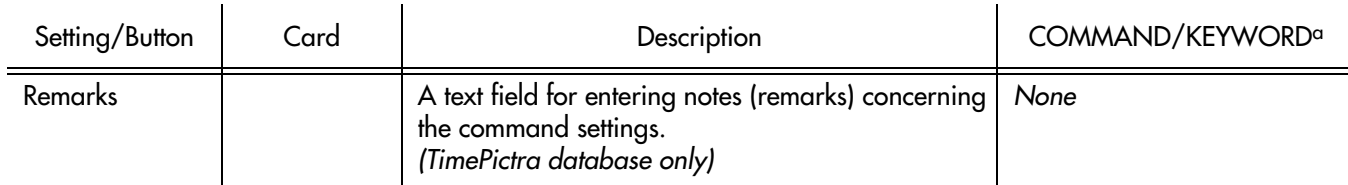

**S S SSS S SSS S S S SS S SSS S S S S S SSS S S S S S S S S S S S S S S**

a.Commands or keywords are provided in this column as a means of cross-referencing to more detailed information in the Time Hub 5500 documentation. Please note that the information in this column is not intended to be full TL1 command syntax for the features.

### Firmware Download

The full firmware download process consists of nine operations, which correlate to buttons in the Firmware Download dialog box. The nine operations are summarized in the following bulleted list:

- Activate SWDL Mode The specified card on the specified NE is put into firmware download mode, also known as SWDL mode. In this mode, the card ceases any activity that is not associated with firmware downloading, and accepts only commands associated with the firmware download process.
- Copy SFWR to Bkup The version of firmware currently on the card's main memory EEPROMs, the version to be upgraded, is copied to the backup memory EEPROMs on the card.
- Verify Bkup The card performs a verification check on the firmware code in backup memory to ensure that it is not corrupted.
- Delete Main The card's main memory EEPROMs are erased.
- Activate BTT Mode The card is put into bulk text transfer mode. In this mode, the card is ready to accept segments of firmware code.
- Dwnld New Code Lines of code one line at a time are transferred from a firmware file, which is accessible on the network, to the card's main memory EEPROMs. As each line transfers successfully, the next line is transferred until the end of the firmware file is reached, or until certain parameters set within the Firmware Download dialog box dictate that the transfer must end.
- Cancel BTT Mode The card is taken out of bulk text transfer mode.
- Verify Main The card performs a verification check on the new firmware code in main memory to ensure the validity of the code instructions. The TimePictra system makes no attempt to verify firmware files stored on it; this is the first time that the validity of the code instructions is verified.
- Cancel SWDL Mode The card is taken out of firmware download mode (SWDL mode), hence, normal card operation resumes. After this step in the process completes successfully, the card begins functioning using the upgraded firmware.

### Recovery from Firmware Download Process Failure

**S S SSS S SSS S S S SS S SSS S S S S S SSS S S S S S S S S S S S S S S**

There are two recovery options. The recovery process offers a choice to accept or decline each step. The two options are as follows:

- All Possible Steps If this recovery option is chosen, all possible recovery steps are presented, and it is up to the user to accept or decline the steps that might not be necessary. The possible recovery steps, which will always be presented when All Possible Steps is chosen, are as follows:
	- ACTIVATE\_SWDL\_MODE activate firmware download mode
	- ACTIVATE\_BTT\_MODE activate bulk text transfer mode
	- CANCEL\_BTT\_MODE cancel bulk text transfer mode
	- COPY\_BKUP\_TO\_MAIN copy firmware in backup memory to main memory
	- CANCEL\_SWDL\_MODE cancel firmware download mode
- Ones That Situation Requires If this recovery option is chosen, the user is presented only with the steps that are necessary, given the current status of the card. For example, if the firmware download process fails at the Verify Main stage, the ACTIVATE\_SWDL\_MODE, ACTIVATE\_BTT\_MODE, and CANCEL\_BTT\_MODE steps are presented, since the firmware download process had already cancelled BTT mode, and the card was not yet taken out of SWDL mode. The user is still given the option to accept or decline each step presented.

### Recovery from Firmware Download Process Interruptions

It is possible that the firmware download process can be interrupted, as when a network failure or other abnormal condition occurs. In such situations, the firmware code already downloaded to the card's main memory is typically valid, albeit incomplete. The software accommodates these situations.

A firmware download mode exists in which you can specify that partial code be appended to the existing code in the card's main memory (in a normal firmware download situation, the card's main memory is erased prior to the commencement of downloading).

### Download Firmware

Use Procedure [CD](#page-371-0) if totally replacing the current firmware on the target card. This procedure accommodates the situation where the contents of the firmware file are downloaded in full, as well as the situation where a portion of the firmware file is downloaded.

To append code to the firmware already stored on the target card, as when continuing the download process after an interruption, go to Procedure [CE,](#page-374-0) entitled Continue the Firmware Download Process After an Interruption.

#### *Notes:*

1. A normal firmware download scenario might involve downloading firmware to all three applicable cards; IMC, Clock-1, and Clock-2 on an NE. If this is the case, it is recommended that the firmware upgrade be downloaded to the NIMC card first.

**S S SSS S SSS S S S SS S SSS S S S S S SSS S S S S S S S S S S S S S S**

2. If downloading firmware to the Clock cards, note that firmware can only be downloaded to the Clock card that is in standby mode. If the target Clock card is not in standby mode, force the other card to the active state, thereby effectively forcing the target card to the standby state. Refer to the section entitled Network Element Status in the appendix entitled NE Information - Time Hub 5500 for information on forcing an Clock card active.

<span id="page-371-0"></span>Procedure CD. Downloading Firmware

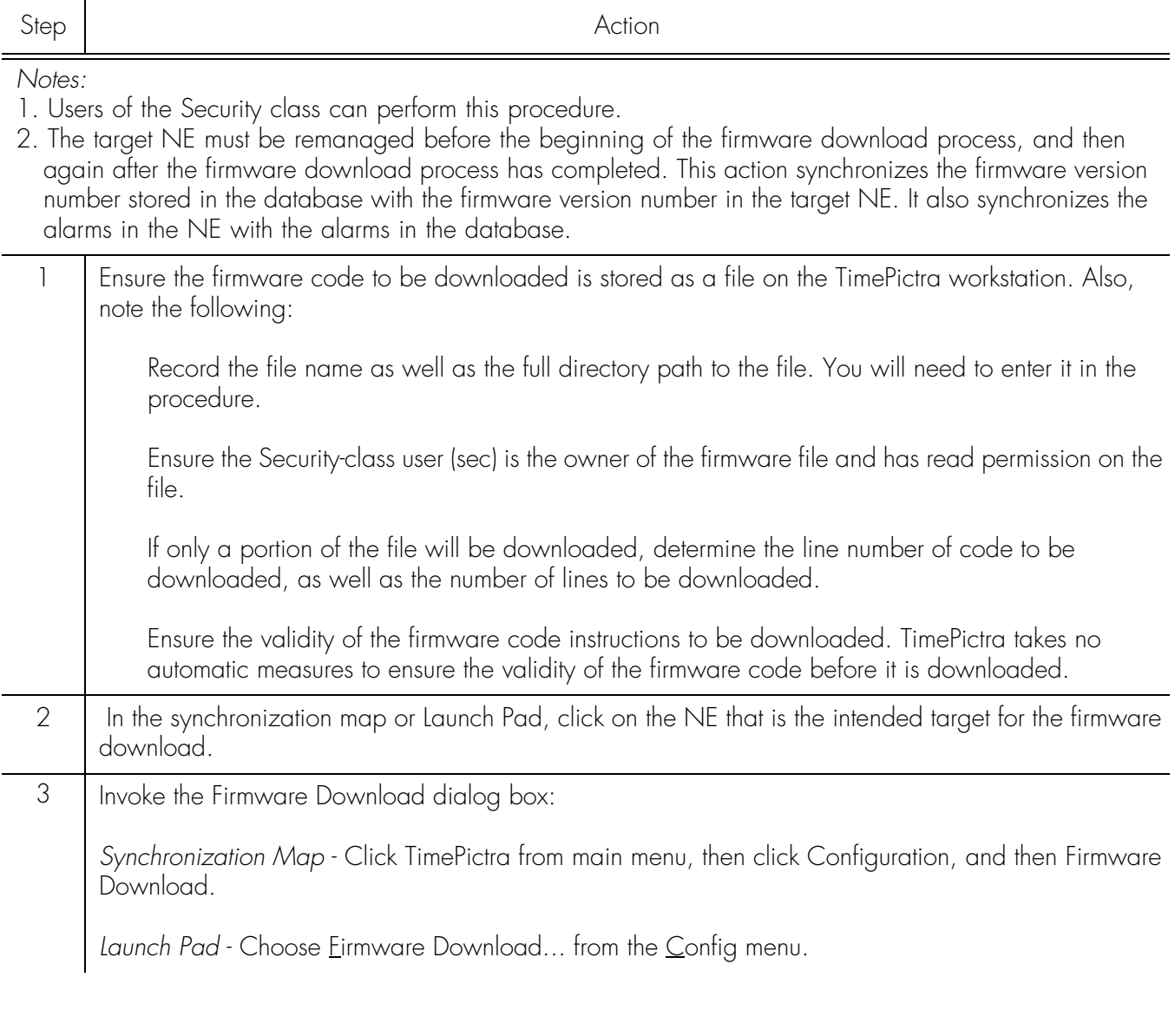

#### Procedure CD. Downloading Firmware (cont'd)

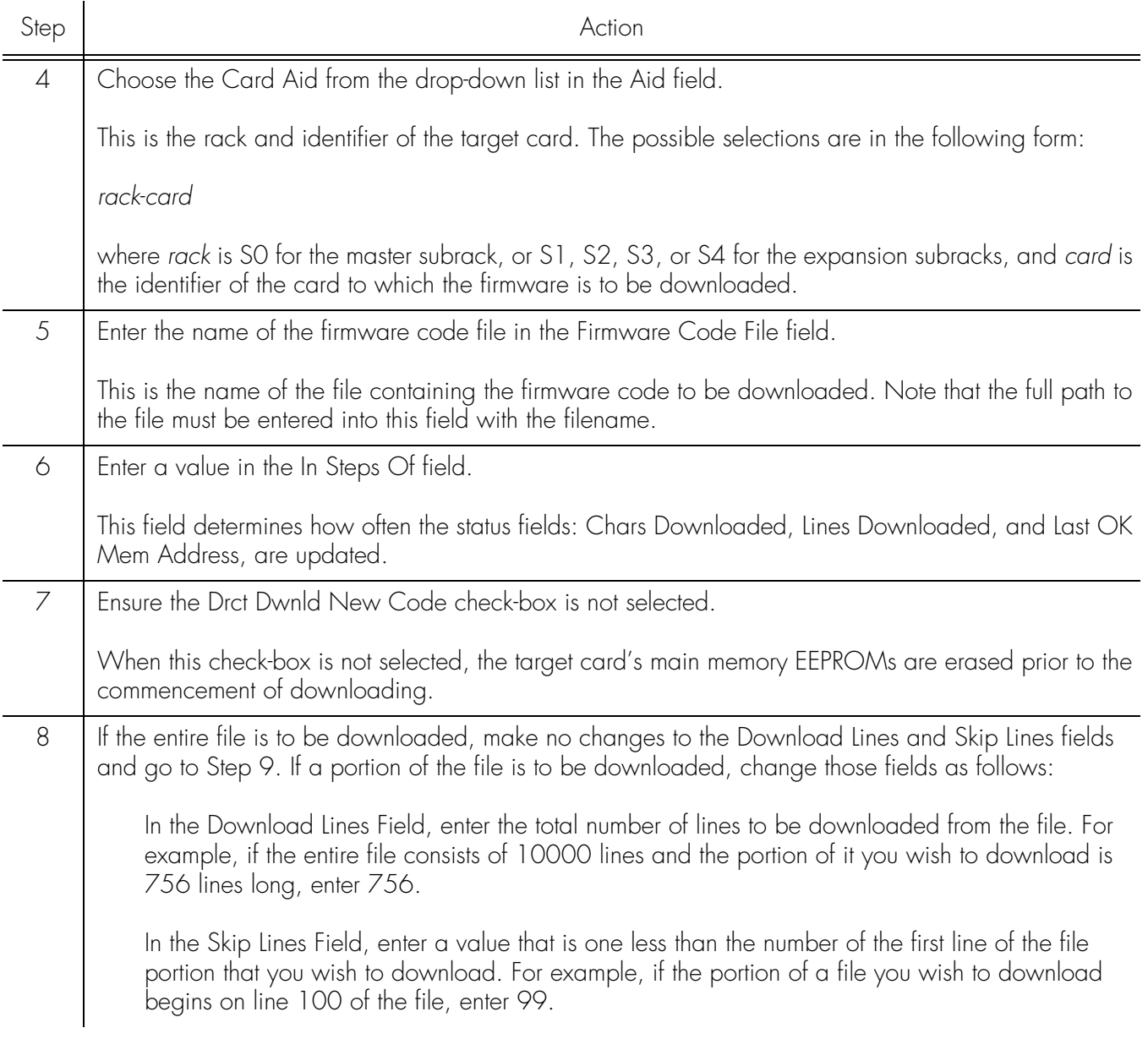

**S S SSS S SSS S S S SS S SSS S S S S S SSS S S S S S S S S S S S S S S**

#### Procedure CD. Downloading Firmware (cont'd)

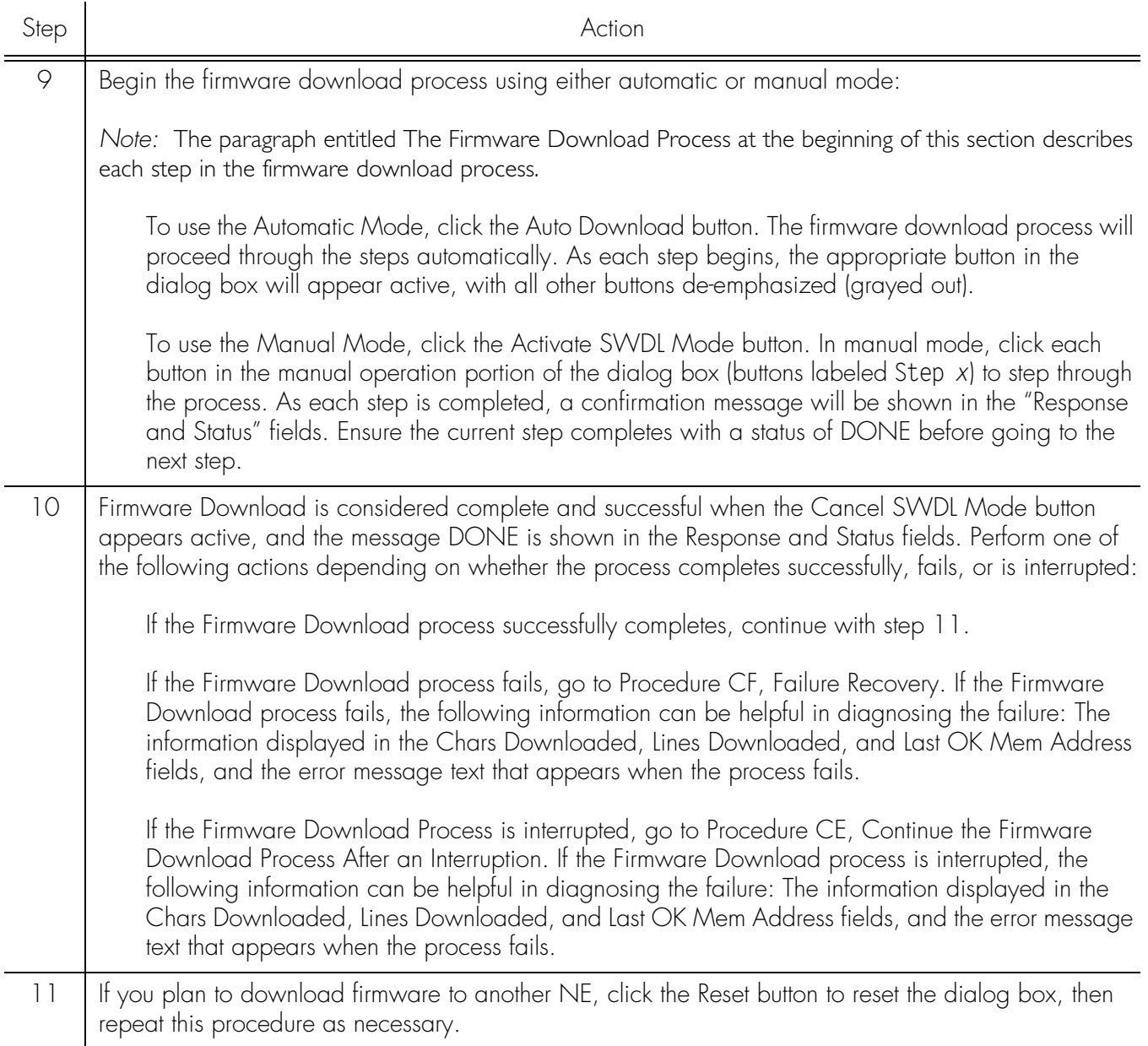

**S S SSS S SSS S S S SS S SSS S S S S S SSS S S S S S S S S S S S S S S**

*End of Procedure*

# Continue the Firmware Download Process After an Interruption

Procedure [CE](#page-374-0) assumes that the firmware download process was interrupted.

*Note:* In order to continue the firmware download process after an interruption, the number of lines of code already downloaded must be known. This can be calculated from the Lines Downloaded and Skip Lines fields in the Firmware Download dialog box. Note that these fields might be reset when Reset is clicked, or the dialog box is

closed.

If the last line to be downloaded is not the end of the file, determine exactly how many more lines from the file need to be downloaded.

**S S SSS S SSS S S S SS S SSS S S S S S SSS S S S S S S S S S S S S S S**

<span id="page-374-0"></span>Procedure CE. Continue the Firmware Download Process After an Interruption

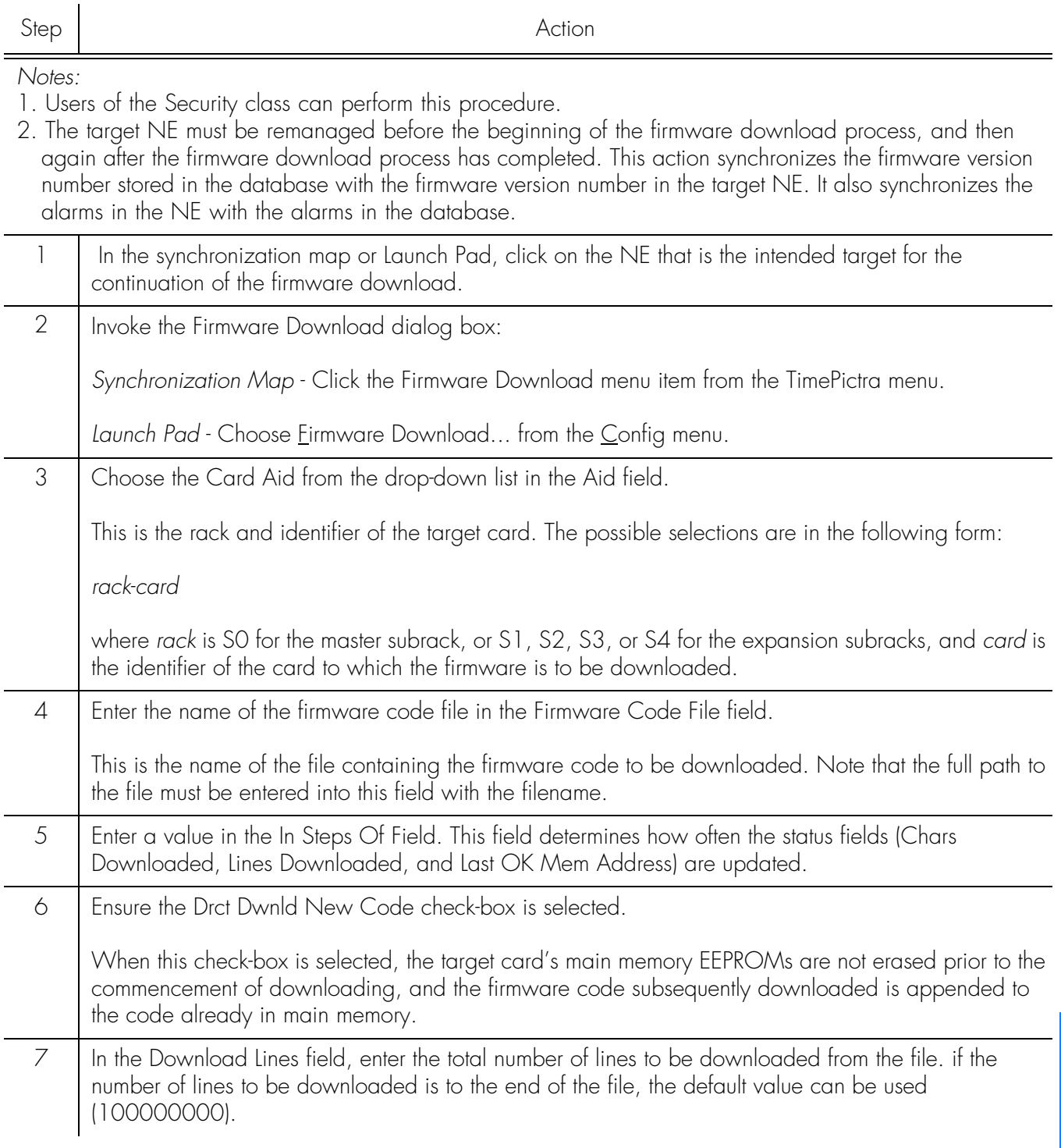

#### Procedure CE. Continue the Firmware Download Process After an Interruption (cont'd)

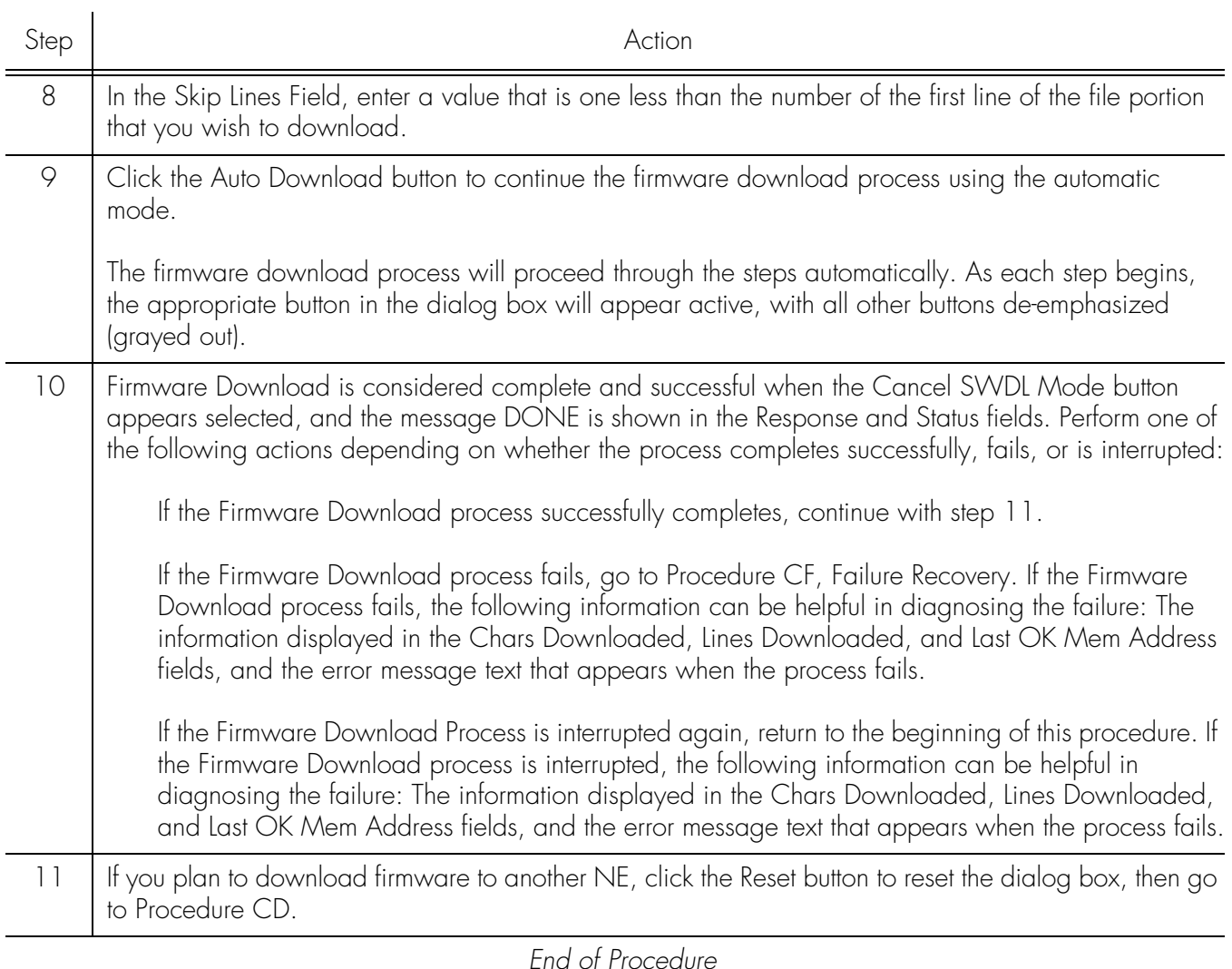

**S S SSS S SSS S S S SS S SSS S S S S S SSS S S S S S S S S S S S S S S**

# Failure Recovery

The recovery process detailed in Procedure [CF](#page-375-0) allows stepping backward through certain parts of the firmware download process to retry parts of the procedure, or even step backward through the entire process, thus restoring the firmware to its pre-upgrade version. Through the recovery process, options are offered to accept or decline each step.

<span id="page-375-0"></span>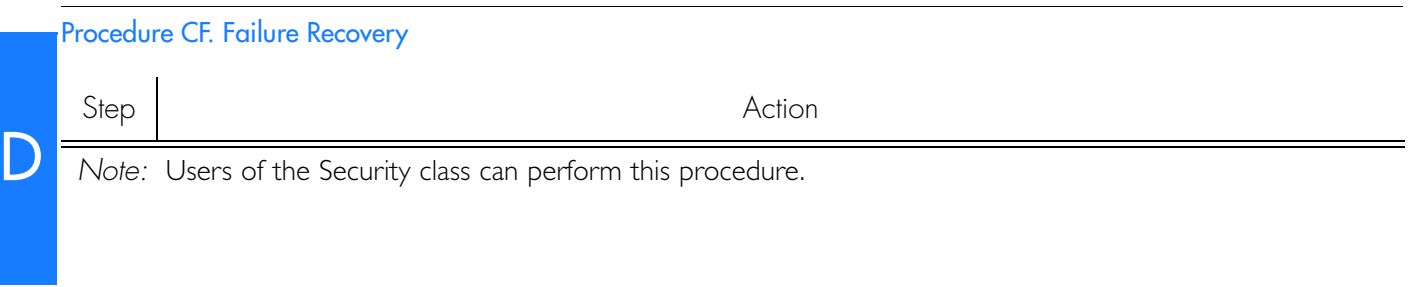

#### Procedure CF. Failure Recovery (cont'd)

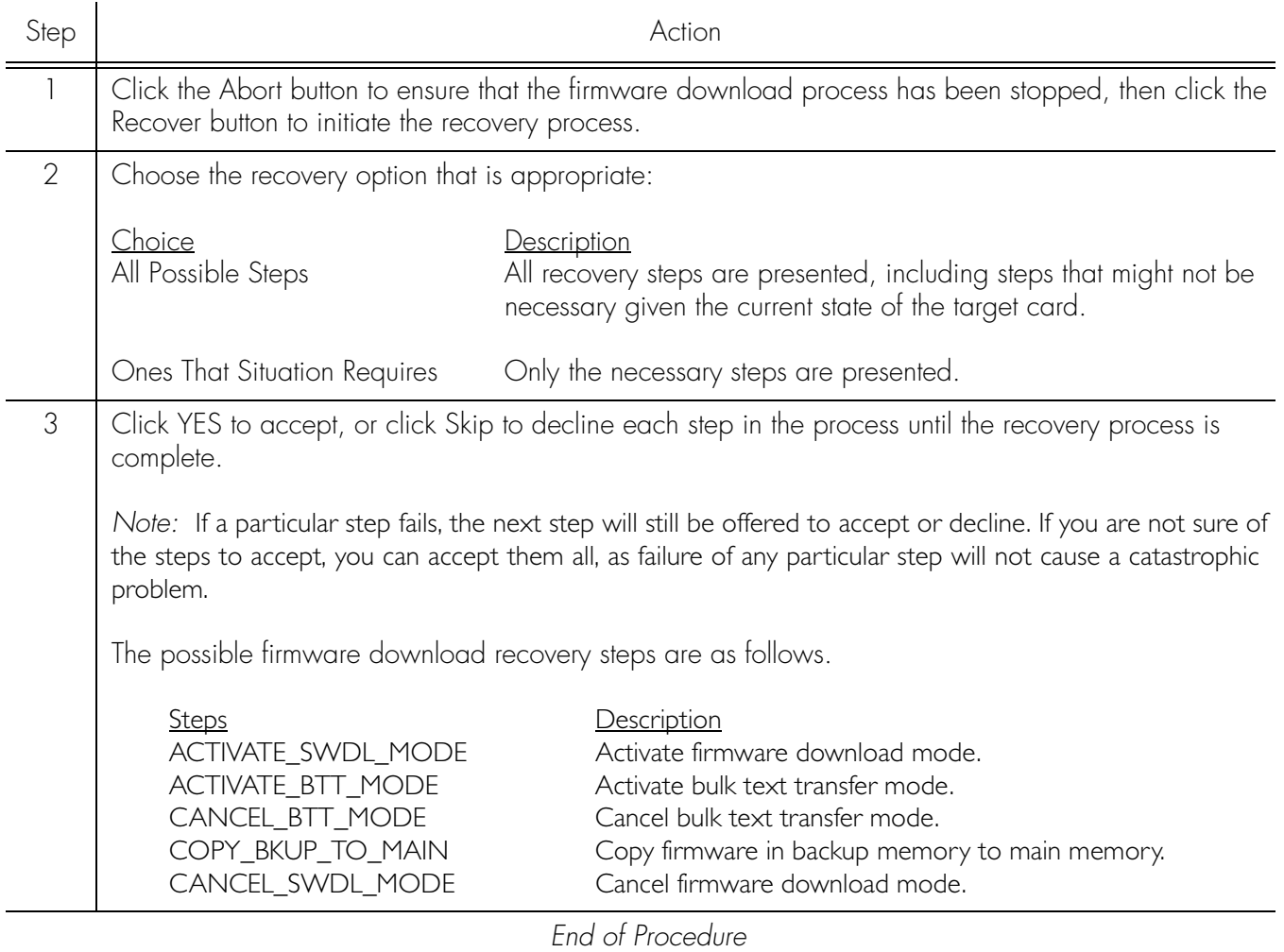

**S S SSS S SSS S S S SS S SSS S S S S S SSS S S S S S S S S S S S S S S**

This page intentionally left blank.

**S S SSS S SSS S S S SS S SSS S S S S S SSS S S S S S S S S S S S S S S**

# *NE Information - 55400/ 55409*

*This chapter provides information and procedures that are specific to the 55400/ 55409 Network Element.*

# Network Element Status

The software contains a dialog box that summarizes the status of the various equipment cards within a selected 55400/ 55409 NE. This dialog box presents a display which visually resembles the equipment panels of the various cards in the NE. The status summary display is as follows:

**S S SSS S SSS S S S SS S SSS S S S S S SSS S S S S S S S S S S S S S S**

• *Network Element Status dialog box* - This dialog box contains some general status information for the selected NE, as well as panel displays for the various boards that are installed in the NE.

The following paragraph provides more information on the Network Element Status dialog box.

# Network Element Status dialog box

The Network Element Status dialog box displays a summary of the status of the various boards of the selected NE. The dialog box contains panel displays which show the state of some of the indicators on the card's front panels. Figure [91](#page-380-0) and Table [DK](#page-380-1) briefly explain the Network Element Status dialog box.

This area functionally simulates the panel area of the selected NE. It shows the current status of the various boards in the NE via status indicators, which are a simulation of some of the LED indicators on the boards. If any of the cards are not present, the corresponding portion of this area will be blank.

*Note:* If the selected NE is unavailable, TimePictra will not be able to retrieve status information, and an error message will be shown in place of the status panel display.

E

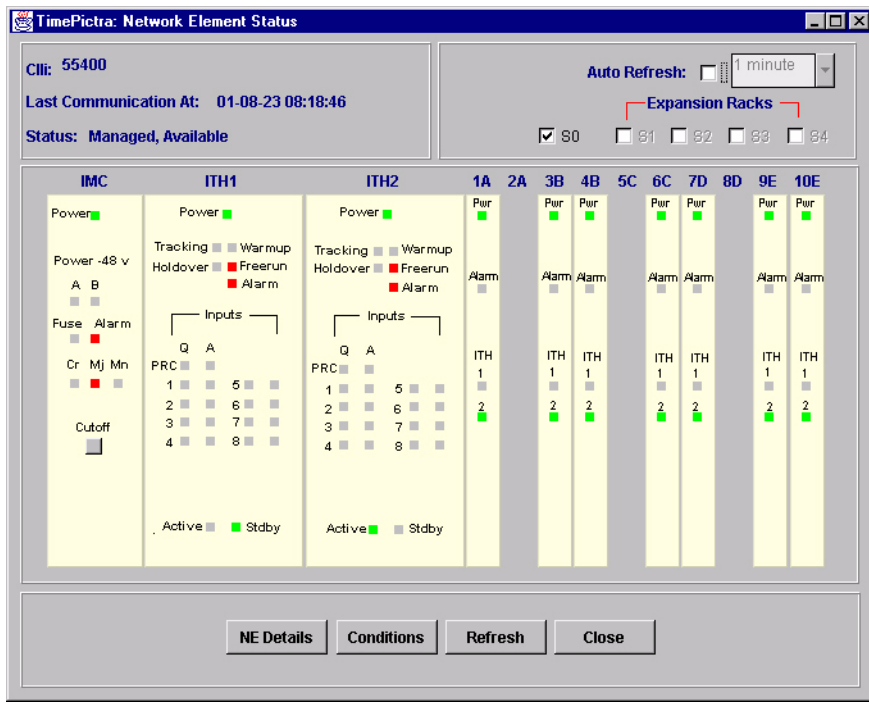

<span id="page-380-0"></span>**S S SSS S SSS S S S SS S SSS S S S S S SSS S S S S S S S S S S S S S S**

#### <span id="page-380-1"></span>Table DK. Network Element Status Dialog Box Description

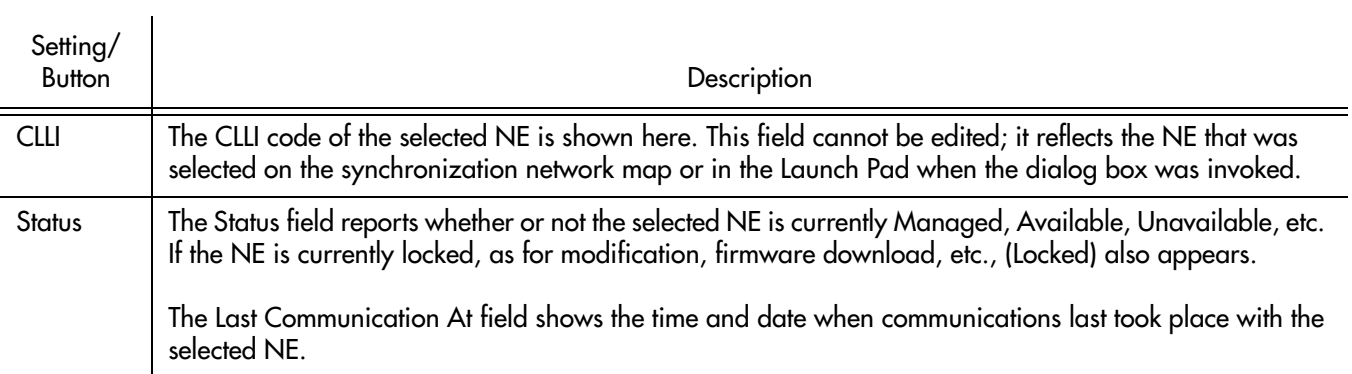

#### Table DK. Network Element Status Dialog Box Description (cont'd)

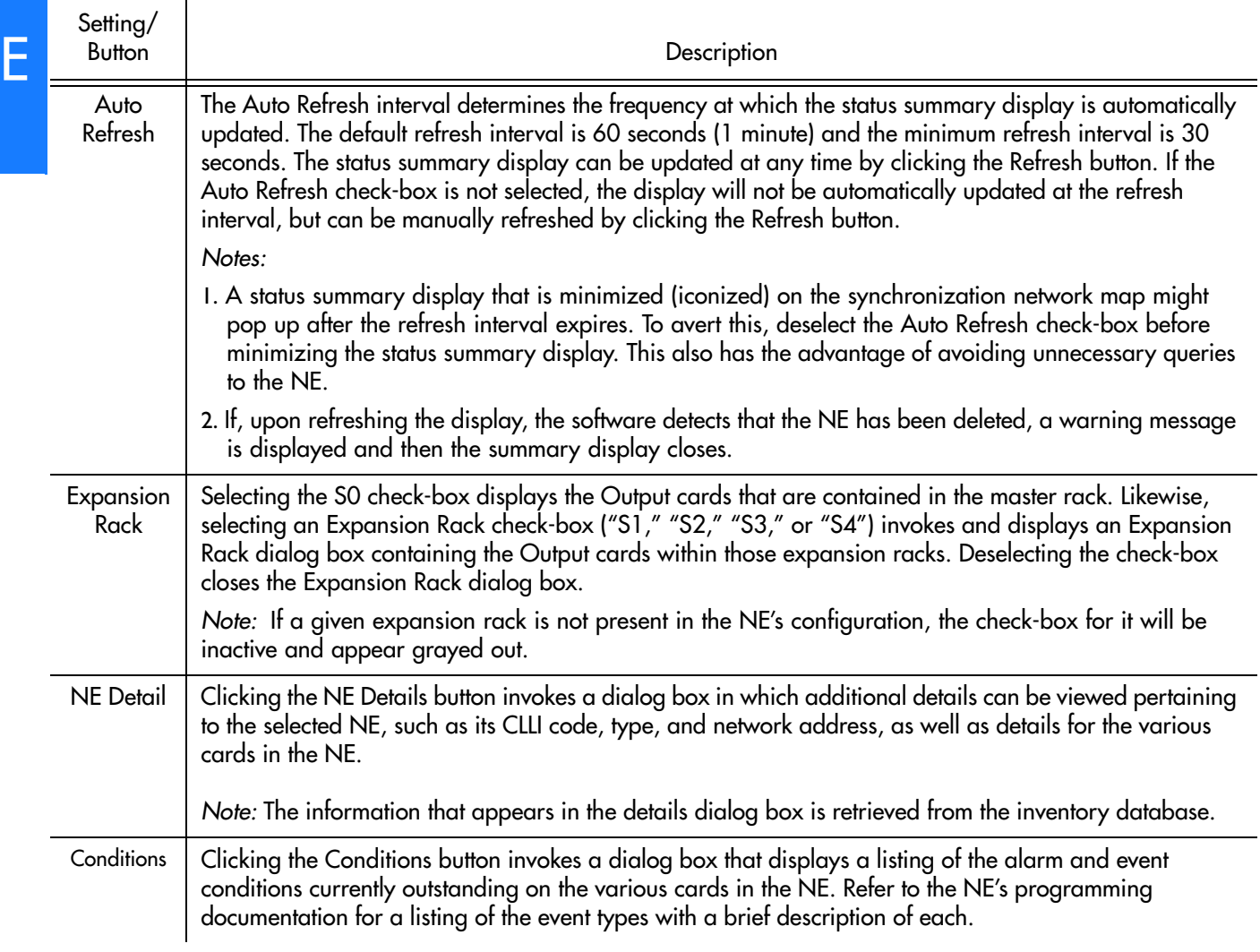

**S S SSS S SSS S S S SS S SSS S S S S S SSS S S S S S S S S S S S S S S**

# Status Panel Indicator Descriptions

Tables [DL](#page-382-0), DM, and DN briefly explain the status indicators shown for each card in the NE:

Table [DL](#page-382-0) explains the status indicators shown for the IMC card.

#### <span id="page-382-0"></span>. Table DL. IMC Card Status Indicators

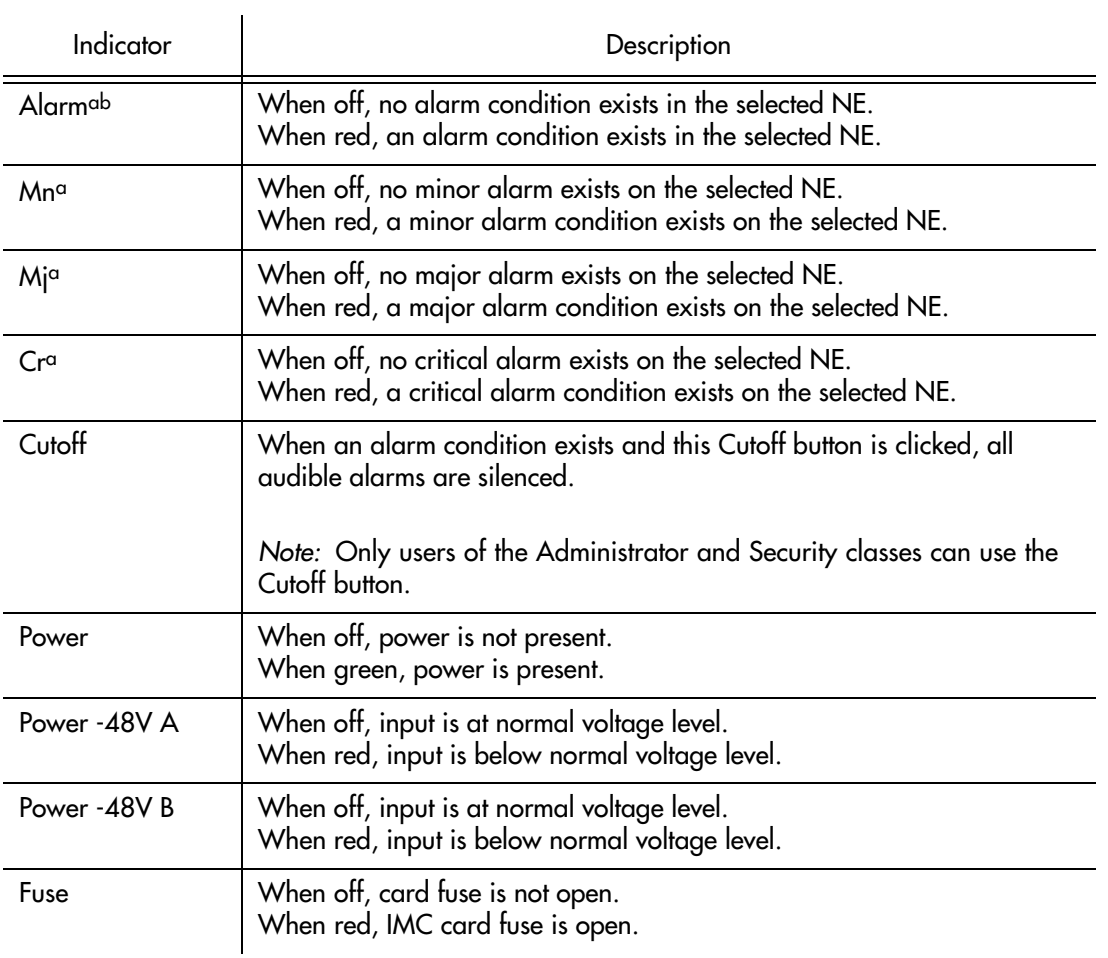

**S S SSS S SSS S S S SS S SSS S S S S S SSS S S S S S S S S S S S S S S**

a.Click this indicator when it is lit to display more information on the alarms related to it.

b.TRSC card alarms currently have a Non-Alarm severity level, so these alarms will not be reported by this indicator.

Table DM explains the status indicators shown for the Clock cards.

#### . Table DM. ITH Card Status Indicators

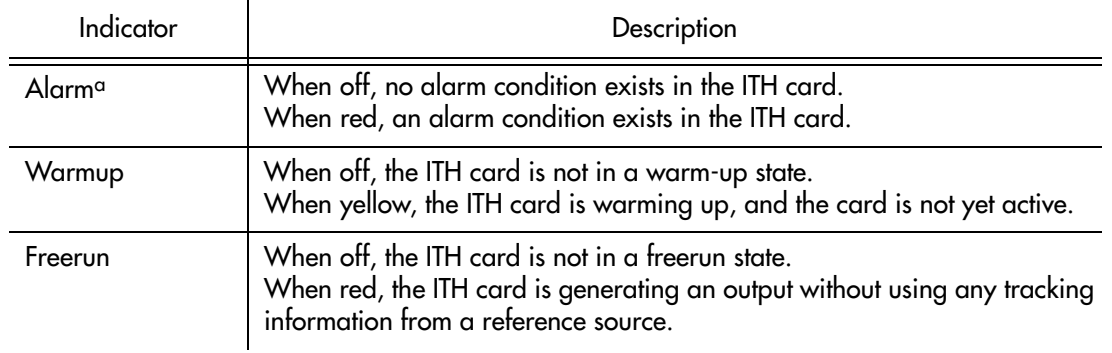

#### Table DM. ITH Card Status Indicators (cont'd)

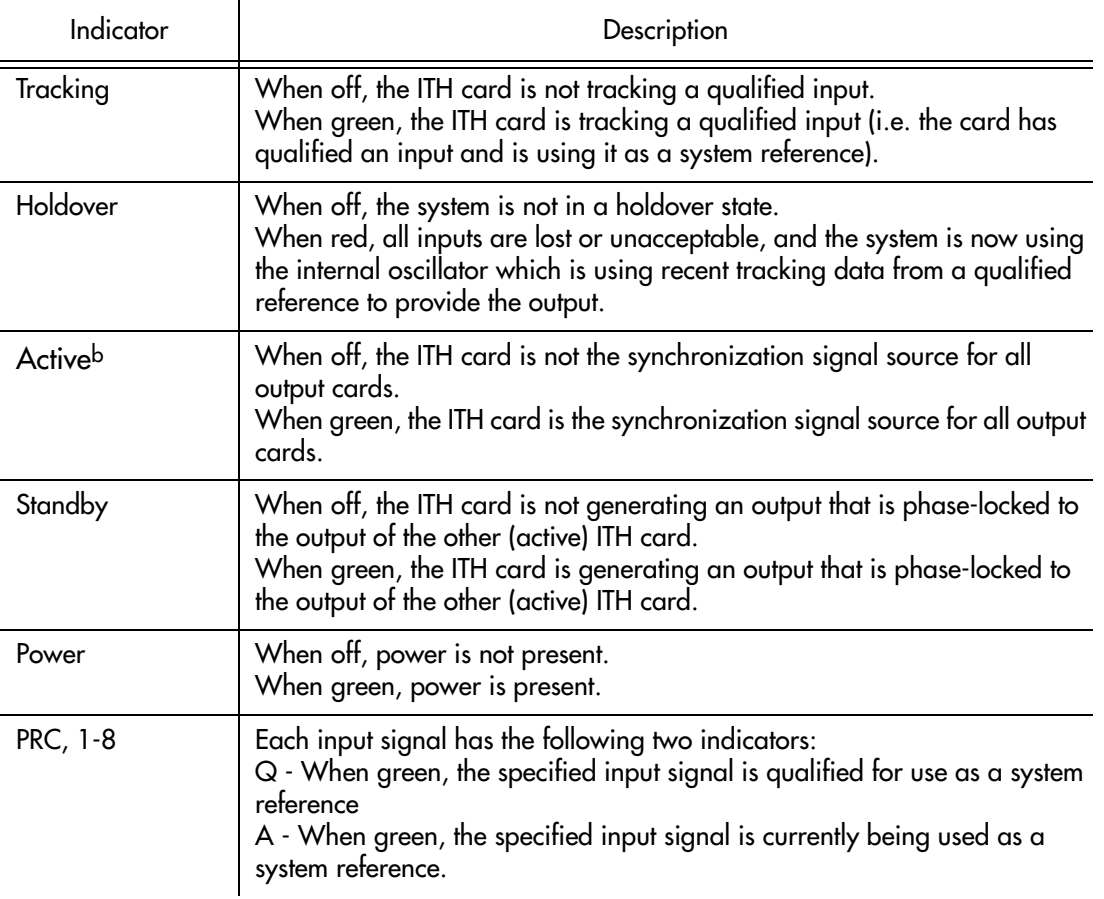

**S S SSS S SSS S S S SS S SSS S S S S S SSS S S S S S S S S S S S S S S**

a.Click this indicator when it is lit to display more information on the alarms related to it.

b.If this indicator is not green and the Standby indicator is green, then the card is in the Standby state. If the Active indicator is not green, the security user can click it to force the associated ITH card to the Active state, which in turn forces the other, currently active card to the Standby state.

Table DN explains the status indicators shown for the Output cards.

#### Table DN. Output Card Status Indicators

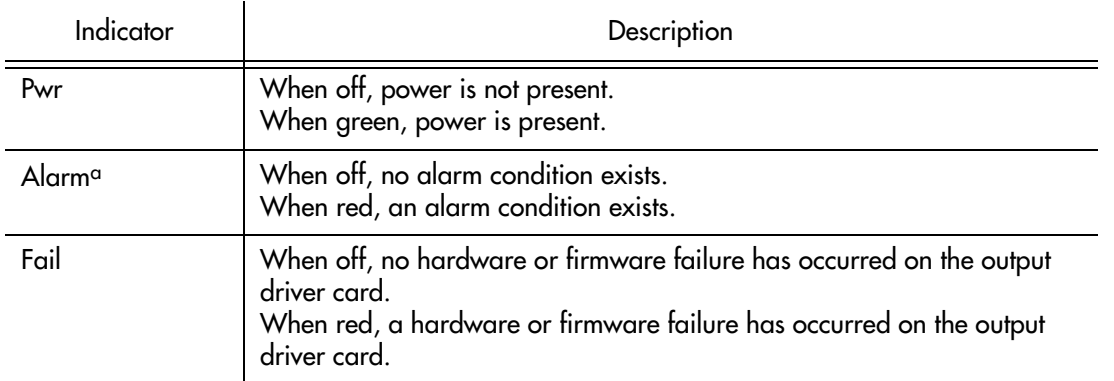

E

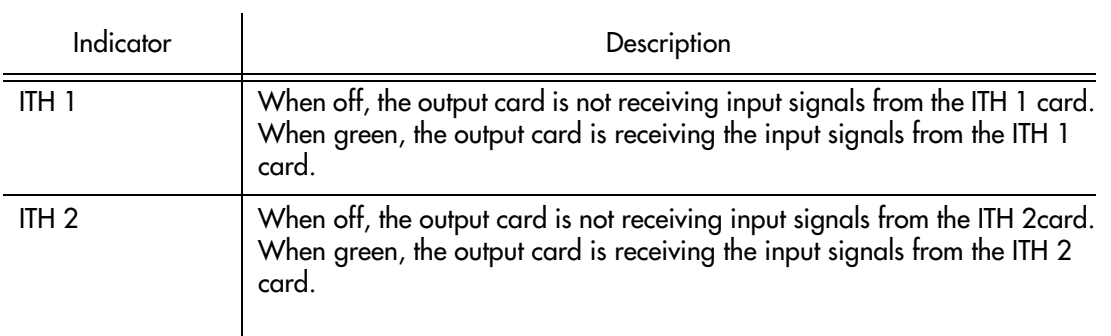

**S S SSS S SSS S S S SS S SSS S S S S S SSS S S S S S S S S S S S S S S**

a.Click on this indicator when it is lit to display more information on the alarms related to it.

# Network Element Settings

This section briefly explains the action panel features (settings and buttons) within each category of settings for the 55400/ 55409. The sub-sections within this section reflect the eight setting categories that can be displayed and modified in the View Configuration and Modify Configuration dialog boxes:

**S S SSS S SSS S S S SS S SSS S S S S S SSS S S S S S S S S S S S S S S**

- NE (Network Element) settings
- IMC Card settings
- ITH Card settings
- Input settings
- Output settings
- Threshold settings
- Event settings
- Command settings

The figure, below, illustrates the Modify Configuration dialog box. The View Configuration dialog box is essentially identical, except no NE settings can be modified from within it.

The upper portion of the dialog box shows some basic information about the chosen NE such as, its CLLI Code, management status, location, etc., and contains eight context-switch buttons that determine the character of the lower portion of the dialog box. In the following figure, the Network context-switch button has been selected.

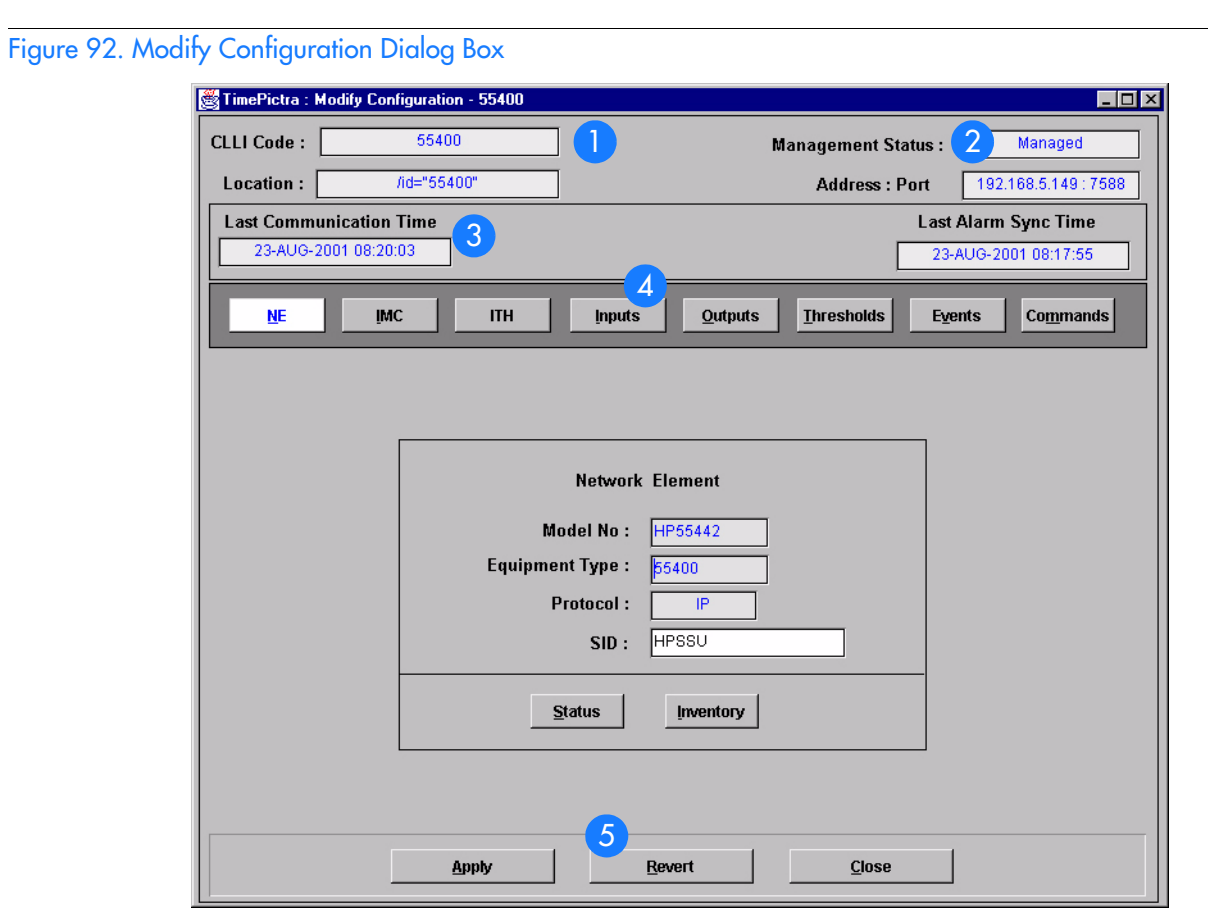

**S S SSS S SSS S S S SS S SSS S S S S S SSS S S S S S S S S S S S S S S**

#### Table DO. Configuration:Modify Dialog Box Description

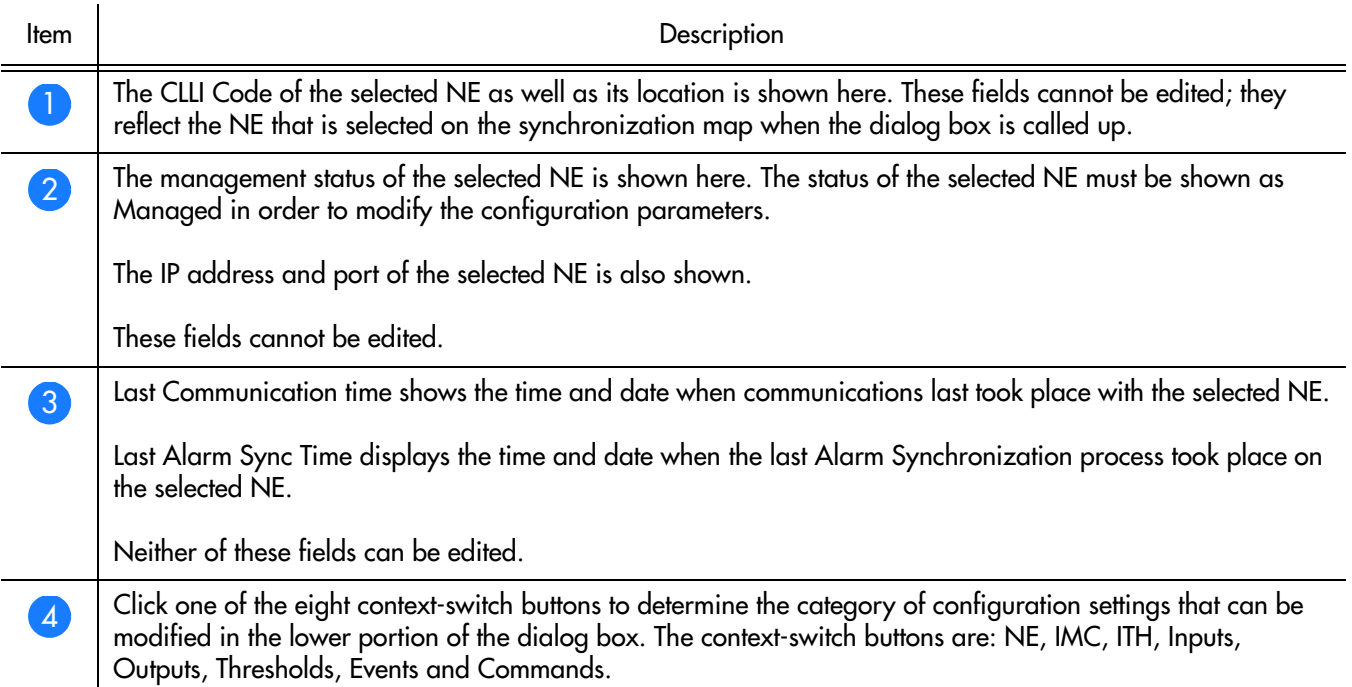

#### Table DO. Configuration:Modify Dialog Box Description

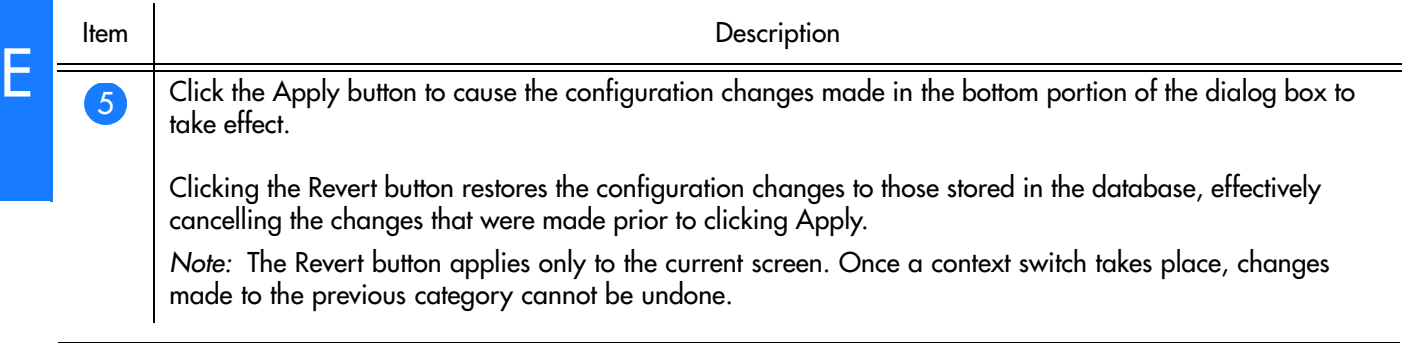

**S S SSS S SSS S S S SS S SSS S S S S S SSS S S S S S S S S S S S S S S**

Each sub-section includes the following:

- Screen captures of the action panels that can appear within the setting category.
- A table that indicates and briefly describes the settings within the category. This table also contains a cross-reference from each action panel setting to the listing for the TL1 command or Keyword within the NE's documentation where more detailed information on the particular setting can be found.

# Network Element Settings

The software communicates with NEs via a network connection. There are several networking settings that are configurable in this dialog box. Figure [93](#page-388-0) shows the layout of the action panel for Network Element settings, and Table [DP](#page-388-1) gives a brief description of each setting. The COMMAND column in the table provides a reference point in the 55400/ 55409 documentation where more detailed information can be found.

<span id="page-388-0"></span>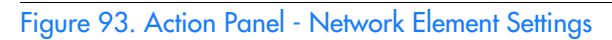

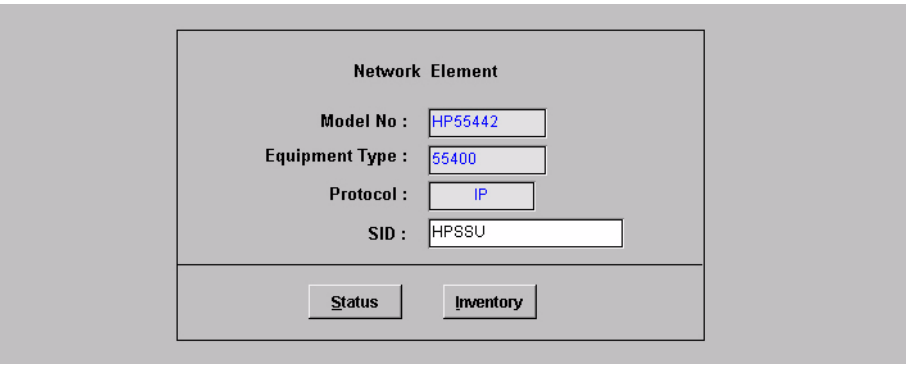

**S S SSS S SSS S S S SS S SSS S S S S S SSS S S S S S S S S S S S S S S**

#### <span id="page-388-1"></span>Table DP. Network Element Settings

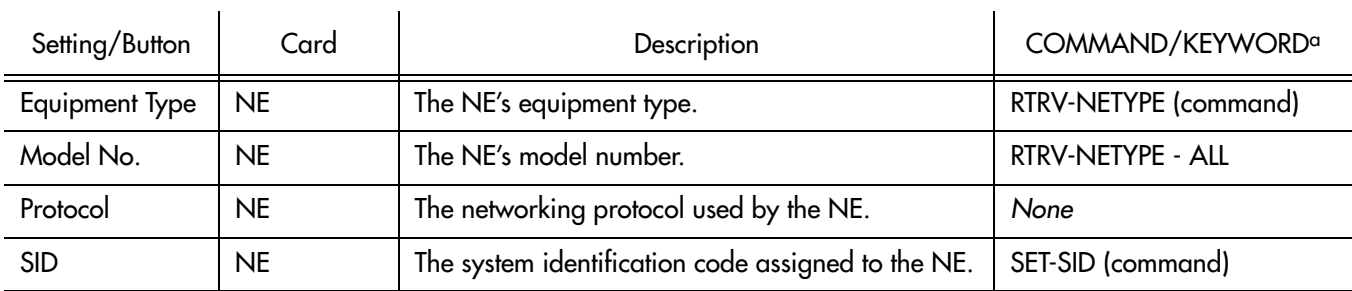

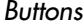

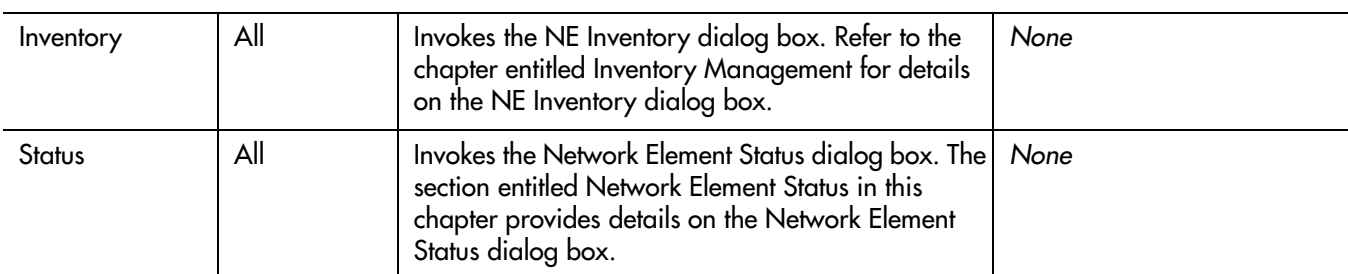

a.Commands or keywords are provided in this column as a means of cross-referencing to more detailed information in the 55400/ 55409 documentation. Please note that the information in this column is not intended to be full TL1 command syntax for the features.

# IMC Card Settings

An NE contains one Information Management Card (IMC) which is installed in the Master (S0) rack. The IMC card manages alarms from the 55400/ 55409 System, and provides local and Ethernet LAN communication interfaces. The local communication interface is a serial data port. There are several IMC Card settings pertaining to the local serial data port that are configurable in this dialog box. Figure [94](#page-389-0) shows the layout of the action panel for IMC Card settings, and Table DQ gives a brief description of each setting. The COMMAND column in the table provides a reference point in the 55400/ 55409 documentation where more detailed information can be found.

#### <span id="page-389-0"></span>Figure 94. Action Panel - IMC Card Settings

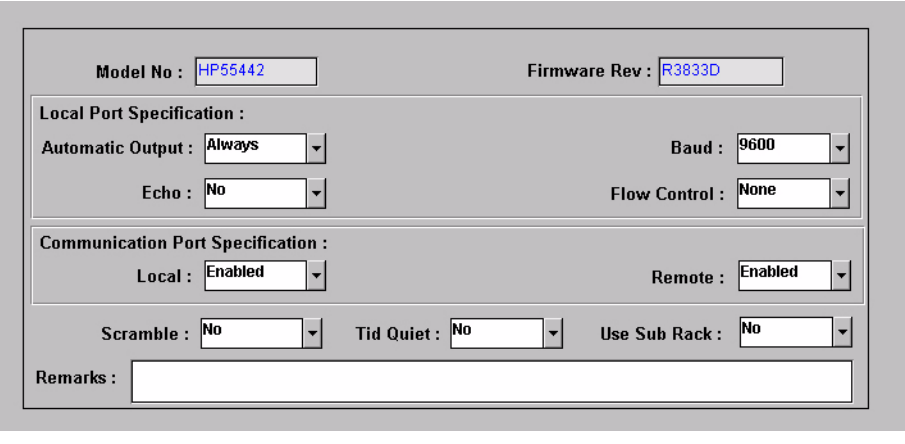

**S S SSS S SSS S S S SS S SSS S S S S S SSS S S S S S S S S S S S S S S**

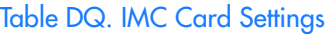

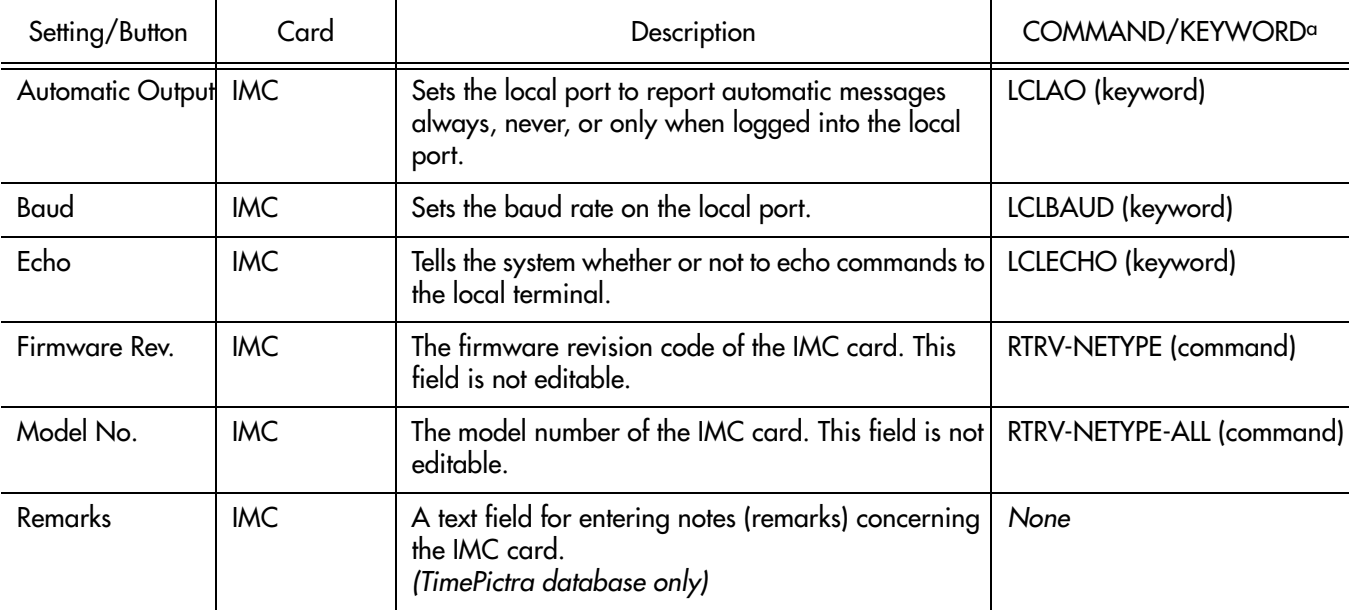

#### Table DQ. IMC Card Settings (cont'd)

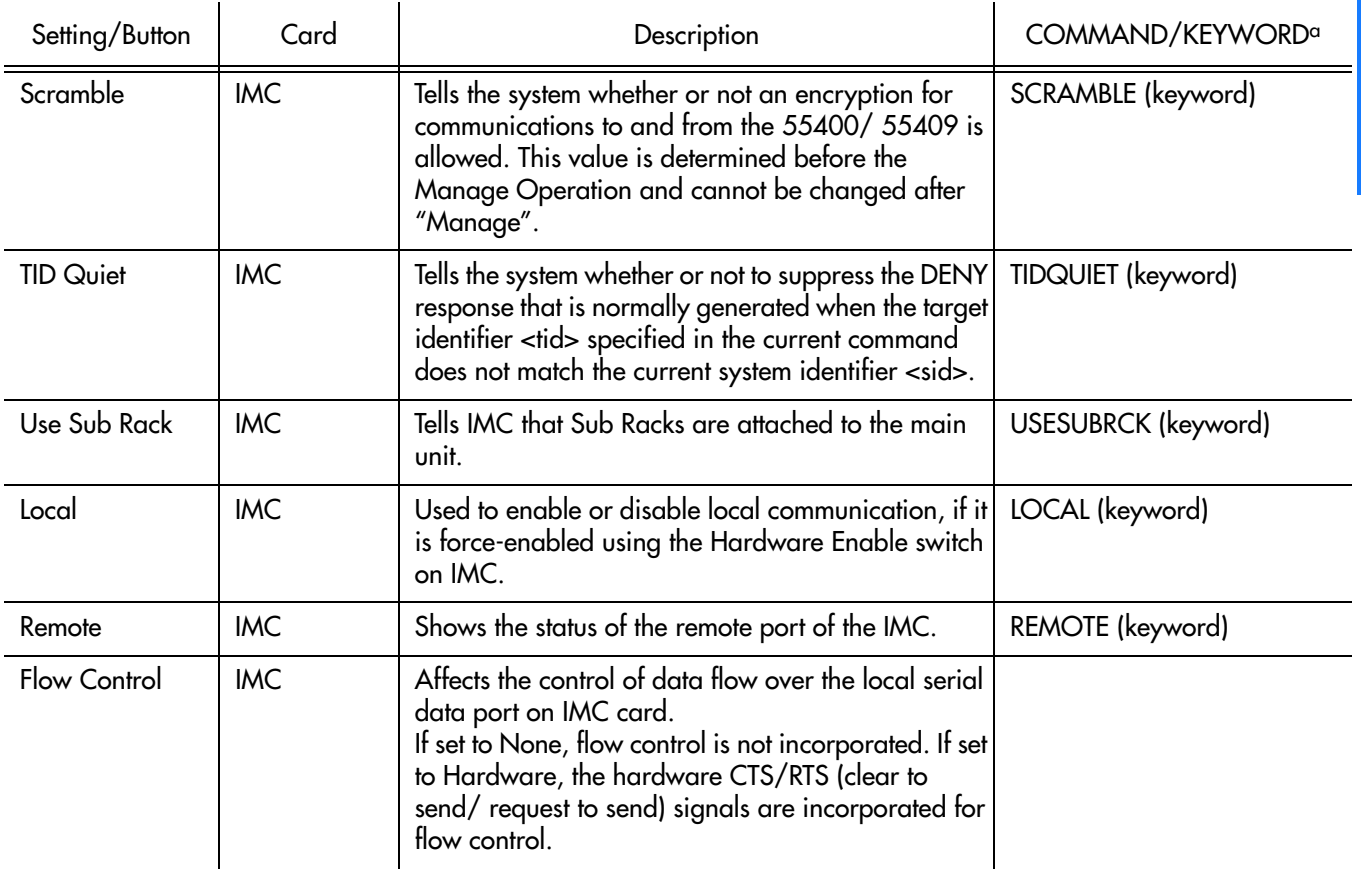

**S S SSS S SSS S S S SS S SSS S S S S S SSS S S S S S S S S S S S S S S**

a.Commands or keywords are provided in this column as a means of cross-referencing to more detailed information in the 55400/ 55409 documentation. Please note that the information in this column is not intended to be full TL1 command syntax for the features.

# ITH Card Settings

ITH cards perform the following functions; input qualification, monitoring, input selection and rearrangement, filtering, tracking, holdover and switch-over. Four types of ITH cards are available:

**S S SSS S SSS S S S SS S SSS S S S S S SSS S S S S S S S S S S S S S S**

- ITH Card Stratum 2
- ITH Card Transit Node
- ITH Card Local Node
- ITH Card Stratum 2-Rubidium

Two ITH cards are required for redundancy; oscillator types can be mixed. Each ITH card receives input reference signals from the Input/Alarm Connector card, determines their quality for use by the system, and selects the most appropriate input signal to use as the active reference. During normal operation, the active clock tracks the active input signal, and produces a precise frequency for the Output cards based on the input reference. If the input reference is disqualified, the ITH card selects another qualified input signal as the reference. If all input references fail, the ITH card goes into Holdover mode using its own oscillator as the system reference.

There are several ITH card settings that are configurable in this dialog box. Figure [95](#page-391-0) shows the layout of the action panel for ITH Card settings, and Table [DR](#page-392-0) gives a brief description of each setting. The COMMAND column in the table provides a reference point in the 55400/ 55409 documentation where more detailed information can be found.

#### <span id="page-391-0"></span>Figure 95. Action Panel - ITH Card Settings

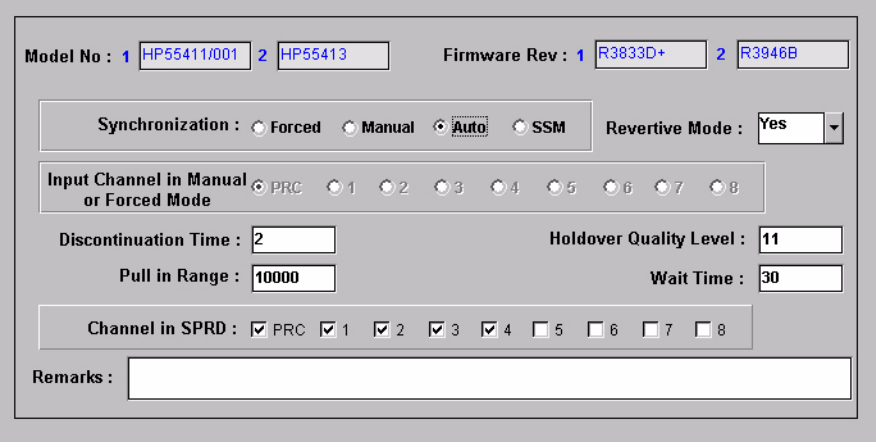

#### <span id="page-392-0"></span>Table DR. ITH Card Settings

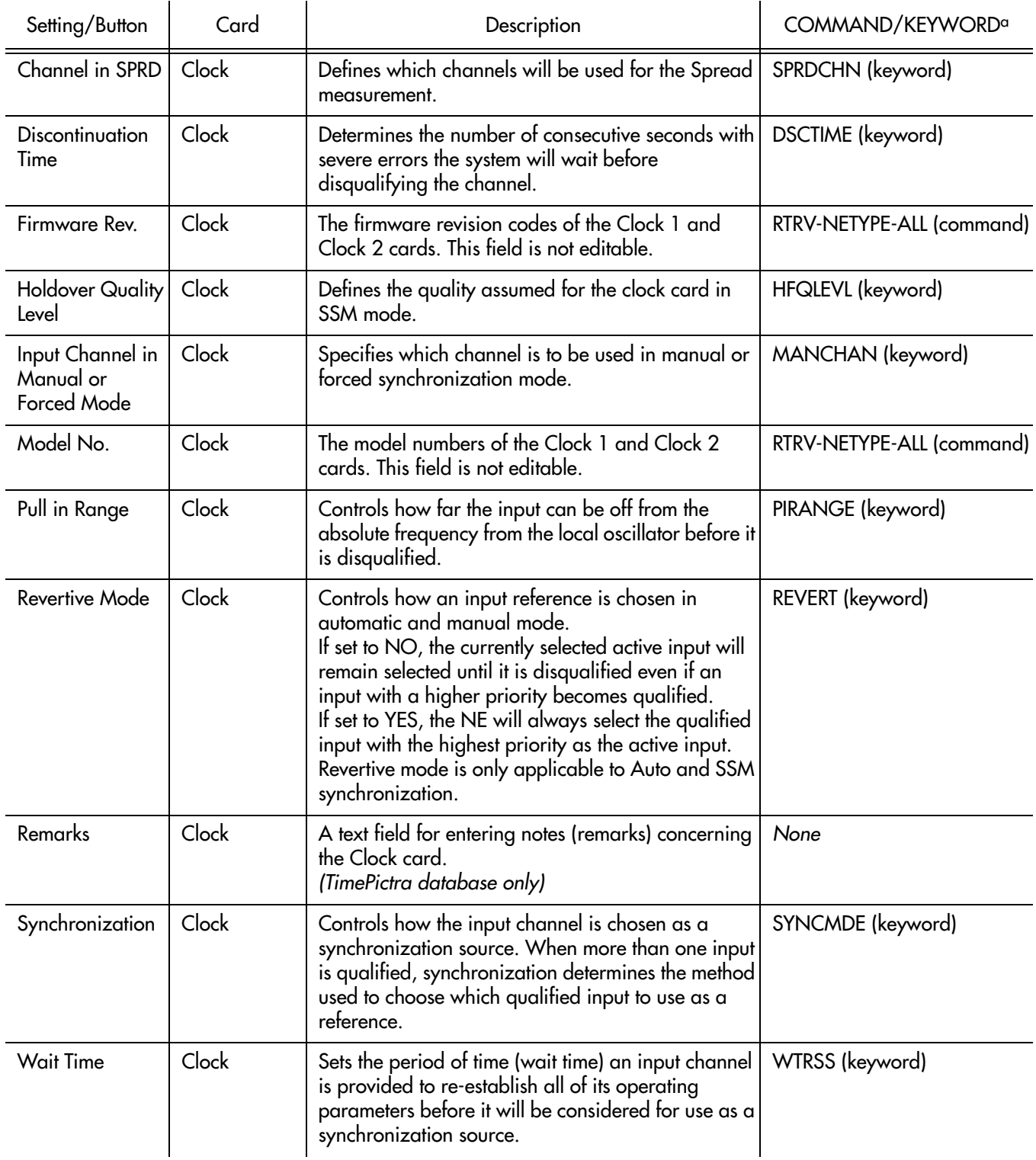

**S S SSS S SSS S S S SS S SSS S S S S S SSS S S S S S S S S S S S S S S**

a.Commands or keywords are provided in this column as a means of cross-referencing to more detailed information in the 55400/ 55409documentation. Please note that the information in this column is not intended to be full TL1 command syntax for the features. E

# Input Settings

A 55400 can accept up to nine reference input signals. The PRC (primary reference clock) input, can be a 5MHz or 10MHz signal. The remaining inputs can be either 2048Kbps or 2048 KHz signals.

**S S SSS S SSS S S S SS S SSS S S S S S SSS S S S S S S S S S S S S S S**

There are several settings related to the selection, qualification and measurement of reference input signals that are configurable in this dialog box and the table BU gives a brief description of each setting.

- The Channel setting under Channel Selector in the following table selects the specific input channel to which the remainder of the settings apply.
- The Channel-Specific Settings apply specifically to the input channel selected with the Channel parameter.

The COMMAND column in the table provides a reference point in the 55400/ 55409 documentation where more detailed information can be found.

#### Figure 96. Action Panel - Input Settings - Inputs ITH-1 through ITH-8

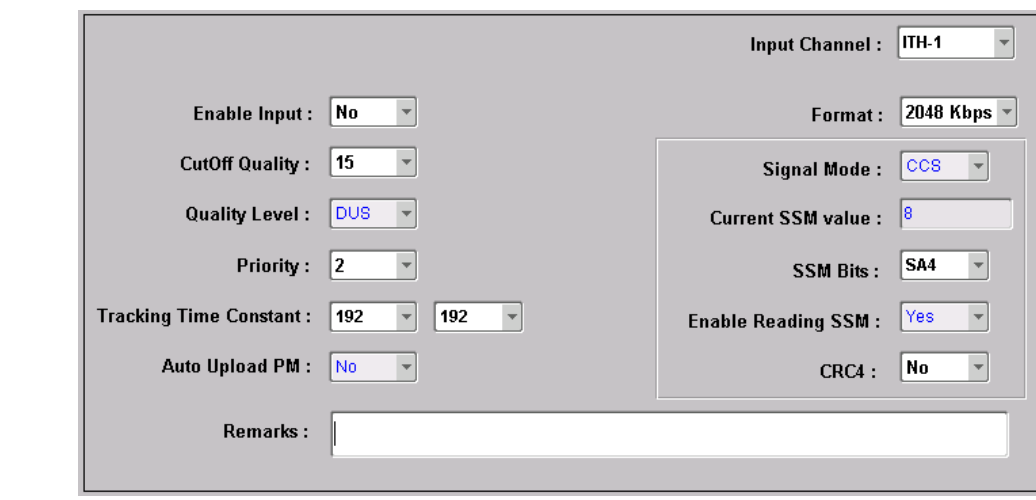

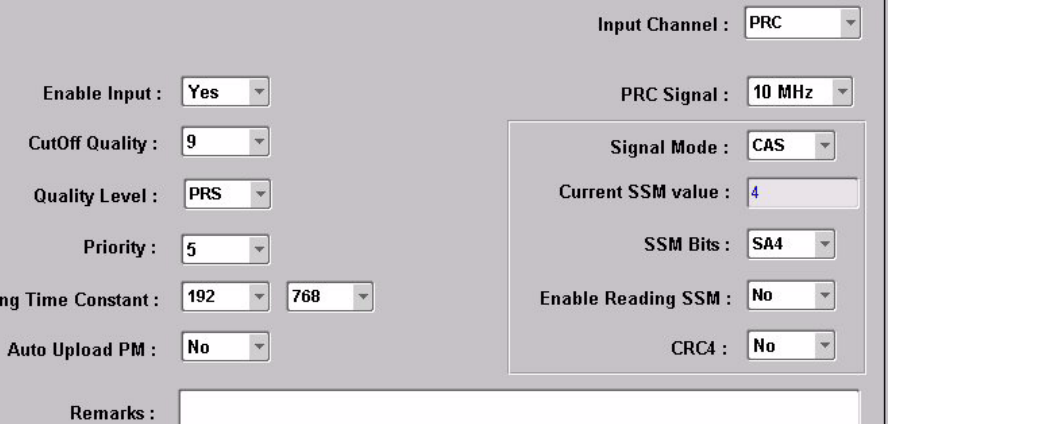

**S S SSS S SSS S S S SS S SSS S S S S S SSS S S S S S S S S S S S S S S**

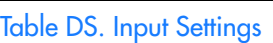

Figure 97. Action Panel - Input Settings - PRC Input

Ena

Qual

**Tracking Time** 

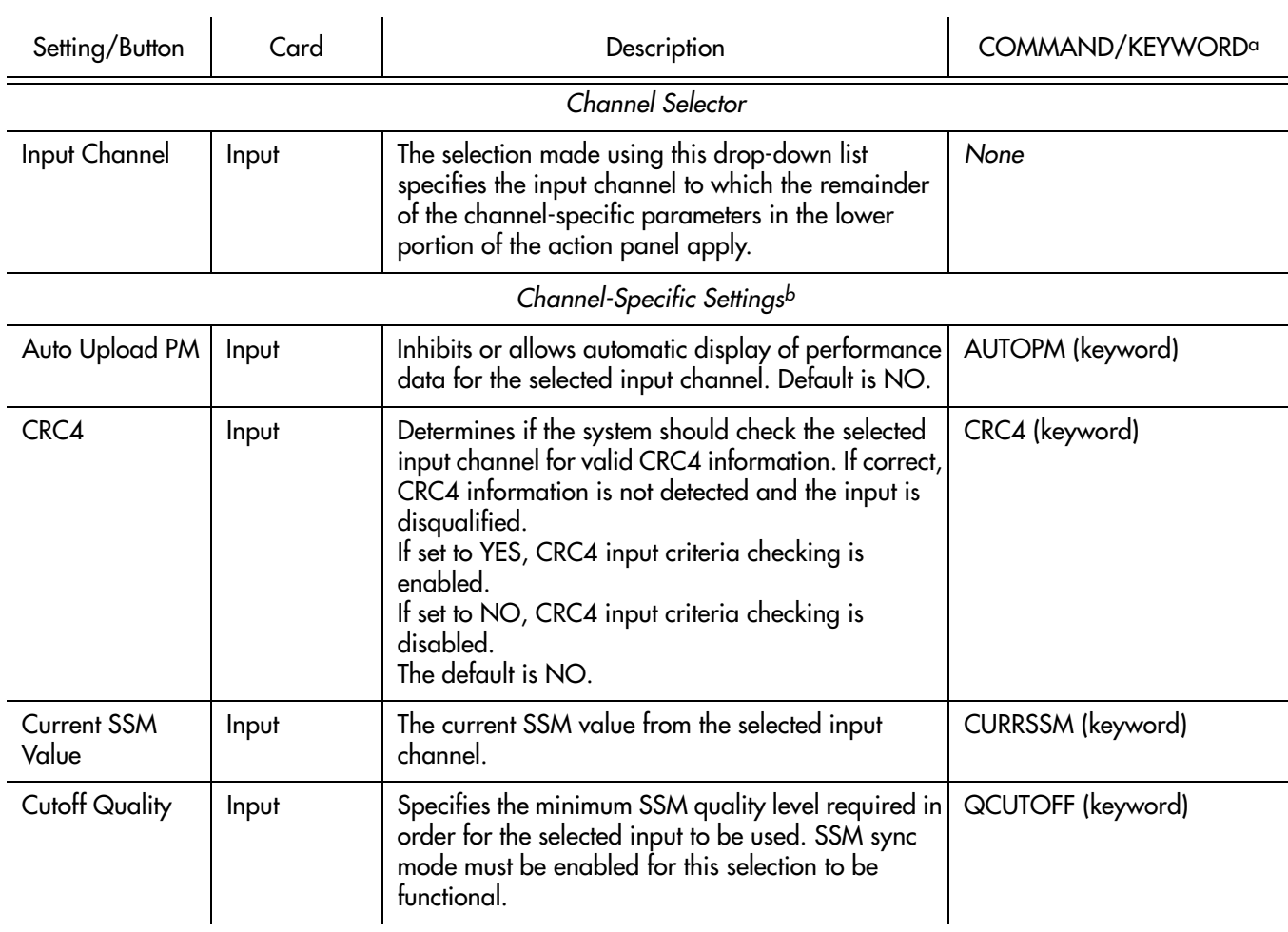

# E

### Table DS. Input Settings (cont'd)

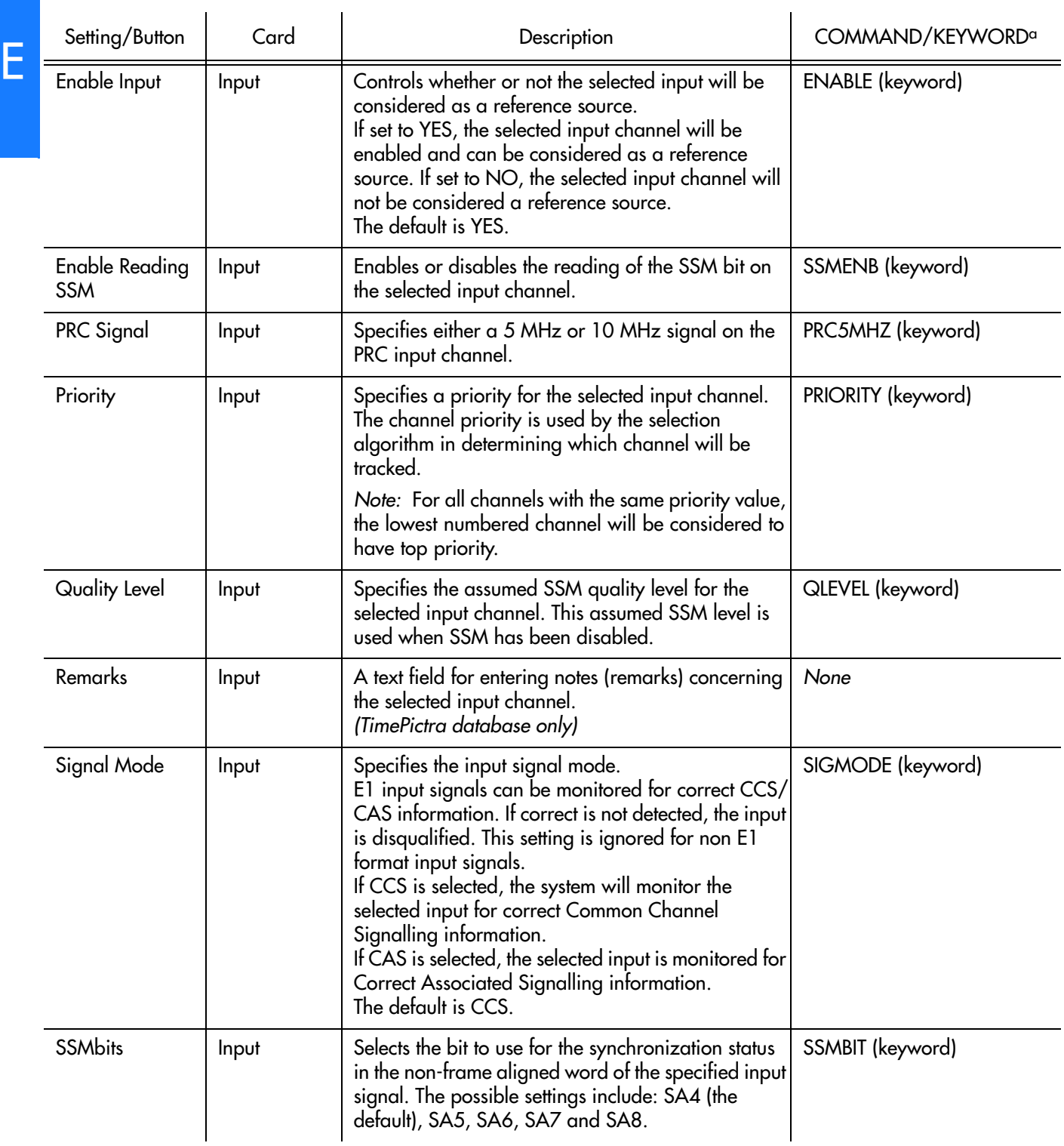

a constitution de la constitution de la constitution de la constitution de la constitution de la constitution
#### Table DS. Input Settings (cont'd)

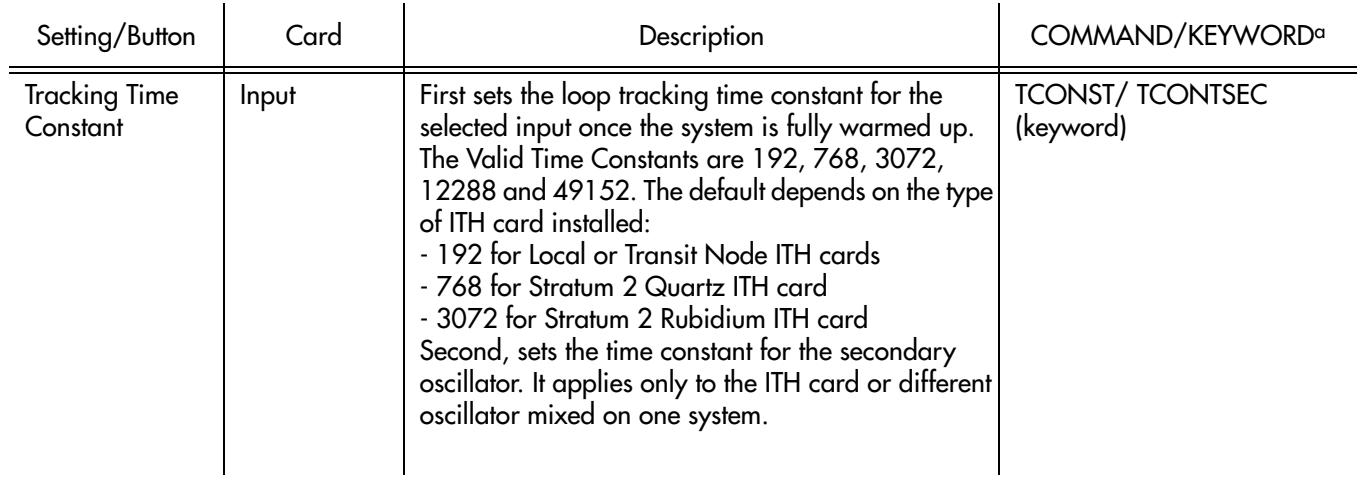

**S S SSS S SSS S S S SS S SSS S S S S S SSS S S S S S S S S S S S S S S**

a.Commands or keywords are provided in this column as a means of cross-referencing to more detailed information in the 55400/ 55409 documentation. Please note that the information in this column is not intended to be full TL1 command syntax for the features. b.*Channel-Specific Settings* apply specifically to the input channel specified by the Channel Selector.

### Output Settings

An NE can contain a master rack and four expansion racks. Each rack can contain up to five Output cards, or ten in protected mode where Output cards are installed in redundant pairs. Each Output card provides signals to 16outputs.

**S S SSS S SSS S S S SS S SSS S S S S S SSS S S S S S S S S S S S S S S**

Output cards are typically installed in redundant pairs. Paired slots in the racks are labeled A, B, C, and D, with redundant boards being installed in each pair of slots. If boards are not installed as redundant pairs, only one board will be installed per pair of slots.

There are several Output card settings that are configurable in this dialog box. Figure [98](#page-397-0) shows the layout of the action panel for Output settings, and Table [DT](#page-398-0)  gives a brief description of each setting.

- The settings under Rack Selector and Card Selector in the following table are used to select a specific Output card or redundant pair of Output cards to which the remainder of the settings apply. For example, if you want to modify settings for the Output cards in the slot labeled A in the master rack, select the Master radio button, and select OUTA in the Card drop-down list.
- The settings under Card-Specific Settings affect all outputs of the selected Output card or pair of redundant Output cards.
- Port-Specific Settings apply independently to each output port of the selected Output card. The output ports are shown in the left-most column of the scroll box in the dialog box. Those settings in the same row as the listed port apply to that port. Note that this portion of the dialog box can be scrolled to show all output ports, up to a total of sixteen ports per card.

The COMMAND column in the table provides a reference point in the 55400/ 55409 documentation where more detailed information can be found.

<span id="page-397-0"></span>Figure 98. Action Panel - Output Settings

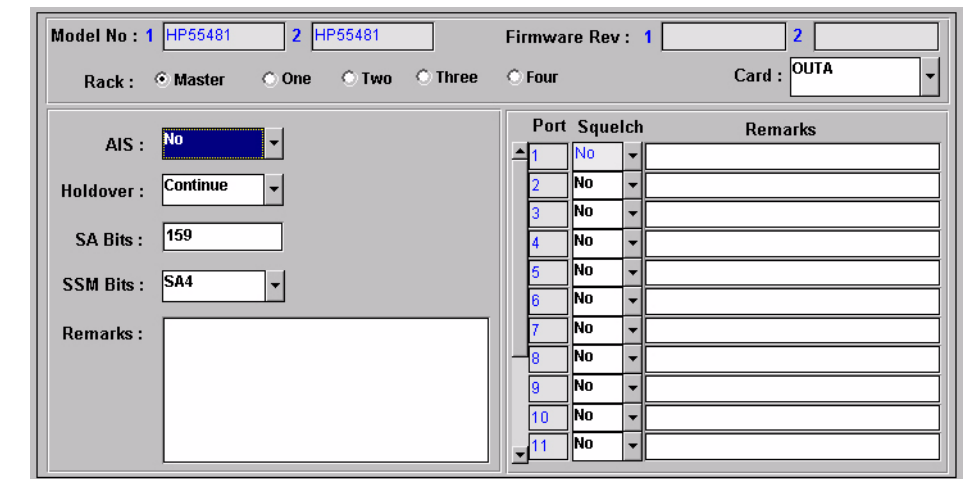

<span id="page-398-0"></span>Table DT. Output Settings

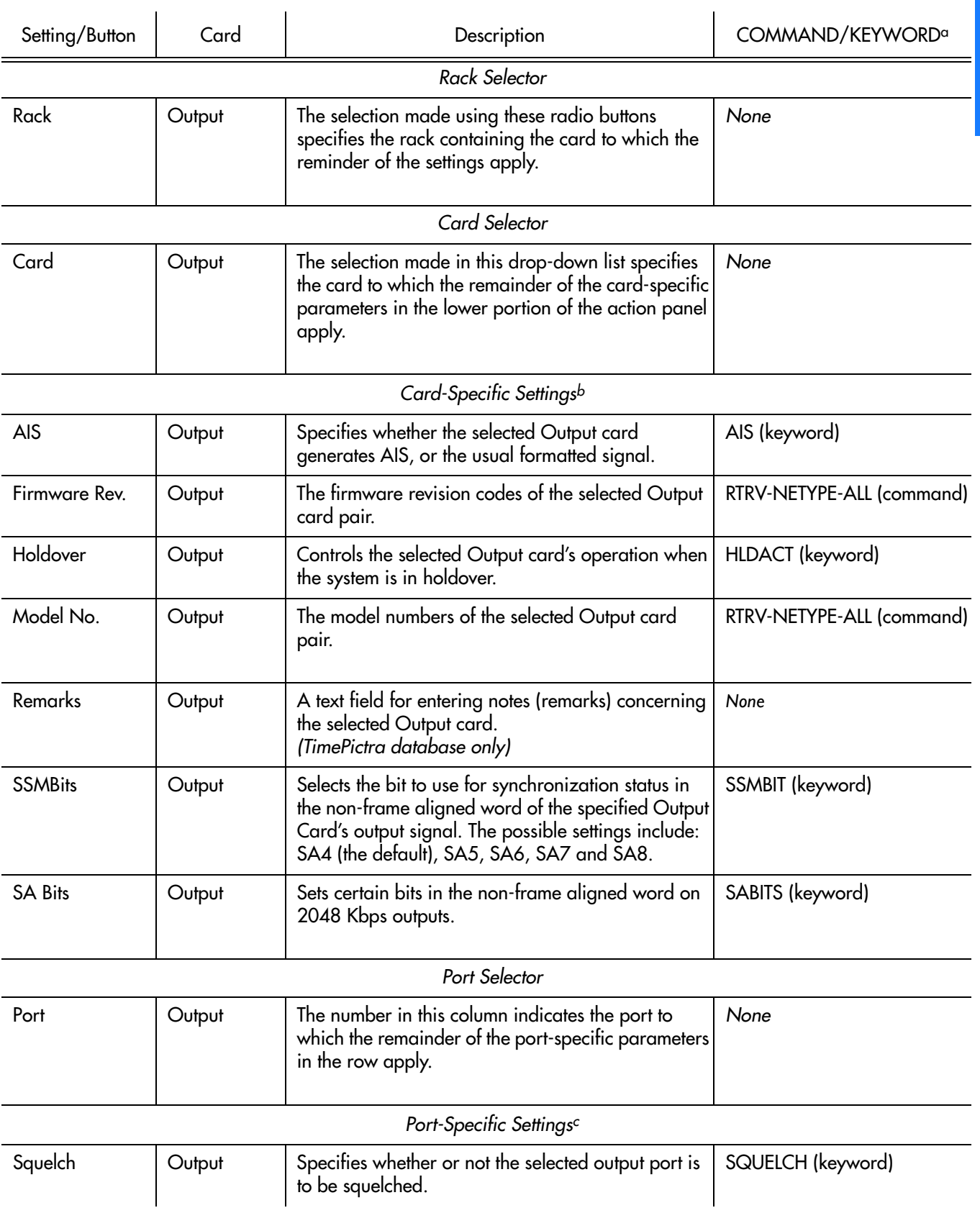

**S S SSS S SSS S S S SS S SSS S S S S S SSS S S S S S S S S S S S S S S**

#### Table DT. Output Settings (cont'd)

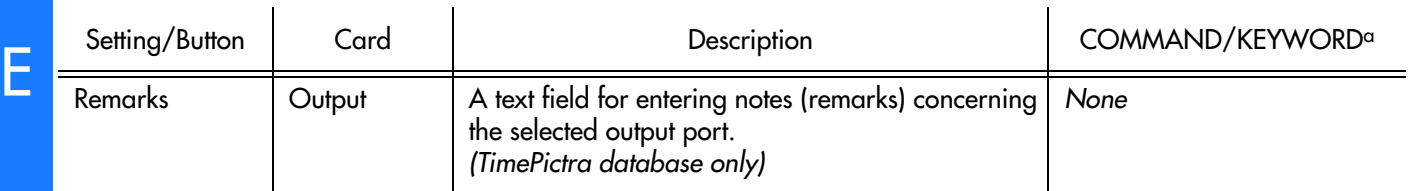

**S S SSS S SSS S S S SS S SSS S S S S S SSS S S S S S S S S S S S S S S**

a.Commands or keywords are provided in this column as a means of cross-referencing to more detailed information in the Time Hub 55400/ 55409 documentation. Please note that the information in this column is not intended to be full TL1 command syntax for the features. b.*Card-Specific Settings* apply specifically to the output card specified by the Card Selector. c.*Port-Specific Settings* apply specifically to the output port specified by the Port Selector.

### Threshold Settings

The 55400/ 55409 continuously makes phase deviation measurements on each input reference. Network performance parameters based on these measurements are computed and updated periodically. Depending on the type of measurement, the time periods are either averaging time or observation time and are performed on a single input port or across all enabled input ports. Measurement thresholds can be set for each averaging or observation time.

**S S SSS S SSS S S S SS S SSS S S S S S SSS S S S S S S S S S S S S S S**

The measurement threshold settings are configurable in this dialog box. Figure [99](#page-400-0)  shows the layout of the action panel for the threshold settings, and Table [DU](#page-401-0) gives a brief description of each setting.

- The Channel setting under Channel Selector in the following table selects the specific input channel to which the remainder of the settings apply.
- The Channel-Specific Settings apply specifically to the input channel selected with the Channel parameter.

The COMMAND column in the table provides a reference point in the 55400/ 55409 documentation where more detailed information can be found.

#### <span id="page-400-0"></span>Figure 99. Action Panel - Threshold Settings

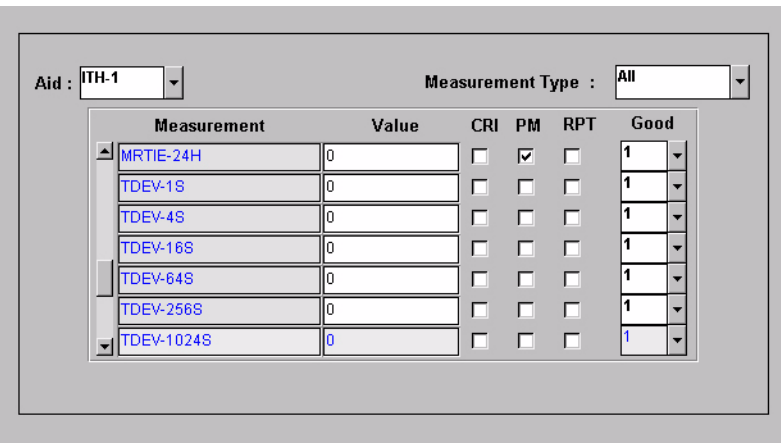

<span id="page-401-0"></span>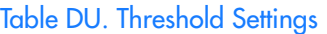

E

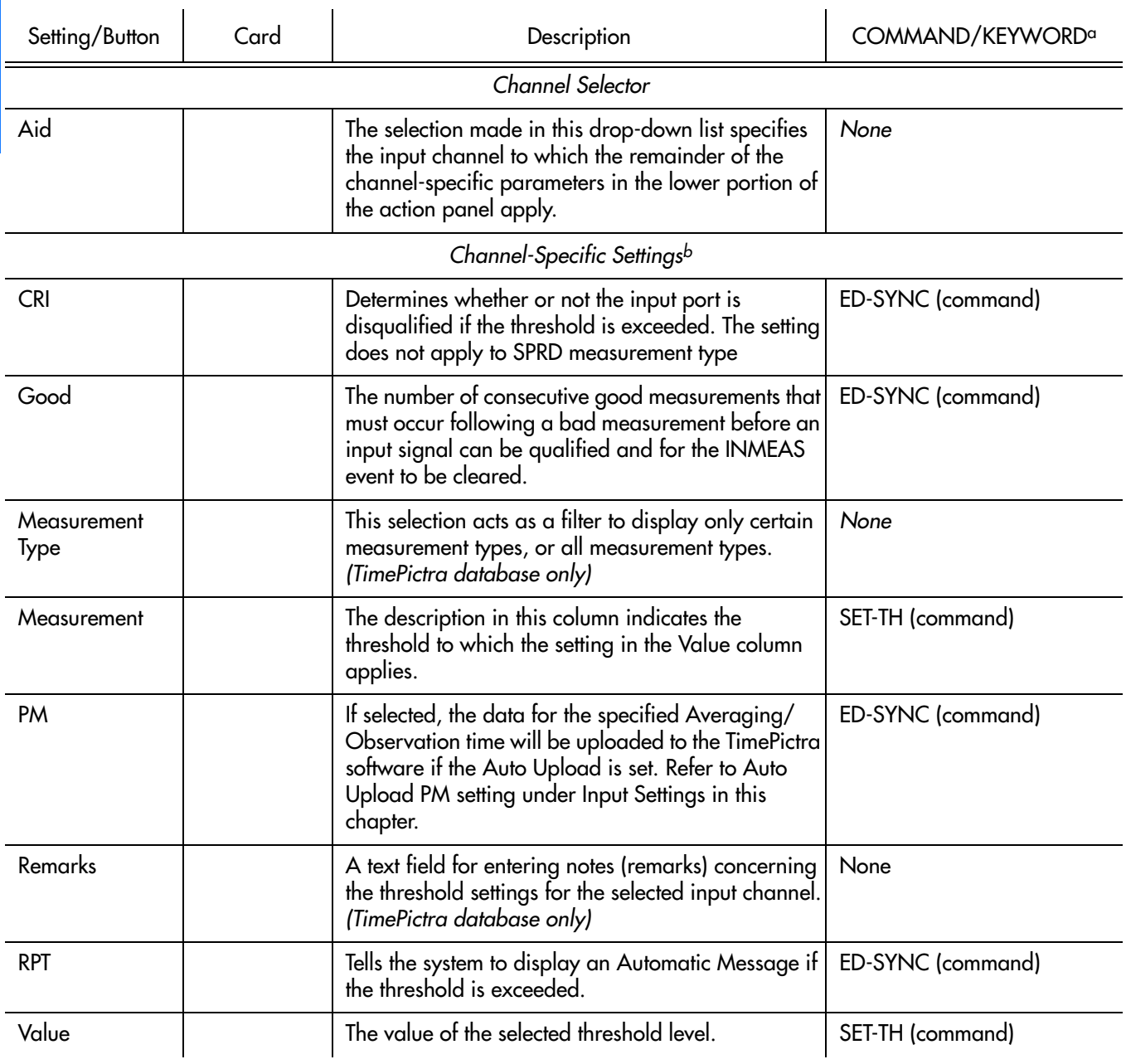

**S S SSS S SSS S S S SS S SSS S S S S S SSS S S S S S S S S S S S S S S**

a.Commands or keywords are provided in this column as a means of cross-referencing to more detailed information in the 55400/ 55409documentation. Please note that the information in this column is not intended to be full TL1 command syntax for the features. b.*Channel-Specific Settings* apply specifically to the input channel specified by the Channel Selector.

### Event Settings

The NE generates event messages to report ongoing or transient conditions that have occurred or are occurring within the NE or the network. Events are classified as either alarms or non-alarmed events.

Events have default severity levels assigned to them, and the severity level of certain events can be changed in this dialog box. Figure [100](#page-402-0) shows the layout of the action panel for Event settings, and Table [DV](#page-402-1) gives a brief description of each setting. The COMMAND column in the table provides a reference point in the 55400/ 55409 documentation where more detailed information can be found.

<span id="page-402-0"></span>Figure 100. Action Panel - Event Settings

| <b>Event Code</b>     | <b>Description</b>         | Severity       |
|-----------------------|----------------------------|----------------|
| $\triangle$ CFGCHD    | Configuration Changed      | None           |
| <b>CFGRST</b>         | <b>Configuration Reset</b> | Non Alarm<br>- |
| <b>IMCCRST</b>        | IMC configuration Reset    | Non Alarm      |
| <b>INDISQ</b>         | Input Disqualified         | Minor          |
| <b>IINEXPH</b>        | Input Excessive Phase Hits | Non Alarm      |
| <b>INMEAS</b>         | Disqualified by meas.      | Non Alarm      |
| $\blacksquare$ INPAIS | Input AIS                  | Non Alarm      |

**S S SSS S SSS S S S SS S SSS S S S S S SSS S S S S S S S S S S S S S S**

#### <span id="page-402-1"></span>Table DV. Event Settings

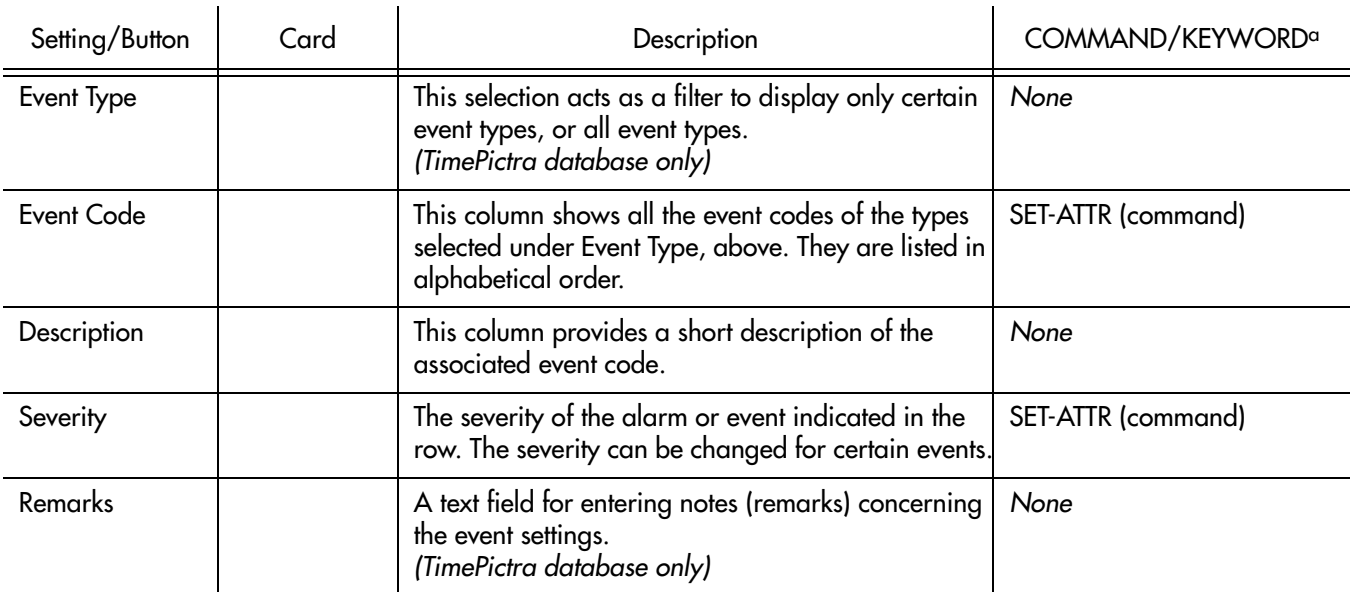

a.Commands or keywords are provided in this column as a means of cross-referencing to more detailed information in the 55400/ 55409 documentation. Please note that the information in this column is not intended to be full TL1 command syntax for the features.

**S S SSS S SSS S S S SS S SSS S S S S S SSS S S S S S S S S S S S S S S**

### TL1 Command Settings

The software communicates with the NEs it manages using TL1 commands. Users can also communicate directly with NEs by sending TL1 commands and interpreting TL1 responses via the NE's local port using a dedicated terminal or craft terminal software.

Every TL1 command has a default security level assigned to it. The security level determines the user class that is authorized to execute a given command. The security level of certain commands can be changed in this dialog box. Figure [101](#page-403-0)  shows the layout of the action panel for TL1 Command settings, and Table [DW](#page-403-1) gives a brief description of each setting. The COMMAND column in the table provides a reference point in the 55400/ 55409 documentation where more detailed information can be found.

#### <span id="page-403-0"></span>Figure 101. Action Panel - TL1 Command Settings

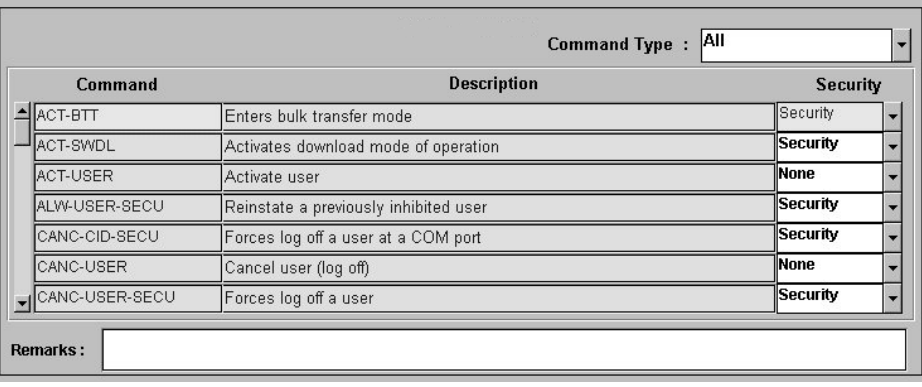

#### <span id="page-403-1"></span>Table DW. TL1 Command Settings

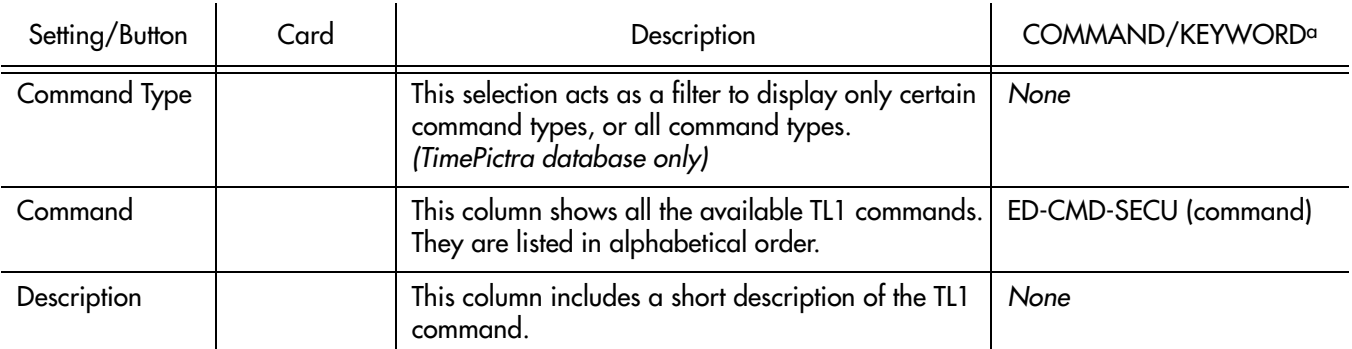

#### Table DW. TL1 Command Settings (cont'd)

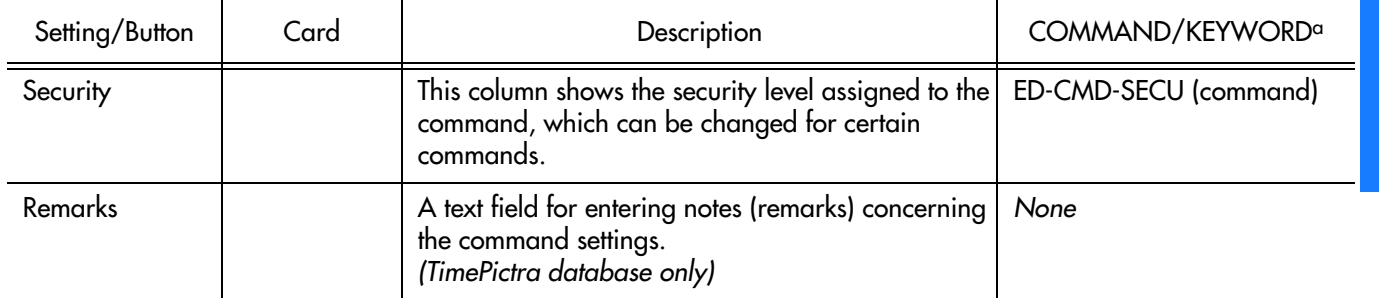

**S S SSS S SSS S S S SS S SSS S S S S S SSS S S S S S S S S S S S S S S**

a.Commands or keywords are provided in this column as a means of cross-referencing to more detailed information in the 55400/ 55409 documentation. Please note that the information in this column is not intended to be full TL1 command syntax for the features.

### Firmware Download

The full firmware download process consists of nine operations, which correlate to buttons in the Firmware Download dialog box. The nine operations are summarized in the following bulleted list:

- Activate SWDL Mode The specified card on the specified NE is put into firmware download mode, also known as SWDL mode. In this mode, the card ceases any activity that is not associated with firmware downloading, and accepts only commands associated with the firmware download process.
- Copy SFWR to Bkup The version of firmware currently on the card's main memory EEPROMs, the version to be upgraded, is copied to the backup memory EEPROMs on the card.
- Verify Bkup The card performs a verification check on the firmware code in backup memory to ensure that it is not corrupted.
- Delete Main The card's main memory EEPROMs are erased.
- Activate BTT Mode The card is put into bulk text transfer mode. In this mode, the card is ready to accept segments of firmware code.
- Dwnld New Code Lines of code one line at a time are transferred from a firmware file, which is accessible on the network, to the card's main memory EEPROMs. As each line transfers successfully, the next line is transferred until the end of the firmware file is reached, or until certain parameters set within the Firmware Download dialog box dictate that the transfer must end.
- Cancel BTT Mode The card is taken out of bulk text transfer mode.
- Verify Main The card performs a verification check on the new firmware code in main memory to ensure the validity of the code instructions. The TimePictra system makes no attempt to verify firmware files stored on it; this is the first time that the validity of the code instructions is verified.
- Cancel SWDL Mode The card is taken out of firmware download mode

(SWDL mode), hence, normal card operation resumes. After this step in the process completes successfully, the card begins functioning using the upgraded firmware.

### Recovery from Firmware Download Process Failure

**S S SSS S SSS S S S SS S SSS S S S S S SSS S S S S S S S S S S S S S S**

There are two recovery options. The recovery process offers a choice to accept or decline each step. The two options are as follows:

- All Possible Steps If this recovery option is chosen, all possible recovery steps are presented, and it is up to the user to accept or decline the steps that might not be necessary. The possible recovery steps, which will always be presented when All Possible Steps is chosen, are as follows:
	- ACTIVATE\_SWDL\_MODE activate firmware download mode
	- ACTIVATE\_BTT\_MODE activate bulk text transfer mode
	- CANCEL BTT MODE cancel bulk text transfer mode
	- COPY BKUP TO MAIN copy firmware in backup memory to main memory
	- CANCEL\_SWDL\_MODE cancel firmware download mode
- Ones That Situation Requires If this recovery option is chosen, the user is presented only with the steps that are necessary, given the current status of the card. For example, if the firmware download process fails at the Verify Main stage, the ACTIVATE\_SWDL\_MODE, ACTIVATE\_BTT\_MODE, and CANCEL\_BTT\_MODE steps are presented, since the firmware download process had already cancelled BTT mode, and the card was not yet taken out of SWDL mode. The user is still given the option to accept or decline each step presented.

### Recovery from Firmware Download Process Interruptions

It is possible that the firmware download process can be interrupted, as when a network failure or other abnormal condition occurs. In such situations, the firmware code already downloaded to the card's main memory is typically valid, albeit incomplete. The software accommodates these situations.

A firmware download mode exists in which you can specify that partial code be appended to the existing code in the card's main memory (in a normal firmware download situation, the card's main memory is erased prior to the commencement of downloading).

### Download Firmware

Use Procedure [CG](#page-406-0) if totally replacing the current firmware on the target card. This procedure accommodates the situation where the contents of the firmware file are

downloaded in full, as well as the situation where a portion of the firmware file is downloaded.

**S S SSS S SSS S S S SS S SSS S S S S S SSS S S S S S S S S S S S S S S**

To append code to the firmware already stored on the target card, as when continuing the download process after an interruption, go to Procedure [CH,](#page-409-0) entitled Continue the Firmware Download Process After an Interruption.

#### *Notes:*

- 1. A normal firmware download scenario might involve downloading firmware to all three applicable cards; IMC, Clock-1, and Clock-2 on an NE. If this is the case, it is recommended that the firmware upgrade be downloaded to the NIMC card first.
- 2. If downloading firmware to the Clock cards, note that firmware can only be downloaded to the Clock card that is in standby mode. If the target Clock card is not in standby mode, force the other card to the active state, thereby effectively forcing the target card to the standby state. Refer to the section entitled Network Element Status in the appendix entitled NE Information - Time Hub 5500 for information on forcing an Clock card active.

#### <span id="page-406-0"></span>Procedure CG. Downloading Firmware

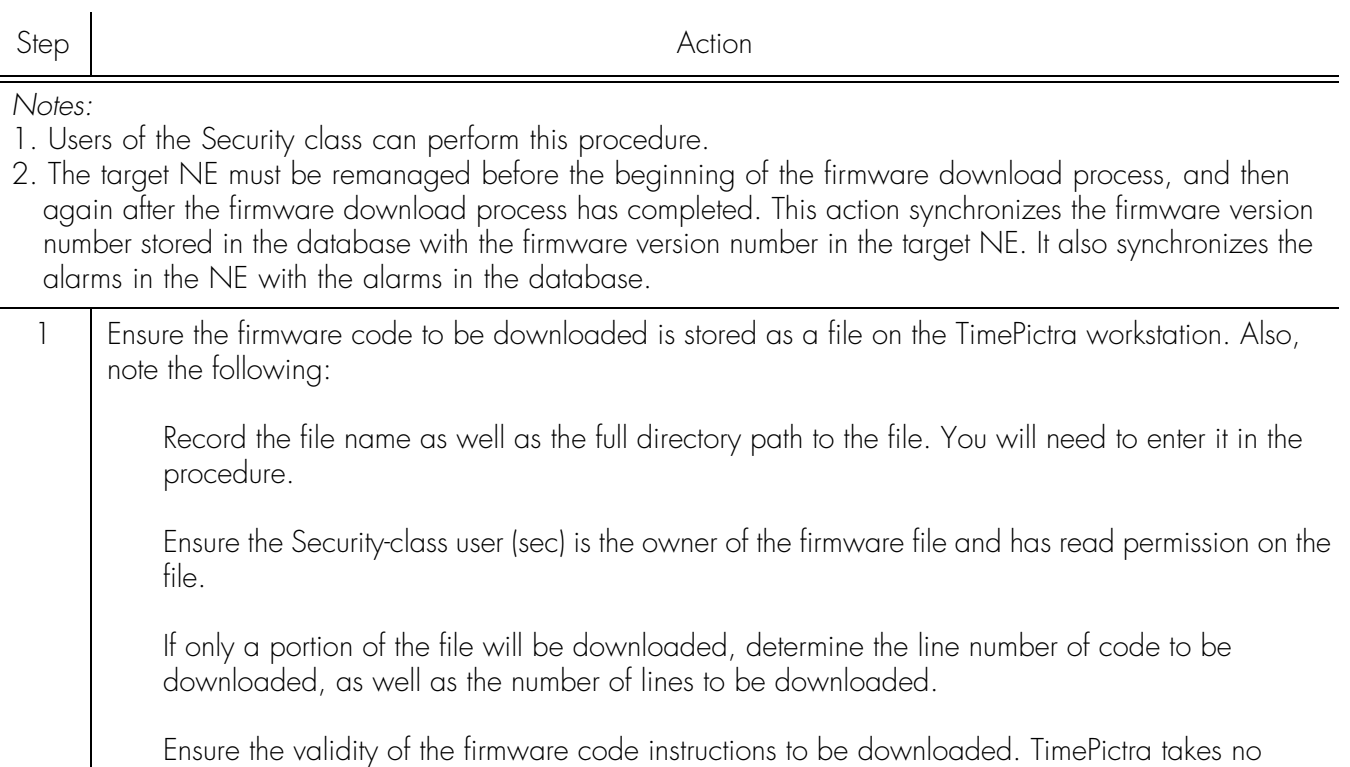

2 | In the synchronization map or Launch Pad, click on the NE that is the intended target for the firmware download.

automatic measures to ensure the validity of the firmware code before it is downloaded.

### Procedure CG. Downloading Firmware (cont'd)

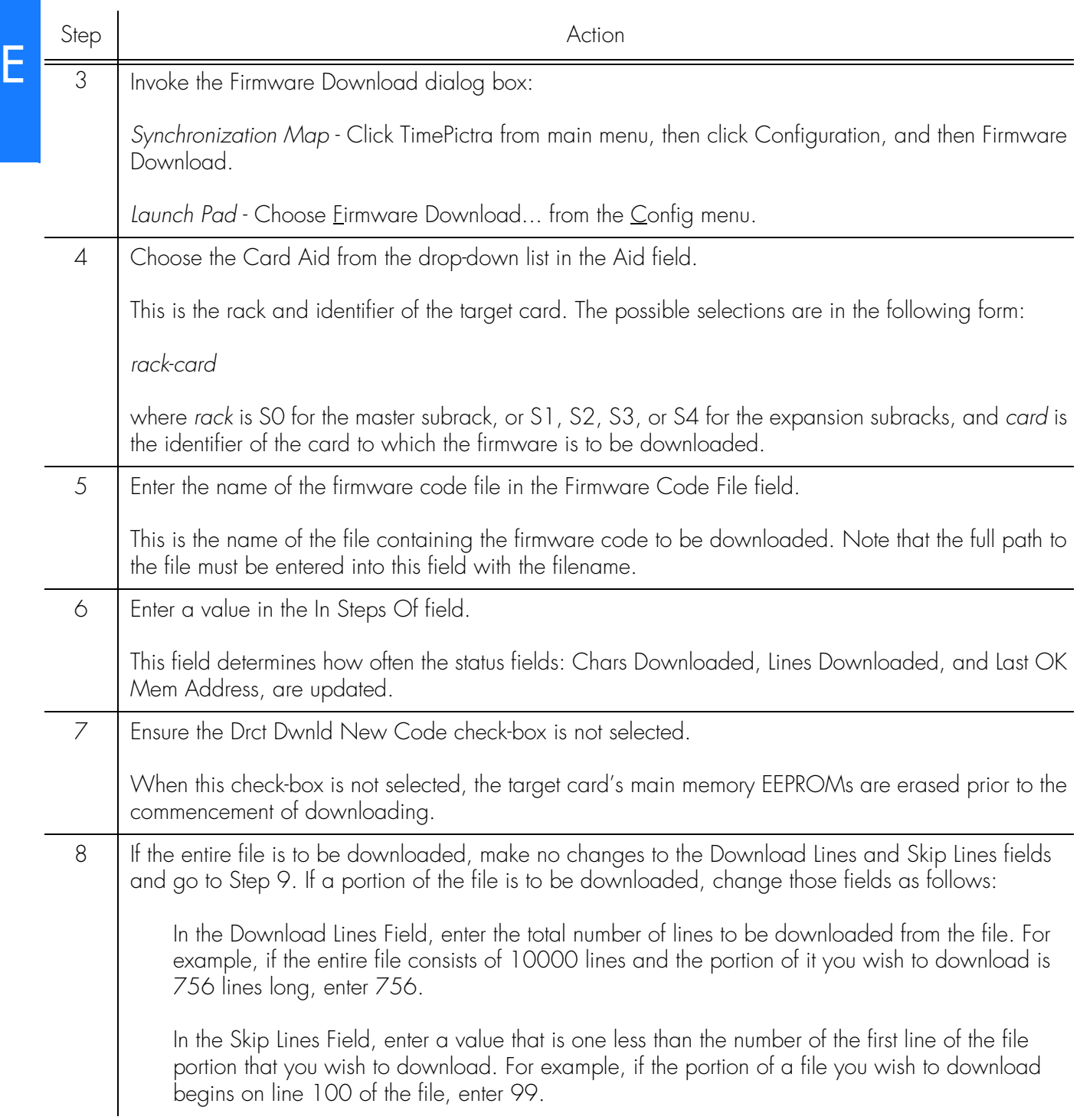

**S S SSS S SSS S S S SS S SSS S S S S S SSS S S S S S S S S S S S S S S**

#### Procedure CG. Downloading Firmware (cont'd)

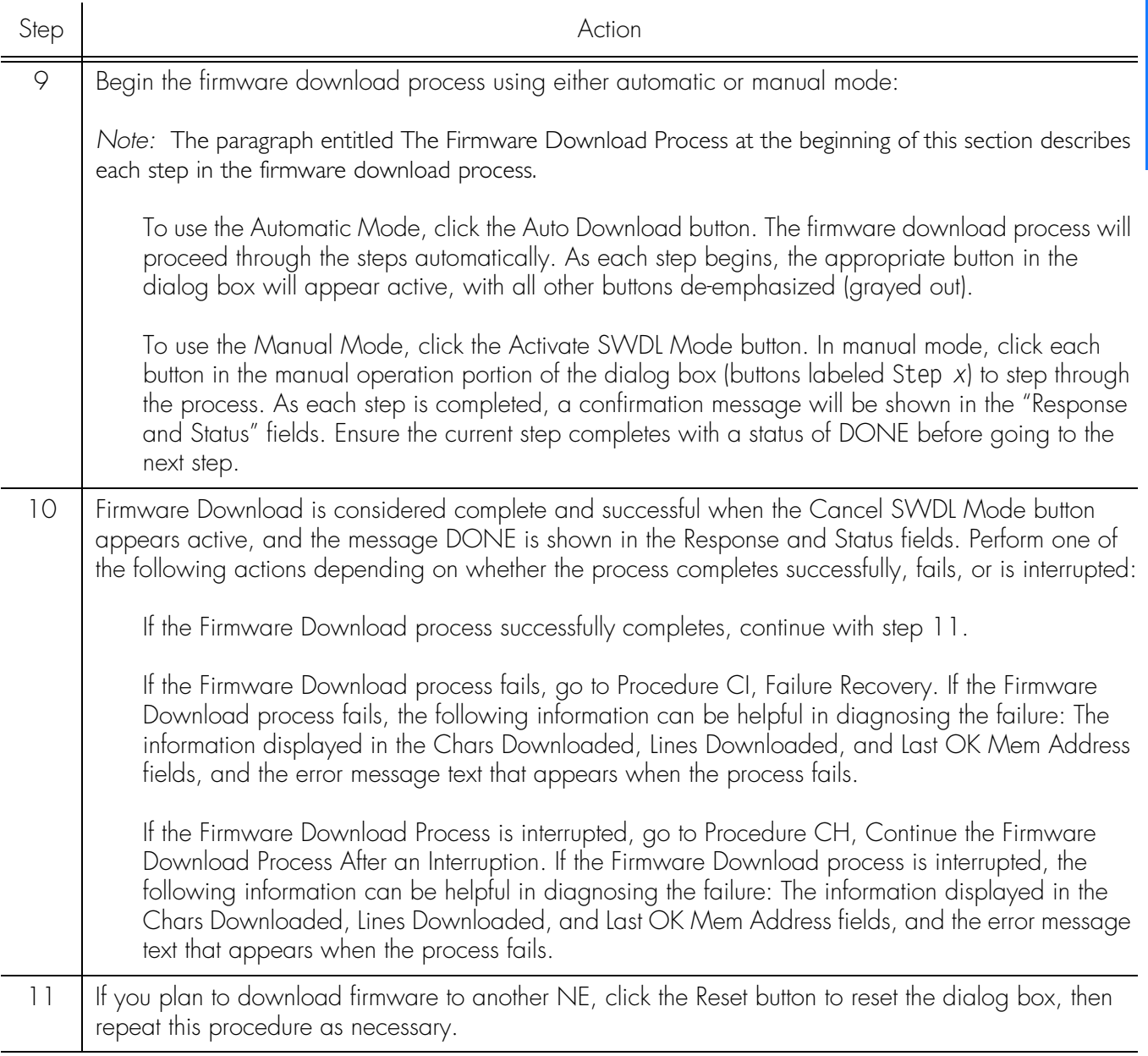

**S S SSS S SSS S S S SS S SSS S S S S S SSS S S S S S S S S S S S S S S**

*End of Procedure*

### Continue the Firmware Download Process After an Interruption

Procedure [CH](#page-409-0) assumes that the firmware download process was interrupted.

*Note:* In order to continue the firmware download process after an interruption, the number of lines of code already downloaded must be known. This can be calculated from the Lines Downloaded and Skip Lines fields in the Firmware Download dialog box. Note that these fields might be reset when Reset is clicked, or the dialog box is

closed.

E

If the last line to be downloaded is not the end of the file, determine exactly how many more lines from the file need to be downloaded.

**S S SSS S SSS S S S SS S SSS S S S S S SSS S S S S S S S S S S S S S S**

<span id="page-409-0"></span>Procedure CH. Continue the Firmware Download Process After an Interruption

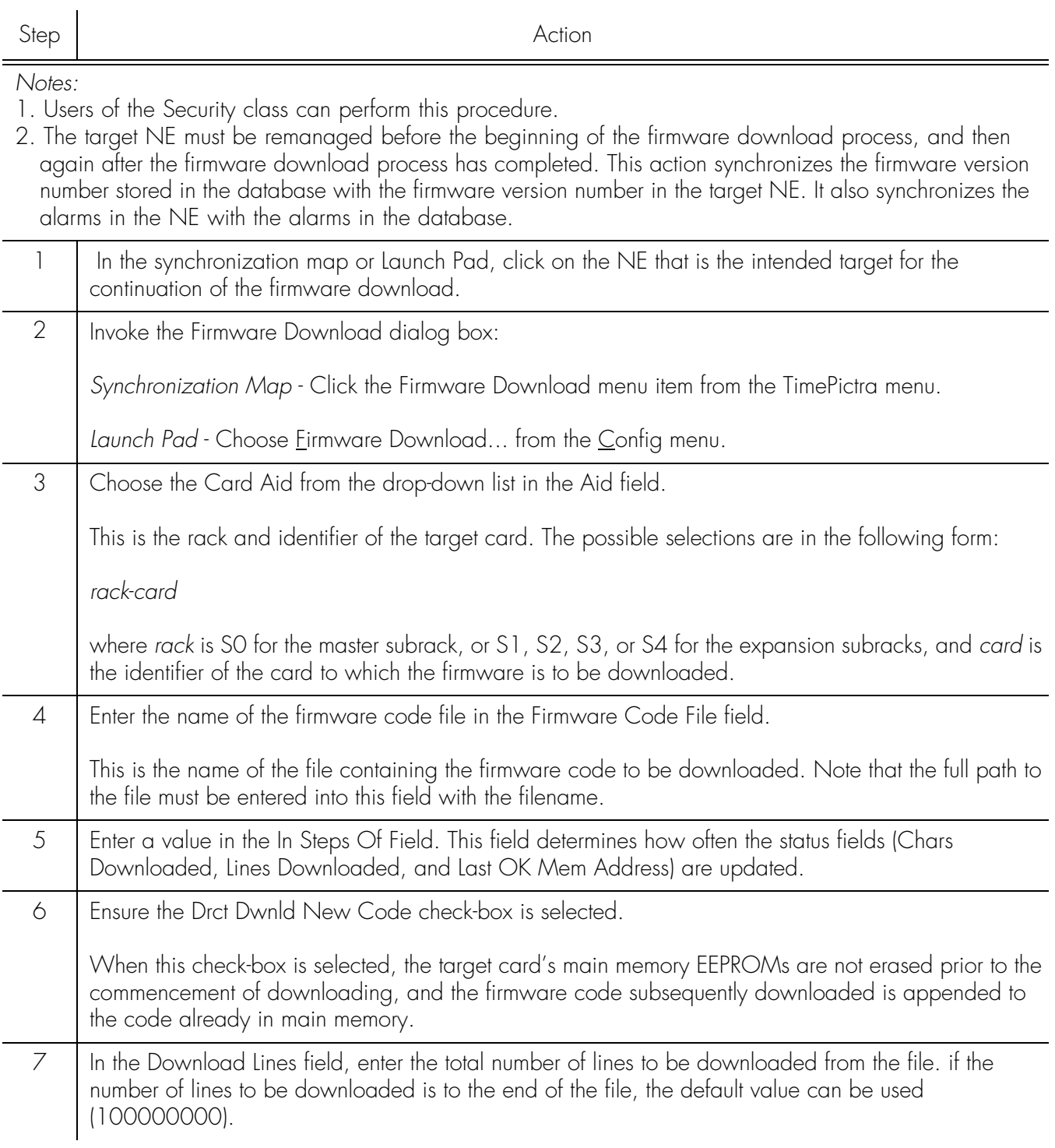

Procedure CH. Continue the Firmware Download Process After an Interruption (cont'd)

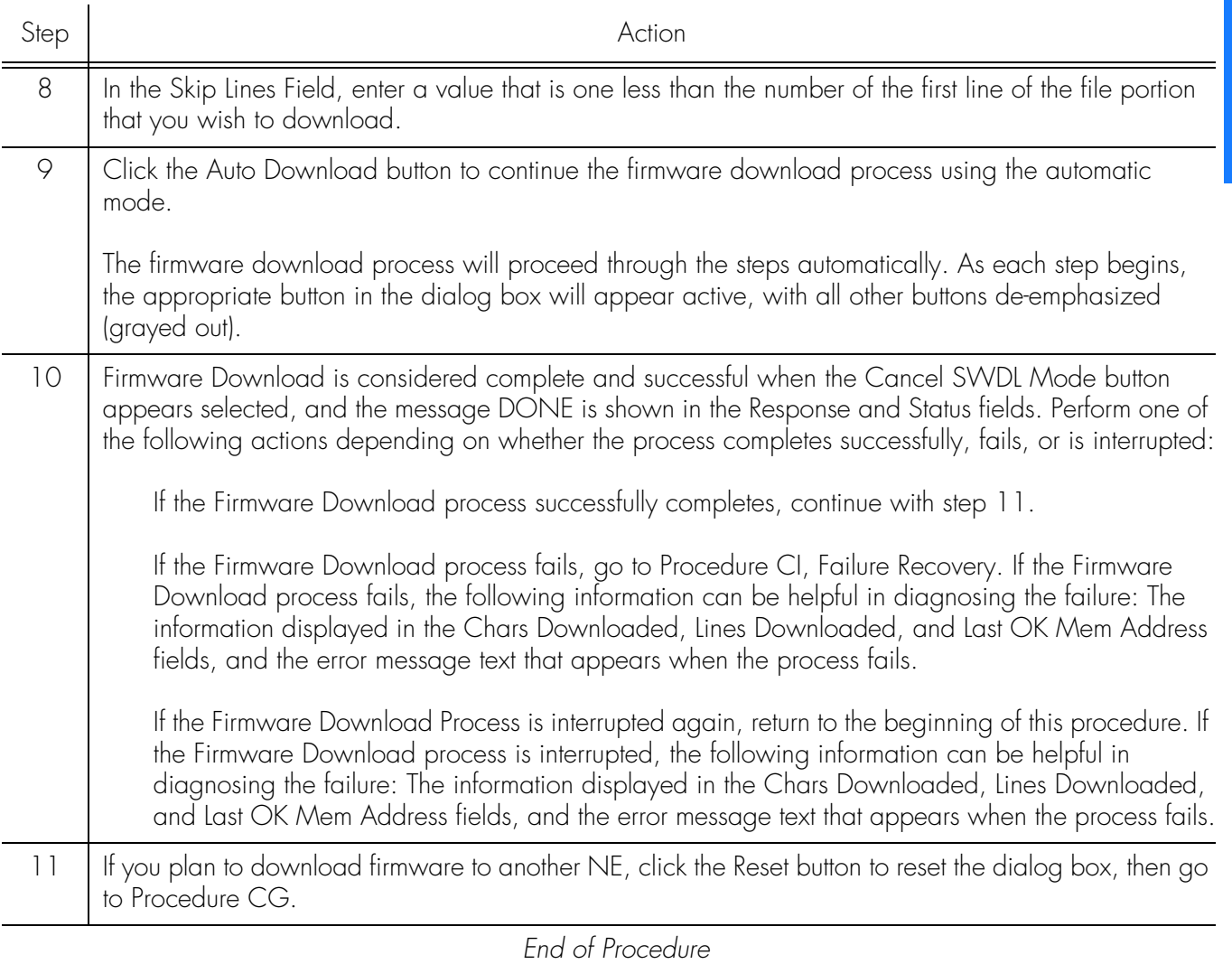

**S S SSS S SSS S S S SS S SSS S S S S S SSS S S S S S S S S S S S S S S**

### Failure Recovery

The recovery process detailed in Procedure [CI](#page-410-0) allows stepping backward through certain parts of the firmware download process to retry parts of the procedure, or even step backward through the entire process, thus restoring the firmware to its pre-upgrade version. Through the recovery process, options are offered to accept or decline each step.

<span id="page-410-0"></span>Procedure CI. Failure Recovery

Step Action

*Note:* Users of the Security class can perform this procedure.

#### Procedure CI. Failure Recovery (cont'd)

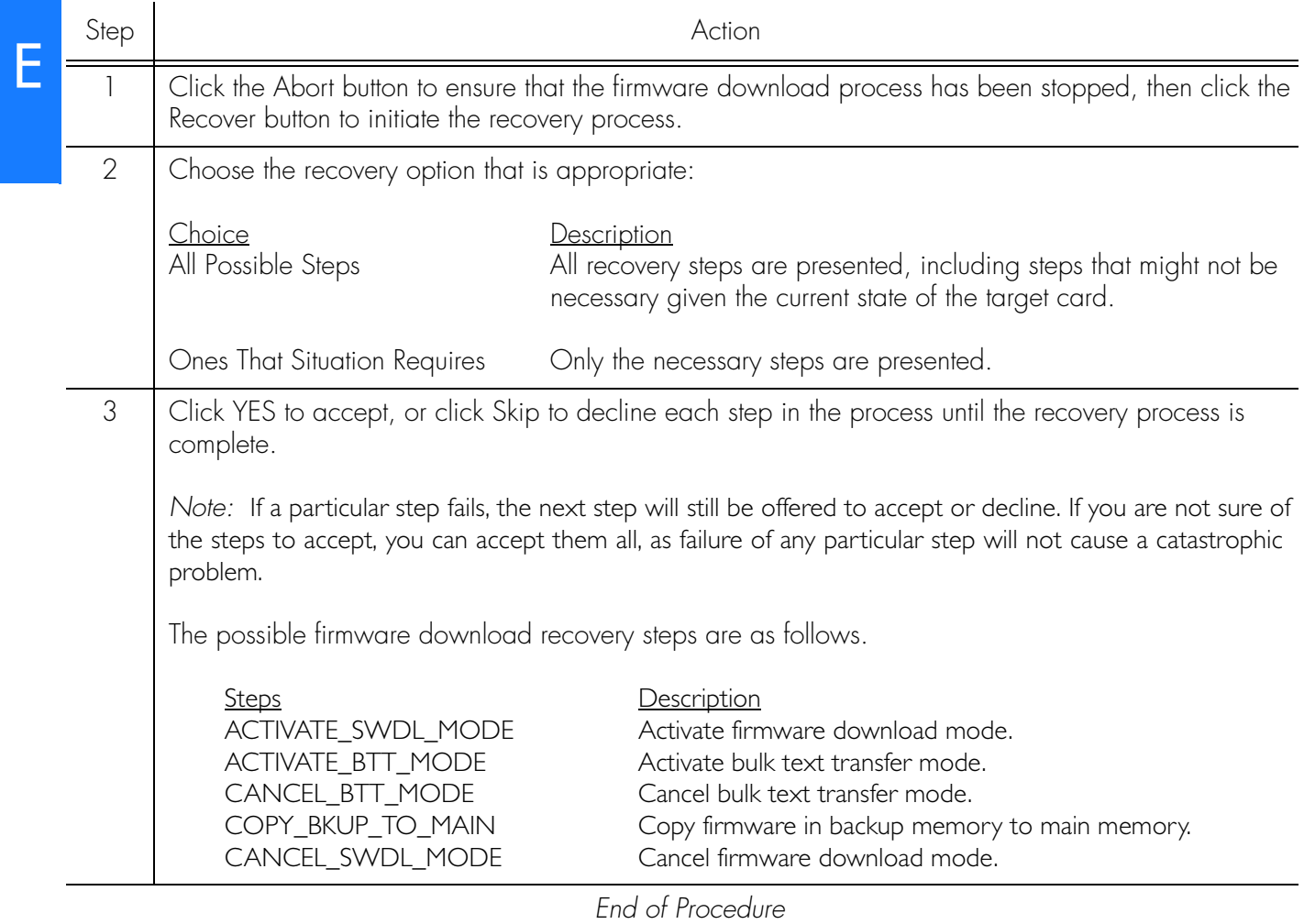

**S S SSS S SSS S S S SS S SSS S S S S S SSS S S S S S S S S S S S S S S**

# *NE Information -* App. F *TimeSource 3000 and TimeSource 3500*

*This chapter provides information and procedures that are specific to the TimeSource 3000 and TimeSource 3500 Network Elements.*

### Network Element Status

The software contains a dialog box that summarizes the status of a selected TimeSource 3000 or 3500 NE. This dialog box, the Network Element Status dialog box, presents a display which visually resembles the front panel of the NE. The dialog box view can also be changed to show details of the satellites being tracked by the NE. The following provides more information on the Network Element Status dialog box.

**S S SSS S SSS S S S SS S SSS S S S S S SSS S S S S S S S S S S S S S S**

### Network Element Status dialog box

The Network Element Status dialog box displays details of the status of the selected NE, and of the satellites being tracked by the NE. Figures 102, 103, and [104](#page-415-0) and Table [DX](#page-415-1) briefly explain the Network Element Status dialog box for the NEs.

Figure 102. TS 3000 Network Element Status Dialog Box - Panel Details

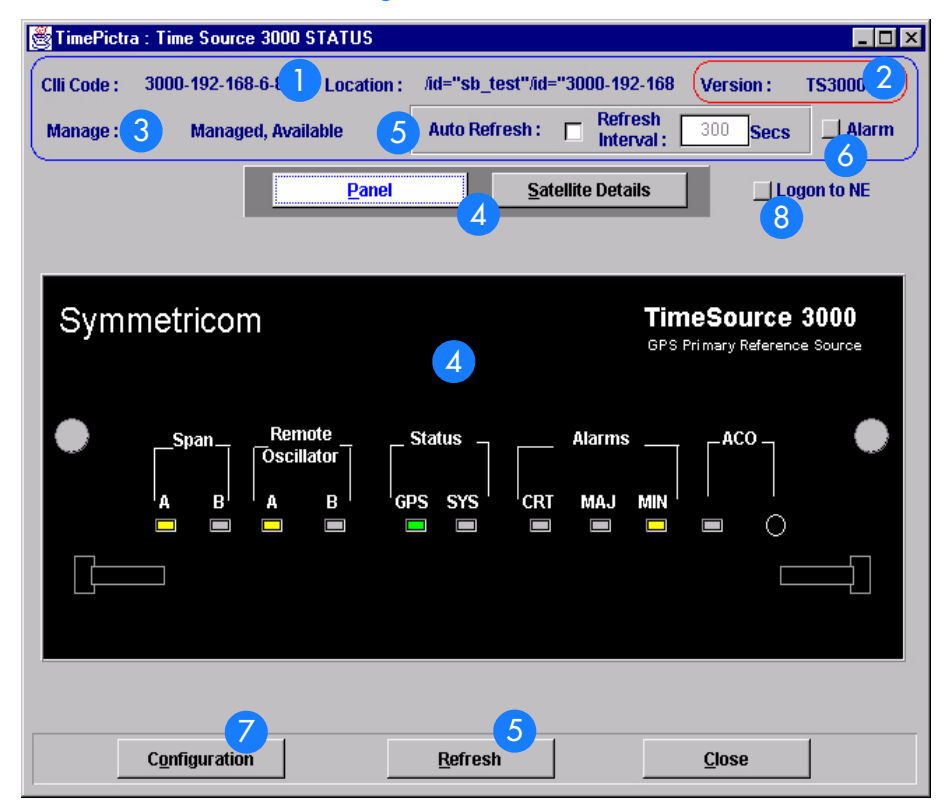

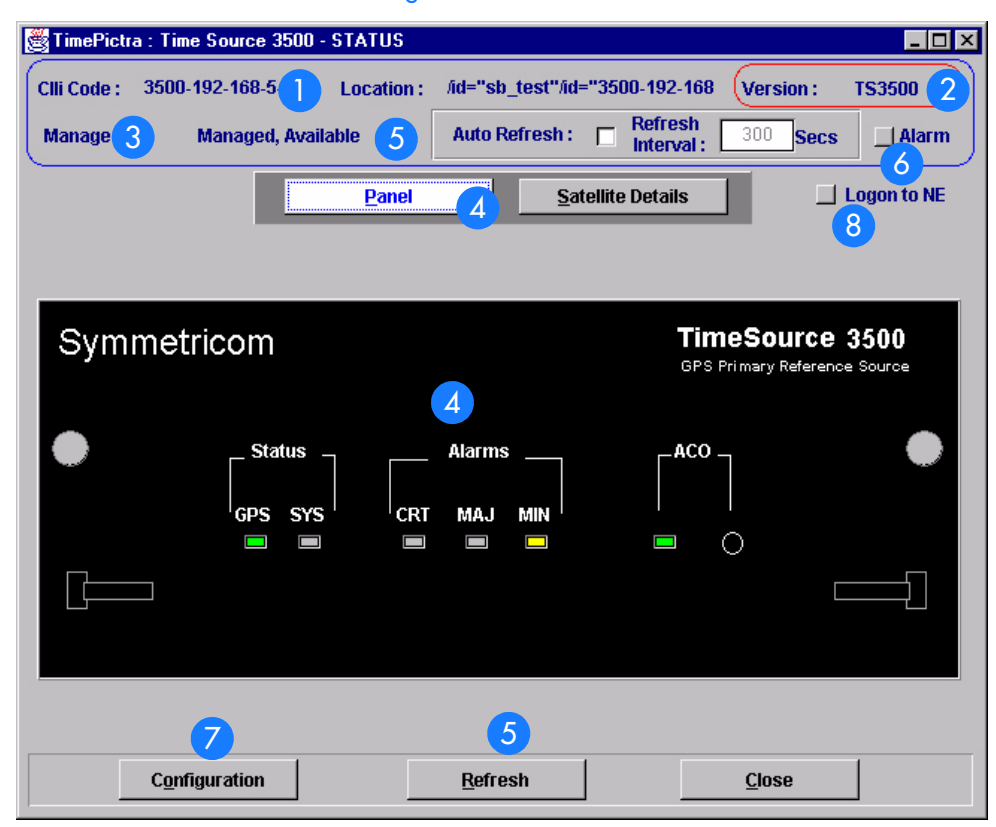

**S S SSS S SSS S S S SS S SSS S S S S S SSS S S S S S S S S S S S S S S**

Figure 103. TS 3500 Network Element Status Dialog Box - Panel Details

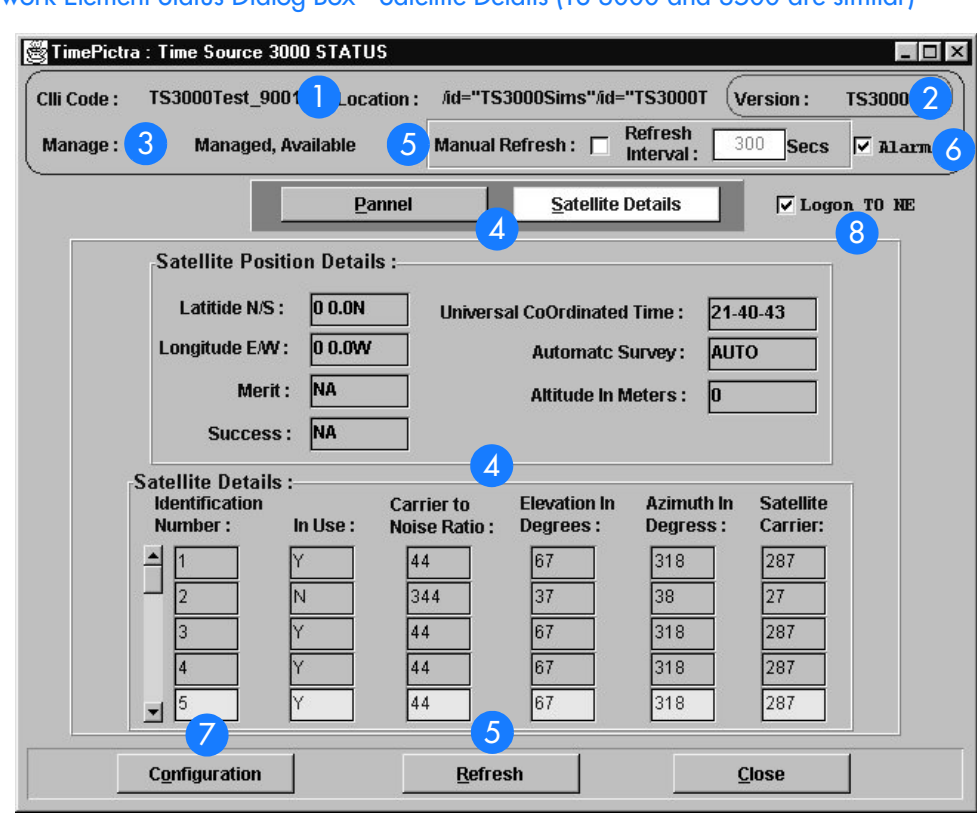

**S S SSS S SSS S S S SS S SSS S S S S S SSS S S S S S S S S S S S S S S**

#### <span id="page-415-0"></span>Figure 104. Network Element Status Dialog Box - Satellite Details (TS 3000 and 3500 are similar)

#### <span id="page-415-1"></span>Table DX. Network Element Status Dialog Box Description

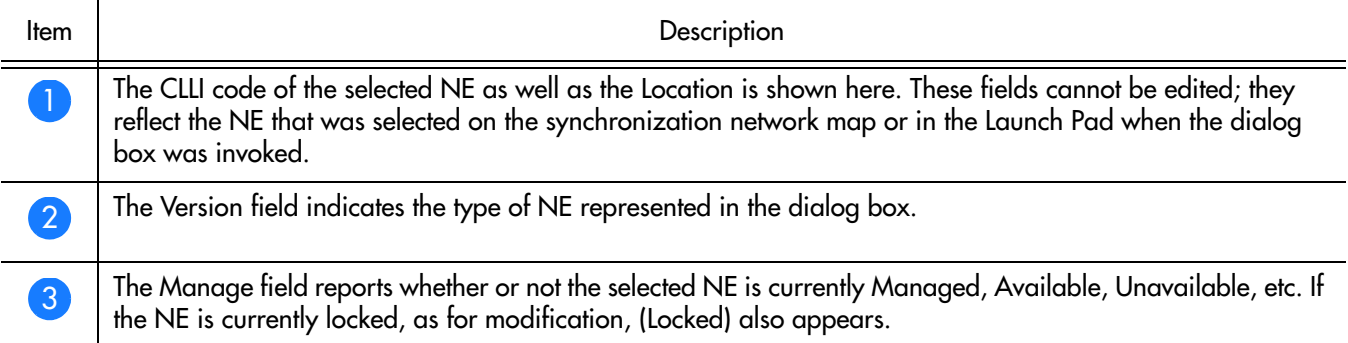

#### Table DX. Network Element Status Dialog Box Description (cont'd)

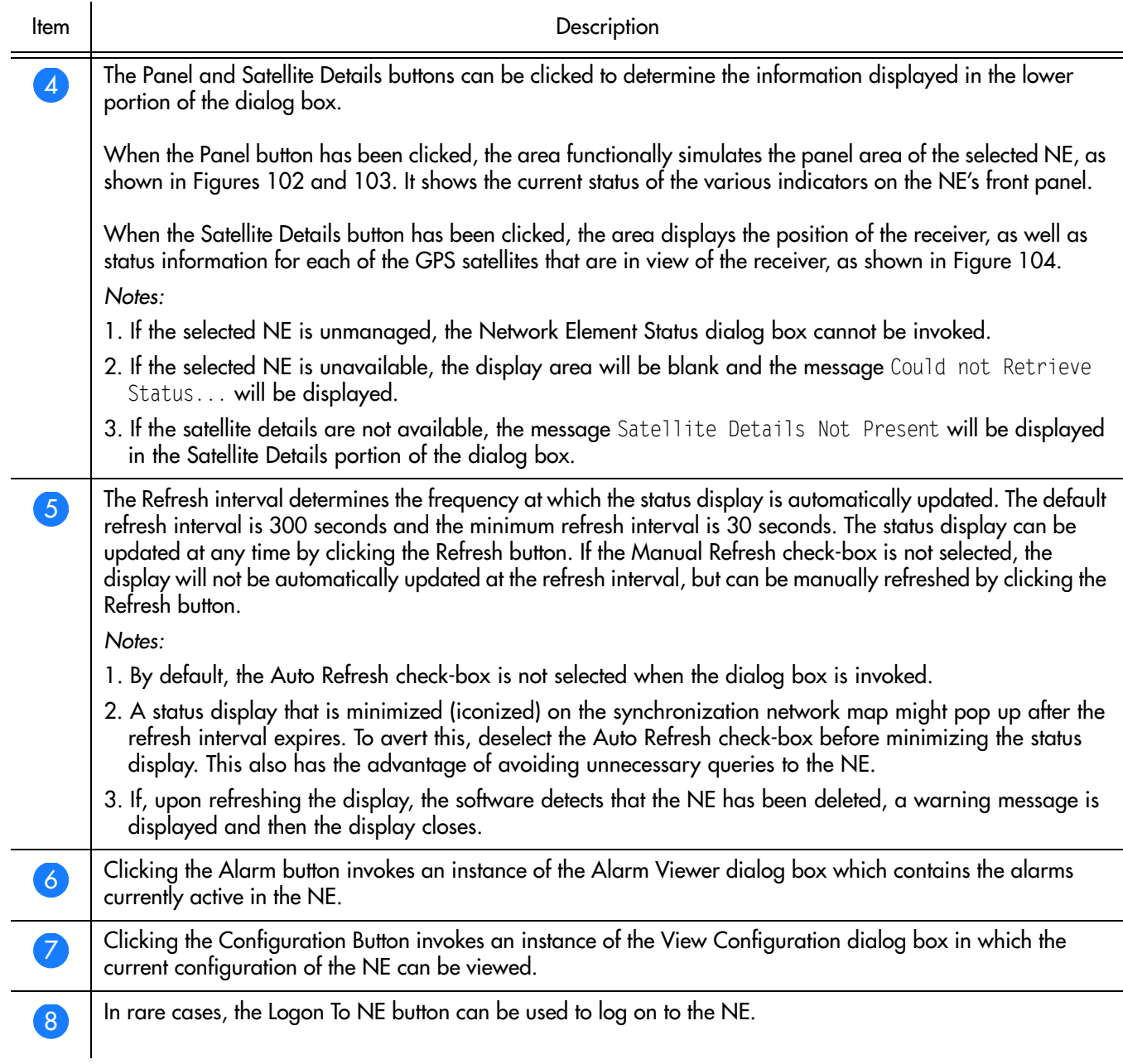

**S S SSS S SSS S S S SS S SSS S S S S S SSS S S S S S S S S S S S S S S**

### Status Panel Indicator Descriptions

The following tables briefly explain the status indications shown for the NE.

Table [DY](#page-417-0) explains the status indicators shown for the panel of the NE.

**S S SSS S SSS S S S SS S SSS S S S S S SSS S S S S S S S S S S S S S S**

<span id="page-417-0"></span>. Table DY. Status Indicators - Panel View

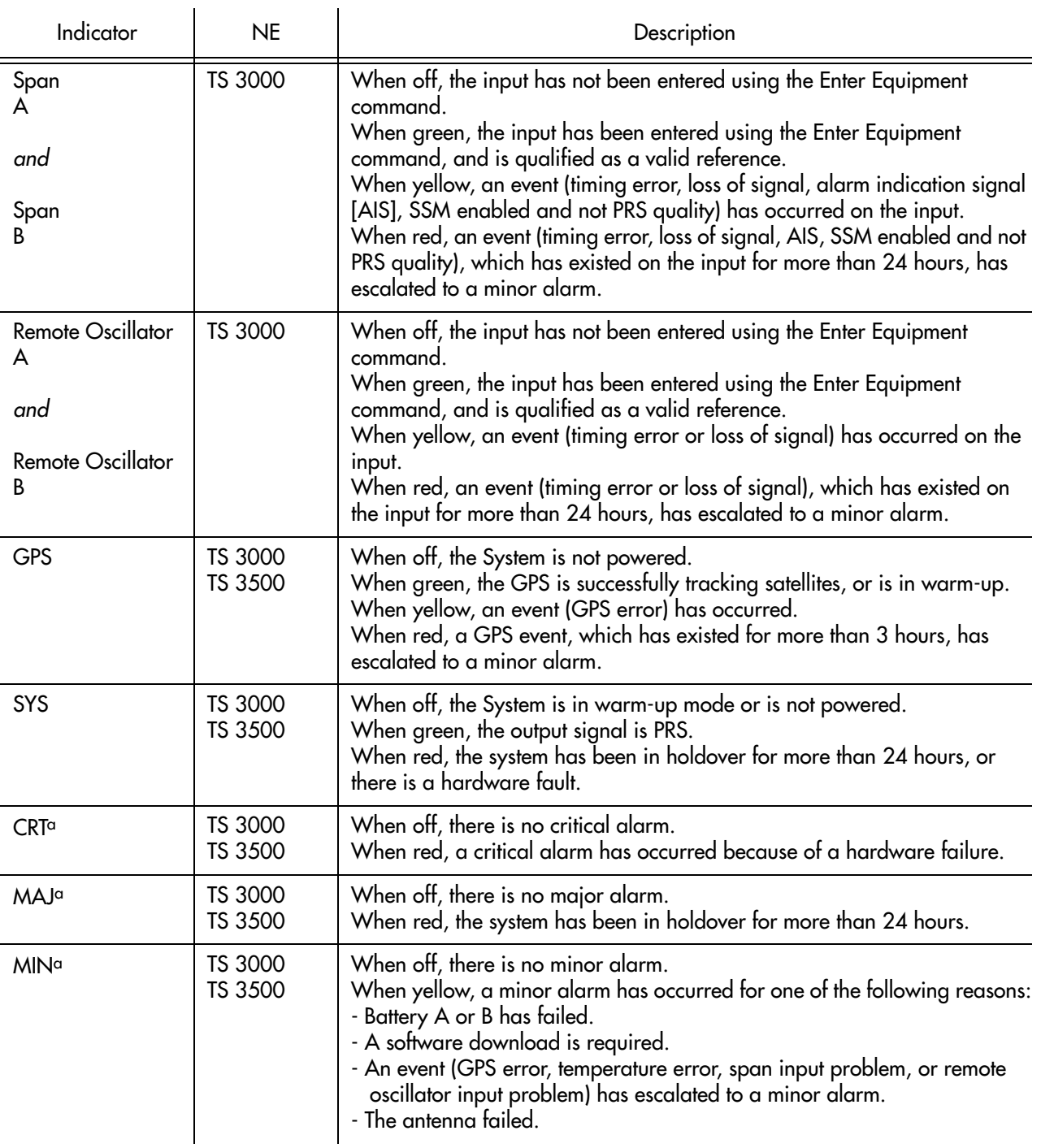

#### Table DY. Status Indicators - Panel View (cont'd)

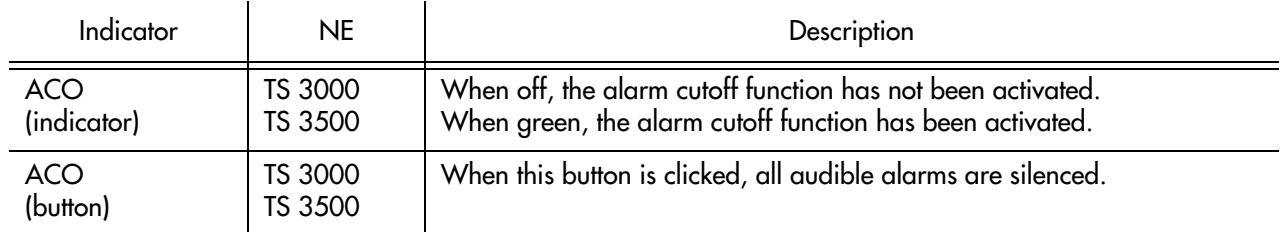

**S S SSS S SSS S S S SS S SSS S S S S S SSS S S S S S S S S S S S S S S**

a.Click this indicator when it is lit to display more information on the alarms related to it.

#### Table [DZ](#page-418-0) explains the satellite details.

#### <span id="page-418-0"></span>. Table DZ. Satellite Details

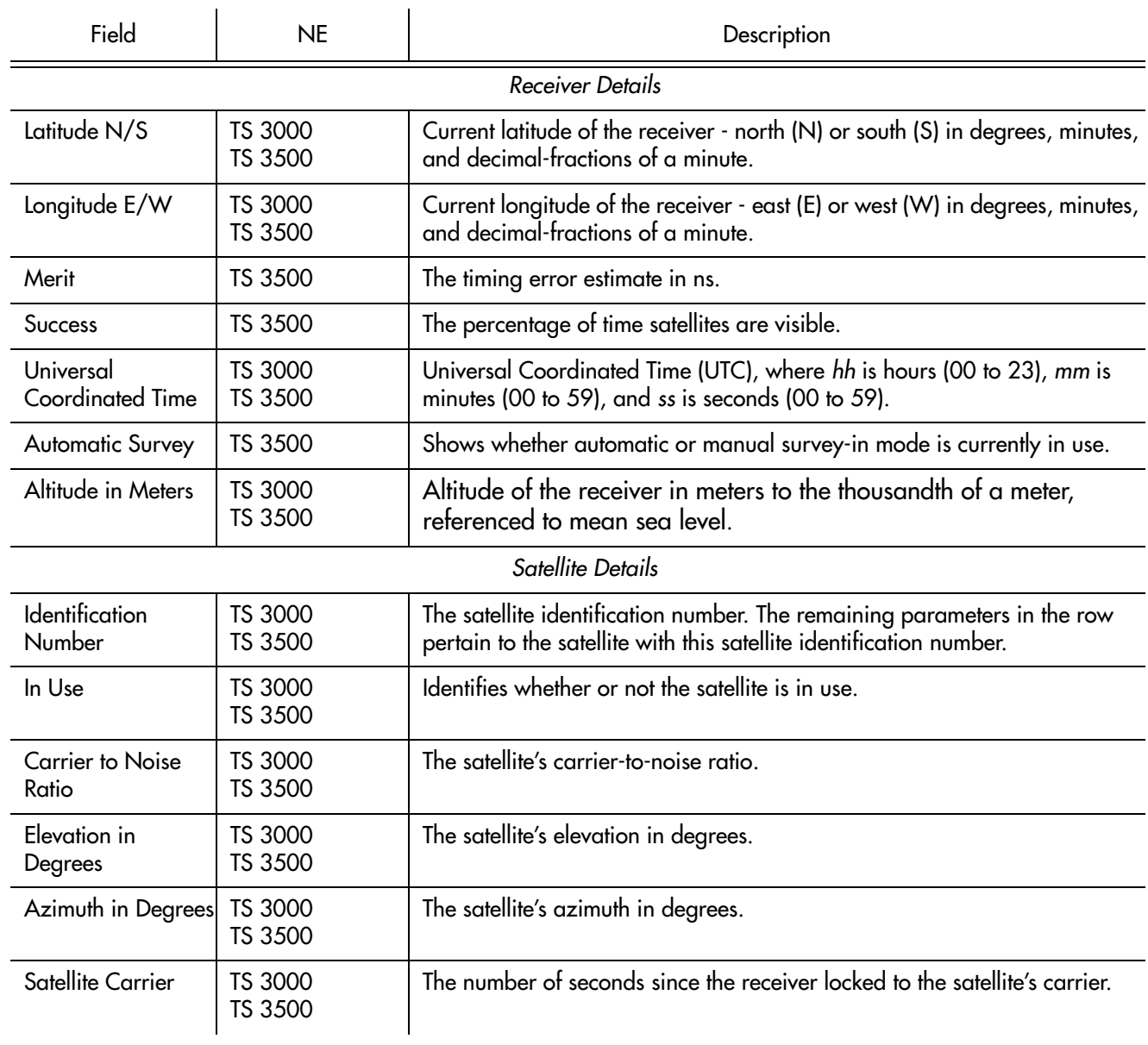

## Network Element Settings

This section briefly explains the action panel features (settings and buttons) within each category of settings for the TimeSource 3000 and TimeSource 3500 NEs. The sub-sections within this section reflect the four setting categories that can be displayed and modified in the View Configuration and Modify Configuration dialog boxes:

**S S SSS S SSS S S S SS S SSS S S S S S SSS S S S S S S S S S S S S S S**

- Network Element (NE) settings
- GPS settings
- Input/Output settings
- Communication Port settings

Each sub-section includes the following:

- Screen captures of the action panels that can appear within the setting category.
- A table that indicates and briefly describes the settings within the category. This table also contains a cross-reference from each action panel setting to the listing for the TL/1 command or Keyword within the NE's documentation where more detailed information on the particular setting can be found.

### Network Element (NE) Settings

The software communicates with NEs via a network connection. There are several networking settings that are configurable in this dialog box. Figures [105](#page-420-0) and [106](#page-420-1)  show the layout of the action panel for Network Element settings, also referred to as the System Module settings. Table [EA](#page-421-0) gives a brief description of each setting. The COMMAND/KEYWORD column in the table provides a reference point in the TimeSource documentation where more detailed information can be found.

**S S SSS S SSS S S S SS S SSS S S S S S SSS S S S S S S S S S S S S S S**

<span id="page-420-0"></span>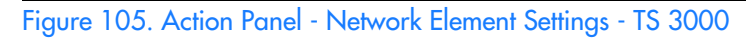

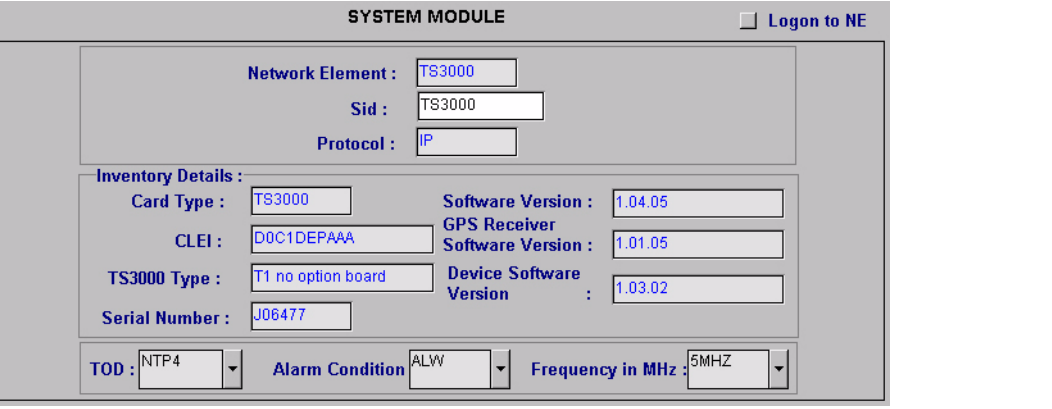

<span id="page-420-1"></span>Figure 106. Action Panel - Network Element Settings - TS 3500

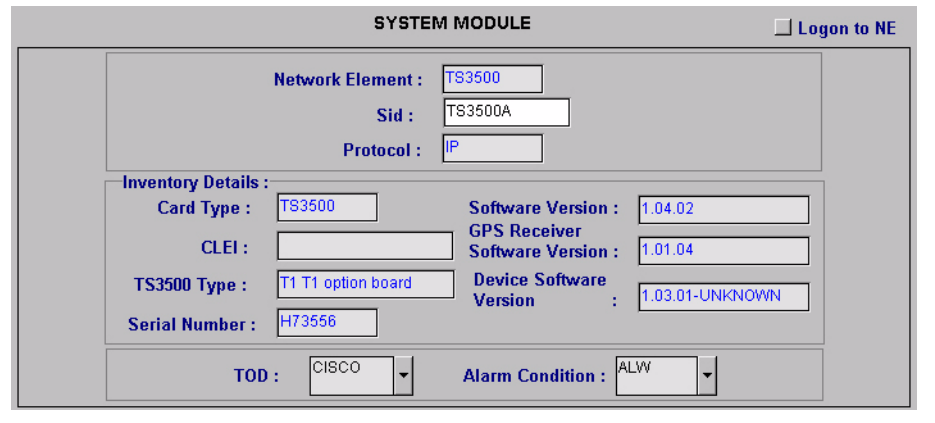

#### <span id="page-421-0"></span>Table EA. Network Element Settings

l.

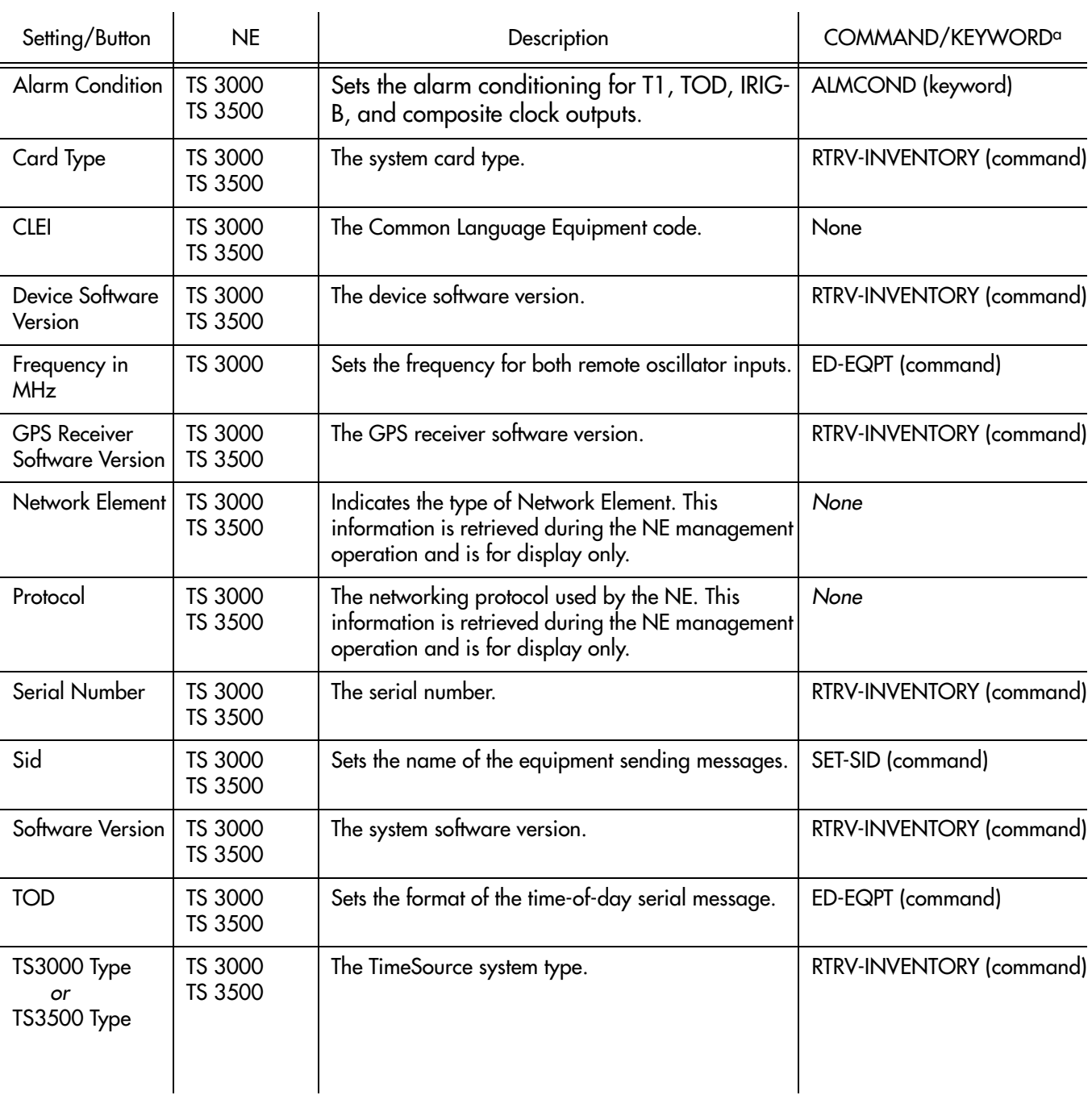

**S S SSS S SSS S S S SS S SSS S S S S S SSS S S S S S S S S S S S S S S**

 $\ddot{\phantom{a}}$ 

a.Commands or keywords are provided in this column as a means of cross-referencing to more detailed information in the TimeSource documentation. Please note that the information in this column is not intended to be full TL/1command syntax for the features.

### GPS Settings

The GPS antenna is encased in weather-resistant housing for outdoor installation. A single coaxial cable carries signals and power between the antenna and the NE. Several antenna-related settings are configurable in this dialog box. Figures [107](#page-422-0) and [108](#page-422-2) show the layout of the action panel for GPS settings. Table [EB](#page-422-1) gives a brief description of each setting. The COMMAND/KEYWORD column in the table provides a reference point in the TimeSource documentation where more detailed information can be found.

**S S SSS S SSS S S S SS S SSS S S S S S SSS S S S S S S S S S S S S S S**

<span id="page-422-0"></span>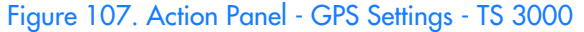

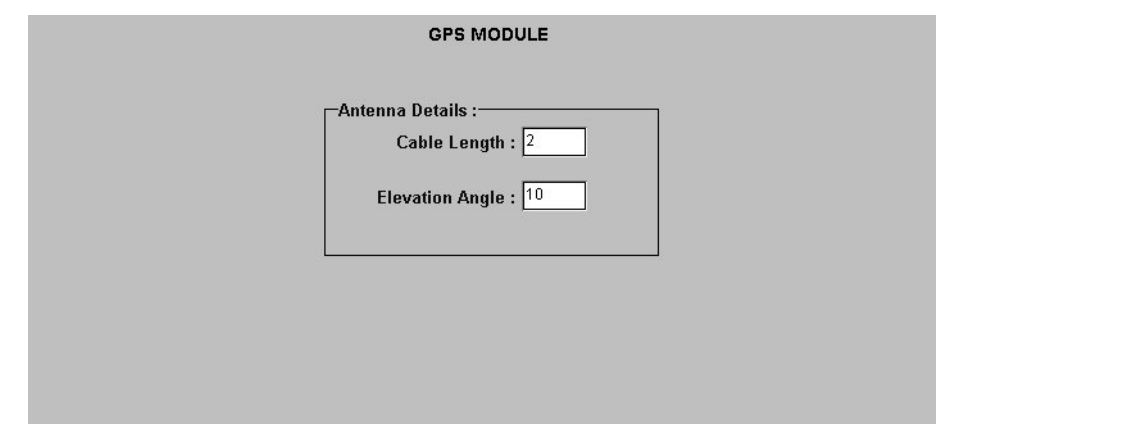

<span id="page-422-2"></span>Figure 108. Action Panel - GPS Settings - TS 3500

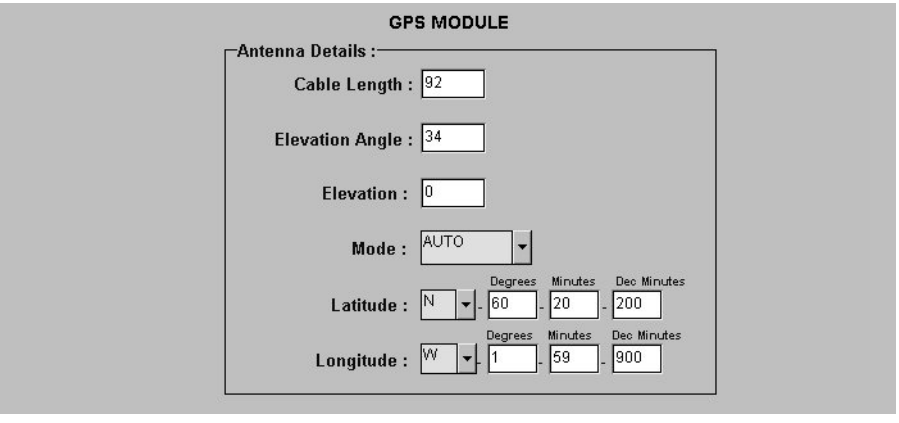

#### <span id="page-422-1"></span>Table EB. GPS Settings

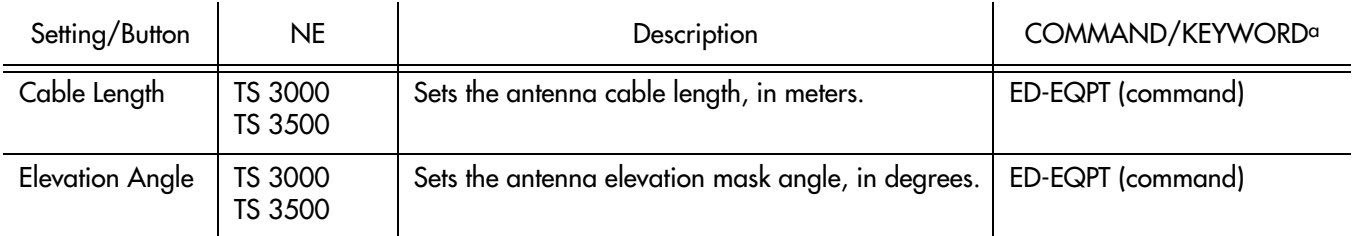

#### Table EB. GPS Settings (cont'd)

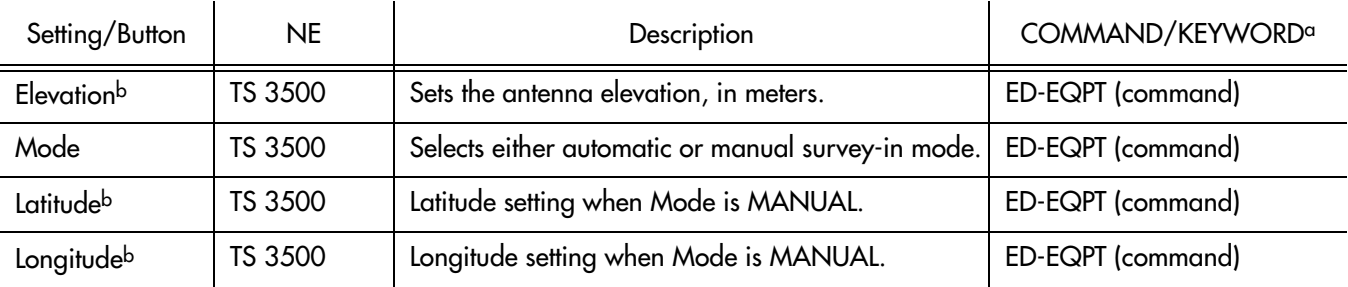

**S S SSS S SSS S S S SS S SSS S S S S S SSS S S S S S S S S S S S S S S**

a.Commands or keywords are provided in this column as a means of cross-referencing to more detailed information in the TimeSource documentation. Please note that the information in this column is not intended to be full TL/1command syntax for the features. b.The TimeSource 3500 uses the Latitude, Longitude, and Elevation values for latitude, longitude, and elevation when Mode is set to MANUAL. The TimeSource 3500 uses these values as starting points for processing the antenna position. Changes to these values are ignored while Mode is set to AUTO.

### Input/Output Settings

Optional T1 input signals enter the NE on the SPAN IN A and SPAN IN B wire-wrap pins, and optional remote oscillator input signals enter the TimeSource 3000 NE on the A and B REM OSC connectors. From these external signals, clock extractor circuits extract timing signals, which are then processed by the NE's BesTime Ensemble Timing Generator.

**S S SSS S SSS S S S SS S SSS S S S S S SSS S S S S S S S S S S S S S S**

The NE's BesTime Ensemble Timing Generator provides timing for the T1 timing signal, which is available at the T1 OUT A and B output connectors in a framed, allones format, which can be set to ESF or D4 framing. The NE also provides, as an option, eight additional T1 outputs at the OPTIONS I/O wire-wrap pins. These outputs function the same as the standard T1 OUT A and B outputs.

There are several input and output settings that are configurable in this dialog box. Figures [109](#page-424-0) and [110](#page-425-1) show the layout of the action panel for Input/Output settings. Table [EC](#page-425-0) gives a brief description of each setting. The COMMAND/KEYWORD column in the table provides a reference point in the TimeSource documentation where more detailed information can be found.

#### <span id="page-424-0"></span>Figure 109. Action Panel - Input/Output Settings - TS 3000

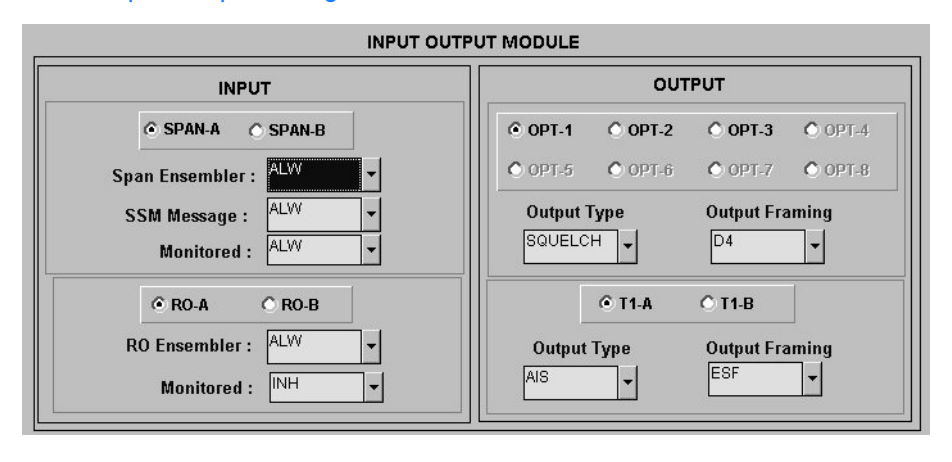

#### <span id="page-425-1"></span>Figure 110. Action Panel - Input/Output Settings - TS 3500

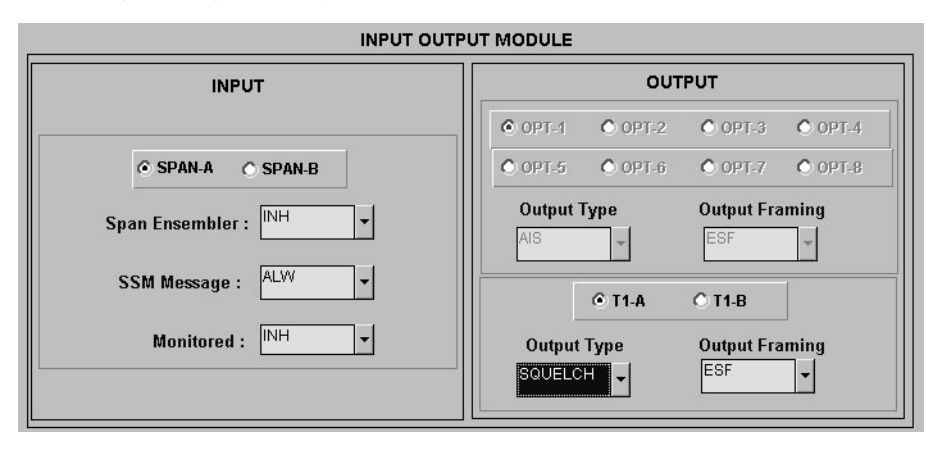

**S S SSS S SSS S S S SS S SSS S S S S S SSS S S S S S S S S S S S S S S**

#### <span id="page-425-0"></span>Table EC. Input/Output Settings

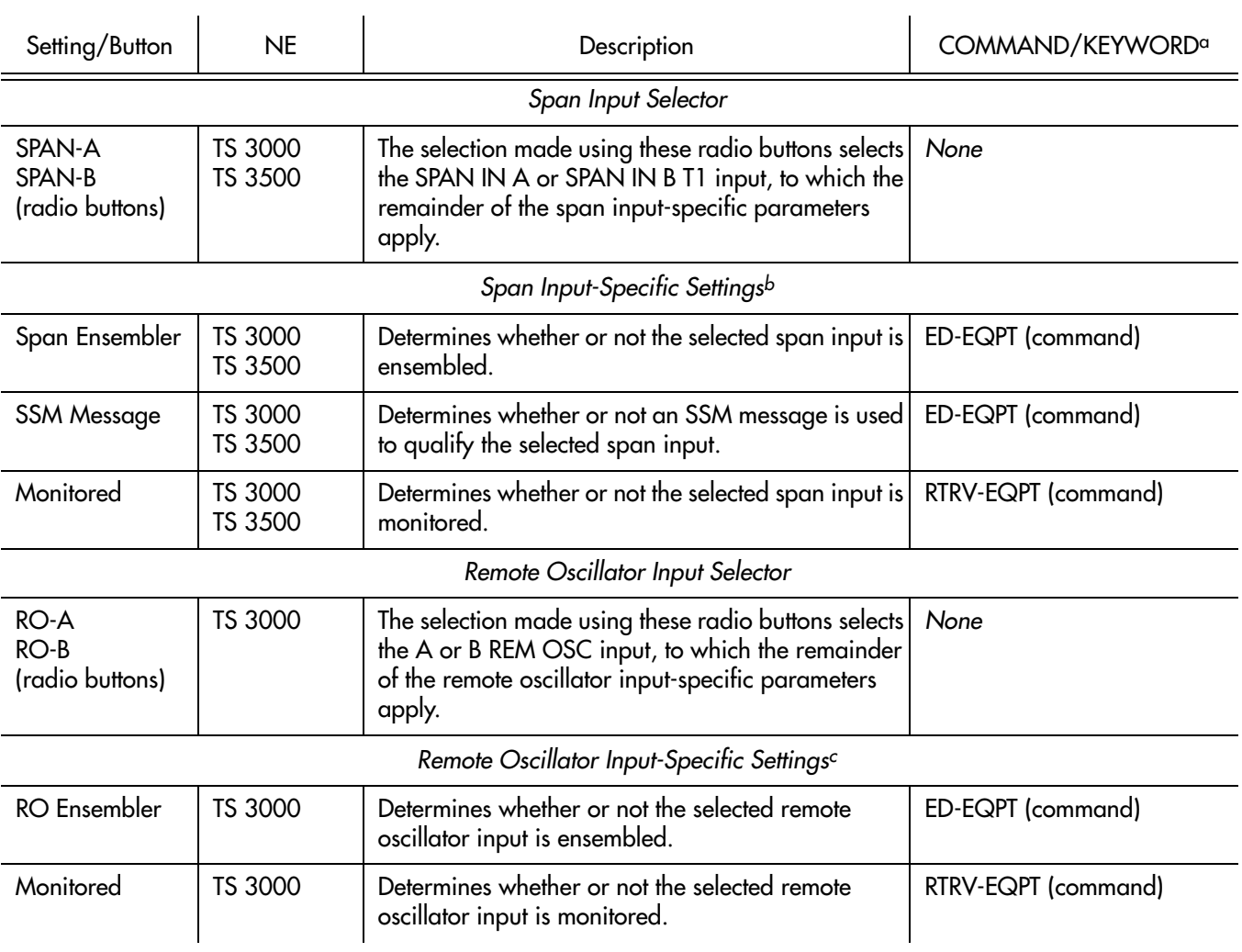

#### Table EC. Input/Output Settings (cont'd)

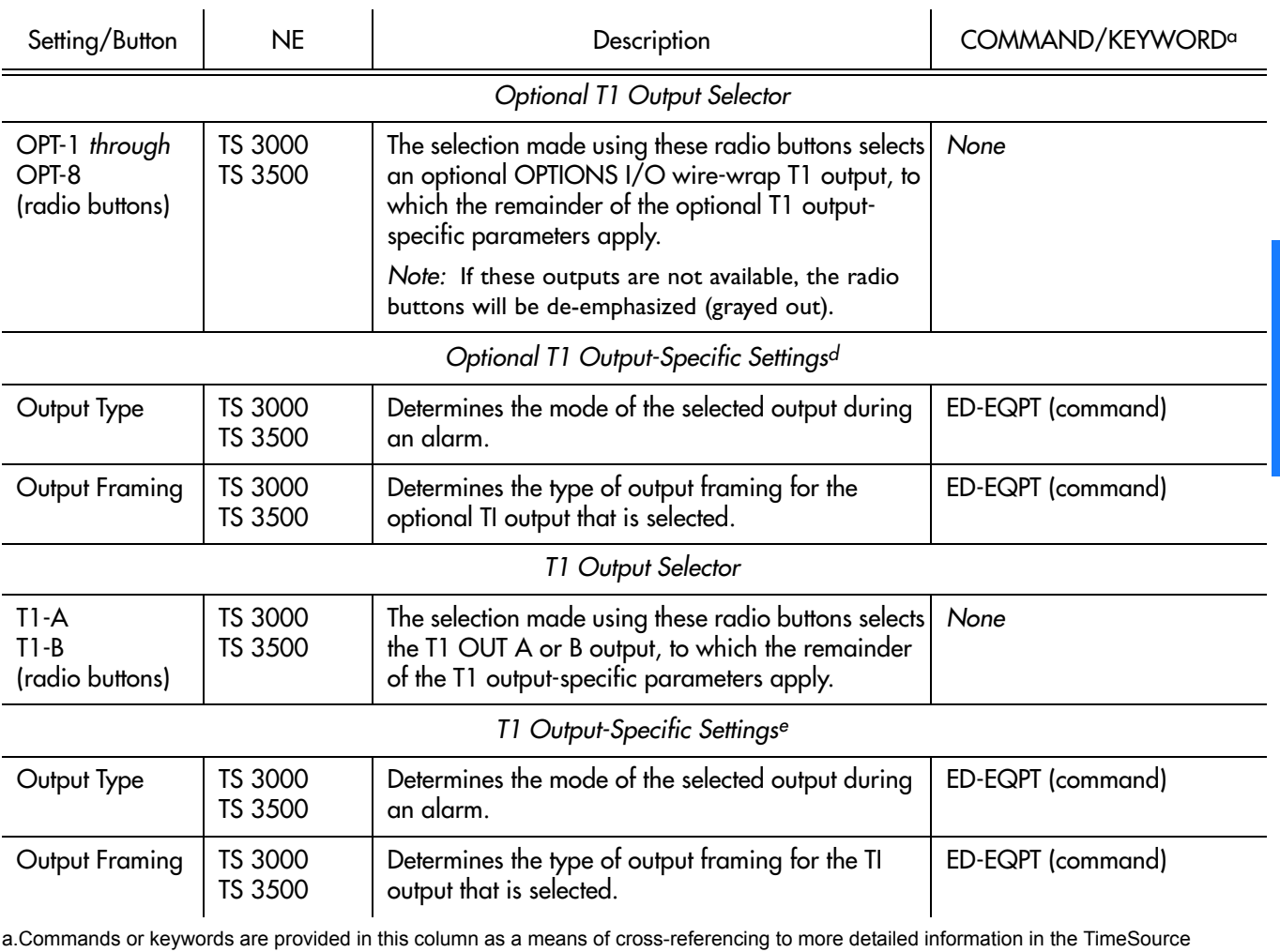

**S S SSS S SSS S S S SS S SSS S S S S S SSS S S S S S S S S S S S S S S**

documentation. Please note that the information in this column is not intended to be full TL/1command syntax for the features.

b.*Span Input-Specific Settings* apply specifically to the span input specified by the Span Input Selector.

c.*Remote Oscillator Input-Specific Settings* apply specifically to the remote oscillator input specified by the Remote Oscillator Input Selector. d.*Optional T1 Output-Specific Settings* apply specifically to the optional T1 output specified by the Optional T1 Output Selector.

e.*T1 Output-Specific Settings* apply specifically to the T1 output specified by the T1 Output Selector.

### Communication Port Settings

The NE includes three TL/1 serial communication ports. In addition, one physical Ethernet port is included with five configurable virtual ports to carry TL1 commands, responses, and autonomous messages between the NE and an external terminal, an Element Manager, or both.

There are several communication port settings that are configurable in this dialog box. Figure [111](#page-427-0) shows the layout of the action panel for Communication Port settings. Table [ED](#page-427-1) gives a brief description of each setting. The COMMAND/ KEYWORD column in the table provides a reference point in the TimeSource documentation where more detailed information can be found.

#### <span id="page-427-0"></span>Figure 111. Action Panel - Communication Port Settings - TS 3000 and TS 3500 Panel is Similar

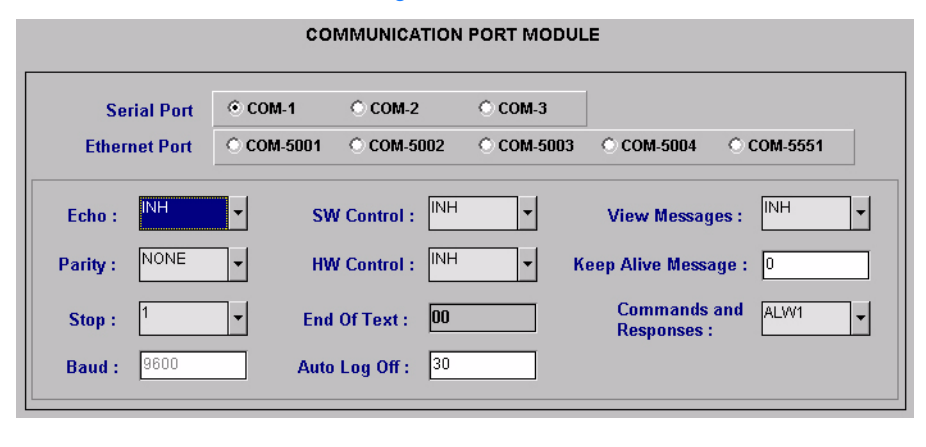

**S S SSS S SSS S S S SS S SSS S S S S S SSS S S S S S S S S S S S S S S**

#### <span id="page-427-1"></span>Table ED. Communication Port Settings

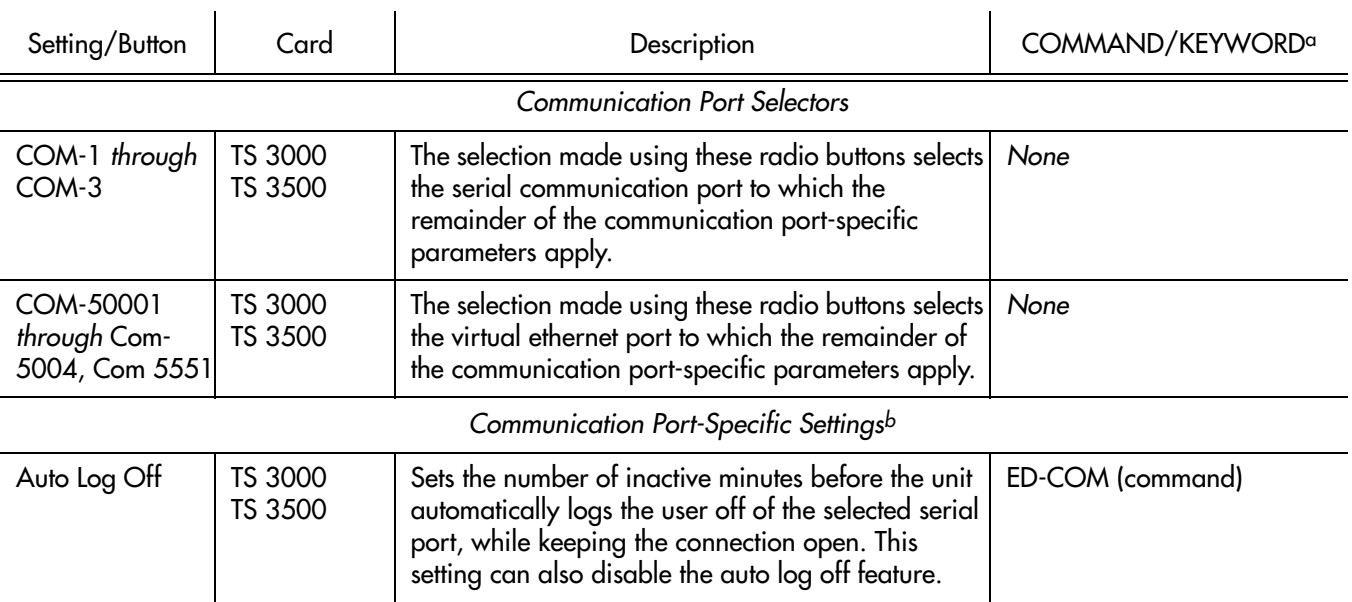

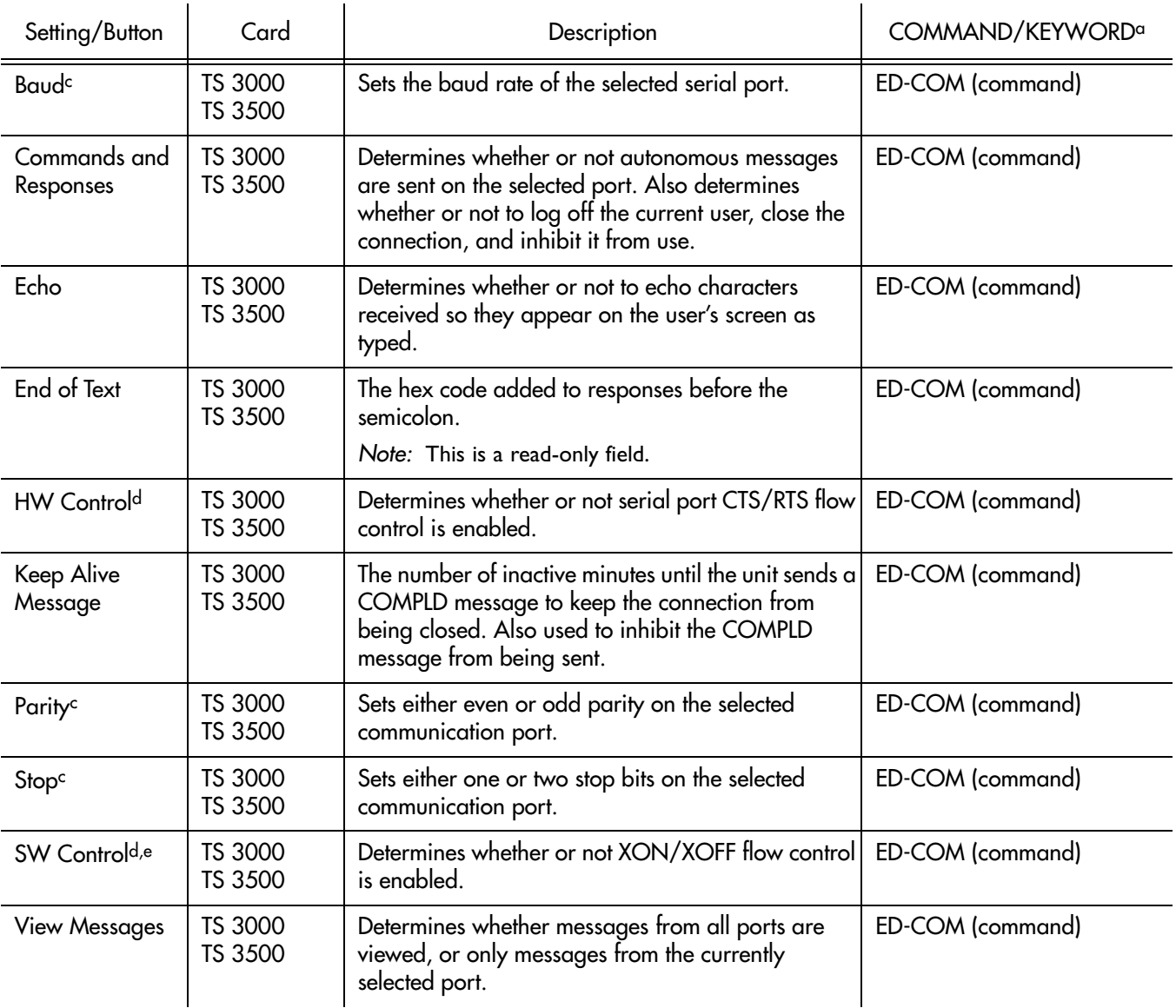

**S S SSS S SSS S S S SS S SSS S S S S S SSS S S S S S S S S S S S S S S**

#### Table ED. Communication Port Settings (cont'd)

a.Commands or keywords are provided in this column as a means of cross-referencing to more detailed information in the TimeSource documentation. Please note that the information in this column is not intended to be full TL/1command syntax for the features. b.*Communication Port-Specific Settings* apply specifically to the communication port specified by the Communication Port Selectors.

c.Baud rate, parity, and stop bits can only be configured on serial communication ports (1, 2, and 3).

d.Flow control is not implemented on communication port 3.

e.XON/XOFF flow control is simulated for the Ethernet ports.

This page intentionally left blank.

**S S SSS S SSS S S S SS S SSS S S S S S SSS S S S S S S S S S S S S S S**

# *NE Information - TimeSource 3100 and TimeSource 3600*

*This chapter provides information and procedures that are specific to the TimeSource 3100 and TimeSource 3600 Network Elements.*

App. G

### Network Element Status

The software contains a dialog box that summarizes the status of a selected TimeSource 3100 or 3600 NE. This dialog box, the Network Element Status dialog box, presents a display which visually resembles the front panel of the NE. The dialog box view can also be changed to show details of the satellites being tracked by the NE. The following provides more information on the Network Element Status dialog box.

**S S SSS S SSS S S S SS S SSS S S S S S SSS S S S S S S S S S S S S S S**

### Network Element Status dialog box

The Network Element Status dialog box displays details of the status of the selected NE, and of the satellites being tracked by the NE. Figures [112,](#page-431-0) [113,](#page-432-0) and [114](#page-433-0) and Table [EE](#page-433-1) briefly explain the Network Element Status dialog box for the NEs.

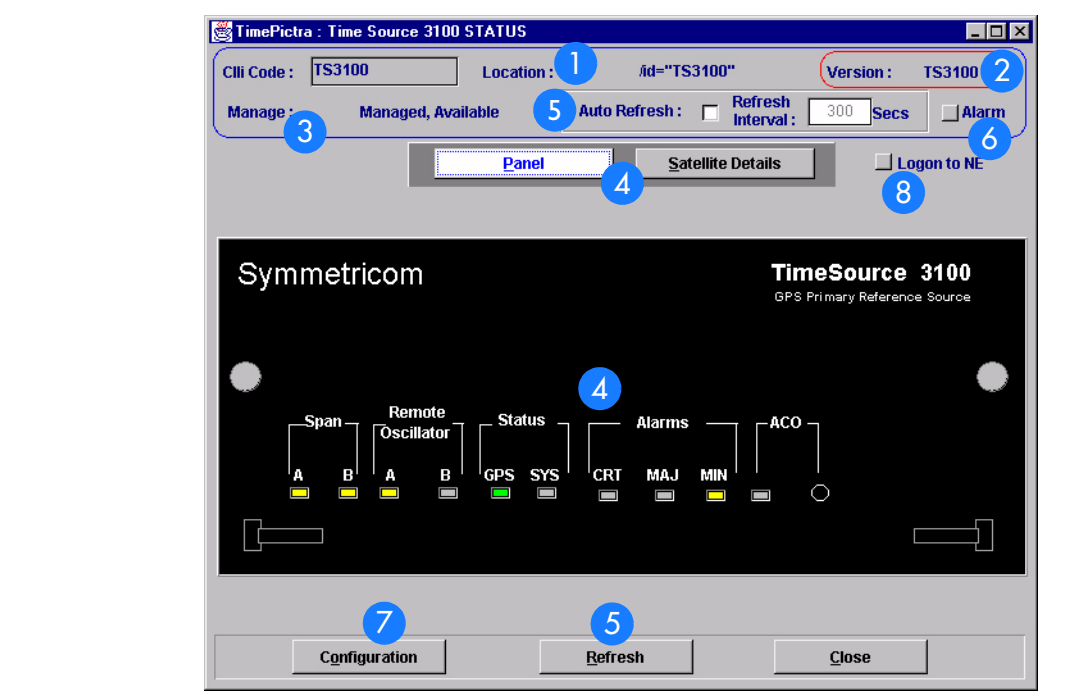

<span id="page-431-0"></span>Figure 112. TS 3100 Network Element Status Dialog Box - Panel Details

G
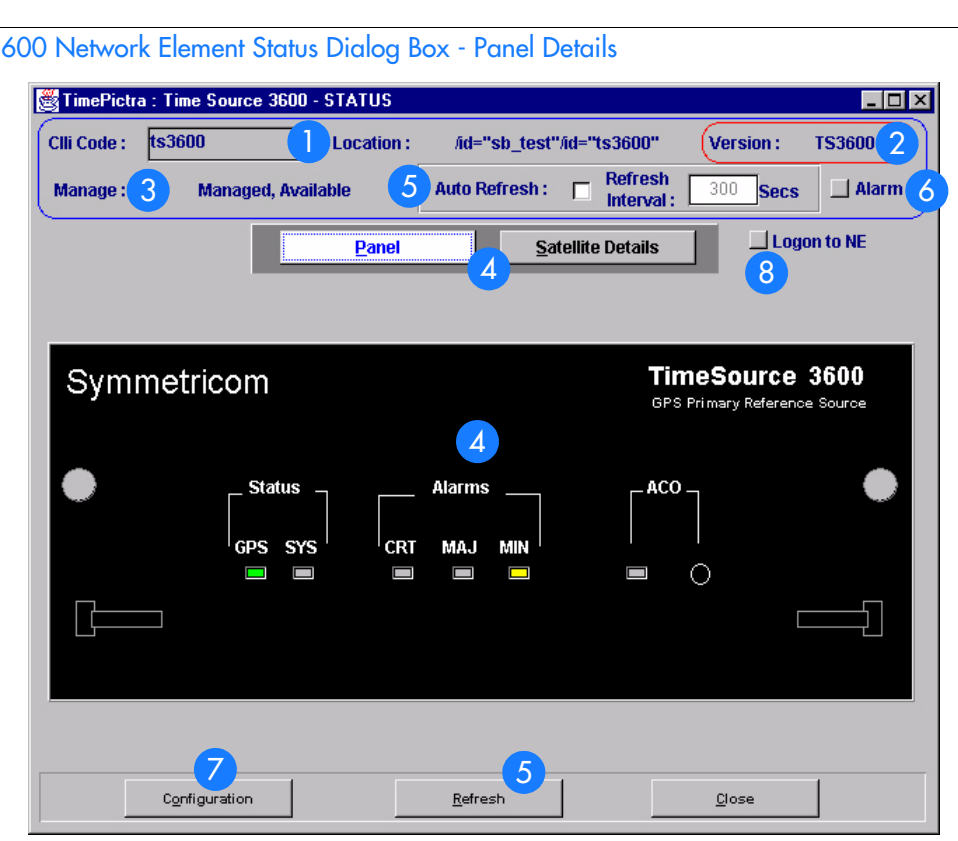

**S S SSS S SSS S S S SS S SSS S S S S S SSS S S S S S S S S S S S S S S**

<span id="page-432-0"></span>Figure 113. TS 3600 Network Element Status Dialog Box - Panel Details

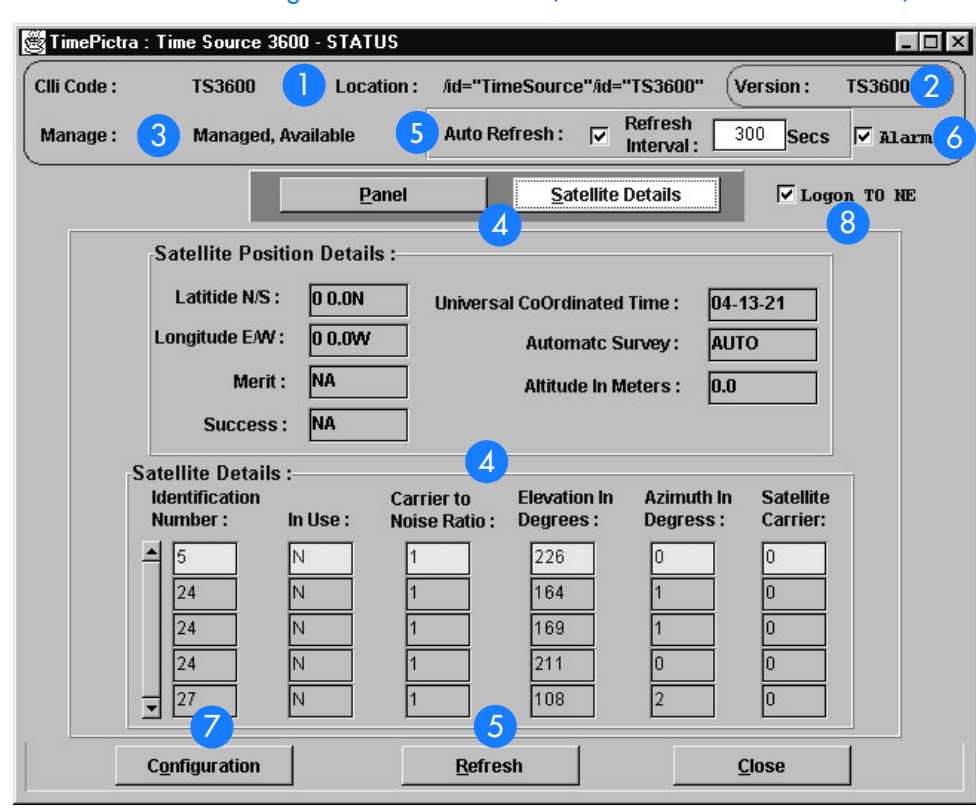

**S S SSS S SSS S S S SS S SSS S S S S S SSS S S S S S S S S S S S S S S**

### <span id="page-433-0"></span>Figure 114. Network Element Status Dialog Box - Satellite Details (TS 3100 and 3600 are similar)

#### Table EE. Network Element Status Dialog Box Description

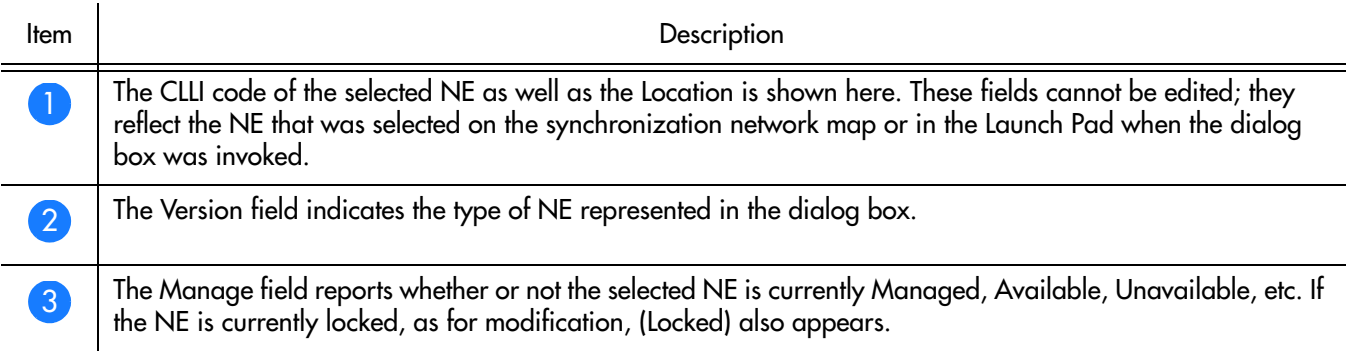

#### Table EE. Network Element Status Dialog Box Description (cont'd)

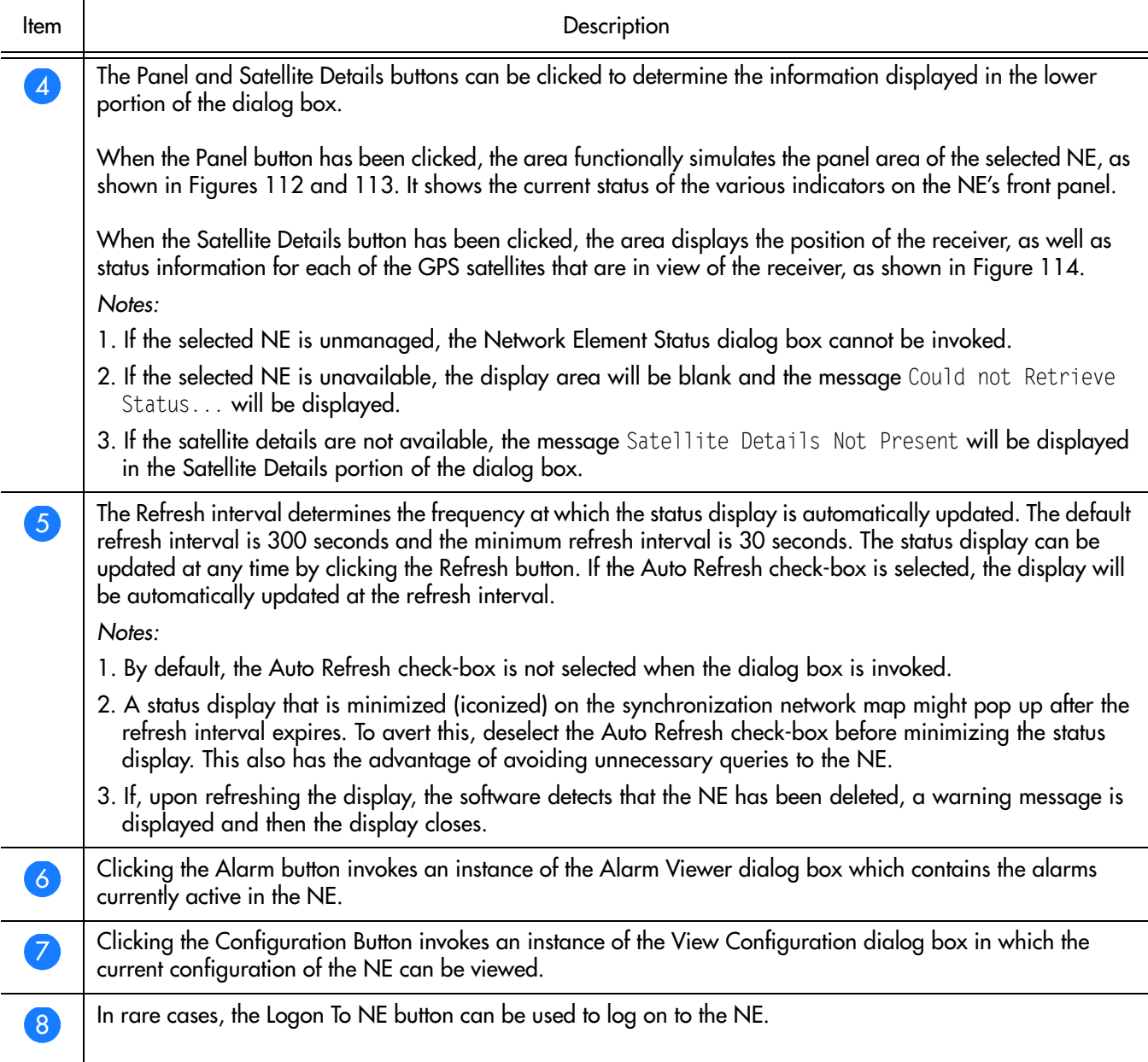

**S S SSS S SSS S S S SS S SSS S S S S S SSS S S S S S S S S S S S S S S**

### Status Panel Indicator Descriptions

<span id="page-435-0"></span>. Table EF. Status Indicators - Panel View

The following tables briefly explain the status indications shown for the NE.

Table [EF](#page-435-0) explains the status indicators shown for the panel of the NE.

**S S SSS S SSS S S S SS S SSS S S S S S SSS S S S S S S S S S S S S S S**

Indicator NE NE NE Description Span A *and* Span B TS 3100 When off, the input has not been entered using the Enter Equipment command. When green, the input has been entered using the Enter Equipment command, and is qualified as a valid reference. When yellow, an event (timing error, loss of signal, alarm indication signal [AIS], SSM enabled and not PRC quality) has occurred on the input. When red, an event (timing error, loss of signal, AIS, SSM enabled and not PRC quality), which has existed on the input for more than 24 hours, has escalated to a minor alarm. Remote Oscillator A *and* Remote Oscillator B TS 3100 When off, the input has not been entered using the Enter Equipment command. When green, the input has been entered using the Enter Equipment command, and is qualified as a valid reference. When yellow, an event (timing error or loss of signal) has occurred on the input. When red, an event (timing error or loss of signal), which has existed on the input for more than 24 hours, has escalated to a minor alarm. GPS TS 3100 When off, the System is not powered. When green, the GPS is successfully tracking satellites, or is in warm-up. When yellow, an event (GPS error) has occurred. When red, a GPS event, which has existed for more than 3 hours, has escalated to a minor alarm. GPS TS 3600 When off, the System is not powered. When green, the GPS is successfully tracking satellites, or is in warm-up. When yellow, an event (GPS error) has occurred. When red, a GPS event, which has existed for more than 10 hours, has escalated to a minor alarm. SYS TS 3100 When off, the System is in warm-up mode or is not powered. When green, the output signal is PRS. When red, the system has been in holdover for more than 24 hours, or there is a hardware fault. SYS SYS TS 3600 When off, the System is in warm-up mode or is not powered. When green, the output signal is PRS. When red, the system has been in holdover for more than 72 hours, or there is a hardware fault.  $CRT<sup>o</sup>$  TS 3100 TS 3600 When off, there is no critical alarm. When red, a critical alarm has occurred because of a hardware failure.

#### Table EF. Status Indicators - Panel View (cont'd)

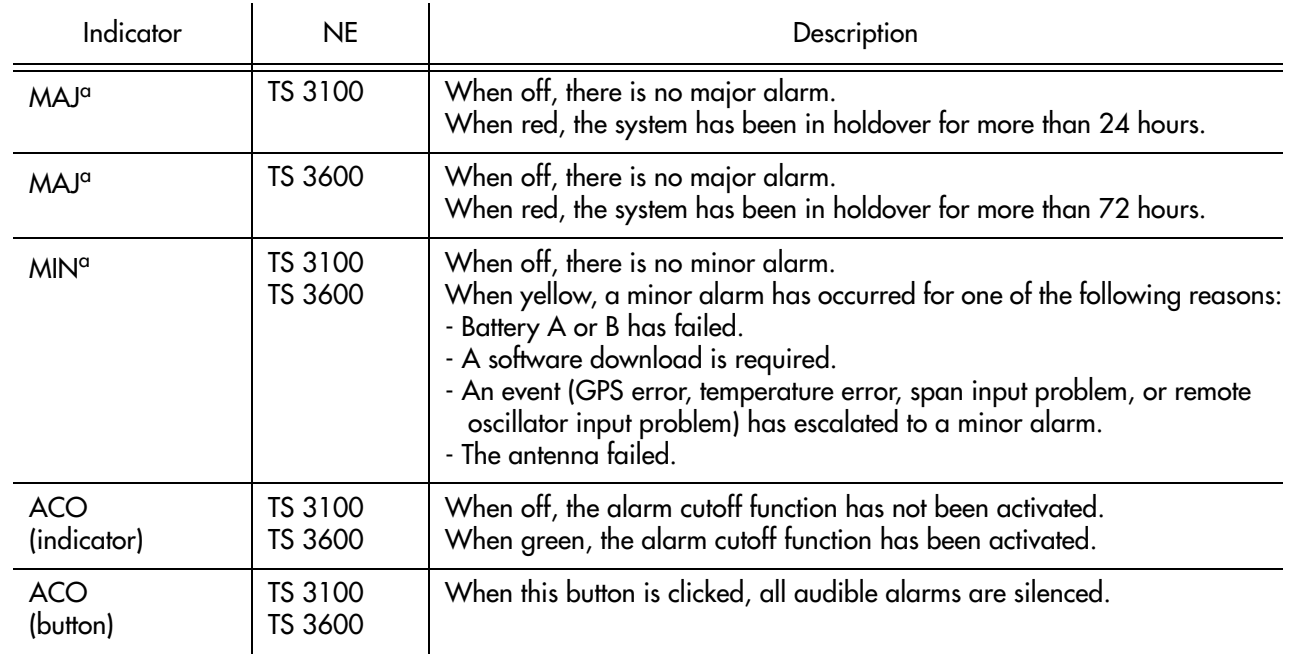

**S S SSS S SSS S S S SS S SSS S S S S S SSS S S S S S S S S S S S S S S**

a.Click this indicator when it is lit to display more information on the alarms related to it.

Table [EG](#page-436-0) explains the satellite details.

<span id="page-436-0"></span>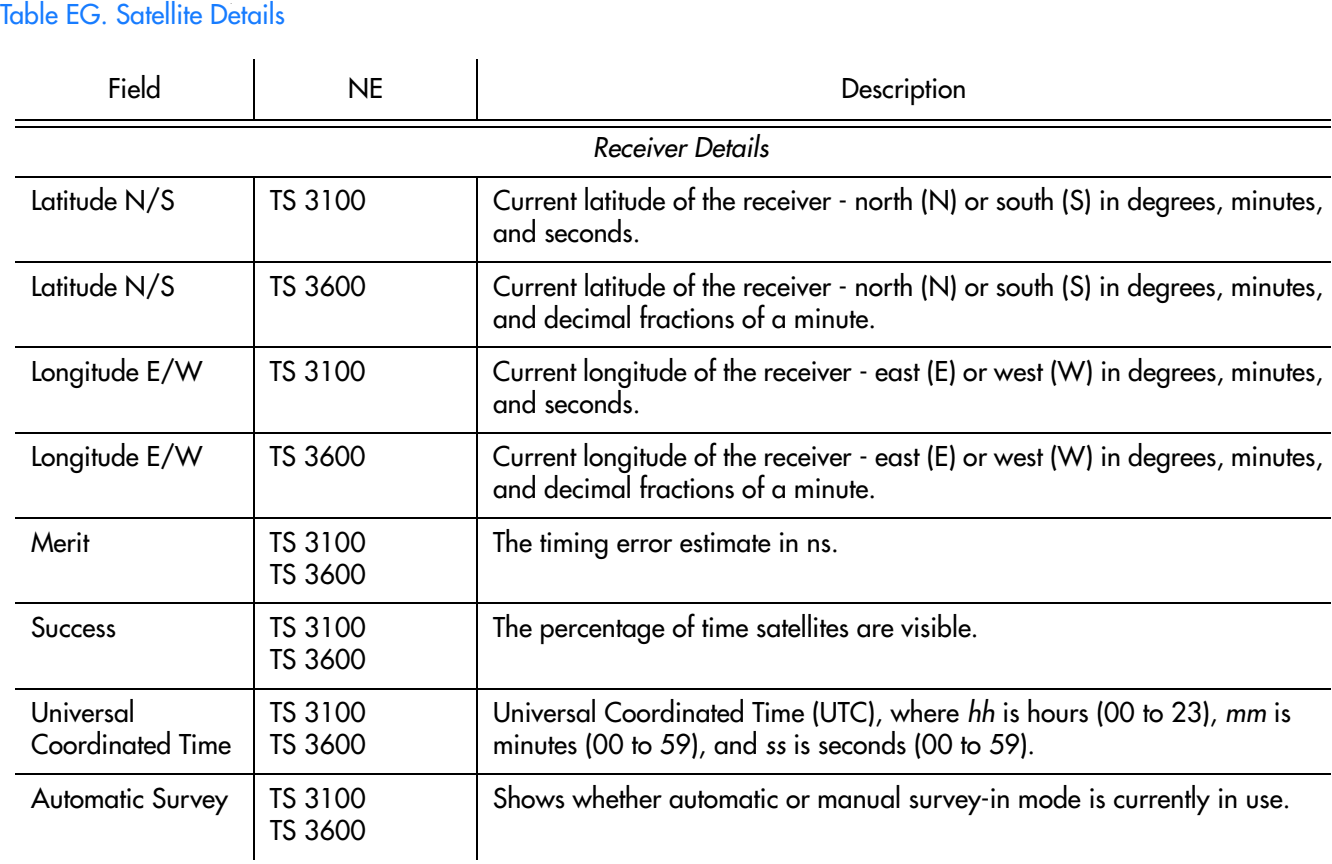

#### Table EG. Satellite Details (cont'd)

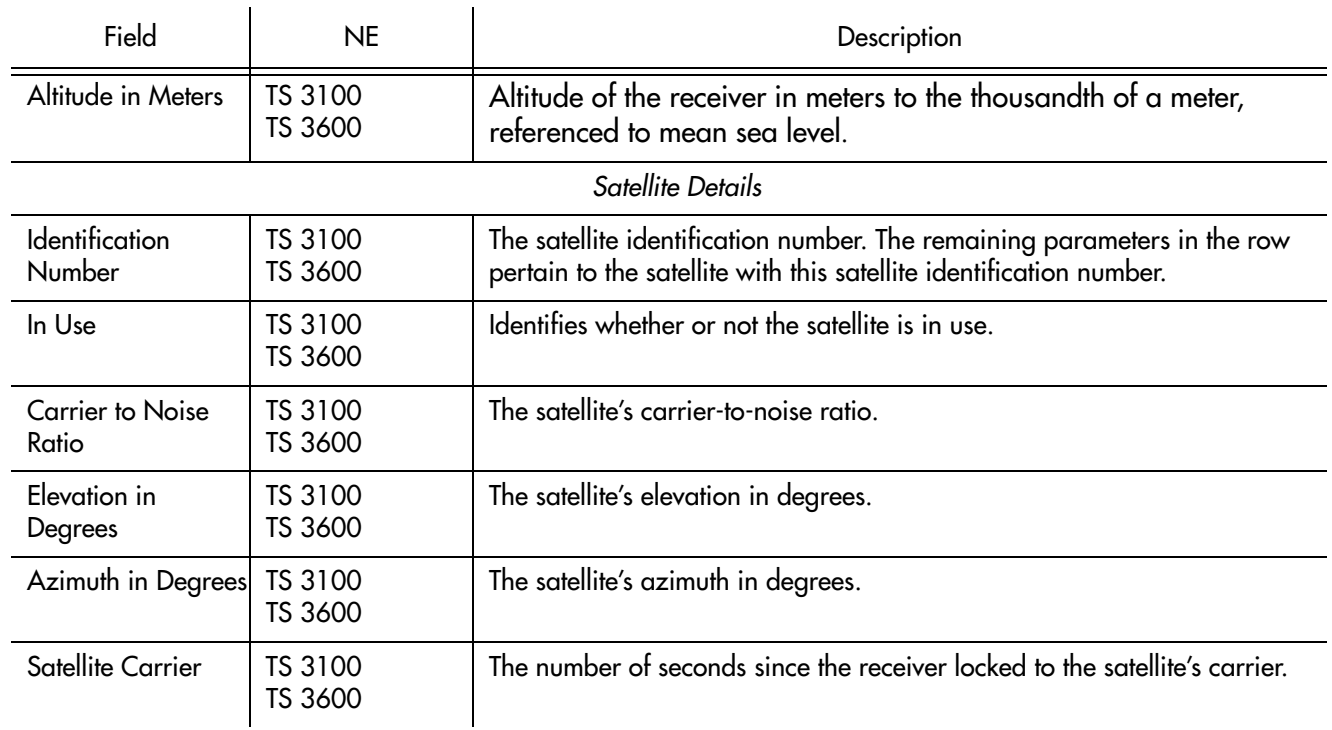

**S S SSS S SSS S S S SS S SSS S S S S S SSS S S S S S S S S S S S S S S**

### • Network Element (NE) settings • GPS settings

boxes:

Network Element Settings

- Input/Output settings
- Communication Port settings

Each sub-section includes the following:

• Screen captures of the action panels that can appear within the setting category. category.

This section briefly explains the action panel features (settings and buttons) within

each category of settings for the TimeSource 3100 and TimeSource 3600 NEs. The sub-sections within this section reflect the four setting categories that can be displayed and modified in the View Configuration and Modify Configuration dialog

**S S SSS S SSS S S S SS S SSS S S S S S SSS S S S S S S S S S S S S S S**

• A table that indicates and briefly describes the settings within the category. This table also contains a cross-reference from each action panel setting to the listing for the TL/1 command or Keyword within the NE's documentation where more detailed information on the particular setting can be found.

### Network Element (NE) Settings

The software communicates with NEs via a network connection. There are several networking settings that are configurable in this dialog box. Figures [115](#page-439-0) and [116](#page-439-1)  show the layout of the action panel for Network Element settings, also referred to as the System Module settings. Table [EH](#page-440-0) gives a brief description of each setting. The COMMAND/KEYWORD column in the table provides a reference point in the TimeSource documentation where more detailed information can be found.

<span id="page-439-0"></span>Figure 115. Action Panel - Network Element Settings - TS 3100

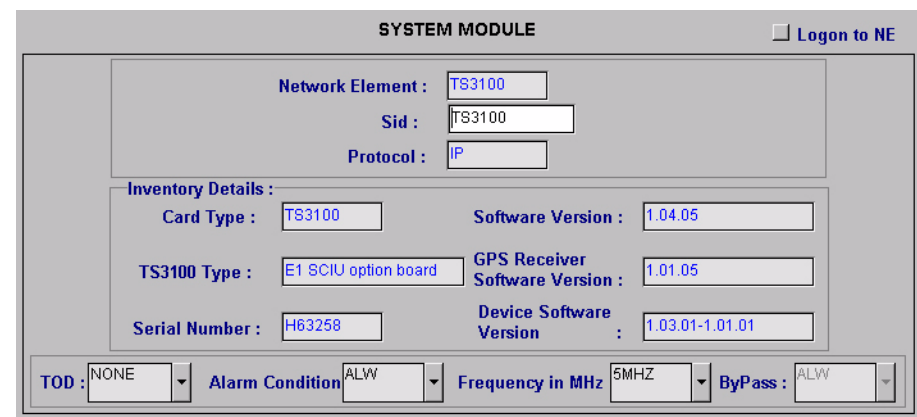

**S S SSS S SSS S S S SS S SSS S S S S S SSS S S S S S S S S S S S S S S**

<span id="page-439-1"></span>Figure 116. Action Panel - Network Element Settings - TS 3600

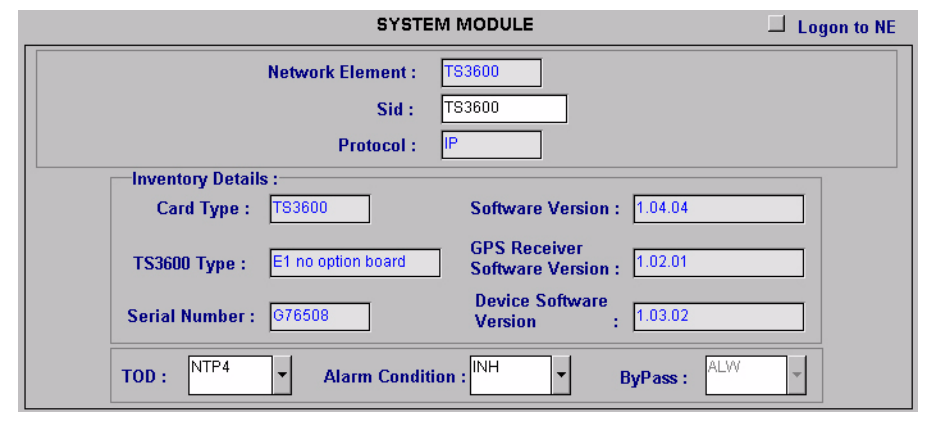

#### <span id="page-440-0"></span>Table EH. Network Element Settings

l,

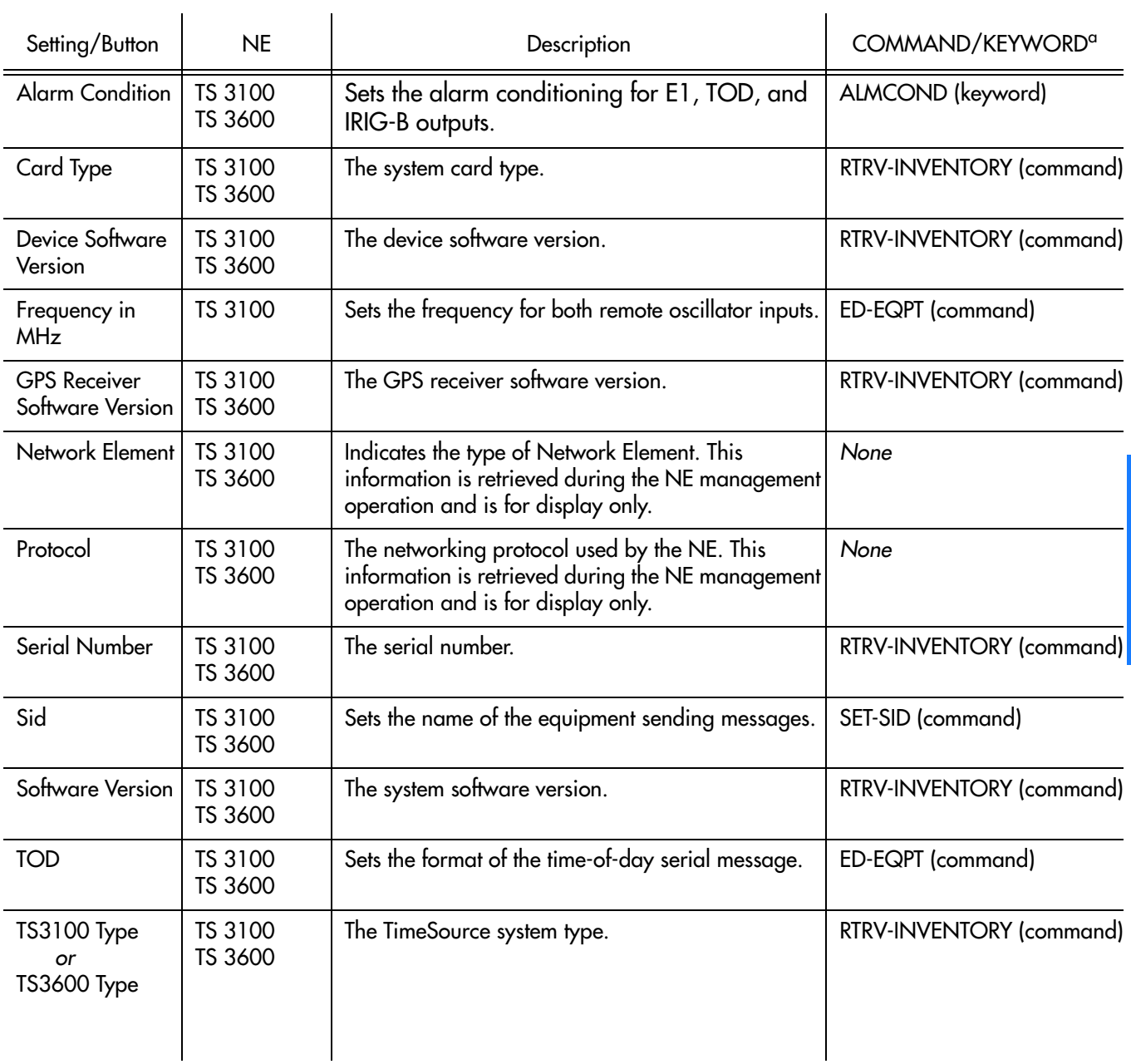

**S S SSS S SSS S S S SS S SSS S S S S S SSS S S S S S S S S S S S S S S**

i.

a.Commands or keywords are provided in this column as a means of cross-referencing to more detailed information in the TimeSource documentation. Please note that the information in this column is not intended to be full TL/1command syntax for the features.

### GPS Settings

The GPS antenna is encased in weather-resistant housing for outdoor installation. A single coaxial cable carries signals and power between the antenna and the NE. Several antenna-related settings are configurable in this dialog box. Figures [117](#page-441-0) and [118](#page-441-1) show the layout of the action panel for GPS settings. Table [EI](#page-442-0) gives a brief description of each setting. The COMMAND/KEYWORD column in the table provides a reference point in the TimeSource documentation where more detailed information can be found.

<span id="page-441-0"></span>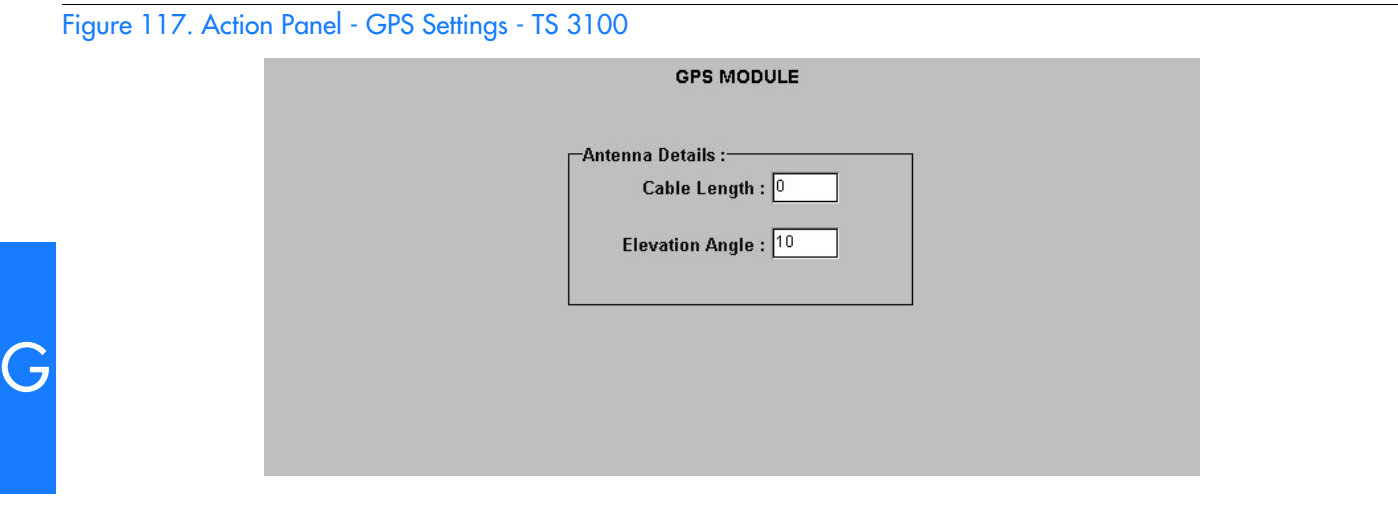

**S S SSS S SSS S S S SS S SSS S S S S S SSS S S S S S S S S S S S S S S**

<span id="page-441-1"></span>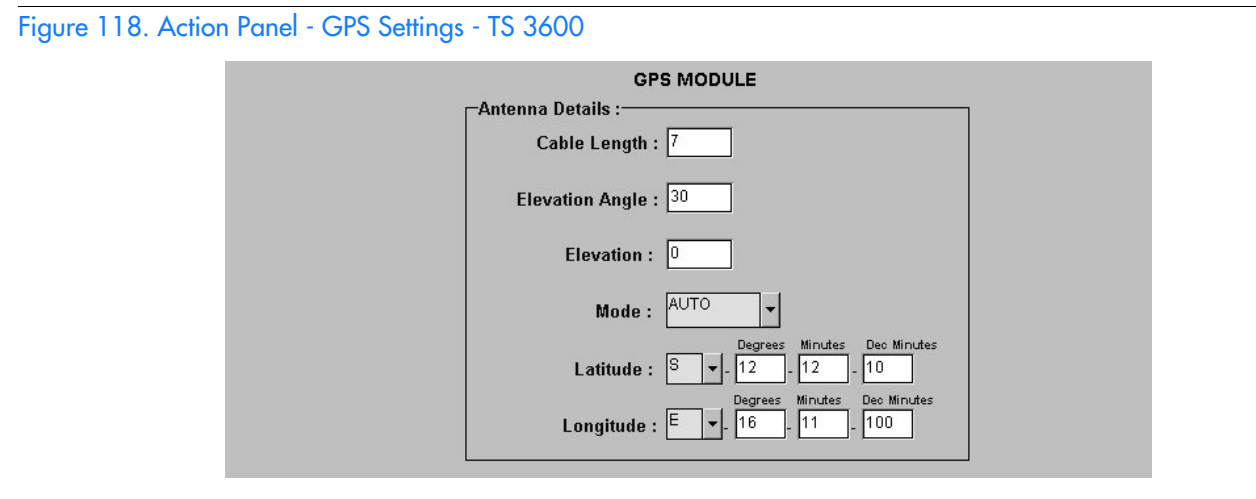

#### <span id="page-442-0"></span>Table EI. GPS Settings

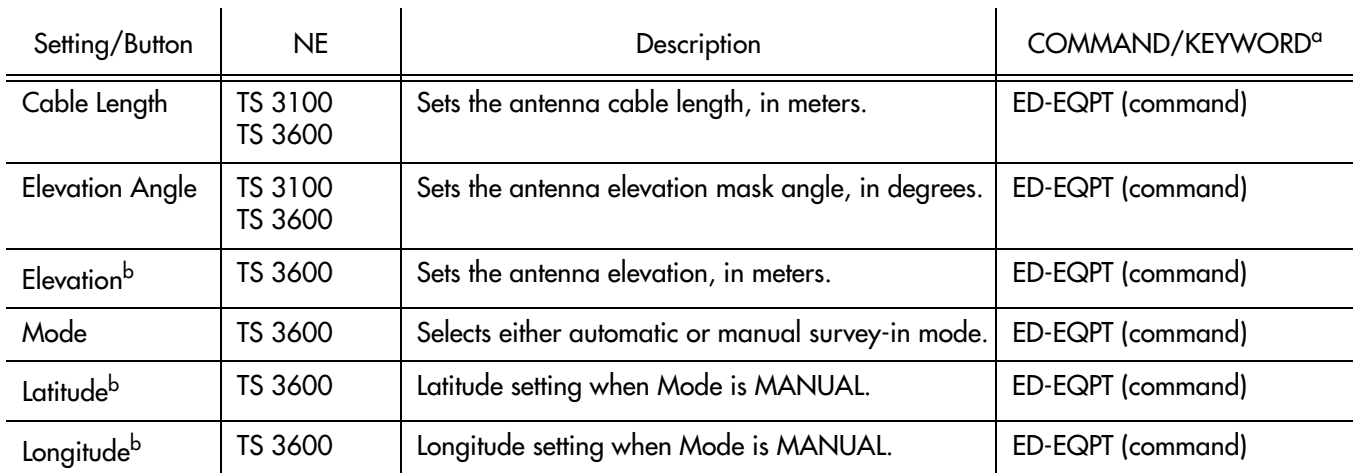

**S S SSS S SSS S S S SS S SSS S S S S S SSS S S S S S S S S S S S S S S**

documentation. Please note that the information in this column is not intended to be full TL/1command syntax for the features.<br>b.The TimeSource 3600 uses the Latitude, Longitude, and Elevation values for latitude, longitud a.Commands or keywords are provided in this column as a means of cross-referencing to more detailed information in the TimeSource b.The TimeSource 3600 uses the Latitude, Longitude, and Elevation values for latitude, longitude, and elevation when Mode is set to MANUAL. The TimeSource 3600 uses these values as starting points for processing the antenna position. Changes to these values are ignored while Mode is set to AUTO.

### Input/Output Settings

Optional E1 input signals enter the NE on the SPAN IN A and SPAN IN B wire-wrap pins, and optional remote oscillator input signals enter the TimeSource 3100 NE on the A and B REM OSC connectors. From these external signals, clock extractor circuits extract timing signals, which are then processed by the NE's BesTime Ensemble Timing Generator.

**S S SSS S SSS S S S SS S SSS S S S S S SSS S S S S S S S S S S S S S S**

The NE's BesTime Ensemble Timing Generator provides timing for the E1 timing signal, which is available at the E1 OUT A and B output connectors in a framed, allones format. The NE also provides, as an option, eight additional E1 outputs at the OPTIONS I/O wire-wrap pins. These outputs function the same as the standard E1 OUT A and B outputs.

There are several input and output settings that are configurable in this dialog box. Figures [119](#page-443-0) and [120](#page-444-0) show the layout of the action panel for Input/Output settings. Table [EJ](#page-444-1) gives a brief description of each setting. The COMMAND/KEYWORD column in the table provides a reference point in the TimeSource documentation where more detailed information can be found.

<span id="page-443-0"></span>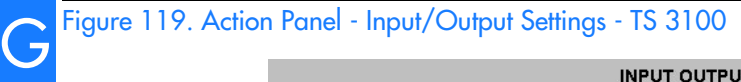

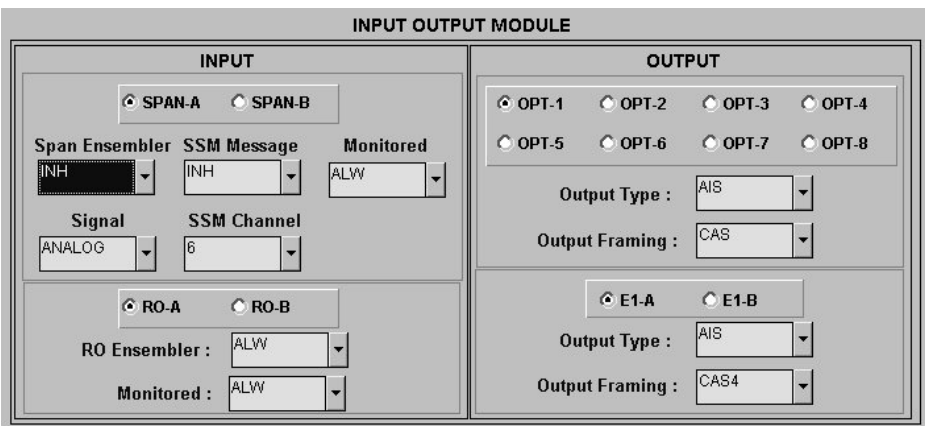

#### <span id="page-444-0"></span>Figure 120. Action Panel - Input/Output Settings - TS 3600

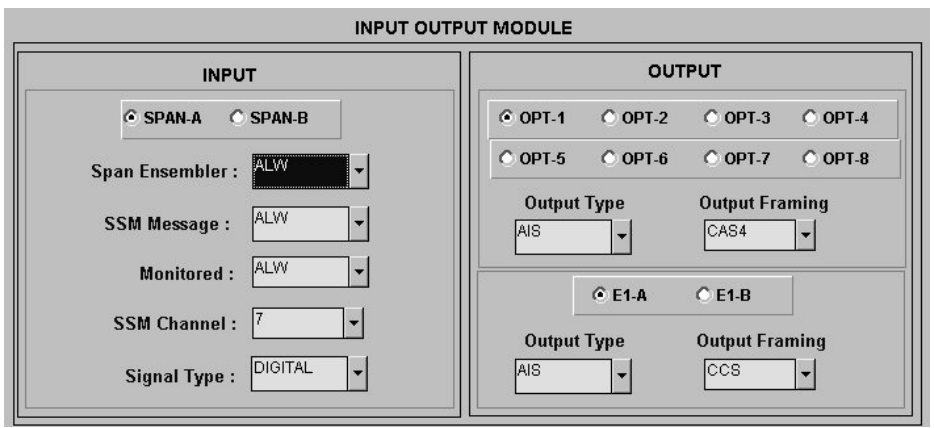

**S S SSS S SSS S S S SS S SSS S S S S S SSS S S S S S S S S S S S S S S**

1

3

<span id="page-444-1"></span>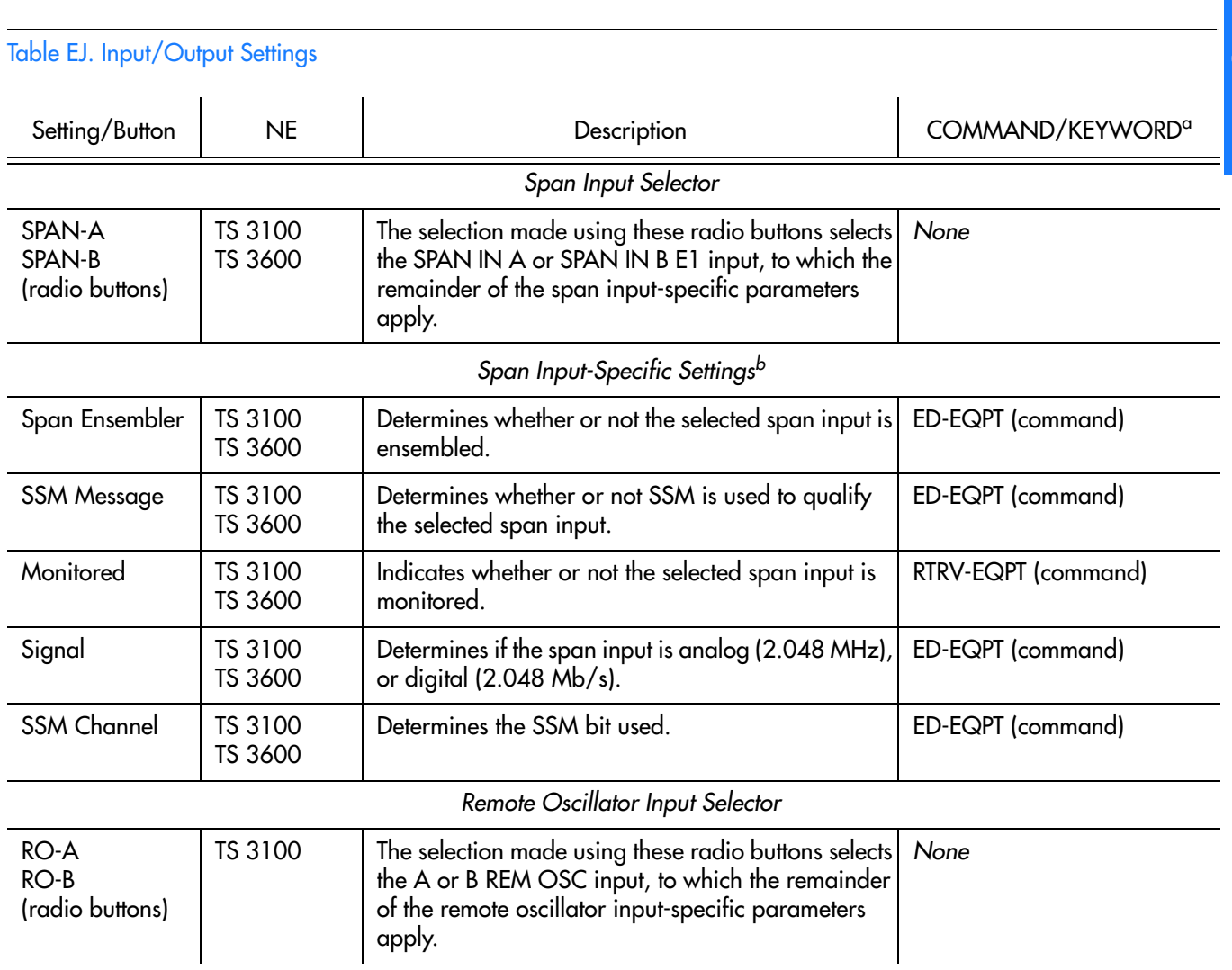

#### Table EJ. Input/Output Settings (cont'd)

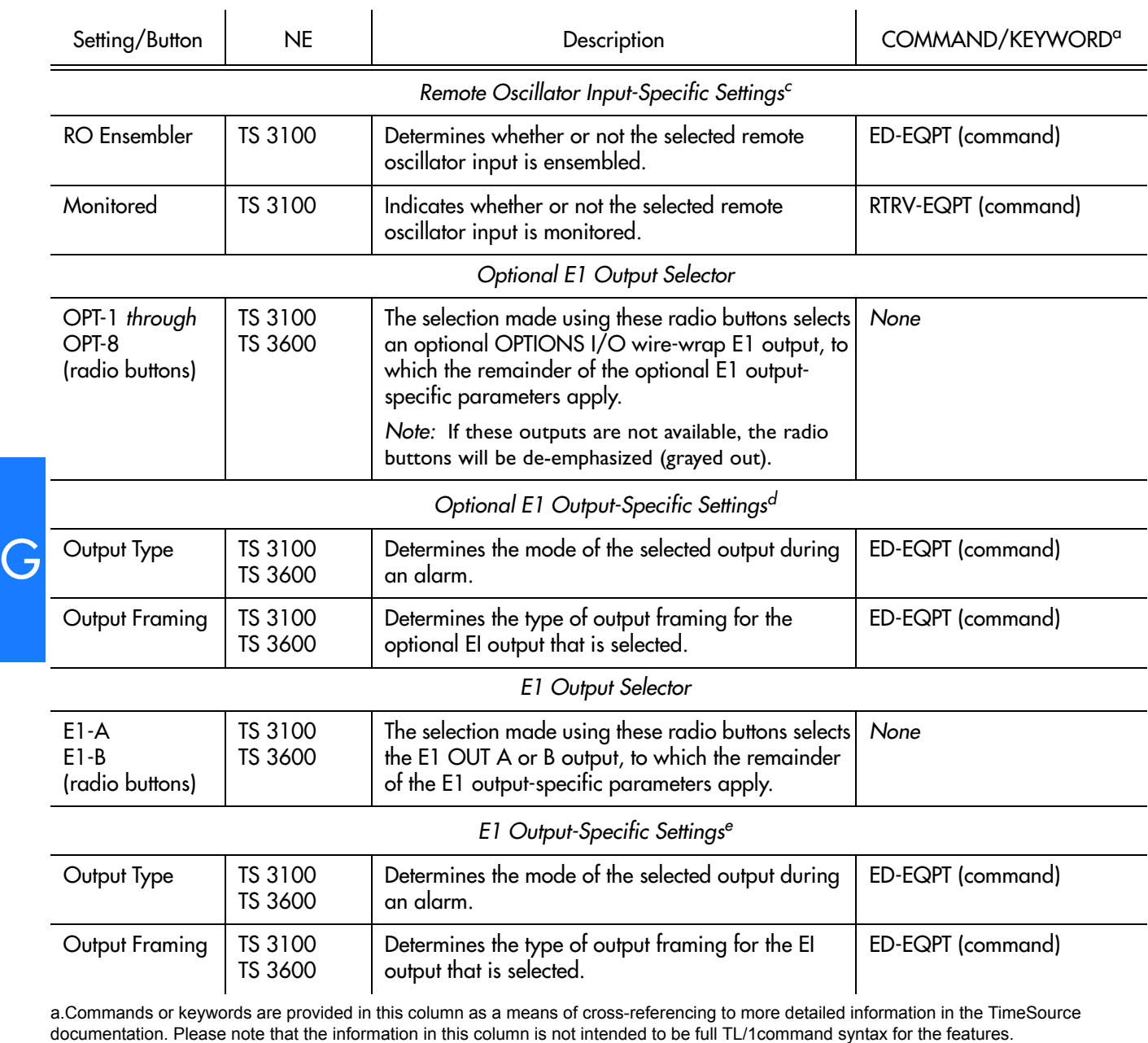

**S S SSS S SSS S S S SS S SSS S S S S S SSS S S S S S S S S S S S S S S**

b.*Span Input-Specific Settings* apply specifically to the span input specified by the Span Input Selector.

c.*Remote Oscillator Input-Specific Settings* apply specifically to the remote oscillator input specified by the Remote Oscillator Input Selector. d.*Optional E1 Output-Specific Settings* apply specifically to the optional E1 output specified by the Optional E1 Output Selector. e.*E1 Output-Specific Settings* apply specifically to the E1 output specified by the E1 Output Selector.

### Communication Port Settings

The NE includes three TL/1 serial communication ports. In addition, one physical<br>Ethernet port is included with five configurable virtual ports to carry TL/1 Ethernet port is included with five configurable virtual ports to carry TL/1 commands, responses, and autonomous messages between the NE and an external terminal, an Element Manager, or both.

**S S SSS S SSS S S S SS S SSS S S S S S SSS S S S S S S S S S S S S S S**

KEYWORD column in the table provides a reference point in the TimeSource<br>documentation where more detailed information can be found. There are several communication port settings that are configurable in this dialog box. Figure [121](#page-446-0) shows the layout of the action panel for Communication Port settings. Table [EK](#page-446-1) gives a brief description of each setting. The COMMAND/ documentation where more detailed information can be found.

#### <span id="page-446-0"></span>Figure 121. Action Panel - Communication Port Settings - TS 3100 and TS 3600 Panel is Similar

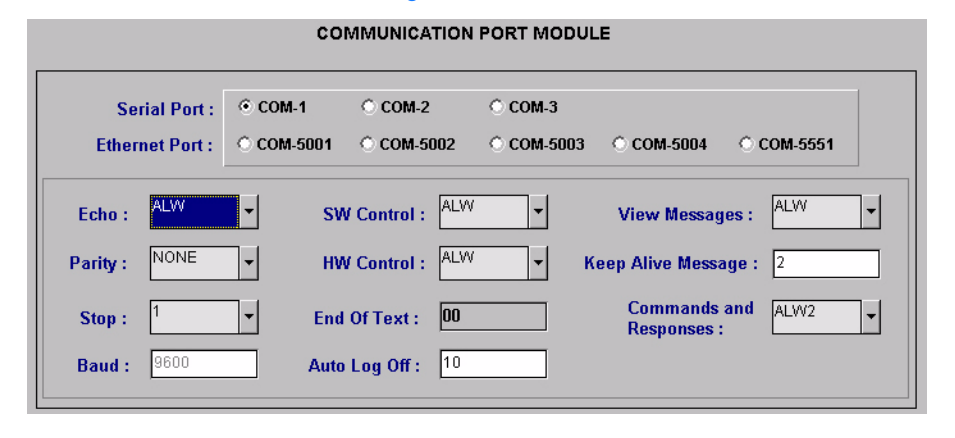

#### <span id="page-446-1"></span>Table EK. Communication Port Settings

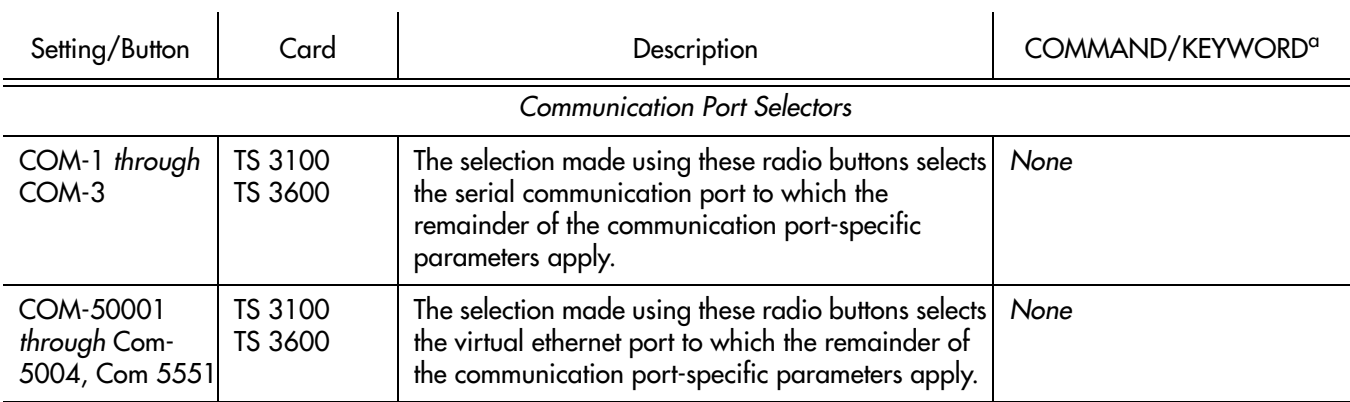

*Communication Port-Specific Settings<sup>b</sup>*

#### Table EK. Communication Port Settings (cont'd)

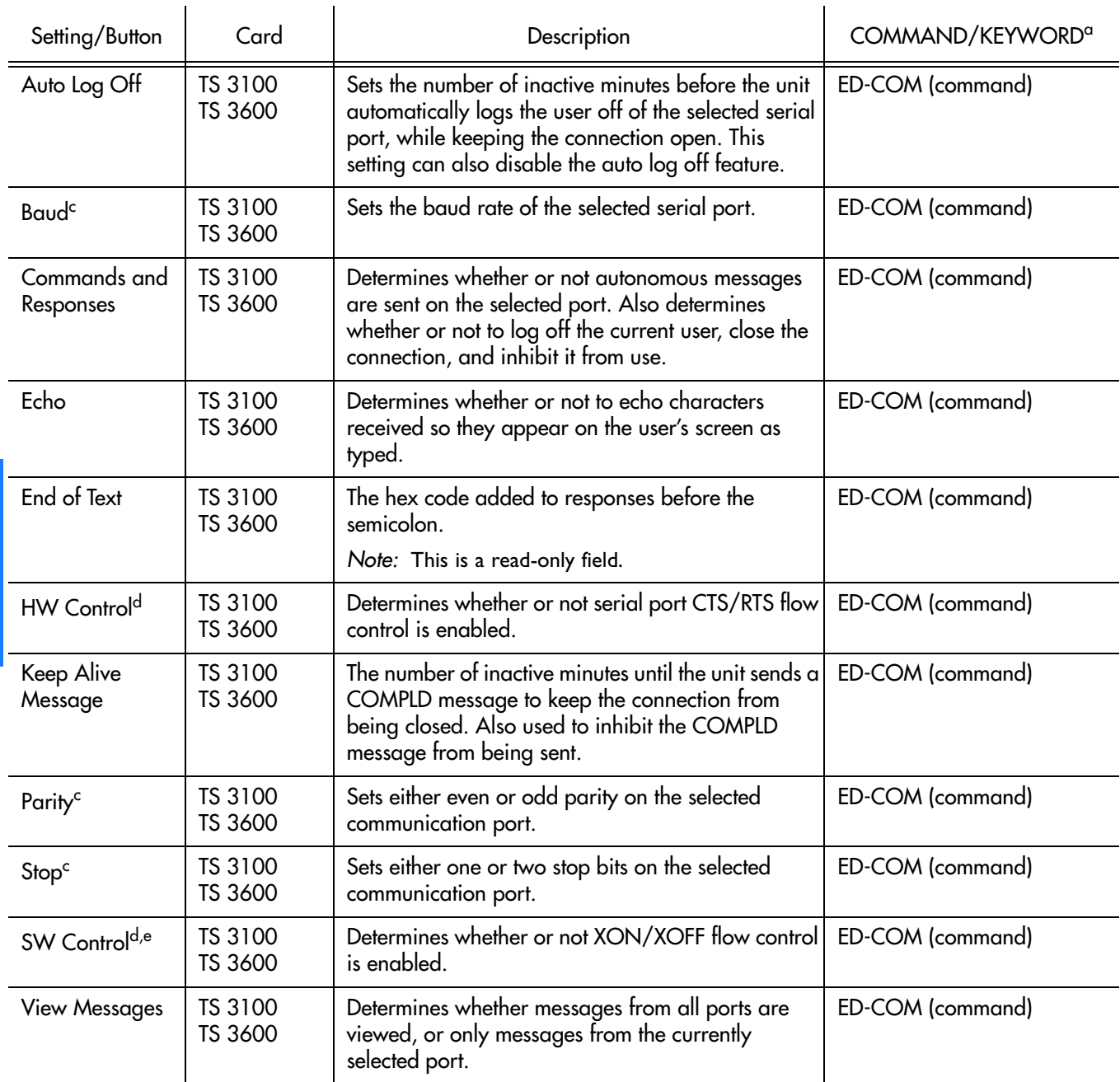

**S S SSS S SSS S S S SS S SSS S S S S S SSS S S S S S S S S S S S S S S**

a.Commands or keywords are provided in this column as a means of cross-referencing to more detailed information in the TimeSource documentation. Please note that the information in this column is not intended to be full TL/1command syntax for the features. b.*Communication Port-Specific Settings* apply specifically to the communication port specified by the Communication Port Selectors. c.Baud rate, parity, and stop bits can only be configured on serial communication ports (1, 2, and 3).

d.Flow control is not implemented on communication port 3.

e.XON/XOFF flow control is simulated for the Ethernet ports.

# *NE Information - TSG 3800 Versions D and E*

*This chapter provides information and procedures that are specific to the TSG 3800 Version D and E Network Elements.*

App. H

## Network Element Status

The software contains a dialog box that summarizes the status of the selected TSG 3800 version D or version E NE. This dialog box, the Network Element Status dialog box, displays a summary of the status of the various boards of the selected NE. The dialog box contains panel displays which show the state of some of the indicators on the card's front panels. Figure [122](#page-449-0) and Table [EL](#page-449-1) briefly explain the Network Element Status dialog box.

**S S SSS S SSS S S S SS S SSS S S S S S SSS S S S S S S S S S S S S S S**

*Note:* The Network Element Status dialog box shown in Figure [122](#page-449-0) is for the TSG 3800 version D. The Network Element Status dialog box for version E appears essentially identical.

<span id="page-449-0"></span>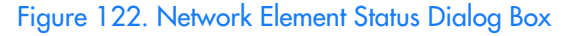

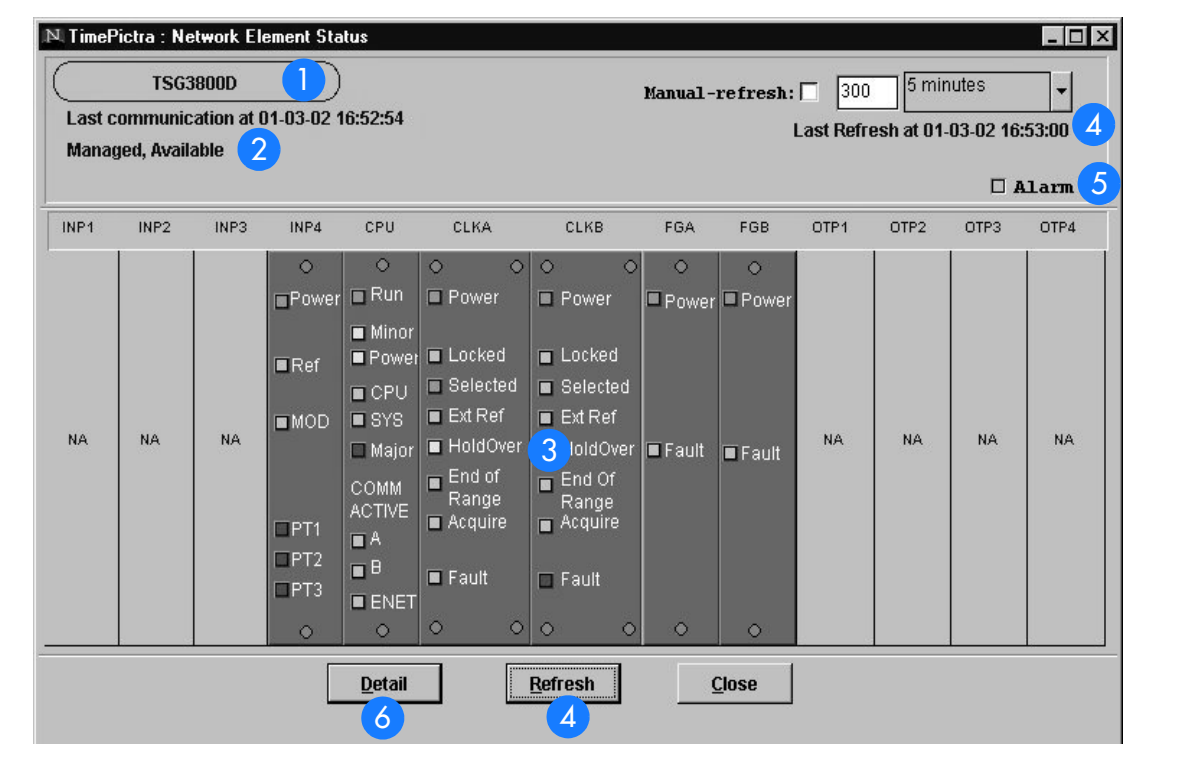

#### <span id="page-449-1"></span>Table EL. Network Element Status Box Description

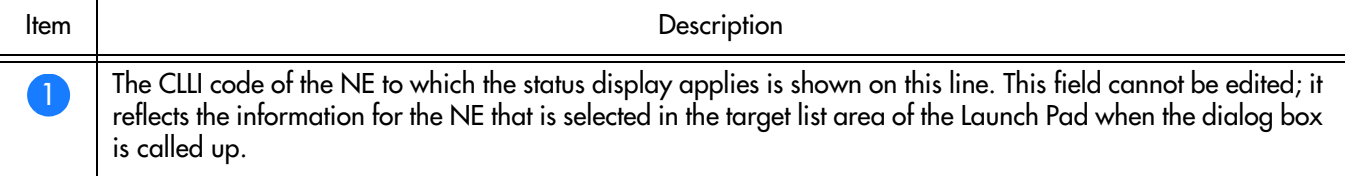

#### Table EL. Network Element Status Box Description (cont'd)

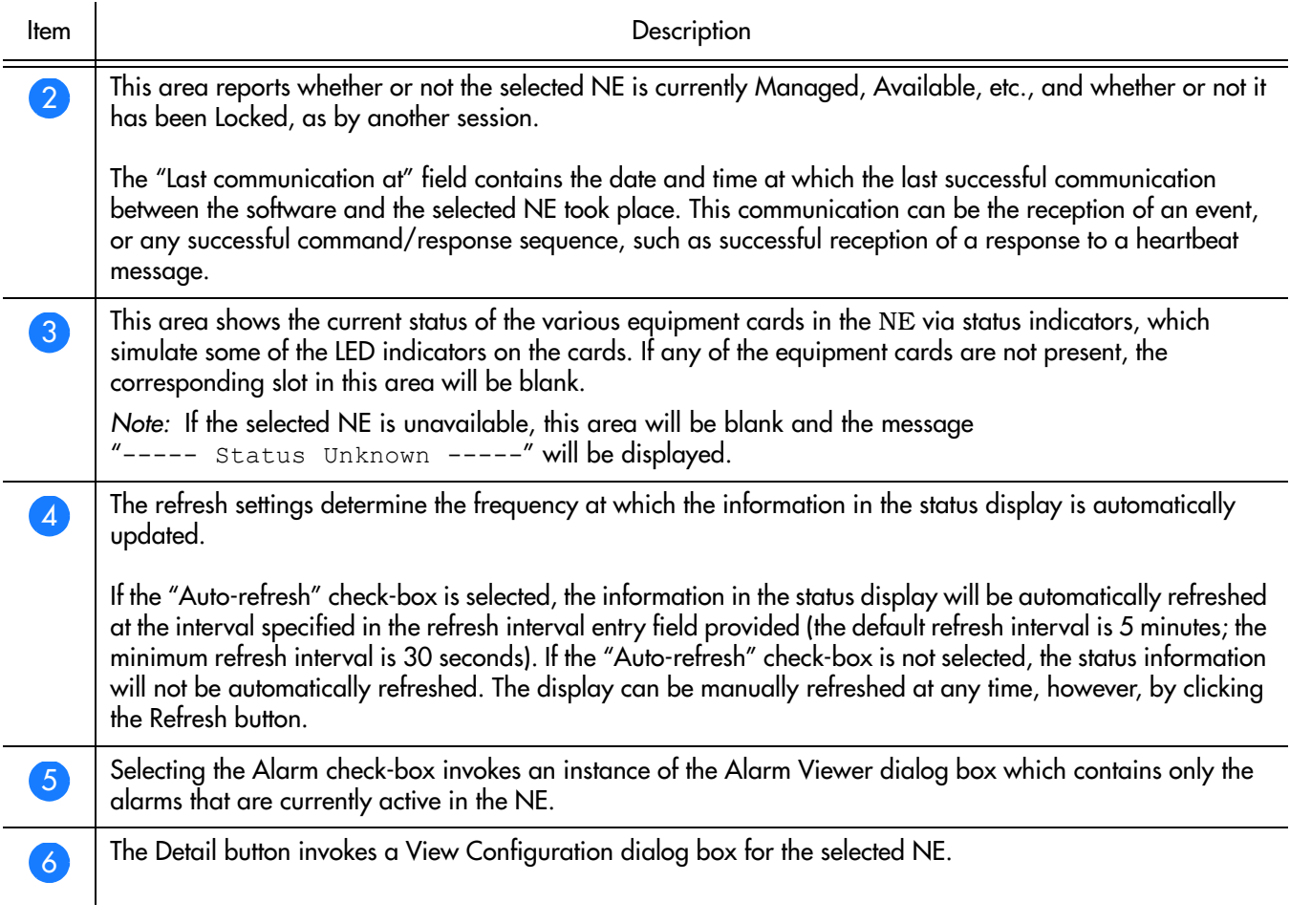

**S S SSS S SSS S S S SS S SSS S S S S S SSS S S S S S S S S S S S S S S**

H

### Status Panel Indicator Descriptions

Tables [EM](#page-451-0), [EN](#page-451-1), [EO,](#page-452-0) and [EP](#page-452-1) briefly explain the status indicators shown for each card in the NE.

*Note:* The status indicators explained in the following tables apply to both the TSG 3800 version D and TSG 3800 version E NEs.

Table [EM](#page-451-0) explains the status indicators shown for the INP*X* boards.

**S S SSS S SSS S S S SS S SSS S S S S S SSS S S S S S S S S S S S S S S**

*Note:* The X-Port input module is the only module supported in the current version of the TimePictra software.

#### <span id="page-451-0"></span>. Table EM. INP*X* Board Status Indicators

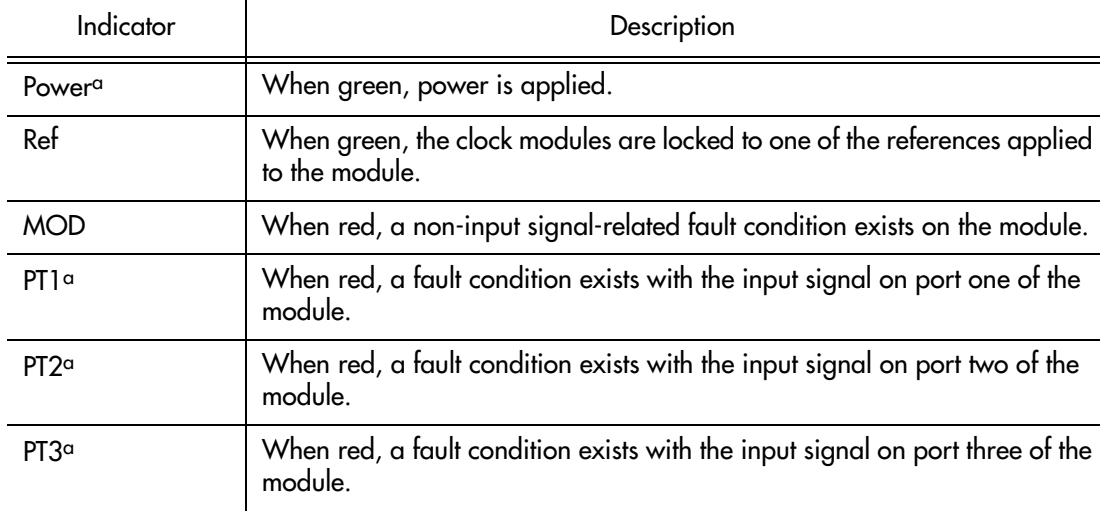

a.Represented functionally in the display.

Table [EN](#page-451-1) explains the status indicators shown for the CPU board.

#### <span id="page-451-1"></span>. Table EN. CPU Board Status Indicators

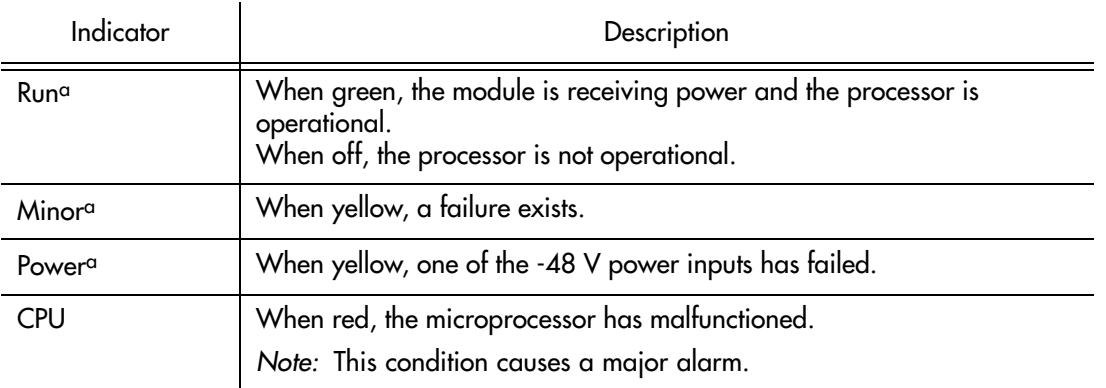

H

#### Table EN. CPU Board Status Indicators (cont'd)

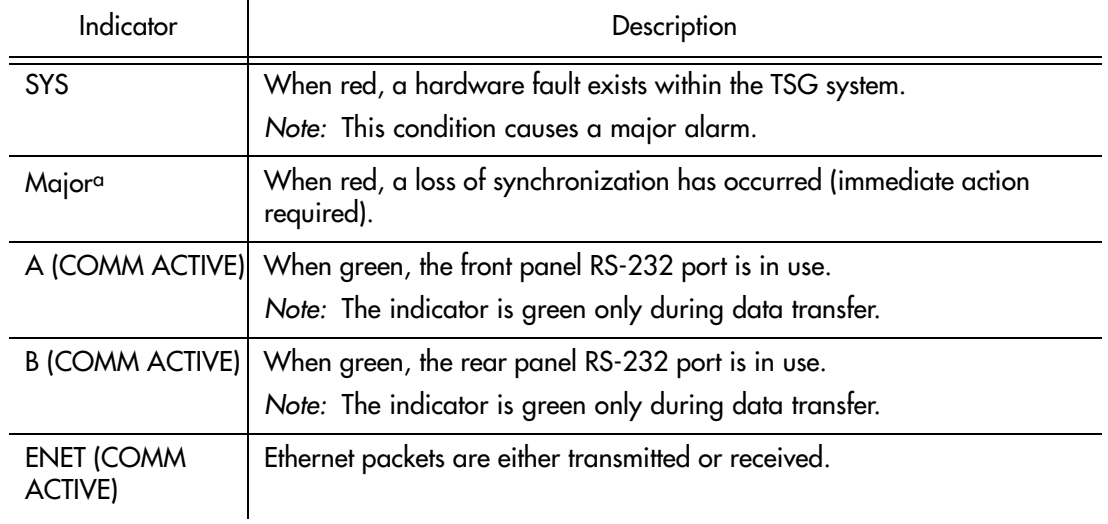

**S S SSS S SSS S S S SS S SSS S S S S S SSS S S S S S S S S S S S S S S**

a.Represented functionally in the display.

Table [EO](#page-452-0) explains the status indicators shown for the CLK*X* boards.

#### <span id="page-452-0"></span>. Table EO. CLK*X* Board Status Indicators

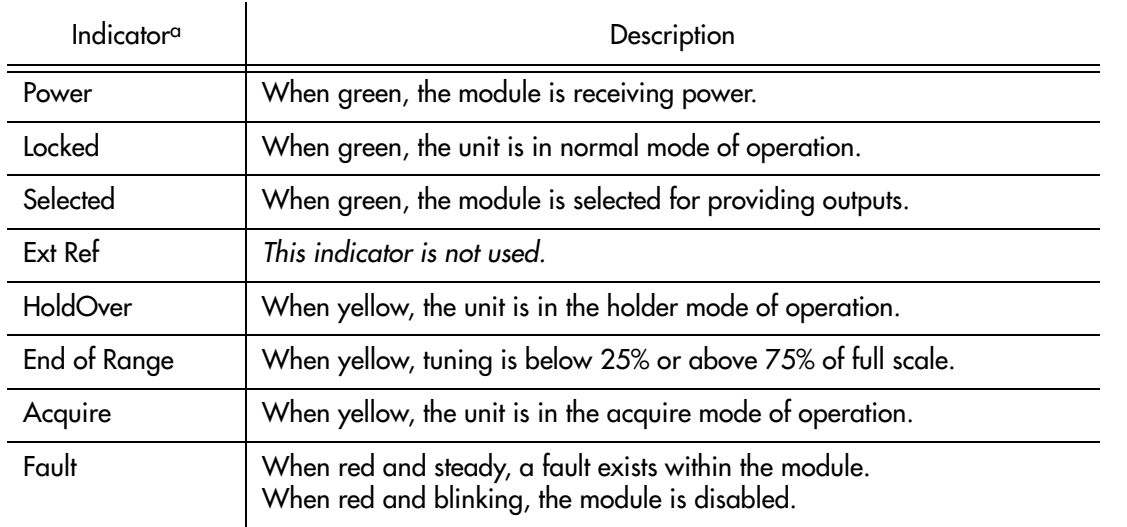

a.All indicators are represented functionally in the display.

Table [EP](#page-452-1) explains the status indicators shown for the FG*X* boards.

<span id="page-452-1"></span>. Table EP. FG*X* Board Status Indicators

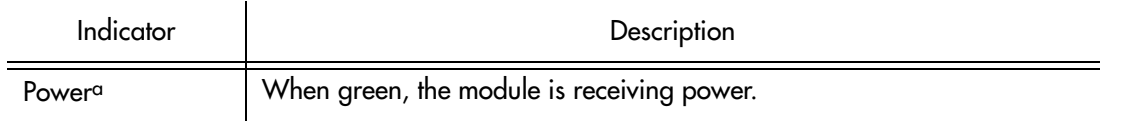

#### Table EP. FG*X* Board Status Indicators (cont'd)

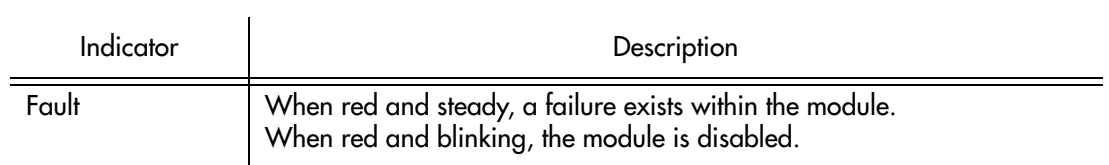

**S S SSS S SSS S S S SS S SSS S S S S S SSS S S S S S S S S S S S S S S**

a.Represented functionally in the display.

H

# Network Element Settings

This section briefly explains the action panel features (settings and buttons) within each category of settings for the TSG 3800 versions D and E. The sub-sections within this section reflect the five setting categories that can be displayed and modified in the View Configuration and Modify Configuration dialog boxes:

**S S SSS S SSS S S S SS S SSS S S S S S SSS S S S S S S S S S S S S S S**

- Network Element settings
- Input settings
- Threshold settings
- Clock settings
- Frame Generator settings

Each sub-section includes the following:

- Screen captures of the action panels that can appear within the setting category.
- A table that indicates and briefly describes the settings within the category. This table also contains a cross-reference from each action panel setting to the listing for the TL1 command or parameter code (or both) within the manufacturer's documentation where more detailed information on the particular setting can be found.

### Network Element Settings

There are some networking settings as well as input reference settings that are configurable in this dialog box. Figures [123](#page-455-0) and [124](#page-455-2) show the layout of the action panel for Network Element settings, and Table [EQ](#page-455-1) gives a brief description of each setting. The COMMAND column in the table provides a reference point in the TSG 3800 version D or E documentation where more detailed information can be found.

<span id="page-455-0"></span>Figure 123. Action Panel - Network Element Settings - TSG 3800 Version D

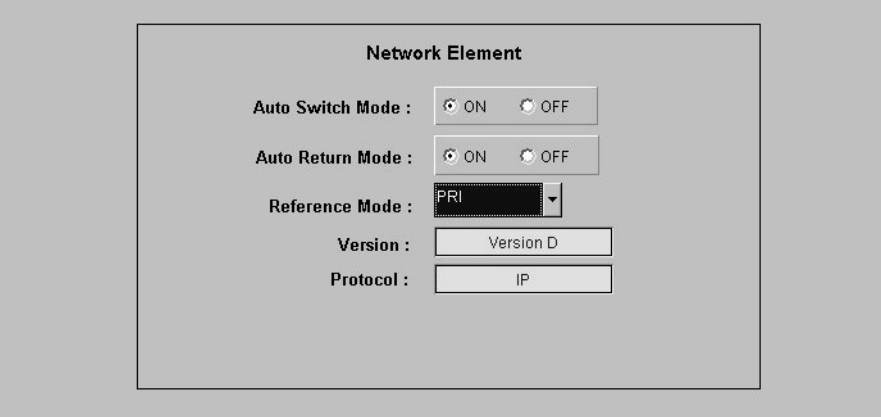

**S S SSS S SSS S S S SS S SSS S S S S S SSS S S S S S S S S S S S S S S**

<span id="page-455-2"></span>Figure 124. Action Panel - Network Element Settings - TSG 3800 Version E

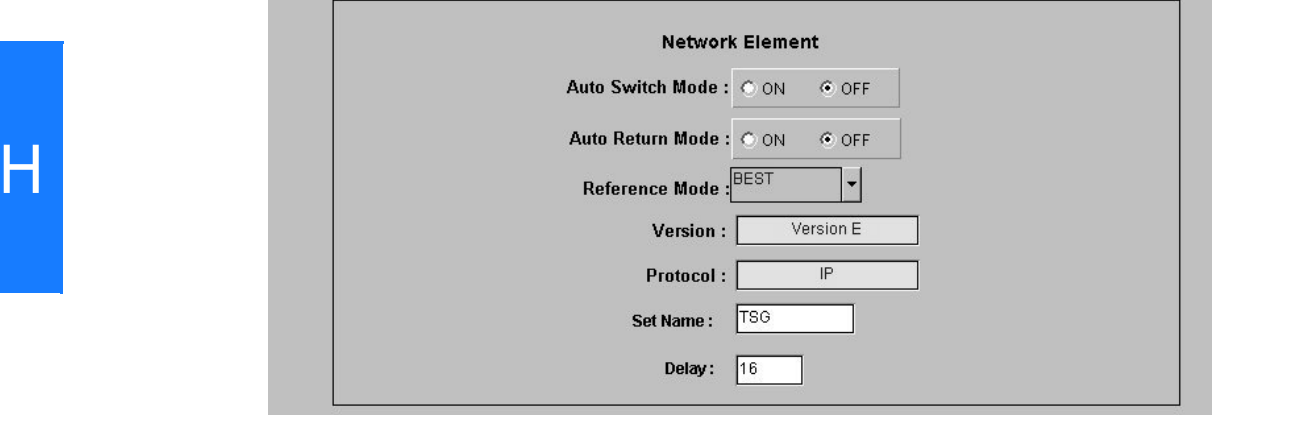

#### <span id="page-455-1"></span>Table EQ. Network Element Settings

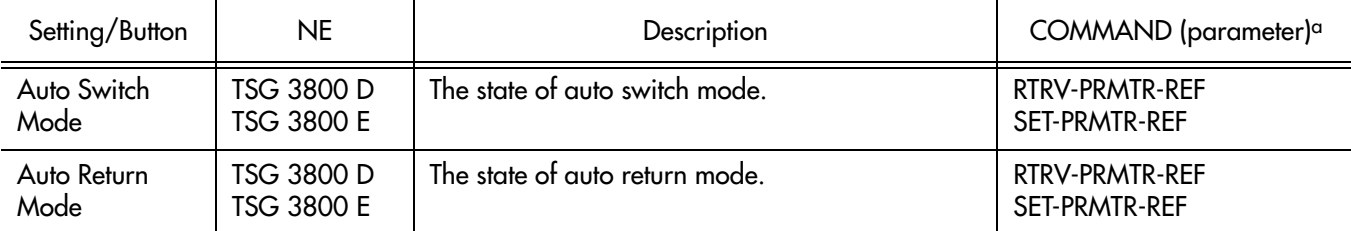

#### Table EQ. Network Element Settings (cont'd)

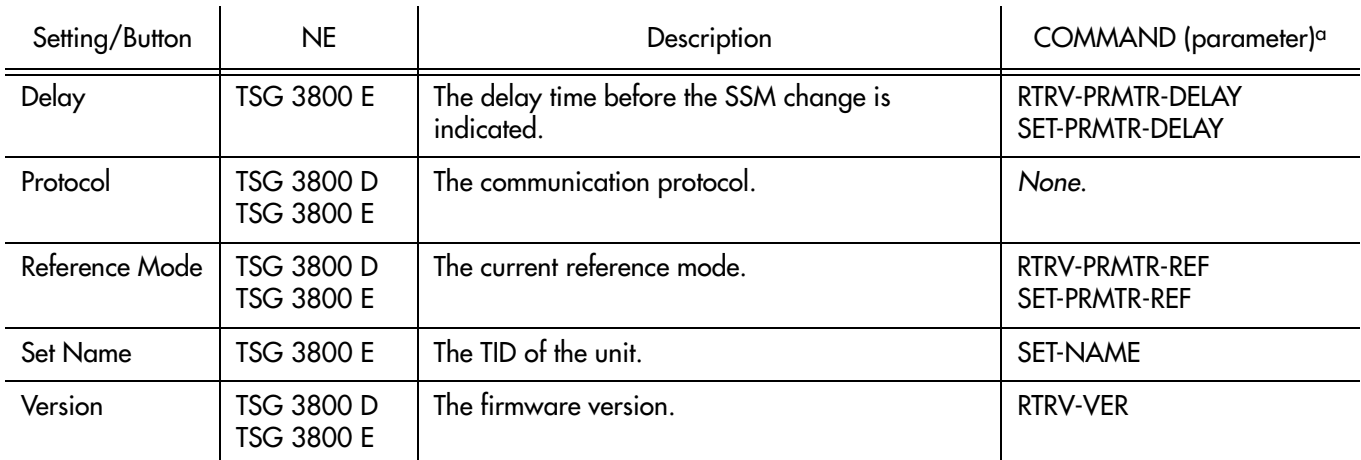

**S S SSS S SSS S S S SS S SSS S S S S S SSS S S S S S S S S S S S S S S**

a.Commands or Command/Parameters are provided in this column as a means of cross-referencing to more detailed information in the TSG 3800 version D or E documentation. Please note that the information in this column is not intended to be full TL1 command syntax for the features.

### Input Settings

There are several input-related settings that are configurable in this dialog box. Figures [125](#page-457-0) and [126](#page-457-1) show the layout of the action panel for Input settings, and Table [ER](#page-458-0) gives a brief description of each setting. The COMMAND column in the table provides a reference point in the TSG 3800 version D or E documentation where more detailed information can be found.

**S S SSS S SSS S S S SS S SSS S S S S S SSS S S S S S S S S S S S S S S**

<span id="page-457-0"></span>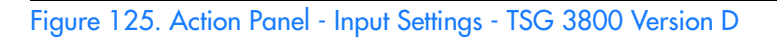

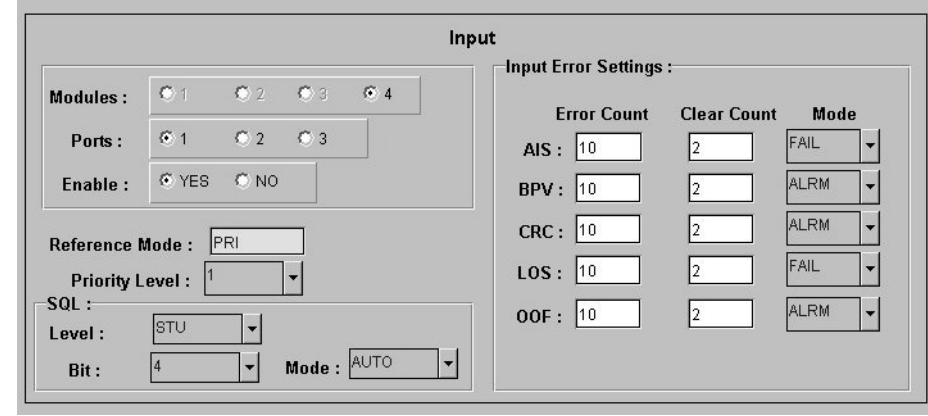

<span id="page-457-1"></span>Figure 126. Action Panel - Input Settings - TSG 3800 Version E

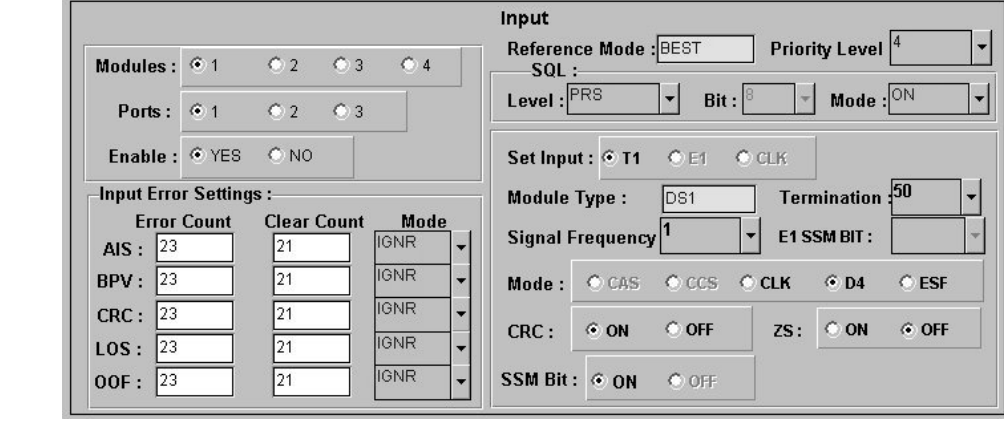

<span id="page-458-0"></span>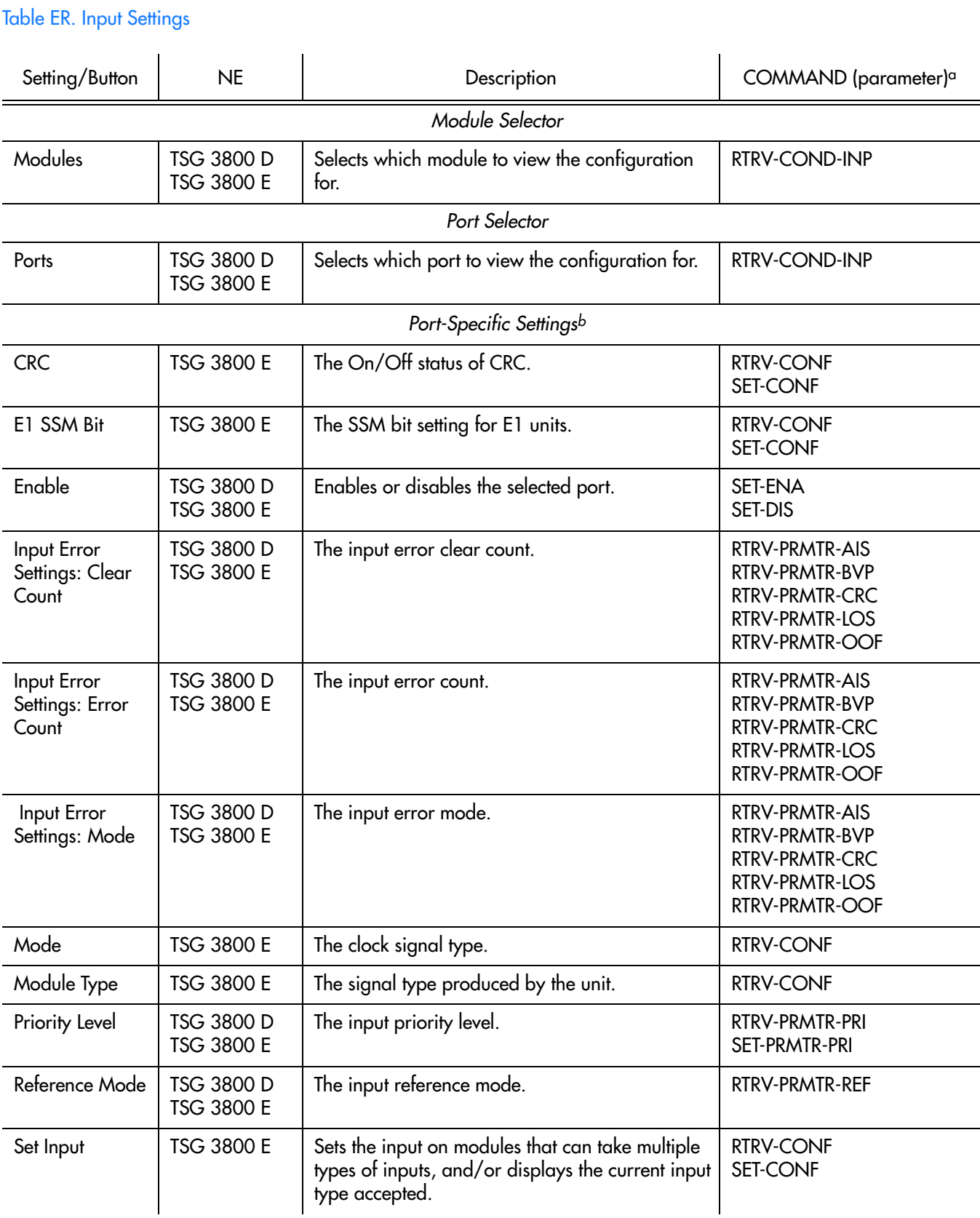

**S S SSS S SSS S S S SS S SSS S S S S S SSS S S S S S S S S S S S S S S**

H

#### Table ER. Input Settings (cont'd)

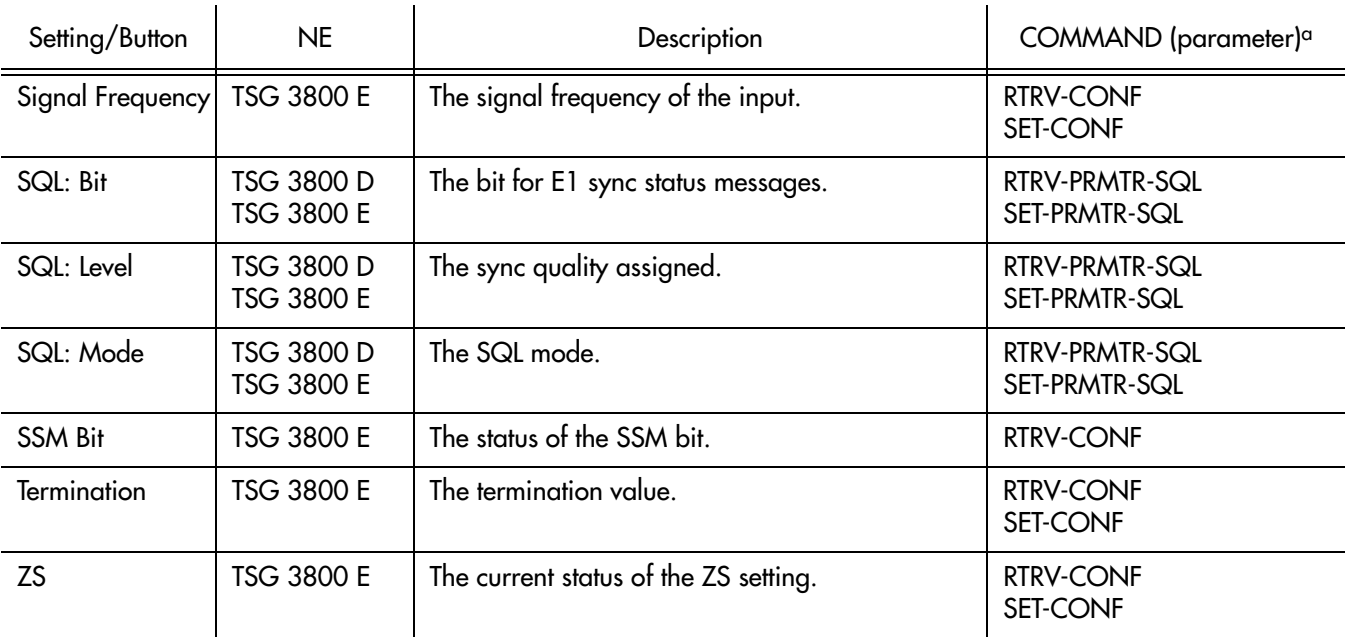

**S S SSS S SSS S S S SS S SSS S S S S S SSS S S S S S S S S S S S S S S**

a.Commands or Command/Parameters are provided in this column as a means of cross-referencing to more detailed information in the TSG 3800 version D or E documentation. Please note that the information in this column is not intended to be full TL1 command syntax for the features.

b.*Port-Specific Settings* apply specifically to the input port specified by the Module and Port Selectors.

### Threshold Settings

There are several threshold-related settings that are configurable in this dialog box. Figure [127](#page-460-0) shows the layout of the action panel for Threshold settings, and Table [ES](#page-460-1) gives a brief description of each setting. The COMMAND column in the table provides a reference point in the TSG 3800 version D or E documentation where more detailed information can be found.

<span id="page-460-0"></span>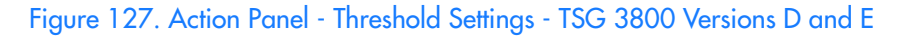

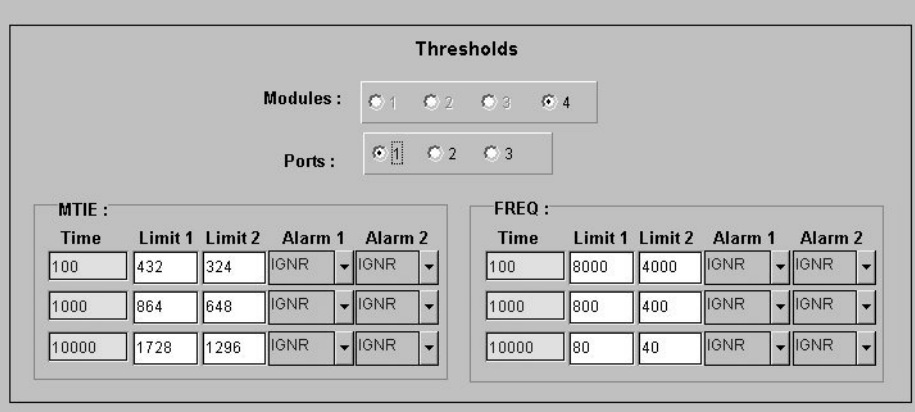

**S S SSS S SSS S S S SS S SSS S S S S S SSS S S S S S S S S S S S S S S**

#### <span id="page-460-1"></span>Table ES. Threshold Settings

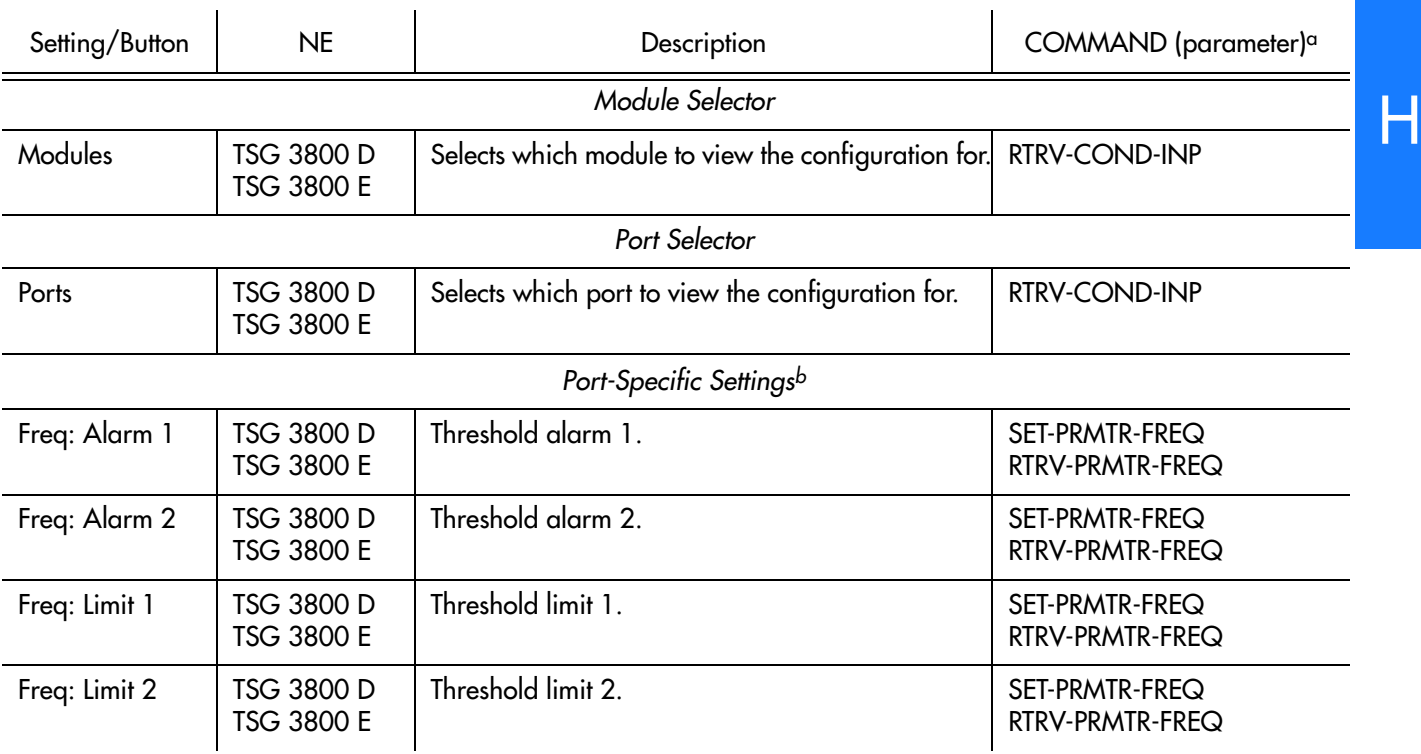

#### Table ES. Threshold Settings (cont'd)

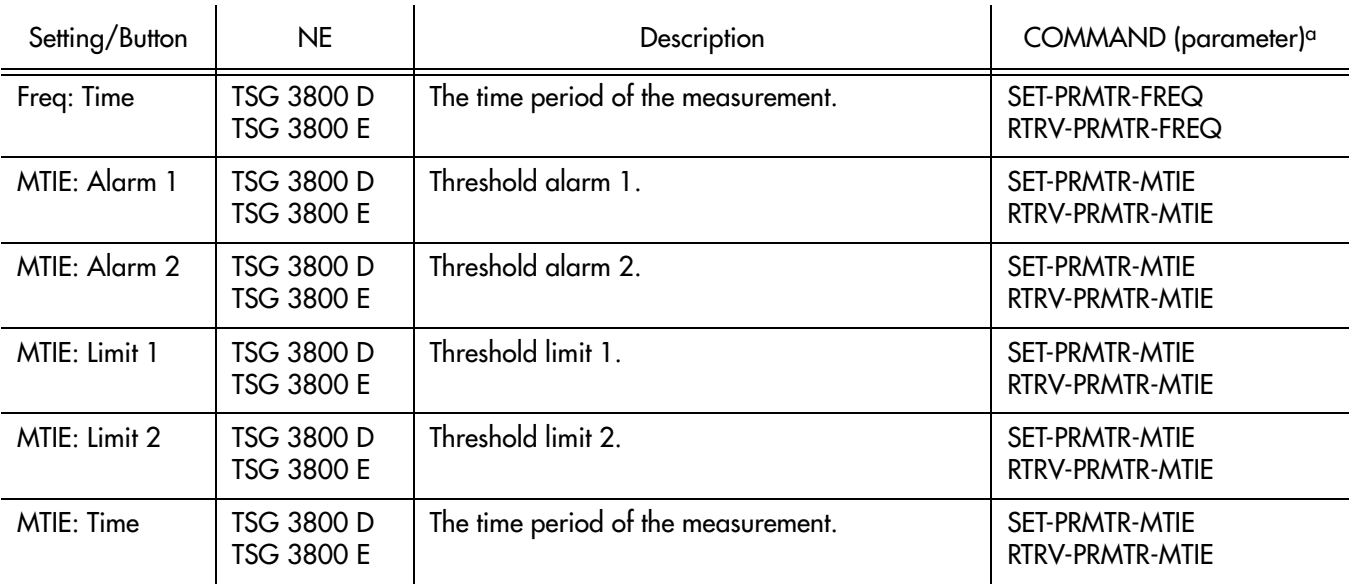

**S S SSS S SSS S S S SS S SSS S S S S S SSS S S S S S S S S S S S S S S**

a.Commands or Command/Parameters are provided in this column as a means of cross-referencing to more detailed information in the TSG 3800 version D or E documentation. Please note that the information in this column is not intended to be full TL1 command syntax for the features.

b.*Port-Specific Settings* apply specifically to the input port specified by the Module and Port Selectors.

### Clock Settings

There are several clock-related settings that are configurable in this dialog box. Figures [128](#page-462-0) and [129](#page-462-1) show the layout of the action panel for Clock settings, and Table [ET](#page-463-0) gives a brief description of each setting. The COMMAND column in the table provides a reference point in the TSG 3800 version D or E documentation where more detailed information can be found.

**S S SSS S SSS S S S SS S SSS S S S S S SSS S S S S S S S S S S S S S S**

<span id="page-462-0"></span>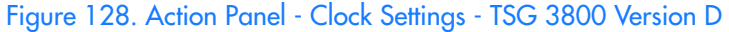

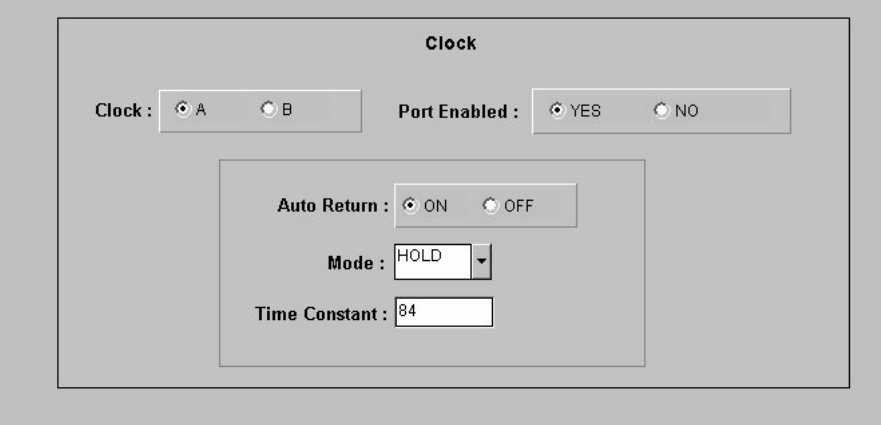

#### <span id="page-462-1"></span>Figure 129. Action Panel - Clock Settings - TSG 3800 Version E

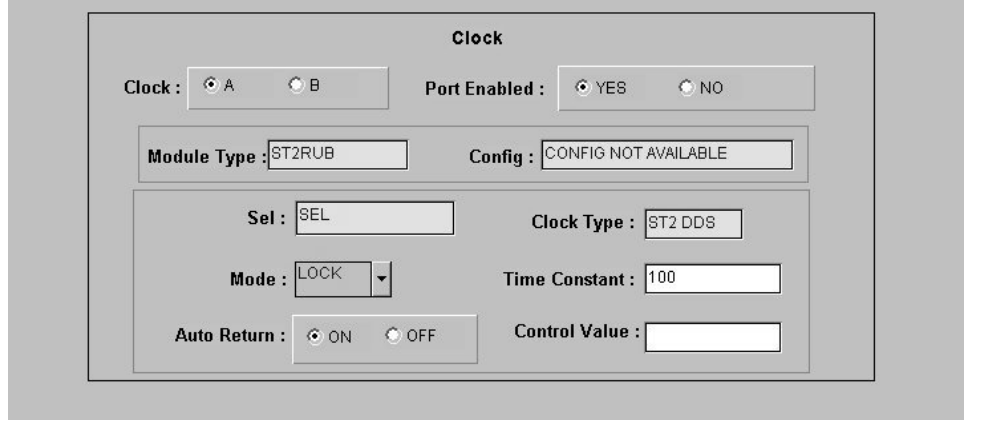

<span id="page-463-0"></span>Table ET. Clock Settings

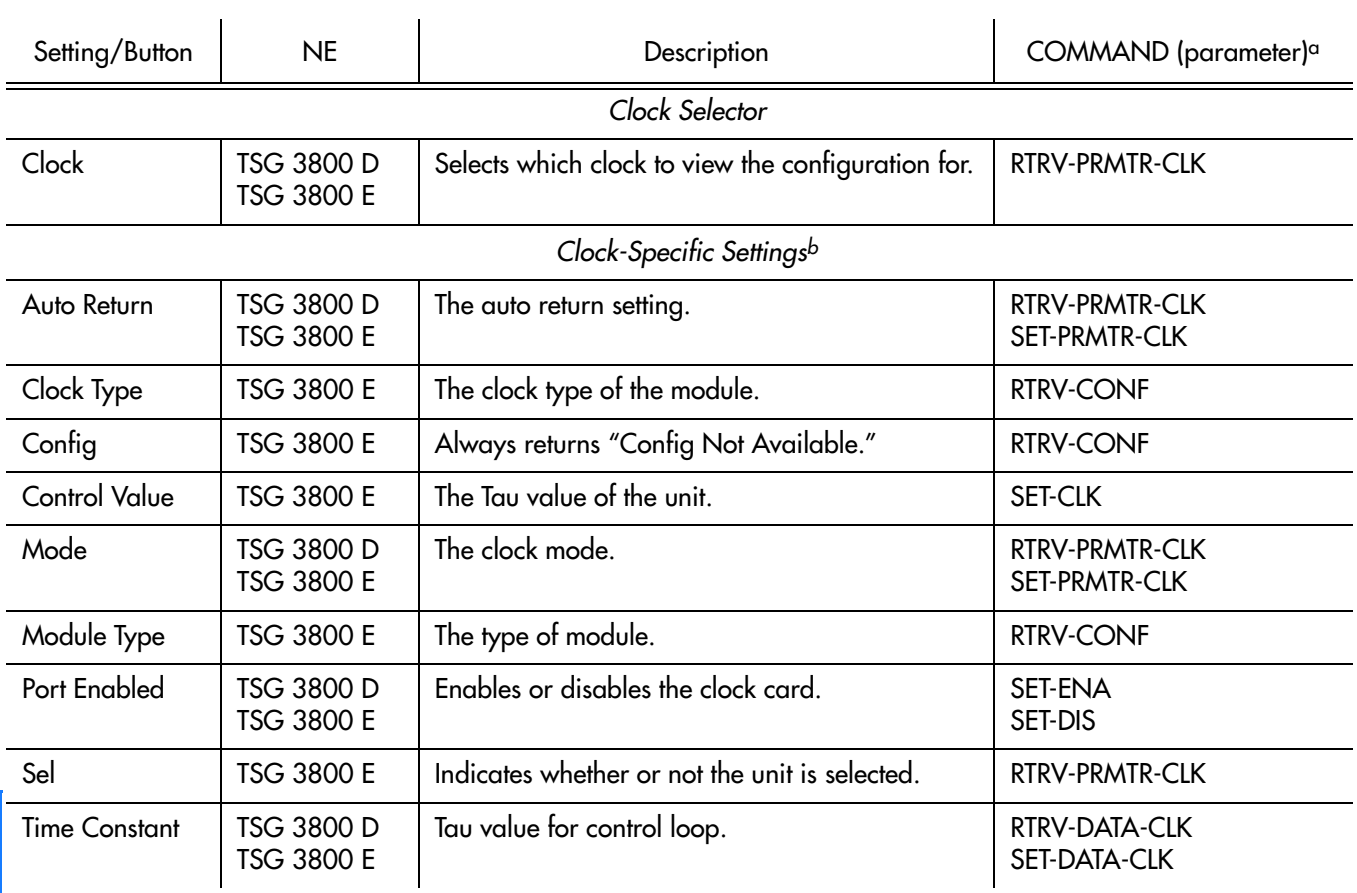

**S S SSS S SSS S S S SS S SSS S S S S S SSS S S S S S S S S S S S S S S**

a.Commands or Command/Parameters are provided in this column as a means of cross-referencing to more detailed information in the TSG 3800 version D or E documentation. Please note that the information in this column is not intended to be full TL1 command syntax for the features.

b.*Clock-Specific Settings* apply specifically to the clock specified by the Clock Selector.

H

### Frame Generator Settings

There are several Frame Generator-related settings that are configurable in this dialog box. Figures [130](#page-464-0) and [131](#page-464-1) show the layout of the action panel for Frame Generator settings, and Table [EU](#page-465-0) gives a brief description of each setting. The COMMAND column in the table provides a reference point in the TSG 3800 version D or E documentation where more detailed information can be found.

<span id="page-464-0"></span>Figure 130. Action Panel - Frame Generator Settings - TSG 3800 Version D

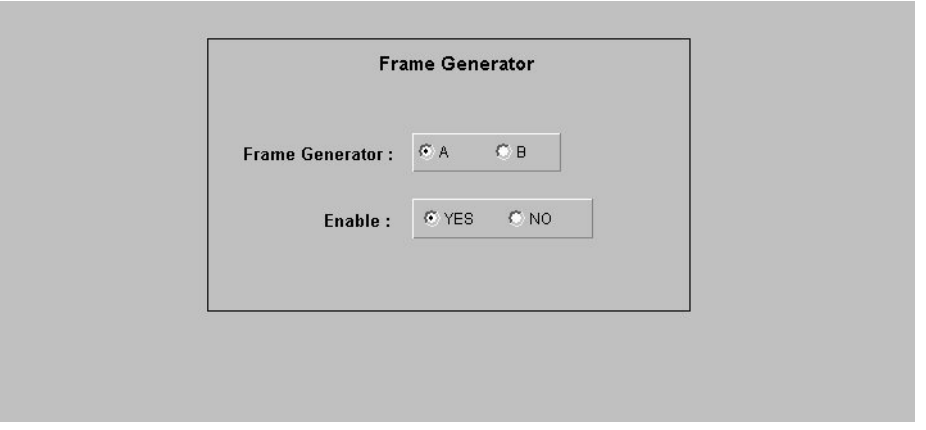

**S S SSS S SSS S S S SS S SSS S S S S S SSS S S S S S S S S S S S S S S**

<span id="page-464-1"></span>Figure 131. Action Panel - Frame Generator Settings - TSG 3800 Version E

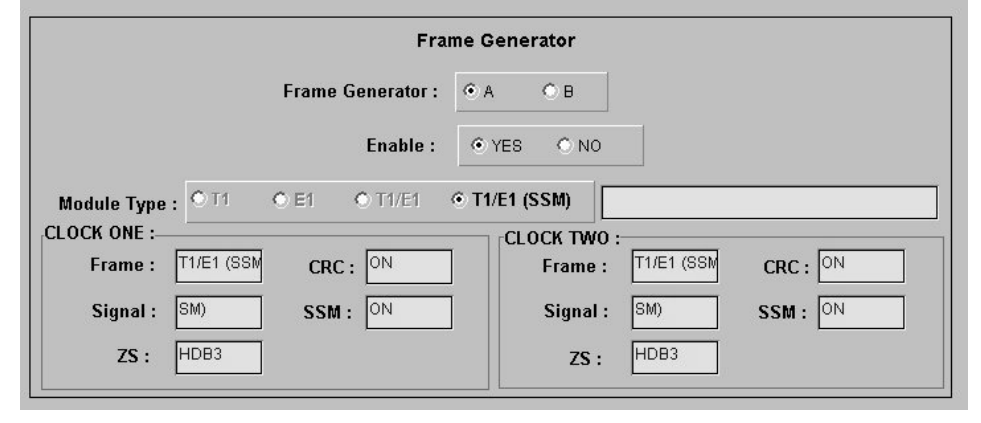

H

<span id="page-465-0"></span>Table EU. Frame Generator Settings

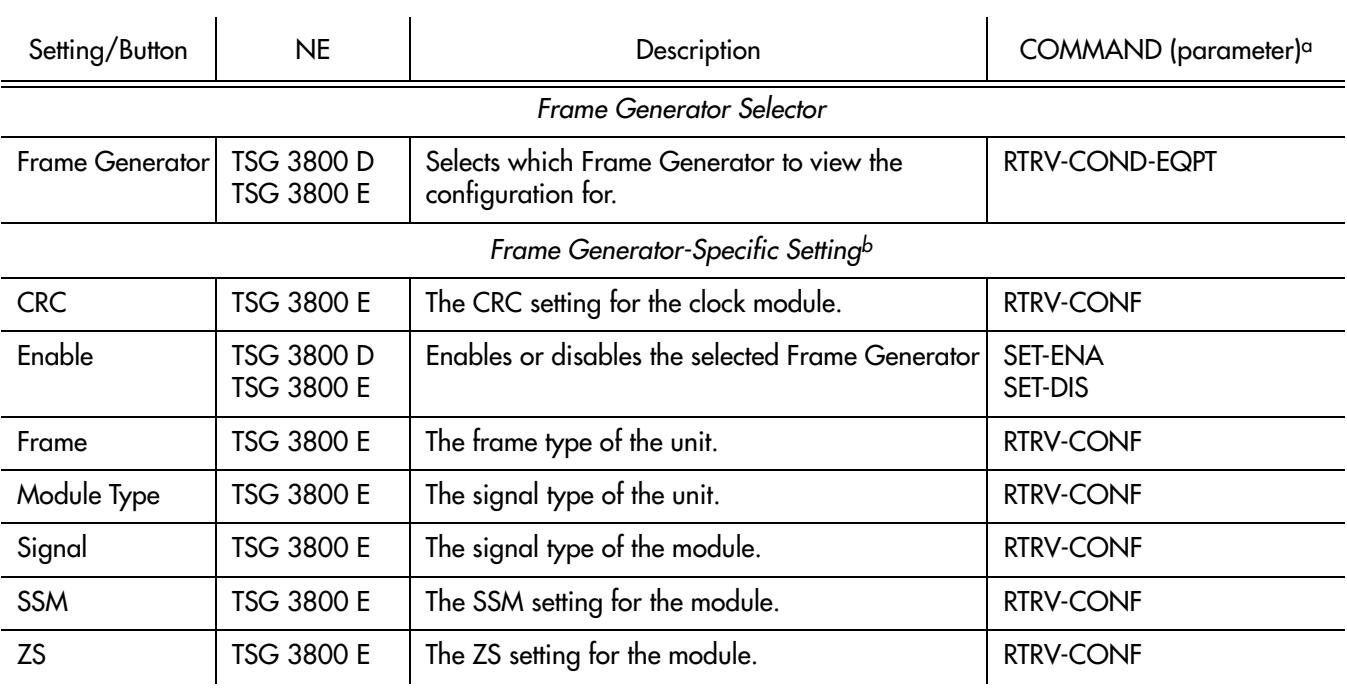

**S S SSS S SSS S S S SS S SSS S S S S S SSS S S S S S S S S S S S S S S**

a.Commands or Command/Parameters are provided in this column as a means of cross-referencing to more detailed information in the TSG 3800 version D or E documentation. Please note that the information in this column is not intended to be full TL1 command syntax for the features.

# *NE Information - SSU-2000*

*This chapter provides information and procedures that are specific to the SSU-2000 Network Element.*

App. I

## Network Element Status

The software contains a dialog box that summarizes the status of a selected SSU-2000 NE. This dialog box, the Network Element Status dialog box, presents a display which visually resembles the front panel of the NE. The dialog box view can also be changed to show details of the satellites being tracked by the NE. The following provides more information on the Network Element Status dialog box.

**S S SSS S SSS S S S SS S SSS S S S S S SSS S S S S S S S S S S S S S S**

### Network Element Status dialog box

The Network Element Status dialog box displays the status of the selected NE, or of the satellites being tracked by the NE. Figures 132 and [133](#page-468-0) and Table [EV](#page-468-1) briefly explain the Network Element Status dialog box for the SSU-2000.

#### Figure 132. SSU-2000 Network Element Status Dialog Box - Status Panel

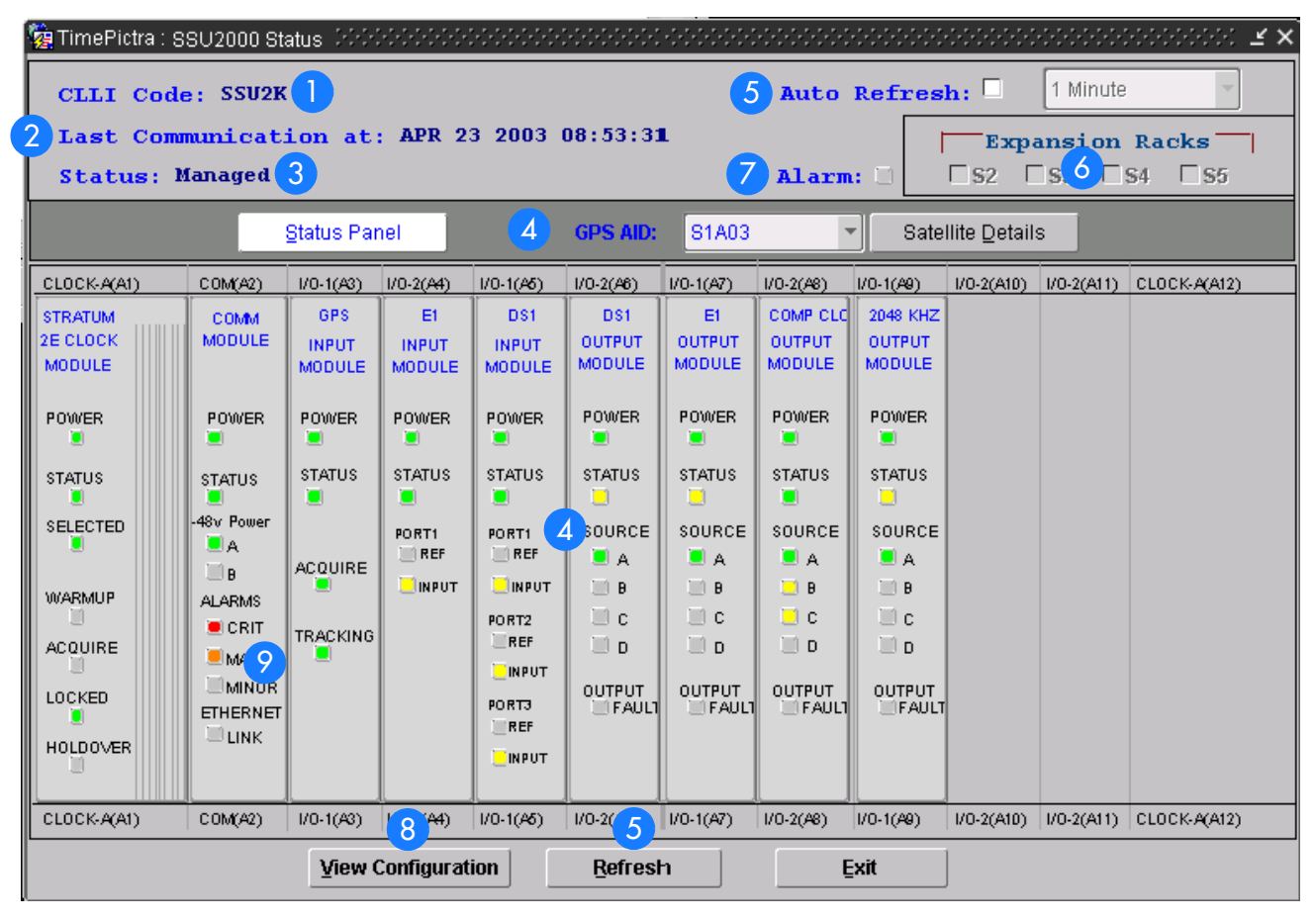

I
<span id="page-468-0"></span>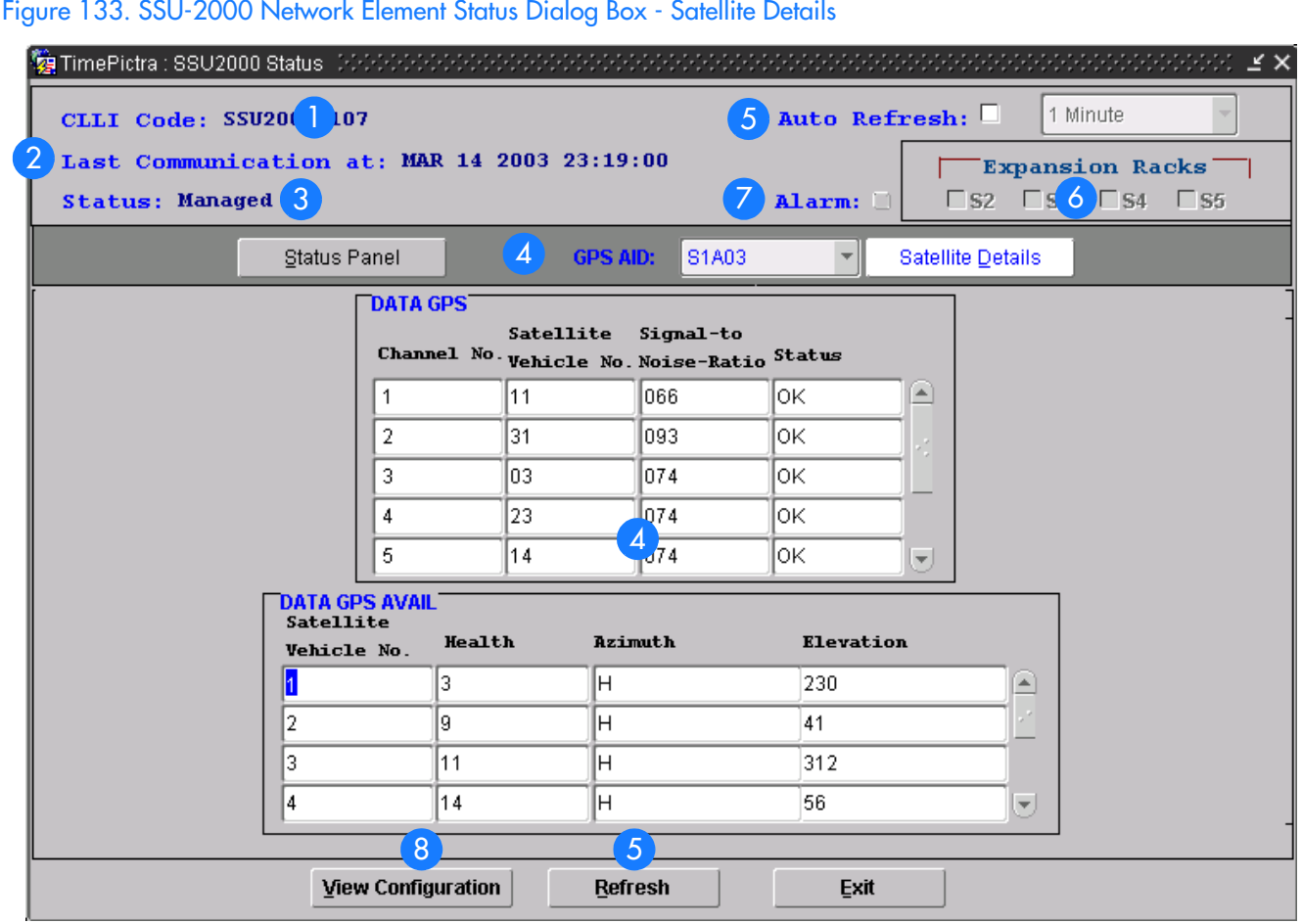

**S S SSS S SSS S S S SS S SSS S S S S S SSS S S S S S S S S S S S S S S**

### Table EV. Network Element Status Dialog Box Description  $\overline{1}$

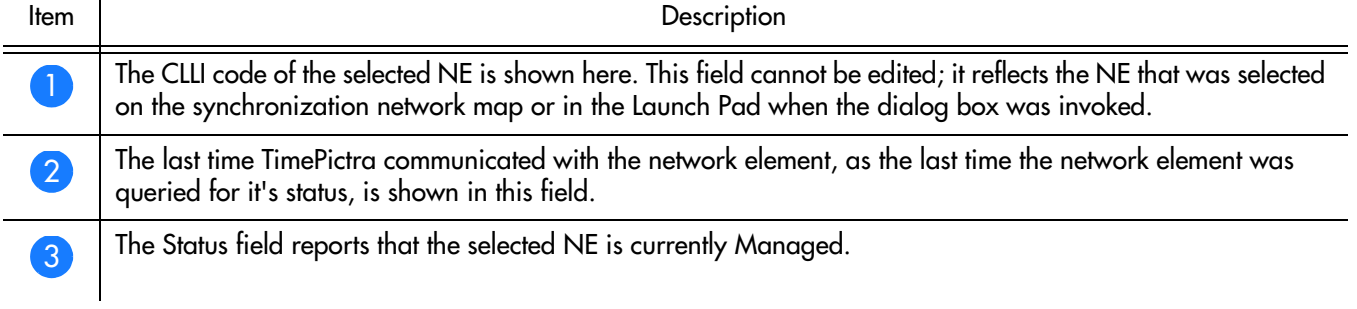

### Table EV. Network Element Status Dialog Box Description (cont'd)

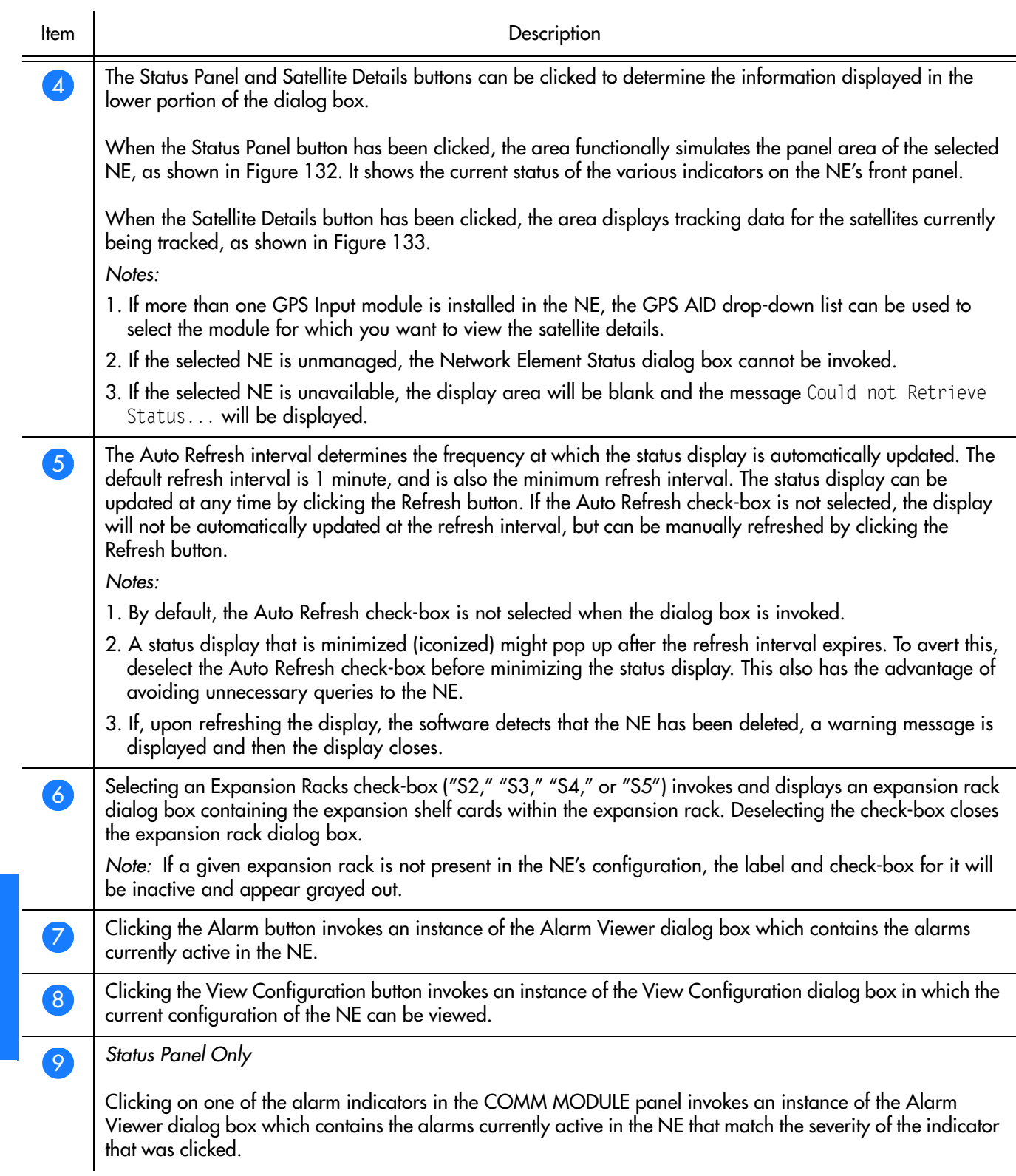

**S S SSS S SSS S S S SS S SSS S S S S S SSS S S S S S S S S S S S S S S**

## Status Panel Indicator Descriptions

The following tables briefly explain the status indications shown for each card that might be installed in the NE.

**S S SSS S SSS S S S SS S SSS S S S S S SSS S S S S S S S S S S S S S S**

### Stratum 2E Clock Module

Table EW explains the status indicators shown for the Stratum 2E Clock Module card.

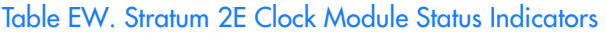

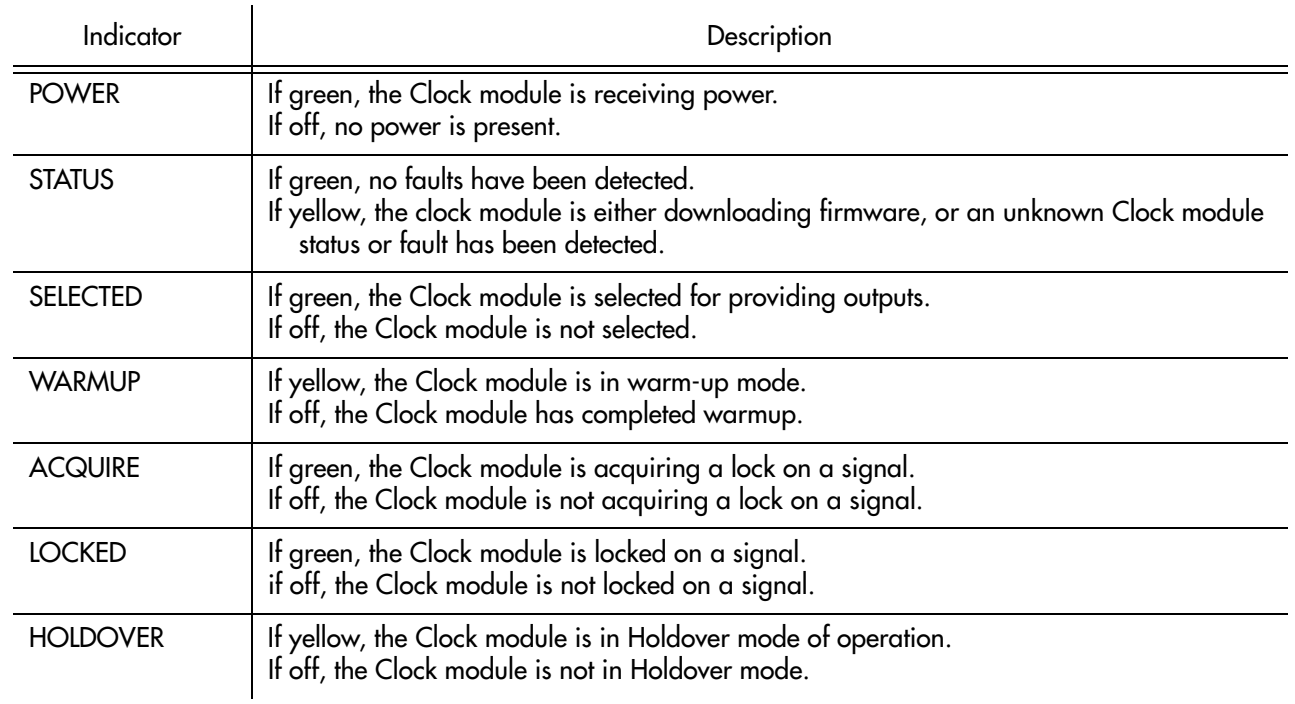

### Stratum 3E Clock Module

Table [EX](#page-470-0) explains the status indicators shown for the Stratum 3E Clock Module card.

<span id="page-470-0"></span>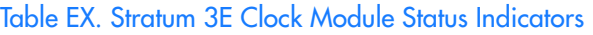

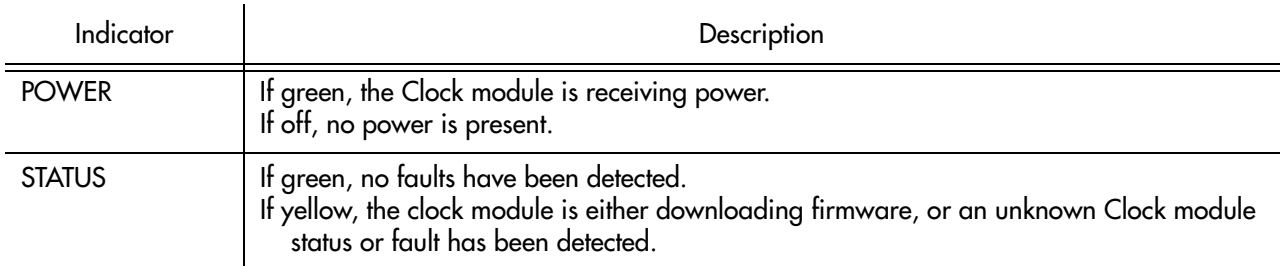

### Table EX. Stratum 3E Clock Module Status Indicators (cont'd)

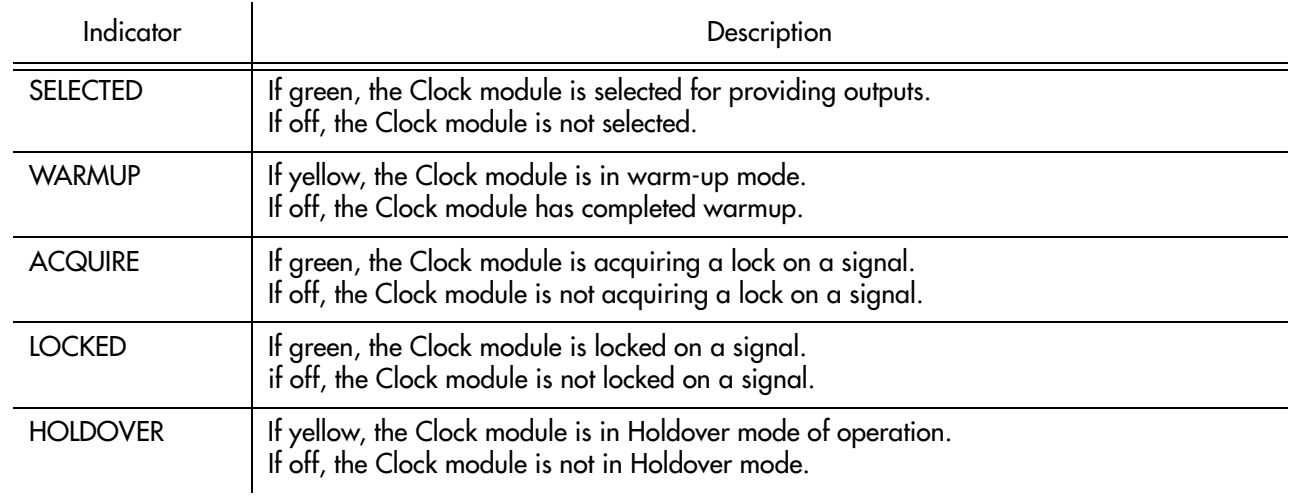

**S S SSS S SSS S S S SS S SSS S S S S S SSS S S S S S S S S S S S S S S**

### Communications Module (Comm Module)

Table EY explains the status indicators shown for the Communications Module card.

### . Table EY. Communications Module Status Indicators

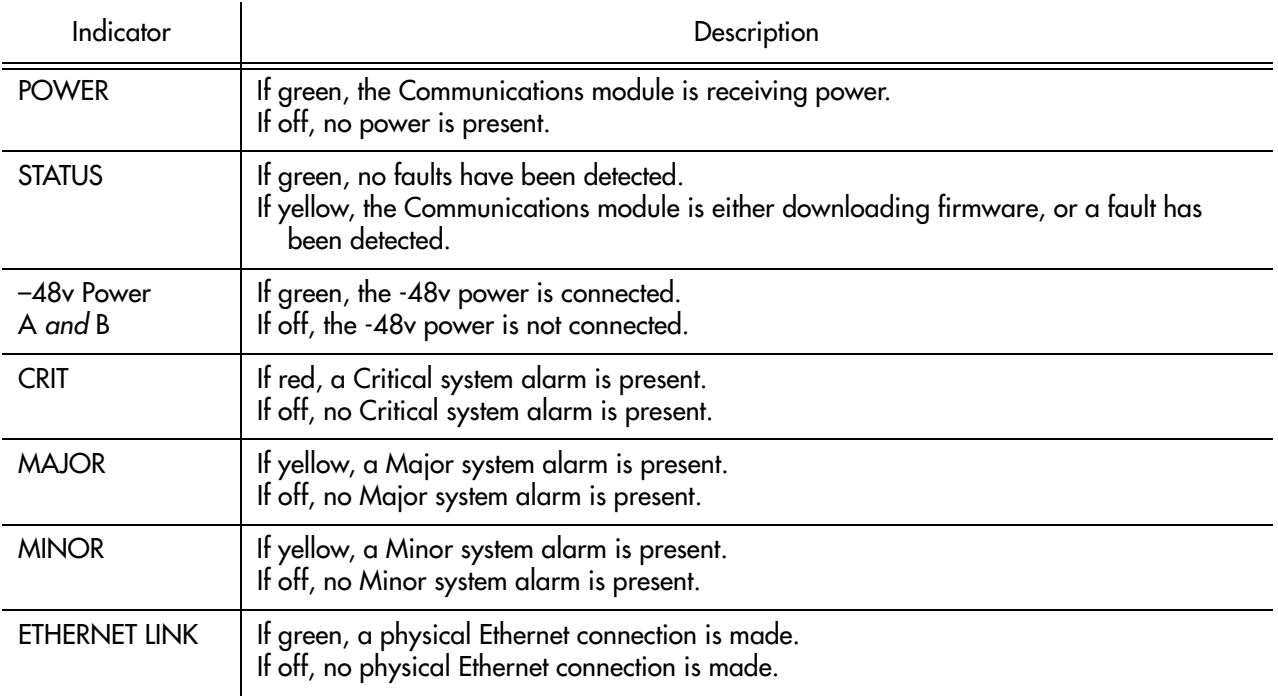

### GPS Input Module

Table EZ explains the status indicators shown for the GPS Input Module card.

#### . Table EZ. GPS Input Module Status Indicators

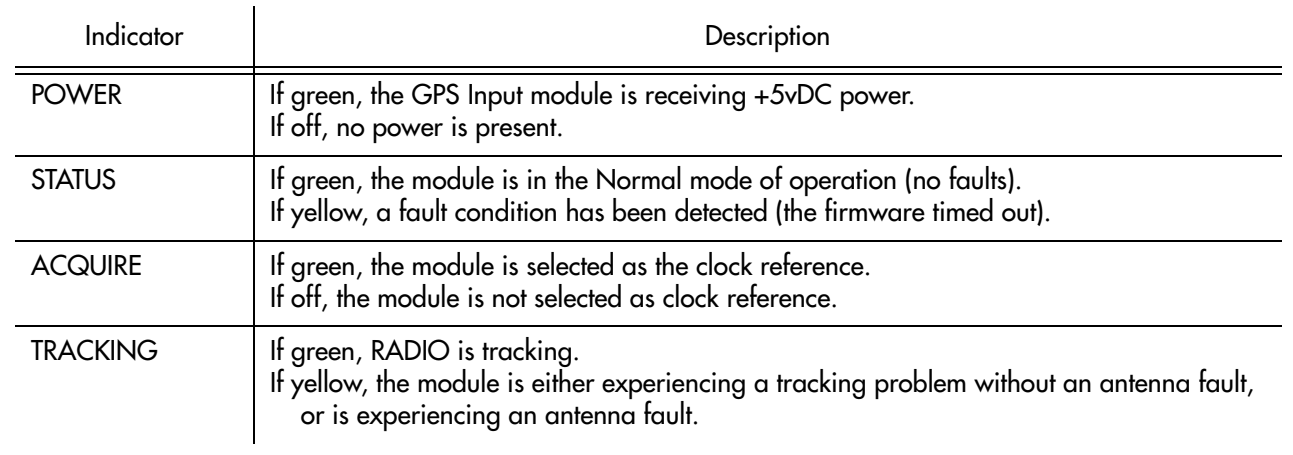

**S S SSS S SSS S S S SS S SSS S S S S S SSS S S S S S S S S S S S S S S**

### E1 Input Module

Table [FA](#page-472-0) explains the status indicators shown for the E1 Input Module card.

### <span id="page-472-0"></span>. Table FA. E1 Input Module Status Indicators

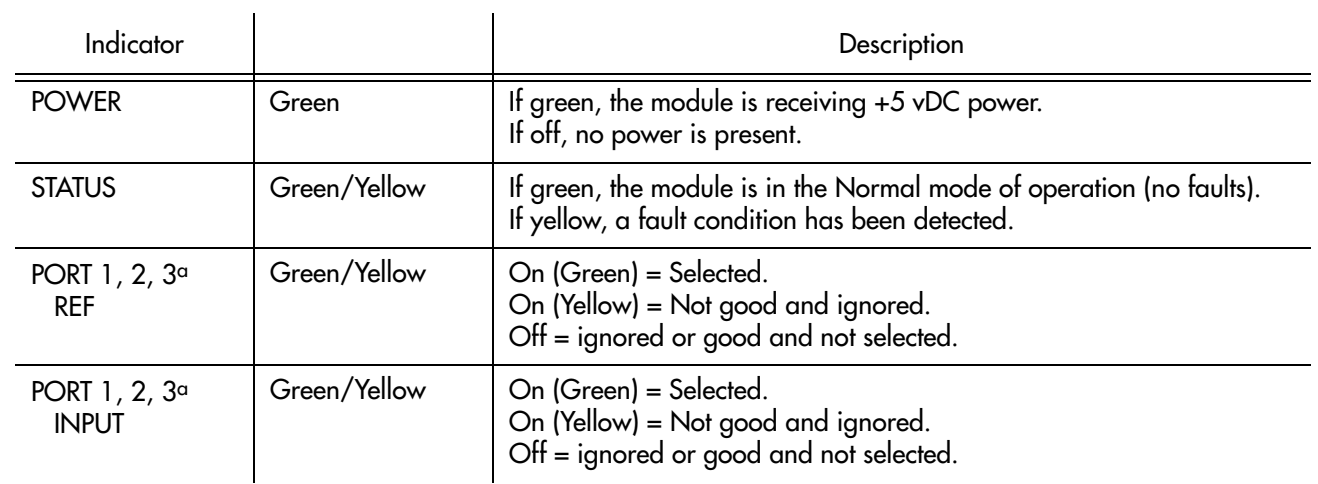

a.The Port 2 and Port 3 indicators are not shown on 1-Port E1 Input Module status panels.

### DS1 Input Module

Table [FB](#page-472-1) explains the status indicators shown for the DS1 Input Module card.

#### <span id="page-472-1"></span>. Table FB. DS1 Input Module Status Indicators

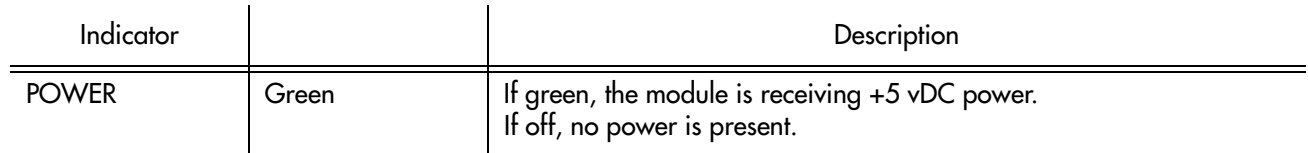

### Table FB. DS1 Input Module Status Indicators (cont'd)

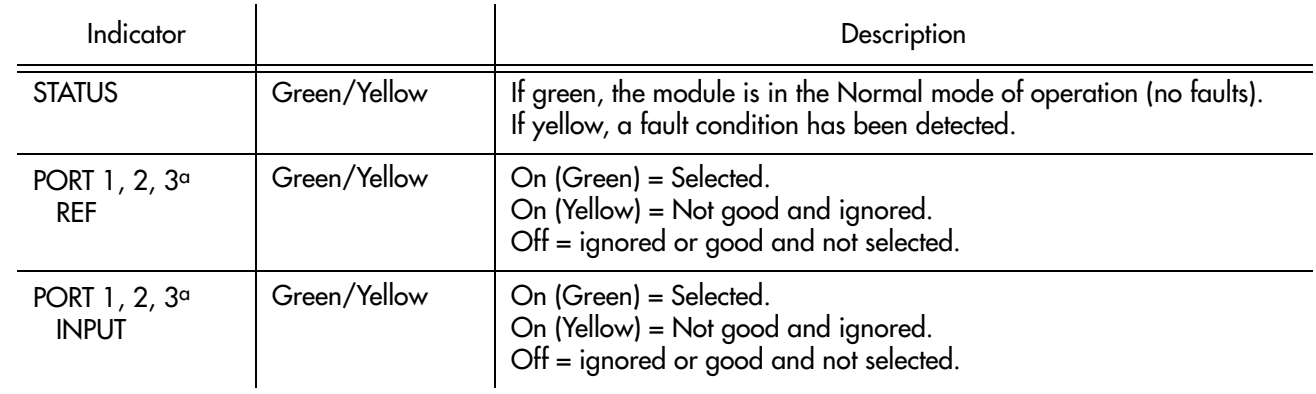

**S S SSS S SSS S S S SS S SSS S S S S S SSS S S S S S S S S S S S S S S**

a.The Port 2 and Port 3 indicators are not shown on 1-Port DS1 Input Module status panels.

### E1 Output Module

Table FC explains the status indicators shown for the E1 Output Module card.

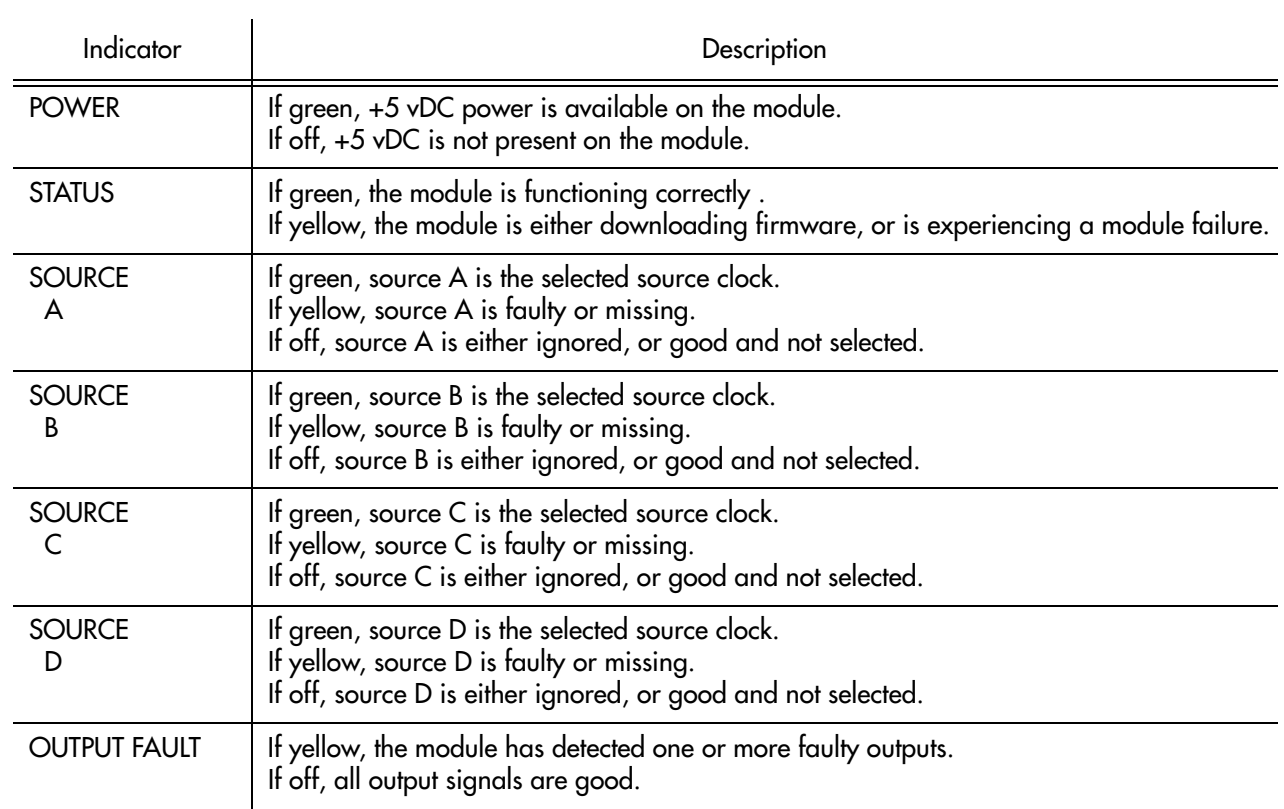

#### . Table FC. E1 Output Module Status Indicators

### DS1 Output Module

Table [FD](#page-474-0) explains the status indicators shown for the DS1 Output Module card.

#### <span id="page-474-0"></span>. Table FD. DS1 Output Module Status Indicators

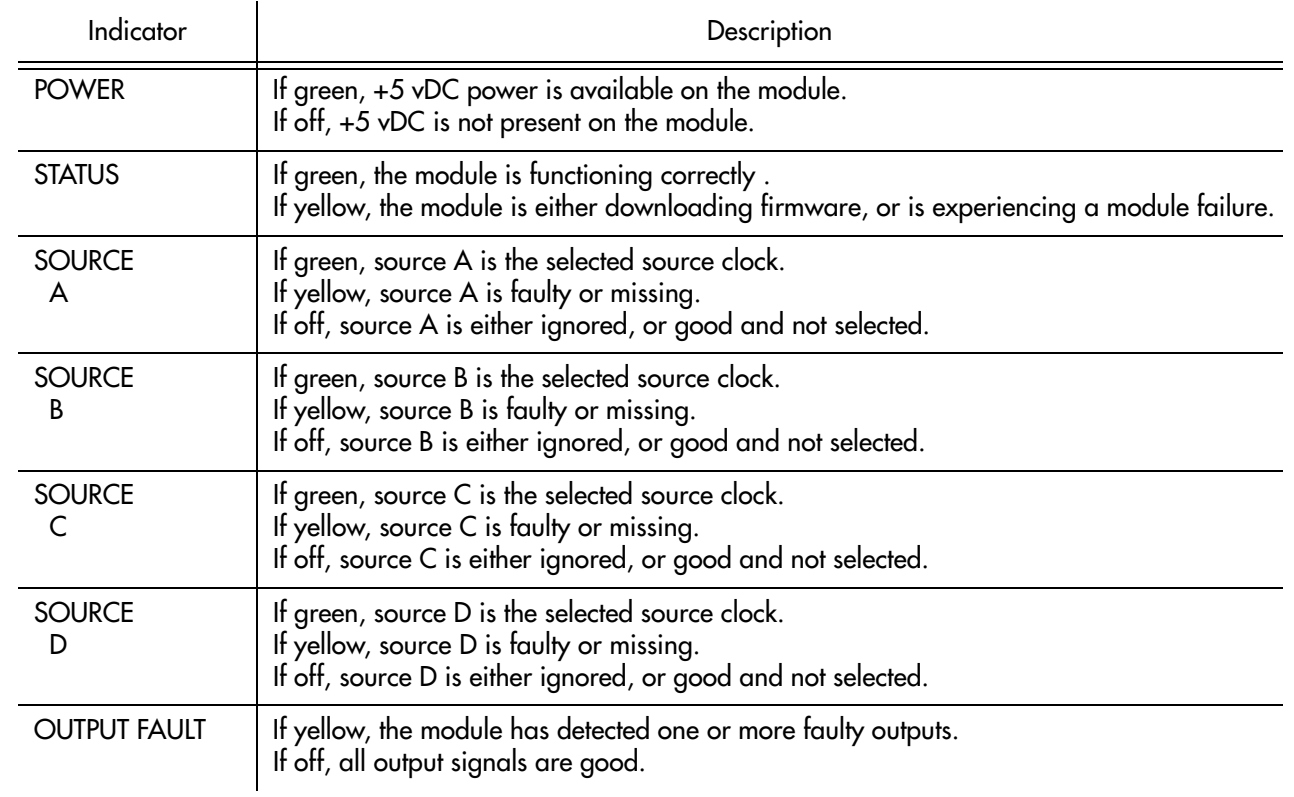

**S S SSS S SSS S S S SS S SSS S S S S S SSS S S S S S S S S S S S S S S**

### Composite Clock (Comp Clc) Output Module

Table [FE](#page-474-1) explains the status indicators shown for the Composite Clock Output Module card.

<span id="page-474-1"></span>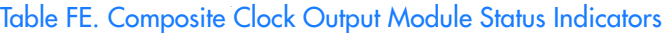

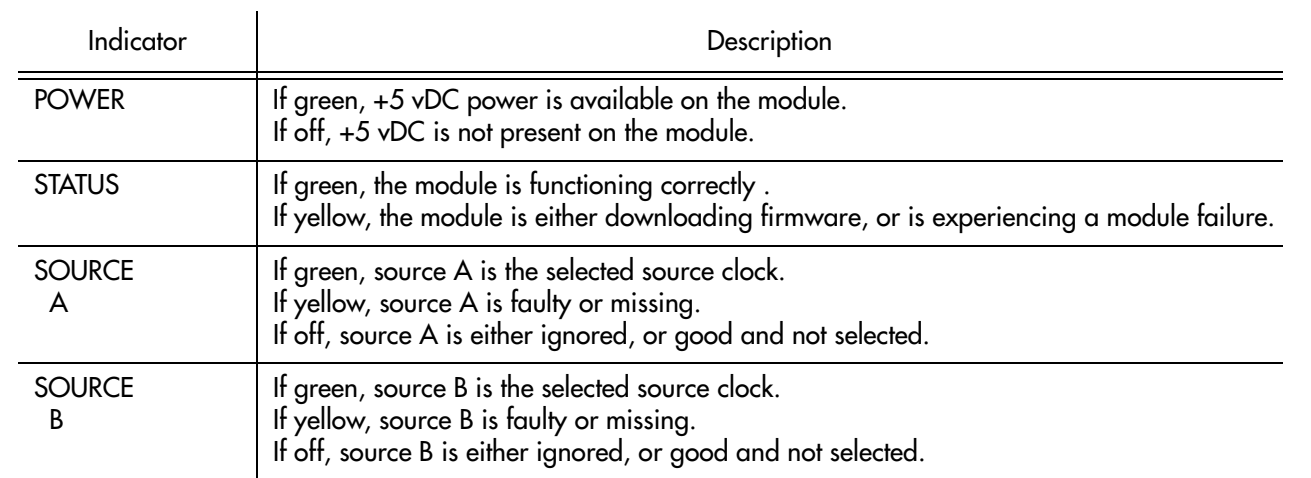

### Table FE. Composite Clock Output Module Status Indicators (cont'd)

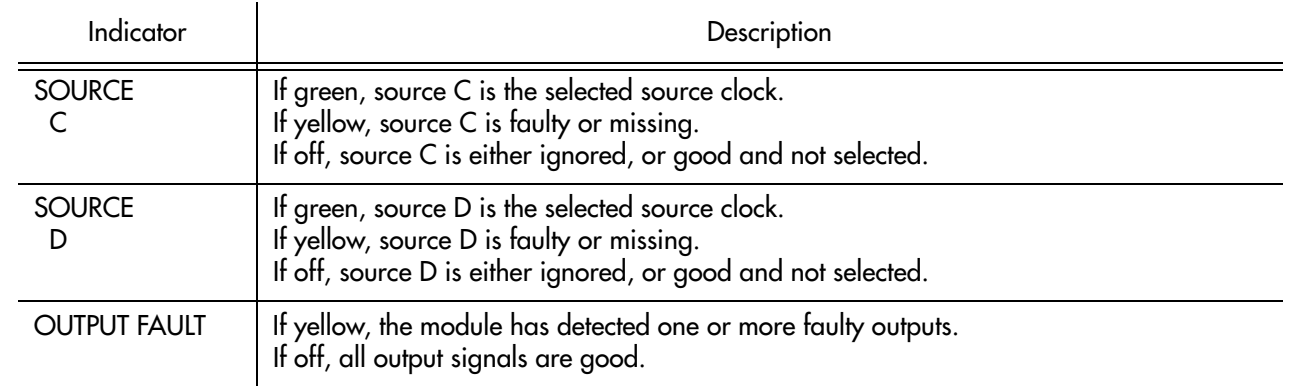

**S S SSS S SSS S S S SS S SSS S S S S S SSS S S S S S S S S S S S S S S**

### 2048 kHz Output Module

Table [FF](#page-475-0) explains the status indicators shown for the 2048 kHz Output Module card.

### <span id="page-475-0"></span>. Table FF. 2048 kHz Output Module Status Indicators

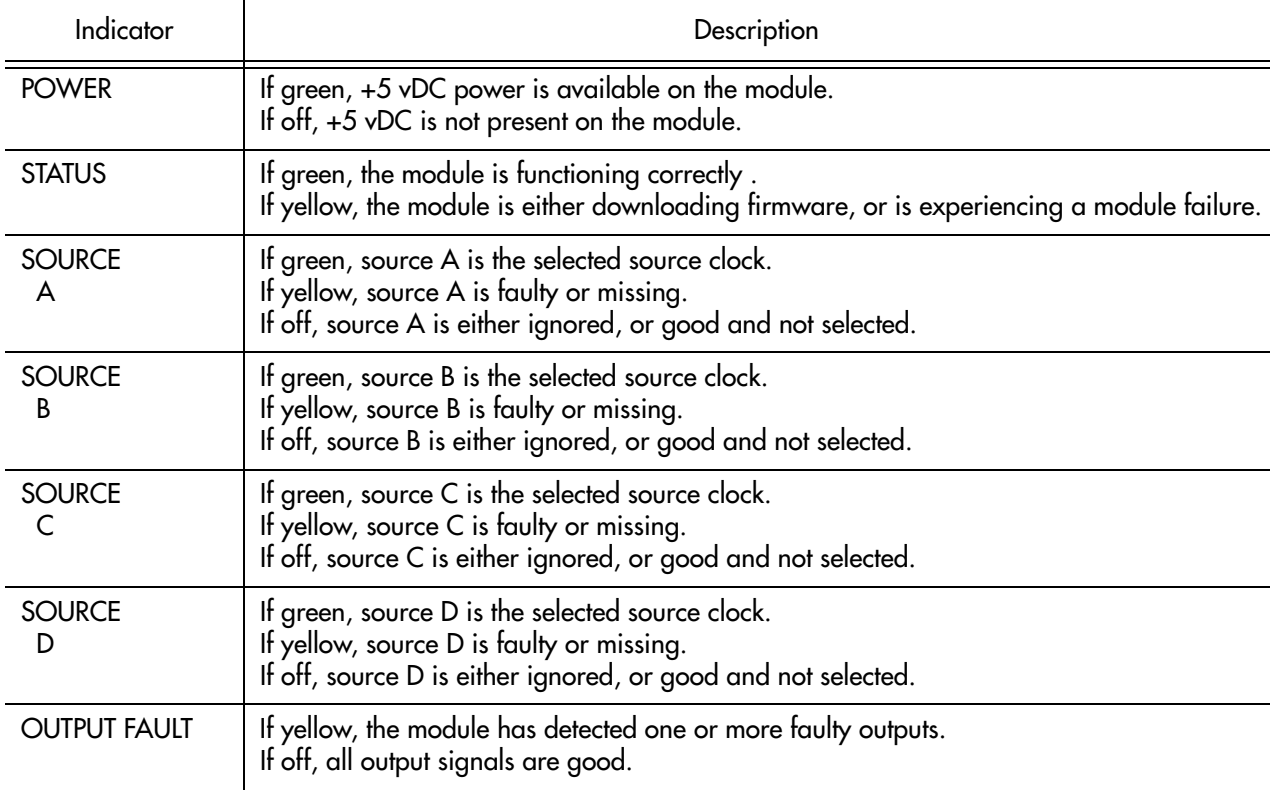

### Buffer Module

Table FG explains the status indicators shown for the Buffer Module card.

### . Table FG. Buffer Module Status Indicators

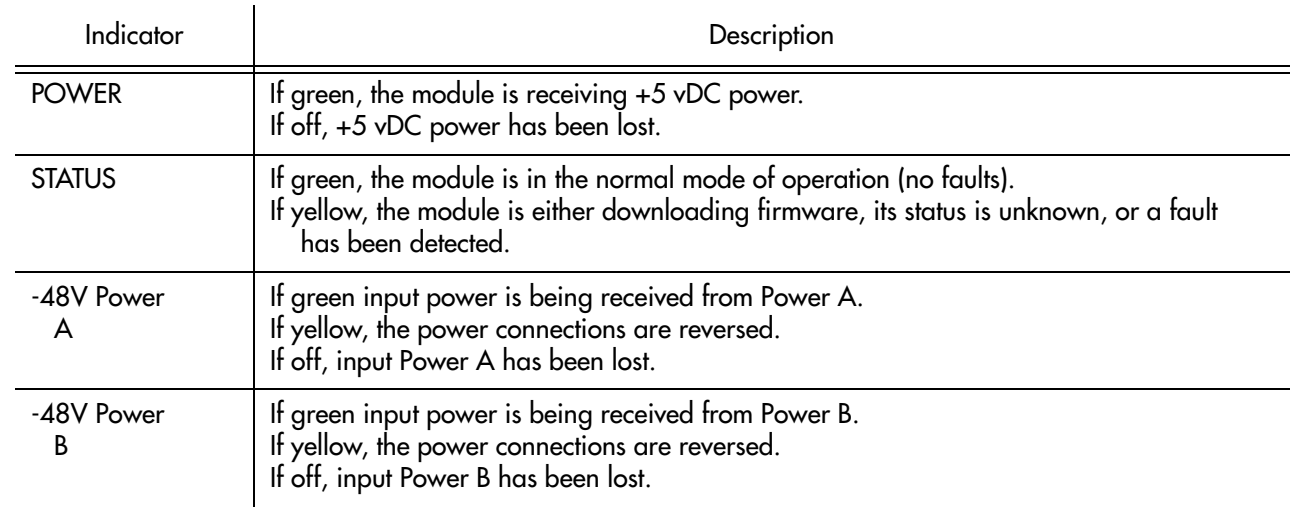

**S S SSS S SSS S S S SS S SSS S S S S S SSS S S S S S S S S S S S S S S**

# Network Element Settings

This section briefly explains the action panel features (settings and buttons) within each category of settings for the SSU-2000 NE. The sub-sections within this section reflect the six setting categories that can be displayed and modified in the View Configuration and Modify Configuration dialog boxes:

**S S SSS S SSS S S S SS S SSS S S S S S SSS S S S S S S S S S S S S S S**

- Network Element (NE) settings
- Card settings
- Input Port settings
- Output Card/Port settings
- Alarm settings
- Inventory settings

Each sub-section includes the following, where applicable:

- Screen captures of the action panels that can appear within the setting category.
- A table that indicates and briefly describes the settings within the category. This table also contains a cross-reference from each action panel setting to the listing for the TL/1 command and Keyword within the NE's documentation where more detailed information on the particular setting can be found.

### Network Element (NE) Settings

The software communicates with NEs via a network connection. There are several networking settings that are configurable in NE Settings action panel. NE input reference selection and settings can also be viewed and modified in the NE Settings action panel.

**S S SSS S SSS S S S SS S SSS S S S S S SSS S S S S S S S S S S S S S S**

Figure [134](#page-478-0) shows the layout of the action panel for Network Element settings, also referred to as the System Module settings. Table [FH](#page-478-1) gives a brief description of each setting. The COMMAND/KEYWORD column in the table provides a reference point in the SSU-2000 documentation where more detailed information can be found.

<span id="page-478-0"></span>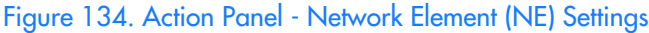

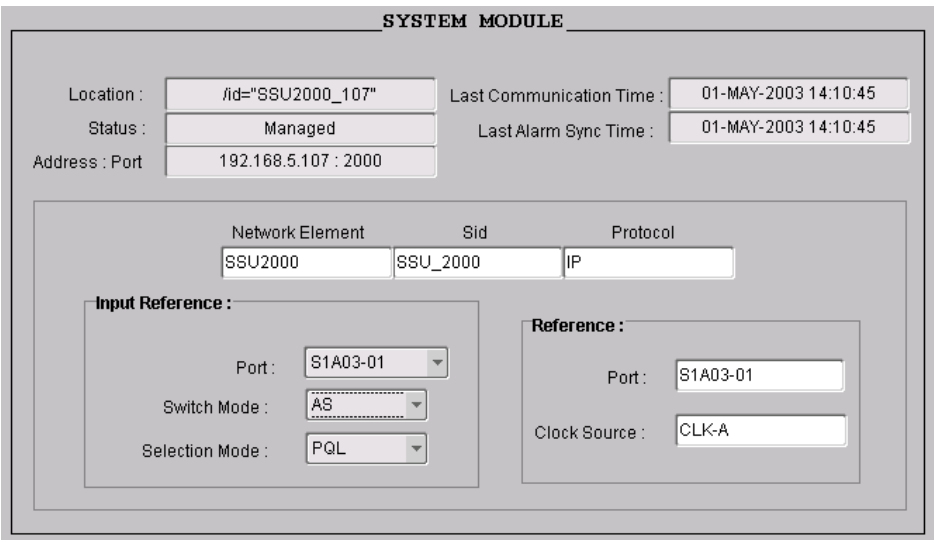

### <span id="page-478-1"></span>Table FH. Network Element (NE) Settings

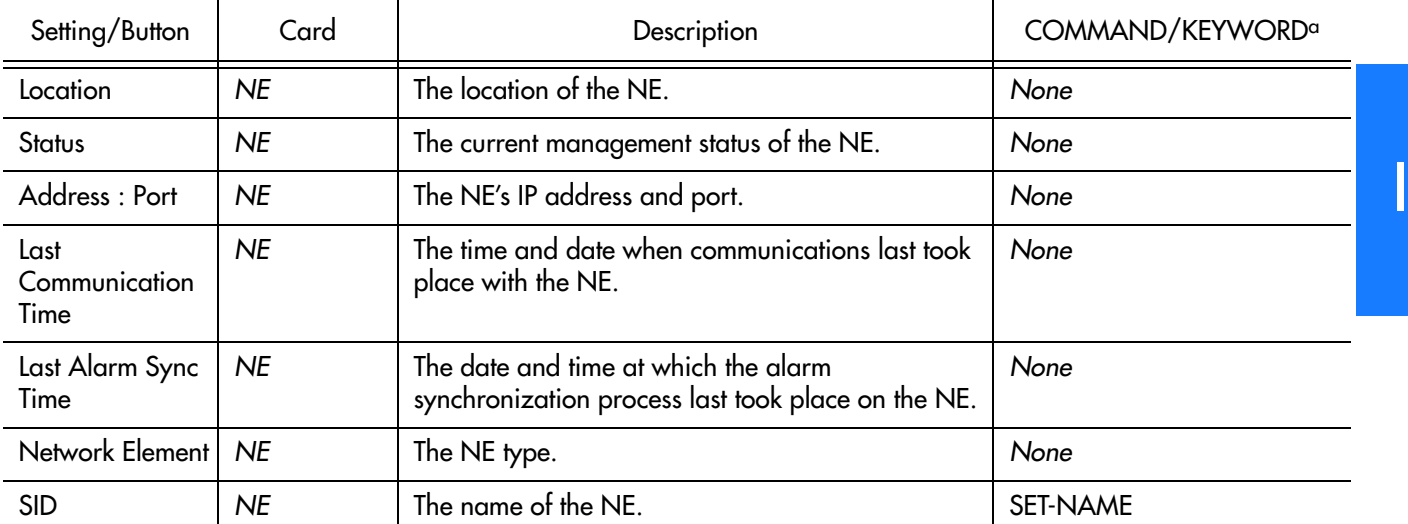

### Table FH. Network Element (NE) Settings (cont'd)

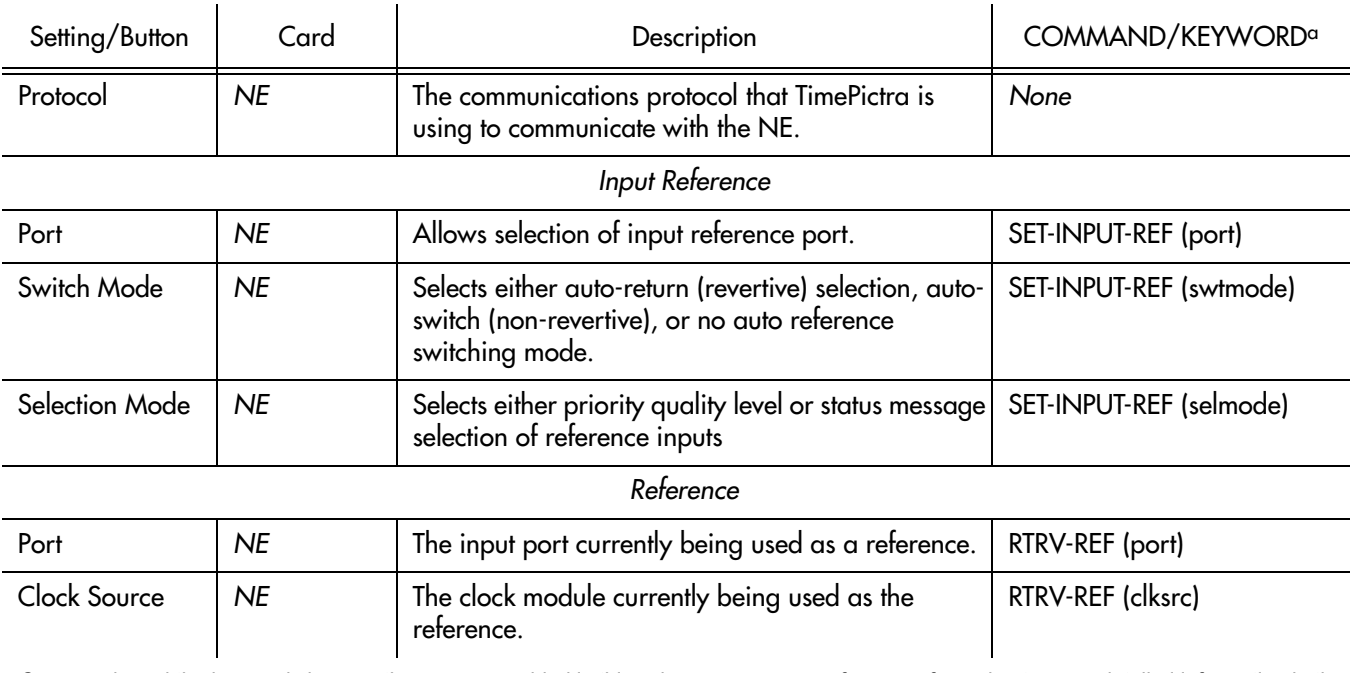

**S S SSS S SSS S S S SS S SSS S S S S S SSS S S S S S S S S S S S S S S**

a.Commands and the keywords in parentheses are provided in this column as a means of cross-referencing to more detailed information in the SSU-2000 documentation. Please note that the information in this column is not intended to be full TL/1command syntax for the features.

### Card Settings

The Card Settings action panel allows viewing and configuration of various settings for each of the cards in the NE. Figures 135, [136](#page-480-0), and [137](#page-481-1) show the layout of the action panel for the card settings. Table [FI](#page-481-0) gives a brief description of each setting. The COMMAND/KEYWORD column in the table provides a reference point in the SSU-2000 documentation where more detailed information can be found.

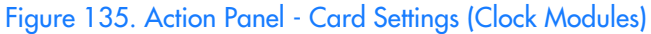

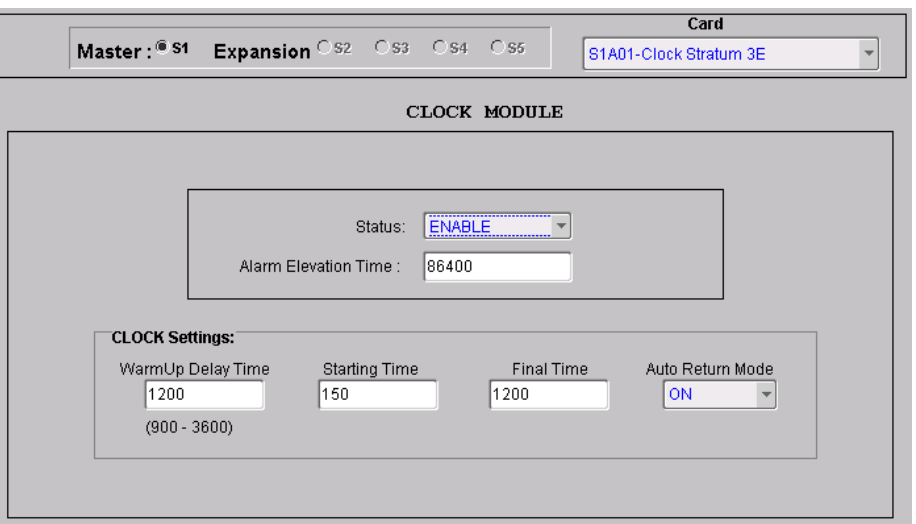

**S S SSS S SSS S S S SS S SSS S S S S S SSS S S S S S S S S S S S S S S**

<span id="page-480-0"></span>Figure 136. Action Panel - Card Settings (Communication Module)

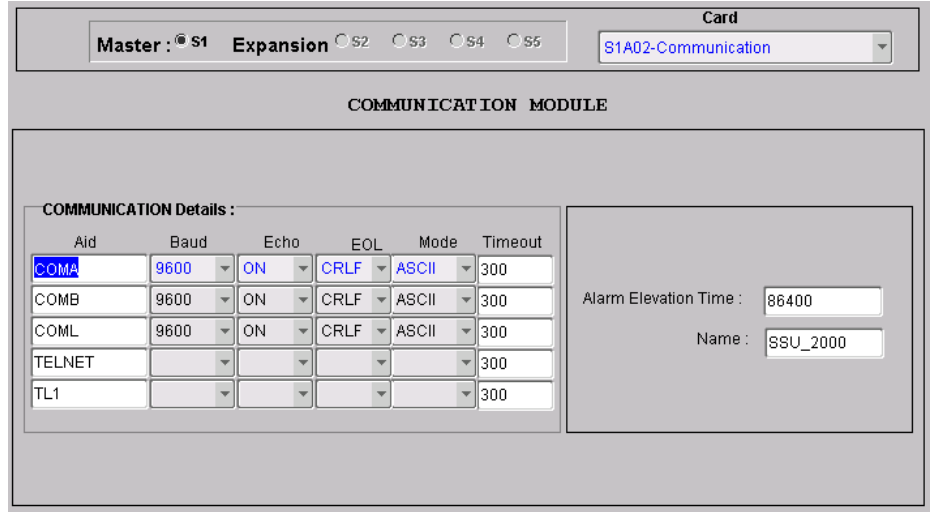

<span id="page-481-1"></span>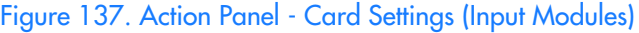

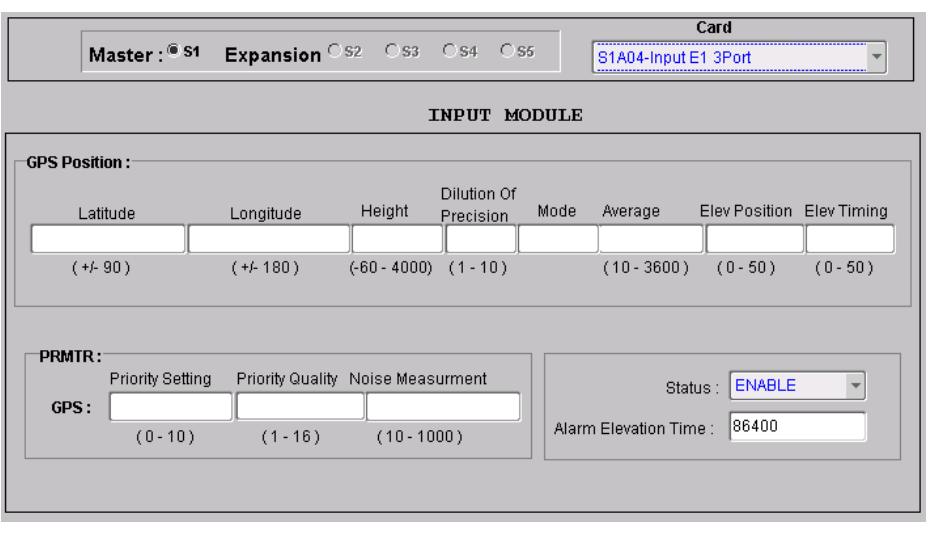

**S S SSS S SSS S S S SS S SSS S S S S S SSS S S S S S S S S S S S S S S**

<span id="page-481-0"></span>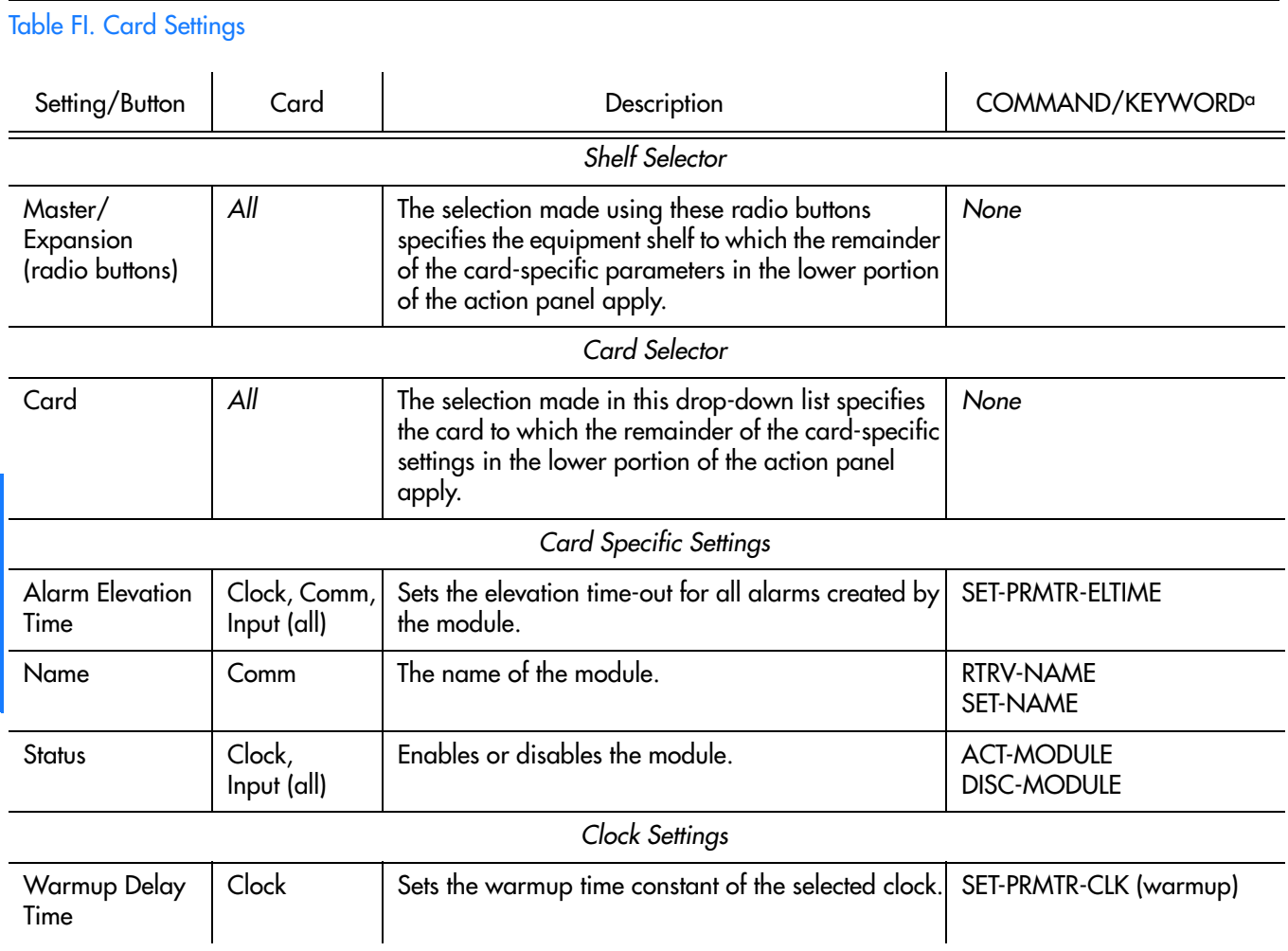

### Table FI. Card Settings (cont'd)

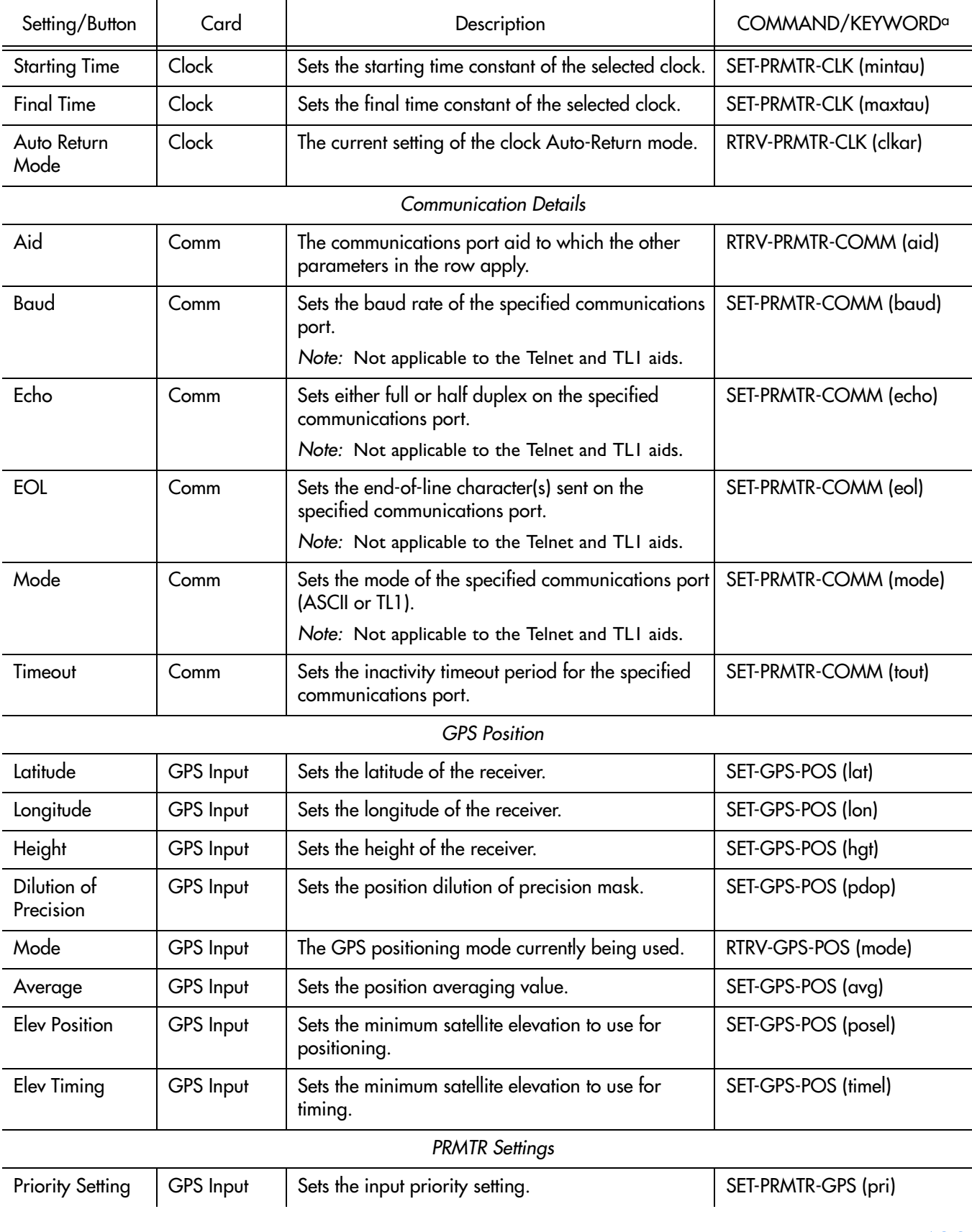

**S S SSS S SSS S S S SS S SSS S S S S S SSS S S S S S S S S S S S S S S**

### Table FI. Card Settings (cont'd)

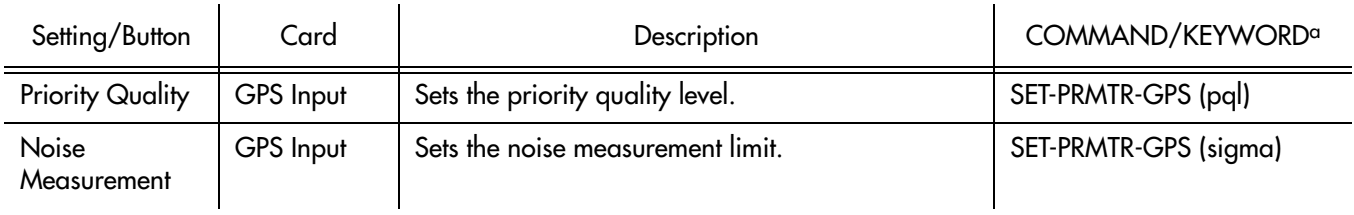

**S S SSS S SSS S S S SS S SSS S S S S S SSS S S S S S S S S S S S S S S**

a.Commands and the keywords in parentheses are provided in this column as a means of cross-referencing to more detailed information in the SSU-2000 documentation. Please note that the information in this column is not intended to be full TL/1command syntax for the features.

### Input Port Settings

When installed in the NE, 1-Port and 3-port E1 or DS1 Input modules receive signals and perform phase measurement comparisons with the Clock modules that are installed in the NE. The Clock modules use the phase measurement information to phase and frequency lock to the incoming signal.

**S S SSS S SSS S S S SS S SSS S S S S S SSS S S S S S S S S S S S S S S**

Input modules automatically calculate MTIE for inputs, and log alarms if the MTIE calculation for any of several window sizes exceeds standard or user-set masks being used. Input modules maintain two alarm masks, each with thresholds at 10, 100, 1000, and 10000 seconds. MTIE readings which violate either mask at any point cause an alarm at the standard or user-set levels.

The input ports accept one (on 1-Port E1/DS1 Input modules), or three (on 3-Port E1/DS1 Input modules) of the following signals: sine or square wave, with a frequency of 1, 1.544, 2.048, 5 or 10 MHz, or framed communication type E1/DS1 (depending on the module). If the input signal is a communications type, the module monitors for Alarm Indication Signaling (AIS), Bipolar Violations (BPVs), Loss of Signal (LOS) and Out Of Frame (OOF) errors. In addition, the module extracts Synchronization Status Messages (SSMs) from the incoming data.

There are several input port settings that are configurable in the Input Port Settings action panel. Figure [138](#page-484-0) shows the layout of the action panel for input ports. Table FJ gives a brief description of each setting. The COMMAND/KEYWORD column in the table provides a reference point in the SSU-2000 documentation where more detailed information can be found.

<span id="page-484-0"></span>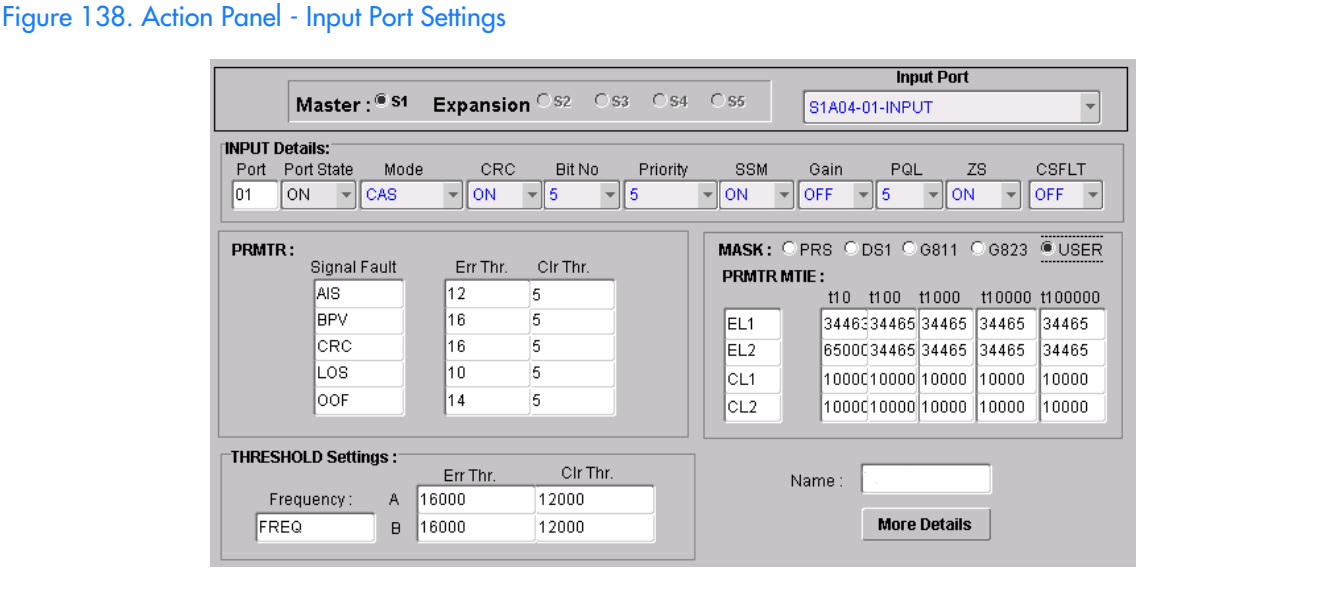

## *TimePictra Release 3.3 User's Guide* 485 Table FJ. Input Port Settings Setting/Button Card Card Description CommAND/KEYWORD<sup>a</sup> *Shelf Selector*

*Appendix I 097-48302-33 Issue 1: December 2003*

### Table FJ. Input Port Settings (cont'd)

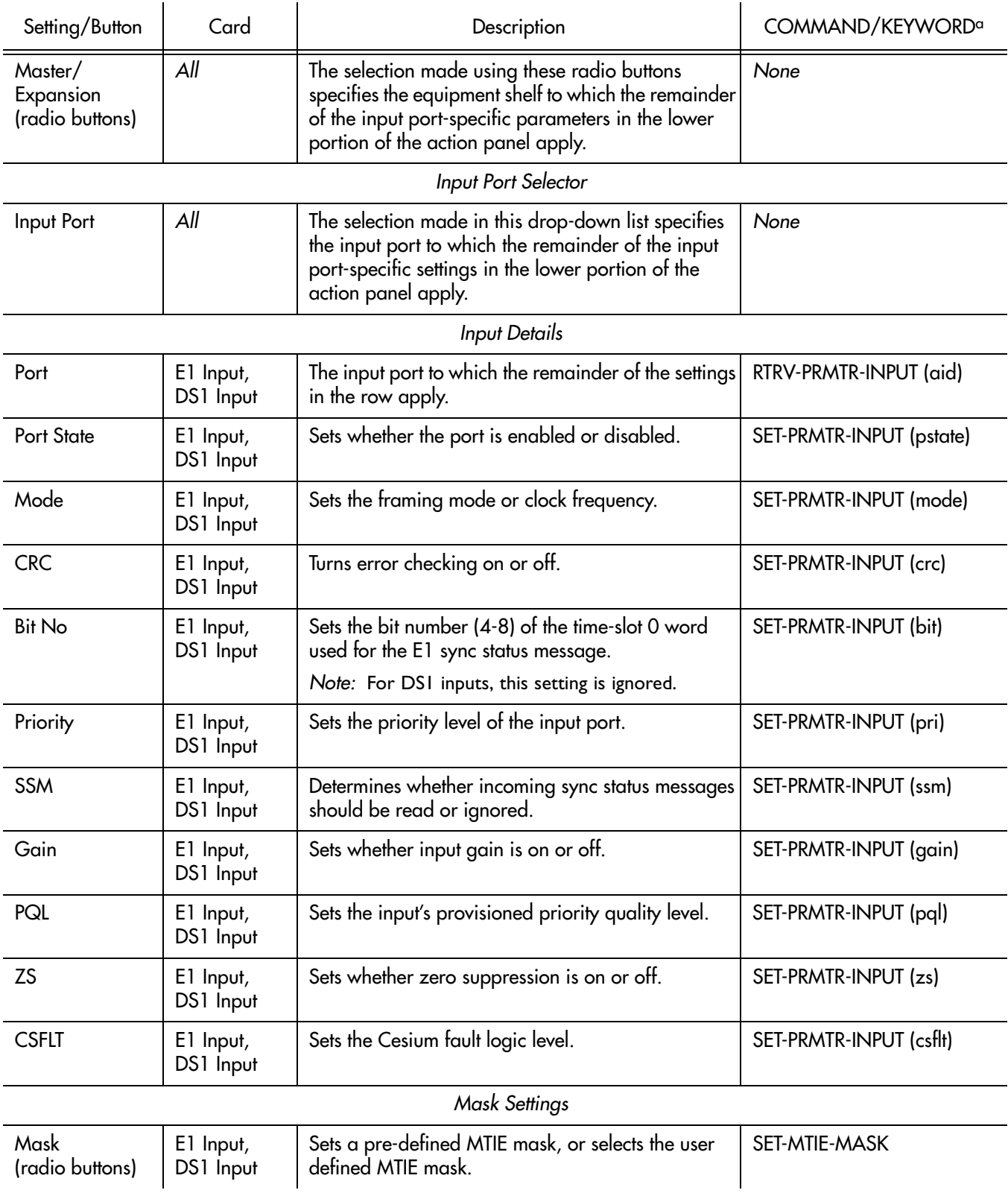

**S S SSS S SSS S S S SS S SSS S S S S S SSS S S S S S S S S S S S S S S**

### Table FJ. Input Port Settings (cont'd)

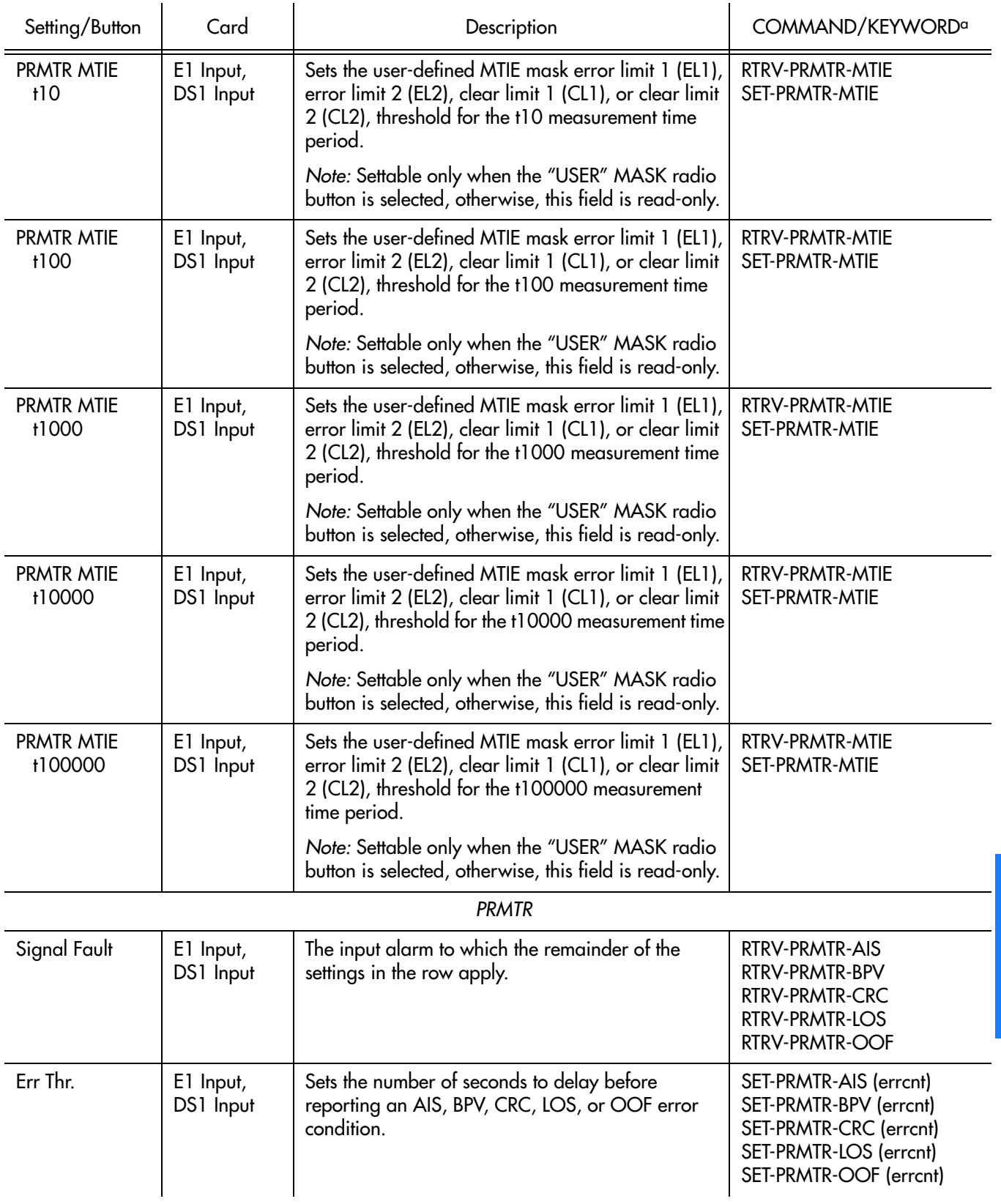

**S S SSS S SSS S S S SS S SSS S S S S S SSS S S S S S S S S S S S S S S**

### Table FJ. Input Port Settings (cont'd)

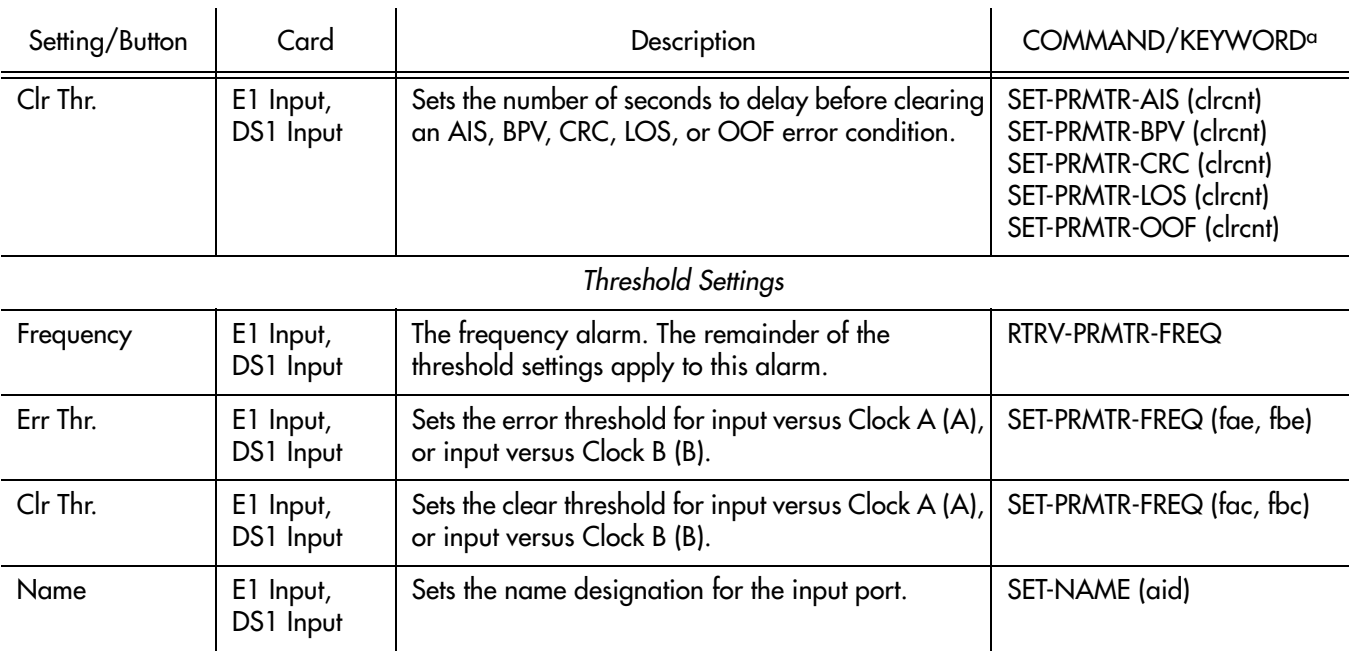

**S S SSS S SSS S S S SS S SSS S S S S S SSS S S S S S S S S S S S S S S**

a.Commands and the keywords in parentheses are provided in this column as a means of cross-referencing to more detailed information in the SSU-2000 documentation. Please note that the information in this column is not intended to be full TL/1command syntax for the features.

### Output Card/Port Settings

The various output cards (E1, DS1, composite Clock, and 2048 kHz) that can be installed in the NE use one of three clock signals from the NE backplane to generate a phase-locked signal. This phase-locked signal is used to generate 20 output signals for distribution to networks.

**S S SSS S SSS S S S SS S SSS S S S S S SSS S S S S S S S S S S S S S S**

There are several settings that are configurable in the Output Card/Port Settings action panel. Figure [139](#page-488-0) shows the layout of the action panel for output card/port settings. Table FK gives a brief description of each setting. The COMMAND/ KEYWORD column in the table provides a reference point in the SSU-2000 documentation where more detailed information can be found.

<span id="page-488-0"></span>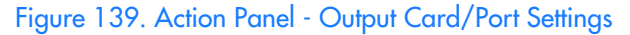

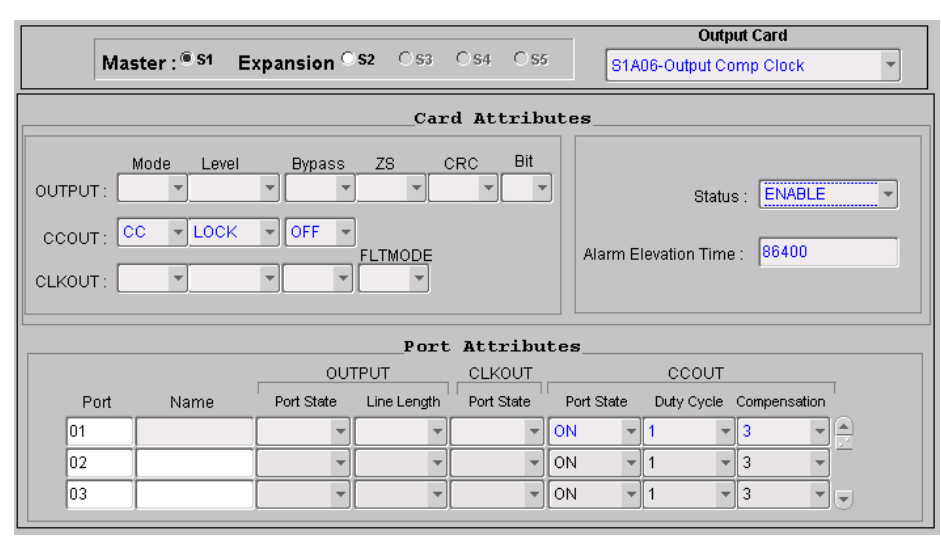

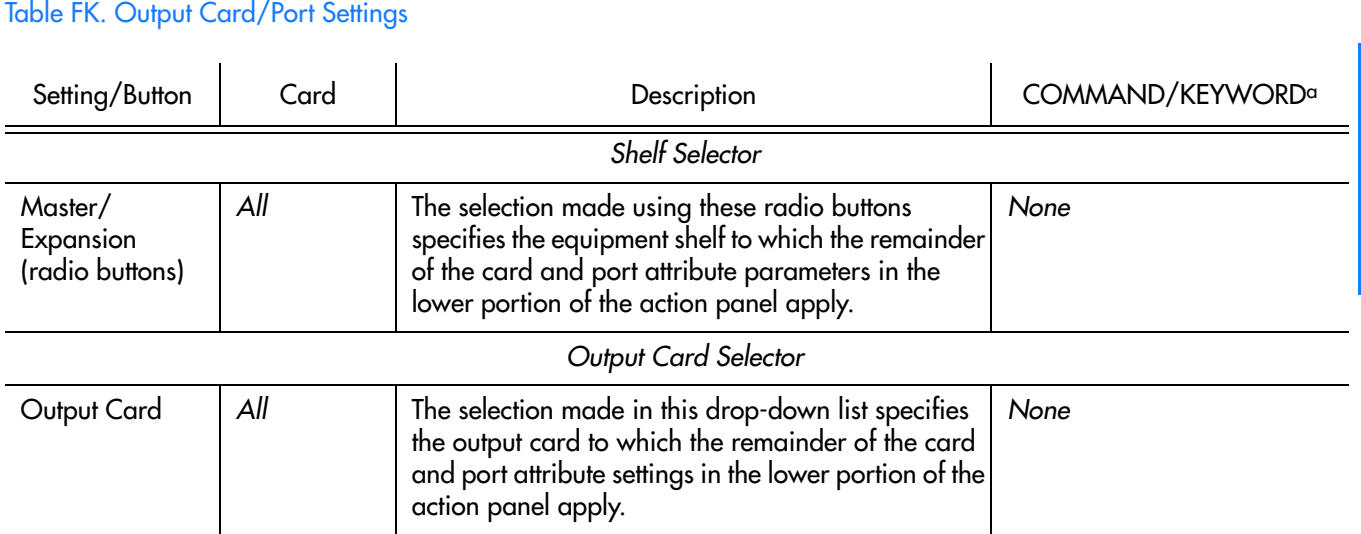

*TimePictra Release 3.3 User's Guide* 489 *Appendix I 097-48302-33 Issue 1: December 2003*

### Table FK. Output Card/Port Settings (cont'd)

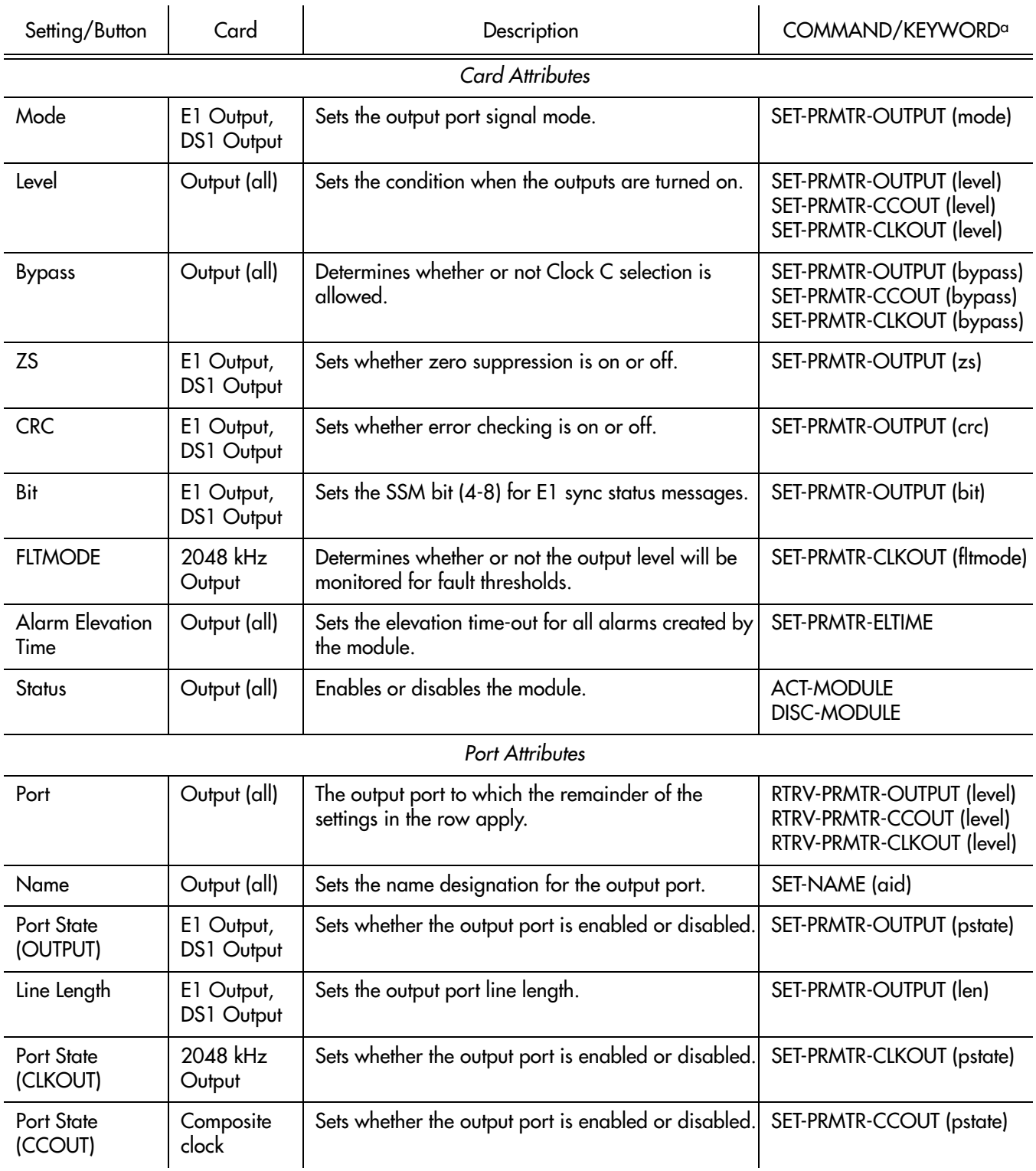

**S S SSS S SSS S S S SS S SSS S S S S S SSS S S S S S S S S S S S S S S**

### Table FK. Output Card/Port Settings (cont'd)

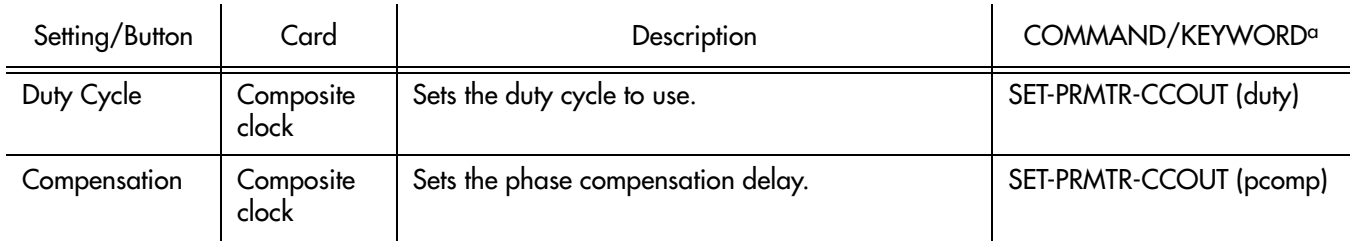

**S S SSS S SSS S S S SS S SSS S S S S S SSS S S S S S S S S S S S S S S**

a.Commands and the keywords in parentheses are provided in this column as a means of cross-referencing to more detailed information in the SSU-2000 documentation. Please note that the information in this column is not intended to be full TL/1command syntax for the features.

### Alarm Settings

The Communications module within the SSU-2000 monitors the NE and logs events into non-volatile memory for inspection at a later time. In general, events are conditions within the NE or at the interfaces of the NE which might indicate abnormal operation or a change in the unit's operational status. Alarms are a type of event which typically indicates abnormal operation.

**S S SSS S SSS S S S SS S SSS S S S S S SSS S S S S S S S S S S S S S S**

There are several settings that are configurable in the Alarm Settings action panel. Figure [140](#page-491-0) shows the layout of the action panel for alarm settings. Table [FL](#page-491-1) gives a brief description of each setting. The COMMAND/KEYWORD column in the table provides a reference point in the SSU-2000 documentation where more detailed information can be found.

### <span id="page-491-0"></span>Figure 140. Action Panel - Alarm Settings

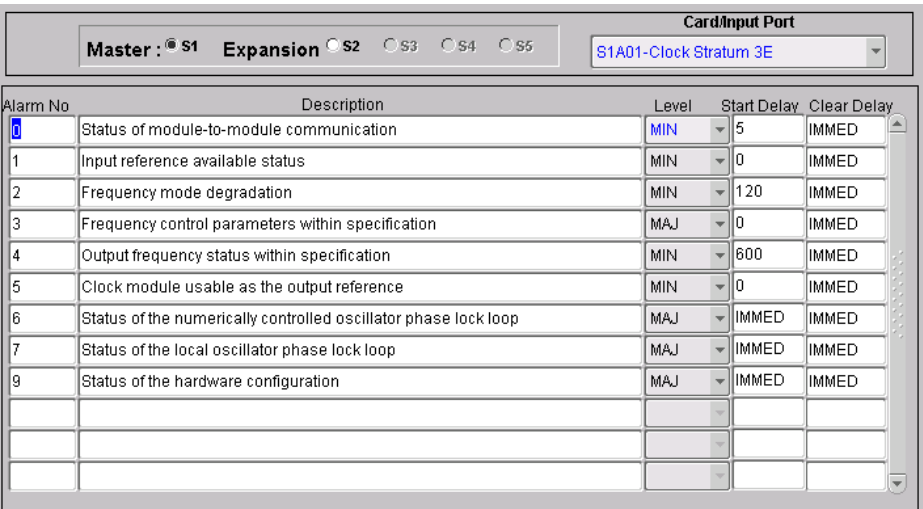

#### <span id="page-491-1"></span>Table FL. Alarm Settings

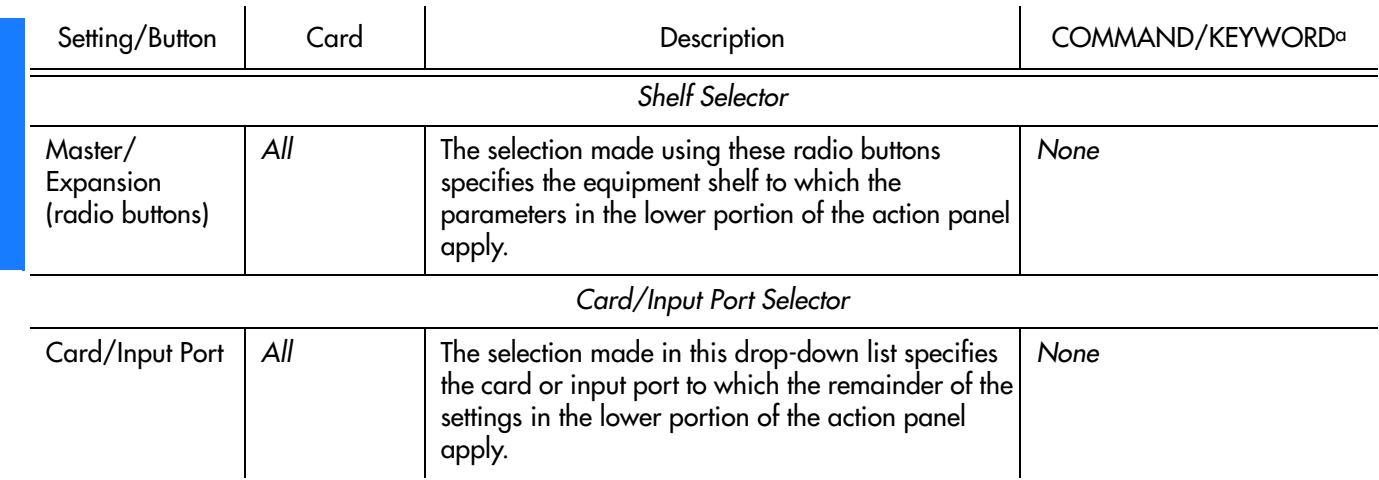

### Table FL. Alarm Settings (cont'd)

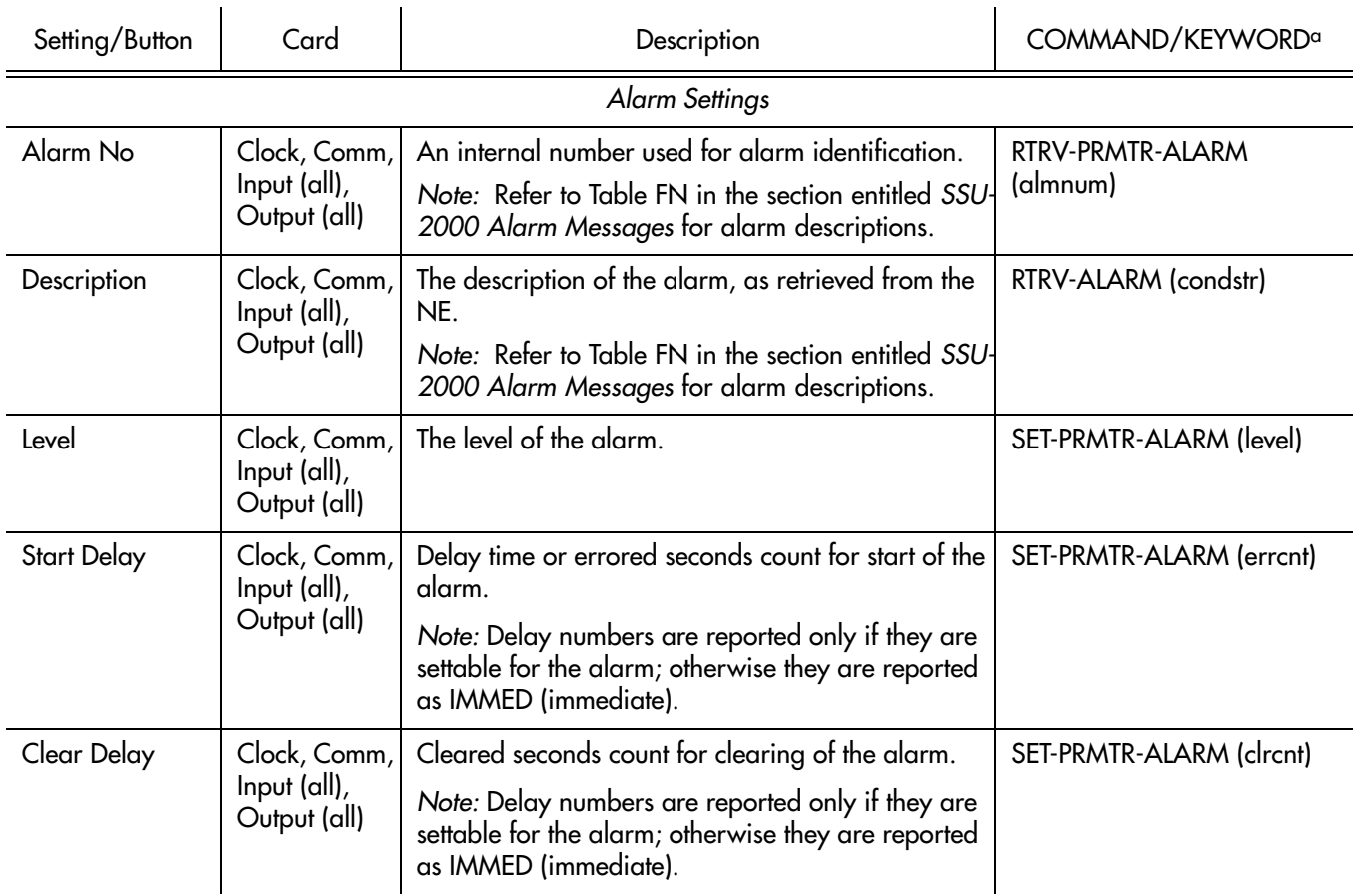

**S S SSS S SSS S S S SS S SSS S S S S S SSS S S S S S S S S S S S S S S**

a.Commands and the keywords in parentheses are provided in this column as a means of cross-referencing to more detailed information in the SSU-2000 documentation. Please note that the information in this column is not intended to be full TL/1command syntax for the features.

### Inventory

Clicking the Inventory context-switch button in the View Configuration or Modify Configuration dialog box invokes the NE Inventory dialog box. The NE Inventory dialog box allows you to view or manage the inventory of hardware resources within the SSU-2000.

Refer to the chapter entitled *[Inventory Management](#page-140-0)* in this manual for details regarding inventory management.

**S S SSS S SSS S S S SS S SSS S S S S S SSS S S S S S S S S S S S S S S**

*Note:* If the NE Inventory dialog box is invoked from the View Configuration dialog box, the SSU-2000 inventory can be viewed, but not modified.

# Firmware Downloads

TimePictra contains functionality that enables the downloading of firmware upgrades to the various cards on an SSU-2000 from a file that is stored on the TimePictra server. The firmware code is downloaded to the specified card or cards on the selected NE using the Firmware Download dialog box.

### Firmware Download Dialog Box

Figure 141 and Table FM briefly explain the Firmware Download dialog box.

**S S SSS S SSS S S S SS S SSS S S S S S SSS S S S S S S S S S S S S S S**

#### Figure 141. Firmware Download Dialog Box

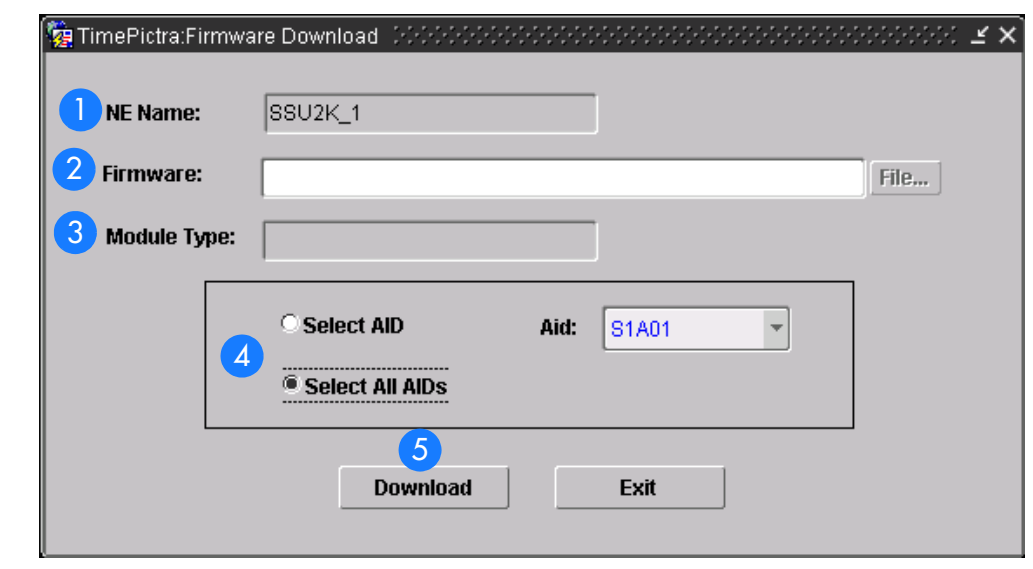

#### Table FM. Firmware Download Dialog Box Description

Item International According to the Description The name of the NE to where the firmware is to be downloaded (the target NE) appears in the NE Name field. The name of the NE that was selected on the map or Launch Pad prior to invoking this dialog box appears in this field; it cannot be changed in the dialog box.

### Table FM. Firmware Download Dialog Box Description (cont'd)

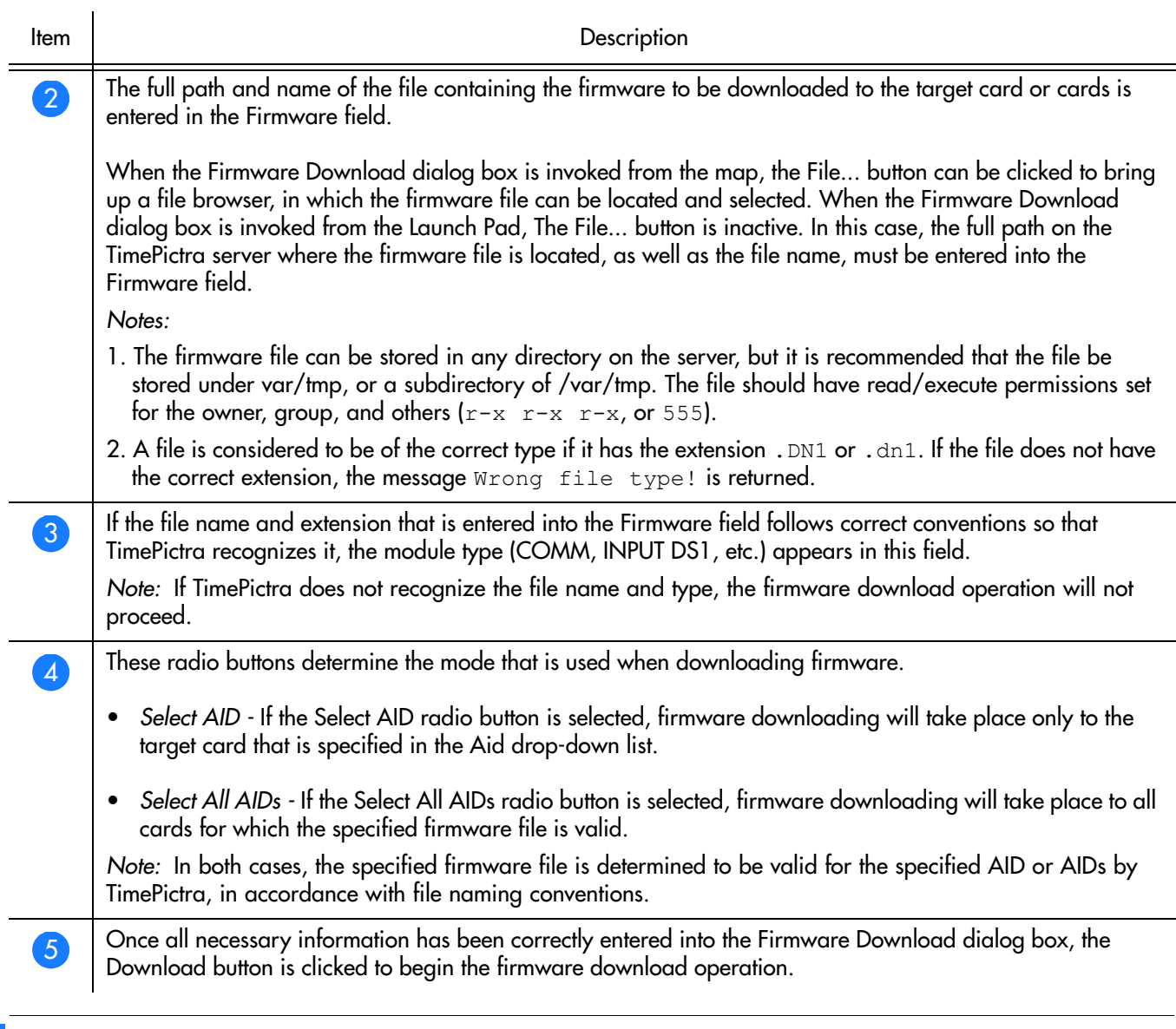

**S S SSS S SSS S S S SS S SSS S S S S S SSS S S S S S S S S S S S S S S**

### Downloading Firmware to the NE

Use Procedure CJ to download firmware upgrade files to target cards on the SSU-2000 NE.

#### Procedure CJ. Downloading Firmware

Step Action

*Note:* Users of the Security class can perform this procedure.

### Procedure CJ. Downloading Firmware (cont'd)

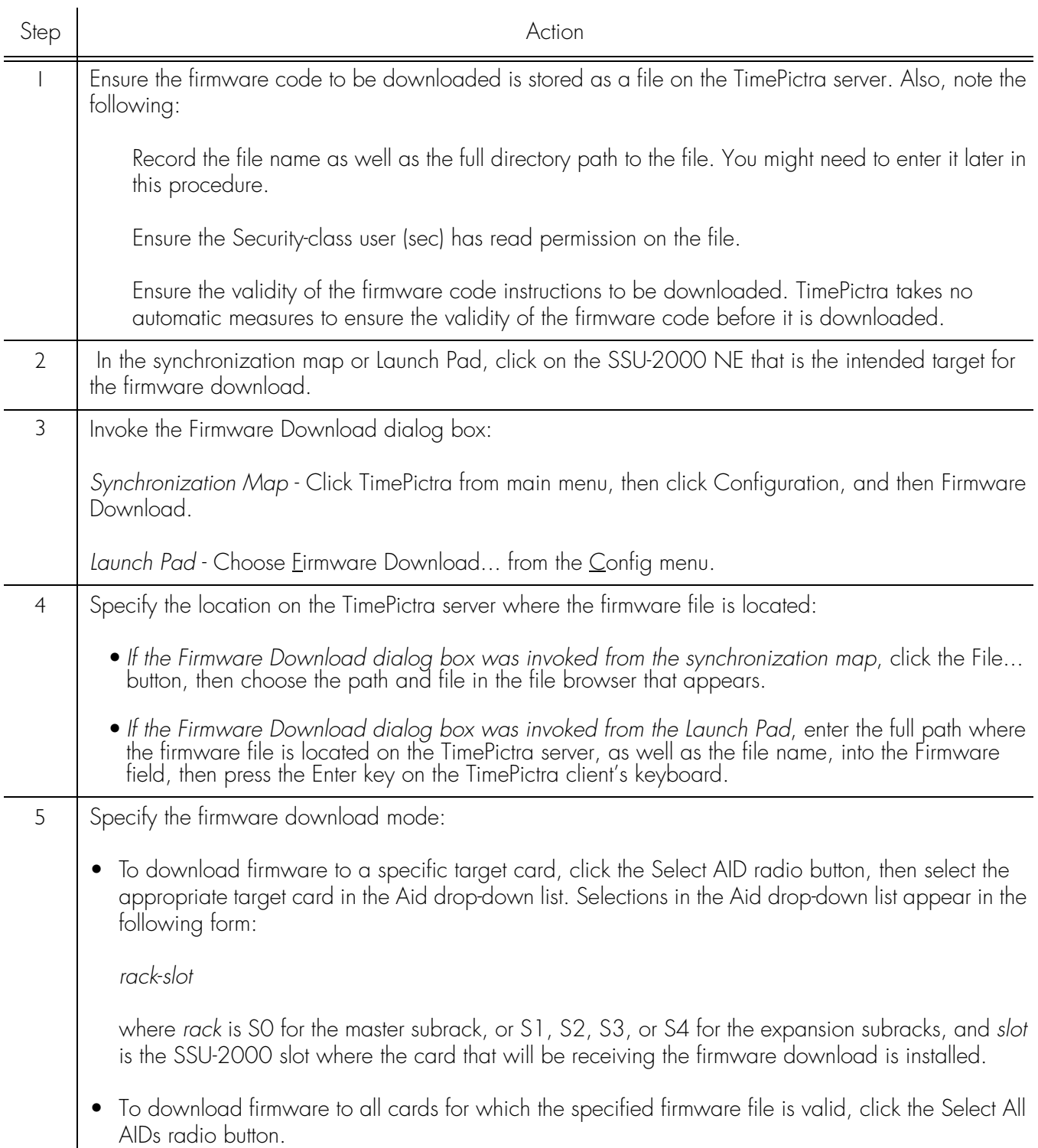

**S S SSS S SSS S S S SS S SSS S S S S S SSS S S S S S S S S S S S S S S**

*Note:* TimePictra determines the validity of firmware files according to file naming conventions.

### Procedure CJ. Downloading Firmware (cont'd)

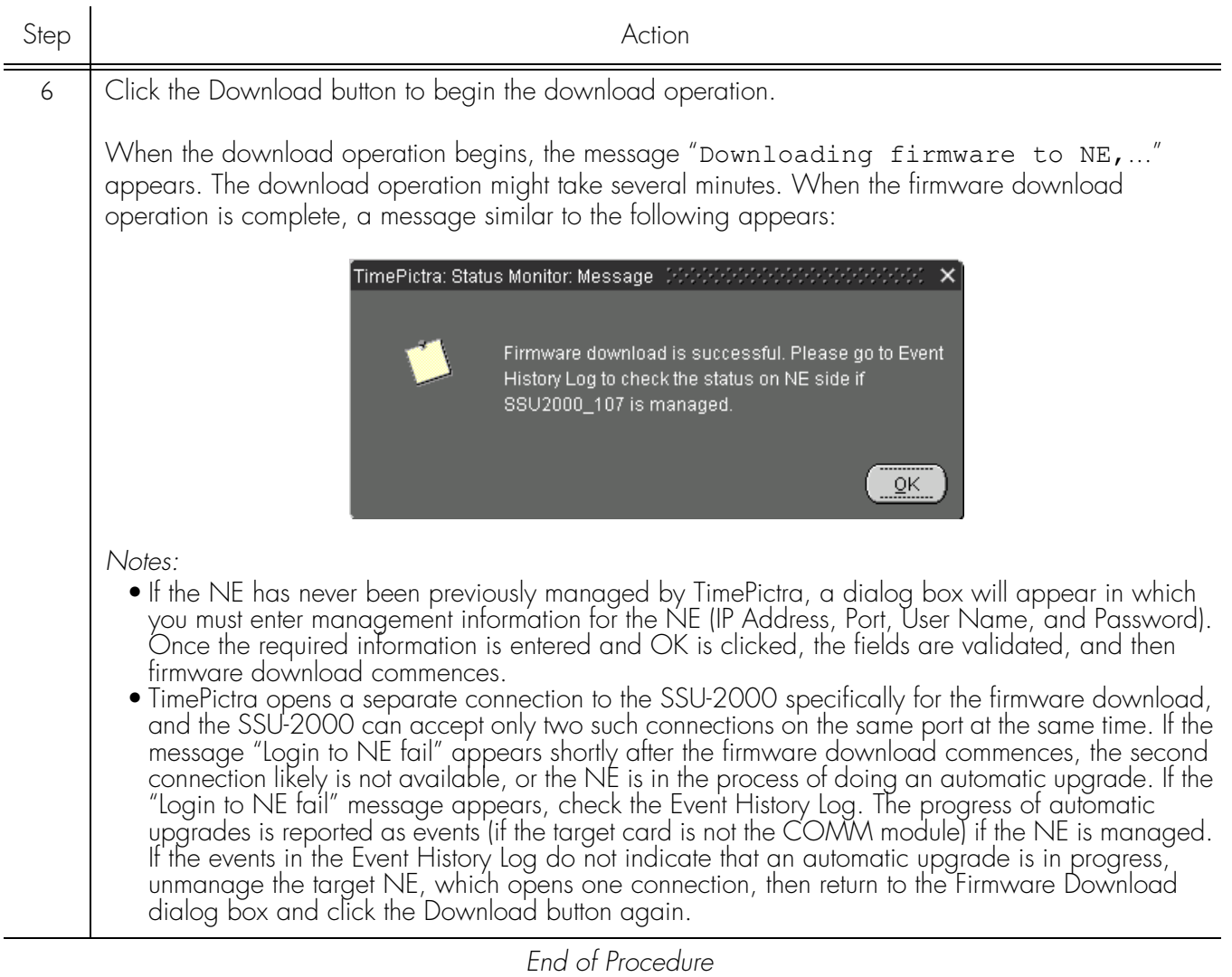

**S S SSS S SSS S S S SS S SSS S S S S S SSS S S S S S S S S S S S S S S**

# <span id="page-498-0"></span>SSU-2000 Alarm Messages

Table FN below lists the alarms in each module by alarm number, with corresponding alarm description, default alarm level, status messages, and corrective action.

**S S SSS S SSS S S S SS S SSS S S S S S SSS S S S S S S S S S S S S S S**

#### *Notes:*

- 1. With the exception of loss of power alarms (on main chassis and expansion unit) all alarms are module alarms.
- 2. Since a "no fault" alarm requires no action, the "Description/Corrective Action" category applies only to fault messages requiring user intervention.

### Table FN. Module Alarm Messages

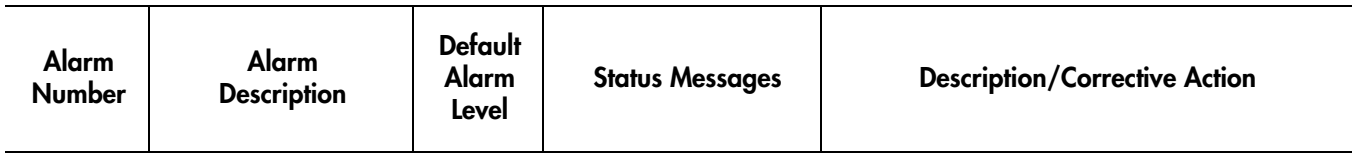

### **Clock Module Alarms**

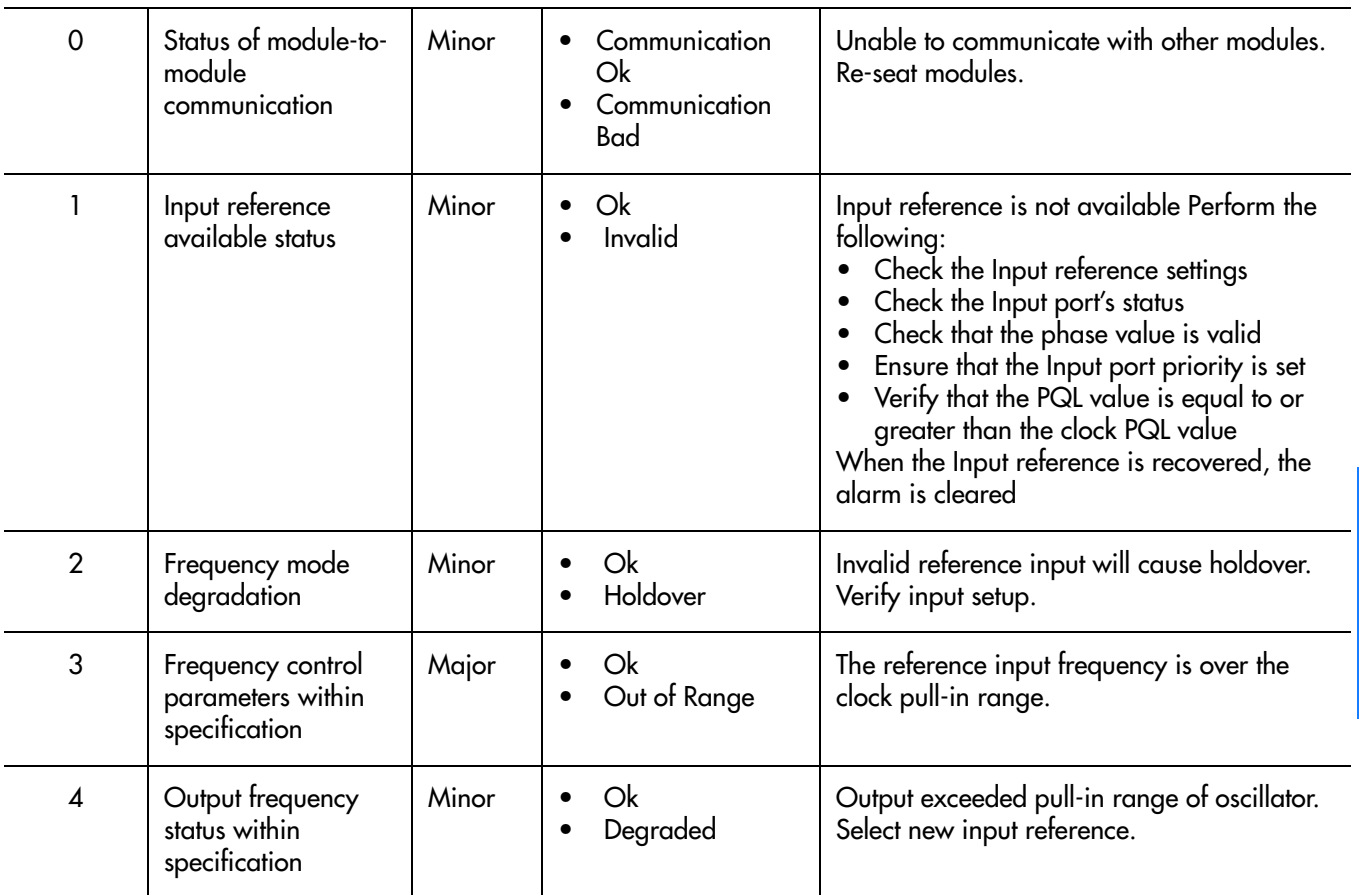

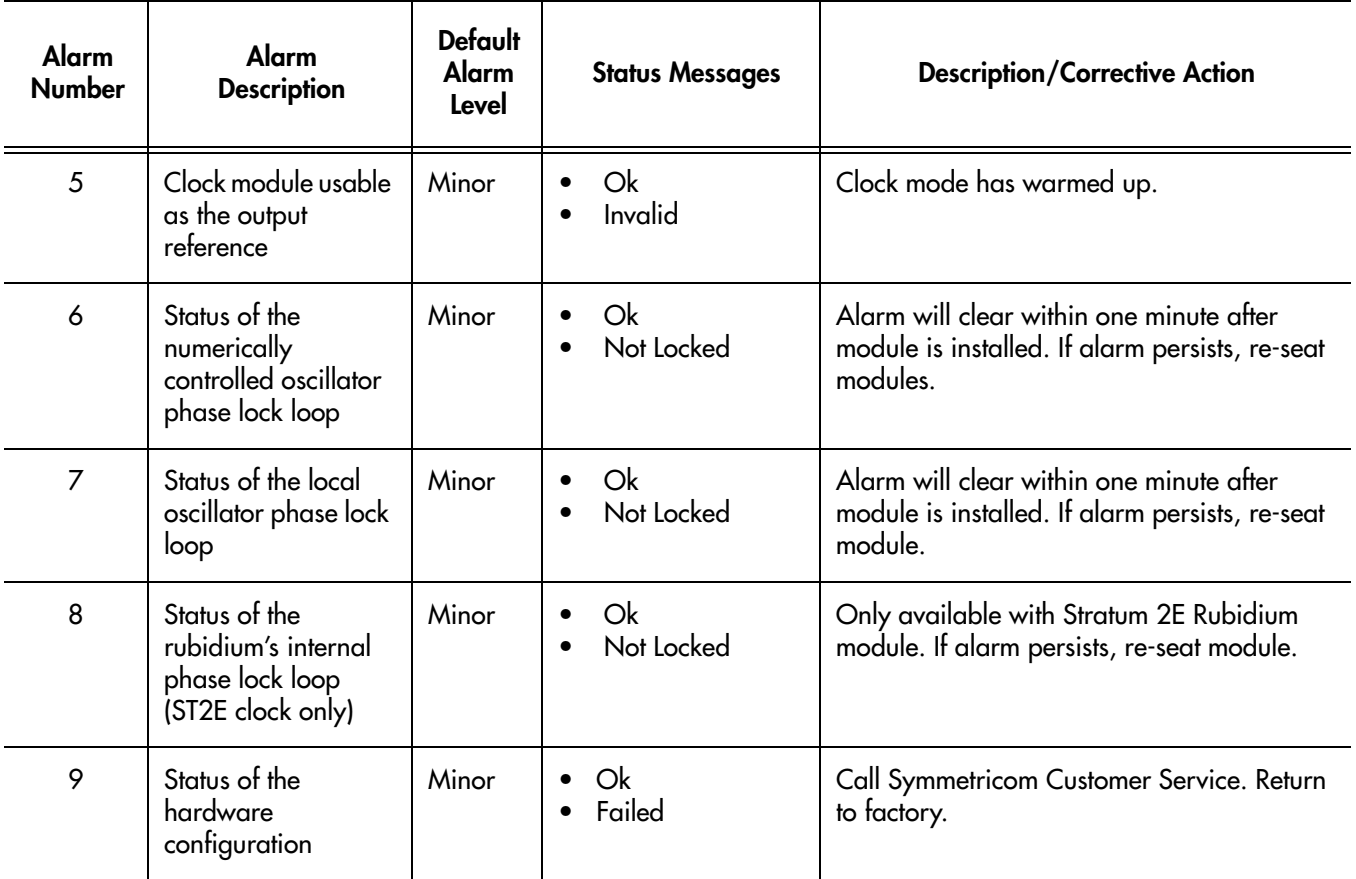

**S S SSS S SSS S S S SS S SSS S S S S S SSS S S S S S S S S S S S S S S**

### **Communications Module Alarms**

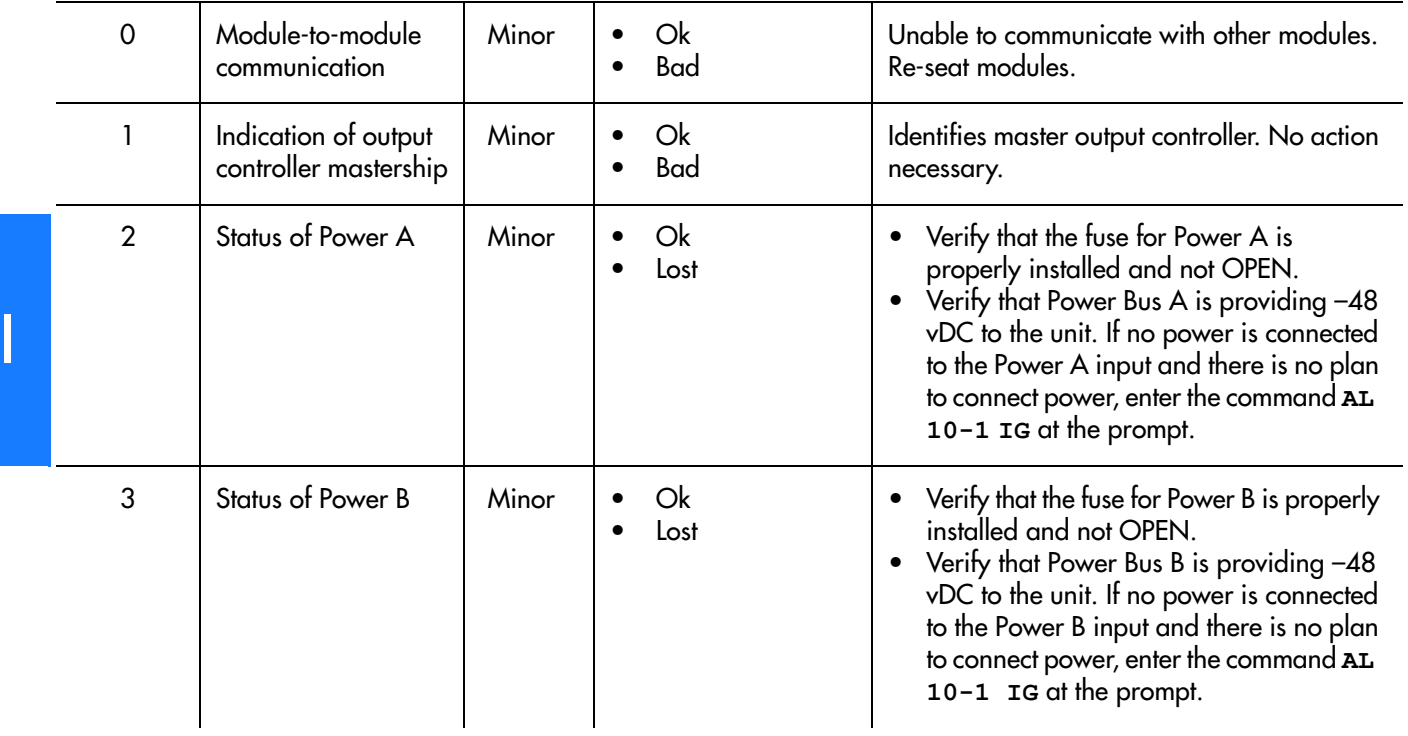

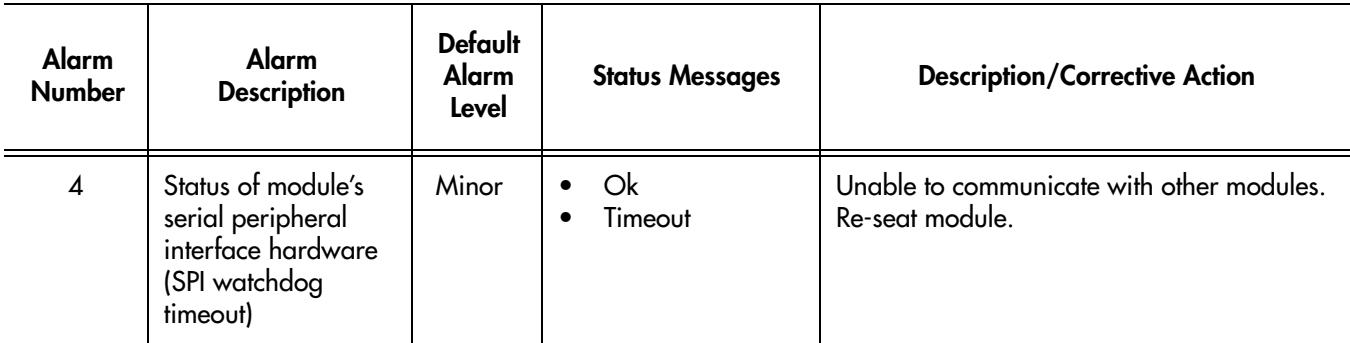

**S S SSS S SSS S S S SS S SSS S S S S S SSS S S S S S S S S S S S S S S**

### **DS1/E1 Input Module Alarms**

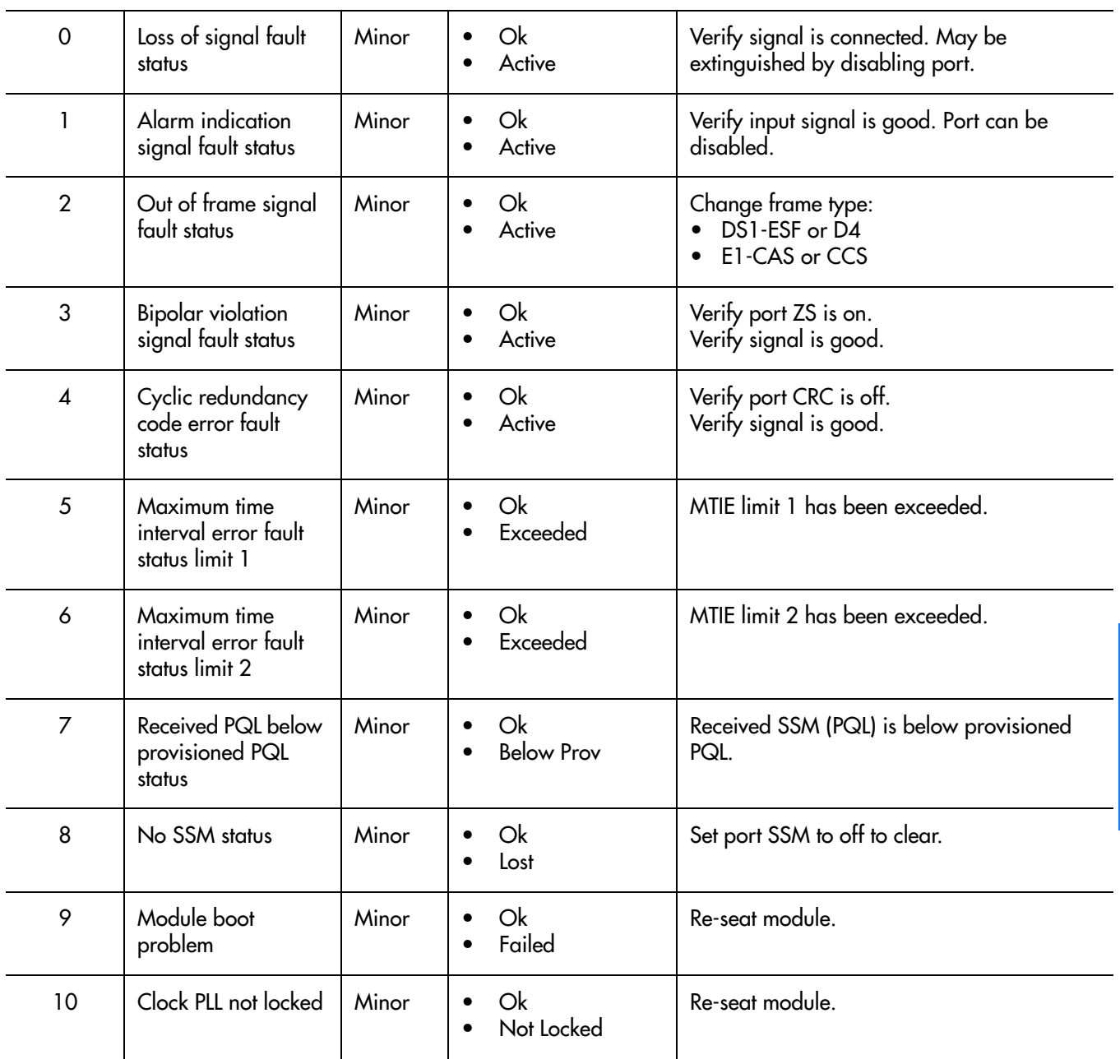

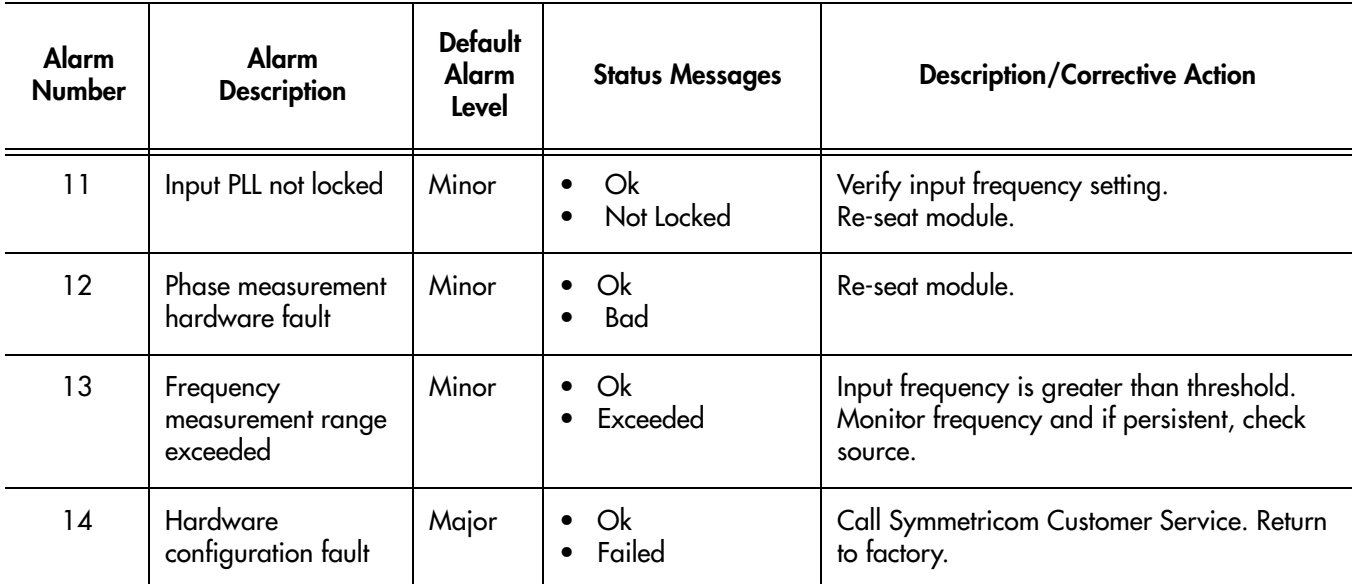

**S S SSS S SSS S S S SS S SSS S S S S S SSS S S S S S S S S S S S S S S**

### **GPS Input Module Alarms**

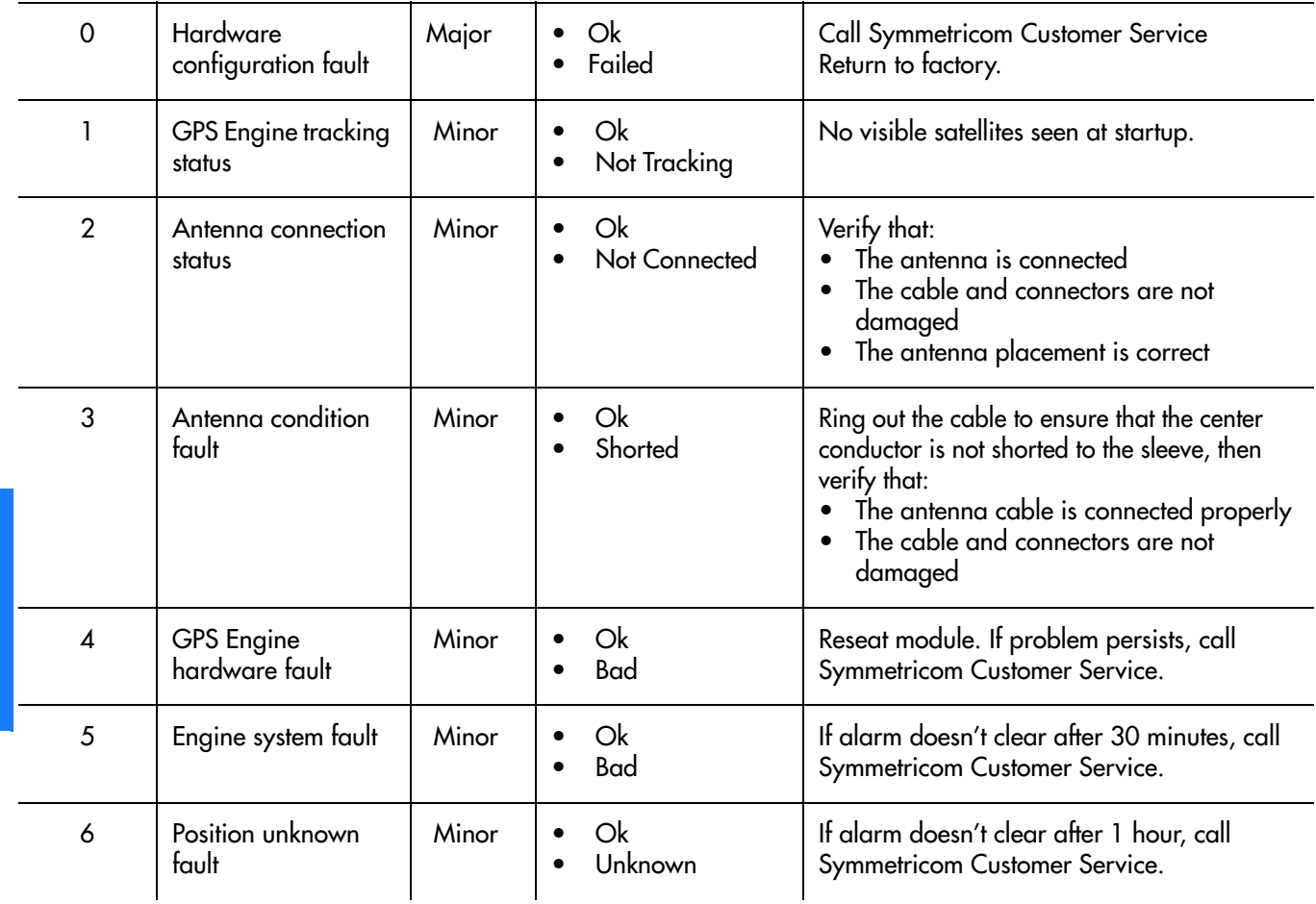

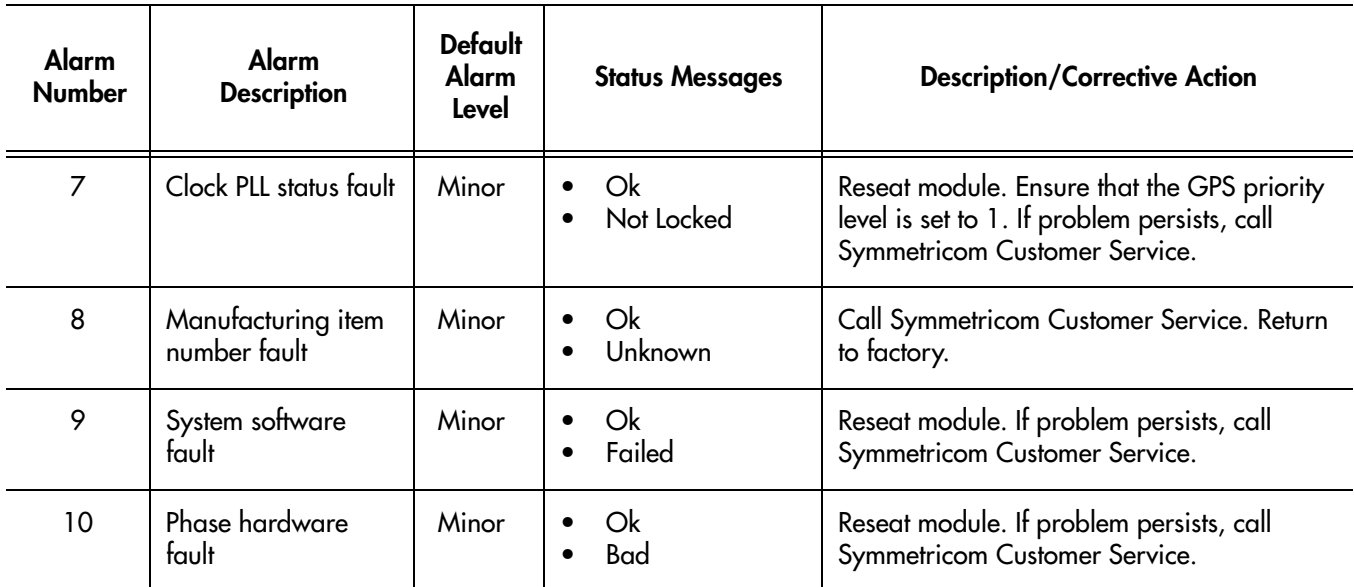

**S S SSS S SSS S S S SS S SSS S S S S S SSS S S S S S S S S S S S S S S**

### **DS1/E1 Output Module**

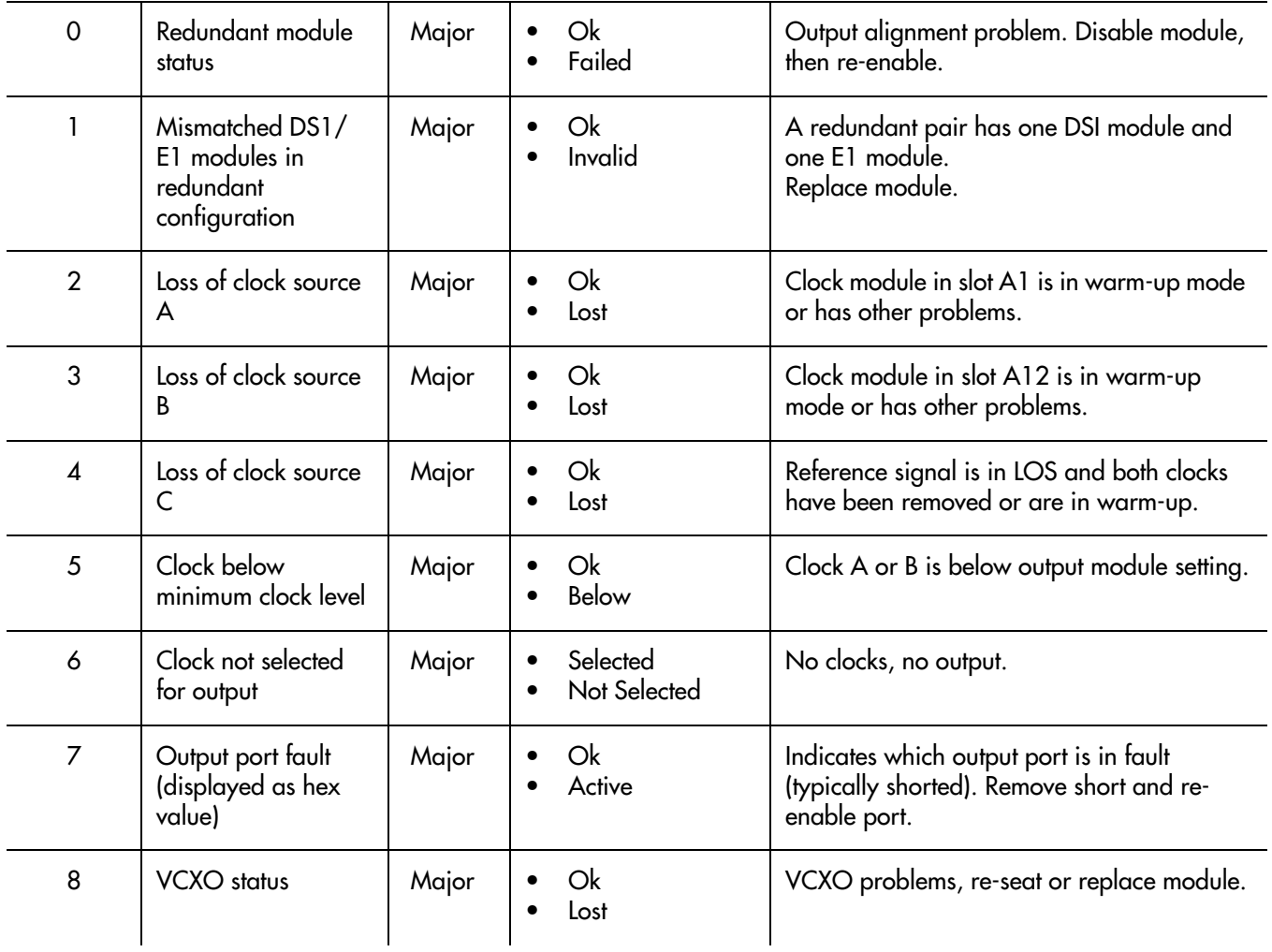

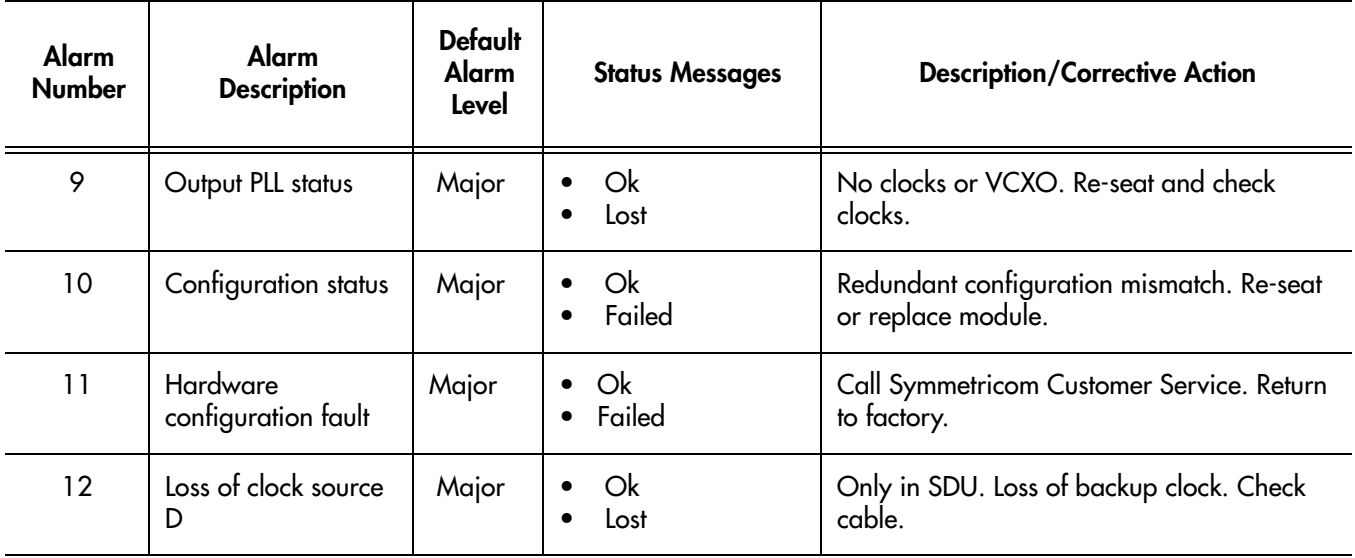

**S S SSS S SSS S S S SS S SSS S S S S S SSS S S S S S S S S S S S S S S**

### **Composite Clock Output Module**

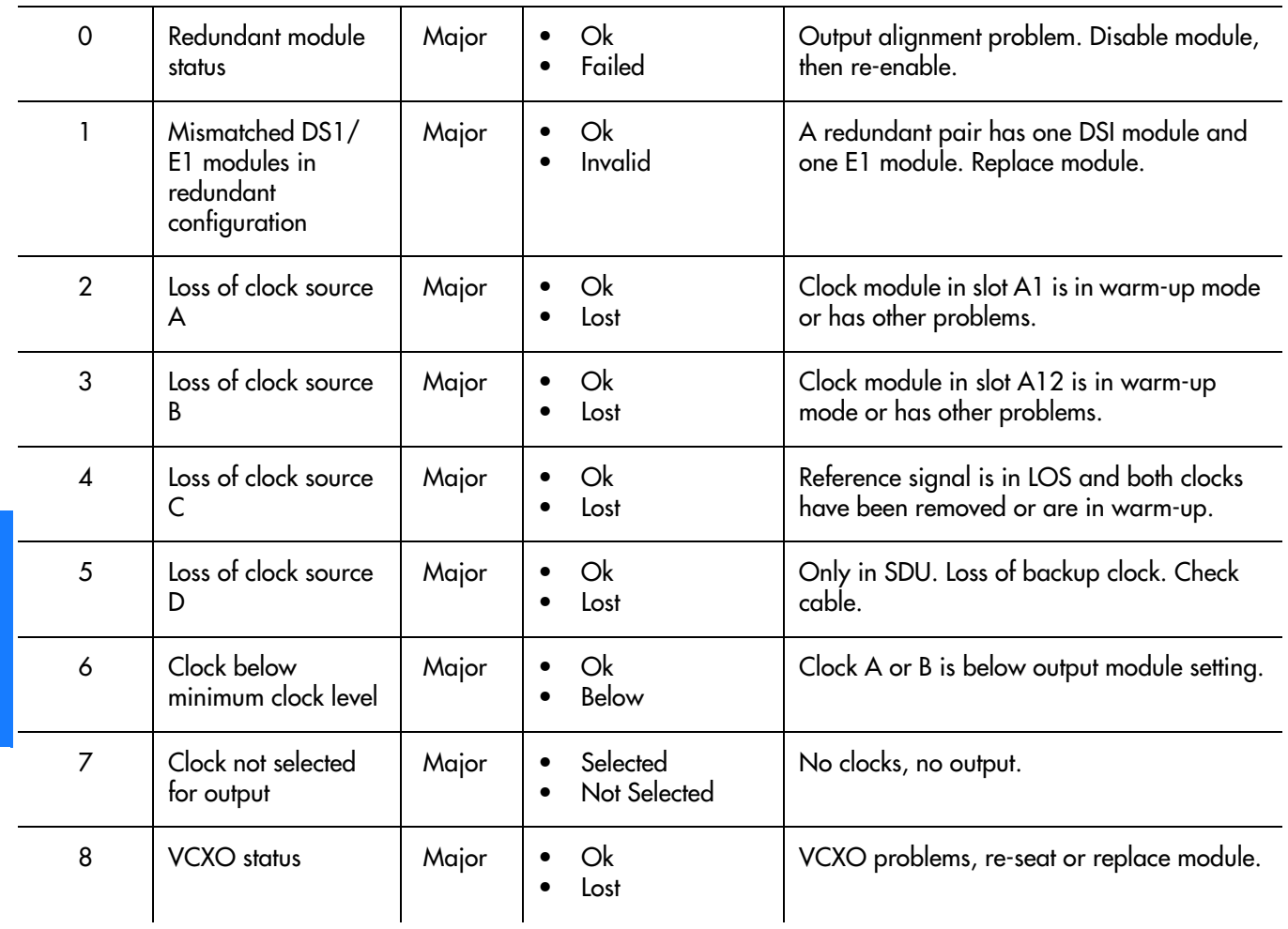
#### Table FN. Module Alarm Messages (cont'd)

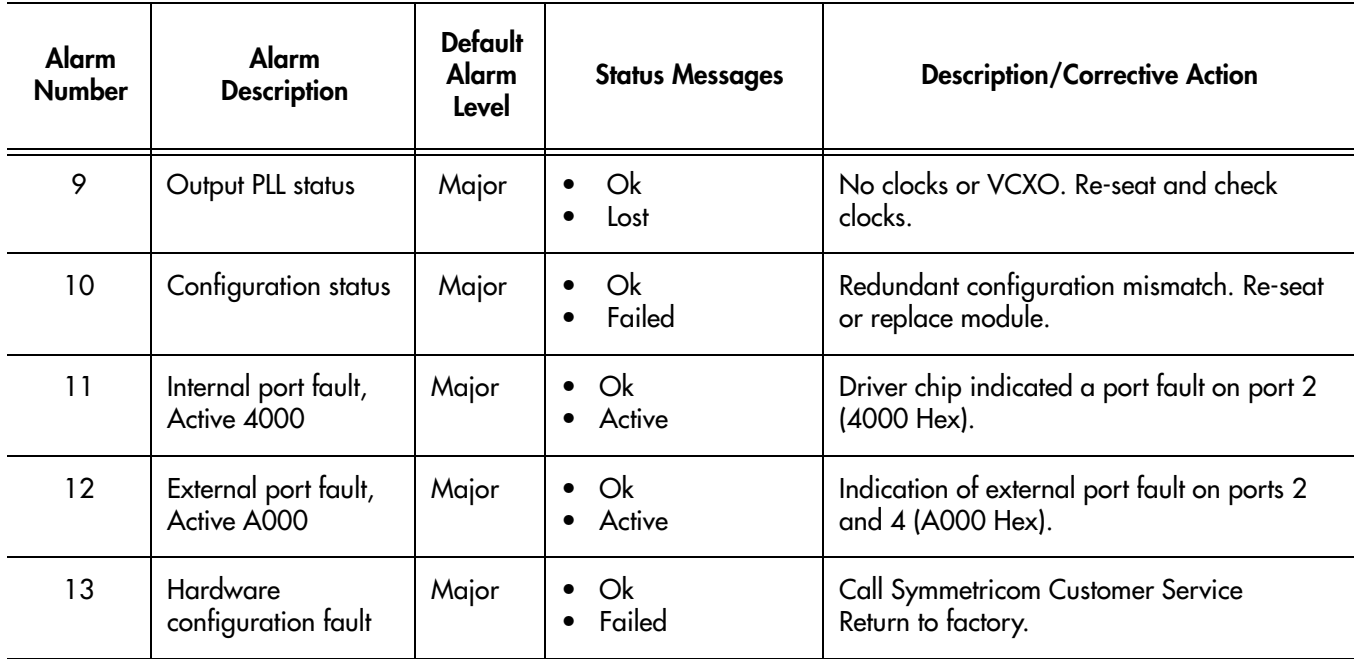

**S S SSS S SSS S S S SS S SSS S S S S S SSS S S S S S S S S S S S S S S**

#### **2048 kHz Output Module**

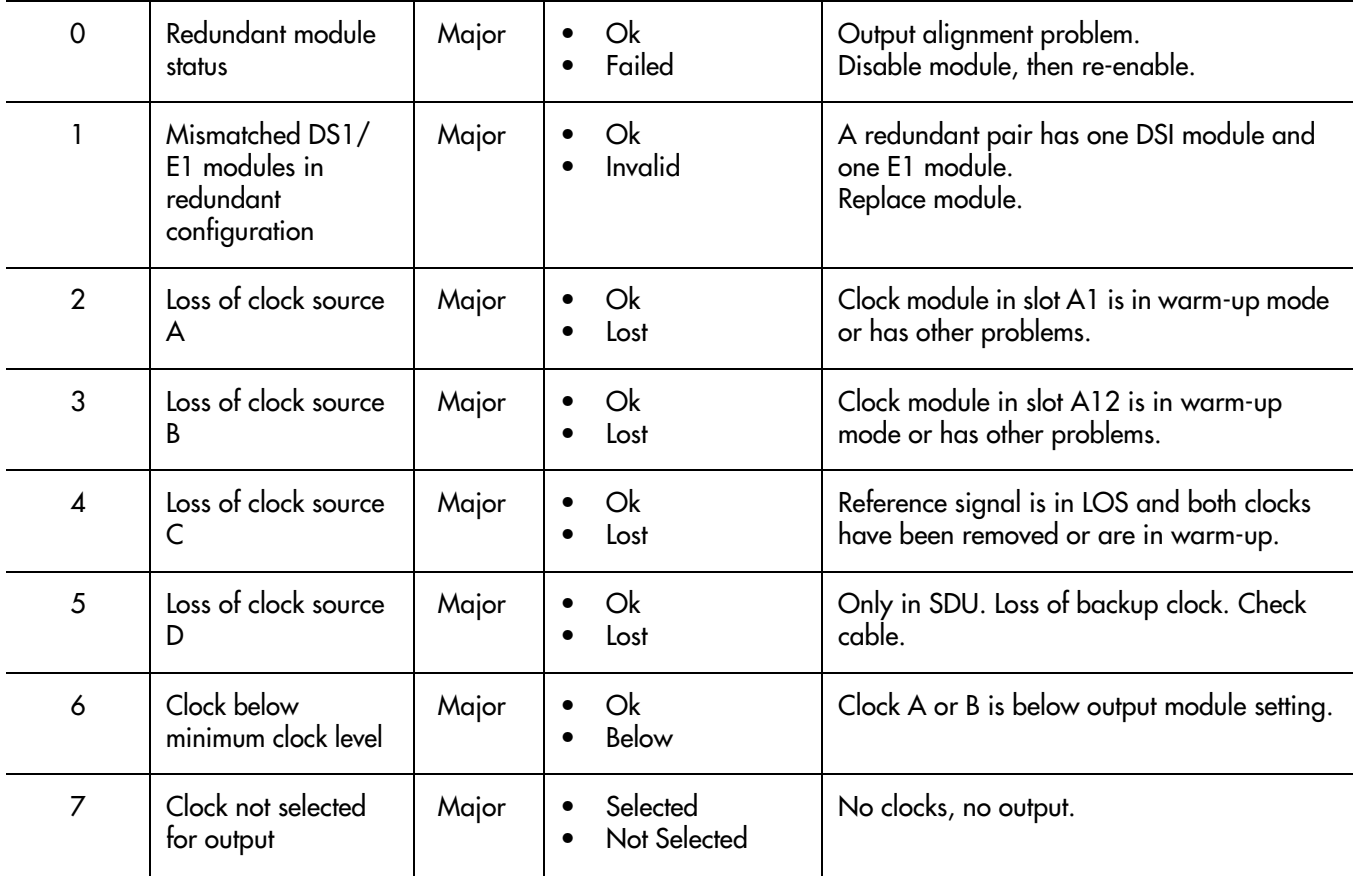

I

#### Table FN. Module Alarm Messages (cont'd)

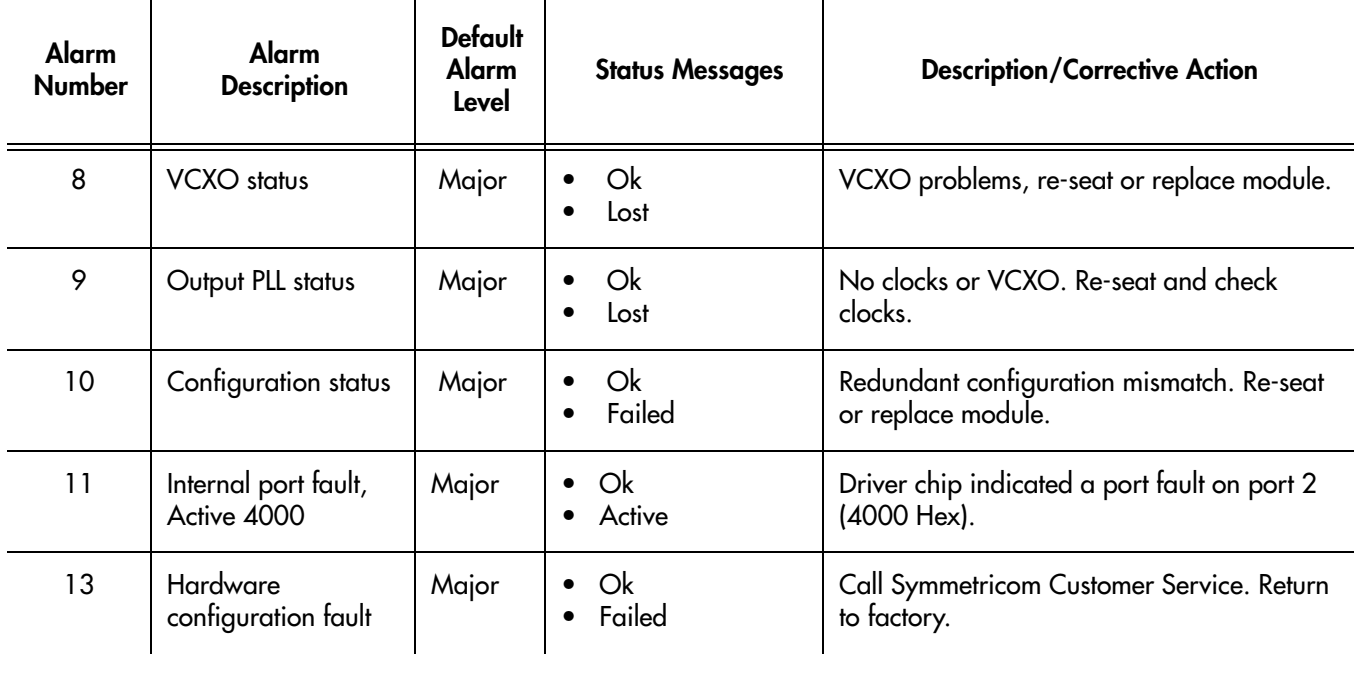

**S S SSS S SSS S S S SS S SSS S S S S S SSS S S S S S S S S S S S S S S**

I

# *NE Information - TimeProvider 1000 and TimeProvider 1100*

*This chapter provides information and procedures that are specific to the TimeProvider 1000 and TimeProvider 1100 Network Elements.*

App. J

# Network Element Management

In the TimeProvider network element, an NE user's password is case-sensitive if it is enclosed in double-quotes when the user is created or the password is changed. If the password is not enclosed in double-quotes when the user is created or the password is changed, the password is not case-sensitive.

**S S SSS S SSS S S S SS S SSS S S S S S SSS S S S S S S S S S S S S S S**

When TimeProvider NEs are managed using TimePictra, case-sensitive passwords must be enclosed in double quotes when they are entered; TimePictra does not automatically determine case-sensitivity of passwords nor does it add the double quotes automatically.

# Network Element Status

The software contains dialog boxes that summarize the status of a selected<br>TimeDrevider 1000 or 1100 NE. The dialeg haves, the Network Element Stat TimeProvider 1000 or 1100 NE. The dialog boxes, the Network Element Status and Status Details dialog boxes, present the selected NE's status visually and as a summarization of certain alarm conditions. The following provides more information on the dialog boxes.

**S S SSS S SSS S S S SS S SSS S S S S S SSS S S S S S S S S S S S S S S**

### <span id="page-508-1"></span>Network Element Status dialog box

The Network Element Status dialog box presents a display which visually represents the front panel of the selected NE. Figure [142](#page-508-0) and Table [FO](#page-509-0) briefly explain the Network Element Status dialog box.

<span id="page-508-0"></span>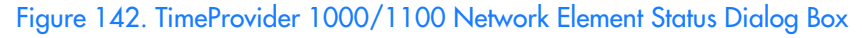

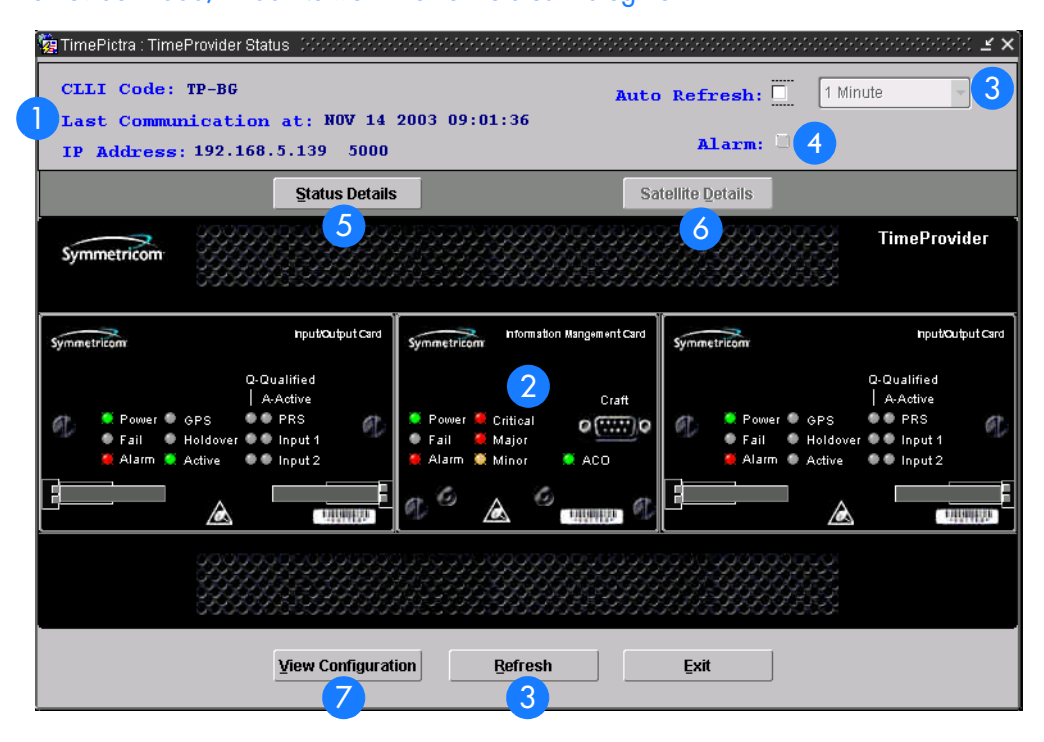

#### <span id="page-509-0"></span>Table FO. Network Element Status Dialog Box Description

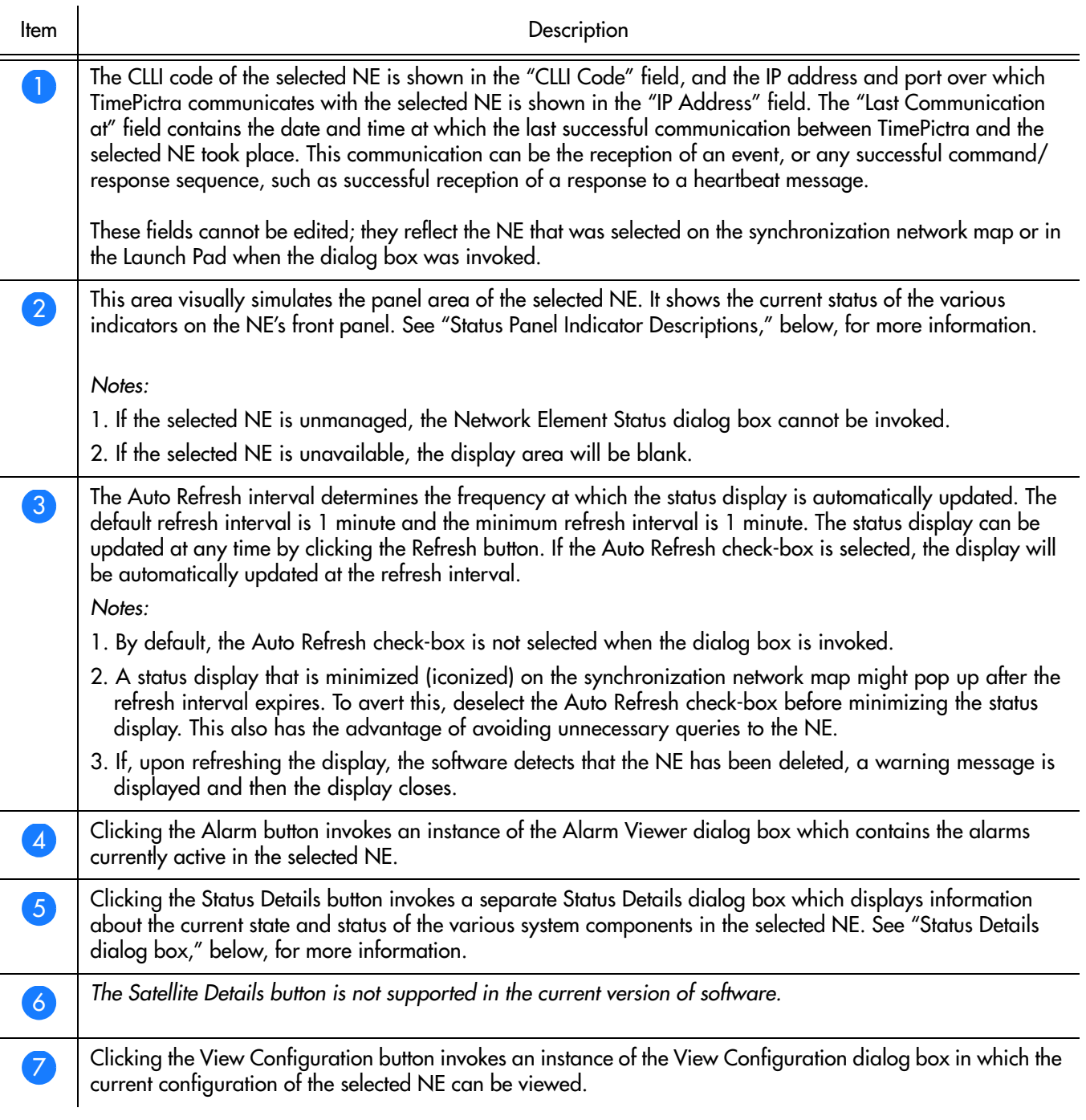

**S S SSS S SSS S S S SS S SSS S S S S S SSS S S S S S S S S S S S S S S**

### Status Panel Indicator Descriptions

1 Tables FP and FQ briefly explain the status indicators shown for each card in the NE.

Table FP explains the status indicators shown for the IMC card.

<span id="page-510-0"></span>**S S SSS S SSS S S S SS S SSS S S S S S SSS S S S S S S S S S S S S S S**

#### . Table FP. IMC Card Status Indicators

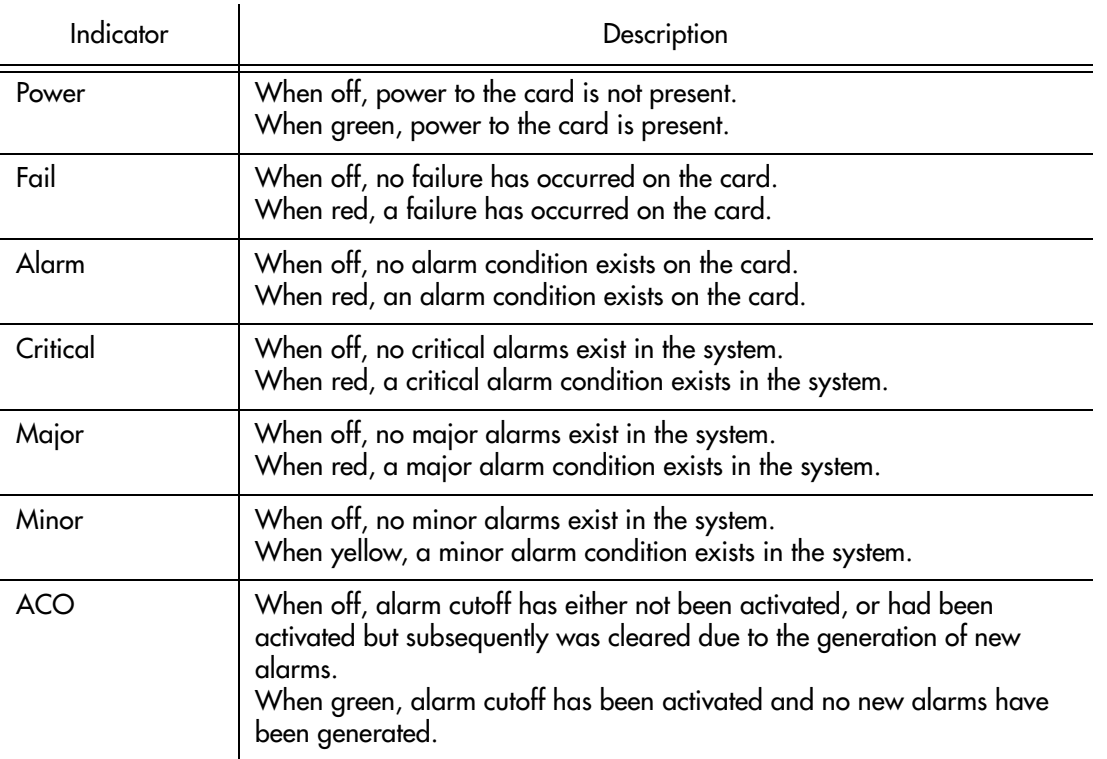

Table FQ explains the status indicators shown for the IOC cards.

#### . Table FQ. IOC Card Status Indicators

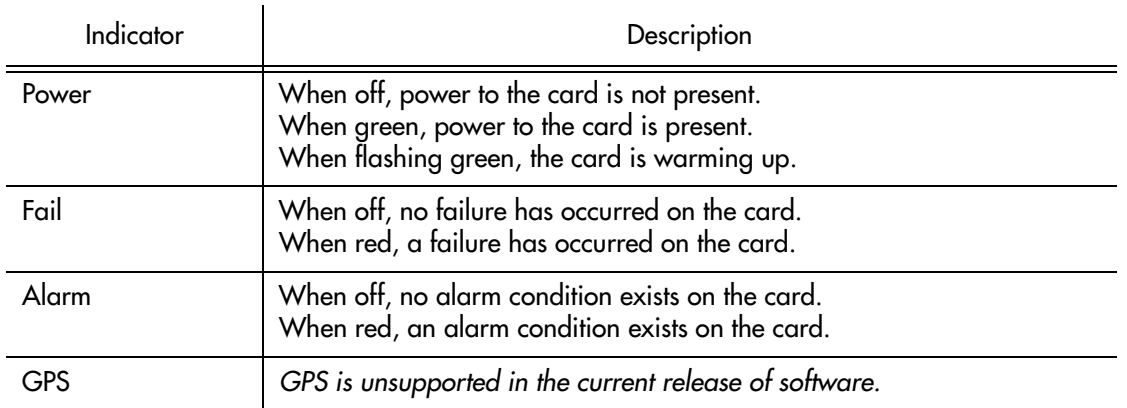

#### Table FQ. IOC Card Status Indicators (cont'd)

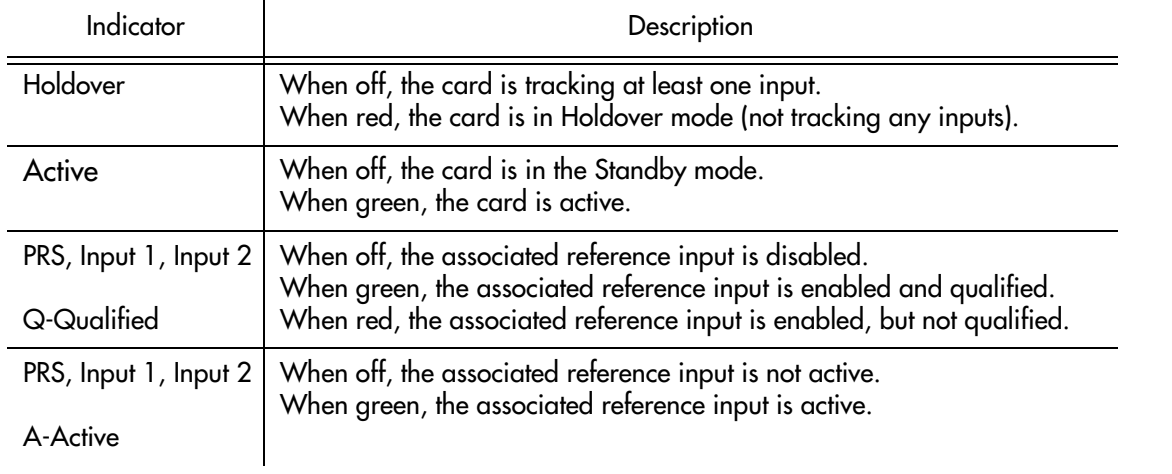

**S S SSS S SSS S S S SS S SSS S S S S S SSS S S S S S S S S S S S S S S**

### <span id="page-511-0"></span>Status Details dialog box

The Status Details dialog box displays information about the current state and status of the various system components in the selected NE. Figure 143 shows the dialog box and Table FR gives a brief description of each field in the dialog box.

#### Figure 143. TimeProvider 1000/1100 Status Details Dialog Box

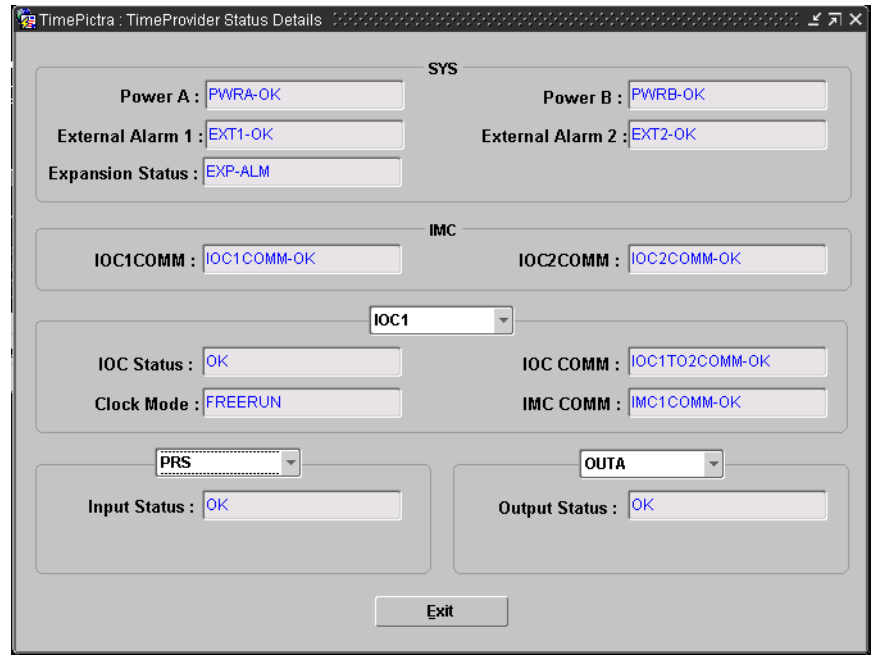

#### Table FR. Status Details Dialog Box Fields

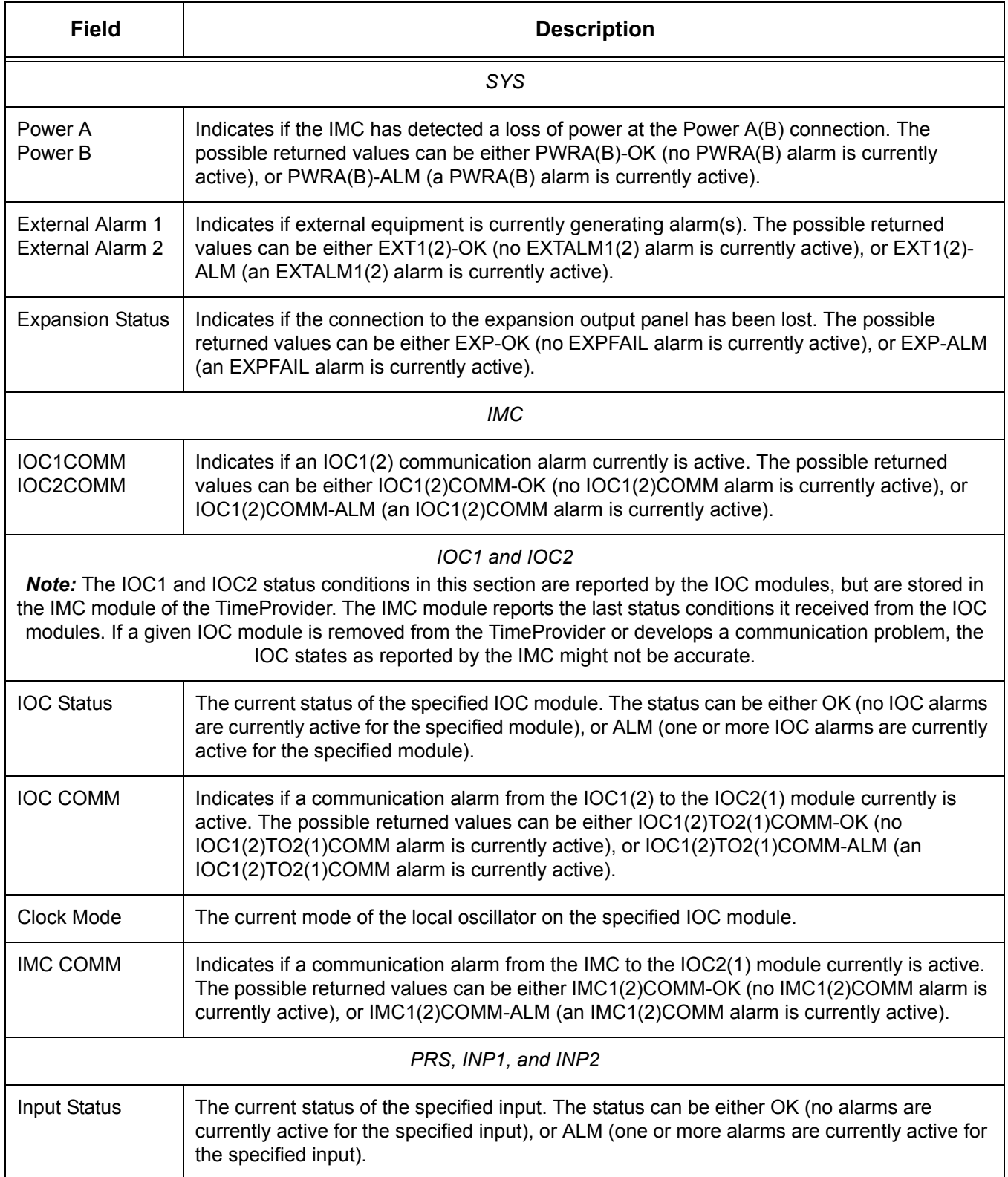

**S S SSS S SSS S S S SS S SSS S S S S S SSS S S S S S S S S S S S S S S**

#### Table FR. Status Details Dialog Box Fields (cont'd)

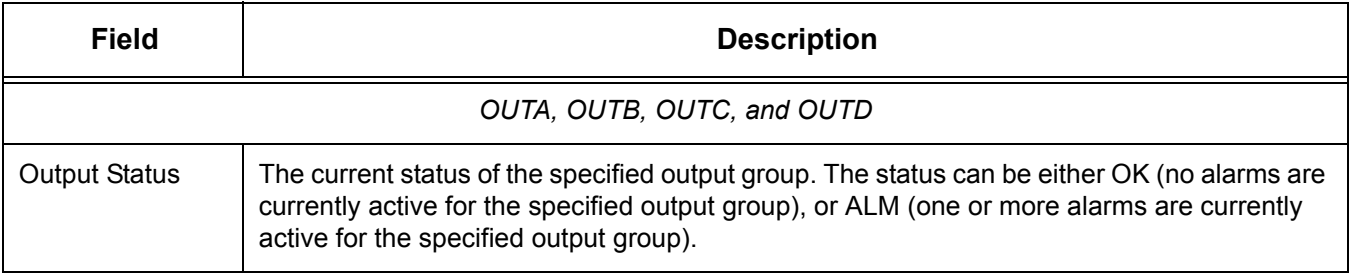

**S S SSS S SSS S S S SS S SSS S S S S S SSS S S S S S S S S S S S S S S**

# Network Element Settings

This section briefly explains the action panel features (settings and buttons) within<br>assh astagery of asttings for the TimeDravidar 1000 and TimeDravidar 1100 NFs. The each category of settings for the TimeProvider 1000 and TimeProvider 1100 NEs. The sub-sections within this section reflect the setting categories that can be displayed and modified in the View Configuration and Modify Configuration dialog boxes:

- Network Element (NE) settings
- IMC (Information Management Card) settings

**S S SSS S SSS S S S SS S SSS S S S S S SSS S S S S S S S S S S S S S S**

- IOC (Input/Output Card) settings
- Event settings
- Command settings

Note: GPS and Threshold settings are not supported in the current software release.

Each sub-section includes the following:

- Screen captures of the action panels that can appear within the setting category.
- A table that indicates and briefly describes the settings within the category. This table also contains a cross-reference from each action panel setting to the listing for the TL/1 command or Keyword within the NE's documentation where more detailed information on the particular setting can be found.

### Network Element (NE) Settings

There are several NE-level settings that are configurable in this dialog box. Figure [144](#page-515-0) shows the layout of the action panel for Network Element settings. Table FS gives a brief description of each setting. The COMMAND/KEYWORD column in the table provides a reference point in the TimeProvider documentation where more detailed information can be found.

**S S SSS S SSS S S S SS S SSS S S S S S SSS S S S S S S S S S S S S S S**

#### <span id="page-515-0"></span>Figure 144. Action Panel - Network Element Settings

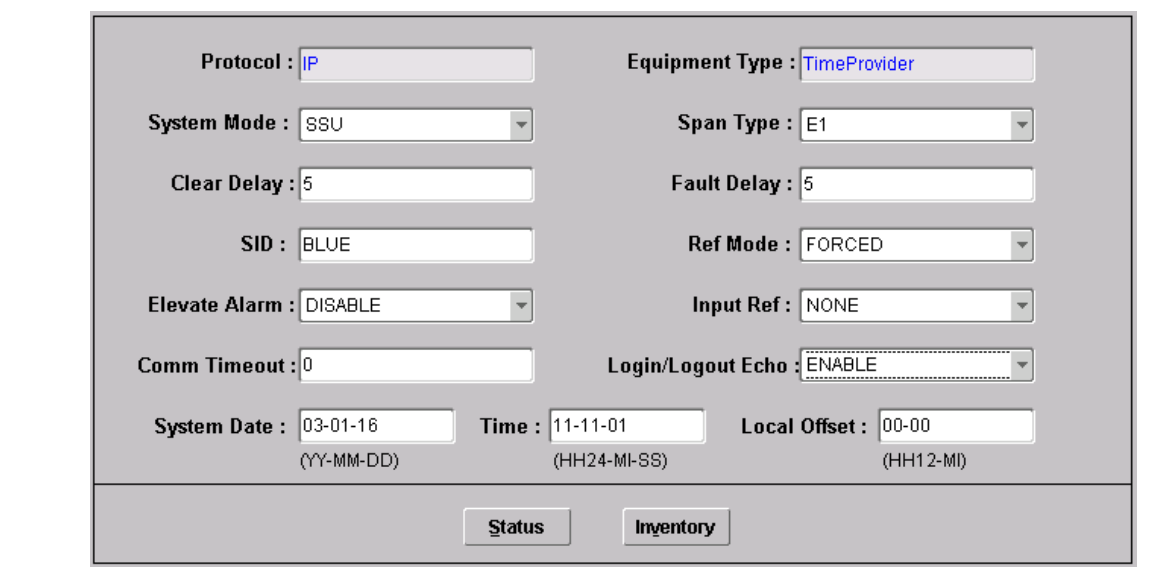

#### Table FS. Network Element Settings

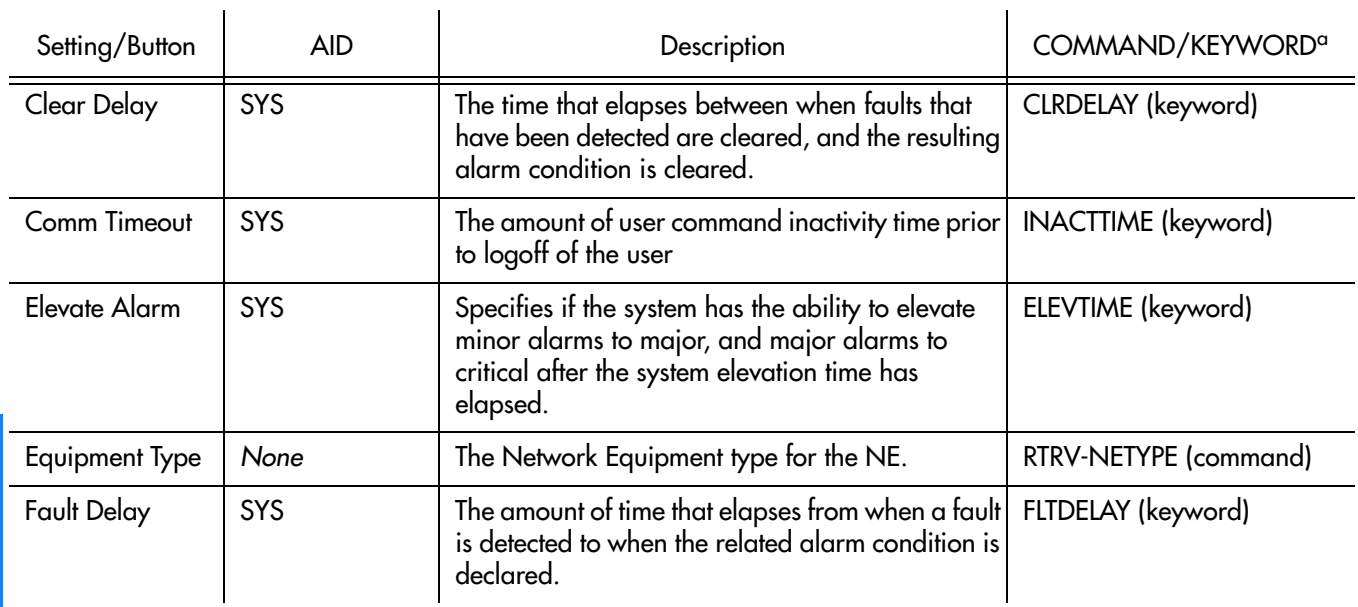

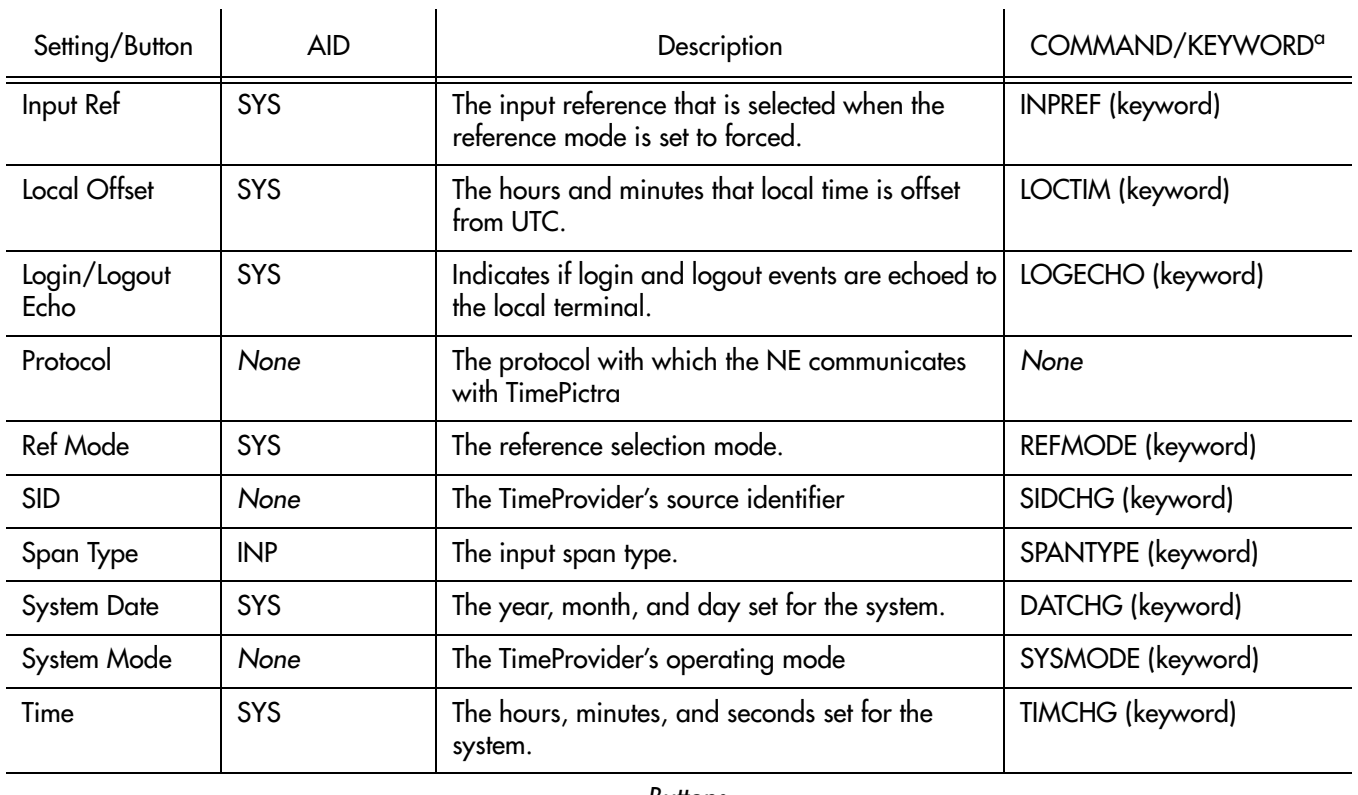

**S S SSS S SSS S S S SS S SSS S S S S S SSS S S S S S S S S S S S S S S**

#### Table FS. Network Element Settings (cont'd)

#### *Buttons*

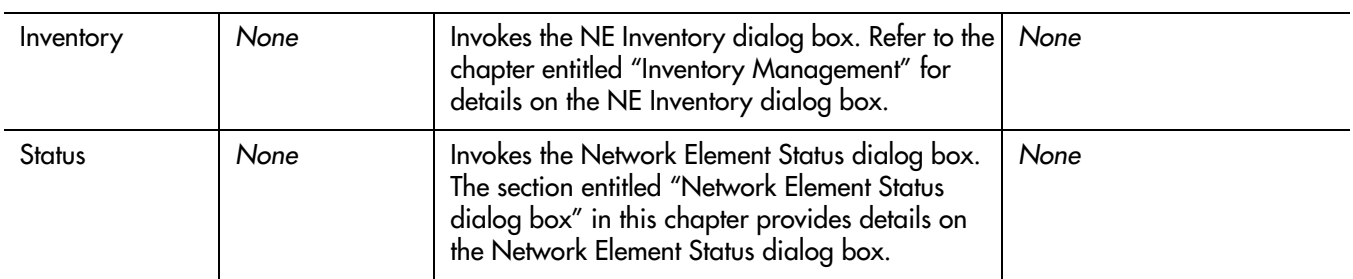

a.Commands or keywords are provided in this column as a means of cross-referencing to more detailed information in the TimeProvider documentation. Please note that the information in this column is not intended to be full TL/1command syntax for the features.

### IMC Settings

The Information Management Card (IMC) module manages communications between the two IOC modules and the NE's communication ports, and acts as an alarm interface. Several IMC-related settings are configurable in this dialog box. Figure [145](#page-517-0) shows the layout of the action panel for IMC settings. Table [FT](#page-517-1) gives a brief description of each setting. The COMMAND/KEYWORD column in the table provides a reference point in the TimeProvider documentation where more detailed information can be found.

#### <span id="page-517-0"></span>Figure 145. Action Panel - IMC Settings

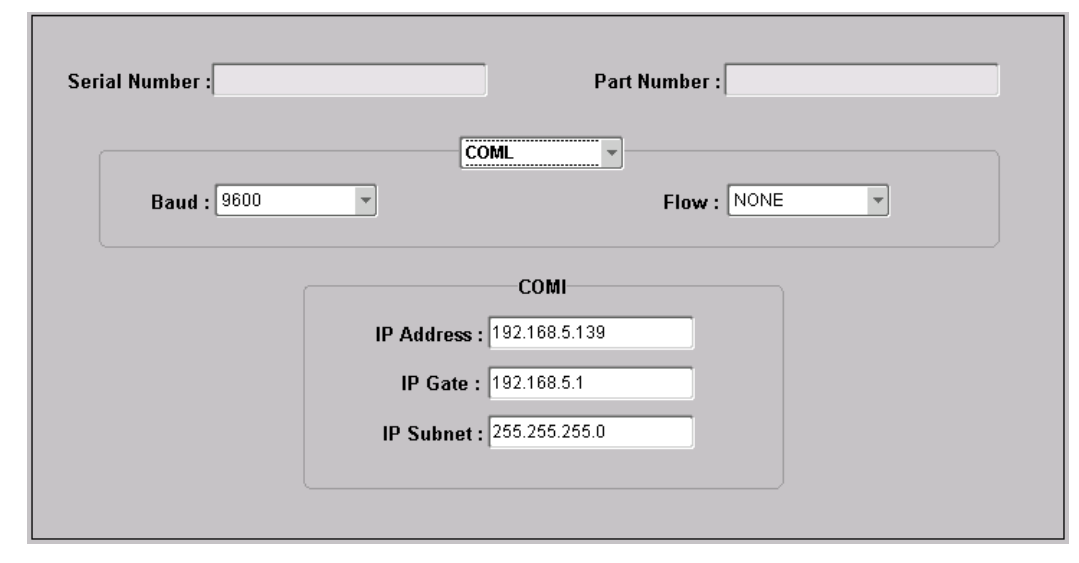

**S S SSS S SSS S S S SS S SSS S S S S S SSS S S S S S S S S S S S S S S**

#### <span id="page-517-1"></span>Table FT. IMC Settings

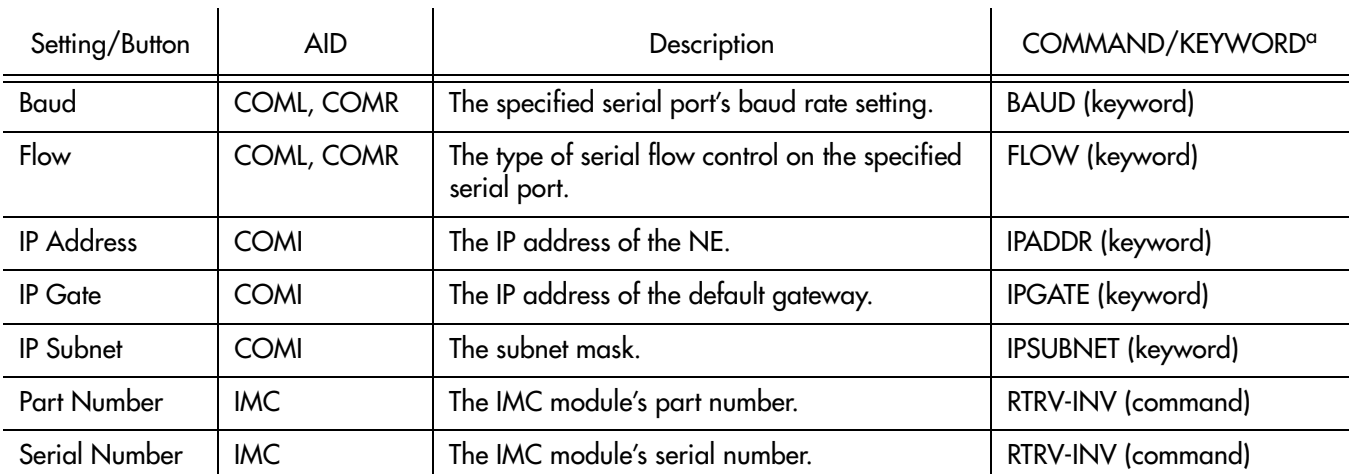

a.Commands or keywords are provided in this column as a means of cross-referencing to more detailed information in the TimeProvider documentation. Please note that the information in this column is not intended to be full TL/1command syntax for the features.

### IOC Settings

1 The Input/Output Card (IOC) modules provide input monitoring, selection, and 2 references fail, the IOC module goes into Holdover mode using its own oscillator as holdover functionality. The IOC modules receive input reference signals from the NE's input module, determine input reference quality, and select the most appropriate input signal to use as the active reference. During normal operation, the active IOC module tracks the selected active input reference signal, and produces precise output signals that track the selected input reference. If in the "Auto" reference selection mode and the selected input reference is disqualified, the IOC module will select another qualified input signal as the reference. If all input the system reference.

**S S SSS S SSS S S S SS S SSS S S S S S SSS S S S S S S S S S S S S S S**

There are several IOC module settings that are configurable in this dialog box. Figure [146](#page-518-0) shows the layout of the action panel for IOC settings. Table [FU](#page-518-1) gives a brief description of each setting. The COMMAND/KEYWORD column in the table provides a reference point in the TimeProvider documentation where more detailed information can be found.

#### <span id="page-518-0"></span>Figure 146. Action Panel - IOC Settings

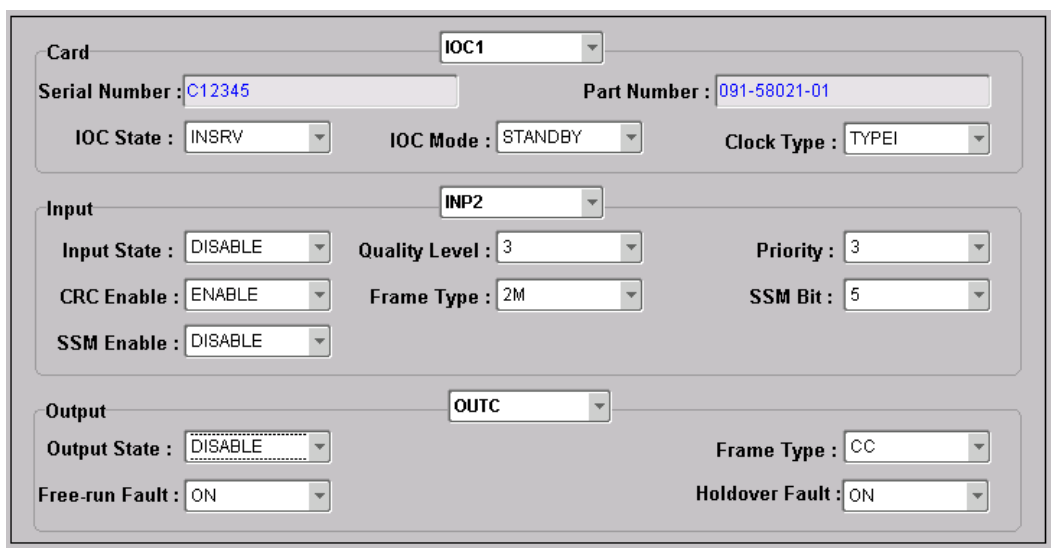

#### <span id="page-518-1"></span>Table FU. IOC Settings

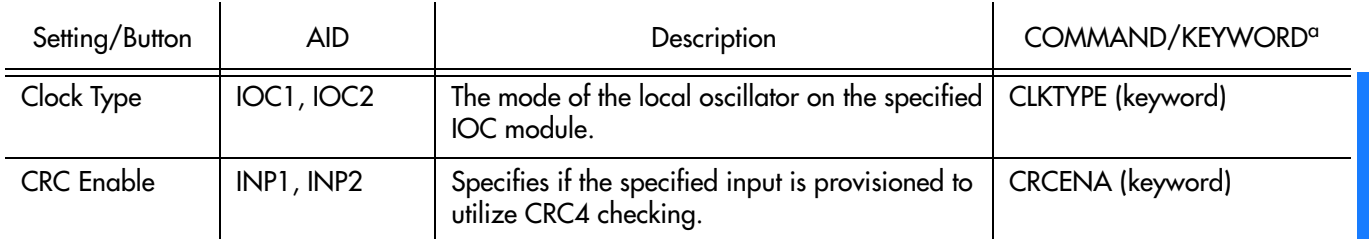

#### Table FU. IOC Settings (cont'd)

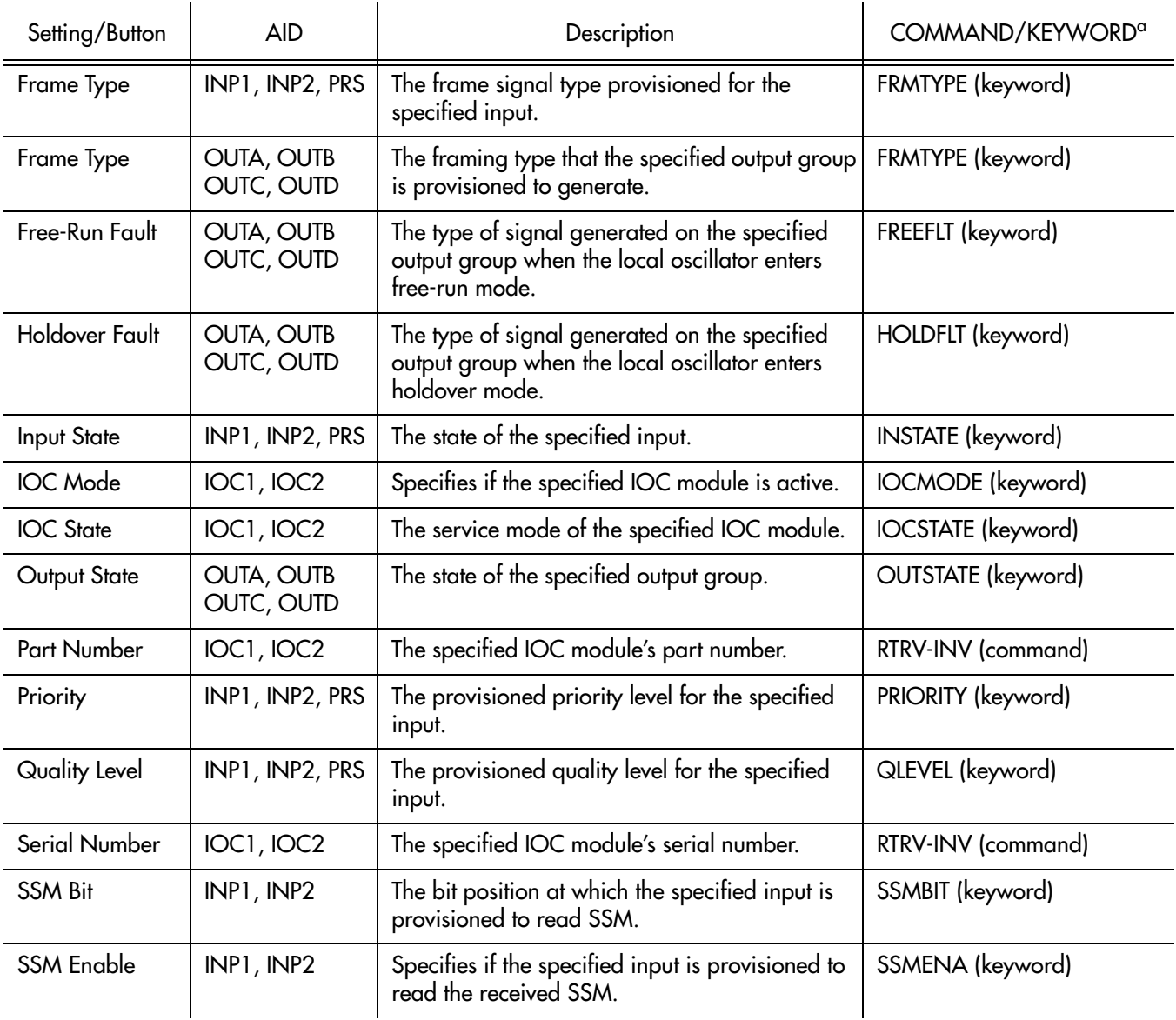

**S S SSS S SSS S S S SS S SSS S S S S S SSS S S S S S S S S S S S S S S**

a.Commands or keywords are provided in this column as a means of cross-referencing to more detailed information in the TimeProvider documentation. Please note that the information in this column is not intended to be full TL/1command syntax for the features.

### Event Settings

The TimeProvider generates event messages to report ongoing or transient conditions<br>that have occurred or are occurring within the NE or the network. Events are that have occurred or are occurring within the NE or the network. Events are classified as either alarms or non-alarmed events.

**S S SSS S SSS S S S SS S SSS S S S S S SSS S S S S S S S S S S S S S S**

2 TimeProvider documentation where more detailed information can be found. Events have default severity levels assigned to them, and the severity level of certain events can be changed in this dialog box. Figure [147](#page-520-0) shows the layout of the action panel for Event settings. Table [FV](#page-520-1) gives a brief description of each setting. The COMMAND/KEYWORD column in the table provides a reference point in the

<span id="page-520-0"></span>Figure 147. Action Panel - Event Settings

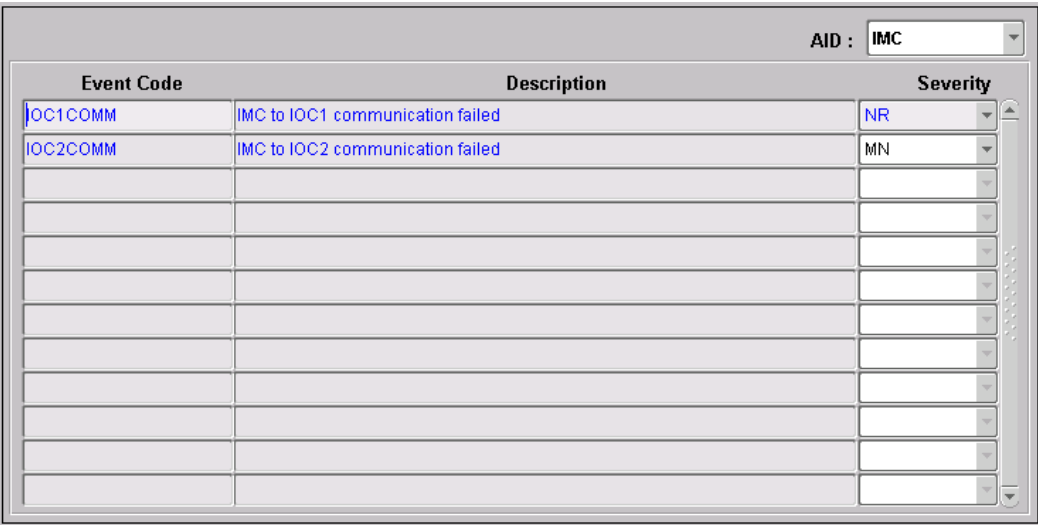

#### <span id="page-520-1"></span>Table FV. Event Settings

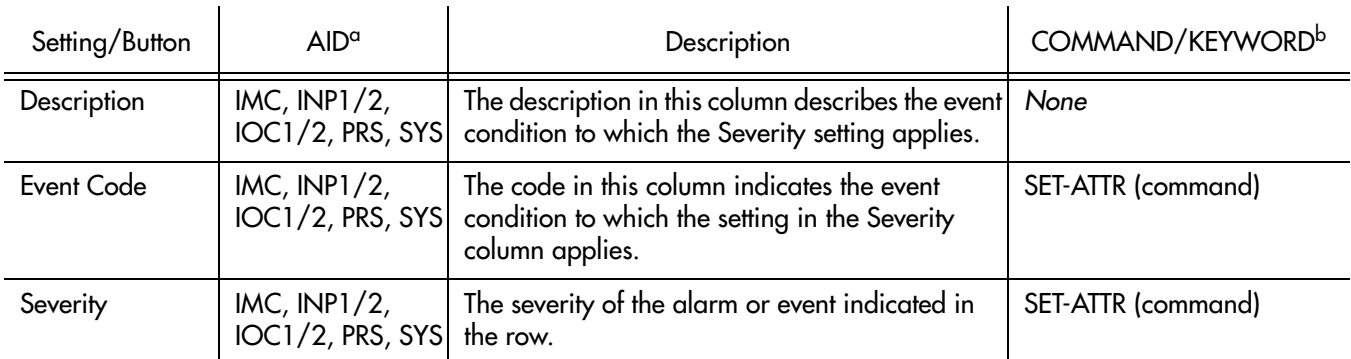

a.The information available in the Event Code, Description, and Severity columns depends on the Aid that is chosen in the AID drop-down list. b.Commands or keywords are provided in this column as a means of cross-referencing to more detailed information in the TimeProvider documentation. Please note that the information in this column is not intended to be full TL/1command syntax for the features.

### Command Settings

TimePictra communicates with the NEs it manages using TL1 commands. Users can also communicate directly with NEs by sending TL1 commands and interpreting TL1 responses via the NE's craft port using a dedicated terminal or craft terminal software.

**S S SSS S SSS S S S SS S SSS S S S S S SSS S S S S S S S S S S S S S S**

Every TimeProvider TL1 command has a default security level assigned to it. The security level determines the user class that is authorized to execute a given command. The security level of most commands can be changed in this dialog box. Figure [148](#page-521-0) shows the layout of the action panel for Command settings. Table [FW](#page-521-1) gives a brief description of each setting. The COMMAND/KEYWORD column in the table provides a reference point in the TimeProvider documentation where more detailed information can be found.

#### <span id="page-521-0"></span>Figure 148. Action Panel - Command Settings

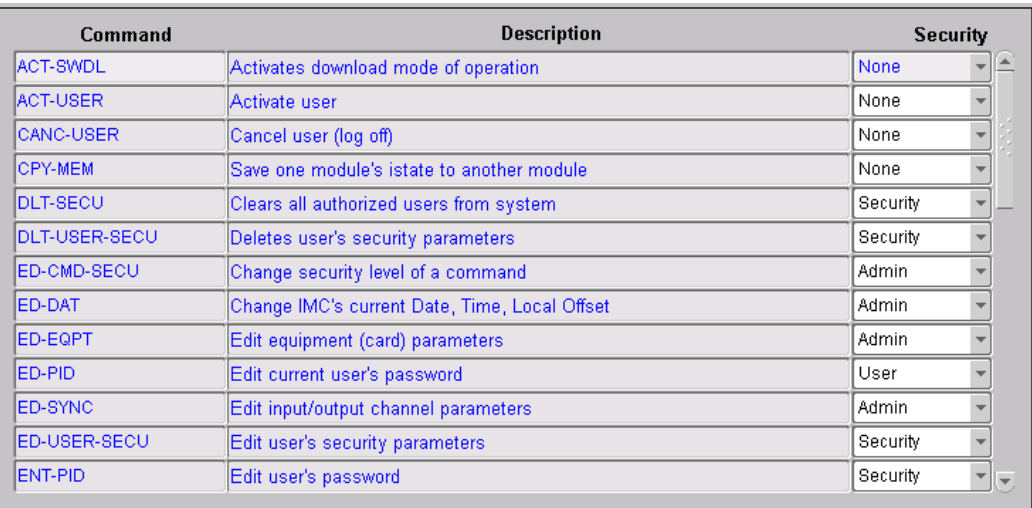

#### <span id="page-521-1"></span>Table FW. Command Settings

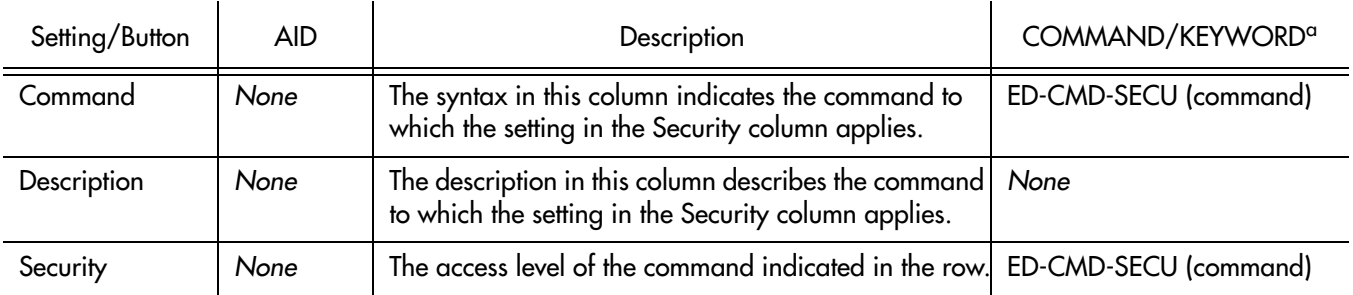

a.Commands or keywords are provided in this column as a means of cross-referencing to more detailed information in the TimeProvider documentation. Please note that the information in this column is not intended to be full TL/1command syntax for the features.

# *General Constraints and Known Issues*

*This chapter provides information regarding general constraints and known issues with TimePictra 3.3.*

# General Constraints for TimePictra 3.3

### Limits for specified fields and capabilities

Number of managed Network Elements, 1500

Number of simultaneous web user sessions, 15

Number of simultaneous Openview Map user sessions, 4

**S S SSS S SSS S S S SS S SSS S S S S S SSS S S S S S S S S S S S S S S**

Number of created TimePictra users, 100

Number of Action Associations, 200

Number of Actions, 200

Number of command templates, 150

Number of configuration defaults, 500

Number of Sync Trails that may exist, 5000

Number of NE connections per Service Element daemon, 50

Number of User sessions per poolsize, 3

Length of domain name, 45

Number of domains, 200

Number of domains deep, 5 (including the "root" domain)

Length of Network Element name, 25

Length of TimePictra Username, 8

Length of TimePictra passwords, 30

"USER" cannot be used as TimePictra user name.

- 1. "End" button on the Event History log and Activity log forms gets disabled if a query returns more than 100,000 records.
- 2. In order for graphics plots and printing to function, the DISPLAY environment variable must point to a valid running X-server, and the X-server must allow a connection in order for Oracle to get critical graphics information. This environment variable is set by default to be the HP-UX machine hosting all of the other TimePictra services, but can be changed by editing the DISPLAY variable in the /opt/osmf/config/env/osmf-http.env environment file. Also, permission must be granted for Oracle processes to connect to the X-server. This can be done

K

anytime during an X-session by typing "xhost +`hostname`" on the TimePictra workstation as the user root.

**S S SSS S SSS S S S SS S SSS S S S S S SSS S S S S S S S S S S S S S S**

- 3. *(Addressed in TimePictra 3.1)* For some NE types' Inventory Information, such as serial number and firmware revision number, is not uploaded automatically.
- 4. On the "Sub-Network Management" form, if a user deletes the domain selected at the time of bringing up the form, then all subsequent new domain creation operations will fail. This is because the form tries to create a new domain under a domain that has already been deleted.
- 5. If a user with some special character is created for a NE, the parsing routine for that NE "User Administration" encounters problems. The form will show blank in the existing list of users for that NE.
- 6. If an NE Ghost symbol is deleted from a domain and the source NE is also in the same domain and is managed, then the ghost symbol is deleted and the source NE is hidden. The Source NE will be seen again when a new session is started.
- 7. No warning is given to a user when trying to manage an NE of a specific type when selecting the wrong NE-Type in the manage form. The manage operation will fail, but the error may not lead the user to understand why the manage operation failed.
- 8. A CTAG of more than 6 digits will generate a CP error. "CP: Send ORA-01401: inserver value too large for the column."
- 9. The user must use uppercase letters CTAG in a passthru operation for DCDs and TS3xxx. If lowercase letters are used, there will be a 30 second timeout for the operation. DCD converts all CTAGs to uppercase and TimePictra does casesensitive CTAG matching.
- 10. Changing managed NE attributes via Passthru or direct TL1 connection can cause the Database to contain inconsistent information for NE. A re-manage operation will synchronize NE information with Database information.
- 11. When a higher number of Service Elements are running, over 5, some time must be given between osmfstop and osmfstart executions. The SEs need time to shut down and release the network connections before trying to start up the same connections again. If the SE is not able to start up, osmfstatus will indicate a DOWN status and the NEs associated with that SE will not be accessible to TimePictra. If this condition occurs, the TimePictra administrator must perform an osmfstop, and wait for all network connections to be terminated. Admin may use the netstat -an command to see if any port between 5000 and 5049 is in use. If one of these ports is in use, an osmfse process must be running and needs to be killed before starting TimePictra daemons.
- 12. When performing osmfstop, the SEMD daemon may stay running for up to 5 minutes depending on database operations. A second osmfstop will immediately shutdown the SEMD and the user may proceed. In most situations, the SEMD will shutdown within 1 minute.

13. Function Keys F1-F12 may be defined by Oracle application or other applications which may produce undesired action for TimePictra forms. These function keys should not be pressed while using the TimePictra application forms directly.

**S S SSS S SSS S S S SS S SSS S S S S S SSS S S S S S S S S S S S S S S**

- 14. When closing TimePictra Web session, all browser windows must be closed before starting another TimePictra Web session. If any remaining windows are left running the new session may experience connection problems.
- 15. TimePictra Web sessions have been tested with Oracle Jinitiator 1.3.1.6. Other versions of this plugin may have issues with connections, functionality, graphics and/or performance.
- 16. Usability issue with auto action- associations- columns which support a "\*" entry. When unselecting all entries in a column and the apply button is pressed, a "\*" will be placed in the column. A saved column may not be left null; by default, this is a database requirement and will remain as such. If an association is not to be used and is to remain in the list, a dummy CLLI reference may be used in place of "\*" as a placeholder for the association. The dummy NE must be created first before its name will show in the list. Since the dummy NE will never receive events, the association will never trigger.
- 17. Trace and log files in /var/opt/osmf/share/log should not be removed or permissions changed while TP is running. The files are created at startup time and if removed, can cause internal processing issues since the file will be missing. Some log and trace files use two alternating files and limit size to 1MB. Other log files will continue to grow and may need attention or truncations after some time. Files may be truncated by using the following method: " >filename ". The permissions and ownership of the files should not be changed. The script, /opt/osmf/DB/admin/clean\_logs.ks may also be used to truncate all trace and log files. If TimePictra is shut down, it is OK to remove the log and trace files. They will be recreated.
- 18. If TimePictra daemons are shut down, TimePictra Openview users' sessions will lose connections and shut down automatically.

K

## Known Issues

The following sections list current as well as past known issues that are related to TimePictra, and current known issues that are related to Oracle.

**S S SSS S SSS S S S SS S SSS S S S S S SSS S S S S S S S S S S S S S S**

### TimePictra Issues

The following known issues are related to TimePictra. Known issues that have been fixed in previous versions of TimePictra are preceded by the line "*(Fixed in TimePictra X.X)*" where *X.X* is the software release in which the issue was resolved:

- 1. A Manage operation might fail for NE if simultaneously a user from another session tries to work on it.
- 2. On the 55400, an alarm gets escalated to higher severity if it has been on the box for more than 24 hours. Box still reports its withhold severity but shows differently on the IMC. Thus, when this situation exists on the box, the NE status will be different from what is reported by TimePictra.
- 3. A TS3100 Configuration Modify form does not allow a user to enable or disable OPT cards. This can be done using the passthru command. Thus, if Output cards are disabled and user tries to change any parameter for that Output card, user would get an Invalid Sequence error.
- 4. *(Fixed in TimePictra 3.1)* A re-manage operation would clear all user entered inputs, such as inventory and remarks, for the NE.
- 5. SYS LED for TS3xxx on status panel is not implemented to check if the PRC was lost for more than 24 hours.
- 6. When displaying fault analysis or Performance data with less than four data points on X axis, the X axis may plot repetitive numbers even though the graph shows the correct information.
- 7. When using firmware download form, the form requires the download file to be in /var/opt/osmf/share/log directory.
- 8. *(Fixed in TimePictra 3.1)* DCD status forms does not include any indication about protection status.
- 9. E1 performance mask values are not available for reference in performance plots.
- 10. TS3100/3600 re-timer option is not displayed on status panel. Bypass attribute values are shown on Configuration form and allowed in manage operation.
- 11. *(Fixed in TimePictra 3.1)* When TS3100 with ESCIU option is installed, ByPass configuration is visible in modify configuration form under NE tab, but is not editable via form. Passthru may be used to change this value and then NE must be unmanaged and managed again.

12. When viewing status panel for TimeHub 5500, there are conditions where fast track and tracking led will show differently than actual NE. The standby clock may show the wrong status. This is due to the way the TL1 is sent from the NE and will be fixed in the firmware. The NE does show the correct status at all times, but due to the TL1 response TimePictra is not able to determine the correct status during some conditions. When the standby clock track mode is different than the active clock, this condition may be observed.

**S S SSS S SSS S S S SS S SSS S S S S S SSS S S S S S S S S S S S S S S**

- 13. DCD50402 SSMSA8 value does not show in configuration form until set via selection button. If value is set, an applied value will then be visible from that point on. Even though value does not show initially, the NE does have the value set.
- 70. *(Fixed in TimePictra 3.2)* TP documentation refers to DCD 5.04.04, but this version was not released when 3.0 was released.
- 107. *(Fixed in TimePictra 3.2)* Alarm Viewer auto-refresh is set to off by default. Have it set to 20 seconds by default
- 110. *(Fixed in TimePictra 3.2)* When selecting OUTE on the Outputs tab in the 55400 Configuration View and Configuration Modify forms, only one model number is displayed (Model no:  $1=55482$ , Model no:  $2=$  ).
- 111. *(Fixed in TimePictra 3.2)* Audit operation flags differences which are not of concern to the customer. Configuration audit displays a mismatch of performance threshold setting due to decimal points being different. Shows values of "1" as being an audit difference compared to "1.00". TimePictra should not show this as an audit flag and take care of the precision calculation.
- 112. *(Fixed in TimePictra 3.2)* Performance Table size increase to handle larger amount of data.
- 113. *(Fixed in TimePictra 3.2)* When a non-standard Output card is in slot 1 of DCD 50402, other cards might not be represented correctly in the Configuration View and Configuration Modify forms.
- 114. *(Fixed in TimePictra 3.2)* Setting Alarm Viewer filter parameters over 255 characters would cause an Oracle error. Have limited this field to remedy this issue.
- 116. *(Fixed in TimePictra 3.2)* Database agent daemon hard-coded path reference by SHLIB\_PATH. Should point to /opt/osmf/lib. This would cause the database daemon to not start which is needed by SNMP. *(SNMP option only)*
- 117. *(Fixed in TimePictra 3.2)* Activity Log viewable by "User" level security. Access removed.
- 118. *(Fixed in TimePictra 3.2)* Maximum length FDN and Refresh causes crash on the Web session.
- 119. *(Fixed in TimePictra 3.2)* User which has "Root" domain as their filter do not see NEs in other domains.

120. *(Fixed in TimePictra 3.2)* Alarm Viewer filter for 55409 NE types does not have event types associated.

**S S SSS S SSS S S S SS S SSS S S S S S SSS S S S S S S S S S S S S S S**

### Oracle Issues

The following known issues are related to Oracle:

2521. When the mouse is configured for left-handed operation, clicking the left and right mouse buttons invokes only the sub-menu when selecting domains in the TimePictra Launch Pad; Domains are not selectable. This issue is not observed when the mouse is configured for right-handed operation.

This page intentionally left blank.

**S S SSS S SSS S S S SS S SSS S S S S S SSS S S S S S S S S S S S S S S**